#### **Oracle® Fusion Middleware Application Adapters**

Application Adapter for PeopleSoft ユーザーズ・ガイド for 12c (12.2.1.2.0)

**E85897-01**

2016 年 12 月

PeopleSoft システムとの統合方法およびアプリケーションの 開発方法について説明します。

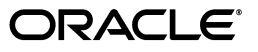

Oracle Fusion Middleware Oracle WebLogic Server 12*c* (12.2.1.2.0) Application Adapter 12*c* (12.2.1.2.0) for PeopleSoft ユーザーズ・ガイド

E85897-01

Copyright © 2001, 2016, Oracle and/or its affiliates. All rights reserved.

原本主著者 : Stefan Kostial

協力者 : Vikas Anand、 Marian Jones、 Sunil Gopal、 Bo Stern

このソフトウェアおよび関連ドキュメントの使用と開示は、ライセンス契約の制約条件に従うものとし、知 的財産に関する法律により保護されています。ライセンス契約で明示的に許諾されている場合もしくは法律 によって認められている場合を除き、形式、手段に関係なく、いかなる部分も使用、複写、複製、翻訳、放 送、修正、ライセンス供与、送信、配布、発表、実行、公開または表示することはできません。このソフト ウェアのリバース・エンジニアリング、逆アセンブル、逆コンパイルは互換性のために法律によって規定さ れている場合を除き、禁止されています。

ここに記載された情報は予告なしに変更される場合があります。また、誤りが無いことの保証はいたしかね ます。誤りを見つけた場合は、オラクルまでご連絡ください。

このソフトウェアまたは関連ドキュメントを、米国政府機関もしくは米国政府機関に代わってこのソフト ウェアまたは関連ドキュメントをライセンスされた者に提供する場合は、次の通知が適用されます。

U.S. GOVERNMENT RIGHTS Programs, software, databases, and related documentation and technical data delivered to U.S. Government customers are "commercial computer software" or "commercial technical data" pursuant to the applicable Federal Acquisition Regulation and agency-specific supplemental regulations.As such, the use, duplication, disclosure, modification, and adaptation shall be subject to the restrictions and license terms set forth in the applicable Government contract, and, to the extent applicable by the terms of the Government contract, the additional rights set forth in FAR 52.227-19, Commercial Computer Software License (December 2007).Oracle America, Inc., 500 Oracle Parkway, Redwood City, CA 94065.

このソフトウェアまたはハードウェアは様々な情報管理アプリケーションでの一般的な使用のために開発さ ーックフィッエ / よには - コンニンはは、この115111 - シング<br>わたものです。このソフトウェアまたはハードウェアは、危険が伴うアプリケーション ( 人的傷害を発生さ せる可能性があるアプリケーションを含む ) への用途を目的として開発されていません。このソフトウェア またはハードウェアを危険が伴うアプリケーションで使用する際、安全に使用するために、適切な安全装 置、バックアップ、冗長性 (redundancy)、その他の対策を講じることは使用者の責任となります。このソ フトウェアまたはハードウェアを危険が伴うアプリケーションで使用したことに起因して損害が発生して も、Oracle Corporation およびその関連会社は一切の責任を負いかねます。

Oracle および Java はオラクルおよびその関連会社の登録商標です。その他の社名、商品名等は各社の商標 または登録商標である場合があります。

Intel、Intel Xeon は、Intel Corporation の商標または登録商標です。すべての SPARC の商標はライセンス をもとに使用し、SPARC International, Inc. の商標または登録商標です。AMD、Opteron、AMD ロゴ、 AMD Opteron ロゴは、Advanced Micro Devices, Inc. の商標または登録商標です。UNIX は、The Open Group の登録商標です。

このソフトウェアまたはハードウェア、そしてドキュメントは、第三者のコンテンツ、製品、サービスへの アクセス、あるいはそれらに関する情報を提供することがあります。オラクル社およびその関連会社は、第 三者のコンテンツ、製品、サービスに関して一切の責任を負わず、いかなる保証もいたしません。オラクル 社およびその関連会社は、第三者のコンテンツ、製品、サービスへのアクセスまたは使用によって損失、費 用、あるいは損害が発生しても、一切の責任を負いかねます。

# 目次

## 

#### $\mathbf{1}$ 概要

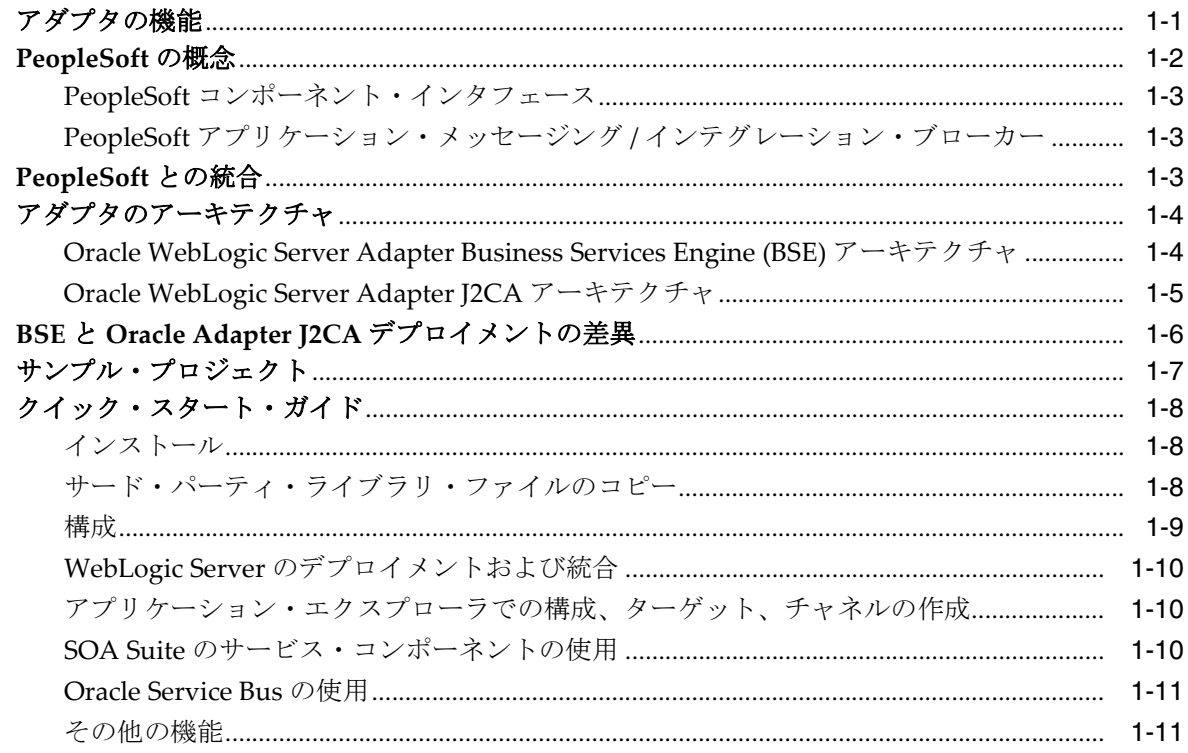

#### Oracle Application Adapter for PeopleSoft 構成  $\overline{\mathbf{2}}$

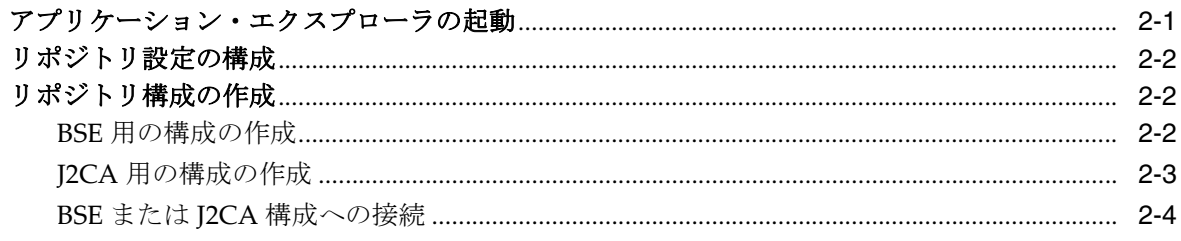

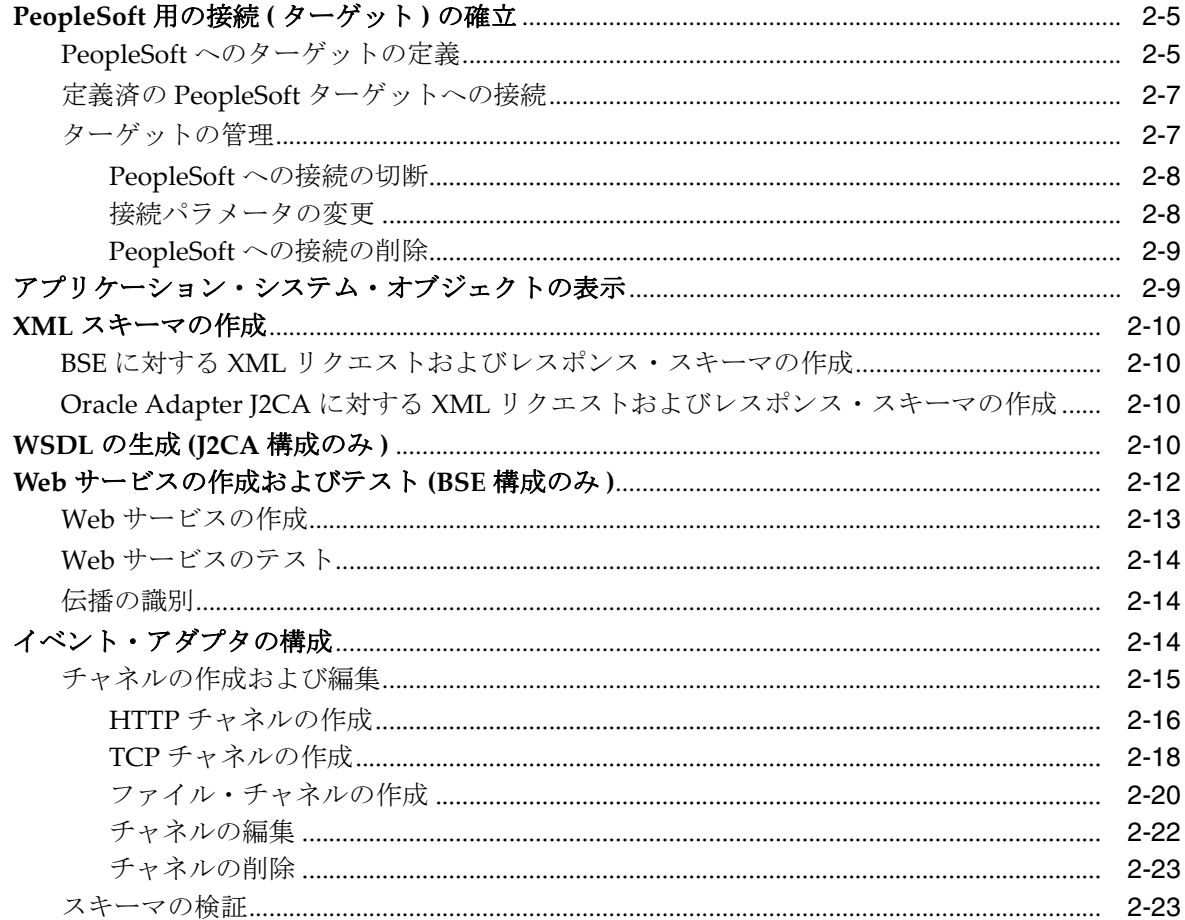

## 3 Oracle WebLogic Server のデプロイメントおよび統合

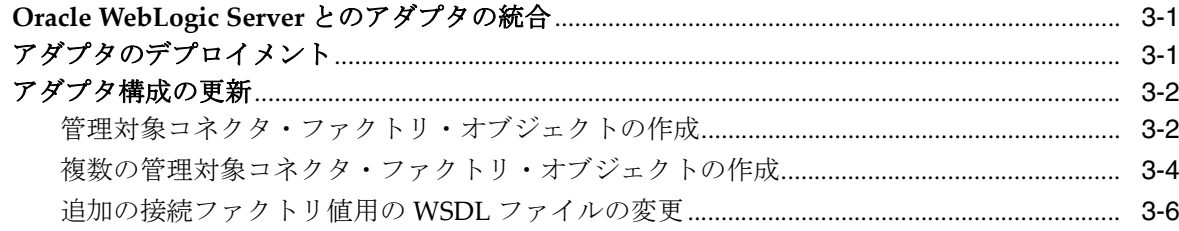

## 4 Oracle SOA Suite での BPEL サービス・コンポーネントの統合

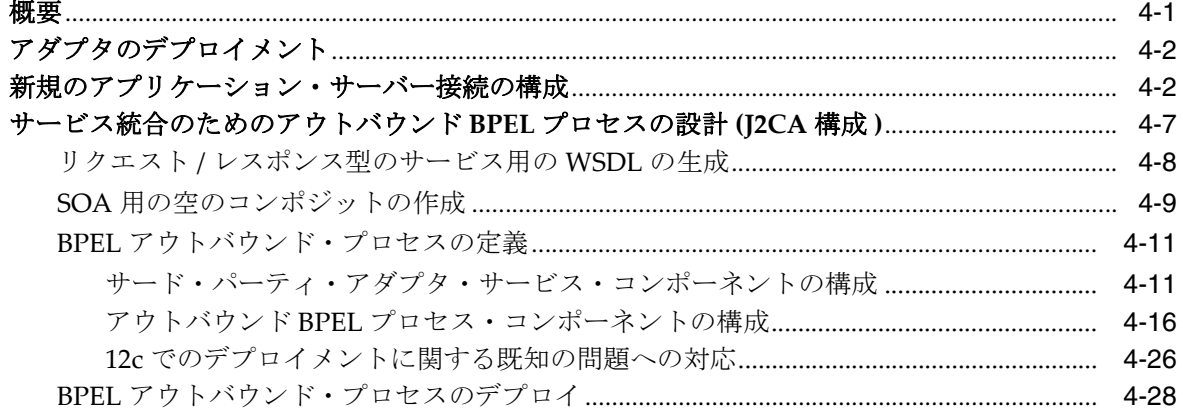

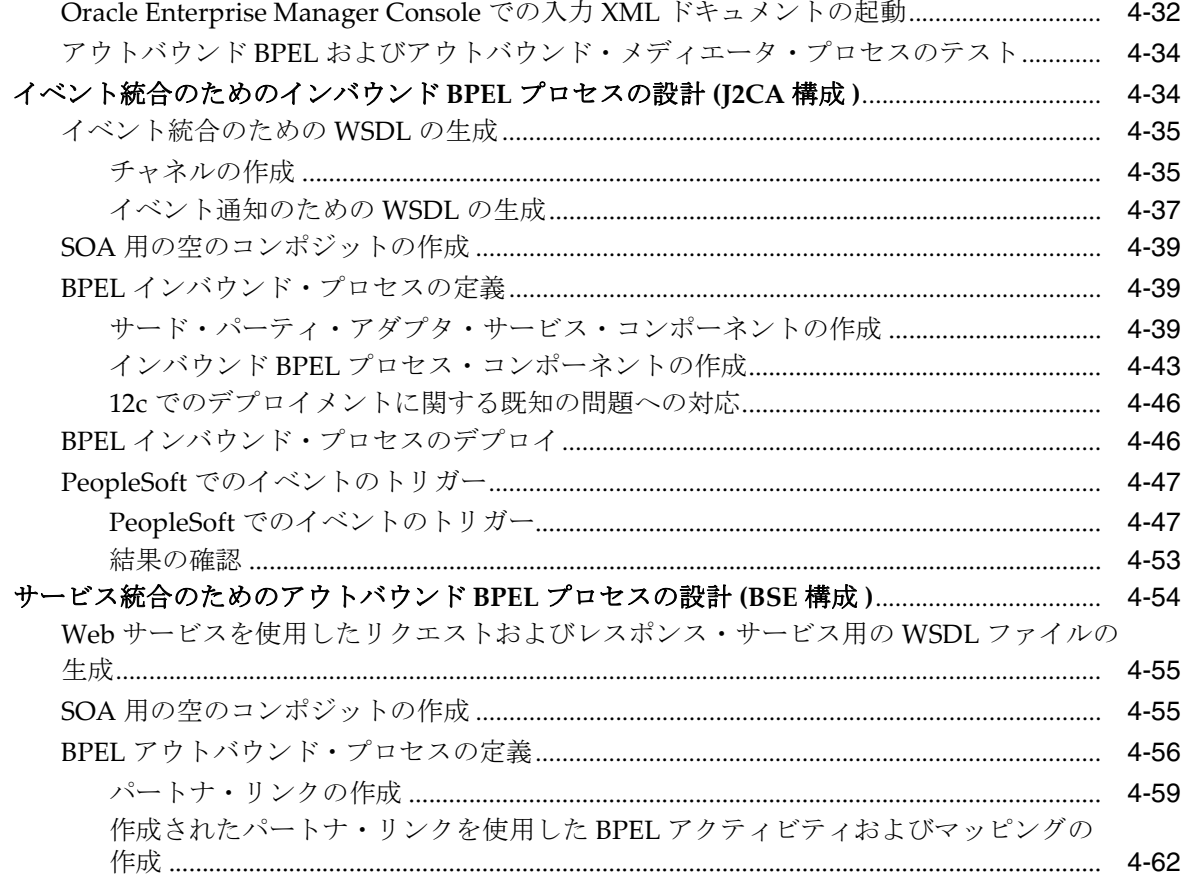

## 5 Oracle SOA Suite でのメディエータ・サービス・コンポーネントとの統合

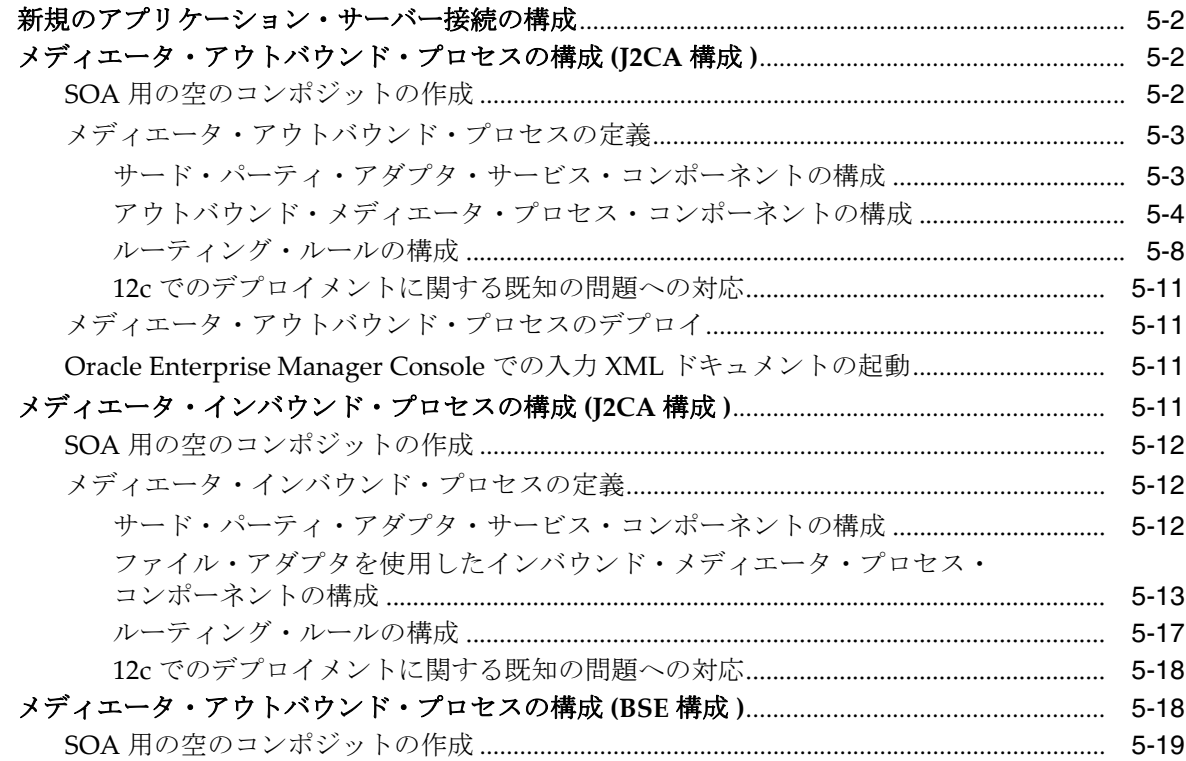

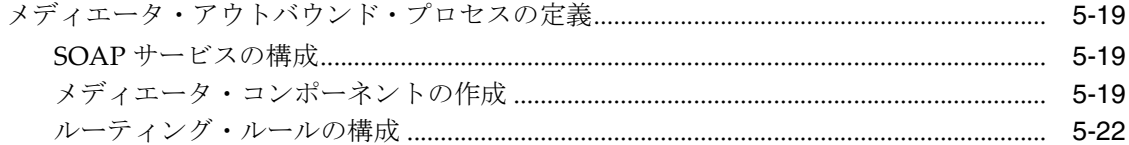

## 6 Oracle SOA Suite での BPM サービス・コンポーネントの統合

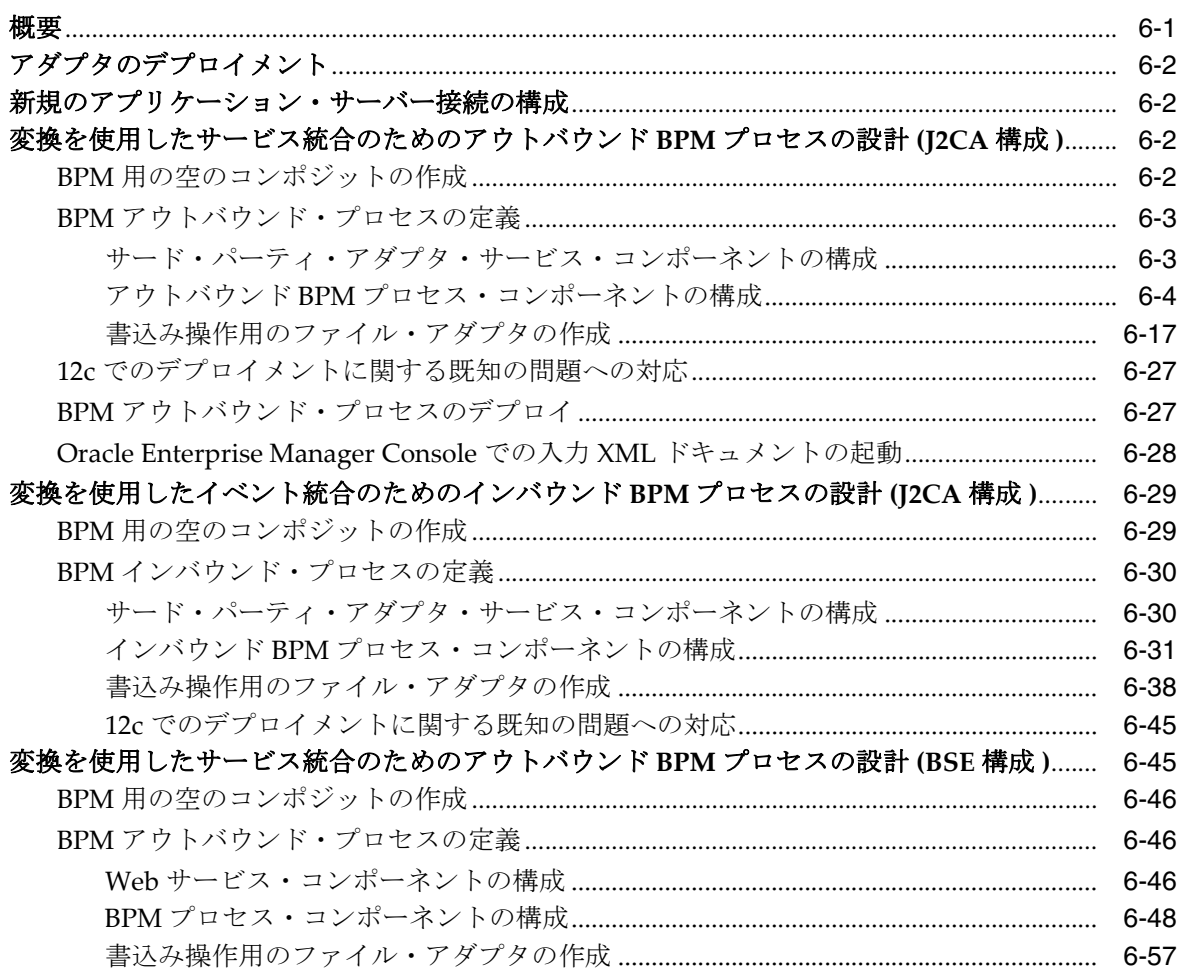

# 7 sbconsole を使用した Oracle Service Bus 用のアウトバウンドおよびインバウ<br>ンド・プロセスの構成

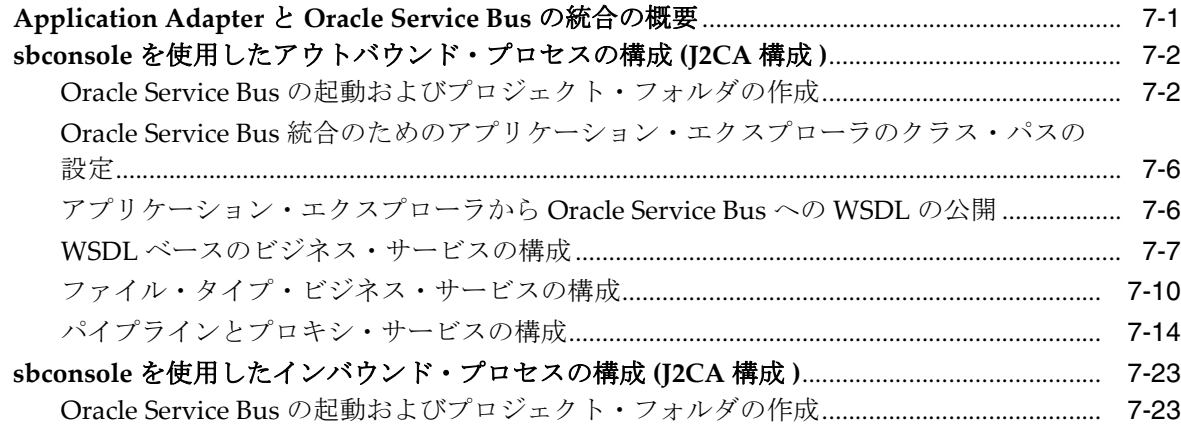

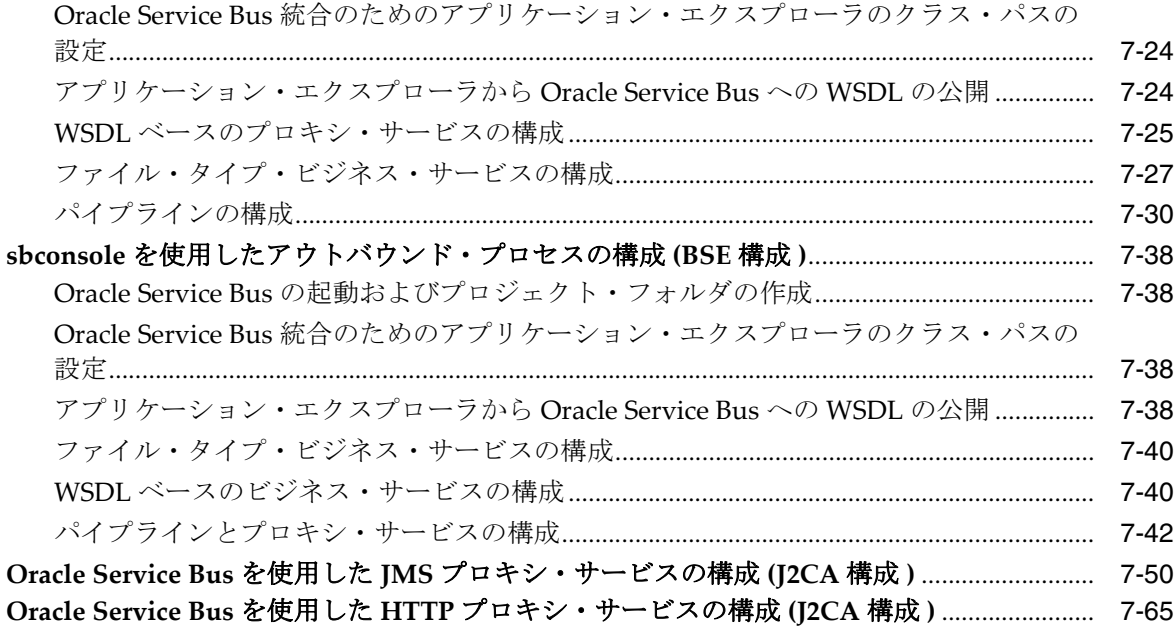

# 8 JDeveloper を使用した Oracle Service Bus 用のアウトバウンドおよびインバウ<br>ンド・プロセスの構成

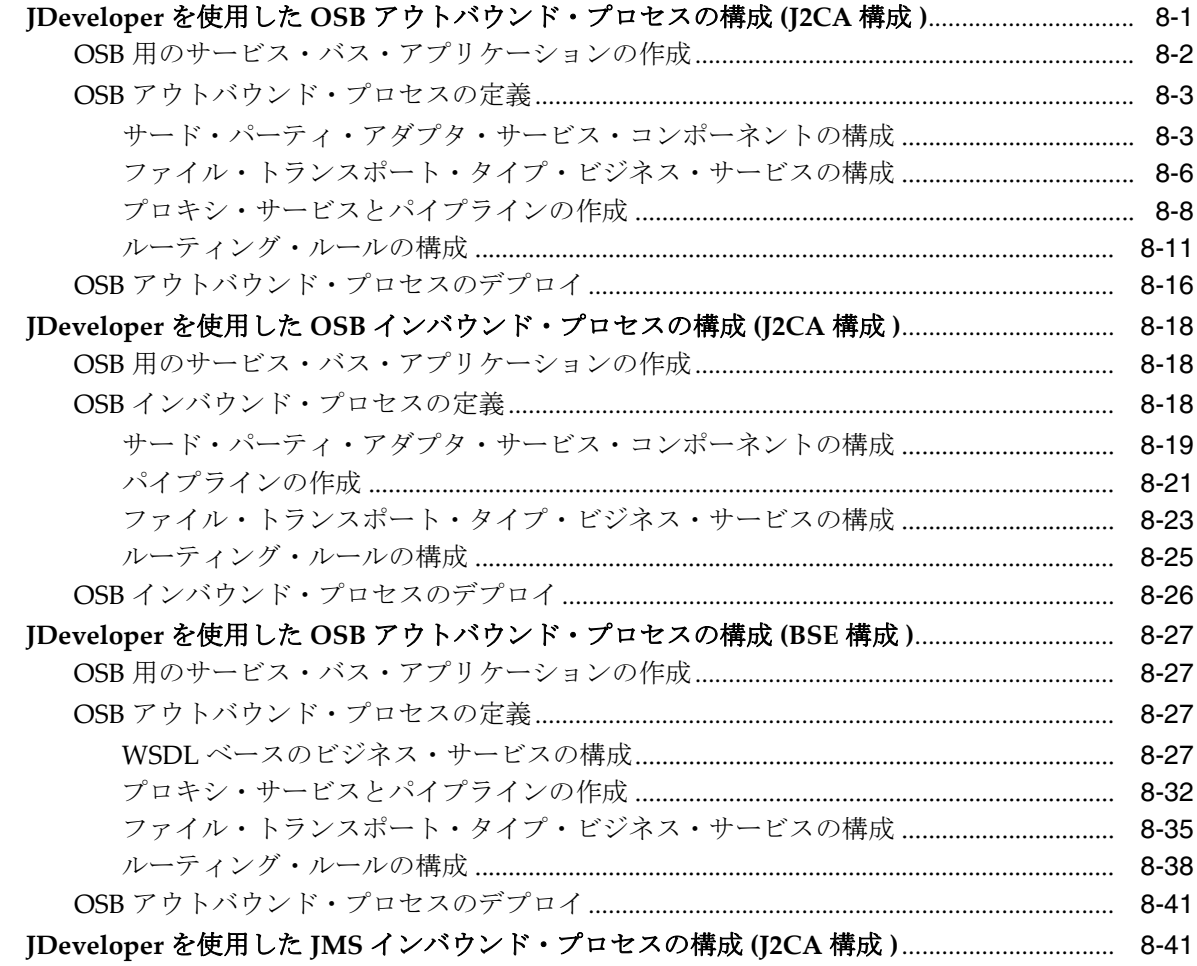

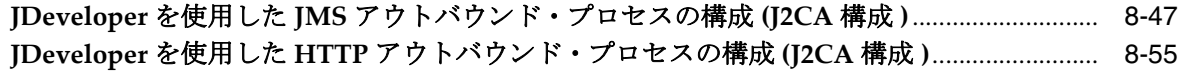

## 9 主要な機能

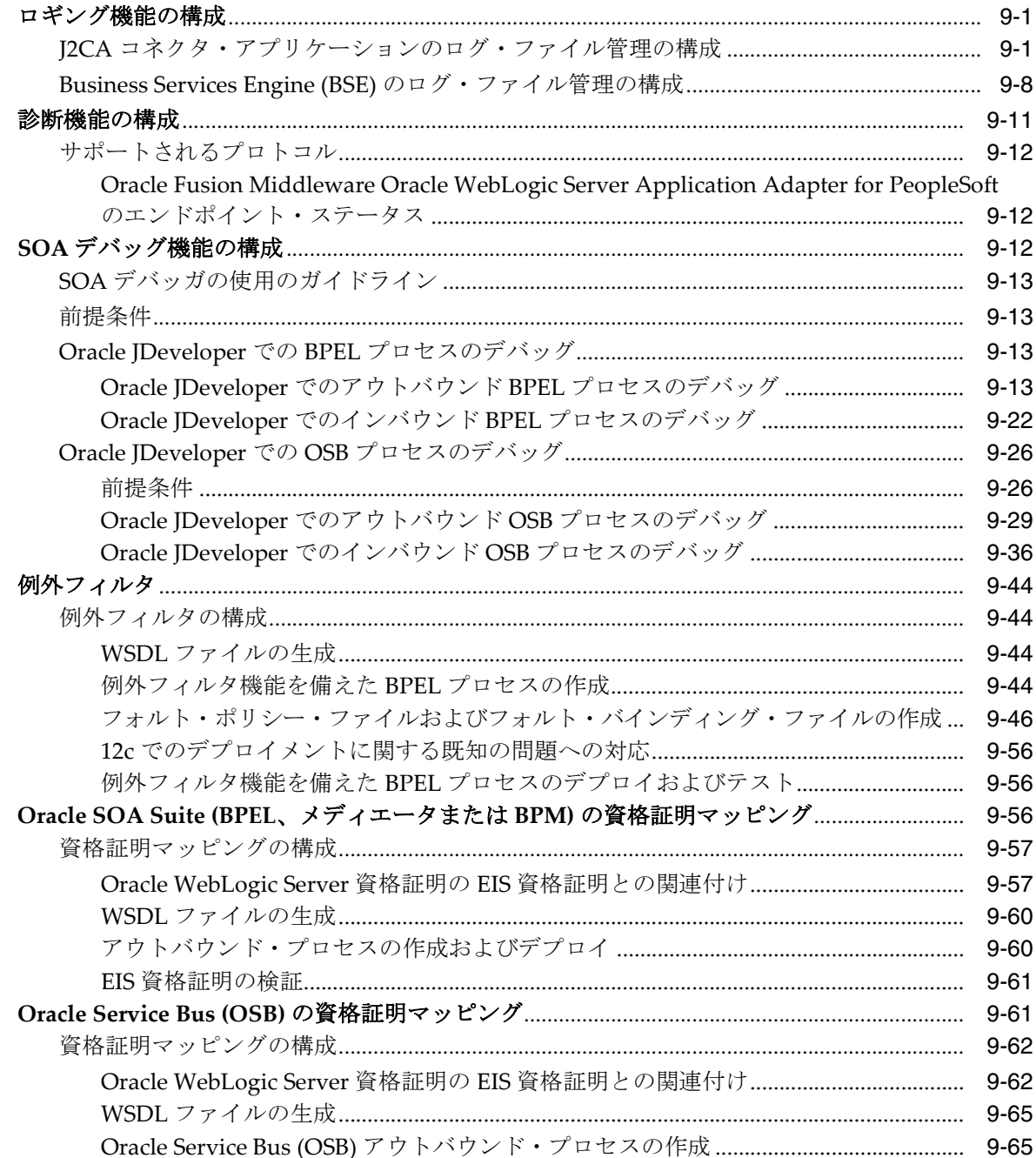

## 10 トラブルシューティングおよびエラー・メッセージ

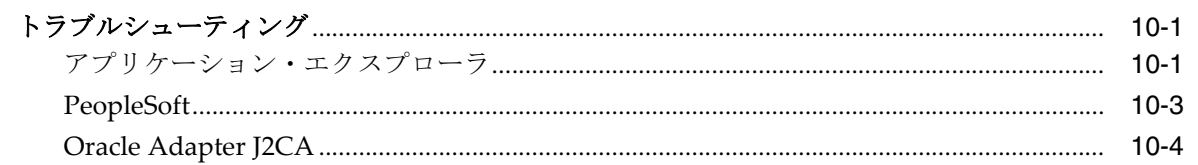

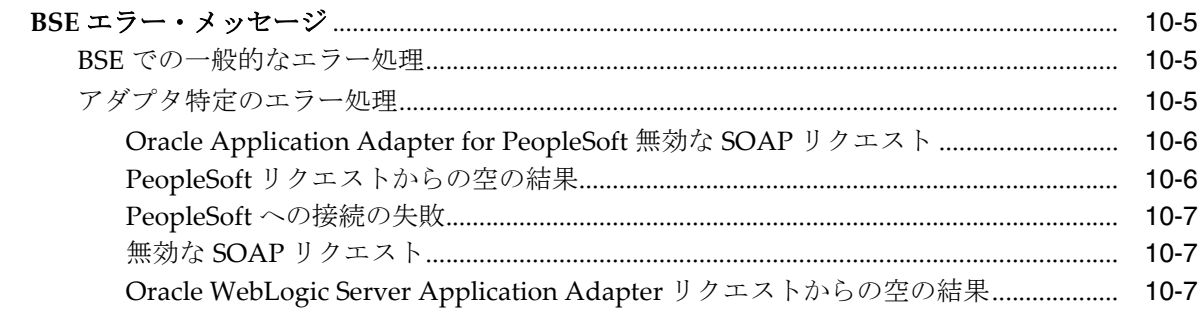

## A コンポーネント・インタフェース API の生成

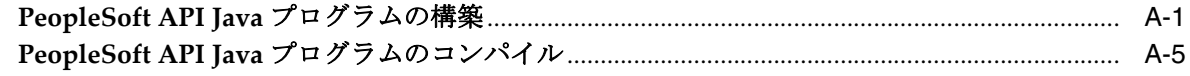

## B PeopleSoft メッセージ・ルーターの構成

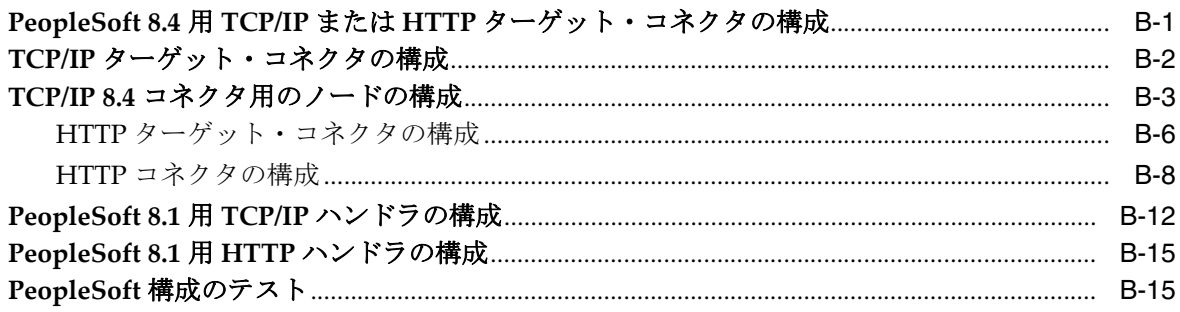

## C コンポーネント・インタフェースの使用

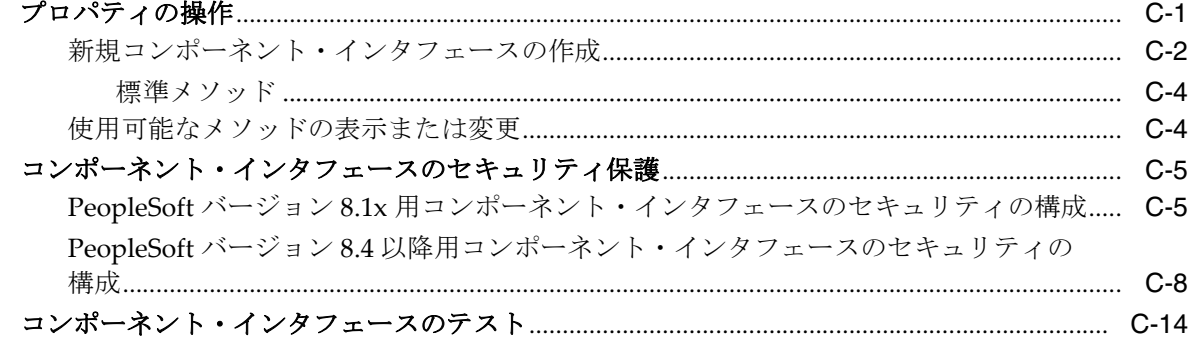

## D PeopleSoft インテグレーション・ブローカーの使用

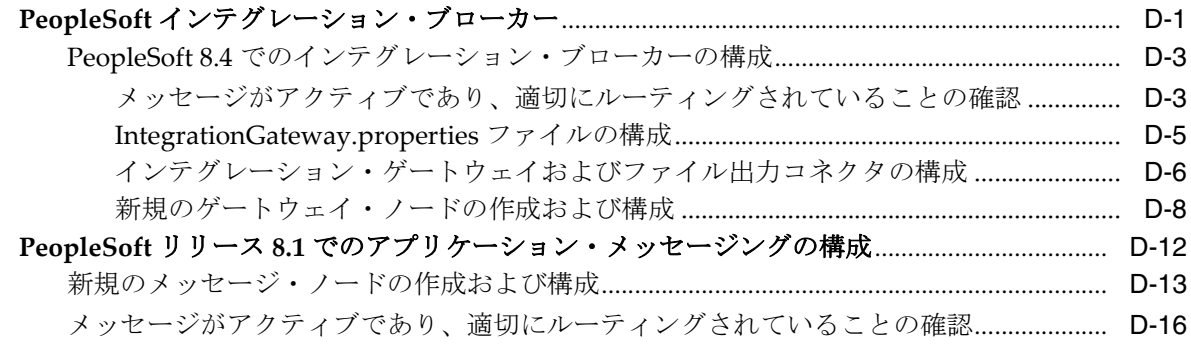

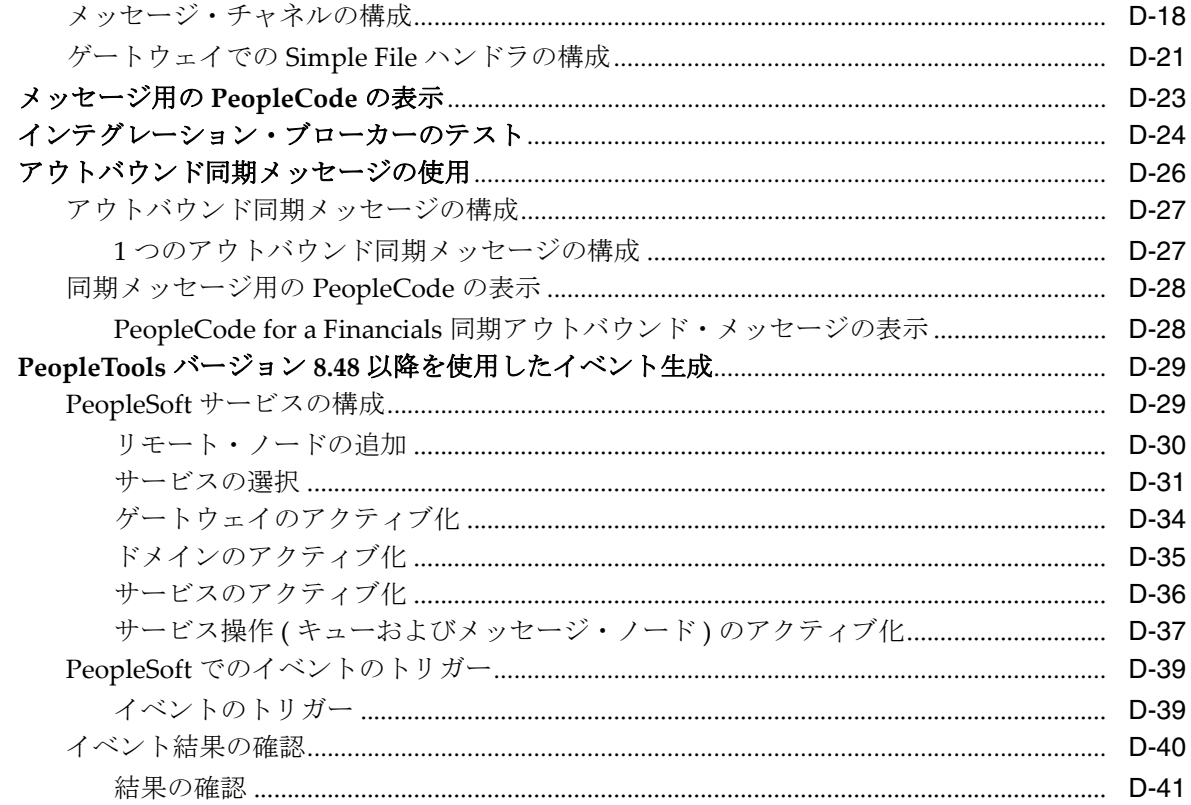

## 用語集

索引

## はじめに

<span id="page-10-0"></span>『*Oracle Fusion Middleware Oracle WebLogic Server Application Adapter for PeopleSoft* ユー ザーズ・ガイド』をご覧いただきありがとうございます。このドキュメントでは、 PeopleSoft システムとの統合方法およびアプリケーションの開発方法について説明し ます。

## <span id="page-10-1"></span>対象読者

このドキュメントは、PeopleSoft システムとの統合およびアプリケーションの開発を 行うシステム管理者や開発者を対象にしています。

## <span id="page-10-2"></span>ドキュメントのアクセシビリティについて

オラクルのアクセシビリティについての詳細情報は、Oracle Accessibility Program の Web サイト

(http://www.oracle.com/pls/topic/lookup?ctx=acc&id=docacc) を参照 してください。

#### **Oracle Support** へのアクセス

サポートをご契約のお客様には、My Oracle Support を通して電子支援サービスを提 供しています。詳細情報は (http://www.oracle.com/pls/topic/lookup?ctx=acc&id=info) か、聴覚に 障害のあるお客様は (http://www.oracle.com/pls/topic/lookup?ctx=acc&id=trs) を参照して ください。

## <span id="page-10-3"></span>関連ドキュメント

詳細は、Oracle Enterprise Repository 12c (12.2.1.2.0) ドキュメント・セット内の次の ドキュメントを参照してください。

- *Oracle Fusion Middleware Oracle WebLogic Server Application Adapters* インストレー ション・ガイド
- *Oracle Fusion Middleware Oracle WebLogic Server Application Adapter* アップグレー ド・ガイド
- *Oracle Fusion Middleware Oracle WebLogic Server Application Adapter* **ベス***ト・プラク* ティス・ガイド
- Oracle Unified Method (OUM)

Oracle Unified Method (OUM) では、その他の管理情報を豊富に提供しています。 OUM は、オラクル社の従業員、パートナ・ネットワーク認定パートナや認定ア ドバンテージ・パートナとともに、OUM 顧客プログラム、またはオラクル社に よるコンサルティング・サービス提供プロジェクトにご参加いただいているお客 様にもご利用いただけます。OUM はソフトウェア開発および実装プロジェクト の計画、実施、管理用の Web デプロイ型ツールキットです。

OUM の詳細は、次の URL の OUM FAQ を参照してください。

*http://my.oracle.com/portal/page/myo/ROOTCORNER/KNOWLEDGEAREAS1/BUSIN ESS\_PRACTICE/Methods/Learn\_about\_OUM.html*

## <span id="page-11-0"></span>表記規則

このドキュメントでは次の表記規則を使用します。

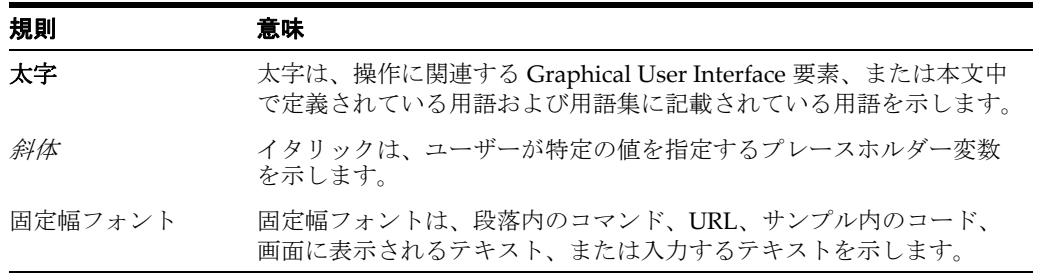

# **1**

概要

<span id="page-12-0"></span>Oracle WebLogic Server は、Oracle Application Adapter for PeopleSoft を介して PeopleSoft システムに接続します。これにより、接続性が提供され、PeopleSoft シス テム上で相互作用を実行できます。この章の内容は次のとおりです。

注意 **:** このドキュメントでは、*<ORACLE\_HOME>* は、12*c* (12.2.1.0.0) SOA/OSB のインストール先であるホーム・ディレクトリを指します。

*<ADAPTER\_HOME>* は、次を指します。

- SOA の場合 : *<ORACLE\_HOME>*\soa\soa\thirdparty\ApplicationAdapters
- OSB の場合: *<ORACLE\_HOME>*\osb\3rdparty\ApplicationAdapters
- 1.1 [項「アダプタの機能」](#page-12-1)
- 1.2 項「[PeopleSoft](#page-13-0) の概念」
- 1.3 項「[PeopleSoft](#page-14-2) との統合」
- 1.4 [項「アダプタのアーキテクチャ」](#page-15-0)
- 1.5 項「BSE と Oracle Adapter J2CA [デプロイメントの差異」](#page-17-0)
- 1.6 [項「サンプル・プロジェクト」](#page-18-0)
- 1.7 [項「クイック・スタート・ガイド」](#page-19-0)

## <span id="page-12-2"></span><span id="page-12-1"></span>**1.1** アダプタの機能

Oracle Application Adapter for PeopleSoft は、PeopleSoft システムと他のアプリケー ション、データベースおよび外部ビジネス・パートナのシステムとの間でリアルタイ ムのビジネス・データを交換するための手段を提供します。このアダプタは、 PeopleSoft とのインバウンドおよびアウトバウンド処理を可能にします。Oracle Application Adapter for PeopleSoft は、J2EE Connector Architecture (J2CA) バージョ ン 1.0 リソース・アダプタとしてデプロイできます。このデプロイメントは Oracle Adapter J2CA と呼ばれます。また、Web サーブレットとしてもデプロイでき、その 場合は Oracle Adapter Business Services Engine (BSE) とも呼ばれます。

Oracle Application Adapter for PeopleSoft は、XML メッセージにより、サービスお よびイベントを使用して非 PeopleSoft アプリケーションが PeopleSoft と通信し、トラ

ンザクションを交換できるようにします。次に、サービスおよびイベントの役割につ いて説明します。

- サービス : アプリケーションが PeopleSoft ビジネス・イベントを開始できるように します。
- イベント : PeopleSoft ビジネス・イベントが発生したときにのみ、アプリケーショ ンが PeopleSoft のデータにアクセスできるようにします。

イベント機能をサポートするため、チャネルがサポートされます[。チャネルと](#page-512-1)は、 バックエンドまたは他のタイプのシステムの特定インスタンスへの構成済の接続のこ とです。

チャネルは、エンタープライズ情報システム (EIS) アプリケーションからリアルタイ ムでイベントを受信するアダプタ・コンポーネントです。チャネル・コンポーネント は、ファイル・リーダー、HTTP リスナー、TCP/IP リスナー、または FTP リスナー のいずれかになります。チャネルは、常に EIS に固有です。アダプタでは、特定の EIS に対して複数のチャネルがサポートされるため、ユーザーは、デプロイメント要 件に基づいて最適なチャネル・コンポーネントを選択できます。

Oracle Application Adapter for PeopleSoft には、次の機能が装備されています。

- PeopleSoft コンポーネントとインタフェース、および PeopleSoft アプリケーショ ン・メッセージング / インテグレーション・ブローカー用の同期および非同期双 方向メッセージ
- PeopleSoftメタデータの検索およびXMLスキーマまたはWebサービスの構築用の GUI ツールである Oracle WebLogic Server Adapter アプリケーション・エクスプ ローラ ( アプリケーション・エクスプローラ )
- J2CA 1.0 と J2CA 1.5 リソース・アダプタ用 XML スキーマおよび WSDL ファイル
- BSE 用 Web サービス

アダプタは、サポートされているビジネス・オブジェクトに対応するコンポーネント・ インタフェース用の API にアクセスすることによって PeopleSoft アプリケーション・ サーバーに接続します。各コンポーネント・インタフェースには、ビジネス・コン ポーネント用のデータおよびビジネス・ロジックが含まれるため、ビジネス・コン ポーネント内で定義されているプロセスをアダプタ側で重複するという要件が軽減さ れます。

関連項目 **:** *Oracle Application Server Adapter* コンセプト・ガイド

## <span id="page-13-0"></span>**1.2 PeopleSoft** の概念

PeopleSoft は、コンポーネントのインタフェース・フレームワークおよびインテグ レーション・ブローカー ( リリース 8.4) またはアプリケーション・メッセージング ( リリース 8.1) ファシリティを介して他のアプリケーションおよびシステムと統合で きます。Oracle Application Adapter for PeopleSoft は、PeopleSoft フレームワークを 使用し、様々なインテグレーション・アクセス方法を活用して、最大限の柔軟性と機 能を提供します。Oracle Application Adapter for PeopleSoft でサポートされているイ ンテグレーション・アクセス方法の例には次のものがあります。

- コンポーネント・インタフェースを使用する PeopleSoft Java API
- PeopleSoft アプリケーション・メッセージング / インテグレーション・ブローカー を使用する PeopleSoft メッセージ

この項では、次のトピックについて説明します。

1.2.1 項「PeopleSoft [コンポーネント・インタフェース」](#page-14-0)

■ 1.2.2 項「PeopleSoft [アプリケーション・メッセージング](#page-14-1) / インテグレーション・ブ [ローカー」](#page-14-1)

#### <span id="page-14-0"></span>**1.2.1 PeopleSoft** コンポーネント・インタフェース

PeopleSoft 環境では、コンポーネント・インタフェースは PeopleSoft ロジカル・シス テム間での PeopleSoft アプリケーション・データの配分、および非 PeopleSoft システ ムとの PeopleSoft アプリケーション・データの交換用のコンテナです。

コンポーネント・インタフェースは、PeopleSoft 内の既存のビジネス・プロセスに基 づきます。発注エントリはその 1 例で、PeopleSoft による配信プロセスの場合と、 ユーザーによる配信プロセスの場合があります。コンポーネント・インタフェースは そのメソッド (Add、Update など ) および基になるビジネス・プロセスも継承しま す。

PeopleSoft は、各アプリケーションに汎用コンポーネント・インタフェースを提供し ます。これらは、Enterprise Integration Points (EIP) と呼ばれます。また、必要に応 じて独自のカスタム・コンポーネント・インタフェースを開発したり、EIP を変更し たりできます。Oracle Application Adapter for PeopleSoft では、両方のタイプのコン ポーネント・インタフェースがサポートされています。

## <span id="page-14-1"></span>**1.2.2 PeopleSoft** アプリケーション・メッセージング **/** インテグレーショ ン・ブローカー

PeopleSoft アプリケーション・メッセージング / インテグレーション・ブローカーは、 PeopleSoft による PeopleSoft XML の統合を容易にします。Oracle Application Adapter for PeopleSoft にはハンドラが装備されていますが、これは TCP/IP トランス ポート・サービスを使用する PeopleSoft アプリケーション・ゲートウェイ内で構成さ れる必要があります。

## <span id="page-14-2"></span>**1.3 PeopleSoft** との統合

Oracle Application Adapter for PeopleSoft を使用して次の操作が可能になります。

- コンポーネント・インタフェース使用による PeopleSoft コンポーネントへのアク セス。コンポーネント・メソッドはサービスとも呼ばれます。
- PeopleSoft アプリケーションからのメッセージを受信します。メッセージはイベ ントとも呼ばれます。

他のアプリケーションから PeopleSoft コンポーネントにアクセスするには、次のアイ テムを使用します。

- コンポーネント・インタフェース。コンポーネント・インタフェースが存在しな い場合は、新規に作成、セキュリティ保護およびテストを行います。既存のコン ポーネント・インタフェースを変更した場合は、セキュリティ保護およびテスト を行います。詳細は、PeopleSoft ドキュメントを参照してください。または、ス キーマや Web サービスの生成後に、コンポーネント・インタフェースのセキュリ ティ保護とテスト、およびコンポーネント・インタフェースの API を作成するこ ともできます。
- コンポーネント・インタフェースの API。コンポーネント・インタフェース用の API を作成します。
- スキーマおよび Web サービス。コンポーネント・メソッド用のスキーマまたは Web サービスを作成します。

詳細は、第 2 章「[Oracle Application Adapter for PeopleSoft](#page-24-2) 構成」を参照してくださ い。

PeopleSoft からのメッセージを受信するには、次のアイテムを使用します。

- 統合環境。PeopleSoft インテグレーション・ブローカー ( リリース 8.4) またはアプ リケーション・メッセージング環境 (8.1) を構成し、テストします。環境が適切に 構成されていることを確認するには、PeopleSoft ドキュメントを参照してくださ い。
- メッセージ・ルーティング。TCP/IP Target Connector ( リリース 8.4)、HTTP Target Connector ( リリース 8.4) または TCP/IP Handler ( リリース 8.1) を構成し ます。

#### 関連項目 **:**

- *Oracle Application Server Adapter* コンセプト・ガイド
- *Oracle Fusion Middleware Oracle WebLogic Server Application Adapters* インストレーション・ガイド

## <span id="page-15-0"></span>**1.4** アダプタのアーキテクチャ

Oracle Application Adapter for PeopleSoft は、アプリケーション・エクスプローラを 次のいずれか1つのコンポーネントとともに使用します。

- Oracle WebLogic Server Adapter Business Services Engine (BSE)
- Enterprise Connector for J2EE Connector Architecture (J2CA)

アプリケーション・エクスプローラ (PeopleSoft 接続の構成、および Web サービスと イベントの作成に使用 ) は、BSE が使用されている Web サービス環境用に構成できま す。J2CA 環境の場合は、Common Client Interface (CCI) を使用して、Web サービス のかわりにアダプタを使用する統合サービスを提供します。

この項では、次のトピックについて説明します。

- 1.4.1 項「[Oracle WebLogic Server Adapter Business Services Engine \(BSE\)](#page-15-1) アーキテ [クチャ」](#page-15-1)
- 1.4.2 項「[Oracle WebLogic Server Adapter J2CA](#page-16-0) アーキテクチャ」

#### <span id="page-15-1"></span>**1.4.1 Oracle WebLogic Server Adapter Business Services Engine (BSE)** アーキテクチャ

図 1-1 に、パッケージされているアプリケーションの Oracle Web サービス・アダプ タ用の汎用アーキテクチャを示します。このアダプタは、J2EE アプリケーション・ サーバーで Web コンテナにデプロイすることにより、BSE と連携します。

BSE とともにデプロイされるデザインタイム・ツールのアプリケーション・エクスプ ローラを使用して、アダプタ接続の構成、EIS オブジェクトの参照、サービスの構成 および EIS イベントをリスニングするリスナーの構成ができます。これらの操作の実 行中に作成されるメタデータは、BSE によってリポジトリ内に格納されます。

BSE は、クライアントからリクエストの受信、EIS との対話、EIS からのレスポンス のクライアントへの返信に SOAP をプロトコルとして使用します。

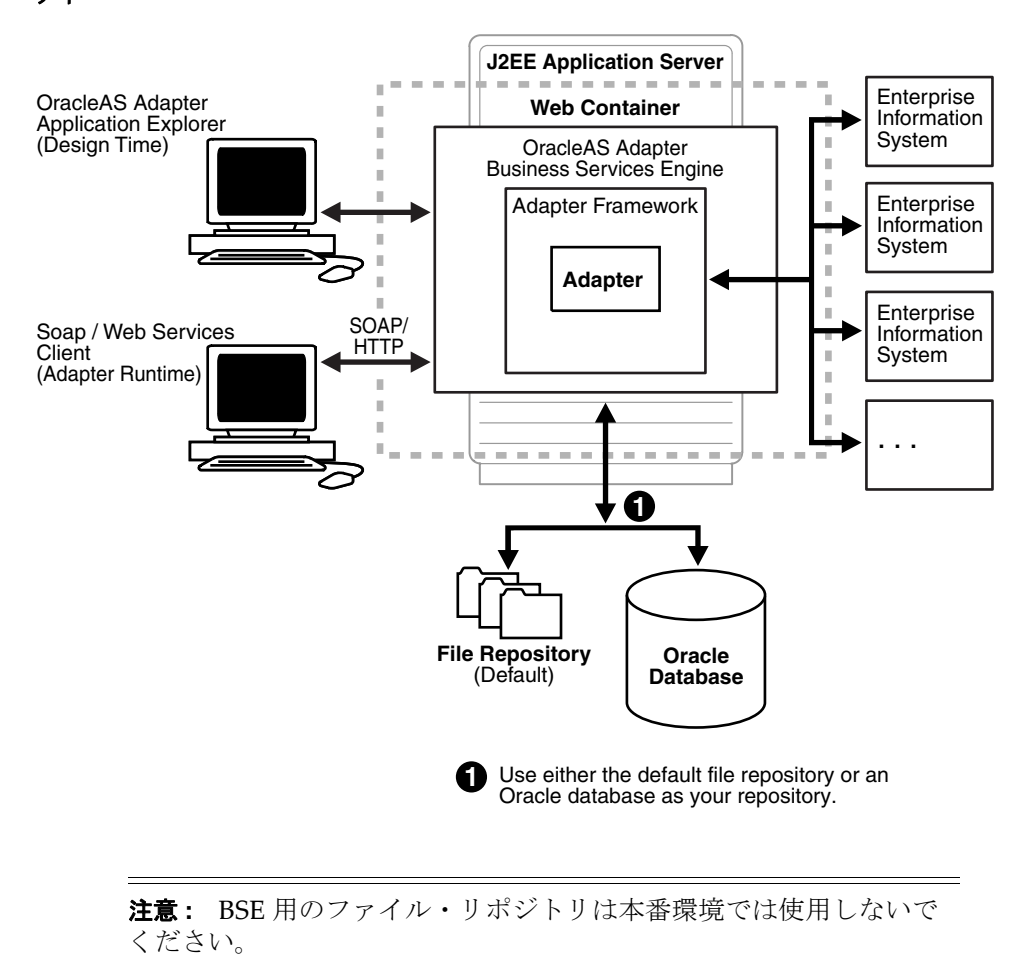

図 *1-1 Oracle WebLogic Server Adapter Business Services Engine (BSE)* 汎用アーキテク チャ

#### <span id="page-16-0"></span>**1.4.2 Oracle WebLogic Server Adapter J2CA** アーキテクチャ

図 1-2 に、パッケージされているアプリケーションの Oracle Adapter J2CA 用の汎用 アーキテクチャを示します。Oracle Adapter J2CA は、標準の J2CA Container にデプ ロイされ、アダプタのコンテナとして機能します。コネクタはリポジトリで構成され ます。リポジトリにはファイル・システムまたは Oracle データベースを使用できま す。リポジトリは RAR ファイルとしてデプロイされ、ra.xml と呼ばれる関連デプ ロイメント記述子を持ちます。Oracle WebLogic Server デプロイメント記述子の ra.xml を編集することにより複数のファクトリを作成できます。詳細は[、第](#page-48-3) 3 章 「Oracle WebLogic Server [のデプロイメントおよび統合」を](#page-48-3)参照してください。

コネクタと連携する設計ツールのアプリケーション・エクスプローラを使用して、ア ダプタ接続の構成、EIS オブジェクトの参照、サービスの構成、EIS イベントをリス ニングするリスナーの構成ができます。これらの操作の実行中に作成されるメタデー タは、コネクタによってリポジトリ内に格納されます。

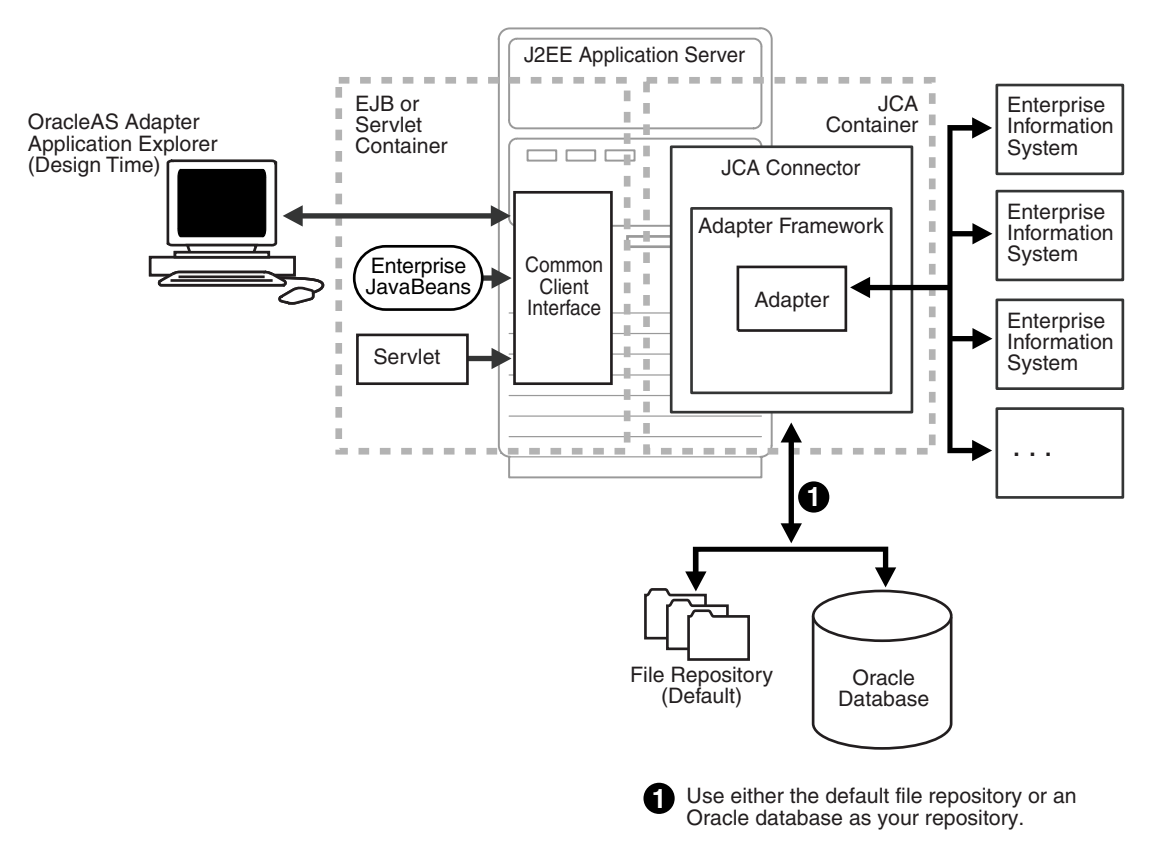

#### 図 *1-2 Oracle WebLogic Server Adapter J2CA* 汎用アーキテクチャ

## <span id="page-17-0"></span>**1.5 BSE** と **Oracle Adapter J2CA** デプロイメントの差異

Oracle Application Adapter for PeopleSoft を Oracle SOA Suite コンポーネント (BPEL、メディエータ、BPM または OSB) とともに使用する場合、次の点に注意して ください。

- Oracle Adapter J2CA デプロイメントのみ、Oracle SOA Suite コンポーネントとの インバウンド統合 ( イベント通知 ) がサポートされます。
- Oracle Adapter J2CA and BSE デプロイメントでは、Oracle SOA Suite とのアウト バウンド統合 ( リクエスト / レスポンス型サービス ) がサポートされます。

BSE と Oracle Adapter J2CA のデプロイメント間の差異には、次の 2 つの要素があり ます。これらの要素を理解することは、デプロイメント・オプションの選択に役立ち ます。

- **1.** BSE には次の利点があります。
	- Oracle WebLogic Server の個別のインスタンスでデプロイできます。
	- 優れた負荷分散を提供します。
	- アプリケーションの構築について、Service Oriented Architecture (SOA) モデ ルにより厳密に準拠します。
- **2.** Oracle Adapter J2CA の方が BSE よりもわずかに高いパフォーマンスが得られま す。

## <span id="page-18-0"></span>**1.6** サンプル・プロジェクト

Oracle BPEL、メディエータ、BPM、OSB ツールを使用したアウトバウンドおよびイ ンバウンドの統合シナリオを実演する Oracle Application Adapter for PeopleSoft 用の サンプル・プロジェクトが、Application Adapter とともにインストールされます。 次の表にサンプル・プロジェクトの場所を示します。

#### サンプル・プロジェクト 場所

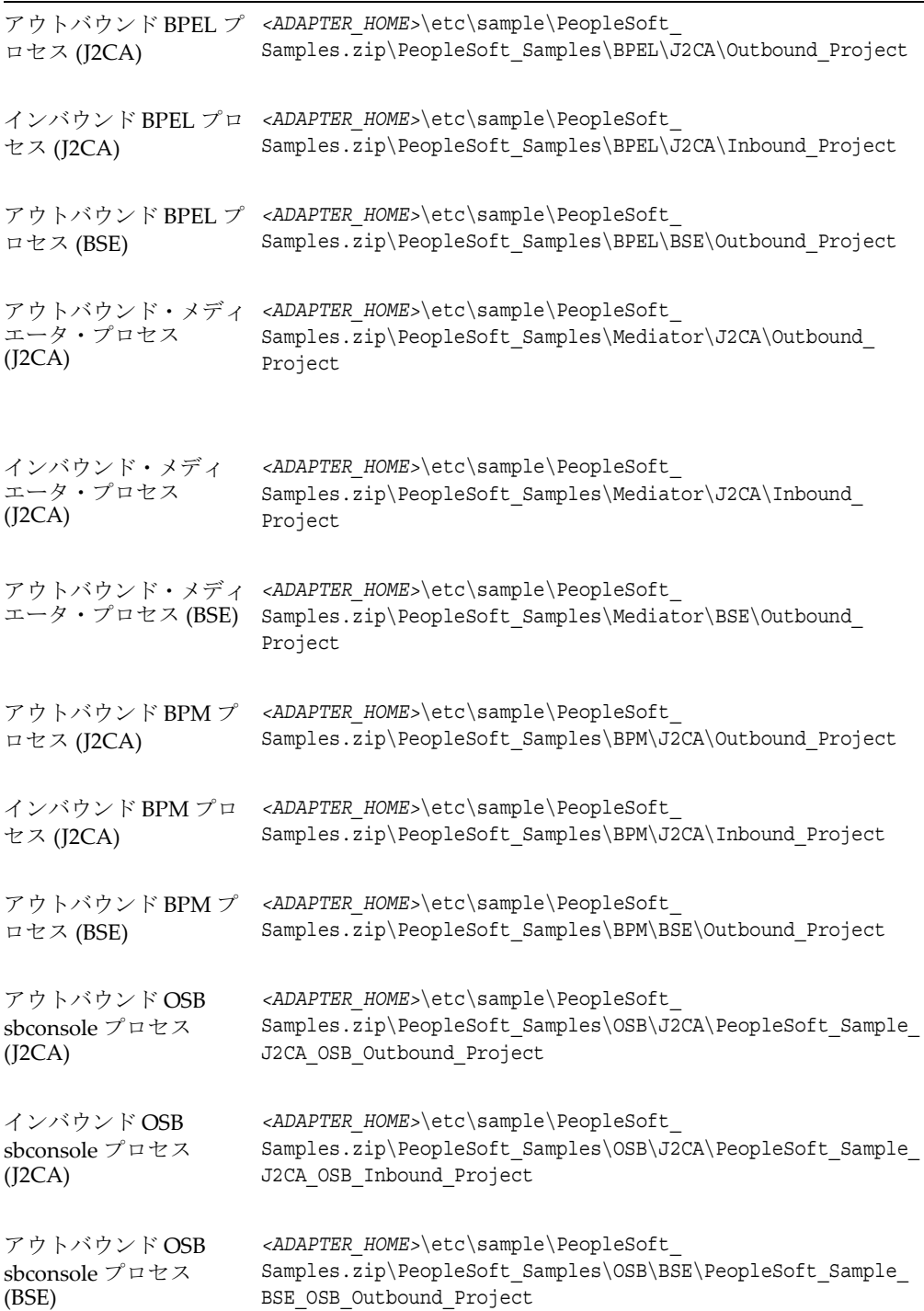

#### サンプル・プロジェクト 場所

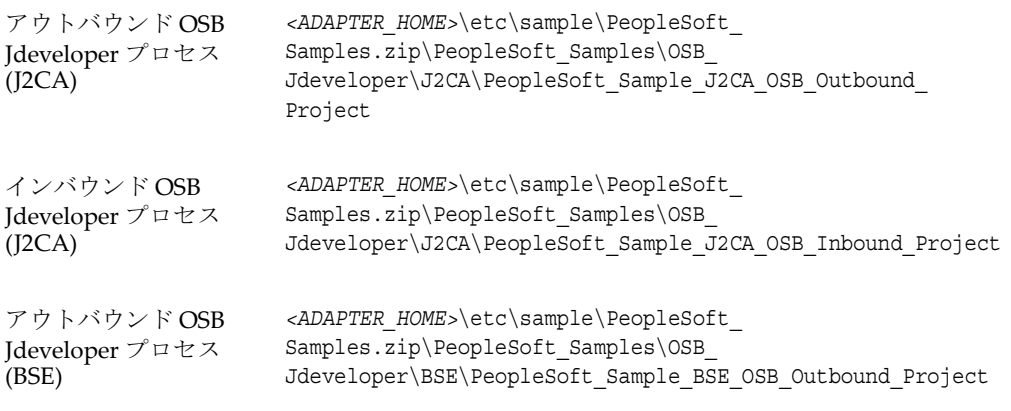

## <span id="page-19-0"></span>**1.7** クイック・スタート・ガイド

この項では、Oracle Application Adapter for PeopleSoft をインストールして構成し、 すぐに使用するための基本的な方法について簡単に説明します。次のトピックが含ま れています。

- 1.7.1 [項「インストール」](#page-19-1)
- 1.7.2 [項「サード・パーティ・ライブラリ・ファイルのコピー」](#page-19-2)
- 1.7.3 [項「構成」](#page-20-0)
- 1.7.4 項「WebLogic Server [のデプロイメントおよび統合」](#page-21-0)
- 1.7.5 [項「アプリケーション・エクスプローラでの構成、ターゲット、チャネルの](#page-21-1) [作成」](#page-21-1)
- 1.7.6 項「SOA Suite [のサービス・コンポーネントの使用」](#page-21-2)
- 1.7.7 項「[Oracle Service Bus](#page-22-0) の使用」
- 1.7.8 [項「その他の機能」](#page-22-1)

#### <span id="page-19-1"></span>**1.7.1** インストール

Oracle Application Adapter for PeopleSoft をインストールするには、Oracle Fusion Middleware Application Adapter インストーラをダウンロードし、SOA/OSB のイン ストールを完了します。

Oracle Fusion Middleware Application Adapter のインストールの詳細は、「*Oracle Fusion Middleware Oracle WebLogic Server Application Adapters* インストレーション・ガ イド」を参照してください。

## <span id="page-19-2"></span>**1.7.2** サード・パーティ・ライブラリ・ファイルのコピー

アダプタのインストールが完了した後、PeopleSoft の必要なサード・パーティ・ライ ブラリ・ファイルを次のディレクトリにコピーします。

*<ADAPTER\_HOME>*\lib

*<ORACLE\_HOME>*\user\_projects\domains\base\_domain\lib

Oracle Fusion Middleware Application Adapter のインストールの詳細は、「*Oracle Fusion Middleware Oracle WebLogic Server Application Adapters* インストレーション・ガ イド」を参照してください。

#### <span id="page-20-0"></span>**1.7.3** 構成

*<ADAPTER\_HOME>* にナビゲートし、次の変更を行います。

**1.** *iwafjca.rar\META-INF\ra.xml* を開き、表 1-1 に示すように、指定された config-property-name パラメータの下に次の値を追加します。

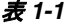

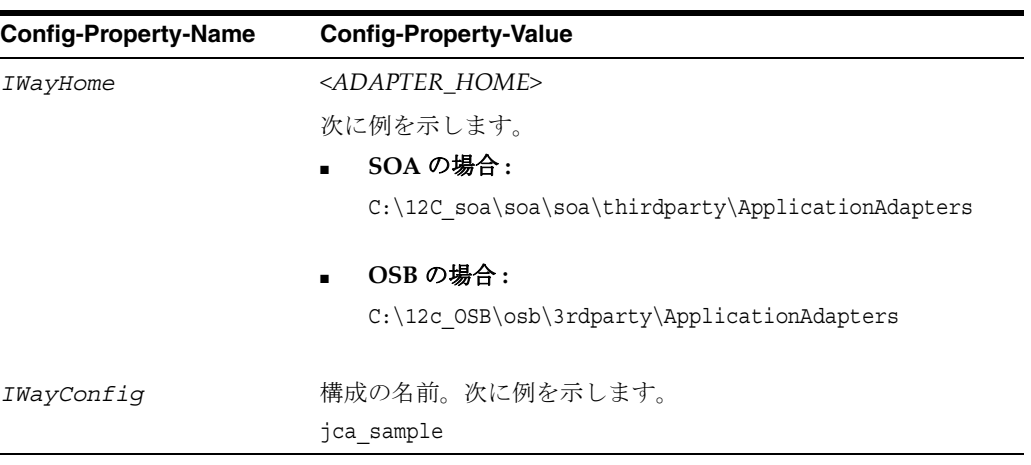

**2.** *ibse.war\WEB-INF\web.xml* を開き、表 1-2 に示すように、指定された param-name パラメータの下に次の値を追加します。

#### 表 *1-2*

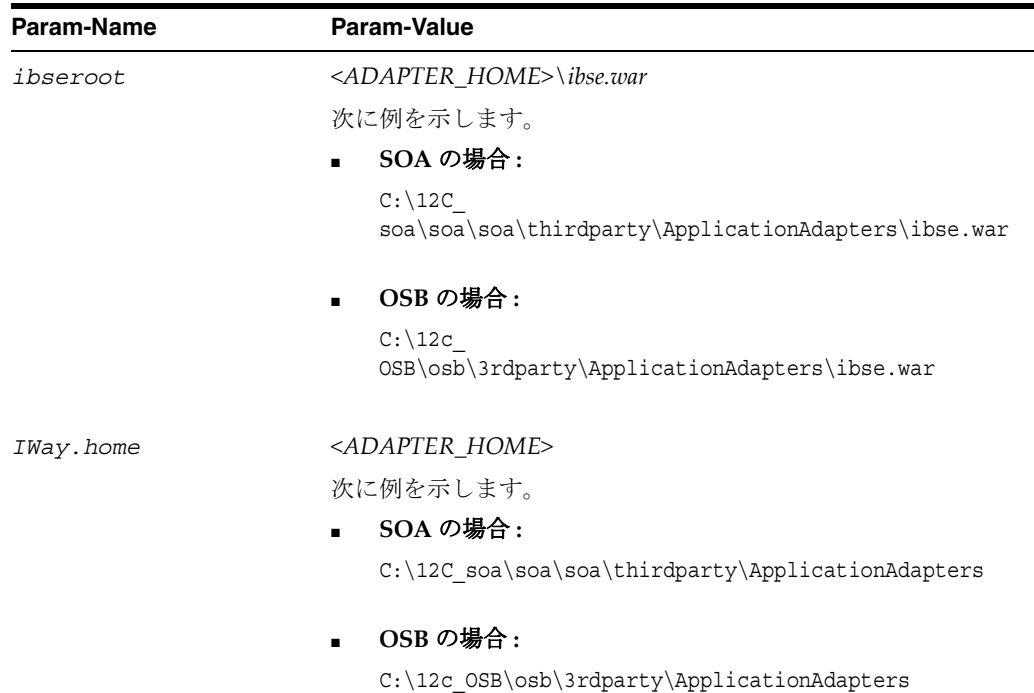

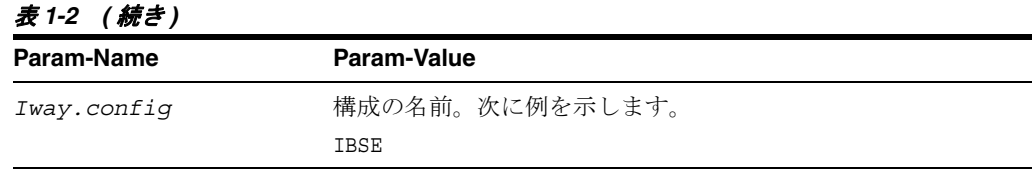

注意 **:** これらのステップは、ファイル・リポジトリを構成する場合 にのみ使用できます。データベース・リポジトリの構成に関する詳細 および一般的な構成情報は、第 2 章「[Oracle Application Adapter for](#page-24-2)  [PeopleSoft](#page-24-2) 構成」および第 3 章「[Oracle WebLogic Server](#page-48-3) のデプロイ [メントおよび統合」を](#page-48-3)参照してください。

#### <span id="page-21-0"></span>**1.7.4 WebLogic Server** のデプロイメントおよび統合

- **1.** WebLogic サーバーを起動し、WebLogic コンソールを開きます。
- **2.** アダプタ・コンポーネント (ibse.war、iwafjca.war、iwafjca.rar ファイル ) をデプロ イし、デプロイしたアダプタ・コンポーネントを起動します。

デプロイメント、統合およびターゲットの作成の詳細は、第 3 章「[Oracle WebLogic](#page-48-3)  Server [のデプロイメントおよび統合」を](#page-48-3)参照してください。

## <span id="page-21-1"></span>**1.7.5** アプリケーション・エクスプローラでの構成、ターゲット、チャネル の作成

アプリケーション・エクスプローラでの構成、ターゲット、チャネルの作成の詳細 は、次に示すこのユーザー・ガイドの各項を参照してください。

- アプリケーション・エクスプローラの起動 : 2.1 [項「アプリケーション・エクスプ](#page-24-3) [ローラの起動」](#page-24-3)
- BSE 構成の作成 : 2.3.1 項「BSE [用の構成の作成」](#page-25-3)
- J2CA 構成の作成 : 2.3.2 項「J2CA [用の構成の作成」](#page-26-1)
- 作成した構成の接続: 2.3.3 項「BSE または I2CA [構成への接続」](#page-27-1)
- ターゲットの作成および接続 : 2.4 項「PeopleSoft 用の接続 ( [ターゲット](#page-28-2) ) の確立」
- Web [サービスの作成およびテスト](#page-35-1): 2.8 項「Web サービスの作成およびテスト (BSE [構成のみ](#page-35-1) )」
- WSDL ファイルの生成 : 2.7 項「WSDL の生成 (J2CA [構成のみ](#page-33-4) )」
- チャネルの作成および使用 : 2.9 [項「イベント・アダプタの構成」](#page-37-3)

#### <span id="page-21-2"></span>**1.7.6 SOA Suite** のサービス・コンポーネントの使用

Oracle Application Adapter for PeopleSoft は、BPEL、メディエータ、BPM などの SOA Suite のサービス・コンポーネントと統合されています。必要なプロセスを JDeveloper で作成してから、SOA サーバーにデプロイします。

BPEL、メディエータ、BPM サービス・コンポーネントの使用の詳細は、次を参照し てください。

- 第4章 「Oracle SOA Suite での BPEL [サービス・コンポーネントの統合」](#page-56-2)
- 第5章「Oracle SOA Suite [でのメディエータ・サービス・コンポーネントとの統](#page-124-1) [合」](#page-124-1)

第6章「Oracle SOA Suite での BPM [サービス・コンポーネントの統合」](#page-148-2)

#### <span id="page-22-0"></span>**1.7.7 Oracle Service Bus** の使用

Oracle Application Adapter for PeopleSoft は、Oracle Service Bus (OSB) と統合されて おり、Web サービスの簡易な統合を可能にします。必要なプロセスを Oracle Service Bus Console で作成します。また、プロセスを JDeveloper で作成してから、SOA サーバーにデプロイすることもできます。

OSB Console の使用の詳細は、第 7 章「sbconsole を使用した [Oracle Service Bus](#page-212-2) 用の [アウトバウンドおよびインバウンド・プロセスの構成」を](#page-212-2)参照してください。

OSB JDeveloper の使用の詳細は、第 8 章「JDeveloper を使用した [Oracle Service Bus](#page-286-2) [用のアウトバウンドおよびインバウンド・プロセスの構成」を](#page-286-2)参照してください。

#### <span id="page-22-1"></span>**1.7.8** その他の機能

以下に、その他の機能、およびそれらの機能に関連するこのユーザー・ガイドの項を 示します。

- 例外フィルタの構成 : 9.4 [項「例外フィルタ」](#page-389-4)
- 資格証明マッピングの構成:
	- **–** 9.5 項「[Oracle SOA Suite \(BPEL](#page-401-3)、メディエータまたは BPM) の資格証明マッ [ピング」](#page-401-3)
	- **–** 9.6 項「[Oracle Service Bus \(OSB\)](#page-406-2) の資格証明マッピング」

**2**

## <span id="page-24-2"></span><span id="page-24-0"></span><sup>2</sup> **Oracle Application Adapter for PeopleSoft** 構成

Oracle Adapter アプリケーション・エクスプローラ ( アプリケーション・エクスプ ローラ ) は、コンポーネント・インタフェースおよびメッセージの処理を可能にしま す。

アダプタを介して PeopleSoft にアクセスする外部アプリケーションは、XML スキー マまたは Web サービスのいずれかを使用して、外部アプリケーションとアダプタ間 でデータを渡します。アプリケーション・エクスプローラを使用して、必要な XML スキーマおよび Web サービスを作成できます。

この章の内容は次のとおりです。

- 2.1 [項「アプリケーション・エクスプローラの起動」](#page-24-1)
- 2.2 [項「リポジトリ設定の構成」](#page-25-0)
- 2.3 [項「リポジトリ構成の作成」](#page-25-1)
- 2.4 項「PeopleSoft 用の接続 ([ターゲット](#page-28-0))の確立」
- 2.5 [項「アプリケーション・システム・オブジェクトの表示」](#page-32-1)
- 2.6 項「XML [スキーマの作成」](#page-33-0)
- 2.7 項「WSDL の生成 (I2CA [構成のみ](#page-33-3))」
- 2.8 項「Web [サービスの作成およびテスト](#page-35-0) (BSE 構成のみ)」
- 2.9 [項「イベント・アダプタの構成」](#page-37-2)

## <span id="page-24-3"></span><span id="page-24-1"></span>**2.1** アプリケーション・エクスプローラの起動

アプリケーション・エクスプローラを起動するには、次の手順を実行します。

- **1.** アプリケーション・エクスプローラがデプロイされている Oracle WebLogic Server が起動していることを確認します。
- **2.** コマンド・プロンプトを開きます。
- **3.** 次のディレクトリに移動します。

<*ADAPTER\_HOME>*\user\_projects\domains\base\_domain\bin

**4.** *setDomainEnv.cmd* (Windows) または *../setDomainEnv.sh* (UNIX/Linux) を 実行します。

このコマンドは、Oracle WebLogic Server 環境でアプリケーション・エクスプ ローラ用のクラス・パスおよびその他の環境変数を設定します。また、これによ

り、アプリケーション・エクスプローラは、Oracle WebLogic Server API にアク セスして、WSDL ファイルを Oracle Service Bus (OSB) Console に公開できます。

- **5.** コマンド・プロンプトは開けたままにします。
- **6.** 次のディレクトリに移動します。 *<ADAPTER\_HOME>*\tools\iwae\bin
- **7.** Execute *ae.bat* (Windows) または *iwae.sh* (UNIX/Linux) を実行して、アプリ ケーション・エクスプローラを起動します。

アプリケーション・エクスプローラが起動します。これで、PeopleSoft システムへの 新規ターゲットを定義する準備ができました。

注意 **: iwae.sh** ファイルを UNIX または Linux プラットフォームで 実行する前に、権限を変更する必要があります。次に例を示します。 chmod +x iwae.sh

## <span id="page-25-0"></span>**2.2** リポジトリ設定の構成

リポジトリには、構成の詳細、アダプタのターゲット、チャネルに関する情報、およ びその他の構成情報が格納されます。BSE および J2CA リポジトリ設定を構成する方 法の詳細は、*Oracle Fusion Middleware Oracle WebLogic Server Application Adapters* イン ストレーション・ガイド( データベース・リポジトリの構成に関する項) を参照して ください。

## <span id="page-25-1"></span>**2.3** リポジトリ構成の作成

アプリケーション・エクスプローラを Oracle Application Adapter for PeopleSoft とと もに使用する前に、リポジトリ構成を作成する必要があります。アダプタのデプロイ 先のコンテナに基づき、Web サービスと J2CA の 2 種類のリポジトリ構成を作成でき ます。

デザインタイム中に、リポジトリは、アプリケーション・エクスプローラを使用した アダプタ接続の構成、EIS オブジェクトの参照、サービスの構成、および EIS イベン トのリスニングのためのリスナー構成の際、作成されたメタデータの格納に使用され ます。リポジトリ内の情報は実行時でも参照されます。

Web サービスと BSE は同じタイプのデプロイメントを参照します。詳細は、1-1 [ペー](#page-12-2) [ジ「アダプタの機能」を](#page-12-2)参照してください。

この項では、次のトピックについて説明します。

- 2.3.1 項「BSE [用の構成の作成」](#page-25-2)
- 2.3.2 項「J2CA [用の構成の作成」](#page-26-0)
- 2.3.3 項「BSE または J2CA [構成への接続」](#page-27-0)

#### <span id="page-25-3"></span><span id="page-25-2"></span>**2.3.1 BSE** 用の構成の作成

アプリケーション・エクスプローラを使用して BSE 用のリポジトリ構成を作成するに は、先に新規構成を定義する必要があります。

#### **BSE** 用の新規構成の定義

BSE 用の新規構成を定義するには、次の手順を実行します。

**1.** アプリケーション・エクスプローラを起動します。

**2.** 「構成」を右クリックし、「新規」を選択します。

図 2-1 に示すように、「新規構成」ダイアログが表示されます。

図 *2-1* 「新規構成」ダイアログ

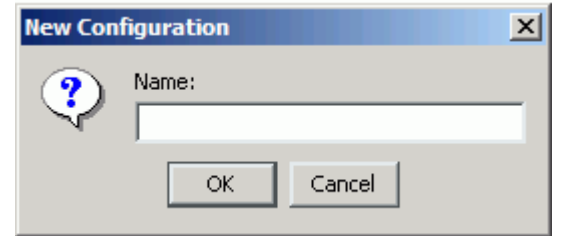

**3.** 新規構成の名前を入力し (「myConfig」など )、「**OK**」をクリックします。 図 2-2 に示すように、「新規構成」ダイアログが表示されます。

#### 図 *2-2* 「新規構成」ダイアログ *-* 「サービス・プロバイダ」リストおよび「*iBSE URL*」

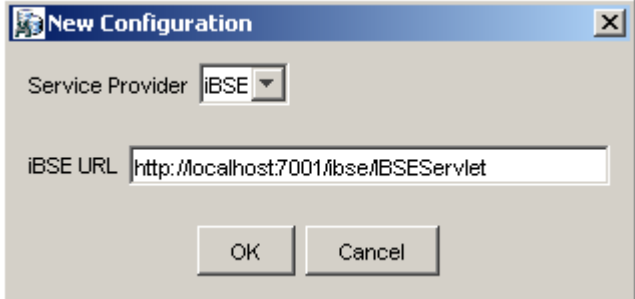

- **4.** 「サービス・プロバイダ」リストから、「**iBSE URL**」を選択します。
- **5.** 「**iBSE URL**」フィールドで、デフォルトの URL を受け入れるか、または次の フォーマットで別の URL と置き換えます。

http://*host name*:*port*/ibse/IBSEServlet

ここで、*host name* は Oracle WebLogic Server が存在するシステムで、*port* は 管理されている Oracle WebLogic Server 用の HTTP ポートです (「soa\_server1」 など )。

**6.** 「**OK**」をクリックします。

図 2-3 に示すように、新規構成を示すノードがルートの「構成」ノードの下に表 示されます。

#### 図 *2-3* 新規構成ノード *- myConfig*

Configurations **Ra** myConfig

#### <span id="page-26-1"></span><span id="page-26-0"></span>**2.3.2 J2CA** 用の構成の作成

アプリケーション・エクスプローラを使用して Oracle Adapter J2CA 用の構成を作成 するには、先に新規構成を作成する必要があります。

J2CA 用の新規構成を定義するには、次の手順を実行します。

- **1.** アプリケーション・エクスプローラを起動します。
- **2.** 「構成」を右クリックし、「新規」を選択します。 図 2-4 に示すように、「新規構成」ダイアログが表示されます。

#### 図 *2-4* 「新規構成」ダイアログ

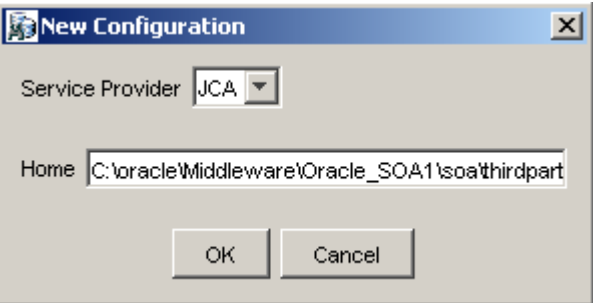

- **3.** 新規構成の名前を入力し (「myConfig」など )、「**OK**」をクリックします。
- **4.** 「サービス・プロバイダ」リストから、「**JCA**」を選択します。
- **5.** 「**OK**」をクリックします。

図 2-5 に示すように、新規構成を示すノードがルートの「構成」ノードの下に表 示されます。

図 *2-5* 新規構成ノード *- myConfig*

Configurations **R** myConfig

Oracle Adapter J2CA 構成フォルダが、アダプタのインストールに基づいて次の場所 に格納されます。

*<ADAPTER\_HOME>*\config\configuration\_name

*configuration\_name* は、作成した構成の名前です (「SampleConfig」など )。

#### <span id="page-27-1"></span><span id="page-27-0"></span>**2.3.3 BSE** または **J2CA** 構成への接続

新規構成に接続するには、次の手順を実行します。

- **1.** 「SampleConfig」など、接続する構成を右クリックします。
- **2.** 「接続」を選択します。

「アダプタ」、「イベント」および「ビジネス・サービス」(Web サービスとしても 知られる ) のノードが表示されます。「ビジネス・サービス」ノードは、BSE 構成 の場合にのみ表示されます。J2CA 構成に接続している場合は、「ビジネス・サー ビス」ノードは表示されません。図 2-6 に、「SampleConfig」という名前の BSE 構成の例を示します。

図 *2-6* 「構成」ノードの下に表示される新しい「*SampleConfig*」構成

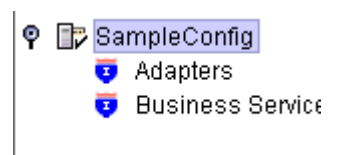

- 「アダプタ」ノードを使用して、PeopleSoft とのインバウンド相互作用を作成しま す。たとえば、「アダプタ」ノード内の「PeopleSoft」ノードを使用して、 PeopleSoft を更新するサービスを構成します。
- 「イベント」ノード (J2CA 構成の場合のみ ) を使用して、PeopleSoft でのイベントを リスニングするリスナーを構成します。
- 「ビジネス・サービス」ノード (BSE 構成の場合のみ)を使用して、「アダプタ」 フォ ルダで作成された Web サービスをテストします。「ビジネス・サービス」ノード のセキュリティ機能を使用して、Web サービスのセキュリティ設定を制御するこ ともできます。

これで、PeopleSoft への新規ターゲットを定義できます。

## <span id="page-28-2"></span><span id="page-28-0"></span>**2.4 PeopleSoft** 用の接続 **(** ターゲット **)** の確立

アプリケーション定義の一部として、Oracle Application Adapter for PeopleSoft 用 ターゲットの追加があります。アプリケーション・エクスプローラでのターゲットの 設定には、ターゲットに固有の情報が必要です。

PeopleSoft ビジネス・オブジェクトを参照するには、使用するシステムへのターゲッ トを作成する必要があります。ターゲットは、接続ポイントの役割を果たし、作成 後、自動的に保存されます。アプリケーション・エクスプローラの毎回起動時、また はシステムとの接続の切断後は、このシステムへの接続を確立する必要があります。

アプリケーション・エクスプローラを起動すると、インストールされているアダプタ に基づいて、アプリケーション・エクスプローラでサポートされているアプリケー ション・システムが ( ノードとして ) 左ペインに表示されます。

この項では、次のトピックについて説明します。

- 2.4.1 項「PeopleSoft [へのターゲットの定義」](#page-28-1)
- 2.4.2 項「定義済の PeopleSoft [ターゲットへの接続」](#page-30-0)
- 2.4.3 [項「ターゲットの管理」](#page-30-1)

#### <span id="page-28-1"></span>**2.4.1 PeopleSoft** へのターゲットの定義

PeopleSoft に初めて接続するには、新規ターゲットを定義する必要があります。 Oracle Application Adapter for PeopleSoft コンポーネント・インタフェースレベルの セキュリティに加え、PeopleSoft 標準セキュリティがサポートされています。 PeopleSoft アプリケーション・サーバーに接続すると、アプリケーションのセキュリ ティは、ユーザー ID、ロールおよび権限により管理されます。PeopleSoft アプリケー ションのセキュリティの詳細は、適切な PeopleSoft ドキュメントを参照してくださ い。

新規ターゲットを定義する場合、ランタイムの目的で Oracle WebLogic Server を再起 動して、リポジトリを更新する必要があります。

ターゲットを定義するには、次の手順を実行します。

**1.** 左ペインで、「アダプタ」ノードを展開します。

図 2-7 に示すように、インストールされているアダプタに基づいて、アプリケー ション・エクスプローラでサポートされているアプリケーション・システムが ノードとして表示されます。

図 *2-7* 「アダプタ」リスト

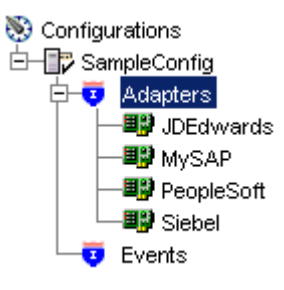

**2.** 「**PeopleSoft**」ノードを右クリックし、「ターゲットの追加」を選択します。

「ターゲットの追加」ダイアログが表示されます。次の情報を入力します。

- **a.** 「名前」フィールドに、「**PSoftTarget**」など、ターゲットのわかりやすい名前 を入力します。
- **b.** 「説明」フィールドに、ターゲットの説明を入力します ( オプション )。
- **c.** 「ターゲット タイプ」リストから、「アプリケーション・サーバー」を選択し ます。

ターゲット・タイプに指定可能な値はこの値のみです。

**3.** 「**OK**」をクリックします。

図 2-8 に示すように、「アプリケーション・サーバー」ダイアログが表示されま す。PeopleSoft、および PeopleSoft をホストするアプリケーション・サーバーに 関する接続情報を指定する必要があります。

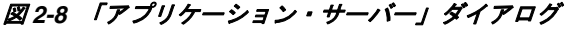

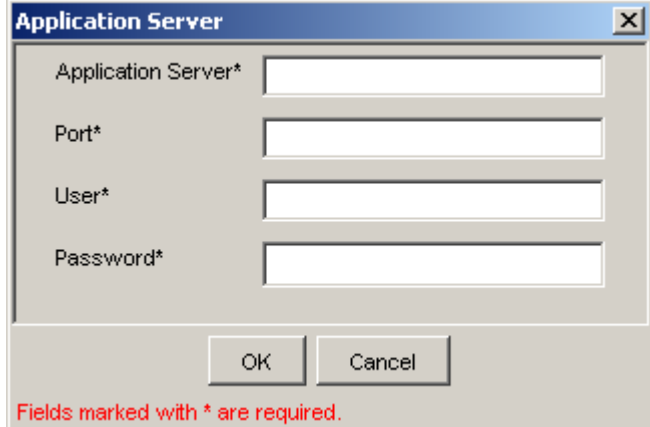

次の情報を入力します。

- **a.** 「アプリケーション・サーバー」フィールドに、PeopleSoft アプリケーション をホストしているコンピュータのホスト名または IP アドレスを入力します。
- **b.** 「ポート」フィールドに、PeopleSoft アプリケーションがリスニングしている ポート番号を入力します。
- **c.** 「ユーザー」フィールドに、PeopleSoft アプリケーションに有効なユーザー ID を入力します。
- **d.** 「パスワード」フィールドに、PeopleSoft アプリケーションに有効なパスワー ドを入力します。
- **4.** 「**OK**」をクリックします。

図 2-9 に示すように、左ペインの「PeopleSoft」ノードに新規ターゲット (「**PSoftTarget**」) が表示されます。

図 *2-9* 切断された「*PeopleSoft*」ターゲット・ノード

白一團 PeopleSoft └<del>皇</del> PSoftTarget

これで、PeopleSoft ターゲットに接続する準備ができました。

#### <span id="page-30-0"></span>**2.4.2** 定義済の **PeopleSoft** ターゲットへの接続

既存のターゲットに接続するには、次の手順を実行します。

- **1.** 左ペインで、「アダプタ」ノードを展開します。
- **2.** 「**PeopleSoft**」ノードを展開します。
- **3.** 「PeopleSoft」ノードの下のターゲット名 (「**PSoftTarget**」など ) をクリックします。 「接続」ダイアログに、入力した接続パラメータの値が表示されます。
- **4.** 接続パラメータを確認します。
- **5.** ターゲット名を右クリックし、「接続」を選択します。
	- 「x」アイコンが消え、ノードが接続されたことが示されます。図 2-10 に示すよう に、PeopleSoft ビジネス・オブジェクトのリストが表示されます。

図 *2-10 PeopleSoft* ビジネス・オブジェクト

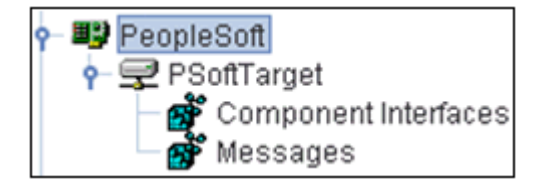

#### <span id="page-30-1"></span>**2.4.3** ターゲットの管理

異なるトランザクション処理システムへの複数のオープン接続を維持できますが、使 用していない接続は切断することをお薦めします。切断後、既存のターゲットを変更 できます。

システムのプロパティが変更されたら、接続パラメータを変更できます。ターゲット を削除することもできます。次の手順では、ターゲットの切断、編集および削除方法 について説明します。

この項では、次のトピックについて説明します。

- 2.4.3.1 項「PeopleSoft [への接続の切断」](#page-31-0)
- 2.4.3.2 [項「接続パラメータの変更」](#page-31-1)

■ 2.4.3.3 項「PeopleSoft [への接続の削除」](#page-32-0)

#### <span id="page-31-0"></span>**2.4.3.1 PeopleSoft** への接続の切断

PeopleSoft への接続を切断するには、次の手順を実行します。

- **1.** 「アダプタ」ノードを展開します。
- **2.** 「**PeopleSoft**」ノードを展開します。
- **3.** 図 2-11 に示すように、接続先のターゲット (「PSoftTarget」など ) を右クリックし、 「切断」を選択します。

#### 図 *2-11* 切断

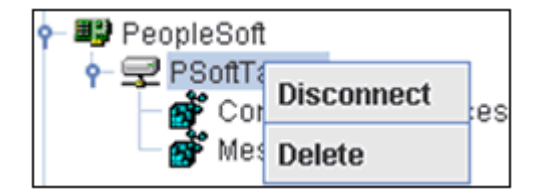

PeopleSoft から切断すると、PeopleSoft との接続は消失しますが、ノードは残り ます。

図 2-12 に示すように、「x」アイコンが表示され、ノードが切断されたことが示さ れます。

#### 図 *2-12* 切断された「*PeopleSoft*」ターゲット・ノード

白一国学 PeopleSoft - PSoftTarget

#### <span id="page-31-1"></span>**2.4.3.2** 接続パラメータの変更

アプリケーション・エクスプローラを使用した PeopleSoft のターゲットの作成後、以 前に入力した情報はいずれも編集できます。

定義済のターゲットの接続パラメータを変更する場合、ランタイムの目的で Oracle WebLogic Server を再起動して、リポジトリを更新する必要があります。

ターゲットを編集するには、次の手順を実行します。

- **1.** 編集するターゲットの接続が切断されていることを確認します。
- **2.** 図 2-13 に示すように、ターゲットを右クリックし、「編集」を選択します。

#### 図 *2-13* 「*PSoftTarget*」ノード・メニュー

白一里<mark>的</mark> PeopleSoft PSoftTard Connect Edit

Delete

「アプリケーション・サーバー」ダイアログにターゲットの接続情報が表示されま す。

**3.** 必要に応じて、ダイアログでプロパティを変更し、「**OK**」をクリックします。

#### <span id="page-32-0"></span>**2.4.3.3 PeopleSoft** への接続の削除

接続を切断して閉じるかわりに、削除できます。接続を削除すると、アプリケーショ ン・エクスプローラの左ペインで PeopleSoft 接続のリストからそのノードが消えま す。

接続を削除する場合、ランタイムの目的で Oracle WebLogic Server を再起動して、リ ポジトリを更新する必要があります。

PeopleSoft への接続を削除するには、次の手順を実行します。

- **1.** 削除するターゲットを見つけます。
- **2.** 図 2-14 に示すように、ターゲット (「PsoftTarget」など ) を右クリックし、「削除」 を選択します。

図 *2-14* 「*PSoftTarget*」ノード *-* 「削除」オプション

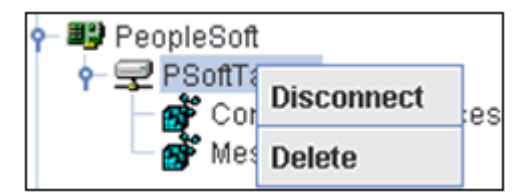

使用可能な接続のリストからそのノードが消えます。

## <span id="page-32-1"></span>**2.5** アプリケーション・システム・オブジェクトの表示

PeopleSoft への接続後、アプリケーション・エクスプローラを使用して、ビジネス・ オブジェクトのメタデータを参照できます。たとえば、アプリケーション・エクスプ ローラを使用すると、PeopleSoft ビジネス・オブジェクト・リポジトリに格納されて いる PeopleSoft コンポーネント・インタフェースおよびメッセージ・メタデータを表 示できます。

アプリケーション・システム・オブジェクトを表示するには、次の手順を実行しま す。

**1.** 「PSoftTarget」など、ターゲット名の左のアイコンをクリックします。

図 2-15 に示すように、ターゲットが展開され、使用可能なシステム・オブジェク トが表示されます。

図 *2-15* 「*PSoftTarget*」ノード・オブジェクト

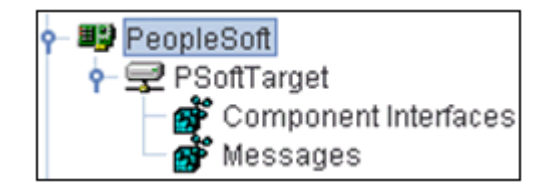

**2.** 希望の PeopleSoft リポジトリ・ノードを展開するには、コンポーネント・インタ フェースなど、リポジトリ名の左のアイコンをクリックします。

PeopleSoft のコンポーネント・インタフェースのリストが表示されます。これで、 スキーマを生成できます。

## <span id="page-33-0"></span>**2.6 XML** スキーマの作成

PeopleSoft ビジネス・オブジェクト・リポジトリの参照後は、アダプタと使用するオ ブジェクトの XML リクエストおよびレスポンス・スキーマを生成できます。

この項では、次のトピックについて説明します。

- 2.6.1 項「BSE に対する XML [リクエストおよびレスポンス・スキーマの作成」](#page-33-1)
- 2.6.2 項「Oracle Adapter J2CA に対する XML [リクエストおよびレスポンス・ス](#page-33-2) [キーマの作成」](#page-33-2)

#### <span id="page-33-1"></span>**2.6.1 BSE** に対する **XML** リクエストおよびレスポンス・スキーマの作成

BSE 実装に対する PeopleSoft コンポーネント・インタフェース用の XML リクエスト およびレスポンス・スキーマを作成するには、次の手順を実行します。

- **1.** 「PeopleSoft」ノード、「コンポーネント インターフェイス」ノードの順に展開し ます。
- **2.** 「コンポーネント インターフェイス」のリストから、**LOCATION** を選択します。
- **3.** 操作にナビゲートし、右クリックします。
- **4.** 「リクエスト・スキーマ」または「レスポンス・スキーマ」タブをクリックして、 リクエストまたはレスポンス・スキーマの情報を表示します。

選択したスキーマが表示されます。

コンポーネント・インタフェースを参照し、選択を行うと、そのコンポーネン ト・インタフェースのリクエストおよびレスポンス XML スキーマが自動的に作 成され、作成済のリポジトリ内に格納されます。

#### <span id="page-33-2"></span>**2.6.2 Oracle Adapter J2CA** に対する **XML** リクエストおよびレスポンス・ スキーマの作成

Oracle Adapter J2CA 実装に対する PeopleSoft コンポーネント・インタフェース用の XML リクエストおよびレスポンス・スキーマを作成するには、次の手順を実行しま す。

- **1.** 「**PeopleSoft**」ノード、「コンポーネント インターフェイス」ノードの順に展開し ます。
- **2.** 「コンポーネント インターフェイス」のリストから、**LOCATION** を選択します。
- **3.** 操作にナビゲートし、右クリックします。
- **4.** 「リクエスト・スキーマ」または「レスポンス・スキーマ」タブをクリックして、 リクエストまたはレスポンス・スキーマの情報を表示します。

選択したスキーマが表示されます。

コンポーネント・インタフェースを参照し、選択を行うと、そのコンポーネン ト・インタフェースのリクエストおよびレスポンス XML スキーマが自動的に作 成され、作成済のリポジトリ内に格納されます。

## <span id="page-33-4"></span><span id="page-33-3"></span>**2.7 WSDL** の生成 **(J2CA** 構成のみ **)**

サービスの Web Service Definition Language (WSDL) 記述により、ホスト・サーバー 内の他のサービスでサービスが使用できるようになります。アプリケーション・エク スプローラを使用して、アダプタの JCA サービスのリクエスト / レスポンス (アウト バウンド) とイベント通知 (インバウンド)の両方を作成できます。

注意 **:** インバウンド **JCA** サービスの作成 **(** イベント **)** オプションは、 選択されたノードでイベントがサポートされている場合にのみ使用で きます。

注意 **:** PeopleSoft コンポーネント・インタフェースでは、サービス のみがサポートされています。そのため、アウトバウンド WSDL ファイルのみ生成可能です。

リクエスト / レスポンス型サービス用の WSDL ファイルを生成するには、次の手順を 実行します。

**1.** スキーマの作成後、各オブジェクトを右クリックします。

図 2-16 に示すように、オプションが表示されます。

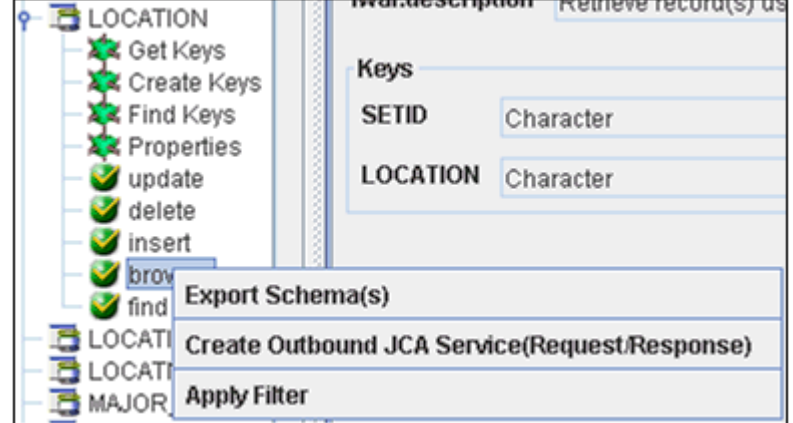

図 *2-16* アウトバウンド *JCA* サービスの作成 *(* リクエスト */* レスポンス *)* オプション

**2.** アウトバウンド **JCA** サービスの作成 **(** リクエスト **/** レスポンス **)** を選択します。

図 2-17 に示すように、「WSDL のエクスポート」ダイアログが表示されます。

図 *2-17* 「*WSDL* のエクスポート」ダイアログ

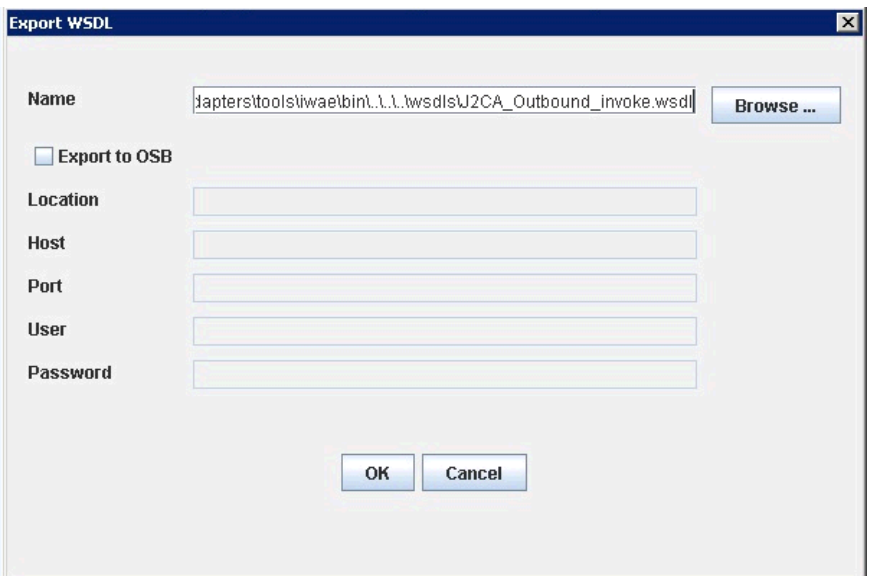

**3.** ファイルのデフォルト名を受け入れます。

**.wsdl** ファイル拡張子が自動的に追加されます。デフォルトでは、リクエスト / レ スポンス型のサービス用に生成された WSDL ファイルの名前の末尾には「 invoke」が付き、イベント通知用に生成されたものには「\_receive」が付きま す。

**4.** 「**OK**」をクリックします。

WSDL ファイルが指定した場所に保存されます。

イベント通知用の WSDL の生成手順は、リクエスト / レスポンス用と類似していま す。イベント通知用の WSDL を生成するには、先に各イベントのチャネルを作成す る必要があります。

## <span id="page-35-1"></span><span id="page-35-0"></span>**2.8 Web** サービスの作成およびテスト **(BSE** 構成のみ **)**

アプリケーション・エクスプローラを使用して、Web サービス ([ビジネス・サービス](#page-512-2) とも呼ばれる ) を作成できます。次の手順では、例として「LOCATION」という PeopleSoft コンポーネント・インタフェースが使用されています。

注意 **:** アダプタの J2EE Connector Architecture (J2CA) 実装では、 Web サービスは使用できません。Oracle Adapter J2CA を使用するよ うにアダプタがデプロイされている場合、Common Client Interface により、アダプタを使用する統合サービスが提供されます。

この項では、次のトピックについて説明します。

- 2.8.1 項「Web [サービスの作成」](#page-36-0)
- 2.8.2 項「Web [サービスのテスト」](#page-37-0)
- 2.8.3 [項「伝播の識別」](#page-37-1)
### **2.8.1 Web** サービスの作成

Web サービスを作成するには、次のステップを実行します。

- **1.** BSE 構成の下に作成された PeopleSoft ターゲットを接続し、「コンポーネント イン ターフェイス」ノードを展開します。
- **2.** 「コンポーネント インターフェイス」のリストから、**LOCATION** を選択します。
- **3.** [ビジネス・サービス](#page-512-0)を作成するノードを右クリックし、「**Web** サービスの作成」を 選択します。

図 2-18 に示すように、「Web サービスの作成」ダイアログが表示されます。

#### 図 *2-18* 「*Web* サービスの作成」ダイアログ

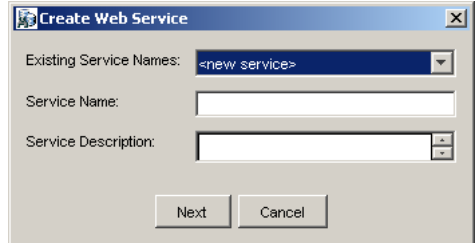

新規の Web サービスのメソッドとして、または既存の Web サービスのメソッド として、ビジネス・ファンクションを追加できます。次のステップを実行します。

- **a.** 「既存のサービス名」リストから、**<** 新規サービス **>** または既存のサービス を選択します。
- **b.** 新規サービスを作成する場合は、サービス名を指定します。この名前によ り、「ビジネス・サービス」ノードの下のサービスのリストで Web サービ スが識別されます。
- **c.** サービスに関する簡単な説明を入力します ( オプション )。
- **4.** 「次へ」をクリックします。

ライセンスおよびメソッドに関するダイアログが表示されます。

次のステップを実行します。

- **a.** 「ライセンス名」フィールドで、Web サービスに割り当てる 1 つ以上のライセ ンス・コードを選択します。複数を選択するには、**[Ctrl]** キーを押しながら各 ライセンスをクリックします。
- **b.** 「メソッド名」フィールドで、デフォルトのメソッド名のままにします。
- **c.** 「メソッドの説明」フィールドで、メソッドに関する簡単な説明を入力します ( オプション )。
- **d.** 「**DTD** ディレクトリ」フィールドで、Web サービスの接続先を指定します。デ フォルトの場所を変更する場合は、「参照」をクリックします。
- **5.** 「**OK**」をクリックします。

アプリケーション・エクスプローラで、「ビジネス・サービス」ノードに表示が切 り替わり、新規の Web サービスが左ペインに表示されます。

**6.** 新規 Web サービスを右クリックし、メニューから「**WSDL** を保存」を選択しま す。

「保存」ダイアログが表示されます。

- **7.** WSDL ファイルの名前、およびファイル・システム上に WSDL ファイルを保存す る場所を指定します。
- **8.** 「保存」をクリックします。

#### **2.8.2 Web** サービスのテスト

Web サービスを作成した後は、テストを行い、適切に機能することを確認できます。 Web サービスのテスト用のテスト・ツールは装備されています。

ビジネス・サービスをテストするには、次の手順を実行します。

- **1.** 「ビジネス・サービス」ノードをクリックして、Web サービスにアクセスします。
- **2.** 「サービス」ノードを展開します。
- **3.** テストするビジネス・サービスの名前を選択します。

ビジネス・サービスの名前は、右ペインにリンクとして表示されます。

**4.** 右ペインで、指定するビジネス・サービスのリンクをクリックします。

テスト・オプションが別の BSE サーブレット・ページに表示されます。XML 入 力を必要とする Web サービスをテストする場合は、入力フィールドが表示されま す。

- **5.** 適切な入力項目を入力します。
- **6.** 「起動」をクリックします。

BSE サーブレット・ページに結果が表示されます。

### **2.8.3** 伝播の識別

XMLSPY などのサード・パーティの XML エディタを使用して Web サービスをテス トまたは実行する場合は、SOAP ヘッダーで指定するユーザー名およびパスワードの 値が有効で、PeopleSoft への接続に使用されるものと同じである必要があります。ア プリケーション・エクスプローラを使用したターゲットの作成中に PeopleSoft 用に指 定したユーザー名およびパスワードは、この Web サービス・リクエスト用のもので 上書きされます。次に示すのは、Web サービス用の WSDL ファイルに含まれるサン プルの SOAP ヘッダーです。

```
<SOAP-ENV:Header>
```

```
 <m:ibsinfo xmlns:m="urn:schemas-iwaysoftware-com:iwse">
   <m:service>String</m:service>
   <m:method>String</m:method>
   <m:license>String</m:license>
   <m:disposition>String</m:disposition>
   <m:Username>String</m:Username>
   <m:Password>String</m:Password>
   <m:language>String</m:language>
 </m:ibsinfo>
```
</SOAP-ENV:Header>

<m:disposition> および <m:language> タグは必要ではないため、SOAP ヘッ ダーから削除できます。

## **2.9** イベント・アダプタの構成

イベントは、アクティビティによってアプリケーション・システムで生成されます。 イベントを使用して、アプリケーションのアクションをトリガーできます。たとえ ば、顧客情報が更新された場合に PeopleSoft でイベントが生成されます。これが発生 したときにアプリケーション・システムでアクションが実行されると、アプリケー ションはこのイベントのコンシューマとなります。

注意 **:** BSE 構成ではイベントはサポートされていません。

アプリケーション・システムへの接続を作成した後、アプリケーション・エクスプ ローラを使用してイベントを追加できます。イベントを作成するには、チャネルを作 成する必要があります。

注意 **:** J2CA 構成を使用している場合は、各イベント・オブジェクト に対して新規のチャネルを作成し、WSDL を生成するときにこのチャ ネルを選択する必要があります。チャネルの作成が必要なのは、 J2CA 構成の場合のみです。

チャネルは、バックエンド・システムの特定のインスタンスへの構成済の接続を表し ます。詳細は、2-15 [ページ「チャネルの作成および編集」を](#page-38-0)参照してください。

この項では、次のトピックについて説明します。

- 2.9.1 [項「チャネルの作成および編集」](#page-38-0)
- 2.9.2 [項「スキーマの検証」](#page-46-0)

### <span id="page-38-0"></span>**2.9.1** チャネルの作成および編集

この項では、イベントのチャネルを作成する方法について説明します。すべての定義 済イベント・ポートは、チャネルと関連付けられる必要があります。

チャネルを作成、変更または削除する場合、ランタイムの目的で Oracle WebLogic Server を再起動して、変更を適用し、リポジトリを更新する必要があります。

注意 **:** J2CA 構成を使用している場合は、各イベントに対して新規の チャネルを作成し、インバウンド・サービスを作成するときにこの チャネルを選択する必要があります。チャネルの作成が必要なのは、 J2CA 構成の場合のみです。

アプリケーション・エクスプローラを使用して、次のタイプのチャネルを作成できま す。

■ HTTP

HTTP channels with PeopleTools バージョン 8.4 では HTTP チャネルを使用する ことをお薦めします。

■ TCP

PeopleTools バージョン 8.1 では TCP チャネルを使用することをお薦めします。

■ ファイル

ファイル・チャネルはテスト目的でのみ使用することをお薦めします。ファイ ル・チャネルは本番環境では使用しないでください。

注意 **:** チャネルは、Oracle Application Adapter for PeopleSoft がイ ンストールされているシステムでのみ構成および起動できます。リ モート・ホストでのチャネルの構成および起動はサポートされていま せん。

この項では、次のトピックについて説明します。

- 2.9.1.1 項「HTTP [チャネルの作成」](#page-39-0)
- 2.9.1.2 項「TCP [チャネルの作成」](#page-41-0)
- 2.9.1.3 [項「ファイル・チャネルの作成」](#page-43-0)
- 2.9.1.4 [項「チャネルの編集」](#page-45-0)
- 2.9.1.5 [項「チャネルの削除」](#page-46-1)

#### <span id="page-39-0"></span>**2.9.1.1 HTTP** チャネルの作成

HTTP チャネルを作成するには、次の手順を実行します。

- **1.** 「イベント」ノードをクリックします。
- **2.** 「**PeopleSoft**」ノードを展開します。 ポートおよびチャネル・ノードが左ペインに表示されます。
- **3.** 「チャネル」を右クリックし、「チャネルの追加」を選択します。 図 2-19 に示すように、「チャネルの追加」ダイアログが表示されます。

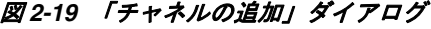

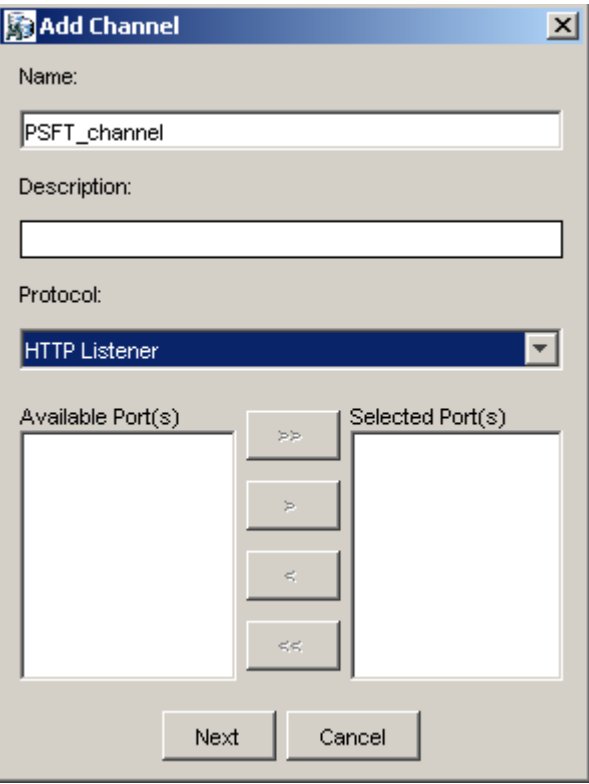

次の情報を入力します。

- **a.** 「**PSFT\_channel**」など、チャネルの名前を入力します。
- **b.** 簡単な説明を入力します。
- **c.** 「プロトコル」リストから、「**HTTP** リスナー」を選択します。
- **4.** 「次へ」をクリックします。

図 2-20 に示すように、「HTTP リスナー」ダイアログが表示されます。

図 *2-20* 「*HTTP* リスナー」ダイアログ

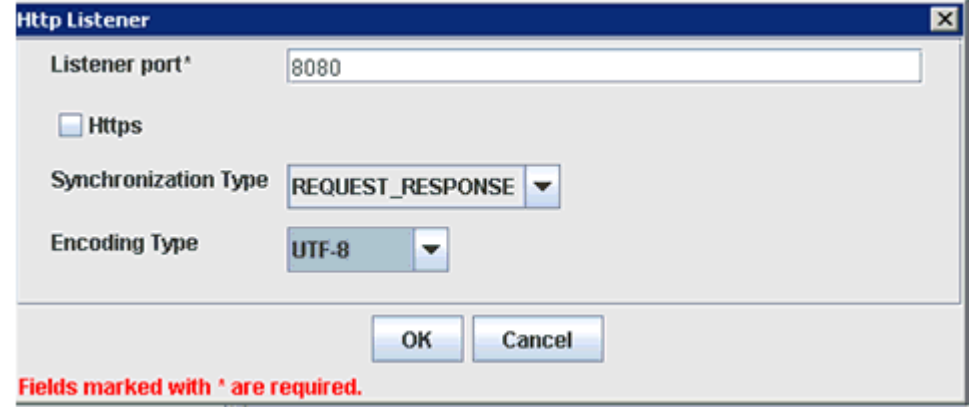

**5.** 次の表で指定されているようにシステム情報を入力します。

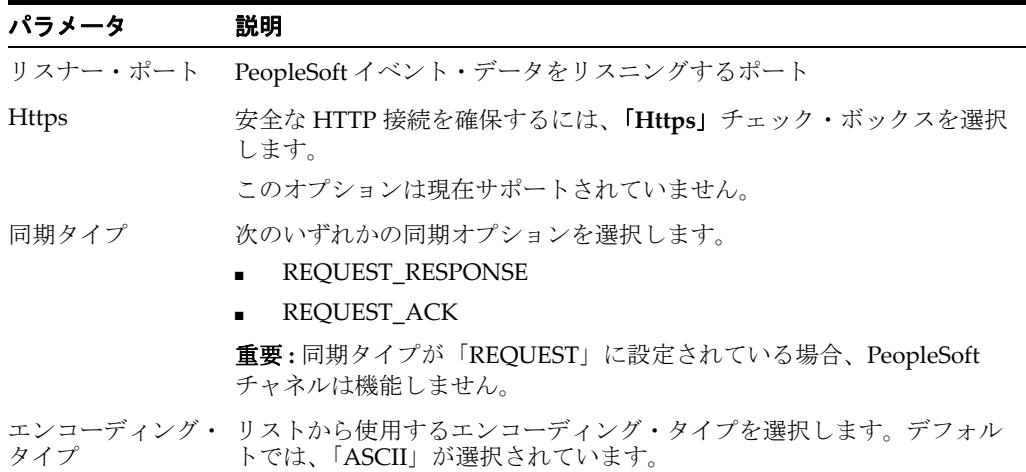

**6.** 「**OK**」をクリックします。

チャネルの説明、チャネル・ステータスおよび使用可能なポートが記載されてい るサマリー・ペインが表示されます。これらの情報はすべて作成したチャネルと 関連付けられています。

左ペインのチャネル・ノードの下にチャネルが表示されます。

アイコン上の「X」は、そのチャネルが現在切断されていることを示します。イベ ント構成をアクティブ化するには、チャネルを起動する必要があります。

注意 **:** Oracle Application Adapter for PeopleSoft を BPM、BPEL、 メディエータまたは OSB インバウンド・プロセス・コンポーネント と統合する予定の場合は、チャネルを起動しないでください。チャネ ルは、BPM、BPEL、メディエータまたは OSB プロセス・コンポーネ ントがデプロイされた後、ランタイム・サーバーによって管理されま す。テストまたはデバッグ目的でチャネルをアプリケーション・エク スプローラから起動する場合は、ランタイム前に停止してください (BPM、BPEL、メディエータまたは OSB プロセス・コンポーネント と連携する場合 )。

**7.** チャネルを右クリックし、「開始」を選択します。

作成したチャネルがアクティブになります。左ペインのアイコン上の「X」が消 えます。

**8.** チャネルを停止するには、チャネルを右クリックし、「停止」を選択します。

#### <span id="page-41-0"></span>**2.9.1.2 TCP** チャネルの作成

- **1.** 「イベント」ノードをクリックします。
- **2.** 「**PeopleSoft**」ノードを展開します。 ポートおよびチャネル・ノードが左ペインに表示されます。
- **3.** 「チャネル」を右クリックし、「チャネルの追加」を選択します。 図 2-21 に示すように、「チャネルの追加」ダイアログが表示されます。

#### 図 *2-21* 「チャネルの追加」ダイアログ

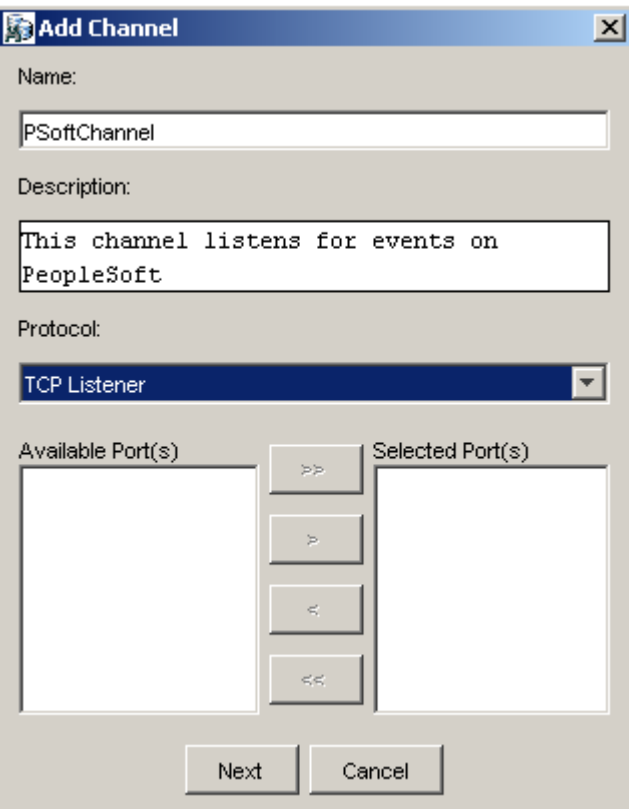

次のステップを実行します。

- **a.** 「PSFT\_channel」など、チャネルの名前を入力します。
- **b.** 簡単な説明を入力します。
- **c.** 「プロトコル」リストから、「**TCP** リスナー」を選択します。
- **4.** 「次へ」をクリックします。

図 2-22 に示すように、「TCP リスナー」ダイアログが表示されます。

図 *2-22* 「*TCP* リスナー」ダイアログ

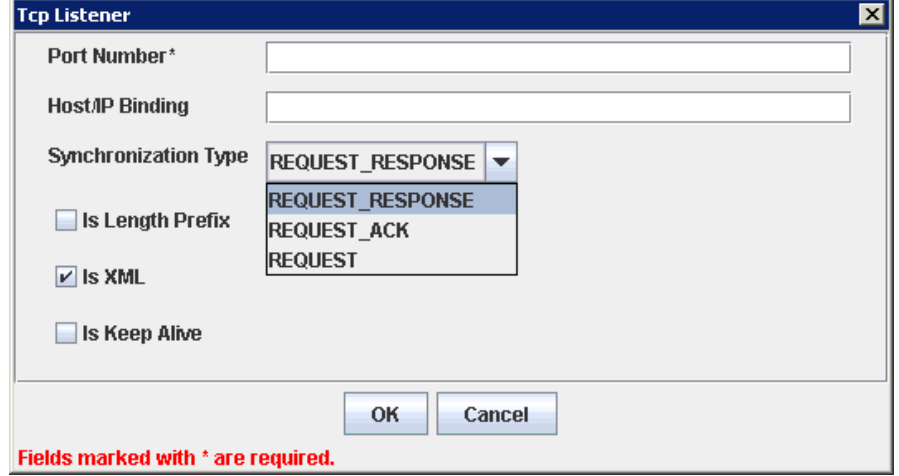

次の情報を入力します。

- **a.** 「ポート番号」フィールドで、TCP リスナーのポート番号を指定します ( 必須 )。
- **b.** ホスト **/IP** バインディング・フィールドで、TCP リスナーのホスト IP を指定し ます ( オプション )。

注意 **:** チャネルは、Oracle Application Adapter for PeopleSoft がイ ンストールされているシステムでのみ構成および起動できます。リ モート・ホストでのチャネルの構成および起動はサポートされていま せん。

**c.** 「同期タイプ」リストで、次の同期タイプ・オプションから選択します。 **REQUEST\_RESPONSE**

**REQUEST\_ACK**

**REQUEST**

重要 **:** PeopleSoft チャネルは、これらの同期タイプの 1 つとのみ連携します。

- **d.** 接頭辞の長さチェック・ボックス : XML フォーマットでないデータを返す PeopleSoft イベントの場合。TCP/IP イベント・アプリケーションの場合は、 TCP/IP ポートにデータを書き込むとき、4 バイトのバイナリ長フィールドの データを接頭辞として付ける必要があります。
- **e.** 「**XML**」チェック・ボックス : XML フォーマットでデータを返す PeopleSoft イ ベントの場合。事前パーサーは必要ありません。
- **f.** キープ・アライブ・チェック・ボックス : イベント・トランザクションとチャ ネル間の連続通信を維持します。
- **5.** 「**OK**」をクリックします。

図 2-23 に示すように、左ペインの「チャネル」ノードの下にチャネルが表示され ます。

#### 図 *2-23* 非アクティブな *PeopleSoft* チャネル・ノード

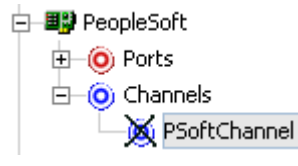

アイコン上の「X」は、そのチャネルが現在切断されていることを示します。イベ ント構成をアクティブ化するには、チャネルを起動する必要があります。

注意 **:** Oracle Application Adapter for PeopleSoft を BPM、BPEL、 OSB インバウンドまたはメディエータ・インバウンド・プロセス・コ ンポーネントと統合する予定の場合は、チャネルを起動しないでくだ さい。チャネルは、BPM、BPEL、OSB またはメディエータ・プロセ ス・コンポーネントがデプロイされた後、ランタイム・サーバーに よって管理されます。テストまたはデバッグ目的でチャネルをアプリ ケーション・エクスプローラから起動する場合は、ランタイム前に停 止してください (BPM、BPEL、OSB またはメディエータ・プロセス・ コンポーネントと連携する場合 )。

**6.** チャネル・ノードを右クリックし、「開始」を選択します。 図 2-24 に示すように、チャネルがアクティブになります。

#### 図 *2-24* アクティブな *PeopleSoft* チャネル・ノード

**⊟–©** Channels  $\bigcirc$  PSoftChannel

アイコン上の「X」が消えます。

**7.** チャネルを停止するには、接続されているチャネル・ノードを右クリックし、「停 止」を選択します。

チャネルが非アクティブになり、アイコン上に「X」が表示されます。

#### <span id="page-43-0"></span>**2.9.1.3** ファイル・チャネルの作成

ファイル・リスナー用のチャネルを作成するには、次の手順を実行します。

- **1.** 「イベント」ノードをクリックします。
- **2.** 左ペインで、「**PeopleSoft**」ノードを展開します。 ポートおよびチャネル・ノードが表示されます。
- **3.** 「チャネル」を右クリックし、「チャネルの追加」を選択します。 図 2-25 に示すように、「チャネルの追加」ダイアログが表示されます。

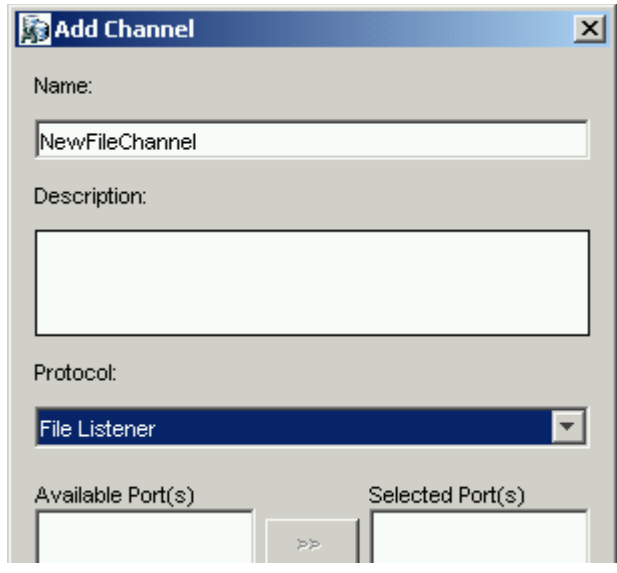

図 *2-25* 「チャネルの追加」ダイアログ

次のステップを実行します。

- **a.** 「**NewFileChannel**」など、チャネルの名前を入力します。
- **b.** 簡単な説明を入力します ( オプション )。
- **c.** 「プロトコル」リストから、ファイル・リスナーを選択します。
- **4.** 「次へ」をクリックします。
- **5.** 図 2-26 に示すように、ファイル・リスナー・ダイアログが表示されます。

図 *2-26* ファイル・リスナー・ダイアログ

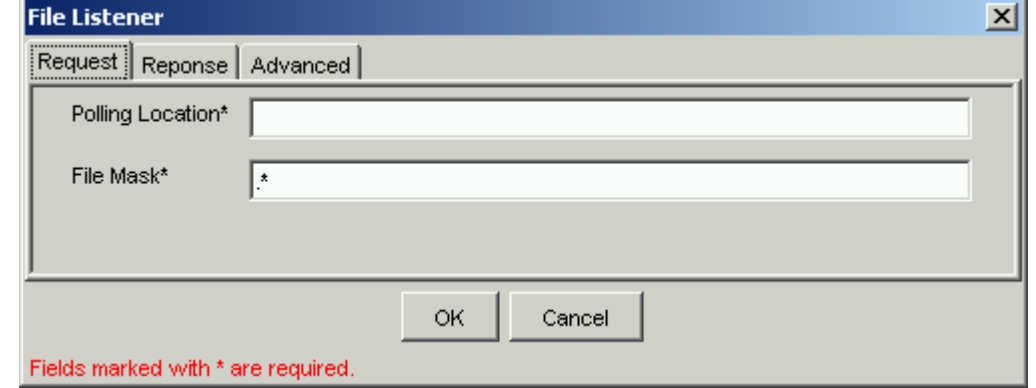

次のように、システム情報を入力します。

**a.** 「リクエスト」タブで、次のパラメータの値を入力します。

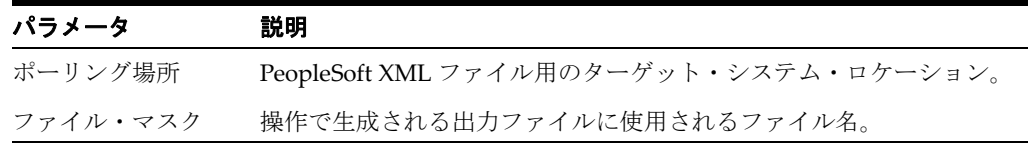

**b.** 「レスポンス」タブで、次のパラメータの値を入力します。

| パラメータ | 説明                                                            |
|-------|---------------------------------------------------------------|
| 同期タイプ | 次のいずれかの同期オプションを選択します。                                         |
|       | REQUEST RESPONSE<br>$\blacksquare$                            |
|       | REOUEST ACK<br>$\blacksquare$                                 |
|       | 重要:同期タイプが「REQUEST」に設定されている場合、<br>PeopleSoft チャネルは機能しません。      |
|       | レスポンス /Ack ディレクトリ PeopleSoft XML ファイル用のターゲット・システム・ロケー<br>ション。 |

**c.** 「詳細」タブで、次のパラメータの値を入力します。

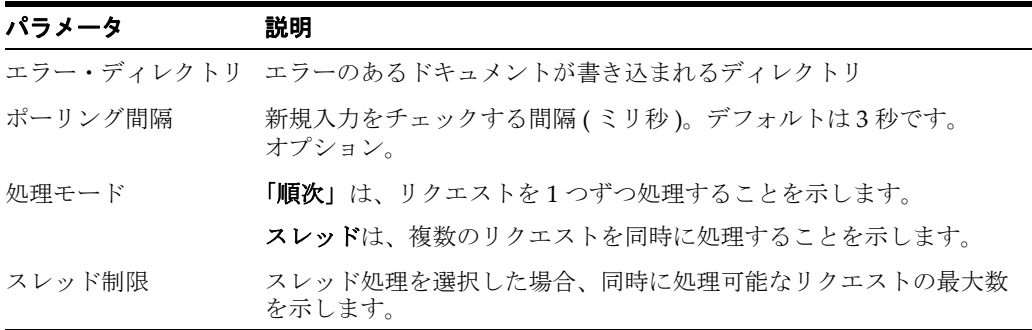

**6.** 「**OK**」をクリックします。

チャネルの説明およびチャネル・ステータスが記載されているサマリー・ペイン が表示されます。これらの情報はすべて作成したチャネルと関連付けられていま す。

左ペインのチャネル・ノードの下にチャネルが表示されます。アイコン上の「X」 は、そのチャネルが現在切断されていることを示します。イベント構成をアク ティブ化するには、チャネルを起動する必要があります。

**注意 :** Oracle Application Adapter for PeopleSoft を BPEL インバウ ンドまたはメディエータ・インバウンド・プロセス・コンポーネント と統合する予定の場合は、チャネルを起動しないでください。チャネ ルは、BPEL またはメディエータ・プロセス・コンポーネントがデプ ロイされた後、ランタイム・サーバーによって管理されます。テスト またはデバッグ目的でチャネルをアプリケーション・エクスプローラ から起動する場合は、ランタイム前に停止してください (BPEL また はメディエータ・プロセス・コンポーネントと連携する場合 )。

**7.** チャネルを右クリックし、「開始」を選択します。

作成したチャネルがアクティブになります。左ペインのアイコン上の「X」が消 えます。

**8.** チャネルを停止するには、チャネルを右クリックし、「停止」を選択します。

#### <span id="page-45-0"></span>**2.9.1.4** チャネルの編集

編集する前に、チャネルを停止する必要があります。チャネルを編集する場合、ラン タイムの目的で Oracle WebLogic Server を再起動して、リポジトリを更新する必要も あります。チャネルを編集するには、次の手順を実行します。

- **1.** 左ペインで、編集するチャネルを見つけます。
- **2.** チャネルを右クリックし、「編集」を選択します。 チャネルの編集ペインが表示されます。
- **3.** チャネル構成に必要な変更を行い、「終了」をクリックします。

#### <span id="page-46-1"></span>**2.9.1.5** チャネルの削除

削除する前に、チャネルを停止する必要があります。チャネルを削除する場合、ラン タイムの目的で Oracle WebLogic Server を再起動して、リポジトリを更新する必要も あります。チャネルを削除するには、次の手順を実行します。

- **1.** 左ペインで、削除するチャネルを見つけます。
- **2.** チャネルを右クリックし、「削除」を選択します。

チャネルが左ペインのリストから消えます。

### <span id="page-46-0"></span>**2.9.2** スキーマの検証

Oracle Application Adapter for PeopleSoft では、インバウンド処理 ( イベント ) の ルート検証、ネームスペース検証およびスキーマ検証がサポートされています。

Oracle Application Adapter for PeopleSoft を使用してインバウンド処理を検証するに は、次のステップを実行します。この手順では、インバウンド処理の例として LOCATION\_SYNC.VERSION\_1 PeopleSoft メッセージを使用しています。

- **1.** アプリケーション・エクスプローラを起動します。
- **2.** PeopleSoft ターゲットに接続します。
- **3.** 「メッセージ」ノードを展開します。
- **4.** PeopleSoft アダプタ用にチャネルが作成されていることを確認します。
- **5.** 「**LOCATION\_SYNC.VERSION\_1**」ノードを右クリックし、インバウンド **JCA** サービスの作成 **(** イベント **)** を選択します。

図 2-27 に示すように、「WSDL のエクスポート」ダイアログが開き、「ルート」、 「ネームスペース」および「スキーマ」の 3 つの検証のチェック・ボックスが表示 されます。

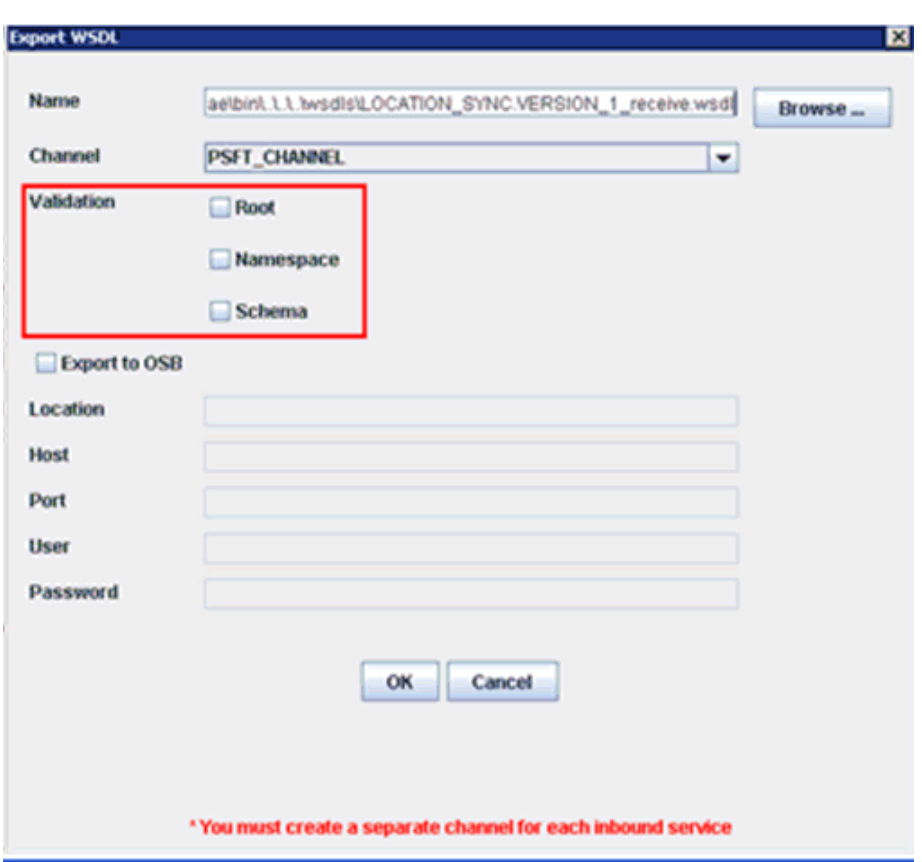

図 *2-27* 「*WSDL* のエクスポート」ダイアログ

- 複数の検証オプションを選択できます。
- 「ルート」検証は、インバウンド XML ドキュメント内のルート要素の検証に使 用します。
- 「ネームスペース」検証は、インバウンド XML ドキュメント内のネームスペー スの検証に使用します。
- 「スキーマ」検証は、WSDL ドキュメント内のスキーマを使用したインバウン ド XML ドキュメントの検証に使用します。
- 実行時には、検証は選択された検証オプションに基づいて処理されます。
- 複数の検証オプションが選択されている場合、実行時に最初の検証が失敗す ると、残りの検証オプションは処理されません。
- ルート検証およびネームスペース検証は、適度な検証レベルであるとみなさ れます。スキーマ検証はより厳しい検証レベルです。
- ルート要素およびネームスペースがPeopleSoft環境のメッセージ間で異ならな いかぎり、ルート検証とネームスペース検証オプションを一緒に使用するこ とをお薦めします。
- **6.** WSDL ドキュメントを生成し、BPEL、メディエータ、BPM または OSB プロセスを 作成します。
- **7.** PeopleTools 環境からトランザクション ( メッセージ ) をトリガーします。

# <sup>3</sup> **Oracle WebLogic Server** のデプロイメント および統合

この章では、Oracle WebLogic Server (OracleWLS) の Oracle Application Adapter for PeopleSoft とのデプロイメントおよび統合について説明します。

この章の内容は次のとおりです。

- 3.1 項「[Oracle WebLogic Server](#page-48-0) とのアダプタの統合」
- 3.2 [項「アダプタのデプロイメント」](#page-48-1)
- 3.3 [項「アダプタ構成の更新」](#page-49-0)

#### 関連項目 **:**

■ *Oracle Application Server Adapter* コンセプト・ガイド

## <span id="page-48-0"></span>**3.1 Oracle WebLogic Server** とのアダプタの統合

Oracle Application Adapter for PeopleSoft は、インストール中に OracleWLS コンテ ナ内にデプロイされます。すべてのクライアント・アプリケーションは OracleWLS 環境で動作します。J2CA デプロイメントでは、Common Client Interface (CCI) イン タフェースにより、OracleWLS クライアント・アプリケーションはリソース・アダプ タと統合されます。

## <span id="page-48-1"></span>**3.2** アダプタのデプロイメント

図 3-1 に、Oracle Application Server への J2CA コネクタのデプロイメントを示しま す。ランタイム・サービス・シナリオでは、Enterprise Java Bean、サーブレットまた は Java プログラム・クライアントによって、J2CA リソース・アダプタへの CCI コー ルが行われます。アダプタはこれらのコールをリクエストとして処理し、EIS に送信 します。その後、EIS のレスポンスがクライアントに返信されます。

#### 図 *3-1 Oracle Application Server J2CA* アーキテクチャ

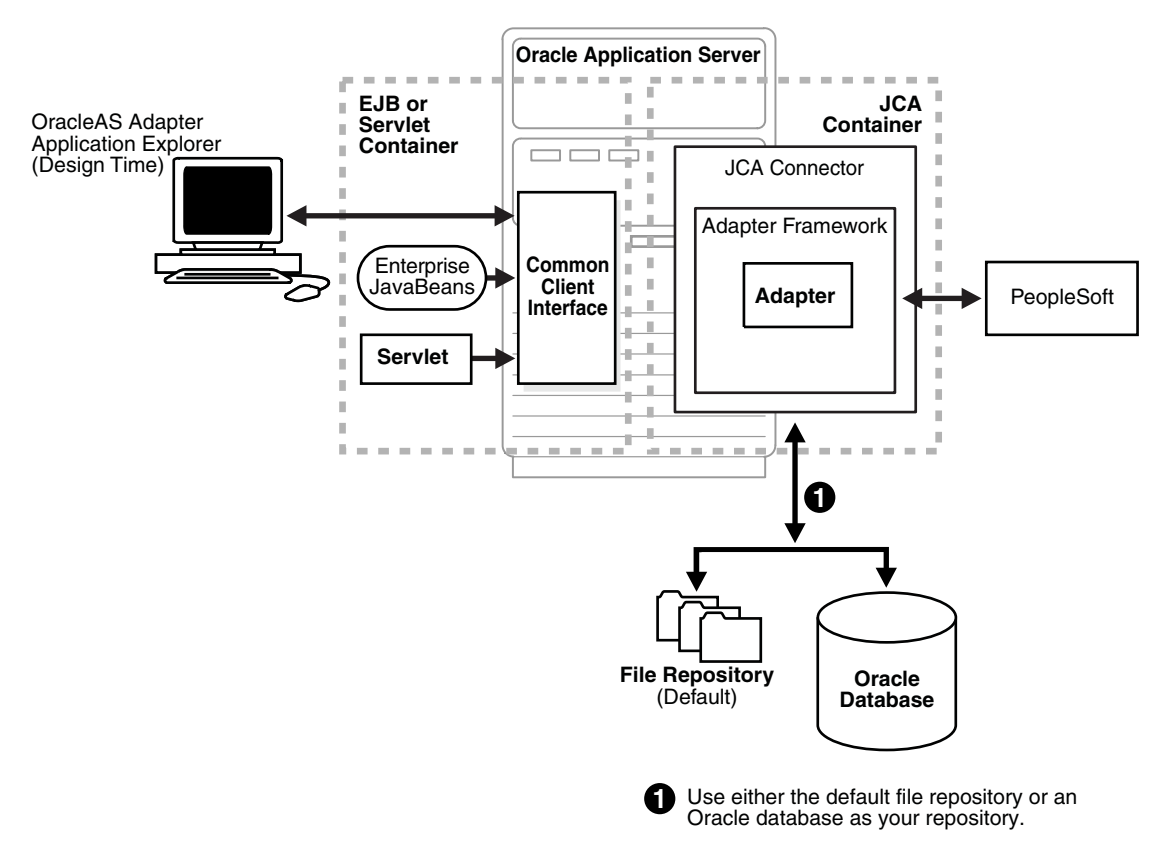

## <span id="page-49-0"></span>**3.3** アダプタ構成の更新

Oracle Application Adapter for PeopleSoft の J2CA デプロイメント中、OracleWLS に より、次の場所に ra.xml と呼ばれるデプロイメント記述子が生成されます。

*<ADAPTER\_HOME>*\iwafjca.rar\META-INF

インストールには、ra.xml という名前のファイルが 1 つ以上含まれています。この 項で説明されている OracleWLS デプロイメント記述子は、前述のディレクトリ内に あります。

注意 **:** 複数の管理対象接続ファクトリは、アウトバウンド処理 ( サービス ) の場合のみサポートされています。

この項では、次のトピックについて説明します。

- 3.3.1 [項「管理対象コネクタ・ファクトリ・オブジェクトの作成」](#page-49-1)
- 3.3.2 [項「複数の管理対象コネクタ・ファクトリ・オブジェクトの作成」](#page-51-0)
- 3.3.3 [項「追加の接続ファクトリ値用の](#page-53-0) WSDL ファイルの変更」

## <span id="page-49-1"></span>**3.3.1** 管理対象コネクタ・ファクトリ・オブジェクトの作成

ra.xml 記述子には、リソース・アダプタに関する OracleWLS 特定のデプロイメント 情報が記載されます。たとえば、アプリケーション・エクスプローラ内の jca\_sample 構成は、ra.xml ファイル内では次のように表現されます。

```
<?xml version="1.0" encoding="UTF-8"?>
<!DOCTYPE connector PUBLIC '-//Sun Microsystems, Inc.//DTD Connector 1.0//EN' 
'http://java.sun.com/dtd/connector_1_0.dtd'>
<connector>
   <display-name>IWAFJCA10</display-name>
   <vendor-name>IWAY Software</vendor-name>
   <spec-version>1.0</spec-version>
   <eis-type>IWAF</eis-type>
   <version>1.0</version>
   <license>
     <license-required>false</license-required>
   </license>
   <resourceadapter>
<managedconnectionfactory-class>com.ibi.afjca.spi.IWAFManagedConnectionFactory</ma
nagedconnectionfactory-class>
<connectionfactory-interface>javax.resource.cci.ConnectionFactory</connectionfacto
ry-interface>
<connectionfactory-impl-class>com.ibi.afjca.cci.IWAFConnectionFactory</connectionf
actory-impl-class>
     <connection-interface>javax.resource.cci.Connection</connection-interface>
<connection-impl-class>com.ibi.afjca.cci.IWAFConnection</connection-impl-class>
     <transaction-support>NoTransaction</transaction-support>
     <config-property>
       <config-property-name>AdapterName</config-property-name>
       <config-property-type>java.lang.String</config-property-type>
       <config-property-value></config-property-value>
     </config-property>
     <config-property>
       <config-property-name>Config</config-property-name>
       <config-property-type>java.lang.String</config-property-type>
       <config-property-value></config-property-value>
     </config-property>
     <config-property>
       <config-property-name>IWayHome</config-property-name>
       <config-property-type>java.lang.String</config-property-type>
       <config-property-value>C:\oracle\Middleware\Oracle_
SOA1\soa\thirdparty\ApplicationAdapters</config-property-value>
     </config-property>
     <config-property>
       <config-property-name>IWayConfig</config-property-name>
       <config-property-type>java.lang.String</config-property-type>
       <config-property-value>jca_sample</config-property-value>
     </config-property>
     <config-property>
       <config-property-name>IWayRepoDriver</config-property-name>
       <config-property-type>java.lang.String</config-property-type>
       <config-property-value></config-property-value>
     </config-property>
     <config-property>
       <config-property-name>IWayRepoURL</config-property-name>
       <config-property-type>java.lang.String</config-property-type>
       <config-property-value></config-property-value>
     </config-property>
     <config-property>
       <config-property-name>IWayRepoUser</config-property-name>
       <config-property-type>java.lang.String</config-property-type>
```

```
 <config-property-value></config-property-value>
     </config-property>
     <config-property>
       <config-property-name>IWayRepoPassword</config-property-name>
       <config-property-type>java.lang.String</config-property-type>
       <config-property-value></config-property-value>
     </config-property>
     <config-property>
       <config-property-name>LogLevel</config-property-name>
       <config-property-type>java.lang.String</config-property-type>
       <config-property-value>DEBUG</config-property-value>
     </config-property>
     <authentication-mechanism>
       <authentication-mechanism-type>BasicPassword</authentication-mechanism-type>
<credential-interface>javax.resource.spi.security.PasswordCredential</credential-i
nterface>
     </authentication-mechanism>
    <reauthentication-support>true</reauthentication-support>
   </resourceadapter>
</connector>
```
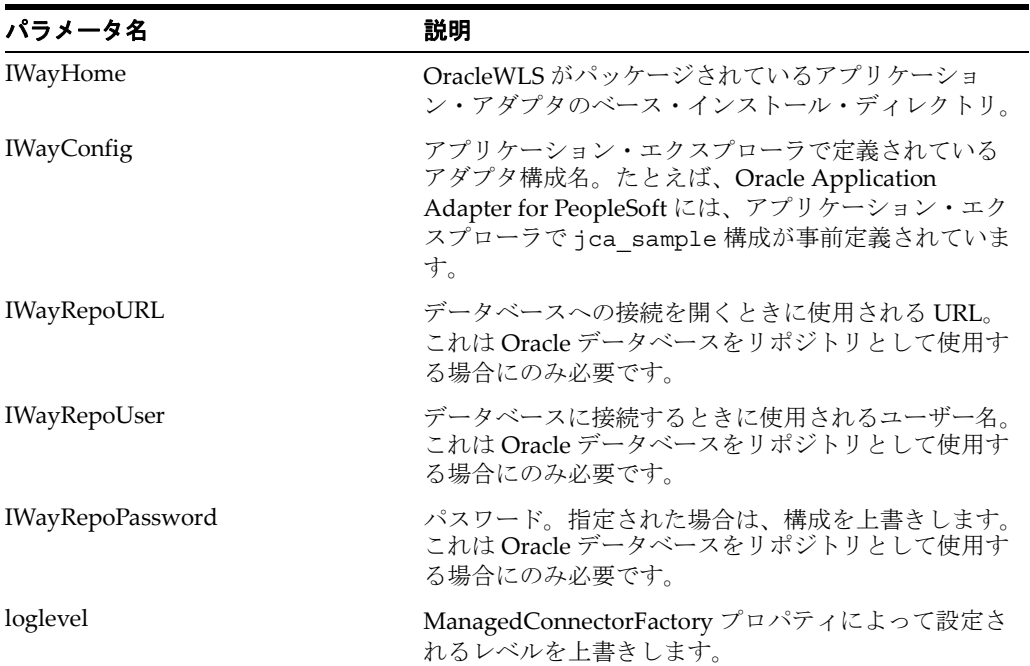

ra.xml ファイルで定義されているパラメータを次の表に示します。

## <span id="page-51-0"></span>**3.3.2** 複数の管理対象コネクタ・ファクトリ・オブジェクトの作成

複数の管理対象コネクタ・ファクトリ・オブジェクトを作成するには、 weblogic-ra.xml ファイルを編集し、さらに <connection-instance> ノードを 追加します。このファイルは次の場所にあります。

*<ADAPTER\_HOME>*\iwafjca.rar\META-INF

たとえば、アプリケーション・エクスプローラ内の最初の jca\_configuration は weblogic-ra.xml ファイルでは次のように表現されます。

```
<?xml version="1.0"?> 
<weblogic-connector xmlns="http://www.bea.com/ns/weblogic/90">
    <enable-access-outside-app>true</enable-access-outside-app>
    <enable-global-access-to-classes>true</enable-global-access-to-classes>
    <outbound-resource-adapter>
         <default-connection-properties>
         <pool-params>
         <initial-capacity>0</initial-capacity>
         </pool-params>
         <transaction-support>LocalTransaction</transaction-support>
         </default-connection-properties>
         <connection-definition-group>
```

```
<connection-factory-interface>javax.resource.cci.ConnectionFactory</connection-fac
tory-interface>
```

```
 <connection-instance>
                 <jndi-name>eis/OracleJCAAdapter/DefaultConnection</jndi-name>
             </connection-instance>
         </connection-definition-group>
     </outbound-resource-adapter>
</weblogic-connector>
```
複数の管理対象コネクタ・ファクトリ・オブジェクトを作成するには、新規の <connection-instance> ノードをファイルに追加する必要があります。次に例を 示します。

```
<?xml version="1.0"?> 
<weblogic-connector xmlns="http://www.bea.com/ns/weblogic/90">
```

```
 <enable-access-outside-app>true</enable-access-outside-app>
 <enable-global-access-to-classes>true</enable-global-access-to-classes>
```
 <outbound-resource-adapter> <default-connection-properties>

<pool-params>

<initial-capacity>0</initial-capacity>

</pool-params>

<transaction-support>LocalTransaction</transaction-support>

</default-connection-properties>

<connection-definition-group>

<connection-factory-interface>javax.resource.cci.ConnectionFactory</connection-fac tory-interface>

<connection-instance>

```
 <jndi-name>eis/OracleJCAAdapter/DefaultConnection</jndi-name>
 </connection-instance>
```
<connection-instance>

```
 <jndi-name>eis/OracleJCAAdapter/DefaultConnection1</jndi-name>
 <connection-properties>
```

```
 <properties>
```
<property>

<name>IWayHome</name>

<value>C:\oracle\Middleware\Oracle\_SOA1\soa\thirdparty\ApplicationAdapters</value> </property>

```
 <property>
```

```
 <name>IWayConfig</name>
```

```
 <value>jca_sample2</value>
```

```
 </property>
```

```
 <property>
```

```
 <name>IWayRepoURL</name>
```

```
 <value></value>
                  </property>
                  <property>
       <name>IWayRepoUser</name>
       <value></value>
                  </property>
                  <property>
       <name>IWayRepoPassword</name>
       <value></value>
                  </property>
                  <property>
       <name>LogLevel</name>
      <value>Debuq</value>
                  </property>
                  </properties>
                  </connection-properties>
               </connection-instance>
           </connection-definition-group>
     </outbound-resource-adapter>
</weblogic-connector>
```
<connection-instance> セクションで <property> 要素を指定しない場合、 ra.xml ファイルから値が取得されます。必要に応じ、ra.xml ファイルでデフォル トのプロパティを指定し、weblogic-ra.xml ファイルの値をオーバーライドできま す。また、J2CA 構成 (「jca\_sample2」など ) が、アプリケーション・エクスプローラ 内で作成済である必要があります。

注意 **:** ra.xml および weblogic-ra.xml ファイルを変更すると き、アプリケーション・サーバーを再起動する必要があります。アプ リケーション・サーバーがすでに実行されている場合は、一度停止 し、再起動してください。

また、iwafjca.rar ファイルを Oracle WebLogic 管理コンソールに 再デプロイして、これらの変更をアクティブ化する必要もあります。

## <span id="page-53-0"></span>**3.3.3** 追加の接続ファクトリ値用の **WSDL** ファイルの変更

アプリケーション・エクスプローラでは、

eis/OracleJCAAdapter/DefaultConnection という名前のデフォルトの接続 ファクトリを使用して J2CA プロパティ・ファイルが生成されます。追加の接続ファ クトリを作成した場合は、J2CA プロパティ・ファイル内の jca:address セクショ ンのロケーション・フィールドを反映するように、追加の構成および接続ファクトリ 用に生成された WSDL を変更する必要があります。isdsrv2\_conn2 構成が含まれ ている Oracle Application Adapter for PeopleSoft 用のデフォルトの J2CA プロパ ティ・ファイルを次の例に示します。

J2CA プロパティ・ファイルに、次のデフォルトの接続ファクトリが含まれているこ とがわかります。eis/OracleJCAAdapter/DefaultConnection

<jca:address location="eis/OracleJCAAdapter/DefaultConnection" ConnectionSpec="com.ibi.afjca.cci.IWAFConnectionSpec" cs.AdapterName="PeopleSoft" cs.Config="isdsrv2\_conn2" UIConnectionName="Connection1"/>

この接続ファクトリ値を次の値に変更する必要があります。 eis/OracleJCAAdapter/DefaultConnection1

次に例を示します。

<jca:address location="eis/OracleJCAAdapter/DefaultConnection1" ConnectionSpec="com.ibi.afjca.cci.IWAFConnectionSpec" cs.AdapterName="PeopleSoft" cs.Config="isdsrv2\_conn2" UIConnectionName="Connection1"/>

jca:address セクションのロケーション・フィールドの値のみ変更可能です。その 他のフィールドまたはセクションは変更しないでください。

**4**

# <sup>4</sup> **Oracle SOA Suite** での **BPEL** サービス・ コンポーネントの統合

Oracle Application Adapter for PeopleSoft には、Oracle Business Process Execution Language (BPEL) Process Manager がシームレスに統合されており、Web サービスの 統合を容易にします。Oracle BPEL Process Manager は、サービス指向アーキテク チャ (SOA) に基づいています。Web Service Definition Language (WSDL) ドキュメン トとして公開されているアダプタ・サービスを使用します。

この章の内容は次のとおりです。

- 4.1 [項「概要」](#page-56-0)
- 4.2 [項「アダプタのデプロイメント」](#page-57-0)
- 4.3 [項「新規のアプリケーション・サーバー接続の構成」](#page-57-1)
- 4.4 [項「サービス統合のためのアウトバウンド](#page-62-0) BPEL プロセスの設計 (J2CA 構成 )」
- 4.5 [項「イベント統合のためのインバウンド](#page-89-0) BPEL プロセスの設計 (J2CA 構成)」
- 4.6 [項「サービス統合のためのアウトバウンド](#page-109-0) BPEL プロセスの設計 (BSE 構成 )」

## <span id="page-56-0"></span>**4.1** 概要

Oracle SOA Suite と統合するには、Oracle Application Adapter for PeopleSoft が Oracle BPEL Process Manager と同じ WLS コンテナにデプロイされている必要があり ます。また、基になるアダプタ・サービスは、アダプタのリクエスト / レスポンス ( アウトバウンド ) とイベント通知 ( インバウンド ) の両方のサービス用に Oracle Application Adapter アプリケーション・エクスプローラ ( アプリケーション・エクス プローラ ) でデザインタイム中に生成される WSDL ファイルとして公開される必要が あります。詳細は、第 2 章「[Oracle Application Adapter for PeopleSoft](#page-24-0) 構成」を参照 してください。

生成された WSDL ファイルは、インバウンドまたはアウトバウンド・アダプタ・ サービスにそれぞれ適切な BPEL プロセスの設計に使用されます。完成した BPEL プ ロセスは、JDeveloper で正常にコンパイルされ、SOA サーバーにデプロイされる必 要があります。SOA サーバーへのデプロイメント後すぐに、新規構築されたプロセス はすべて自動的に Oracle Enterprise Manager Console にデプロイされ、BPEL プロセ スの実行、監視、管理、およびアダプタ・イベントのリスニングを行うことができま す。

## <span id="page-57-0"></span>**4.2** アダプタのデプロイメント

インストール中、Oracle Application Adapter for PeopleSoft は、WLS コンテナ内の J2CA 1.0 リソース・アダプタとしてデプロイされます。アダプタは Oracle BPEL Process Manager と同じ WLS コンテナ内にデプロイされる必要があります。

## <span id="page-57-1"></span>**4.3** 新規のアプリケーション・サーバー接続の構成

Oracle JDeveloper で新規のアプリケーション・サーバー接続を構成するには、次の手 順を実行します。

- **1.** システムで **Oracle JDeveloper** を開きます。
- **2.** 図 4-1 に示すように、メニュー・バーで、「ウィンドウ」をクリックし、「アプリ ケーション・サーバー・ナビゲータ」を選択します。

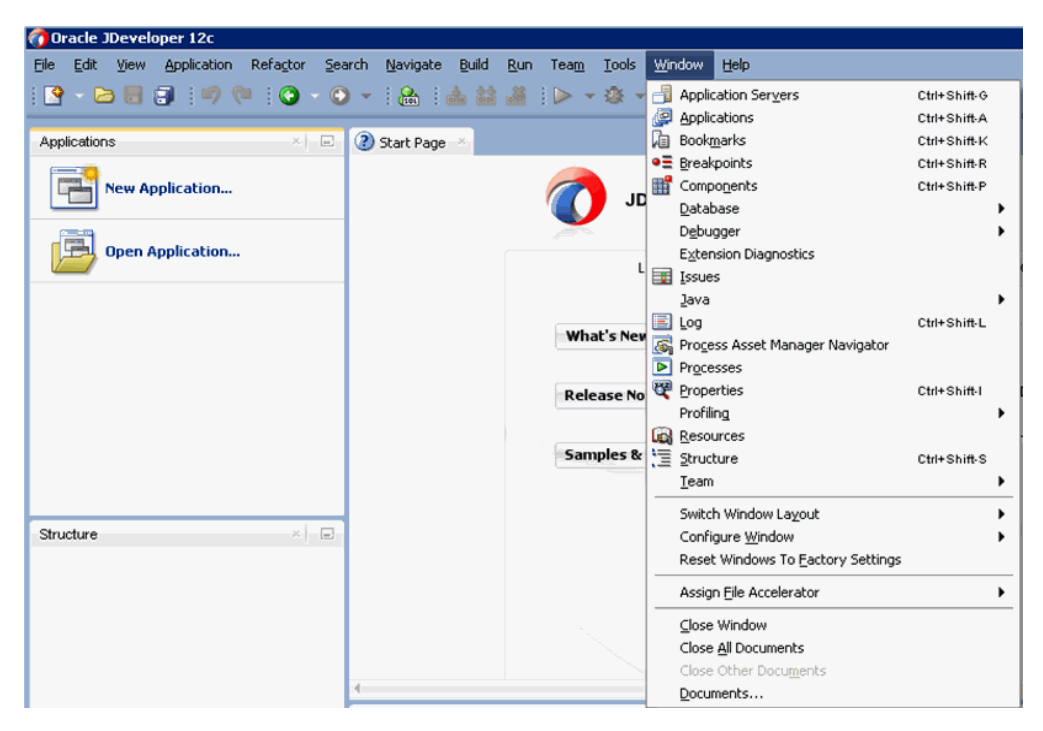

#### 図 *4-1* アプリケーション・サーバー・ナビゲータ

図 4-2 に示すように、「アプリケーション・サーバー」タブが表示されます。

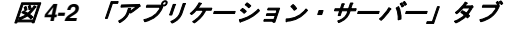

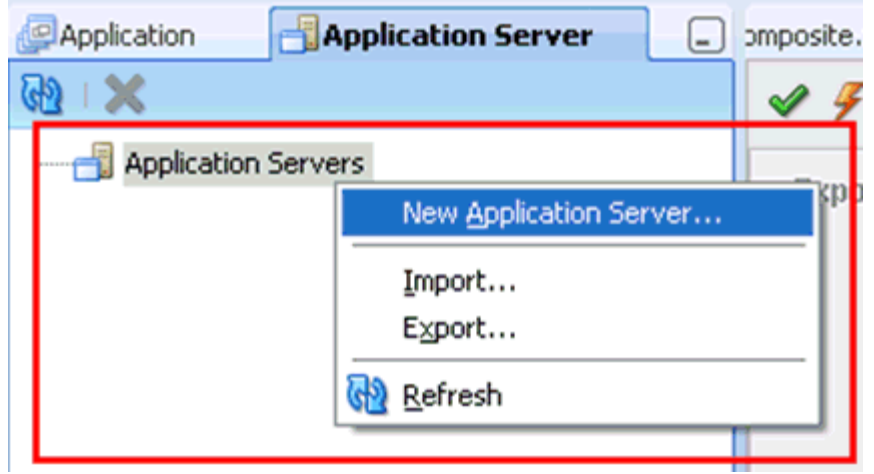

**3.** 「アプリケーション・サーバー」を右クリックし、「新規アプリケーション・サー バー」を選択します。

図 4-3 に示すように、「アプリケーション・サーバー接続の作成」ウィザードが表 示されます。

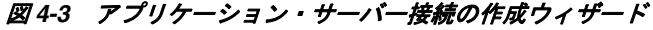

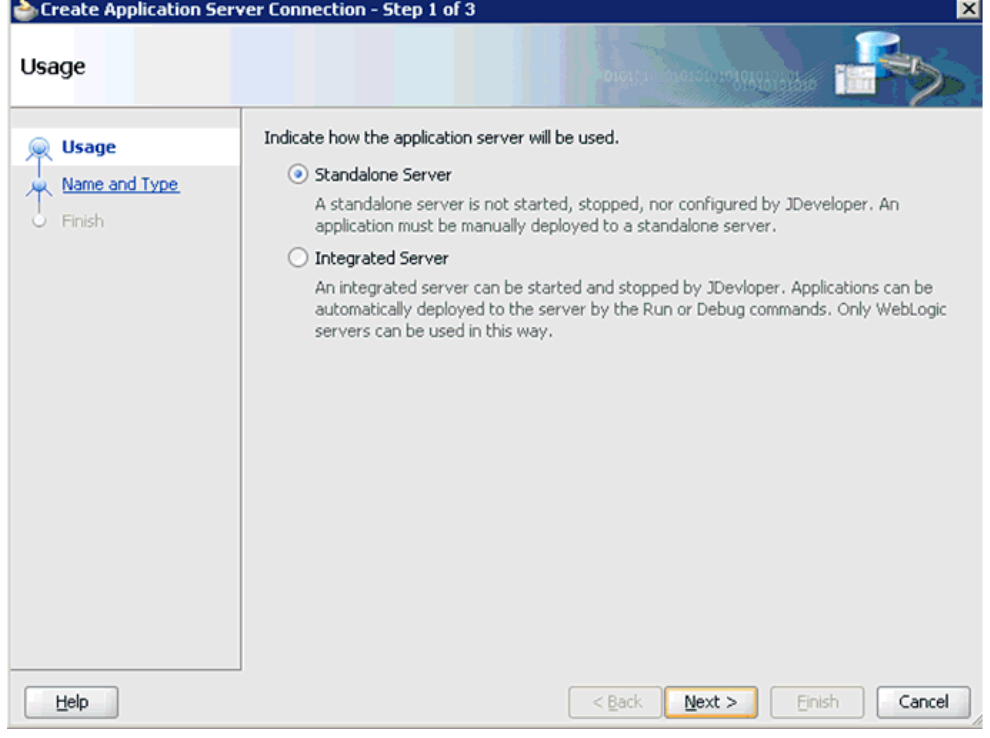

4. デフォルト選択 (スタンドアロン·サーバー)を受け入れ、「次へ」をクリックしま す。

図 4-4 に示すように、「名前とタイプ」ページが表示されます。

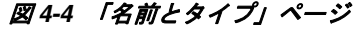

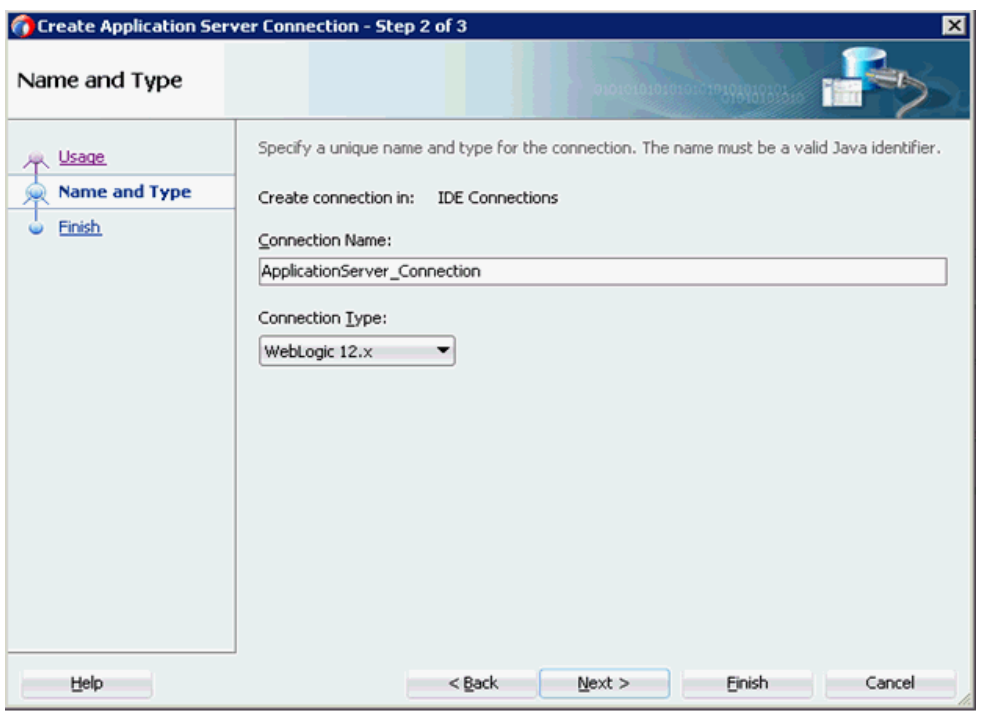

**5.** アプリケーション・サーバー接続の新規の名前を指定し、「次へ」をクリックしま す。

図 4-5 に示すように、「認証」ページが表示されます。

#### 図 *4-5* 「認証」ページ

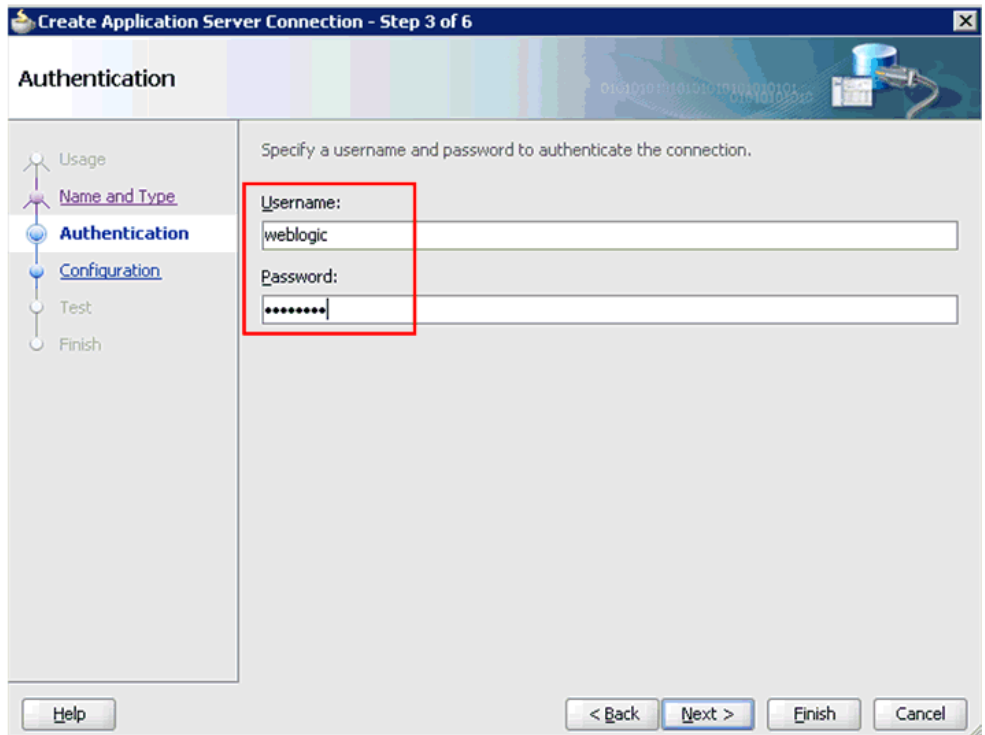

- **6.** 新規の接続用のユーザー名 (「weblogic」など ) およびパスワード (「welcome1」な ど ) を指定します。
- **7.** 「次へ」をクリックします。 図 4-6 に示すように、「構成」ページが表示されます。

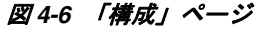

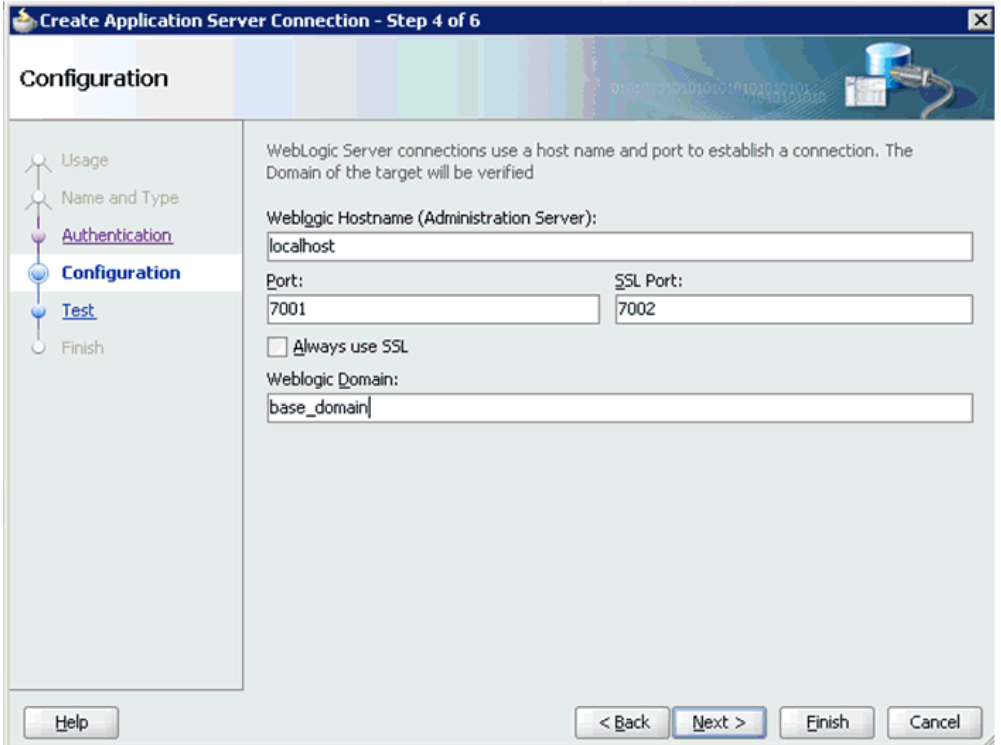

- **8.** Oracle WebLogic のホスト名を指定します (「localhost」など )。これは、プロセス のデプロイが必要なシステム IP および Oracle WebLogic ドメインです (「base\_ domain」など )。
- **9.** 「次へ」をクリックします。

図 4-7 に示すように、「テスト」ページが表示されます。

#### 図 *4-7* 「テスト」ページ

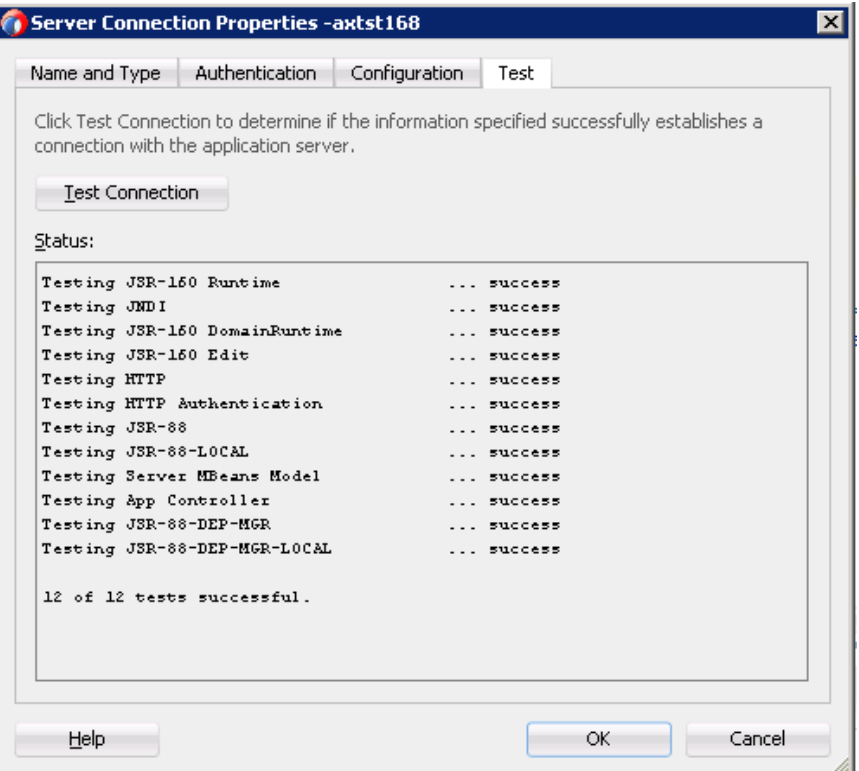

- **10.**「接続のテスト」をクリックします。
- **11.** テストのステータスが成功であることを確認します。
- **12.**「次へ」をクリックします。

図 4-8 に示すように、「終了」ページが表示されます。

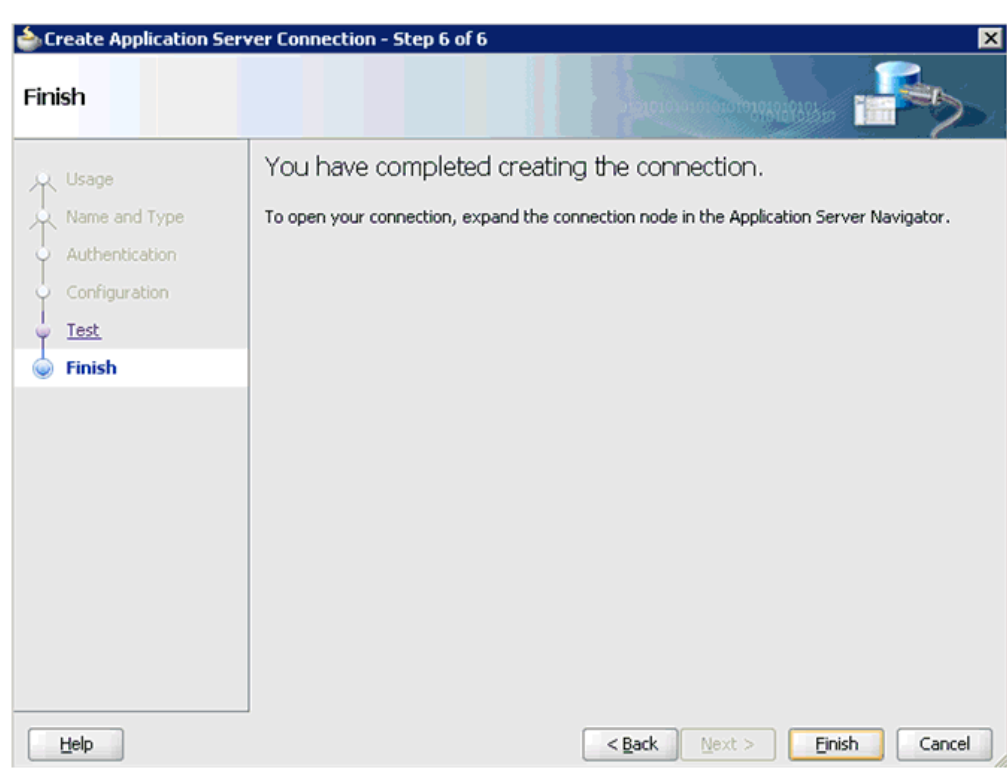

図 *4-8* 「終了」ページ

**13.**「終了」をクリックします。

新規のアプリケーション・サーバー接続が左ペイン(「アプリケーション・サー バー」タブ ) に表示されます。

## <span id="page-62-0"></span>**4.4** サービス統合のためのアウトバウンド **BPEL** プロセスの設 計 **(J2CA** 構成 **)**

この項では、サービス統合のためのアウトバウンド BPEL プロセスの設計方法につい て説明します。

このアウトバウンド・ユース・ケース・シナリオ用のサンプル・プロジェクトが、次 に示す Application Adapter のインストール・フォルダに用意されています。

*<ADAPTER\_HOME>*\etc\sample\PeopleSoft\_Samples.zip\PeopleSoft\_ Samples\BPEL\J2CA\Outbound\_Project

アダプタのデザインタイム構成を完了するには、次のツールが必要です。

- Oracle Adapter アプリケーション・エクスプローラ (アプリケーション・エクスプ ローラ )
- Oracle JDeveloper BPEL デザイナ (JDeveloper)

注意 **:** この章に記載されている例では JDeveloper が使用されていま す。

BPEL プロセスを設計する前に、アプリケーション・エクスプローラを使用して、ス キーマを作成し、各 WSDL ファイルを生成する必要があります。詳細は、4-8 [ページ](#page-63-0) 「リクエスト / [レスポンス型のサービス用の](#page-63-0)WSDL の生成」を参照してください。

この項では、次のトピックについて説明します。

- 4.4.1 項「リクエスト / [レスポンス型のサービス用の](#page-63-0) WSDL の生成」
- 4.4.2 項「SOA [用の空のコンポジットの作成」](#page-64-0)
- 4.4.3 項「BPEL [アウトバウンド・プロセスの定義」](#page-66-0)
- 4.4.4 項「BPEL [アウトバウンド・プロセスのデプロイ」](#page-83-0)
- 4.4.5 項「[Oracle Enterprise Manager Console](#page-87-0) での入力 XML ドキュメントの起動」
- 4.4.6 項「アウトバウンド BPEL [およびアウトバウンド・メディエータ・プロセスの](#page-89-1) [テスト」](#page-89-1)

## <span id="page-63-0"></span>**4.4.1** リクエスト **/** レスポンス型のサービス用の **WSDL** の生成

アプリケーション・エクスプローラでアウトバウンド相互作用のための WSDL を生 成するには、次の手順を実行します。

**1.** アプリケーション・エクスプローラを起動し、定義済の PeopleSoft ターゲットに 接続するか、または新規ターゲットを作成します。

詳細は、2-5 [ページ「](#page-28-0)PeopleSoft [へのターゲットの定義」](#page-28-0)を参照してください。

- **2.** 「コンポーネント インターフェイス」を展開し、**LOCATION** を選択します。
- **3.** 図 4-9 に示すように、操作にナビゲートして右クリックし、アウトバウンド **JCA** サービスの作成 **(** リクエスト **/** レスポンス **)** を選択します。
- 図 *4-9* アウトバウンド *JCA* サービスの作成 *(* リクエスト */* レスポンス *)* オプション

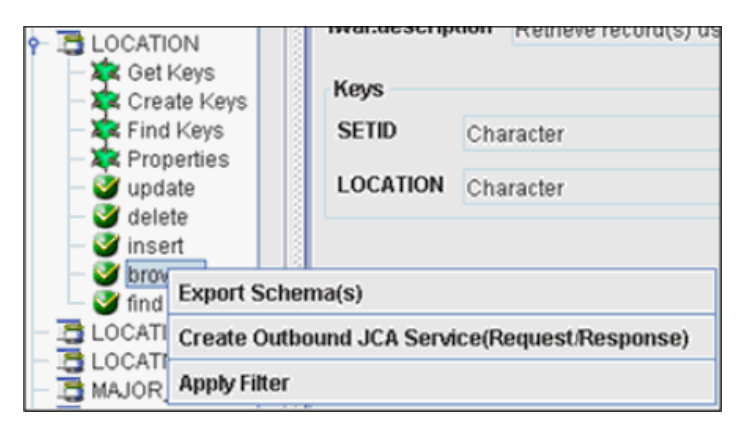

図 4-10 に示すように、「WSDL のエクスポート」ダイアログが表示されます。

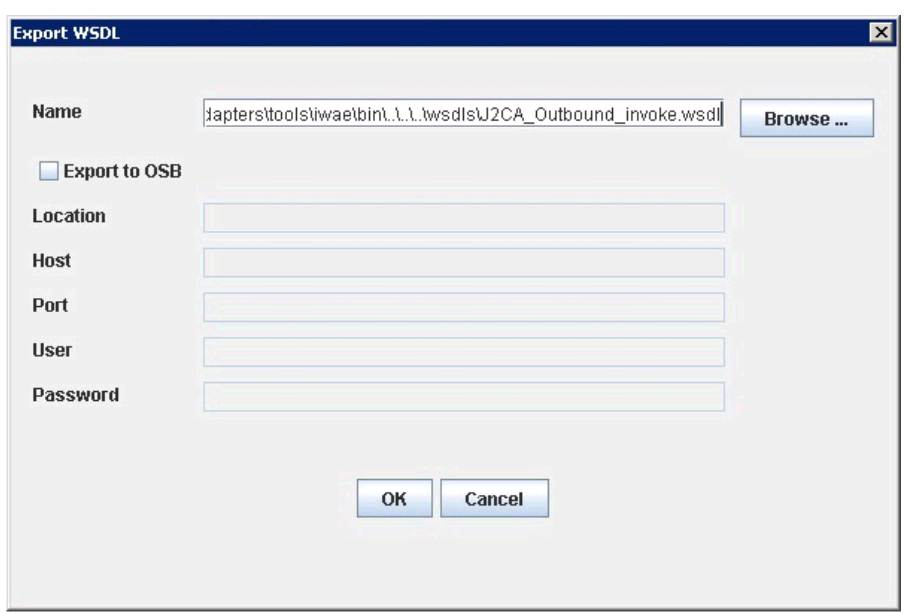

図 *4-10* 「*WSDL* のエクスポート」ダイアログ

**4.** ファイル・システム上のエクスポートの位置を指定するか、またはデフォルトの パスを選択します。

**.wsdl** ファイル拡張子が自動的に追加されます。デフォルトでは、リクエスト / レ スポンス型のサービス用に生成された WSDL ファイルの名前の末尾には 「**\_invoke**」が付きます。

**5.** 「**OK**」をクリックします。

これで、JDeveloper での BPEL アウトバウンド・プロセスの定義に必要な最初のス テップである、新規の SOA アプリケーションを作成する準備ができました。

### <span id="page-64-0"></span>**4.4.2 SOA** 用の空のコンポジットの作成

SOA 用に空のコンポジットを作成するには、次のステップを実行します。

- **1.** 新規の SOA アプリケーションを作成します。
- **2.** 図 4-11 に示すように、新規の SOA アプリケーションの名前を入力し、「次へ」をク リックします。

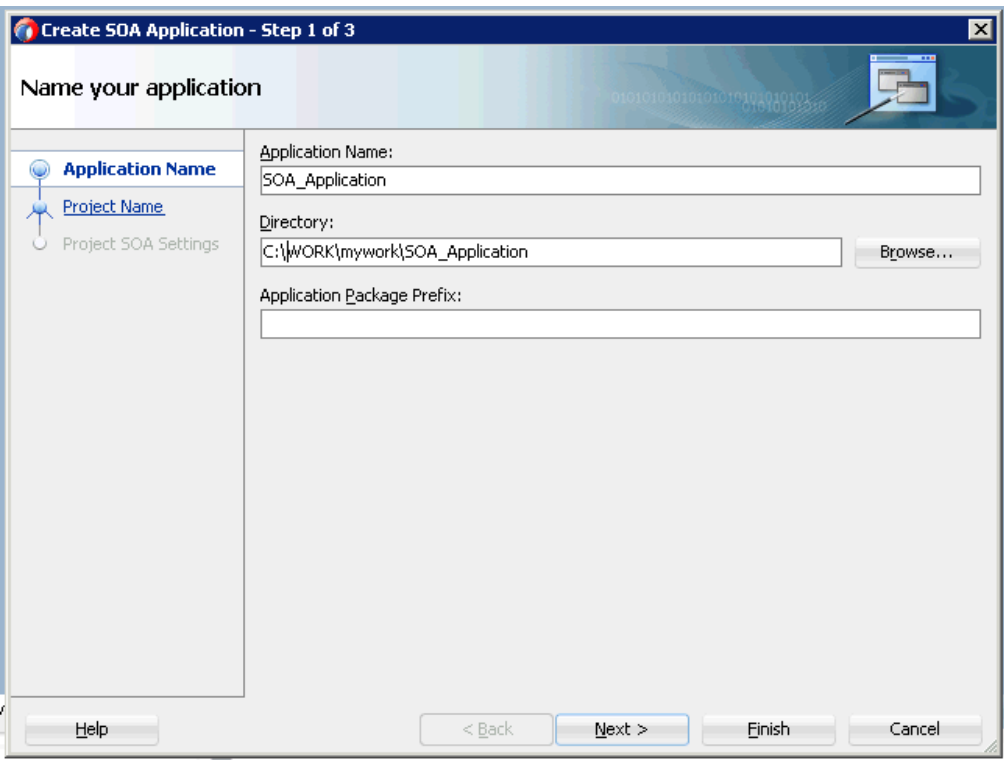

図 *4-11* 「アプリケーションの名前付け」ページ

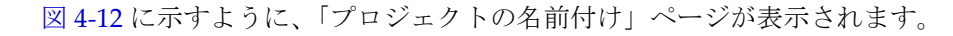

図 *4-12* 「プロジェクトの名前付け」ページ

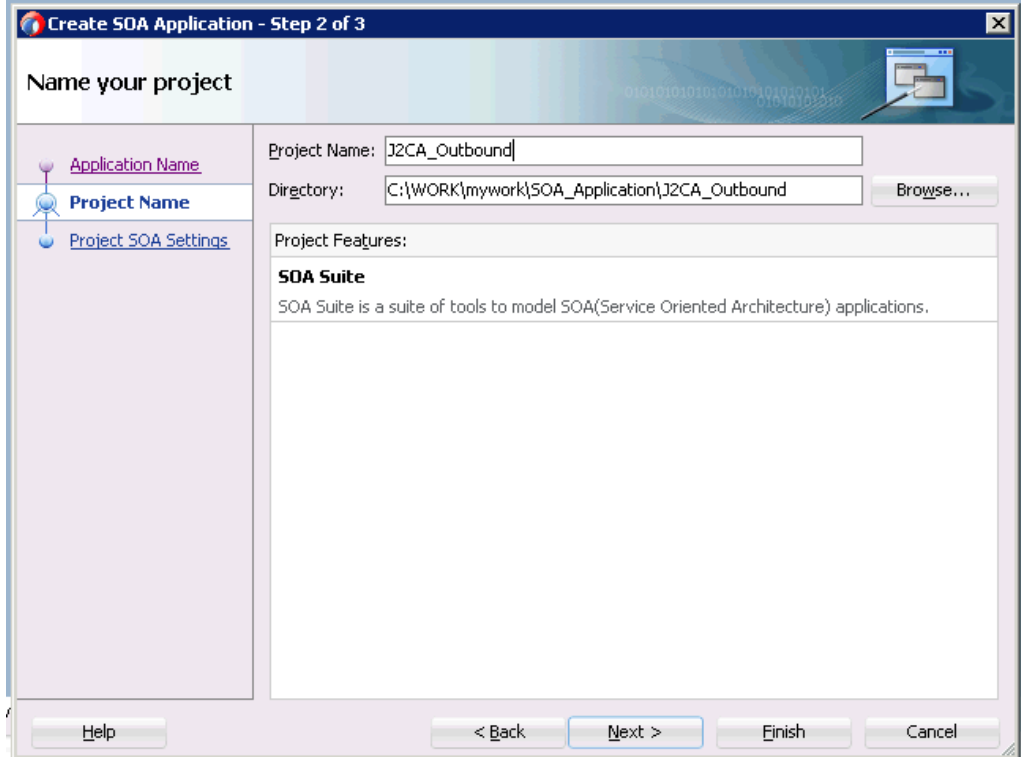

**3.** プロジェクト名を入力し、「次へ」をクリックします。 図 4-13 に示すように、SOA 設定の構成ページが表示されます。

図 *4-13 SOA* 設定の構成ページ

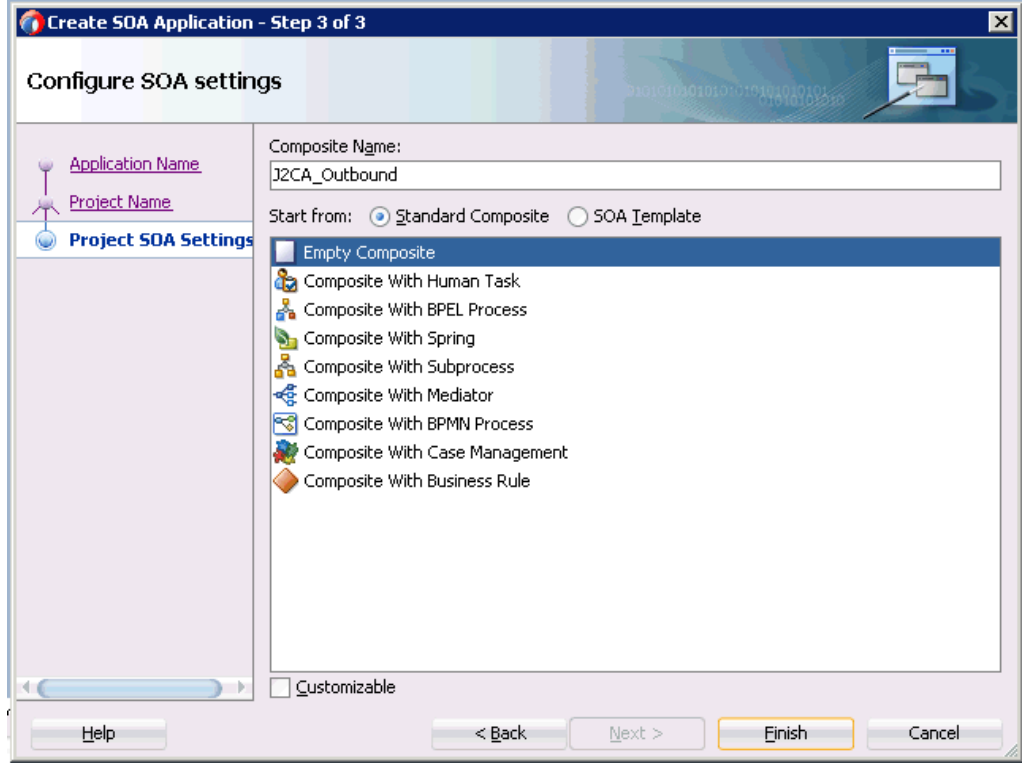

**4.** 「コンポジット・テンプレート」リストで「空のコンポジット」を選択し、「終了」 をクリックします。

## <span id="page-66-0"></span>**4.4.3 BPEL** アウトバウンド・プロセスの定義

この項では、BPEL アウトバウンド・プロセスの定義方法について説明します。次の トピックで構成されています。

- 4.4.3.1 [項「サード・パーティ・アダプタ・サービス・コンポーネントの構成」](#page-66-1)
- 4.4.3.2 項「アウトバウンド BPEL [プロセス・コンポーネントの構成」](#page-71-0)
- 4.4.3.3 項「12c [でのデプロイメントに関する既知の問題への対応」](#page-81-0)

### <span id="page-66-1"></span>**4.4.3.1** サード・パーティ・アダプタ・サービス・コンポーネントの構成

サード・パーティ・アダプタ・サービス・コンポーネントを作成するには、次のス テップを実行します。

**1.** 図 4-14 に示すように、「サービス・アダプタ」ペインから「サード・パーティ・ア ダプタ」コンポーネントを「外部参照」ペインにドラッグ・アンド・ドロップし ます。

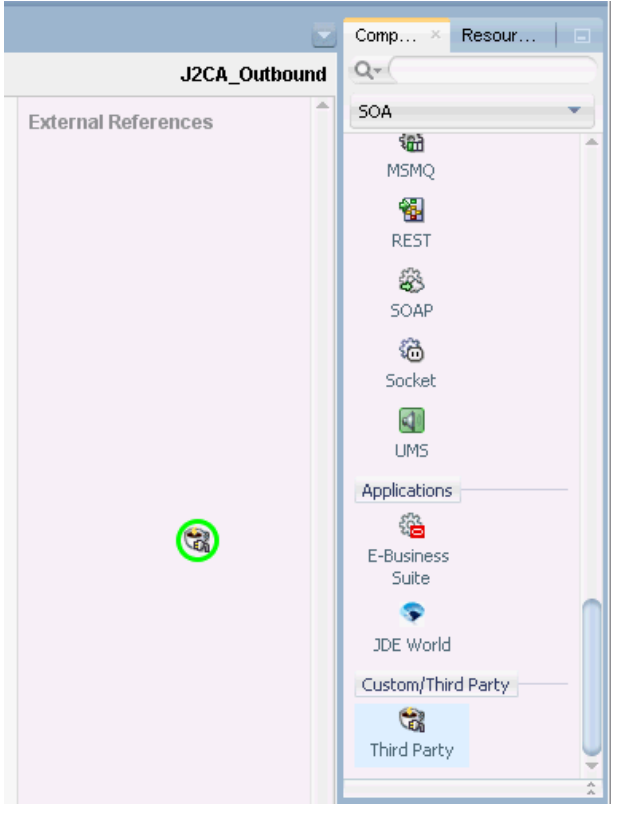

図 *4-14* 「サード・パーティ・アダプタ」コンポーネント

図 4-15 に示すように、「サード・パーティ・アダプタ・サービスの作成」ダイア ログが表示されます。

## 図 *4-15* 「サード・パーティ・アダプタ・サービスの作成」ダイアログ

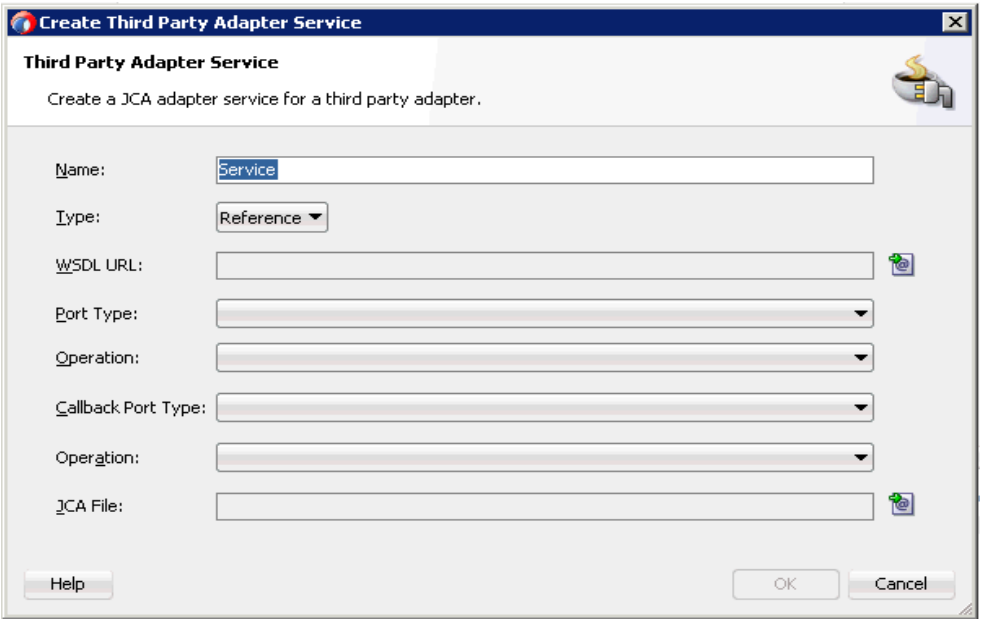

2. 「タイプ」リストで「参照」が選択されていることを確認します(デフォルト)。

**3.** 「WSDL URL」フィールドの右にある既存の **WSDL** を検索アイコンをクリックし ます。

図 4-16 に示すように、「WSDL チューザ」ダイアログが表示されます。

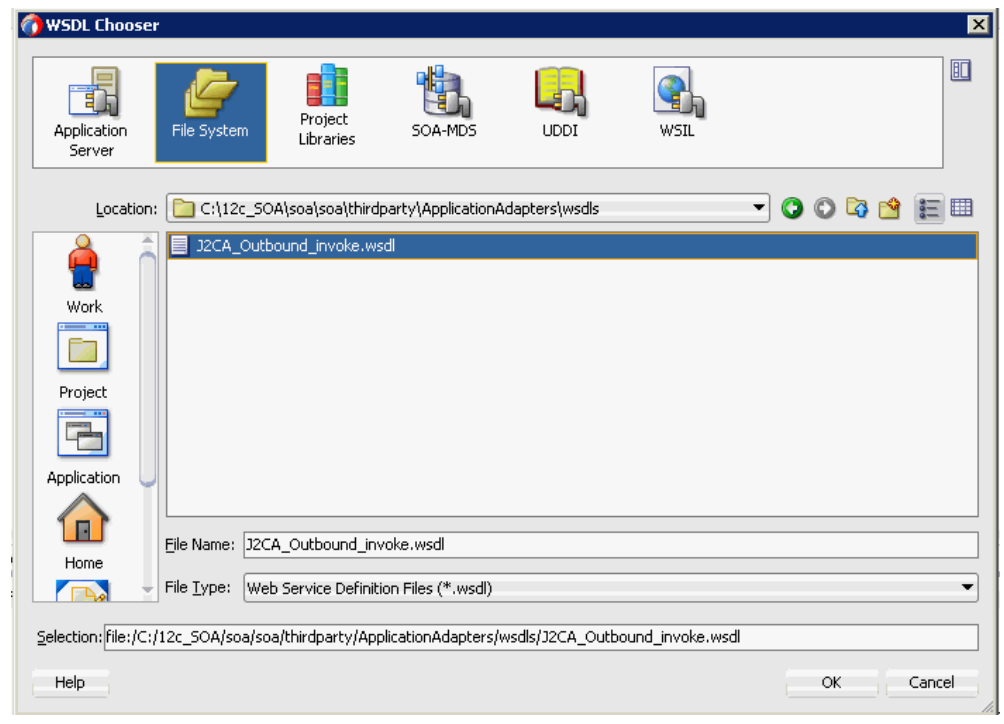

図 *4-16* 「*WSDL* チューザ」ダイアログ

- **4.** 次のディレクトリまでブラウズし、アウトバウンド WSDL ファイルを選択します。 *<ADAPTER\_HOME>*\wsdls
- **5.** 「**OK**」をクリックします。 図 4-17 に示すように、「ファイルのローカライズ」ダイアログが表示されます。

図 *4-17* 「ファイルのローカライズ」ダイアログ

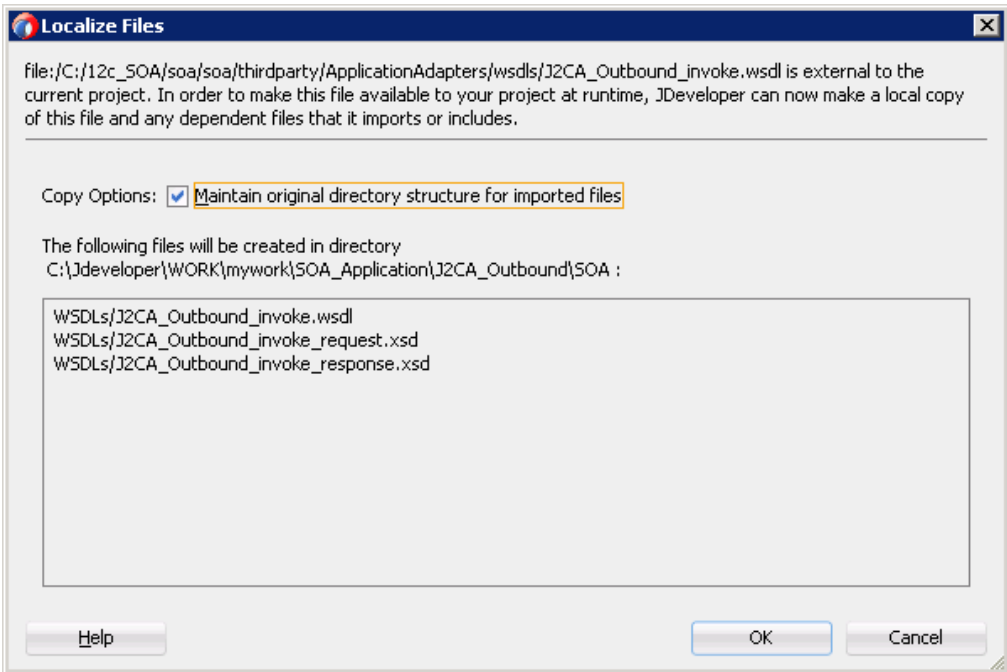

**6.** 「**OK**」をクリックします。

アウトバウンド WSDL ファイルおよび関連リクエスト / レスポンス XML スキー マ・ファイル (.xsd) が、作成済のプロジェクト・フォルダにインポートされます。

図 4-18 に示すように、「サード・パーティ・アダプタ・サービスの作成」ダイア ログに戻ります。

### 図 *4-18* 「サード・パーティ・アダプタ・サービスの作成」ダイアログ

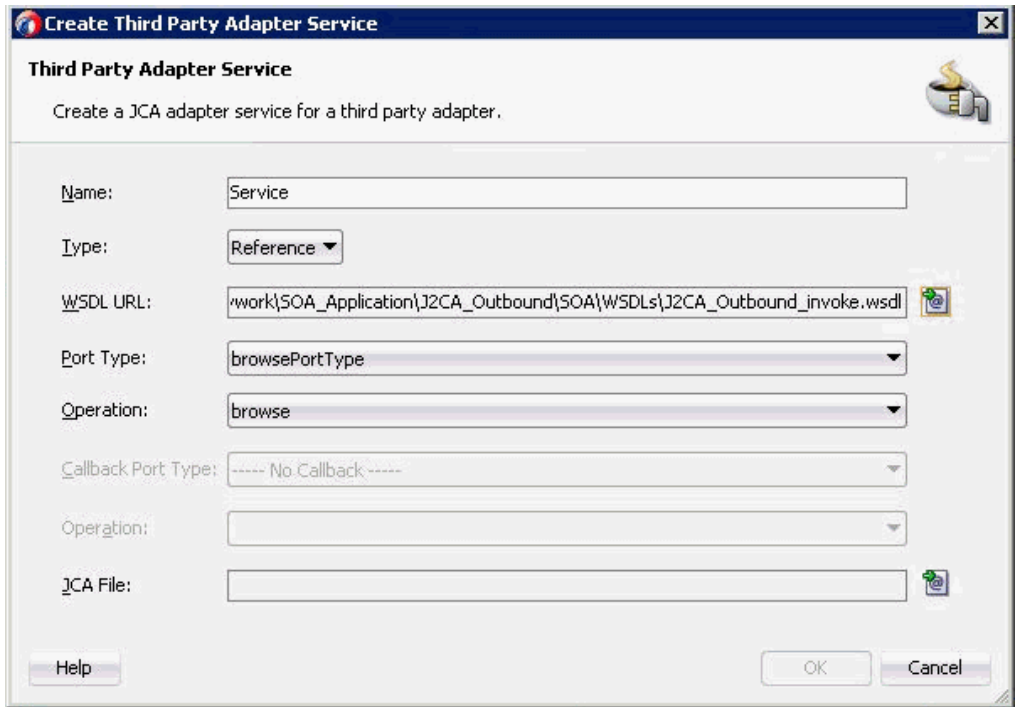

**7.** 「JCA ファイル」フィールドの右にある **JCA** ファイルを検索アイコンをクリックし ます。

図 4-19 に示すように、変換チューザ・ダイアログが表示されます。

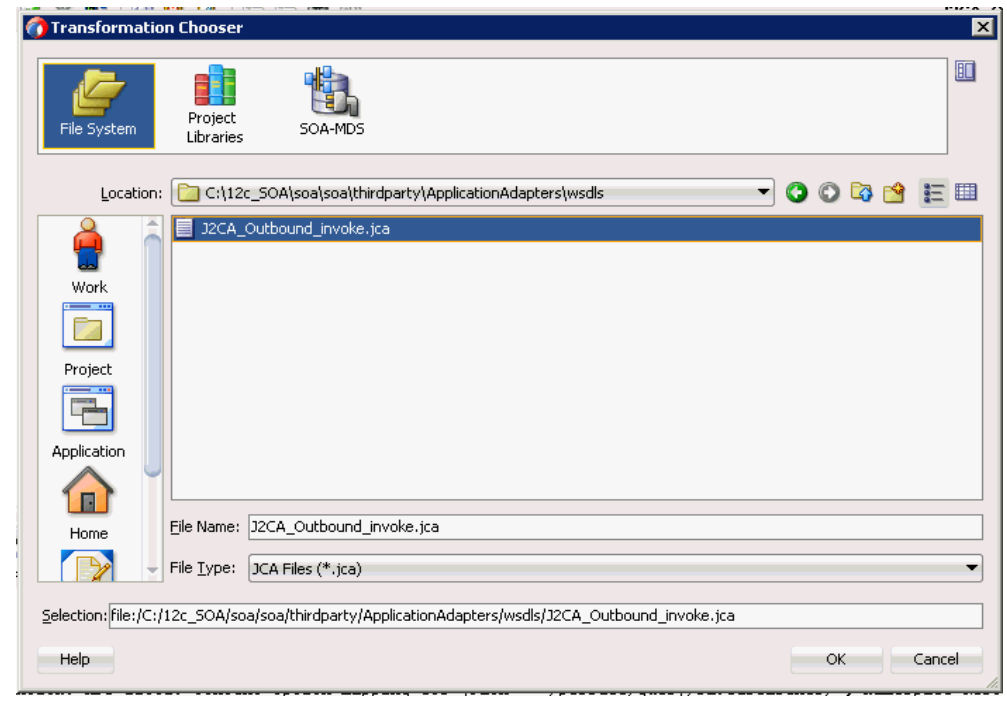

### 図 *4-19* 変換チューザ・ダイアログ

- **8.** 次のディレクトリまでブラウズし、JCA プロパティ・ファイルを選択します。 *<ADAPTER\_HOME>*\wsdls
- **9.** 「**OK**」をクリックします。 図 4-20 に示すように、「ファイルのコピー」メッセージが表示されます。

図 *4-20* 「ファイルのコピー」メッセージ

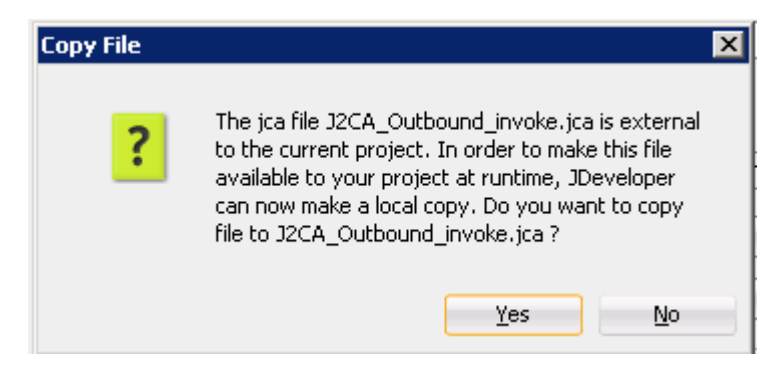

**10.**「はい」をクリックします。

JCA プロパティ・ファイルのコピーがプロジェクト・フォルダ内に作成されます。 図 4-21 に示すように、「サード・パーティ・アダプタ・サービスの作成」ダイア ログに戻ります。

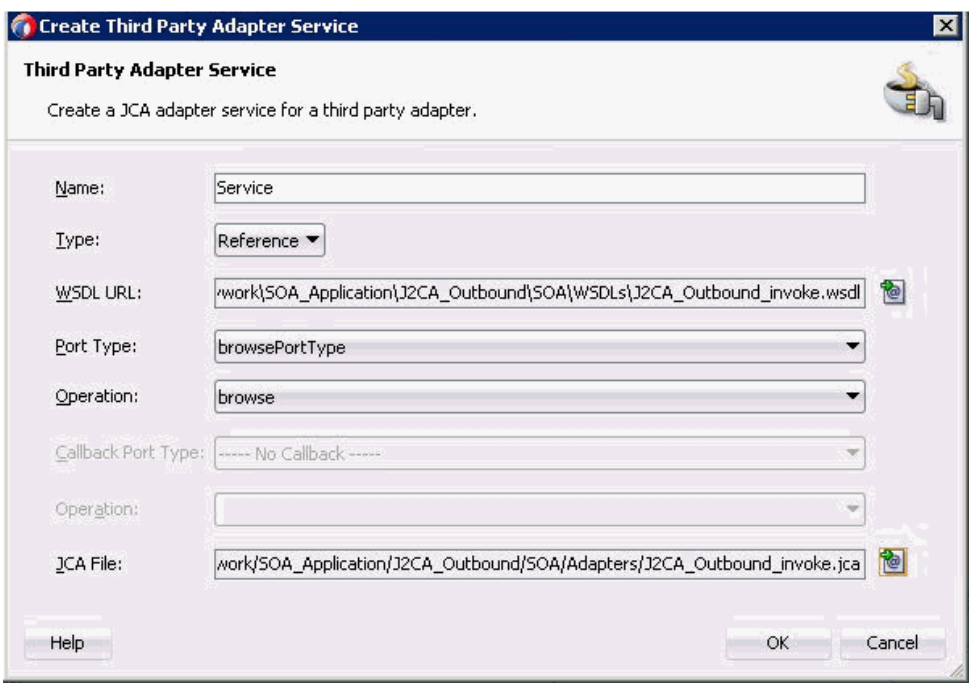

図 *4-21* 「サード・パーティ・アダプタ・サービスの作成」ダイアログ

**11.**「**OK**」をクリックします。

サード・パーティ・アダプタ・サービス・コンポーネントが作成され、「外部参 照」ペインに表示されます。

これで、アウトバウンド BPEL プロセス・コンポーネントを構成する準備ができ ました。

#### <span id="page-71-0"></span>**4.4.3.2** アウトバウンド **BPEL** プロセス・コンポーネントの構成

アウトバウンド BPEL プロセス・コンポーネントを構成するには、次のステップを実 行します。

**1.** 「コンポーネント」ペインから「**BPEL** プロセス」コンポーネントを「コンポーネ ント」ペインにドラッグ・アンド・ドロップします。

図 4-22 に示すように、「BPEL プロセスの作成」ダイアログが表示されます。
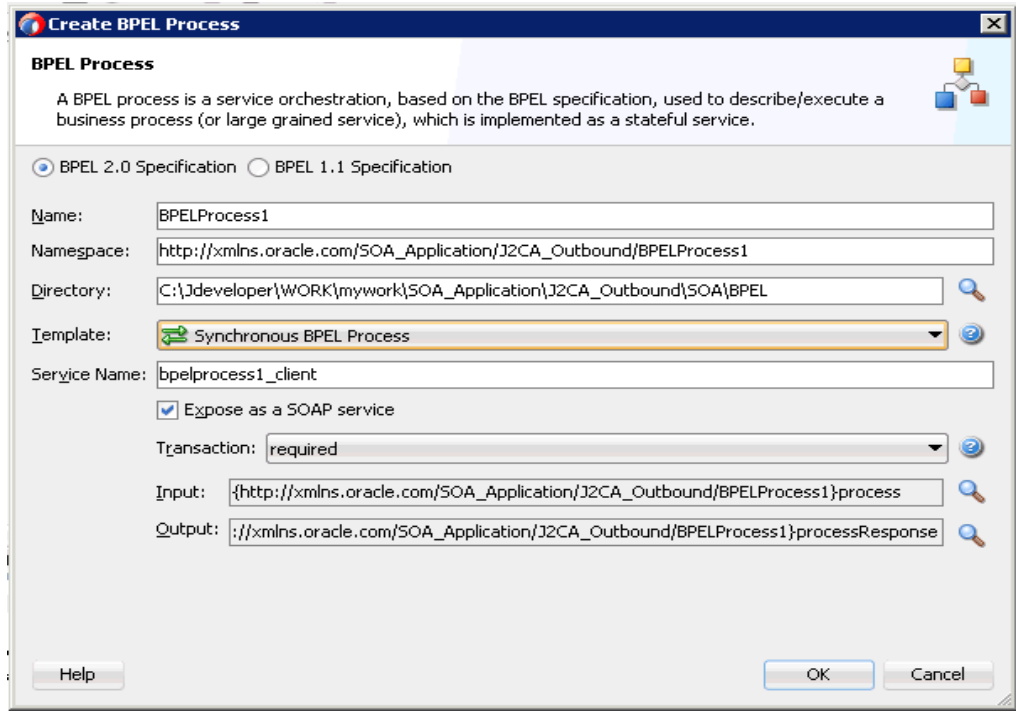

図 *4-22* 「*BPEL* プロセスの作成」ダイアログ

**2.** 「名前」フィールドで、新規のアウトバウンド BPEL プロセス・コンポーネントの 名前を入力するか、デフォルト値をそのまま使用します。

デフォルトでは、「BPEL 2.0 仕様」オプションが選択されます。

- **3.** 「テンプレート」リストで、「同期 **BPEL** プロセス」を選択します。
- **4.** 関連する XML リクエスト・スキーマ・ファイルの選択用の「入力」フィールドの 右にある「参照」アイコンをクリックします。

図 4-23 に示すように、「タイプ・チューザ」ダイアログが表示されます。

図 *4-23* 「タイプ・チューザ」ダイアログ

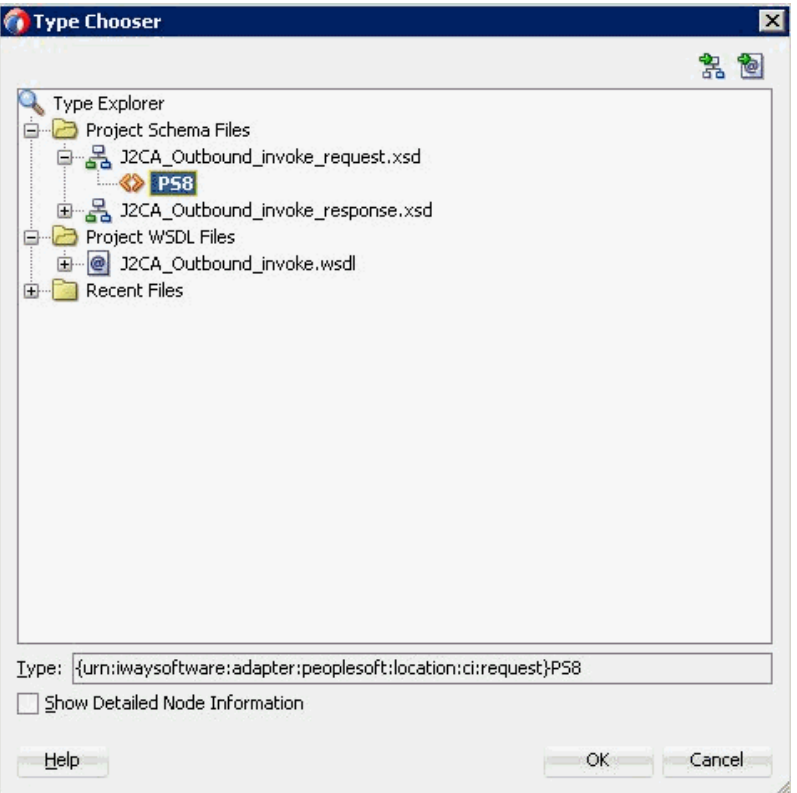

- **5.** 「プロジェクトのスキーマ・ファイル」、「**J2CA\_Outbound\_invoke\_request.xsd**」 の順に展開し、「**PS8**」を選択します。
- **6.** 「**OK**」をクリックします。

「BPEL プロセスの作成」ダイアログに戻ります。

**7.** 関連する XML レスポンス・スキーマ・ファイルの選択用の「出力」フィールドの 右にある「参照」アイコンをクリックします。

図 4-24 に示すように、「タイプ・チューザ」ダイアログが表示されます。

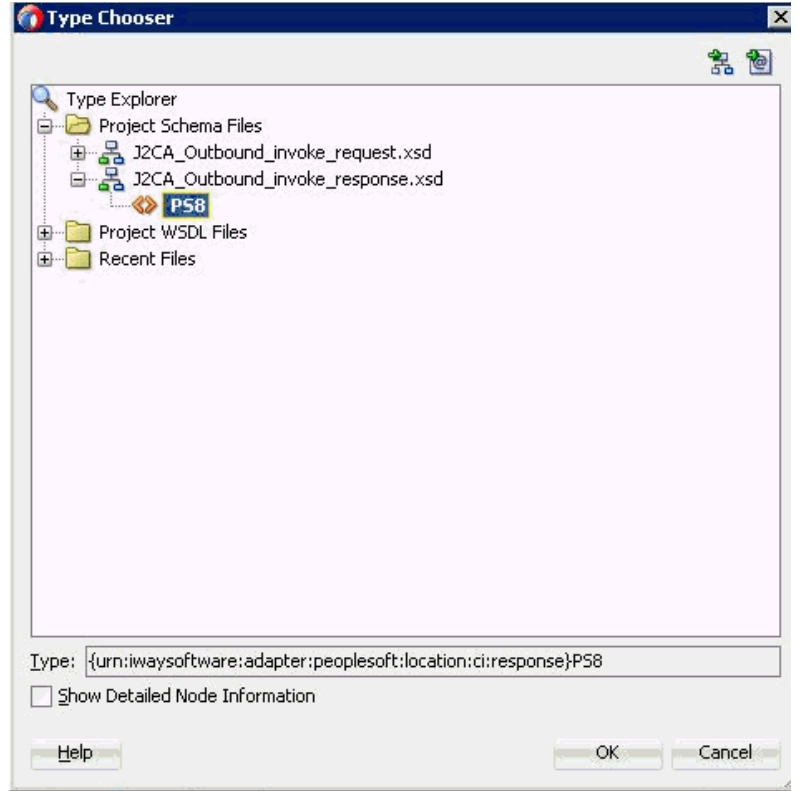

図 *4-24* 「タイプ・チューザ」ダイアログ

- **8.** 「プロジェクトのスキーマ・ファイル」、「**J2CA\_Outbound\_invoke\_ response.xsd**」の順に展開し、「**PS8**」を選択します。
- **9.** 「**OK**」をクリックします。

「BPEL プロセスの作成」ダイアログに戻ります。

- **10.**「**OK**」をクリックします。
- **11.** 図 4-25 に示すように、アウトバウンド BPEL プロセス・コンポーネントとサード・ パーティ・アダプタ・サービス・コンポーネント間の接続を作成します。

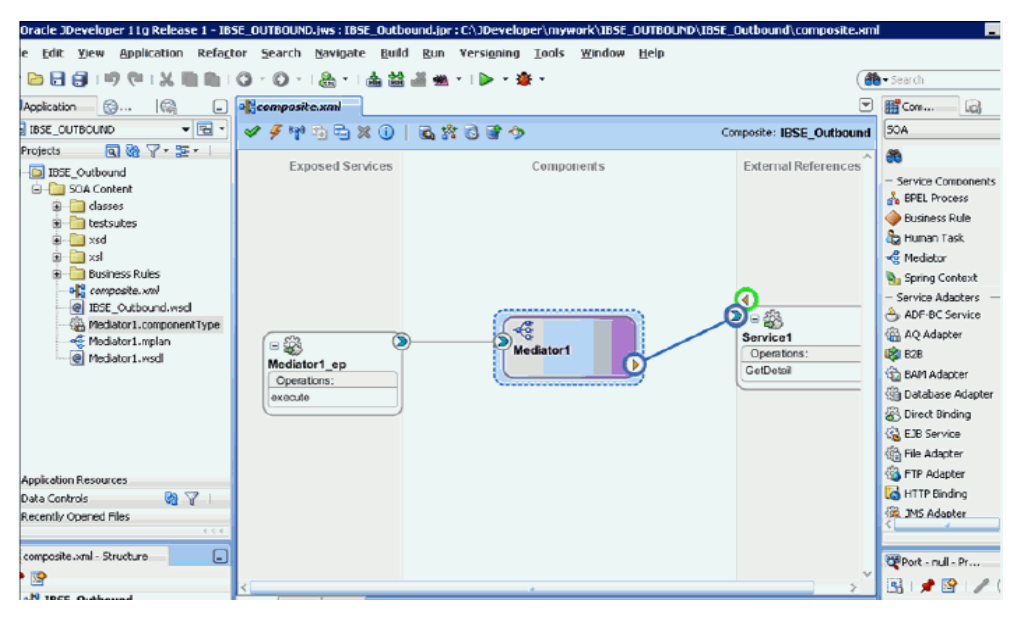

#### 図 *4-25* 作成された接続

- **12.**「コンポーネント」ペインで、アウトバウンド BPEL プロセス・コンポーネントを ダブルクリックします。
- **13.** 図 4-26 に示すように、「BPEL コンストラクト」の「Web サービス」の下の 「**Invoke**」アクティビティ・コンポーネントを「コンポーネント」ペインにド ラッグ・アンド・ドロップし、「**receiveInput**」アクティビティ・コンポーネント と「**replyOutput**」アクティビティ・コンポーネントの間に置きます。

#### 図 *4-26* 「*Invoke*」アクティビティ・コンポーネント

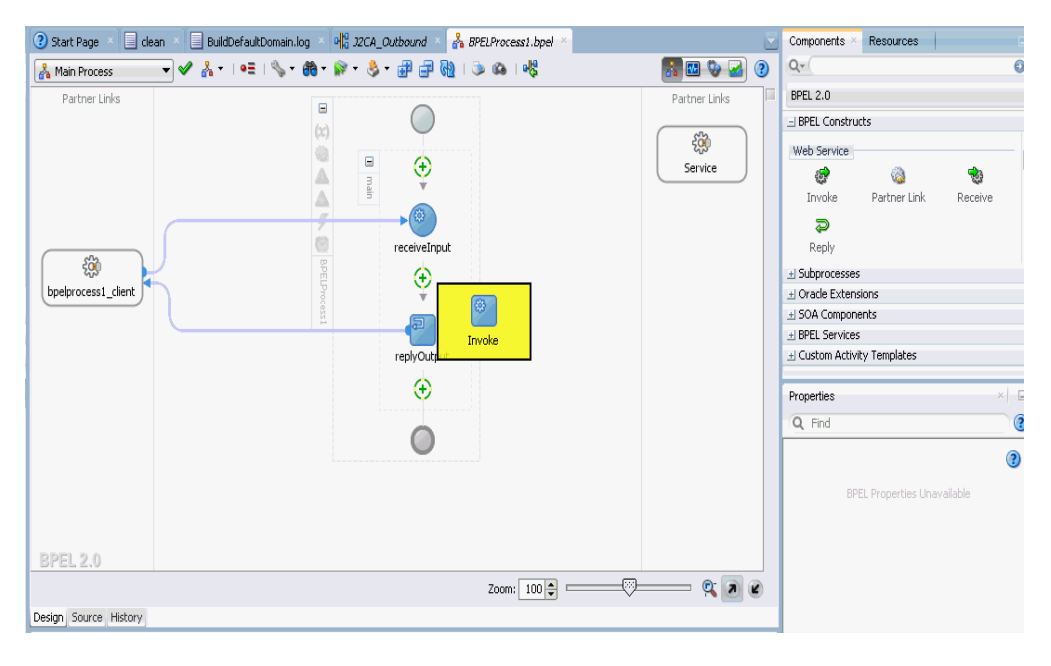

**14.** 図 4-27 に示すように、新規の「Invoke」アクティビティ・コンポーネント (Service) とサード・パーティ・アダプタ・サービス・コンポーネント (Service) の 間に接続を作成します。

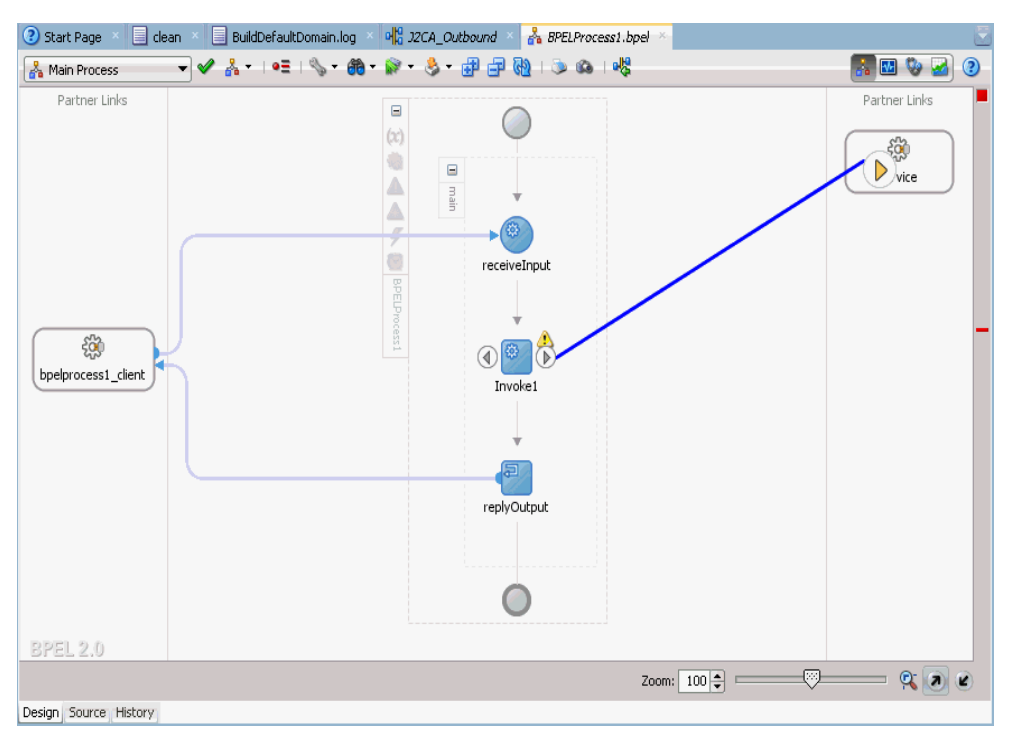

#### 図 *4-27* 作成された接続

「起動の編集」ダイアログが表示されます。

**15.** 新規入力変数の構成用の「入力」フィールドの右にあるプラス記号アイコンをク リックします。

「変数の作成」ダイアログが表示されます。

**16.** 新規の入力変数に示されたデフォルト値を受け入れ、「**OK**」をクリックします。 図 4-28 に示すように、「起動の編集」ダイアログに戻ります。

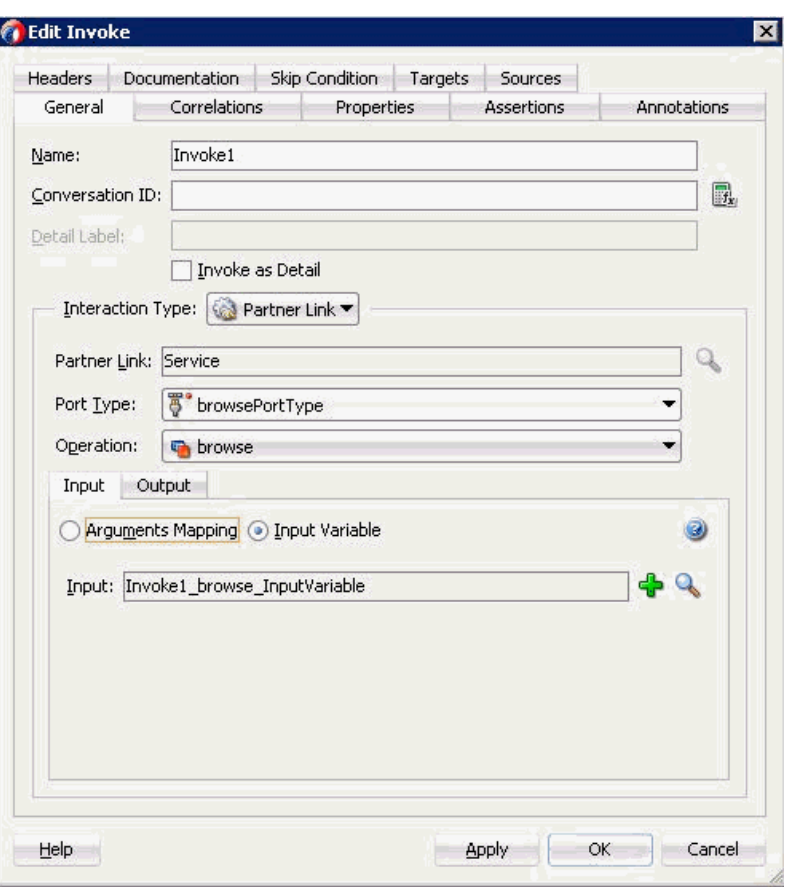

図 *4-28* 「起動の編集」ダイアログ

**17.**「出力」タブを選択し、新規出力変数の構成用の「出力」フィールドの右にあるプ ラス記号アイコンをクリックします。

「変数の作成」ダイアログが表示されます。

**18.** 新規の出力変数に示されたデフォルト値を受け入れ、「**OK**」をクリックします。 図 4-29 に示すように、「起動の編集」ダイアログに戻ります。

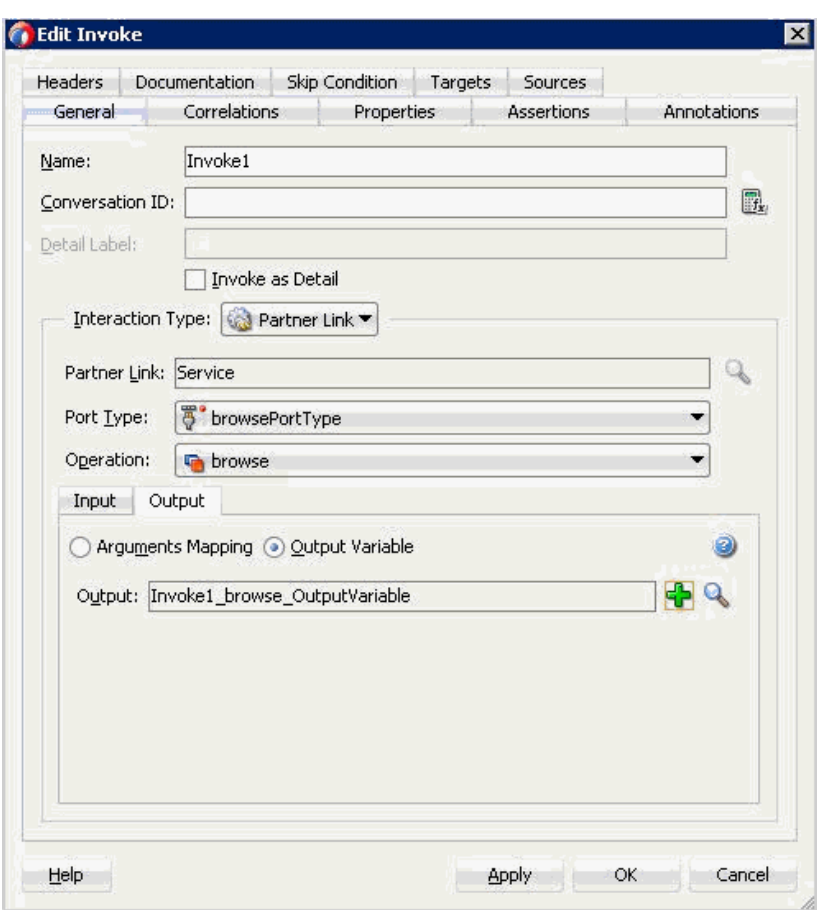

図 *4-29* 「起動の編集」ダイアログ

- **19.**「適用」、「**OK**」の順にクリックします。
- **20.** 図 4-30 に示すように、「BPEL コンストラクト」の「基本アクティビティ」コン ポーネントの下の「**Assign**」アクティビティを「コンポーネント」ペインにド ラッグ・アンド・ドロップし、「Receive」アクティビティ・コンポーネント (receiveInput) と「Invoke」アクティビティ・コンポーネント (Invoke1) の間に置 きます。

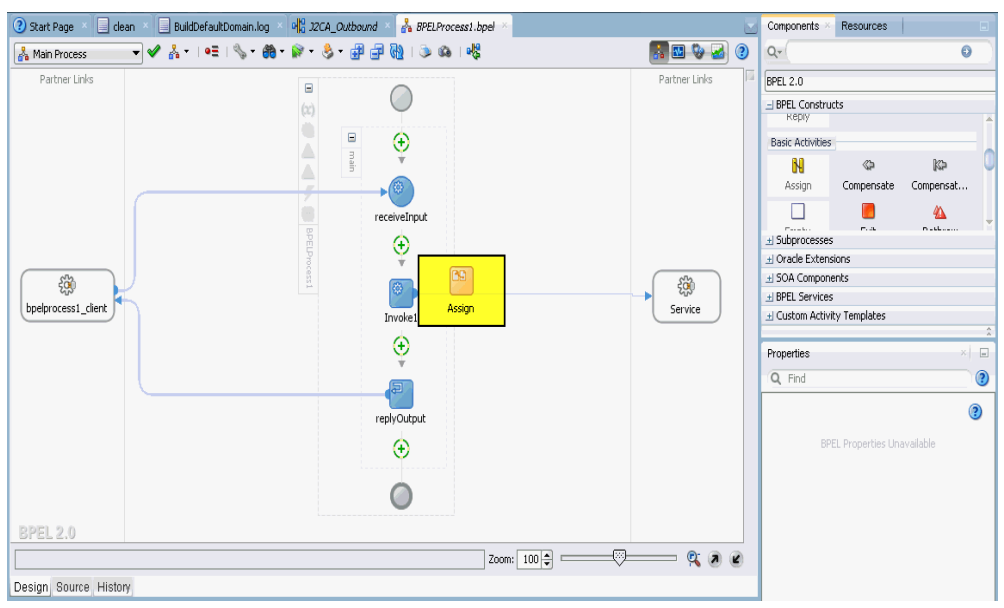

図 *4-30* 「*Assign*」アクティビティ・コンポーネント

**21.** 新規の「Assign」アクティビティ・コンポーネント (**Assign1**) をダブルクリックし ます。

「割当ての編集」ダイアログが表示されます。

- **22.** 左ペインの「変数」の下で、「**InputVariable**」を展開し、「**payload**」を選択します。
- **23.** 右ペインの「変数」の下で、「**Invoke1\_browse\_InputVariable**」を展開し、 「**input\_browse**」を選択します。
- **24.**「**payload**」変数を「**input\_browse**」変数にドラッグしてマップします。

図 4-31 に示すように、マップされた変数は強調表示された領域に移入されます。

#### 図 *4-31* 「割当ての編集」ダイアログ

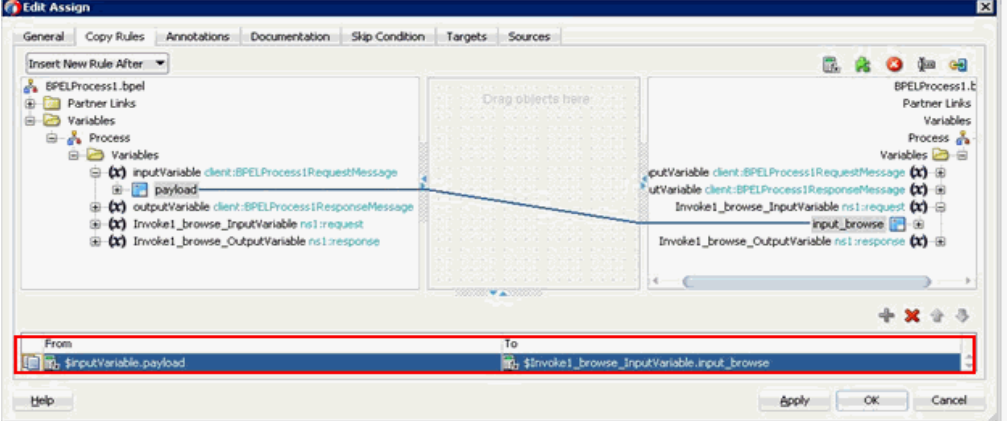

- **25.**「適用」、「**OK**」の順にクリックします。
- **26.**「**Assign**」アクティビティ・コンポーネントを「コンポーネント」ペインにド ラッグ・アンド・ドロップし、「Invoke」アクティビティ (Invoke1) と「Reply」 アクティビティ (replyOutput) の間に置きます。

**27.** 図 4-32 に示すように、新規の「Assign」アクティビティ・コンポーネント (**Assign2**) をダブルクリックします。

図 *4-32* 新規の「*Assign*」アクティビティ・コンポーネント

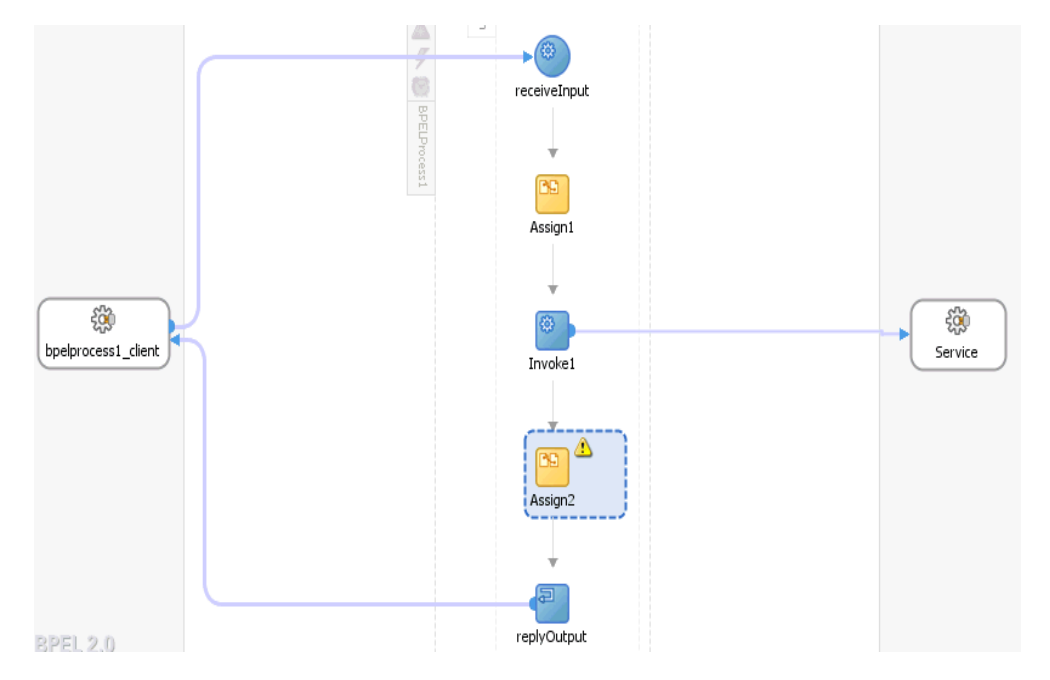

「割当ての編集」ダイアログが表示されます。

- **28.** 左ペインの「変数」の下で、「**Invoke1\_browse\_OutputVariable**」を展開し、 「**output\_browse**」を選択します。
- **29.** 右ペインの「変数」の下で、「**outputVariable**」を展開し、「**payload**」を選択しま す。
- **30.**「**output\_browse**」変数を「**payload**」変数にドラッグしてマップします。

図 4-33 に示すように、マップされた変数は強調表示された領域に移入されます。

図 *4-33* 「割当ての編集」ダイアログ

| Insert New Rule After                                                                                                    |                                                                          | R.                                                                                                    |
|----------------------------------------------------------------------------------------------------|--------------------------------------------------------------------------|----------------------------------------------------------------------------------------------------|
| BPELProcess1.bpel<br>Partner Links<br><b>B</b> Variables<br>白·品 Process<br>S Variables<br>(x) inputVariable client: BPELProcess1RequestMessage<br>由<br>(x) outputVariable client:BPELProcess1ResponseMessage<br>田<br>(x) Invoke1_browse_InputVariable ns1:request<br>⊕<br>(x) Invoket_browse_OutputVariable nstrresponse<br>ė<br>a cutput_browse- | the company's the property of the<br><b><i>Contract All Services</i></b> | <b>BPELProcess1</b><br>Partner Links<br>Variables<br>Process 2<br>Variables <b>B</b> B<br>inputVariable client:BPELProcess1RequestMessage (x) B<br>outputVariable clent:BPELProcess1ResponseMessage (x) - E<br>payload<br>偏<br>Invoke1_browse_InputVariable ns1:request (x)-@<br>Invoke1_browse_OutputVariable ns1:response (x) +B |
|                                                                                                    |                                                                          |                                                                                                    |
| TUH<br>Strwoke1_browse_OutputVariable.output_browse                                                                                                    | by \$outputVariable.payload                                              |                                                                                                    |

**31.**「適用」、「**OK**」の順にクリックします。

図 4-34 に示すように、「アクティビティ」コンポーネント・ペインに戻ります。

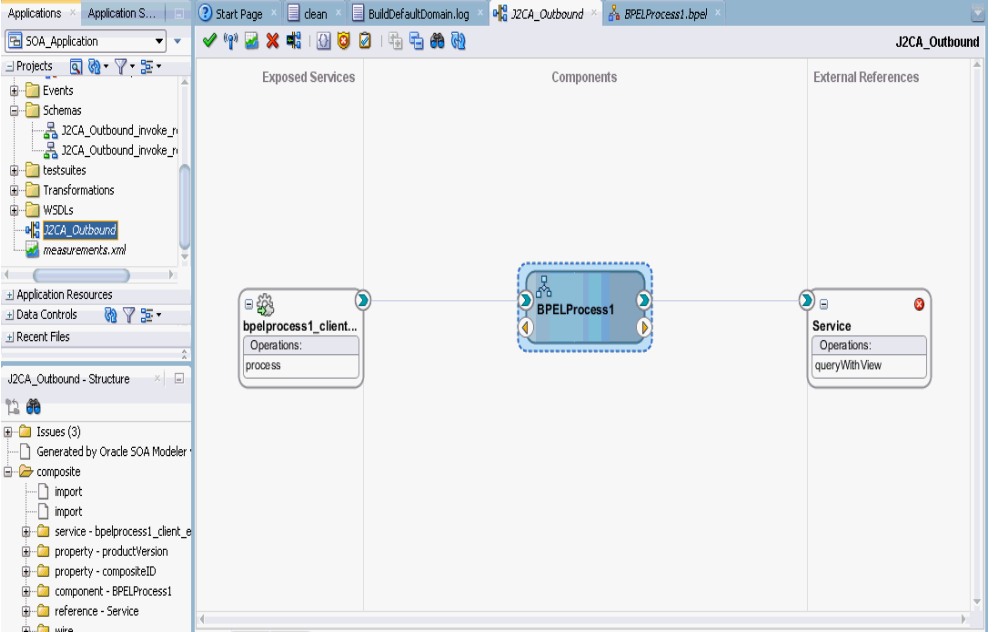

図 *4-34* 「アクティビティ」コンポーネント・ペイン

**32.** メニュー・バーの「すべて保存」アイコンをクリックし、構成された新規のアウ トバウンド BPEL プロセス・コンポーネントを保存します。

これで、BPEL アウトバウンド・プロセスをデプロイする準備ができました。

### <span id="page-81-0"></span>**4.4.3.3 12c** でのデプロイメントに関する既知の問題への対応

12c でのデプロイメントに関する既知の問題に対応するには、次のステップを実行し ます。

**1.** 図4-35に示すように、作成されたプロセスの**J2CA\_Outbound** (作成されたBPELプ ロセス ) をダブルクリックします。

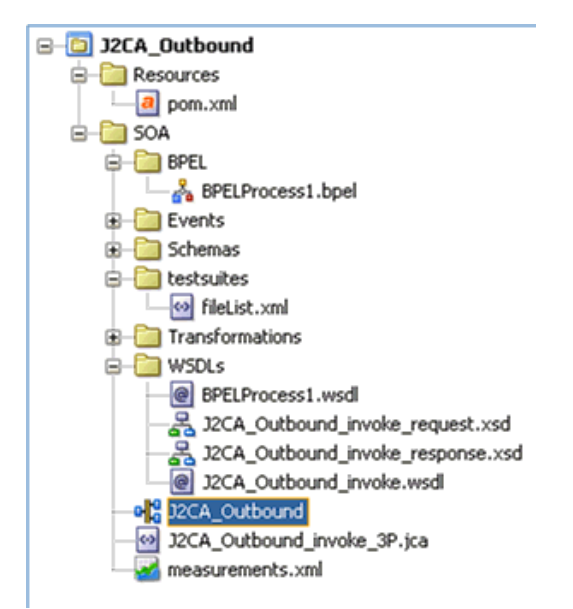

図 *4-35* 「*J2CA\_Outbound*」ノード

**2.** 図 4-36 に示すように、開いているプロセスの下の「ソース」タブをクリックしま す。

### 図 *4-36* 「ソース」タブ

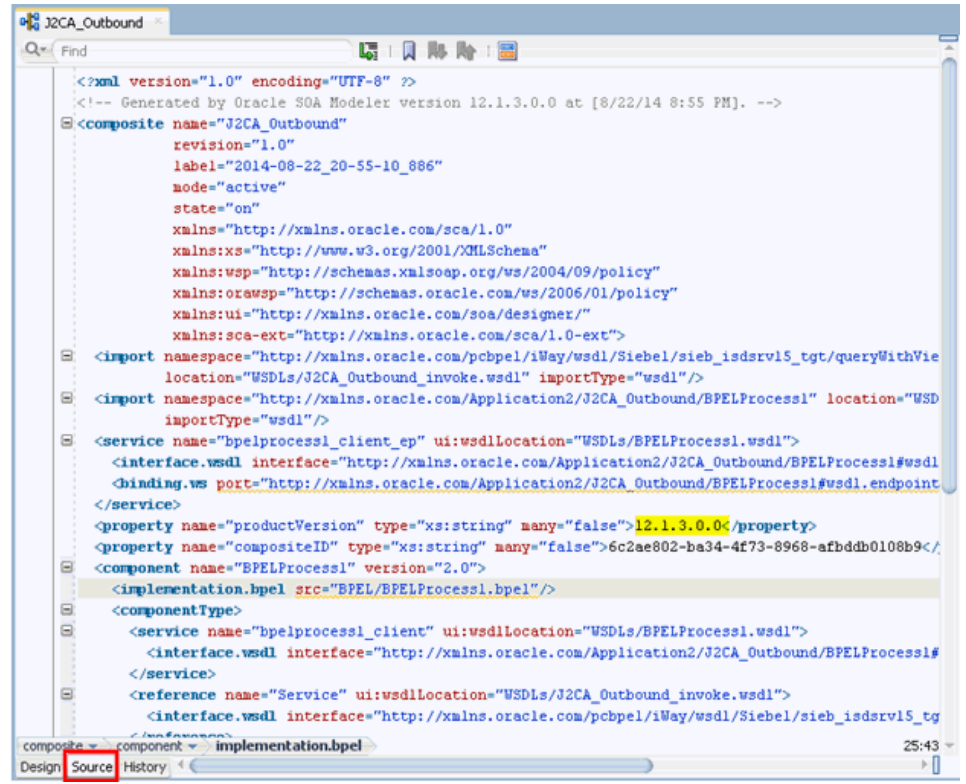

**3.** 図 4-37 に示すように、「productVersion」プロパティ値を「12.1.3.0.0」から 「11」に変更します。

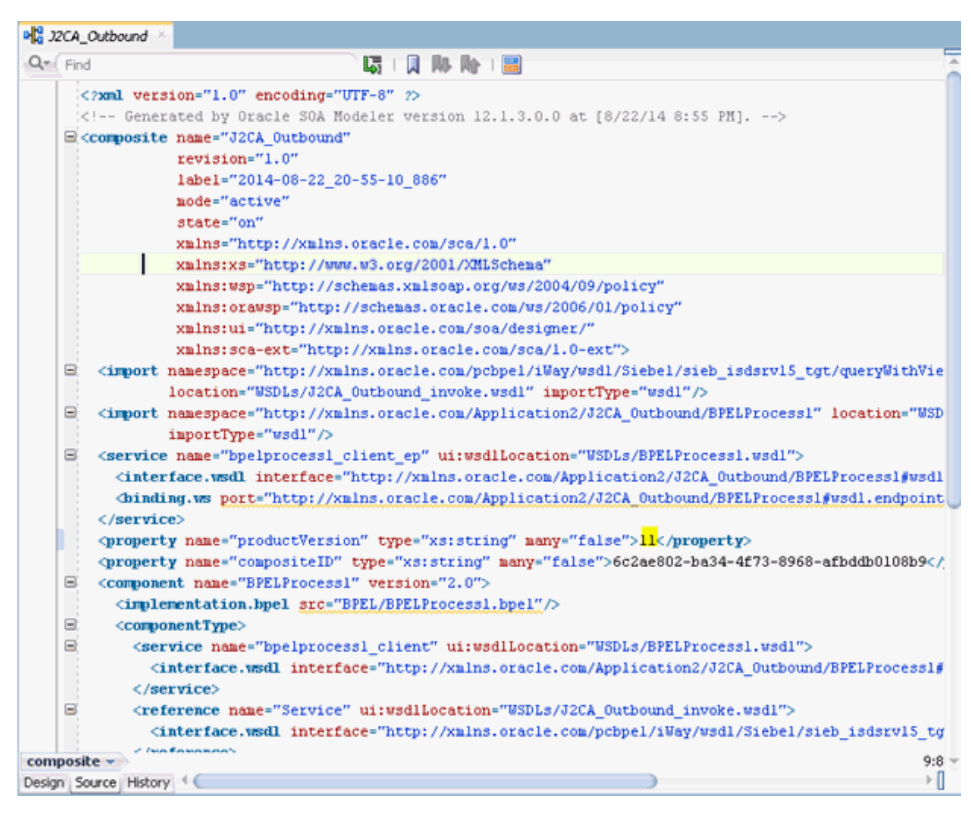

図 *4-37* プロパティ値

**4.** 変更を保存し、プロジェクトのデプロイに進みます。

# <span id="page-83-0"></span>**4.4.4 BPEL** アウトバウンド・プロセスのデプロイ

BPEL アウトバウンド・プロセスをデプロイするには、次のステップを実行します

**1.** 図 4-38 に示すように、左ペインでプロジェクト名を右クリックし、「デプロイ」を 選択して、「**J2CA\_Outbound**」をクリックします。

図 *4-38* 「*J2CA\_Outbound*」オプション

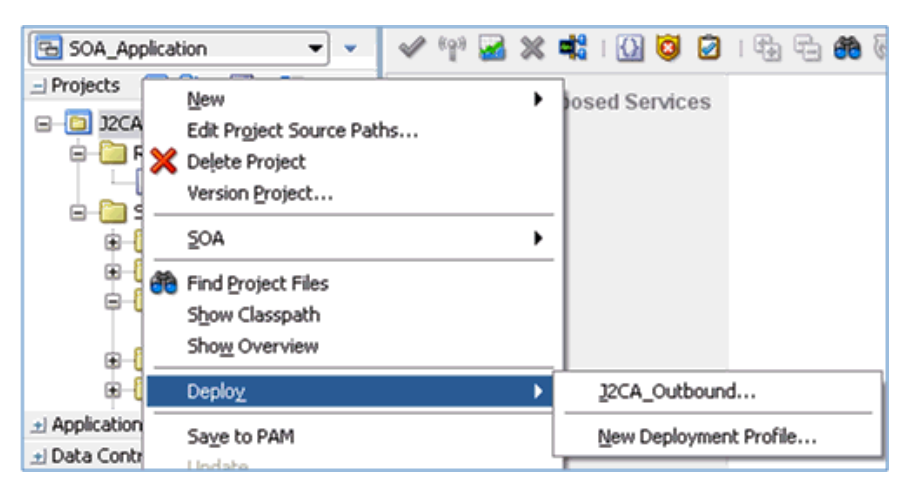

図 4-39 に示すように、「デプロイメント・アクション」ページが表示されます。

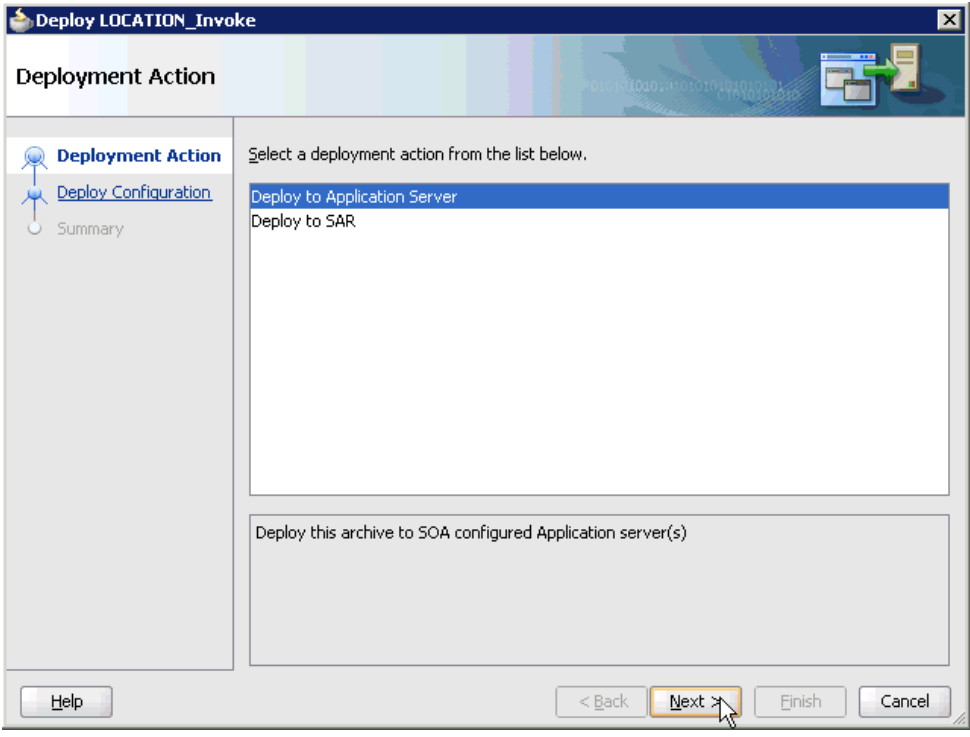

図 *4-39* 「デプロイメント・アクション」ページ

- **2.** 「アプリケーション・サーバーへのデプロイ」が選択されていることを確認しま す。
- **3.** 「次へ」をクリックします。

図 4-40 に示すように、「構成のデプロイ」ページが表示されます。

## 図 *4-40* 「構成のデプロイ」ページ

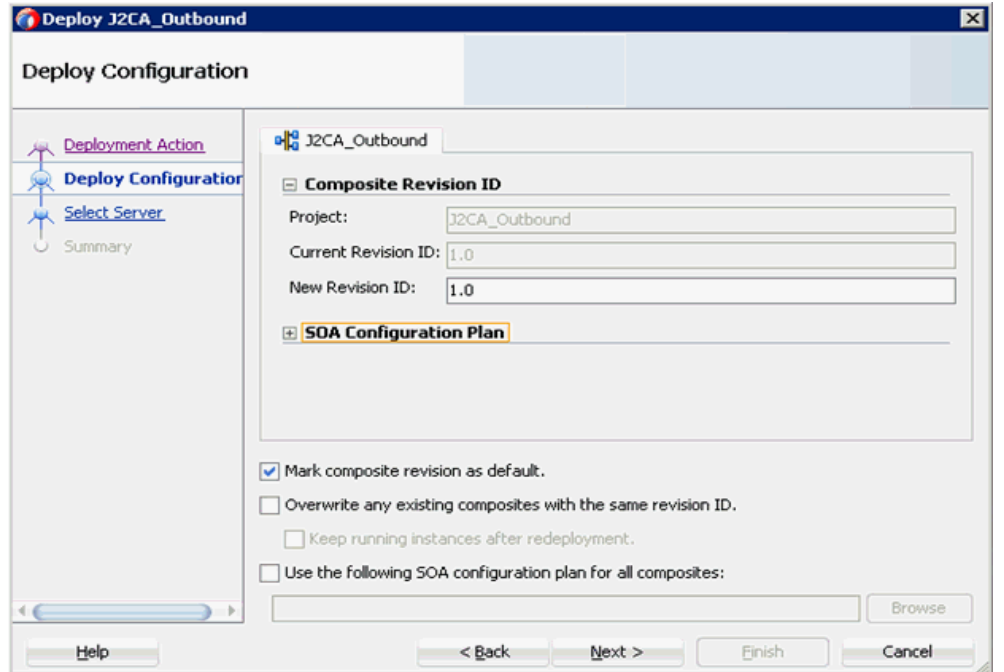

**4.** デフォルト値を選択したままにし、「次へ」をクリックします。 図 4-41 に示すように、「サーバーの選択」ページが表示されます。

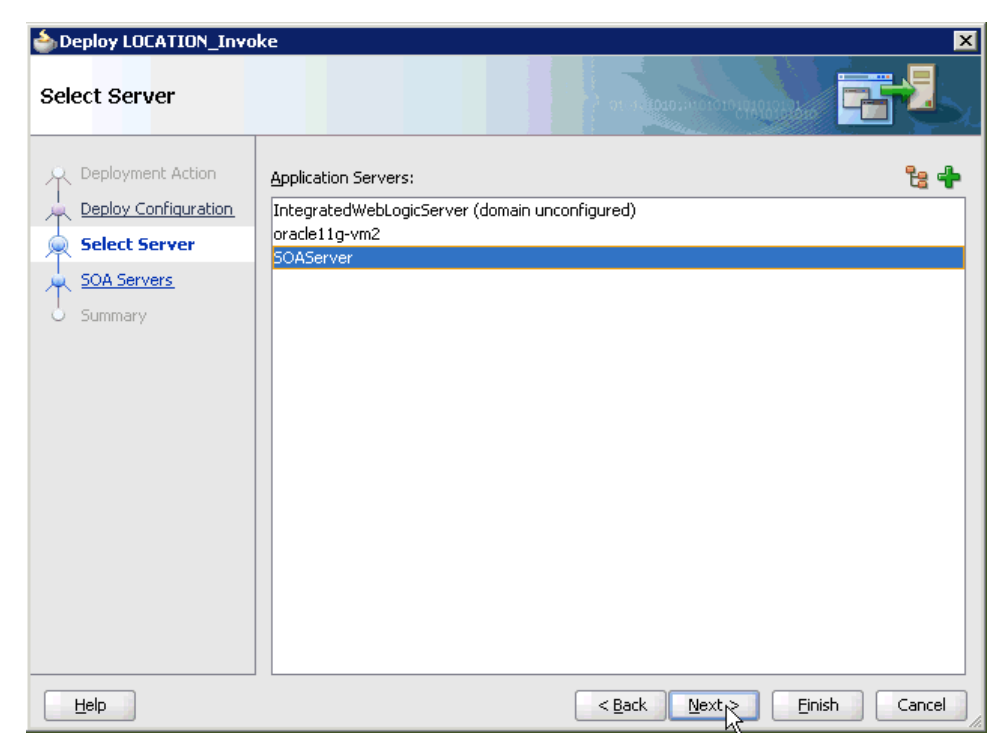

図 *4-41* 「サーバーの選択」ページ

**5.** 構成済の使用可能なアプリケーション・サーバーを選択し、「次へ」をクリックし ます。

図 4-42 に示すように、「SOA サーバー」ページが表示されます。

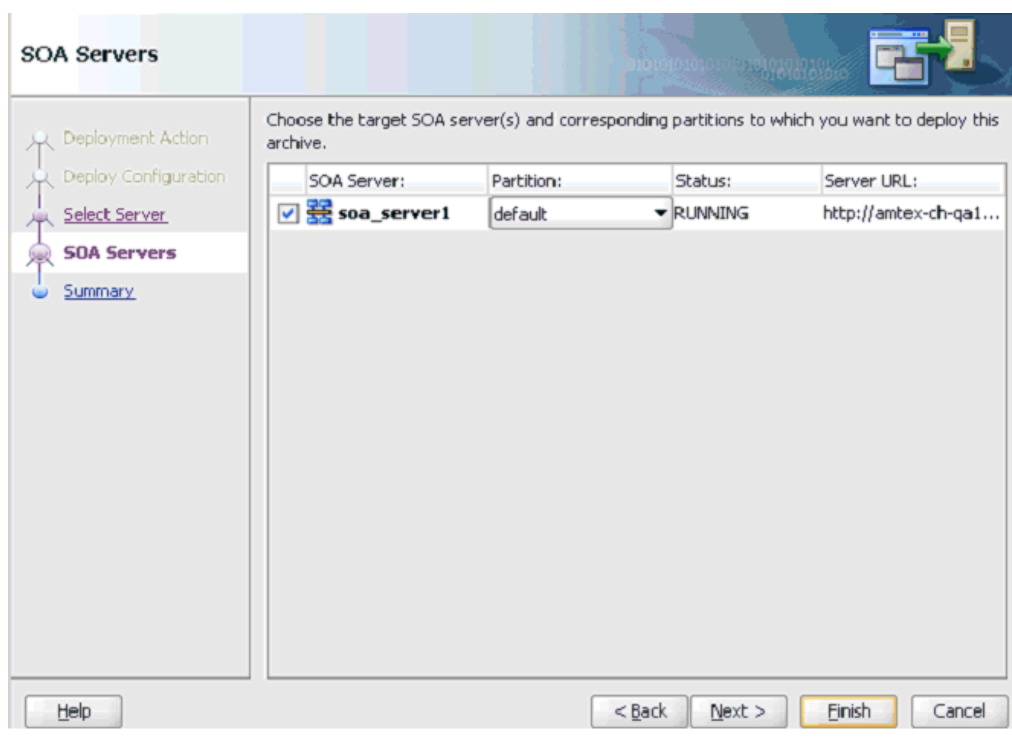

図 *4-42* 「*SOA* サーバー」ページ

**6.** ターゲットの SOA サーバーを選択し、「次へ」をクリックします。 図 4-43 に示すように、「サマリー」ページが表示されます。

| Deploy J2CA_Outbound<br>Summary<br>Deployment Action<br>Deploy Configuration<br>Select Server<br><b>SOA Servers</b><br><b>Summary</b> | ⊠<br>Deployment Summary:<br><b>E-JEE Module</b><br>Application Name: null<br>Module Type: ear<br>□ SOA Deployment Summary<br>Global Configuration Plan: none<br>Mark Composite Revision as Default: Yes<br>Overwrite Existing Composites: No<br>Shared Metadata: No |
|----------------------------------------------------------------------------------------------------|----------------------------------------------------------------------------------------------------|
|                                                                                                    | E-Archive Name: sca_J2CA_Outbound_rev1.0.jar<br>SOA Server Target(s)<br>E-SOA Server: soa_server1<br>-Weblogic Options<br>Overwrite modules: Yes<br>Deploy to all server instances: No<br>Shared Library : No<br>$4 - 6$<br>Cancel                                  |
| Help                                                                                                    | $<$ Back<br>Finish<br>Next >                                                                                                    |

図 *4-43* 「サマリー」ページ

**7.** プロジェクトに使用可能なすべてのデプロイメント情報をレビューおよび確認し、 「終了」をクリックします。

図 4-44 に示すように、プロセスが正常にデプロイされます。

#### 図 *4-44* デプロイメントの成功を伝えるメッセージ

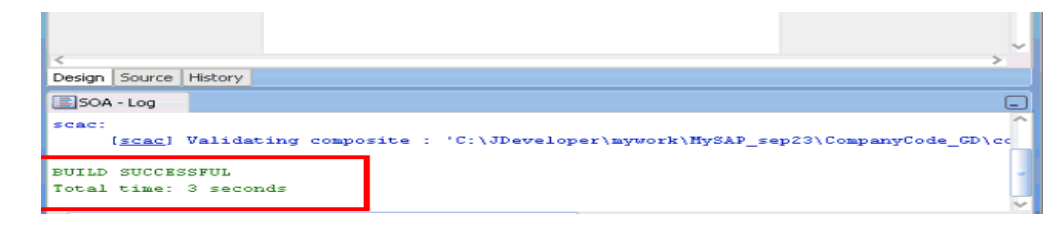

# **4.4.5 Oracle Enterprise Manager Console** での入力 **XML** ドキュメントの 起動

Oracle Enterprise Manager Console で入力 XML ドキュメントを起動するには、次の ステップを実行します

**1.** Oracle Enterprise Manager Console にログオンします。

注意 **:** 12*c* (12.2.1.1.0) を使用しているお客様は、次のステップを実行 します。

**2.** 左ペインの「ターゲット・ナビゲーション」をクリックし、 「**SOA**」を展開し、「**soa-infra (soa\_server1)**」を選択します。

**3.** 「デプロイ済コンポジット」タブをクリックすると、デプロイされ たすべてのコンポジットが表示されます。使用可能なプロジェクト (「J2CA\_Outbound」など ) をクリックします。

この手順のステップ **4** にスキップします。

- **2.** 「**SOA**」を展開し、「**soa-infra (soa\_server1)**」を選択して、「デフォルト」をク リックします。
- **3.** 図 4-45 に示すように、使用可能なプロジェクト (「J2CA\_Outbound」など ) を選択 し、「テスト」をクリックします。

図 *4-45* 「テスト」ボタン

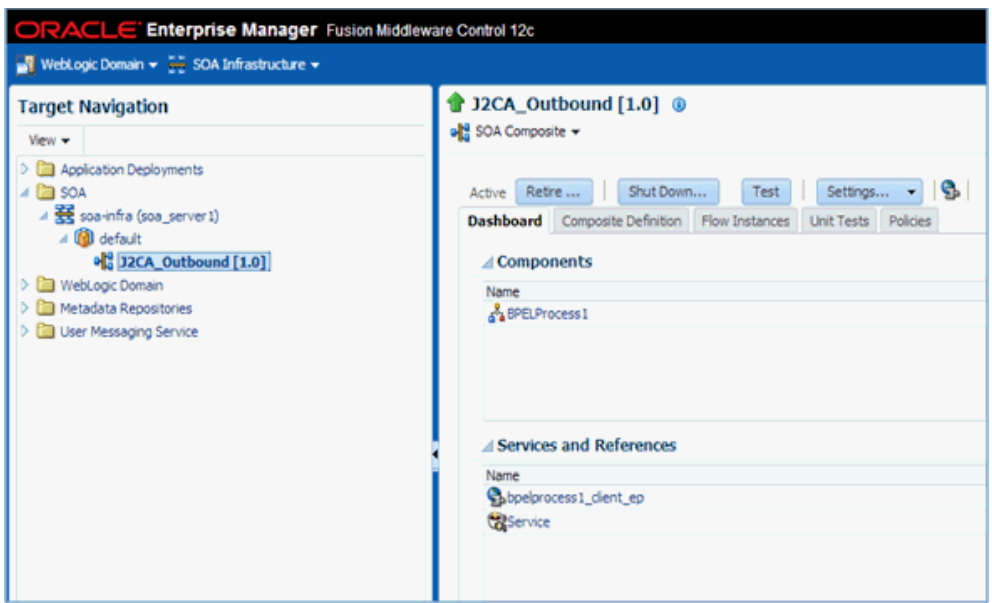

- **4.** 「リクエスト」タブをクリックします。
- **5.** 図 4-46 に示すように、リストから「**XML** 表示」を選択します。

図 *4-46* 「入力引数」リスト

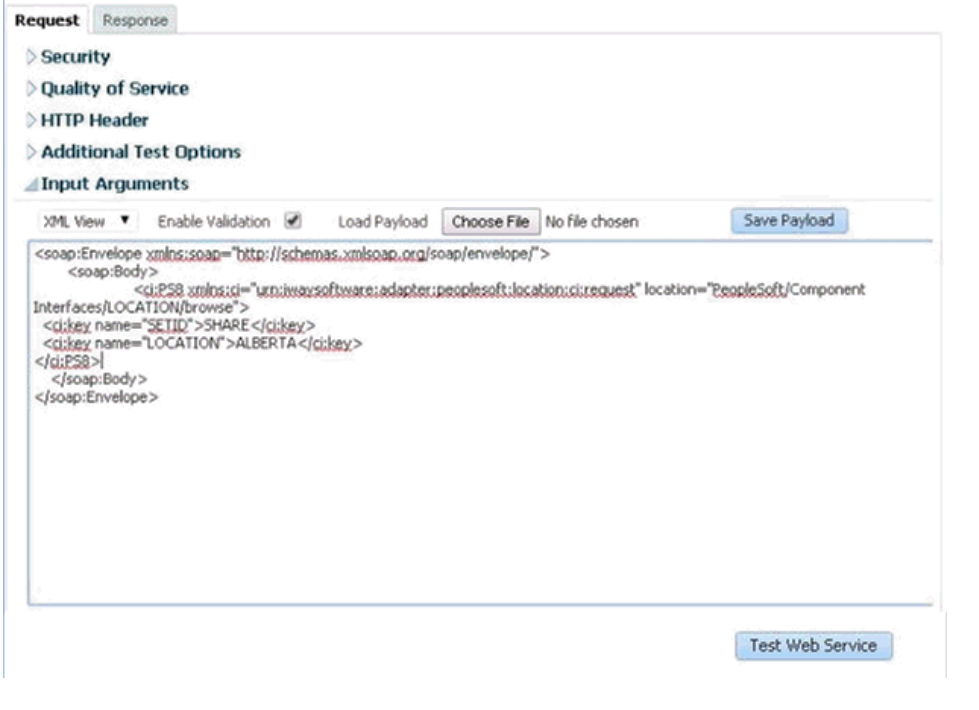

**6.** 「入力引数」領域で適切な入力 XML ドキュメントを指定し、「**Web** サービスのテス ト」をクリックします。

図 4-47 に示すように、Oracle Enterprise Manager Console に出力レスポンスが受 信されます。

図 *4-47* 受信された出力レスポンス

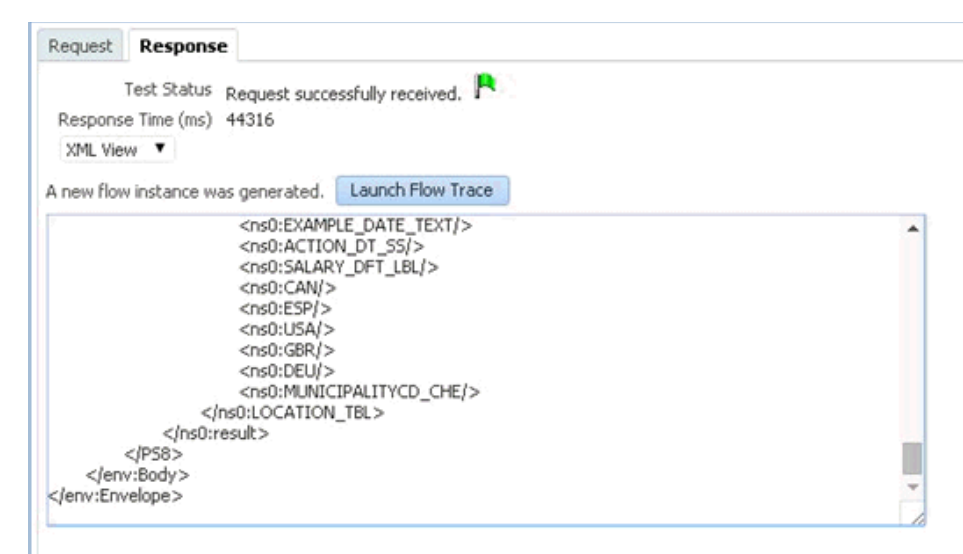

# **4.4.6** アウトバウンド **BPEL** およびアウトバウンド・メディエータ・プロセ スのテスト

Oracle Enterprise Manager Console でアウトバウンド BPEL プロセスまたはアウトバ ウンド・メディエータ・プロセスをテストするとき、これらのコンソールで生成され た XML エンベロープは使用しないでください。かわりに、これらを削除し、ネーム スペース修飾の WSDL に準拠する、スキーマから生成された XML ペイロードを使用 します。

Enterprise Manager Console を使用してメディエータ・データ・フローをテストでき ます。メディエータ・データ・フローおよび相互作用を作成すると、Web サービスが 作成され、Oracle WebLogic Server に登録されます。メディエータ・アウトバウン ド・プロセスの作成の詳細は、第 5 章「Oracle SOA Suite [でのメディエータ・サービ](#page-124-0) [ス・コンポーネントとの統合」](#page-124-0)を参照してください。

# **4.5** イベント統合のためのインバウンド **BPEL** プロセスの設計 **(J2CA** 構成 **)**

この項では、Oracle Application Adapter for PeopleSoft を PeopleSoft と統合してイベ ント・データを受信する方法について説明します。この例では、PeopleSoft イベント は顧客レコードが PeopleSoft システムに追加されたときに発生しています。

このインバウンド・ユース・ケース・シナリオ用のサンプル・プロジェクトが、次に 示す Application Adapter のインストール・フォルダに用意されています。

*<ADAPTER\_HOME>*\etc\sample\PeopleSoft\_Samples.zip\PeopleSoft\_ Samples\BPEL\J2CA\Inbound\_Project

アダプタのデザインタイム構成を完了するには、次のツールが必要です。

- Oracle Adapter アプリケーション・エクスプローラ ( アプリケーション・エクスプ ローラ )
- Oracle JDeveloper BPEL デザイナ (JDeveloper)

注意 **:** この章に記載されている例では JDeveloper が使用されていま す。

BPEL プロセスを設計する前に、アプリケーション・エクスプローラを使用して、各 WSDL ファイルを生成する必要があります。詳細は、4-35 [ページ「イベント統合のた](#page-90-0) めの WSDL [の生成」](#page-90-0)を参照してください。

この項では、次のトピックについて説明します。

- 4.5.1 [項「イベント統合のための](#page-90-0) WSDL の生成」
- 4.5.2 項「SOA [用の空のコンポジットの作成」](#page-94-0)
- 4.5.3 項「BPEL [インバウンド・プロセスの定義」](#page-94-1)
- 4.5.4 項「BPEL [インバウンド・プロセスのデプロイ」](#page-101-0)
- 4.5.5 項「PeopleSoft [でのイベントのトリガー」](#page-102-0)

## <span id="page-90-0"></span>**4.5.1** イベント統合のための **WSDL** の生成

アプリケーション・エクスプローラを使用してインバウンド相互作用のための WSDL を生成するとき、各イベントに個別のチャネルを作成し、そのチャネルを選択する必 要があります。

注意 **:** 2 つ以上のイベントで同じチャネルが共有されている場合、正 しい BPEL プロセスにイベント・メッセージが配信されないことがあ ります。

この項では、次のトピックについて説明します。

- 4.5.1.1 [項「チャネルの作成」](#page-90-1)
- 4.5.1.2 [項「イベント通知のための](#page-92-0) WSDL の生成」

#### <span id="page-90-1"></span>**4.5.1.1** チャネルの作成

チャネルを作成するには、次の手順を実行します。

- **1.** 「イベント」ノードをクリックします。
- **2.** 「**PeopleSoft**」ノードを展開します。

図 4-48 に示すように、ポートおよびチャネル・ノードが左ペインに表示されま す。

#### 図 *4-48* 展開された「*PeopleSoft*」イベント・ノード

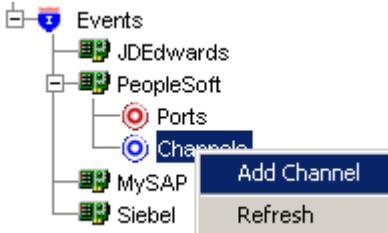

**3.** 「チャネル」を右クリックし、「チャネルの追加」を選択します。

図 4-49 に示すように、「チャネルの追加」ダイアログが表示されます。

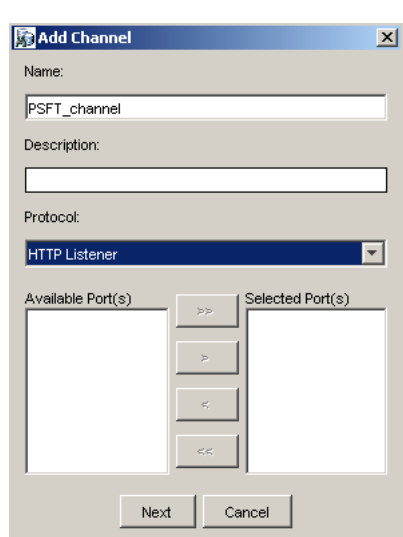

図 *4-49* 「チャネルの追加」ダイアログ

次の情報を入力します。

- **a.** 「**PSFT\_Channel**」など、チャネルの名前を入力します。
- **b.** 簡単な説明を入力します ( オプション )。
- **c.** 「プロトコル」リストから、「**HTTP** リスナー」を選択します。
- **4.** 「次へ」をクリックします。
- **5.** 「HTTP リスナー」ダイアログが表示されたら、次の表で指定されているようにシ ステム情報を入力します。

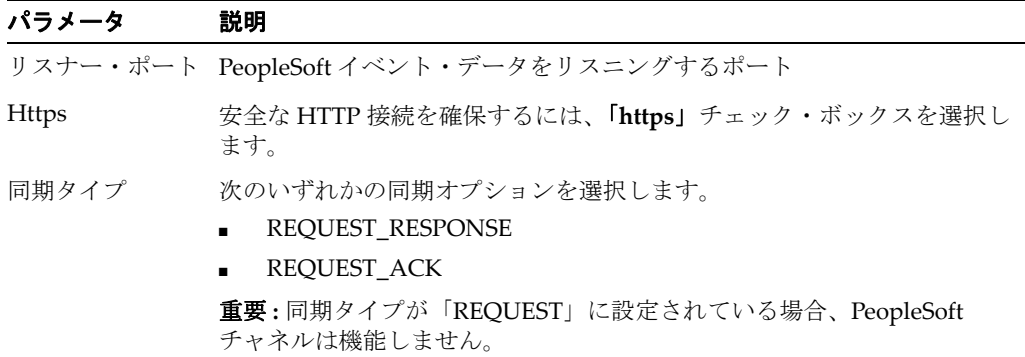

**6.** 「**OK**」をクリックします。

左ペインのチャネル・ノードの下にチャネルが表示されます。アイコン上の「X」 は、そのチャネルが現在切断されていることを示します。

注意 **:** チャネルは BPEL PM Server で管理されているため、開始し ないでください。テストおよびデバッグ目的でチャネルを開始する場 合は、ランタイム前に停止してください。

#### <span id="page-92-0"></span>**4.5.1.2** イベント通知のための **WSDL** の生成

チャネルを作成し、開始していないことを確認した後、アプリケーション・エクスプ ローラを使用してイベント用に WSDL を生成する必要があります。

- **1.** アプリケーション・エクスプローラを起動します。
- **2.** 「アダプタ」ノードを展開します。 使用可能なすべてのアダプタのリストが表示されます。
- **3.** 「**PeopleSoft**」を展開します。
- **4.** 「**PeopleSoft**」ノードの下のターゲット名 (「**PSFTtarget**」など ) をクリックしま す。

右側の「ログオン」ペインに、保存されたパラメータが表示されます。

- **5.** 接続パラメータを確認します。
- **6.** ターゲット名を右クリックし、「接続」を選択します。 「x」アイコンが消え、ターゲットが接続されたことが示されます。
- **7.** 「メッセージ」を展開し、「**LOCATION\_SYNC.VERSION\_1**」を選択します。
- **8.** 「**LOCATION\_SYNC.VERSION\_1**」を右クリックします。

#### 図 *4-50* インバウンド *JCA* サービスの作成 *(* イベント *)* オプション

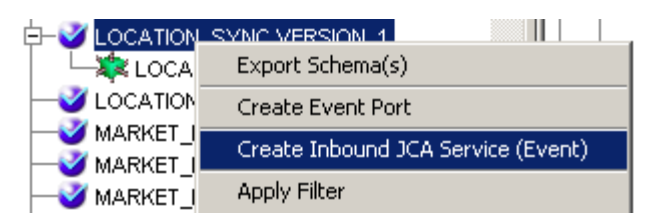

**9.** 図4-50に示すように、インバウンド **JCA**サービスの作成**(**イベント**)**を選択します。 図 4-51 に示すように、「WSDL のエクスポート」ダイアログが表示されます。

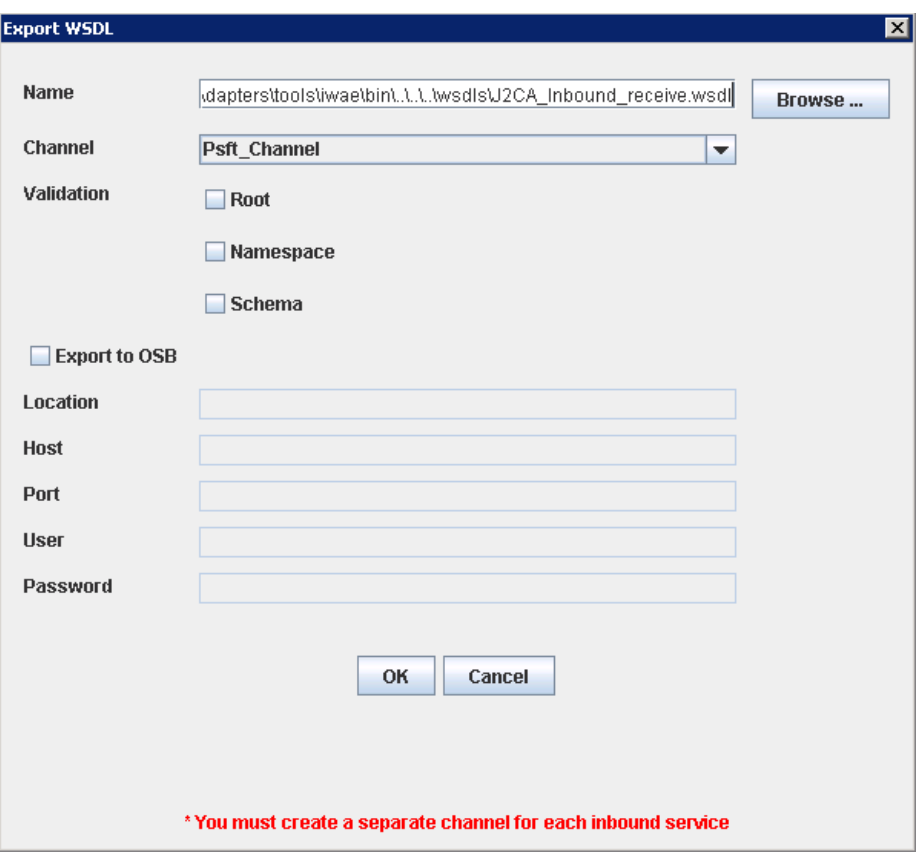

図 *4-51* 「*WSDL* のエクスポート」ダイアログ

次のステップを実行します。

**a.** 「名前」フィールドで、WSDL ファイルの名前を指定します。

**.wsdl** ファイル拡張子が自動的に追加されます。デフォルトでは、リクエスト / レスポンス型のサービス用に生成された WSDL ファイルの名前の末尾には 「**\_receive**」が付きます。

**b.** 「チャネル」リストで、このインバウンド・サービス用に作成したチャネルを 選択します。

重要 **:** 各イベントに個別のチャネルを作成する必要があります。ランタイム前 にチャネルが停止していることを確認してください。

**c.** 「ルート」、「ネームスペース」および「スキーマ」の 3 つの検証のチェック・ ボックスも表示されます。複数の検証オプションを選択できます。

- 「ルート」検証は、インバウンド XML ドキュメント内のルート要素の検証 に使用します。

- 「ネームスペース」検証は、インバウンド XML ドキュメント内のネームス ペースの検証に使用します。

- 「スキーマ」検証は、WSDL ドキュメント内のスキーマを使用したインバウ ンド XML ドキュメントの検証に使用します。

実行時には、検証は選択された検証オプションに基づいて処理されます。複 数の検証オプションが選択されている場合、実行時に最初の検証オプション が失敗すると、残りの検証オプションは処理されません。ルート検証および ネームスペース検証は、適度な検証レベルであるとみなされます。スキーマ 検証はより厳しい検証レベルです。ルート要素およびネームスペースが

PeopleSoft 環境のメッセージ間で異ならないかぎり、ルート検証とネームス ペース検証オプションを一緒に使用することをお薦めします。

**10.**「**OK**」をクリックします。

これで、JDeveloper での BPEL インバウンド・プロセスの定義に必要な最初のス テップである、新規の SOA アプリケーションを作成する準備ができました。

## <span id="page-94-0"></span>**4.5.2 SOA** 用の空のコンポジットの作成

SOA 用に空のコンポジットを作成するには、次のステップを実行します。

- **1.** 新規の SOA アプリケーションを作成します。
- **2.** 新規の SOA アプリケーションの名前を入力し、「次へ」をクリックします。 「プロジェクトの名前付け」ページが表示されます。
- **3.** プロジェクト名を入力し、「次へ」をクリックします。 「SOA 設定の構成」ページが表示されます。
- **4.** 「コンポジット・テンプレート」リストで「空のコンポジット」を選択し、「終了」 をクリックします。

詳細は、4-9 [ページ](#page-64-0) 4.4.2 項「SOA [用の空のコンポジットの作成」](#page-64-0)を参照してくだ さい。

## <span id="page-94-1"></span>**4.5.3 BPEL** インバウンド・プロセスの定義

この項では、BPEL インバウンド・プロセスの定義方法について説明します。次のト ピックで構成されています。

- 4.5.3.1 [項「サード・パーティ・アダプタ・サービス・コンポーネントの作成」](#page-94-2)
- 4.5.3.2 項「インバウンド BPEL [プロセス・コンポーネントの作成」](#page-98-0)

## <span id="page-94-2"></span>**4.5.3.1** サード・パーティ・アダプタ・サービス・コンポーネントの作成

サード・パーティ・アダプタ・サービス・コンポーネントを作成するには、次のス テップを実行します。

**1.** 図 4-52 に示すように、「サービス・アダプタ」ペインから「サード・パーティ・ア ダプタ」コンポーネントを「公開されたサービス」ペインにドラッグ・アンド・ ドロップします。

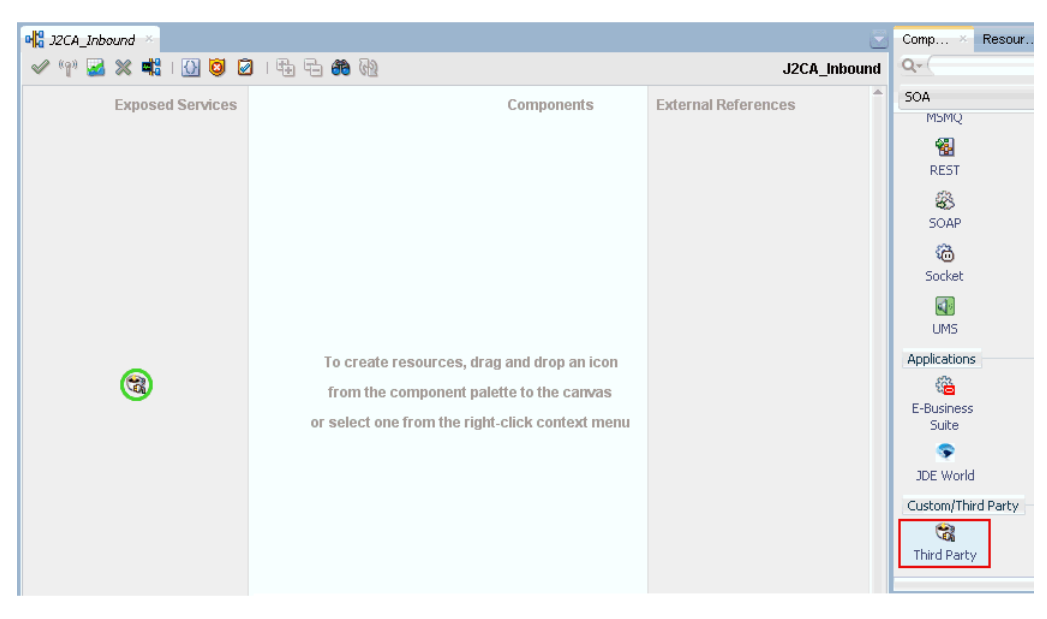

図 *4-52* 「サード・パーティ・アダプタ」コンポーネント

図 4-53 に示すように、「サード・パーティ・アダプタ・サービスの作成」ダイア ログが表示されます。

図 *4-53* 「サード・パーティ・アダプタ・サービスの作成」ダイアログ

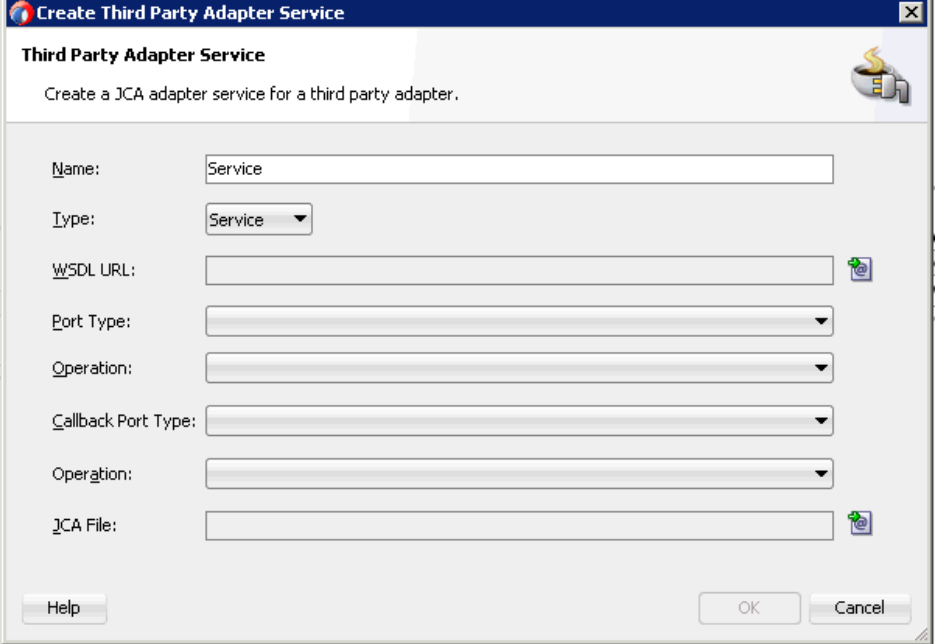

- 2. 「タイプ」リストで「サービス」が選択されていることを確認します (デフォルト)。
- **3.** 「WSDL URL」フィールドの右にある既存の **WSDL** を検索アイコンをクリックし ます。

図 4-54 に示すように、「WSDL チューザ」ダイアログが表示されます。

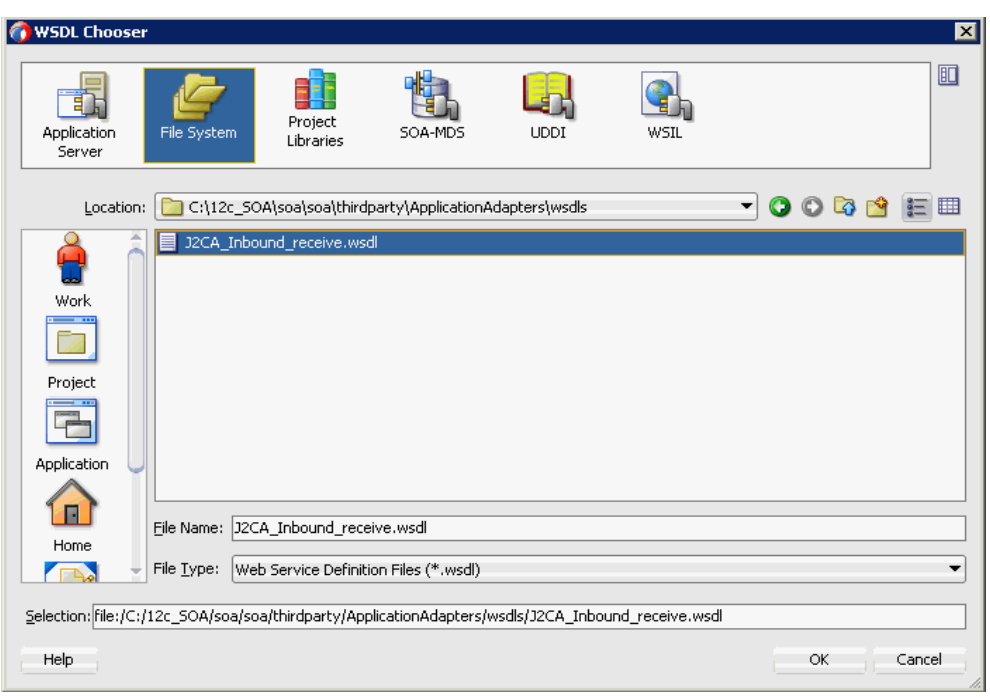

図 *4-54* 「*WSDL* チューザ」ダイアログ

- **4.** 次のディレクトリまでブラウズし、インバウンド WSDL ファイルを選択します。 *<ADAPTER\_HOME>*\wsdls
- **5.** 「**OK**」をクリックします。

図 4-55 に示すように、「ファイルのローカライズ」ダイアログが表示されます。

図 *4-55* 「ファイルのローカライズ」ダイアログ

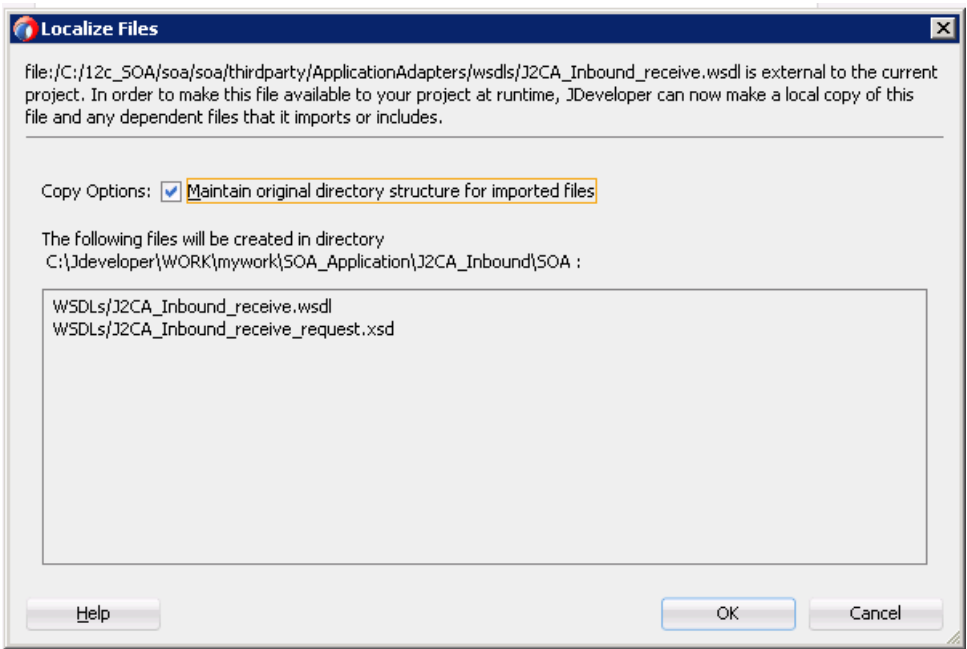

**6.** 「**OK**」をクリックします。

インバウンド WSDL ファイルおよび関連リクエスト / レスポンス XML スキー マ・ファイル (.xsd) が、作成済のプロジェクト・フォルダにインポートされます。 「サード・パーティ・アダプタ・サービスの作成」ダイアログに戻ります。

**7.** 「JCA ファイル」フィールドの右にある **JCA** ファイルを検索アイコンをクリックし ます。

変換チューザ・ダイアログが表示されます。

- **8.** 次のディレクトリまでブラウズし、JCA プロパティ・ファイルを選択します。 *<ADAPTER\_HOME>*\wsdls
- **9.** 「**OK**」をクリックします。

図 4-56 に示すように、「ファイルのコピー」メッセージが表示されます。

#### 図 *4-56* 「ファイルのコピー」確認メッセージ

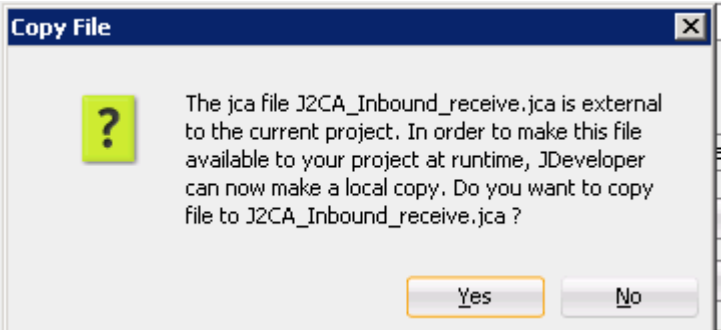

**10.**「はい」をクリックします。

JCA プロパティ・ファイルのコピーがプロジェクト・フォルダ内に作成されます。

図 4-57 に示すように、「サード・パーティ・アダプタ・サービスの作成」ダイア ログに戻ります。

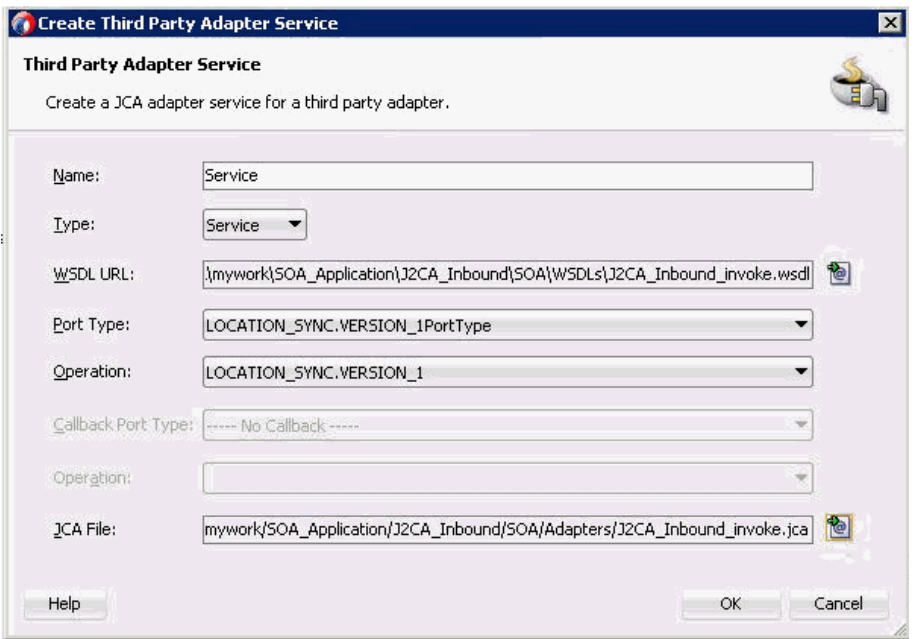

図 *4-57* 「サード・パーティ・アダプタ・サービスの作成」ダイアログ

**11.**「**OK**」をクリックします。

サード・パーティ・アダプタ・サービス・コンポーネントが作成され、「公開され たサービス」ペインに表示されます。

これで、インバウンド BPEL プロセス・コンポーネントを構成する準備ができま した。

## <span id="page-98-0"></span>**4.5.3.2** インバウンド **BPEL** プロセス・コンポーネントの作成

インバウンド BPEL プロセス・コンポーネントを作成するには、次のステップを実行 します。

**1.** 「サービス・コンポーネント」ペインから「**BPEL** プロセス」コンポーネントを 「コンポーネント」ペインにドラッグ・アンド・ドロップします。

図 4-58 に示すように、「BPEL プロセスの作成」ダイアログが表示されます。

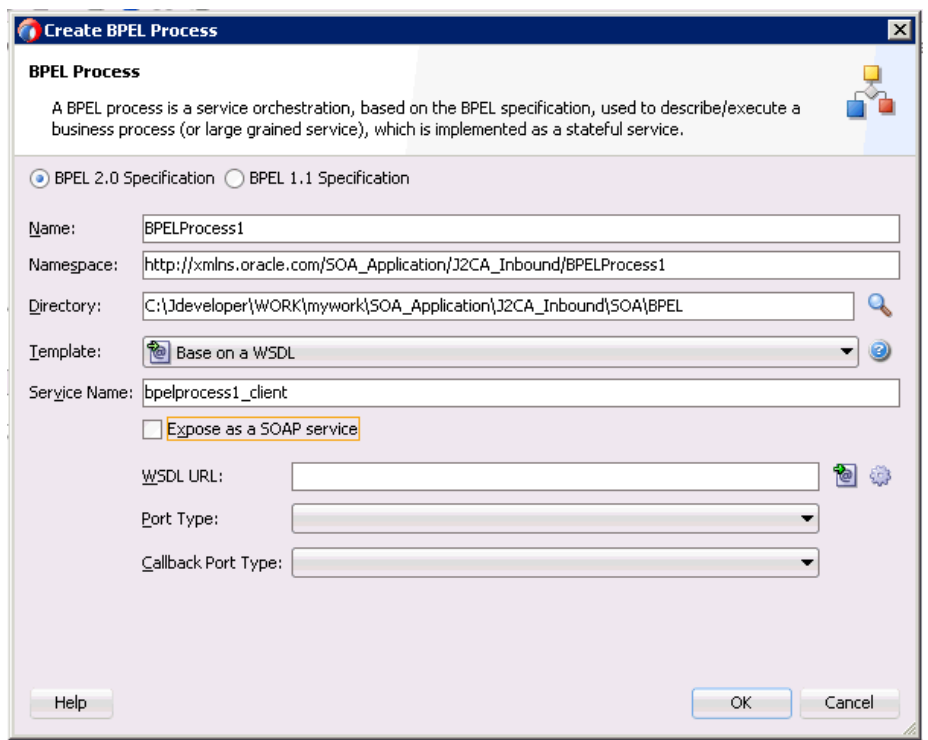

図 *4-58* 「*BPEL* プロセスの作成」ダイアログ

**2.** 「名前」フィールドで、新規のインバウンド BPEL プロセス・コンポーネントの名 前を入力するか、デフォルトをそのまま使用します。

デフォルトでは、「BPEL 2.0 仕様」オプションが選択されます。

- **3.** 「テンプレート」リストで「**WSDL** に基づく」を選択します。
- **4.** 「**SOAP** サービスとして公開」チェック・ボックスを選択解除します。
- **5.** 「WSDL URL」フィールドの右にある既存の **WSDL** を検索アイコンをクリックし ます。

「WSDL チューザ」ダイアログが表示されます。

- **6.** 次のディレクトリからインバウンド WSDL ファイルを選択します。 *<ADAPTER\_HOME>*\wsdls
- **7.** 「**OK**」をクリックします。 図 4-59 に示すように、「ファイルのローカライズ」ダイアログが表示されます。

## 図 *4-59* 「ファイルのローカライズ」ダイアログ

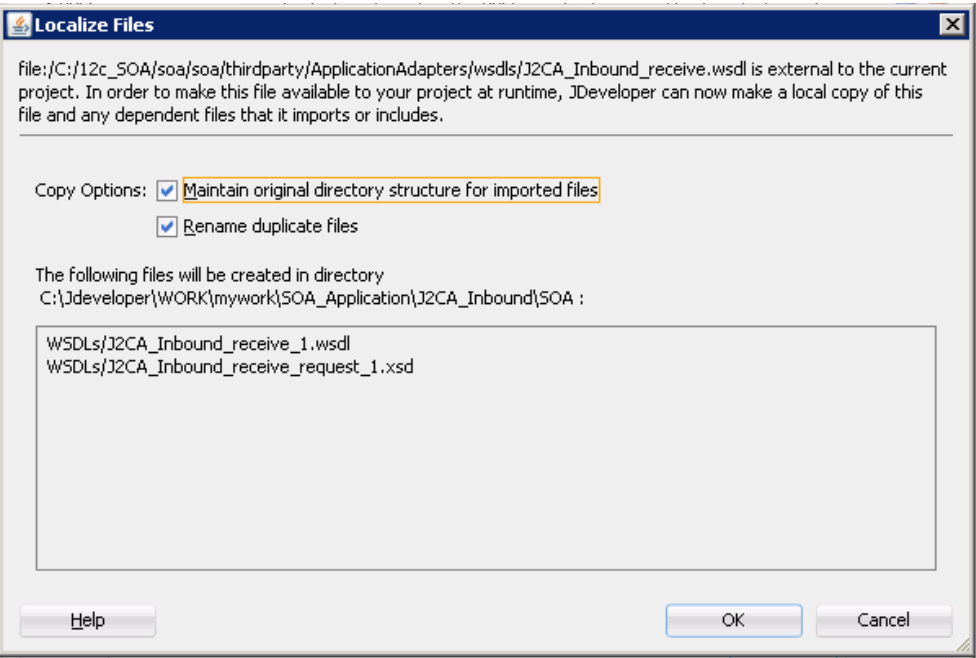

- **8.** 「重複ファイルの名前変更」オプションを選択解除します。
- **9.** 「**OK**」をクリックします。

「BPEL プロセスの作成」ダイアログに戻ります。

**10.**「**OK**」をクリックします。

### 図 *4-60* 作成された接続

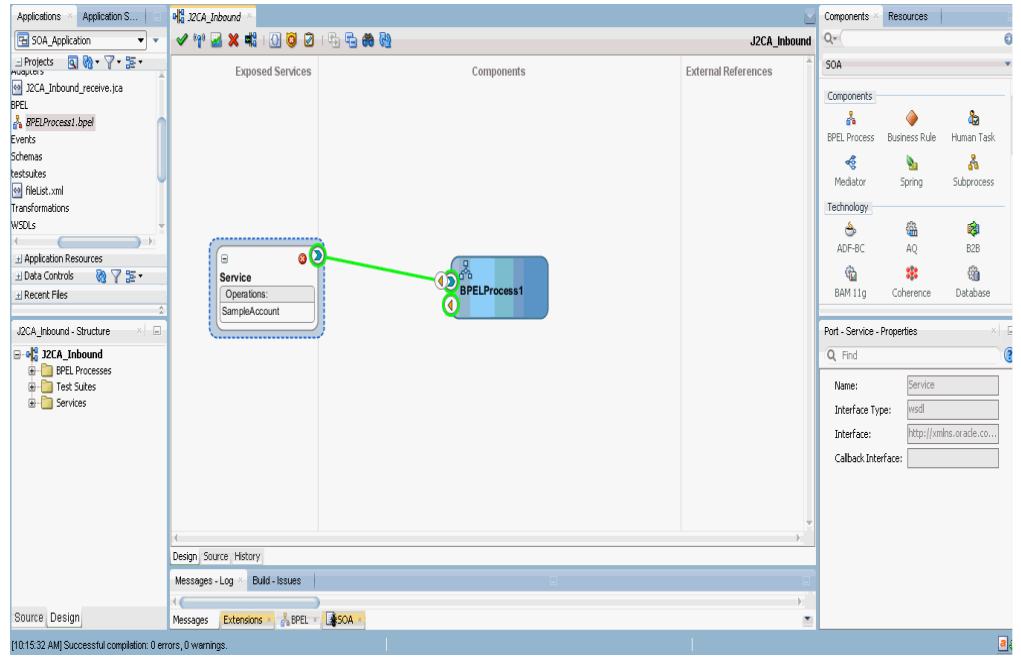

**11.** 図 4-60 に示すように、サード・パーティ・アダプタ・サービス・コンポーネント とインバウンド BPEL プロセス・コンポーネント間の接続を作成します。

**12.** 左ペインの「**J2CA\_Outbound**」をダブルクリックします。

図 *4-61* 「すべて保存」アイコン

| Applications<br>$\overline{\phantom{a}}$<br>×.                                                                                                    | old J2CA_Inbound                                                                             |                            |
|----------------------------------------------------------------------------------------------------|----------------------------------------------------------------------------------------------|----------------------------|
| 50A_Application1<br>$\overline{\phantom{a}}$<br>$\mathbf{v}$                                                                                                    | 000 H H H & W<br>$\mathcal{A}$ or $\mathcal{A}$ and $\mathcal{B}$                            | J2CA_Inbound               |
| ∃Projects 回過 ??臣<br><b>E-B</b> J2CA_Inbound<br><b>E</b> Resources<br>a pom.xml<br><b>E-P3</b> 50A<br>Adapters<br><>>>sampacc_node_rece                                                                                                    | <b>Exposed Services</b><br>Components                                                        | <b>External References</b> |
| <b>O</b> -Pa BPEL<br>BPELProcess1.bpel<br>由 <b>Pa</b> Events<br>Schemas<br>田<br>testsuites<br>Ŧ<br>п.<br>Transformations<br>田<br><b>B</b> WSDLs<br>공 sampacc_node_rece<br>@ sampacc_node_rece<br><b>CH</b> J2CA_Inbound<br>measurements.xml | 옯<br>$\bullet$ $\circ$<br>Θ<br><b>BPELProcess1</b><br>Service<br>Operations:<br>sampacc_node |                            |
|                                                                                                    |                                                                                              |                            |
|                                                                                                    | Design Source History                                                                        |                            |

**13.** 図 4-61 に示すように、メニュー・バーの「すべて保存」アイコンをクリックし、 構成された新規のインバウンド BPEL プロセス・コンポーネントを保存します。

これで、BPEL インバウンド・プロセスをデプロイする準備ができました。

#### **4.5.3.3 12c** でのデプロイメントに関する既知の問題への対応

12c でのデプロイメントに関する既知の問題への対応方法の詳細は、4-26 [ページ](#page-81-0) 4.4.3.3 項「12c [でのデプロイメントに関する既知の問題への対応」を](#page-81-0)参照してくださ い。

# <span id="page-101-0"></span>**4.5.4 BPEL** インバウンド・プロセスのデプロイ

BPEL インバウンド・プロセスをデプロイするには、次のステップを実行します

**1.** 左ペインでプロジェクト名を右クリックし、「デプロイ」を選択して、「**J2CA\_ Inbound**」をクリックします。

「デプロイメント・アクション」ページが表示されます。

- **2.** 「アプリケーション・サーバーへのデプロイ」が選択されていることを確認しま す。
- **3.** 「次へ」をクリックします。

「構成のデプロイ」ページが表示されます。

- **4.** デフォルト値を選択したままにし、「次へ」をクリックします。 「サーバーの選択」ページが表示されます。
- **5.** 構成済の使用可能なアプリケーション・サーバーを選択し、「次へ」をクリックし ます。

「SOA サーバー」ページが表示されます。

**6.** ターゲットの SOA サーバーを選択し、「次へ」をクリックします。

「サマリー」ページが表示されます。

**7.** プロジェクトに使用可能なすべてのデプロイメント情報をレビューおよび確認し、 「終了」をクリックします。

プロセスが正常にデプロイされます。

詳細は、4-28 [ページ](#page-83-0) 4.4.4 項「BPEL [アウトバウンド・プロセスのデプロイ」を](#page-83-0)参 照してください。

図 4-62 に示すように、イベント・メッセージが PeopleSoft を介してトリガーされ ると、Oracle Enterprise Manager Console 側でインスタンスが正常に受信されま す。

図 *4-62* 受信されたインスタンス

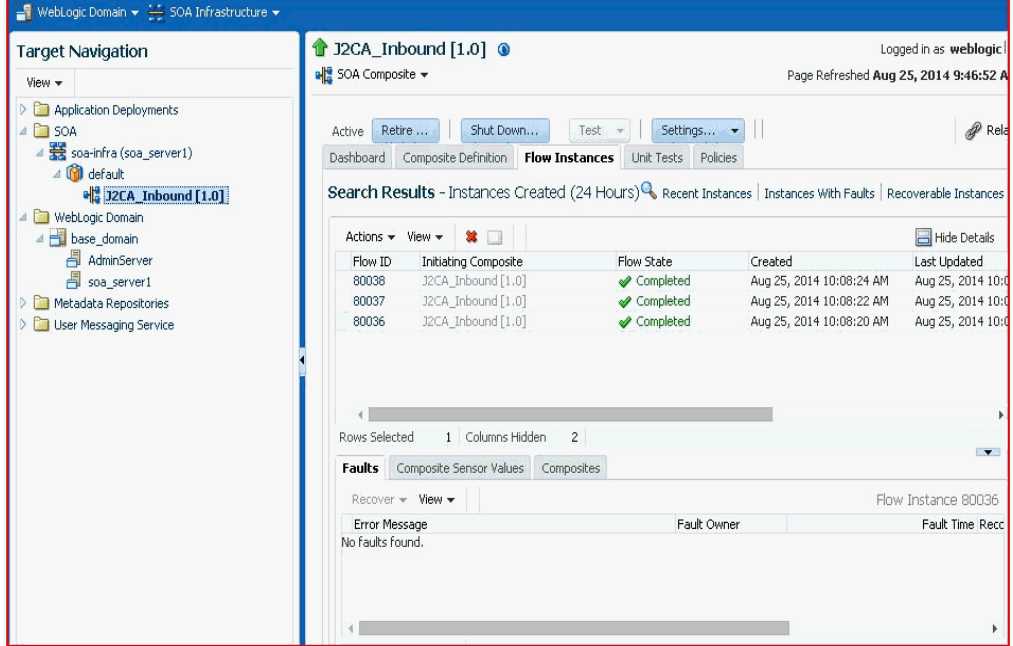

## <span id="page-102-0"></span>**4.5.5 PeopleSoft** でのイベントのトリガー

イベントは、アクティビティによってアプリケーション・システムで生成されます。 たとえば、システムで顧客情報が更新されたときに PeopleSoft でイベントが生成され ます。次の項では、PeopleSoft でのイベントをトリガーし、Oracle Application Adapter for PeopleSoft を使用してそのイベントを確認する方法について説明します。

この項では、次のトピックについて説明します。

- 4.5.5.1 項「PeopleSoft [でのイベントのトリガー」](#page-102-1)
- 4.5.5.2 [項「結果の確認」](#page-108-0)

#### <span id="page-102-1"></span>**4.5.5.1 PeopleSoft** でのイベントのトリガー

PeopleSoft でイベントをトリガーするには、次の手順を実行します。

**1.** 図 4-63 に示すように、PeopleSoft にログインし、「**PeopleTools**」、「インテグレー ション ブローカー」、「インテグレーション設定」、「ノード」の順に選択します。

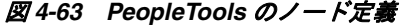

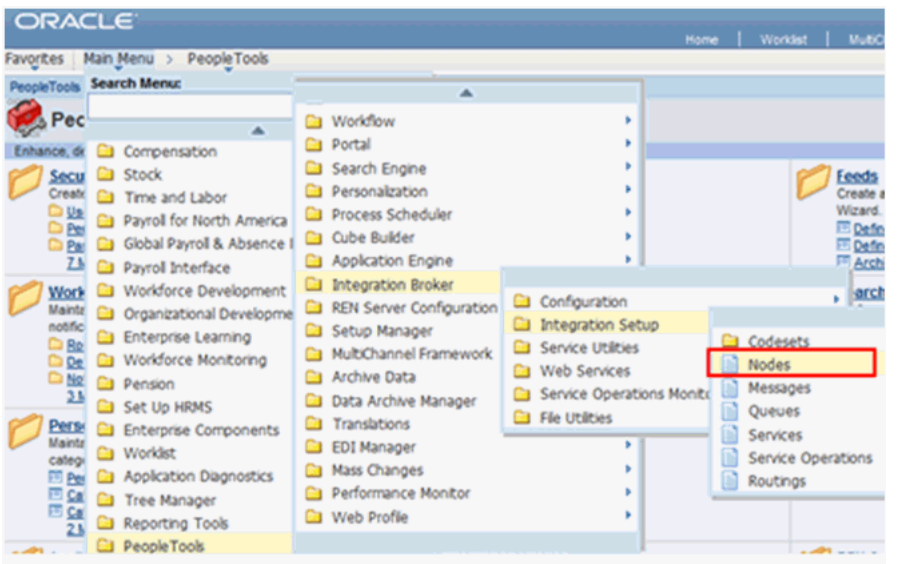

**2.** 図 4-64 に示すように、「EXTERNAL」など、使用するノード名を入力し、「検索」 をクリックします。

## 図 *4-64* 外部ノード名

**ORACLE** Favorites | Main Menu > People Tools > Integration Broker > Integration Setup > Nodes

#### **Nodes**

Enter any information you have and click Search. Leave fields blank for a list of all values.

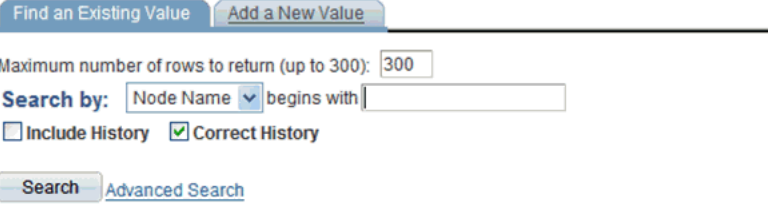

Find an Existing Value | Add a New Value

**3.** 図 4-65 に示すように、「コネクタ」タブをクリックします。

### 図 *4-65* 「コネクタ」タブ

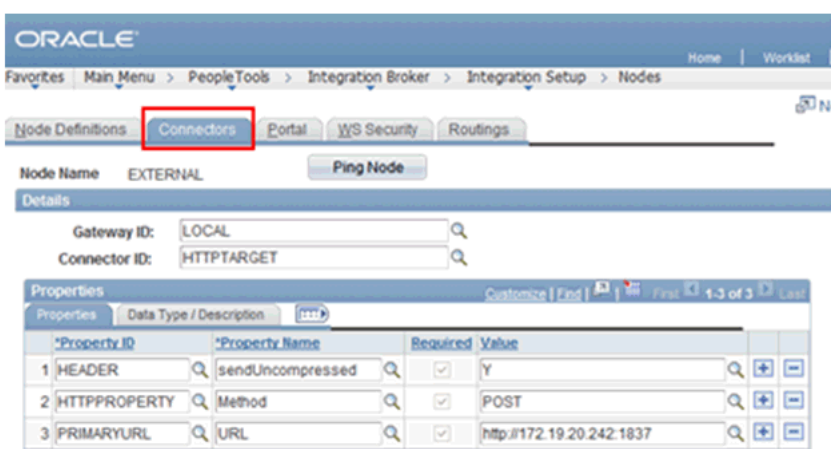

- **4.** 「コネクタ **ID**」フィールドに「**HTTPTARGET**」と入力し、**PRIMARYURL** フィールドにリスナー **URL** およびそのポートを入力します。
- **5.** 構成を保存するには、「保存」をクリックします。

成功したことを示すダイアログ・ウィンドウが表示されます。

リスナー・ステータスをチェックするには、図 4-66 に示すように、「**PING** ノー ド」ボタンをクリックし、ウィンドウが表示された場合はトリガーを続行します。

図 *4-66 Ping* ノード

| <b>Ping Node Results</b> |                   |                           |                     |
|--------------------------|-------------------|---------------------------|---------------------|
|                          |                   |                           |                     |
| <b>Node Information</b>  |                   |                           |                     |
| Integration Gateway ID   | Connector ID      | <b>Connector URL</b>      | <b>Message Text</b> |
|                          | <b>HTTPTARGET</b> | http://172.19.20.242.1837 | Success (117,73)    |

- **6.** メイン・メニューから、「インテグレーション ブローカー」、「インテグレーショ ン設定」、「サービス」の順に選択します。
- **7.** 図 4-67 に示すように、「サービス」フィールドに「**LOCATION\_SYNC**」と入力 し、「検索」をクリックします。

### 図 *4-67* サービス

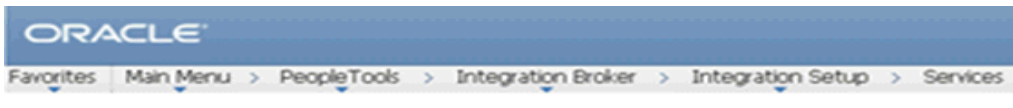

#### **Services**

Enter any information you have and click Search. Leave fields blank for a list of all values.

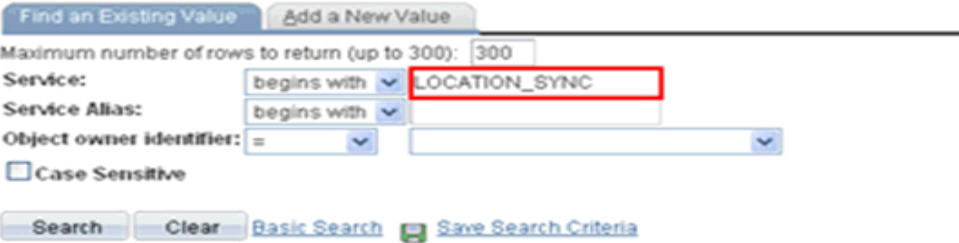

**8.** 図 4-68 に示すように、「オペレーション」タブで「**LOCATION\_ SYNC.VERSION\_1**」をクリックします。

## 図 *4-68* 「オペレーション」タブ

## **Services**

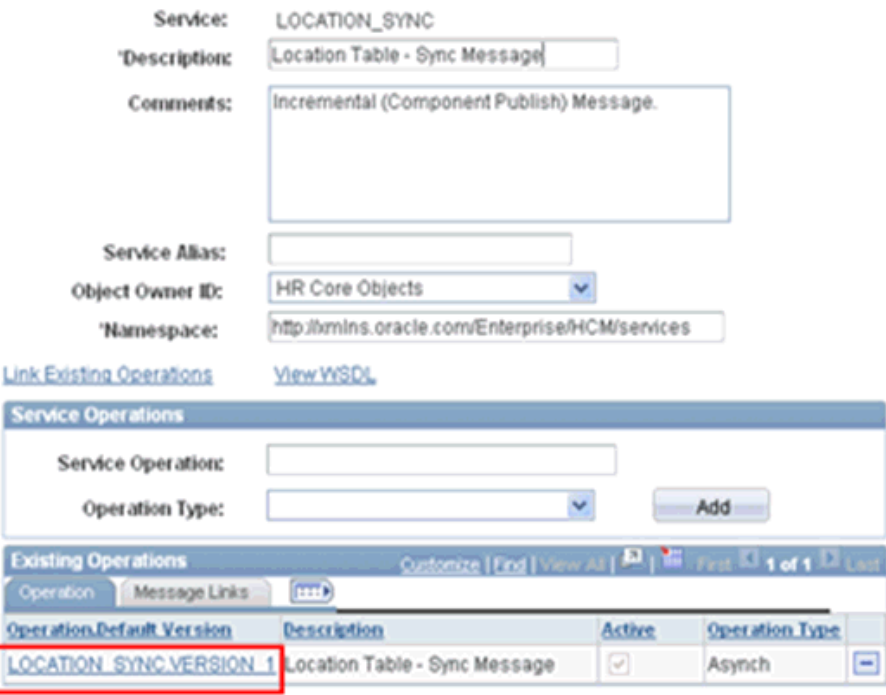

**9.** 図 4-69 に示すように、「ルーティング」タブをクリックします。

図 *4-69* 「ルーティング」タブ

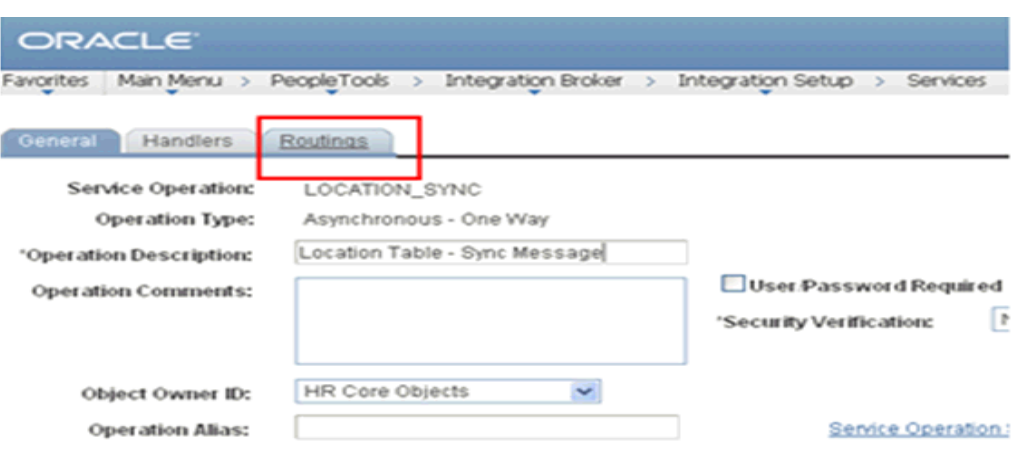

**10.** 図 4-70 に示すように、「ルーティング定義」セクションで「**ADD\_LOC**」をクリッ クします。

図 *4-70* 「ルーティング定義」セクション

| General                                                               | Handlers. | Routings                   |           |                       |                    |                      |           |                                 |
|-----------------------------------------------------------------------|-----------|----------------------------|-----------|-----------------------|--------------------|----------------------|-----------|---------------------------------|
| Service Operation:<br><b>Default Version:</b><br><b>Routing Name:</b> |           | LOCATION_SYNC<br>VERSION_1 |           | Add                   |                    |                      |           |                                 |
| <b>Routing Definitions</b>                                            |           |                            |           |                       |                    |                      |           | <b>Qustomize   End   View A</b> |
| Selected                                                              | Hame      |                            | Version   | <b>Operation Type</b> | <b>Sender Hode</b> | <b>Receiver Hode</b> | Direction | <b>Status</b>                   |
| о                                                                     |           | <b>LOCATION SYNC</b>       | VERSION 1 | Asynch                | PSFT_HR            | PSFT HR              | Local     | Inactive                        |
| о                                                                     |           | ~GEN~UPG~12670             | VERSION_1 | Asynch                | PSFT_HR            | PSFT_CR              | Outbound  | Inactive                        |
| о                                                                     |           | ~GEN~UPG~21086             | VERSION_1 | Asynch                | PSFT HR            | PSFT EP              | Outbound  | Inactive                        |
| О                                                                     |           | ~GEN~UPG~26595             | VERSION 1 | Asynch                | PSFT_EP            | PSFT HR              | Inbound   | Inactive                        |
| $\Box$                                                                | ADD LOC   |                            | VERSION_1 | Asynch                | PSFT HR            | <b>EXTERNAL</b>      | Outbound  | Active                          |

**11.** 図 4-71 に示すように、「コネクタ プロパティ」タブをクリックします。

図 *4-71* 「コネクタ プロパティ」タブ

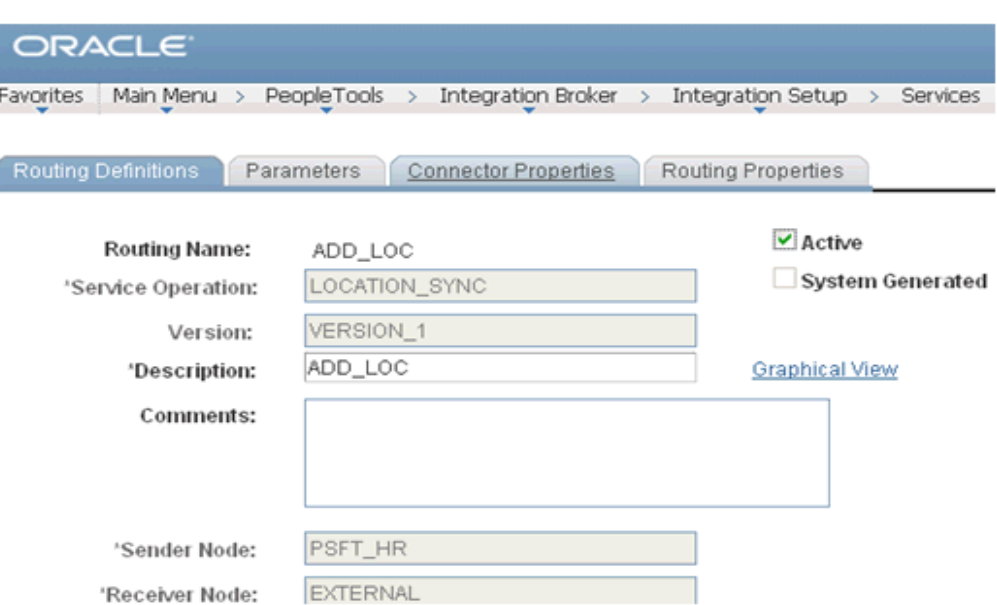

**12.** 図 4-72 に示すように、「コネクタ プロパティ」セクションで HTTP リスナーの URL およびポート番号を入力し、「保存」をクリックします。

## 図 *4-72* 「コネクタ プロパティ」セクション

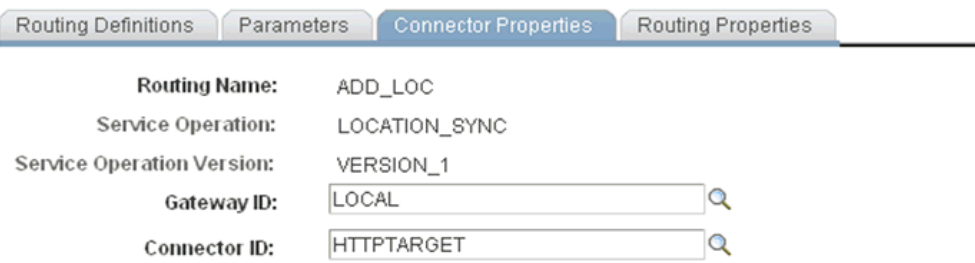

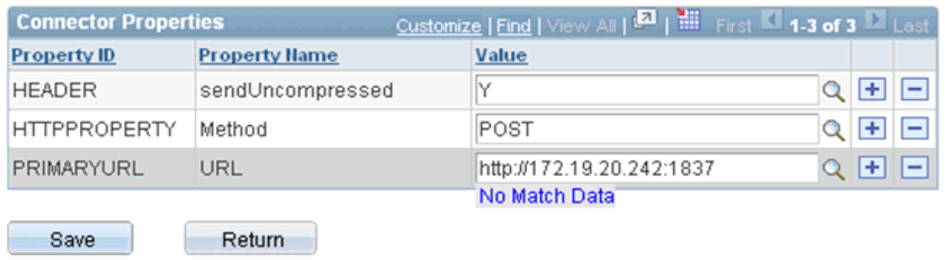

**13.** 図 4-73 に示すように、左ペインの「メイン メニュー」から、**HRMS** の設定、ファ ウンデーション表、「組織」、「ロケーション」の順に選択します。
#### 図 *4-73 PeopleSoft* インテグレーション・ブローカーの「コネクタ」タブ

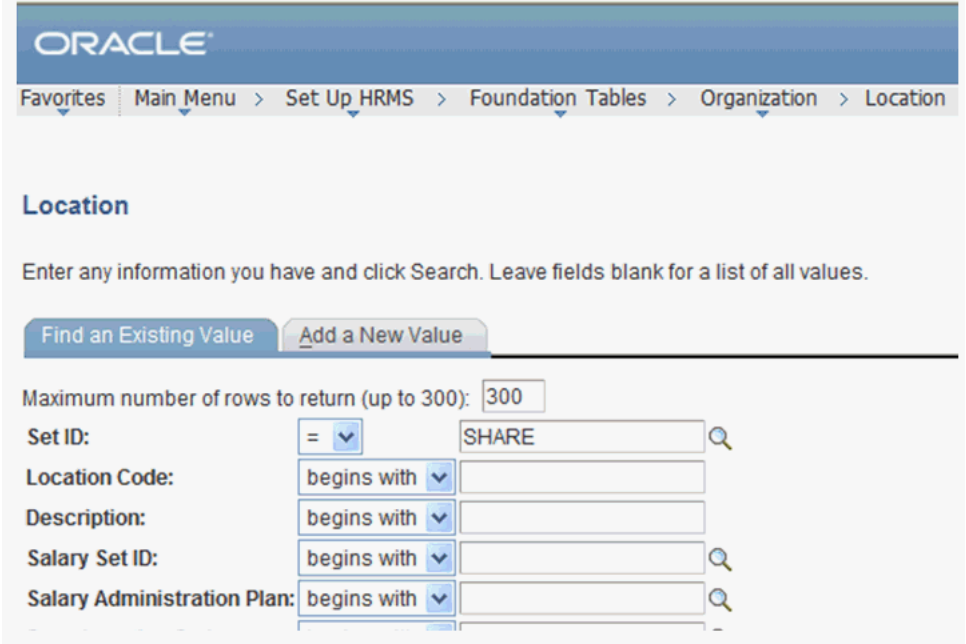

**14.** 更新するロケーション・レコードを検索するには、図 4-74 に示すように、「検索」 をクリックし、変更を行い、「保存」をクリックします。

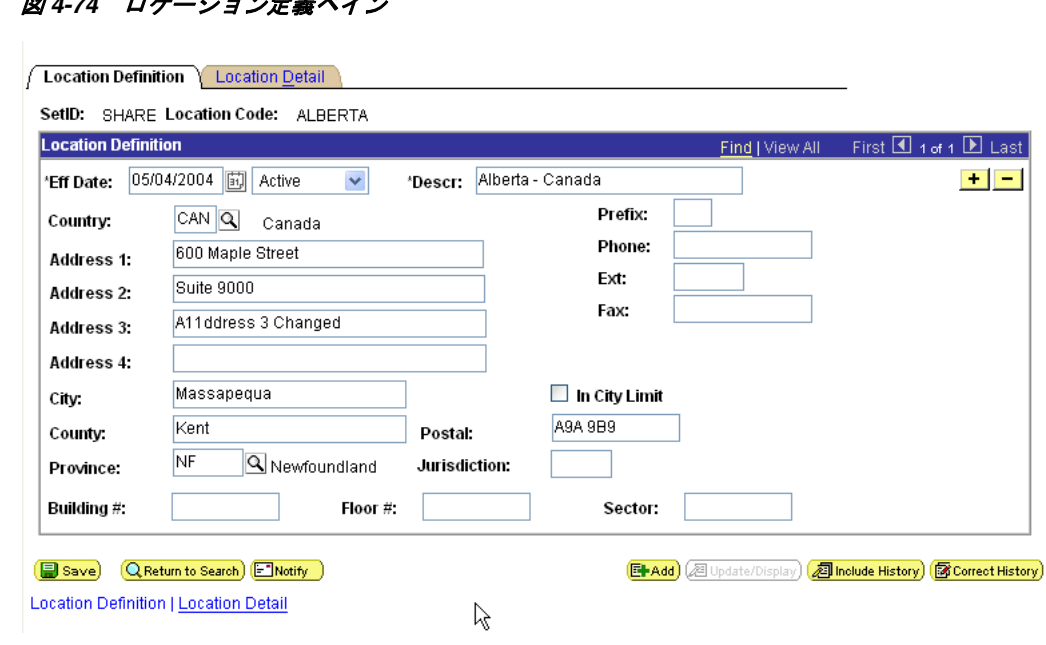

## 図 *4-74* ロケーション定義ペイン

#### **4.5.5.2** 結果の確認

結果を確認するには、次の手順を実行します。

**1.** 次の URL を使用して、Oracle Enterprise Manager Console にログインします。 http://localhost:7001/em

- **2.** 「**SOA**」をクリックし、「**soa-infra (soa\_server1)**」、「**default**」の順に選択し、 「**J2CA\_Inbound**」をクリックします。
- **3.** 「フロー・インスタンス」をクリックします。

図 4-75 に示すように、インスタンスが受信されます。

図 *4-75* 「フロー・インスタンス」タブ

| <b>Target Navigation</b>                                                                                                    | 2 J2CA_Inbound [1.0] @                                                                                                    |                                                   |                                                                                           | Logged in ac weblegic!<br>Foge Fefredred Aug 25, 2014 9:46:52 A             |
|----------------------------------------------------------------------------------------------------|----------------------------------------------------------------------------------------------------|---------------------------------------------------|-------------------------------------------------------------------------------------------|-----------------------------------------------------------------------------|
| <b>View +</b>                                                                                                    | off SOA Composite -                                                                                                    |                                                   |                                                                                           |                                                                             |
| 2. 2 Application Deployments<br>$= 204$<br>/ Weiner Jackson Weiser<br>J. Cliff default<br>of Rich intound [1.0]<br>/ <b>CB</b> WebLogic Comain | Satings .<br>نادو الثم<br>Litive Dates<br>Shut Down<br>Test $-w$ $\vert$ $\vert$ $\vert$<br>Costiboard Congosite Definition Flow Instances Unit Tests Policies<br>Search Results - Instances Created (24 Hours) <sup>Q</sup> , Kearx assances   assances with Kauts   Recoverable Instances |                                                   |                                                                                           |                                                                             |
| - El bas Janeiri                                                                                                    | Adject = Verr = 12 =                                                                                                    |                                                   |                                                                                           | <b>Biride Cetals</b>                                                        |
| Abirdance<br>Si sea served<br><b>D. D. Metadata Repositoses</b><br>Cill User Messaging Service                                                 | <b>Flow ID</b><br>Initiating Composite<br>130A_tehound [1.6]<br>BOICSE<br>IOCA (rhound[1.6]<br>80037<br>1-AXA (rboard (1.4)<br>000061<br>1 Columns Hidden 2<br>Florid Selected                                                                                                    | Flow State<br>Congleted<br>Gampletod<br>Completed | Onded<br>Aug 25, 2014 10:08:24 AM<br>Aug 25, 2014 10:08:22 AM<br>Aug 25, 2024 10:05:20 AM | Lest Updated<br>Jug 26, 2014 10:4<br>Aug 25, 2014 10:4<br>Aug 25, 2314 2014 |
|                                                                                                    | Feelts Composte Sensor Volues Composites                                                                                                    |                                                   |                                                                                           | <b>TWI</b>                                                                  |
|                                                                                                    | Standard Water will                                                                                                    |                                                   | Flow Instance 00036                                                                       |                                                                             |
|                                                                                                    | <b>Enor Message</b><br>No lauts found.                                                                                                    | Fack Ocean                                        |                                                                                           | Fack True Rect<br>٠                                                         |

## **4.6** サービス統合のためのアウトバウンド **BPEL** プロセスの設 計 **(BSE** 構成 **)**

この項では、サービス統合のためのアウトバウンド BPM プロセスの設計方法につい て説明します。

このアウトバウンド・ユース・ケース・シナリオ用のサンプル・プロジェクトが、次 に示す Application Adapter のインストール・フォルダに用意されています。

*<ADAPTER\_HOME>*\etc\sample\PeopleSoft\_Samples.zip\PeopleSoft\_ Samples\BPEL\BSE\Outbound\_Project

アウトバウンドのデザインタイム構成を完了するには、次のツールが必要です。

- Oracle Adapter アプリケーション・エクスプローラ ( アプリケーション・エクスプ ローラ )
- Oracle JDeveloper BPEL デザイナ (JDeveloper)

この項では、次のトピックについて説明します。

- 4.6.1 項「Web [サービスを使用したリクエストおよびレスポンス・サービス用の](#page-110-0) WSDL [ファイルの生成」](#page-110-0)
- 4.6.2 項「SOA [用の空のコンポジットの作成」](#page-110-1)
- 4.6.3 項「BPEL [アウトバウンド・プロセスの定義」](#page-111-0)

BPEL プロセスを設計する前に、アプリケーション・エクスプローラを使用して、各 WSDL ファイルを生成する必要があります。詳細は、4.6.1 項「Web [サービスを使用](#page-110-0) [したリクエストおよびレスポンス・サービス用の](#page-110-0) WSDL ファイルの生成」を参照し てください。

## <span id="page-110-2"></span><span id="page-110-0"></span>**4.6.1 Web** サービスを使用したリクエストおよびレスポンス・サービス用の **WSDL** ファイルの生成

Web サービスを使用してリクエストおよびレスポンス・サービス用の WSDL ファイ ルを生成するには、次の手順を実行します。

**1.** アプリケーション・エクスプローラを起動し、定義済の PeopleSoft ターゲット (BSE 構成 ) に接続します。

ターゲットの定義および PeopleSoft への接続の詳細は、2.4.1 項「[PeopleSoft](#page-28-0) への [ターゲットの定義」](#page-28-0)を参照してください。

- **2.** PeopleSoft ターゲットを接続先まで展開します。
- **3.** 「コンポーネント インターフェイス」を展開し、**LOCATION** を選択します。
- **4.** 図 4-76 に示すように、操作にナビゲートして右クリックし、メニューから「**Web** サービスの作成」を選択します。

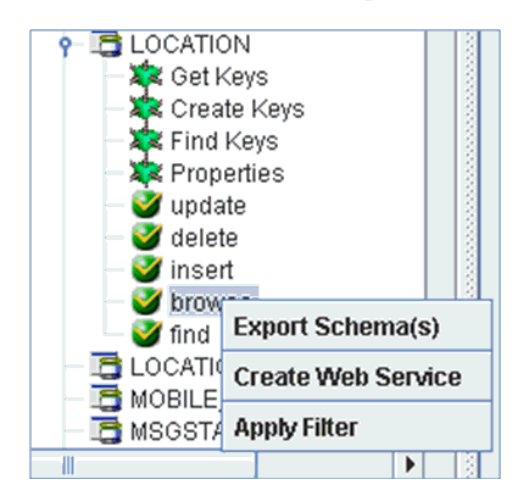

図 *4-76* 「*Web* サービスの作成」オプション

「Web サービスの作成」ダイアログが表示されます。

- **5.** サービス名を入力し、「次へ」をクリックします。
- **6.** 表示される次のダイアログで「**OK**」をクリックします。

アプリケーション・エクスプローラで、「ビジネス・サービス」ノードに表示が切 り替わり、新規の Web サービスが左ペインに表示されます。

- **7.** 新規 Web サービスを右クリックし、メニューから「**WSDL** の保存」を選択します。
- **8.** 「wsdls」フォルダの WSDL を保存し、「保存」をクリックします。

これで、JDeveloper での BPEL アウトバウンド・プロセスの定義に必要な最初の ステップである、SOA 用の空のコンポジットを作成する準備ができました。

## <span id="page-110-1"></span>**4.6.2 SOA** 用の空のコンポジットの作成

SOA 用の空のコンポジットを作成するには、次の手順を実行します。

- **1.** 新規の SOA アプリケーションを作成します。
- **2.** SOA アプリケーションの名前を入力し、「次へ」をクリックします。 「プロジェクトの名前付け」ページが表示されます。
- **3.** プロジェクト名を入力し、「次へ」をクリックします。

「SOA 設定の構成」ページが表示されます。

**4.** 「コンポジット・テンプレート」リストで「空のコンポジット」を選択し、「終了」 をクリックします。 詳細は、4-9 [ページ](#page-64-0) 4.4.2 項 ,「SOA [用の空のコンポジットの作成」](#page-64-0)を参照してく ださい。

## <span id="page-111-0"></span>**4.6.3 BPEL** アウトバウンド・プロセスの定義

この項では、BPEL アウトバウンド・プロセス・コンポーネントの構成方法について 説明します。

この項では、次のトピックについて説明します。

- 4.6.3.1 [項「パートナ・リンクの作成」](#page-114-0)
- 4.6.3.2 [項「作成されたパートナ・リンクを使用した](#page-117-0) BPEL アクティビティおよび [マッピングの作成」](#page-117-0)

BPEL アウトバウンド・プロセスを定義するには、次の手順を実行します。

**1.** 図 4-77 に示すように、「サービス・コンポーネント」ペインから「**BPEL** プロセス」 コンポーネントを「コンポーネント」ペインにドラッグ・アンド・ドロップしま す。

図 *4-77* 「*BPEL* プロセス」コンポーネント

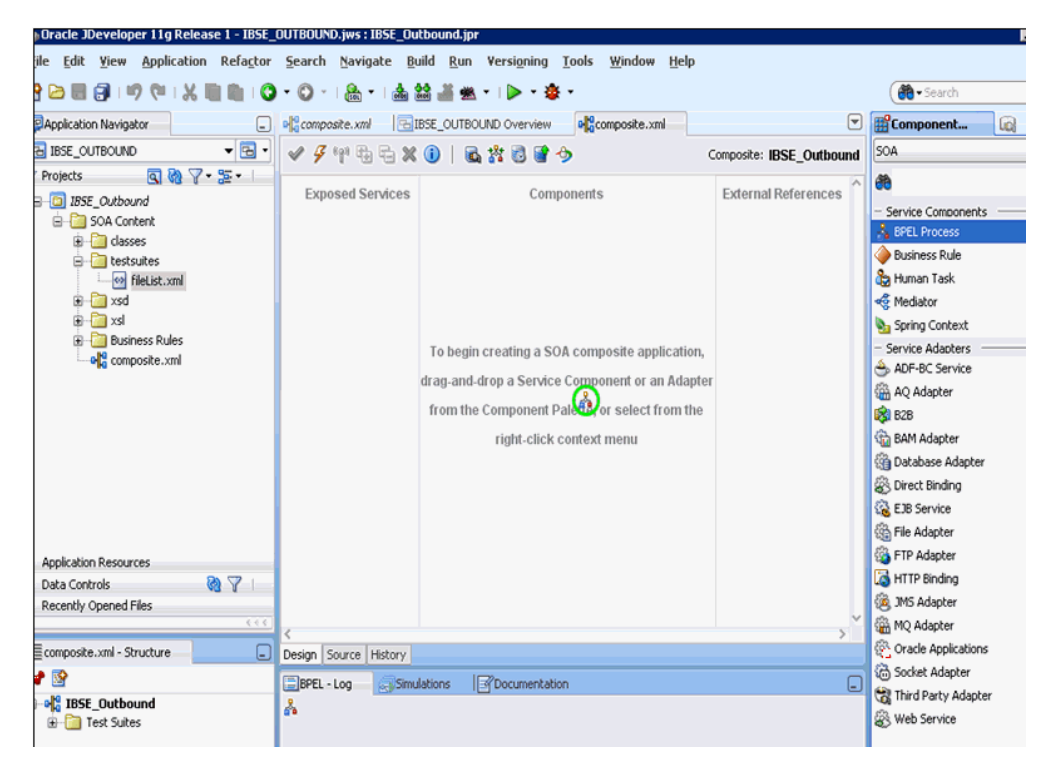

**2.** 「名前」フィールドで、新規のアウトバウンド BPEL プロセス・コンポーネントの 名前を入力するか、デフォルト値をそのまま使用します。

デフォルトでは、「BPEL 2.0 仕様」オプションが選択されます。

- **3.** 「テンプレート」ドロップダウン・リストで「**WSDL** に基づく」を選択します。
- **4.** 図 4-78 に示すように、「WSDL URL」フィールドの右にある既存の **WSDL** を検索ア イコンをクリックします。

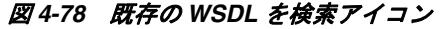

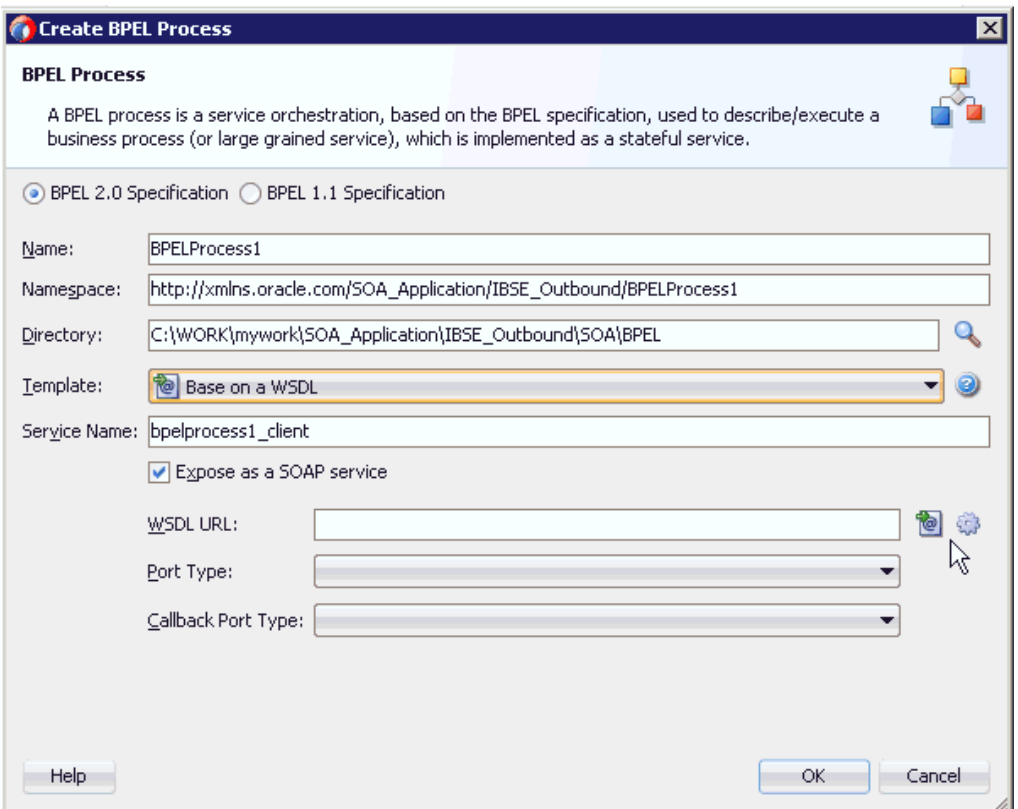

「WSDL チューザ」ダイアログが表示されます。

**5.** 図 4-79 に示すように、アプリケーション・エクスプローラから WSDL をエクス ポートする場所にナビゲートし、WSDL を選択して、「**OK**」をクリックします。

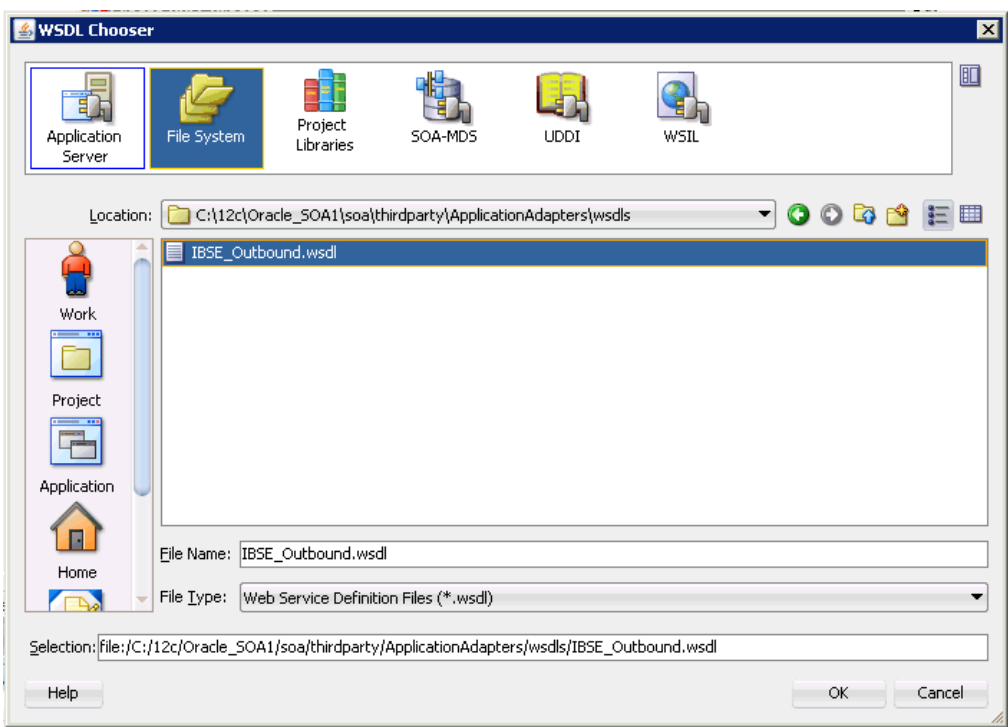

図 *4-79* 「*WSDL* チューザ」ダイアログ

「ファイルのローカライズ」ウィンドウが表示されます。

**6.** 表示された「ファイルのローカライズ」ウィンドウで、「**OK**」をクリックしま す。図 4-80 に示すように、これにより、WSDL ファイルがプロジェクト・フォル ダにインポートされます。

### 図 *4-80* 「ファイルのローカライズ」ウィンドウ

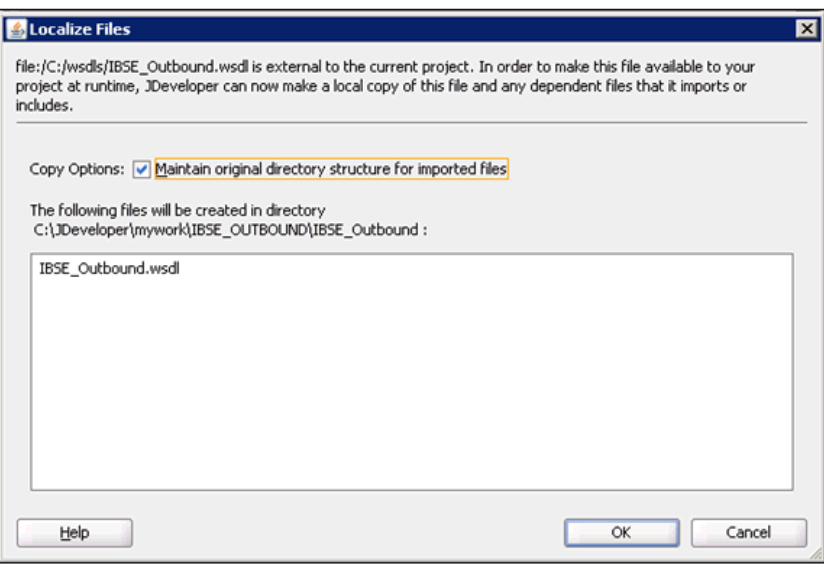

「BPEL プロセスの作成」ウィンドウが表示されます。

**7.** 図 4-81 に示すように、「BPEL プロセス」ペインで、「**OK**」をクリックします。

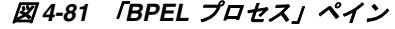

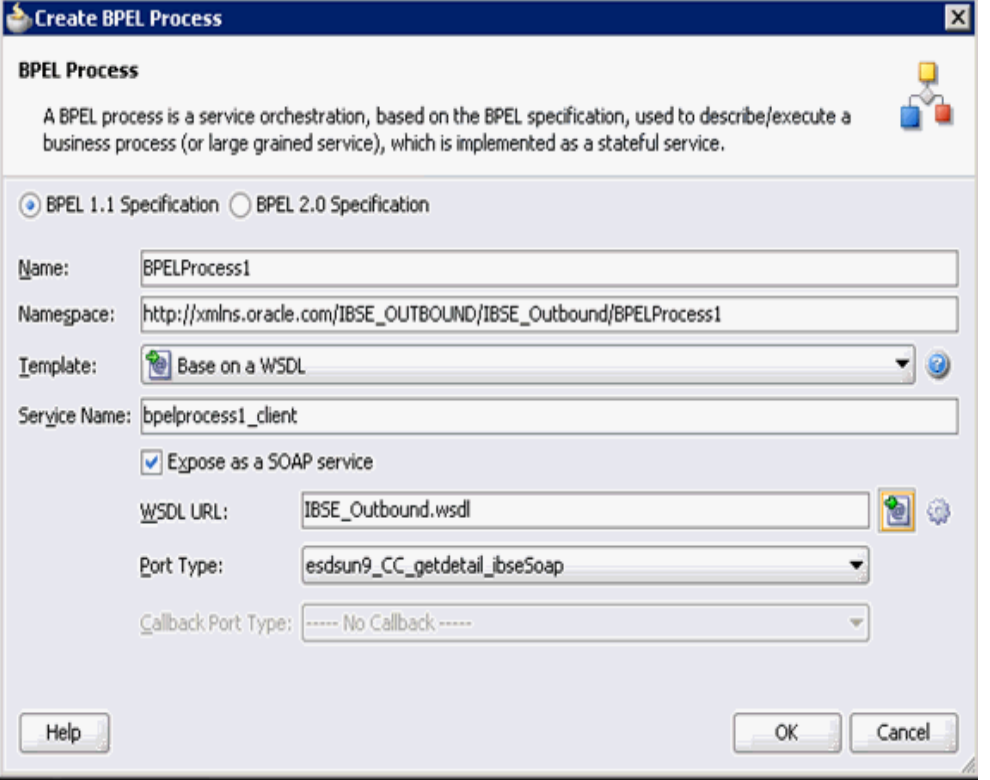

図 4-82 に示すように、「BPEL プロセス」コンポーネントが作成され、表示されま す。

#### 図 *4-82* 「*BPEL* プロセス」コンポーネント

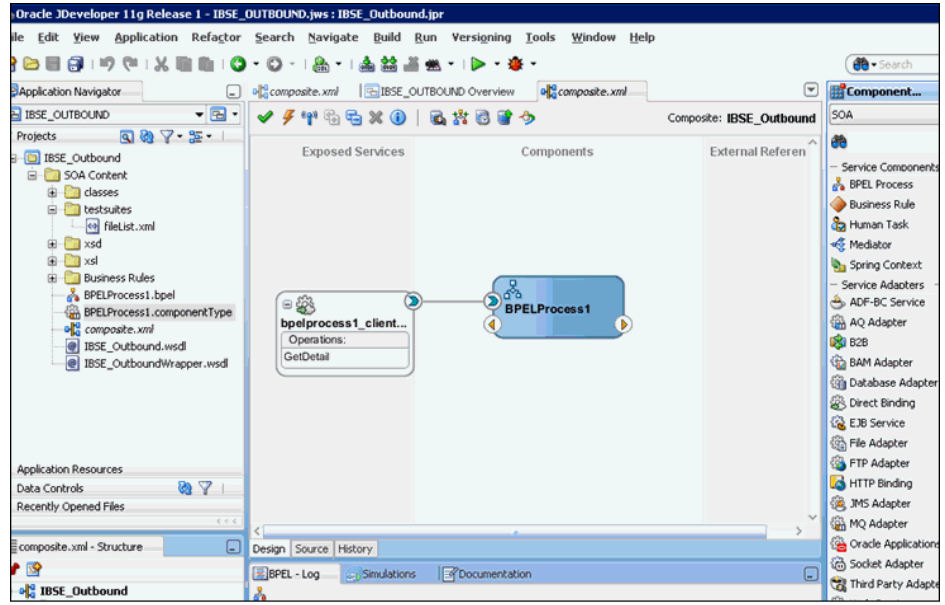

## <span id="page-114-0"></span>**4.6.3.1** パートナ・リンクの作成

この項では、パートナ・リンクを作成する方法について説明します。

パートナ・リンクを作成するには、次の手順を実行します。

- **1.** 「コンポーネント」ペインで、アウトバウンド BPEL プロセス・コンポーネントを ダブルクリックします。
- **2.** 図 4-83 に示すように、「パートナ・リンク」ペインを右クリックし、「パートナ・ リンクの作成」を選択します。

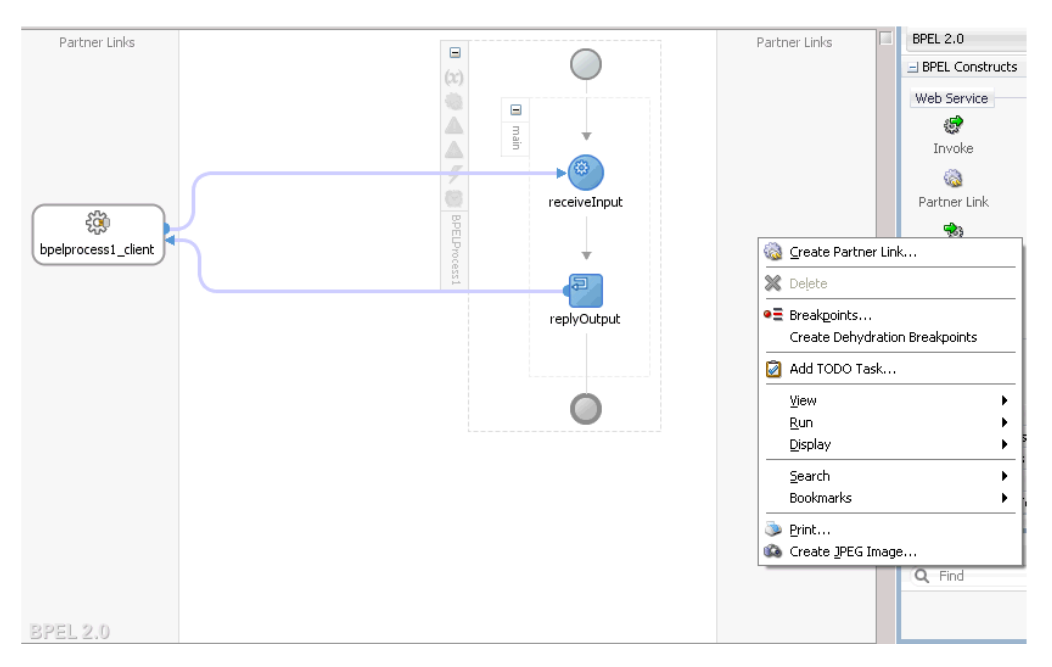

図 *4-83* パートナ・リンクの作成

**3.** 図 4-84 に示すように、表示された「パートナ・リンクの作成」ウィンドウで、適 切な名前を指定し、「SOA リソース・ブラウザ」ツールをクリックします。

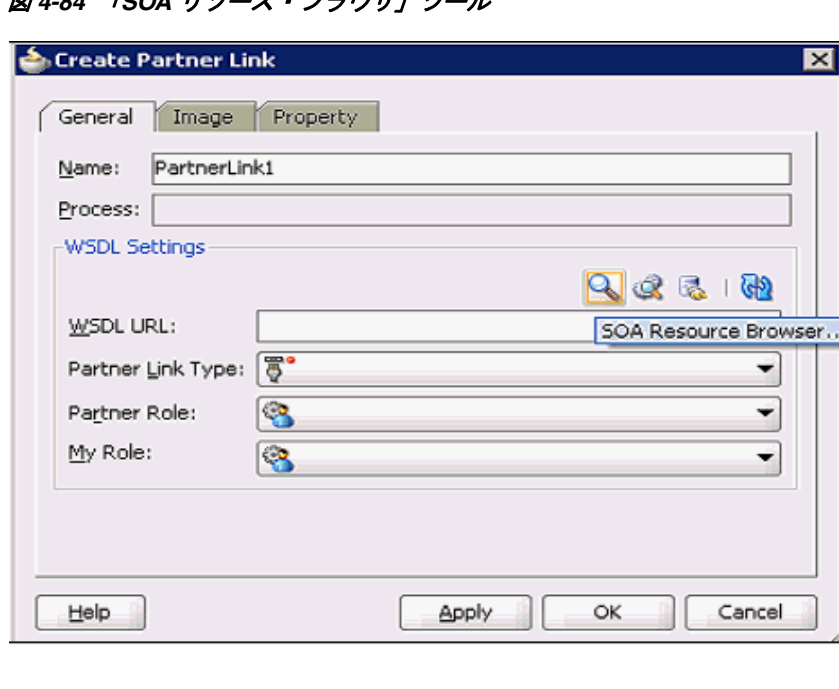

**図4-84 「SOA リソース・ブニウザ」ツール** 

**4.** 図 4-85 に示すように、表示された「WSDL チューザ」ダイアログで、アプリケー ション・エクスプローラから WSDL をエクスポートする場所にナビゲートし、 WSDL を選択して、「**OK**」をクリックします。

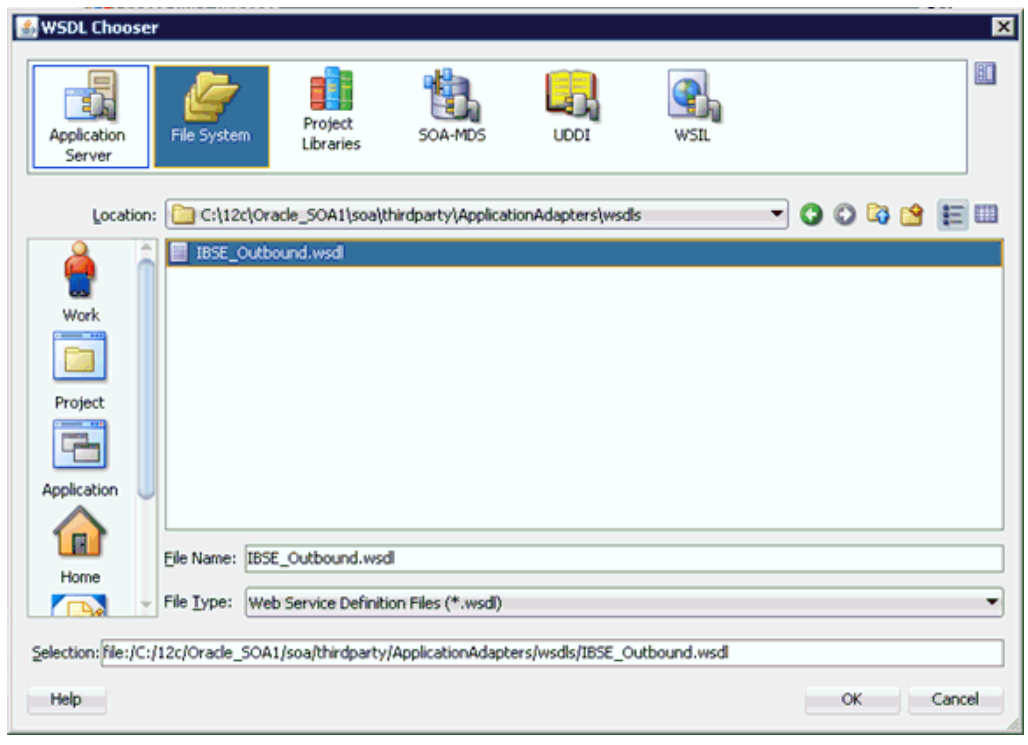

図 *4-85* 「*WSDL* チューザ」ダイアログ

**5.** 図 4-86 に示すように、表示された「ファイルのローカライズ」ウィンドウで、「重 複ファイルの名前変更」チェック・ボックスを選択解除し、「**OK**」をクリックし ます。

図 *4-86* 「ファイルのローカライズ」ウィンドウ

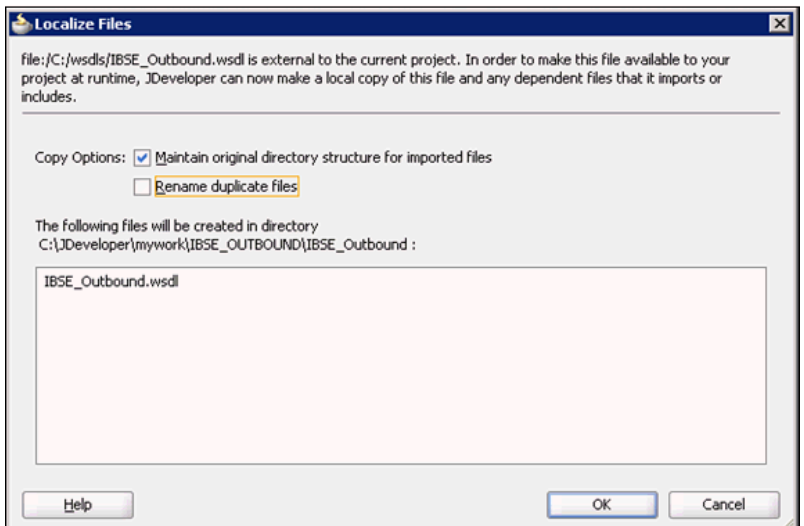

**6.** 図 4-87 に示すように、表示された「パートナ・リンク・タイプ」ウィンドウで、 「はい」をクリックします。

図 *4-87* パートナ・リンク・タイプ

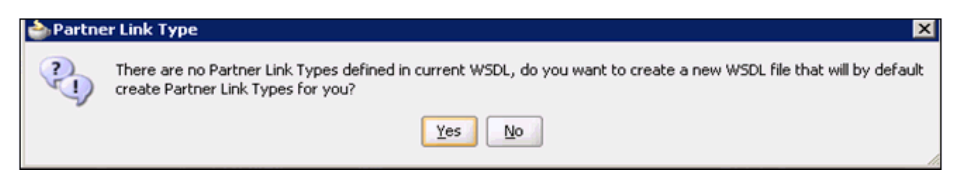

- **7.** 表示された「パートナ・リンクの作成」ウィンドウで、「パートナ・ロール」ド ロップダウン・リストを展開し、使用可能なパートナ・ロールを選択します。
- **8.** 図 4-88 に示すように、「適用」、「**OK**」の順にクリックします。

図 *4-88* パートナ・リンクの作成

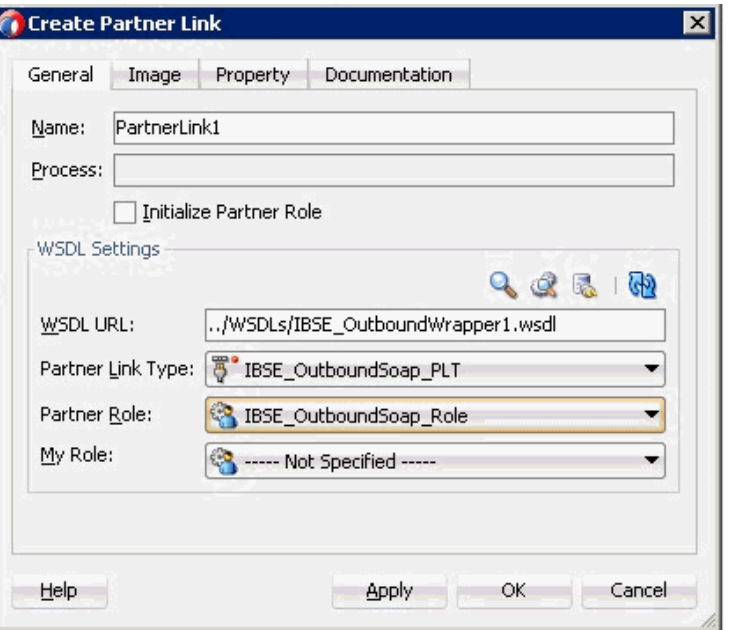

## <span id="page-117-0"></span>**4.6.3.2** 作成されたパートナ・リンクを使用した **BPEL** アクティビティお よびマッピングの作成

この項では、作成されたパートナ・リンクを使用して BPEL アクティビティおよび マッピングを作成する方法について説明します。

作成されたパートナ・リンクを使用して BPEL アクティビティおよびマッピングを作 成するには、次の手順を実行します。

- **1.** 「BPEL コンストラクト」から「**Invoke**」アクティビティ・コンポーネントを「コ ンポーネント」ペインにドラッグ・アンド・ドロップします。「**receiveInput**」ア クティビティ・コンポーネントと「**replyOutput**」アクティビティ・コンポーネ ントの間に置きます。
- **2.** 図 4-89 に示すように、新規の「**Invoke**」アクティビティ・コンポーネント (Invoke1) と「**Partner Link**」コンポーネント (Partner link1) の間に接続を作成し ます。

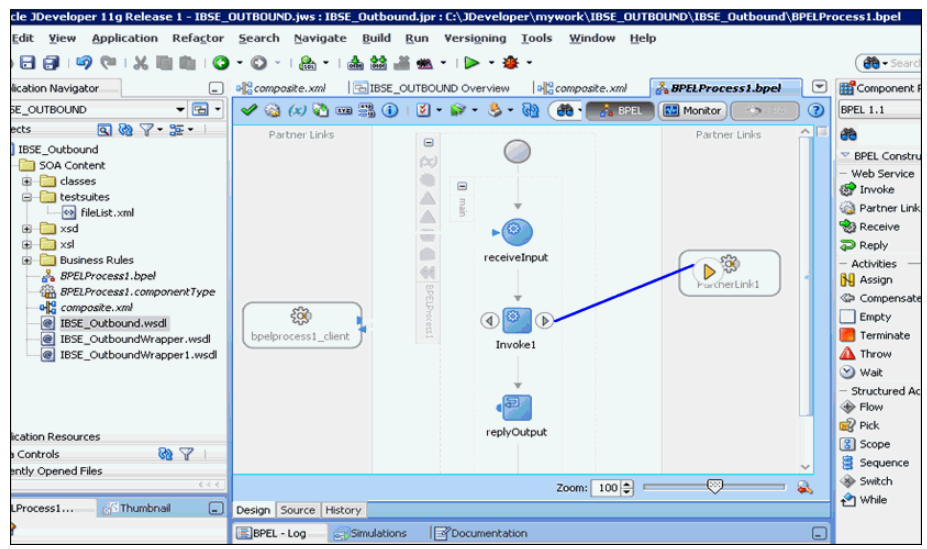

図 *4-89* 「パートナ・リンク」コンポーネント

- **3.** 表示された「起動の編集」ウィンドウで、「入力」フィールドの右のプラス (**+**) ア イコンをクリックして、新規入力変数を構成します。
- **4.** 新規の入力変数に示されたデフォルト値を受け入れ、「**OK**」をクリックします。
- **5.** 「出力」フィールドの右にあるプラス (**+**) アイコンをクリックして、新規出力変数 を構成します。
- **6.** 新規の出力変数に示されたデフォルト値を受け入れ、「**OK**」をクリックします。
- **7.** 図 4-90 に示すように、「適用」、「**OK**」の順にクリックします。

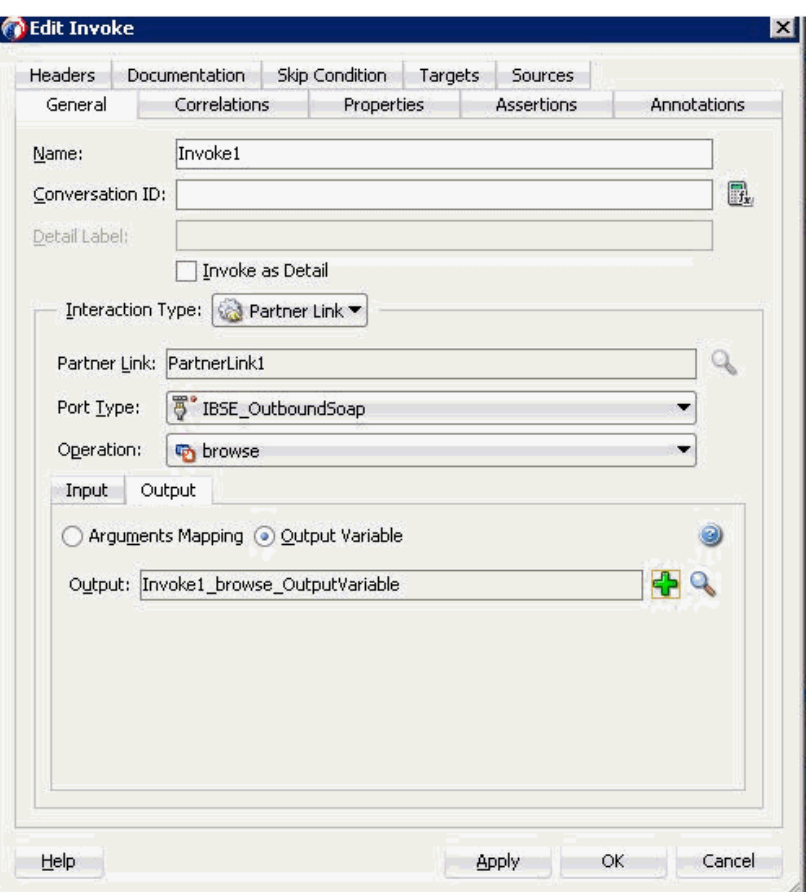

図 *4-90* 「起動の編集」ウィンドウ

**8.** 「BPEL コンストラクト」から「**Assign**」アクティビティ・コンポーネントを「コ ンポーネント」ペインにドラッグ・アンド・ドロップします。図 4-91 に示すよう に、「**Receive**」アクティビティ・コンポーネント (receiveInput) と「**Invoke**」ア クティビティ・コンポーネント (Invoke1) の間に置きます。

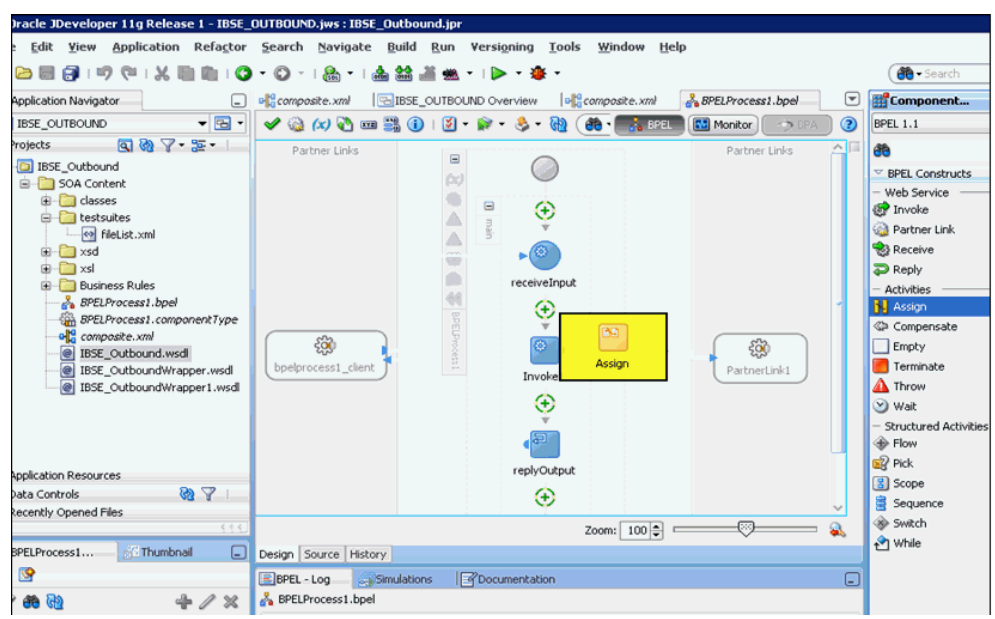

図 *4-91* 「*Assign*」アクティビティ・コンポーネント

**9.** 図 4-92 に示すように、新規の「**Assign**」アクティビティ・コンポーネント (Assign1) をダブルクリックします。

#### 図 *4-92* 「*Assign*」アクティビティ・コンポーネント

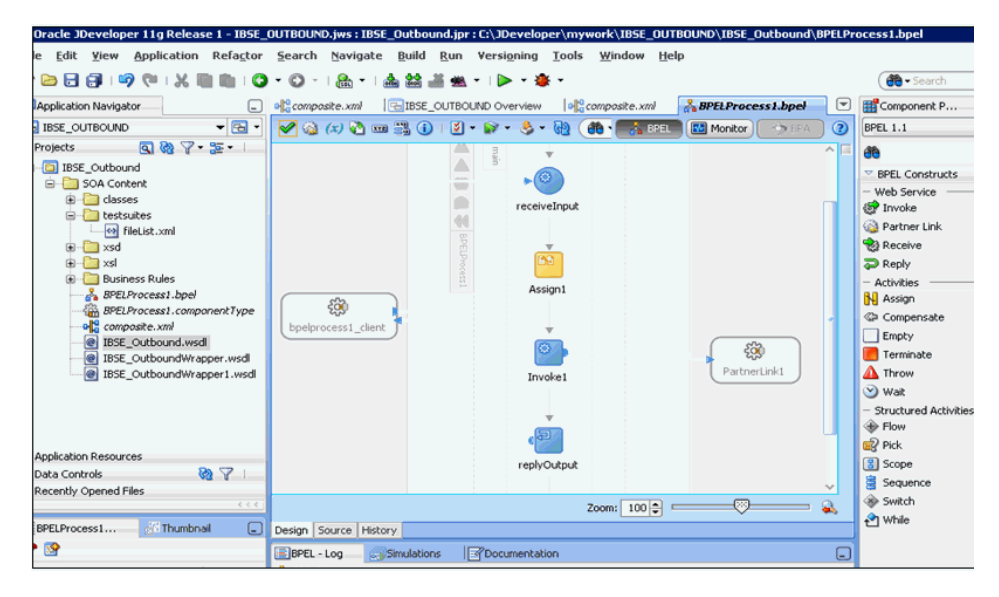

- **10.** 左ペインの「変数」の下で、「**InputVariable**」を展開し、「**parameters**」を選択し ます。
- **11.** 右ペインの「変数」の下で、「**Invoke1\_browse\_InputVariable**」を展開し、 「**parameters**」を選択します。
- **12.** 図 4-93 に示すように、「**InputVariable**」パラメータを「**Invoke1\_browse\_ InputVariable**」パラメータにドラッグしてマップします。

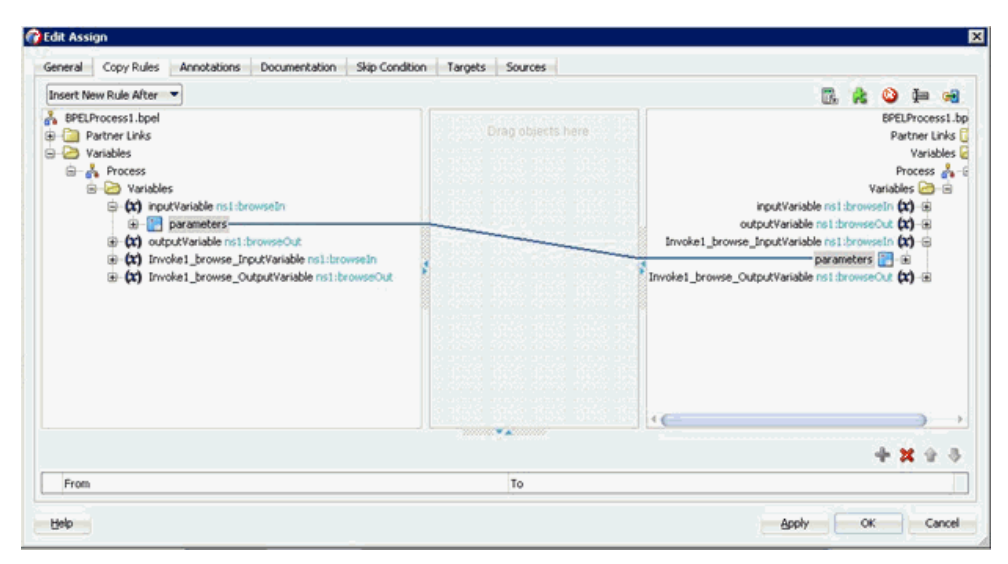

図 *4-93* 「*InputVariable*」パラメータ

- **13.**「適用」、「**OK**」の順にクリックします。
- **14.** 図 4-94 に示すように、「**Assign**」アクティビティ・コンポーネントを「コンポーネ ント」ペインにドラッグ・アンド・ドロップし、「**Invoke**」アクティビティ (Invoke1) と「**Reply**」アクティビティ (replyOutput) の間に置きます。

図 *4-94* 「*Assign*」アクティビティ・コンポーネント

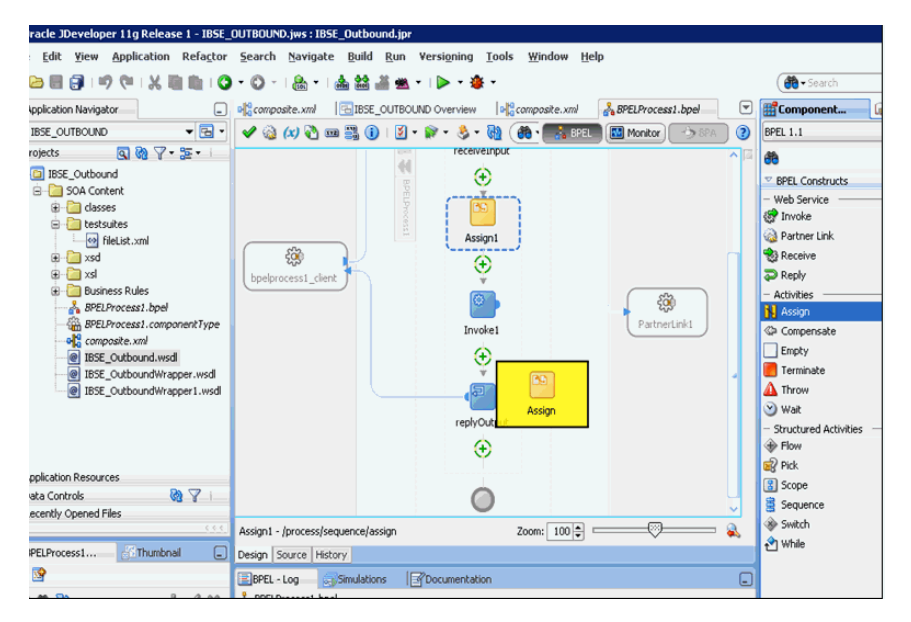

**15.** 図 4-95 に示すように、新規の「**Assign**」アクティビティ・コンポーネント (Assign2) をダブルクリックします。

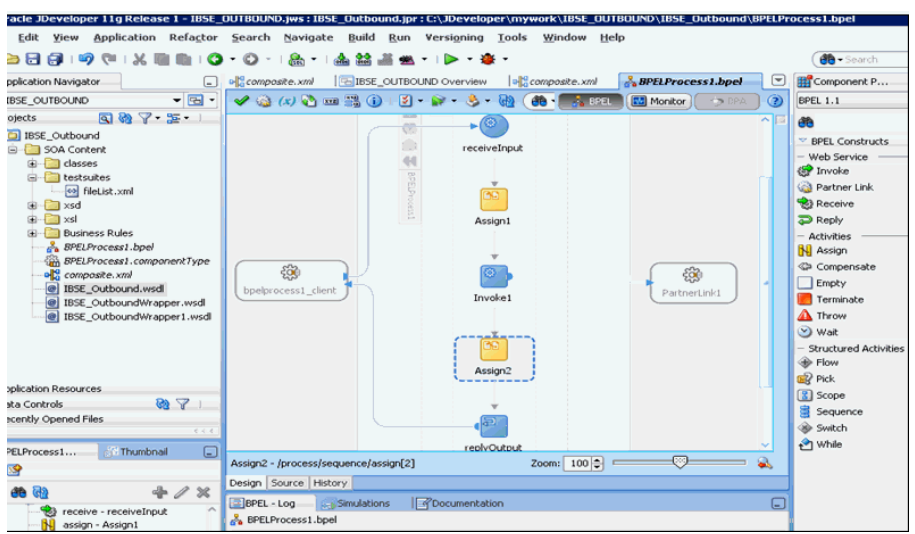

図 *4-95* 新規の「*Assign*」アクティビティ・コンポーネント

- **16.** 左ペインの「変数」の下で、「**Invoke1\_browse\_OutputVariable**」を展開し、 「**parameters**」を選択します。
- **17.** 右ペインの「変数」の下で、「**outputVariable**」を展開し、「**parameters**」を選択 します。
- **18.** 図 4-96 に示すように、「**Invoke1\_browse\_OutputVariable**」パラメータを 「**outputVariable**」パラメータにドラッグしてマップします。

#### 図 *4-96* 「*outputVariable*」パラメータ

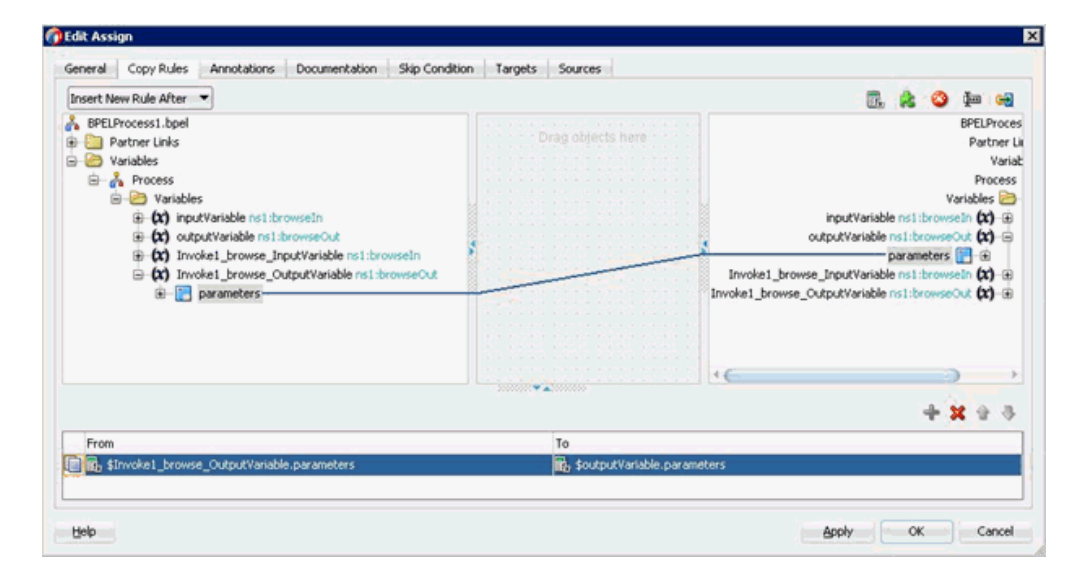

**19.**「適用」、「**OK**」の順にクリックします。

図 4-97 に示すように、コンポーネント・ペインに戻ります。

図 *4-97* コンポーネント・ペイン

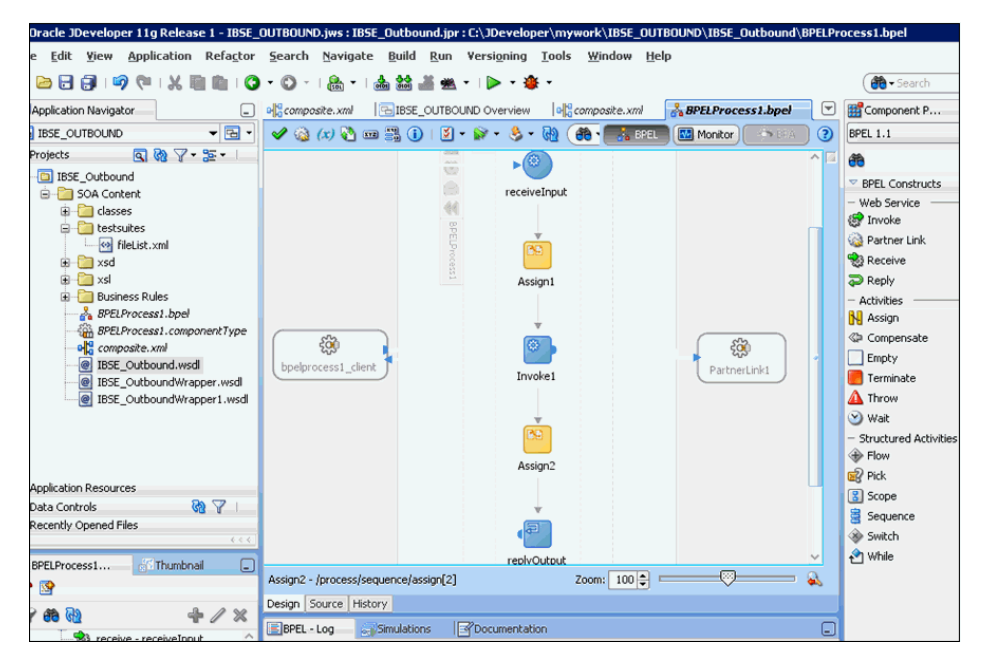

**20.** メニュー・バーの「すべて保存」アイコンをクリックし、構成された新規のアウ トバウンド BPEL プロセス・コンポーネントを保存します。

これで、BPEL アウトバウンド・プロセスをデプロイする準備ができました。手 順は、4-28 [ページ](#page-83-0) 4.4.4 項「BPEL [アウトバウンド・プロセスのデプロイ」に](#page-83-0)記載 されている手順と同じです。

デプロイ後、4-32 [ページ](#page-87-0) 4.4.5 項「[Oracle Enterprise Manager Console](#page-87-0) での入力 XML [ドキュメントの起動」で](#page-87-0)示されているように入力 XML を起動できます。

**5**

# <sup>5</sup> **Oracle SOA Suite** でのメディエータ・ サービス・コンポーネントとの統合

この章では、Oracle SOA Suite でのメディエータ・サービス・コンポーネントとの統 合について説明します。次のトピックが含まれています。

- 5.1 [項「新規のアプリケーション・サーバー接続の構成」](#page-125-0)
- 5.2 [項「メディエータ・アウトバウンド・プロセスの構成](#page-125-1) (J2CA 構成)
- 5.3 [項「メディエータ・インバウンド・プロセスの構成](#page-134-0) (J2CA 構成)
- 5.4 [項「メディエータ・アウトバウンド・プロセスの構成](#page-141-0) (BSE 構成)」

この章で示すシナリオには、次の前提条件が必要です。

#### 前提条件

インストールおよび構成に関する要件は次のとおりです。

- Oracle Application Adapter for PeopleSoft が Oracle WebLogic Server にインス トールされている必要があります。
- PeopleSoft がインバウンドおよびアウトバウンド処理用に構成されている必要が あります。

関連項目 **:** *Oracle Fusion Middleware Oracle WebLogic Server Application Adapters* インストレーション・ガイド

この章の例では、PeopleSoft とのサービスおよびイベント統合を示すのに必要な構成 手順について説明しています。これを使用する前に、次のことについて理解する必要 があります。

- サービスおよびイベント用に Oracle Application Adapter for PeopleSoft を構成す る方法。詳細は、第 2 章「[Oracle Application Adapter for PeopleSoft](#page-24-0) 構成」を参 照してください。
- Oracle JDeveloper で新規のアプリケーション・サーバーおよび統合サーバーを構 成する方法。詳細は、第 4 章「Oracle SOA Suite での BPEL [サービス・コンポー](#page-56-0) [ネントの統合」を](#page-56-0)参照してください。

#### メディエータ統合の概要

メディエータは、包括的なアプリケーション統合フレームワークを提供します。 Oracle Application Adapter for PeopleSoft をメディエータと使用することにより、カ スタム・コードの記述を必要とせずに、シームレスにエンタープライズ・ソフトウェ アを統合できます。カスタム・コード・ソリューションではなく機能的なモデリング なので、ソフトウェア再利用が可能になり、ソフトウェアのライフサイクルで発生す る複雑さや管理上の問題を削減します。この統合モデルは、高レベルの統合ロジック

と低レベルのプラットフォーム・サービスの 2 つのコンポーネントで構成されていま す。

Oracle WebLogic Server とのアダプタの統合、メディエータは次の 2 つのステップか らなるプロセスです。

- **1.** デザイン・タイム **:** サービスおよびイベント用に Oracle Application Adapter for PeopleSoft をアプリケーション・エクスプローラで構成します。詳細は[、第](#page-24-0) 2 章 「[Oracle Application Adapter for PeopleSoft](#page-24-0) 構成」を参照してください。統合ロ ジックは Oracle JDeveloper でモデル化されます。メタデータはリポジトリ内に格 納されます。
- **2.** 実行時 **:** 基になるプラットフォームでは、このメタデータをランタイム・インスト ラクションとして処理し、特定のアプリケーション間の通信を可能にします。

## <span id="page-125-0"></span>**5.1** 新規のアプリケーション・サーバー接続の構成

Oracle JDeveloper での新規アプリケーション・サーバー接続の構成方法の詳細は、 4.3 [項「新規のアプリケーション・サーバー接続の構成」を](#page-57-0)参照してください。

## <span id="page-125-1"></span>**5.2** メディエータ・アウトバウンド・プロセスの構成 **(J2CA** 構 成 **)**

この項では、Oracle JDeveloper でメディエータ・プロジェクトを使用して PeopleSoft システム用にメディエータ・アウトバウンド・プロセスを構成する方法について説明 します。

このアウトバウンド・ユース・ケース・シナリオ用のサンプル・プロジェクトが、次 に示す Application Adapter のインストール・フォルダに用意されています。

*<ADAPTER\_HOME>*\etc\sample\PeopleSoft\_Samples.zip\PeopleSoft\_ Samples\Mediator\J2CA\Outbound\_Project

この項では、次のトピックについて説明します。

- 5.2.1 項「SOA [用の空のコンポジットの作成」](#page-125-2)
- 5.2.2 [項「メディエータ・アウトバウンド・プロセスの定義」](#page-126-0)
- 5.2.3 [項「メディエータ・アウトバウンド・プロセスのデプロイ」](#page-134-1)
- 5.2.4 項 「[Oracle Enterprise Manager Console](#page-134-2) での入力 XML ドキュメントの起動」

#### 前提条件

メディエータ・アウトバウンド・プロセスを設計する前に、アプリケーション・エク スプローラを使用して各 WSDL ファイルを生成する必要があります。詳細は、[4.4.1](#page-63-0) 項「リクエスト / [レスポンス型のサービス用の](#page-63-0) WSDL の生成」(4-8 [ページ](#page-63-0) ) を参照し てください。

## <span id="page-125-2"></span>**5.2.1 SOA** 用の空のコンポジットの作成

SOA 用に空のコンポジットを作成するには、次のステップを実行します。

- **1.** 新規の SOA アプリケーションを作成します。
- **2.** 新規の SOA アプリケーションの名前を入力し、「次へ」をクリックします。 「プロジェクトの名前付け」ページが表示されます。
- **3.** プロジェクト名を入力し、「次へ」をクリックします。

「SOA 設定の構成」ページが表示されます。

**4.** 「コンポジット・テンプレート」リストで「空のコンポジット」を選択し、「終了」 をクリックします。

詳細は、4.4.2 項「SOA [用の空のコンポジットの作成」](#page-64-1)(4-9 [ページ](#page-64-1) ) を参照してくださ い。

## <span id="page-126-0"></span>**5.2.2** メディエータ・アウトバウンド・プロセスの定義

この項では、メディエータ・アウトバウンド・プロセスの定義方法について説明しま す。次のトピックで構成されています。

- 5.2.2.1 [項「サード・パーティ・アダプタ・サービス・コンポーネントの構成」](#page-126-1)
- 5.2.2.2 [項「アウトバウンド・メディエータ・プロセス・コンポーネントの構成」](#page-127-0)
- 5.2.2.3 [項「ルーティング・ルールの構成」](#page-131-0)
- 5.2.2.4 項「12c [でのデプロイメントに関する既知の問題への対応」](#page-134-3)

<span id="page-126-1"></span>**5.2.2.1** サード・パーティ・アダプタ・サービス・コンポーネントの構成

サード・パーティ・アダプタ・サービス・コンポーネントを作成するには、次のス テップを実行します。

- **1.** 「サービス・アダプタ」ペインから「サード・パーティ・アダプタ」コンポーネン トを「外部参照」ペインにドラッグ・アンド・ドロップします。
- **2.** サード・パーティ・アダプタ・サービスの名前を入力します。
- **3.** 「タイプ」ドロップダウン・リストで「参照」が選択されていることを確認します ( デフォルト )。
- **4.** 「WSDL URL」フィールドの右の「既存の **WSDL** を検索します。」アイコンをク リックします。
- **5.** 次のディレクトリまでブラウズし、アウトバウンド WSDL ファイルを選択します。 *<ADAPTER\_HOME>*\wsdls
- **6.** 「**OK**」をクリックします。
- **7.** 「**OK**」をクリックします。

アウトバウンド WSDL ファイルおよび関連リクエスト / レスポンス XML スキー マ・ファイル (.xsd) が、作成済のプロジェクト・フォルダにインポートされます。

- **8.** 「JCA ファイル」フィールドの右の「**JCA** ファイルを検索します。」アイコンをク リックします。
- **9.** 次のディレクトリまでブラウズし、JCA プロパティ・ファイルを選択します。 *<ADAPTER\_HOME>*\wsdls
- **10.**「**OK**」をクリックします。

「ファイルのコピー」確認メッセージが表示されます。

**11.**「はい」をクリックします。 JCA プロパティ・ファイルのコピーがプロジェクト・フォルダ内に作成されます。

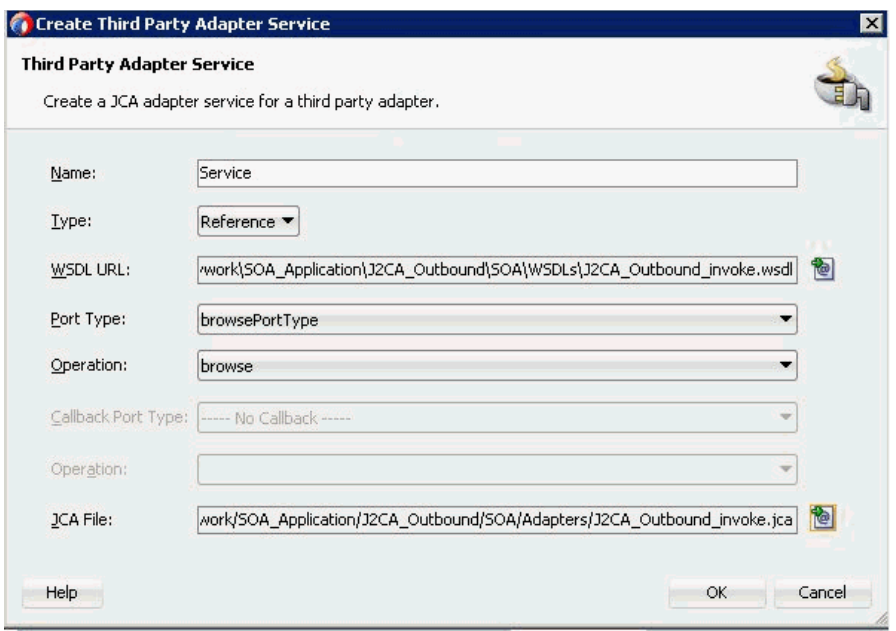

図 *5-1* 「サード・パーティ・アダプタ・サービスの作成」ダイアログ

**12.**「**OK**」をクリックします。

サード・パーティ・アダプタ・サービス・コンポーネント (GetDetail) が作成さ れ、「外部参照」ペインに表示されます。

これで、アウトバウンド・メディエータ・プロセス・コンポーネントを構成する 準備ができました。

詳細は、5.2.2.1 [項「サード・パーティ・アダプタ・サービス・コンポーネントの](#page-126-1) [構成」](#page-126-1)(5-3[ページ](#page-126-1))を参照してください。

## <span id="page-127-0"></span>**5.2.2.2** アウトバウンド・メディエータ・プロセス・コンポーネントの構 成

アウトバウンド・メディエータ・プロセス・コンポーネントを構成するには、次のス テップを実行します。

**1.** 「コンポーネント」ペインからメディエータ・プロセス・コンポーネントを「コン ポーネント」ペインにドラッグ・アンド・ドロップします。

図 5-2 に示すように、「メディエータの作成」ダイアログが表示されます。

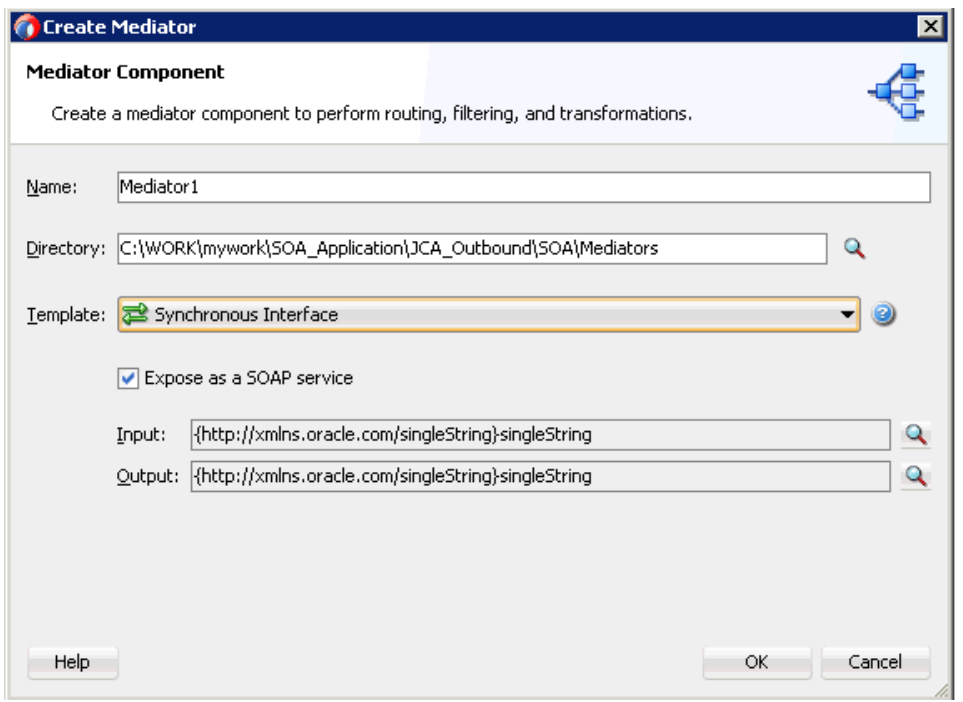

図 *5-2* 「メディエータの作成」ダイアログ

- **2.** 「名前」フィールドで、新規のアウトバウンド・メディエータ・プロセス・コン ポーネントの名前を入力するか、デフォルト値をそのまま使用します。
- **3.** 「テンプレート」ドロップダウン・リストから、「同期インタフェース」を選択し ます。
- **4.** 関連する XML リクエスト・スキーマ・ファイルの選択用の「入力」フィールドの 右にある「参照」アイコンをクリックします。

図5-3に示すように、「タイプ・チューザ」ダイアログが表示されます。

- **Type Chooser** ⊠ 名包 Type Explorer **E** Project Schema Files **D** Project WSDL Files De J2CA\_Outbound\_invoke.wsdl Imported Schemas 中名 J2CA\_Outbound\_invoke\_request.xsd **SPENIES** 由 23 D2CA\_Outbound\_invoke\_response.xsd ė ù Imported WSDL Type: {urn:iwaysoftware:adapter:peoplesoft:location:ci:request}P58 Show Detailed Node Information  $Heip$ OK Cancel
- 図 *5-3* 「タイプ・チューザ」ダイアログ

- **5.** 「プロジェクトの **WSDL** ファイル」、「**J2CA\_Outbound\_invoke.wsdl**」、「インポー トしたスキーマ」、「**J2CA\_Outbound\_invoke\_request.xsd**」の順に展開し、 「**PS8**」を選択します。
- **6.** 「**OK**」をクリックします。

メディエータの作成」ダイアログに戻ります。

**7.** 関連する XML レスポンス・スキーマ・ファイルの選択用の「出力」フィールドの 右にある「参照」アイコンをクリックします。

図 5-4 に示すように、「タイプ・チューザ」ダイアログが表示されます。

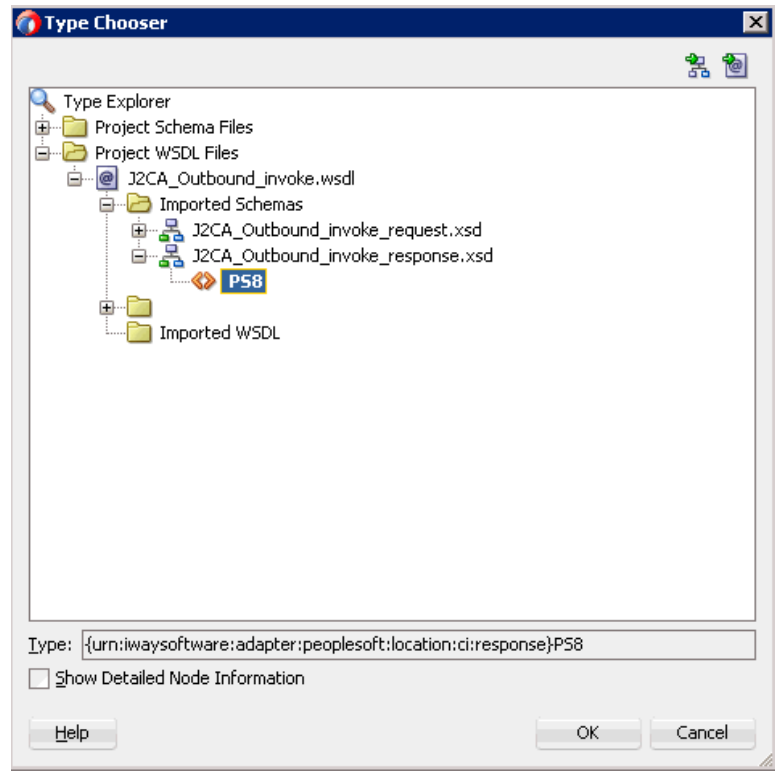

図 *5-4* 「タイプ・チューザ」ダイアログ

- **8.** 「プロジェクトの **WSDL** ファイル」、「**J2CA\_Outbound\_invoke.wsdl**」、「インポー トしたスキーマ」、「**J2CA\_Outbound\_invoke\_response.xsd**」の順に展開し、 「**PS8**」を選択します。
- **9.** 「**OK**」をクリックします。

図 5-5 に示すように、「メディエータの作成」ダイアログに戻ります。

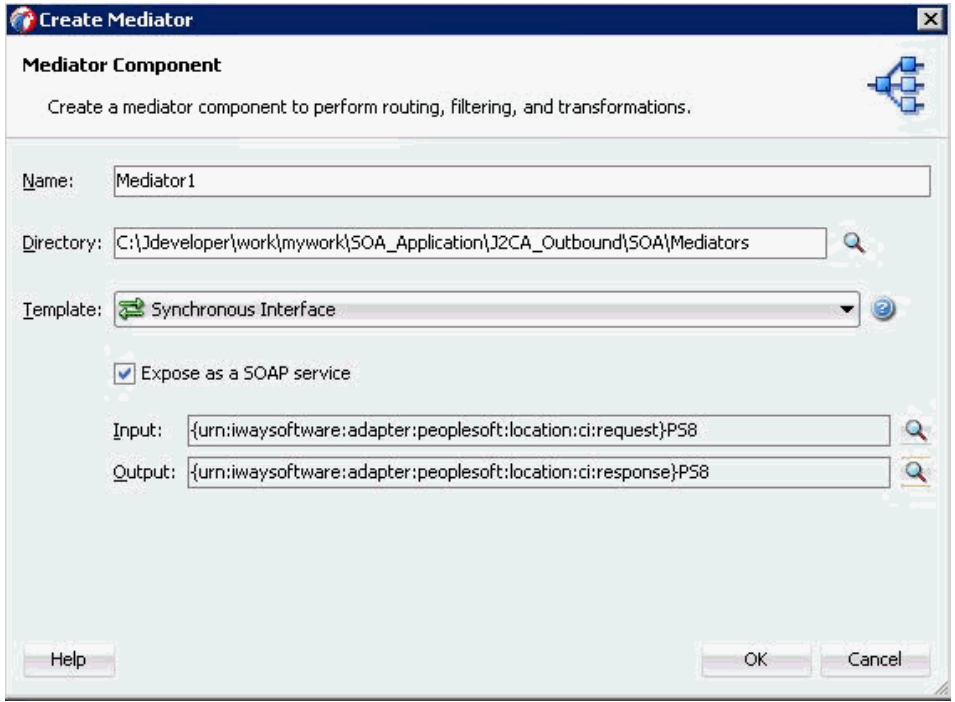

図 *5-5* 「メディエータの作成」ダイアログ

- **10.**「**OK**」をクリックします。
- **11.** 図 5-6 に示すように、アウトバウンド・メディエータ・プロセス・コンポーネント とサード・パーティ・アダプタ・サービス・コンポーネント間の接続を作成しま す。

#### 図 *5-6* 作成された接続

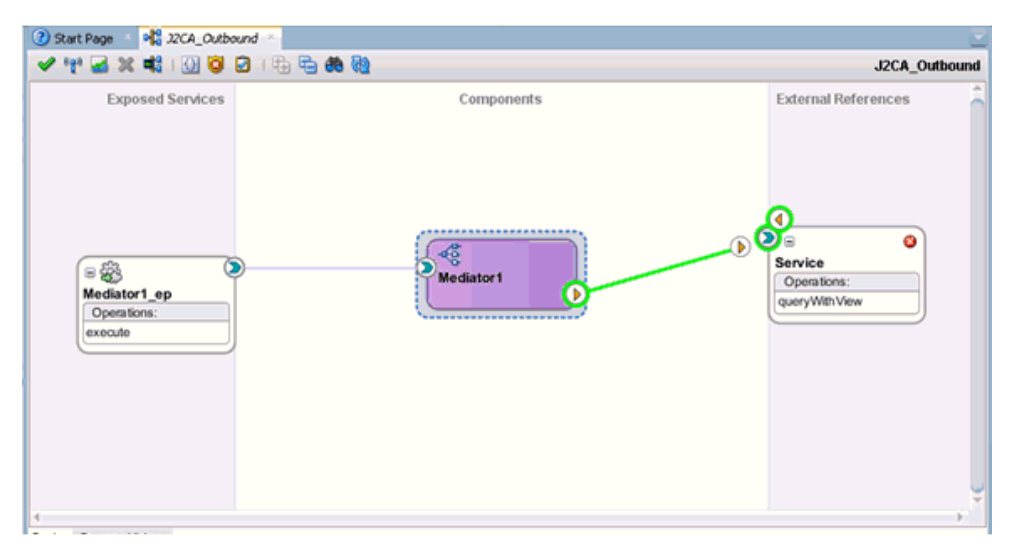

これで、ルーティング・ルールを構成する準備ができました。

### <span id="page-131-0"></span>**5.2.2.3** ルーティング・ルールの構成

メディエータ・アウトバウンド・プロセス・コンポーネントのルーティング・ルール を構成するには、次のステップを実行します。

**1.** 「コンポーネント」ペインで、アウトバウンド・メディエータ・プロセス・コン ポーネントをダブルクリックします。

図 5-7 に示すように、「ルーティング・ルール」ダイアログが表示されます。

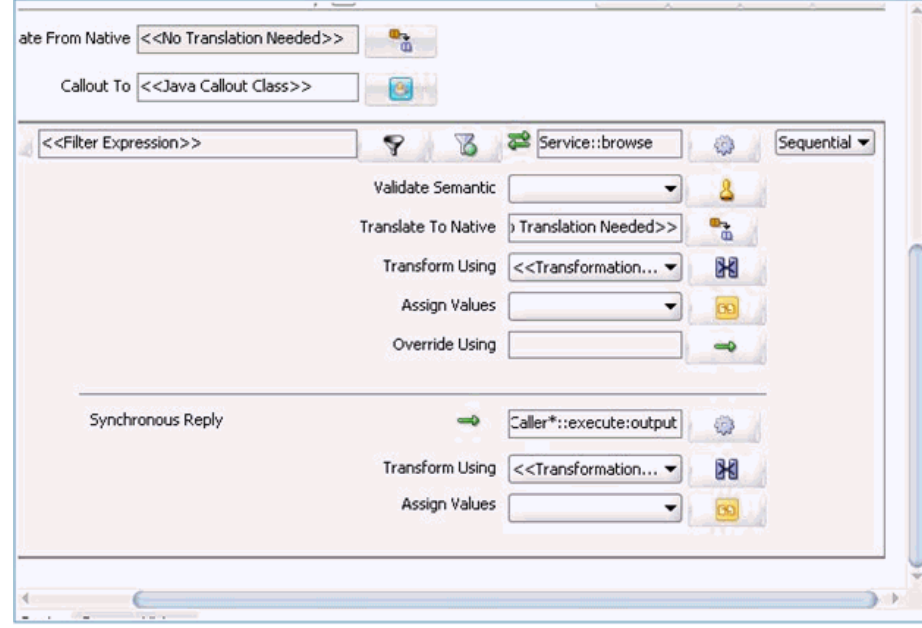

図 *5-7* 「ルーティング・ルール」ダイアログ

**2.** 「<< フィルタ式 >>」領域で、「次を使用して変換」フィールドの右にあるアイコン をクリックします。

図 5-8 に示すように、「リクエスト・トランスフォーメーション・マップ」ダイア ログが表示されます。

#### 図 *5-8* 「リクエスト・トランスフォーメーション・マップ」ダイアログ

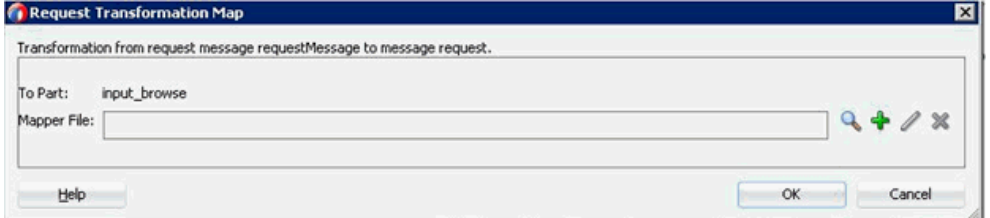

**3.** 「追加」(「**+**」) アイコンをクリックします。

「トランスフォーメーション・マップの作成」ページが表示されます。

- **4.** タイプとして「**XSLT**」が選択されていることを確認し、「**OK**」をクリックしま す。
- **5.** 「**OK**」をクリックします。
- **6.** 「**ns0:PS8**」ソース要素を「**ns0:PS8**」ターゲット要素にマップします。 「自動マップ・プリファレンス」ダイアログが表示されます。
- **7.** デフォルト値を維持し、「**OK**」をクリックします。
- **8.** 図 5-9 に示すように、「ルーティング・ルール」ダイアログに戻ります。

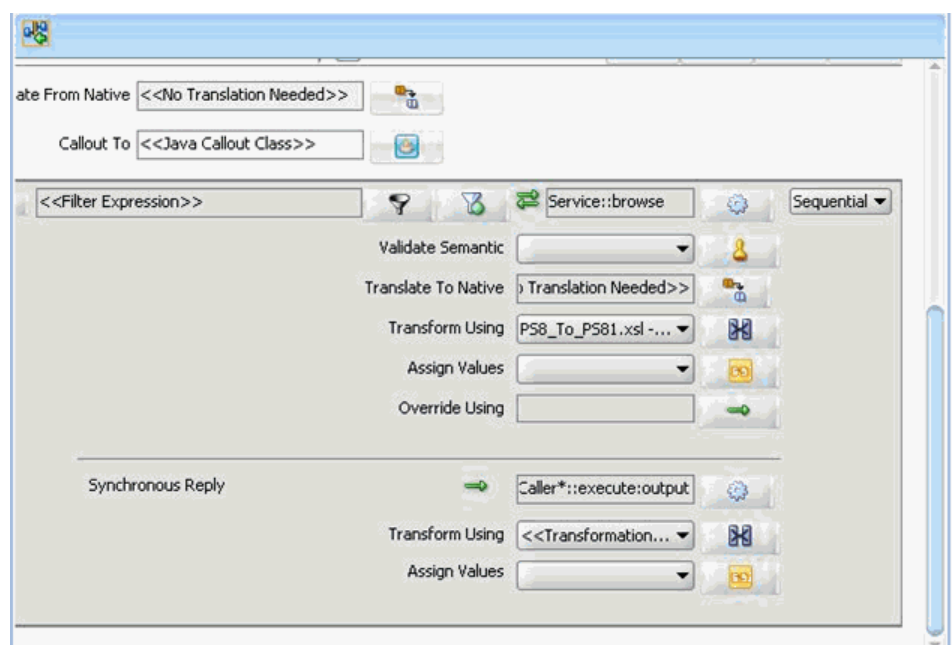

図 *5-9* 「ルーティング・ルール」ダイアログ

**9.** 「同期リプライ」領域で、「次を使用して変換」フィールドの右にあるアイコンを クリックします。

「リプライ・トランスフォーメーション・マップ」ダイアログが表示されます。

- **10.**「追加」(「**+**」) アイコンをクリックします。 「トランスフォーメーションの作成」ページが表示されます。
- **11.** タイプとして「**XSLT**」が選択されていることを確認し、「**OK**」をクリックしま す。

マッピング・ページが表示されます。

- **12.**「**OK**」をクリックします。
- **13.**「**ns0:PS8**」ソース要素を「**ns0:PS8**」ターゲット要素にマップします。 「自動マップ・プリファレンス」ダイアログが表示されます。
- **14.** デフォルト値を維持し、「**OK**」をクリックします。 図 5-10 に示すように、マッピングが完成します。

#### 図 *5-10* 完成したマッピング

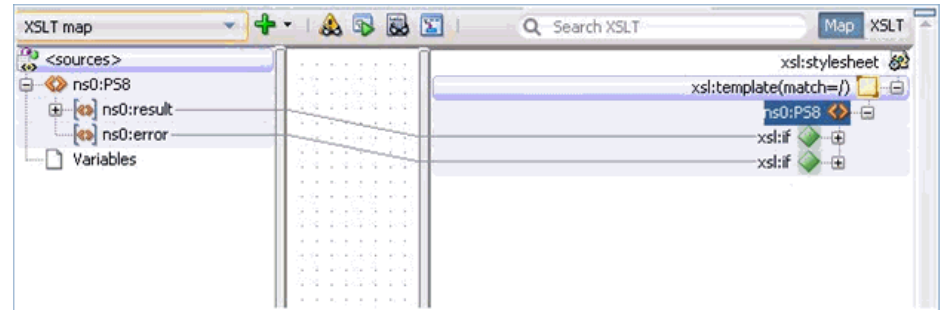

**15.** メニュー・バーの「すべて保存」アイコンをクリックし、構成された新規のアウ トバウンド・メディエータ・プロセス・コンポーネントを保存します。

#### **5.2.2.4 12c** でのデプロイメントに関する既知の問題への対応

12c でのデプロイメントに関する既知の問題への対応方法の詳細は、[4.4.3.3](#page-81-0) 項「12c で [のデプロイメントに関する既知の問題への対応」](#page-81-0)(4-26 [ページ](#page-81-0) ) を参照してください。

## <span id="page-134-3"></span><span id="page-134-1"></span>**5.2.3** メディエータ・アウトバウンド・プロセスのデプロイ

メディエータ・アウトバウンド・プロセスをデプロイするには、次のステップを実行 します

**1.** 左ペインでプロジェクト名を右クリックし、「デプロイ」を選択して、「**J2CA\_ Outbound**」をクリックします。

「デプロイメント・アクション」ページが表示されます。

- **2.** 「アプリケーション・サーバーにデプロイ」が選択されていることを確認します。
- **3.** 「次へ」をクリックします。 「構成のデプロイ」ページが表示されます。
- **4.** デフォルト値を選択したままにし、「次へ」をクリックします。 「サーバーの選択」ページが表示されます。
- **5.** 構成済の使用可能なアプリケーション・サーバーを選択し、「次へ」をクリックし ます。

「SOA サーバー」ページが表示されます。

- **6.** ターゲットの SOA サーバーを選択し、「次へ」をクリックします。 「サマリー」ページが表示されます。
- **7.** プロジェクトに使用可能なすべてのデプロイメント情報をレビューおよび確認し、 「終了」をクリックします。

詳細は、4.4.4 項「BPEL [アウトバウンド・プロセスのデプロイ」](#page-83-1)(4-28[ページ](#page-83-1))を 参照してください。

## <span id="page-134-2"></span>**5.2.4 Oracle Enterprise Manager Console** での入力 **XML** ドキュメントの 起動

詳細は、4.4.5 項「[Oracle Enterprise Manager Console](#page-87-1) での入力 XML ドキュメントの [起動」](#page-87-1)(4-32 [ページ](#page-87-1))を参照してください。

# <span id="page-134-0"></span>**5.3** メディエータ・インバウンド・プロセスの構成 **(J2CA** 構成 **)**

この項では、Oracle JDeveloper でメディエータ・プロジェクトを使用して PeopleSoft システム用にメディエータ・インバウンド・プロセスを構成する方法について説明し ます。

このインバウンド・ユース・ケース・シナリオ用のサンプル・プロジェクトが、次に 示す Application Adapter のインストール・フォルダに用意されています。

*<ADAPTER\_HOME>*\etc\sample\PeopleSoft\_Samples.zip\PeopleSoft\_ Samples\Mediator\J2CA\Inbound\_Project

この項では、次のトピックについて説明します。

- 5.3.1 項「SOA [用の空のコンポジットの作成」](#page-135-0)
- 5.3.2 [項「メディエータ・インバウンド・プロセスの定義」](#page-135-1)

#### 前提条件

メディエータ・インバウンド・プロセスを設計する前に、アプリケーション・エクス プローラを使用して各 WSDL ファイルを生成する必要があります。詳細は、[4.5.1](#page-90-0) 項 [「イベント統合のための](#page-90-0) WSDL の生成」(4-35 [ページ](#page-90-0)) を参照してください。

## <span id="page-135-0"></span>**5.3.1 SOA** 用の空のコンポジットの作成

SOA 用に空のコンポジットを作成するには、次のステップを実行します。

- **1.** 新規の SOA アプリケーションを作成します。
- **2.** 新規の SOA アプリケーションの名前を入力し、「次へ」をクリックします。 「プロジェクトの名前付け」ページが表示されます。
- **3.** プロジェクト名を入力し、「次へ」をクリックします。 「SOA 設定の構成」ページが表示されます。
- **4.** 「コンポジット・テンプレート」リストで「空のコンポジット」を選択し、「終了」 をクリックします。

詳細は、4.4.2 項「SOA [用の空のコンポジットの作成」](#page-64-1)(4-9 [ページ](#page-64-1) ) を参照してく ださい。

## <span id="page-135-1"></span>**5.3.2** メディエータ・インバウンド・プロセスの定義

この項では、メディエータ・インバウンド・プロセスの定義方法について説明しま す。次のトピックが含まれています。

- 5.3.2.1 [項「サード・パーティ・アダプタ・サービス・コンポーネントの構成」](#page-135-2)
- 5.3.2.2 [項「ファイル・アダプタを使用したインバウンド・メディエータ・プロセ](#page-136-0) [ス・コンポーネントの構成」](#page-136-0)
- 5.3.2.3 [項「ルーティング・ルールの構成」](#page-140-0)
- 5.3.2.4 項「12c [でのデプロイメントに関する既知の問題への対応」](#page-141-1)

<span id="page-135-2"></span>**5.3.2.1** サード・パーティ・アダプタ・サービス・コンポーネントの構成 サード・パーティ・アダプタ・サービス・コンポーネントを作成するには、次のス テップを実行します。

**1.** 「サービス・アダプタ」ペインから「サード・パーティ・アダプタ」コンポーネン トを「公開されたサービス」ペインにドラッグ・アンド・ドロップします。

「サード・パーティ・アダプタ・サービスの作成」ダイアログが表示されます。

- **2.** サード・パーティ・アダプタ・サービスの名前を入力します。
- **3.** 「タイプ」ドロップダウン・リストで「サービス」が選択されていることを確認し ます ( デフォルト )。
- **4.** 「WSDL URL」フィールドの右の「既存の **WSDL** を検索します。」アイコンをク リックします。

「WSDL チューザ」ダイアログが表示されます。

- **5.** 次のディレクトリまでブラウズし、インバウンド WSDL ファイルを選択します。 *<ADAPTER\_HOME>*\wsdls
- **6.** 「**OK**」をクリックします。

「ファイルのローカライズ」ダイアログが表示されます。

**7.** 「**OK**」をクリックします。

インバウンド WSDL ファイルおよび関連リクエスト / レスポンス・スキーマ・ ファイル (.xsd) が、作成済のプロジェクト・フォルダにインポートされます。 「サード・パーティ・アダプタ・サービスの作成」ダイアログに戻ります。

**8.** 「JCA ファイル」フィールドの右の「**JCA** ファイルを検索します。」アイコンをク リックします。

変換チューザ・ダイアログが表示されます。

- **9.** 次のディレクトリまでブラウズし、JCA プロパティ・ファイルを選択します。 *<ADAPTER\_HOME>*\wsdls
- **10.**「**OK**」をクリックします。

「ファイルのコピー」確認メッセージが表示されます。

**11.**「はい」をクリックします。

JCA プロパティ・ファイルのコピーがプロジェクト・フォルダ内に作成されます。 「サード・パーティ・アダプタ・サービスの作成」ダイアログに戻ります。

**12.**「**OK**」をクリックします。

サード・パーティ・アダプタ・サービス・コンポーネントが作成され、「公開され たサービス」ペインに表示されます。

これで、インバウンド・メディエータ・プロセス・コンポーネントを構成する準 備ができました。

詳細は、4.5.3.1 [項「サード・パーティ・アダプタ・サービス・コンポーネントの](#page-94-0) [作成」](#page-94-0)(4-39 [ページ](#page-94-0)) を参照してください。

## <span id="page-136-0"></span>**5.3.2.2** ファイル・アダプタを使用したインバウンド・メディエータ・プ ロセス・コンポーネントの構成

ファイル・アダプタを使用してインバウンド・メディエータ・プロセス・コンポーネ ントを構成するには、次のステップを実行します

**1.** 「サービス・コンポーネント」ペインからメディエータ・プロセス・コンポーネン トを「コンポーネント」ペインにドラッグ・アンド・ドロップします。

図 5-11 に示すように、「メディエータの作成」ダイアログが表示されます。

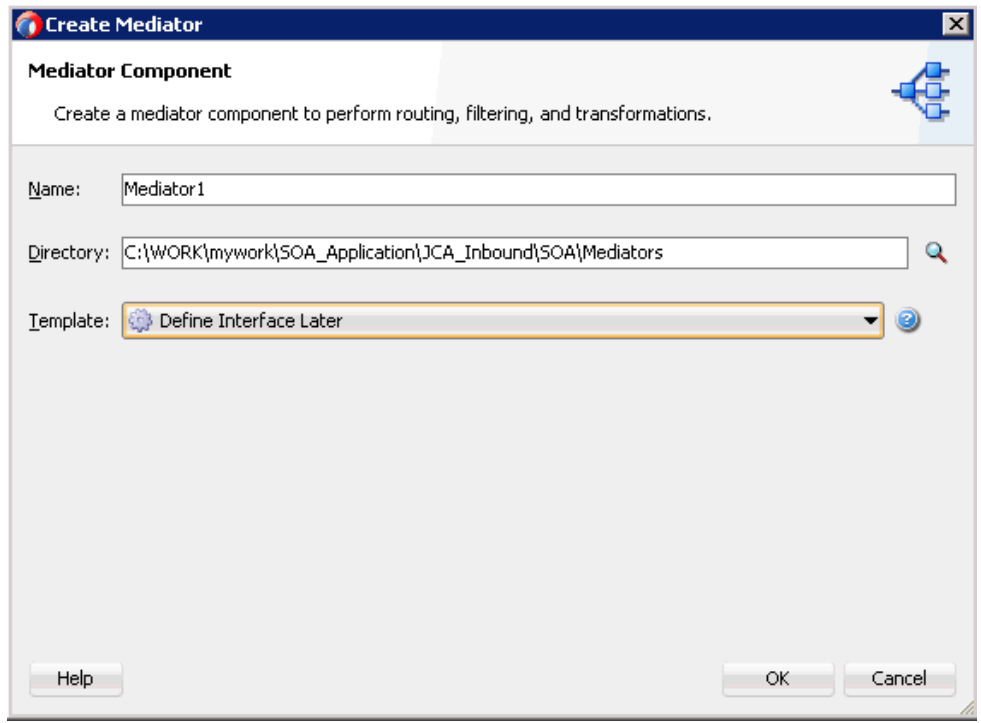

図 *5-11* 「メディエータの作成」ダイアログ

- **2.** 「名前」フィールドで、新規のインバウンド・メディエータ・プロセス・コンポー ネントの名前を入力します。
- **3.** 「テンプレート」ドロップダウン・リストから、「インタフェースを後で定義」を 選択します。
- **4.** 「**OK**」をクリックします。

新規メディエータ・プロセス・コンポーネントが「コンポーネント」ペインに追 加されます。

**5.** 「テクノロジ・アダプタ」ペインから「ファイル」コンポーネントを「外部参照」 ペインにドラッグ・アンド・ドロップします。

ファイル・アダプタ構成ウィザードが表示されます。

- **6.** 新規のファイル・アダプタの名前を入力し、「次へ」をクリックします。 「アダプタ・インタフェース」ページが表示されます。
- **7.** 「操作およびスキーマから定義 **(** 後で指定 **)**」オプションが選択されていることを確 認します。
- **8.** 「次へ」をクリックします。 「操作」ページが表示されます。
- **9.** 「次へ」をクリックします。
- **10.**「操作タイプ」オプションのリストから「**Write File**」を選択し、「操作名」 (「Write」など ) を指定します。
- **11.**「次へ」をクリックします。

「ファイル構成」ページが表示されます。

**12.** 出力ファイルの書込み先となるファイル・システム上の場所を指定します。

- **13.**「ファイル命名規則」フィールドで、出力ファイルの名前を指定します。
- **14.**「次へ」をクリックします。

図 5-12 に示すように、「メッセージ」ページが表示されます。

#### 図 *5-12* 「メッセージ」ページ

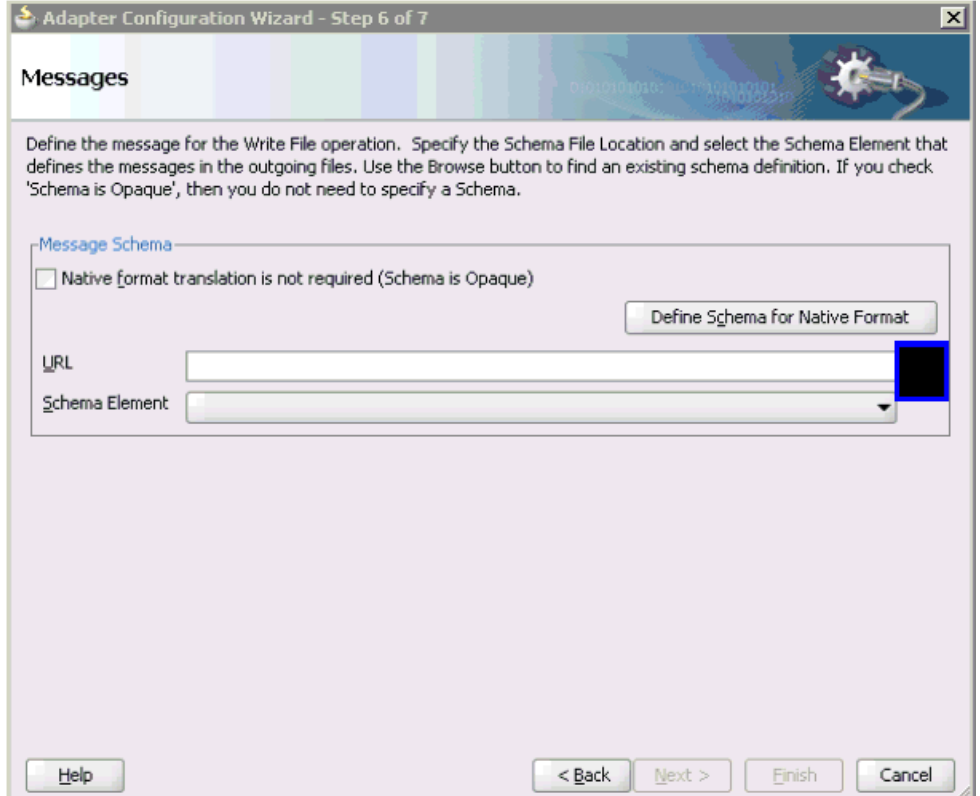

**15.**「URL」フィールドの右にある「参照」をクリックします。

図 5-13 に示すように、「タイプ・チューザ」ダイアログが表示されます。

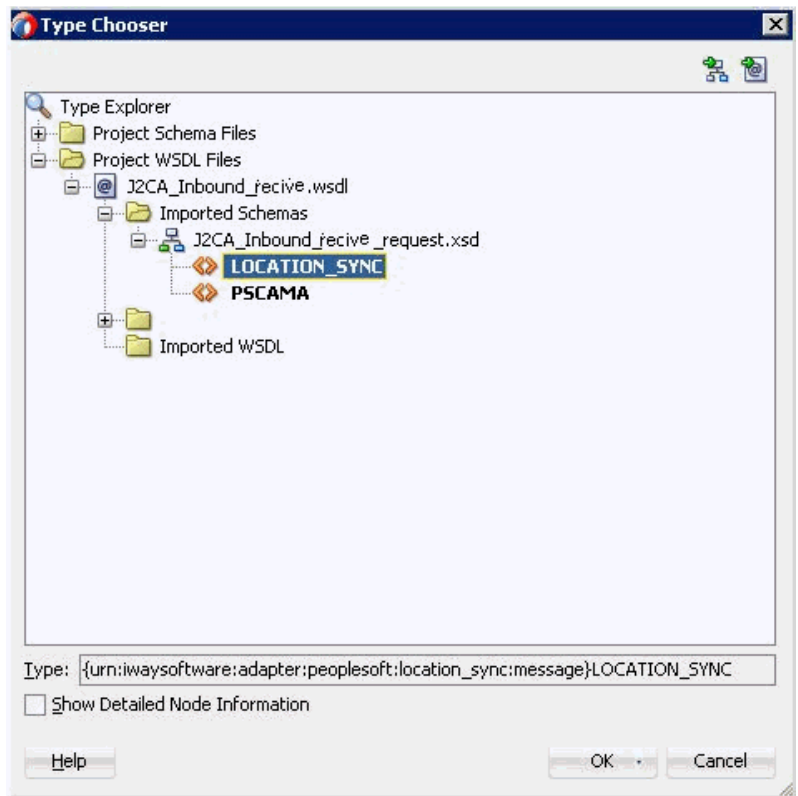

図 *5-13* 「タイプ・チューザ」ダイアログ

- **16.**「プロジェクトの **WSDL** ファイル」、「**J2CA\_Inbound\_receive.wsdl**」、「インポー トしたスキーマ」、「**J2CA\_Inbound\_receive\_request.xsd**」の順に展開し、 「**LOCATION\_SYNC**」を選択します。
- **17.**「**OK**」をクリックします。

「メッセージ」ページに戻ります。

**18.**「次へ」をクリックします。

「終了」ページが表示されます。

- **19.**「終了」をクリックします。
- **20.** インバウンド・メディエータ・プロセス・コンポーネントとサード・パーティ・ アダプタ・サービス・コンポーネント間の接続を作成します。
- **21.** 図 5-14 に示すように、インバウンド・メディエータ・プロセス・コンポーネント とファイル・アダプタ・コンポーネント間の接続を作成します。

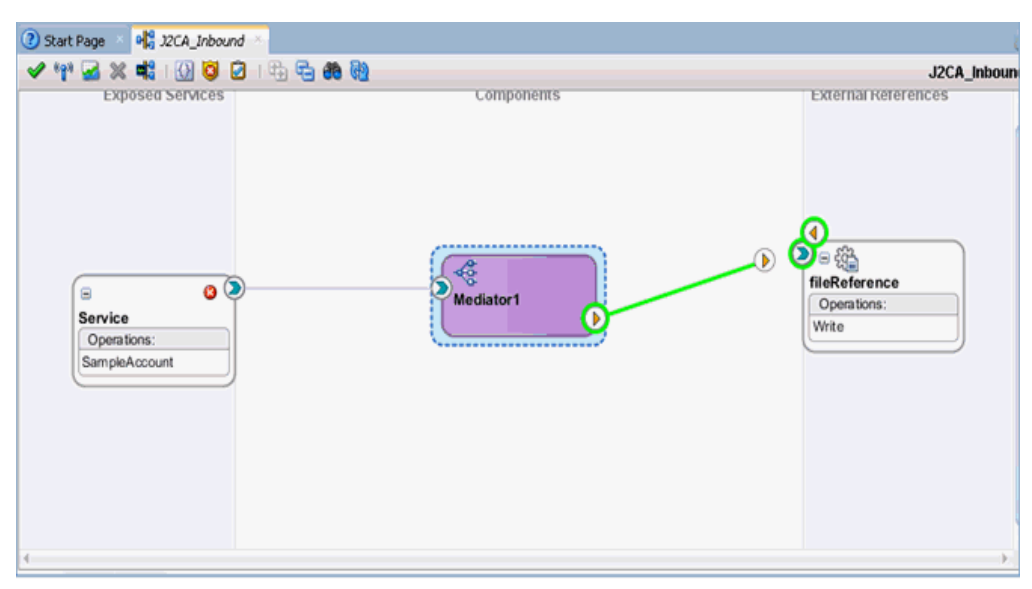

図 *5-14* 作成された接続

これで、ルーティング・ルールを構成する準備ができました。

#### <span id="page-140-0"></span>**5.3.2.3** ルーティング・ルールの構成

メディエータ・インバウンド・プロセス・コンポーネントのルーティング・ルールを 構成するには、次のステップを実行します。

**1.** 「コンポーネント」ページで、インバウンド・メディエータ・プロセス・コンポー ネントをダブルクリックします。

図 5-15 に示すように、「ルーティング・ルール」ダイアログが表示されます。

#### 図 *5-15* 「ルーティング・ルール」ダイアログ

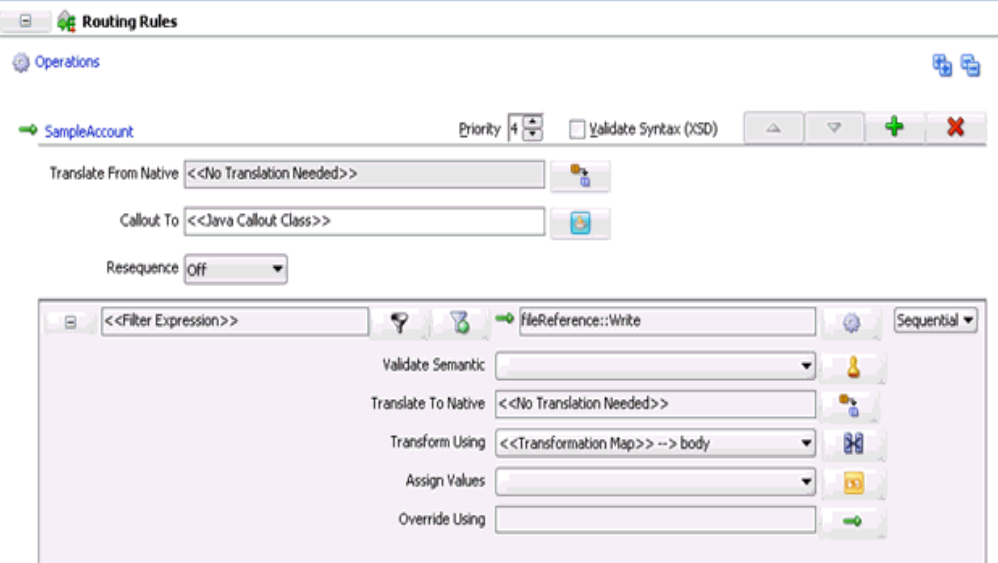

**2.** 「<< フィルタ式 >>」領域で、「次を使用して変換」フィールドの右にあるアイコン をクリックします。

「リクエスト・トランスフォーメーション・マップ」ダイアログが表示されます。

- **3.** 「追加」(「**+**」) アイコンをクリックします。タイプとして「**XSLT**」が選択されて いることを確認し、「**OK**」をクリックします。
- **4.** 「**OK**」をクリックします。 図 5-16 に示すように、マッピング・ページが表示されます。

#### 図 *5-16* マッピング・ページ

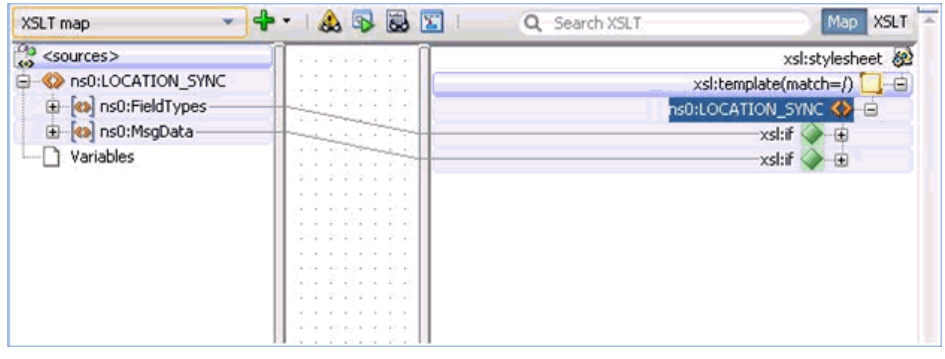

- **5.** 「**OK**」をクリックします。
- **6.** 「**ns0:LOCATION\_SYNC**」ソース要素を「**ns0:LOCATION\_SYNC**」ターゲット 要素にマップします。

「自動マップ・プリファレンス」ダイアログが表示されます。

**7.** デフォルト値を維持し、「**OK**」をクリックします。

マッピングが完成しました。

**8.** メニュー・バーの「すべて保存」アイコンをクリックし、構成された新規のイン バウンド・メディエータ・プロセス・コンポーネントを保存します。

#### <span id="page-141-1"></span>**5.3.2.4 12c** でのデプロイメントに関する既知の問題への対応

12c でのデプロイメントに関する既知の問題への対応方法の詳細は、[4.4.3.3](#page-81-0) 項「12c で [のデプロイメントに関する既知の問題への対応」](#page-81-0)(4-26 [ページ](#page-81-0) ) を参照してください。

これで、メディエータ・インバウンド・プロセスをデプロイする準備ができました。 手順は、4.5.4 項「BPEL [インバウンド・プロセスのデプロイ」](#page-101-0)(4-46[ページ](#page-101-0))に記載さ れている手順と同じです。

PeopleSoft を介してイベント・メッセージがトリガーされたら、出力 XML が、ファ イル・アダプタ・コンポーネントで指定済の場所で受信されます。PeopleSoft でのイ ベントのトリガーの詳細は、4.5.5 項「PeopleSoft [でのイベントのトリガー」](#page-102-0)[\(4-47](#page-102-0) [ページ](#page-102-0))を参照してください。

## <span id="page-141-0"></span>**5.4** メディエータ・アウトバウンド・プロセスの構成 **(BSE** 構成 **)**

この項では、Oracle JDeveloper でメディエータ・プロジェクトを使用して PeopleSoft システム用にメディエータ・アウトバウンド・プロセスを構成する方法について説明 します。

このアウトバウンド・ユース・ケース・シナリオ用のサンプル・プロジェクトが、次 に示す Application Adapter のインストール・フォルダに用意されています。

*<ADAPTER\_HOME>*\etc\sample\PeopleSoft\_Samples.zip\PeopleSoft\_ Samples\Mediator\BSE\Outbound\_Project

この項では、次のトピックについて説明します。

- 5.4.1 項「SOA [用の空のコンポジットの作成」](#page-142-0)
- 5.4.2 [項「メディエータ・アウトバウンド・プロセスの定義」](#page-142-1)

#### 前提条件

メディエータ・アウトバウンド・プロセスを設計する前に、アプリケーション・ エクスプローラを使用して各 WSDL ファイルを生成する必要があります。詳細 は、4.6.1 項「Web [サービスを使用したリクエストおよびレスポンス・サービス用](#page-110-2) の WSDL [ファイルの生成」](#page-110-2)(4-55 [ページ](#page-110-2) ) を参照してください。

#### <span id="page-142-0"></span>**5.4.1 SOA** 用の空のコンポジットの作成

SOA 用に空のコンポジットを作成するには、次のステップを実行します。

- **1.** 新規の SOA アプリケーションを作成します。
- **2.** SOA アプリケーションの名前を入力し、「次へ」をクリックします。
- **3.** プロジェクト名を入力し (「IBSE\_Outbound」など )、「次へ」をクリックします。
- **4.** 「コンポジット・テンプレート」リストで「空のコンポジット」を選択し、「終了」 をクリックします。

詳細は、4.4.2 項「SOA [用の空のコンポジットの作成」](#page-64-1)(4-39 [ページ](#page-94-1)) を参照してくだ さい。

### <span id="page-142-1"></span>**5.4.2** メディエータ・アウトバウンド・プロセスの定義

この項では、メディエータ・アウトバウンド・プロセスの定義方法について説明しま す。次のトピックが含まれています。

- 5.4.2.1 項「SOAP [サービスの構成」](#page-142-2)
- 5.4.2.2 [項「メディエータ・コンポーネントの作成」](#page-142-3)
- 5.4.2.3 [項「ルーティング・ルールの構成」](#page-145-0)

#### <span id="page-142-2"></span>**5.4.2.1 SOAP** サービスの構成

SOAP サービスを構成するには、次のステップを実行します。

- **1.** 「テクノロジ・アダプタ」ペインから「**SOAP**」ノードを「外部参照」ペインにド ラッグ・アンド・ドロップします。
- **2.** SOAP サービスの適切な名前を入力し、「WSDL URL」フィールドの右にある既存 の **WSDL** を検索アイコンをクリックします。
- **3.** 表示された「SOA リソース・ブラウザ」ウィンドウで、「ファイル・システム」タ ブを選択し、アプリケーション・エクスプローラから WSDL をエクスポートする 場所にナビゲートし、WSDL を選択して、「**OK**」をクリックします。
- **4.** 「Web サービスの作成」ウィンドウで、「**OK**」をクリックします。
- **5.** 表示された「ファイルのローカライズ」ウィンドウで、「**OK**」をクリックします。 これにより、WSDL ファイルがプロジェクト・フォルダにインポートされます。 Web サービスが作成され、表示されます。

#### <span id="page-142-3"></span>**5.4.2.2** メディエータ・コンポーネントの作成

メディエータ・コンポーネントを作成するには、次のステップを実行します。

- **1.** コンポーネント・ペインからメディエータ・コンポーネントをコンポーネント・ ペインにドラッグ・アンド・ドロップします。
- **2.** 「名前」フィールドで、新規のアウトバウンド・メディエータ・プロセス・コン ポーネントの名前を入力します。
- **3.** テンプレート・ドロップダウン・リストから、同期インタフェースを選択します。
- **4.** 関連する XML リクエスト・スキーマ・ファイルの選択用の「入力」フィールドの 右にある「参照」アイコンをクリックします。
- **5.** 図 5-17 に示すように、「タイプ・チューザ」ダイアログで、「プロジェクトの **WSDL** ファイル」を展開し、「**IBSE\_Outbound.wsdl**」を選択して、「**browse**」 をクリックします。

#### 図 *5-17* 「タイプ・チューザ」ダイアログ

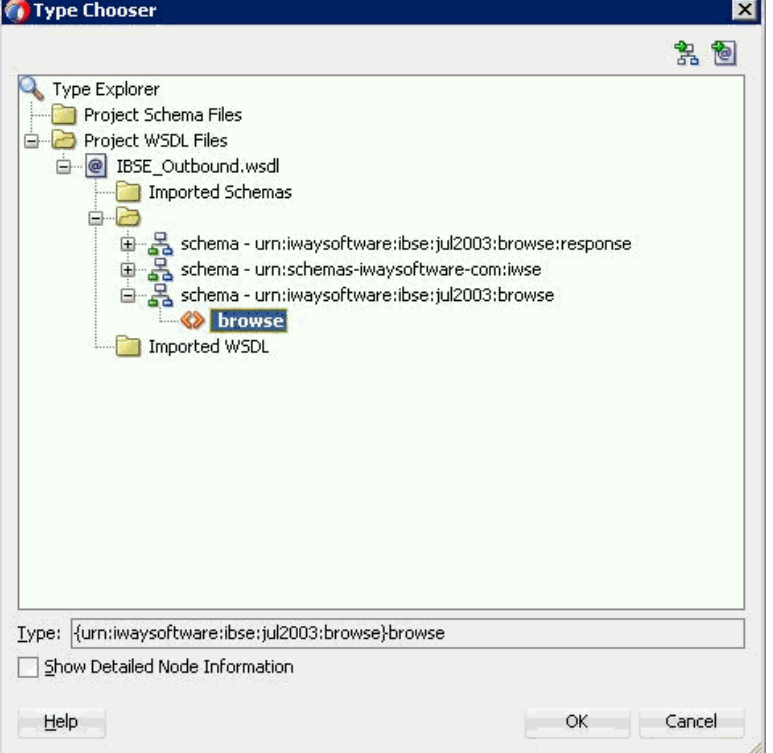

- **6.** 「**OK**」をクリックします。
- **7.** 関連する XML レスポンス・スキーマ・ファイルの選択用の「出力」フィールドの 右にある「参照」アイコンをクリックします。
- **8.** 図 5-18 に示すように、「タイプ・チューザ」ダイアログで、「プロジェクトの **WSDL** ファイル」を展開し、「**IBSE\_Outbound.wsdl**」を選択して、 「**browseResponse**」をクリックします。
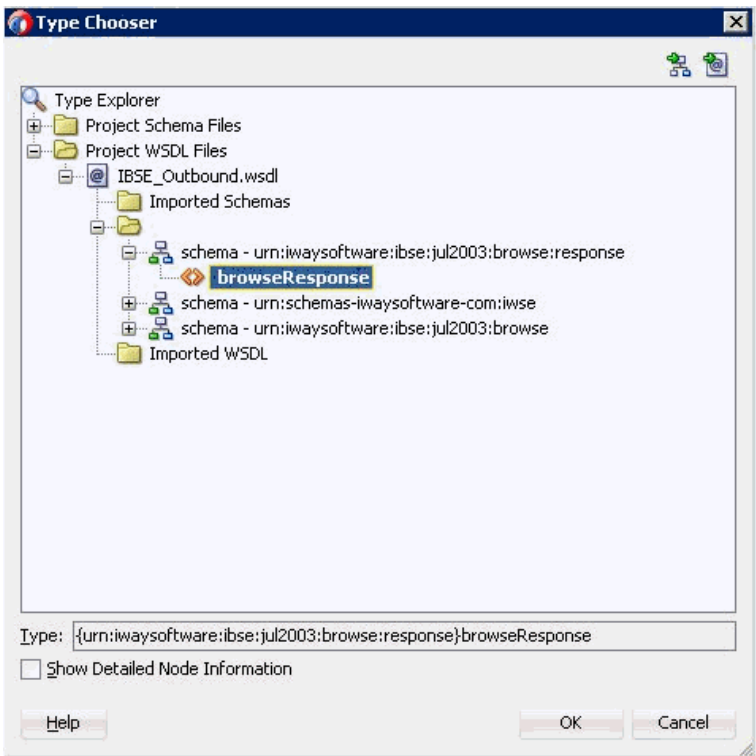

図 *5-18* 「タイプ・チューザ」ダイアログ

- **9.** 「**OK**」をクリックします。
- **10.**「**OK**」をクリックします。

メディエータ・コンポーネントが作成され、表示されます。

**11.** 図 5-19 に示すように、メディエータ・コンポーネントと **SOAP** サービス・コン ポーネント間の接続を作成します。

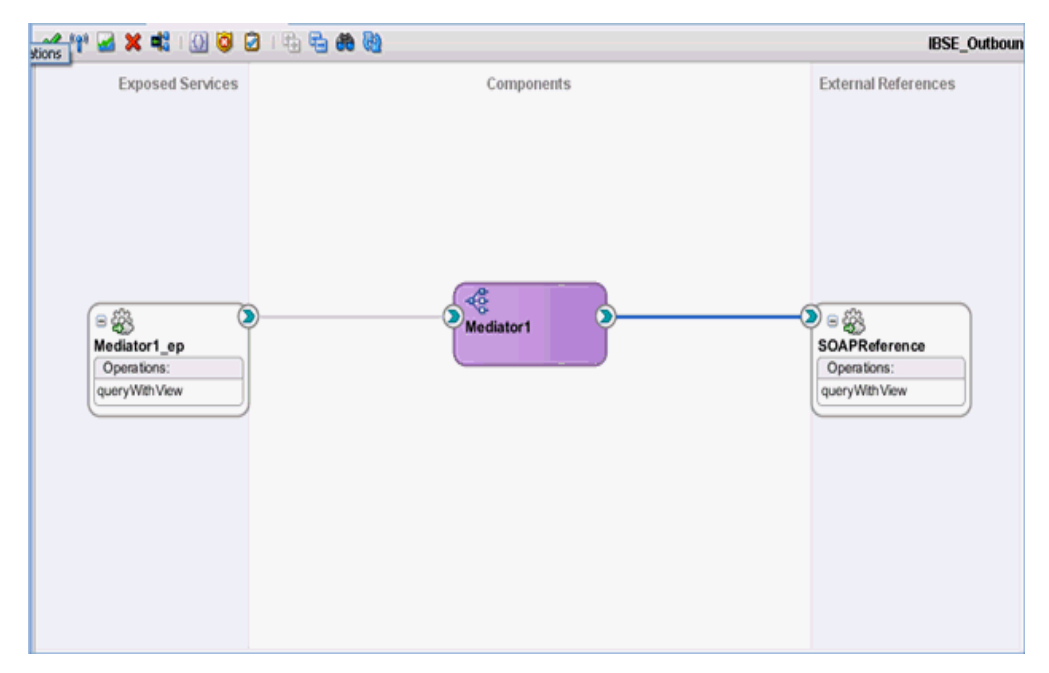

図 *5-19* 作成された接続

### **5.4.2.3** ルーティング・ルールの構成

ルーティング・ルールを構成するには、次のステップを実行します。

- **1.** 「コンポーネント」ペインで、「メディエータ」コンポーネントをダブルクリック します。
- **2.** 「静的ルーティング」セクションの「<< フィルタ式 >>」領域で、「次を使用して変 換」フィールドの右にあるアイコンをクリックします。
- **3.** 表示された「リクエスト・トランスフォーメーション・マップ」ウィンドウで、 「追加」(「**+**」) アイコンをクリックします。「トランスフォーメーション・マップ の作成」ダイアログ・ボックスでタイプとして **XSLT** が選択されていることを確 認し、「**OK**」をクリックします。
- **4.** 「**OK**」をクリックします。
- **5.** 図 5-20 に示すように、「**ns0:browse**」ソース要素を「**ns0:browse**」ターゲット要 素にマップします。

#### 図 *5-20* 「*GetDetail\_To\_GetDetail.xsl*」タブ

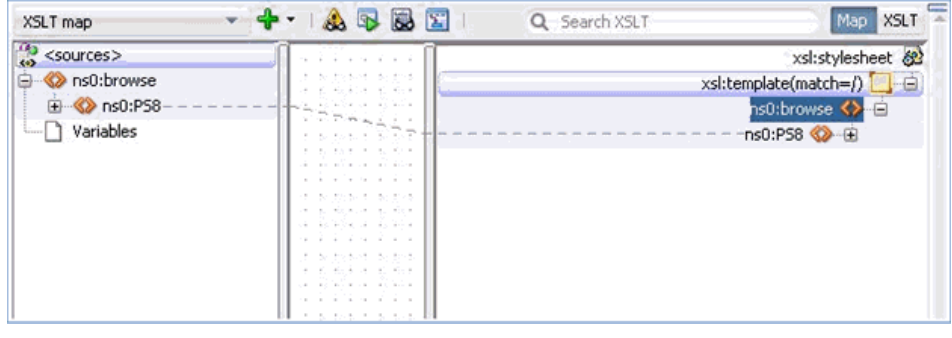

**6.** 表示された「自動マップ・プリファレンス」ウィンドウで、デフォルト値を維持 し、「**OK**」をクリックします。

- **7.** 「同期リプライ」領域で、「次を使用して変換」フィールドの右にあるアイコンを クリックします。
- **8.** 表示された「リプライ・トランスフォーメーション・マップ」ウィンドウで、「追 加」(「**+**」) アイコンをクリックします。「トランスフォーメーション・マップの 作成」ダイアログ・ボックスでタイプとして **XSLT** が選択されていることを確認 し、「**OK**」をクリックします。
- **9.** 図 5-21 に示すように、「**ns0:browseResponse**」ソース要素を 「**ns0:browseResponse**」ターゲット要素にマップします。

#### 図 *5-21* ソース要素とターゲット要素

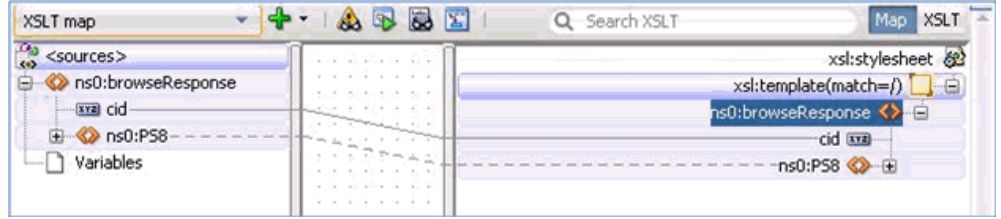

- **10.** 表示された「自動マップ・プリファレンス」ウィンドウで、デフォルト値を維持 し、「**OK**」をクリックします。
- **11.** 左ペインの「**composite.xml**」をダブルクリックします。
- **12.** 図 5-22 に示すように、メニュー・バーの「すべて保存」アイコンをクリックし、 構成された新規のアウトバウンド・メディエータ・コンポーネントを保存します。

#### 図 *5-22* 「すべて保存」アイコン

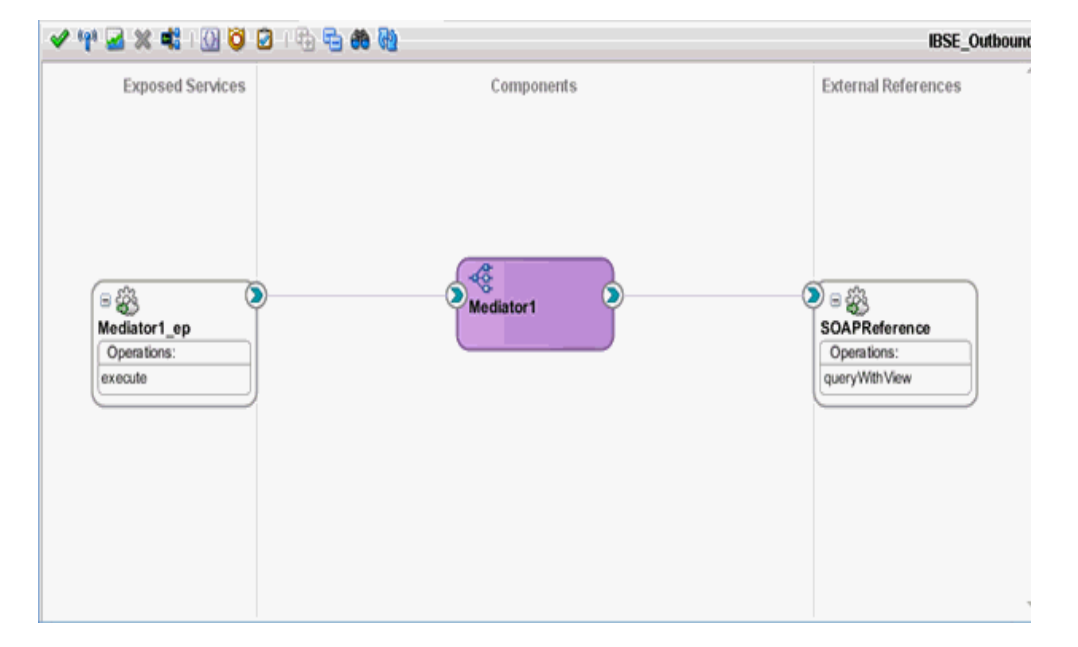

これで、メディエータ IBSE アウトバウンド・プロセスをデプロイする準備ができ ました。手順は、5.2.3 [項「メディエータ・アウトバウンド・プロセスのデプロ](#page-134-0) [イ」](#page-134-0)(5-11 [ページ](#page-134-0) ) に記載されている手順と同じです。

デプロイ後、4.4.5 項「[Oracle Enterprise Manager Console](#page-87-0) での入力 XML ドキュ [メントの起動」](#page-87-0)(4-32 [ページ](#page-87-0) ) で示されているように入力 XML を起動できます。

**6**

# <sup>6</sup> **Oracle SOA Suite** での **BPM** サービス・ コンポーネントの統合

Oracle Application Adapter for PeopleSoft には、Oracle Business Process Management (BPM) がシームレスに統合されており、Web サービスの簡易な統合を可 能にします。Oracle BPM は、サービス指向アーキテクチャ (SOA) に基づいており、 Web Service Definition Language (WSDL) ドキュメントとして公開されているアダプ タ・サービスを使用します。

この章の内容は次のとおりです。

- 6.1 [項「概要」](#page-148-0)
- 6.2 [項「アダプタのデプロイメント」](#page-149-0)
- 6.3 [項「新規のアプリケーション・サーバー接続の構成」](#page-149-1)
- 6.4 [項「変換を使用したサービス統合のためのアウトバウンド](#page-149-2) BPM プロセスの設計 [\(J2CA](#page-149-2) 構成 )」
- 6.5 [項「変換を使用したイベント統合のためのインバウンド](#page-176-0) BPM プロセスの設計 [\(J2CA](#page-176-0) 構成 )」
- 6.6 [項「変換を使用したサービス統合のためのアウトバウンド](#page-192-0) BPM プロセスの設計 [\(BSE](#page-192-0) 構成 )」

## <span id="page-148-0"></span>**6.1** 概要

Oracle BPM を統合するには、Oracle Application Adapter for PeopleSoft が Oracle BPM と同じ WLS コンテナにデプロイされている必要があります。また、基になるア ダプタ・サービスは、アダプタのリクエスト / レスポンス ( アウトバウンド ) とイベ ント通知 ( インバウンド ) の両方のサービス用に Oracle Application Adapter アプリ ケーション・エクスプローラ ( アプリケーション・エクスプローラ ) でデザインタイ ム中に生成される WSDL ファイルとして公開される必要があります。詳細は、 「WSDL の生成 (J2CA [構成のみ](#page-33-0) )」(2-10 [ページ](#page-33-0) ) を参照してください。

生成された WSDL ファイルは、インバウンドまたはアウトバウンド・アダプタ・ サービスにそれぞれ適切な BPM プロセスの設計に使用されます。完成した BPM プロ セスは、JDeveloper で正常にコンパイルされ、BPM サーバーにデプロイされる必要 があります。BPM サーバーへのデプロイメント後すぐに、新規構築されたプロセス はすべて自動的に Oracle Enterprise Manager Console にデプロイされ、BPM プロセ スの実行、監視、管理、およびアダプタ・イベントのリスニングを行うことができま す。

## <span id="page-149-0"></span>**6.2** アダプタのデプロイメント

インストール中、Oracle Application Adapter for PeopleSoft は、WLS コンテナ内の J2CA 1.0 リソース・アダプタとしてデプロイされます。アダプタは Oracle BPM と同 じ WLS コンテナ内にデプロイされる必要があります。

## <span id="page-149-1"></span>**6.3** 新規のアプリケーション・サーバー接続の構成

Oracle JDeveloper での新規アプリケーション・サーバー接続の構成方法の詳細は、 4.3 [項「新規のアプリケーション・サーバー接続の構成」](#page-57-0)(4-2 [ページ](#page-57-0) ) を参照してくだ さい。

## <span id="page-149-2"></span>**6.4** 変換を使用したサービス統合のためのアウトバウンド **BPM** プロセスの設計 **(J2CA** 構成 **)**

この項では、変換を使用したサービス統合のためのアウトバウンド BPM プロセスの 設計方法について説明します。

このアウトバウンド・ユース・ケース・シナリオ用のサンプル・プロジェクトが、次 に示す Application Adapter のインストール・フォルダに用意されています。

*<ADAPTER\_HOME>*\etc\sample\PeopleSoft\_Samples.zip\PeopleSoft\_ Samples\BPM\J2CA\Outbound\_Project

アウトバウンドのデザインタイム構成を完了するには、次のツールが必要です。

- Oracle Adapter アプリケーション・エクスプローラ (アプリケーション・エクスプ ローラ )
- Oracle JDeveloper BPM デザイナ (JDeveloper)

注意 **:** この章に記載されている例では JDeveloper が使用されていま す。

この項では、次のトピックについて説明します。

- 6.4.1 項「BPM [用の空のコンポジットの作成」](#page-149-3)
- 6.4.2 項「BPM [アウトバウンド・プロセスの定義」](#page-150-0)
- 6.4.3 項「12c [でのデプロイメントに関する既知の問題への対応」](#page-174-0)
- 6.4.4 項「BPM [アウトバウンド・プロセスのデプロイ」](#page-174-1)
- 6.4.5 項「[Oracle Enterprise Manager Console](#page-175-0) での入力 XML ドキュメントの起動」

BPM プロセスを設計する前に、アプリケーション・エクスプローラを使用して、各 WSDL ファイルを生成する必要があります。詳細は、4.4.1 [項「リクエスト](#page-63-0) / レスポン [ス型のサービス用の](#page-63-0) WSDL の生成」(4-8 [ページ](#page-63-0) ) を参照してください。

## <span id="page-149-3"></span>**6.4.1 BPM** 用の空のコンポジットの作成

BPM 用に空のコンポジットを作成するには、次のステップを実行します。

- **1.** 新規の BPM アプリケーションを作成します。
- **2.** 新規の BPM アプリケーションの名前を入力し、「次へ」をクリックします。 「プロジェクトの名前付け」ページが表示されます。

**3.** プロジェクト名を入力し、プロジェクト機能で「**BPM**」を選択して、「次へ」を クリックします。

「SOA 設定の構成」ページが表示されます。

**4.** 「コンポジット・テンプレート」リストで「空のコンポジット」を選択し、「終了」 をクリックします。

## <span id="page-150-0"></span>**6.4.2 BPM** アウトバウンド・プロセスの定義

この項では、BPM アウトバウンド・プロセスの定義方法について説明します。次の トピックが含まれています。

- 6.4.2.1 [項「サード・パーティ・アダプタ・サービス・コンポーネントの構成」](#page-150-1)
- 6.4.2.2 項「アウトバウンド BPM [プロセス・コンポーネントの構成」](#page-151-0)
- 6.4.2.3 [項「書込み操作用のファイル・アダプタの作成」](#page-164-0)

<span id="page-150-1"></span>**6.4.2.1** サード・パーティ・アダプタ・サービス・コンポーネントの構成

サード・パーティ・アダプタ・サービス・コンポーネントを作成するには、次のス テップを実行します。

- **1.** 作成したプロジェクトをダブルクリックして、コンポーネントをロードします。
- **2.** 「カスタム / サード・パーティ」ペインから「サード・パーティ・アダプタ」コン ポーネントを「外部参照」ペインにドラッグ・アンド・ドロップします。

サード・パーティ・アダプタ・サービスの作成ダイアログが表示されます。

- **3.** サード・パーティ・アダプタ・サービスの名前を入力します。
- **4.** 「タイプ」リストで「参照」が選択されていることを確認します ( デフォルト )。
- **5.** 「WSDL URL」フィールドの右にある既存の **WSDL** を検索アイコンをクリックし ます。

WSDL チューザ・ダイアログが表示されます。

- **6.** 次のディレクトリまでブラウズし、アウトバウンド WSDL ファイルを選択します。 *<ADAPTER\_HOME>*\wsdls
- **7.** 「**OK**」をクリックします。

ファイルのローカライズ・ダイアログが表示されます。

**8.** 「**OK**」をクリックします。

アウトバウンド WSDL ファイルおよび関連リクエスト / レスポンス XML スキー マ・ファイル (.xsd) が、作成済のプロジェクト・フォルダにインポートされます。 サード・パーティ・アダプタ・サービスの作成ダイアログに戻ります。

**9.** 「JCA ファイル」フィールドの右にある **JCA** ファイルを検索アイコンをクリックし ます。

トランスフォーメーション・マップ・ダイアログが表示されます。

- **10.** 次のディレクトリまでブラウズし、JCA プロパティ・ファイルを選択します。 *<ADAPTER\_HOME>*\wsdls
- **11.**「**OK**」をクリックします。

ファイルのコピーメッセージが表示されます。

**12.**「はい」をクリックします。

JCA プロパティ・ファイルのコピーがプロジェクト・フォルダ内に作成されます。 サード・パーティ・アダプタ・サービスの作成ダイアログに戻ります。

**13.**「**OK**」をクリックします。

サード・パーティ・アダプタ・サービス・コンポーネントが作成され、「外部参 照」ペインに表示されます。

これで、アウトバウンド BPM プロセス・コンポーネントを構成する準備ができ ました。

スクリーン・ショットを含む詳細は、4.4.3.1 [項「サード・パーティ・アダプタ・](#page-66-0) [サービス・コンポーネントの構成」](#page-66-0)(4-11 [ページ](#page-66-0) ) を参照してください。

## <span id="page-151-0"></span>**6.4.2.2** アウトバウンド **BPM** プロセス・コンポーネントの構成

この項では、アウトバウンド BPM プロセス・コンポーネントの構成方法について説 明します。

アウトバウンド BPM プロセス・コンポーネントを構成するには、次のステップを実 行します。

**1.** コンポーネント・ペインから **BPMN** プロセス・コンポーネントをコンポーネン ト・ペインにドラッグ・アンド・ドロップします。

図 6-1 に示すように、BPMN プロセスの作成ダイアログが表示されます。

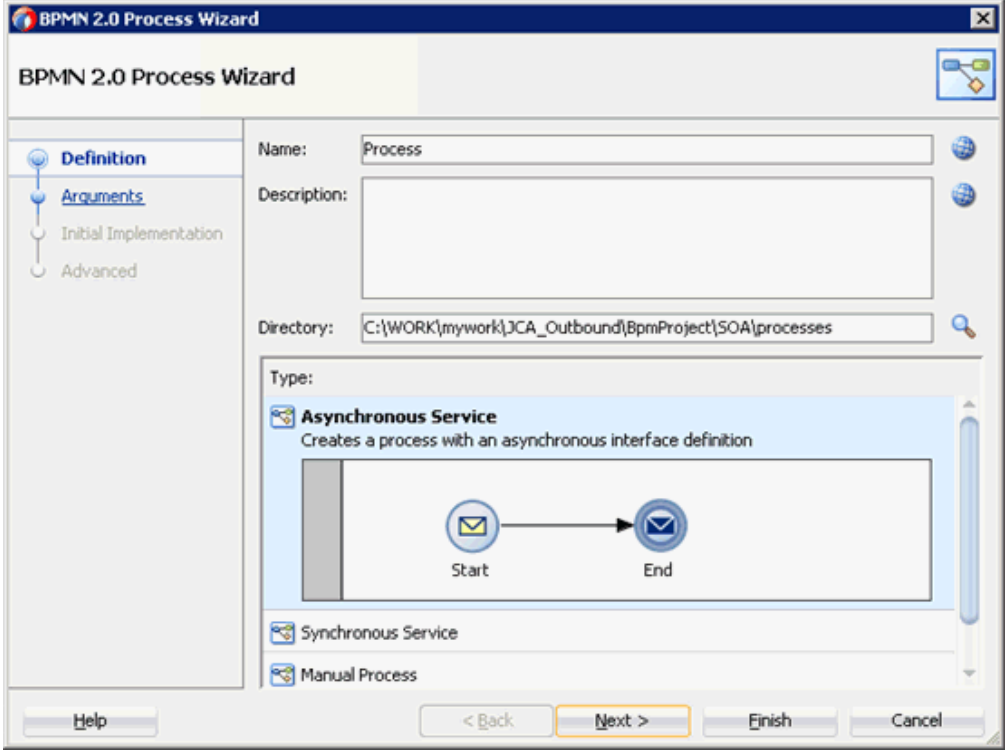

図 *6-1 BPMN* プロセスの作成ダイアログ

**2.** 「タイプ」領域で選択されているデフォルトのオプション ( 非同期サービス ) を受け 入れ、「終了」をクリックします。

図 6-2 に示すように、BPMN プロセスが表示されます。

#### 図 *6-2 BPMN* プロセス

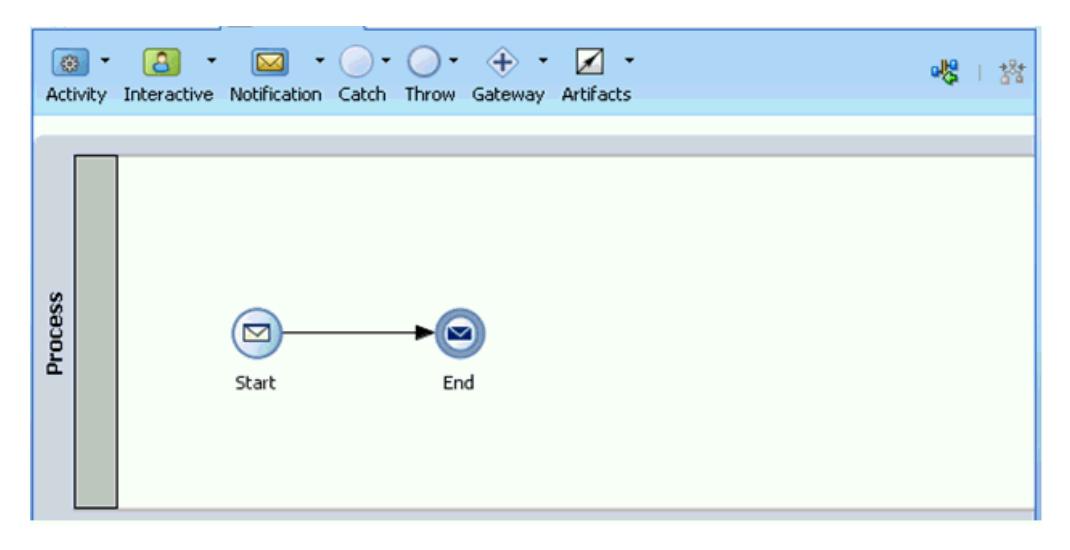

- **3.** 図 6-3 に示すように、「アクティビティ」ドロップダウン・メニューをクリックし、 「サービス」を選択します。
- 図 *6-3* アクティビティドロップダウン・メニュー

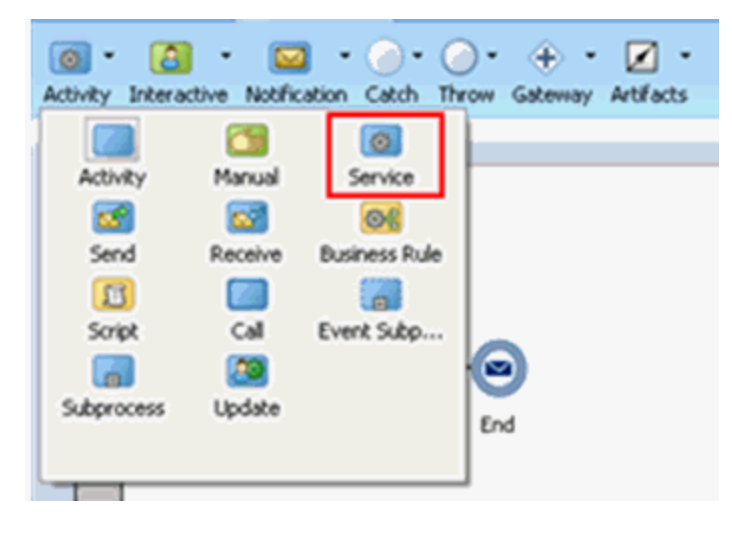

**4.** 図 6-4 に示すように、「Start」イベント・コンポーネントと「End」イベント・コ ンポーネント間の伝送路に「サービス」アイコンをドロップします。

図 *6-4* アクティビティアイコン

| Activity Interactive Notification Catch Throw Gateway Art |  |  |  |
|-----------------------------------------------------------|--|--|--|
|                                                           |  |  |  |

「プロパティ - ServiceTask」ウィンドウが表示されます。

- **5.** 実装タブをクリックします。
- **6.** 図 6-5 に示すように、「メッセージ交換」の「タイプ」リストから「サービス・ コール」を選択します。

## 図 *6-5* サービス・コール

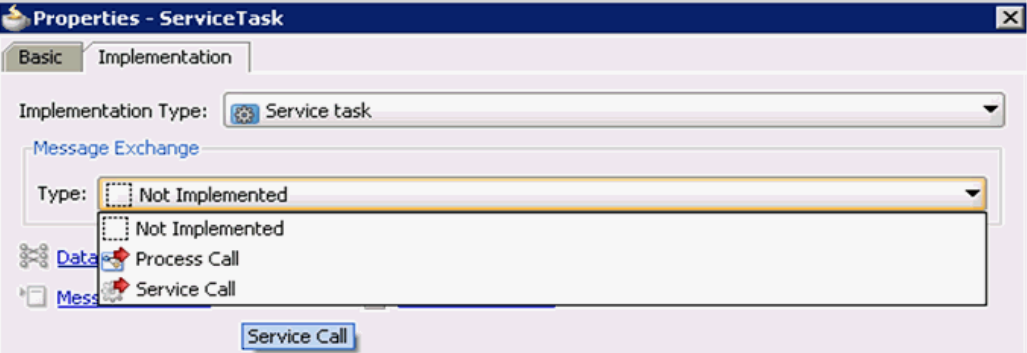

**7.** 図 6-6 に示すように、「サービス」フィールドの右にある「参照」アイコンをク リックします。

### 図 *6-6* 「参照」アイコン

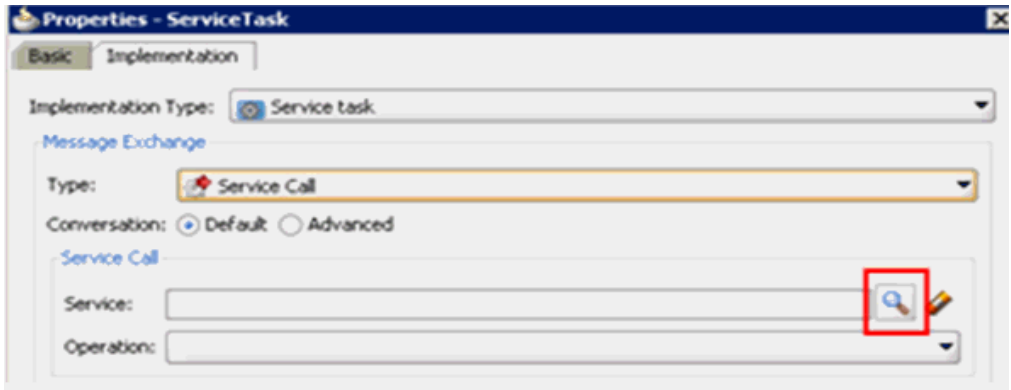

図 6-7 に示すように、「サービス」ダイアログが表示されます。

図 *6-7* 「サービス」ダイアログ

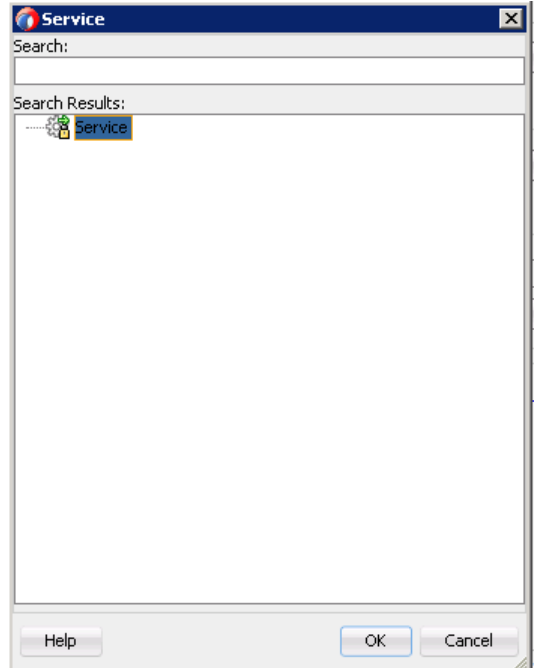

**8.** 作成されたサード・パーティ・サービスを選択し、「**OK**」をクリックします。 図 6-8 に示すように、「プロパティ - ServiceTask」ダイアログに戻ります。

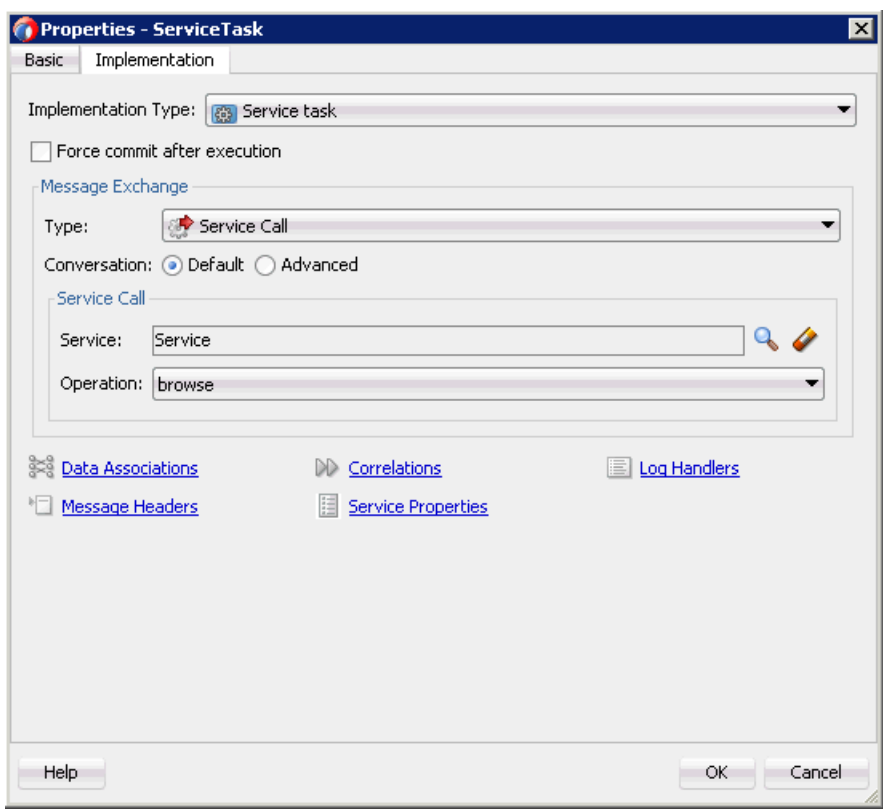

図 *6-8* 「プロパティ *- ServiceTask*」ダイアログ

- **9.** 「データ・アソシエーション」ハイパーリンクをクリックします。 「データ・アソシエーション」ダイアログが表示されます。
- **10.** 図 6-9 に示すように、左ペインで「プロセス」の下にある「データ・オブジェク ト」ノードを右クリックし、「新規」を選択します。

図 *6-9* 「新規」オプション

| <b>Jata Associations</b> |                                            |                              |
|--------------------------|--------------------------------------------|------------------------------|
|                          |                                            |                              |
|                          |                                            | inail                        |
|                          | <b>CONTRACTOR</b><br>.<br>.<br>.<br>.<br>. | Argum<br>companyCodeGetDetai |

図 6-10 に示すように、データ・オブジェクトの作成ダイアログが表示されます。

図 *6-10* データ・オブジェクトの作成ダイアログ

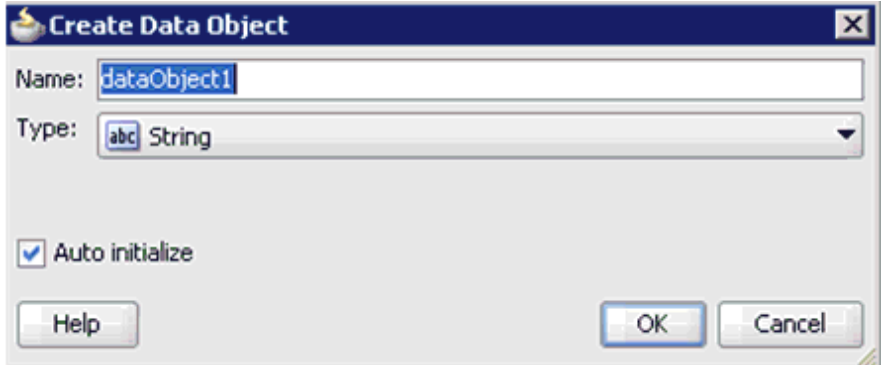

**11.** 図 6-11 に示すように、「名前」フィールドに名前を入力し (「Request」など )、「タ イプ」フィールドのドロップダウン・ボタンをクリックして、リストから「参照」 を選択します。

図 *6-11* データ・オブジェクトの作成ダイアログ

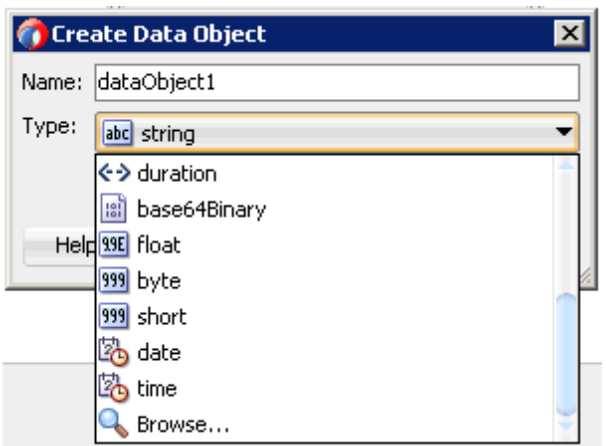

図 6-12 に示すように、参照タイプ・ダイアログが表示されます。

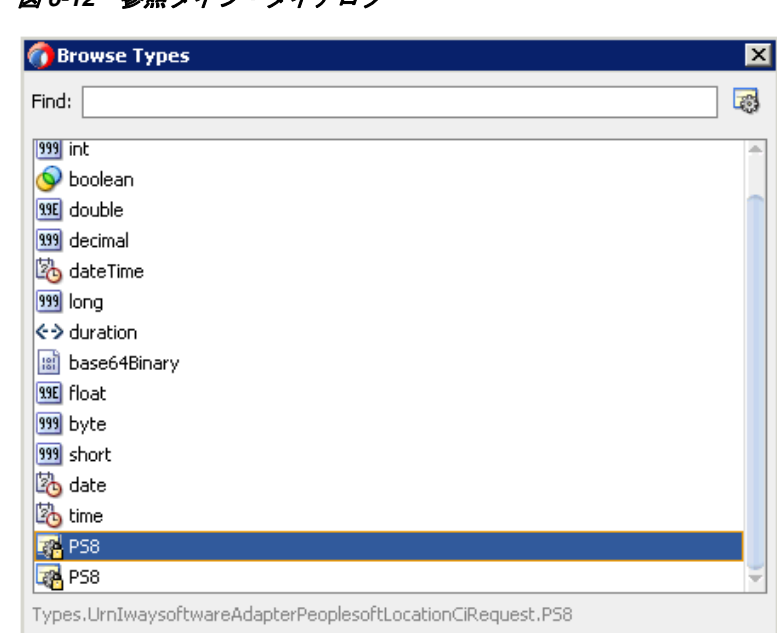

図 *6-12* 参照タイプ・ダイアログ

- **12.** 最初のコンポーネントを選択し (「PS8」など )、「**OK**」をクリックします。 データ・オブジェクトの作成ダイアログに戻ります。
- **13.**「**OK**」をクリックします。

Help

作成されたデータ・オブジェクト (「Request」など)が「データ・アソシエー ション」ダイアログの「データ・オブジェクト」ノードの下に表示されます。

 $OK$ 

Cancel

**14.** 図 6-13 に示すように、「出力」タブの右ペインで「データ・オブジェクト」ノード を右クリックし、「新規」を選択して、データ・オブジェクトをもう1つ作成しま す。

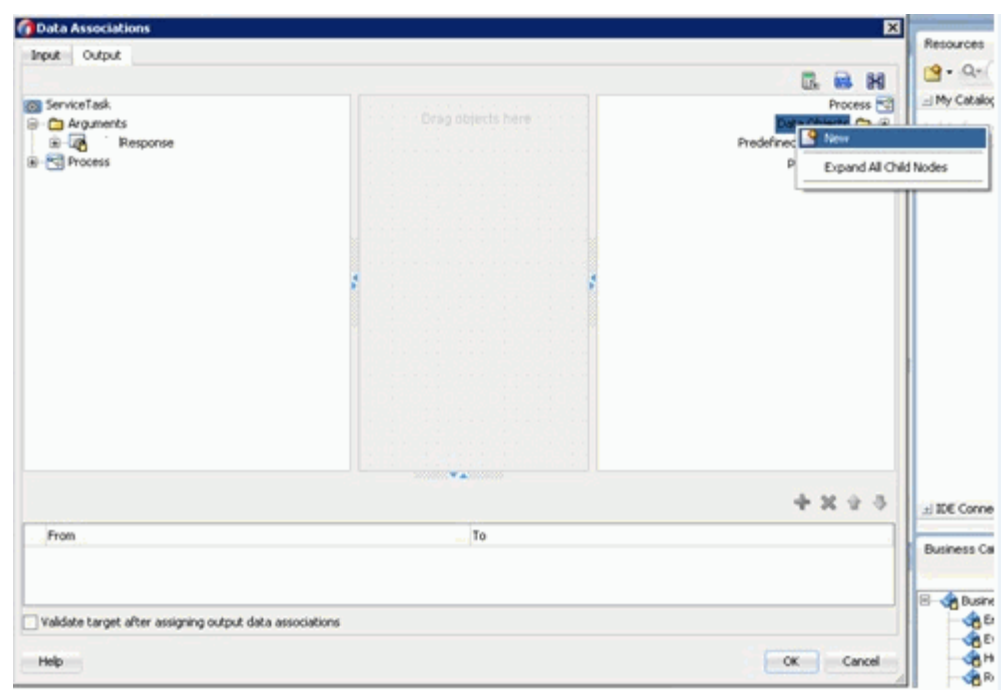

図 *6-13* 「データ・アソシエーション」ダイアログ

データ・オブジェクトの作成ダイアログが表示されます。

**15.**「名前」フィールドに名前を入力し (「Response」など )、「タイプ」フィールドの ドロップダウン・ボタンをクリックして、リストから「参照」を選択します。

図 6-14 に示すように、参照タイプ・ダイアログが表示されます。

図 *6-14* 参照タイプ・ダイアログ

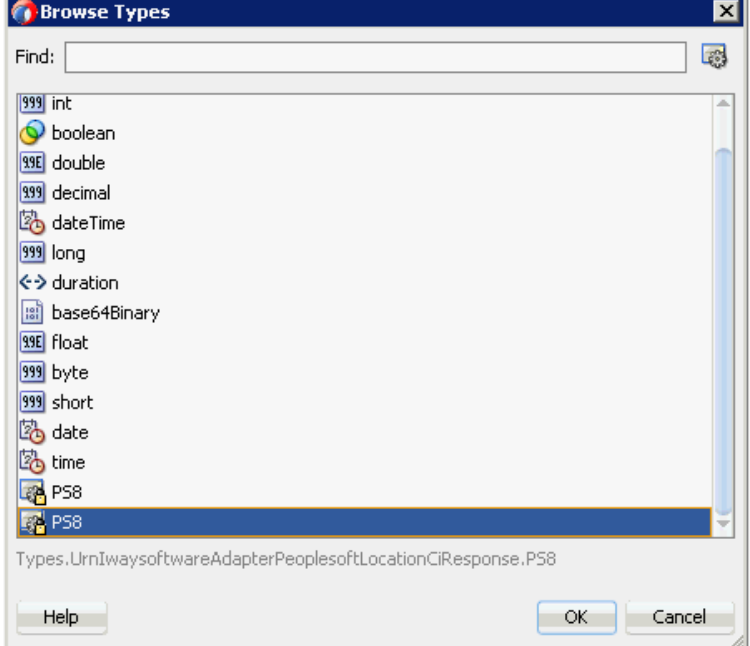

**16.** 2 番目のコンポーネントを選択し (「PS8」など )、「**OK**」をクリックします。

データ・オブジェクトの作成ダイアログに戻ります。

**17.**「**OK**」をクリックします。

作成されたデータ・オブジェクト (「Response」など ) が「データ・アソシエー ション」ダイアログの「プロセス」ノードの下に表示されます。

**18.** 図 6-15 に示すように、「入力」タブの左ペインで「データ・オブジェクト」ノード の下にある「**Request**」データ・オブジェクトを選択し、左ペインの「引数」 ノードの下にある「PS8」にドラッグして接続します。

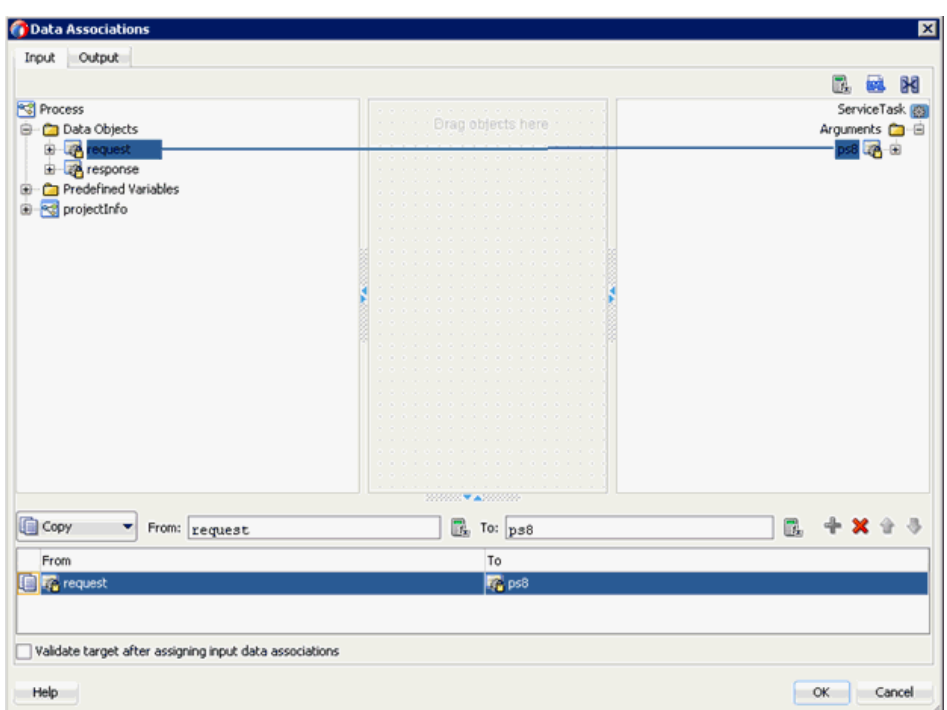

図 *6-15* 「*Request*」データ・オブジェクト

**19.** 図 6-16 に示すように、「出力」タブをクリックし、左ペインの「引数」ノードの下 にある「**ps8Output**」を選択し、「データ・オブジェクト」ノードの下にある 「Response」データ・オブジェクトにドラッグして接続します。

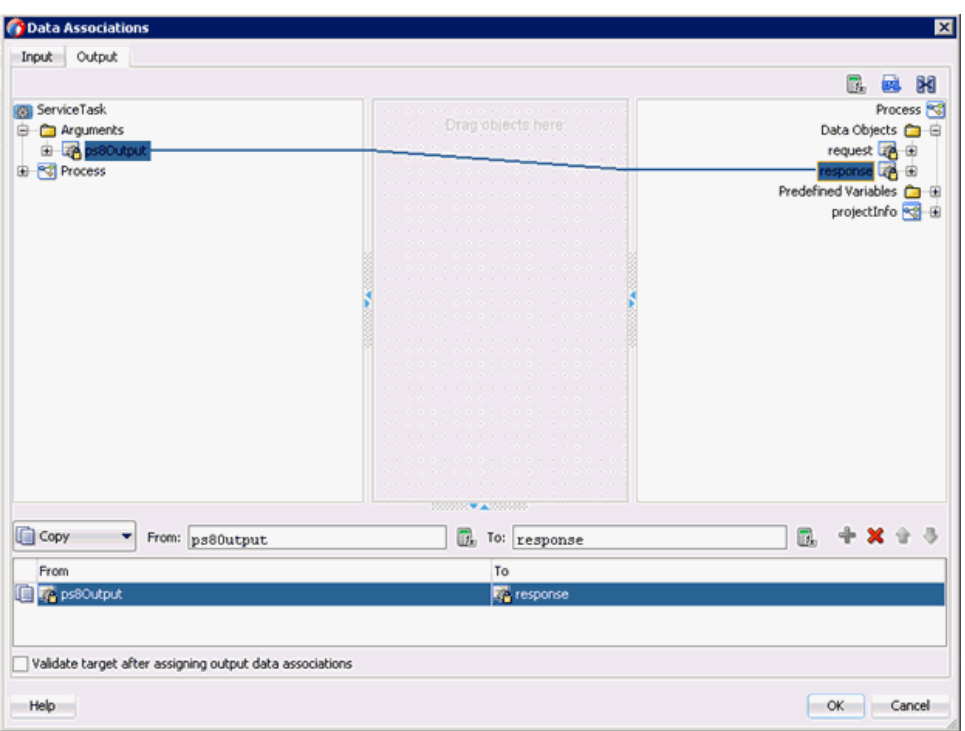

図 *6-16* 「*Response*」データ・オブジェクト

**20.**「**OK**」をクリックします。

「プロパティ - ServiceTask」ダイアログに戻ります。

**21.**「**OK**」をクリックします。

図 6-17 に示すように、「Start」イベント・コンポーネントと「End」イベント・ コンポーネント間に「サービス・タスク」が作成されます。

図 *6-17* サービス・タスク

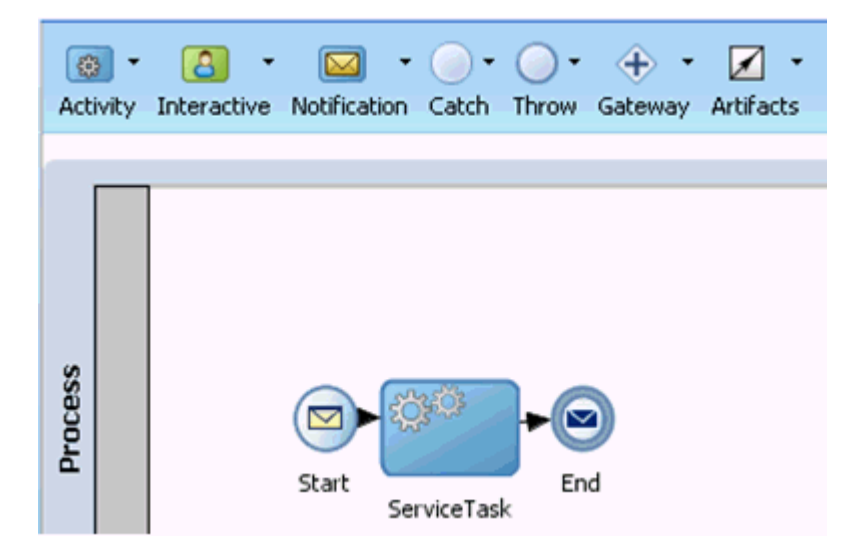

**22.** プロセスを保存し、「Start」イベント・コンポーネントをダブルクリックします。 図 6-18 に示すように、「プロパティ - Start」ダイアログが表示されます。

図 *6-18* 「プロパティ *- Start*」ダイアログ

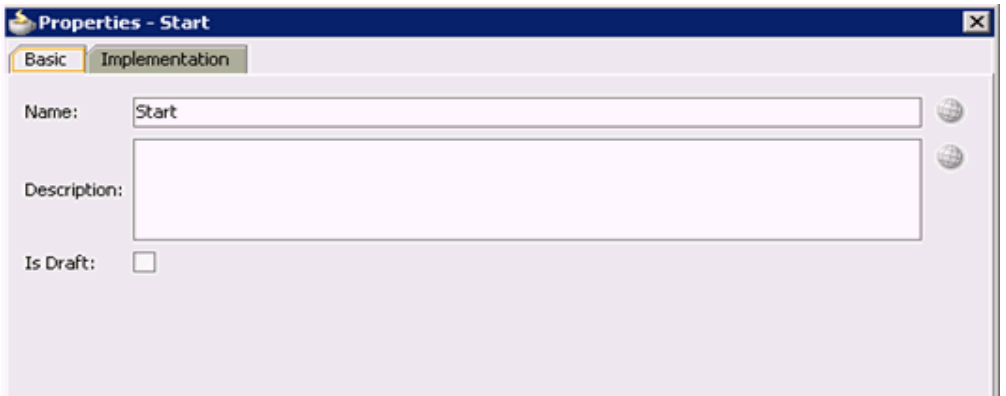

**23.** 図 6-19 に示すように、実装タブをクリックします。

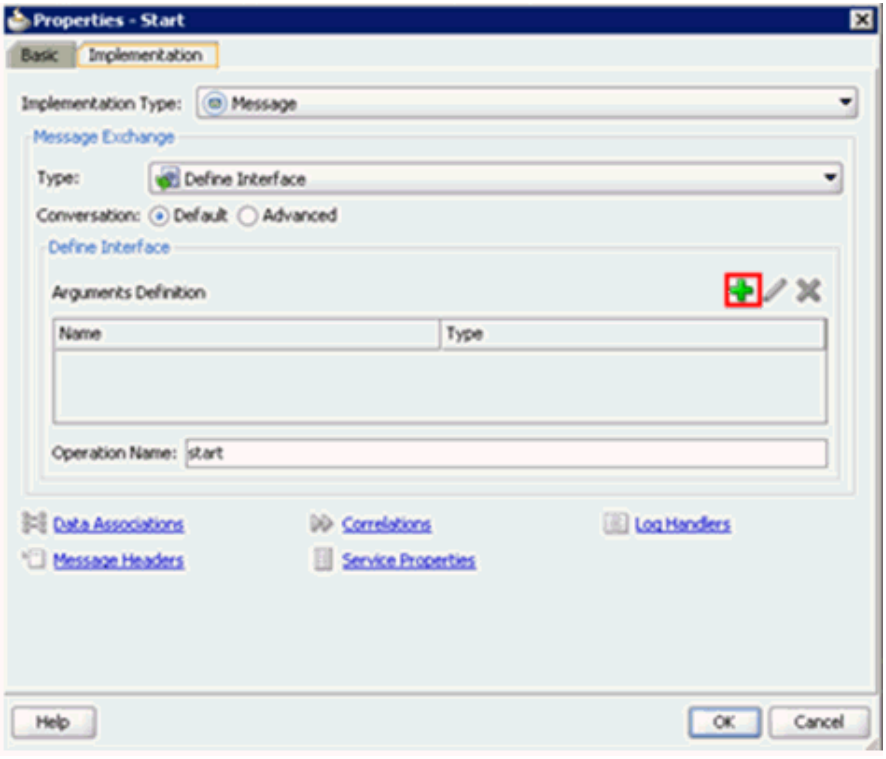

図 *6-19* 実装タブ

- **24.** 引数の定義フィールドの右にあるプラス・アイコンをクリックします。 引数の作成ダイアログが表示されます。
- 25. 図 6-20 に示すように、「名前」フィールドに名前を入力し(デフォルトでは 「argument1」)、「タイプ」フィールドのドロップダウン・ボタンをクリックし て、リストから「参照」を選択します。

図 *6-20* 引数の作成ダイアログ

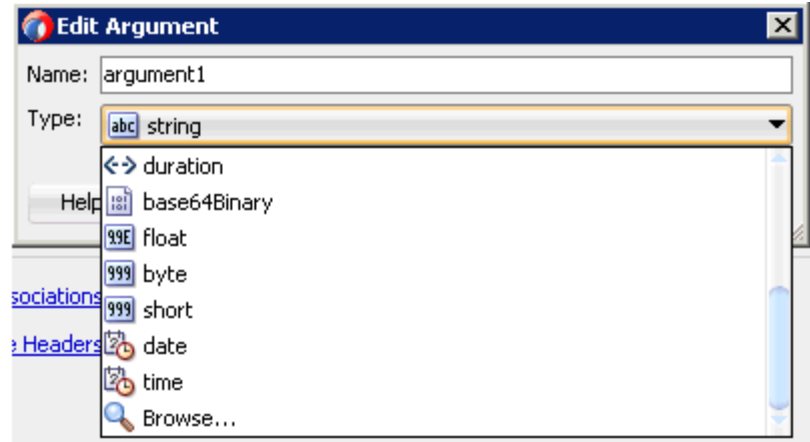

図 6-21 に示すように、参照タイプ・ダイアログが表示されます。

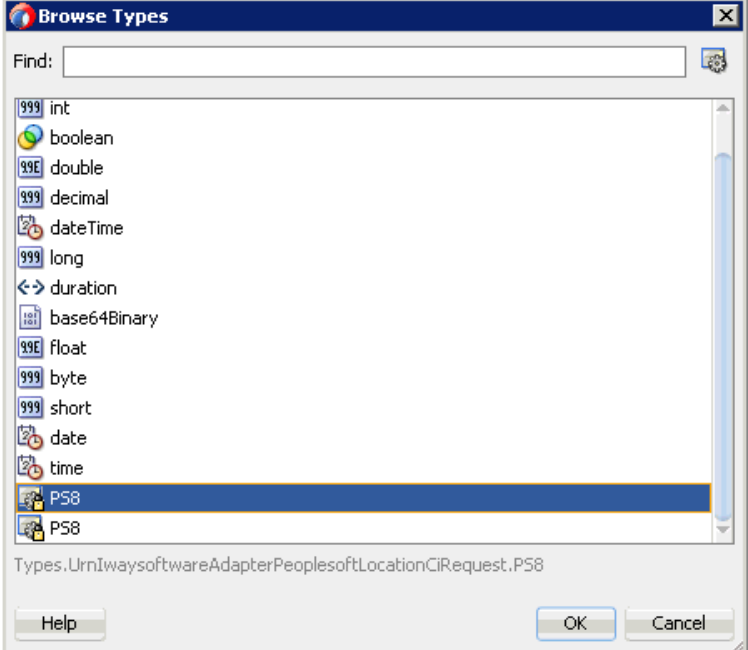

図 *6-21* 参照タイプ・ダイアログ

- **26.** 最初のコンポーネントを選択し (「PS8」など )、「**OK**」をクリックします。 引数の作成ダイアログに戻ります。
- **27.**「**OK**」をクリックします。

「プロパティ - Start」ダイアログに戻ります。

- **28.** 図 6-22 に示すように、操作名フィールドで「**start**」( デフォルト ) を「**operation**」 に変更します。
	- 注意 **:** この変更は、古い BPM ペイロードと連携させるために必要です。

図 *6-22* 操作名フィールド

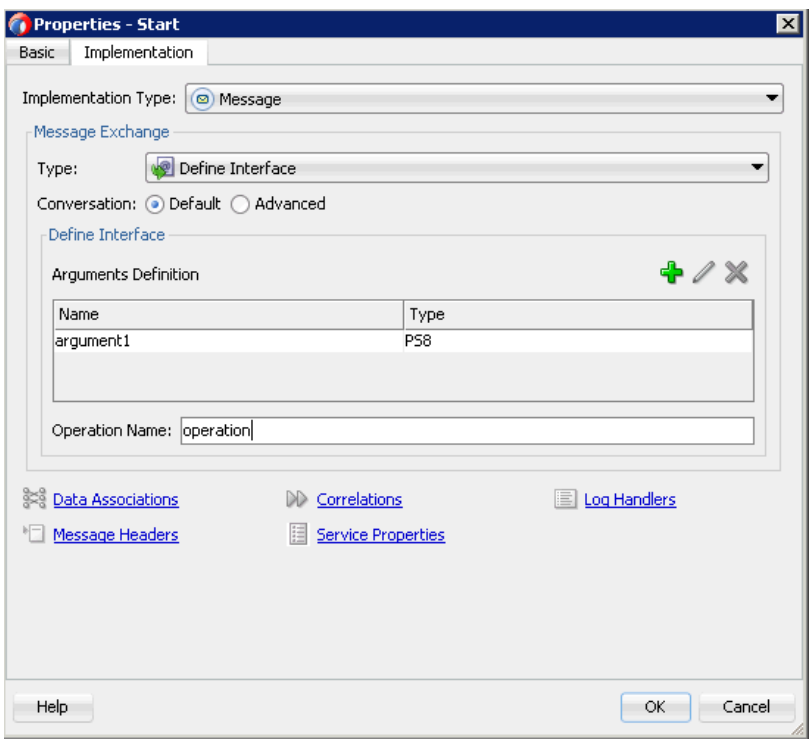

**29.**「データ・アソシエーション」ハイパーリンクをクリックします。

「データ・アソシエーション」ダイアログが表示されます。

- **30.** 左ペインの「引数」ノードの下にある「**argument1**」を選択し、右ペインの 「データ・オブジェクト」の下にある「**Request**」データ・オブジェクトにドラッ グして接続します。
- **31.** 図 6-23 に示すように、「**OK**」をクリックします。

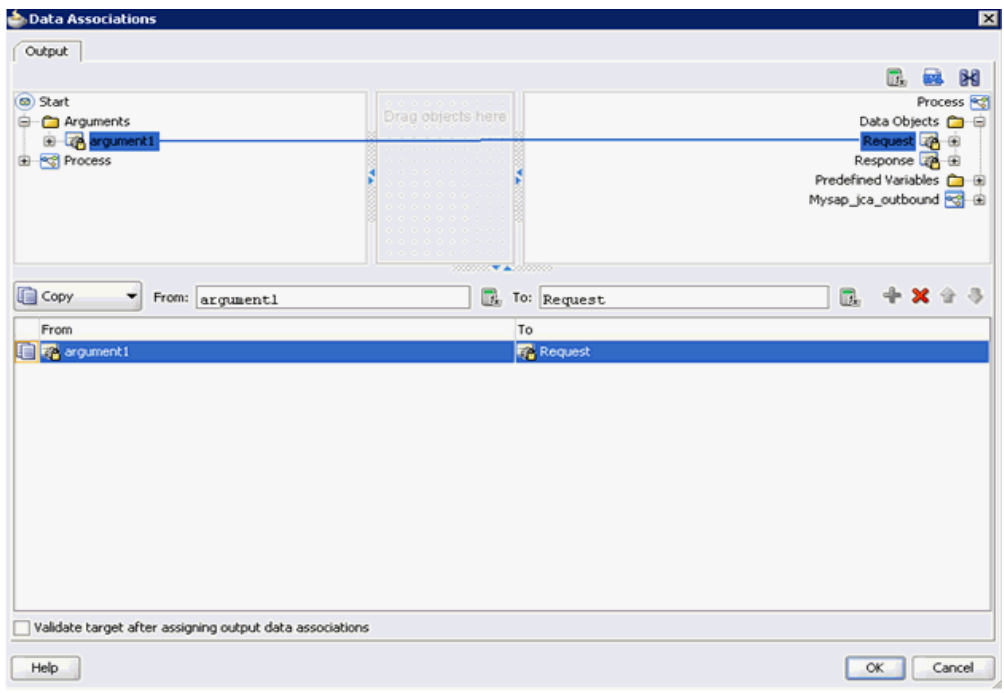

図 *6-23* 「*OK*」ボタン

「プロパティ - Start」ダイアログに戻ります。

**32.**「**OK**」をクリックします。

図 6-24 に示すように、「プロセス」ワークスペース領域に戻ります。

図 *6-24* 「プロセス」ワークスペース領域

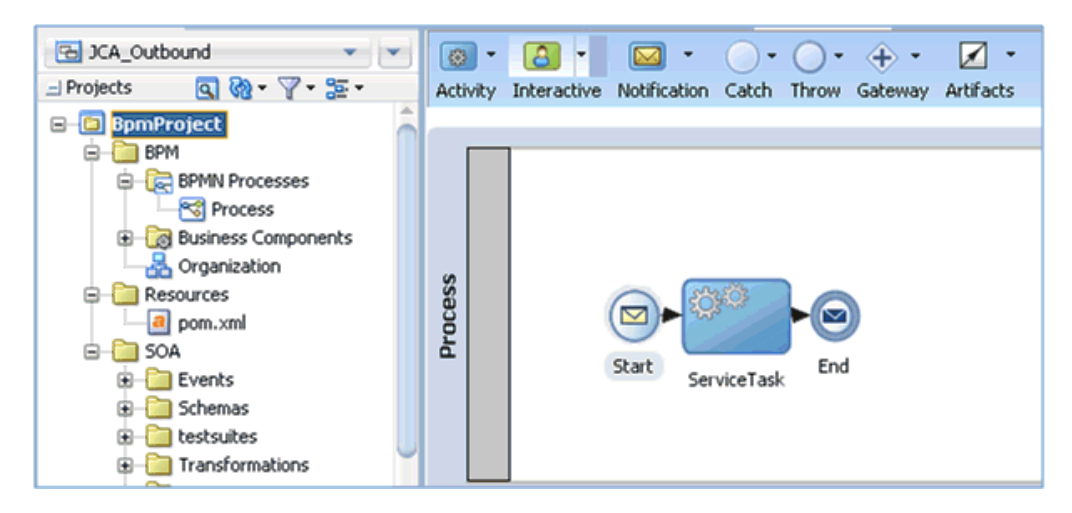

- **33.** 作成したプロジェクトをダブルクリックして、コンポーネントをロードします。
- **34.** メニュー・バーで「すべて保存」アイコンをクリックし、構成された新規のアウ トバウンド BPM プロセス・コンポーネントを保存します。 これで書込み操作用のファイル・アダプタを作成する準備ができました。

## <span id="page-164-0"></span>**6.4.2.3** 書込み操作用のファイル・アダプタの作成

この項では、書込み操作用のファイル・アダプタの作成方法について説明します。

書込み操作用のファイル・アダプタを作成するには、次のステップを実行します。

**1.** 図 6-25 に示すように、「テクノロジ・アダプタ」ペインから「ファイル・アダプ タ」コンポーネントを「外部参照」ペインにドラッグ・アンド・ドロップします。

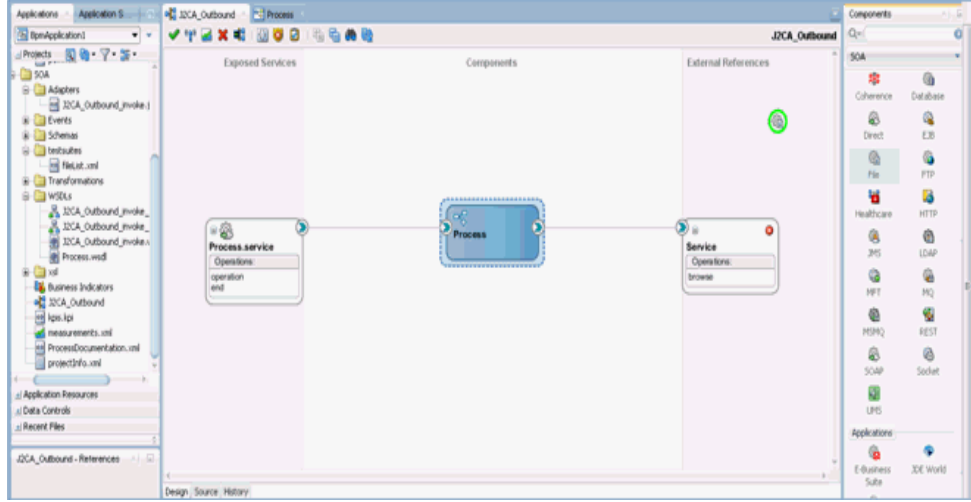

図 *6-25* 「ファイル・アダプタ」コンポーネント

アダプタ構成ウィザードが表示されます。

- **2.** 参照名 (「FileWrite」など ) を入力します。
- **3.** 「次へ」をクリックします。 アダプタ・インタフェース・ページが表示されます。
- **4.** 操作およびスキーマから定義 **(** 後で指定 **)** オプションが選択されていることを確認 します。
- **5.** 「次へ」をクリックします。 「ファイル・サーバーの接続」ページが表示されます。
- **6.** 「次へ」をクリックします。 「操作」ページが表示されます。
- **7.** 操作タイプ・オプションのリストから **Write File** を選択し、操作名 (「Write」など ) を指定します。
- **8.** 「次へ」をクリックします。 ファイル構成ページが表示されます。
- **9.** 出力ファイルの書込み先となるファイル・システム上の場所を指定します。
- **10.**「ファイル命名規則」フィールドで、出力ファイルの名前を指定します。
- **11.**「次へ」をクリックします。

「メッセージ」ページが表示されます。

**12.**「URL」フィールドの右にある「参照」をクリックします。 図 6-26 に示すように、「タイプ・チューザ」ダイアログが表示されます。

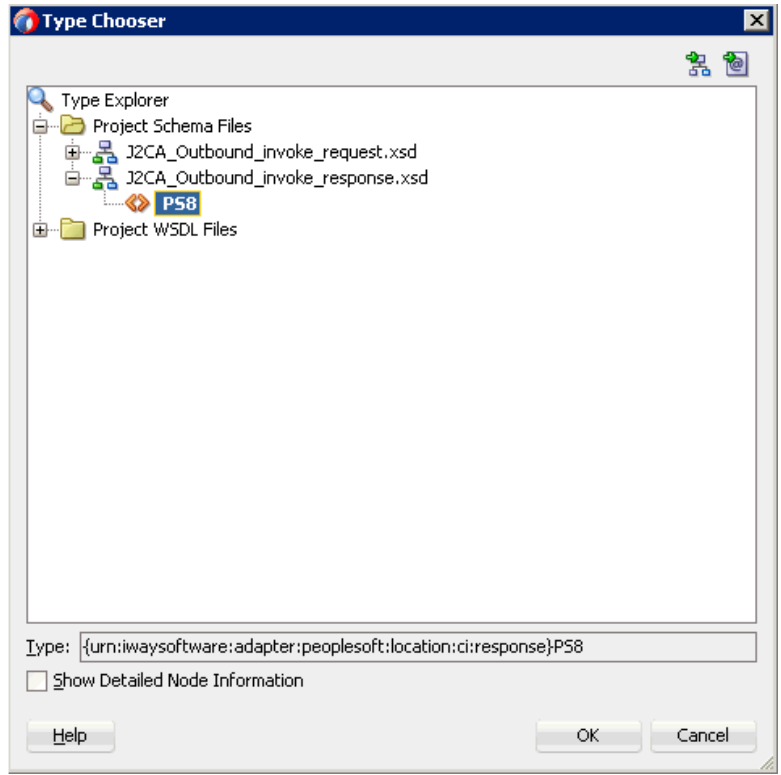

図 *6-26* 「タイプ・チューザ」ダイアログ

- **13.** プロジェクトのスキーマ・ファイル、「**J2CA\_Outbound\_invoke\_response.xsd**」 の順に展開します。
- **14.** 使用可能なスキーマを選択します (「PS8」など )。
- **15.**「**OK**」をクリックします。

「メッセージ」ページに戻ります。

**16.**「次へ」をクリックします。

「終了」ページが表示されます。

**17.**「終了」をクリックします。

図 6-27 に示すように、「外部参照」ペインでファイル・アダプタ・サービスが作 成されます。

図 *6-27* ファイル・アダプタ・サービス

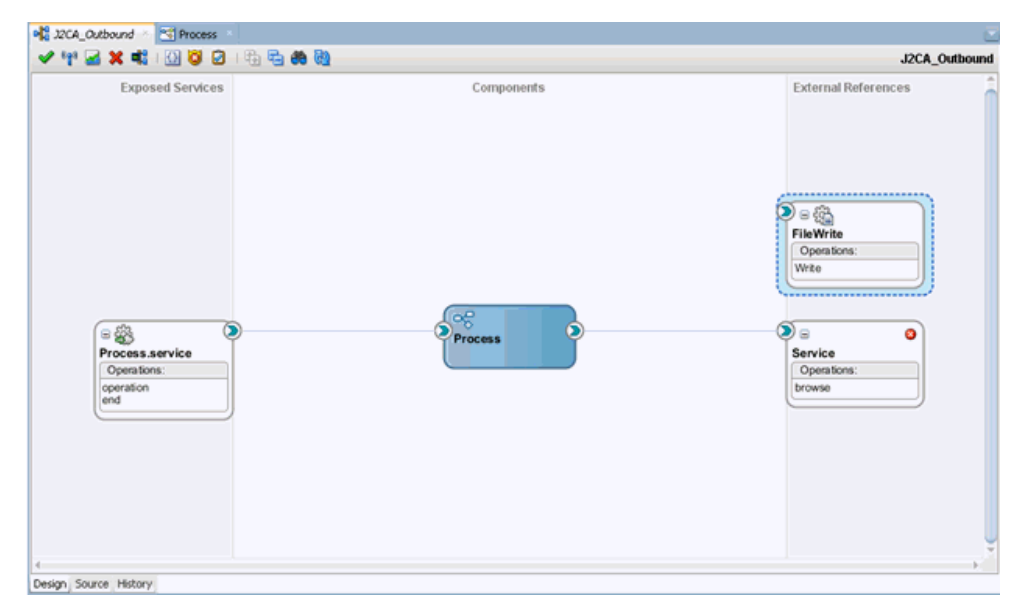

**18.** BPMN プロセス・コンポーネントをダブルクリックします。

図 6-28 に示すように、BPMN プロセスが表示されます。

### 図 *6-28 BPMN* プロセス

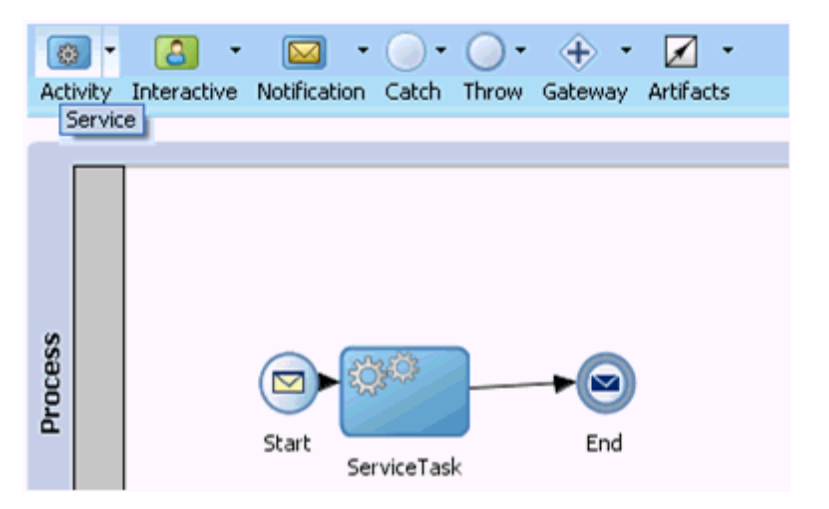

- **19.**「アクティビティ」アイコンをクリックし、「サービス」を選択します。
- **20.** 図 6-29 に示すように、「サービス・タスク」イベント・コンポーネントと「End」 イベント・コンポーネント間の伝送路に「サービス」アイコンをドロップします。

図 *6-29* 「アクティビティ」アイコン

|         | $\bullet$<br>Activity Interactive Notification Catch Throw Gateway Artifacts | $\begin{picture}(16,10) \put(0,0){\dashbox{0.5}(10,0){ }} \put(15,0){\circle{10}} \put(15,0){\circle{10}} \put(15,0){\circle{10}} \put(15,0){\circle{10}} \put(15,0){\circle{10}} \put(15,0){\circle{10}} \put(15,0){\circle{10}} \put(15,0){\circle{10}} \put(15,0){\circle{10}} \put(15,0){\circle{10}} \put(15,0){\circle{10}} \put(15,0){\circle{10}} \put(15,0){\circle{10}} \put(15,$ |             |     |  |
|---------|------------------------------------------------------------------------------|----------------------------------------------------------------------------------------------------|-------------|-----|--|
| Process |                                                                              | Start                                                                                                    | ServiceTask | End |  |

「プロパティ - ServiceTask1」ダイアログが表示されます。

- **21.** 実装タブをクリックします。
- **22.** 図 6-30 に示すように、「メッセージ交換」セクションの「タイプ」ドロップダウ ン・リストから「サービス・コール」を選択します。

### 図 *6-30* サービス・コール

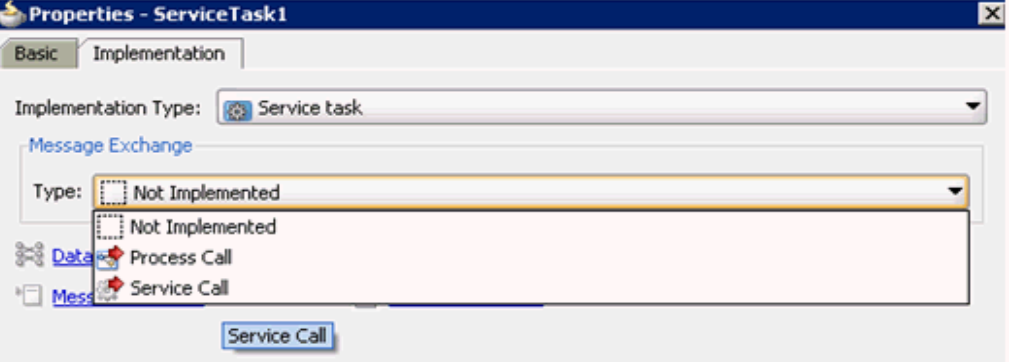

**23.**「サービス」フィールドの右にある「参照」アイコンをクリックします。 図 6-31 に示すように、「サービス」ダイアログが表示されます。

**Service**  $\overline{\mathbf{x}}$ Search: Search Results: --- 《<mark>念</mark> FileWrite **38** Service Help **OK Cancel** 

図 *6-31* 「サービス」ダイアログ

**24.** 作成された書込み操作用のサービスを選択し (「FileWrite」など )、「**OK**」をク リックします。

図 6-32 に示すように、「プロパティ - ServiceTask1」ダイアログに戻ります。

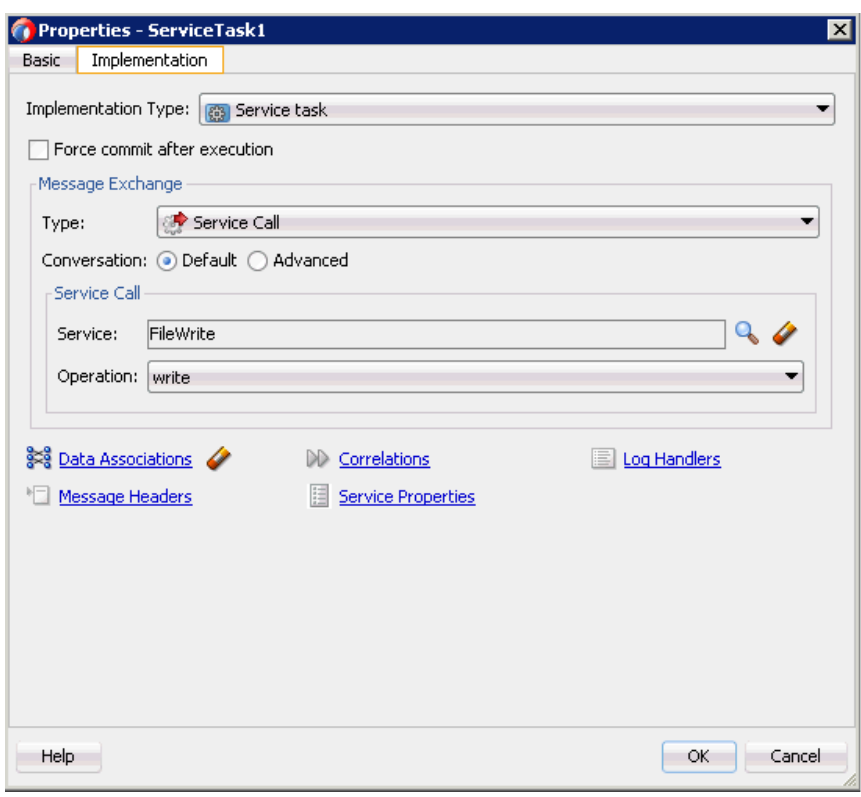

図 *6-32* 「プロパティ *- ServiceTask1*」ダイアログ

**25.**「データ・アソシエーション」ハイパーリンクをクリックします。

図 6-33 に示すように、「データ・アソシエーション」ダイアログが表示されます。

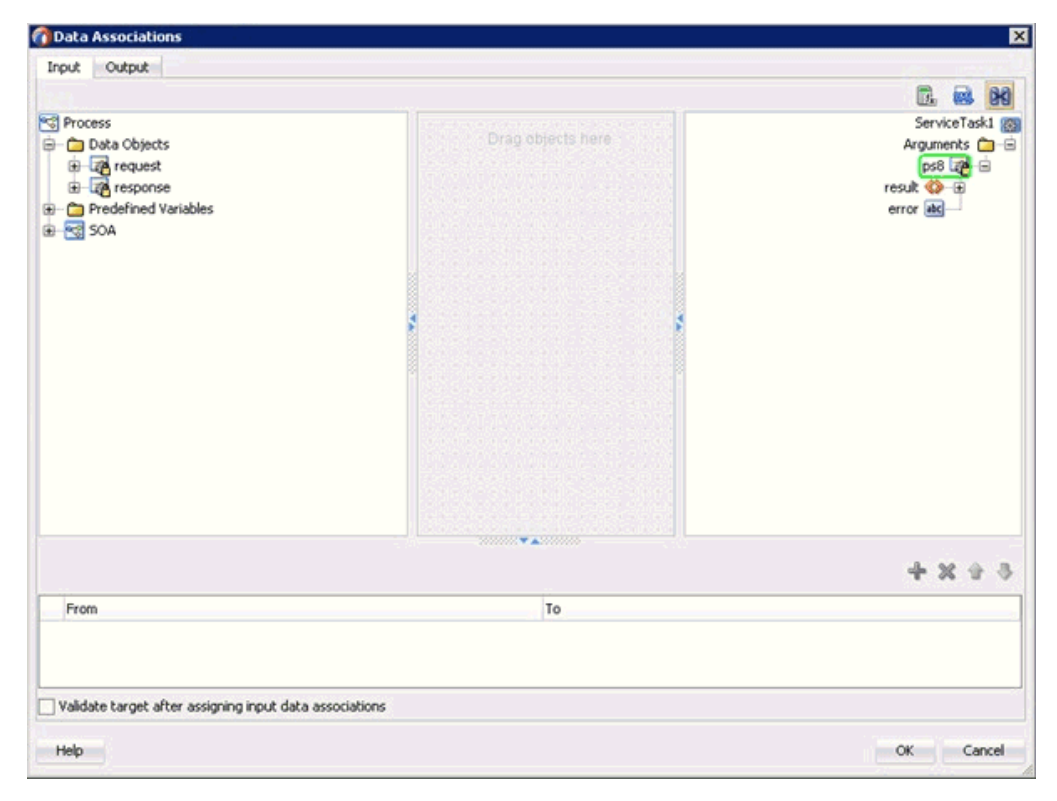

図 *6-33* 「データ・アソシエーション」ダイアログ

- **26.**「入力」タブで、右ペインの上部にある XSL 変換アイコンをクリックします。
- **27.** 図 6-34 に示すように、XSL 変換アイコンを「**PS8**」ノードにドラッグ・アンド・ド ロップします。

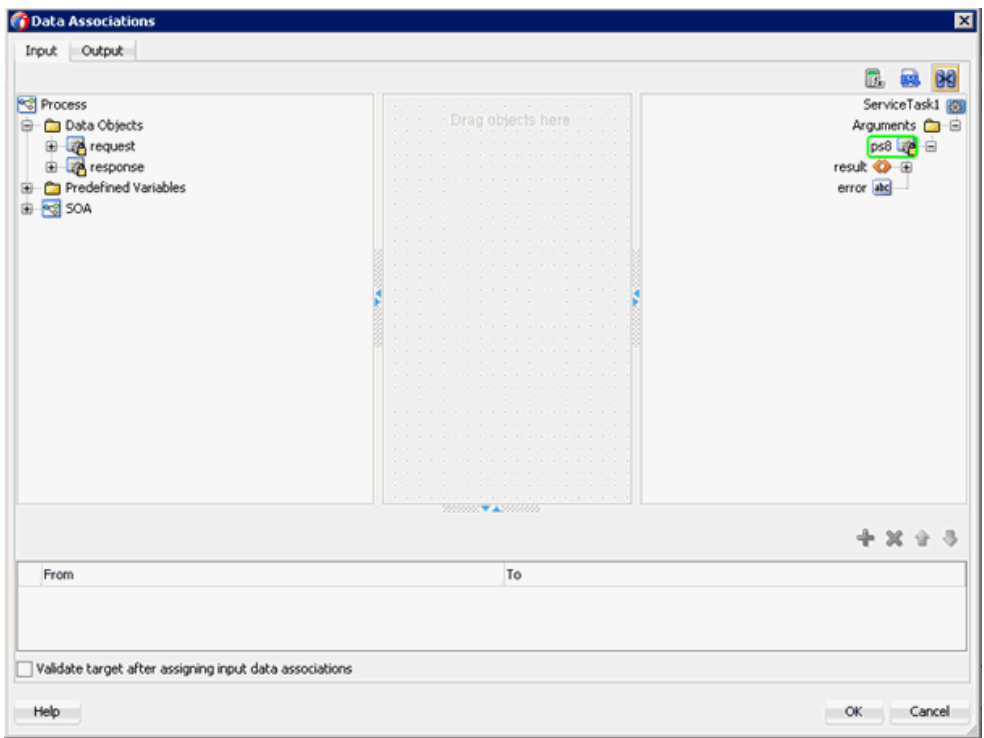

図 *6-34 CompanyCodePeopleSoftResponse* ノード

変換の作成ダイアログが表示されます。

**28.** ソース・セクションで「**Response**」を選択し、右矢印記号をクリックします。 図 6-35 に示すように、「Response」オブジェクトが選択された要素領域に追加さ れます。

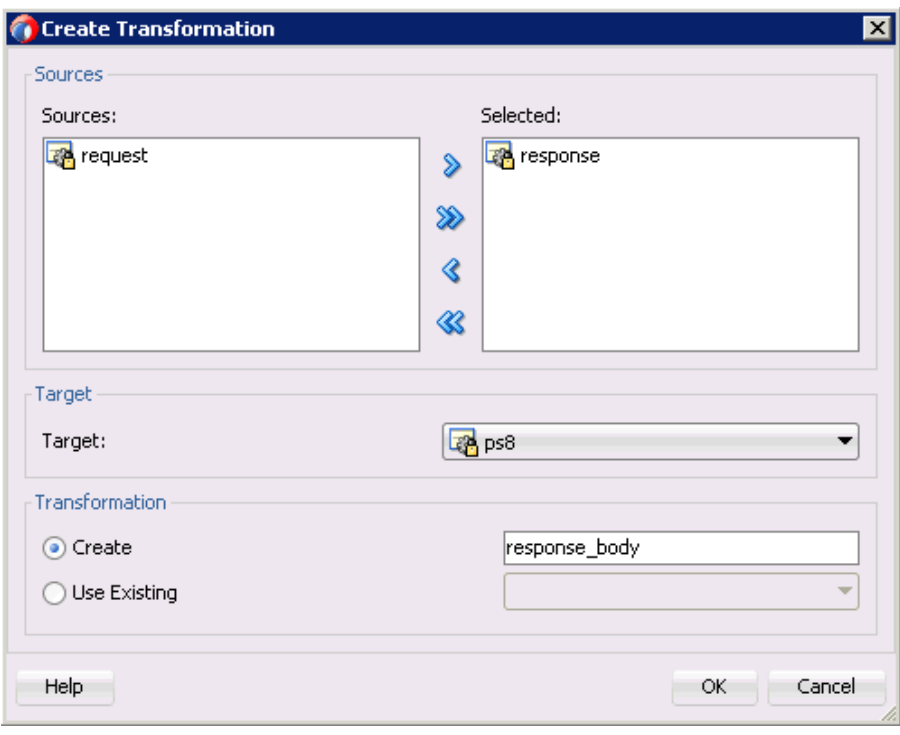

図 *6-35* 「*Response*」オブジェクト

**29.**「**OK**」をクリックして、「ターゲット」ドロップダウン・リストで選択されたデ フォルト値と「作成」フィールドのデフォルト名を受け入れます。

図 6-36 に示すように、XSL 変換が作成された「データ・アソシエーション」ダイ アログ・ウィンドウに戻ります。

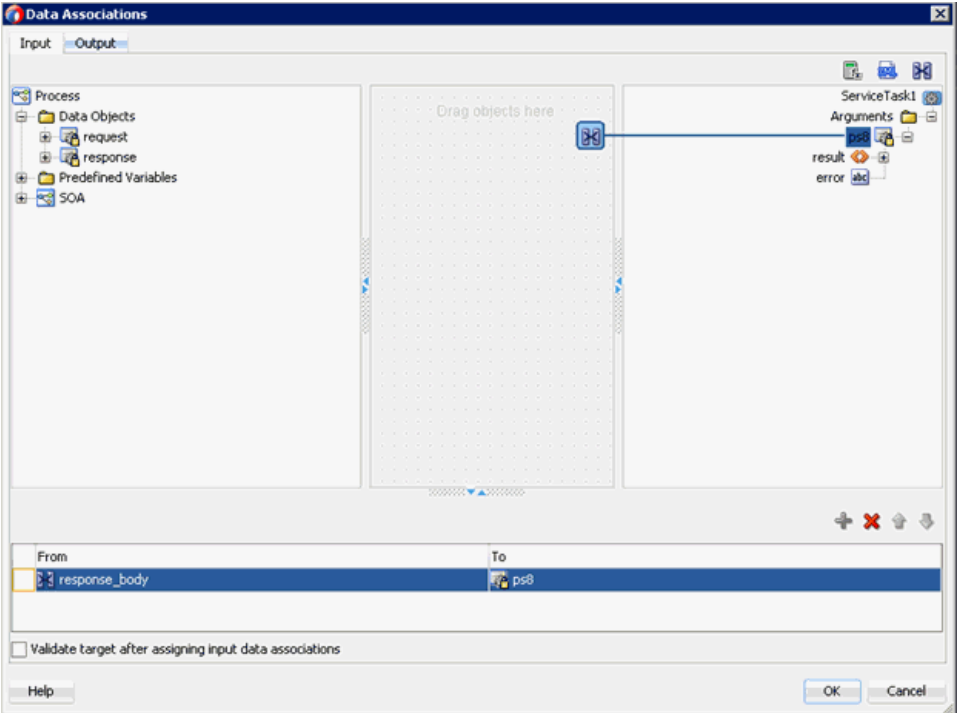

図 *6-36* 「データ・アソシエーション」ダイアログ

**30.**「**OK**」をクリックします。

「プロパティ - ServiceTask1」ダイアログに戻ります。

- **31.**「**OK**」をクリックします。 「Response\_body.xsl」タブが表示されます。
- **32.** ソース要素とターゲット要素を自動マップします。 自動マップ・プリファレンス・ダイアログが表示されます。
- **33.** デフォルト値を受け入れ、「**OK**」をクリックします。

図 6-37 に示すように、変換が完成します。

#### 図 *6-37* 完成した変換

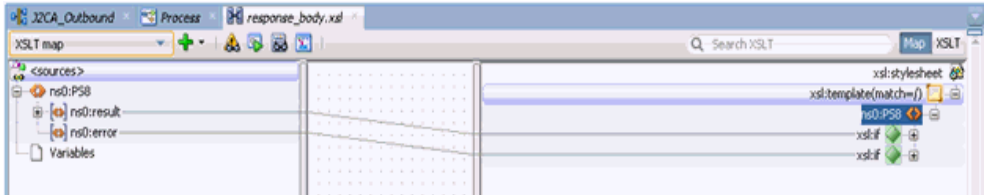

- **34.** トランスフォーメーションを保存します。
- **35.**「プロセス」ワークスペース領域に戻ります。

「ServiceTask」コンポーネントと「End」イベント・コンポーネント間に 「ServiceTask1」コンポーネントが作成されます。

**36.** メニュー・バーで「すべて保存」アイコンをクリックし、構成された新規のアウ トバウンド BPM プロセス・コンポーネントを保存します。

これで、アウトバウンド BPM プロセスをデプロイする準備ができました。

## <span id="page-174-0"></span>**6.4.3 12c** でのデプロイメントに関する既知の問題への対応

12c でのデプロイメントに関する既知の問題への対応方法の詳細は、[4.4.3.3](#page-81-0) 項「12c で [のデプロイメントに関する既知の問題への対応」](#page-81-0)(4-26 [ページ](#page-81-0) ) を参照してください。

## <span id="page-174-1"></span>**6.4.4 BPM** アウトバウンド・プロセスのデプロイ

メディエータ・アウトバウンド・プロセスをデプロイするには、次のステップを実行 します

**1.** 左ペインでプロジェクト名を右クリックし、「デプロイ」を選択して、「**J2CA\_ Outbound**」をクリックします。

デプロイメント・アクション・ページが表示されます。

- **2.** アプリケーション・サーバーにデプロイが選択されていることを確認します。
- **3.** 「次へ」をクリックします。 構成のデプロイ・ページが表示されます。
- **4.** デフォルト値を選択したままにし、「次へ」をクリックします。

サーバーの選択ページが表示されます。

**5.** 構成済の使用可能なアプリケーション・サーバーを選択し、「次へ」をクリックし ます。

SOA サーバー・ページが表示されます。

- **6.** ターゲットの SOA サーバーを選択し、「次へ」をクリックします。 「サマリー」ページが表示されます。
- **7.** プロジェクトに使用可能なすべてのデプロイメント情報をレビューおよび確認し、 「終了」をクリックします。

詳細は、4.4.4 項「BPEL [アウトバウンド・プロセスのデプロイ」](#page-83-0)(4-32 [ページ](#page-87-0) ) を 参照してください。

## <span id="page-175-0"></span>**6.4.5 Oracle Enterprise Manager Console** での入力 **XML** ドキュメントの 起動

Oracle Enterprise Manager Console で入力 XML ドキュメントを起動するには、次の ステップを実行します

- **1.** Oracle Enterprise Manager Console にログオンします。
- **2.** 左ペインでドメイン、「**SOA**」フォルダの順に展開します。
- **3.** 使用可能なプロジェクト (「J2CA\_Outbound」など ) を選択します。
- **4.** 「テスト」をクリックします。
- **5.** 「リクエスト」タブをクリックします。

#### 図 *6-38* 「リクエスト」タブ

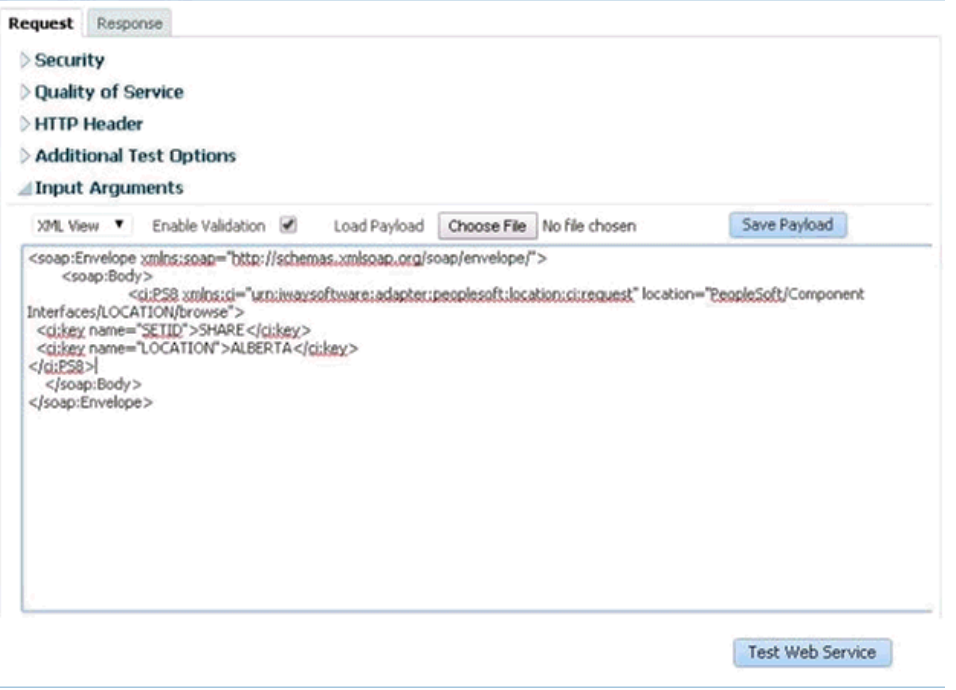

**6.** 図 6-38 に示すように、「値」フィールドに適切な入力値を入力し、**Web** サービスの テストをクリックします。

図 6-39 に示すように、Oracle Enterprise Manager Console で起動に成功したこと を示すレスポンスが「レスポンス」タブで受信されます。

図 *6-39* 受信されたレスポンス

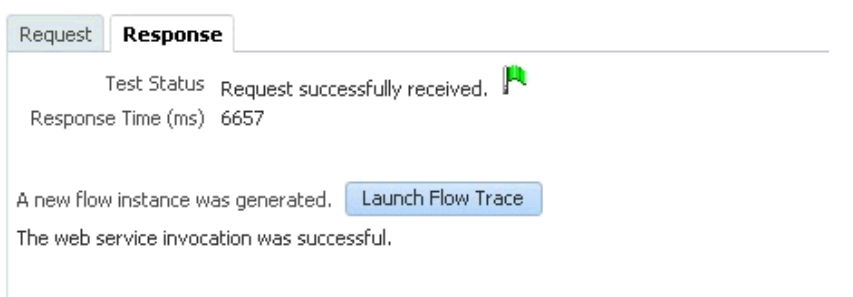

**7.** ファイル・システムの定義済出力ディレクトリにナビゲートし、受信された XML レスポンス・ドキュメントを開きます。

XML レスポンス・ドキュメントには、値と生成された出力が含まれます。

## <span id="page-176-0"></span>**6.5** 変換を使用したイベント統合のためのインバウンド **BPM** プ ロセスの設計 **(J2CA** 構成 **)**

この項では、Oracle Application Adapter for PeopleSoft を PeopleSoft と統合してイベ ント・データを受信する方法について説明します。

このインバウンド・ユース・ケース・シナリオ用のサンプル・プロジェクトが、次に 示す Application Adapter のインストール・フォルダに用意されています。

*<ADAPTER\_HOME>*\etc\sample\PeopleSoft\_Samples.zip\PeopleSoft\_ Samples\BPM\J2CA\Inbound\_Project

アダプタのデザインタイム構成を完了するには、次のツールが必要です。

- Oracle Adapter アプリケーション・エクスプローラ (アプリケーション・エクスプ ローラ )
- Oracle JDeveloper BPM デザイナ (JDeveloper)

注意 **:** この章に記載されている例では JDeveloper が使用されていま す。

この項では、次のトピックについて説明します。

- 6.5.1 項「BPM [用の空のコンポジットの作成」](#page-176-1)
- 6.5.2 項「BPM [インバウンド・プロセスの定義」](#page-177-0)

BPM プロセスを設計する前に、アプリケーション・エクスプローラを使用して、各 WSDL ファイルを生成する必要があります。詳細は、4.5.1 [項「イベント統合のため](#page-90-0) の WSDL [の生成」](#page-90-0)(4-35 [ページ](#page-90-0) ) を参照してください。

## <span id="page-176-1"></span>**6.5.1 BPM** 用の空のコンポジットの作成

Oracle JDeveloper での新規アプリケーション・サーバー接続の構成方法の詳細は、 4.3 [項「新規のアプリケーション・サーバー接続の構成」](#page-57-0)(4-2 [ページ](#page-57-0) ) を参照してくだ さい。

## <span id="page-177-0"></span>**6.5.2 BPM** インバウンド・プロセスの定義

この項では、BPM インバウンド・プロセスの定義方法について説明します。次のト ピックが含まれています。

- 6.5.2.1 [項「サード・パーティ・アダプタ・サービス・コンポーネントの構成」](#page-177-1)
- 6.5.2.2 項「インバウンド BPM [プロセス・コンポーネントの構成」](#page-178-0)
- 6.5.2.3 [項「書込み操作用のファイル・アダプタの作成」](#page-185-0)
- 6.5.2.4 項「12c [でのデプロイメントに関する既知の問題への対応」](#page-192-1)

<span id="page-177-1"></span>**6.5.2.1** サード・パーティ・アダプタ・サービス・コンポーネントの構成 サード・パーティ・アダプタ・サービス・コンポーネントを作成するには、次のス テップを実行します。

- **1.** 作成したプロジェクトをダブルクリックして、コンポーネントをロードします。
- **2.** 図 6-40 に示すように、「カスタム / サード・パーティ」ペインから「サード・パー ティ・アダプタ」コンポーネントを公開された参照ペインにドラッグ・アンド・ ドロップします。

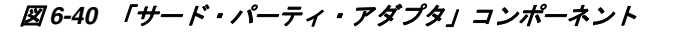

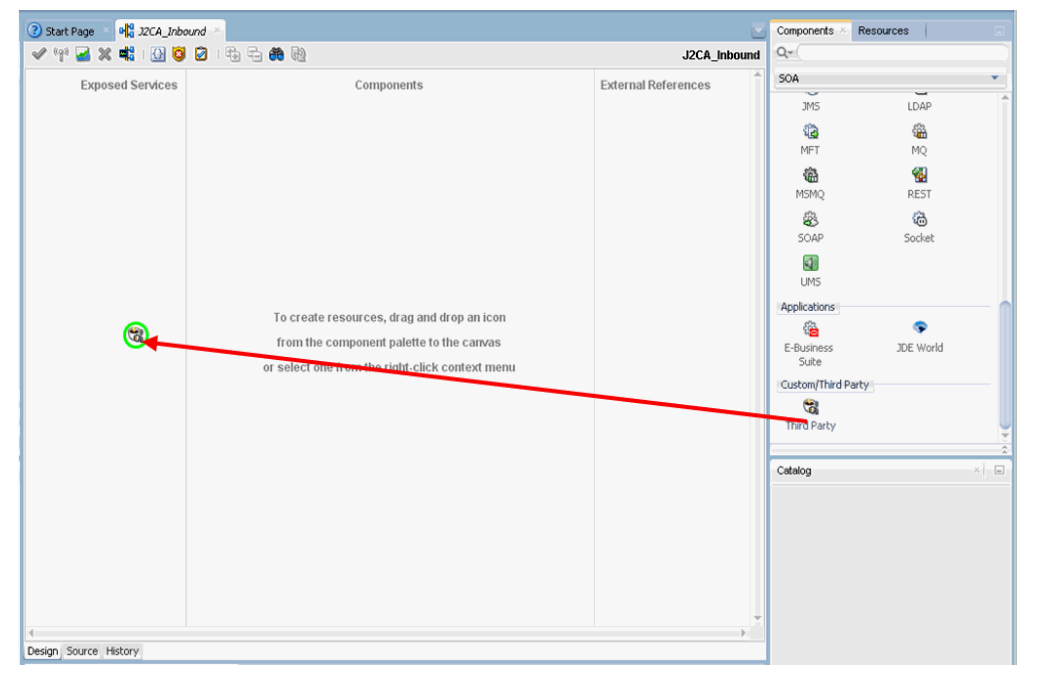

サード・パーティ・アダプタ・サービスの作成ダイアログが表示されます。

- **3.** サード・パーティ・アダプタ・サービスの名前を入力します。
- **4.** 「タイプ」リストで「サービス」が選択されていることを確認します ( デフォルト )。
- **5.** 「WSDL URL」フィールドの右にある既存の **WSDL** を検索アイコンをクリックし ます。

WSDL チューザ・ダイアログが表示されます。

**6.** 「ファイル・システム」を選択し、次のディレクトリまでブラウズしてインバウン ド WSDL ファイルを選択します。 *<ADAPTER\_HOME>*\wsdls

**7.** 「**OK**」をクリックします。

ファイルのローカライズ・ダイアログが表示されます。

**8.** 「**OK**」をクリックします。

インバウンド WSDL ファイルおよび関連 receive\_request XML スキーマ・ファイ ル (.xsd) が、作成済のプロジェクト・フォルダにインポートされます。

サード・パーティ・アダプタ・サービスの作成ダイアログに戻ります。

**9.** 「JCA ファイル」フィールドの右にある **JCA** ファイルを検索アイコンをクリックし ます。

変換チューザ・ダイアログが表示されます。

- **10.**「ファイル・システム」を選択し、次のディレクトリまでブラウズして JCA プロパ ティ・ファイルを選択します。 *<ADAPTER\_HOME>*\wsdls
- **11.**「**OK**」をクリックします。

ファイルのコピーメッセージが表示されます。

**12.**「はい」をクリックします。

JCA プロパティ・ファイルのコピーがプロジェクト・フォルダ内に作成されます。 サード・パーティ・アダプタ・サービスの作成ダイアログに戻ります。

**13.**「**OK**」をクリックします。

サード・パーティ・アダプタ・サービス・コンポーネント (matmas) が作成され、 公開された参照ペインに表示されます。

これで、インバウンド BPM プロセス・コンポーネントを構成する準備ができま した。

詳細は、4.4.3.1 [項「サード・パーティ・アダプタ・サービス・コンポーネントの](#page-66-0) [構成」](#page-66-0)(4-11 [ページ](#page-66-0) ) を参照してください。

#### <span id="page-178-0"></span>**6.5.2.2** インバウンド **BPM** プロセス・コンポーネントの構成

この項では、インバウンド BPM プロセス・コンポーネントの構成方法について説明 します。

インバウンド BPM プロセス・コンポーネントを構成するには、次のステップを実行 します。

**1.** コンポーネント・ペインから **BPMN** プロセス・コンポーネントをコンポーネン ト・ペインにドラッグ・アンド・ドロップします。

図 6-41 に示すように、BPMN プロセスの作成ダイアログが表示されます。

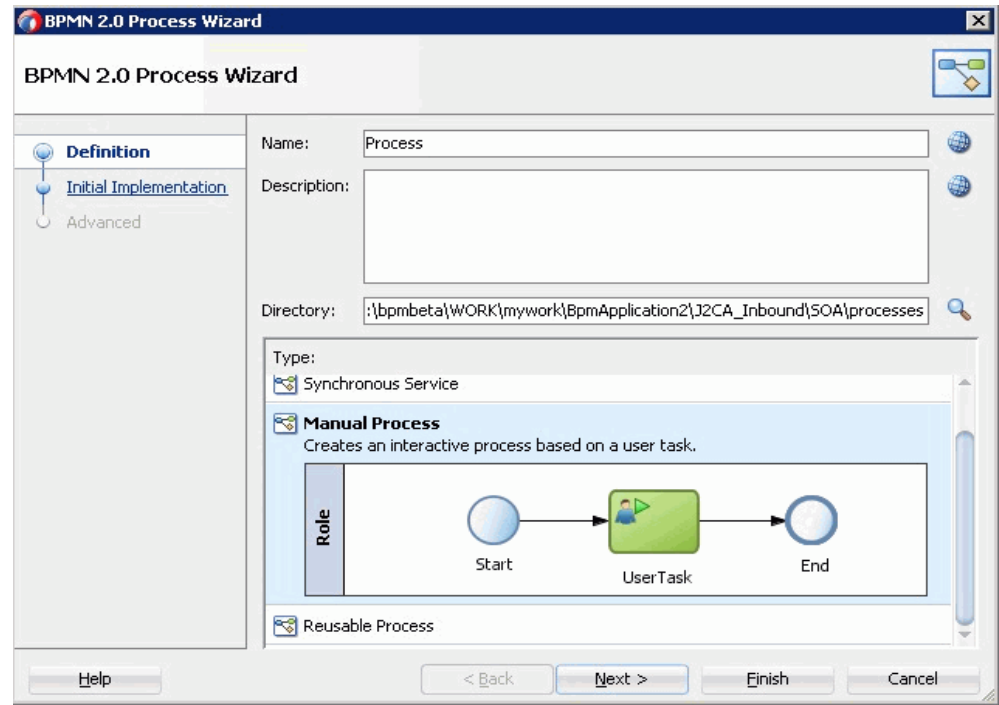

図 *6-41 BPMN* プロセスの作成ダイアログ

- **2.** 「タイプ」セクションで手動プロセスを選択します。
- **3.** 「終了」をクリックします。

図 6-42 に示すように、BPMN プロセスが表示されます。

### 図 *6-42 BPMN* プロセス

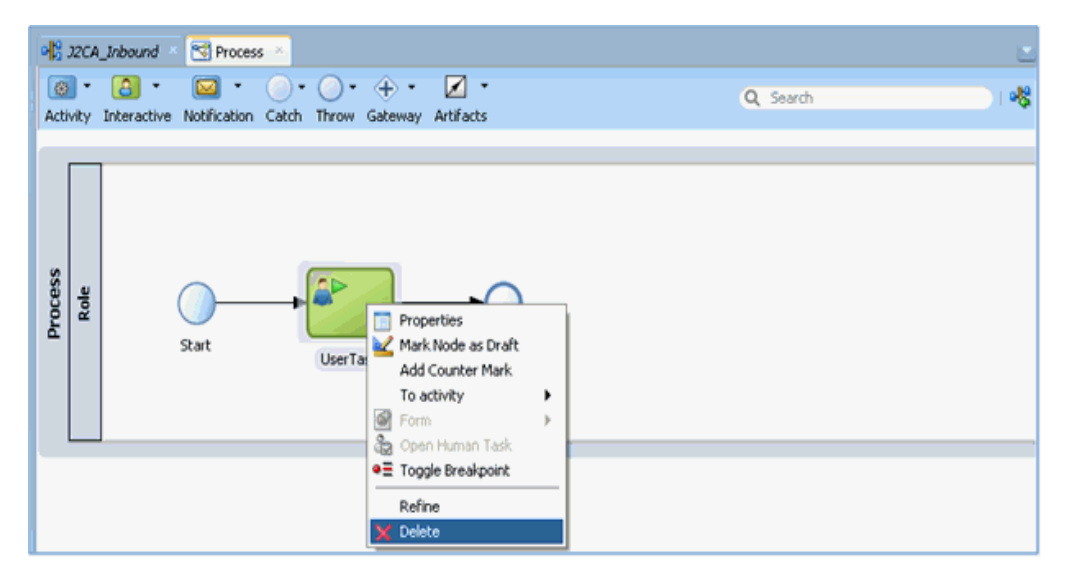

- **4. UserTask** を右クリックし、メニューから「削除」を選択します。
- **5. Start** イベント・コンポーネントをダブルクリックします。 「プロパティ - Start」ダイアログが表示されます。
- **6.** 実装タブをクリックします。
- **7.** 「実装タイプ」リストからメッセージを選択します。
- **8.** 「メッセージ交換」の「タイプ」ドロップダウン・リストから「インタフェースの 使用」を選択します。
- **9.** 図 6-43 に示すように、「参照」フィールドの右の「参照」アイコンをクリックしま す。

図 *6-43* 「参照」アイコン

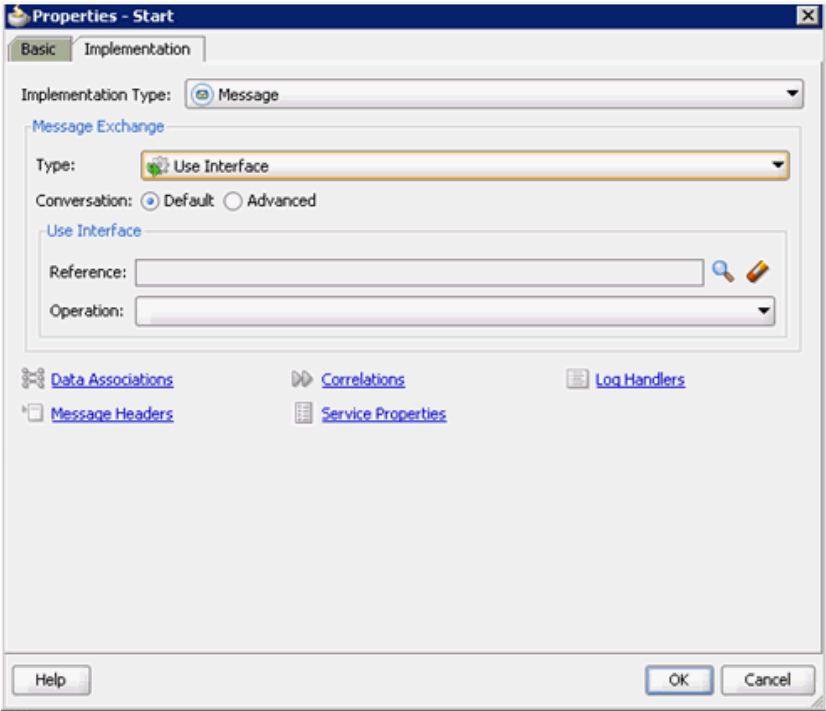

図 6-44 に示すように、「サービス」ダイアログが表示されます。

図 **G** Service Search: Search Results: - G Service  $Heip$ OK | Cancel

図 *6-44* 「サービス」ダイアログ

**10.** 作成されたサード・パーティ・サービスを選択し、「**OK**」をクリックします。 図 6-45 に示すように、「プロパティ - Start」ダイアログに戻ります。

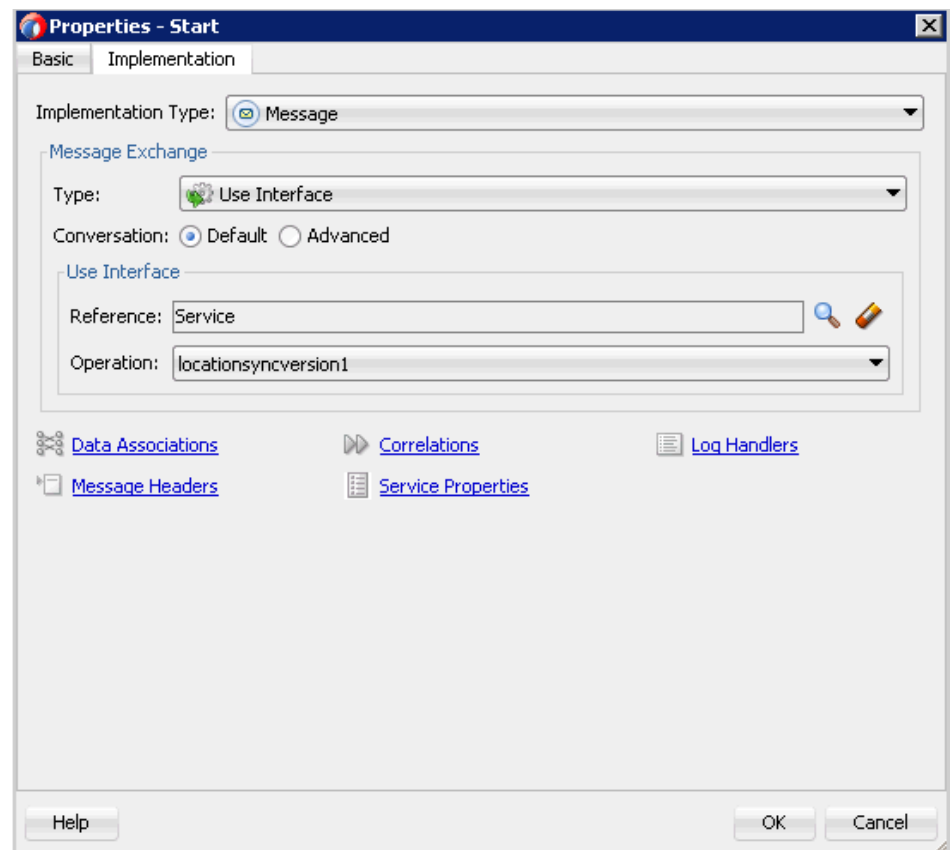

図 *6-45* 「プロパティ *- Start*」ダイアログ

**11.**「データ・アソシエーション」アイコンをクリックします。

図 6-46 に示すように、「データ・アソシエーション」ダイアログが表示されます。

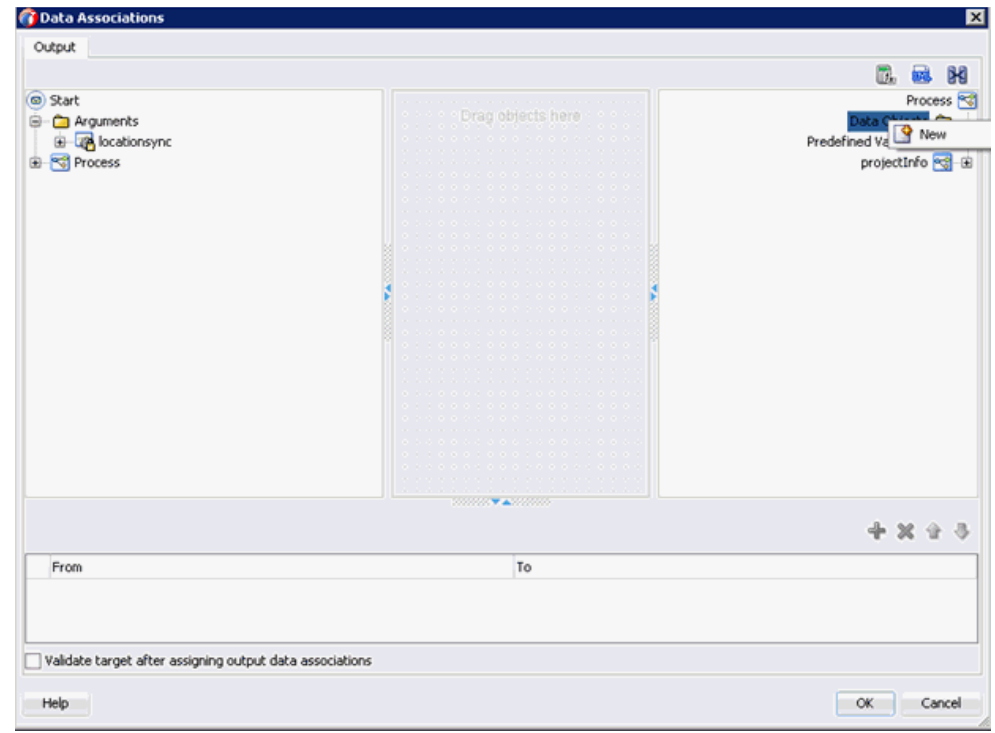

図 *6-46* 「データ・アソシエーション」ダイアログ

**12.** 右ペインのデータ・オブジェクト・ノードを右クリックし、「新規」を選択しま す。

データ・オブジェクトの作成ダイアログが表示されます。

**13.** 図 6-47 に示すように、「名前」フィールドに名前を入力し、「タイプ」フィールド のドロップダウン・ボタンをクリックして、リストから「参照」を選択します。

#### 図 *6-47* データ・オブジェクトの作成ダイアログ

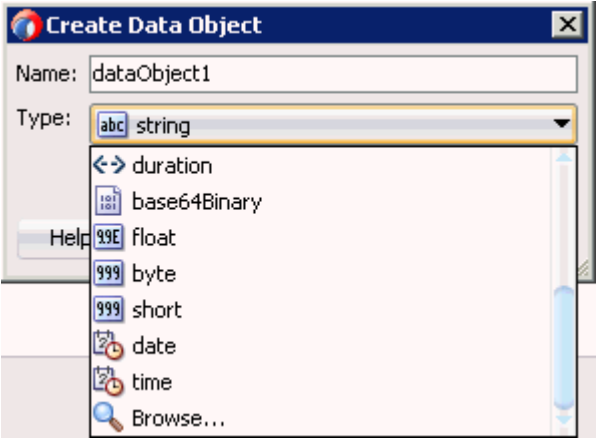

図 6-48 に示すように、参照タイプ・ダイアログが表示されます。

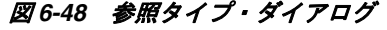

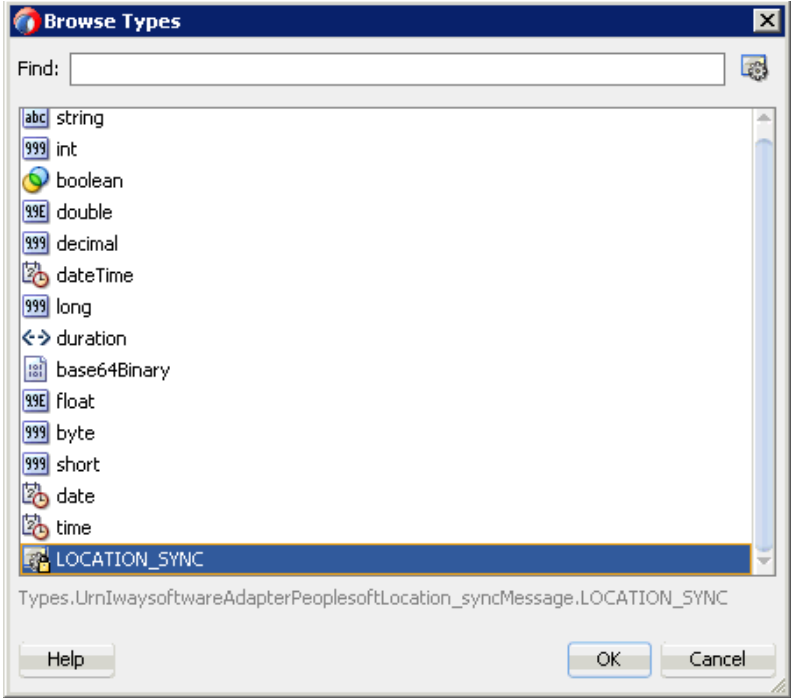

**14.** コンポーネントを選択し、「**OK**」をクリックします。

データ・オブジェクトの作成ダイアログに戻ります。

**15.**「**OK**」をクリックします。

図 6-49 に示すように、作成されたデータ・オブジェクトが「データ・アソシエー ション」ダイアログの「データ・オブジェクト」ノードの下に表示されます。

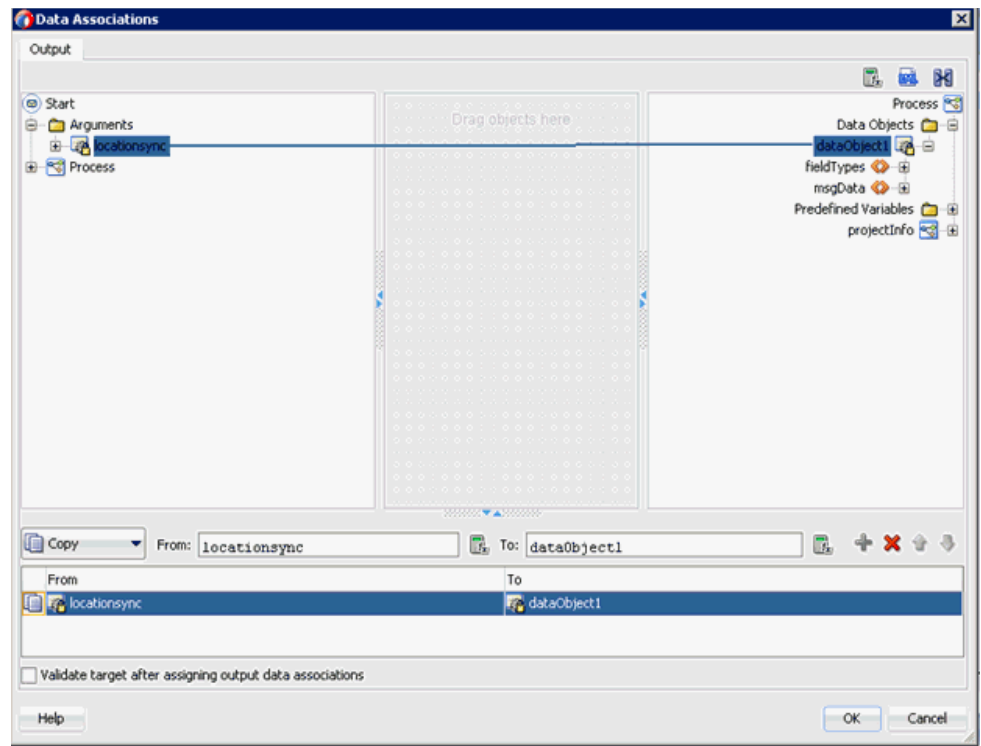

図 *6-49* 「データ・アソシエーション」ダイアログ

- **16.** 左ペインの Start ノードの下にある「**locationsync**」引数を選択し、右ペインの データ・オブジェクトにドラッグします。
- **17.**「**OK**」をクリックします。

「プロパティ - Start」ダイアログに戻ります。

**18.**「**OK**」をクリックします。

「プロセス」ワークスペース領域に戻ります。

- **19.** 作成したプロジェクトをダブルクリックして、コンポーネントをロードします。
- **20.** メニュー・バーの「すべて保存」アイコンをクリックし、構成された新規のイン バウンド BPM プロセス・コンポーネントを保存します。

これで書込み操作用のファイル・アダプタを作成する準備ができました。

#### **6.5.2.3** 書込み操作用のファイル・アダプタの作成

この項では、書込み操作用のファイル・アダプタの作成方法について説明します。 書込み操作用のファイル・アダプタを作成するには、次のステップを実行します。

- **1.** 「テクノロジ・アダプタ」ペインから「ファイル・アダプタ」コンポーネントを 「外部参照」ペインにドラッグ・アンド・ドロップします。 アダプタ構成ウィザードが表示されます。
- **2.** 「名前」フィールドに新規のファイル・アダプタの名前を入力し、「次へ」をク リックします。

アダプタ・インタフェース・ページが表示されます。

**3.** 操作およびスキーマから定義 **(** 後で指定 **)** オプションが選択されていることを確認 します。

- **4.** 「次へ」をクリックします。 「ファイル・サーバーの接続」ページが表示されます。
- **5.** 「次へ」をクリックします。 図 6-50 に示すように、「操作」ページが表示されます。

#### 図 *6-50* 「操作」ページ

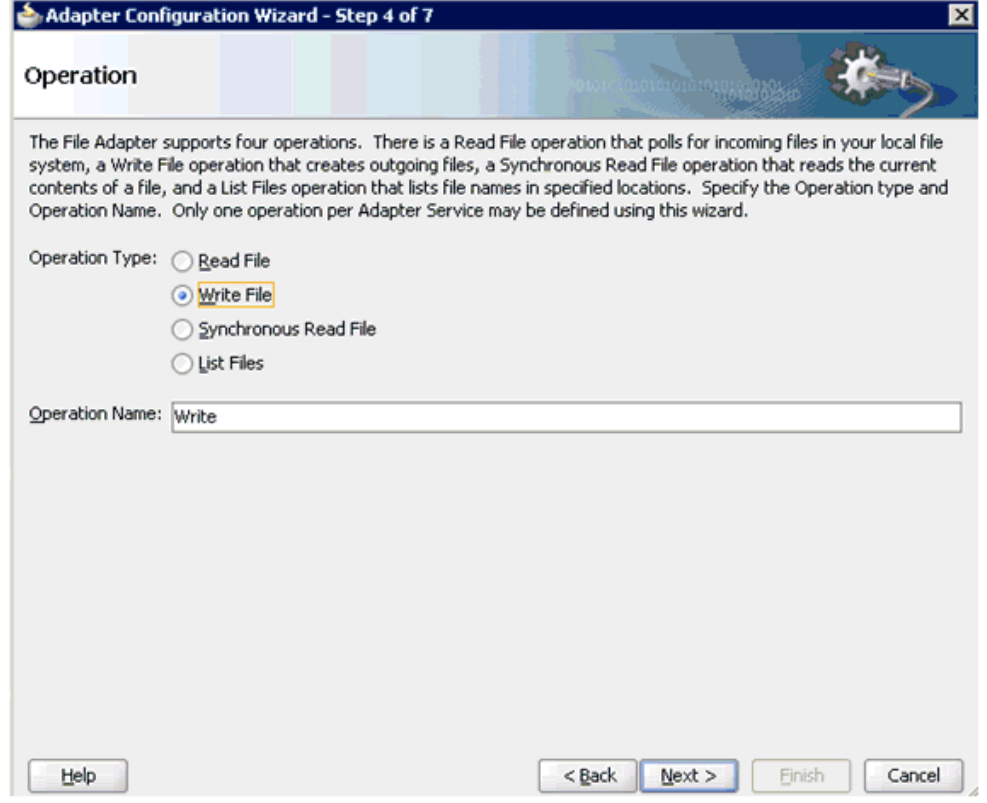

- **6.** 操作タイプ・オプションのリストから **Write File** を選択し、操作名 (「Write」など ) を指定します。
- **7.** 「次へ」をクリックします。 ファイル構成ページが表示されます。
- **8.** 出力ファイルの書込み先となるファイル・システム上の場所を指定します。
- **9.** 「ファイル命名規則」フィールドで、出力ファイルの名前を指定します。
- **10.**「次へ」をクリックします。

「メッセージ」ページが表示されます。

**11.**「URL」フィールドの右にある「参照」をクリックします。 図 6-51 に示すように、「タイプ・チューザ」ダイアログが表示されます。

図 *6-51* 「タイプ・チューザ」ダイアログ

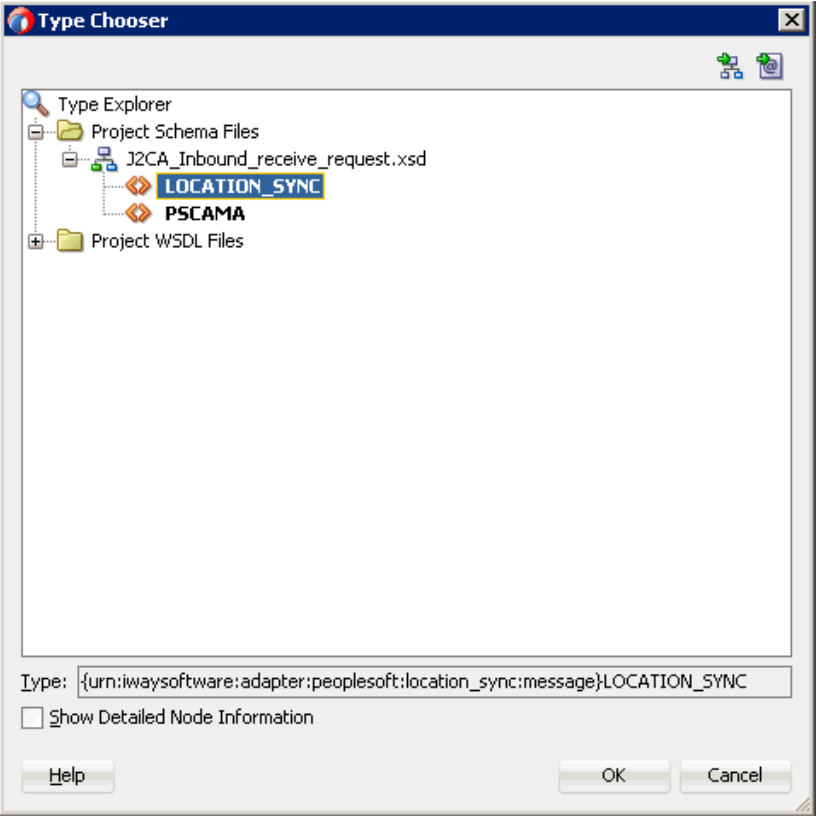

- **12.** プロジェクトのスキーマ・ファイル、「**J2CA\_Inbound\_receive\_request.xsd**」の 順に展開します。
- **13.** 使用可能なスキーマを選択します。
- **14.**「**OK**」をクリックします。 「メッセージ」ページに戻ります。
- **15.**「次へ」をクリックします。 「終了」ページが表示されます。
- **16.**「終了」をクリックします。 「外部参照」ペインでファイル・アダプタ・サービスが作成されます。
- **17.** BPMN プロセス・コンポーネントをダブルクリックします。 BPMN プロセスが表示されます。
- **18.**「アクティビティ」アイコンをクリックし、「サービス」を選択します。
- **19.** 図 6-52 に示すように、「Start」と「End」イベント・コンポーネント間の伝送路に 「サービス」アイコンをドロップします。

図 *6-52* アクティビティアイコン

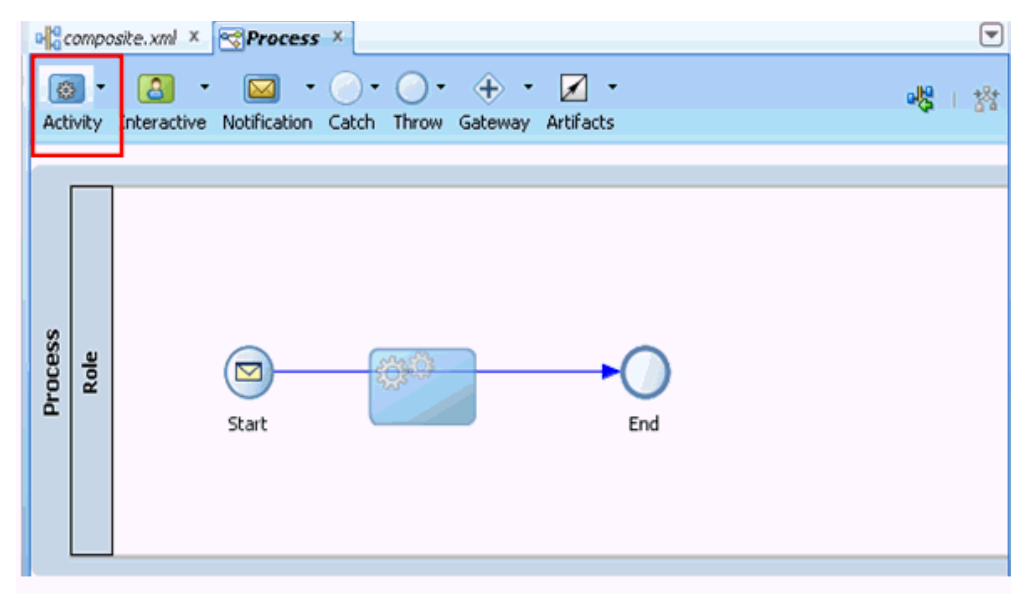

「プロパティ - ServiceTask」ダイアログが表示されます。

- **20.** 実装タブをクリックします。
- **21.**「実装タイプ」リストから「サービス・タスク」を選択します。
- **22.**「メッセージ交換」の「タイプ」リストから「サービス·コール」を選択します。
- **23.**「サービス」フィールドの右にある「参照」アイコンをクリックします。 図 6-53 に示すように、「タイプ」ダイアログが表示されます。

図 *6-53* 「タイプ」ダイアログ

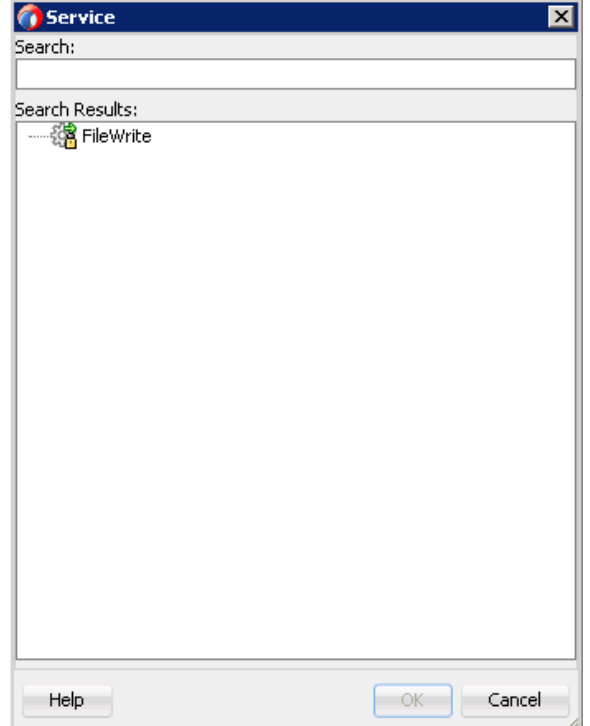

**24.** 作成された書込み操作用のサービスを選択し、「**OK**」をクリックします。 図 6-54 に示すように、「プロパティ - ServiceTask」ダイアログに戻ります。

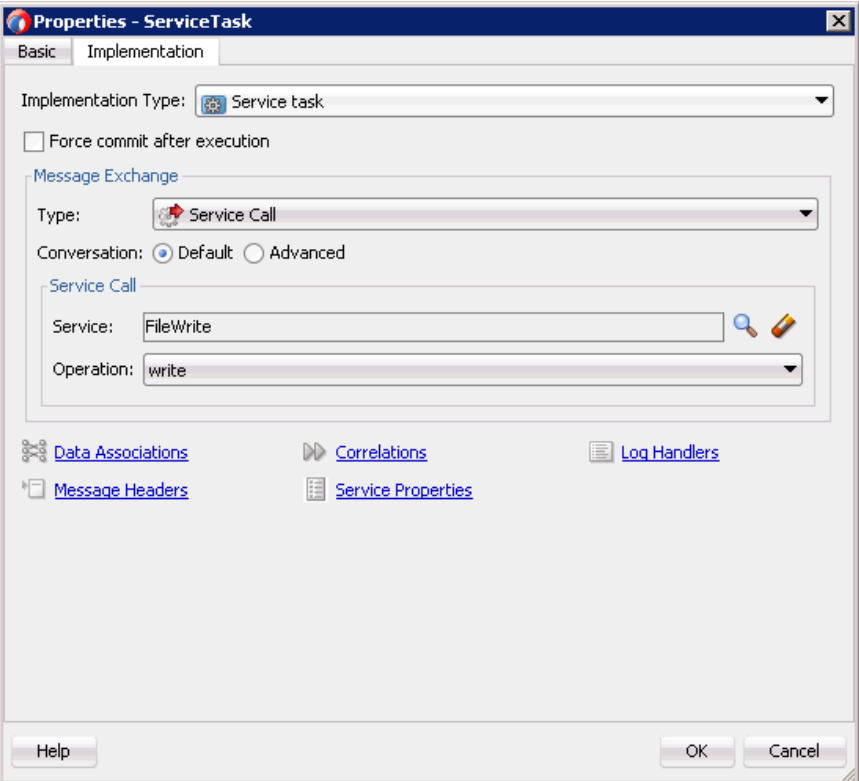

図 *6-54* 「プロパティ *- ServiceTask*」ダイアログ

**25.**「データ・アソシエーション」ハイパーリンクをクリックします。

「データ・アソシエーション」ダイアログが表示されます。

**26.** 図 6-55 に示すように、右ペインで「**locationsync**」引数を右クリックし、**XSL** 変換 を選択します。

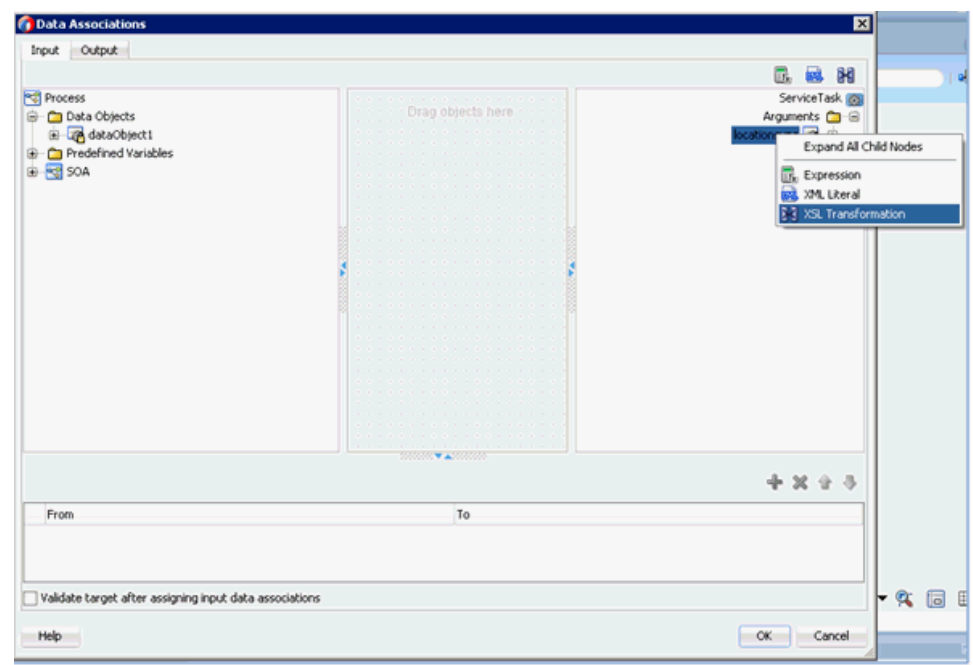

#### 図 *6-55 XSL* 変換

変換の作成ダイアログが表示されます。

- **27.** ソース領域で作成されたデータ・オブジェクトを選択し、右矢印アイコンをク リックします。作成されたデータ・オブジェクトが選択された要素領域に追加さ れます。
- **28.**「**OK**」をクリックします。

図 6-56 に示すように、「データ・アソシエーション」ダイアログに戻ります。

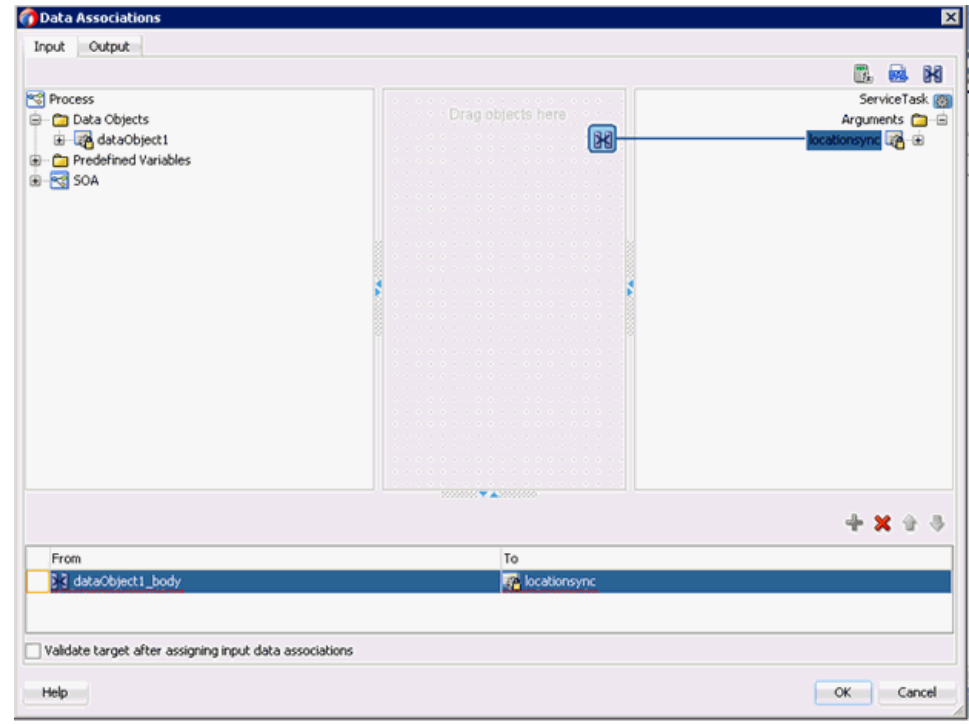

図 *6-56* 「データ・アソシエーション」ダイアログ

**29.**「**OK**」をクリックします。

「プロパティ - ServiceTask」ダイアログに戻ります。

**30.**「**OK**」をクリックします。

「dataobject1\_body.xsl」タブが表示されます。

- **31.** ソース要素とターゲット要素を自動マップします。 自動マップ・プリファレンス・ダイアログが表示されます。
- **32.** デフォルト値を受け入れ、「**OK**」をクリックします。 図 6-57 に示すように、変換が完成します。

#### 図 *6-57* 完成した変換

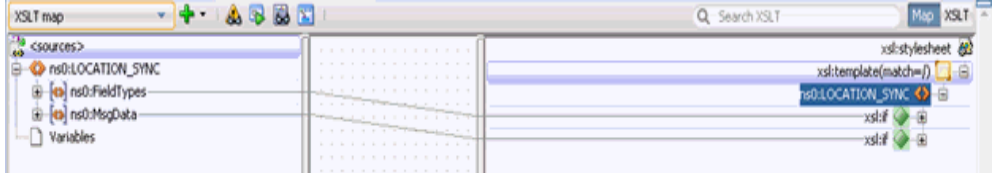

**33.** トランスフォーメーションを保存します。

**34.** 図 6-58 に示すように、「プロセス」ワークスペース領域に戻ります。

図 *6-58* 「プロセス」ワークスペース領域

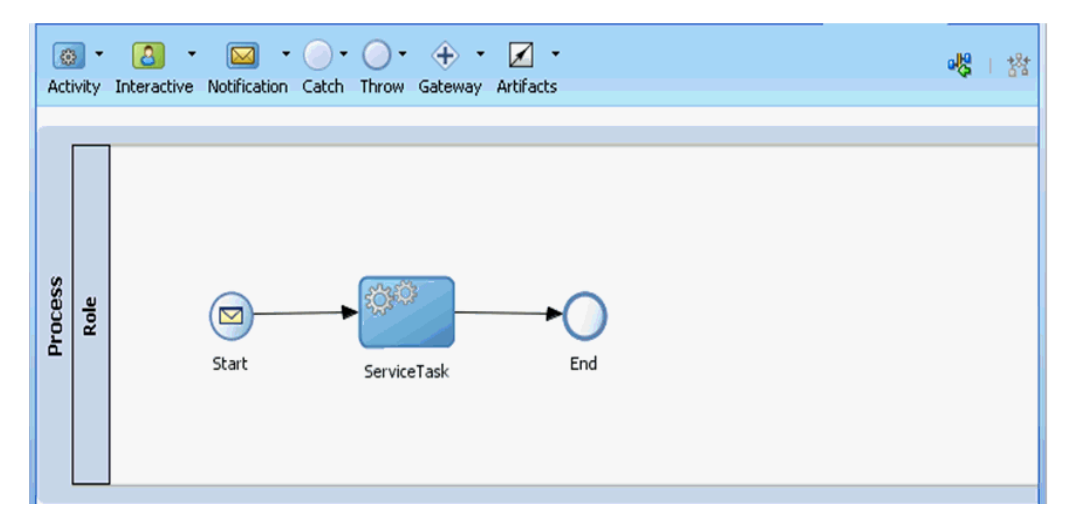

「Start」イベント・コンポーネント間に「ServiceTask」が作成されます。

**35.** メニュー・バーの「すべて保存」アイコンをクリックし、構成された新規のイン バウンド BPM プロセス・コンポーネントを保存します。

#### **6.5.2.4 12c** でのデプロイメントに関する既知の問題への対応

12c でのデプロイメントに関する既知の問題への対応方法の詳細は、[4.4.3.3](#page-81-0) 項「12c で [のデプロイメントに関する既知の問題への対応」](#page-81-0)(4-26 [ページ](#page-81-0) ) を参照してください。

これで、インバウンド BPM プロセスをデプロイする準備ができました。手順は、 4.5.4 項「BPEL [インバウンド・プロセスのデプロイ」](#page-101-0)(4-46 [ページ](#page-101-0) ) に記載されている 手順と同じです。PeopleSoft でのイベントのトリガー方法の詳細は、[4.5.5](#page-102-0) 項 「PeopleSoft [でのイベントのトリガー」](#page-102-0)(4-47 [ページ](#page-102-0) ) を参照してください。

# **6.6** 変換を使用したサービス統合のためのアウトバウンド **BPM** プロセスの設計 **(BSE** 構成 **)**

この項では、Oracle JDeveloper で BPM プロジェクトを使用して PeopleSoft システム 用に BPM アウトバウンド・プロセスを構成する方法について説明します。

このアウトバウンド・ユース・ケース・シナリオ用のサンプル・プロジェクトが、次 に示す Application Adapter のインストール・フォルダに用意されています。

*<ADAPTER\_HOME>*\etc\sample\PeopleSoft\_Samples.zip\PeopleSoft\_ Samples\BPM\BSE\Outbound\_Project

アウトバウンドのデザインタイム構成を完了するには、次のツールが必要です。

- Oracle Adapter アプリケーション・エクスプローラ ( アプリケーション・エクスプ ローラ )
- Oracle JDeveloper BPM デザイナ (JDeveloper)

この項では、次のトピックについて説明します。

- 6.6.1 項「BPM [用の空のコンポジットの作成」](#page-193-0)
- 6.6.2 項「BPM [アウトバウンド・プロセスの定義」](#page-193-1)

#### 前提条件

BPM アウトバウンド・プロセスを設計する前に、アプリケーション・エクスプロー ラを使用して各 WSDL ファイルを生成する必要があります。詳細は、[4.6.1](#page-110-0) 項「Web [サービスを使用したリクエストおよびレスポンス・サービス用の](#page-110-0) WSDL ファイルの [生成」](#page-110-0)(4-55 [ページ](#page-110-0) ) を参照してください。

#### <span id="page-193-0"></span>**6.6.1 BPM** 用の空のコンポジットの作成

BPM 用に空のコンポジットを作成するには、次のステップを実行します。

- **1.** 新規の BPM アプリケーションを作成します。
- **2.** BPM アプリケーションの名前を入力し、「次へ」をクリックします。
- **3.** プロジェクト名フィールドに名前を入力し、「次へ」をクリックします。
- **4.** コンポジット・テンプレート・リストで空のコンポジットを選択し、「終了」をク リックします。

詳細は、4.4.2 項「SOA [用の空のコンポジットの作成」](#page-64-0)(4-9 [ページ](#page-64-0)) を参照してく ださい。

### <span id="page-193-1"></span>**6.6.2 BPM** アウトバウンド・プロセスの定義

この項では、BPM アウトバウンド・プロセスの定義方法について説明します。次の トピックが含まれています。

- 6.6.2.1 項「Web [サービス・コンポーネントの構成」](#page-193-2)
- 6.6.2.2 項「BPM [プロセス・コンポーネントの構成」](#page-195-0)
- 6.6.2.3 [項「書込み操作用のファイル・アダプタの作成」](#page-204-0)

#### <span id="page-193-2"></span>**6.6.2.1 Web** サービス・コンポーネントの構成

Web サービス・コンポーネントを構成するには、次のステップを実行します。

- **1.** 作成したプロジェクトをダブルクリックして、コンポーネントをロードします。
- **2.** 図 6-59 に示すように、「テクノロジ・アダプタ」ペインから「**Web** サービス」ノー ドを「外部参照」ペインにドラッグ・アンド・ドロップします。

図 *6-59* 「*Web* サービス」ノード

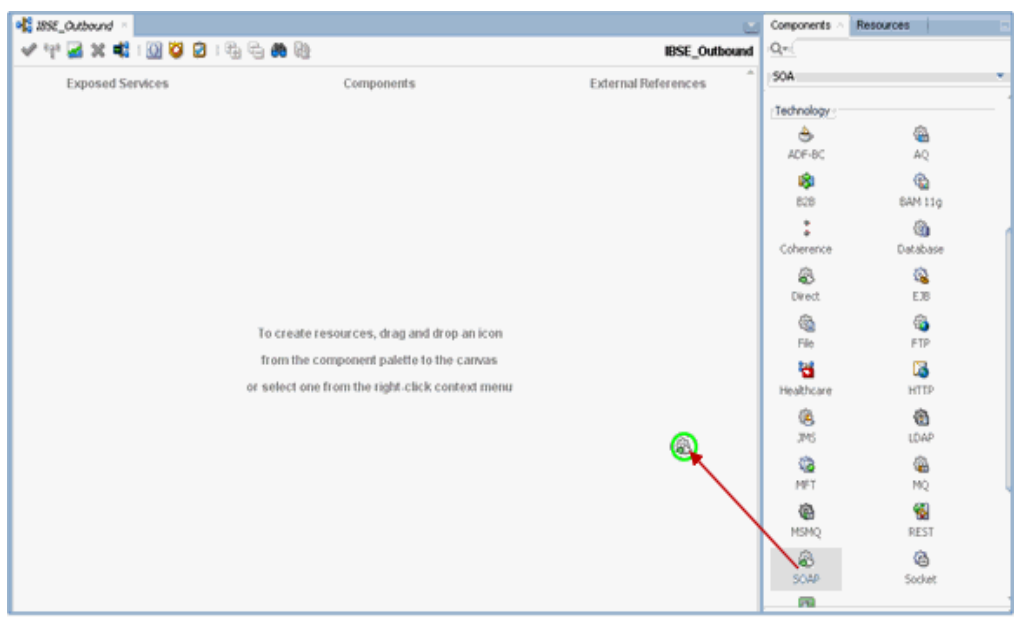

- **3.** Web サービスの適切な名前を入力し、「WSDL URL」フィールドの右にある既存 の **WSDL** を検索アイコンをクリックします。
- **4.** 表示された WSDL チューザ・ウィンドウで、アプリケーション・エクスプローラ から WSDL をエクスポートする場所にナビゲートし、WSDL を選択します。
- **5.** 「**OK**」をクリックします。
- **6.** 図 6-60 に示すように、「Web サービス」ペインで、「**OK**」をクリックします。

図 *6-60* 「*Web* サービス」ペイン

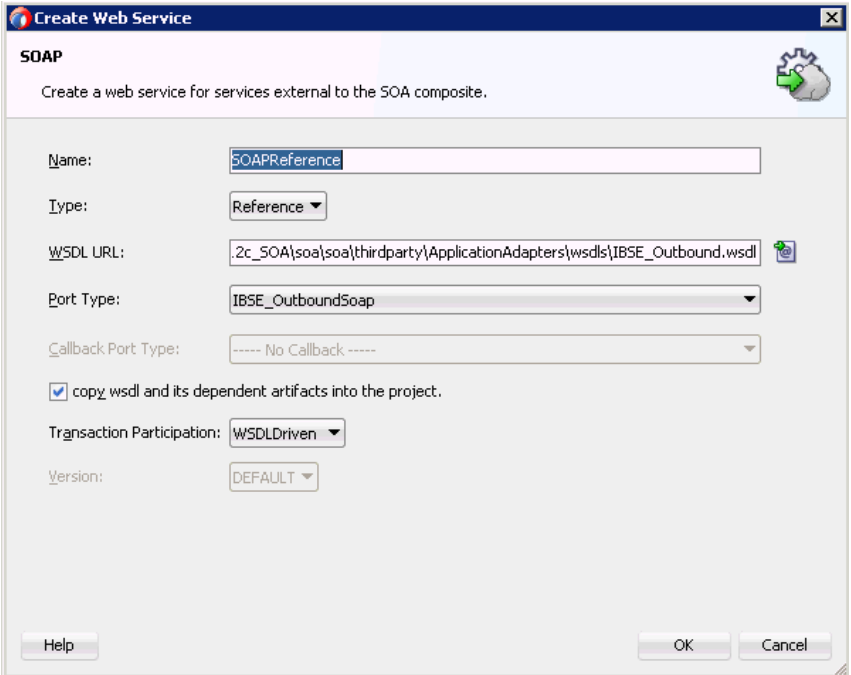

**7.** 表示されたファイルのローカライズ・ウィンドウで、「**OK**」をクリックします。 これにより、WSDL ファイルがプロジェクト・フォルダにインポートされます。

#### <span id="page-195-0"></span>**6.6.2.2 BPM** プロセス・コンポーネントの構成

この項では、アウトバウンド BPM プロセス・コンポーネントの構成方法について説 明します。

BPM コンポーネントを構成するには、次のステップを実行します。

- **1.** コンポーネント・ペインから **BPMN** プロセス・コンポーネントをコンポーネン ト・ペインにドラッグ・アンド・ドロップします。
- **2.** 図 6-61 に示すように、「タイプ」領域で選択されているデフォルトのオプション (非同期サービス)を受け入れ、「終了」をクリックします。

図 *6-61* 「タイプ」領域

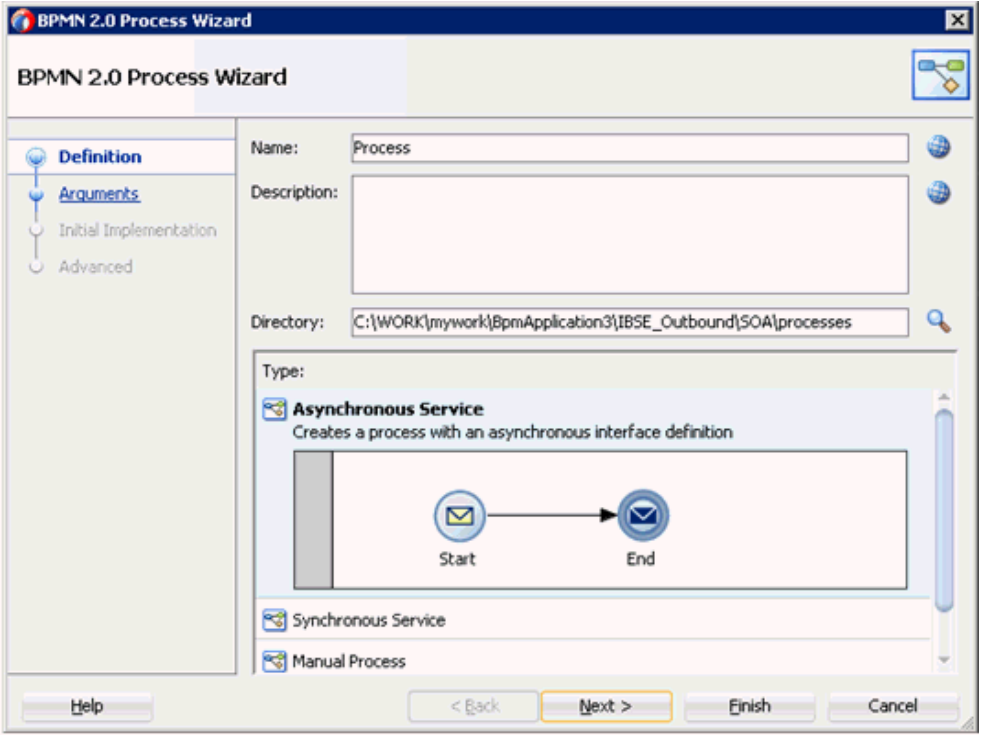

**3.** 図 6-62 に示すように、Start イベント・コンポーネントをダブルクリックします。

図 *6-62 Start* イベント・コンポーネント

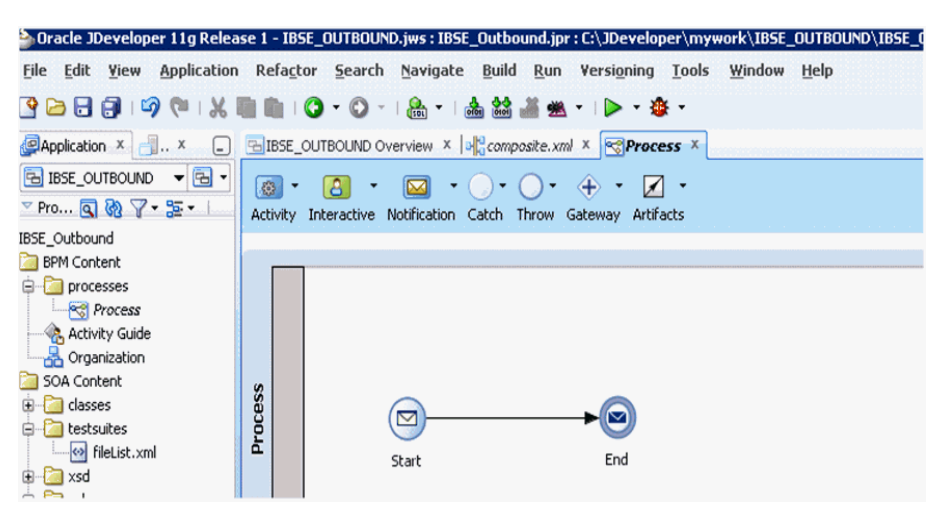

- **4.** 表示された「プロパティ Start」ウィンドウで、実装タブをクリックします。
- **5.** 引数の定義フィールドの右にあるプラス (「+」) アイコンをクリックします。 引数の編集ウィンドウが表示されます。
- **6.** 「名前」フィールドに名前を入力し、「タイプ」ドロップダウン・リストをクリッ クして、「参照」を選択します。
- **7.** 図 6-63 に示すように、「**Request**」コンポーネントを選択し (「browse」など )、 「**OK**」をクリックします。

図 *6-63* 「*Request*」コンポーネント

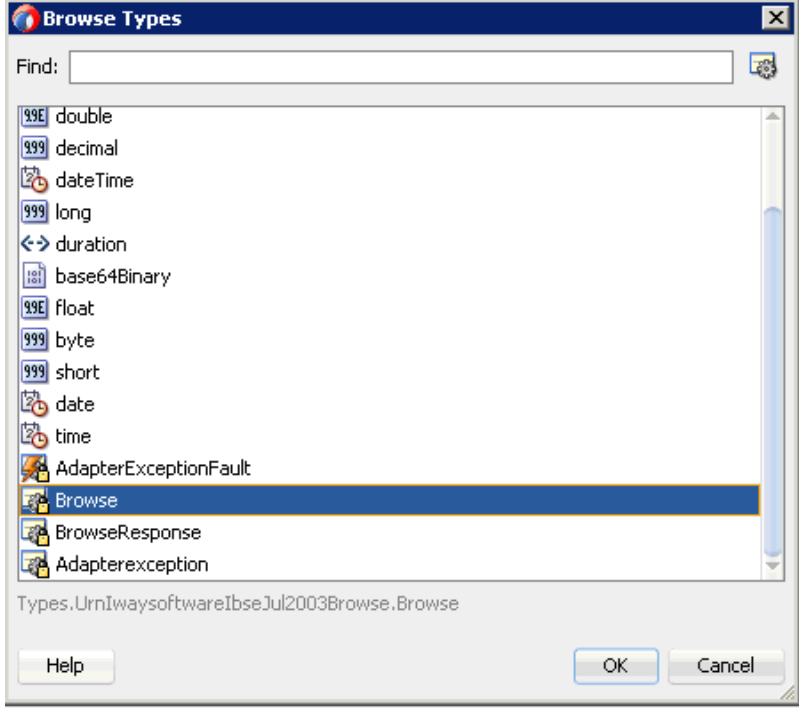

**8.** 表示された引数の編集ウィンドウで、「**OK**」をクリックします。 「プロパティ - Start」ウィンドウが表示されます。

- **9.** 操作名フィールドで、デフォルト・エントリを「**start**」から「**operation**」に変更 します。
- **10.** 図 6-64 に示すように、「データ・アソシエーション」ハイパーリンクをクリックし ます。

図 *6-64* 「プロパティ *- Start*」ウィンドウ

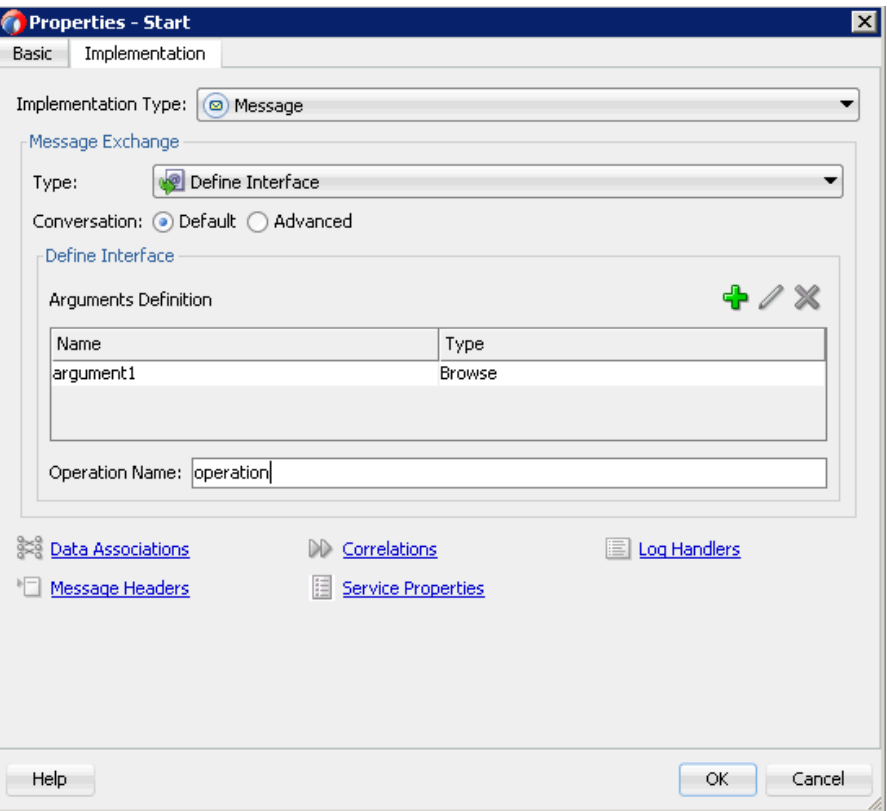

**11.** 図 6-65 に示すように、右ペインで「プロセス」の下にある「データ・オブジェク ト」ノードを右クリックし、「新規」を選択します。

図 *6-65* 「データ・オブジェクト」ノード

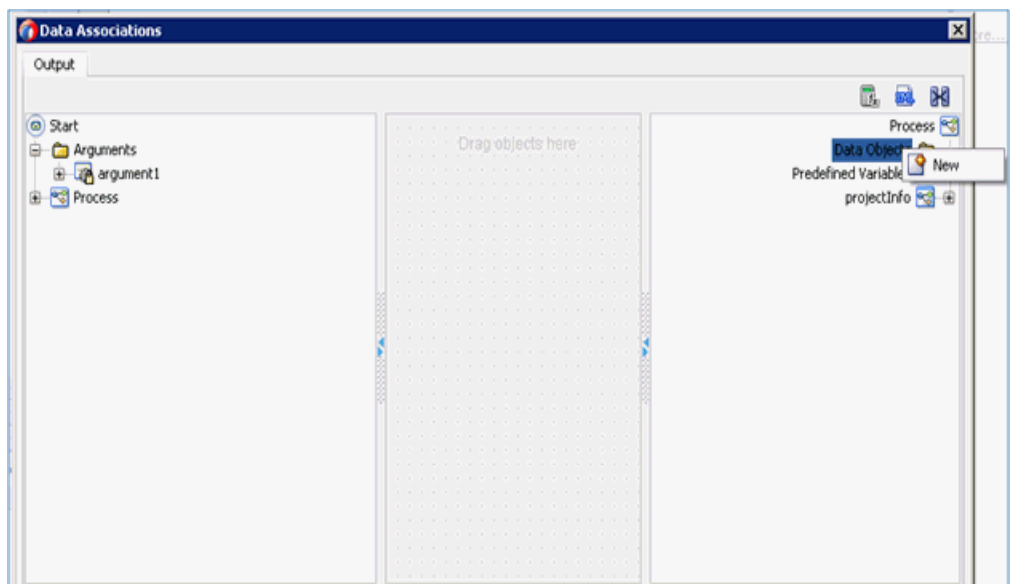

データ・オブジェクトの作成ウィンドウが表示されます。

- **12.**「名前」フィールドに名前を入力し、「タイプ」ドロップダウン・リストをクリッ クして、「参照」を選択します。
- **13.** 図 6-66 に示すように、「**Request**」コンポーネントを選択し (「Browse」など )、 「**OK**」をクリックします。

図 *6-66* 「*Request*」コンポーネント

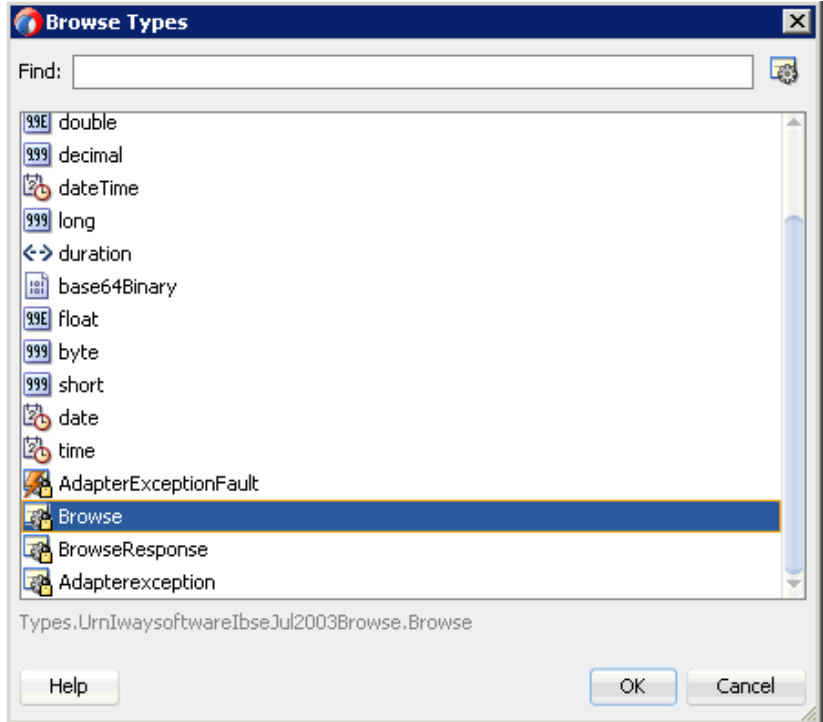

**14.** データ・オブジェクトの作成ウィンドウで、「**OK**」をクリックします。

「データ・アソシエーション」ウィンドウが表示されます。

- **15.** 左ペインの「引数」ノードの下にある「**argument1**」を選択し、右ペインの 「データ・オブジェクト」の下にある「**dataObject1**」にドラッグして接続します。
- **16.** 図 6-67 に示すように、「**OK**」をクリックします。

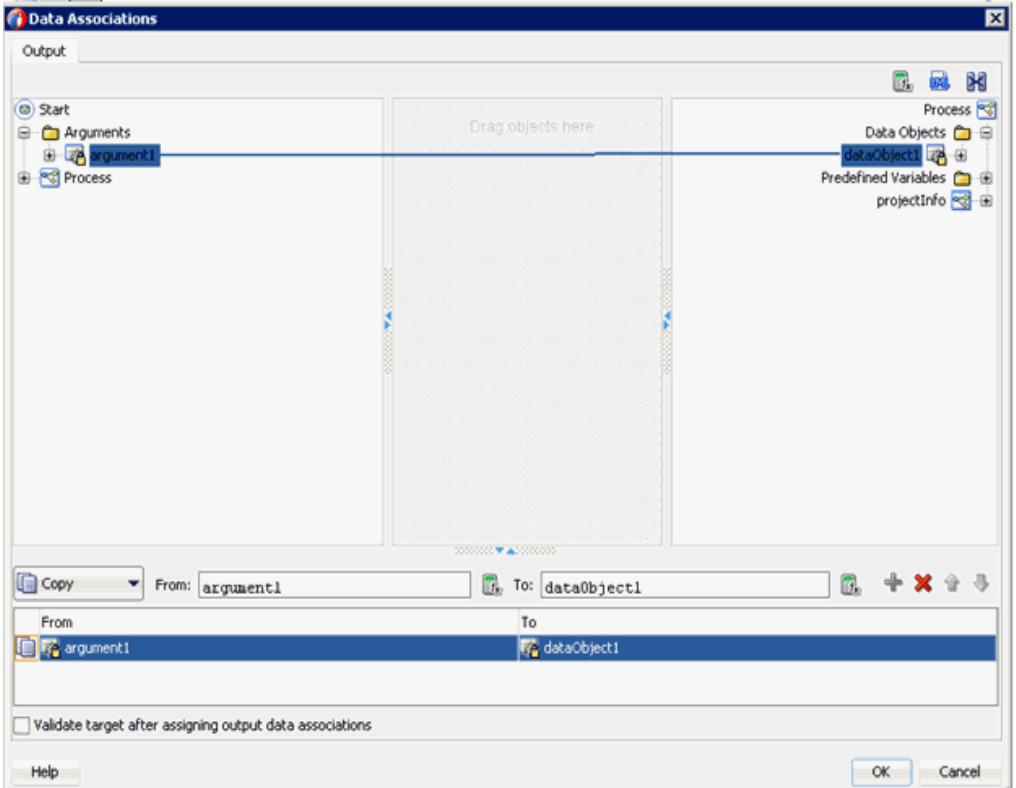

図 *6-67* データ・アソシエーション

- **17.** 表示された「プロパティ Start」ウィンドウで、「**OK**」をクリックします。 「プロセス」ワークスペース領域に戻ります。
- **18.**「アクティビティ」ドロップダウン・メニューをクリックし、「サービス」を選択 します。
- **19.**「**Start**」イベント・コンポーネントと「**End**」イベント・コンポーネント間の伝送 路に「サービス」アイコンをドロップします。
- **20.** 表示された「プロパティ ServiceTask」ウィンドウで、実装タブをクリックしま す。
- **21.**「メッセージ交換」の「タイプ」リストから「サービス・コール」を選択します。
- **22.** 図 6-68 に示すように、「サービス」フィールドの右にある「参照」アイコンをク リックします。

図 *6-68* 「参照」アイコン

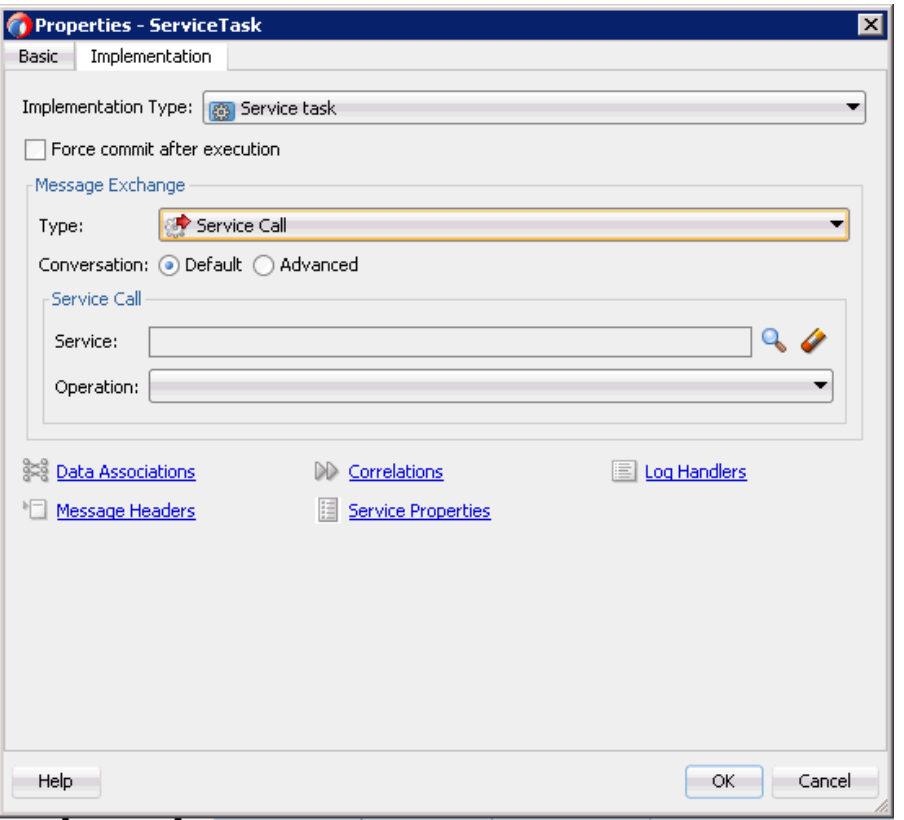

「サービス」ウィンドウが表示されます。

**23.** 図 6-69 に示すように、作成された Web サービスを選択し、「**OK**」をクリックしま す。

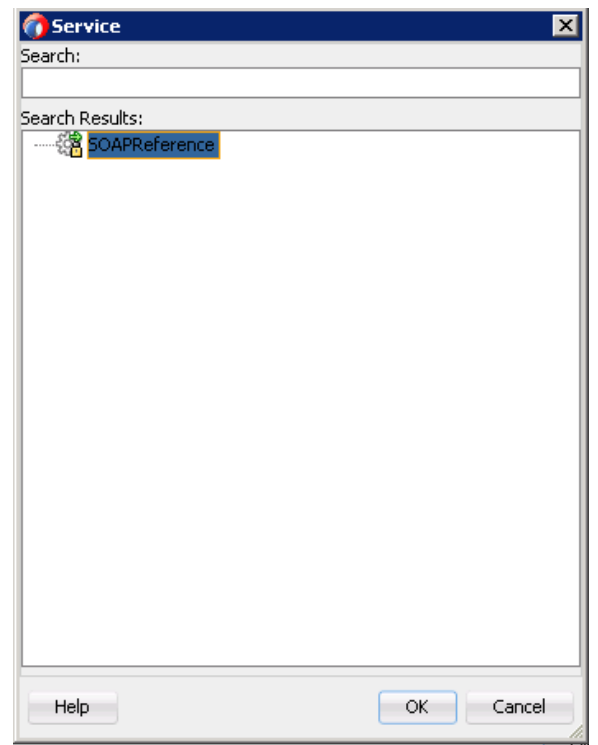

図 *6-69* 作成された *Web* サービス

**24.** 表示された「プロパティ - ServiceTask」ウィンドウで、「データ・アソシエーショ ン」ハイパーリンクをクリックします。

「データ・アソシエーション」ウィンドウが表示されます。

**25.** 図 6-70 に示すように、「出力」タブの右ペインで「データ・オブジェクト」ノード を右クリックし、「新規」を選択して、レスポンス・データ・オブジェクトを作成 します。

#### 図 *6-70* 「データ・オブジェクト」ノード

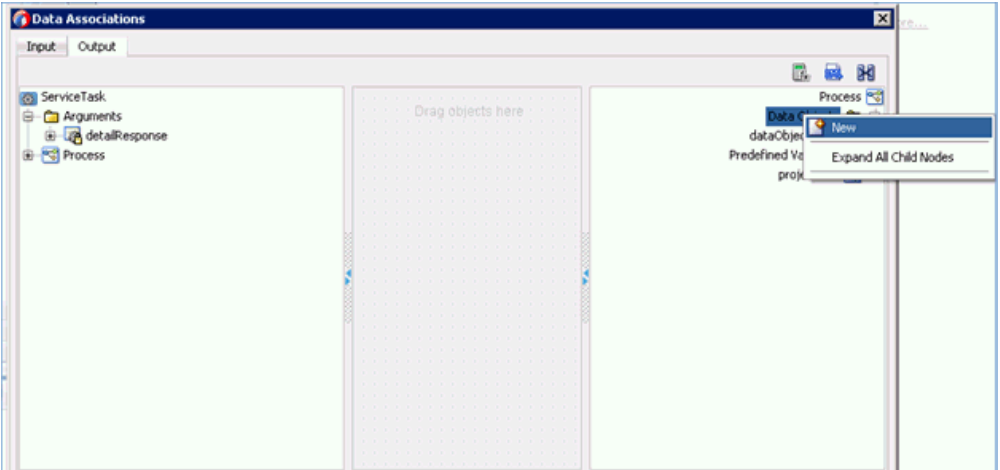

データ・オブジェクトの作成ウィンドウが表示されます。

**26.**「名前」フィールドに名前を入力し、「タイプ」ドロップダウン・リストをクリッ クして、「参照」を選択します。

**27.** 図 6-71 に示すように、「Response」コンポーネントを選択し (「BrowseResponse」 など )、「**OK**」をクリックします。

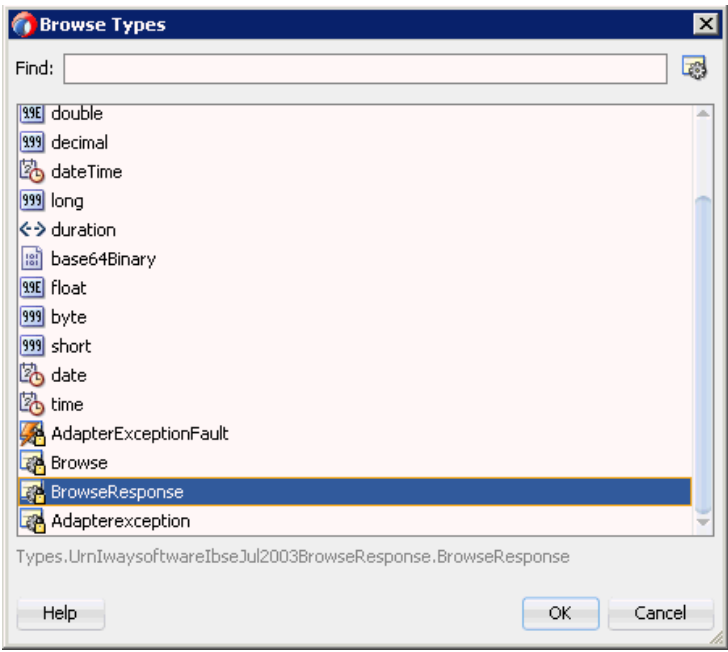

図 *6-71* 「*Response*」コンポーネント *(*「*BrowseResponse*」*)*

- **28.** データ・オブジェクトの作成ウィンドウで、「**OK**」をクリックします。 「データ・アソシエーション」ウィンドウが表示されます。
- **29.** 図 6-72 に示すように、「入力」タブの左ペインで「データ・オブジェクト」ノード の下にある「**dataObject1**」を選択し、左ペインの「引数」ノードの下にある 「**browse**」ノードにドラッグして接続します。

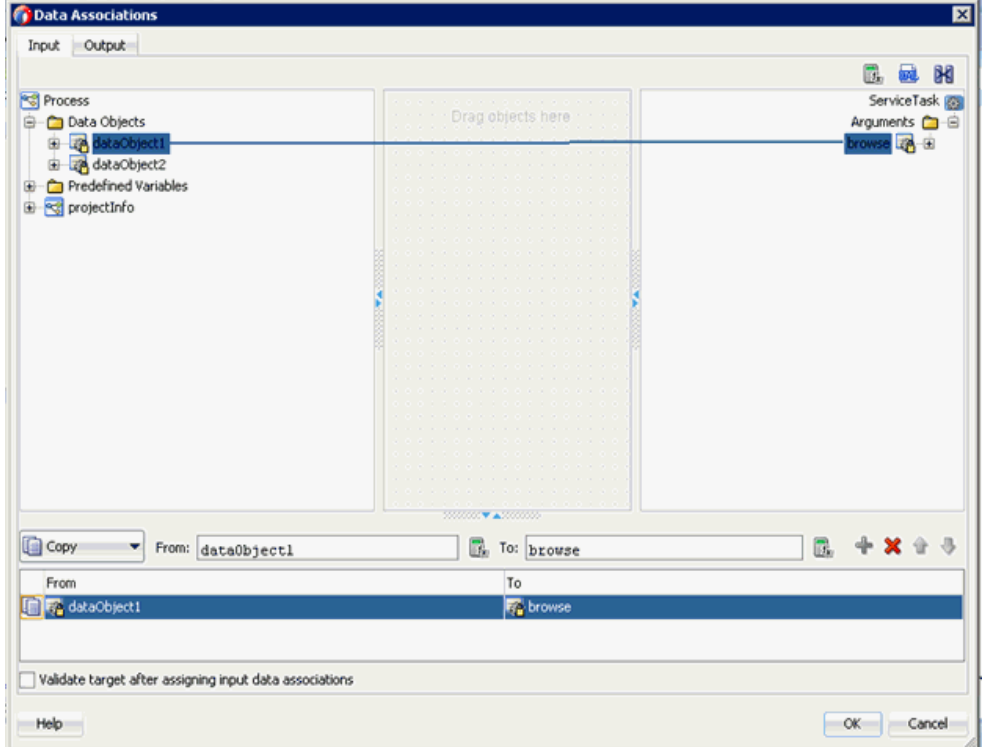

図 *6-72* データ・アソシエーション

- **30.**「出力」タブをクリックし、左ペインの「引数」ノードの下にある 「**browseResponse**」を選択し、「データ・オブジェクト」ノードの下にある 「**dataObject2**」に接続します。
- **31.** 図 6-73 に示すように、「**OK**」をクリックします。

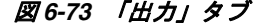

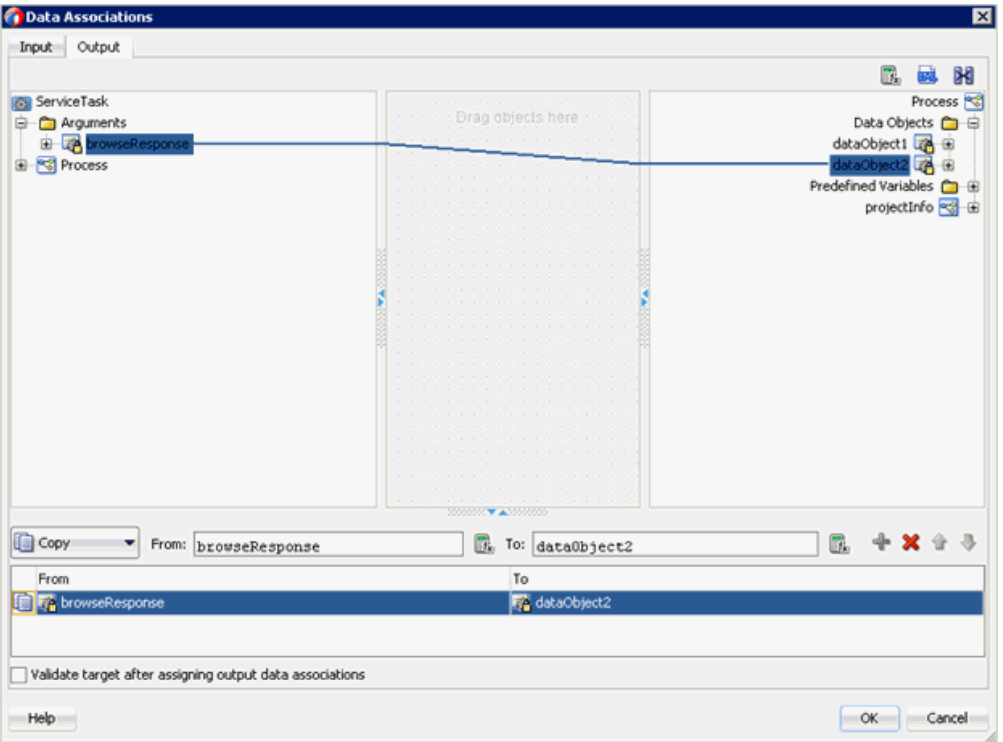

- **32.** 表示された「プロパティ ServiceTask」ウィンドウで、「**OK**」をクリックしま す。
- **33.** メニュー・バーの「すべて保存」アイコンをクリックし、構成された新規のアウ トバウンド BPM プロセス・コンポーネントを保存します。
- **34.** 左ペインの「**composite.xml**」ノードをダブルクリックします。

#### <span id="page-204-0"></span>**6.6.2.3** 書込み操作用のファイル・アダプタの作成

この項では、書込み操作用のファイル・アダプタの作成方法について説明します。

書込み操作用のファイル・アダプタを作成するには、次のステップを実行します。

- **1.** 「テクノロジ・アダプタ」ペインから「ファイル・アダプタ」コンポーネントを 「外部参照」ペインにドラッグ・アンド・ドロップし、ファイル・アダプタの名前 を入力します。
- **2.** 表示されたアダプタ・インタフェース・ペインで、操作およびスキーマから定義 **(** 後で指定 **)** オプションが選択されていることを確認し、「次へ」をクリックしま す。
- **3.** 「次へ」をクリックします。
- **4.** 図 6-74 に示すように、表示された「操作」ペインで、操作タイプ・オプションの リストから **Write File** を選択し、「次へ」をクリックします。

#### 図 *6-74* 「操作」ペイン

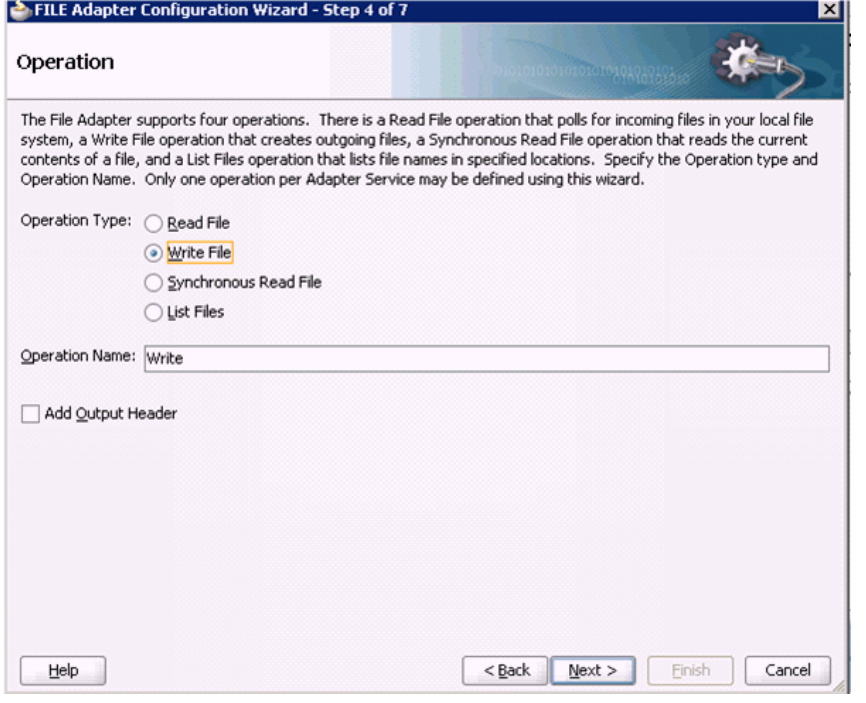

ファイル構成ペインが表示されます。

- **5.** 「発信ファイルのディレクトリ ( 物理パス )」フィールドで、出力ファイルの書込み 先となるファイル・システム上の場所を指定します。
- **6.** 「ファイル命名規則」フィールドで、出力ファイルの名前を指定します。
- **7.** 図 6-75 に示すように、「次へ」をクリックします。

#### 図 *6-75* ファイル構成ペイン

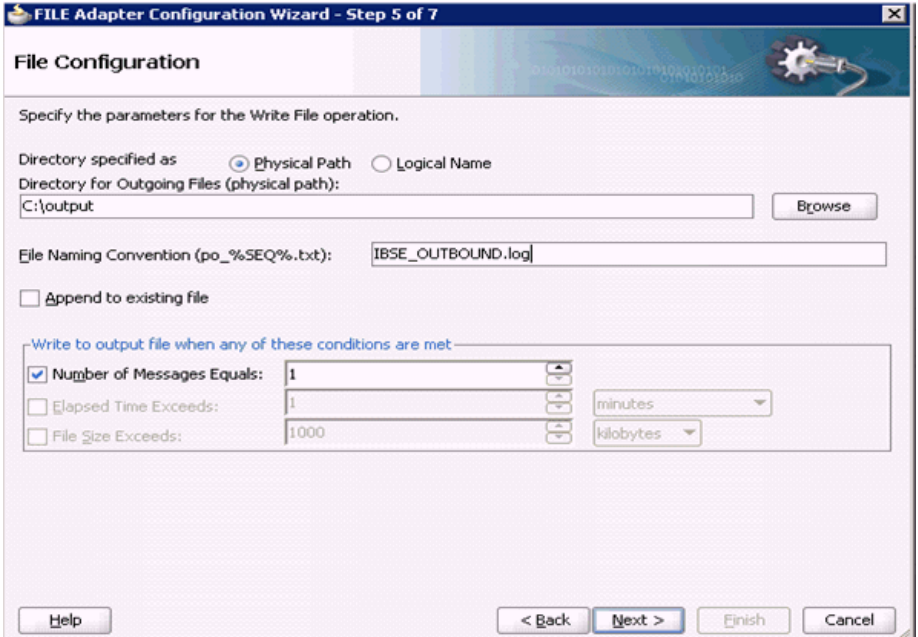

「メッセージ」ペインが表示されます。

- **8.** 「URL」フィールドの右にある「参照」をクリックします。
- **9.** 表示された「タイプ・チューザ」ウィンドウで、「プロジェクトの **WSDL** ファイ ル」、「**IBSE\_Outbound.wsdl**」、インライン・スキーマの順に展開し、 「**browseResponse**」を選択します。
- **10.**「**OK**」をクリックします。
- **11.**「メッセージ」ペインで、「次へ」をクリックします。
- **12.** 表示された「終了」ペインで、「終了」をクリックします。
- **13.**「アクティビティ」アイコンをクリックします。
- **14.** 図 6-76 に示すように、「サービス・タスク」イベント・コンポーネントと「**End**」 イベント・コンポーネント間の伝送路にアクティビティアイコンをドロップしま す。

#### 図 *6-76* 「アクティビティ」アイコン

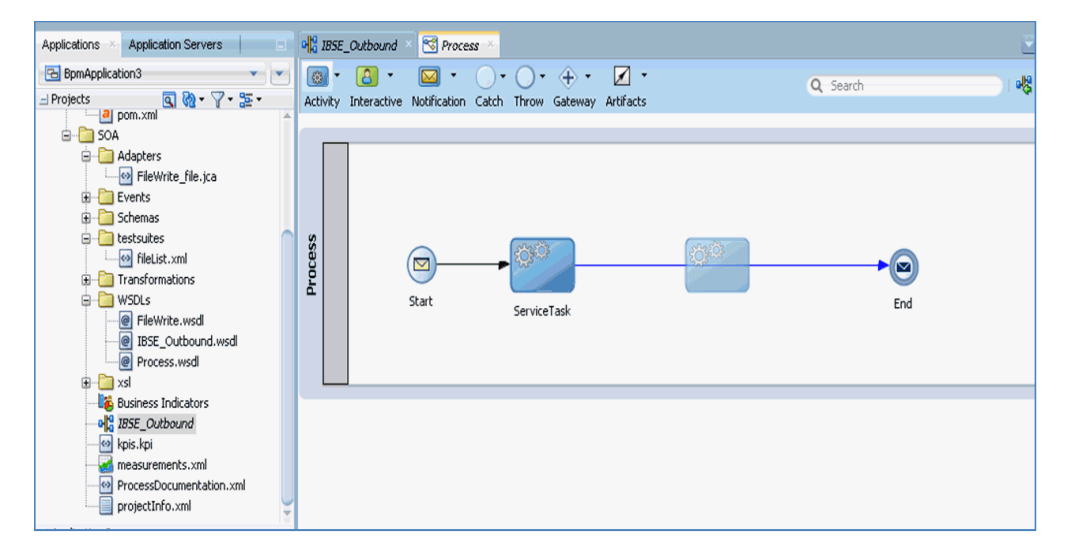

- **15.** 表示された「プロパティ ServiceTask1」ウィンドウで、実装タブをクリックしま す。
- **16.**「メッセージ交換」セクションの「タイプ」ドロップダウン・リストから「サービ ス・コール」を選択します。
- **17.**「サービス」フィールドの右の「参照」アイコンをクリックします。
- **18.** 図 6-77 に示すように、作成された書込み操作用のサービスを選択し、「**OK**」をク リックします。

図 *6-77* 「サービス」ウィンドウ

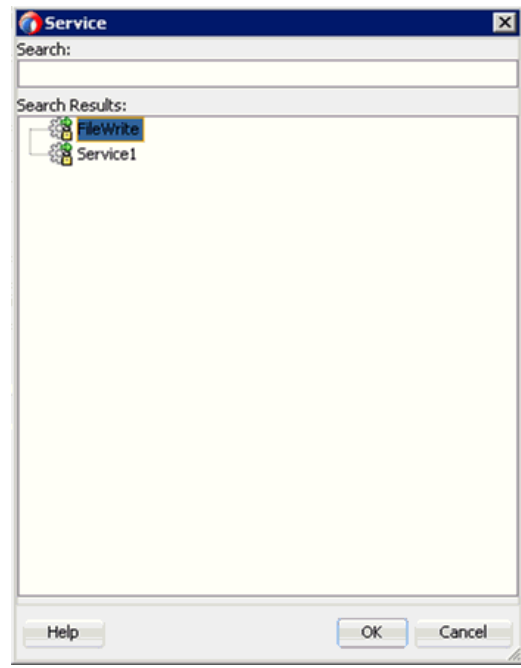

**19.** 図 6-78 に示すように、「プロパティ - ServiceTask1」ウィンドウで、「データ・アソ シエーション」ハイパーリンクをクリックします。

図 *6-78* データ・アソシエーション

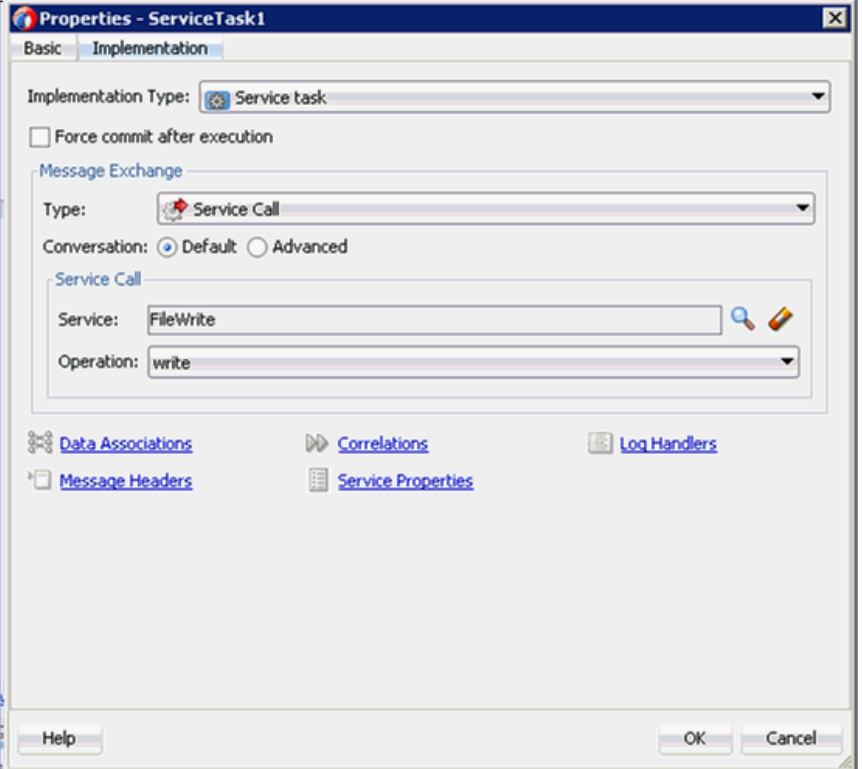

**20.**「入力」タブで、右ペインの上部にある **XSL** 変換アイコンをクリックします。

**21.** 図 6-79 に示すように、**XSL** 変換アイコンを「**browseResponse**」ノードにドラッ グ・アンド・ドロップします。

図 *6-79* 「*browseResponse*」ノード

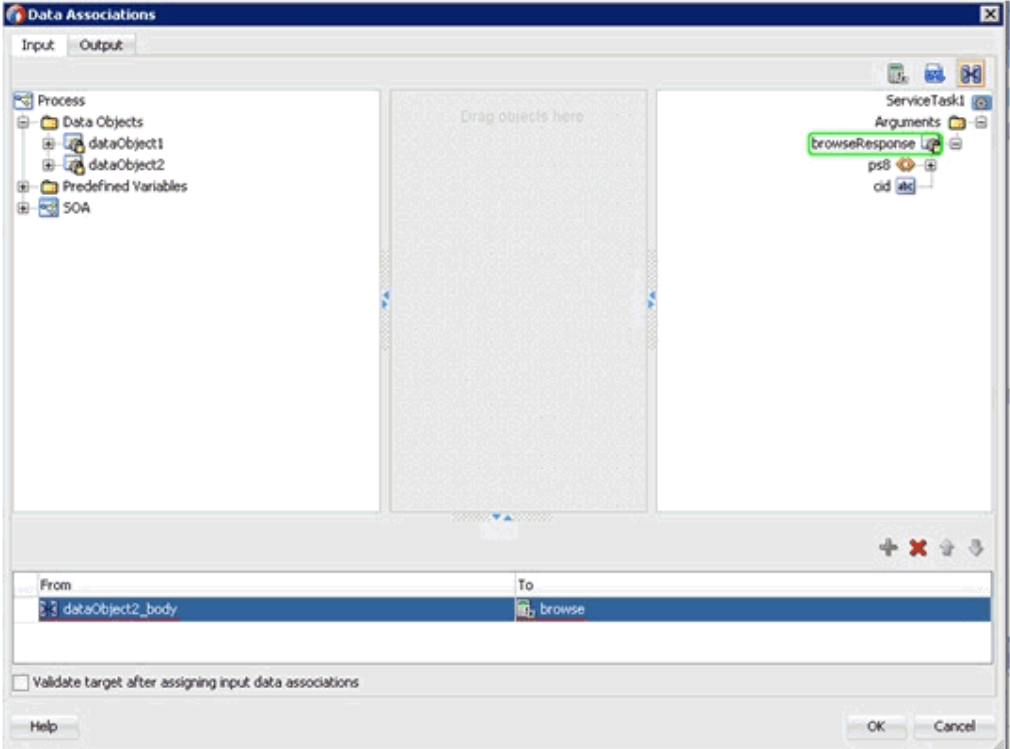

- **22.** 表示された変換の作成ウィンドウで、ソース・セクションの「**dataObject2**」を選 択し、右矢印記号をクリックします。
- **23.**「**OK**」をクリックして、「ターゲット」ドロップダウン・リストで選択されたデ フォルト値と「作成」フィールドのデフォルト名を受け入れます。
- **24.** 図 6-80 に示すように、「データ・アソシエーション」ウィンドウで、「**OK**」をク リックします。

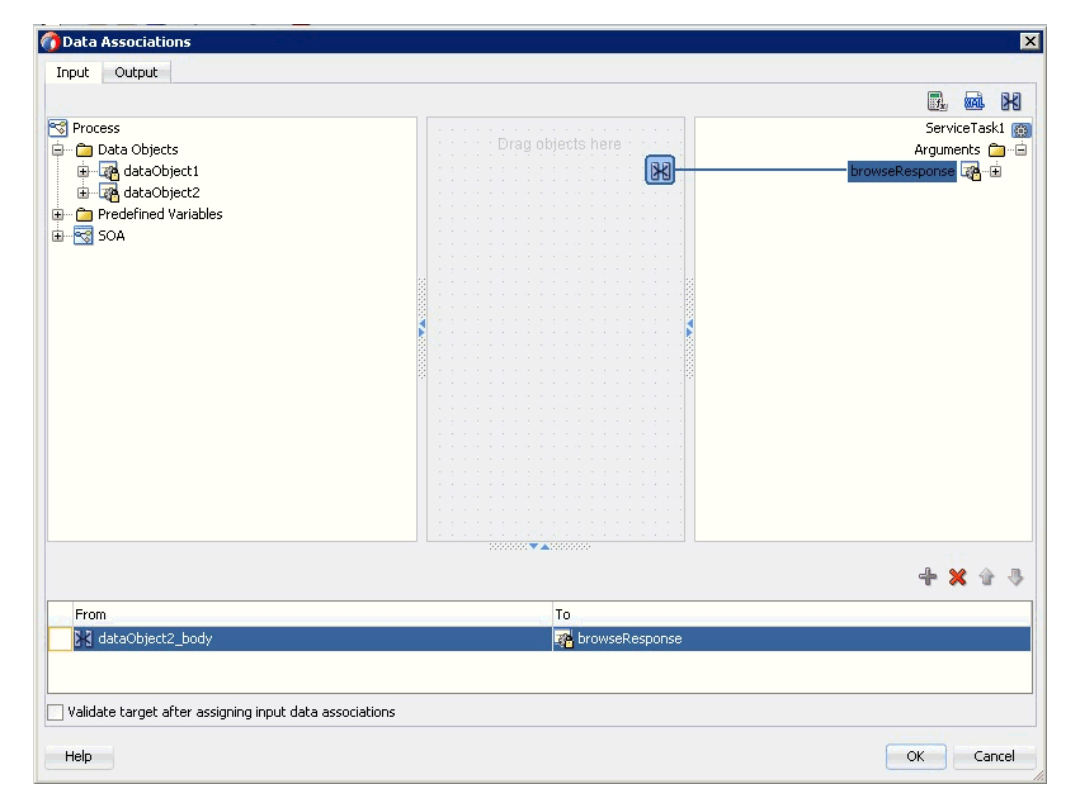

図 *6-80* 「データ・アソシエーション」ウィンドウ

- **25.**「プロパティ ServiceTask1」ウィンドウで、「**OK**」をクリックします。
- **26.**「response\_body.xsl」タブで、「**ns0:browseResponse**」ソース要素を 「**ns0:browseResponse**」ターゲット要素にマップします。
- **27.** 表示された自動マップ・プリファレンス・ウィンドウで、デフォルト値を維持し、 「**OK**」をクリックします。
- **28.**「プロセス」ワークスペース領域に戻り、「**End**」イベント・コンポーネントをダ ブルクリックします。
- **29.** 表示された「プロパティ End」ウィンドウで、実装タブをクリックします。
- **30.**「実装タイプ」ドロップダウン・リストから「なし」を選択します。
- **31.** 図 6-81 に示すように、「**OK**」をクリックします。

#### 図 *6-81* 実装タブ

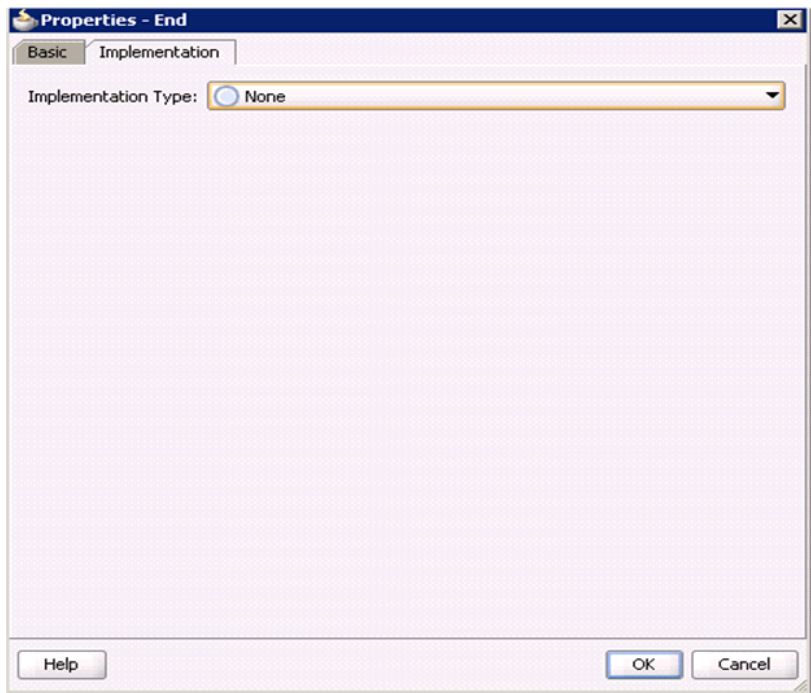

**32.** 図 6-82 に示すように、メニュー・バーの「すべて保存」アイコンをクリックし、 構成された新規のアウトバウンド BPM コンポーネントを保存します。

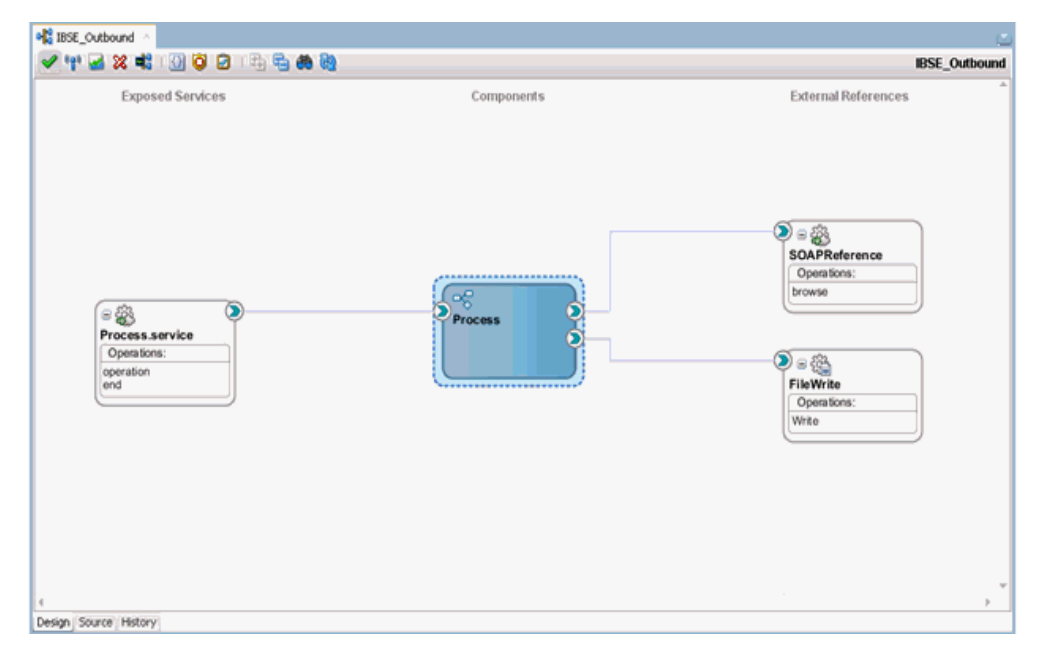

図 *6-82* 「すべて保存」アイコン

これで、BPM BSE アウトバウンド・プロセスをデプロイする準備ができました。 手順は、6.4.4 項「BPM [アウトバウンド・プロセスのデプロイ」](#page-174-0)(6-27 [ページ](#page-174-0))に 記載されている手順と同じです。

デプロイ後、6.4.5 項「[Oracle Enterprise Manager Console](#page-175-0) での入力 XML ドキュ [メントの起動」](#page-175-0)(6-28 [ページ](#page-175-0)) で示されているように入力 XML を起動できます。

**6-64** Oracle Fusion Middleware Oracle WebLogic Server Application Adapter for PeopleSoft ユーザーズ・ガイド

**7**

# <sup>7</sup>**sbconsole**を使用した**Oracle Service Bus**用の アウトバウンドおよびインバウンド・プロセス の構成

注意 **:** リリース 12*c* (12.2.1.0.0) では、sbconsole を使用した Oracle Service Bus 用のアウトバウンドおよびインバウンド・プロセスの構 成方法が変更されています。

sbconsole を使用して Oracle Service Bus 用のプロセスを作成する場 合は、『*Oracle Fusion Middleware Application Adapters* リリース・ノー ト *for 12c (12.2.1.0.0)*』の第 *2* 章「*sbconsole* を使用した *Oracle Service Bus* 用のアウトバウンドおよびインバウンド・プロセスの構成」を参 照してください。

Oracle Application Adapter for PeopleSoft は、Oracle Service Bus (OSB) とシームレス に統合されており、Web サービスの簡易な統合を可能にします。OSB は、サービス指 向アーキテクチャ (SOA) に基づいています。OSB は、Web Service Definition Language (WSDL) ドキュメントとして公開されているアダプタ・サービスを使用し ます。

この章の内容は次のとおりです。

- 7.1 項「[Application Adapter](#page-212-0) と Oracle Service Bus の統合の概要」
- 7.2 項「sbconsole [を使用したアウトバウンド・プロセスの構成](#page-213-0) (J2CA 構成 )」
- 7.3 項「sbconsole [を使用したインバウンド・プロセスの構成](#page-234-0) (I2CA 構成)」
- 7.4 項「sbconsole [を使用したアウトバウンド・プロセスの構成](#page-249-0) (BSE 構成)」
- 7.5 項「Oracle Service Bus を使用した JMS [プロキシ・サービスの構成](#page-261-0) (J2CA 構成)」
- 7.6 項「Oracle Service Bus を使用した HTTP [プロキシ・サービスの構成](#page-276-0) (J2CA 構成 )[」](#page-276-0)

### <span id="page-212-0"></span>**7.1 Application Adapter** と **Oracle Service Bus** の統合の概要

Oracle Service Bus (OSB) と統合するには、Oracle Application Adapter for PeopleSoft が OSB と同じ Oracle WebLogic Server にデプロイされている必要があります。また、 基になるアダプタ・サービスは、アダプタのリクエスト / レスポンス ( アウトバウン ド ) とイベント通知 ( インバウンド ) の両方のサービス用に Oracle Application Adapter アプリケーション・エクスプローラ ( アプリケーション・エクスプローラ ) でデザインタイム中に生成される WSDL ファイルとして公開される必要があります。

# <span id="page-213-0"></span>**7.2 sbconsole** を使用したアウトバウンド・プロセスの構成 **(J2CA** 構成 **)**

この項では、J2CA 構成で sbconsole を使用してアウトバウンド・プロセスを構成する 方法について説明します。

このアウトバウンド・ユース・ケース・シナリオ用のサンプル・プロジェクトが、次 に示す Application Adapter のインストール・フォルダに用意されています。

*<ADAPTER\_HOME>*\etc\sample\PeopleSoft\_Samples.zip\PeopleSoft\_ Samples\OSB\J2CA\PeopleSoft Sample J2CA OSB Outbound Project

この項では、次のトピックについて説明します。

- 7.2.1 項「Oracle Service Bus [の起動およびプロジェクト・フォルダの作成」](#page-213-1)
- 7.2.2 項「Oracle Service Bus [統合のためのアプリケーション・エクスプローラのク](#page-217-0) [ラス・パスの設定」](#page-217-0)
- 7.2.3 [項「アプリケーション・エクスプローラから](#page-217-1) Oracle Service Bus への WSDL の [公開」](#page-217-1)
- 7.2.4 項「WSDL [ベースのビジネス・サービスの構成」](#page-218-0)
- 7.2.5 [項「ファイル・タイプ・ビジネス・サービスの構成」](#page-221-0)
- 7.2.6 [項「パイプラインとプロキシ・サービスの構成」](#page-225-0)

### <span id="page-213-1"></span>**7.2.1 Oracle Service Bus** の起動およびプロジェクト・フォルダの作成

この項では、Oracle Service Bus (OSB) を起動してプロジェクト・フォルダを作成する 方法について説明します。

Oracle Service Bus を起動してプロジェクト・フォルダを作成するには、次のステッ プを実行します。

- **1.** 構成済の Oracle WebLogic Server ドメインの Oracle WebLogic Server を起動しま す。
- **2.** Web ブラウザで次の URL を入力して、Oracle Service Bus コンソールを起動しま す。

http://*hostname*:*port*/sbconsole

ここで、*hostname* は Oracle WebLogic Server が稼働しているマシンの名前で、 *port* は使用しているドメイン用のポートです。

Oracle Service Bus コンソールのログオン・ページが表示されます。

**3.** 有効なユーザー名およびパスワードを使用して、Oracle Service Bus コンソールに ログオンします。

図 7-1 に示すように、Oracle Service Bus コンソールのホーム・ページが表示され ます。

図 *7-1 Oracle Service Bus* コンソールのホーム・ページ

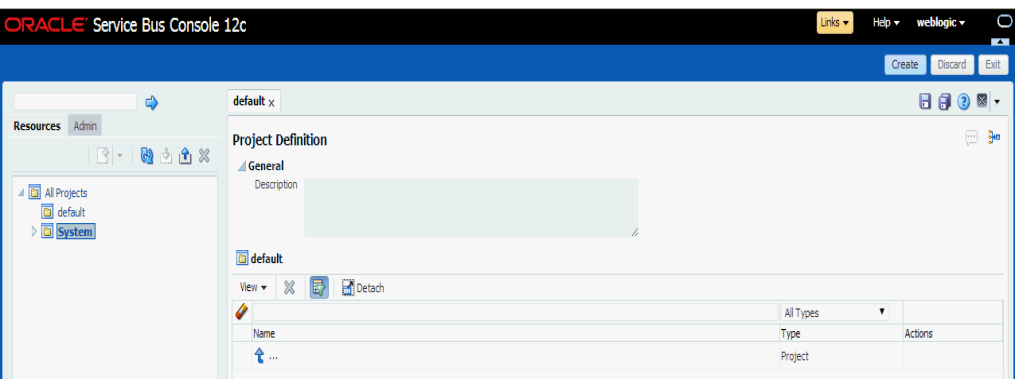

**4.** 図 7-2 に示すように、Oracle Service Bus セッションの右ペインで「作成」をクリッ クします。

図 *7-2 Oracle Service Bus* セッション

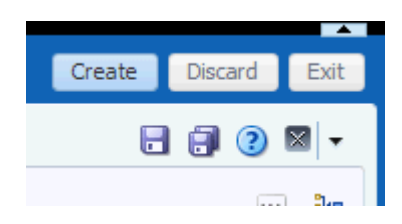

- **5.** 図 7-3 に示すように、「すべてのプロジェクト」を選択し、左ペインの下矢印をク リックして、「プロジェクト」を選択します。
- 図 *7-3* 「すべてのプロジェクト」フォルダ

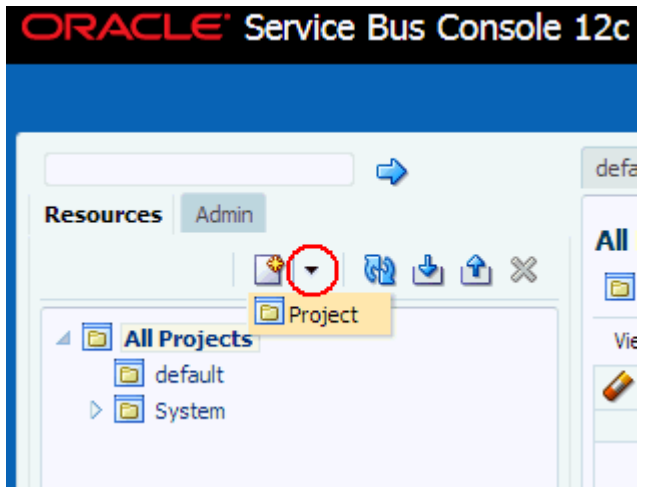

図 7-4 に示すように、「新規プロジェクトの作成」ウィンドウが表示されます。

図 *7-4* 新規プロジェクトの作成ウィンドウ

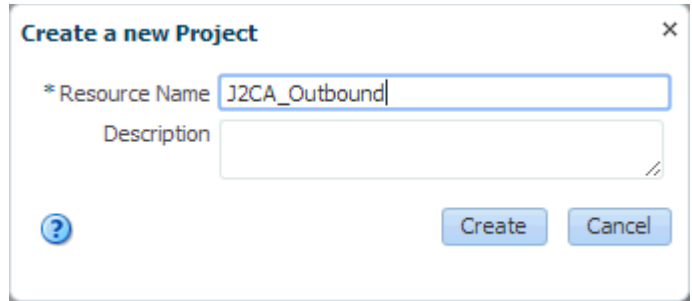

**6.** 「リソース名」フィールドに新規プロジェクトの有効な名前 (「J2CA\_Outbound」 など)を入力し、「作成」をクリックします。

新規プロジェクトが正常に作成され、リストに表示されます。

**7.** 図 7-5 に示すように、新規に作成されたプロジェクトを右クリックし、「作成」を 選択して、「フォルダ」をクリックします。

図 *7-5* 「作成」オプション

| $\Rightarrow$<br><b>Resources</b><br>Admin<br>$\mathbf{S}$ - @ d d d $\mathbf{S}$<br>△ <b>D</b> All Projects<br>a default<br>3<br>3 J2CA_Outboun<br>∋ Open<br>$\triangleright$ $\boxed{5}$ System<br>Create<br>Move | J2CA Outbound $\times$<br><b>Project Definition</b><br>⊿ General<br>Description                                                                                                    |
|----------------------------------------------------------------------------------------------------|----------------------------------------------------------------------------------------------------|
|                                                                                                    |                                                                                                    |
| <b></b> Rename<br>$\mathbf{\mathsf{X}}$ Delete<br>음을 Clone<br><u>ப</u> ோport<br>Lexport<br>Convert to XQ 1.0<br>Convert to XQ 2004<br>Collapse<br>Show as Top                                                       | Folder<br><b>SAProxy Service</b><br><b>ABusiness Service</b><br>$\frac{1}{2}$ Pipeline<br>@ WSDL<br>@ WADL<br>옯Schema<br>WS Policy<br><b>BR</b> JCA Binding<br>XQuery<br><b>BB</b> XSLT<br>@im⊧∟<br><b>A</b> Service Account<br>Service Key Provider<br>$\Box$ Archive |
|                                                                                                    | Alert Destination<br>XML Document<br><b>NOThrottling Group</b>                                                                                                    |

「新規フォルダの作成」ウィンドウが表示されます。

**8.** 「リソース名」フィールドに「**Business Service**」と入力し、「作成」をクリック します。
**9.** ステップ 7 および 8 を繰り返して、「**Proxy Service**」という名前のフォルダと 「**Wsdls**」という名前のフォルダを作成します。

図 7-6 に示すように、「Business Service」フォルダ、「Proxy Service」フォルダ、 「Wsdls」フォルダが左ペインのプロジェクト・ノードの下に表示されます。

図 *7-6* プロジェクト・ノード

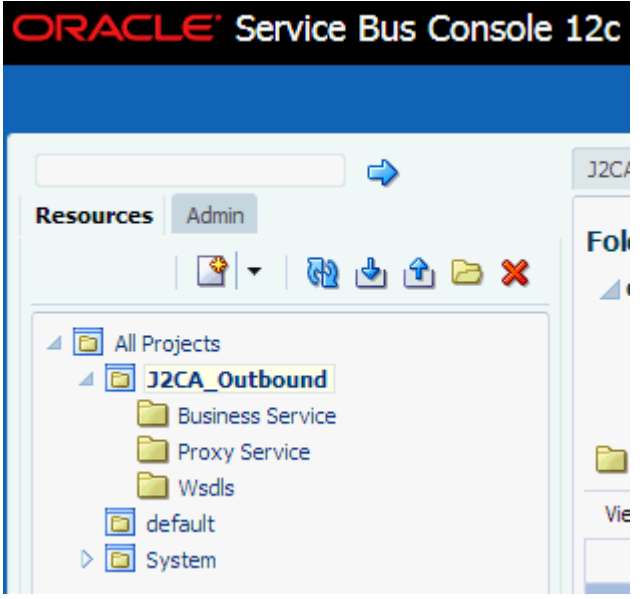

**10.** 図 7-7 に示すように、Oracle Service Bus セッションの右ペインで「アクティブ化」 をクリックします。

図 *7-7* 「アクティブ化」ボタン

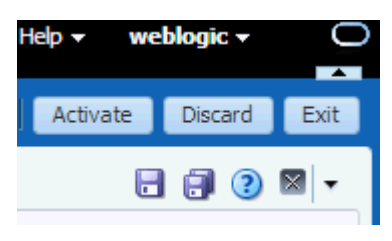

**11.** 図 7-8 に示すように、「セッションのアクティブ化の確認」ページで、「アクティブ 化」をクリックして変更を保存します。

### 図 *7-8* 「セッションのアクティブ化の確認」ウィンドウ

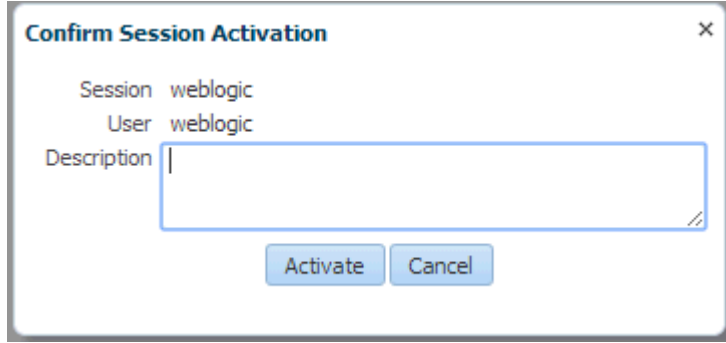

# <span id="page-217-0"></span>**7.2.2 Oracle Service Bus** 統合のためのアプリケーション・エクスプローラ のクラス・パスの設定

アプリケーション・エクスプローラを起動し、これを使用して WSDL を Oracle Service Bus (OSB) コンソール ( プロジェクトまたはフォルダ ) に公開する前に、OSB ユーザーは次のステップを実行する必要があります。

- **1.** コマンド・プロンプト・ウィンドウを開きます。
- **2.** 次のディレクトリに移動します。

*<ORACLE\_HOME>*\user\_projects\domains\base\_domain\bin

**3. setDomainEnv.cmd** (Windows) または **../setDomainEnv.sh** (UNIX、Linux) を実行 します。

このコマンドは、OSB Console を WSDL を公開するためのアプリケーション・エ クスプローラから Oracle WebLogic Server API へのアクセス用クラス・パスを設 定します。

- **4.** コマンド・プロンプト・ウィンドウを開けたままにします。
- **5.** 次のディレクトリに移動します。

*<ADAPTER\_HOME>*\tools\iwae\bin

**6. ae.bat** (Windows) または **iwae.sh** (UNIX、Linux) を実行してアプリケーション・エ クスプローラを起動します。

これで、アプリケーション・エクスプローラから OSB Console に WSDL を公開 する準備ができました。

# **7.2.3** アプリケーション・エクスプローラから **Oracle Service Bus** への **WSDL** の公開

アプリケーション・エクスプローラから Oracle Service Bus に WSDL を公開するに は、次のステップを実行します。

**1.** アプリケーション・エクスプローラを起動し、J2CA 構成および PeopleSoft ター ゲットに接続します。

詳細は、第2章「[Oracle Application Adapter for PeopleSoft](#page-24-0) 構成」(2-1 [ページ](#page-24-0)) を参照してください。

- **2.** PeopleSoft ターゲットを接続先まで展開します。
- **3.** コンポーネント・インタフェースを展開し、**LOCATION** を選択します。
- **4.** 操作にナビゲートして右クリックし、アウトバウンド **JCA** サービスの作成 **(** リクエ スト **/** レスポンス **)** を選択します。

図 7-9 に示すように、「WSDL のエクスポート」ダイアログが表示されます。

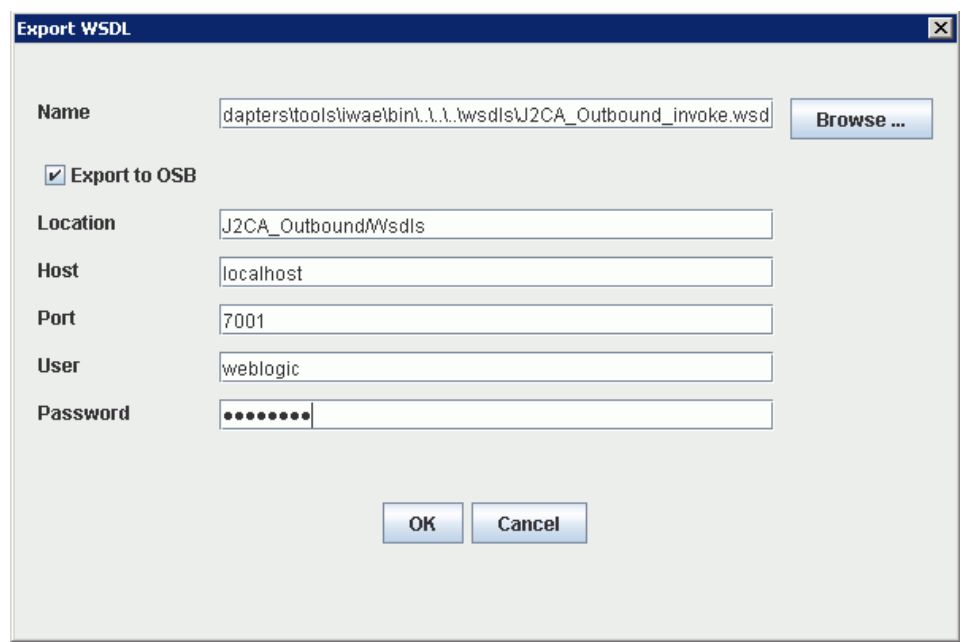

図 *7-9* 「*WSDL* のエクスポート」ダイアログ

- **5.** 「名前」フィールドに、WSDL ファイルのデフォルトのファイル名が表示されま す。デフォルトを受け入れるか、任意の名前を指定します。
- **6. OSB** にエクスポート・オプションを選択します。
- **7.** 「ロケーション」フィールドで、WSDL ドキュメントの公開先となる Oracle Service Bus 内のフォルダ名を入力します。

このロケーションは、Oracle Service Bus のプロジェクト名と、オプションで 1 つ 以上のフォルダ名で構成されます。プロジェクト名およびフォルダ名はいずれも スラッシュ文字の「/」で区切る必要があります。

- **8.** 「ホスト」フィールドで、Oracle Service Bus がインストールされているマシンの 名前を入力します。
- **9.** 「ポート」フィールドで、Oracle Service Bus により使用されるポートを入力しま す。
- **10.**「ユーザー」フィールドで、Oracle Service Bus へのアクセス用のユーザー名を入 力します。
- **11.**「パスワード」フィールドで、Oracle Service Bus へのアクセス用のパスワードを 入力します。
- **12.**「**OK**」をクリックします。

WSDL が「WSDL のエクスポート」ダイアログで指定されている場所に公開さ れ、 Oracle Service Bus でビジネス・サービスまたはプロキシ・サービスとともに 使用できるようになります。

# **7.2.4 WSDL** ベースのビジネス・サービスの構成

WSDL ベースのビジネス・サービスを構成するには、次のステップを実行します。

**1.** 図 7-10 に示すように、Oracle Service Bus コンソールを開き、Oracle Service Bus セッションの右ペインで「作成」をクリックします。

図 *7-10* 「作成」ボタン

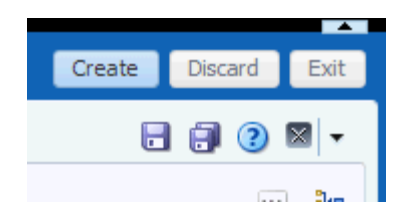

**2.** 図 7-11 に示すように、左ペインで作成された WSDL フォルダ「( Wsdls」など ) をダ ブルクリックし、右ペインでエクスポートされた WSDL がリストに表示されてい ることを確認します。

## 図 *7-11* 「*Wsdls*」フォルダ

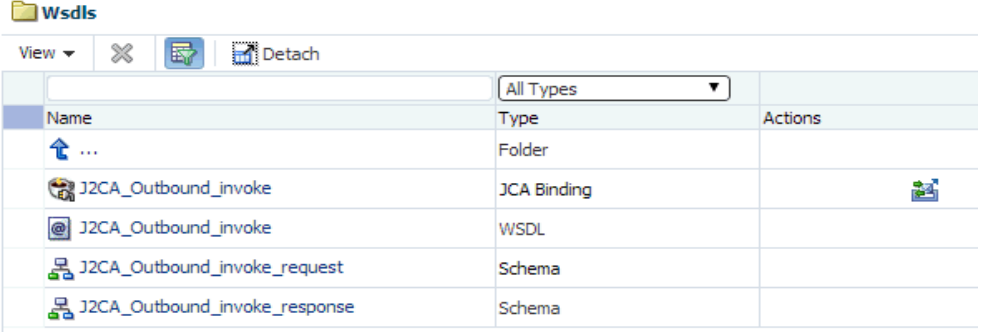

**3.** 「アクション」列で、JCA バインディングに関連するアイコンをクリックします。 図 7-12 に示すように、「WSDL とサービスの生成」ウィンドウが表示されます。

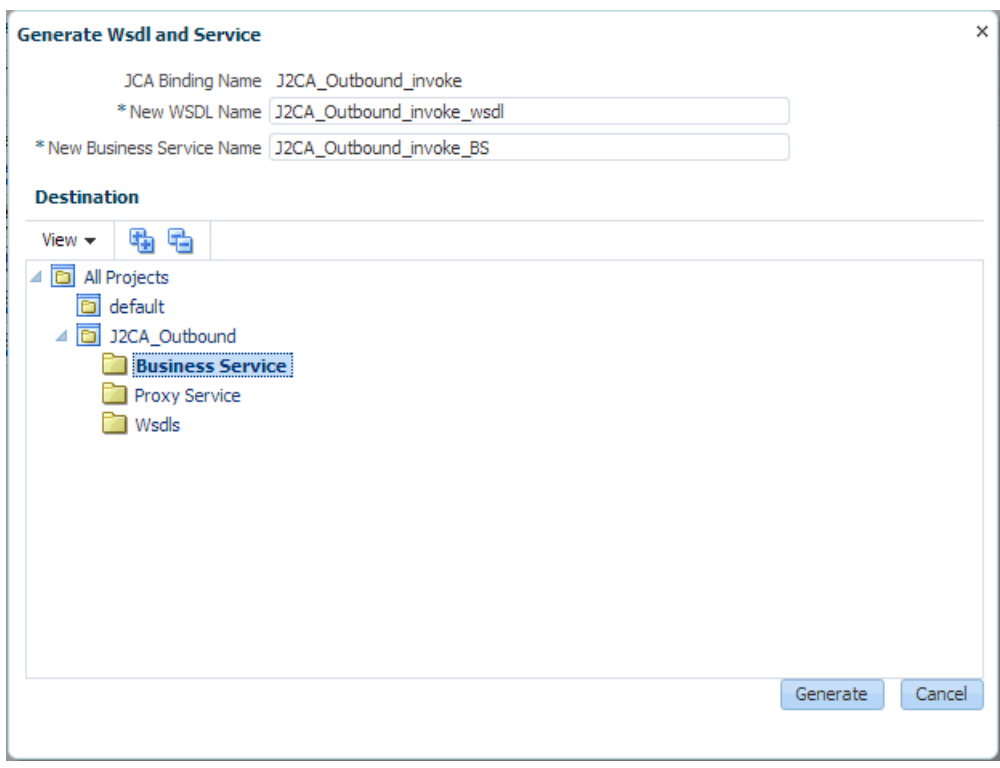

## 図 *7-12* 「*WSDL* とサービスの生成」ウィンドウ

- **4.** 新規 WSDL の名前および新規ビジネス・サービスの名前を対応するフィールドに 入力します。
- **5.** 「宛先」領域で、使用可能なプロジェクトを選択し、ビジネス・サービスに指定さ れているサブフォルダを選択します。
- **6.** 「生成」をクリックします。
- **7.** 図 7-13 に示すように、プロジェクト・フォルダの下にある「**Business Service**」を 展開し、生成された WSDL およびビジネス・サービスがリストに表示されている ことを確認します。

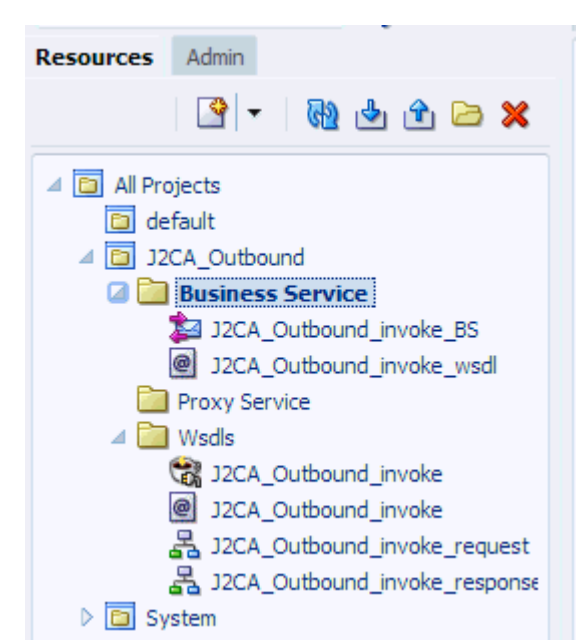

図 *7-13* 「*Business Service*」フォルダ

# <span id="page-221-0"></span>**7.2.5** ファイル・タイプ・ビジネス・サービスの構成

ファイル・タイプ・ビジネス・サービスを構成するには、次のステップを実行しま す。

**1.** 図 7-14 に示すように、左ペインで作成した「**Business Service**」フォルダを右ク リックし、「作成」を選択して、「ビジネス・サービス」をクリックします。

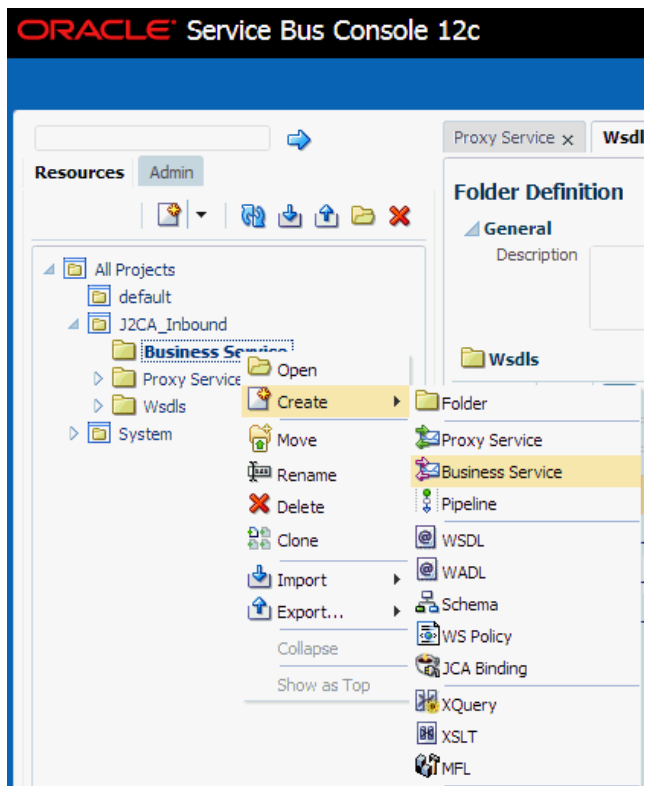

図 *7-14* 「*Business Service*」フォルダ

「ビジネス・サービスの作成」ウィンドウが表示されます。

**2.** 図 7-15 に示すように、「リソース名」フィールドにビジネス・サービスの名前を入 力し、「サービス定義」の下にある「トランスポート」セクションで「ファイル」 オプションを選択して、「次へ」をクリックします。

### 図 *7-15* サービス定義

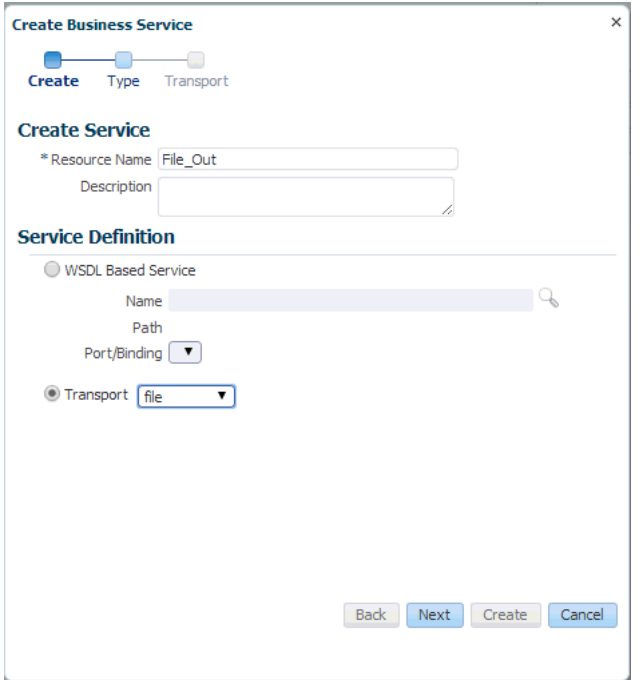

**3.** 「サービス・タイプ」セクションで、「メッセージ・サービス」を選択します。デ フォルトでは、「リクエスト・タイプ」は「XML」に設定されており、「レスポン ス・タイプ」は「なし」に設定されています。図 7-16 に示すように、「次へ」を クリックします。

図 *7-16* サービス・タイプの構成ページ

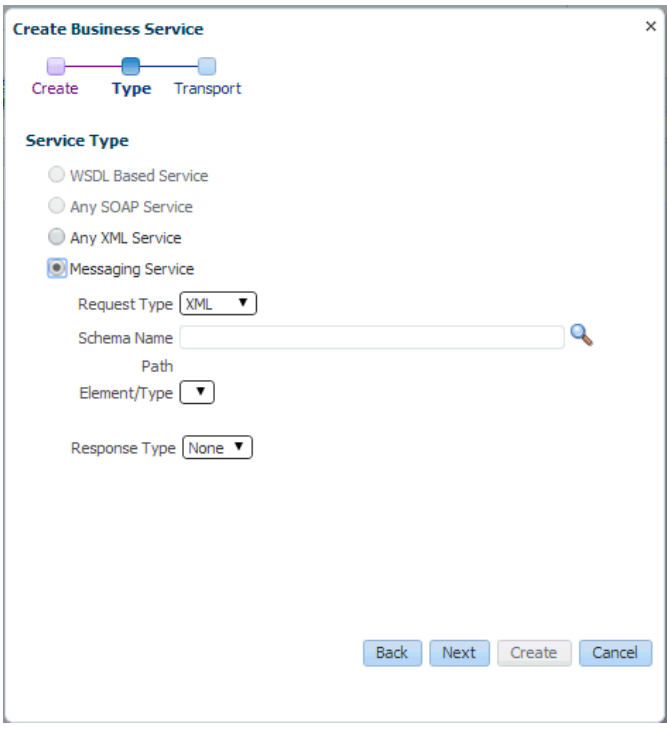

- **4.** 「エンドポイント URI」フィールドで、ファイル・システム上の送信先フォルダへ のパスを入力します。
- **5.** 図 7-17 に示すように、「作成」をクリックします。

## 図 *7-17* 「トランスポート」ページ

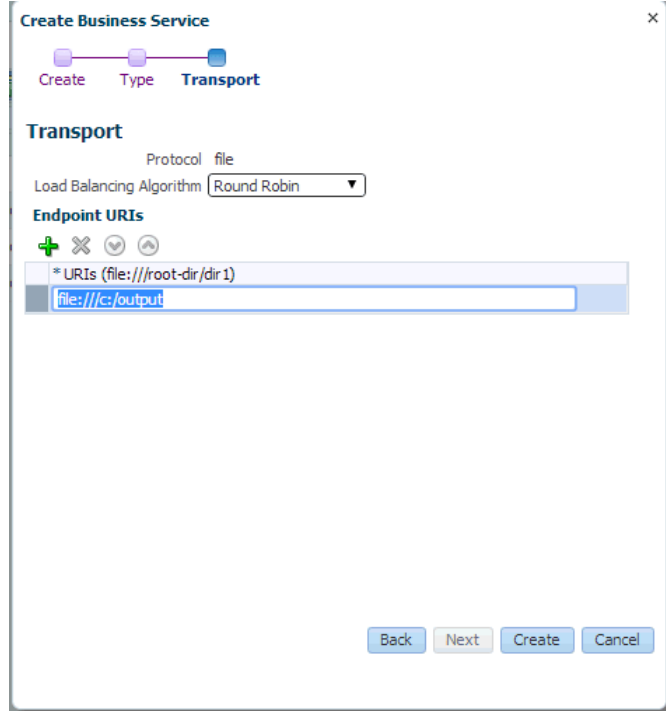

図 7-18 に示すように、「**File\_Out**」ビジネス・サービスが作成され、「Business Service」の下に表示されます。

図 *7-18* 「*File\_Out*」ビジネス・サービス

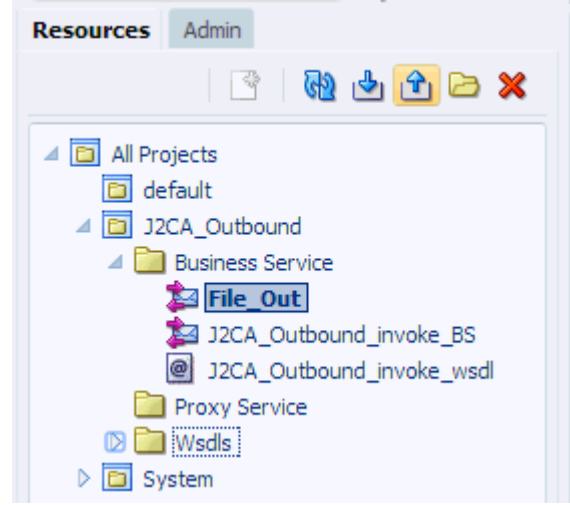

**6.** 図 7-19 に示すように、「**File\_Out**」をダブルクリックし、左ペインで「トランス ポートの詳細」をクリックして、受信される出力ファイルの接頭辞および接尾辞 を入力します。

## 図 *7-19* トランスポートの詳細

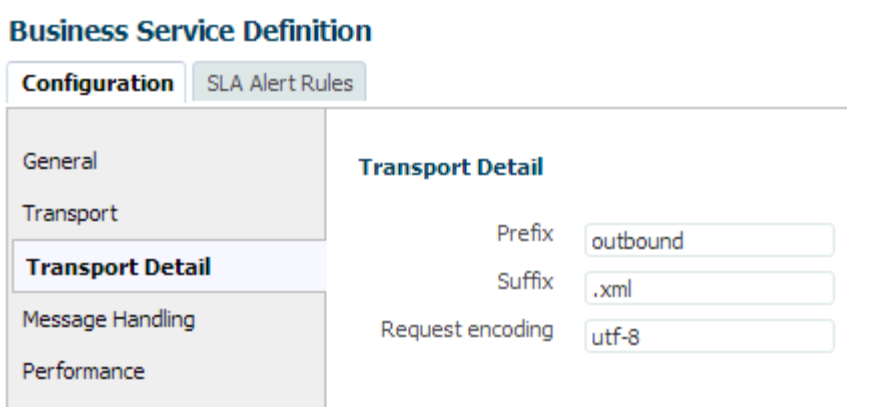

**7.** 図 7-20 に示すように、右隅の「保存」または「すべて保存」アイコンをクリック します。

図 *7-20* 「保存」*/*「すべて保存」アイコン

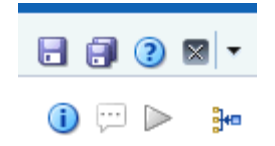

# **7.2.6** パイプラインとプロキシ・サービスの構成

パイプラインを構成するには、次のステップを実行します。

**1.** 図 7-21 に示すように、「Proxy Service」フォルダを右クリックし、「作成」を選択 して、「パイプライン」をクリックします。

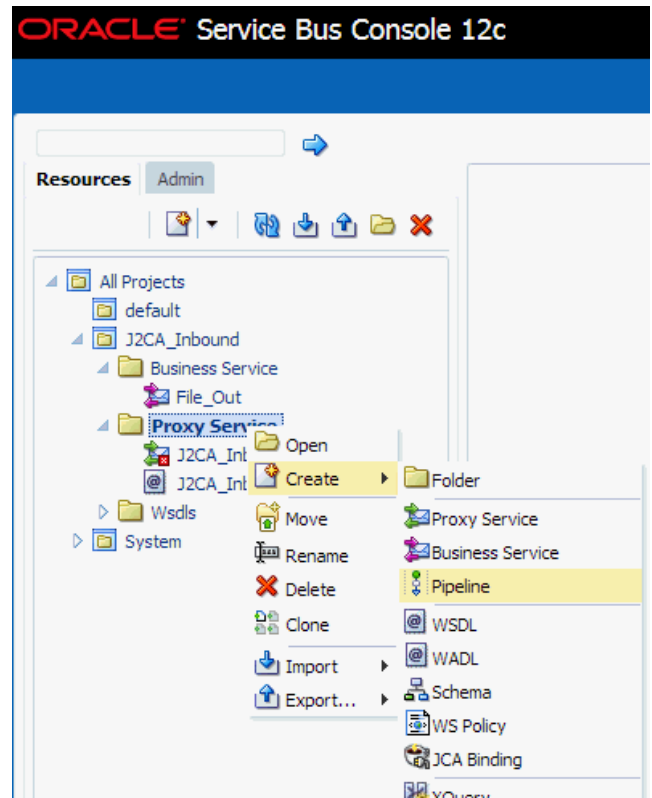

図 *7-21* 「パイプライン」オプション

「パイプラインの作成」ウィンドウが表示されます。

**2.** 「パイプライン名」フィールドに名前を入力します。デフォルトでは、「プロキ シ・サービスとして公開」が選択されています。図 7-22 に示すように、プロキ シ・サービス名を必要に応じて変更し、「トランスポート」をファイルに設定し て、「作成」をクリックします。

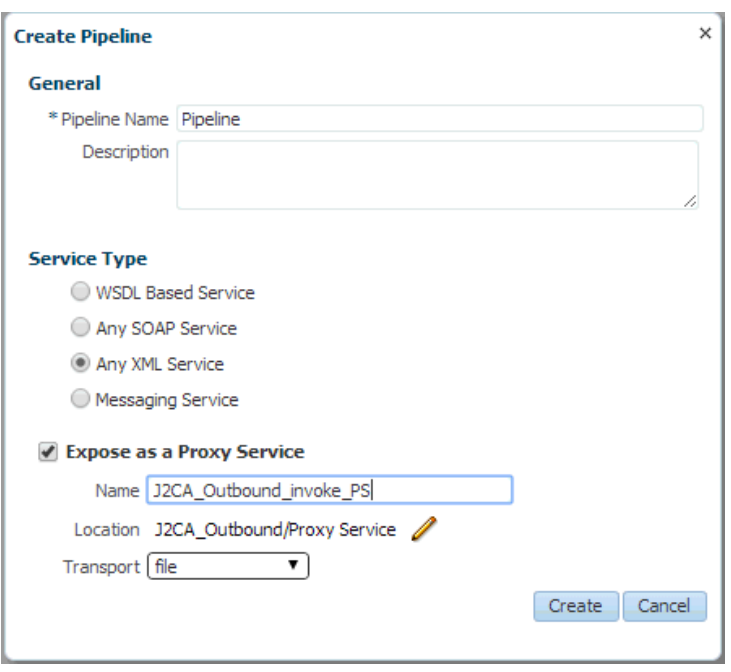

図 *7-22* 「パイプラインの作成」ウィンドウ

図 7-23 に示すように、作成されたパイプラインとプロキシ・サービスが「Proxy Service」の下に表示されます。

図 *7-23* 「*Pipeline*」ノード

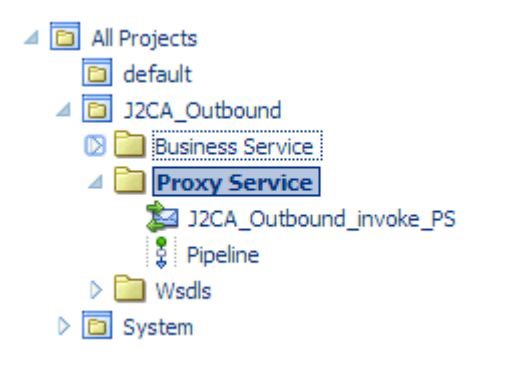

**3.** 作成されたプロキシ・サービスをダブルクリックし、左ペインで「トランスポー ト」をクリックします。図 7-24 に示すように、「エンドポイント URI」フィール ドに入力場所を指定します。

### 図 *7-24* トランスポート

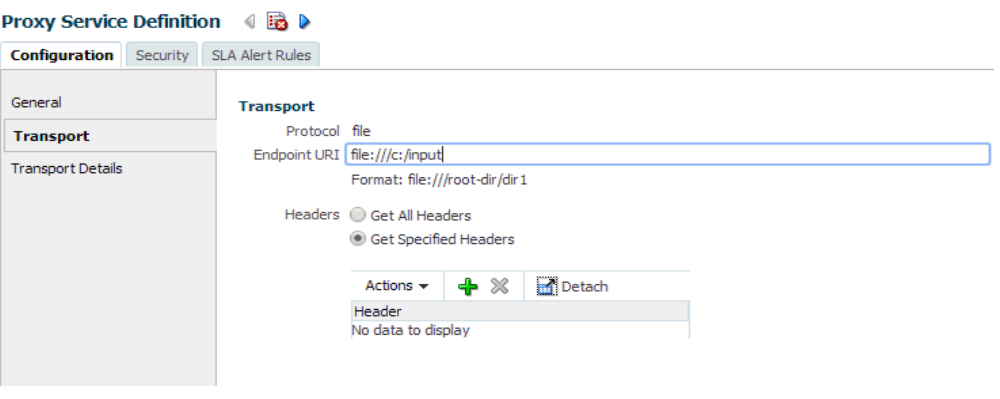

**4.** 図 7-25 に示すように、左ペインで「トランスポートの詳細」をクリックし、「ス テージ・ディレクトリ」フィールドと「エラー・ディレクトリ」フィールドに場 所を指定します。

図 *7-25* トランスポートの詳細

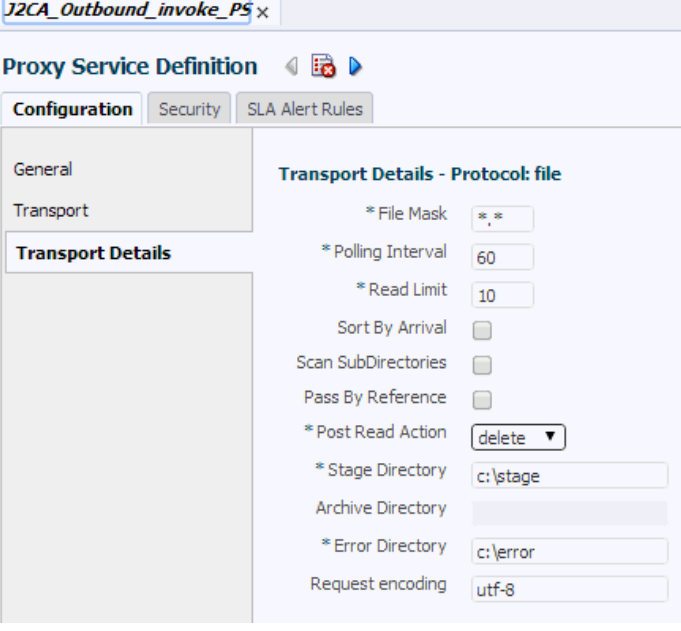

**5.** 図 7-26 に示すように、右隅の「すべて保存」アイコンをクリックします。

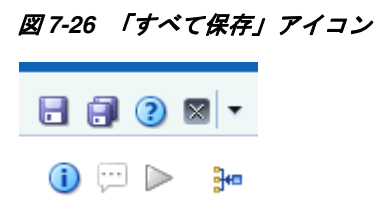

**6.** 図 7-27 に示すように、「**Pipeline**」ノードをダブルクリックし、右ペインで「メッ セージ・フローを開く」アイコンをクリックして、メッセージ・フローを開きま す。

## 図 *7-27* 「メッセージ・フローを開く」アイコン

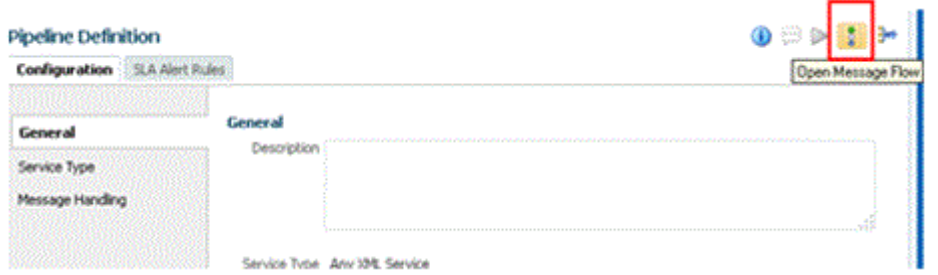

**7.** 図 7-28 に示すように、「プロキシ・サービス」アイコンをクリックし、メニューか ら「パイプライン・ペアの追加」を選択します。

## 図 *7-28* 「パイプライン・ペアの追加」オプション

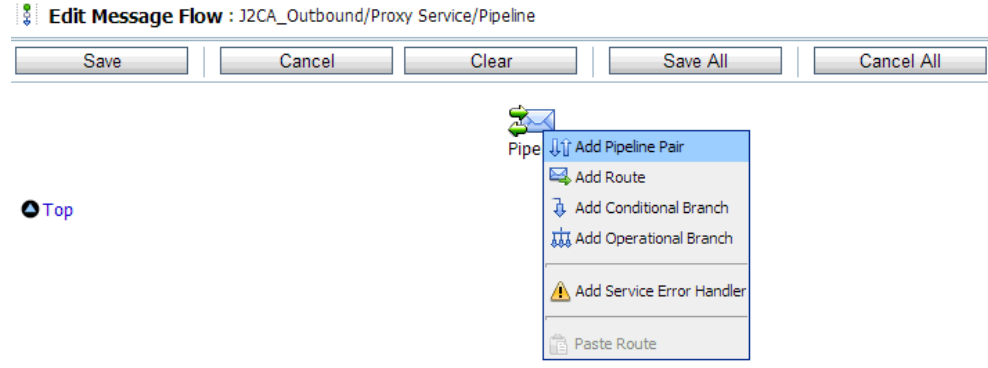

**8.** 図 7-29 に示すように、**PipelinePairNode1** アイコンをクリックし、メニューから 「ルートの追加」を選択します。

## 図 *7-29* 「ルートの追加」オプション

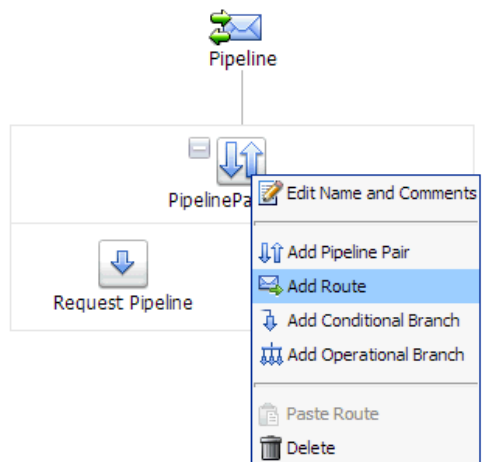

RouteNode1 アイコンが PipelinePairNode1 アイコンの下に追加されます。

**9.** 図 7-30 に示すように、RouteNode1 アイコンをクリックし、メニューから「ルート の編集」を選択します。

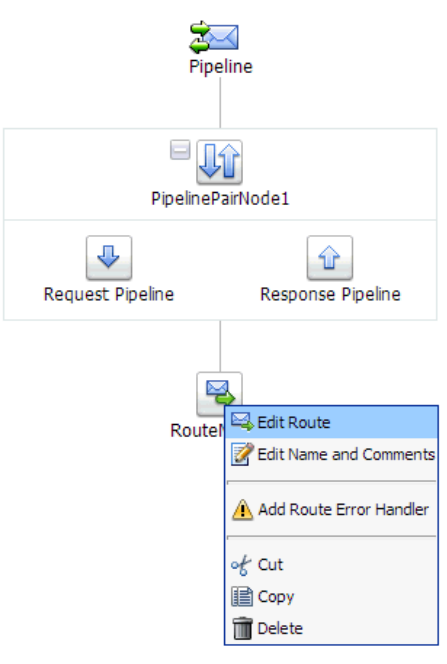

図 *7-30* 「ルートの編集」オプション

「ステージ構成の編集」ワークスペース領域が表示されます。

**10.** 図 7-31 に示すように、「アクションの追加」をクリックし、「通信」を選択して、 「ルーティング」をクリックします。

## 図 *7-31* 「ステージ構成の編集」ワークスペース領域

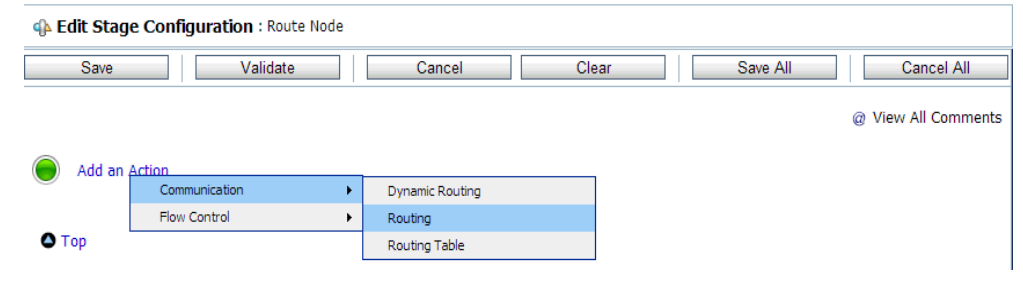

**11.** 図 7-32 に示すように、**<** サービス **>** をクリックします。

## 図 *7-32* アクション

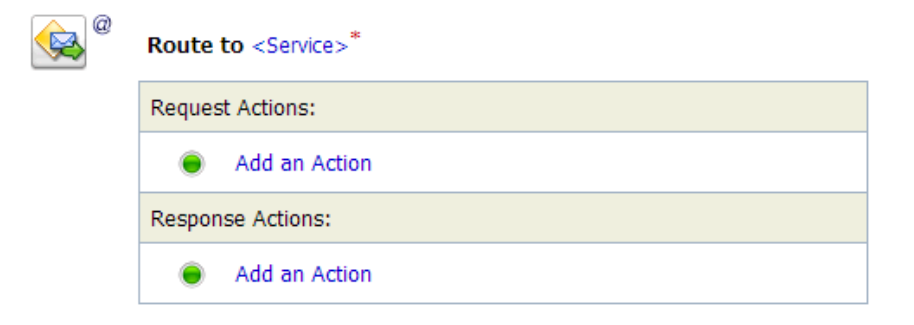

「サービスの選択」ダイアログが表示されます。

**12.** 図 7-33 に示すように、PeopleSoft 用に構成された WSDL タイプ・ビジネス・サービ スを選択し、「発行」をクリックします。

### 図 *7-33* 「サービスの選択」ダイアログ

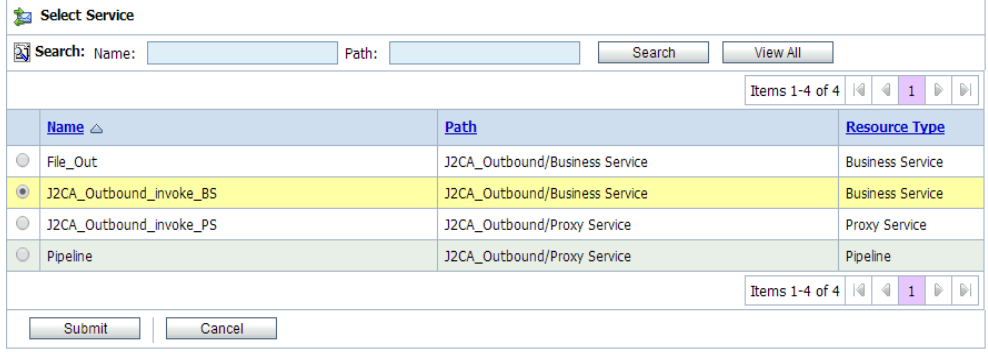

- **13.** リストから操作属性として PeopleSoft ビジネス・オブジェクトの名前を選択し、 「保存」をクリックします。
- **14.** 図 7-34 に示すように、「レスポンス・パイプライン」アイコンをクリックし、メ ニューから「ステージの追加」を選択します。

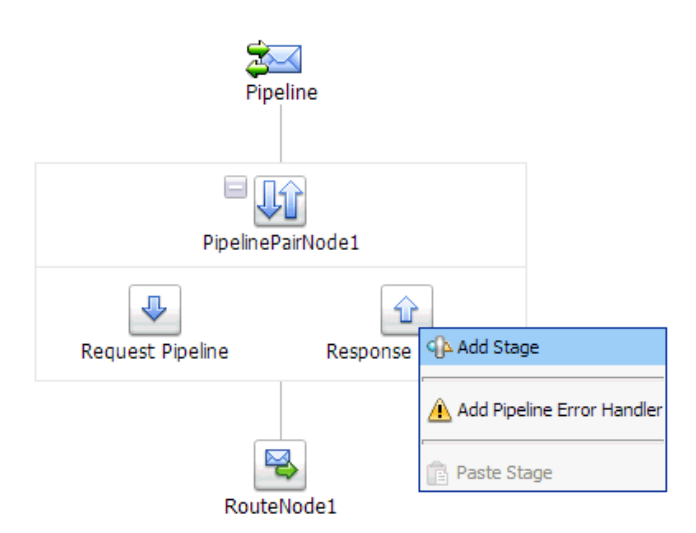

### 図 *7-34* 「レスポンス・パイプライン」アイコン

ステージ 1 アイコンが「リクエスト・パイプライン」アイコンの下に追加されま す。

**15.** 図 7-35 に示すように、「ステージ 1」アイコンをクリックし、メニューから「ス テージの編集」を選択します。

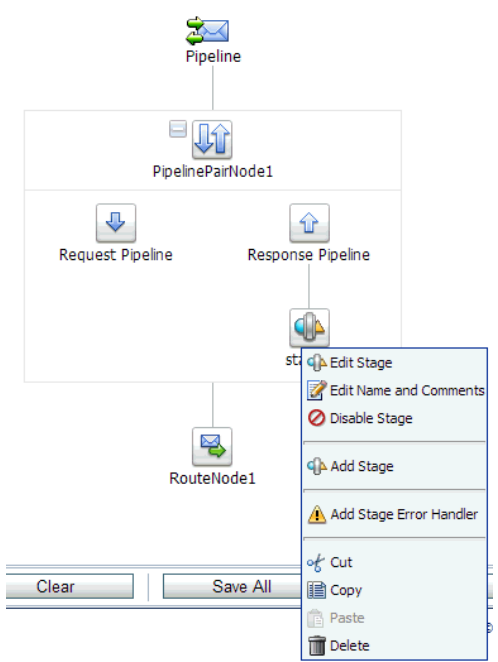

図 *7-35* 「ステージの編集」オプション

「ステージ構成の編集」ワークスペース領域が表示されます。

**16.** 図 7-36 に示すように、「アクションの追加」をクリックし、「通信」を選択して、 「パブリッシュ」をクリックします。

 $\overline{\phantom{a}}$ 

## 図 *7-36* 「ステージ構成の編集」ワークスペース領域

GA Edit Stage Configuration : Response Pipeline - stage1

 $\equiv$ 

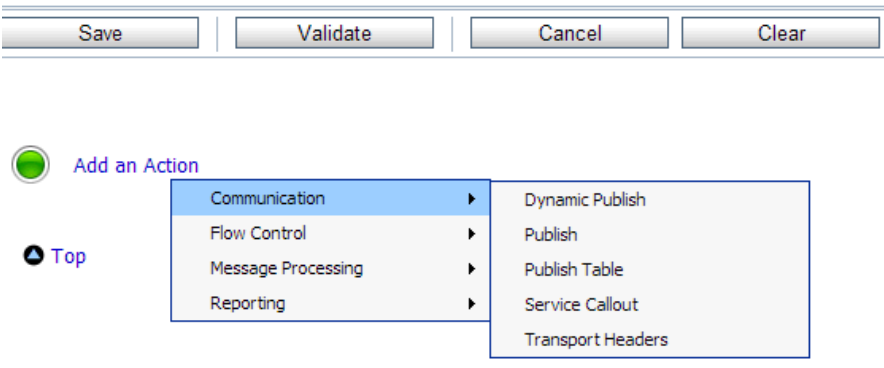

**17.** 図 7-37 に示すように、**<** サービス **>** をクリックします。

図 *7-37 <* サービス *>* アクション

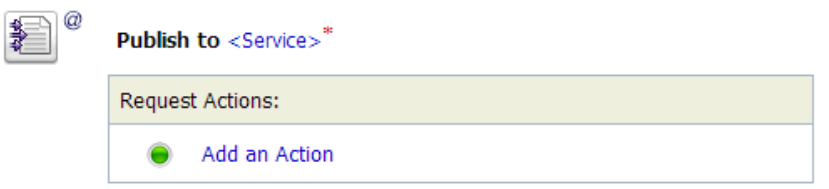

**18.** 図 7-38 に示すように、「サービスの選択」ダイアログで、ファイル・タイプ・ビジ ネス・サービスを選択し、「発行」をクリックします。

図 *7-38* 「サービスの選択」ダイアログ

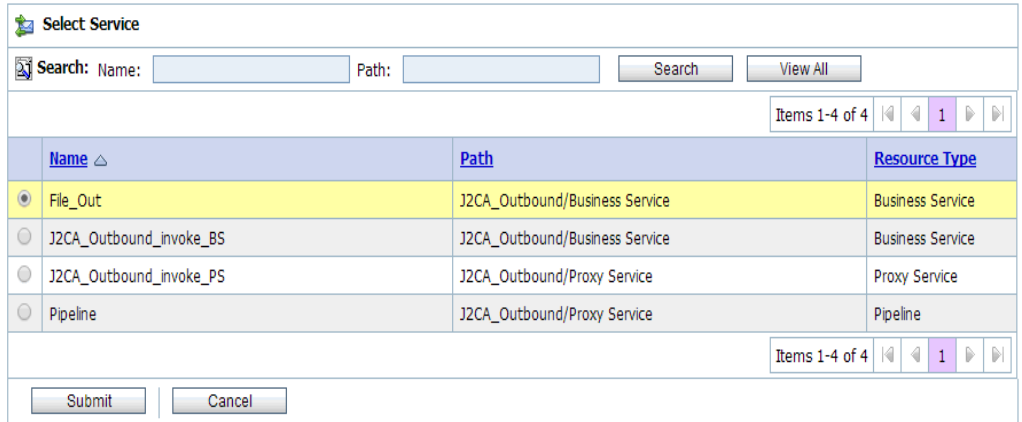

**19.** 図 7-39 に示すように、「すべて保存」をクリックします。

## 図 *7-39* 「すべて保存」ボタン

F

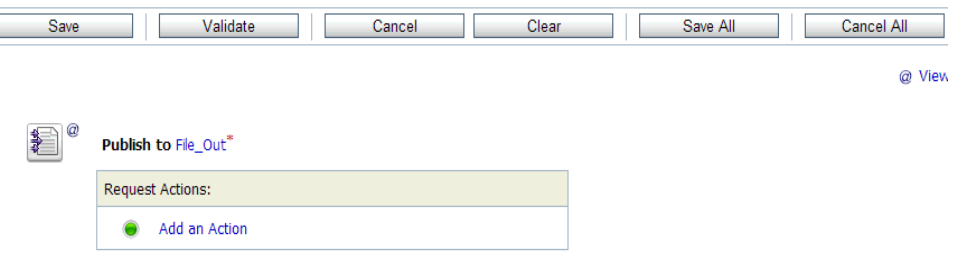

**20.** 図 7-40 に示すように、Oracle Service Bus セッションの右ペインで「アクティブ化」 をクリックします。

図 *7-40* 「アクティブ化」ボタン

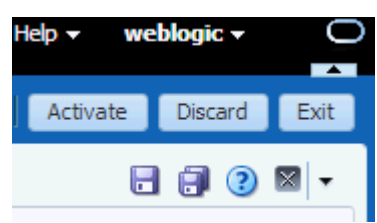

**21.** 図 7-41 に示すように、「アクティブ化」をクリックして変更を保存します。

図 *7-41* セッションのアクティブ化の確認

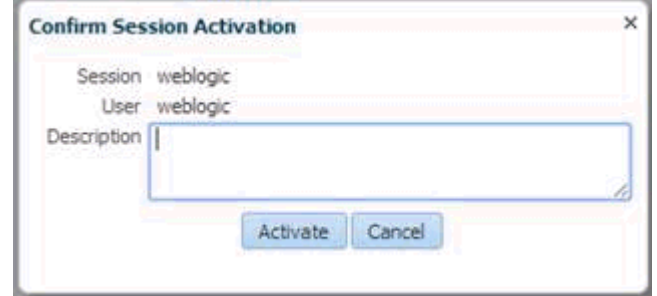

**22.** 入力 XML ファイルをコピーして構成済の入力フォルダ (「C:\input」など ) に貼付 けます。構成済の出力場所 (「C:\output」など ) で出力が受信されたことを確認 します。

# **7.3 sbconsole** を使用したインバウンド・プロセスの構成 **(J2CA** 構成 **)**

この項では、J2CA 構成で sbconsole を使用してインバウンド・プロセスを構成する方 法について説明します。

このインバウンド・ユース・ケース・シナリオ用のサンプル・プロジェクトが、次に 示す Application Adapter のインストール・フォルダに用意されています。

*<ADAPTER\_HOME>*\etc\sample\PeopleSoft\_Samples.zip\PeopleSoft\_ Samples\OSB\J2CA\PeopleSoft Sample J2CA OSB Inbound Project

この項では、次のトピックについて説明します。

- 7.3.1 項「Oracle Service Bus [の起動およびプロジェクト・フォルダの作成」](#page-234-0)
- 7.3.2 項「Oracle Service Bus [統合のためのアプリケーション・エクスプローラのク](#page-235-0) [ラス・パスの設定」](#page-235-0)
- 7.3.3 [項「アプリケーション・エクスプローラから](#page-235-1) Oracle Service Bus への WSDL の [公開」](#page-235-1)
- 7.3.4 項「WSDL [ベースのプロキシ・サービスの構成」](#page-236-0)
- 7.3.5 [項「ファイル・タイプ・ビジネス・サービスの構成」](#page-238-0)
- 7.3.6 [項「パイプラインの構成」](#page-241-0)

# <span id="page-234-0"></span>**7.3.1 Oracle Service Bus** の起動およびプロジェクト・フォルダの作成

Oracle Service Bus の起動およびプロジェクト・フォルダの作成の詳細は、[7.2.1](#page-213-0) 項 「Oracle Service Bus [の起動およびプロジェクト・フォルダの作成」](#page-213-0)(7-2 [ページ](#page-213-0) ) を参 照してください。

# <span id="page-235-0"></span>**7.3.2 Oracle Service Bus** 統合のためのアプリケーション・エクスプローラ のクラス・パスの設定

Oracle Service Bus 統合のためのアプリケーション・エクスプローラのクラス・パス の設定の詳細は、7.2.2 項「Oracle Service Bus [統合のためのアプリケーション・エク](#page-217-0) [スプローラのクラス・パスの設定」](#page-217-0)(7-6 [ページ](#page-217-0) ) を参照してください。

# <span id="page-235-1"></span>**7.3.3** アプリケーション・エクスプローラから **Oracle Service Bus** への **WSDL** の公開

アプリケーション・エクスプローラから Oracle Service Bus に WSDL を公開するに は、次のステップを実行します。

**1.** アプリケーション・エクスプローラを起動し、J2CA 構成および PeopleSoft ター ゲットに接続します。

詳細は、第2章「[Oracle Application Adapter for PeopleSoft](#page-24-0) 構成」(2-1[ページ](#page-24-0)) を参照してください。

**2.** ÅuPeopleSoftÅv チャネルを作成します。

詳細は、4.5.1.1 [項「チャネルの作成」](#page-90-0)(4-35 [ページ](#page-90-0) ) を参照してください。

- **3.** 接続先のターゲットの下で、「メッセージ」を展開し、「**LOCATION\_ SYNC.VERSION\_1**」を選択します。
- **4.** 「**LOCATION\_SYNC.VERSION\_1**」を右クリックし、コンテキスト・メニューか らインバウンド **JCA** サービスの作成 **(** イベント **)** を選択します。

図 7-42 に示すように、「WSDL のエクスポート」ダイアログが表示されます。

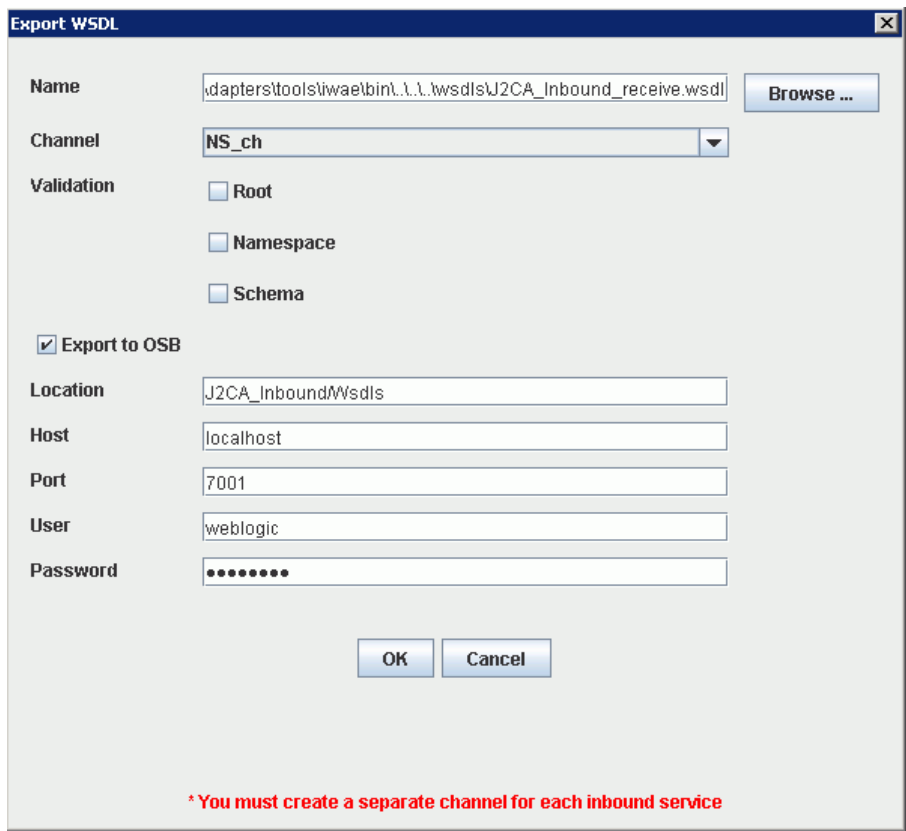

図 *7-42* 「*WSDL* のエクスポート」ダイアログ

- **5.** 「名前」フィールドに、WSDL ファイルのデフォルトのファイル名が表示されま す。デフォルトを受け入れるか、任意の名前を指定します。
- **6.** 「チャネル」リストで、このインバウンド・サービス用に作成したチャネルを選択 します。
- **7.** 「ルート」、「ネームスペース」および「スキーマ」の 3 つの検証のチェック・ボッ クスも表示されます。複数の検証オプションを選択できます。
- **8. OSB** にエクスポート・オプションを選択します。
- **9.** 「ロケーション」フィールドで、WSDL ドキュメントの公開先となる Oracle Service Bus 内のフォルダ名を入力します。

このロケーションは、Oracle Service Bus のプロジェクト名と、オプションで 1 つ 以上のフォルダ名で構成されます。プロジェクト名およびフォルダ名はいずれも スラッシュ文字の「/」で区切る必要があります。

- **10.**「ホスト」フィールドで、Oracle Service Bus がインストールされているマシンの 名前を入力します。
- **11.**「ポート」フィールドで、Oracle Service Bus により使用されるポートを入力しま す。
- **12.**「ユーザー」フィールドで、Oracle Service Bus へのアクセス用のユーザー名を入 力します。
- **13.**「パスワード」フィールドで、Oracle Service Bus へのアクセス用のパスワードを 入力します。
- **14.**「**OK**」をクリックします。

インバウンド WSDL が「WSDL のエクスポート」ダイアログで指定されている場 所に公開され、Oracle Service Bus でプロキシ・サービスとともに使用できるよう になります。

## <span id="page-236-0"></span>**7.3.4 WSDL** ベースのプロキシ・サービスの構成

WSDL ベースのプロキシ・サービスを構成するには、次のステップを実行します。

**1.** 図 7-43 に示すように、Oracle Service Bus コンソールを開き、Oracle Service Bus セッションの右ペインで「作成」をクリックします。

### 図 *7-43* 「作成」ボタン

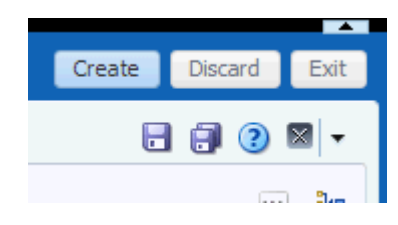

**2.** 図 7-44 に示すように、左ペインで作成された WSDL フォルダ「( Wsdls」など ) をダ ブルクリックし、右ペインでエクスポートされた WSDL がリストに表示されてい ることを確認します。

 $\sim$   $\sim$ 

図 *7-44* エクスポートされた *WSDL*

| Wsdls                               |                                |                    |         |
|-------------------------------------|--------------------------------|--------------------|---------|
| ×<br>勗<br><b>Detach</b><br>$View -$ |                                |                    |         |
|                                     |                                | All Types          |         |
|                                     | Name                           | Type               | Actions |
|                                     | 全 …                            | Folder             |         |
|                                     | 32CA_Inbound__receive          | <b>JCA Binding</b> | 鼛       |
|                                     | 22CA_Inbound__receive          | WSDL               |         |
|                                     | 몷 J2CA_Inbound_receive_request | Schema             |         |

**3.** 「アクション」列で、JCA バインディングに関連するアイコンをクリックします。 図 7-45 に示すように、「WSDL とサービスの生成」ページが表示されます。

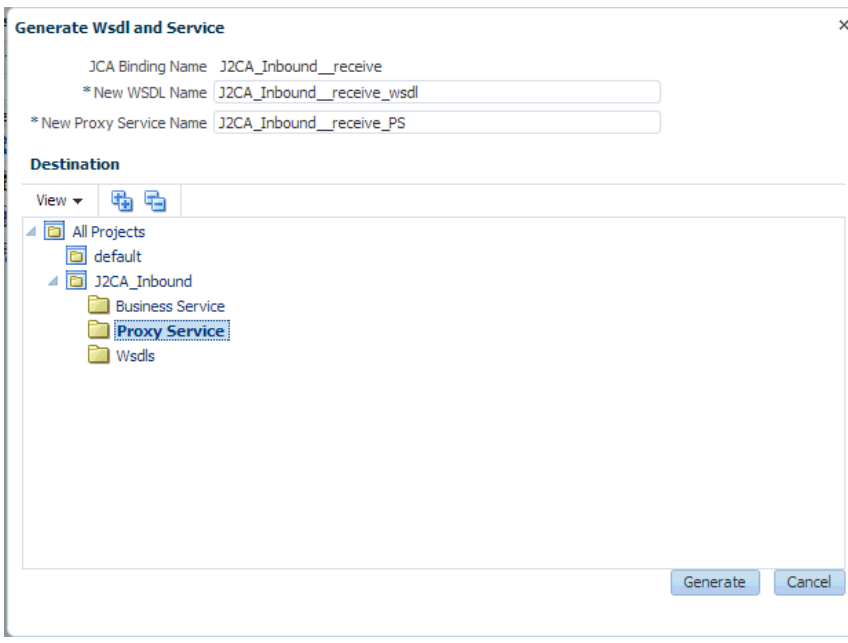

図 *7-45* 「*WSDL* とサービスの生成」ページ

- **4.** 新規 WSDL の名前および新規プロキシ・サービスの名前を対応するフィールドに 入力します。
- **5.** 「宛先」領域で、プロキシ・サービスに指定されている使用可能なプロジェクトお よびサブフォルダを選択します。
- **6.** 「生成」をクリックします。
- **7.** 図 7-46 に示すように、「プロジェクト・エクスプローラ」の下にある「**Proxy Service**」を展開し、生成された WSDL およびプロキシ・サービスがリストに表 示されていることを確認します。

図 *7-46* 生成された *WSDL*

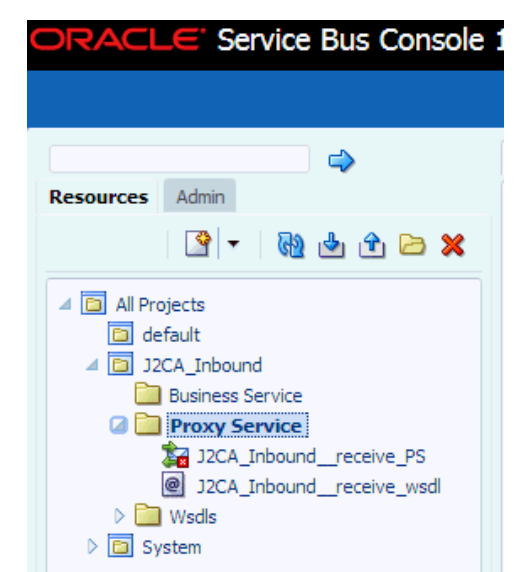

# <span id="page-238-0"></span>**7.3.5** ファイル・タイプ・ビジネス・サービスの構成

ファイル・タイプ・ビジネス・サービスを構成するには、次のステップを実行しま す。

**1.** 図 7-47 に示すように、左ペインで作成した「Business Service」フォルダを右ク リックし、「作成」を選択して、「ビジネス・サービス」をクリックします。

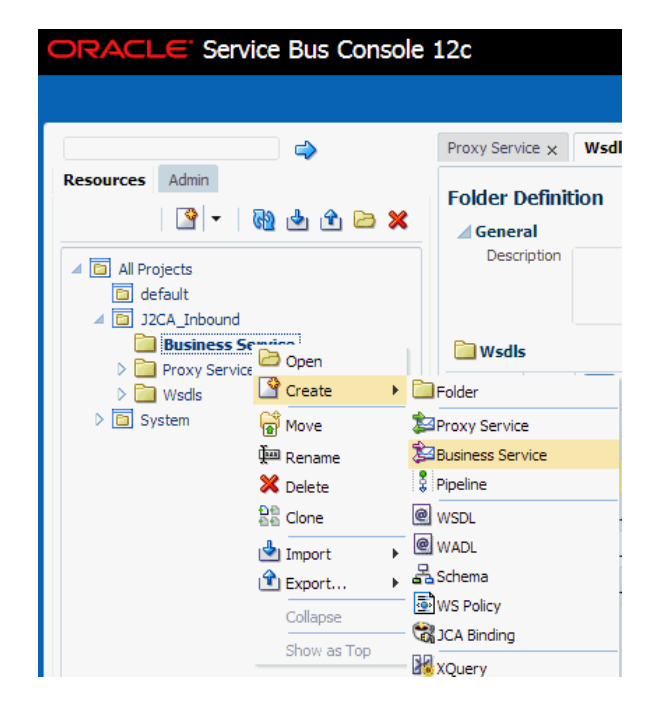

図 *7-47* 「*Business Service*」フォルダ

「ビジネス・サービスの作成」ウィンドウが表示されます。

**2.** 図 7-48 に示すように、「リソース名」フィールドにビジネス・サービスの名前を入 力し、「サービス定義」領域の「トランスポート」ドロップダウン・リストから 「ファイル」オプションを選択します。

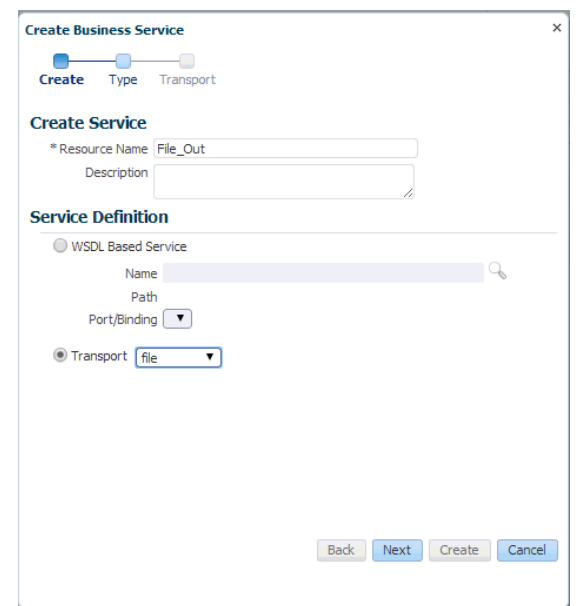

図 *7-48* 「ビジネス・サービスの作成」ウィンドウ

- **3.** 「次へ」をクリックします。
- **4.** 図 7-49 に示すように、「サービス・タイプ」領域で、サービス・タイプとして 「メッセージ・サービス」を選択します。

図 *7-49* 「サービス・タイプ」領域

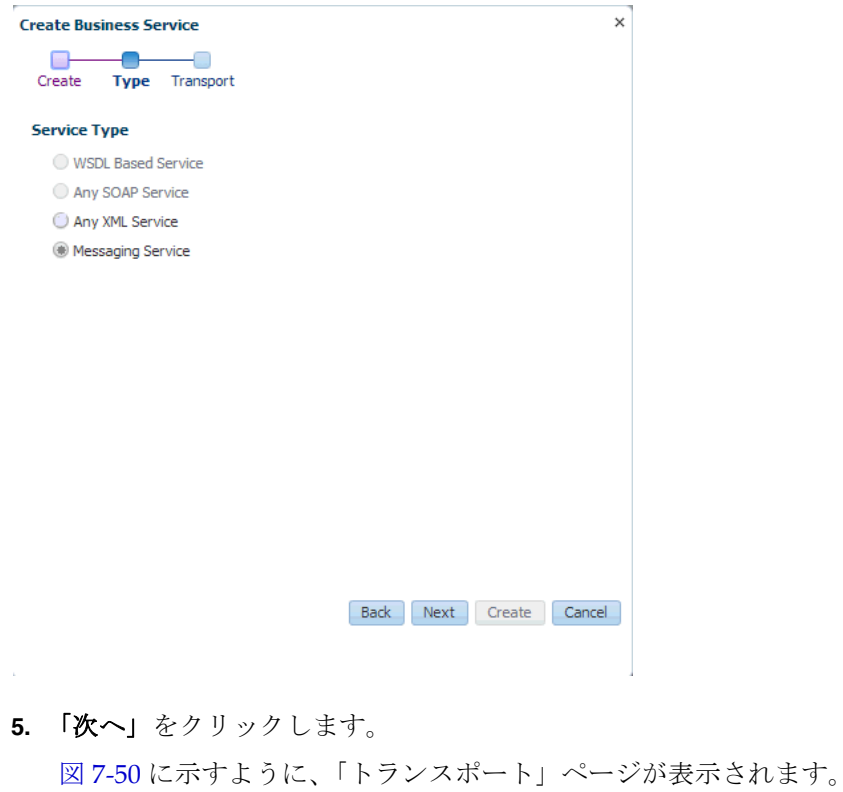

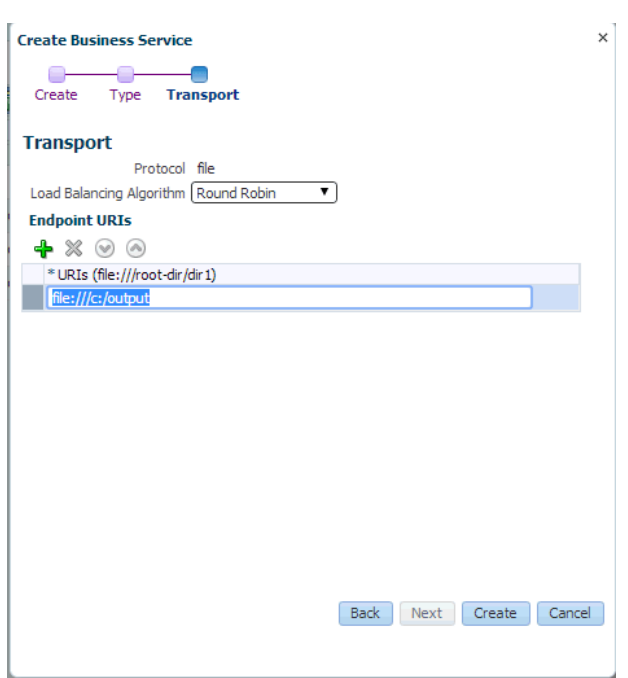

図 *7-50* 「トランスポート」ページ

**6.** 「エンドポイント URI」フィールドで、ファイル・システム上の送信先フォルダへ のパスを入力し、「作成」をクリックします。

図 7-51 に示すように、「File\_Out」ビジネス・サービスが作成され、「Business Service」の下に表示されます。

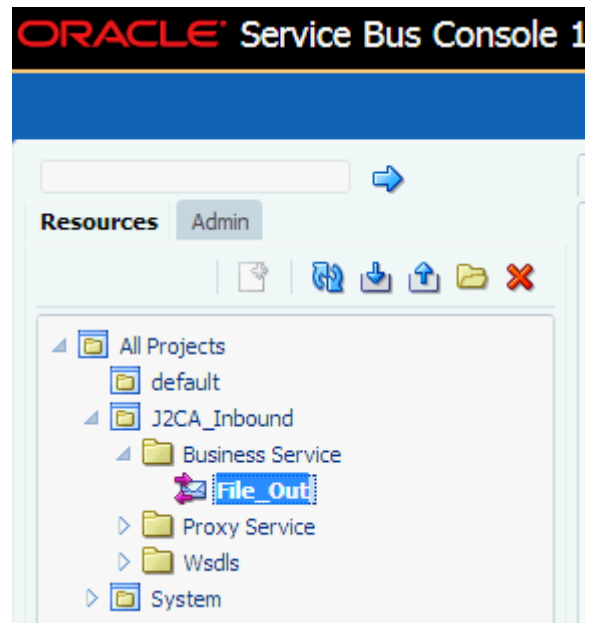

図 *7-51* 「*File\_Out*」ビジネス・サービス

**7.** 図 7-52 に示すように、「**File\_Out**」をダブルクリックし、左ペインで「トランス ポートの詳細」をクリックして、受信される出力ファイルの接頭辞および接尾辞 を入力します。

図 *7-52* 「トランスポートの詳細」ページ

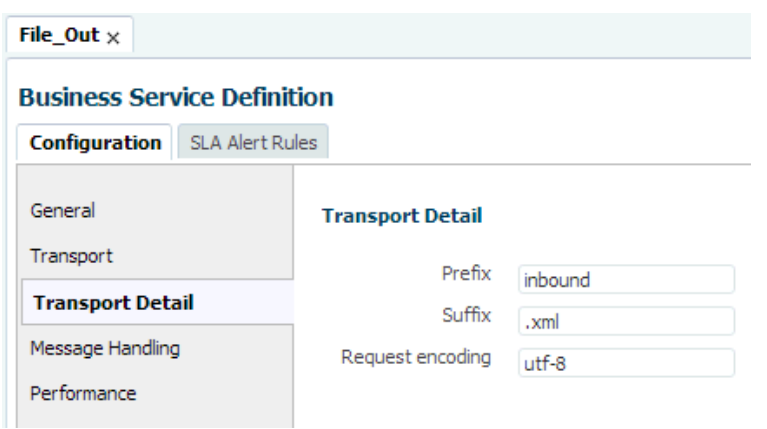

**8.** 図 7-53 に示すように、右隅の「保存」または「すべて保存」アイコンをクリック します。

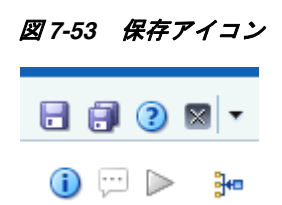

# <span id="page-241-0"></span>**7.3.6** パイプラインの構成

パイプラインを構成するには、次のステップを実行します。

**1.** 図 7-54 に示すように、作成したプロキシ・サービスを右クリックし、「作成」を選 択して、「パイプライン」をクリックします。

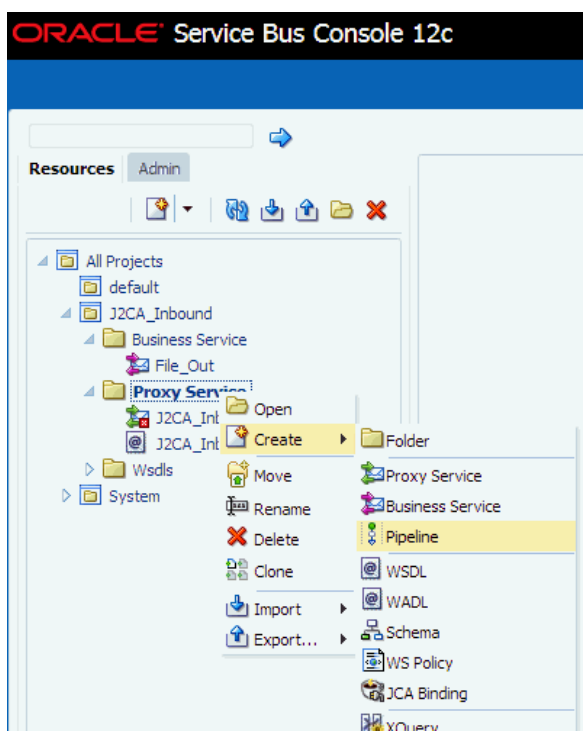

図 *7-54* 「パイプライン」オプション

「パイプラインの作成」ウィンドウが表示されます。

**2.** 図 7-55 に示すように、「パイプライン名」フィールドに名前を入力し、サービス・ タイプとして「**WSDL** ベース・サービス」を選択します。

図 *7-55* 「パイプラインの作成」ウィンドウ

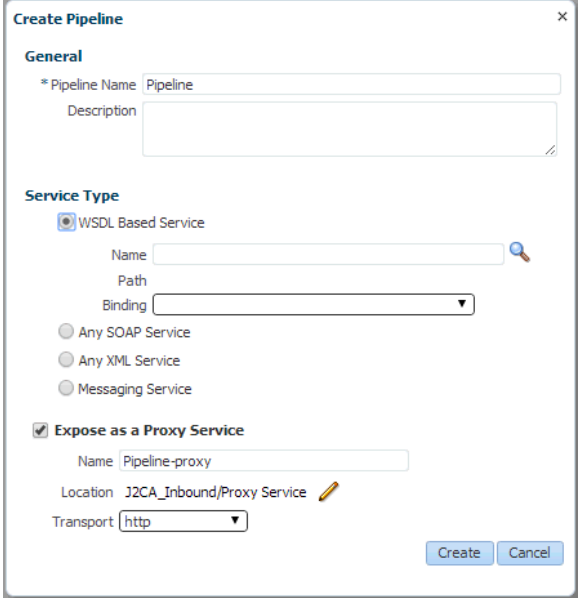

**3.** 「検索」アイコンをクリックし、図 7-56 に示すように、表示された「検索と選択 : WSDL リソース」ウィンドウで、「**J2CA\_Inbound\_receive\_wsdl**」を選択し、 「**OK**」をクリックします。

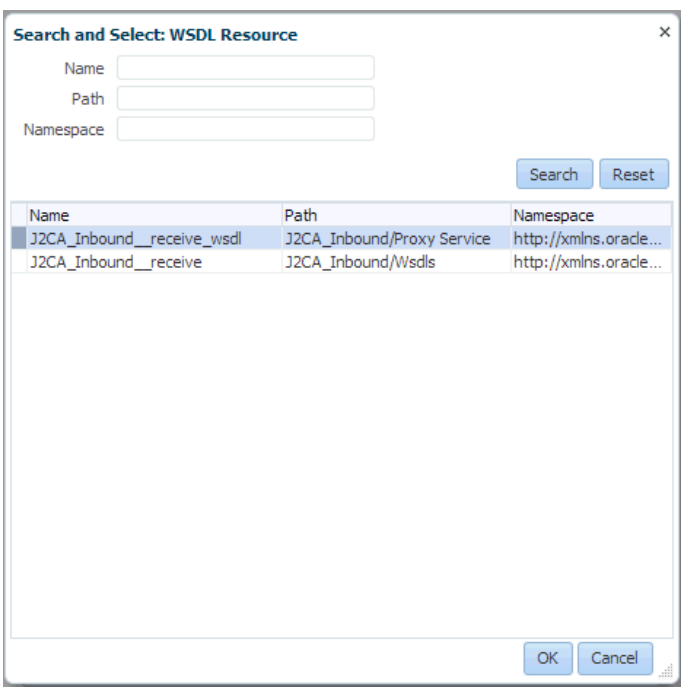

図 *7-56* 「検索と選択 *: WSDL* リソース」ウィンドウ

「パイプラインの作成」ウィンドウが開きます。

**4.** 図 7-57 に示すように、「プロキシ・サービスとして公開」のチェック・ボックスを 選択解除し、「作成」をクリックします。

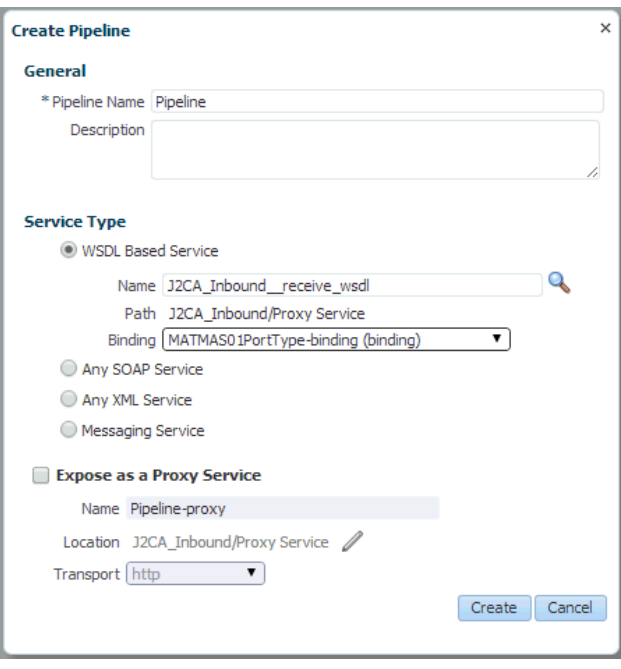

図 *7-57* 「パイプラインの作成」ウィンドウ

図 7-58 に示すように、パイプラインが作成され、「Proxy Service」の下に表示さ れます。

 $\blacktriangleleft$   $\boxed{\blacksquare}$  All Projects default 4 32CA Inbound A **Business** Service **A** File Out **Proxy Service** 32 J2CA\_Inbound\_\_receive\_PS 22CA\_Inbound\_receive\_wsdl  $\frac{8}{4}$  Pipeline  $\triangleright$   $\Box$  Wsdls  $\triangleright$   $\boxed{\square}$  System

図 *7-58* プロキシ・サービス・パイプライン

**5.** 図 7-59 に示すように、左ペインで「Proxy Service」の下にある「**J2CA\_Inbound\_ receive\_PS**」ノードをダブルクリックし、右ペインで「対象」領域の「検索」ア イコンをクリックします。

図 *7-59* 「プロキシ・サービス定義」ウィンドウ

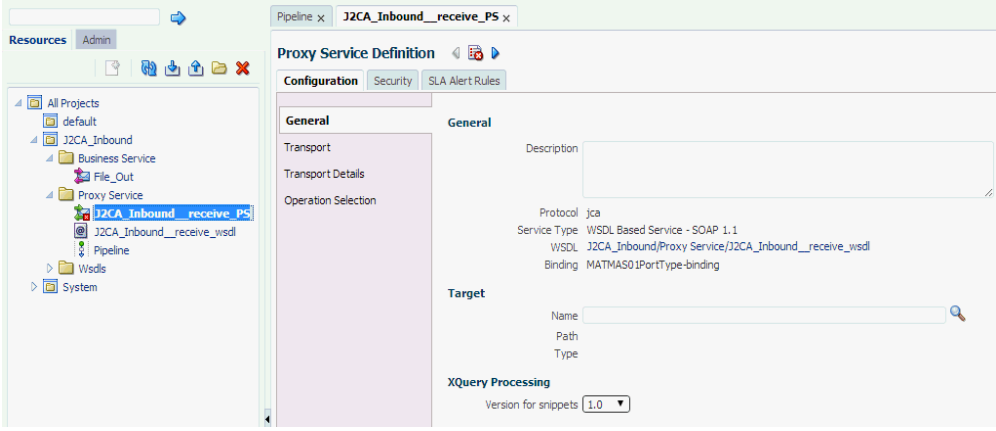

「検索と選択 : サービス・リソース」ウィンドウが表示されます。

**6.** 「リソース・タイプ」ドロップダウン・リストから「パイプライン」を選択し、 「検索」ボタンをクリックします。

図 7-60 に示すように、パイプラインが表示されます。

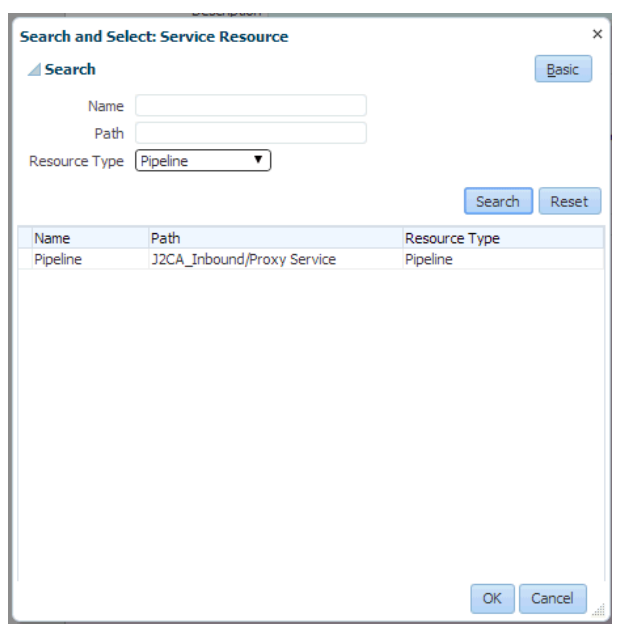

図 *7-60* 「検索と選択 *:* サービス・リソース」ウィンドウ

- **7.** パイプラインを選択し、「**OK**」をクリックします。
- **8.** 図 7-61 に示すように、右隅の「保存」または「すべて保存」アイコンをクリック します。

### 図 *7-61* 「保存」アイコンと「すべて保存」アイコン

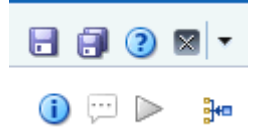

**9.** 図 7-62 に示すように、左ペインで「Proxy Service」フォルダの下にある 「**Pipeline**」をダブルクリックし、右ペインで下向きのアイコンをクリックして メッセージ・フローを開きます。

図 *7-62* メッセージ・フロー

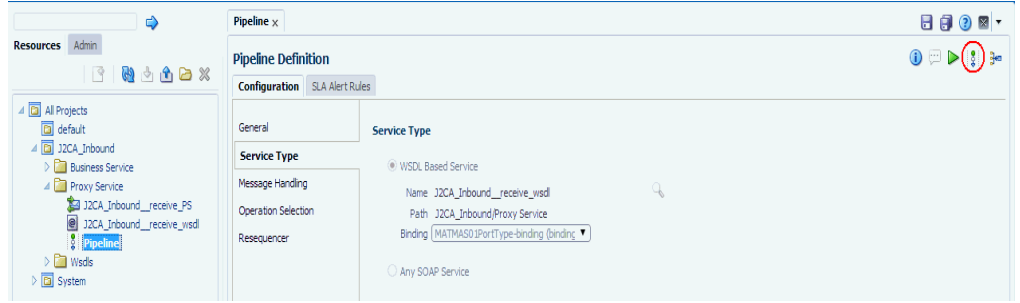

**10.** 図 7-63 に示すように、表示されたプロキシ・サービス・アイコンをクリックし、 メニューから「ルートの追加」を選択します。

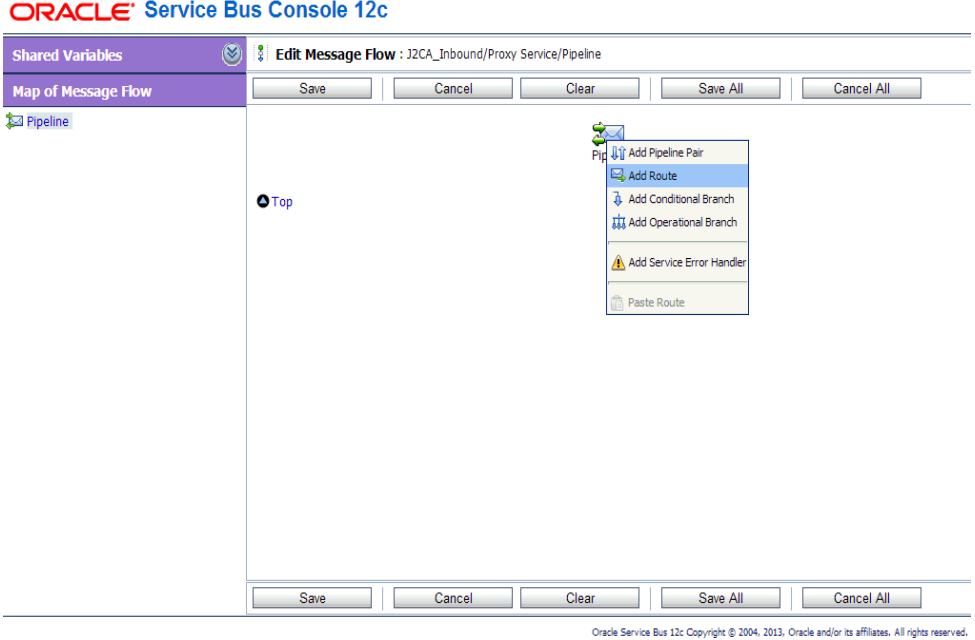

図 *7-63* 「ルートの追加」オプション

RouteNode1 アイコンが追加されます。

**11.** 図 7-64 に示すように、RouteNode1 アイコンをクリックし、メニューから「ルート の編集」を選択します。

#### 図 *7-64* 「ルートの編集」オプション

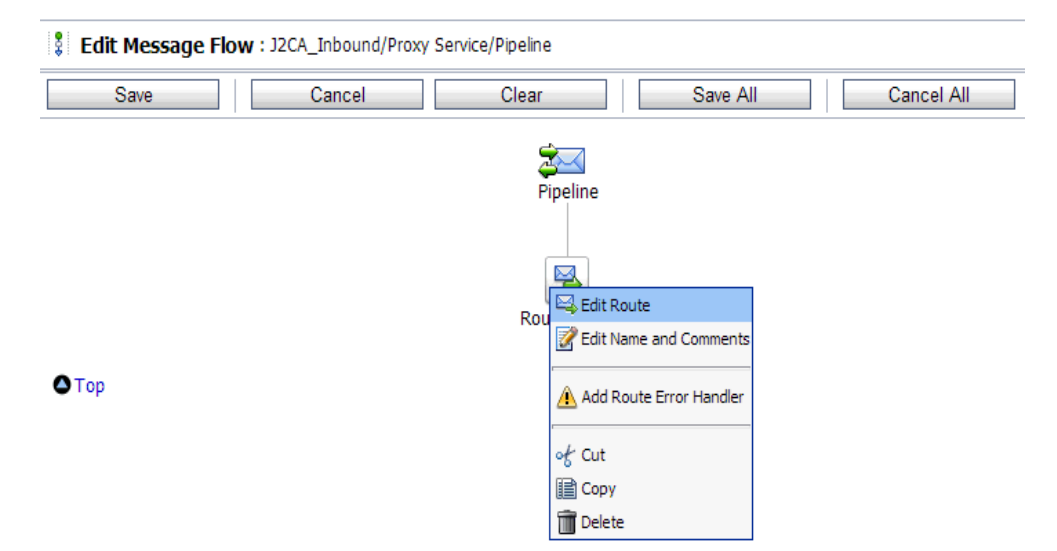

「ステージ構成の編集」ワークスペース領域が表示されます。

**12.** 図 7-65 に示すように、「アクションの追加」をクリックし、メニューから「通信」 を選択して、「ルーティング」をクリックします。

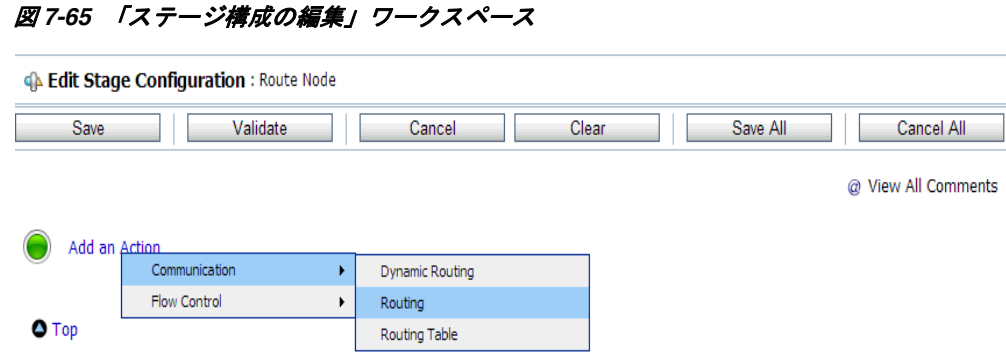

**13.** 図 7-66 に示すように、**<** サービス **>** をクリックします。

## 図 *7-66* サービスへのルーティング・アクション

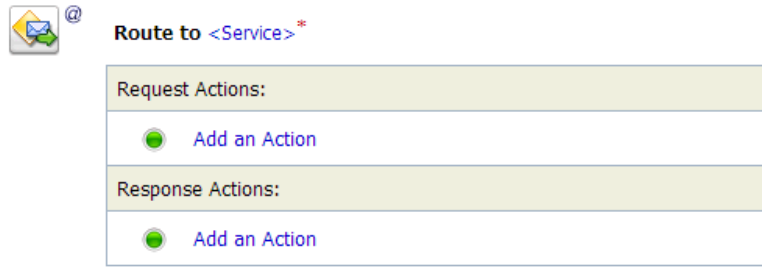

「サービスの選択」ダイアログが表示されます。

**14.** 図 7-67 に示すように、「**File\_Out**」ビジネス・サービスを選択し、「発行」をク リックします。

### 図 *7-67* 「サービスの選択」ダイアログ

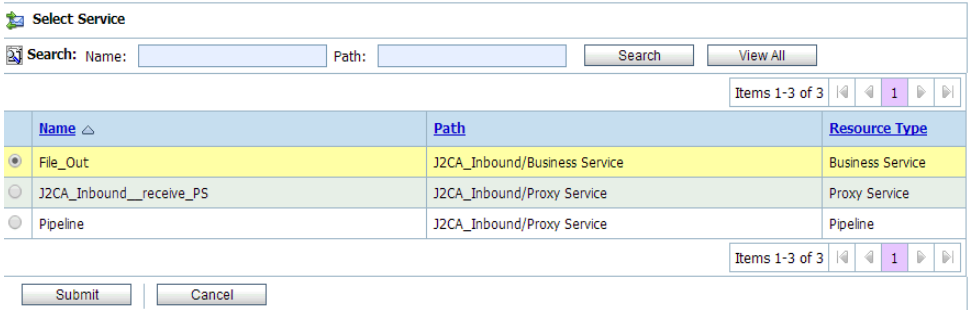

「ステージ構成の編集」ワークスペース領域に戻ります。

**15.** 図 7-68 に示すように、「すべて保存」をクリックします。

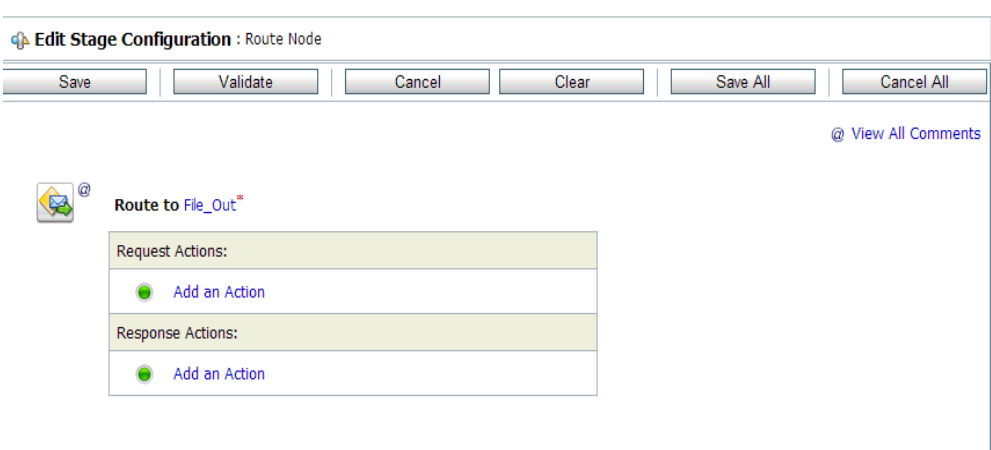

図 *7-68* 「ステージ構成の編集」ワークスペース領域

- **16.** 図 7-69 に示すように、Oracle Service Bus セッションの右ペインで「アクティブ化」 をクリックします。
- 図 *7-69* 「アクティブ化」ボタン

 $\bullet$  Top

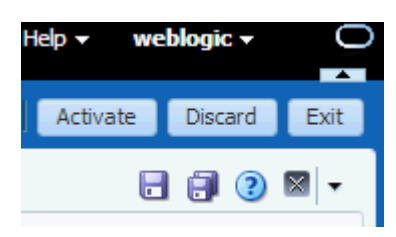

「セッションのアクティブ化の確認」ウィンドウが表示されます。

**17.** 図 7-70 に示すように、「アクティブ化」をクリックして変更を保存します。

図 *7-70* 「セッションのアクティブ化の確認」ウィンドウ

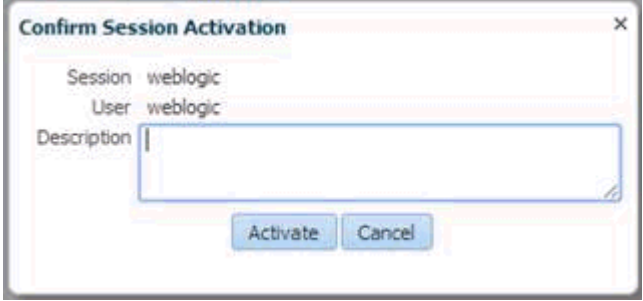

**18.** PeopleSoft システムからのイベントをトリガーし、構成済の出力ロケーションで 受信されたことを確認します。

イベントのトリガーの詳細は、4.5.5 項「PeopleSoft [でのイベントのトリガー」](#page-102-0) (4-47 [ページ](#page-102-0) ) を参照してください。

# **7.4 sbconsole** を使用したアウトバウンド・プロセスの構成 **(BSE** 構成 **)**

この項では、BSE 構成で sbconsole を使用してアウトバウンド・プロセスを構成する 方法について説明します。

このアウトバウンド・ユース・ケース・シナリオ用のサンプル・プロジェクトが、次 に示す Application Adapter のインストール・フォルダに用意されています。

*<ADAPTER\_HOME>*\etc\sample\PeopleSoft\_Samples.zip\PeopleSoft\_ Samples\OSB\BSE\PeopleSoft Sample BSE\_OSB\_Outbound\_Project

この項では、次のトピックについて説明します。

- 7.4.1 項「Oracle Service Bus [の起動およびプロジェクト・フォルダの作成」](#page-249-0)
- 7.4.2 項「Oracle Service Bus [統合のためのアプリケーション・エクスプローラのク](#page-249-1) [ラス・パスの設定」](#page-249-1)
- 7.4.3 [項「アプリケーション・エクスプローラから](#page-249-2) Oracle Service Bus への WSDL の [公開」](#page-249-2)
- 7.4.4 [項「ファイル・タイプ・ビジネス・サービスの構成」](#page-251-0)
- 7.4.5 項「WSDL [ベースのビジネス・サービスの構成」](#page-251-1)
- 7.4.6 [項「パイプラインとプロキシ・サービスの構成」](#page-253-0)

## <span id="page-249-0"></span>**7.4.1 Oracle Service Bus** の起動およびプロジェクト・フォルダの作成

Oracle Service Bus の起動およびプロジェクト・フォルダの作成の詳細は、[7.2.1](#page-213-0) 項 「Oracle Service Bus [の起動およびプロジェクト・フォルダの作成」](#page-213-0)(7-2 [ページ](#page-213-0) ) を参 照してください。

# <span id="page-249-1"></span>**7.4.2 Oracle Service Bus** 統合のためのアプリケーション・エクスプローラ のクラス・パスの設定

Oracle Service Bus 統合のためのアプリケーション・エクスプローラのクラス・パス の設定の詳細は、7.2.2 項「Oracle Service Bus [統合のためのアプリケーション・エク](#page-217-0) [スプローラのクラス・パスの設定」](#page-217-0)(7-6 [ページ](#page-217-0) ) を参照してください。

# <span id="page-249-2"></span>**7.4.3** アプリケーション・エクスプローラから **Oracle Service Bus** への **WSDL** の公開

この項では、アプリケーション・エクスプローラ (BSE 構成 ) から Oracle Service Bus に WSDL を公開する方法について説明します。

- **1.** アプリケーション・エクスプローラを起動し、BSE 構成および PeopleSoft ターゲッ トに接続します。
- **2.** コンポーネント・インタフェースを展開し、**Location** を選択します。
- **3.** 操作にナビゲートして右クリックし、メニューから「**Web** サービスの作成」を選 択します。

図 7-71 に示すように、「Web サービスの作成」ダイアログが表示されます。

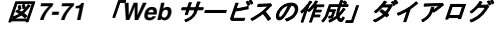

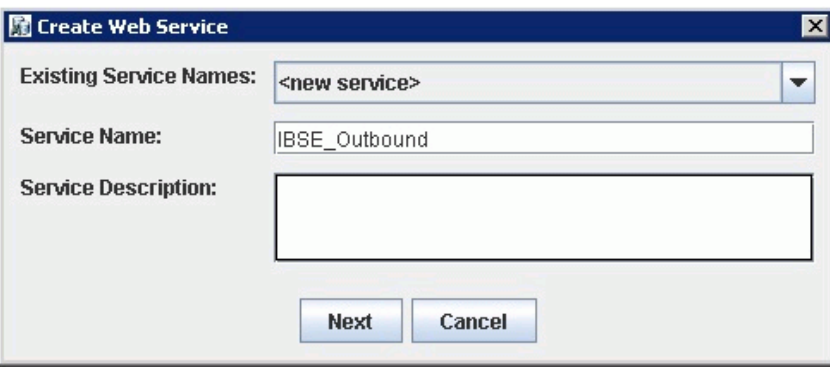

- **4.** サービス名を入力し、「次へ」をクリックします。
- **5.** 表示される次のダイアログで「**OK**」をクリックします。

アプリケーション・エクスプローラで、「ビジネス・サービス」ノードに表示が切 り替わり、新規の Web サービスが左ペインに表示されます。

**6.** 新規 Web サービスを右クリックし、メニューから「**WSDL** のエクスポート」を選 択します。

図 7-72 に示すように、「WSDL のエクスポート」ダイアログが表示されます。

図 *7-72* 「*WSDL* のエクスポート」ダイアログ

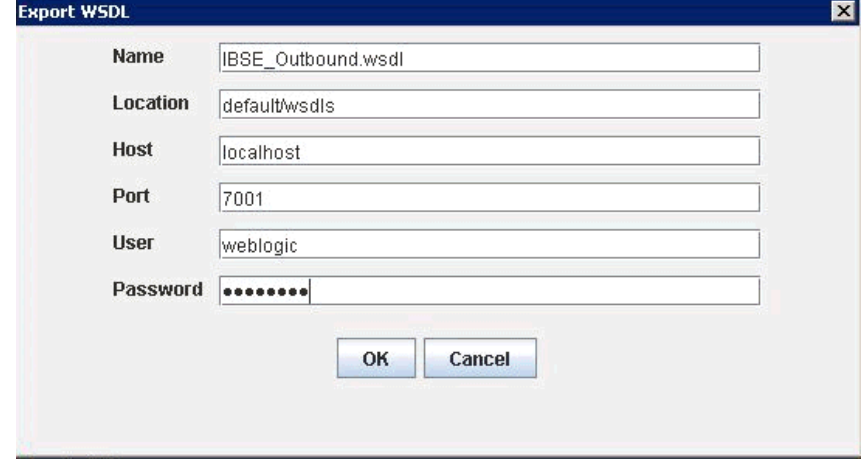

- **7.** 「名前」フィールドに、WSDL ファイルのデフォルトのファイル名が表示されま す。デフォルトを受け入れるか、任意の名前を指定します。
- **8.** 「ロケーション」フィールドで、WSDL ドキュメントの公開先となる場所を入力し ます。

このロケーションは、Oracle Service Bus のプロジェクト名と、オプションで 1 つ 以上のフォルダ名で構成されます。プロジェクト名およびフォルダ名はいずれも スラッシュ文字の「/」で区切る必要があります。

- **9.** 「ホスト」フィールドで、Oracle Service Bus が稼働しているマシンの名前を入力 します。
- **10.**「ポート」フィールドで、使用しているドメインのポートを入力します。
- **11.**「ユーザー」フィールドで、Oracle Service Bus へのアクセス用のユーザー名を入 力します。
- **12.**「パスワード」フィールドで、Oracle Service Bus へのアクセス用のパスワードを 入力します。
- **13.**「**OK**」をクリックします。

WSDL が「WSDL のエクスポート」ダイアログで指定されている場所に公開さ れ、 Oracle Service Bus でビジネス・サービスまたはプロキシ・サービスとともに 使用できるようになります。

# <span id="page-251-0"></span>**7.4.4** ファイル・タイプ・ビジネス・サービスの構成

ファイル・タイプ・ビジネス・サービスの構成の詳細は、7.2.5 [項「ファイル・タイ](#page-221-0) [プ・ビジネス・サービスの構成」](#page-221-0)(7-10 [ページ](#page-221-0) ) を参照してください。

## <span id="page-251-1"></span>**7.4.5 WSDL** ベースのビジネス・サービスの構成

この項では、Oracle Service Bus コンソールを使用した WSDL タイプ・ビジネス・ サービスの構成方法について説明します。

WSDL ベースのビジネス・サービスを構成するには、次のステップを実行します。

**1.** 左ペインで「Business Service」フォルダを右クリックし、「ビジネス・サービス」 を選択します。

図 7-73 に示すように、「ビジネス・サービスの作成」ウィンドウが表示されます。

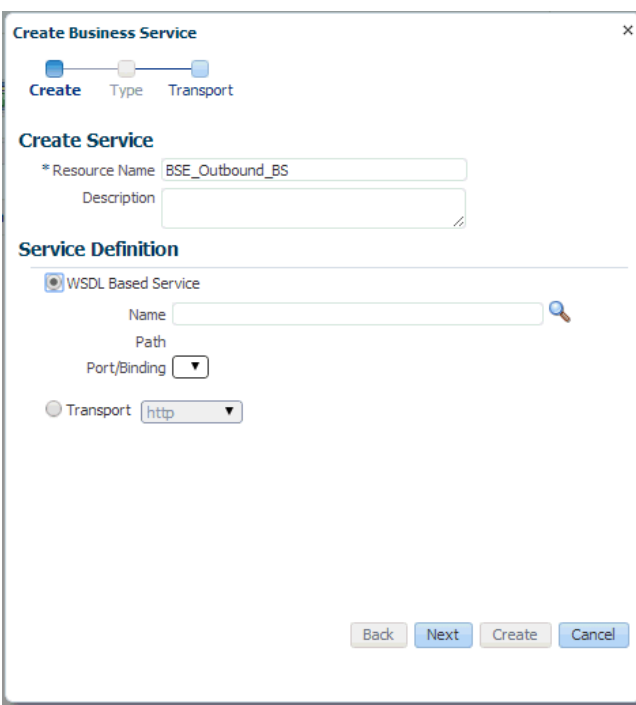

図 *7-73* 「ビジネス・サービスの作成」ウィンドウ

**2.** ビジネス・サービスの名前を入力し、「サービス定義」領域で「WSDL ベース・ サービス」オプションを選択して、検索アイコンをクリックします。 図 7-74 に示すように、「検索と選択 : WSDL リソース」ウィンドウが表示されま

す。
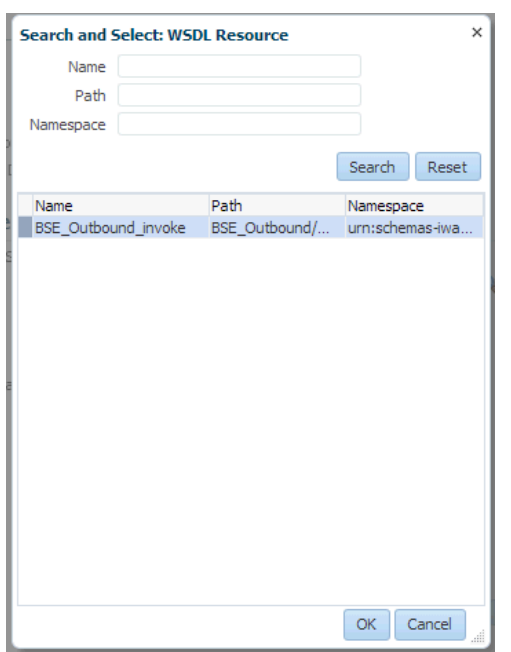

図 *7-74* 「検索と選択 *: WSDL* リソース」ウィンドウ

**3.** 「検索」ボタンをクリックし、BSE アウトバウンド WSDL を選択して、「**OK**」をク リックします。

「ビジネス・サービスの作成」ウィンドウに戻ります。

- **4.** 「次へ」をクリックします。
- **5.** 図 7-75 に示すように、デフォルト値を受け入れ、「作成」ボタンをクリックしま す。

#### 図 *7-75* 「ビジネス・サービスの作成」ウィンドウ

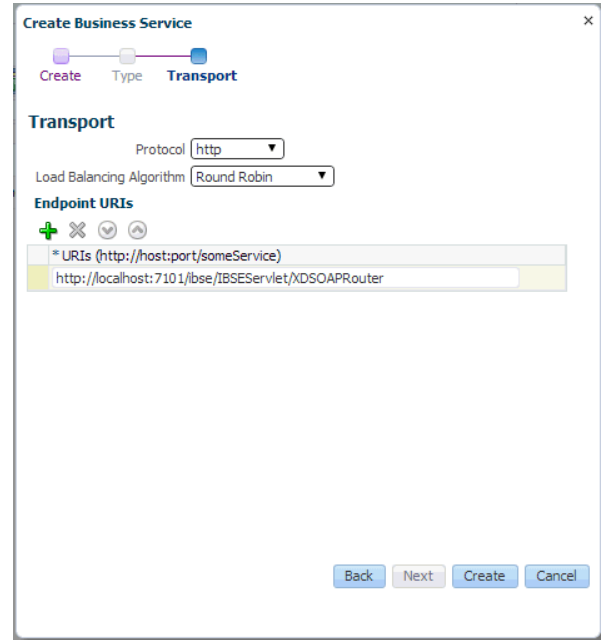

図 7-76 に示すように、作成された WSDL ベースのビジネス・サービスが 「Business Service」フォルダの下に表示されます。

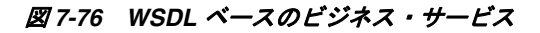

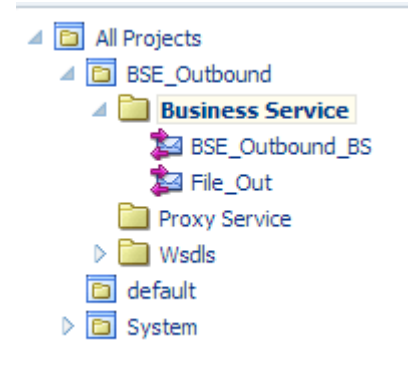

# **7.4.6** パイプラインとプロキシ・サービスの構成

この項では、Oracle Service Bus コンソールを使用したプロキシ・サービスの構成方 法について説明します。

**1.** 図 7-77 に示すように、「Proxy Service」フォルダを右クリックし、「作成」を選択 して、「パイプライン」をクリックします。

図 *7-77* 「パイプライン」オプション

| All Projects                |               |  | Description             |  |  |
|-----------------------------|---------------|--|-------------------------|--|--|
| <b>ED</b> BSE_Outbound      |               |  |                         |  |  |
| <b>Business Service</b>     |               |  |                         |  |  |
| <b>Proxy Set</b><br>Wsdls   | d Open        |  | Wsdls                   |  |  |
| default<br><b>Ed</b> System | Create        |  | $\Box$ Folder           |  |  |
|                             | <b>R</b> Move |  | Proxy Service           |  |  |
|                             | 蛔 Rename      |  | <b>Business Service</b> |  |  |
|                             | X Delete      |  | $\frac{3}{8}$ Pipeline  |  |  |
|                             | ରକୁ Clone     |  | @ WSDL                  |  |  |
|                             | Import        |  | @ WADL                  |  |  |
|                             | Export        |  | 풂Schema                 |  |  |
|                             | Collapse      |  | WS Policy               |  |  |
|                             | Show as Ton   |  | JCA Binding             |  |  |

「パイプラインの作成」ウィンドウが表示されます。

**2.** 「パイプライン名」フィールドに名前を入力します。デフォルトでは、「プロキ シ・サービスとして公開」が選択されています。図 7-78 に示すように、プロキ シ・サービス名を必要に応じて変更し、「トランスポート」をファイルに設定し て、「作成」をクリックします。

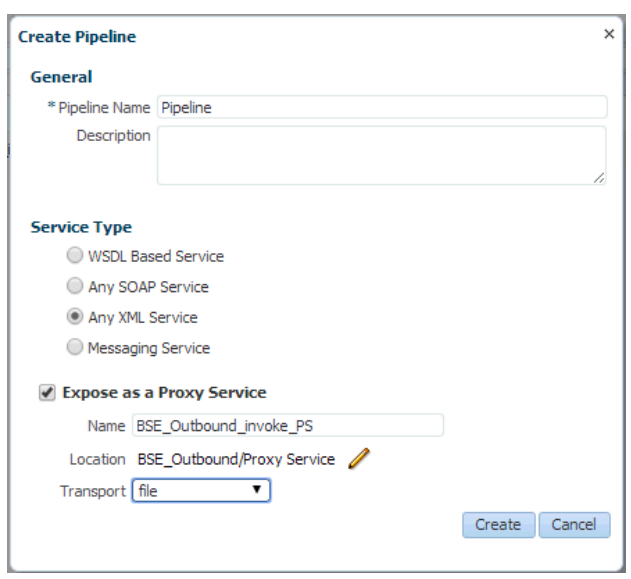

図 *7-78* 「パイプラインの作成」ウィンドウ

図 7-79 に示すように、作成されたパイプラインとプロキシ・サービスが「Proxy Service」の下に表示されます。

図 *7-79* 「*Pipeline*」ノード

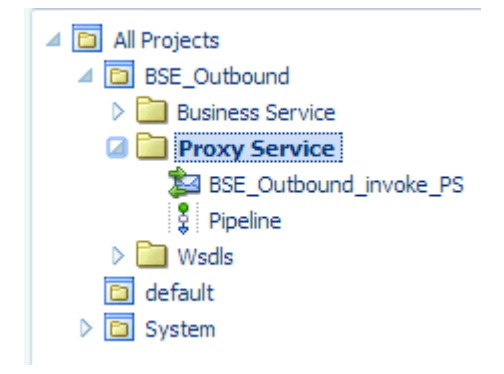

**3.** 作成されたプロキシ・サービスをダブルクリックし、左ペインで「トランスポー ト」をクリックします。図 7-80 に示すように、「エンドポイント URI」フィール ドに入力場所を指定します。

# 図 *7-80* 「トランスポート」

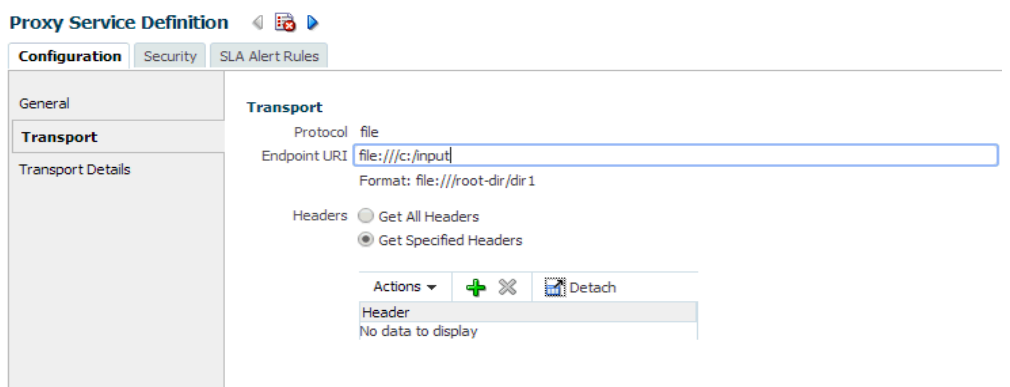

**4.** 図 7-81 に示すように、左ペインで「トランスポートの詳細」をクリックし、「ス テージ・ディレクトリ」フィールドと「エラー・ディレクトリ」フィールドに場 所を指定します。

## 図 *7-81* トランスポートの詳細

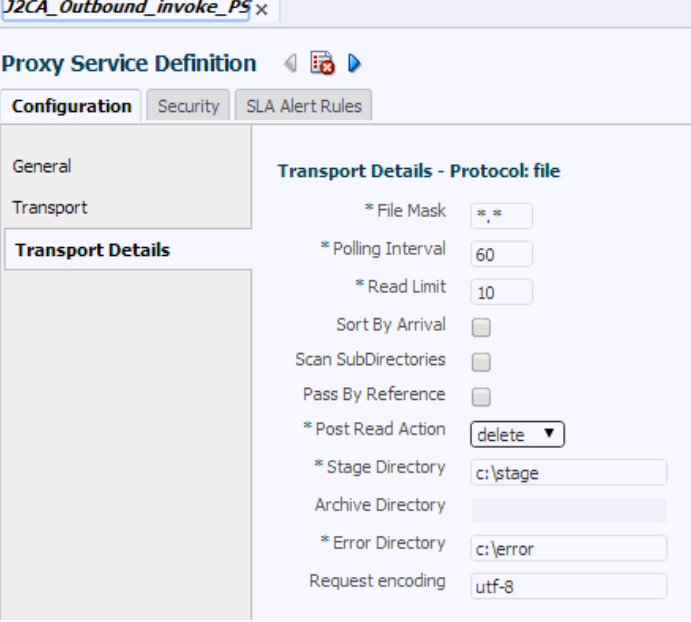

**5.** 図 7-82 に示すように、右隅の「すべて保存」アイコンをクリックします。

## 図 *7-82* 「すべて保存」アイコン

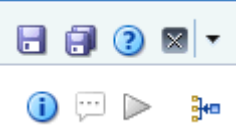

**6.** 図 7-83 に示すように、「**Pipeline**」ノードをダブルクリックし、右ペインで「メッ セージ・フローを開く」アイコンをクリックして、メッセージ・フローを開きま す。

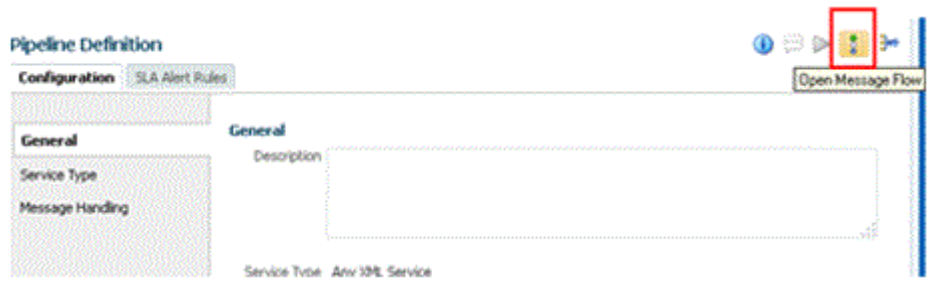

図 *7-83* 「メッセージ・フローを開く」アイコン

**7.** 図 7-84 に示すように、「プロキシ・サービス」アイコンをクリックし、メニューか ら「パイプライン・ペアの追加」を選択します。

#### 図 *7-84* 「パイプライン・ペアの追加」オプション

**Edit Message Flow: J2CA\_Outbound/Proxy Service/Pipeline** 

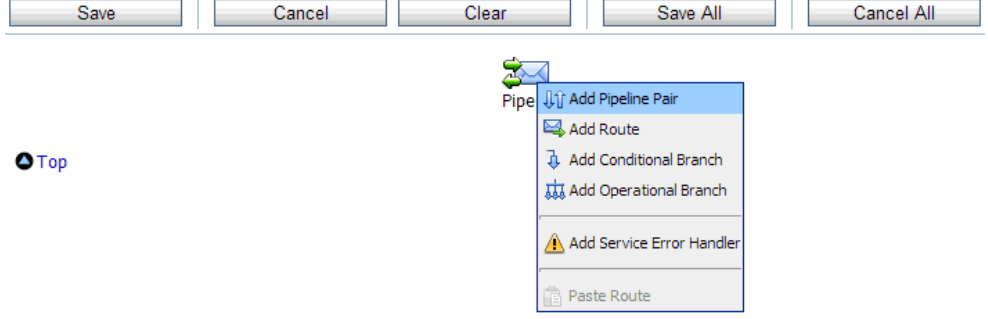

**8.** 図 7-85 に示すように、**PipelinePairNode1** アイコンをクリックし、メニューから 「ルートの追加」を選択します。

# 図 *7-85* 「ルートの追加」オプション

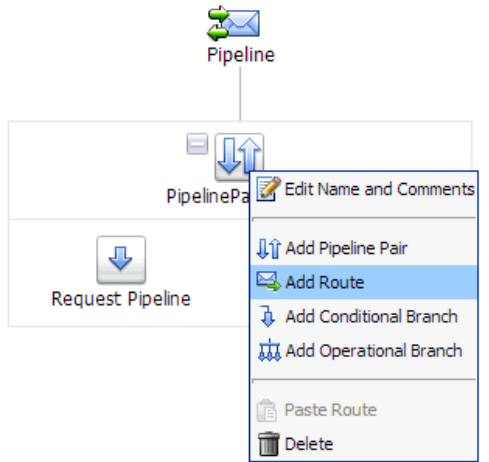

RouteNode1 アイコンが PipelinePairNode1 アイコンの下に追加されます。

**9.** 図 7-86 に示すように、RouteNode1 アイコンをクリックし、メニューから「ルート の編集」を選択します。

図 *7-86* 「ルートの編集」オプション

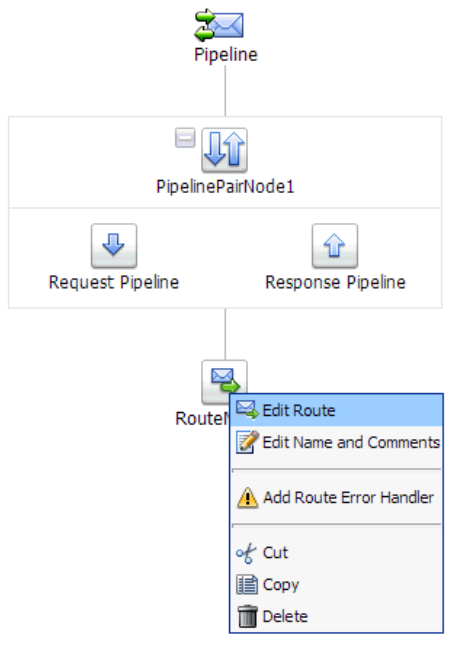

「ステージ構成の編集」ワークスペース領域が表示されます。

**10.** 図 7-87 に示すように、「アクションの追加」をクリックし、「通信」を選択して、 「ルーティング」をクリックします。

# 図 *7-87* 「ステージ構成の編集」ワークスペース領域

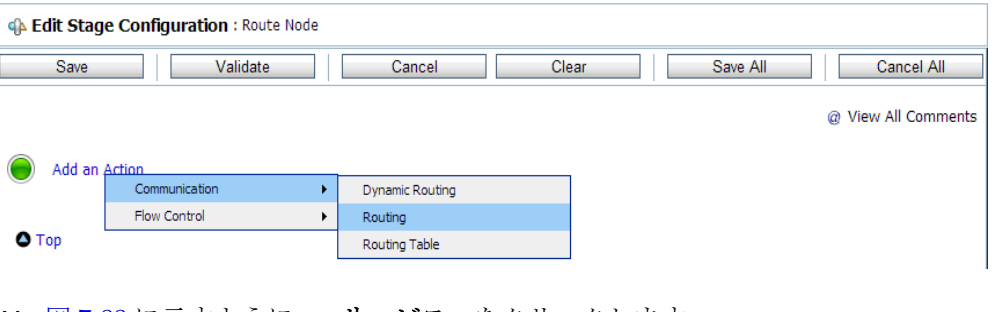

**11.** 図 7-88 に示すように、**<** サービス **>** をクリックします。

# 図 *7-88* アクション

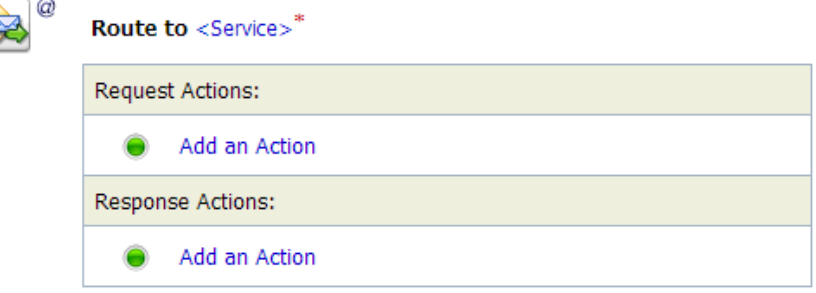

「サービスの選択」ダイアログが表示されます。

**12.** 図 7-89 に示すように、PeopleSoft 用に構成された WSDL タイプ・ビジネス・サービ スを選択し、「発行」をクリックします。

# 図 *7-89* 「サービスの選択」ダイアログ

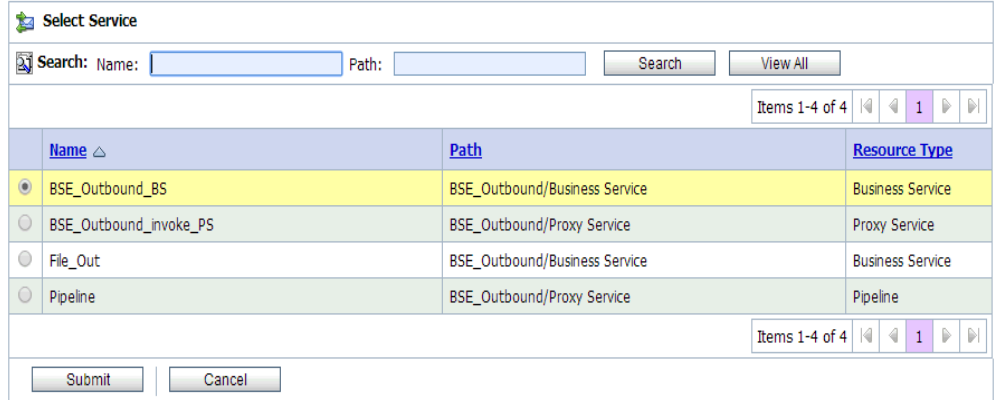

- **13.** リストから操作属性として PeopleSoft ビジネス・オブジェクトの名前を選択し、 「保存」をクリックします。
- **14.** 図 7-90 に示すように、「レスポンス・パイプライン」アイコンをクリックし、メ ニューから「ステージの追加」を選択します。

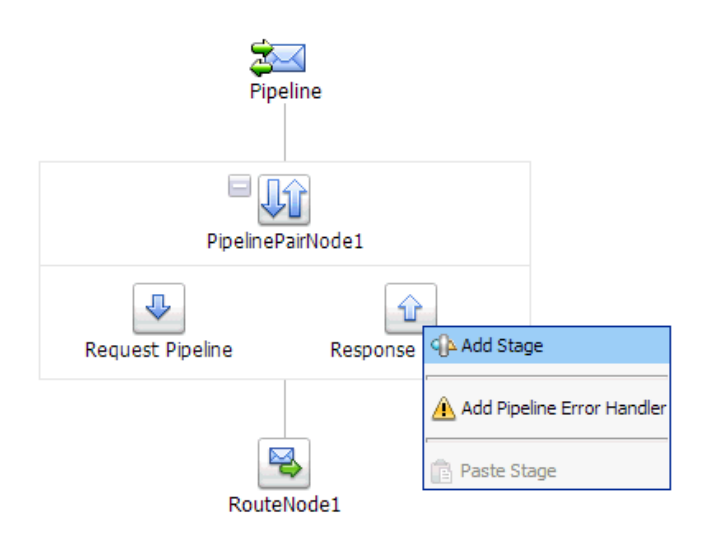

図 *7-90* 「レスポンス・パイプライン」アイコン

ステージ 1 アイコンが「リクエスト・パイプライン」アイコンの下に追加されま す。

**15.** 図 7-91 に示すように、「ステージ 1」アイコンをクリックし、メニューから「ス テージの編集」を選択します。

図 *7-91* 「ステージの編集」オプション

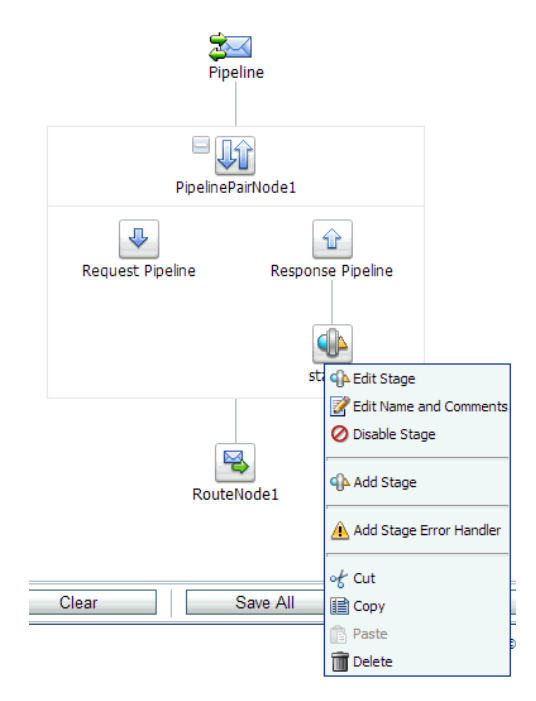

「ステージ構成の編集」ワークスペース領域が表示されます。

**16.** 図 7-92 に示すように、「アクションの追加」をクリックし、「通信」を選択して、 「パブリッシュ」をクリックします。

# 図 *7-92* 「ステージ構成の編集」ワークスペース領域

GA Edit Stage Configuration : Response Pipeline - stage1

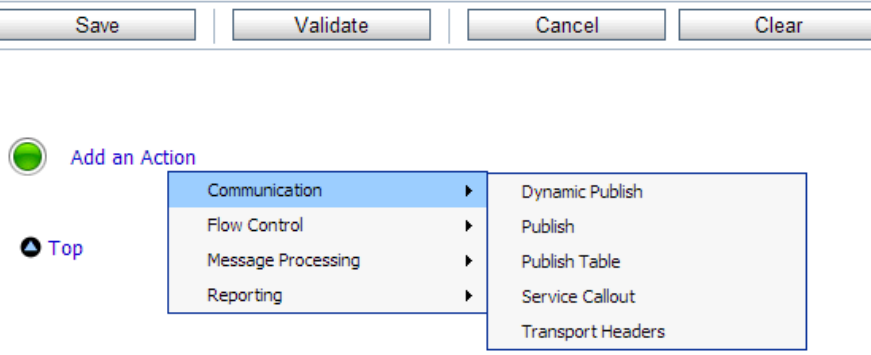

**17.** 図 7-93 に示すように、**<** サービス **>** をクリックします。

図 *7-93 <* サービス *>* アクション

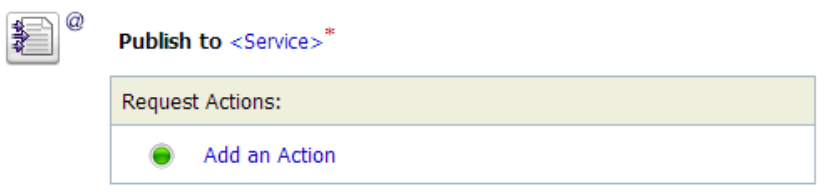

**18.** 図 7-94 に示すように、「サービスの選択」ダイアログで、ファイル・タイプ・ビジ ネス・サービスを選択し、「発行」をクリックします。

図 *7-94* 「サービスの選択」ダイアログ

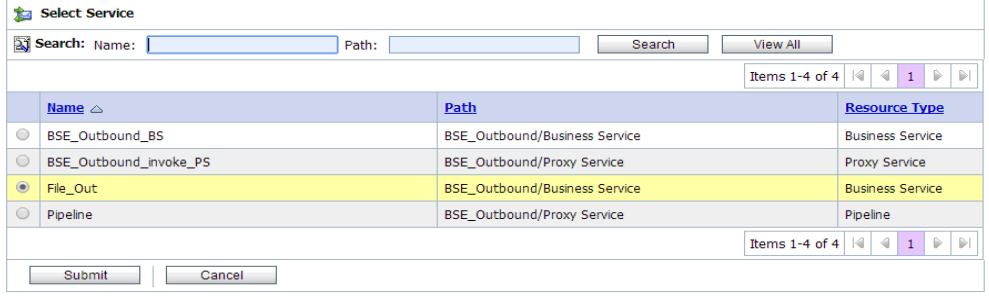

**19.** 図 7-95 に示すように、「すべて保存」をクリックします。

# 図 *7-95* 「すべて保存」ボタン

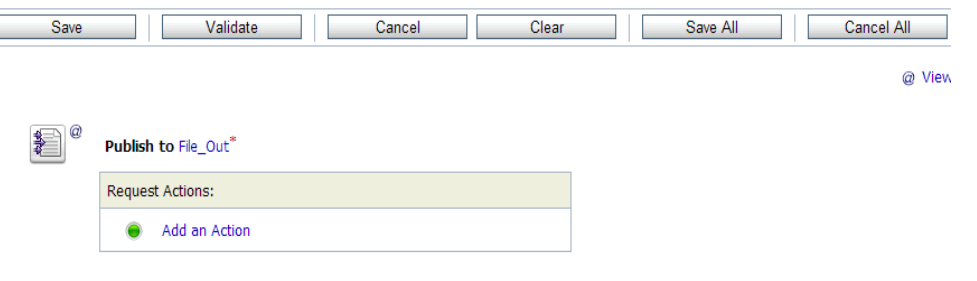

**20.** 図 7-96 に示すように、Oracle Service Bus セッションの右ペインで「アクティブ化」 をクリックします。

## 図 *7-96* 「アクティブ化」ボタン

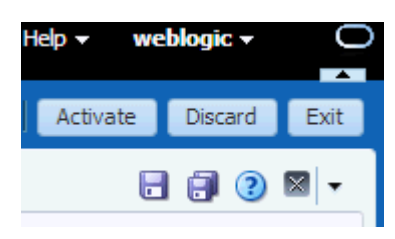

**21.** 図 7-97 に示すように、「アクティブ化」をクリックして変更を保存します。

図 *7-97* セッションのアクティブ化の確認

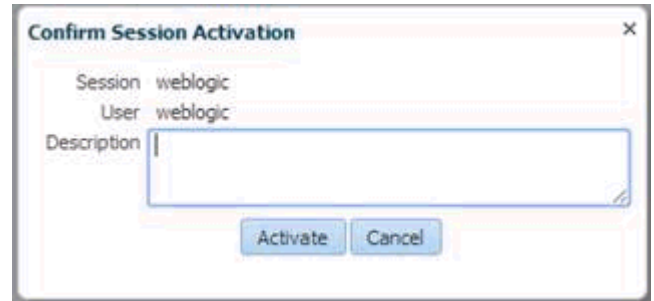

**22.** 入力 XML ファイルをコピーして構成済の入力フォルダ (「C:\input」など ) に貼付 けます。

構成済の出力場所 (「C:\output」など ) で出力が受信されたことを確認します。

# **7.5 Oracle Service Bus** を使用した **JMS** プロキシ・サービスの 構成 **(J2CA** 構成 **)**

この項では、J2CA 構成で Oracle Service Bus を使用して JMS プロキシ・サービスを 構成する方法について説明します。

**1.** Oracle Service Bus の起動および必要なプロジェクト・フォルダの作成

詳細は、7.2.1 項「Oracle Service Bus [の起動およびプロジェクト・フォルダの作](#page-213-0) [成」](#page-213-0)(7-2 [ページ](#page-213-0) ) を参照してください。

**2.** WSDL を生成してアプリケーション・エクスプローラから作成済のプロジェク ト・フォルダに公開します。公開済の WSDL を使用して、ビジネス・サービスを 作成します。

詳細は、7.2.3 [項「アプリケーション・エクスプローラから](#page-217-0) Oracle Service Bus へ の WSDL [の公開」](#page-217-0)(7-6 [ページ](#page-217-0) ) を参照してください。

**3.** 図 7-98 に示すように、Service Bus コンソール・ページが開きます。

図 *7-98 Service Bus* コンソール

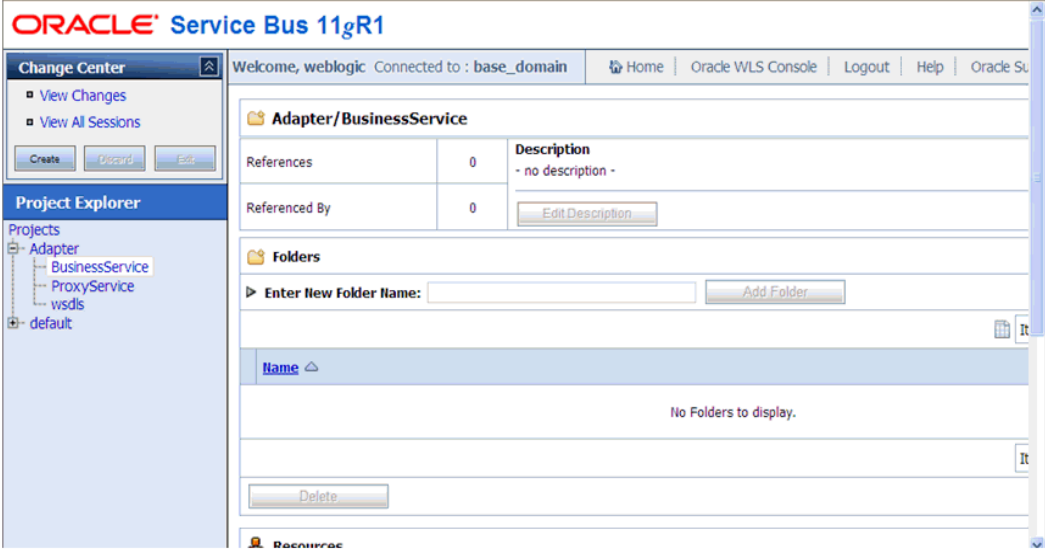

**4.** 図 7-99 に示すように、左ペインで「ProxyService」プロジェクト・フォルダを選 択し、「作成」をクリックします。

図 *7-99* プロキシ・サービス

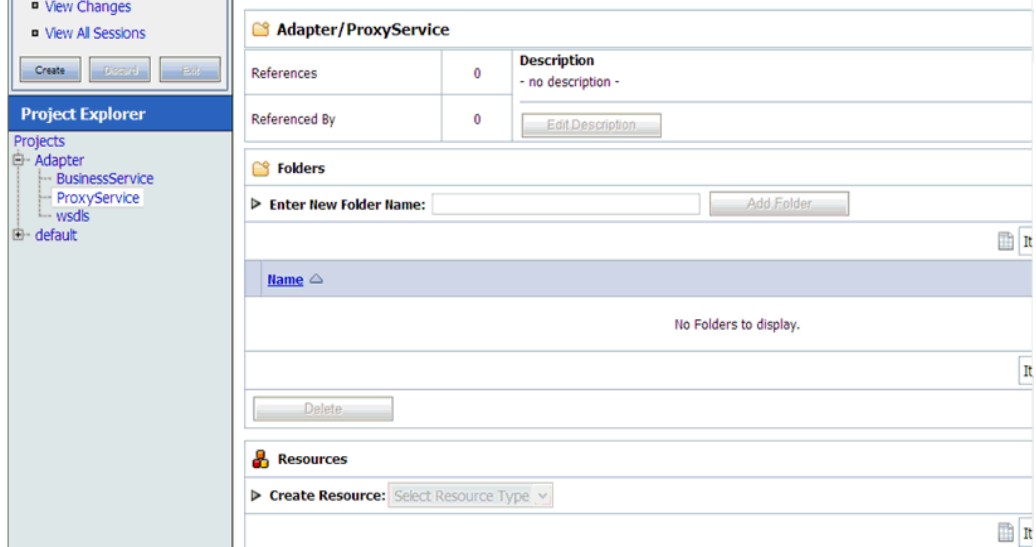

**5.** 図 7-100 に示すように、右ペインで「リソースの作成」リストから「プロキシ・ サービス」を選択します。

図 *7-100* 「リソースの作成」メニュー

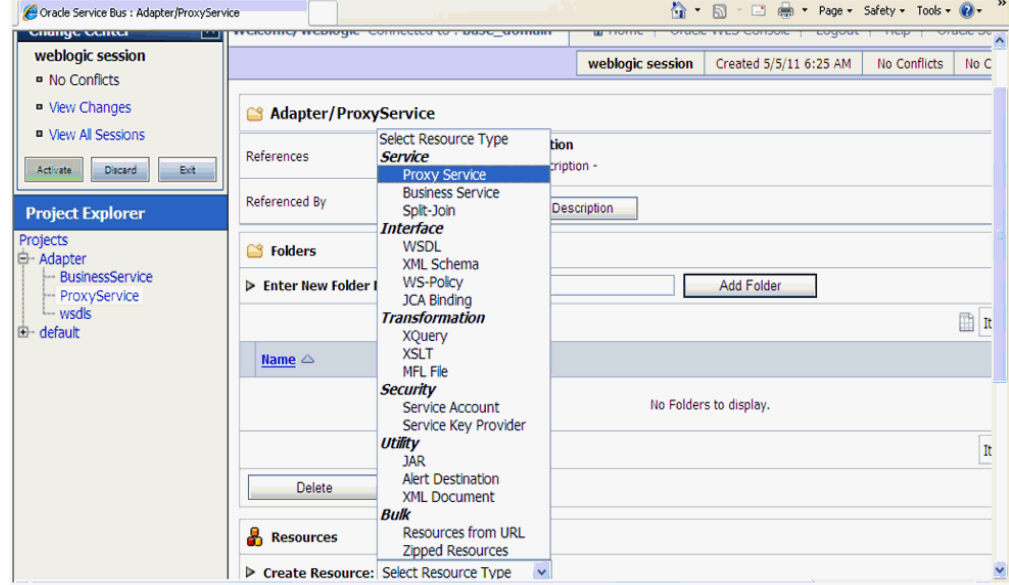

**6.** 図 7-101 に示すように、「サービス名」フィールドに適切な名前を入力します。

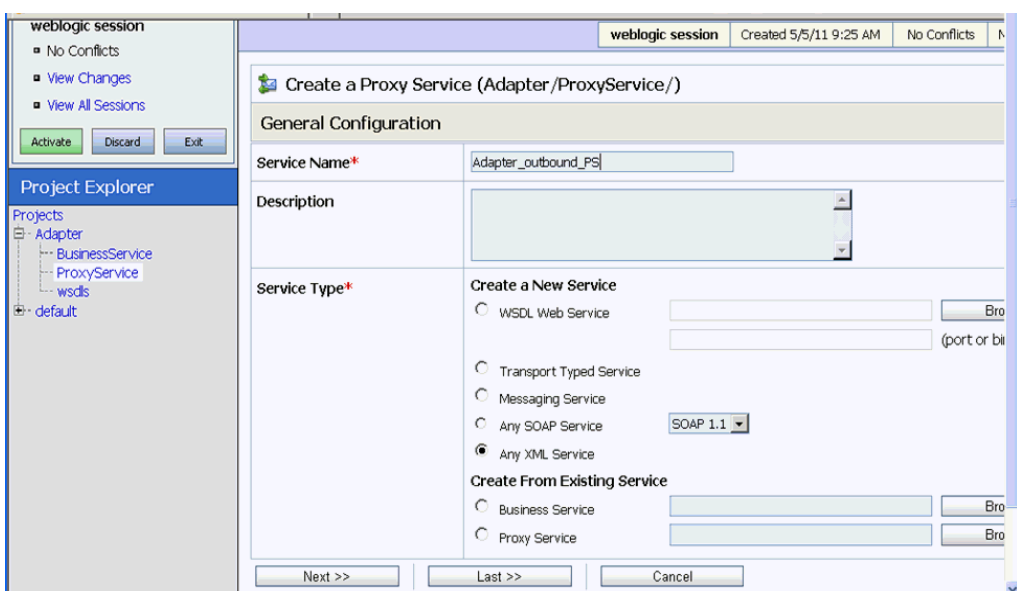

図 *7-101* サービス名

**7.** 図 7-102 に示すように、「サービス・タイプ」セクションで、「既存のサービスから 作成」の下にある「ビジネス・サービス」ラジオ・ボタンを選択し、「参照」をク リックします。

図 *7-102* ビジネス・サービス

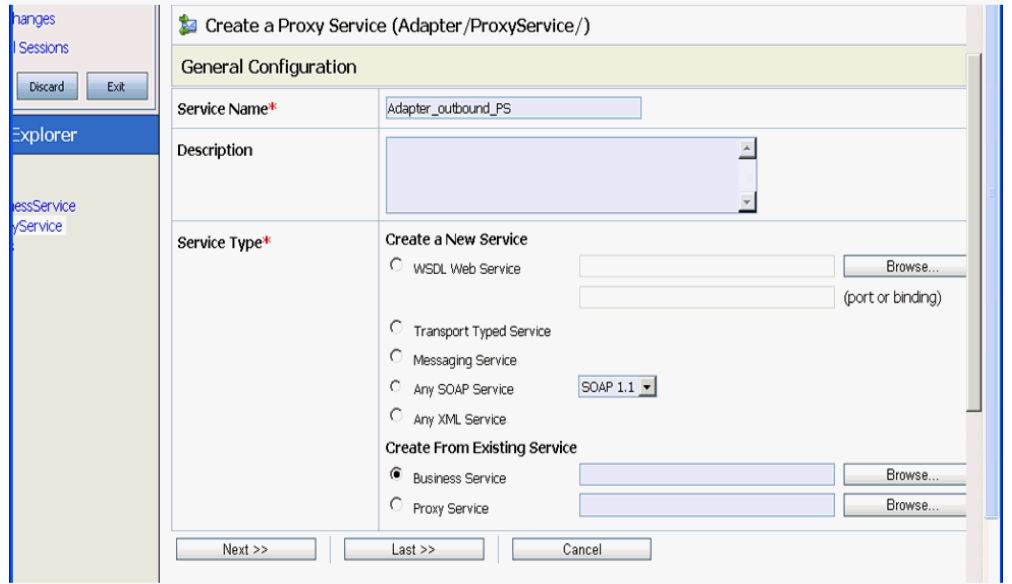

**8.** 図 7-103 に示すように、既存のビジネス・サービスを選択し、「発行」をクリック します。

図 *7-103* 既存のビジネス・サービス

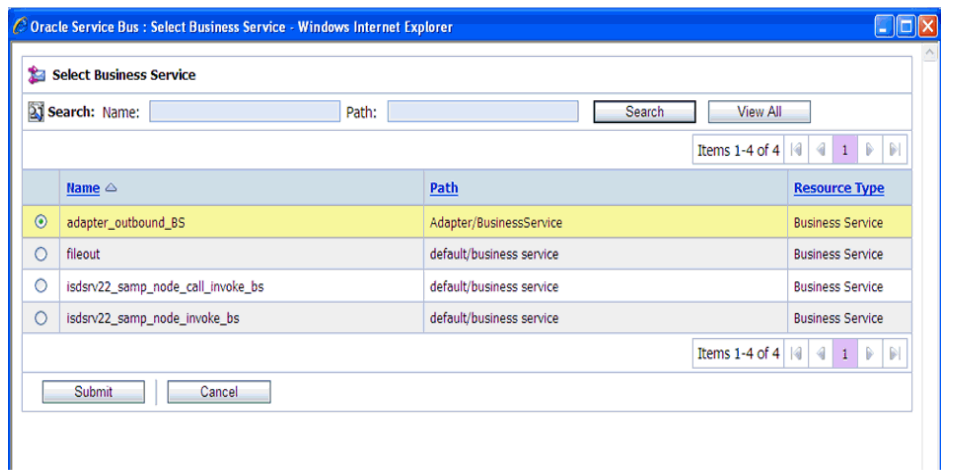

**9.** 図 7-104 に示すように、「次へ」をクリックします。

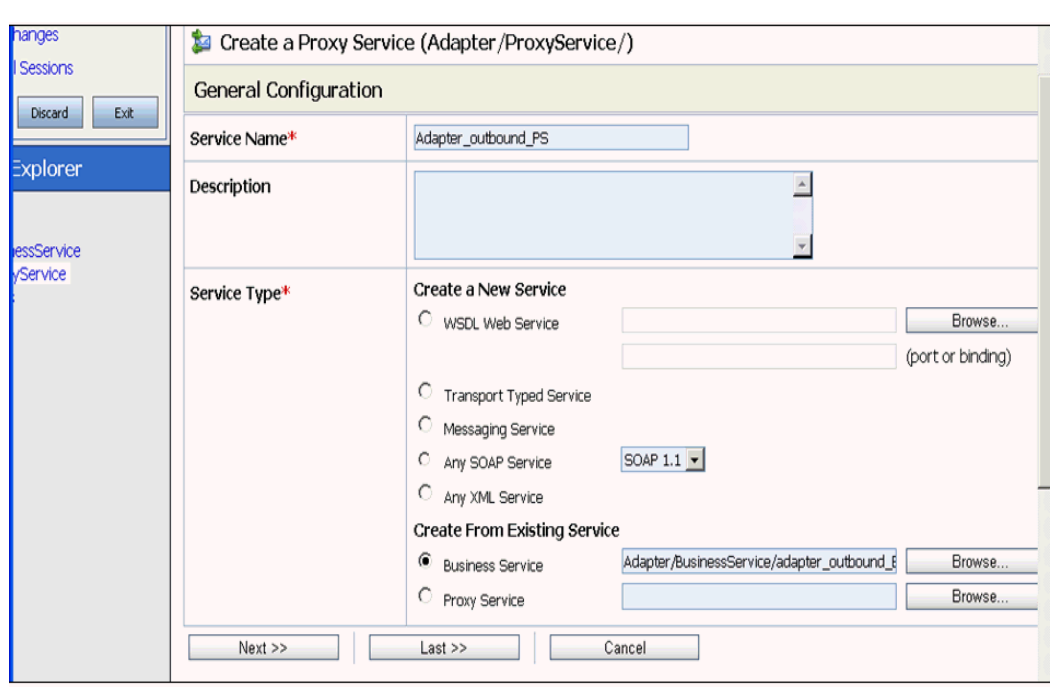

**10.** 図 7-105 に示すように、「プロトコル」リストから「**jms**」を選択し、「次へ」をク リックします。

#### 図 *7-104* 次

# 図 *7-105* 「プロトコル」リスト

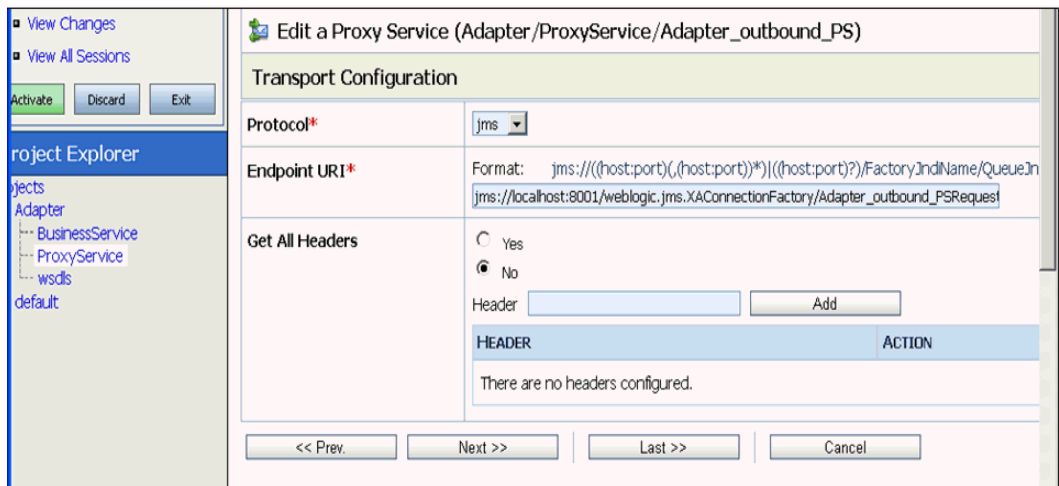

- **11.** 図 7-106 に示すように、次のパラメータを指定します。
	- **a.** 「宛先タイプ」セクションで、「キュー」を選択します。
	- **b.** 「レスポンスが必要」チェック・ボックスを選択します。
	- **c.** 「レスポンス・メッセージ・タイプ」セクションで、「テキスト」を選択しま す。
	- **d.** 「レスポンス URI」フィールドに、「トランスポート構成」で使用したエンドポ イント URI を入力し、「Request」を「Response」に変更します。

次に例を示します。

jms://localhost:8001/weblogic.jms.XAConnectionFactory/Adap ter\_outbound\_PSResponse

# 図 *7-106* プロキシ・サービスの編集

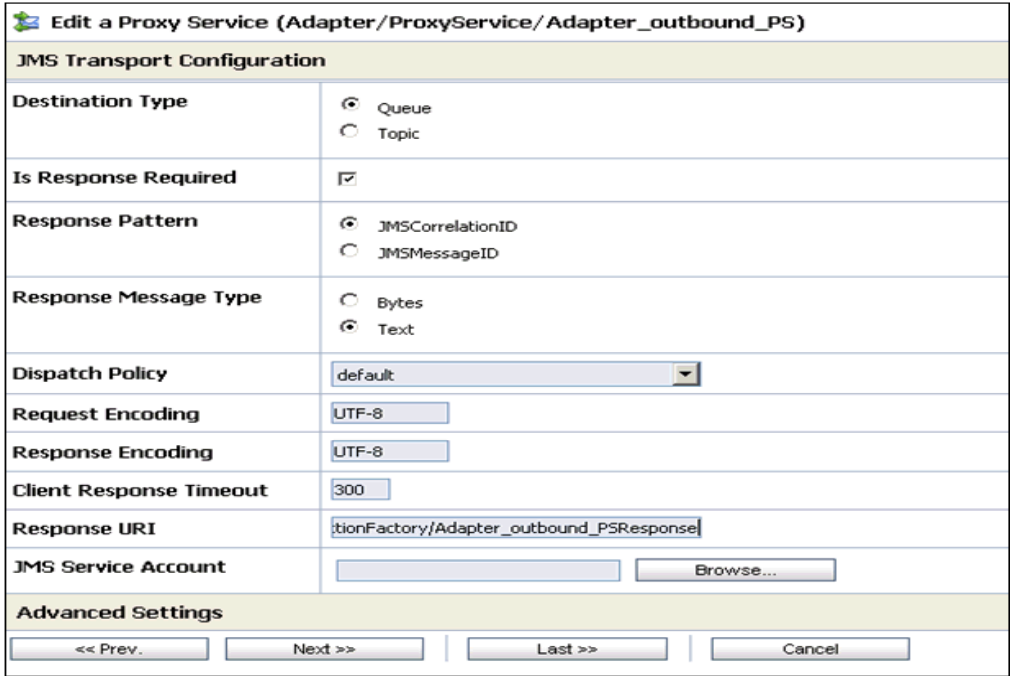

**12.**「次へ」をクリックします。

図 7-107 に示すように、「操作選択構成」ペインが表示されます。

図 *7-107* 「操作選択構成」ペイン

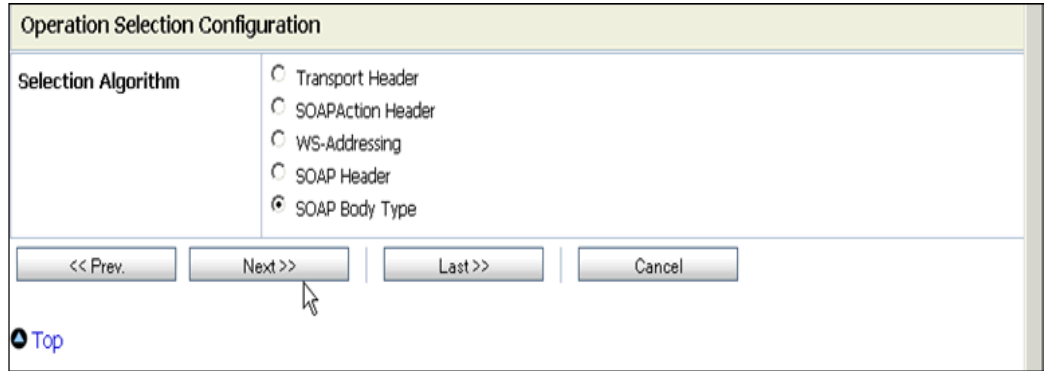

- **13.**「**SOAP** 本体タイプ」が選択されていることを確認し、「次へ」をクリックします。
- **14.** 図 7-108 に示すように、「トランザクションが必要」ボックスを有効にし、「次へ」 をクリックします。
- 図 *7-108* メッセージ処理

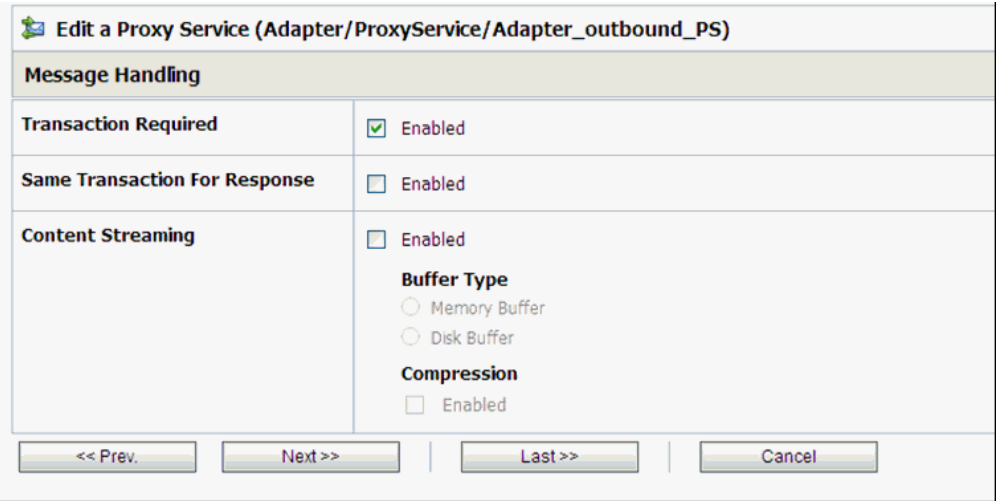

**15.** 図 7-109 に示すように、「保存」をクリックします。

#### 図 *7-109 Save*

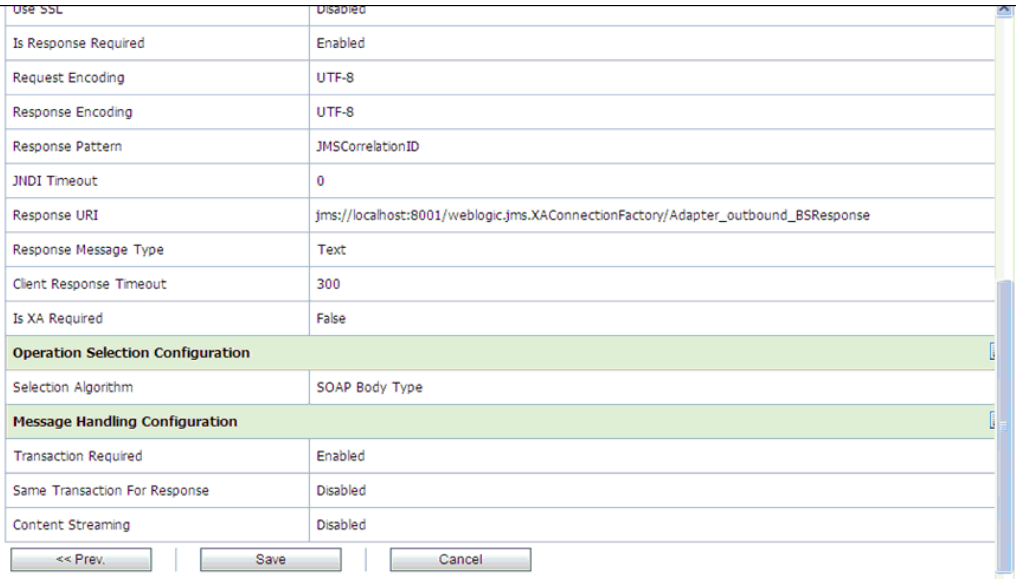

図 7-110 に示すように、作成したプロキシ・サービスが保存されます。

# 図 *7-110* プロキシ・サービス

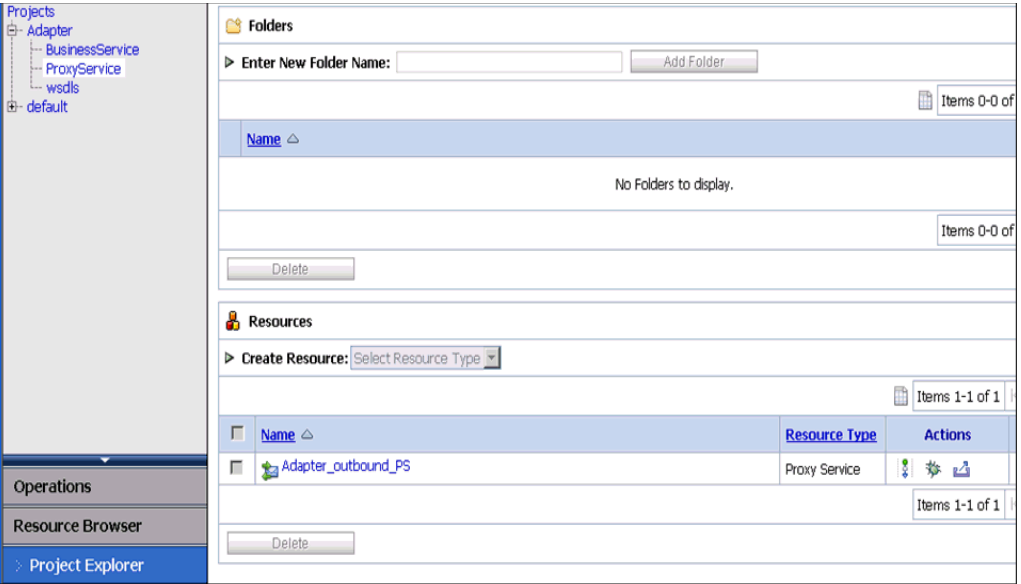

**16.** 図 7-111 に示すように、左ペインで「アクティブ化」をクリックし、「発行」をク リックします。

図 *7-111* セッションのアクティブ化

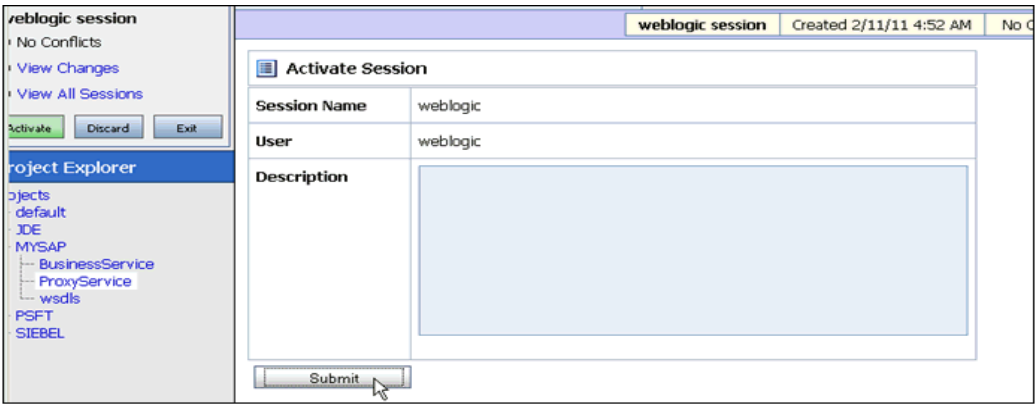

**17.** 図 7-112 に示すように、左ペインで、「プロジェクト」フォルダの下にある 「**ProxyService**」をクリックします。

# 図 *7-112* アダプタ */ProxyService*

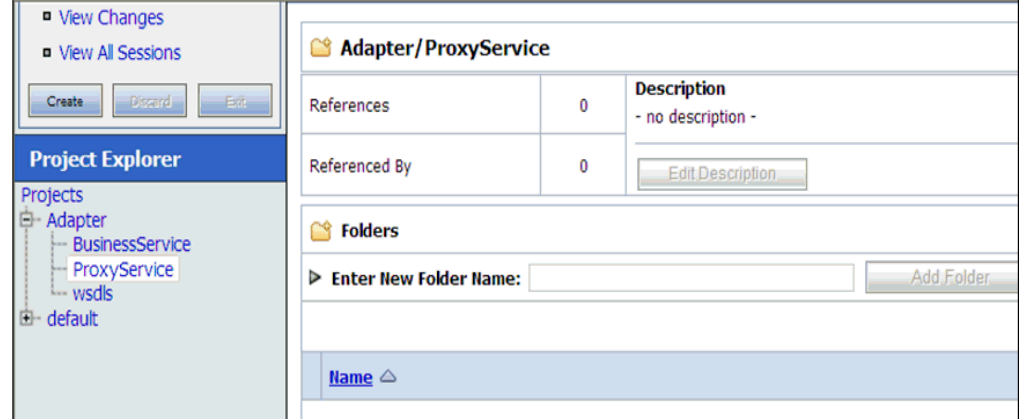

**18.** 図 7-113 に示すように、作成されたプロキシ・サービスに対する「テスト・コン ソールの起動」アイコンをクリックします。

#### 図 *7-113* 「テスト・コンソールの起動」アイコン

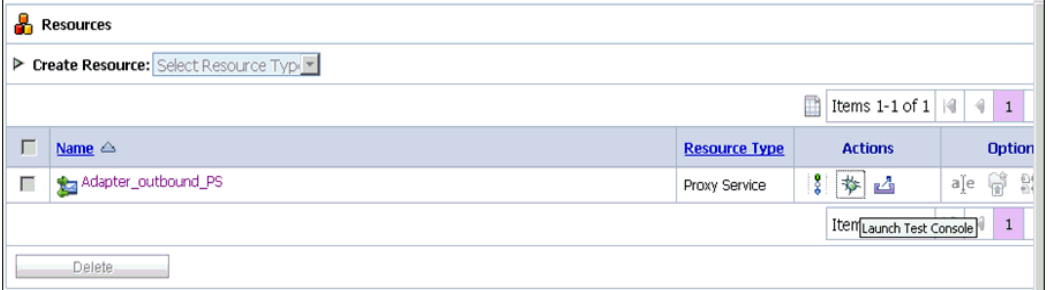

- **19.**「ペイロード」の入力値を指定し、「直接呼出し」ボックスを選択解除して、「実 行」をクリックします。
- **20.** レスポンス・ドキュメントをレビューし、「閉じる」をクリックします。
- **21.** 図 7-114 に示すように、「**Oracle WLS** コンソール」タブをクリックします。

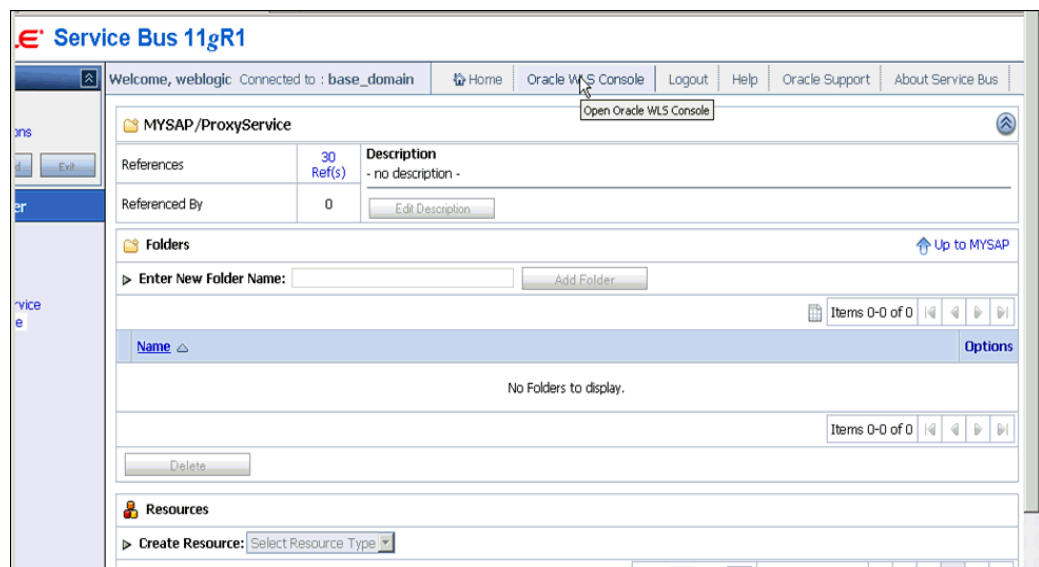

#### 図 *7-114 ProxyService*

**22.** 図 7-115 に示すように、Oracle WLS コンソールで、「サービス」を展開し、「メッ セージング」を展開して、「**JMS** モジュール」をクリックします。

# 図 *7-115 Oracle WLS* コンソール

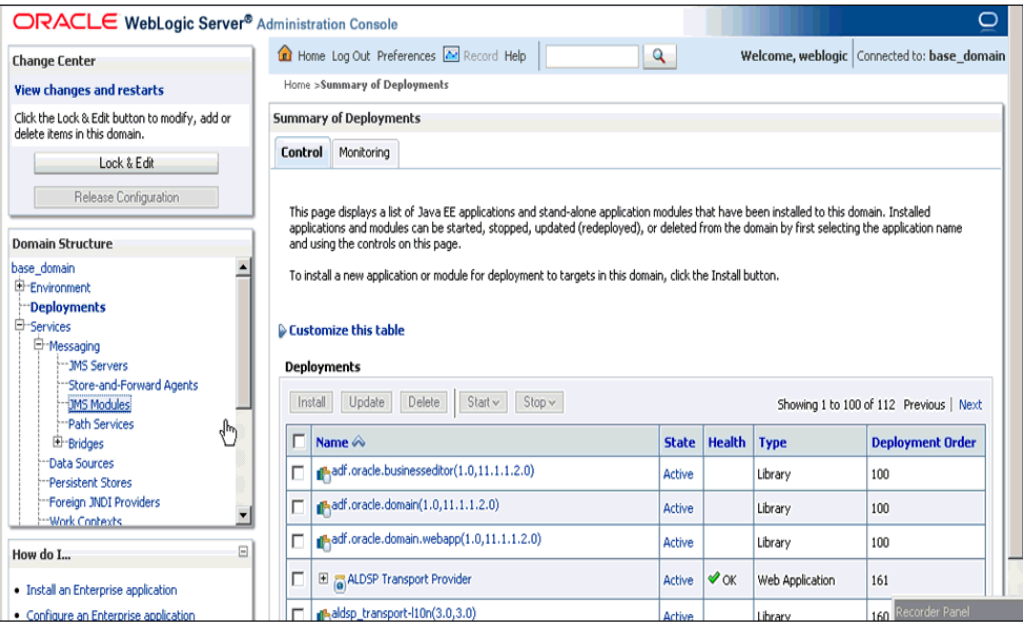

**23.** 図 7-116 に示すように、「**jmsResources**」をクリックします。

# 図 *7-116 JMS* モジュール

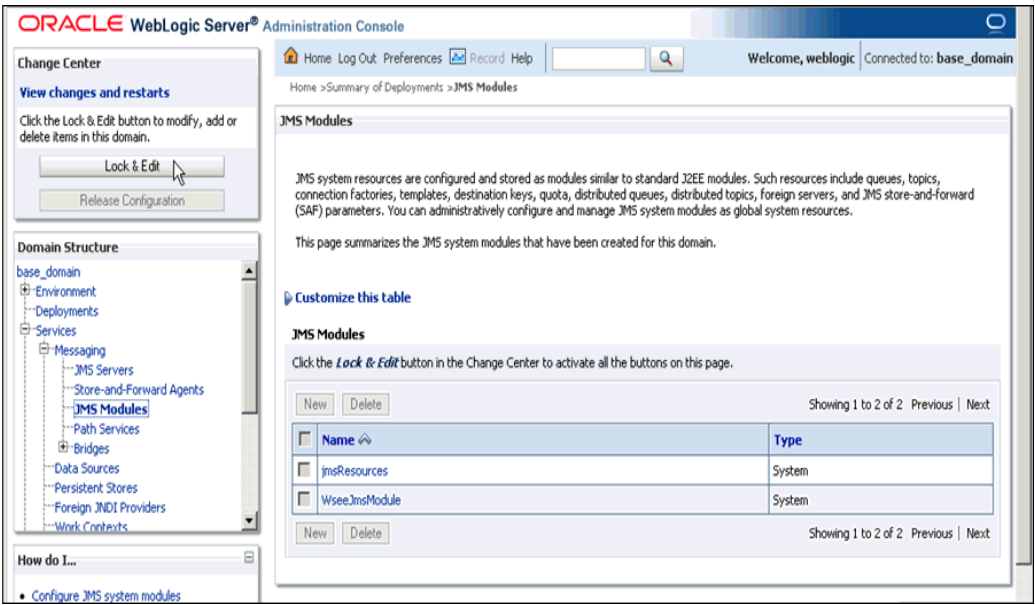

**24.** 図 7-117 に示すように、ロック **&** 編集をクリックします。

# 図 *7-117* 構成設定

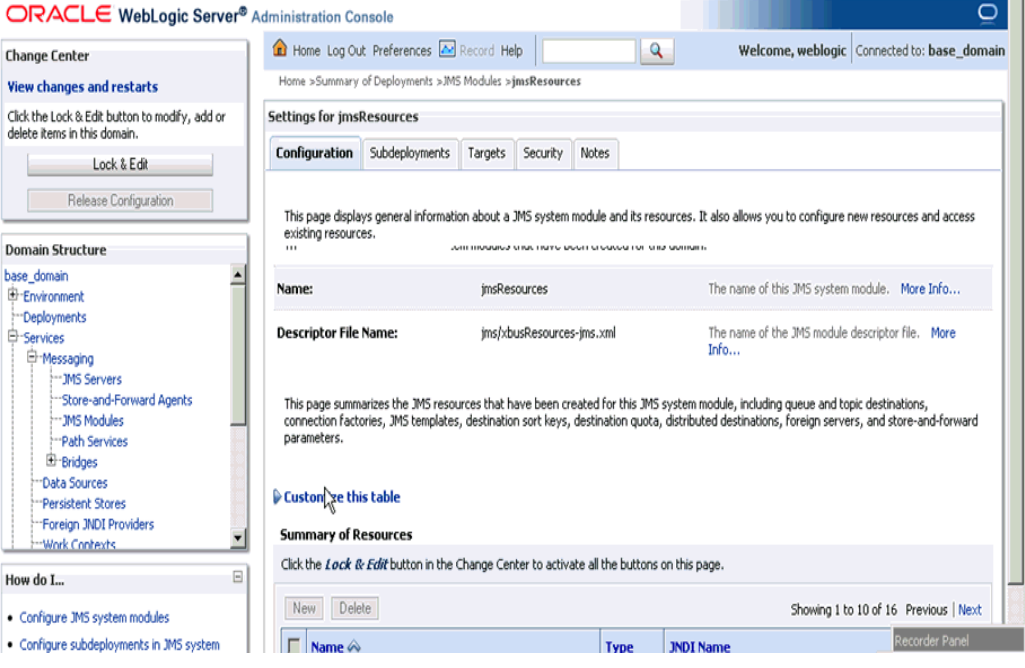

**25.** 図 7-118 に示すように、適切なリクエスト・リンク (「**Adapter\_outbound\_ PSRequest**」など ) をクリックします。

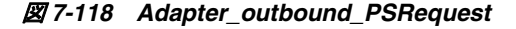

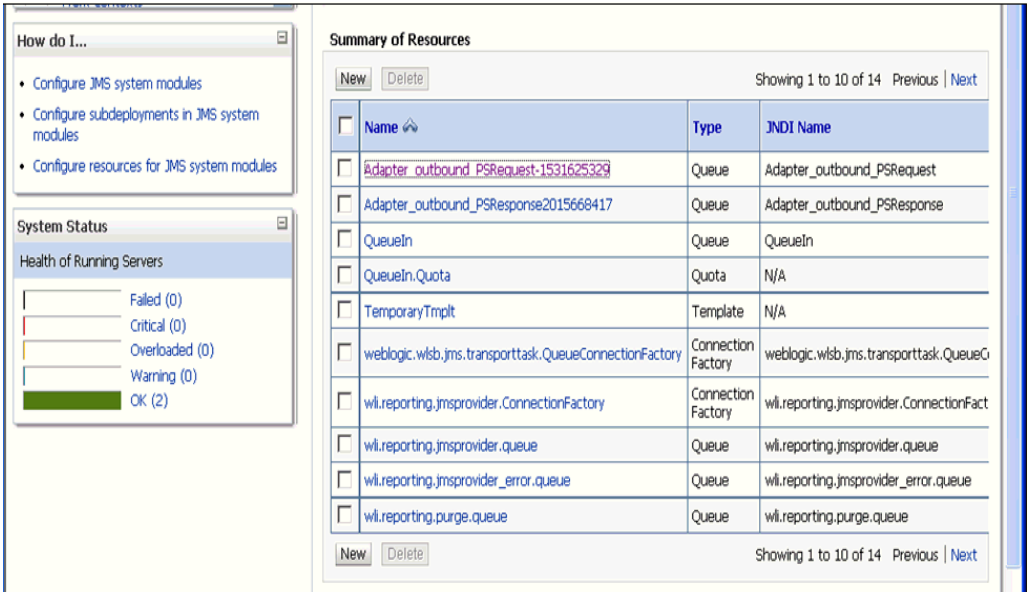

**26.** 図 7-119 に示すように、「モニタリング」タブをクリックします。

# 図 *7-119* 「モニタリング」タブ

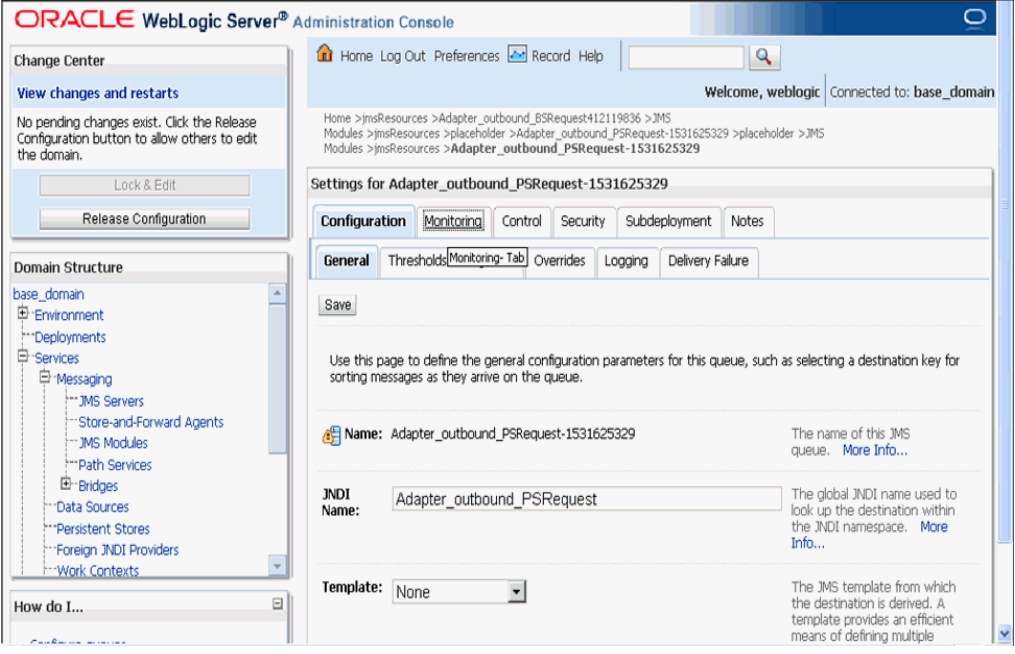

**27.** 図 7-120 に示すように、チェック・ボックスを選択し、「メッセージの表示」をク リックします。

# 図 *7-120* アダプタ設定

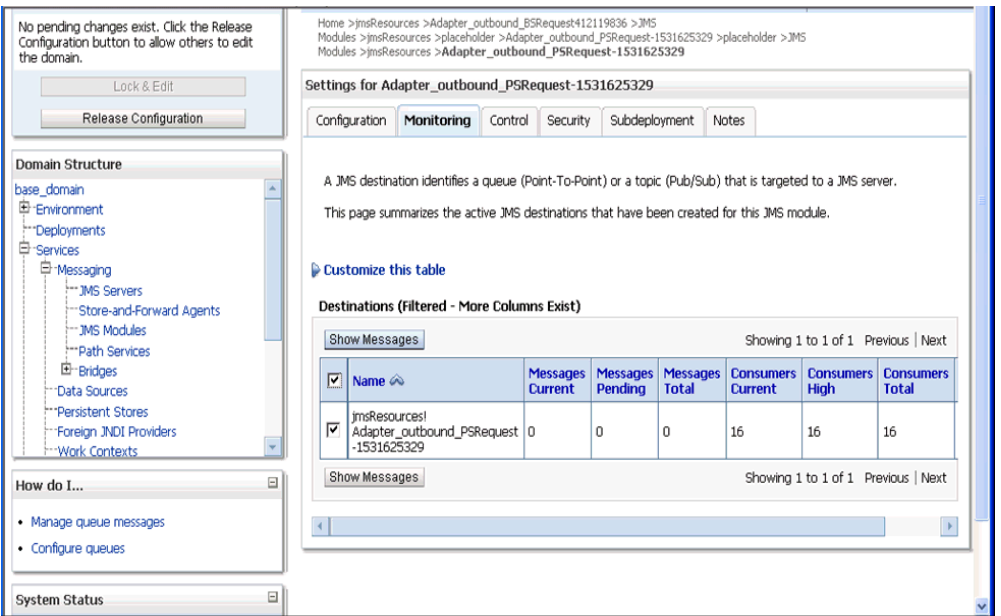

**28.** 図 7-121 に示すように、「新規」をクリックします。

# 図 *7-121 JMS* メッセージ

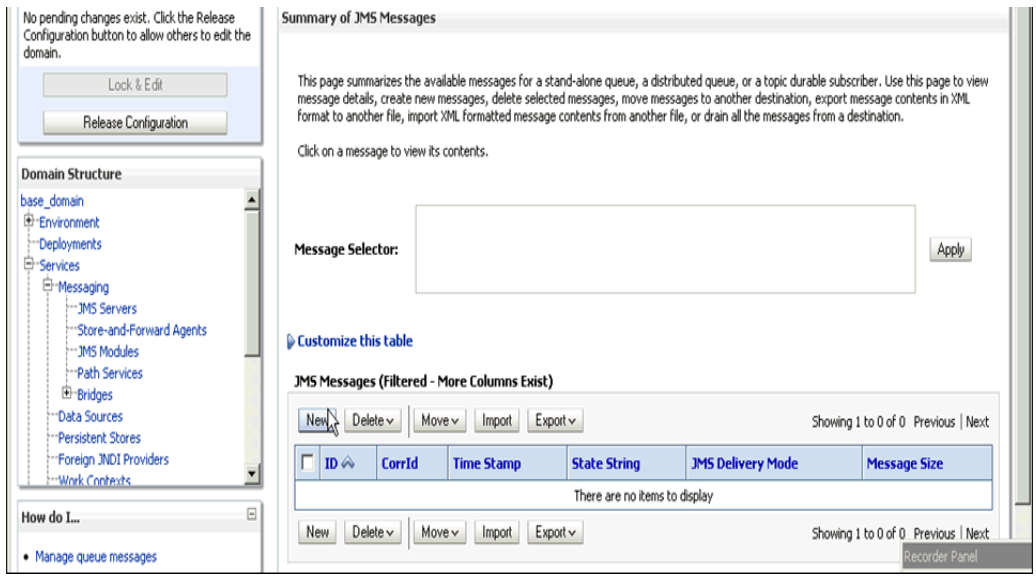

**29.**「本文」フィールドに入力ペイロードを入力し、「**OK**」をクリックします。 図 7-122 に示すように、成功メッセージが表示されます。

#### 図 *7-122 JMS* の成功メッセージ

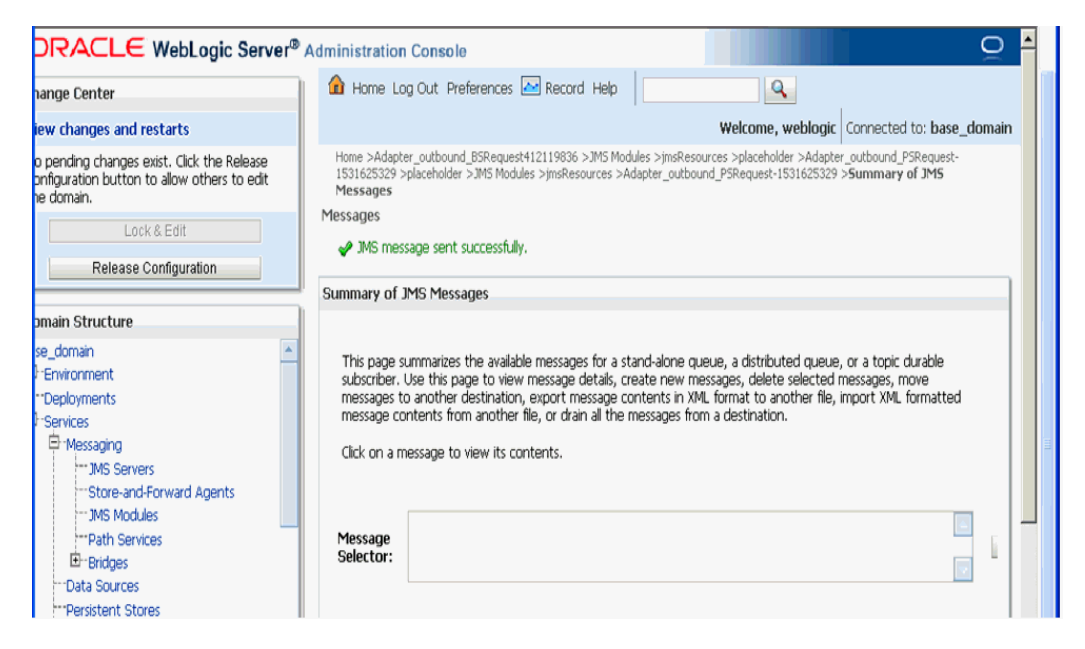

**30.** 図 7-123 に示すように、Oracle WLS コンソールで、「サービス」を展開し、「メッ セージング」を展開して、「**JMS** モジュール」をクリックします。

# 図 *7-123 JMS* モジュール

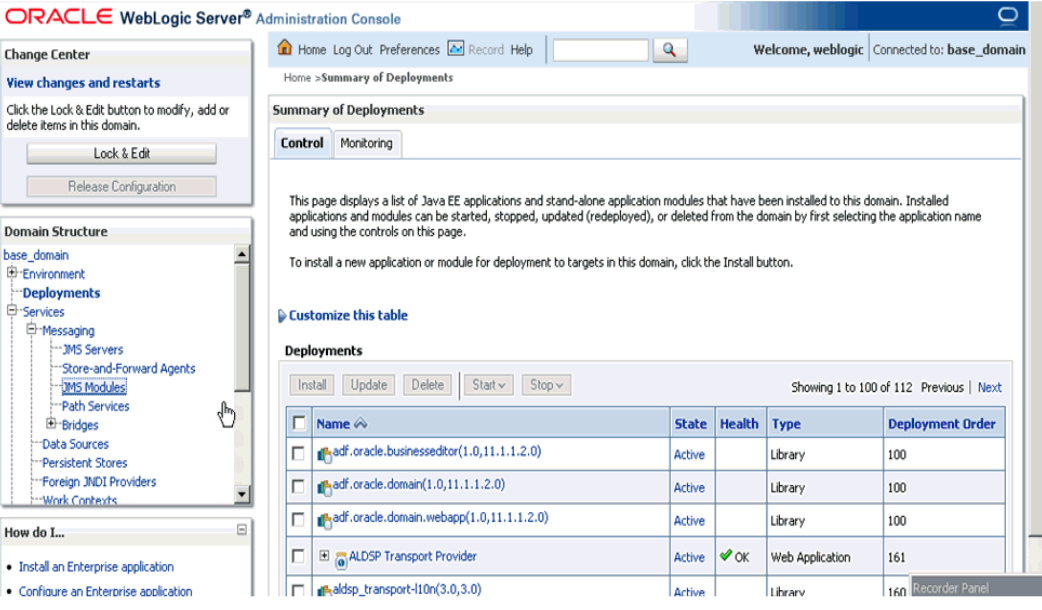

**31.** 図 7-124 に示すように、「**jmsResources**」をクリックします。

#### 図 *7-124 jmsResources*

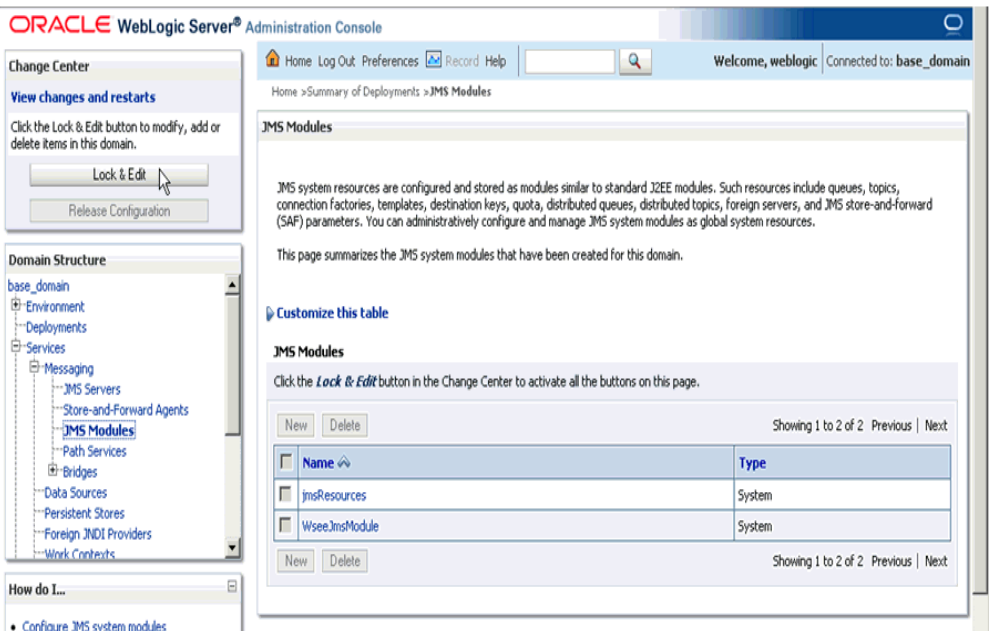

**32.** 図 7-125 に示すように、適切なレスポンス・リンク (「**Adapter\_outbound\_ PSResponse**」など ) をクリックします。

図 *7-125* リソースのサマリー

| <b>Favorites</b> $\frac{1}{2}$ <b>C</b> suggested Sites $\cdot$ <b>C</b> Web Slice Gallery $\cdot$                                                                                            |                                                                                                    |                       |                                          |  |  |  |
|----------------------------------------------------------------------------------------------------|----------------------------------------------------------------------------------------------------|-----------------------|------------------------------------------|--|--|--|
| Settings for jmsResources - base_domain - WLS Console                                                                                                    |                                                                                                    |                       | ☆ - 同 - □ — - Page - Safety - Tools - C  |  |  |  |
| Store-and-Forward Agents<br><b>IMS Modules</b><br>"Path Services<br>E-Bridges<br>Data Sources<br>""Persistent Stores<br>"Foreian JNDI Providers<br><b>Work Contexts</b><br>$\Box$<br>How do I | file. More Info<br>This page summarizes the JMS resources that have been created for this JMS system module, including queue and<br>topic destinations, connection factories, JMS templates, destination sort keys, destination quota, distributed<br>destinations, foreign servers, and store-and-forward parameters.<br>$\triangleright$ Customize this table<br><b>Summary of Resources</b> |                       |                                          |  |  |  |
| New Delete<br>Showing 1 to 10 of 14 Previous   Next<br>• Configure JMS system modules                                                                                                    |                                                                                                    |                       |                                          |  |  |  |
| · Configure subdeployments in JMS system<br>modules                                                                                                    | Name $\hat{\infty}$                                                                                                    | <b>Type</b>           | <b>JNDI Name</b>                         |  |  |  |
| . Configure resources for JMS system modules                                                                                                    | Adapter outbound PSRequest-1531625329                                                                                                    | Queue                 | Adapter outbound PSRequest               |  |  |  |
| E                                                                                                    | Adapter outbound PSResponse2015668417                                                                                                    | Oueue                 | Adapter outbound PSResponse              |  |  |  |
| <b>System Status</b>                                                                                                    | OueueIn                                                                                                    | Oueue                 | OueueIn                                  |  |  |  |
| Health of Running Servers                                                                                                    | OueueIn.Ouota                                                                                                    | <b>Ouota</b>          | N/A                                      |  |  |  |
| Failed (0)<br>Critical (0)                                                                                                    | TemporaryTmplt                                                                                                    | Template              | <b>N/A</b>                               |  |  |  |
| Overloaded (0)<br>Warning (0)<br>OK(2)                                                                                                    | weblogic.wlsb.jms.transporttask.QueueConnectionFactory                                                                                                    | Connection<br>Factory | weblogic.wlsb.jms.transporttask.QueueCi  |  |  |  |
|                                                                                                    | г<br>wli.reporting.jmsprovider.ConnectionFactory                                                                                                    | Connection<br>Factory | wli.reporting.imsprovider.ConnectionFact |  |  |  |
|                                                                                                    | wli.reportina.imsprovider.aueue                                                                                                    | Oueue                 | wli.reportina.imsprovider.aueue          |  |  |  |
|                                                                                                    | wli.reporting.jmsprovider_error.gueue                                                                                                    | <b>Oueue</b>          | wli.reportina.jmsprovider_error.aueue    |  |  |  |
|                                                                                                    | wli.reporting.purge.queue                                                                                                    | Oueue                 | wli.reporting.purge.gueue                |  |  |  |
| Delete<br>Showing 1 to 10 of 14 Previous   Next<br><b>New</b>                                                                                                    |                                                                                                    |                       |                                          |  |  |  |

**33.** 図 7-126 に示すように、「モニタリング」タブをクリックします。

## 図 *7-126* 「モニタリング」タブ

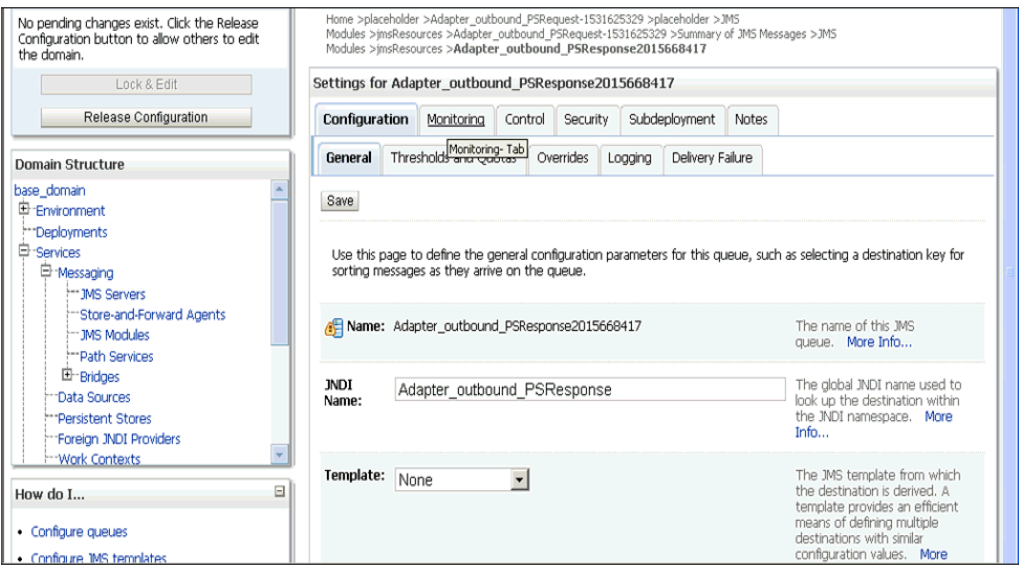

**34.** 図 7-127 に示すように、チェック・ボックスを選択し、「メッセージの表示」をク リックします。

# 図 *7-127* 宛先のメッセージ

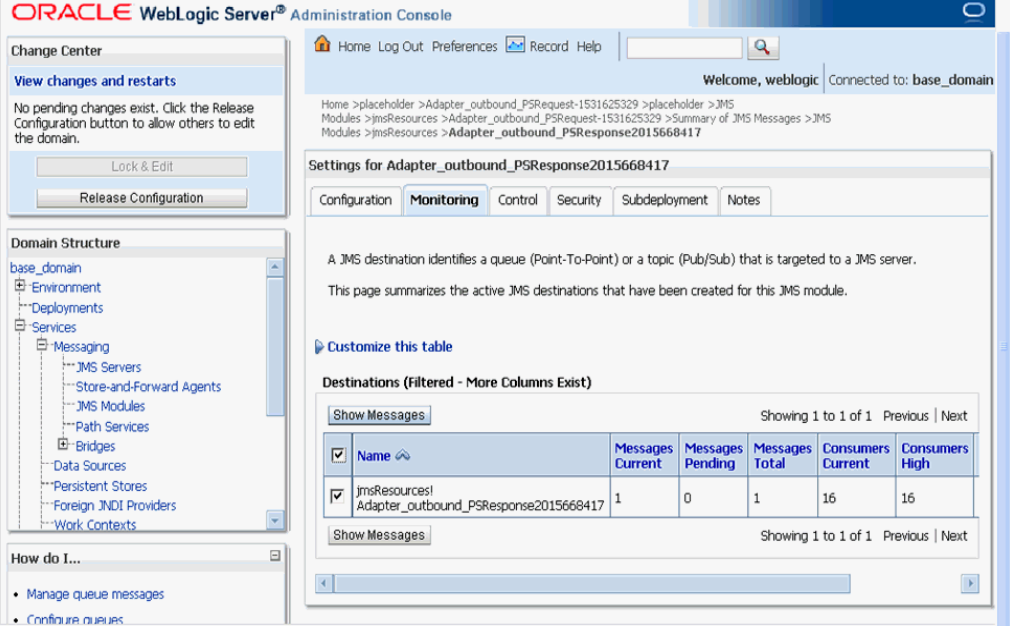

**35.** 図 7-128 に示すように、「**ID**」リンクをクリックします。

図 *7-128 JMS* メッセージ

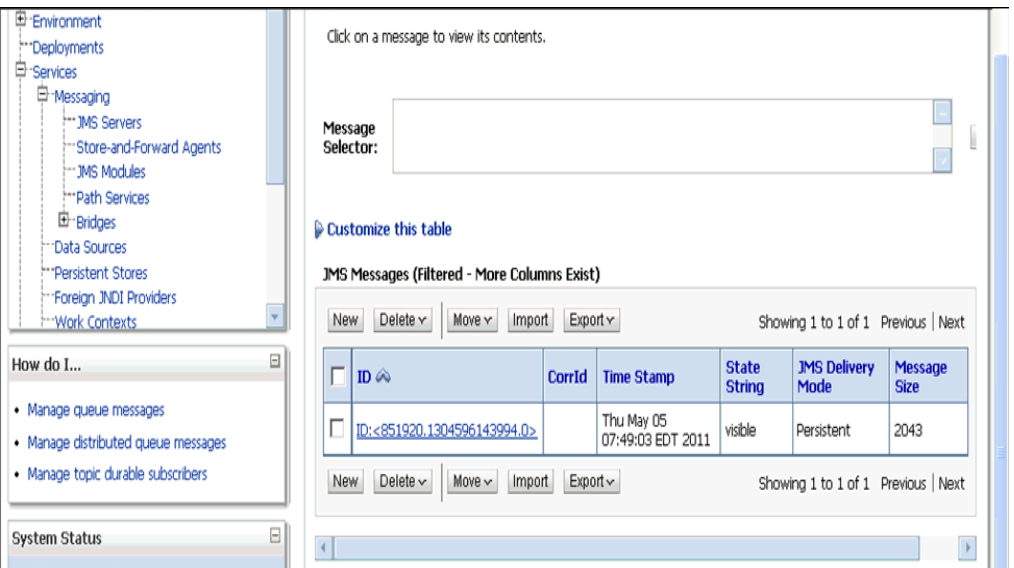

レスポンス・ドキュメントが「テキスト」フィールドの下に表示されます。

# **7.6 Oracle Service Bus** を使用した **HTTP** プロキシ・サービス の構成 **(J2CA** 構成 **)**

この項では、J2CA 構成で Oracle Service Bus を使用して HTTP プロキシ・サービス を構成する方法について説明します。

**1.** Oracle Service Bus を起動し、必要なプロジェクト・フォルダを作成します。

詳細は、7.2.1 項「Oracle Service Bus [の起動およびプロジェクト・フォルダの作](#page-213-0) [成」](#page-213-0)(7-2 [ページ](#page-213-0) ) を参照してください。

**2.** WSDL を生成してアプリケーション・エクスプローラから作成済のプロジェク ト・フォルダに公開し、公開済の WSDL を使用してビジネス・サービスを作成し ます。

詳細は、7.2.3 [項「アプリケーション・エクスプローラから](#page-217-0) Oracle Service Bus へ の WSDL [の公開」](#page-217-0)(7-6 [ページ](#page-217-0) ) を参照してください。

**3.** 図 7-129 に示すように、Service Bus コンソール・ページが開きます。

図 *7-129 Service Bus* コンソール・ページ

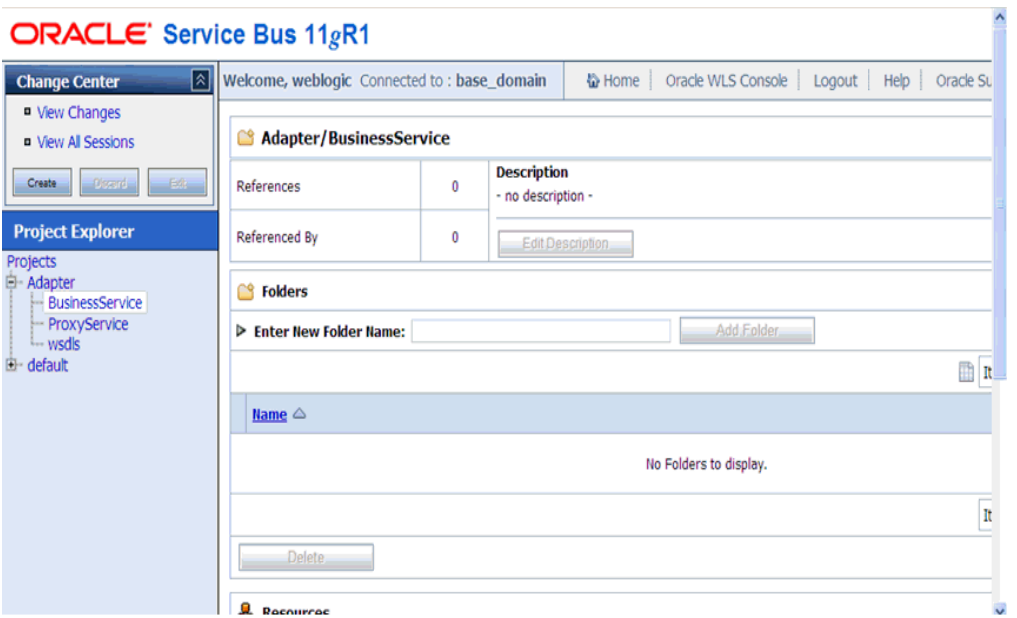

**4.** 図 7-130 に示すように、「プロジェクト・エクスプローラ」で「**ProxyService**」プ ロジェクト・フォルダを選択し、「**作成」**をクリックします。

図 *7-130* プロジェクト・エクスプローラ

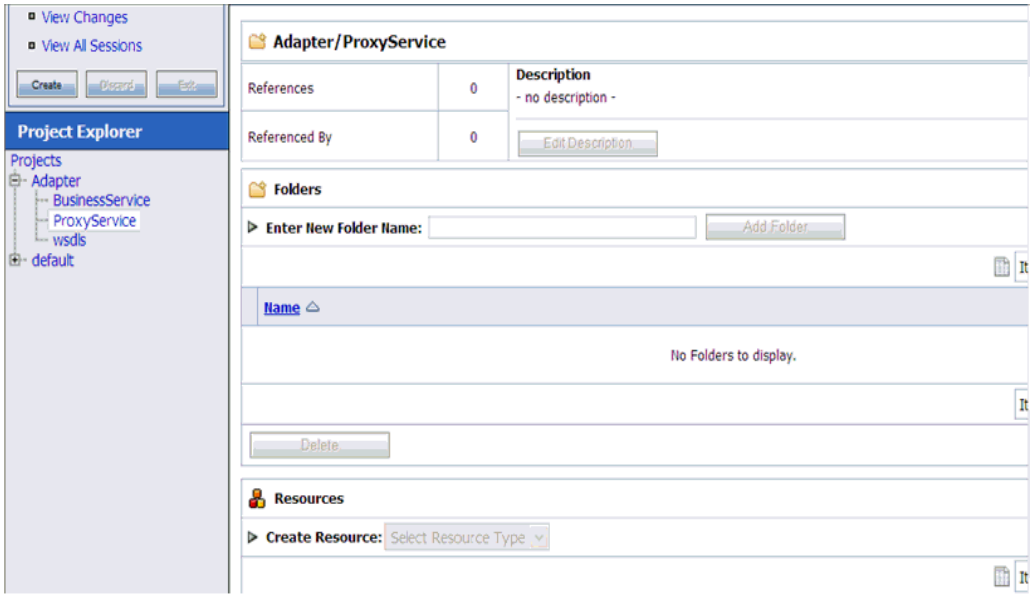

**5.** 図 7-131 に示すように、「リソースの作成」リストで「プロキシ・サービス」を選 択します。

# 図 *7-131* プロキシ・サービス

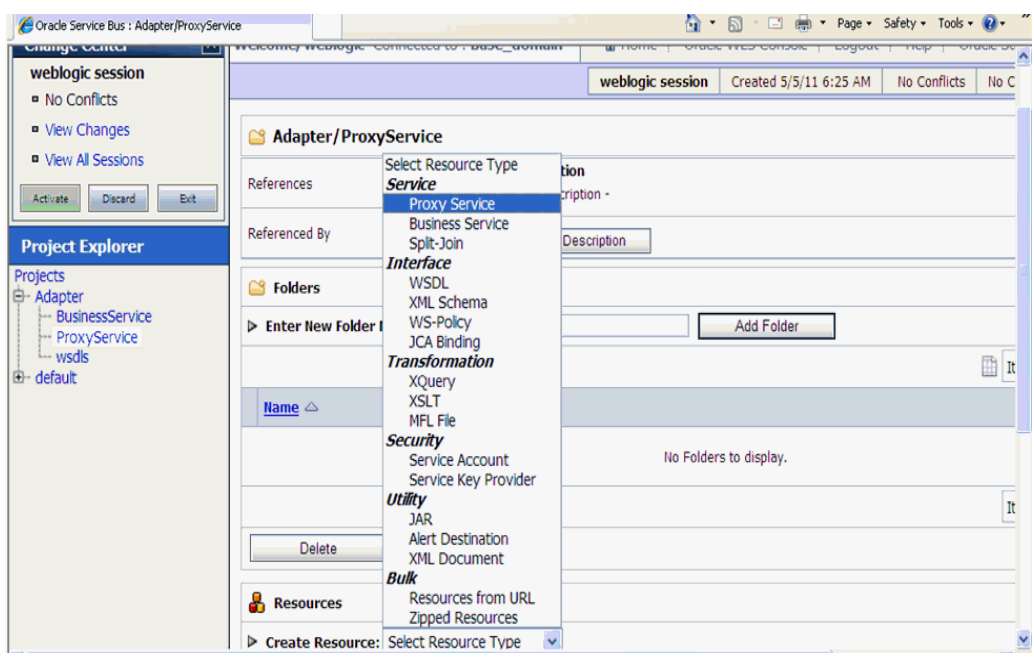

**6.** 図 7-132 に示すように、「サービス名」フィールドに適切な名前を入力します。

図 *7-132* サービス名

| weblogic session                                       |                                                |                                      |                               |                        |              |  |  |  |
|--------------------------------------------------------|------------------------------------------------|--------------------------------------|-------------------------------|------------------------|--------------|--|--|--|
|                                                        |                                                |                                      | weblogic session              | Created 5/5/11 9:25 AM | No Conflicts |  |  |  |
| ■ No Conflicts                                         |                                                |                                      |                               |                        |              |  |  |  |
| <b>D</b> View Changes                                  | Create a Proxy Service (Adapter/ProxyService/) |                                      |                               |                        |              |  |  |  |
| <b>u</b> View All Sessions                             |                                                |                                      |                               |                        |              |  |  |  |
| Activate<br>Discard<br>Exit<br><b>Project Explorer</b> | <b>General Configuration</b>                   |                                      |                               |                        |              |  |  |  |
|                                                        | Adapter_outbound_PS<br>Service Name*           |                                      |                               |                        |              |  |  |  |
|                                                        | Description                                    |                                      |                               |                        |              |  |  |  |
| Projects                                               |                                                |                                      |                               |                        |              |  |  |  |
| 白· Adapter<br>-- BusinessService                       |                                                |                                      |                               |                        |              |  |  |  |
| -- ProxyService                                        |                                                |                                      |                               |                        |              |  |  |  |
| -wsdls<br>由· default                                   | Service Type*                                  | Create a New Service                 |                               |                        |              |  |  |  |
|                                                        |                                                | O WSDL Web Service                   |                               |                        | Bro          |  |  |  |
|                                                        |                                                |                                      |                               |                        | (port or bi  |  |  |  |
|                                                        |                                                | <sup>C</sup> Transport Typed Service |                               |                        |              |  |  |  |
|                                                        |                                                | C Messaging Service                  |                               |                        |              |  |  |  |
|                                                        |                                                | C Any SOAP Service                   | SOAP 1.1 $\blacktriangledown$ |                        |              |  |  |  |
|                                                        |                                                | Any XML Service                      |                               |                        |              |  |  |  |
|                                                        |                                                | <b>Create From Existing Service</b>  |                               |                        |              |  |  |  |
|                                                        |                                                | C Business Service                   |                               |                        | Bro          |  |  |  |
|                                                        |                                                | C Proxy Service                      |                               |                        | Bro          |  |  |  |
|                                                        | Next                                           | Last                                 | Cancel                        |                        |              |  |  |  |
|                                                        |                                                |                                      |                               |                        |              |  |  |  |

**7.** 図 7-133 に示すように、「サービス・タイプ」セクションで、「既存のサービスから 作成」の下にある「ビジネス・サービス」ラジオ・ボタンを選択し、「参照」をク リックします。

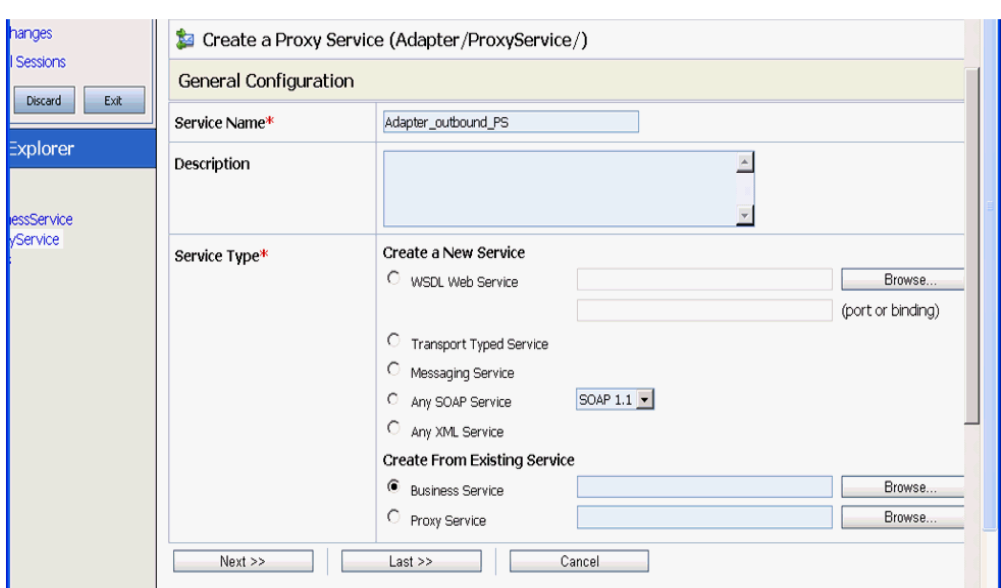

図 *7-133* 全般的な構成

**8.** 図 7-134 に示すように、既存のビジネス・サービスを選択し、「発行」をクリック します。

# 図 *7-134* ビジネス・サービス

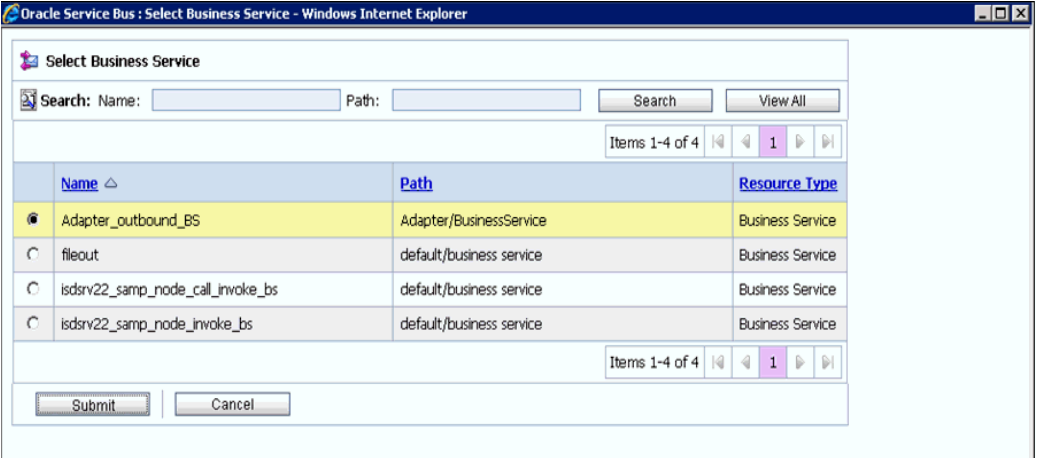

**9.** 図 7-135 に示すように、「次へ」をクリックします。

# 図 *7-135* 全般的な構成

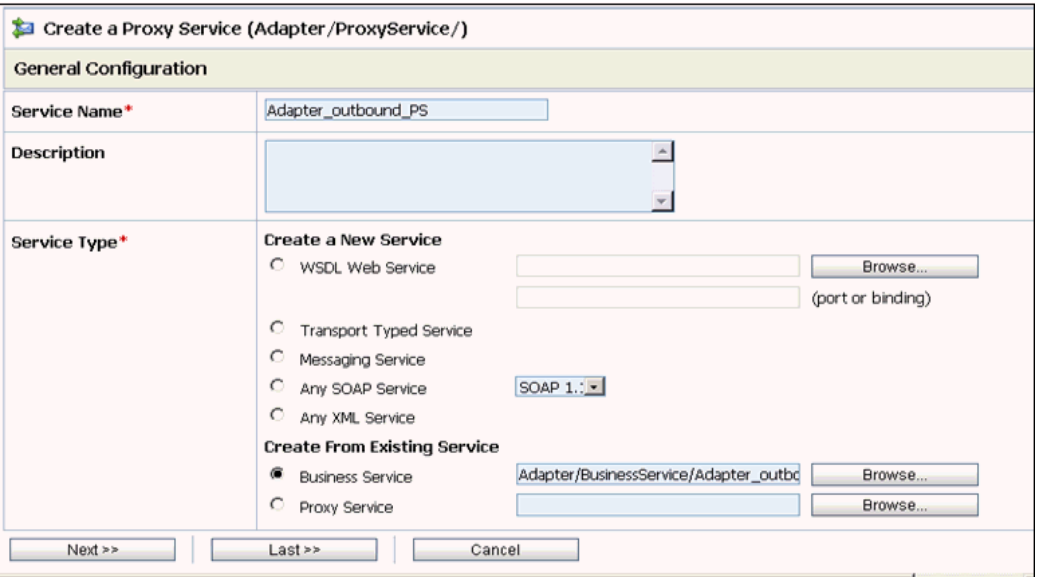

**10.** 図 7-136 に示すように、「プロトコル」リストで「**http**」を選択し、「次へ」をク リックします。

# 図 *7-136* トランスポート構成

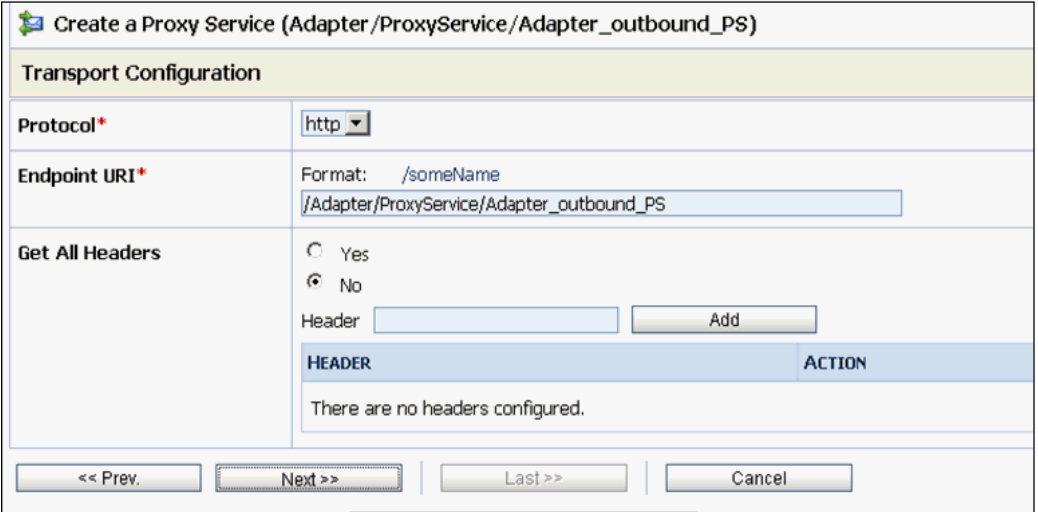

**11.** 図 7-137 に示すように、「次へ」をクリックします。

図 *7-137 HTTP* トランスポート構成

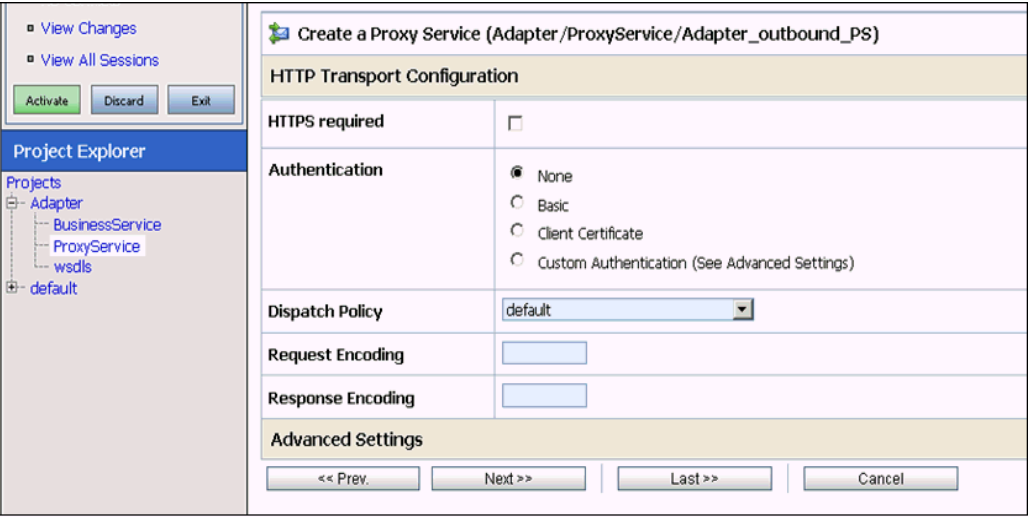

**12.** 図 7-138 に示すように、「次へ」をクリックします。

#### 図 *7-138* 操作選択構成

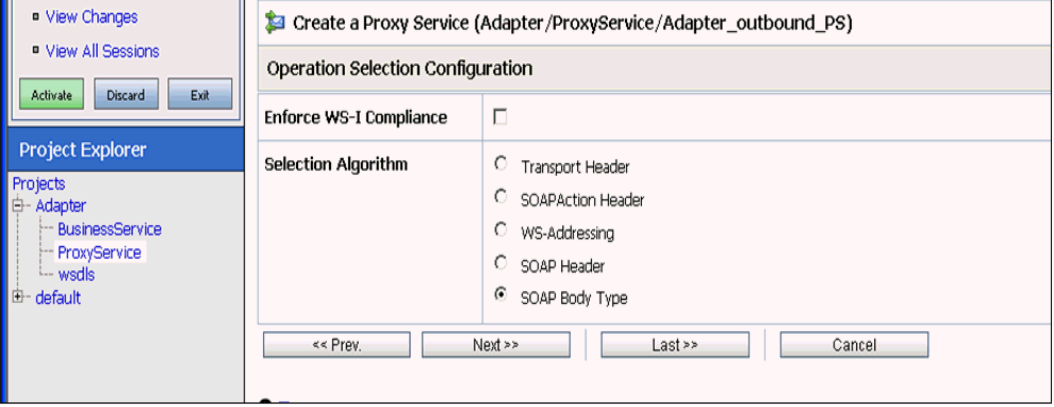

**13.** 図 7-139 に示すように、「トランザクションが必要」チェック・ボックスを有効に し、「次へ」をクリックします。

図 *7-139* メッセージ処理

| <b>D</b> View Changes                                                                                                    | Create a Proxy Service (Adapter/ProxyService/Adapter_outbound_PS) |                                                                                                    |  |
|----------------------------------------------------------------------------------------------------|-------------------------------------------------------------------|----------------------------------------------------------------------------------------------------|--|
| <sup>o</sup> View All Sessions<br>Exit<br>Activate<br>Discard<br><b>Project Explorer</b><br>Projects<br>白- Adapter<br><b>BusinessService</b><br>-- ProxyService<br>- wsdls<br><b>E-default</b> | <b>Message Handling</b>                                           |                                                                                                    |  |
|                                                                                                    | <b>Transaction Required</b>                                       | $\overline{\triangledown}$<br>Enabled                                                                       |  |
|                                                                                                    | <b>Content Streaming</b>                                          | п<br>Enabled<br><b>Buffer Type</b><br>C<br>Memory Buffer<br>C<br>Disk Buffer<br>Compression<br>п<br>Enabled |  |
|                                                                                                    | XOP/MTOM Support                                                  | п.<br>Enabled<br>Include Binary Data by Reference<br>C.<br>Include Binary Data by Value                     |  |
|                                                                                                    | <b>Attachments</b>                                                | п<br>Page Attachments to Disk                                                                               |  |
|                                                                                                    | $<<$ Prev.                                                        | Next<br>Last >><br>Cancel                                                                                   |  |

**14.** 図 7-140 に示すように、「保存」をクリックします。

# 図 *7-140 Save*

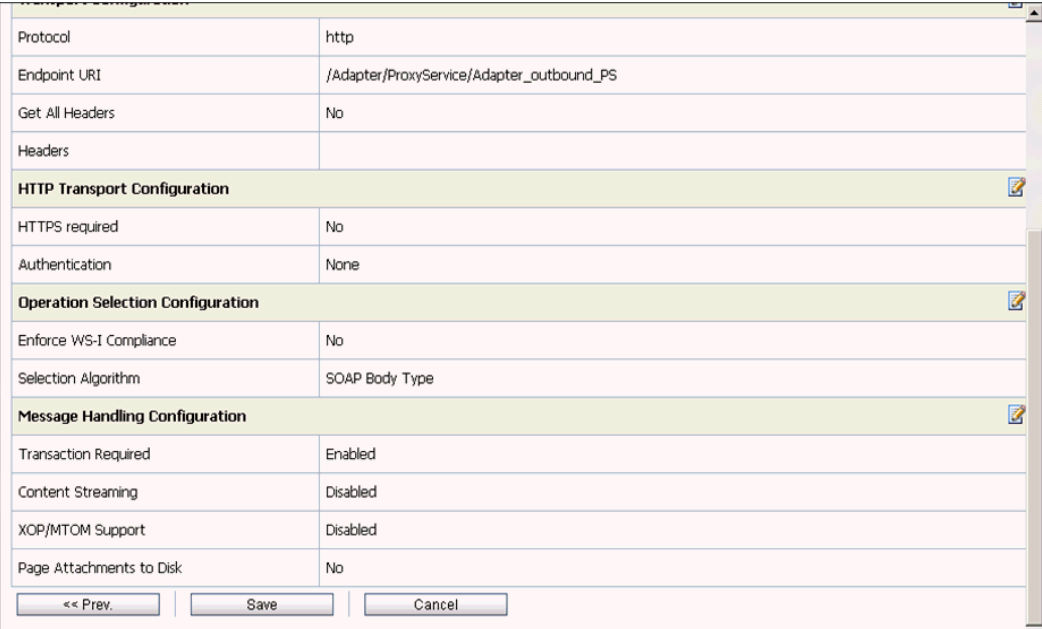

図 7-141 に示すように、作成したプロキシ・サービスが保存されます。

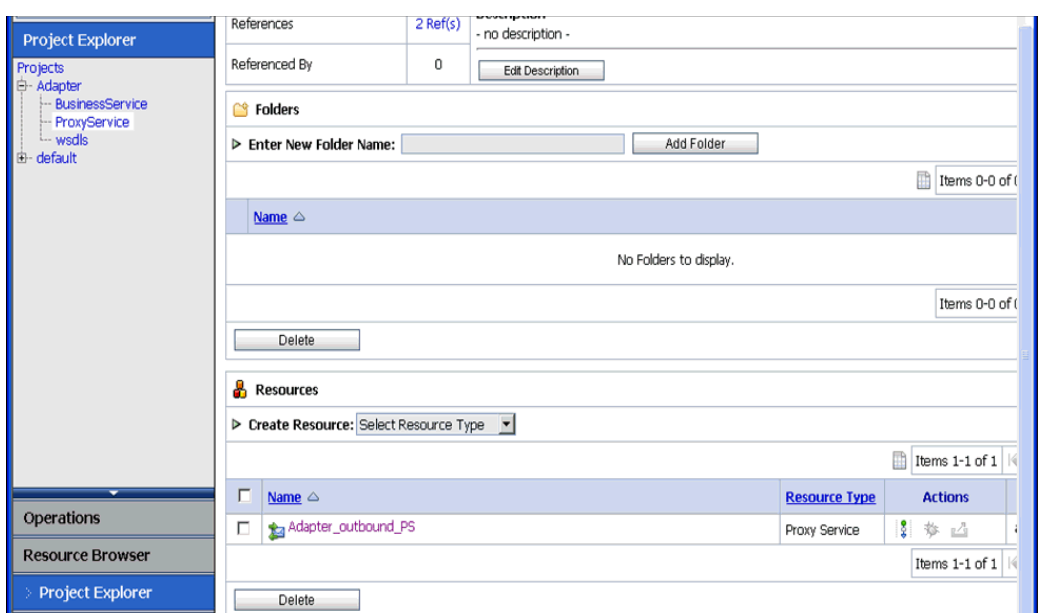

#### 図 *7-141* プロキシ・サービス

**15.** 図 7-142 に示すように、左ペインで「アクティブ化」をクリックし、右ペインで 「発行」をクリックします。

図 *7-142* セッションのアクティブ化

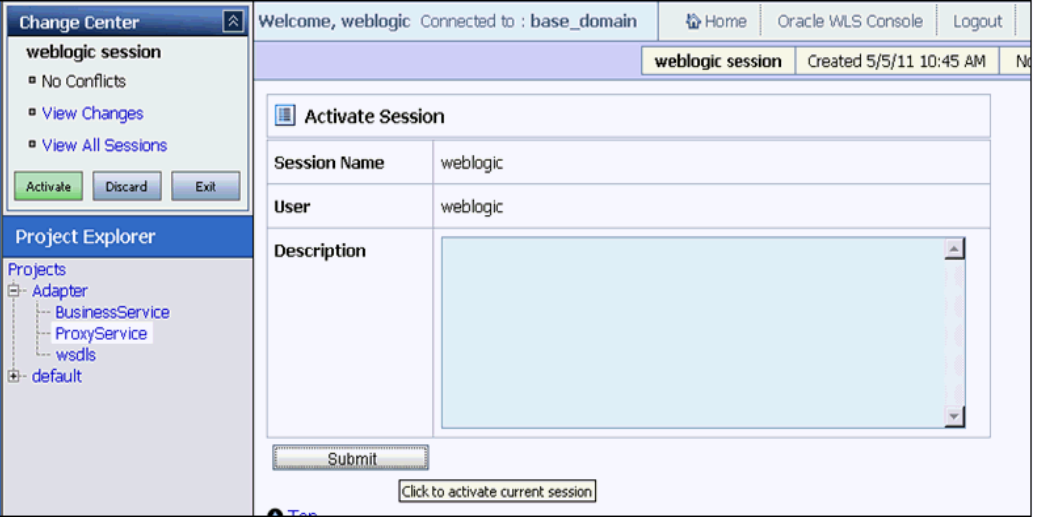

**16.** 図 7-143 に示すように、左ペインで「プロジェクト」フォルダの「**ProxyService**」 をクリックします。

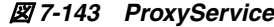

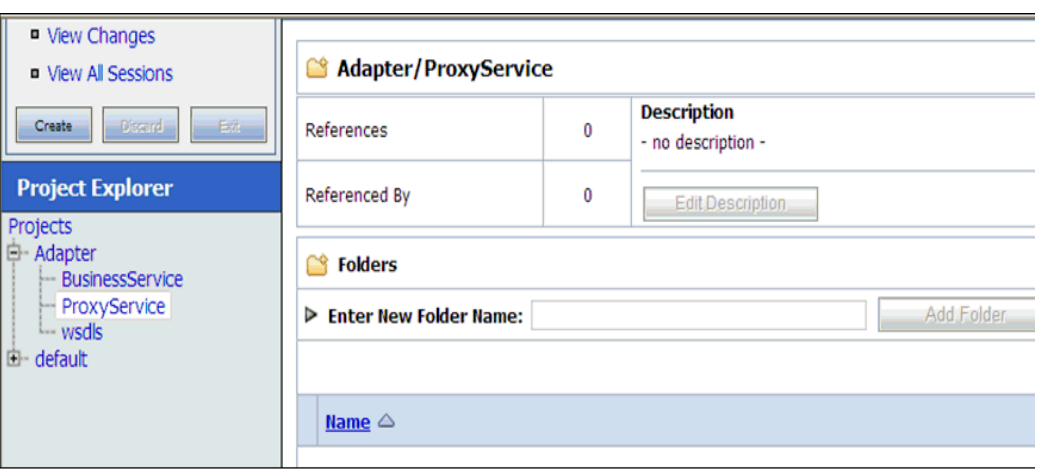

- **17.** 図 7-144 に示すように、作成されたプロキシ・サービスに対する「テスト・コン ソールの起動」アイコンをクリックします。
- 図 *7-144* テスト・コンソールの起動

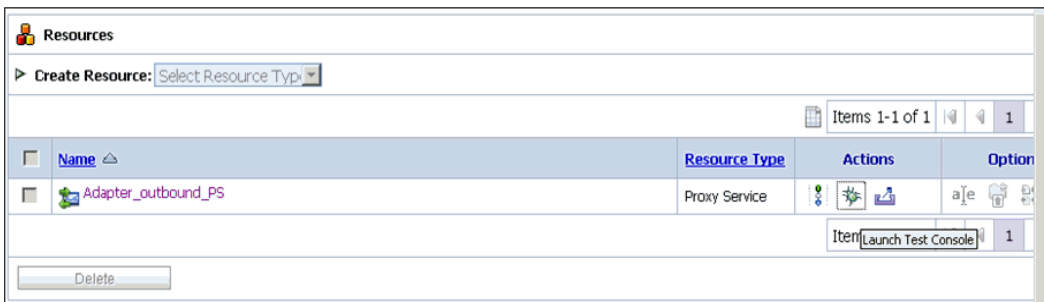

- **18.**「直接呼出し」チェック・ボックスを選択解除し、「ペイロード」の入力値を指定 して、「実行」をクリックします。
- **19.**「レスポンス・ドキュメント」をレビューします。

**8**

# <sup>8</sup>**JDeveloper**を使用した**Oracle Service Bus**用の アウトバウンドおよびインバウンド・プロセス の構成

Oracle Application Adapter for PeopleSoft は、Oracle JDeveloper とシームレスに統合 されており、Web サービスの簡易な統合を可能にします。

この章には次の項があります。

- 8.1 項「JDeveloper を使用した OSB [アウトバウンド・プロセスの構成](#page-286-0) (J2CA 構成 )」
- 8.2 項「JDeveloper を使用した OSB [インバウンド・プロセスの構成](#page-303-0) (J2CA 構成)」
- 8.3 項「JDeveloper を使用した OSB [アウトバウンド・プロセスの構成](#page-312-0) (BSE 構成)」
- 8.4 項「JDeveloper を使用した JMS [インバウンド・プロセスの構成](#page-326-0) (J2CA 構成)」
- 8.5 項 「JDeveloper を使用した JMS [アウトバウンド・プロセスの構成](#page-332-0) (J2CA 構成 )」
- 8.6 項「JDeveloper を使用した HTTP [アウトバウンド・プロセスの構成](#page-340-0) (J2CA 構成)」

# <span id="page-286-0"></span>**8.1 JDeveloper** を使用した **OSB** アウトバウンド・プロセスの 構成 **(J2CA** 構成 **)**

この項では、J2CA 構成で Oracle JDeveloper を使用して PeopleSoft システム用に OSB アウトバウンド・プロセスを構成する方法について説明します。

このアウトバウンド・ユース・ケース・シナリオ用のサンプル・プロジェクトが、次 に示す Application Adapter のインストール・フォルダに用意されています。

*<ADAPTER\_HOME>*\etc\sample\PeopleSoft\_Samples.zip\PeopleSoft\_Samples\OSB\_ Jdeveloper\J2CA\PeopleSoft\_Sample\_J2CA\_OSB\_Outbound\_Project

この項では、次のトピックについて説明します。

- 8.1.1 項「OSB [用のサービス・バス・アプリケーションの作成」](#page-287-0)
- 8.1.2 項「OSB [アウトバウンド・プロセスの定義」](#page-288-0)
- 8.1.3 項「OSB [アウトバウンド・プロセスのデプロイ」](#page-301-0)

#### 前提条件

OSB アウトバウンド・プロセスを設計する前に、アプリケーション・エクスプローラ を使用して各 WSDL ファイルを生成する必要があります。詳細は、4.4.1 [項「リクエ](#page-63-0) スト / [レスポンス型のサービス用の](#page-63-0) WSDL の生成」(4-8 [ページ](#page-63-0) ) を参照してくださ い。

# <span id="page-287-0"></span>**8.1.1 OSB** 用のサービス・バス・アプリケーションの作成

OSB 用のサービス・バス・アプリケーションを作成するには、JDeveloper で次のス テップを実行します。

- **1.** 新規の OSB アプリケーションを作成します。
- **2.** 図 8-1 に示すように、OSB アプリケーションの名前を入力し (「J2CA\_Outbound」 など)、「終了」をクリックします。

#### 図 *8-1* 「アプリケーションの名前付け」ペイン

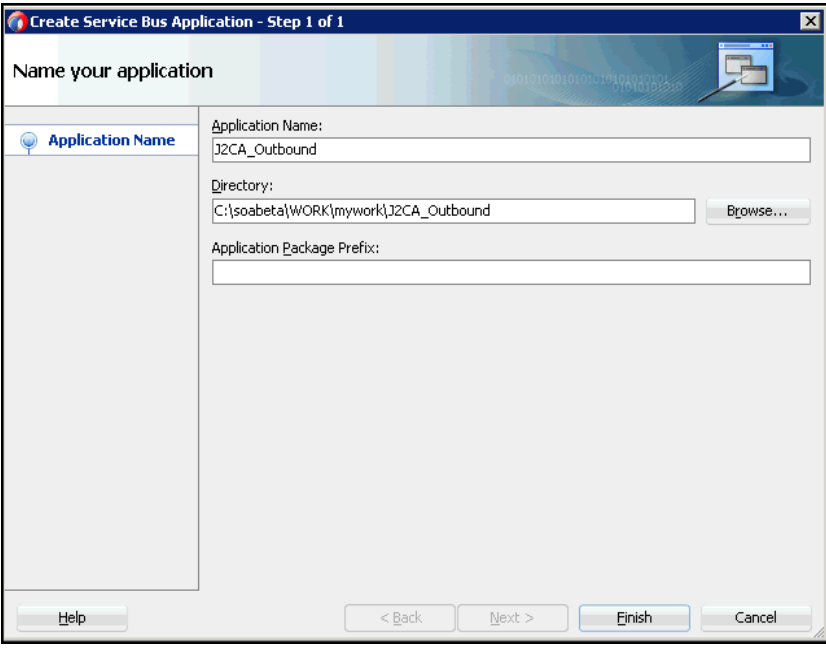

**3.** 図 8-2 に示すように、プロジェクト名を入力し (「JCA\_Outbound」など )、「終了」 をクリックします。
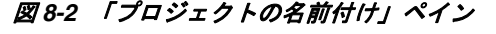

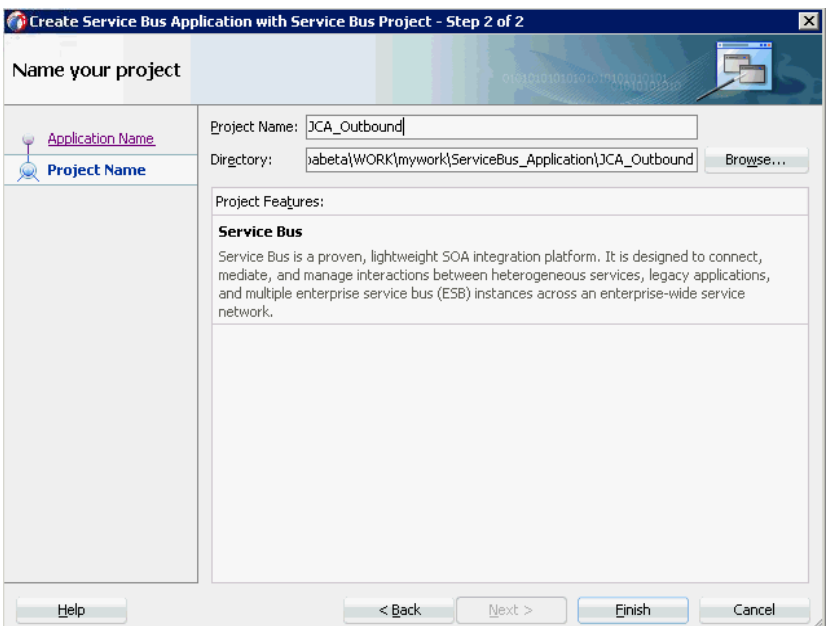

# **8.1.2 OSB** アウトバウンド・プロセスの定義

この項では、OSB アウトバウンド・プロセスの定義方法について説明します。次のト ピックが含まれています。

- 8.1.2.1 [項「サード・パーティ・アダプタ・サービス・コンポーネントの構成」](#page-288-0)
- 8.1.2.2 [項「ファイル・トランスポート・タイプ・ビジネス・サービスの構成」](#page-291-0)
- 8.1.2.3 [項「プロキシ・サービスとパイプラインの作成」](#page-293-0)
- 8.1.2.4 [項「ルーティング・ルールの構成」](#page-296-0)

<span id="page-288-0"></span>**8.1.2.1** サード・パーティ・アダプタ・サービス・コンポーネントの構成

ビジネス・サービスとともにサード・パーティ・アダプタ・サービス・コンポーネン トを作成するには、次のステップを実行します。

**1.** 図 8-3 に示すように、Service Bus コンポーネント・ペインから「サード・パー ティ・アダプタ」コンポーネントを「外部サービス」ペインにドラッグ・アン ド・ドロップします。

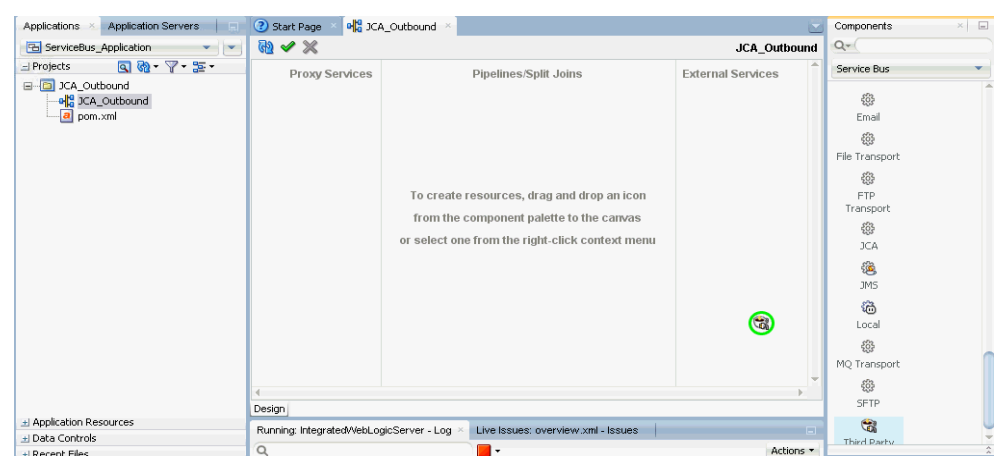

#### 図 *8-3* 「サード・パーティ・アダプタ」コンポーネント

図 8-4 に示すように、サード・パーティ・アダプタ・サービスの作成ダイアログ が表示されます。

#### 図 *8-4* サード・パーティ・アダプタ・サービスの作成ペイン

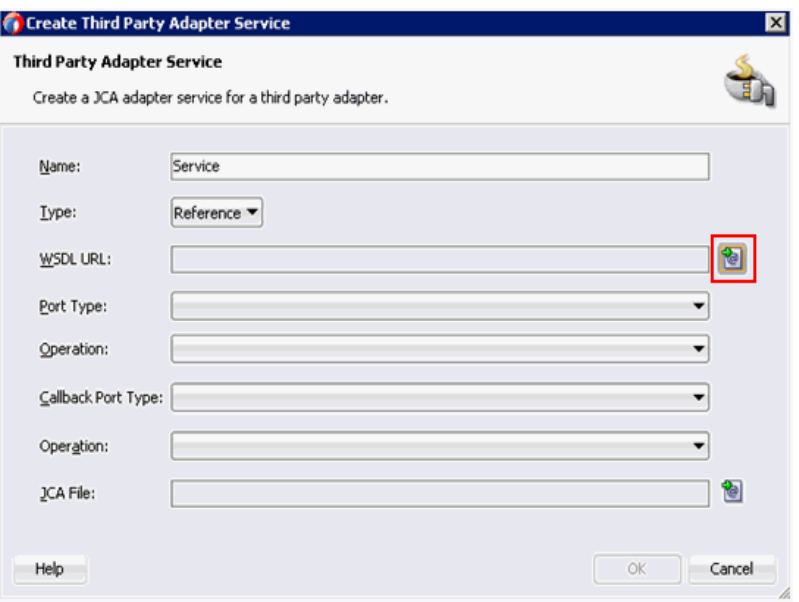

- **2.** サード・パーティ・アダプタ・サービスの適切な名前を入力します。この名前は ビジネス・サービス名として使用されます。
- **3.** 「タイプ」ドロップダウン・リストで「参照」が選択されていることを確認します ( デフォルト )。
- **4.** 「WSDL URL」フィールドの右にある既存の WSDL を検索アイコンをクリックし ます。

図 8-5 に示すように、「WSDL チューザ」ダイアログが表示されます。

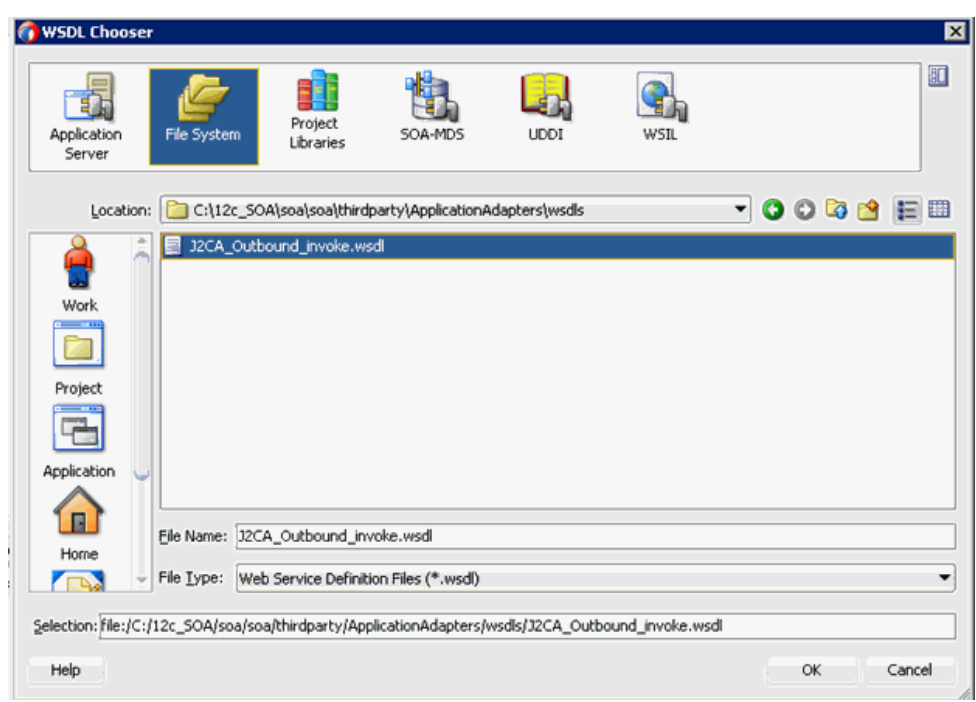

図 *8-5* 「*WSDL* チューザ」ダイアログ

- **5.** 「ファイルシステム」タブを選択し、WSDL ディレクトリをブラウズしてアウトバ ウンド WSDL ファイルを選択します。
- **6.** 「**OK**」をクリックします。

「Service Bus リソースのインポート」ダイアログが表示されます。

**7.** 図 8-6 に示すように、「次へ」をクリックします。

#### 図 *8-6* 「ソース」ペイン

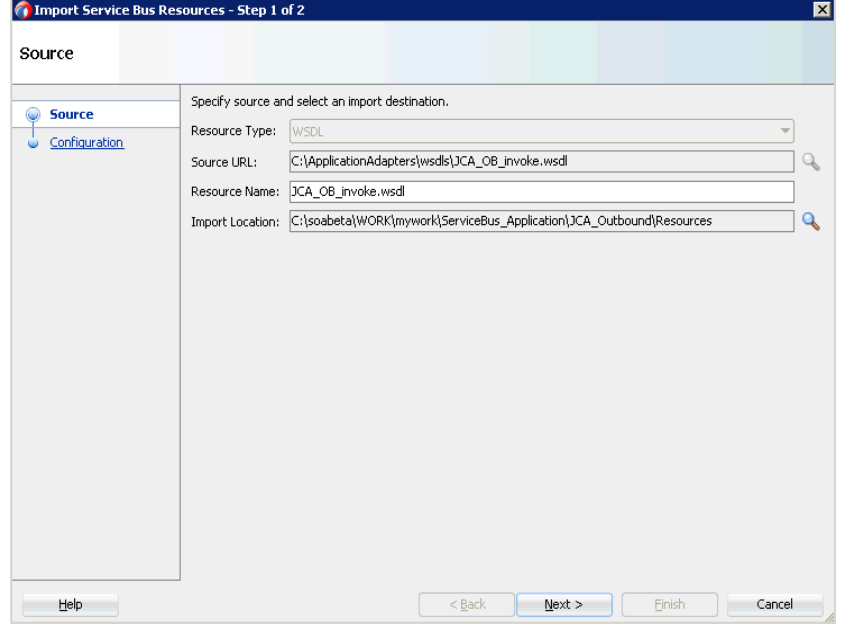

**8.** 「構成」ペインで、「終了」をクリックします。

サード・パーティ・アダプタ・サービスの作成ダイアログに戻ります。

- **9.** 「JCA ファイル」フィールドの右にある JCA ファイルを検索アイコンをクリックし ます。 変換チューザ・ダイアログが表示されます。
- **10.** WSDL ディレクトリから JCA プロパティ・ファイルを選択します。
- **11.**「**OK**」をクリックします。ファイルのコピーメッセージが表示されます。
- **12.**「はい」をクリックします。

JCA プロパティ・ファイルのコピーがプロジェクト・フォルダ内に作成されます。 図 8-7 に示すように、サード・パーティ・アダプタ・サービスの作成ダイアログ に戻ります。

#### 図 *8-7* サード・パーティ・アダプタ・サービスの作成ダイアログ

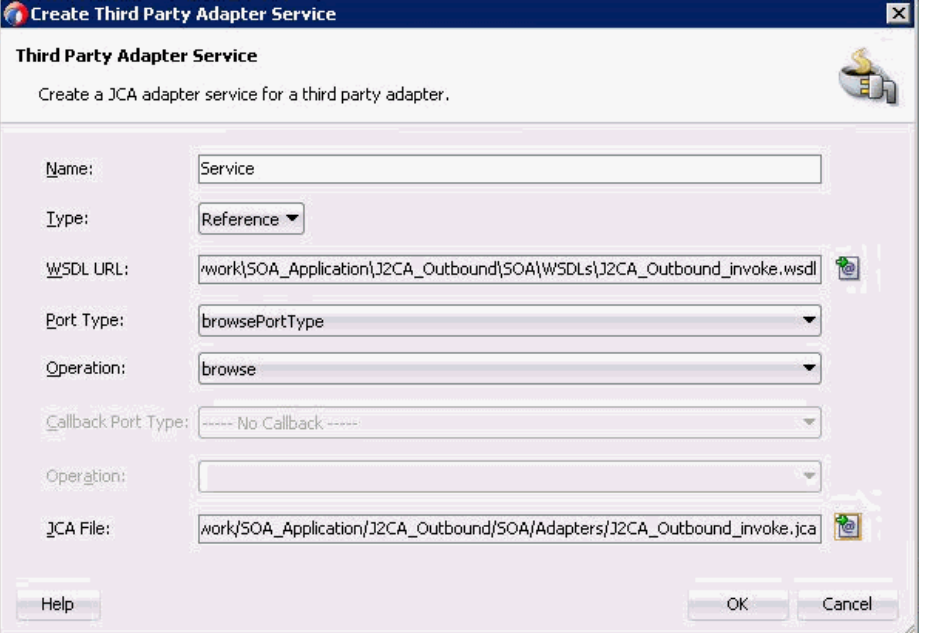

**13.**「**OK**」をクリックします。

ビジネス・サービス・コンポーネントが「外部サービス」ペインに作成されます。

<span id="page-291-0"></span>**8.1.2.2** ファイル・トランスポート・タイプ・ビジネス・サービスの構成

ファイル・トランスポート・ビジネス・サービスを作成するには、次のステップを実 行します。

**1.** 「拡張」ペインから「ファイル・トランスポート」コンポーネントを「外部サービ ス」ペインにドラッグ・アンド・ドロップします。

「ビジネス・サービスの作成」ダイアログが表示されます。

**2.** 図 8-8 に示すように、「サービス名」フィールドにビジネス・サービスの任意の名 前を入力し(「FileOut」など)、「次へ」をクリックします。

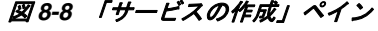

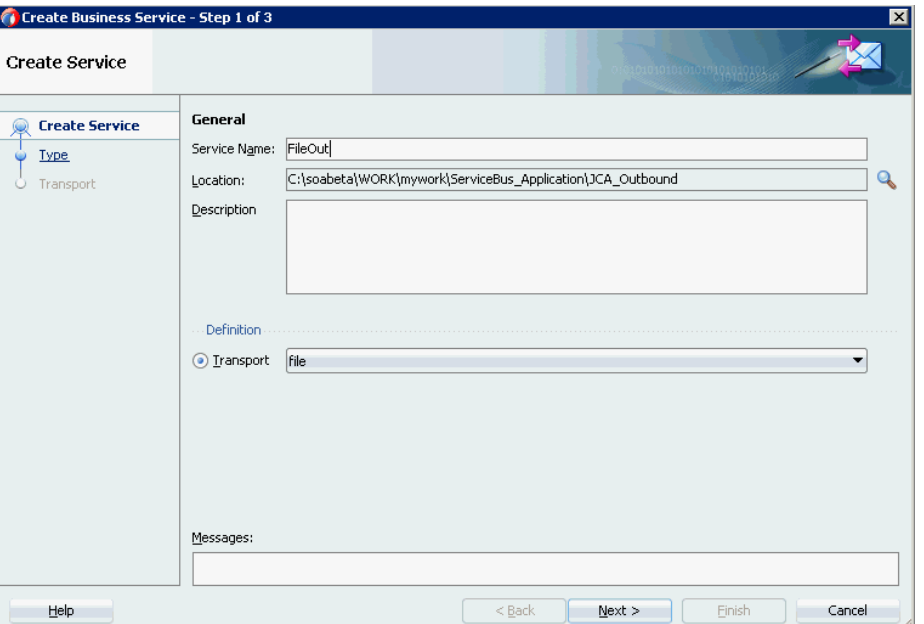

「タイプ」ペインが表示されます。「任意の **XML**」オプションがデフォルトで選択 されています。

**3.** 図 8-9 に示すように、「次へ」をクリックします。

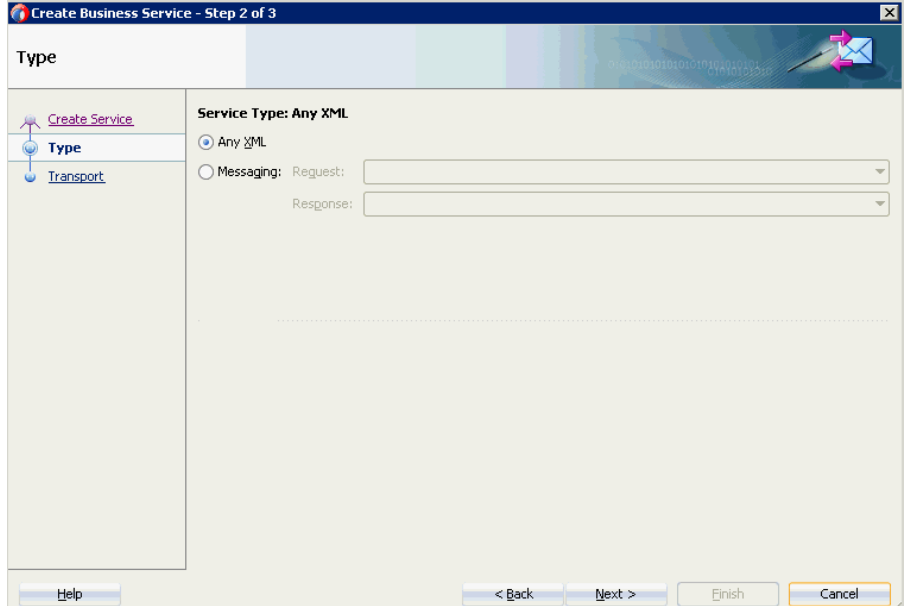

図 *8-9* 「タイプ」ペイン

「トランスポート」ペインが表示されます。

**4.** 図 8-10 に示すように、「エンドポイント URI」フィールドに出力場所を指定し (「c:/output」など )、「終了」をクリックします。

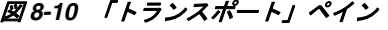

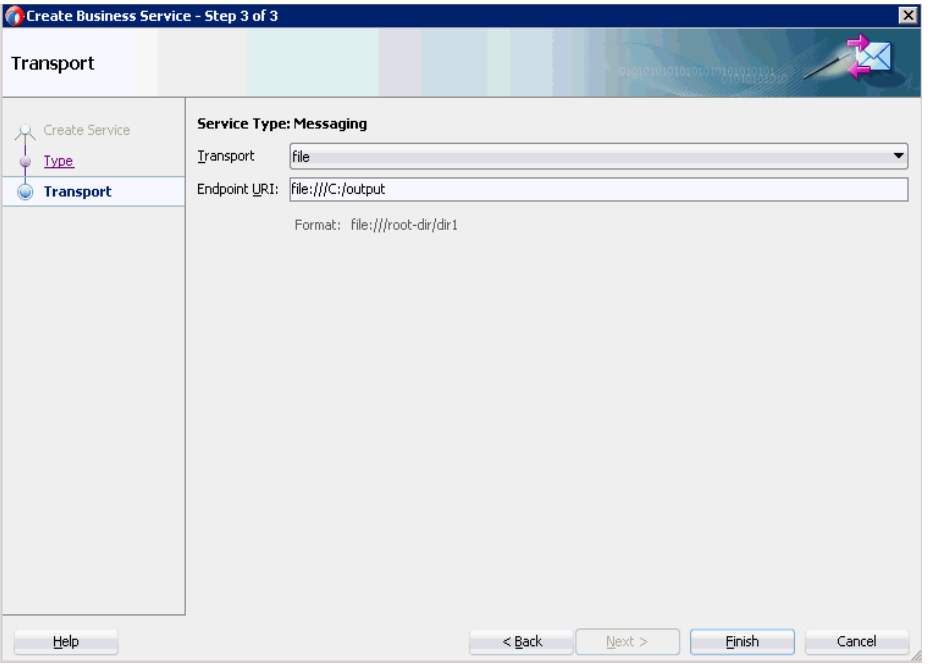

ファイル・トランスポート・ビジネス・サービスの「FileOut」が作成され、表示 されます。

**5.** 作成されたビジネス・サービスの「**FileOut**」をダブルクリックし、図 8-11 に示す ように、「トランスポートの詳細」タブの「接頭辞」フィールドと「接尾辞」 フィールドに値を入力します。

#### 図 *8-11* トランスポートの詳細

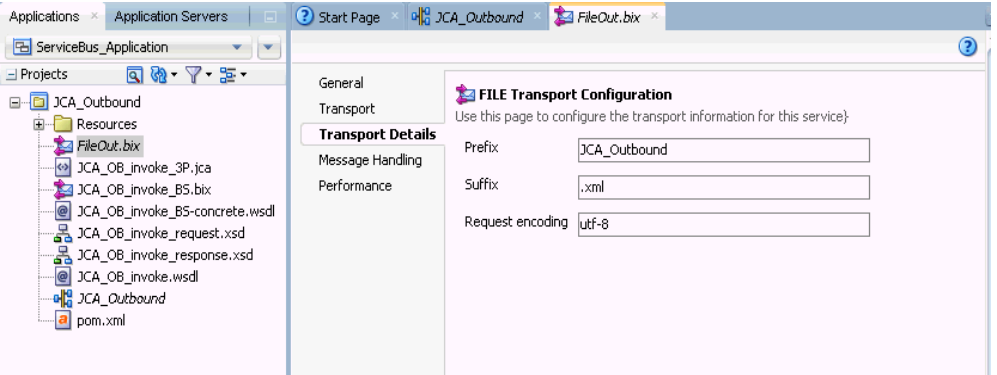

# <span id="page-293-0"></span>**8.1.2.3** プロキシ・サービスとパイプラインの作成

プロキシ・サービスとパイプラインを作成するには、次のステップを実行します。

**1.** 図 8-12 に示すように、拡張コンポーネント・ペインから「ファイル・トランス ポート」コンポーネントを「プロキシ・サービス」ペインにドラッグ・アンド・ ドロップします。

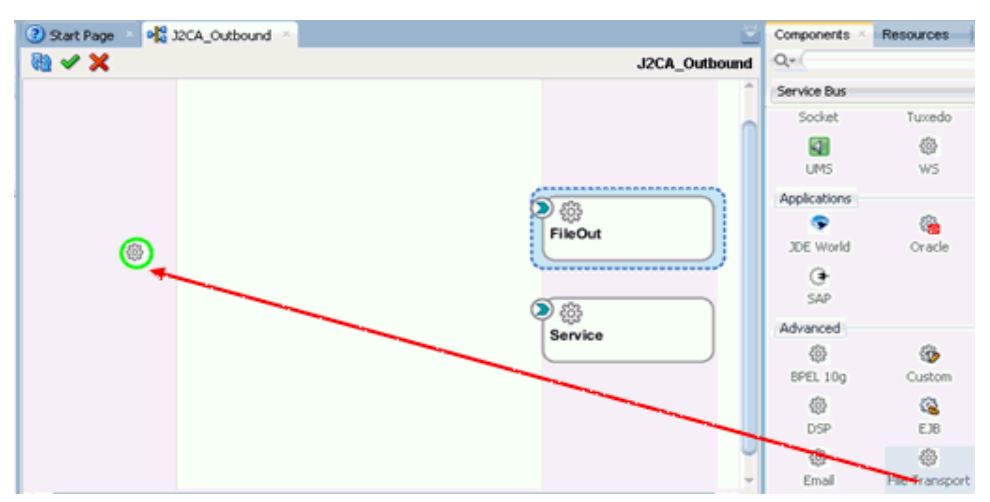

図 *8-12* 「ファイル・トランスポート」コンポーネント

「プロキシ・サービスの作成」ペインが表示されます。

- **2.** 「サービス名」フィールドにプロキシ・サービスの任意の名前を入力します (「JCA\_Outbound\_PS」など )。デフォルトで、「パイプラインの生成」が選択さ れています。
- **3.** 図 8-13 に示すように、「次へ」をクリックします。

### 図 *8-13* 「サービスの作成」ペイン

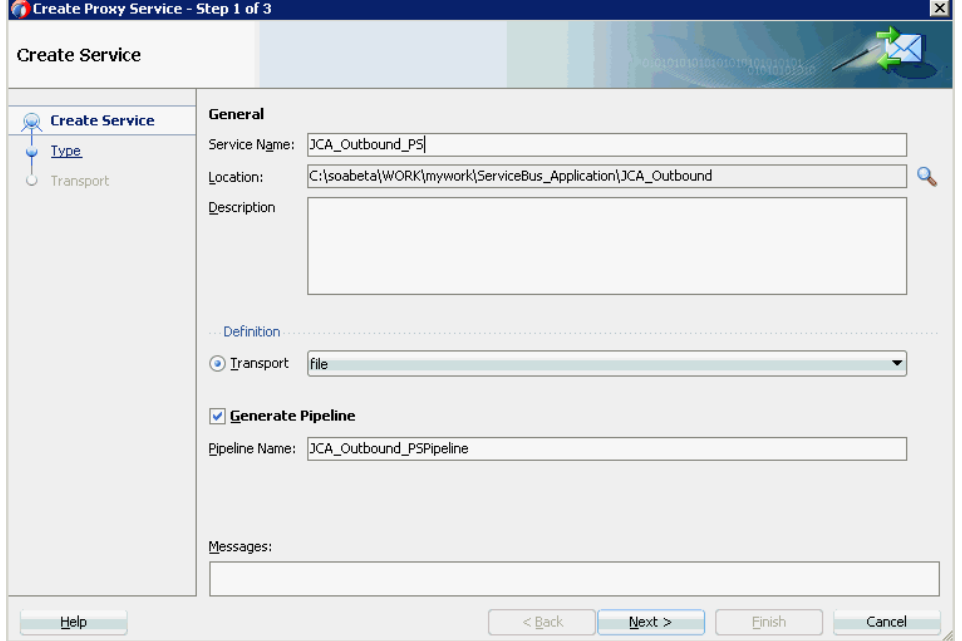

「タイプ」ペインが表示されます。

**4.** 図 8-14 に示すように、メッセージング・オプションを選択し、「リクエスト」を 「**XML**」に、「レスポンス」を「なし」に設定して、「次へ」をクリックします。

図 *8-14* 「タイプ」ペイン

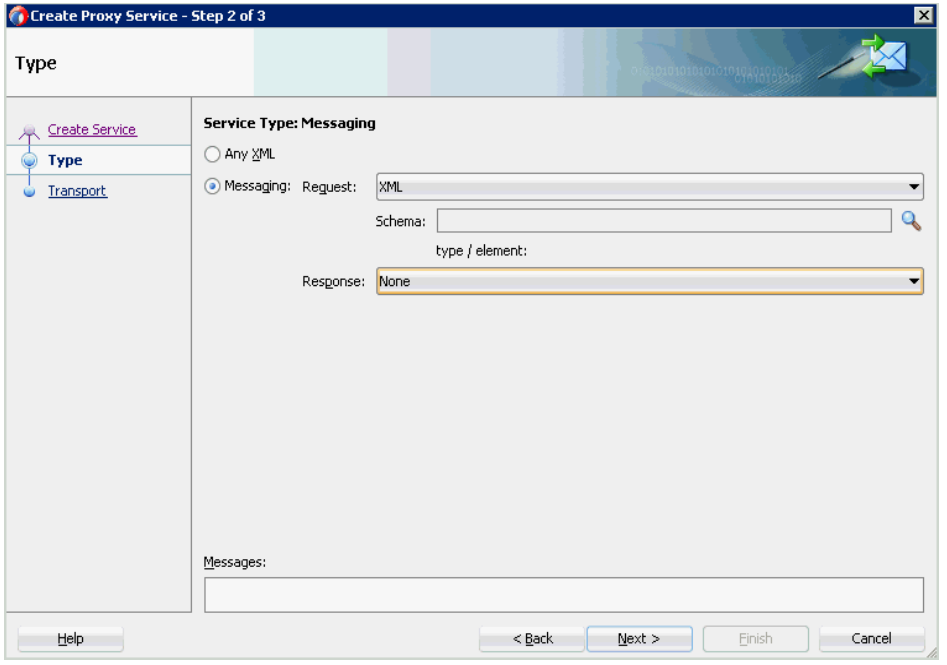

「トランスポート」ウィンドウが表示されます。

**5.** 図 8-15 に示すように、「エンドポイント URI」フィールドに入力場所を指定し (「c:/input」など )、「終了」をクリックします。

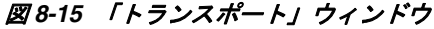

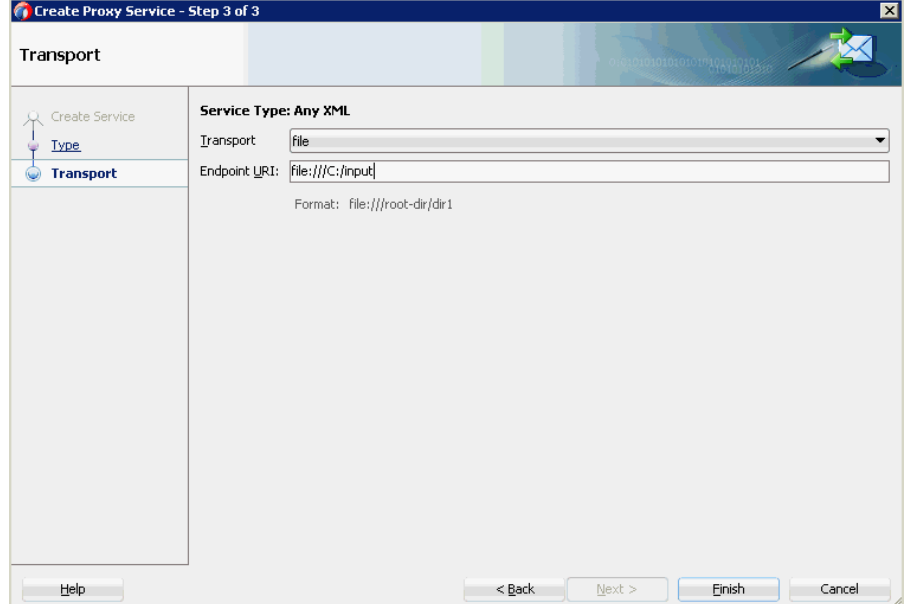

プロキシ・サービスとパイプラインが作成され、表示されます。

**6.** 図 8-16 に示すように、作成されたプロキシ・サービス (「JCA\_Outbound\_PS」な ど ) をダブルクリックします。

図 *8-16* プロキシ・サービスの編集

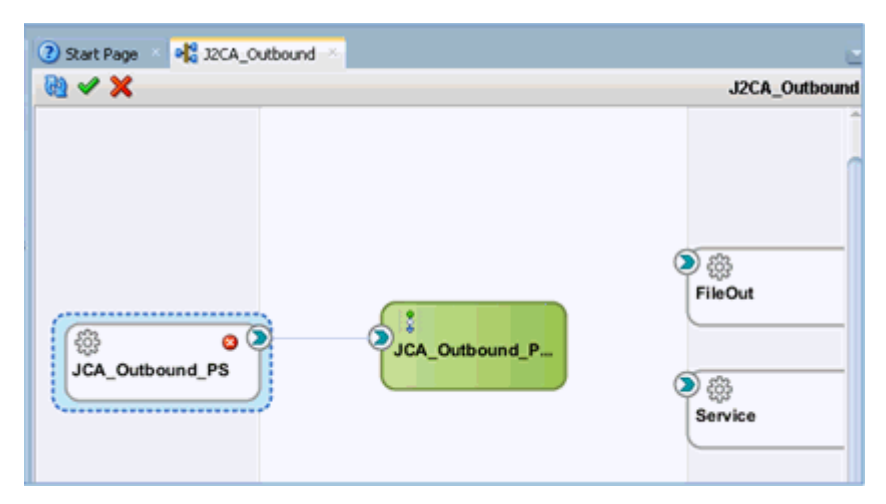

**7.** 図 8-17 に示すように、表示されたプロキシ・サービスの構成ページで、「トランス ポートの詳細」を選択し、ステージ・ディレクトリとエラー・ディレクトリの値 を入力します。

図 *8-17* ファイル・トランスポート構成

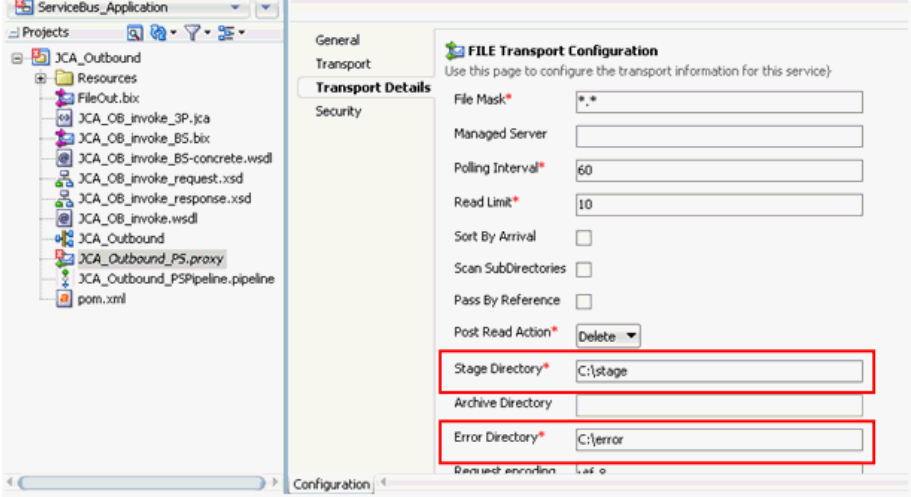

**8.** 保存し、プロキシ・サービスの構成ページを閉じます。

## <span id="page-296-0"></span>**8.1.2.4** ルーティング・ルールの構成

ルーティング・ルールを構成するには、次のステップを実行します。

**1.** 図 8-18 に示すように、パイプラインをビジネス・サービス (「Service」など ) に接 続します。

図 *8-18* ビジネス・サービス・パイプライン

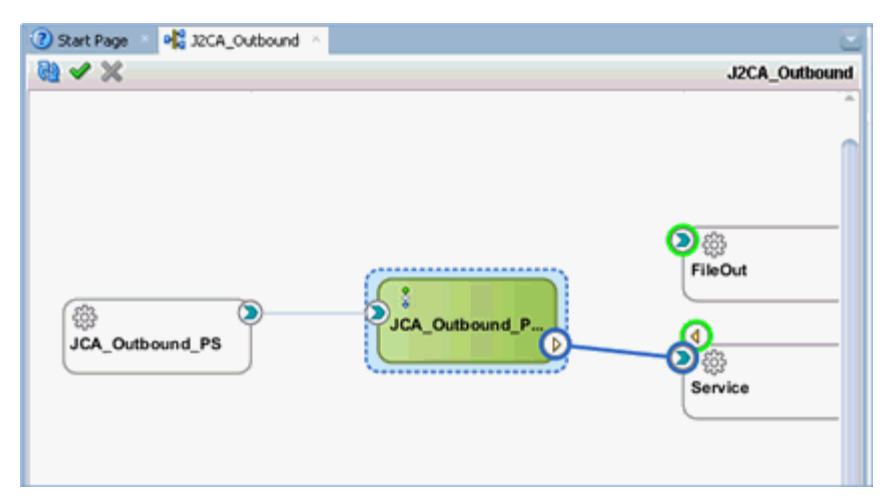

**2.** 「パイプライン / 分割結合」ペインでパイプライン (「JCA\_Outbound\_PSPipeline」 など ) をダブルクリックします。

パイプラインの構成ページが表示されます。

**3.** 図 8-19 に示すように、「ノード」ペインから「パイプライン・ペア」ノードをパイ プライン (「JCA\_Outbound\_PSPipeline」など ) の下にある領域にドラッグ・アン ド・ドロップします。

#### 図 *8-19* 「パイプライン・ペア」ノード

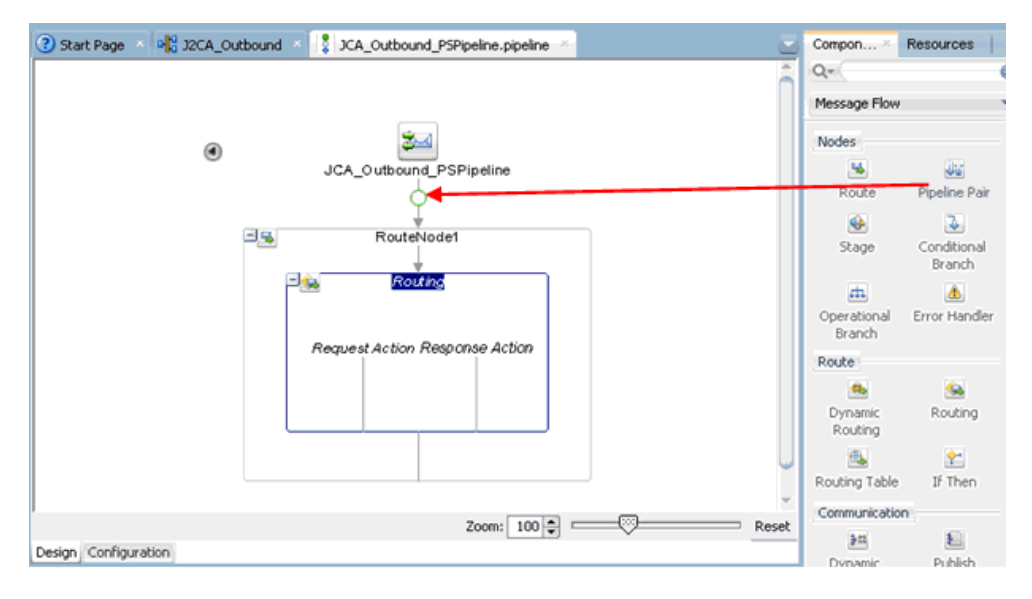

**4.** 図 8-20 に示すように、「通信」ペインから「公開」ノードを「レスポンス・パイプ ライン」の「ステージ 1」の下にある領域にドラッグ・アンド・ドロップします。

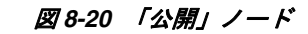

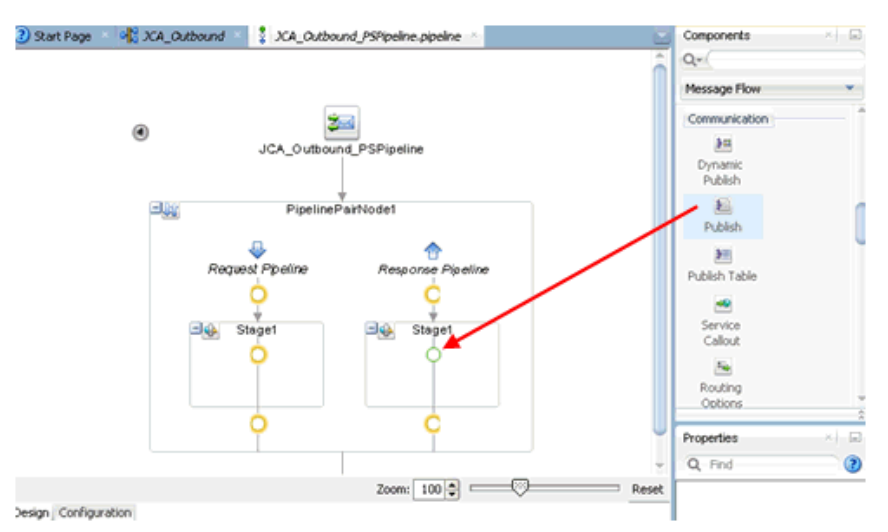

**5.** 図 8-21 に示すように、公開プロパティの右ペインでサービス・フィールドの右に ある参照アイコンをクリックします。

#### 図 *8-21* 参照アイコン

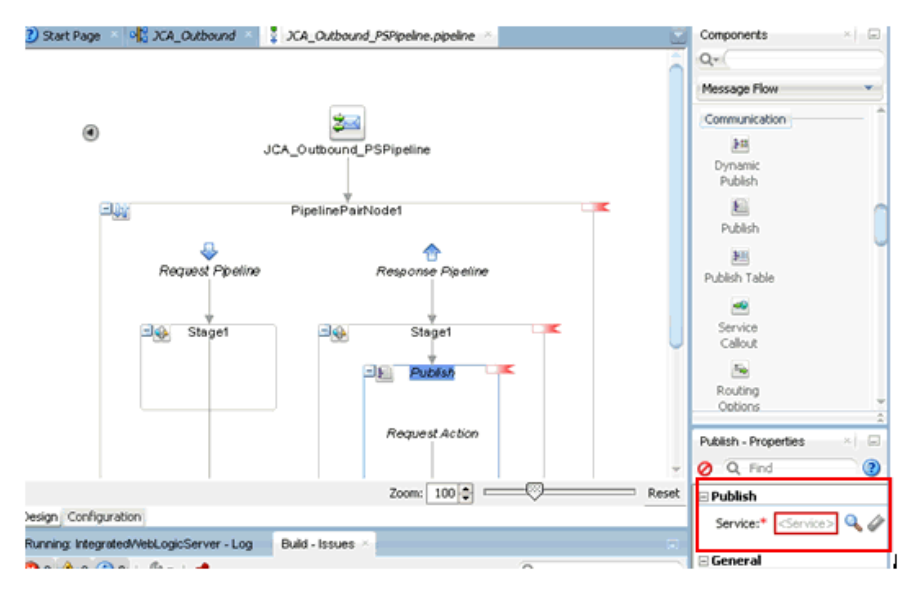

**6.** 図 8-22 に示すように、表示された「リソース・チューザ」ウィンドウで、 「**Fileout.bix**」ファイル・トランスポート・ビジネス・サービスを選択し、「**OK**」 をクリックします。

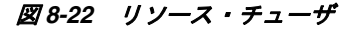

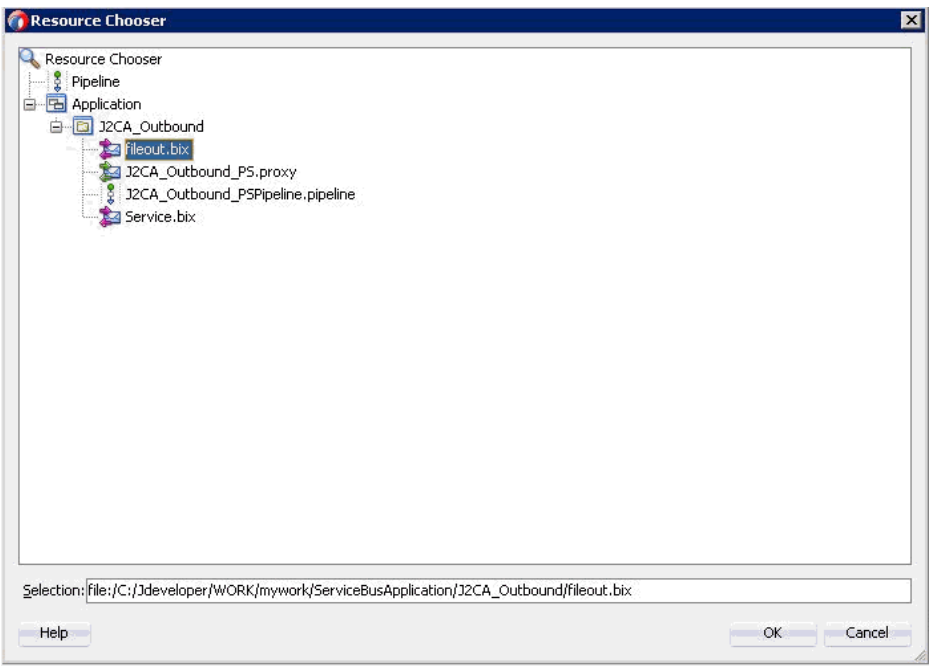

図 8-23 に示すように、右ペインで、選択したサービスが「公開」ペインに構成さ れます。

#### 図 *8-23* 「公開」ペイン

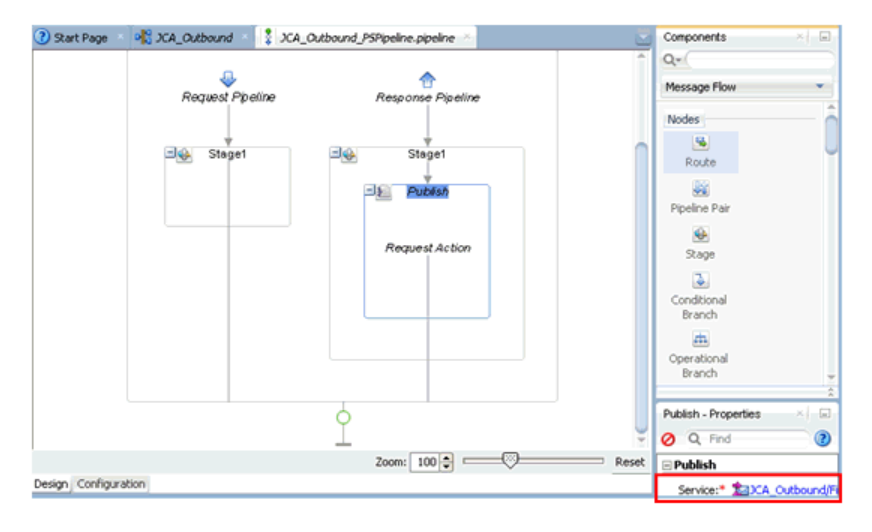

**7.** 図 8-24 に示すように、ルーティングをクリックしてサービスが適切に選択されて いることを確認します。

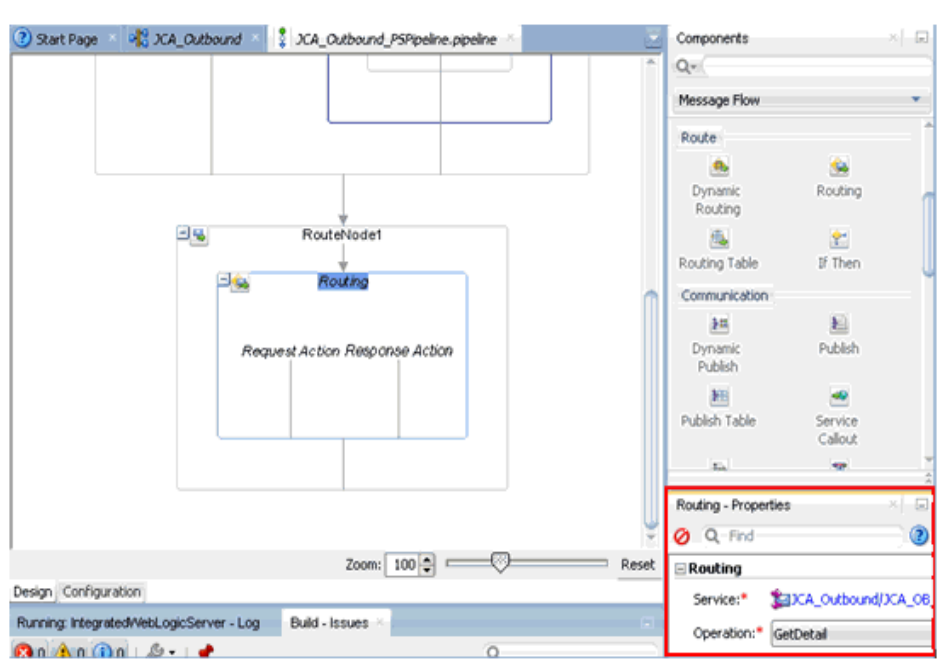

#### 図 *8-24* パイプラインの構成

- **8.** 保存し、パイプラインの構成ページを閉じます。
- **9.** 図 8-25 に示すように、overview.xml ファイル「( JCA\_Outbound」など ) をダブルク リックし、メニュー・バーの「すべて保存」をクリックして OSB プロセスを保存 します。

# 図 *8-25* 「すべて保存」アイコン

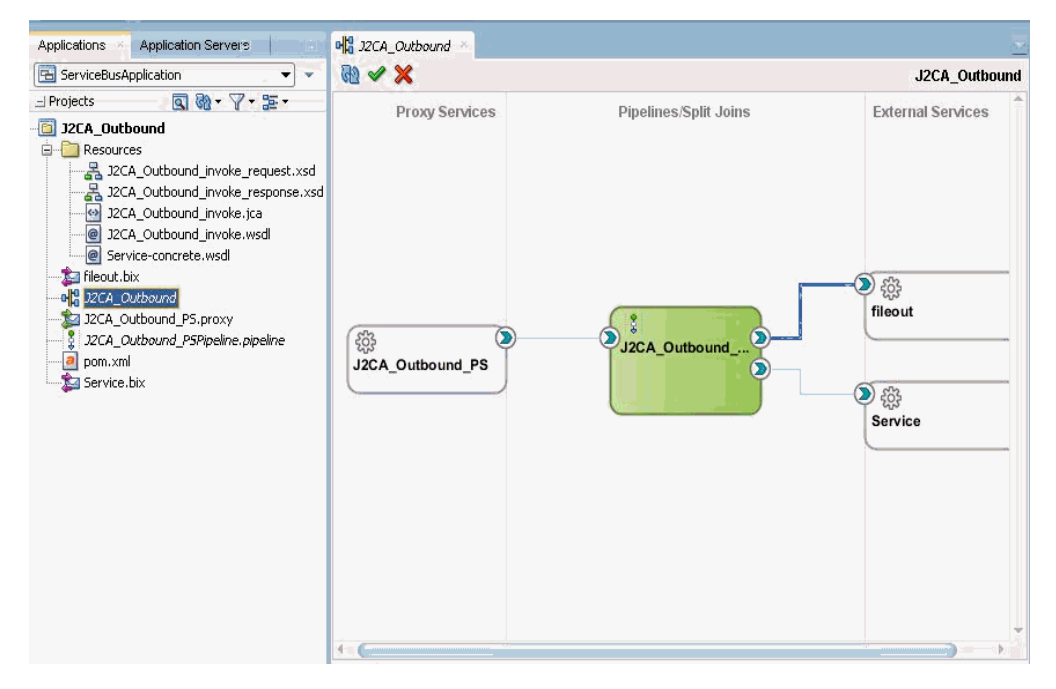

# <span id="page-301-0"></span>**8.1.3 OSB** アウトバウンド・プロセスのデプロイ

OSB アウトバウンド・プロセスをデプロイするには、次のステップを実行します。

**1.** 図 8-26 に示すように、OSB プロジェクトを右クリックし、「デプロイ」を選択し て、「**OSB\_Project1\_ServiceBusProjectProfile...**」を選択します。

#### 図 *8-26* 「デプロイ」オプション

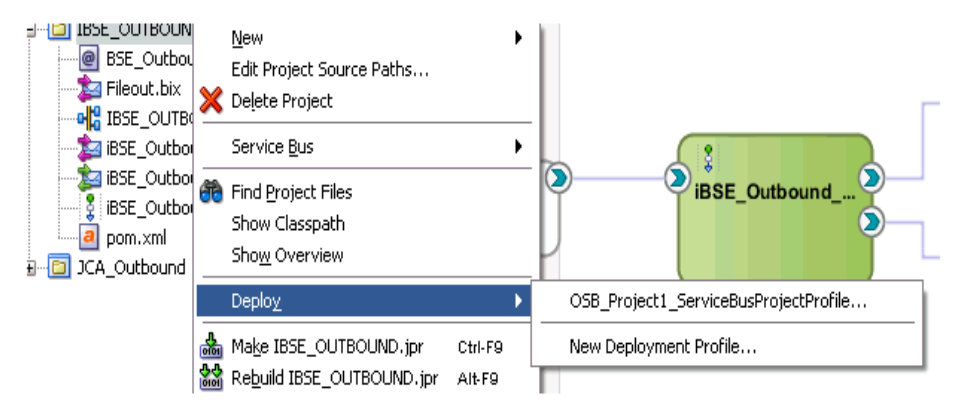

۰.

「デプロイメント・アクション」ページが表示されます。

**2.** 図 8-27 に示すように、「次へ」をクリックします。

#### 図 *8-27* 「デプロイメント・アクション」ページ

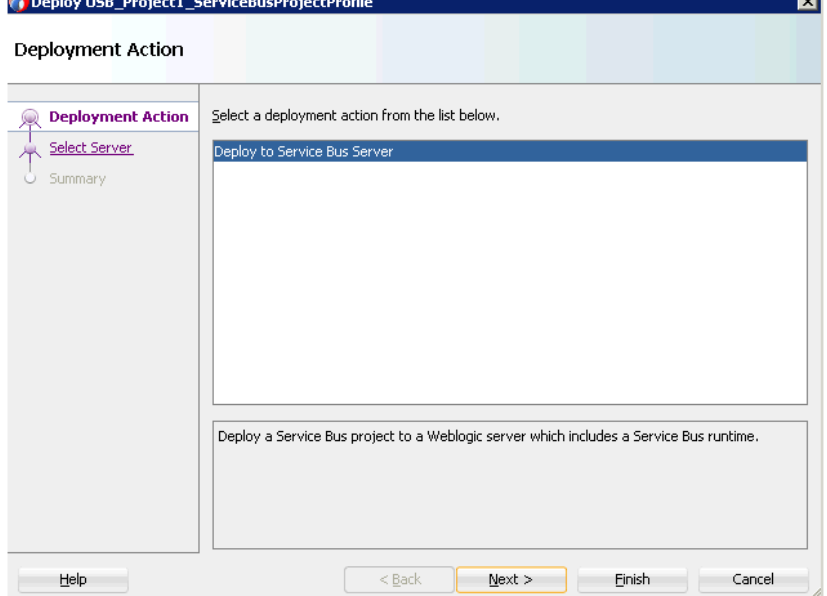

「サーバーの選択」ページが表示されます。

**3.** 図 8-28 に示すように、構成済の使用可能なアプリケーション・サーバーを選択し、 「次へ」をクリックします。

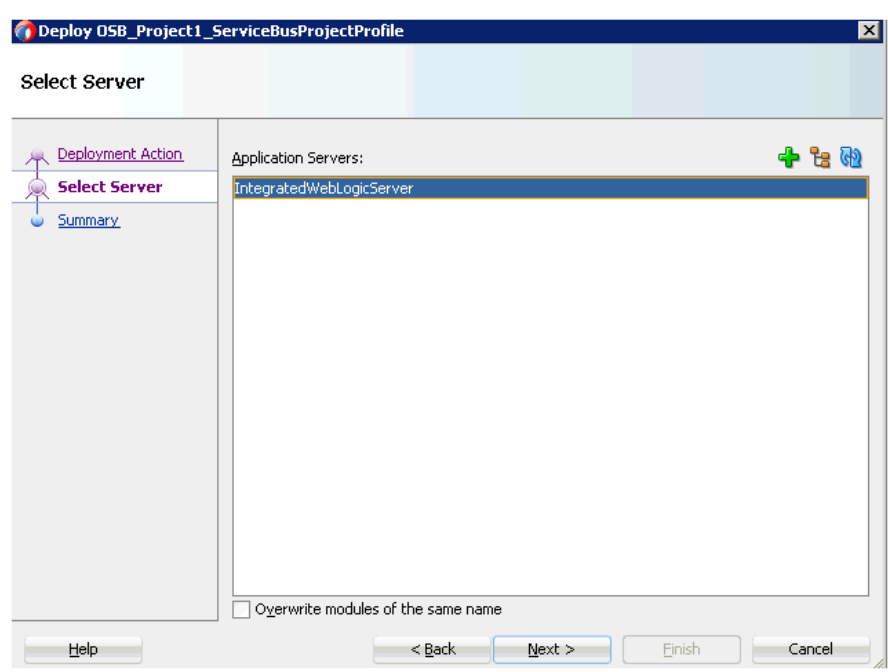

図 *8-28* 「サーバーの選択」ページ

図 8-29 に示すように、「サマリー」ページが表示されます。

# 図 *8-29* 「サマリー」ページ

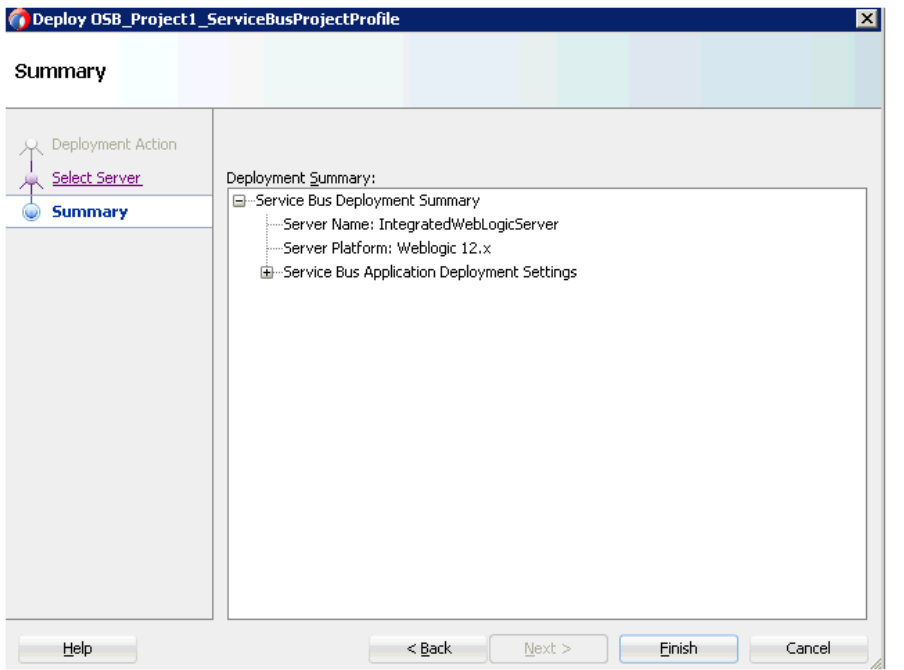

**4.** プロジェクトに使用可能なすべてのデプロイメント情報をレビューおよび確認し、 「終了」をクリックします。

図 8-30 に示すように、プロセスが正常にデプロイされます。

#### 図 *8-30* デプロイメントの成功を伝えるメッセージ

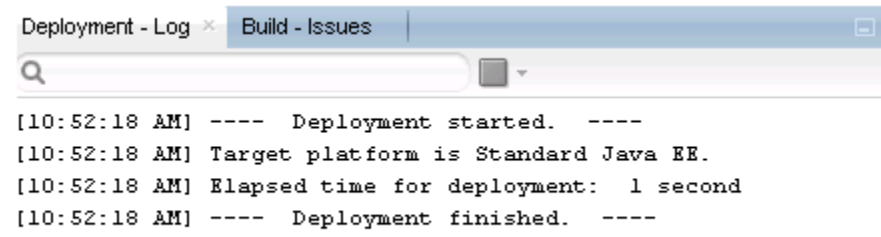

**5.** 入力 XML ファイルをコピーして構成済の入力フォルダ (「C:\input」など ) に貼付 けます。

構成済の出力場所 (「C:\output」など ) で出力が受信されたことを確認します。

# **8.2 JDeveloper** を使用した **OSB** インバウンド・プロセスの構 成 **(J2CA** 構成 **)**

この項では、J2CA 構成で Oracle JDeveloper を使用して PeopleSoft システム用に OSB インバウンド・プロセスを構成する方法について説明します。

このインバウンド・ユース・ケース・シナリオ用のサンプル・プロジェクトが、次に 示す Application Adapter のインストール・フォルダに用意されています。

*<ADAPTER\_HOME>*\etc\sample\PeopleSoft\_Samples.zip\PeopleSoft\_Samples\OSB\_ Jdeveloper\J2CA\PeopleSoft\_Sample\_J2CA\_OSB\_Inbound\_Project

この項では、次のトピックについて説明します。

- 8.2.1 項「OSB [用のサービス・バス・アプリケーションの作成」](#page-303-0)
- 8.2.2 項「OSB [インバウンド・プロセスの定義」](#page-303-1)
- 8.2.3 項「OSB [インバウンド・プロセスのデプロイ」](#page-311-0)

#### 前提条件

OSB インバウンド・プロセスを設計する前に、アプリケーション・エクスプローラを 使用して各 WSDL ファイルを生成する必要があります。詳細は、4.5.1 [項「イベント](#page-90-0) [統合のための](#page-90-0) WSDL の生成」(4-35 [ページ](#page-90-0))を参照してください。

# <span id="page-303-0"></span>**8.2.1 OSB** 用のサービス・バス・アプリケーションの作成

OSB インバウンド・プロセスを構成するには、OSB 用のサービス・バス・アプリケー ションを作成する必要があります。詳細は、8.1.1 項「OSB [用のサービス・バス・ア](#page-287-0) [プリケーションの作成」](#page-287-0)(8-2 [ページ](#page-287-0) ) を参照してください。

# <span id="page-303-1"></span>**8.2.2 OSB** インバウンド・プロセスの定義

この項では、OSB インバウンド・プロセスの定義方法について説明します。次のト ピックが含まれています。

- 8.2.2.1 [項「サード・パーティ・アダプタ・サービス・コンポーネントの構成」](#page-304-0)
- 8.2.2.2 [項「パイプラインの作成」](#page-306-0)
- 8.2.2.3 [項「ファイル・トランスポート・タイプ・ビジネス・サービスの構成」](#page-308-0)

■ 8.2.2.4 [項「ルーティング・ルールの構成」](#page-310-0)

<span id="page-304-0"></span>**8.2.2.1** サード・パーティ・アダプタ・サービス・コンポーネントの構成 サード・パーティ・アダプタ・サービス・コンポーネントを作成するには、次のス テップを実行します。

**1.** 図 8-31 に示すように、Service Bus コンポーネント・ペインからサード・パーティ アダプタ・コンポーネントを「プロキシ・サービス」ペインにドラッグ・アン ド・ドロップします。

#### 図 *8-31* サード・パーティ・アダプタ・サービス・コンポーネント

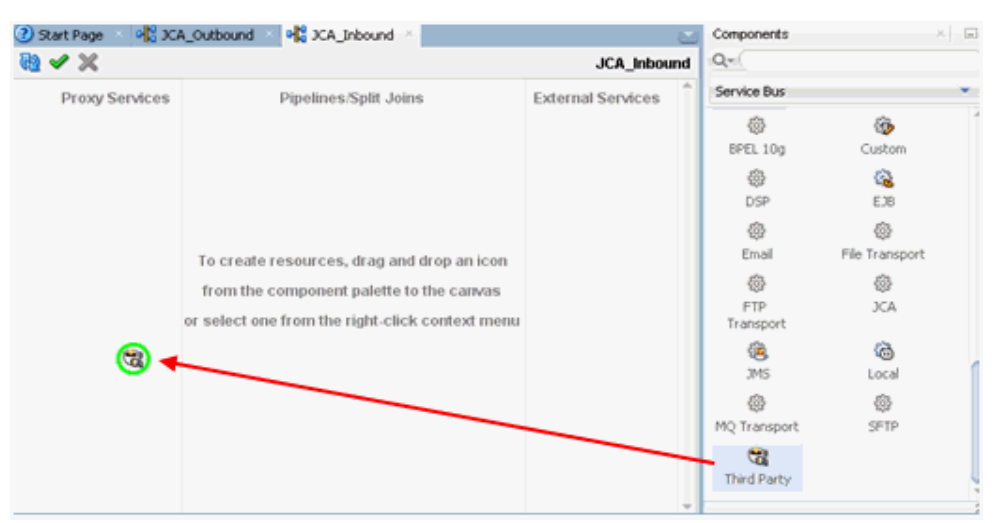

サード・パーティ・アダプタ・サービスの作成ダイアログが表示されます。

- **2.** サード・パーティ・アダプタ・サービスの任意の名前を入力するか、デフォルト 値をそのまま使用します。
- **3.** 「タイプ」ドロップダウン・リストで「サービス」が選択されていることを確認し ます (デフォルト)。
- **4.** 図 8-32 に示すように、「WSDL URL」フィールドの右にある既存の WSDL を検索ア イコンをクリックします。

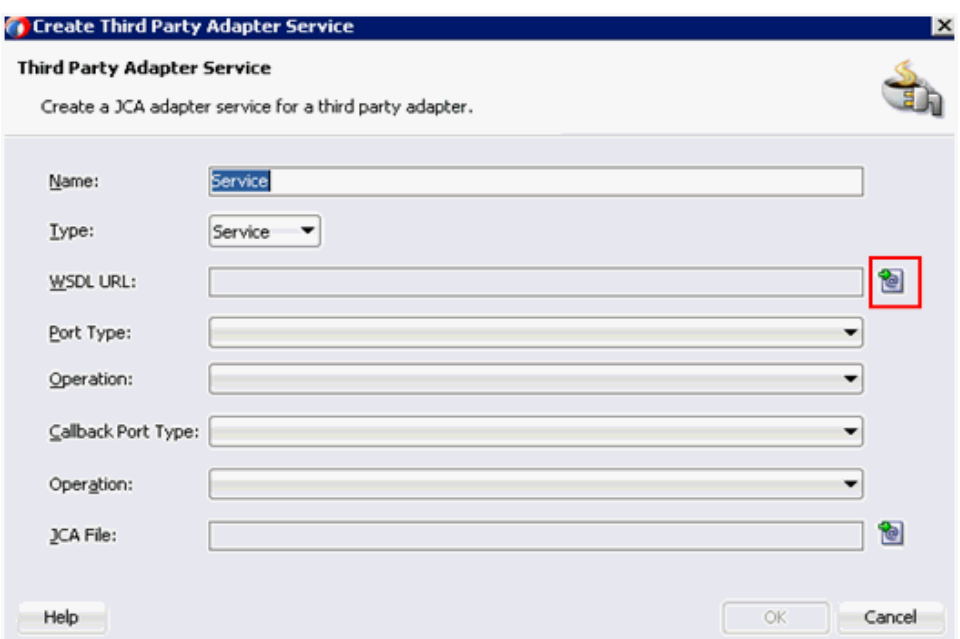

図 *8-32* サード・パーティ・アダプタ・サービス・ダイアログ

図 8-33 に示すように、「WSDL チューザ」ダイアログが表示されます。

図 *8-33* 「*WSDL* チューザ」ダイアログ

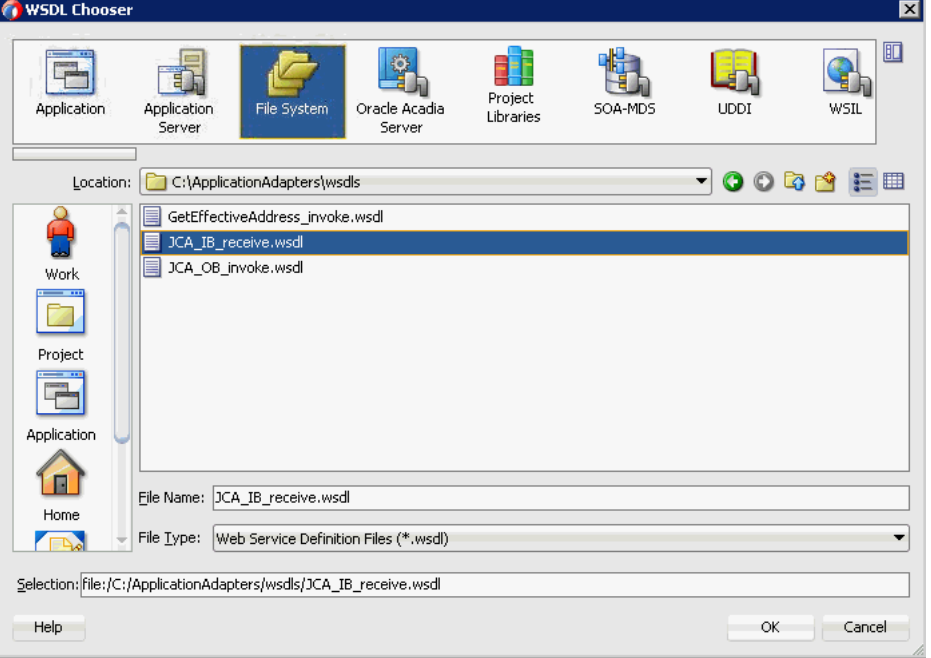

- **5.** 「ファイルシステム」フォルダを選択し、WSDL ディレクトリをブラウズしてイン バウンド WSDL ファイルを選択します。
- **6.** 「**OK**」をクリックします。

「Service Bus リソースのインポート」ダイアログが表示されます。

**7.** 「次へ」をクリックします。

**8.** 「構成」ウィンドウで、「終了」をクリックします。

サード・パーティ・アダプタ・サービスの作成ダイアログに戻ります。

**9.** 「JCA ファイル」フィールドの右にある JCA ファイルを検索アイコンをクリックし ます。

変換チューザ・ダイアログが表示されます。

- **10.** WSDL ディレクトリから JCA プロパティ・ファイルを選択します。
- **11.**「**OK**」をクリックします。

ファイルのコピーメッセージが表示されます。

**12.**「はい」をクリックします。

JCA プロパティ・ファイルのコピーがプロジェクト・フォルダ内に作成されます。 図 8-34 に示すように、サード・パーティ・アダプタ・サービスの作成ダイアログ に戻ります。

#### 図 *8-34* サード・パーティ・アダプタ・サービスの作成ダイアログ

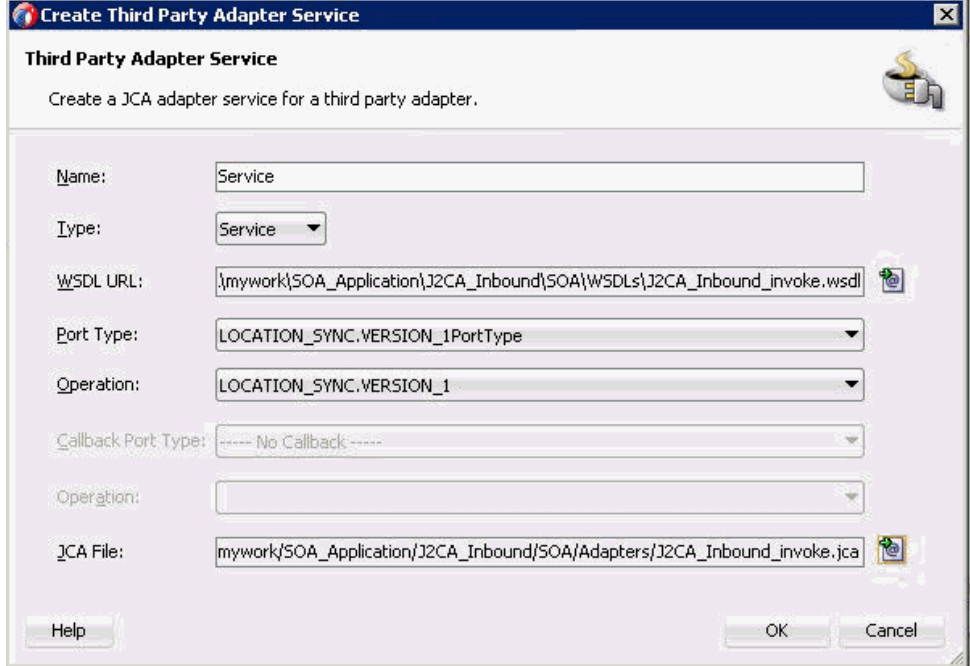

**13.**「**OK**」をクリックします。

サード・パーティ・アダプタ・サービス・コンポーネントが作成され、「プロキ シ・サービス」ペインに表示されます。

#### <span id="page-306-0"></span>**8.2.2.2** パイプラインの作成

インバウンド・プロキシ・サービスとパイプラインを生成するには、次のステップを 実行します。

- **1.** Service Bus で、「リソース」をクリックします。
- **2.** 「パイプライン」を「パイプライン / 分割結合」ペインにドラッグ・アンド・ド ロップします。
- **3.** 図 8-35 に示すように、パイプラインの名前を入力し、「次へ」をクリックします。

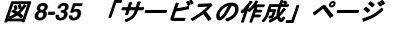

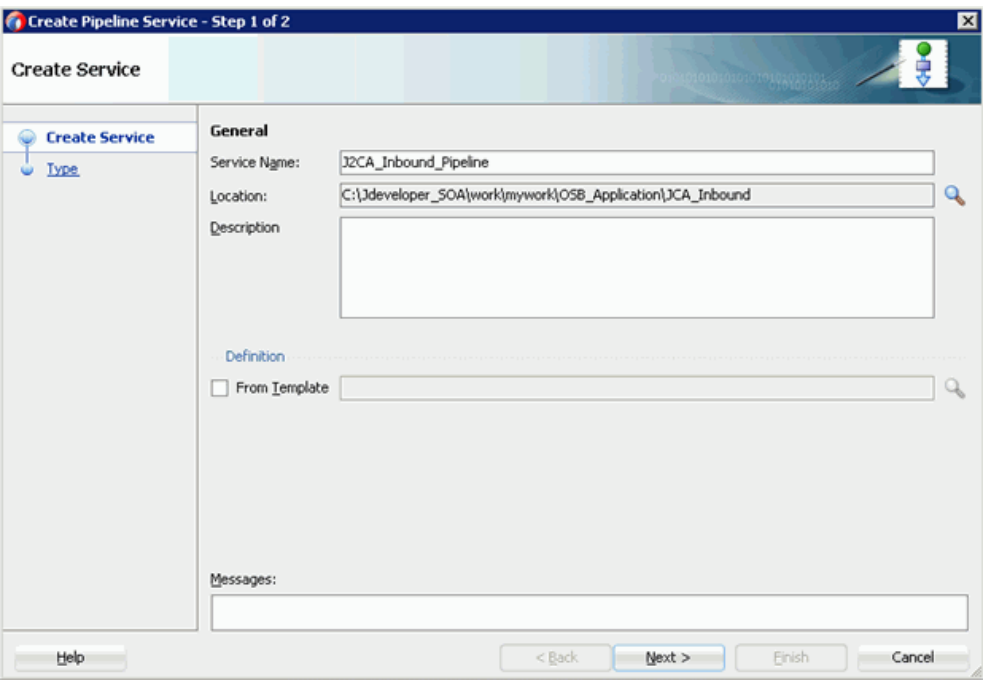

- **4.** 「パイプライン・サービスの作成」ウィンドウで、「**WSDL**」オプションを選択し、 WSDL URL をクリックします。
- **5.** 図 8-36 に示すように、WSDL チューザ・ウィンドウで「アプリケーション」を選 択し、適切な OSB プロジェクトの「**service-concrete.wsdl**」を選択して、「**OK**」 をクリックします。

#### 図 *8-36* 「*WSDL* の選択」ページ

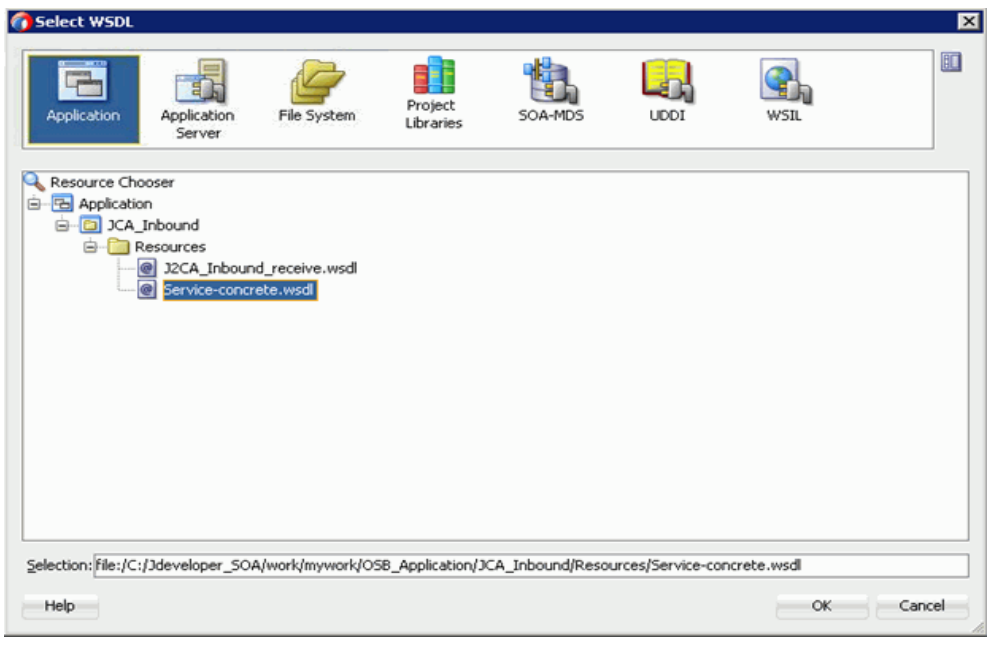

**6.** 図 8-37 に示すように、「プロキシ・サービスとして公開」チェック・ボックスを選 択解除し、「終了」をクリックします。

# 図 *8-37* 「タイプ」ページ

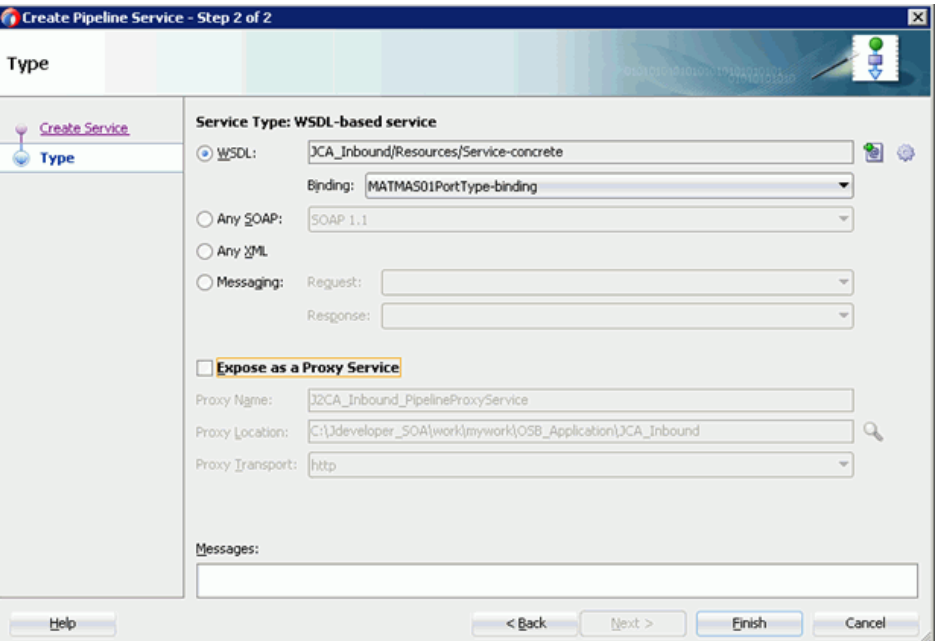

**7.** 「プロキシ・サービス」を「パイプライン / 分割結合」ペインにドラッグ・アンド・ ドロップします。

<span id="page-308-0"></span>**8.2.2.3** ファイル・トランスポート・タイプ・ビジネス・サービスの構成 ファイル・トランスポート・タイプ・ビジネス・サービスを作成するには、次のス テップを実行します。

**1.** 図 8-38 に示すように、「拡張」ペインから「ファイル・トランスポート」コンポー ネントを「外部サービス」ペインにドラッグ・アンド・ドロップします。

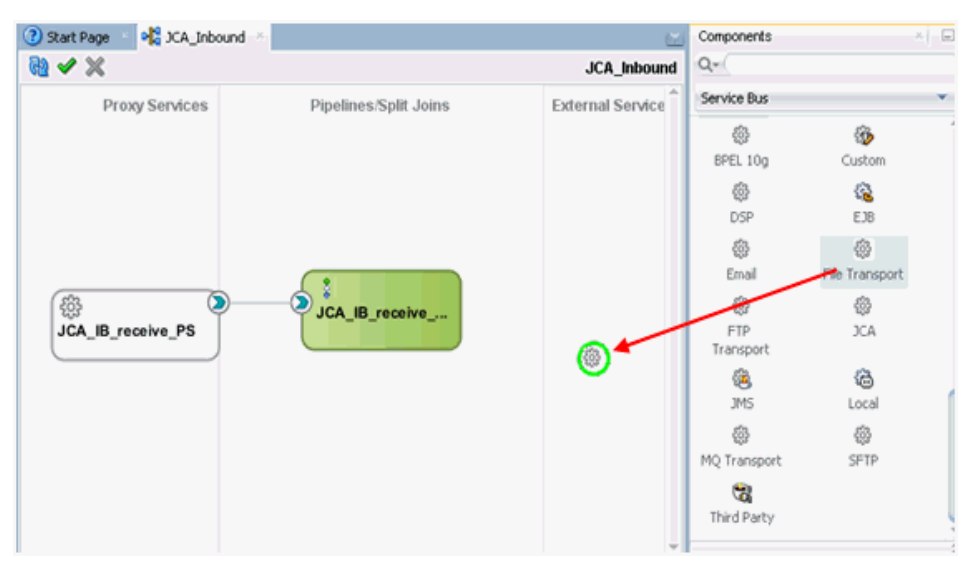

図 *8-38* 「ファイル・トランスポート」ノード

「ビジネス・サービスの作成」ダイアログが表示されます。

- **2.** 「サービス名」フィールドにビジネス・サービスの任意の名前を入力し (「FileOut」など )、「次へ」をクリックします。 表示される「タイプ」ウィンドウで、「任意の XML」オプションがデフォルトで 選択されています。
- **3.** 「次へ」をクリックします。
- **4.** 図 8-39 に示すように、表示された「トランスポート」ウィンドウで、「エンドポイ ント URI」フィールドに出力場所を指定し(「c:\output」など)、「終了」をク リックします。

# 図 *8-39* 「トランスポート」ペイン

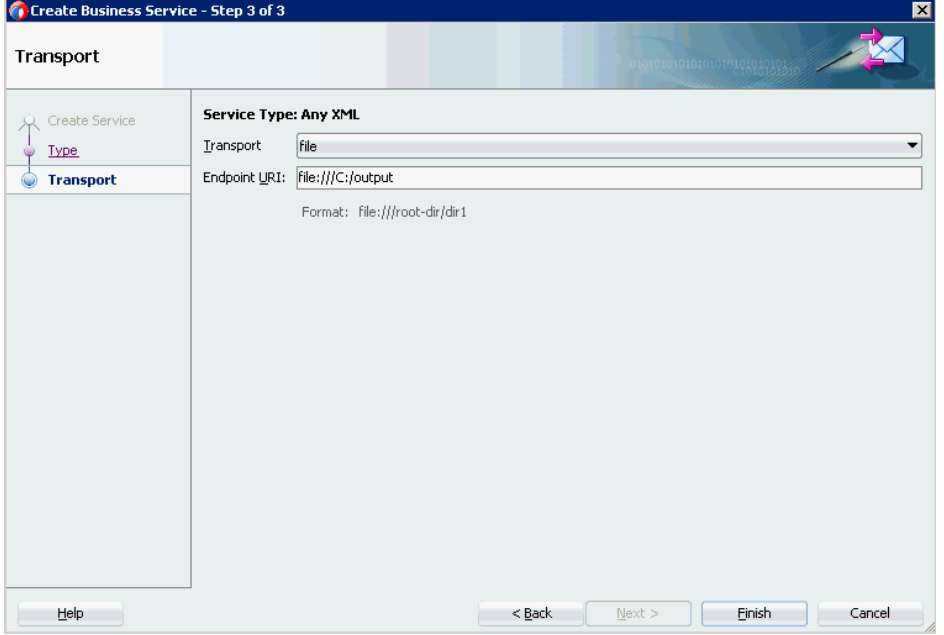

「FileOut」ビジネス・サービスが作成されます。

**5.** 図 8-40 に示すように、「FileOut」ビジネス・サービスをダブルクリックします。

図 *8-40* 「*FileOut*」ビジネス・サービス

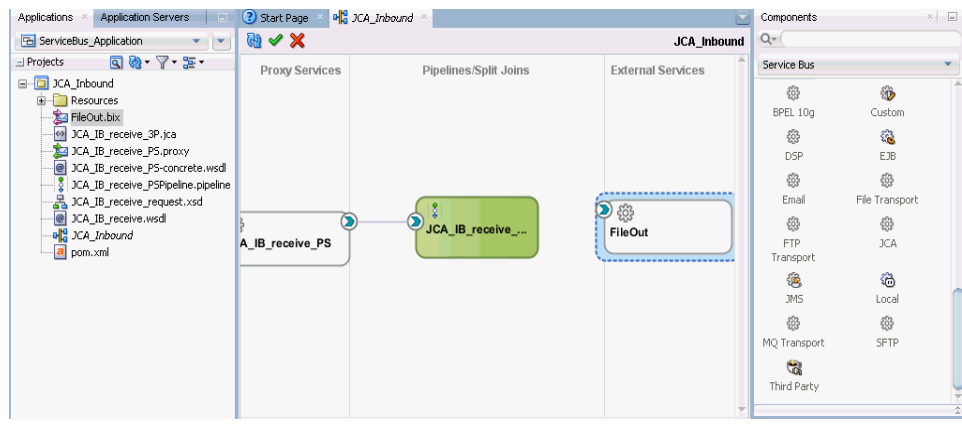

「構成」ページが表示されます。

**6.** 図 8-41 に示すように、「トランスポートの詳細」タブにナビゲートし、「接頭辞」 フィールドと「接尾辞」フィールドに値を入力します。

図 *8-41* ファイル・トランスポート構成

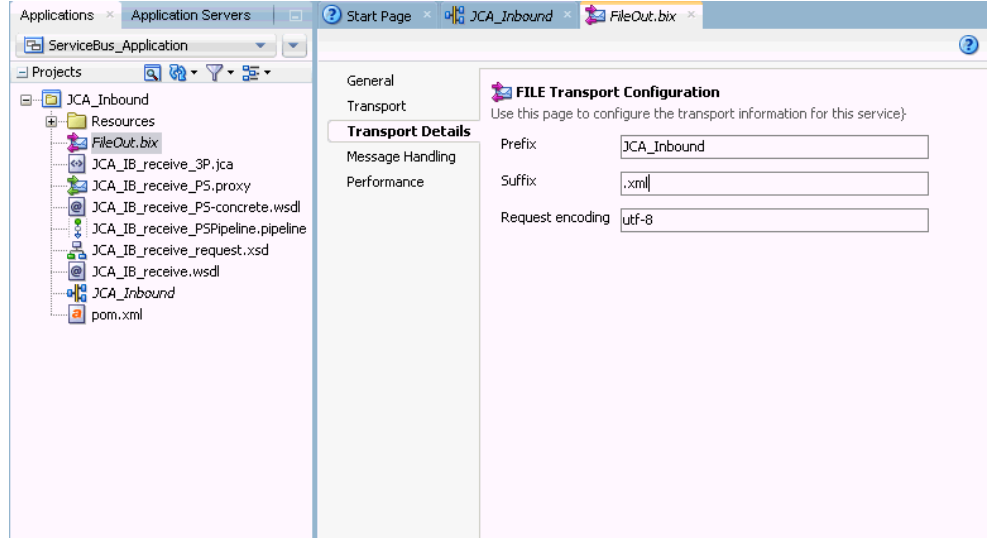

**7.** 保存し、「構成」ページを閉じます。

# <span id="page-310-0"></span>**8.2.2.4** ルーティング・ルールの構成

ルーティング・ルールを構成するには、次のステップを実行します。

- **1.** 図 8-42 に示すように、パイプライン (「JCA\_IB\_receive\_PSPipeline」など ) とファ イル・タイプ・ビジネス・サービス (「FileOut」など ) の間に接続を作成します。
- 図 *8-42* プロキシと「*FileOut*」のマッピング

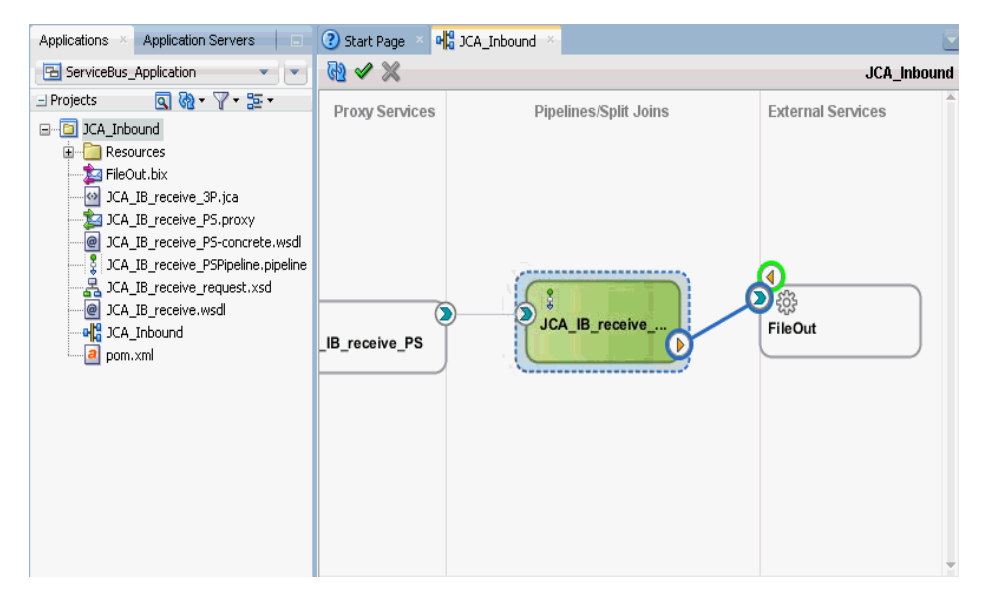

**2.** パイプライン (「J2CA\_Inbound\_receive\_PSPipeline」など ) をダブルクリックしま す。

**3.** 図 8-43 に示すように、ルーティング・ペインをクリックし、ファイル・タイプ・ ビジネス・サービス (「FileOut」など ) が「サービス」フィールドに適切に構成 されていることを確認します。

図 *8-43* ルーティング・ペイン

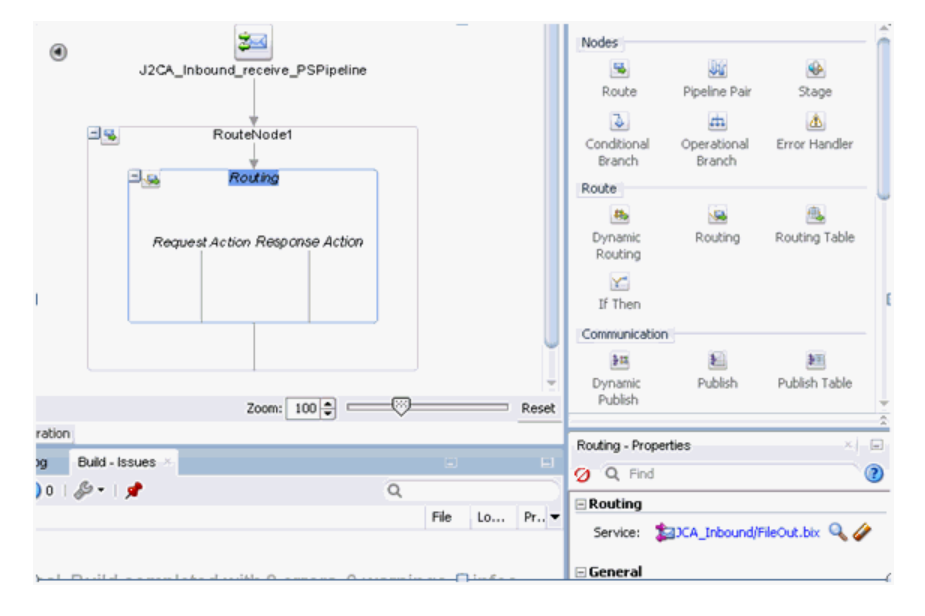

- **4.** 保存し、パイプラインの構成ページを閉じます。
- **5.** 図 8-44 に示すように、overview.xml ファイル (「JCA\_Inbound」など ) をダブルク リックし、メニュー・バーの「すべて保存」をクリックして OSB プロセスを保存 します。

#### 図 *8-44* すべて保存

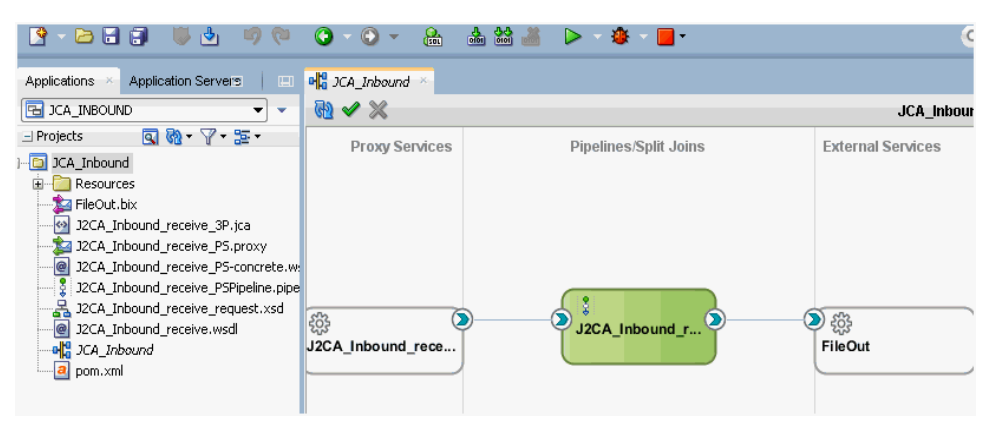

# <span id="page-311-0"></span>**8.2.3 OSB** インバウンド・プロセスのデプロイ

作成した OSB インバウンド・プロセスをデプロイするには、8.1.3 項「OSB [アウトバ](#page-301-0) [ウンド・プロセスのデプロイ」](#page-301-0)(8-16 [ページ](#page-301-0) ) のステップ 1 ~ 4 を参照してください。

OSB インバウンド・プロセスが正常にデプロイされた後、PeopleSoft システムからの イベントをトリガーし、構成済の出力場所 (「C:\output」など ) で受信されたことを 確認します。

イベントのトリガーの詳細は、4.5.5 項「PeopleSoft [でのイベントのトリガー」](#page-102-0)[\(4-47](#page-102-0) [ページ](#page-102-0)) を参照してください。

# **8.3 JDeveloper** を使用した **OSB** アウトバウンド・プロセスの 構成 **(BSE** 構成 **)**

この項では、BSE 構成で Oracle JDeveloper を使用して PeopleSoft システム用に OSB アウトバウンド・プロセスを構成する方法について説明します。

このアウトバウンド・ユース・ケース・シナリオ用のサンプル・プロジェクトが、次 に示す Application Adapter のインストール・フォルダに用意されています。

*<ADAPTER\_HOME>*\etc\sample\PeopleSoft\_Samples.zip\PeopleSoft\_Samples\OSB\_ Jdeveloper\BSE\PeopleSoft\_Sample\_BSE\_OSB\_Outbound\_Project

この項では、次のトピックについて説明します。

- 8.3.1 項 「OSB [用のサービス・バス・アプリケーションの作成」](#page-312-0)
- 8.3.2 項「OSB [アウトバウンド・プロセスの定義」](#page-312-1)
- 8.3.3 項「OSB [アウトバウンド・プロセスのデプロイ」](#page-326-0)

#### 前提条件

OSB アウトバウンド・プロセスを設計する前に、アプリケーション・エクスプローラ を使用して各 WSDL ファイルを生成する必要があります。詳細は、4.6.1 [項「](#page-110-0)Web [サービスを使用したリクエストおよびレスポンス・サービス用の](#page-110-0) WSDL ファイルの [生成」](#page-110-0)(4-55 [ページ](#page-110-0) ) を参照してください。

# <span id="page-312-0"></span>**8.3.1 OSB** 用のサービス・バス・アプリケーションの作成

OSB アウトバウンド・プロセスを構成するには、OSB 用のサービス・バス・アプリ ケーションを作成する必要があります。詳細は、8.1.1 項「OSB [用のサービス・バス・](#page-287-0) [アプリケーションの作成」](#page-287-0)(8-2 [ページ](#page-287-0) ) を参照してください。

# <span id="page-312-1"></span>**8.3.2 OSB** アウトバウンド・プロセスの定義

この項では、OSB アウトバウンド・プロセスの定義方法について説明します。次のト ピックが含まれています。

- 8.3.2.1 項「WSDL [ベースのビジネス・サービスの構成」](#page-312-2)
- 8.3.2.2 [項「プロキシ・サービスとパイプラインの作成」](#page-317-0)
- 8.3.2.3 [項「ファイル・トランスポート・タイプ・ビジネス・サービスの構成」](#page-320-0)
- 8.3.2.4 [項「ルーティング・ルールの構成」](#page-323-0)

#### <span id="page-312-2"></span>**8.3.2.1 WSDL** ベースのビジネス・サービスの構成

WSDL ベースのビジネス・サービスを構成するには、次のステップを実行します。

**1.** 図 8-45 に示すように、「テクノロジ・コンポーネント」ペインから「**HTTP**」コン ポーネントを「外部サービス」領域にドラッグ・アンド・ドロップします。

図 *8-45* 「*HTTP*」コンポーネント

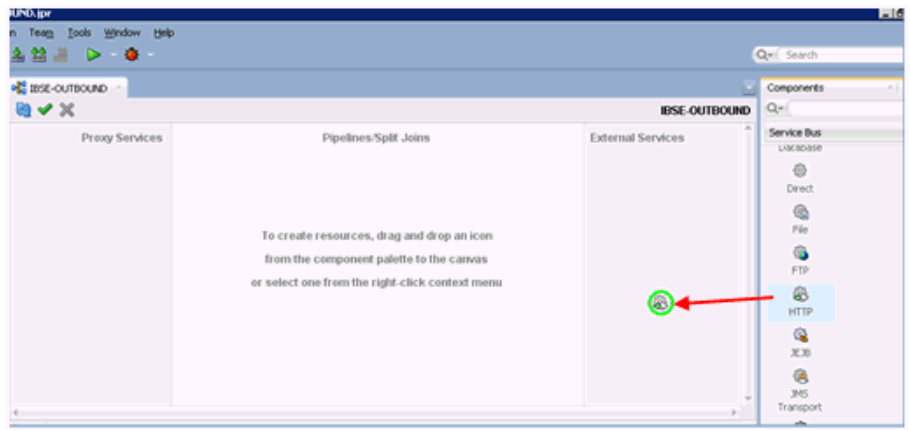

「ビジネス・サービスの作成」ウィンドウが表示されます。

**2.** 図 8-46 に示すように、「サービス名」フィールドにビジネス・サービスの任意の名 前を入力し、「次へ」をクリックします。

図 *8-46* ビジネス・サービスの作成

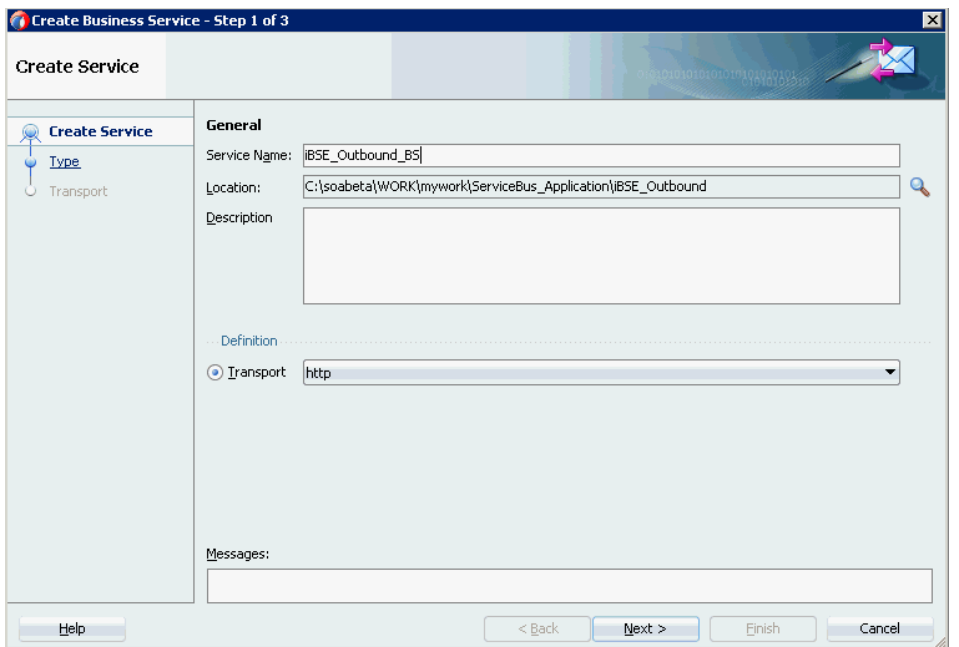

**3.** 図 8-47 に示すように、表示された「サービス・タイプ」ウィンドウで、「WSDL」 オプションを選択し、「**WSDL** の選択」アイコンをクリックします。

図 *8-47* 「タイプ」ペイン

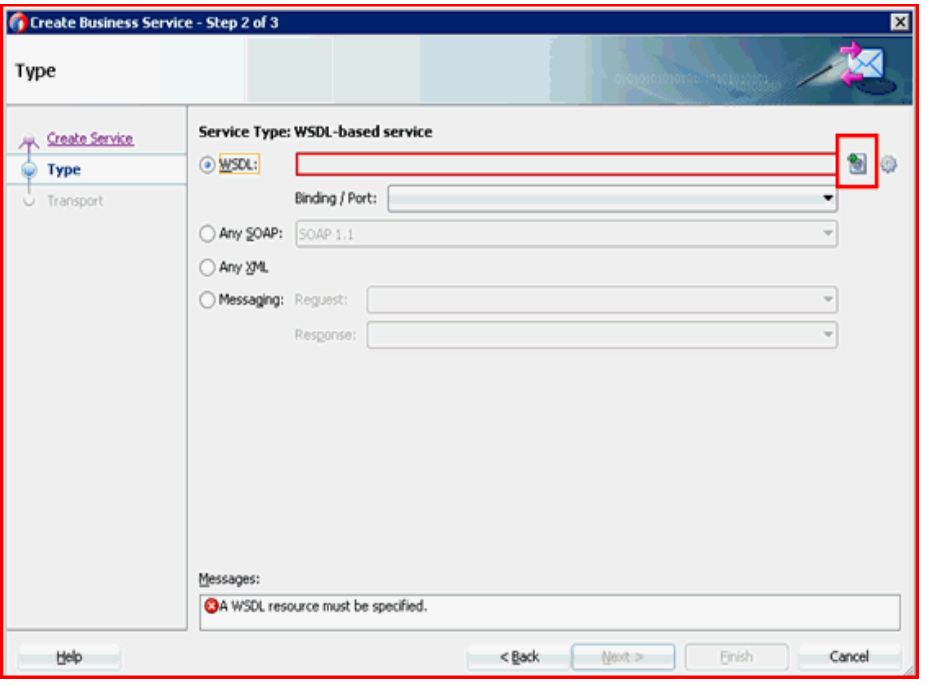

「WSDL の選択」ウィンドウが表示されます。

**4.** 図 8-48 に示すように、「ファイルシステム」フォルダ・アイコンを選択し、WSDL の場所をブラウズして iBSE WSDL ファイルを選択し、「**OK**」をクリックします。

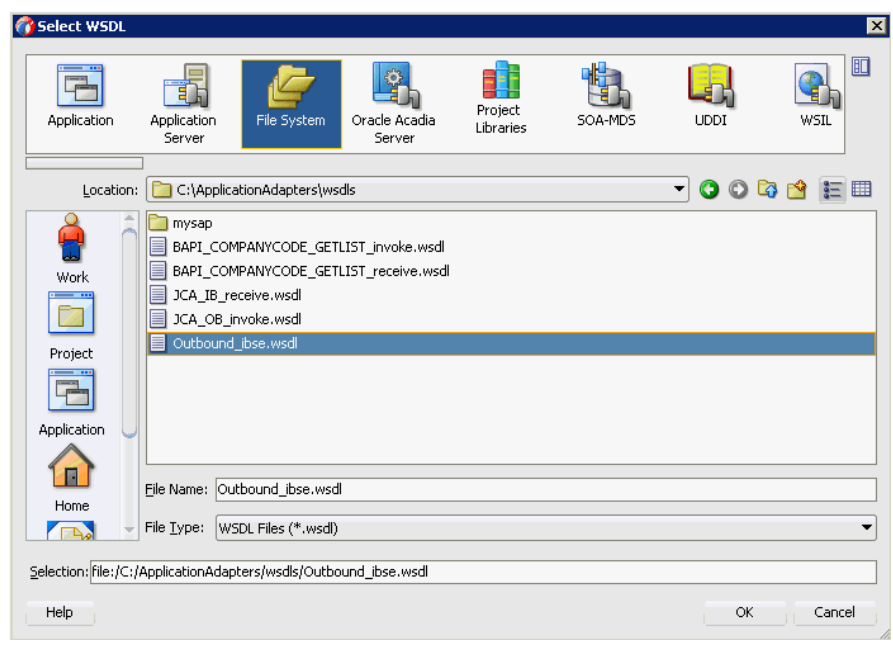

図 *8-48* 「*WSDL* の選択」ウィンドウ

**5.** 図 8-49 に示すように、表示された「ソース」ペインで、「次へ」をクリックしま す。

図 *8-49* 「ソース」ペイン

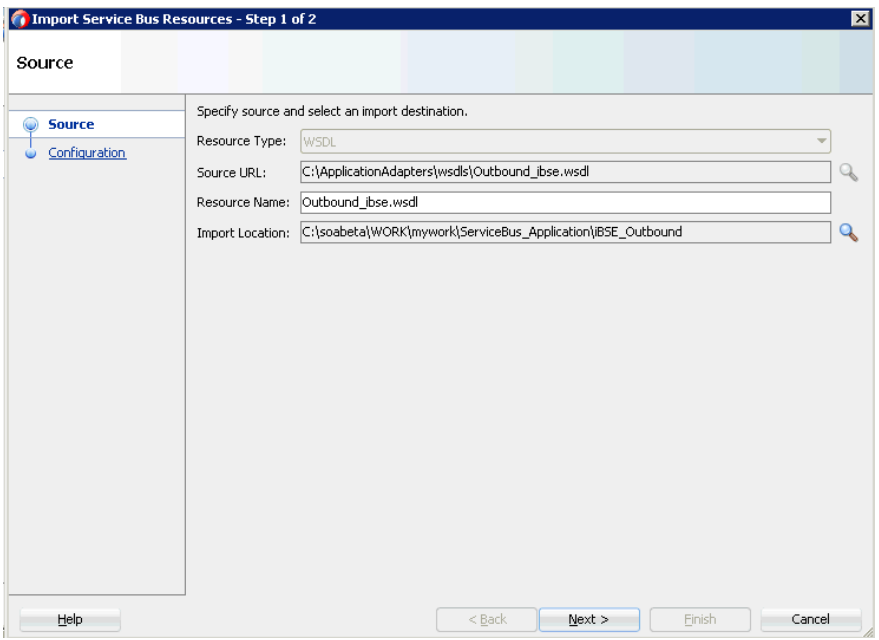

**6.** 図 8-50 に示すように、表示された「構成」ペインで、「終了」をクリックします。

図 *8-50* 構成ペイン

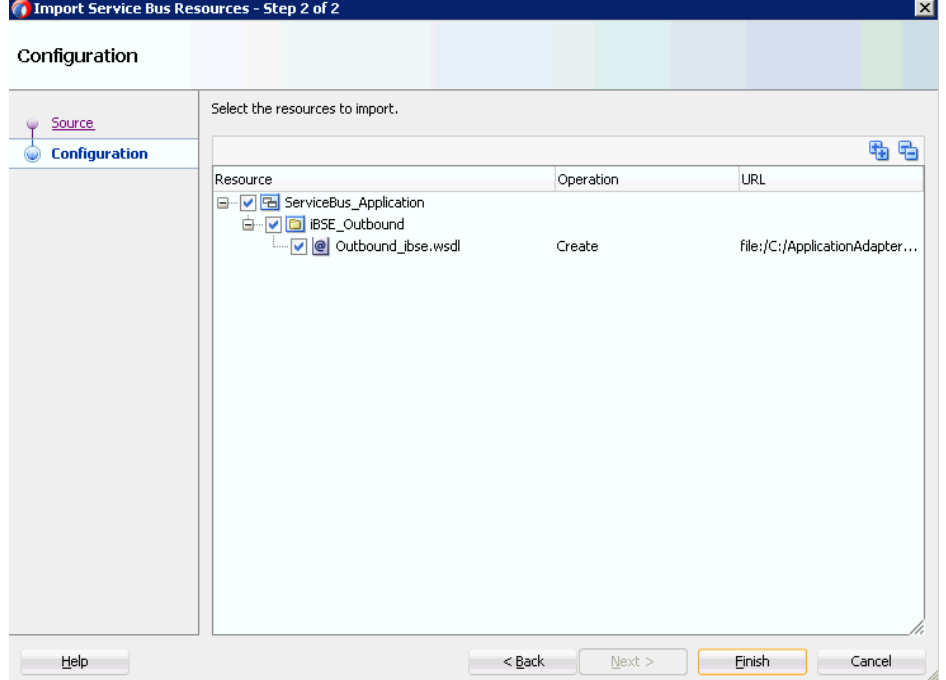

「ビジネス・サービスの作成」ウィンドウに戻ります。

**7.** 図 8-51 に示すように、表示された「タイプ」ペインで、「次へ」をクリックしま す。

図 *8-51* 「タイプ」ペイン

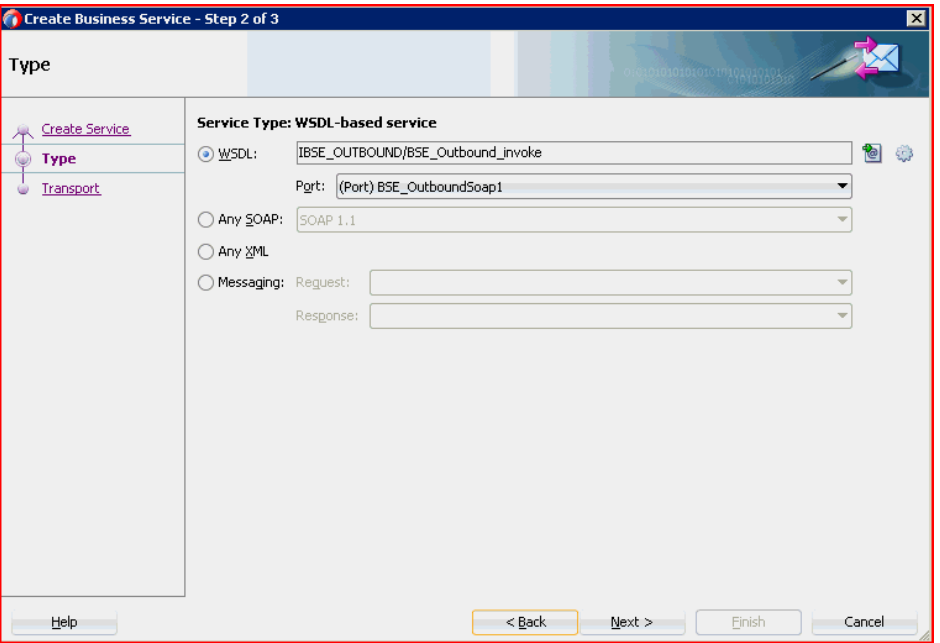

**8.** 図 8-52 に示すように、表示された「トランスポート」ウィンドウで、ホスト名や ポート番号が異なる場合には「エンドポイント URI」フィールドを変更し、「終 了」をクリックします。

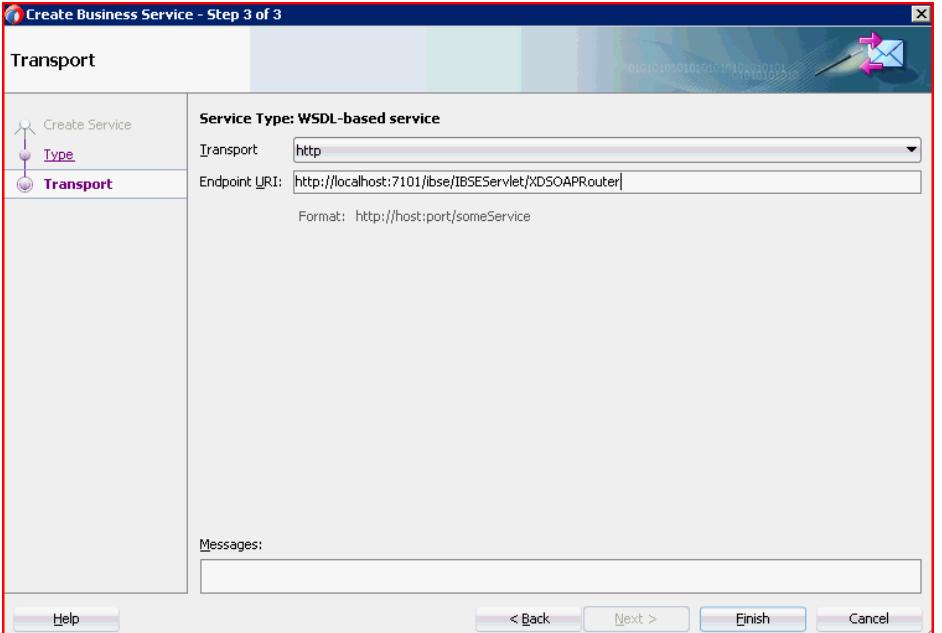

図 *8-52* 「トランスポート」ペイン

図 8-53 に示すように、ビジネス・サービスが作成され、「外部サービス」ペイン に表示されます。

図 *8-53* 「外部サービス」ペイン

| <b>Application Servers</b><br>Applications                                                                                                    | <b>DO</b> IBSE-OUTBOUND                       |                       |                                                                                                 |  |  |
|----------------------------------------------------------------------------------------------------|-----------------------------------------------|-----------------------|-------------------------------------------------------------------------------------------------|--|--|
| ServiceBus Applications<br>Y                                                                                                    | $M \curvearrowleft X$<br><b>IBSE-OUTBOUND</b> |                       |                                                                                                 |  |  |
| $\equiv$ Projects<br><b>B</b> -B iBSE_Outbound<br><b>B</b> IBSE-OUTBOUND<br>BSE_Outbound_BS.bix<br>- el <mark>l</mark> e IBSE-OUTBOUND<br>Outbound_ibse.wsdl<br>$\blacksquare$ a pom.xml<br>D-B JCA_Outbound<br><b>B</b> SBProject | Proxy Services                                | Pipelines/Split Joins | Ä<br><b>External Services</b><br>,,,,,,,,,,,,,,,,,,,,,,,,<br>இ<br>š,<br><b>iBSE</b> Outbound BS |  |  |

# <span id="page-317-0"></span>**8.3.2.2** プロキシ・サービスとパイプラインの作成

プロキシ・サービスとパイプラインを作成するには、次のステップを実行します。

**1.** 図 8-54 に示すように、拡張コンポーネント・ペインから「ファイル・トランス ポート」コンポーネントを「プロキシ・サービス」ペインにドラッグ・アンド・ ドロップします。

図 *8-54* 「ファイル・トランスポート」コンポーネント

| <b>Dracle JDeveloper 12c - ServiceBus_Application.jws: iBSE_Outbound.jpr</b><br>Application Refactor Search Navigate<br>Edk<br>View<br>Ele          |                                  | Tools Window Help<br>Build Run Team |                                                            |                                                                                                    | $-6x$                                                                                                   |
|----------------------------------------------------------------------------------------------------|----------------------------------|-------------------------------------|------------------------------------------------------------|----------------------------------------------------------------------------------------------------|----------------------------------------------------------------------------------------------------|
| $\bullet$ best be the $\bullet$ or                                                                                                    | 區                                | ▲ 28 歳 D → 寧 ■ →                    |                                                            | Qwil Search                                                                                                    |                                                                                                    |
| Applications  Application Servers                                                                                                    | 3 Start Page                     | · brund a set of the set            |                                                            | Components                                                                                                    | $8 - 57$                                                                                                |
| 2- ServiceBus Application<br>will will                                                                                                    | ■◆※                              |                                     | <b>IBSE</b> Outbound                                       | $Q-$                                                                                                    |                                                                                                    |
| 図 8-7-3-<br>- Projects<br>B BSE_Outbound<br>old est outbound<br>3 ESE_Outbound_BS.bkx<br>@ Outbound_bse.wsd<br>a pom.xml<br>+ Application Resources | Proxy Services<br>$\circledcirc$ | Pipelines/Split Joins               | <b>External Services</b><br>9 2<br><b>IBSE_Outbound_BS</b> | Service Bus<br>Wednesday of the basic street<br>Advanced<br>發<br>BPEL 10g<br>⊕<br>D5P<br>é0<br>Email<br>⊕<br>FTP<br>Transport<br>偽<br>385<br>d3<br>MO Transport | <b>WEIGHTA</b><br>⑥<br>Custom<br>俊<br>£36<br>砲<br>File Transport<br>◎<br>3CA<br>త<br>Local<br>魯<br>SFTP |
| + Data Controls                                                                                                    |                                  |                                     |                                                            | œ                                                                                                    |                                                                                                    |
| - Recent Files                                                                                                    | $\leftarrow$                     |                                     |                                                            | Properties                                                                                                    | 图示器                                                                                                    |

「プロキシ・サービスの作成」ペインが表示されます。

- **2.** 「サービス名」フィールドにプロキシ・サービスの任意の名前を入力します ( 「JCA\_Outbound\_PS」など)。デフォルトで、「パイプラインの生成」が選択され ています。
- **3.** 図 8-55 に示すように、「次へ」をクリックします。

 $\mathbf{z}$ 

Q

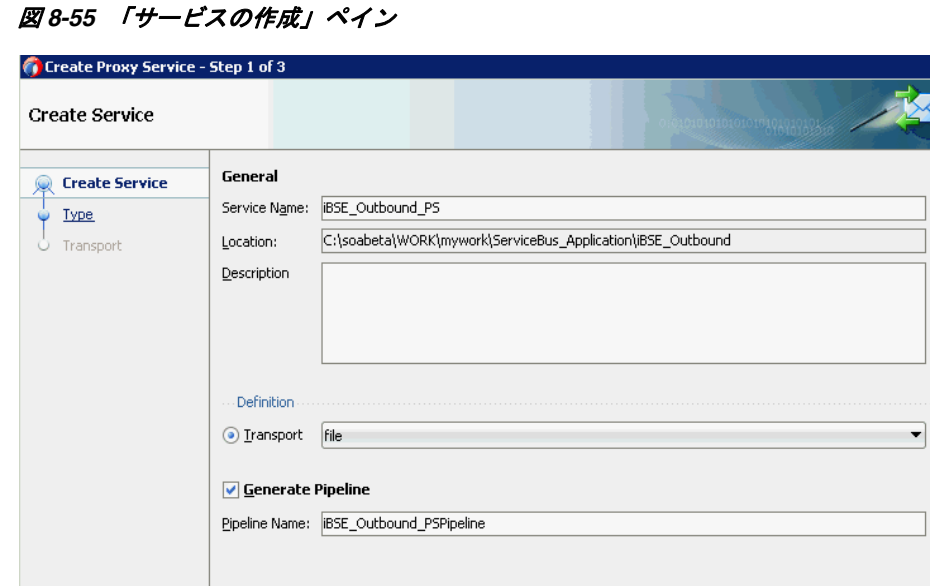

「タイプ」ペインが表示されます。

Messages:

**4.** 図 8-56 に示すように、メッセージング・オプションを選択し、「リクエスト」を 「**XML**」に、「レスポンス」を「なし」に設定して、「次へ」をクリックします。

 $<$  Back

 $N$ ext >

 $E$ inish

Cancel

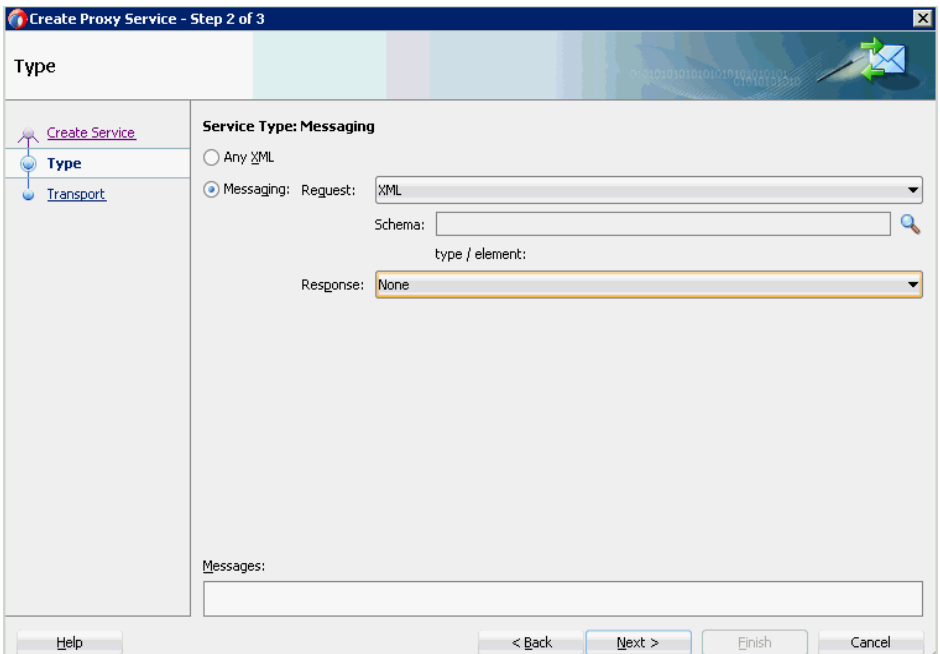

図 *8-56* 「タイプ」ペイン

Help

「トランスポート」ウィンドウが表示されます。

**5.** 図 8-57 に示すように、「エンドポイント URI」フィールドに入力場所を指定し (「c:/input」など )、「終了」をクリックします。

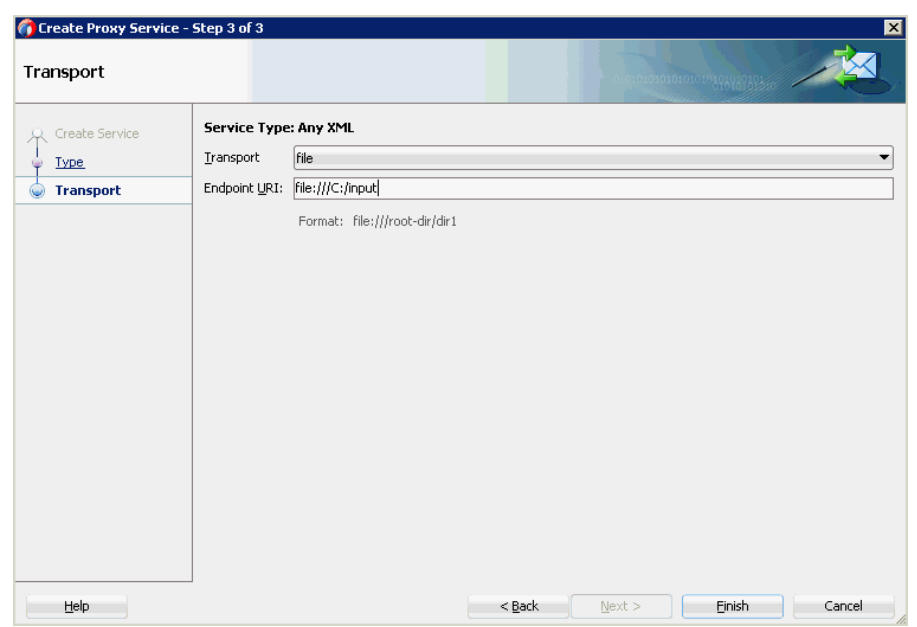

図 *8-57* 「トランスポート」ウィンドウ

プロキシ・サービスとパイプラインが作成され、表示されます。

**6.** 図 8-58 に示すように、作成されたプロキシ・サービス (「iBSE\_Outbound\_PS」な ど ) をダブルクリックします。

図 *8-58* プロキシ・サービスの編集

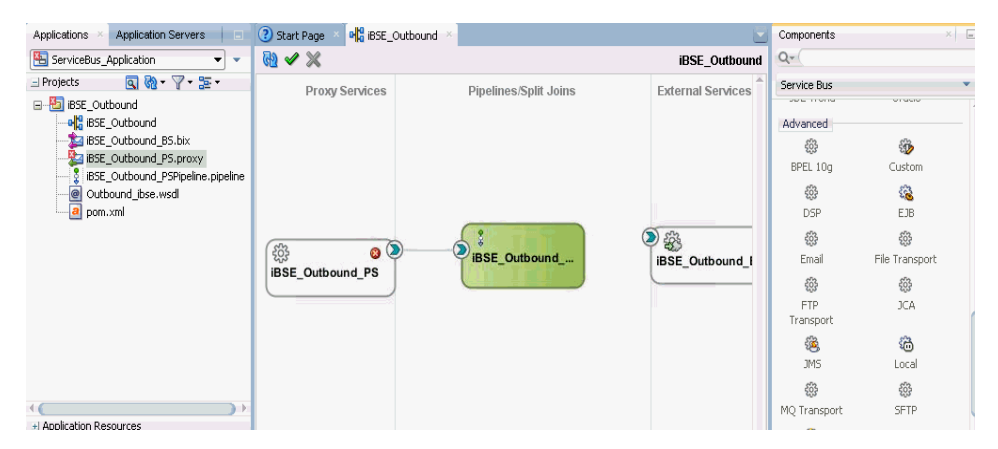

**7.** 図 8-59 に示すように、表示されたプロキシ・サービスの構成ページで、「トランス ポートの詳細」を選択し、ステージ・ディレクトリとエラー・ディレクトリの値 を入力します。

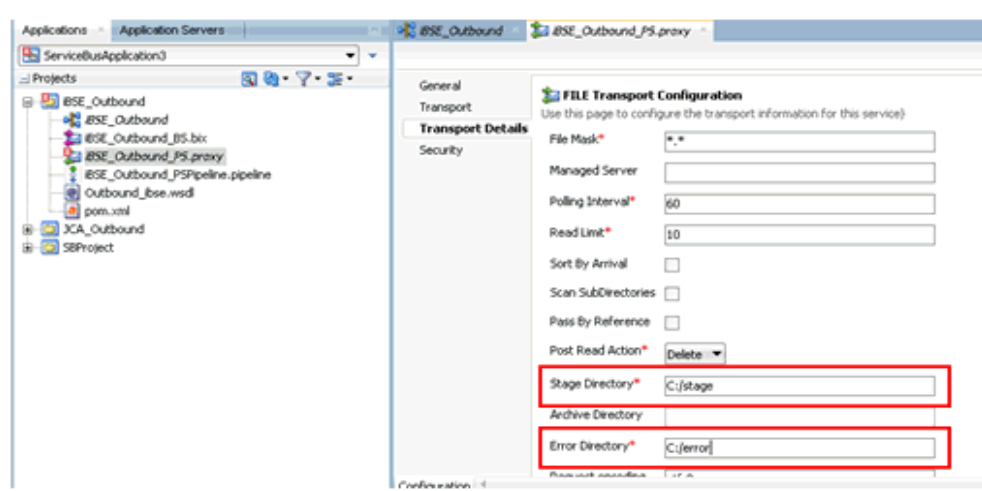

図 *8-59* ファイル・トランスポート構成

- **8.** 保存し、プロキシ・サービスの構成ページを閉じます。
- **9.** overview.xml ファイル (「iBSE\_Outbound」など ) をダブルクリックします。 図 8-60 に示すように、プロキシ・サービスが更新されて表示されます。

#### 図 *8-60* プロキシ・サービス

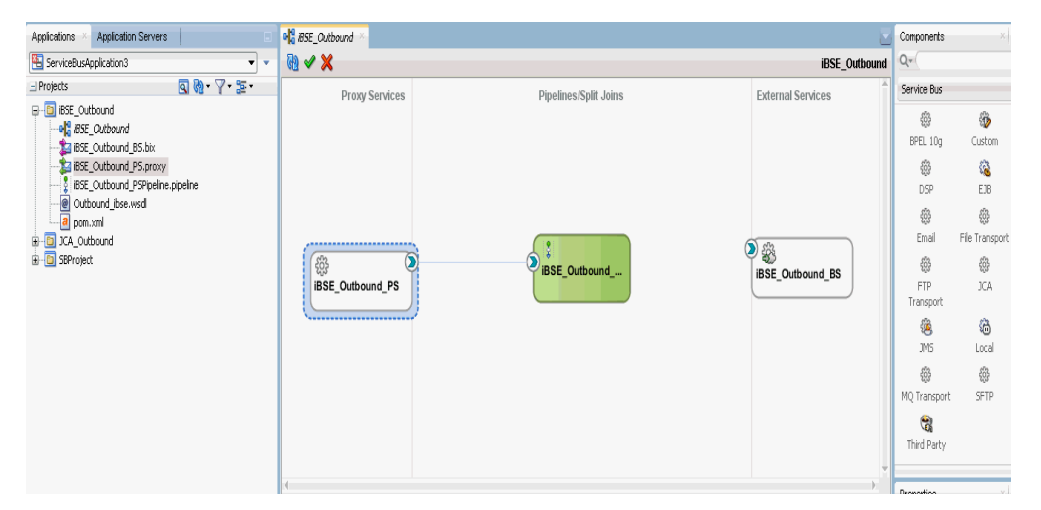

## <span id="page-320-0"></span>**8.3.2.3** ファイル・トランスポート・タイプ・ビジネス・サービスの構成

ファイル・トランスポート・タイプ・ビジネス・サービスを作成するには、次のス テップを実行します。

**1.** 図 8-61 に示すように、「拡張」ペインから「ファイル・トランスポート」コンポー ネントを「外部サービス」ペインにドラッグ・アンド・ドロップします。

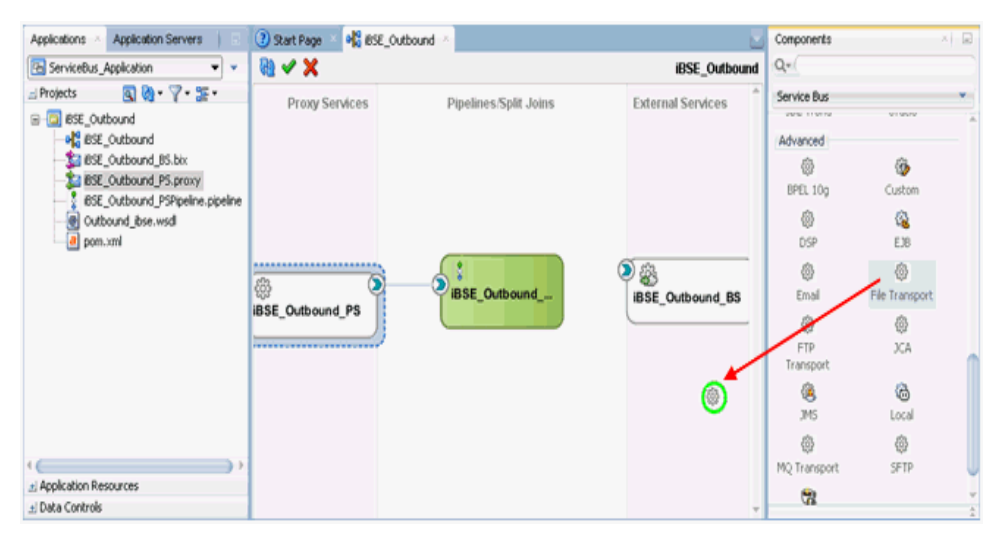

図 *8-61* 「ファイル・トランスポート」コンポーネント

「ビジネス・サービスの作成」ダイアログが表示されます。

**2.** 図 8-62 に示すように、「サービス名」フィールドにビジネス・サービスの任意の名 前を入力し(「FileOut」など)、「次へ」をクリックします。

#### 図 *8-62* 「サービスの作成」ペイン

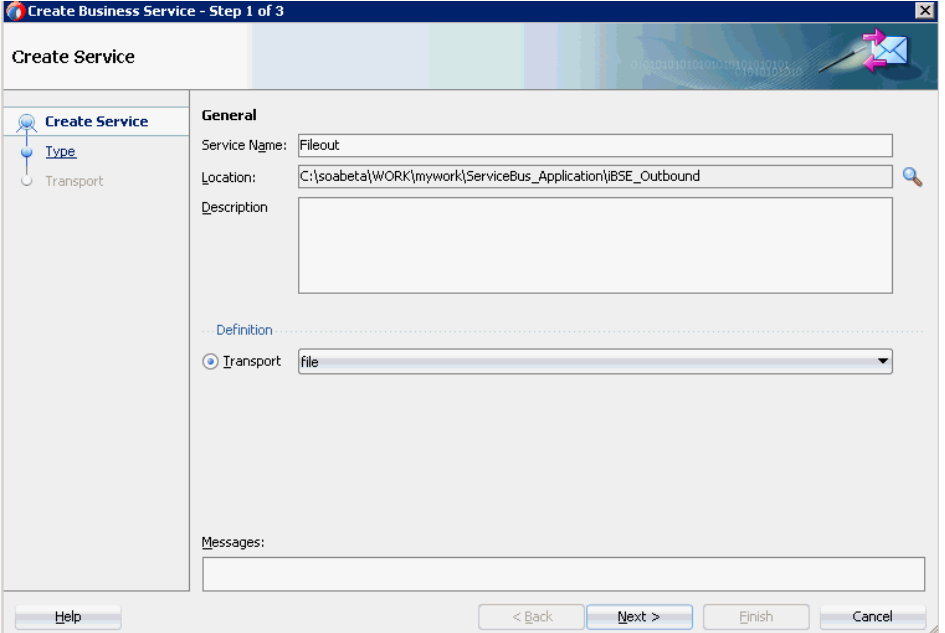

「タイプ」ペインが表示されます。「任意の **XML**」オプションがデフォルトで選択 されています。

**3.** 「次へ」をクリックします。

「トランスポート」ペインが表示されます。

**4.** 図 8-63 に示すように、「エンドポイント URI」フィールドに出力場所を指定し (「c:/output」など )、「終了」をクリックします。

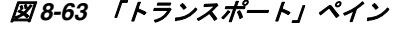

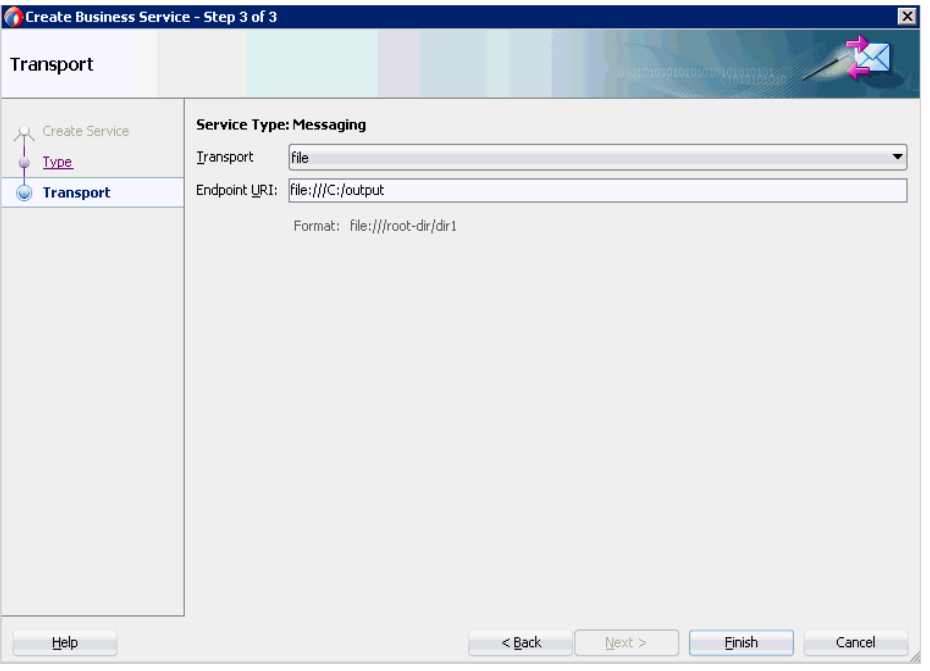

図 8-64 に示すように、ファイル・トランスポート・ビジネス・サービスの 「FileOut」が作成され、表示されます。

図 *8-64* 「*FileOut*」ビジネス・サービス

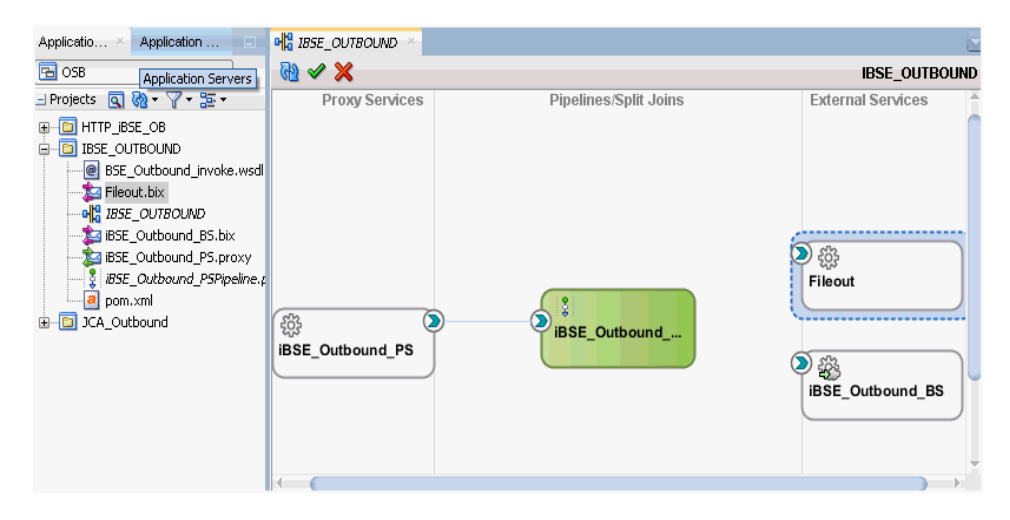

**5.** 作成されたビジネス・サービスの「**FileOut**」をダブルクリックし、図 8-65 に示す ように、「トランスポートの詳細」タブの「接頭辞」フィールドと「接尾辞」 フィールドに値を入力します。

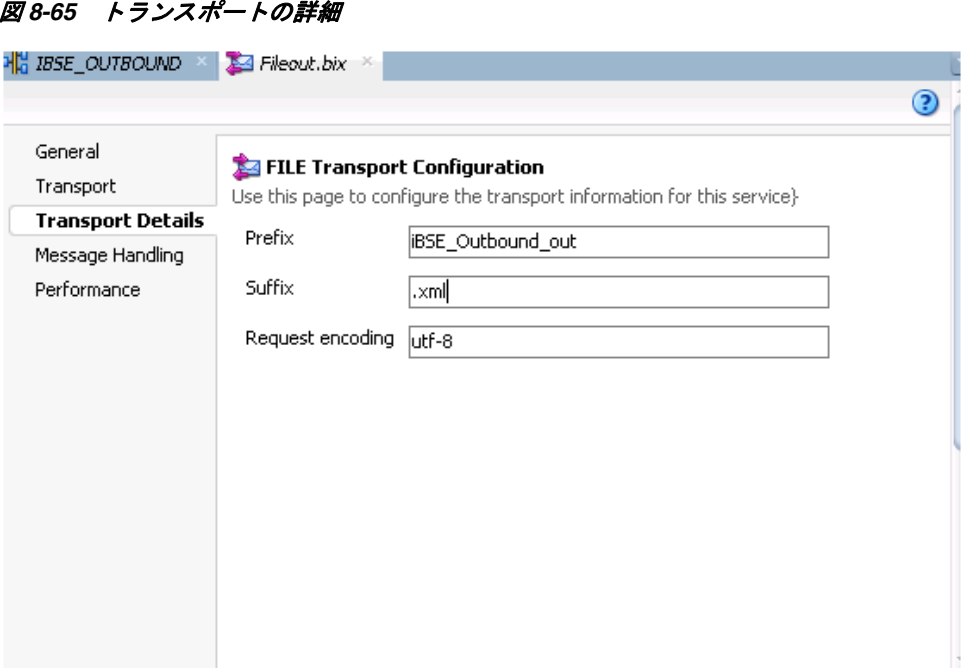

**6.** 保存し、構成ページを閉じて、overview.xml(「iBSE\_Outbound」など ) をダブル クリックします。

# <span id="page-323-0"></span>**8.3.2.4** ルーティング・ルールの構成

ルーティング・ルールを構成するには、次のステップを実行します。

**1.** 図 8-66 に示すように、パイプライン・コンポーネント (「iBSE\_Outbound\_ PSPipeline」など ) と WSDL ベースのビジネス・サービス (「iBSE\_Outbound\_ BS」など ) の間に接続を作成します。

#### 図 *8-66* パイプライン・コンポーネント

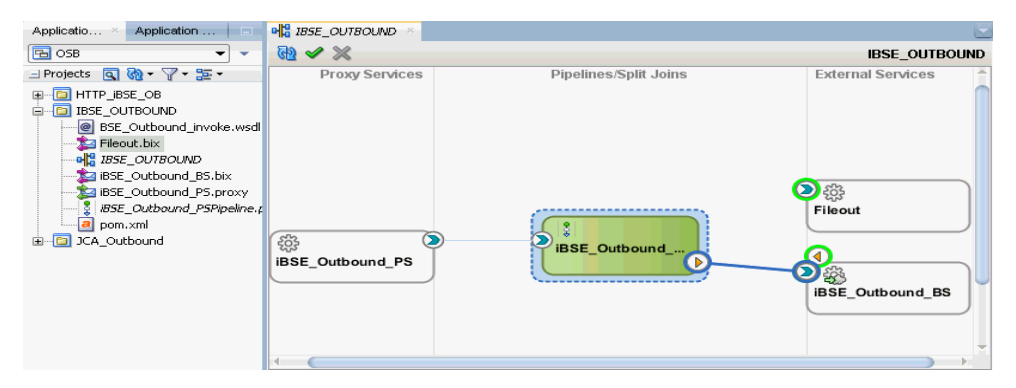

- **2.** 「パイプライン / 分割結合」ペインでパイプライン・コンポーネント (「iBSE\_ Outbound\_PSPipeline」など ) をダブルクリックします。
- **3.** 図 8-67 に示すように、「ノード」ペインから「パイプライン・ペア」ノードをパイ プライン (「iBSE\_Outbound\_PSPipeline」など ) と RouteNode1 の間の領域にド ラッグ・アンド・ドロップします。
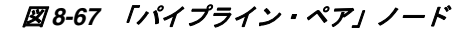

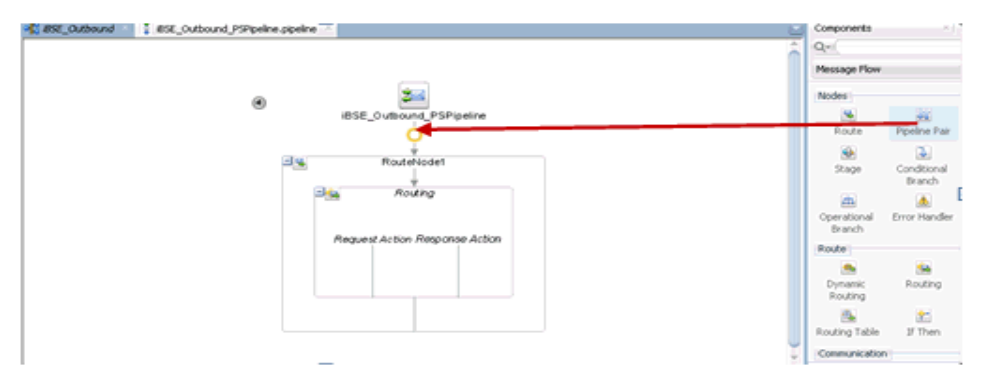

**4.** 図 8-68 に示すように、「通信」ペインから「公開」ノードを「レスポンス・パイプ ライン」の「ステージ 1」の下にある領域にドラッグ・アンド・ドロップします。

図 *8-68* 「公開」ノード

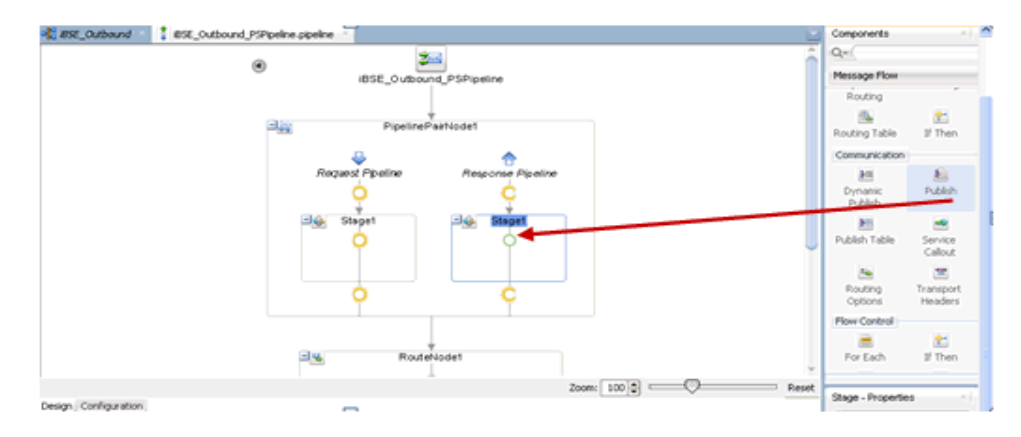

**5.** 図 8-69 に示すように、公開プロパティの右ペインでサービス・フィールドの右に ある参照アイコンをクリックします。

図 *8-69* 参照アイコン

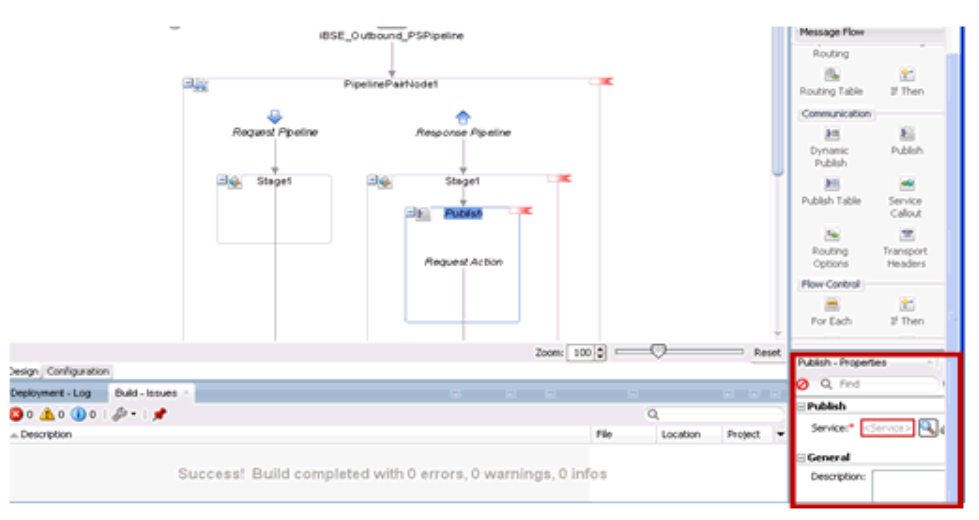

**6.** 図 8-70 に示すように、表示された「リソース・チューザ」ウィンドウで、 「**Fileout.bix**」ファイル・トランスポート・ビジネス・サービスを選択し、「**OK**」 をクリックします。

図 *8-70* リソース・チューザ

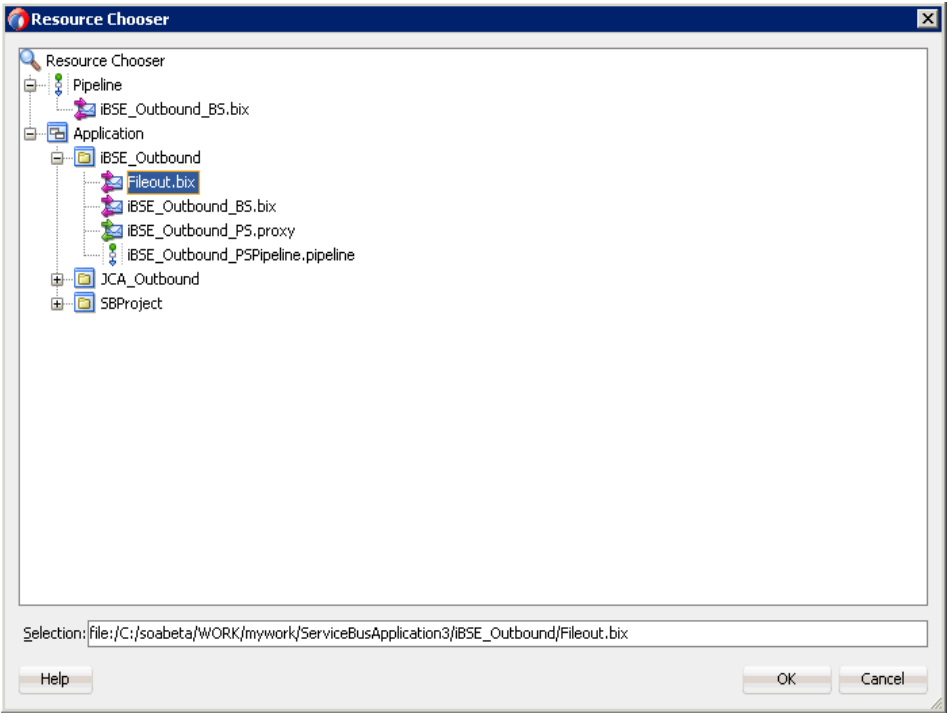

パイプラインの構成ページに戻ります。

図 8-71 に示すように、右ペインで、選択したサービスが「公開」ペインに構成さ れます。

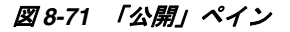

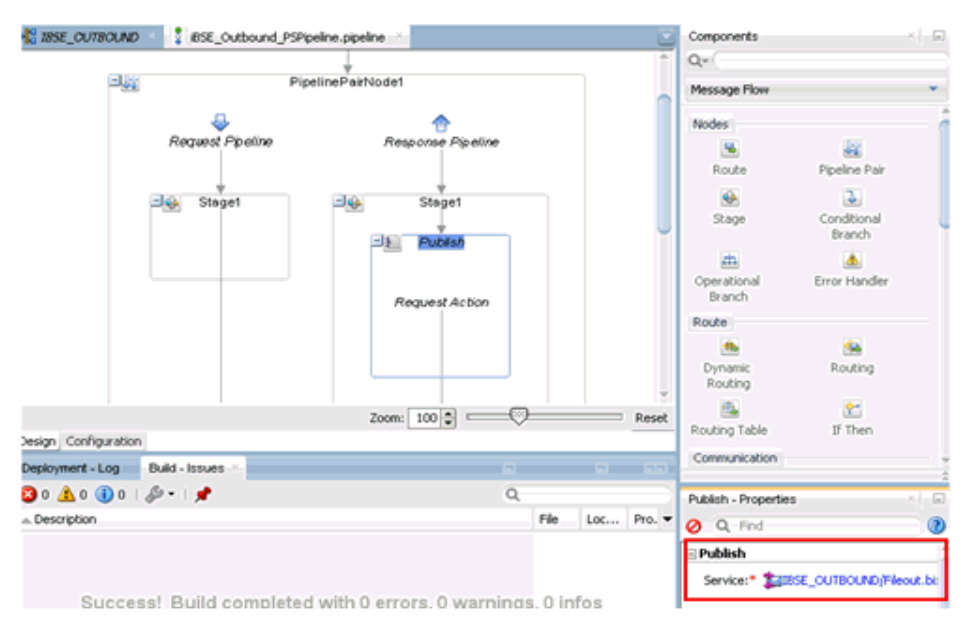

- **7.** 保存し、パイプラインの構成ページを閉じます。
- **8.** 図 8-72 に示すように、overview.xml ファイル (「iBSE\_Outbound」など ) をダブル クリックし、メニュー・バーの「すべて保存」をクリックして OSB プロセスを保 存します。

図 *8-72* 「すべて保存」アイコン

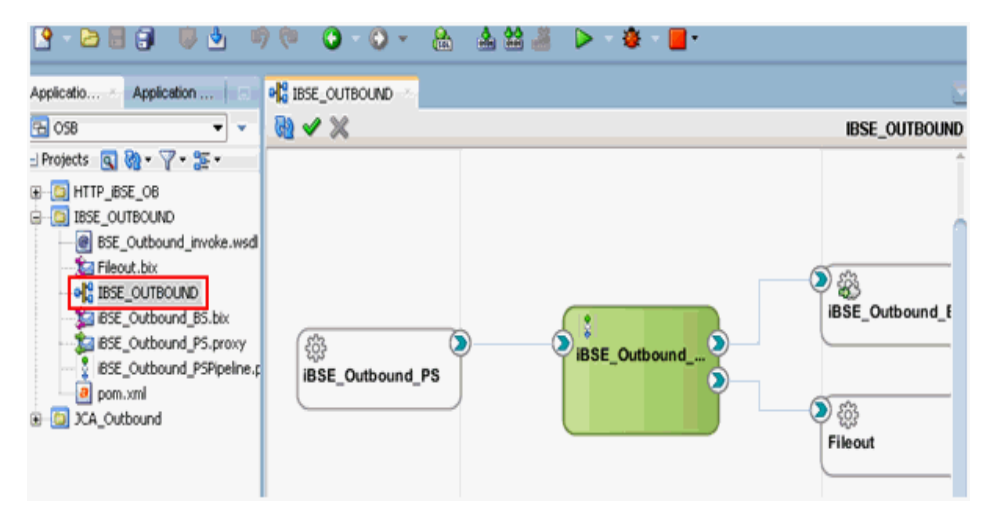

#### **8.3.3 OSB** アウトバウンド・プロセスのデプロイ

作成した OSB アウトバウンド・プロセスをデプロイし、入力 XML ドキュメントを起 動するには、8.1.3 項「OSB [アウトバウンド・プロセスのデプロイ」](#page-301-0)(8-16 [ページ](#page-301-0))を 参照してください。

## **8.4 JDeveloper** を使用した **JMS** インバウンド・プロセスの構 成 **(J2CA** 構成 **)**

この項では、J2CA 構成で Oracle JDeveloper を使用して PeopleSoft システム用に JMS インバウンド・プロセスを構成する方法について説明します。

- **1.** JMS プロセスを設計する前に、アプリケーション・エクスプローラを使用して、 各 WSDL ファイルを生成する必要があります。詳細は、4.5.1 [項「イベント統合](#page-90-0) [のための](#page-90-0) WSDL の生成」(4-35 [ページ](#page-90-0) ) を参照してください。
- **2.** Oracle JDeveloper を起動し、OSB 用のサービス・バス・アプリケーションを作成 します。詳細は、8.1.1 項「OSB [用のサービス・バス・アプリケーションの作成」](#page-287-0) (8-2 [ページ](#page-287-0) ) を参照してください。
- **3.** サード・パーティ・アダプタ・サービス・コンポーネントを作成します。詳細は、 8.2.2.1 [項「サード・パーティ・アダプタ・サービス・コンポーネントの構成」](#page-304-0) (8-19 [ページ](#page-304-0) ) を参照してください。
- **4.** JCA バインディング・ファイルからプロキシ・サービスとパイプラインを作成し ます。詳細は、8.2.2.2 [項「パイプラインの作成」](#page-306-0)(8-21 [ページ](#page-306-0) ) を参照してくださ い。
- **5.** JMS トランスポート・ビジネス・サービスを作成し、次のステップを実行します。
	- **a.** 図 8-73 に示すように、「テクノロジ・コンポーネント」ペインから「**JMS** トラ ンスポート」コンポーネントを「外部サービス」ペインにドラッグ・アンド・ ドロップします。

**avx JMS\_Inbound**  $Q+$ Service Bu Proxy Services Pipelines/Split Joins External Services  $\vert \cdot \vert$ 基  $p_{\ell}$ Split Join Technology €  $\blacksquare$ 龟 AO **AS/AD**  $540$ **O**<br>MATMAS01\_PS MATMAS01\_PSPL 88  $\otimes$ 6 Cohen Direct ₿ G. 8 ্ব € XX LDAP m œ **NS Transport** Create a JMS proxy or business service Design Properties Чì 0 Q Find  $^{\circ}$ **UNS** WS.

図 *8-73* 「*JMS* トランスポート」コンポーネント

「ビジネス・サービスの作成」ダイアログが表示されます。

**b.** 図 8-74 に示すように、「サービス名」フィールドにビジネス・サービスの任意 の名前を入力し (「JMS\_BS」など)、「次へ」をクリックします。

#### 図 *8-74* 「サービスの作成」ペイン

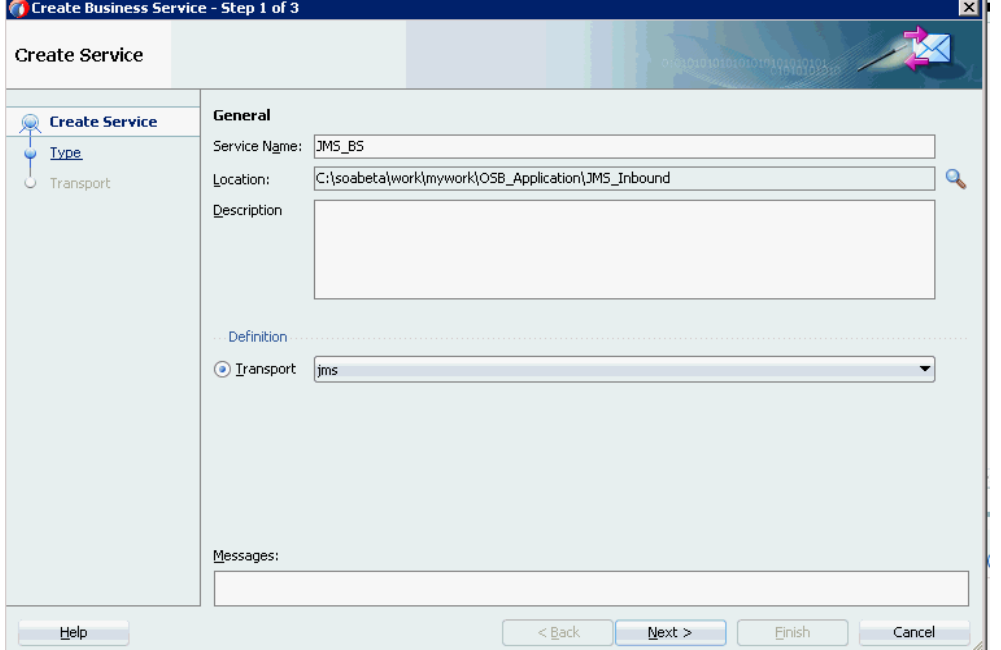

**c.** 表示された「タイプ」ウィンドウで、「任意の **XML**」を選択し、「次へ」をク リックします。

「トランスポート」ウィンドウが表示されます。

**d.** 図 8-75 に示すように、「エンドポイント URI」フィールドで 「DestJndiName」を「QueueIn」に置き換えて適切なホスト名とポート番 号に変更し (「jms://localhost:7003/ weblogic.jms.XAConnectionFactory/QueueIn」など)、「終了」をク リックします。

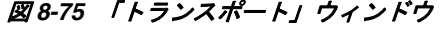

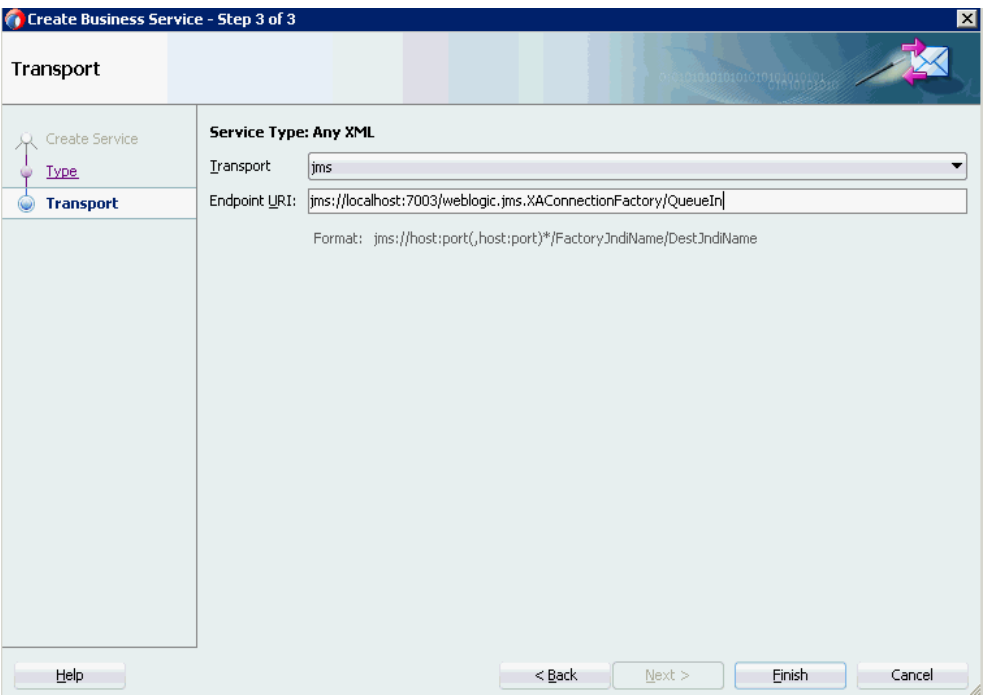

JMS ビジネス・サービスが作成され、表示されます。

**e.** 図 8-76 に示すように、「**JMS\_BS**」をダブルクリックします。

図 *8-76 JMS* ビジネス・サービス

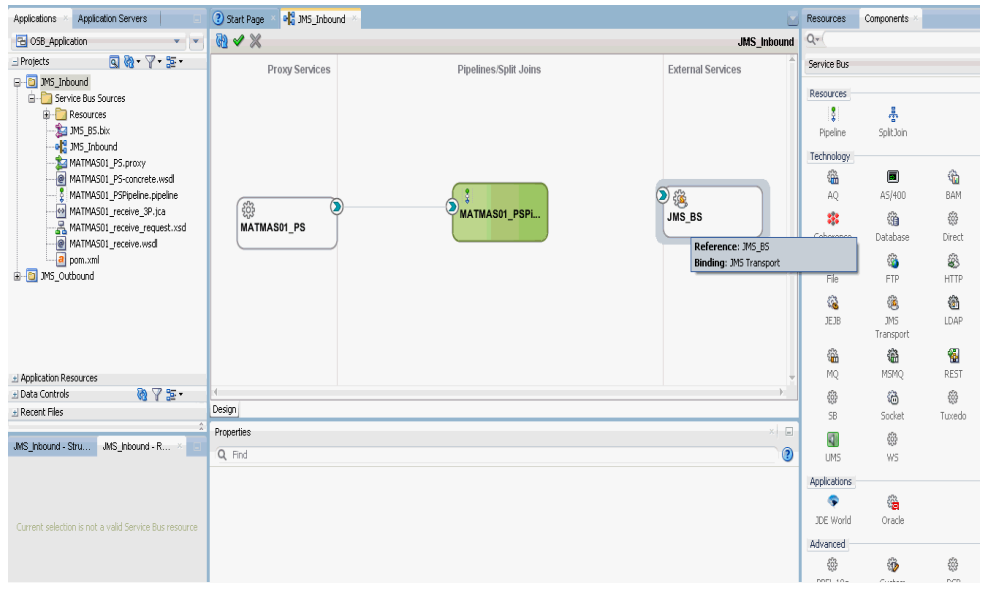

**f.** 図 8-77 に示すように、表示されたビジネス・サービスの構成ページにおいて、 「トランスポートの詳細」タブで次のパラメータを指定します。

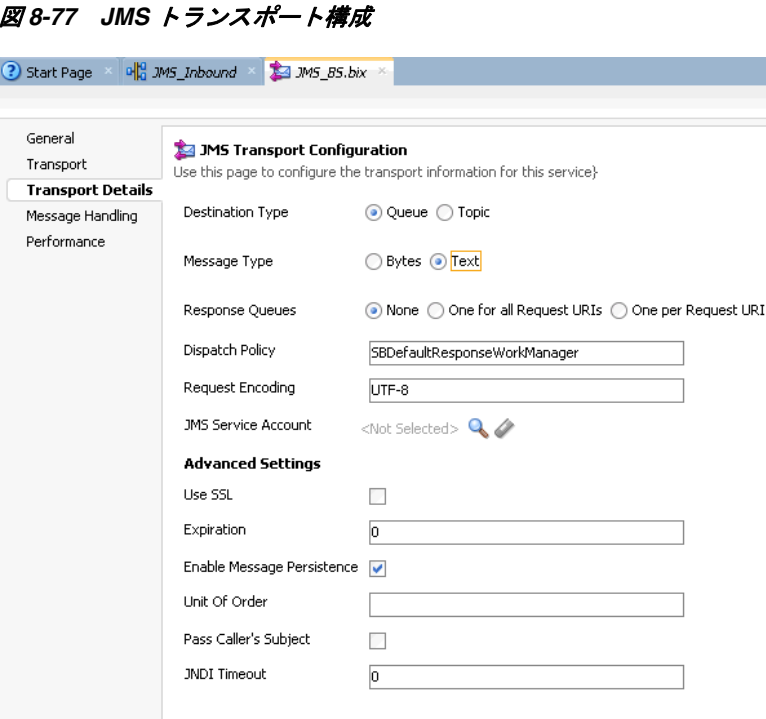

**g.** 「宛先タイプ」セクションで、「キュー」を選択します。

**h.** 「メッセージ・タイプ」セクションで、「テキスト」を選択します。

- **6.** 保存し、ビジネス・サービスの「構成」ページを閉じます。
- **7.** 図 8-78 に示すように、パイプライン (「xxxx\_PSPipeline」など ) と **JMS** ビジネス・ サービス (「JMS\_BS」など ) の間に接続を作成します。

#### 図 *8-78* 「構成」ページ

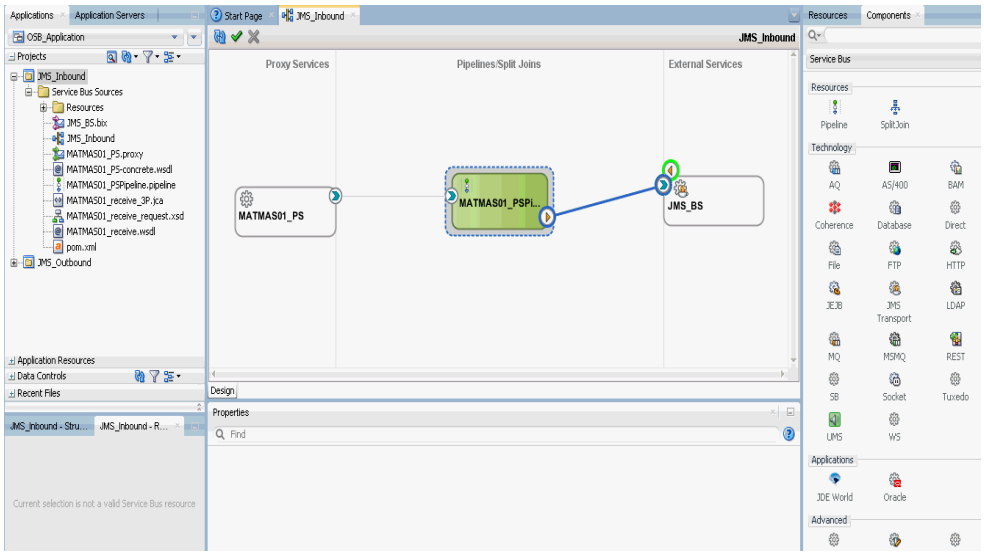

**8.** パイプラインをダブルクリックします。

図 8-79 に示すように、パイプラインの構成ページが表示されます。

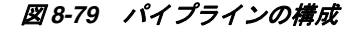

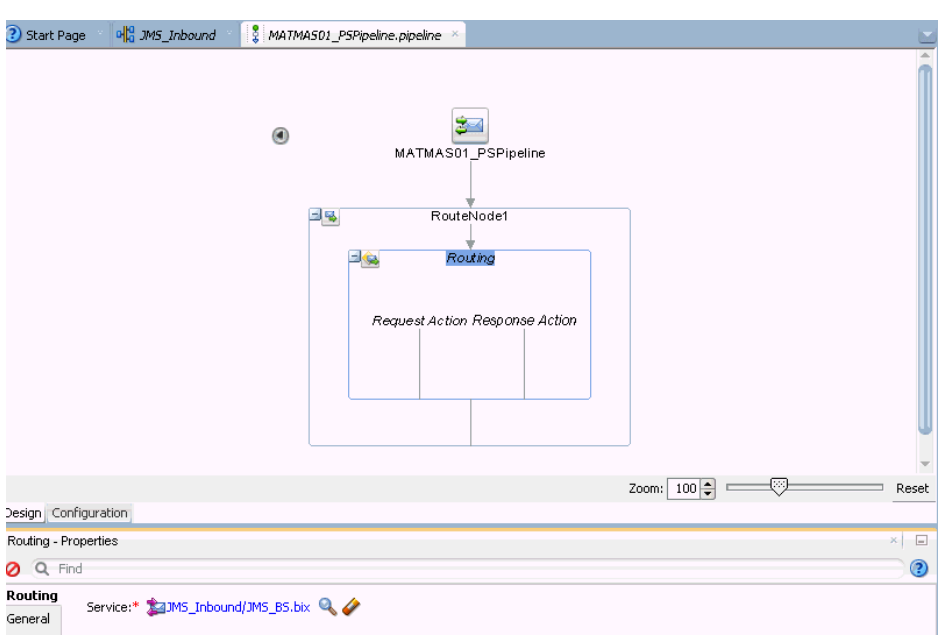

**9.** 詳細が適切に構成されていることを確認してから、保存し、パイプラインの構成 ページを閉じます。

コンポジット・エディタ・ウィンドウに戻ります。

**10.** 図 8-80 に示すように、メニュー・バーで「すべて保存」をクリックして、OSB JMS プロセスを保存します。

#### 図 *8-80* 「すべて保存」アイコン

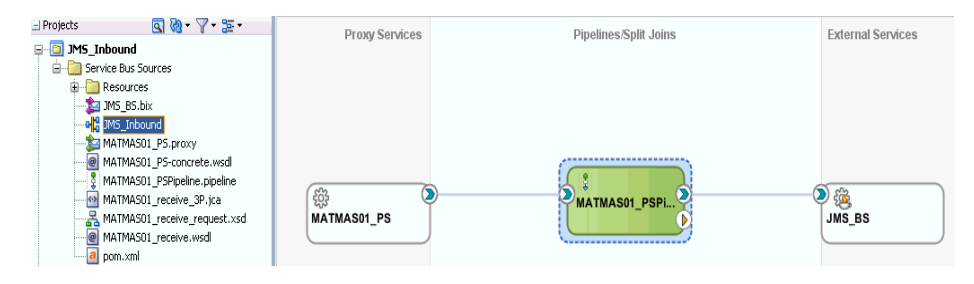

- **11.** OSB JMS インバウンド・プロセスをデプロイします。詳細は、8.2.3 項「OSB [イン](#page-311-0) [バウンド・プロセスのデプロイ」](#page-311-0)(8-26 [ページ](#page-311-0) ) を参照してください。
- **12.** プロセスが正常にデプロイされた後、イベント・メッセージをトリガーします。 詳細は、4.5.5 項「PeopleSoft [でのイベントのトリガー」](#page-102-0)(4-47 [ページ](#page-102-0) ) を参照して ください。
- **13.** Oracle WLS コンソールにログオンします。
- **14.** Oracle WLS コンソールで、「サービス」を展開し、「メッセージング」をクリック し、「**JMS** モジュール」を選択して、**jmsResources** をクリックします。
- **15.** 図 8-81 に示すように、適切なレスポンス・リンク (「QueueIn」など ) をクリックし ます。

図 *8-81* 「*QueueIn*」レスポンス・リンク

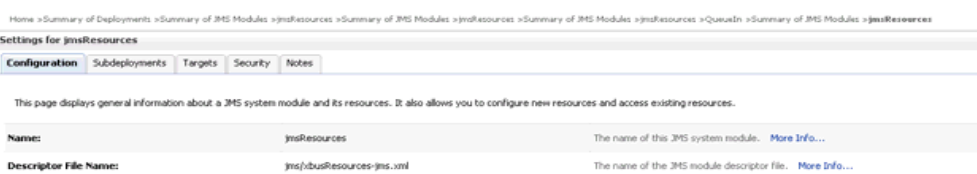

This page summarizes the JMS resources that have been created for this JMS system module, induding queue and topic destinations, connection factories, JMS templates, destination sort keys, destination quota,<br>distributed de

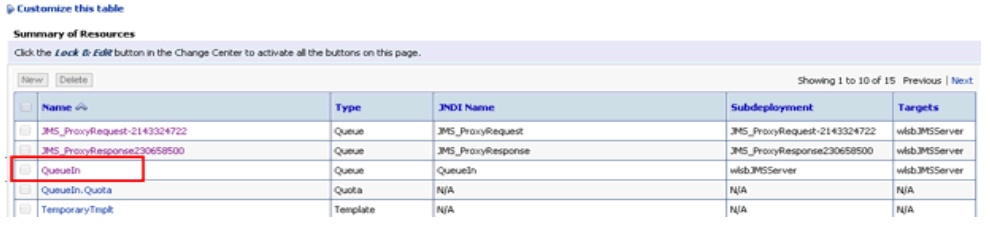

**16.** 図 8-82 に示すように、「モニタリング」タブをクリックします。

#### 図 *8-82* 「モニタリング」タブ

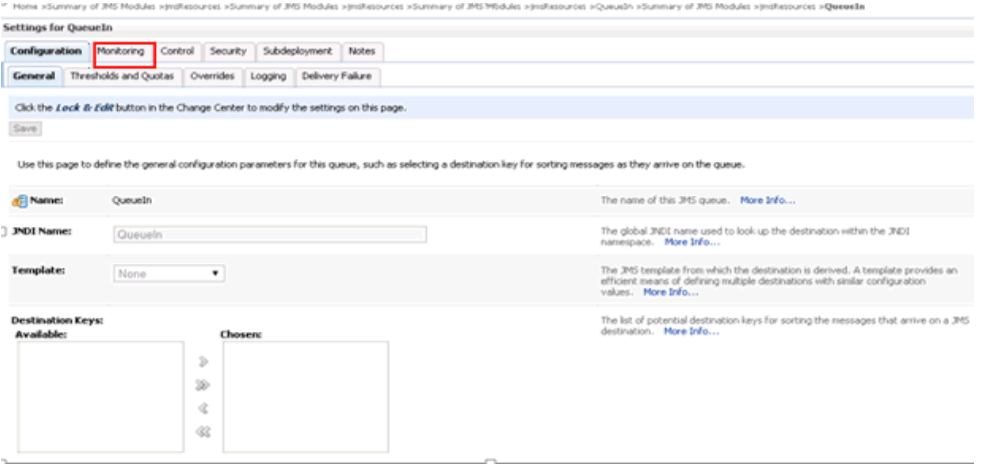

**17.** 図 8-83 に示すように、チェック・ボックスを選択し、「メッセージの表示」ボタン をクリックします。

#### 図 *8-83* 「メッセージの表示」ボタン

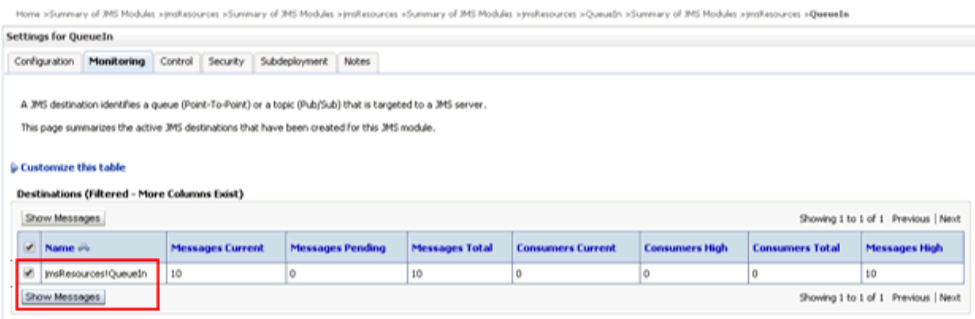

**18.** 適切な日時の ID リンクをクリックします。

レスポンス・ドキュメントが「テキスト」フィールドの下に表示されます。

## **8.5 JDeveloper** を使用した **JMS** アウトバウンド・プロセスの 構成 **(J2CA** 構成 **)**

この項では、J2CA 構成で Oracle JDeveloper を使用して PeopleSoft システム用に JMS アウトバウンド・プロセスを構成する方法について説明します。

- **1.** JMS プロセスを設計する前に、アプリケーション・エクスプローラを使用して、 各 WSDL ファイルを生成する必要があります。詳細は、4.4.1 [項「リクエスト](#page-63-0) / レ [スポンス型のサービス用の](#page-63-0) WSDL の生成」(4-8[ページ](#page-63-0))を参照してください。
- **2.** Oracle JDeveloper を起動し、OSB 用のサービス・バス・アプリケーションを作成 します。詳細は、8.1.1 項「OSB [用のサービス・バス・アプリケーションの作成」](#page-287-0) (8-2 [ページ](#page-287-0) ) を参照してください。
- **3.** サード・パーティ・アダプタ・サービス・コンポーネントを作成します。詳細は、 8.1.2.1 [項「サード・パーティ・アダプタ・サービス・コンポーネントの構成」](#page-288-0) (8-3 [ページ](#page-288-0) ) を参照してください。
- **4.** JCA バインディング・ファイルから WSDL ベースのビジネス・サービスを作成し ます。詳細は、8.1.2.2 [項「ファイル・トランスポート・タイプ・ビジネス・サー](#page-291-0) [ビスの構成」](#page-291-0)(8-6 [ページ](#page-291-0) ) を参照してください。
- **5.** JMS プロキシ・サービスとパイプラインを作成し、次のステップを実行します。
	- **a.** 図 8-84 に示すように、「テクノロジ・コンポーネント」ペインから「**JMS** トラ ンスポート」コンポーネントを「プロキシ・サービス」ペインにドラッグ・ アンド・ドロップします。

#### Nevigate Build Bun Team Tools Window Help  $0 - 8.498 \ge 0$  $Q = 5$ 3 Start Page 4 345\_Outbound Components Resources **JMS Outle** 日◆※  $Q_{\rm T}$ Service 8 **Proxy Services External Services** Pinelines/Solit Join Split Join Prodest 倡  $\blacksquare$ \$  $@$  $\odot$ Direct To create resources, drag and drop an icor Ø3 G 8 from the component palette to the canvar or select one from the right click context m  $\circledast$ ⊕  $\overline{xx}$ G PS To Create a JMS proxy or business senice

図 *8-84* 「*JMS* トランスポート」コンポーネント

「ビジネス・サービスの作成」ダイアログが表示されます。

- **b.** 「サービス名」フィールドにプロキシ・サービスの任意の名前を入力します (「JMS\_Proxy」など )。デフォルトで、「パイプラインの生成」が選択されて います。
- **c.** 図 8-85 に示すように、「次へ」をクリックします。

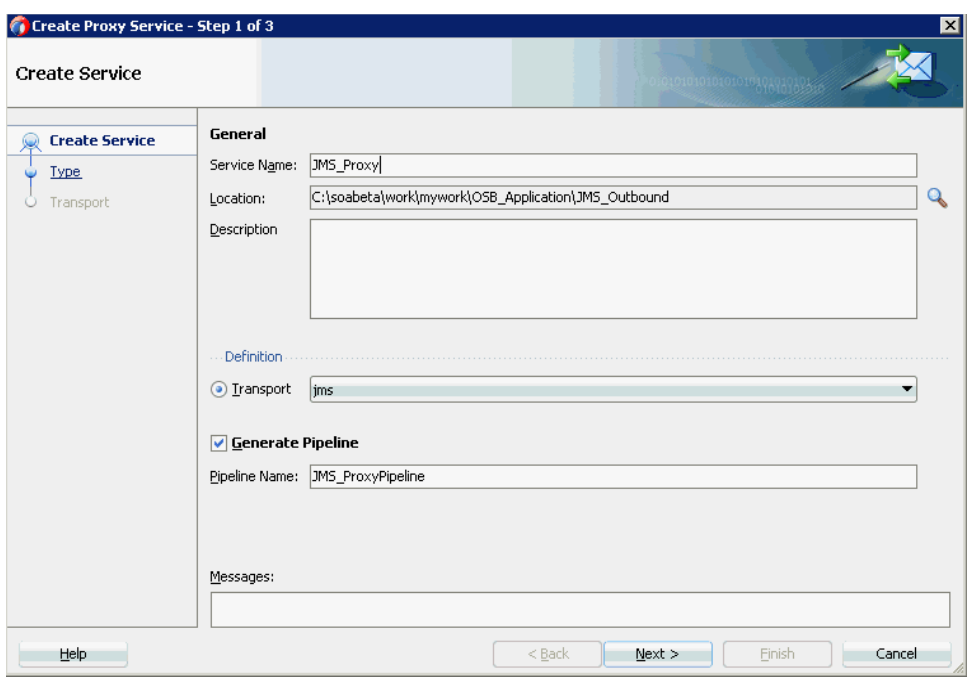

図 *8-85* 「プロキシ・サービスの作成」ペイン

**d.** 表示された「タイプ」ウィンドウで、「任意の **XML**」を選択し、「次へ」をク リックします。

「トランスポート」ウィンドウが表示されます。

**e.** 図 8-86 に示すように、「エンドポイント URI」フィールドを置き換えて適切な ホスト名とポート番号に変更し (「jms://localhost:7003/ weblogic.jms.XAConnectionFactory/JMS\_ProxyRequest」など )、 「終了」をクリックします。

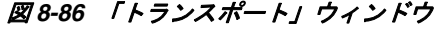

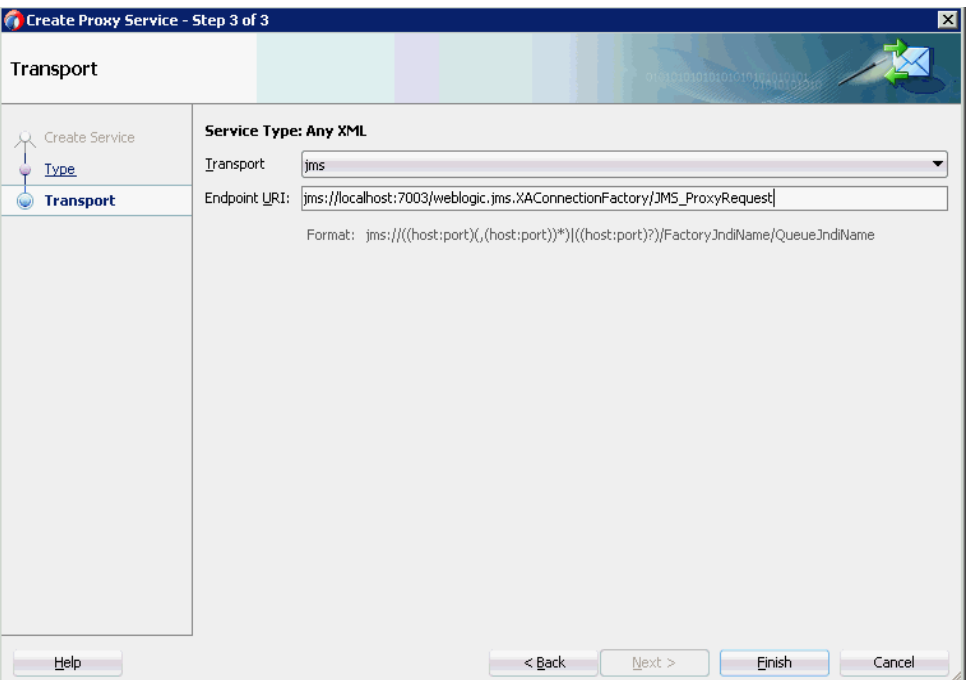

JMS プロキシ・サービスとパイプラインが作成され、表示されます。

**f.** 図 8-87 に示すように、作成されたプロキシ・サービス (「JMS\_Proxy」など ) を ダブルクリックします。

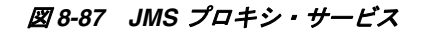

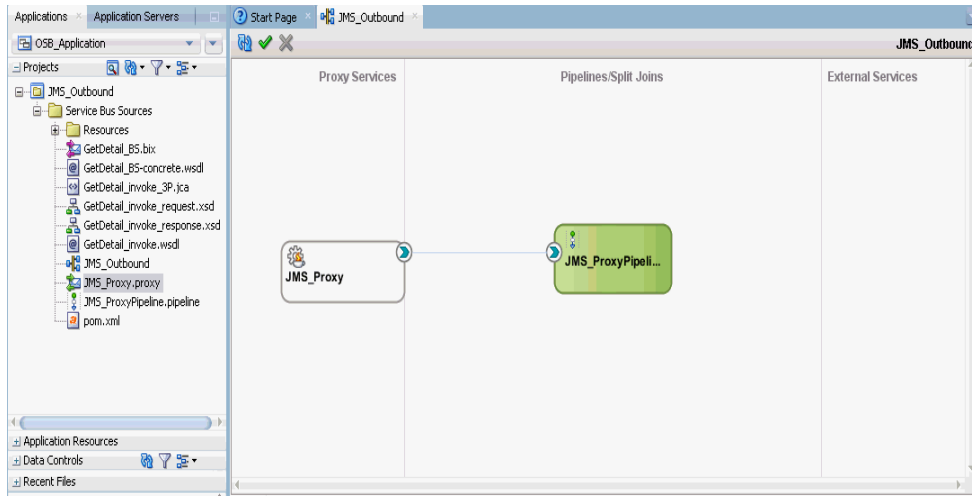

**g.** 図 8-88 に示すように、表示されたプロキシ・サービスの構成ページにおいて、 「トランスポートの詳細」タブで次のパラメータを指定します。

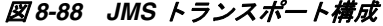

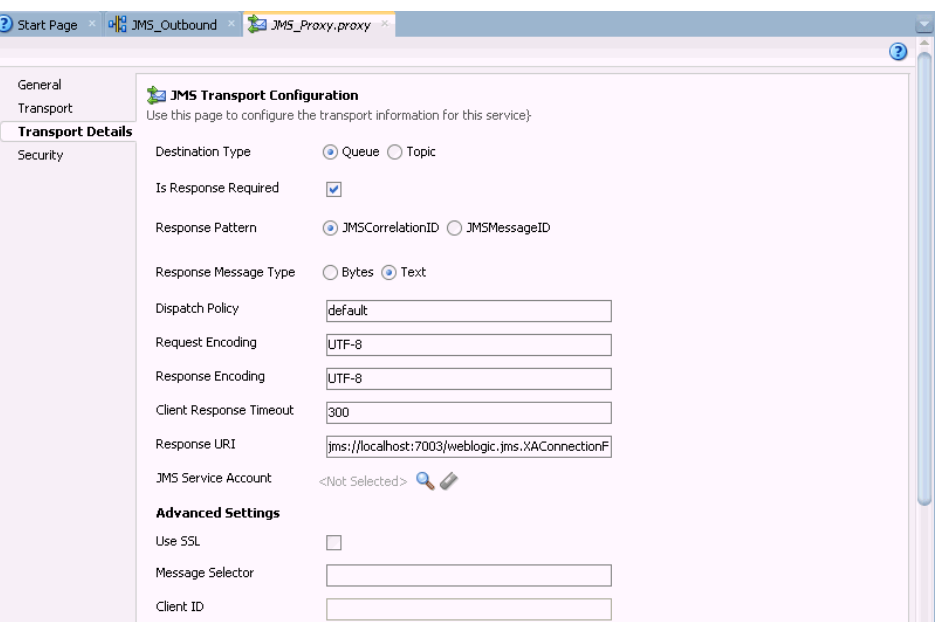

- **h.** 「宛先タイプ」セクションで、「キュー」を選択します。
- **i.** レスポンスが必要チェック・ボックスを選択します。
- **j.** レスポンス・メッセージ・タイプセクションで、「テキスト」を選択します。
- **k.** 「レスポンス URI」フィールドに、JMS トランスポート構成で使用したエンド ポイント URI を入力し、「Request」を「Response」に変更します。次に例 を示します。 jms://localhost:7003/weblogic.jms.XAConnectionFactory/JMS\_ ProxyResponse
- **6.** 保存し、プロキシ・サービスの「構成」ページを閉じます。
- **7.** ルーティング・ルールを構成し、次のステップを実行します。
	- **a.** 「パイプライン / 分割結合」ペインでパイプライン (「JMS\_ProxyPipeline」など ) をダブルクリックします。

パイプラインの構成ページが表示されます。

**b.** 図 8-89 に示すように、ルート・セクションからルーティング・コンポーネン トをパイプライン (「JMS\_ProxyPipeline」など ) の下にある領域にドラッグ・ アンド・ドロップします。

図 *8-89* ルーティング・コンポーネント

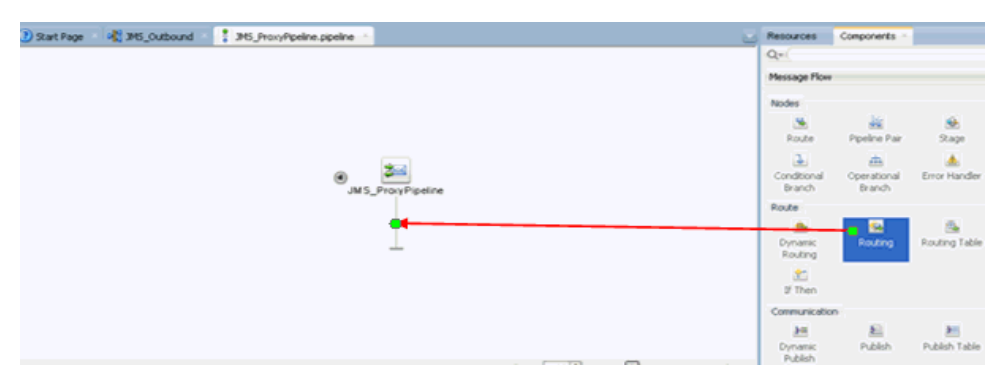

**c.** 図 8-90 に示すように、パイプラインの構成ページで、ルーティングを選択し、 ルーティング プロパティ・ペインのサービス・フィールドの右にある参照ア イコンをクリックします。

図 *8-90* サービスの参照

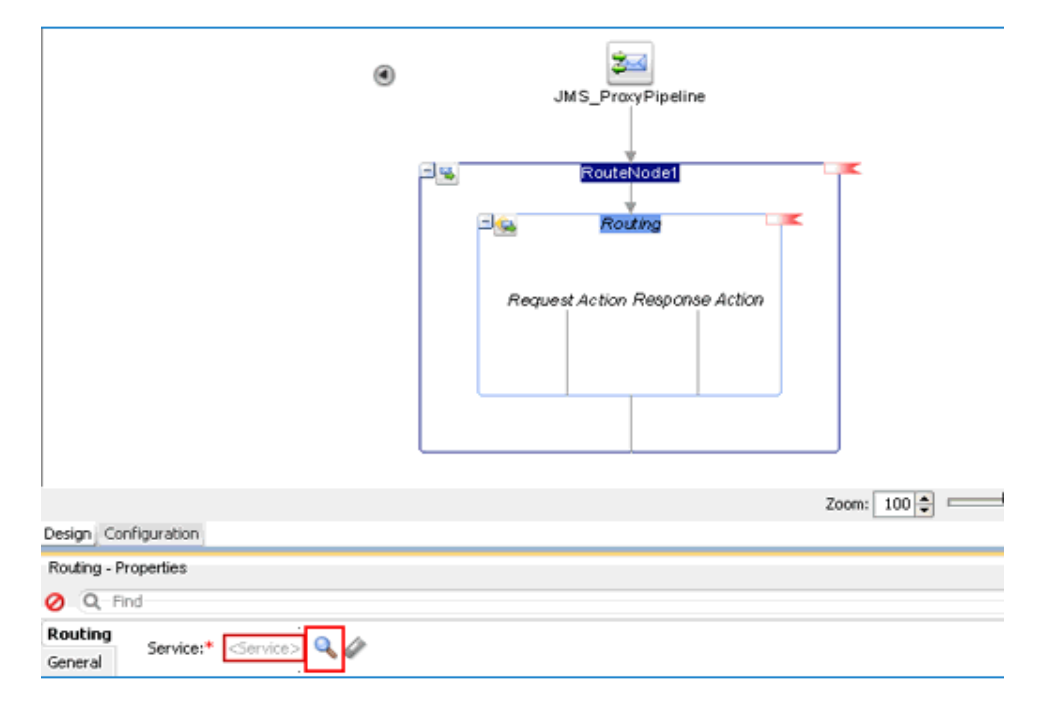

**d.** 表示された「リソース・チューザ」ウィンドウで、WSDL ベースのビジネス・ サービス (「xxxxx\_BS.bix」など ) を選択し、「**OK**」をクリックします。

パイプラインの構成ページに戻ります。

**e.** 保存し、パイプラインの構成ページを閉じます。

コンポジット・エディタ・ウィンドウに戻ります。

**f.** 図 8-91 に示すように、メニュー・バーで「すべて保存」をクリックして、OSB JMS プロセスを保存します。

図 *8-91* 「トランスポート」ウィンドウ

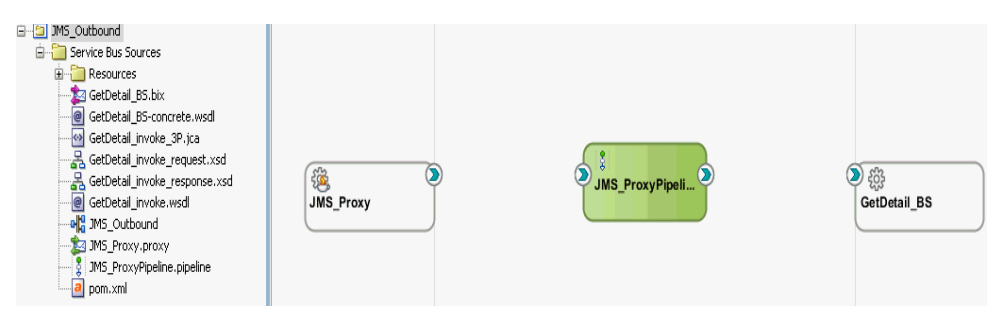

- **8.** OSB JMS アウトバウンド・プロセスをデプロイします。詳細は、[8.1.3](#page-301-0) 項「OSB ア [ウトバウンド・プロセスのデプロイ」](#page-301-0)(8-16 [ページ](#page-301-0) ) を参照してください。
- **9.** プロセスが正常にデプロイされた後、Oracle WLS コンソールにログオンします。
- **10.** 図 8-92 に示すように、Oracle WLS コンソールで、「サービス」を展開し、「メッ セージング」をクリックし、「**JMS** モジュール」を選択して、**jmsResources** をク リックします。

#### 図 *8-92 JMS* リソース

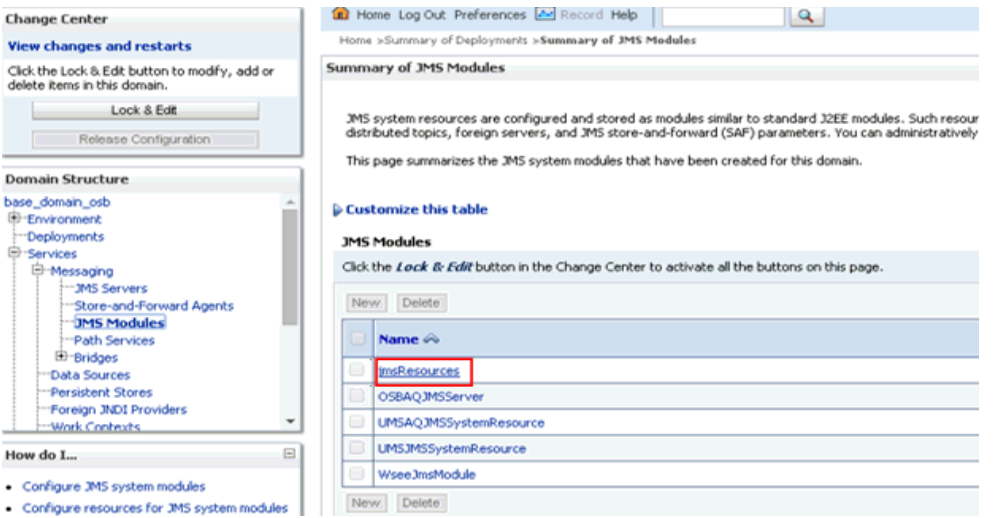

**11.** 図 8-93 に示すように、適切なリクエスト・リンク (「JMS\_ProxyRequest」など ) を クリックします。

#### 図 *8-93* 「*JMS\_ProxyRequest*」リンク

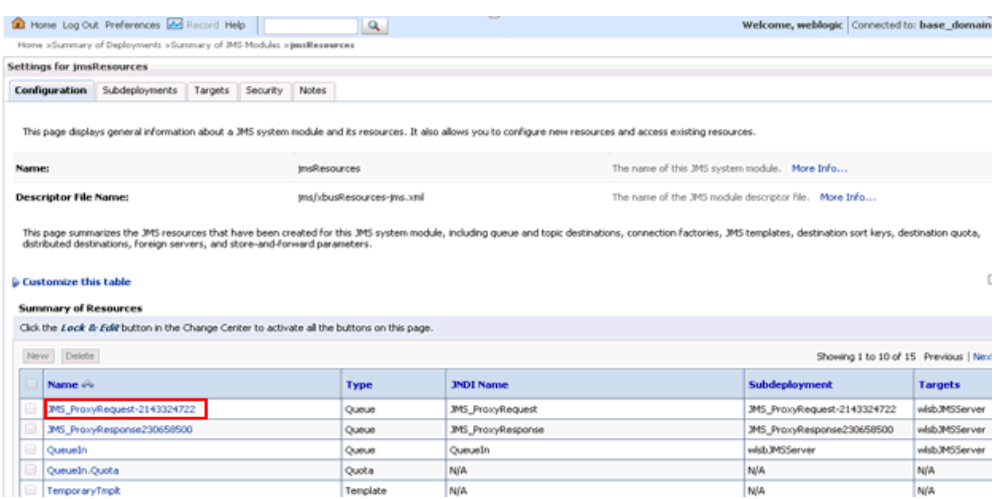

**12.** 図 8-94 に示すように、「モニタリング」タブをクリックします。

#### 図 *8-94* 「モニタリング」タブ

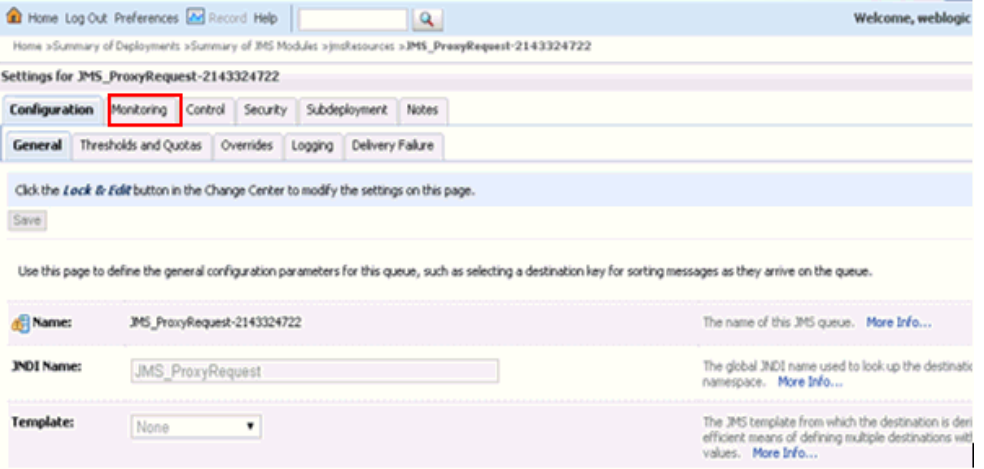

**13.** 図 8-95 に示すように、チェック・ボックスを選択し、「メッセージの表示」ボタン をクリックします。

#### 図 *8-95* 「メッセージの表示」ボタン

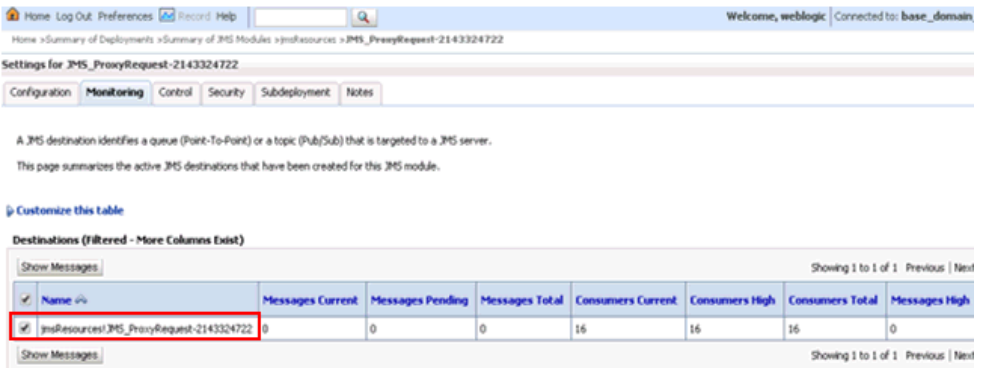

**14.** 図 8-96 に示すように、「新規」をクリックします。

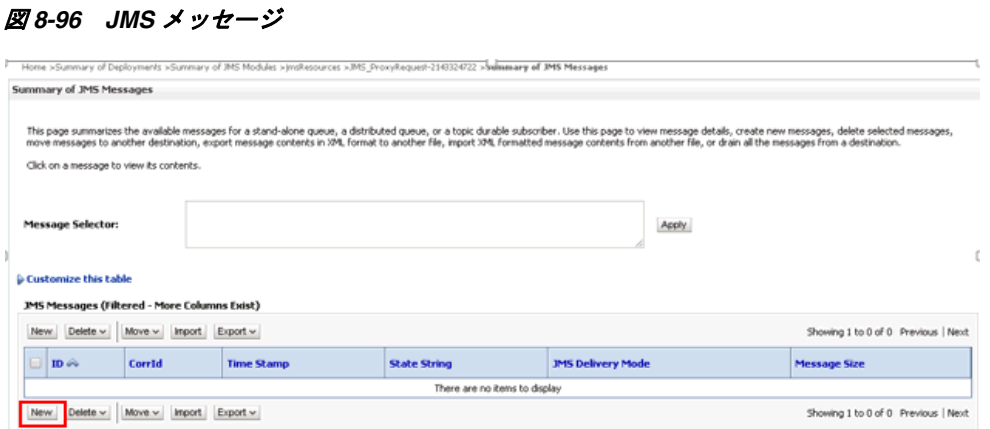

- **15.**「本文」フィールドに入力ペイロードを入力し、「**OK**」をクリックします。
- **16.** Oracle WLS コンソールで、「サービス」を展開し、「メッセージング」をクリック し、「**JMS** モジュール」を選択して、**jmsResources** をクリックします。
- **17.** 適切なレスポンス・リンク (「JMS\_ProxyResponse」など ) をクリックします。
- **18.**「モニタリング」タブをクリックします。
- **19.** 図 8-97 に示すように、チェック・ボックスを選択し、「メッセージの表示」をク リックします。

#### 図 *8-97* 宛先のメッセージ

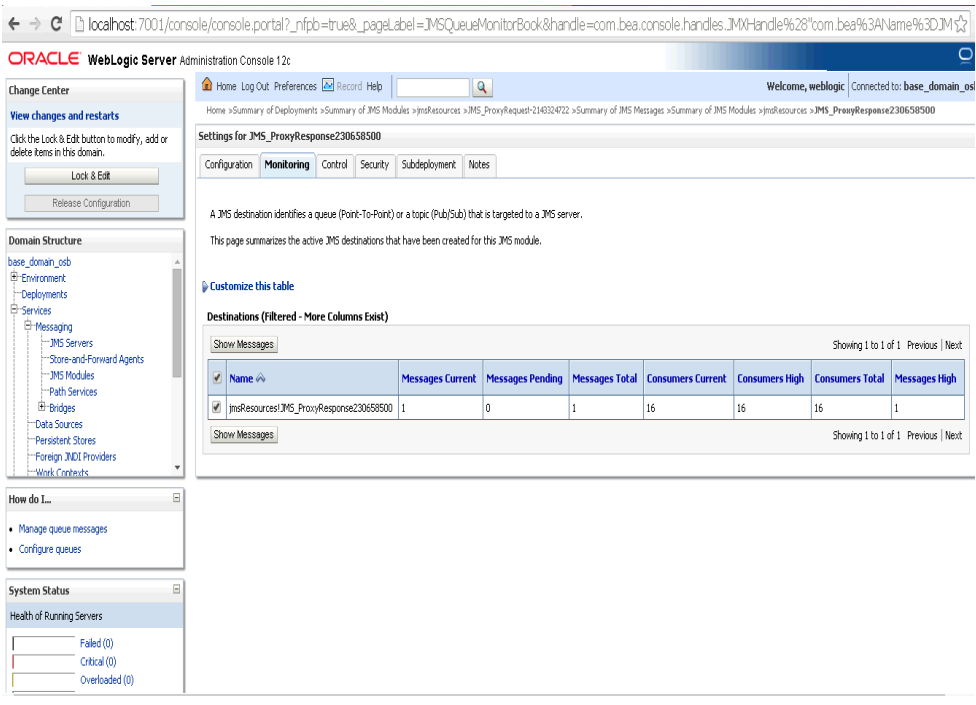

**20.** 図 8-98 に示すように、適切な日時の ID リンクをクリックします。

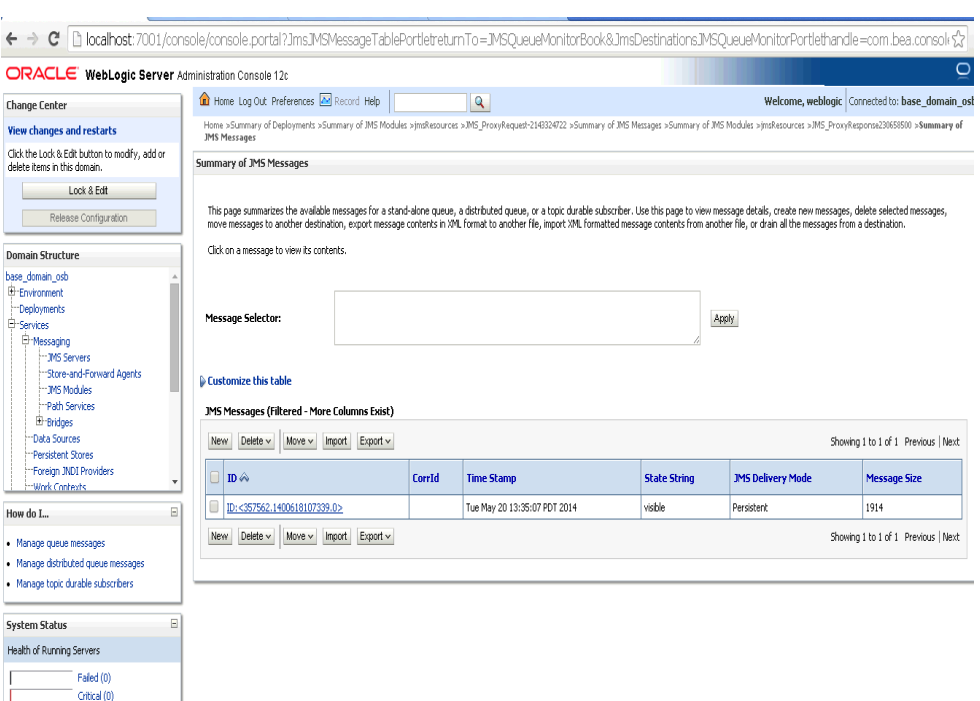

図 *8-98* 「*JMS* メッセージのサマリー」ウィンドウ

レスポンス・ドキュメントが「テキスト」フィールドの下に表示されます。

## **8.6 JDeveloper** を使用した **HTTP** アウトバウンド・プロセスの 構成 **(J2CA** 構成 **)**

この項では、J2CA 構成で Oracle JDeveloper を使用して PeopleSoft システム用に HTTP アウトバウンド・プロセスを構成する方法について説明します。

- **1.** HTTP アウトバウンド・プロセスを設計する前に、アプリケーション・エクスプ ローラを使用して各 WSDL ファイルを生成する必要があります。詳細は、[4.4.1](#page-63-0) 項「リクエスト / [レスポンス型のサービス用の](#page-63-0) WSDL の生成」(4-8 [ページ](#page-63-0) ) を参 照してください。
- **2.** Oracle JDeveloper を起動し、OSB 用のサービス・バス・アプリケーションを作成 します。詳細は、8.1.1 項「OSB [用のサービス・バス・アプリケーションの作成」](#page-287-0) (8-2 [ページ](#page-287-0) ) を参照してください。
- **3.** サード・パーティ・アダプタ・サービス・コンポーネントを作成します。詳細は、 8.1.2.1 [項「サード・パーティ・アダプタ・サービス・コンポーネントの構成」](#page-288-0) (8-3 [ページ](#page-288-0) ) を参照してください。
- **4.** HTTP プロキシ・サービスとパイプラインを作成し、次のステップを実行します。
	- **a.** 図 8-99 に示すように、「テクノロジ・コンポーネント」ペインから「**HTTP**」 コンポーネントを「プロキシ・サービス」ペインにドラッグ・アンド・ド ロップします。

図 *8-99* 「*HTTP*」コンポーネント

| HTTP_Outbound<br>3 Start Page |                                                                                             |                          | Resources                                          | Components -                 |                         |
|-------------------------------|---------------------------------------------------------------------------------------------|--------------------------|----------------------------------------------------|------------------------------|-------------------------|
| 地◆※                           |                                                                                             | <b>HTTP_Outbound</b>     | $Q_{\rm T}$                                        |                              |                         |
| Proxy Services                | Pipelines/Split Joins                                                                       | <b>External Services</b> | Service Bus<br>Resources<br>Pipeline<br>Technology | 基<br>Split.Join              |                         |
|                               |                                                                                             |                          | ⊕<br>AQ<br>幽<br>Coherence                          | m<br>AS/400<br>商<br>Database | 癌<br>BAM<br>0<br>Direct |
| O                             | To create resources, drag and drop an icon                                                  |                          | 楹<br>and .                                         | €<br>T                       | 63<br><b>HTTP</b>       |
|                               | from the component palette to the canvas<br>or select one from the right-click context menu |                          | 僱<br>3538                                          | 偽<br>JNS<br>Transport        | ⊕<br>LDAP               |
|                               |                                                                                             |                          | ⊕<br>MQ                                            | 龜<br>MSMQ                    | %<br>REST               |
|                               |                                                                                             |                          | ®<br>58                                            | Socket                       | 卷<br>Tuxedo             |

「プロキシ・サービスの作成」ダイアログが表示されます。

- **b.** 「サービス名」フィールドにプロキシ・サービスの任意の名前を入力します (「HTTP\_Proxy」など )。デフォルトで、「パイプラインの生成」が選択され ています。
- **c.** 図 8-100 に示すように、「次へ」をクリックします。

図 *8-100* 「プロキシ・サービスの作成」ペイン

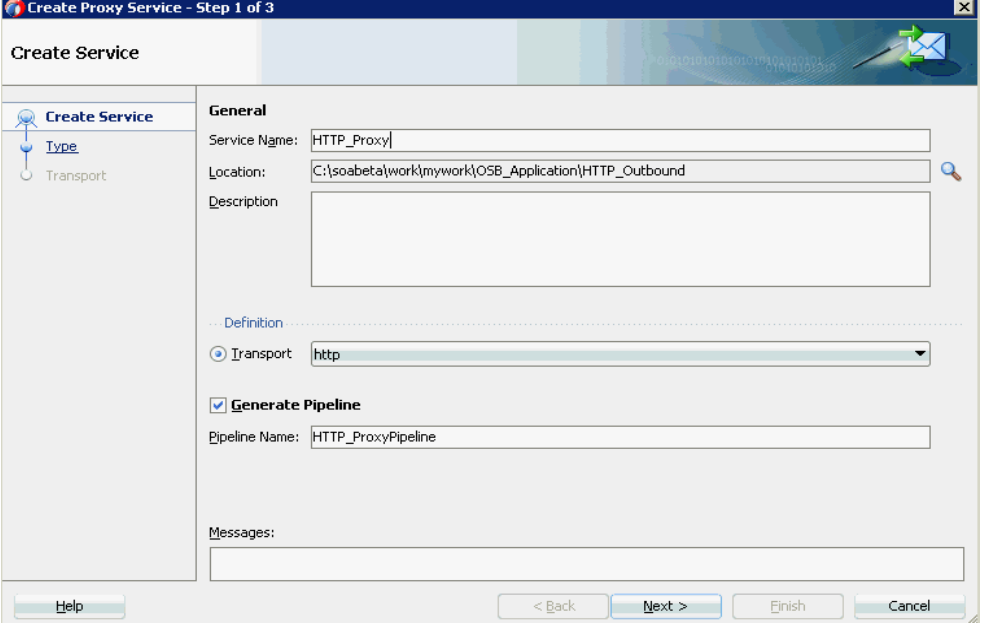

**d.** 表示された「タイプ」ウィンドウで、「任意の **XML**」を選択し、「次へ」をク リックします。

「トランスポート」ウィンドウが表示されます。

**e.** 図 8-101 に示すように、デフォルト値をそのまま使用し、「終了」をクリック します。

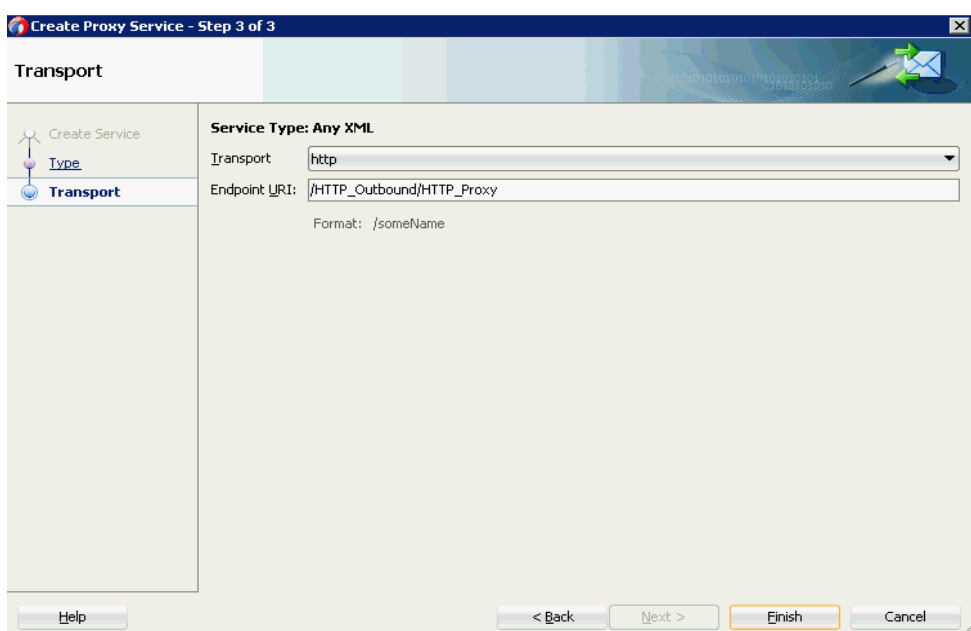

#### 図 *8-101* 「トランスポート」ウィンドウ

HTTP プロキシ・サービスとパイプラインが作成され、表示されます。

**f.** 図 8-102 に示すように、「パイプライン / 分割結合」ペインで作成されたパイプ ライン (「HTTP\_ProxyPipeline」など ) をダブルクリックします。

図 *8-102* プロキシ・サービス

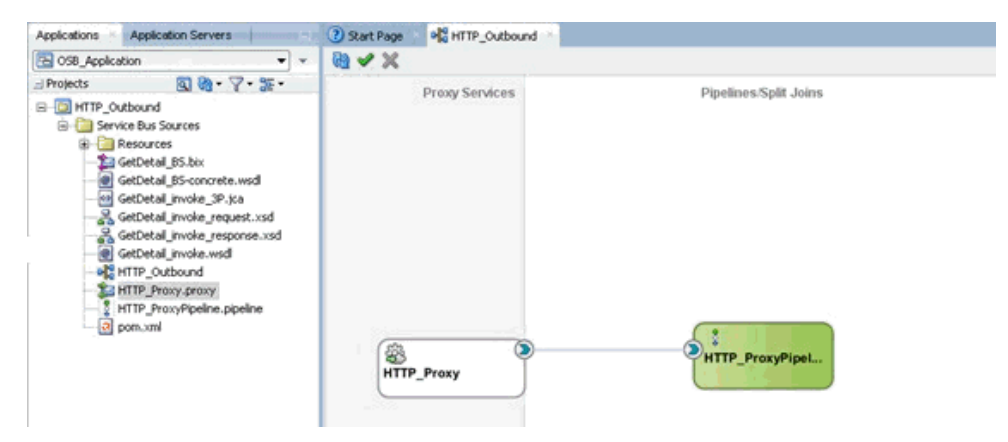

パイプラインの構成ページが表示されます。

- **5.** ルーティング・ルールを構成し、次のステップを実行します。
	- **a.** 図 8-103 に示すように、ルート・セクションからルーティング・コンポーネン トをパイプライン (「HTTP\_ProxyPipeline」など ) の下にある領域にドラッ グ・アンド・ドロップします。

図 *8-103* ルーティング・コンポーネント

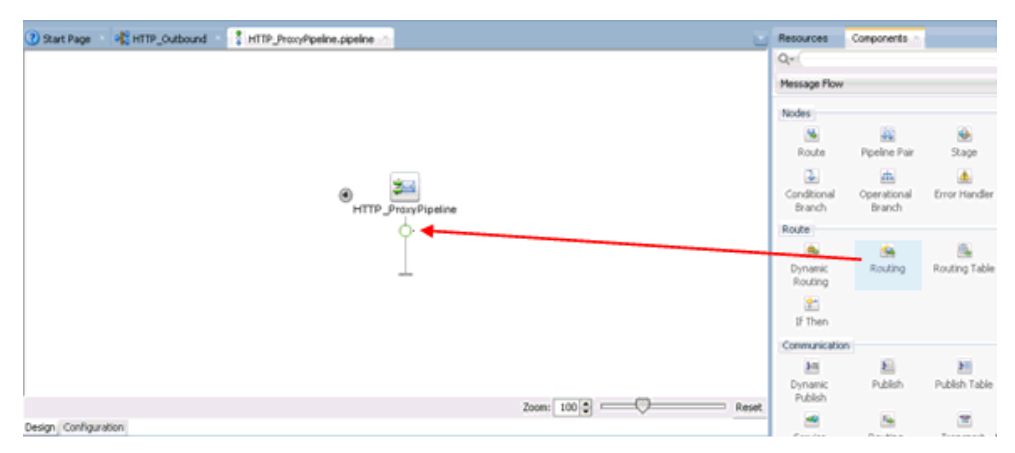

**b.** 図 8-104 に示すように、パイプラインの構成ページで、ルーティングを選択 し、ルーティング プロパティ・ペインのサービス・フィールドの右にある参 照アイコンをクリックします。

#### 図 *8-104* サービスの参照

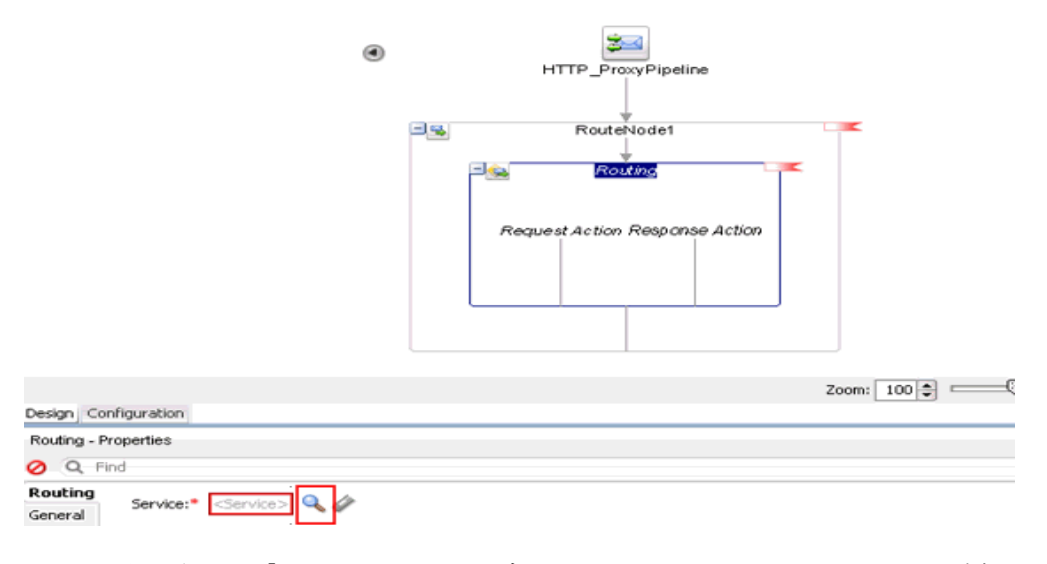

- **c.** 表示された「リソース・チューザ」ウィンドウで、WSDL ベースのビジネス・ サービス (「xxxxx\_BS.bix」など ) を選択し、「**OK**」をクリックします。 パイプラインの構成ページに戻ります。
- **d.** 保存し、パイプラインの構成ページを閉じます。 コンポジット・エディタ・ウィンドウに戻ります。
- **e.** 図 8-105 に示すように、メニュー・バーで「すべて保存」をクリックして、 OSB HTTP プロセスを保存します。

図 *8-105* 「トランスポート」ウィンドウ

| <b>Application Servers</b><br>Applications                                                                                                    | old HTTP_Outbound<br>(?) Start Page            |                 |                                   |
|----------------------------------------------------------------------------------------------------|------------------------------------------------|-----------------|-----------------------------------|
| G OSB_Application<br>$\mathbf{v}$                                                                                                    | <b>NV ×</b>                                    |                 | <b>HTTP Outbound</b>              |
| 回避・ア・距・<br>$=$ Projects                                                                                                    | <b>Proxy Services</b><br>Pipelines/Split Joins |                 | <b>External Services</b>          |
| HTTP_Outbound<br>Service Bus Sources<br>Resources<br>电一<br>GetDetail_B5.bix<br>GetDetail_BS-concrete.wsdl<br>6 GetDetail_invoke_3P.jca<br>- 음 GetDetail_invoke_request.xsd<br>GetDetail_invoke_response.xsd<br>GetDetail_invoke.wsdl<br>old HTTP_Outbound<br>HTTP_Proxy.proxy<br>HTTP_ProxyPipeline.pipeline<br>a pom.xml | Q<br>\$<br>HTTP_Proxy                          | HTTP_ProxyPipel | $\bigcirc$<br><b>GetDetail BS</b> |

- **6.** OSB HTTP アウトバウンド・プロセスをデプロイします。詳細は、[8.1.3](#page-301-0) 項「OSB [アウトバウンド・プロセスのデプロイ」](#page-301-0)(8-16 [ページ](#page-301-0) ) を参照してください。
- **7.** プロセスが正常にデプロイされた後、Service Bus コンソールにログオンします。
- **8.** 図 8-106 に示すように、Service Bus コンソールで、デプロイされた HTTP アウトバ ウンド・プロジェクト (「HTTP\_Outbound」など ) をクリックします。

#### 図 *8-106 Service Bus* コンソール

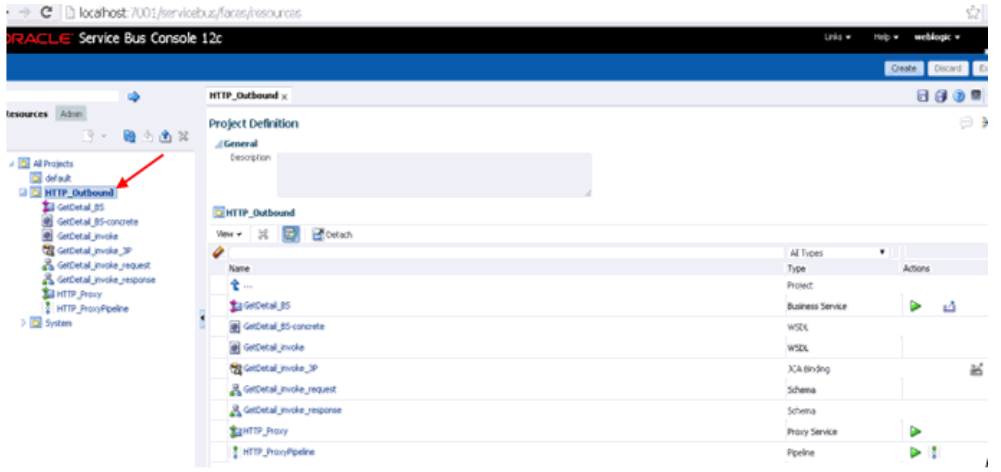

**9.** 図 8-107 に示すように、作成されたパイプラインに対する OSB コンソールのテス ト・アイコンをクリックします。

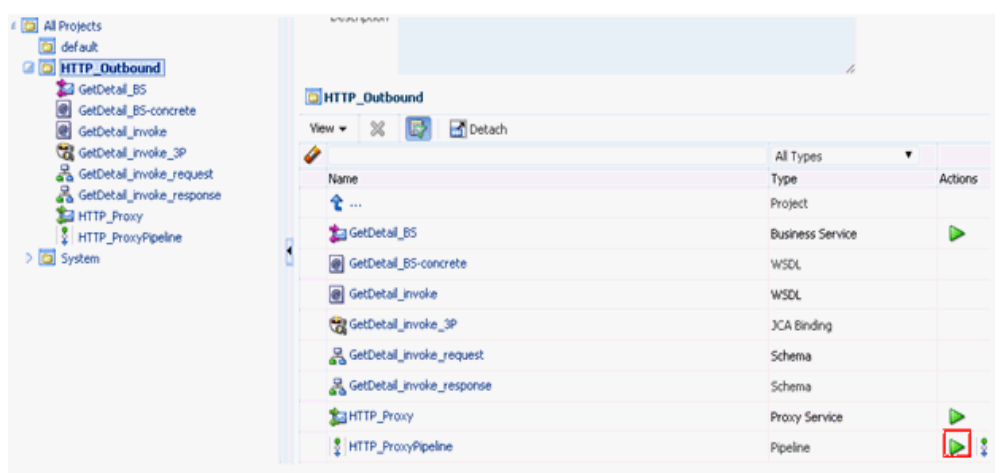

図 *8-107 OSB* コンソールのテスト・アイコン

**10.** 表示された OSB コンソールのテスト・ページで、入力 XML を指定し、「実行」ボ タンをクリックします。

表示された OSB コンソールのテスト・ページで、レスポンスが受信されます。

# **9**

## <sup>9</sup> 主要な機能

この章では、Oracle Application Adapter for PeopleSoft の主要な機能について説明し ます。この章の内容は次のとおりです。

- 9.1 [項「ロギング機能の構成」](#page-346-0)
- 9.2 [項「診断機能の構成」](#page-356-0)
- 9.3 項「SOA [デバッグ機能の構成」](#page-357-0)
- 9.4 [項「例外フィルタ」](#page-389-0)
- 9.5 項「[Oracle SOA Suite \(BPEL](#page-401-0)、メディエータまたは BPM) の資格証明マッピン [グ」](#page-401-0)
- 9.6 項「[Oracle Service Bus \(OSB\)](#page-406-0) の資格証明マッピング」

## <span id="page-346-0"></span>**9.1** ロギング機能の構成

Oracle 12*c* (12.2.1.0.0) では、J2CA および BSE アダプタ・ログは、次の場所で入手可 能な *{server-name}*-diagnostic.log ファイルの Oracle ログで更新されます。

*<ORACLE\_HOME>*\user\_projects\domains\base\_domain\servers\<server\_Name>\logs.

注意 **:** J2CA 用アプリケーション・エクスプローラのログ・ファイル は、<ADAPTER\_HOME>\config\xxxxxxx\log フォルダの下に作成 されます。*xxxxxxx* はアプリケーション・エクスプローラで作成され た J2CA 構成の名前です。アプリケーション・エクスプローラでの各 J2CA 構成には、名前付き J2CA 構成フォルダの下に対応するログ・ フォルダが存在します。

この項では、ロギング機能の構成方法について説明します。次のトピックが含まれて います。

- 9.1.1 項「J2CA [コネクタ・アプリケーションのログ・ファイル管理の構成」](#page-346-1)
- 9.1.2 項「[Business Services Engine \(BSE\)](#page-353-0) のログ・ファイル管理の構成」

## <span id="page-346-1"></span>**9.1.1 J2CA** コネクタ・アプリケーションのログ・ファイル管理の構成

J2CA コネクタ・アプリケーションのログ・ファイル管理は、次の場所で定義される ログ出力によって制御されます。

<ORACLE\_HOME>\user\_projects\domains\base\_ domain\config\fmwconfig\servers\\${server-name}\logging.xml

```
新しいログ出力が EM コンソールから管理される場合、このファイルに追加する必要
があります。
次に例を示します。
<logger name='oracle.soa.adapter.iwaf' level='NOTIFICATION:1' 
useParentHandlers='true'/>
<logger name='oracle.soa.adapter.iwaf.classloader' level='NOTIFICATION:1' 
useParentHandlers='true'/>
<logger name='oracle.soa.adapter.iwaf.connection' useParentHandlers='true'/>
<logger name='oracle.soa.adapter.iwaf.connection.IAEAdapter' 
useParentHandlers='true'/>
<logger name='oracle.soa.adapter.iwaf.connection.Sample' 
useParentHandlers='true'/>
<logger name='oracle.soa.adapter.iwaf.connection.PeopleSoft' 
useParentHandlers='true'/>
<logger name='oracle.soa.adapter.iwaf.inbound' useParentHandlers='true'/>
<logger name='oracle.soa.adapter.iwaf.inbound.IAEAdapter' 
useParentHandlers='true'/>
<logger name='oracle.soa.adapter.iwaf.inbound.Sample' useParentHandlers='true'/>
<logger name='oracle.soa.adapter.iwaf.inbound.PeopleSoft' 
useParentHandlers='true'/>
<logger name='oracle.soa.adapter.iwaf.outbound' useParentHandlers='true'/>
<logger name='oracle.soa.adapter.iwaf.outbound.IAEAdapter' 
useParentHandlers='true'/>
<logger name='oracle.soa.adapter.iwaf.outbound.Sample' useParentHandlers='true'/>
<logger name='oracle.soa.adapter.iwaf.outbound.PeopleSoft' 
useParentHandlers='true'/>
<logger name='oracle.soa.adapter.iwaf.transaction' useParentHandlers='true'/>
<logger name='oracle.soa.adapter.iwaf.transaction.IAEAdapter' 
useParentHandlers='true'/>
<logger name='oracle.soa.adapter.iwaf.transaction.Sample' 
useParentHandlers='true'/>
<logger name='oracle.soa.adapter.iwaf.transaction.PeopleSoft' 
useParentHandlers='true'/>
<logger name='oracle.soa.adapter.iwaf.IAEAdapter' useParentHandlers='true'/>
<logger name='oracle.soa.adapter.iwaf.Sample' useParentHandlers='true'/>
<logger name='oracle.soa.adapter.iwaf.PeopleSoft' useParentHandlers='true'/>
```
これにより、「oracle.soa.adapter.iwaf」の下にあるすべてのログ出力のロギング・レ ベルが、Oracle によるデフォルトの設定レベルである「NOTIFICATION:1 (INFO)」 に設定されます。

次のステップを実行して、すべてのログ出力のロギング・レベルを EM コンソールか ら構成することもできます。

- **1.** 構成済の Oracle WebLogic Server ドメインの Oracle WebLogic Server を起動しま す。
- **2.** Web ブラウザで次の URL を入力して、Oracle WebLogic Server Enterprise Manager Console を起動します。

http://*host name*:*port*/em

ここで、host name は Oracle WebLogic Server が稼働しているシステムの名前 で、port は稼働している Oracle WebLogic Server のポートです。Oracle WebLogic Server のデフォルト・ポートは 7001 です。ただし、この値はインス トールによって異なる場合があります。

**3.** 管理者権限を持つアカウントを使用して、Oracle WebLogic Server 管理コンソー ルにログインします。

- **4.** 「ターゲット・ナビゲーション」ペインの下で、「**WebLogic** ドメイン」をクリック し、作成したドメインを選択して、適切なサーバー(管理対象サーバーまたは統 合サーバー)をクリックします。
- **5.** 図 9-1 に示すように、「サーバー」ペインで、「WebLogic Server」を展開し、「ロ グ」を選択して、「ログ構成」をクリックします。

#### 図 *9-1* 「ログ構成」オプション

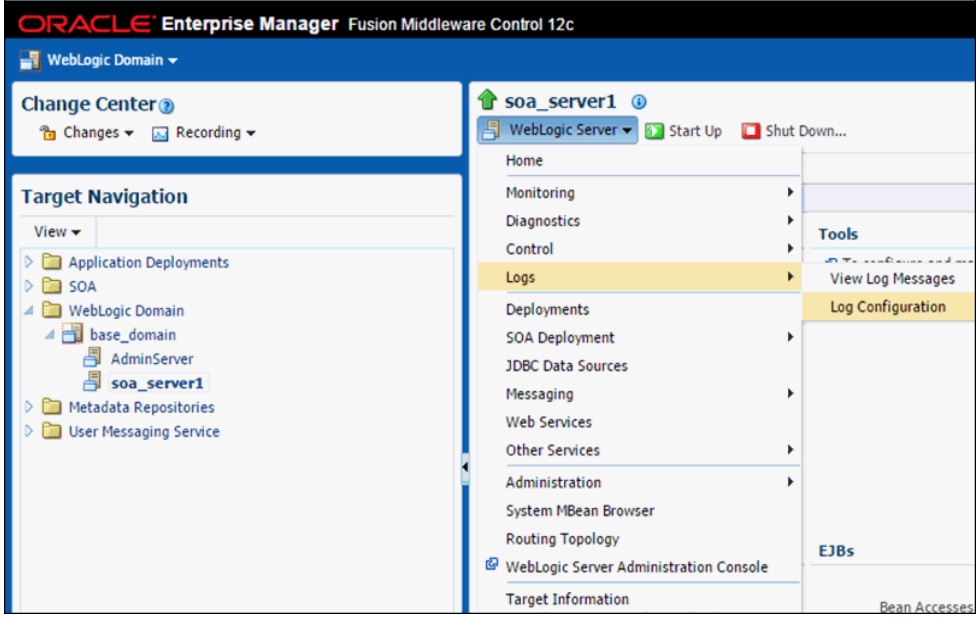

**6.** 図 9-2 に示すように、「ログ・レベル」タブの下で、「oracle.soa.adapter.iwaf」が表 示されるまで Oracle ルート・ログ出力を展開します。

図 *9-2* 「ログ・レベル」タブ

| Log Levels Log Files                 |                       | OuickTrace                     |                                                   |                                                                                                    |                                  |                            |
|--------------------------------------|-----------------------|--------------------------------|---------------------------------------------------|----------------------------------------------------------------------------------------------------|----------------------------------|----------------------------|
| component restarts.                  |                       |                                |                                                   | This page allows you to configure the log level for both persistent loggers and active runtime loggers. Persistent loggers are loggers that are saved in a configuration fi<br>component is started. The log levels for these loggers are persisted across component restarts. Runtime loggers are automatically created during runtime and become<br>area is exercised. For example, oracle.j2ee.ejb.deployment.Logger is a runtime logger that becomes active when an EJB module is deployed. Log levels for runtime logg |                                  |                            |
| View Runtime Loggers                 |                       |                                | $\mathbf{v}$                                      |                                                                                                    |                                  |                            |
|                                      | Search All Categories | ▼                              |                                                   |                                                                                                    | $\circledcirc$                   |                            |
| Logger Name                          |                       | y viectusvaladapturiturituritu |                                                   | Oracle Diagnostic Logging Level (Java<br>Level)<br>LIVIONAL (JEVENE) (SITIGITOS)                                                                                                    | Log File<br><b>WILL FRIENING</b> | Persistent Log Level State |
|                                      |                       | oracle.soa.adapter.db          |                                                   | ERROR:1 (SEVERE) [Inherited f $\blacktriangledown$                                                                                                    | odl-handler                      |                            |
|                                      |                       | > oracle.soa.adapter.file      |                                                   | ERROR:1 (SEVERE) [Inherited f $\blacktriangledown$                                                                                                    | odl-handler                      |                            |
|                                      |                       | oracle.soa.adapter.ftp         |                                                   | ERROR:1 (SEVERE) [Inherited f $\blacktriangledown$                                                                                                    | odl-handler                      |                            |
| oracle.soa.adapter.ibse              |                       |                                | NOTIFICATION:1 (INFO)                             | odl-handler.                                                                                                    | NOTIFICATION:1                   |                            |
| a oracle.soa.adapter.iwaf            |                       |                                | NOTIFICATION:1 (INFO)<br>▼                        | odl-handler                                                                                                    | NOTIFICATION:1                   |                            |
| oracle.soa.adapter.iwaf.IAEAdapter   |                       |                                | NOTIFICATION:1 (INFO) [Inher V                    | odl-handler                                                                                                    |                                  |                            |
| oracle.soa.adapter.iwaf.JDEdwards    |                       |                                | NOTIFICATION:1 (INFO) [Inher V                    | odl-handler                                                                                                    |                                  |                            |
| oracle.soa.adapter.iwaf.MvSAP        |                       |                                | NOTIFICATION:1 (INFO) [Inher $\blacktriangledown$ | odl-handler.                                                                                                    |                                  |                            |
| oracle.soa.adapter.iwaf.PeopleSoft   |                       |                                | NOTIFICATION:1 (INFO) [Inher V                    | odl-handler                                                                                                    |                                  |                            |
|                                      |                       | oracle.soa.adapter.iwaf.Sample |                                                   | NOTIFICATION:1 (INFO) [Inher V                                                                                                    | odl-handler                      |                            |
|                                      |                       | oracle.soa.adapter.iwaf.Siebel |                                                   | NOTIFICATION:1 (INFO) [Inher V                                                                                                    | odl-handler                      |                            |
| > oracle.soa.adapter.iwaf.connection |                       |                                | NOTIFICATION:1 (INFO) [Inher V                    | odl-handler                                                                                                    |                                  |                            |
| > oracle.soa.adapter.iwaf.inbound    |                       |                                | NOTIFICATION:1 (INFO) [Inher V                    | odl-handler                                                                                                    |                                  |                            |

**7.** 図 9-3 に示すように、「Oracle Diagnostic Logging レベル (Java レベル )」列で、 「oracle.soa.adapter.iwaf」ドロップダウン・リストから必要なログ・レベルを選 択します。

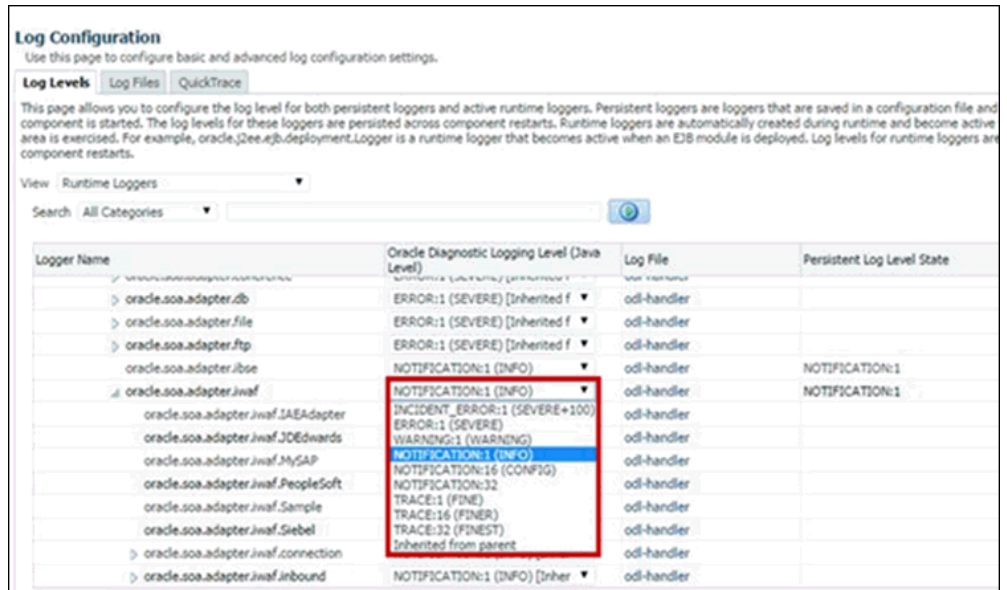

#### 図 *9-3* 「*Oracle Diagnostic Logging* レベル *(Java* レベル *)*」列

**8.** 「適用」をクリックします。

図 9-4 に示すように、更新が正常に完了したことを示す確認メッセージが表示さ れます。

図 *9-4* 確認メッセージ

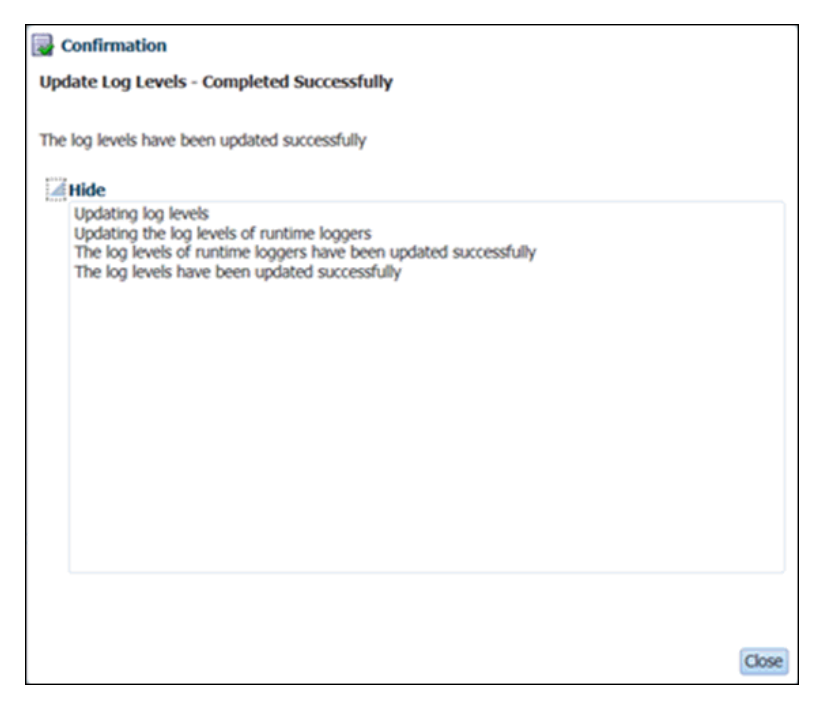

**9.** 「閉じる」をクリックします。

次の表は、「ログ・レベル」プロパティが *{server-name}*-diagnostic.log で EM コン ソール内の対応する「ログ・レベル」プロパティ設定に基づいてどのように更新 されるかを示しています。

| EM コンソールで設定された<br>「ログ・レベル」 | {server-name}-diagnostic.log で更新された<br>「ログ・レベル」 |
|----------------------------|-------------------------------------------------|
| ERROR:1                    | <b>ERROR</b>                                    |
| WARNING:1                  | <b>WARNING</b>                                  |
| NOTIFICATION:1             | <b>NOTIFICATION</b>                             |
| NOTIFICATION:16            | <b>NOTIFICATION</b>                             |
| NOTIFICATION:32            | <b>NOTIFICATION</b>                             |
| TRACF:1                    | <b>NOTIFICATION</b>                             |
| TRACE:16                   | <b>NOTIFICATION</b>                             |
| TRACE:32                   | TRACE:32                                        |

表 *9-1* 「ログ・レベル」プロパティ設定

注意 **:** EM コンソールでログ・レベルを TRACE:32 に設定すると、 *{server-name}*-diagnostic.log のログ・レベルが TRACE:32 に更新され て、ログに「FINEST」の詳細 ( アダプタに渡された入力、アダプタ から受信されたレスポンスなど ) が表示されます。

開発環境およびテスト環境の場合、「TRACE:32」は、すべてのログ詳 細が表示される、望ましいログ・レベルです。本番環境の場合、望ま しいログ・レベルは「ERROR」です。

ログ・メッセージはディスク・ファイルに書き込まれ、ファイル・パスは「ロ グ・ファイル」タブで参照できます。「ログ・ファイル」表の「ハンドラ名」は、 「ログ・レベル」表の「ログ・ファイル」の名前に対応しています。図 9-5 に示す ように、「oracle.soa.adapter」の下の階層にあるすべてのログ出力は、現在 「odl-handler」によって処理されています。

図 *9-5* 「ログ構成」ペイン

| <b>Log Configuration</b><br>Use this page to configure basic and advanced log configuration settings.                                                                                                    |                                                                                                    |                                   |  |  |  |
|----------------------------------------------------------------------------------------------------|----------------------------------------------------------------------------------------------------|-----------------------------------|--|--|--|
| <b>Log Files</b><br>Log Levels                                                                                                    | OuickTrace                                                                                                    |                                   |  |  |  |
| Use this page to create and edit log file configurations. A log file configuration specifies the log file where the log messages will be logged<br>to, the format of the log messages, the rotation policies used, as well as other parameters depending on the log file configuration class.<br>Create Like / Edit Configuration 66 View Configuration X Delete Configuration<br>Create |                                                                                                    |                                   |  |  |  |
| <b>Handler Name</b>                                                                                                    | Log Path                                                                                                    | Log File Format                   |  |  |  |
| \${domain.home}/servers/\${weblogic.Name}/sysman/log/emoms.log<br>em-log-handler                                                                                                    |                                                                                                    | Oracle Diagnostics Logging        |  |  |  |
| \${domain.home}/servers/\${weblogic.Name}/sysman/log/emoms.trc<br>em-trc-handler                                                                                                    |                                                                                                    | <b>Oracle Diagnostics Logging</b> |  |  |  |
| odl-handler                                                                                                    | \${domain.home}/servers/\${weblogic.Name}/logs/\${weblogic.Name}-diagnostic.log<br><b>Oracle Diagnostics Logging</b> |                                   |  |  |  |
| \${domain.home}/servers/\${weblogic.Name}/logs/owsm/msglogging/diagnostic.log<br>owsm-message-ha                                                                                                    |                                                                                                    | <b>Oracle Diagnostics Logging</b> |  |  |  |
| soa-tracking-trc-h                                                                                                    | \${domain.home}/servers/\${weblogic.Name}/logs/\${weblogic.Name}-soa-tracking.trc                                    | <b>Oracle Diagnostics Logging</b> |  |  |  |

ログは、次の場所で入手できる *{server-name}*-diagnostic.log で更新されます。 <ORACLE\_HOME>\user\_projects\domains\base\_domain\servers\<server\_Name>\logs

- **10.** 図 9-6 に示すように、「サーバー」ペインで、「**WebLogic Server**」ドロップダウ ン・リストをクリックし、「ログ」を選択し、「ログ・メッセージの表示」をク リックすると、EM コンソールにログ・メッセージが表示されます。
- ORACLE Enterprise Manager Fusion Middleware Control 12c **WebLogic Domain**  $\star$ soa\_server1 <sup>o</sup> **Target Navigation** WebLogic Server v Start Up Shut Down... View  $\star$ Home  $\triangleright$   $\blacksquare$  Application Deployments  $>$   $\triangleright$  SOA Monitoring  $\Box$  log configuration settings. 4 WebLogic Domain **Diagnostics** A base\_domain Control  $\mathbf{r}$ **图 AdminServer** Logs View Log Messages soa\_server1 **Log Configuration** Deployments > **Complete** Metadata Repositories irs are not persisted across  $\triangleright$   $\Box$  User Messaging Service **SOA Deployment** JDBC Data Sources Messaging **Web Services** Oracle Di **Other Services**  $\blacktriangleright$ Level) ERROR: Administration  $\blacktriangleright$ ERROR: System MBean Browser **Routing Topology** FRROR: ERROR: WebLogic Server Administration Console ERROR: **Target Information**

図 *9-6* 「ログ・メッセージの表示」オプション

**11.**「ログ・メッセージ」ペインで、必要な検索基準を入力します。図 9-7 に示すよう に、対象のログ出力の名前が含まれる「モジュール」フィールドを検索基準に追 加することもできます。

#### 図 *9-7* 「モジュール」フィールド

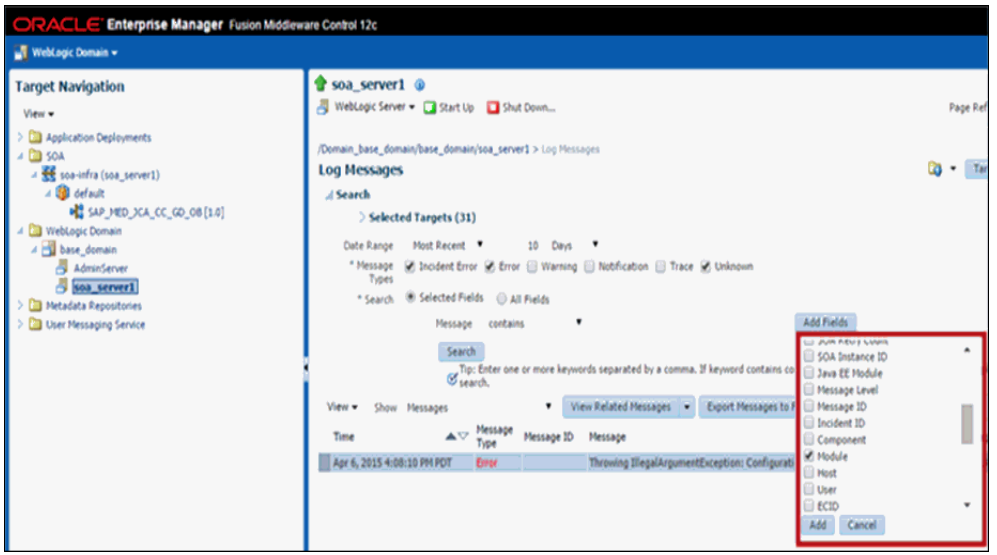

- **12.**「追加」をクリックします。
- **13.** 図 9-8 に示すように、「モジュール」フィールドに対象のログ出力の名前を入力し、 必要に応じて追加のメッセージ・タイプ (「警告」、「通知」、「トレース」など ) を 選択して、「検索」をクリックします。

#### 図 *9-8* 「ログ・メッセージ」ペイン

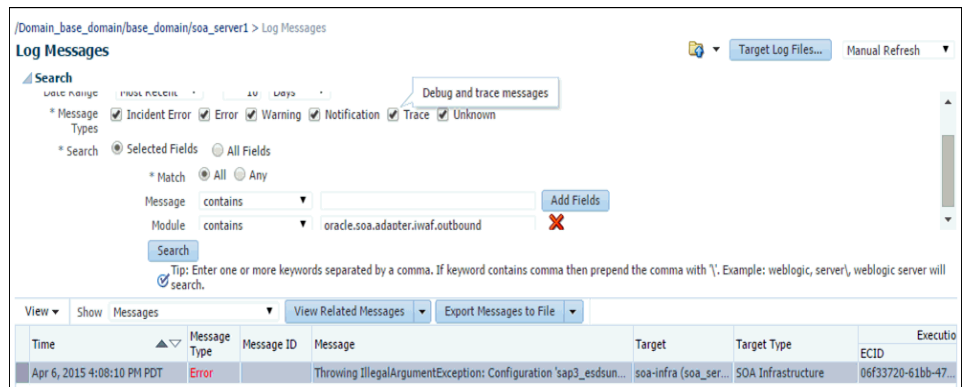

図 9-9 に示すように、指定されたログ出力のメッセージが、検索基準の下の表に 表示されます。

#### 図 *9-9* ログ出力のメッセージ

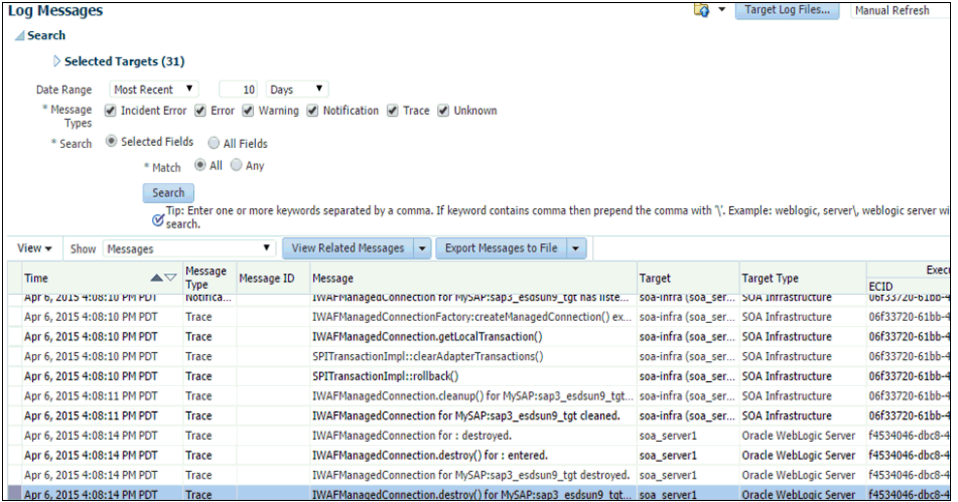

**14.** 表の任意の行を選択します。図 9-10 に示すように、同じ詳細を取得するには、「関 連メッセージの表示」ドロップダウン・リストをクリックし、「*ECID*」( 実行コン テキスト ID) を選択します。

図 *9-10* 「*ECID*」オプション

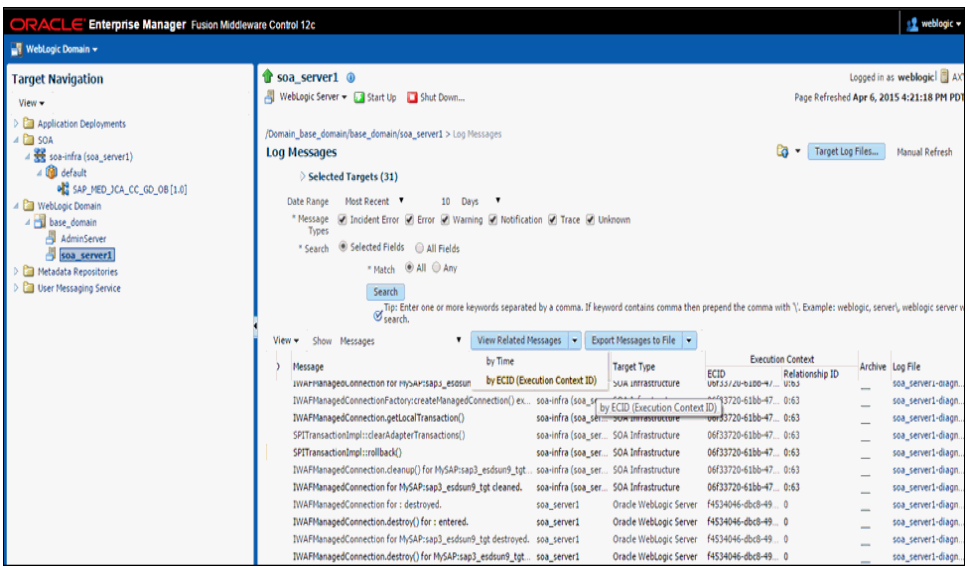

図 9-11 に示すように、詳細が表示されます。

#### 図 *9-11* メッセージの詳細

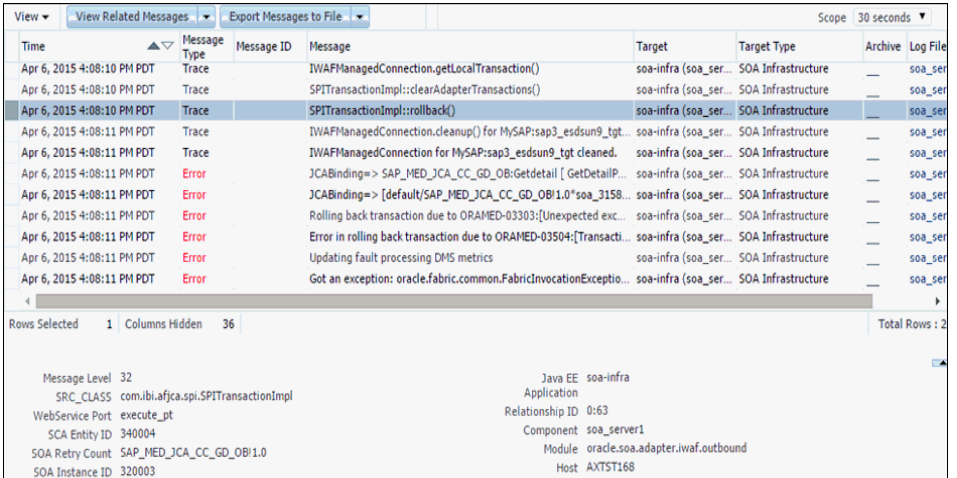

## <span id="page-353-0"></span>**9.1.2 Business Services Engine (BSE)** のログ・ファイル管理の構成

J2CA と同様に、BSE の場合も、ログ・ファイル管理は次の場所で定義されるログ出 力によって制御されます。

<ORACLE\_HOME>\user\_projects\domains\base domain\config\fmwconfig\servers\\${server-name}\logging.xml

次の構文により、「oracle.soa.adapter.ibse」の下にあるすべてのログ出力のロギング・ レベルが、Oracle によるデフォルトの設定レベルである「NOTIFICATION:1 (INFO)」 に設定されます。

<logger name='oracle.soa.adapter.ibse' level='NOTIFICATION:1' useParentHandlers='true'/>

次のステップを実行して、すべてのログ出力のロギング・レベルを EM コンソールか ら構成することもできます。

- **1.** 9.1.1 項「J2CA [コネクタ・アプリケーションのログ・ファイル管理の構成」](#page-346-1)の説明 に従って、ステップ 1 から 5 を繰り返します。
- **2.** 図 9-12 に示すように、「ログ・レベル」タブの下で、ログ出力名 「oracle.soa.adapter.ibse」が表示されるまで Oracle ルート・ログ出力を展開しま す。

#### 図 *9-12* 「ログ・レベル」タブ

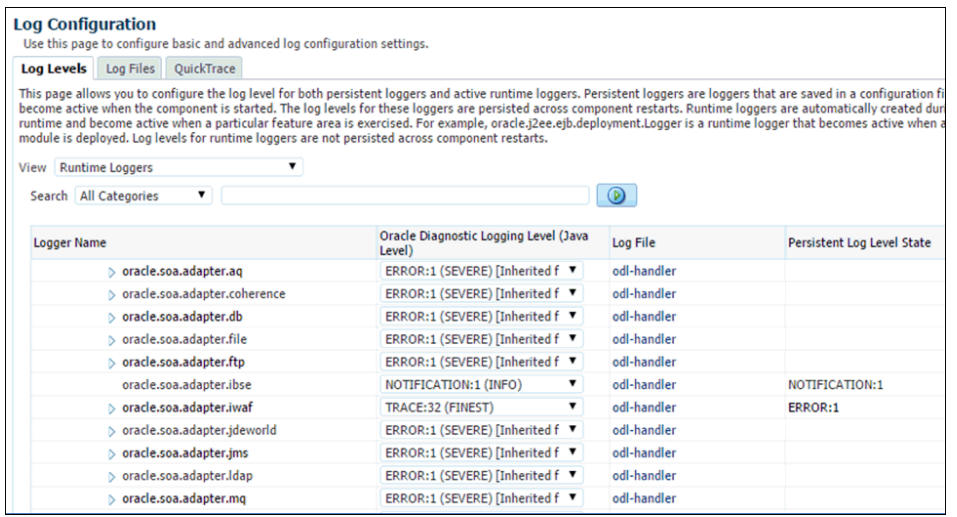

**3.** 図 9-13 に示すように、「Oracle Diagnostic Logging レベル (Java レベル )」列で、 「oracle.soa.adapter.ibse」ドロップダウン・リストから必要なログ・レベルを選択 します。

#### 図 *9-13* 「*Oracle Diagnostic Logging* レベル *(Java* レベル *)*」列

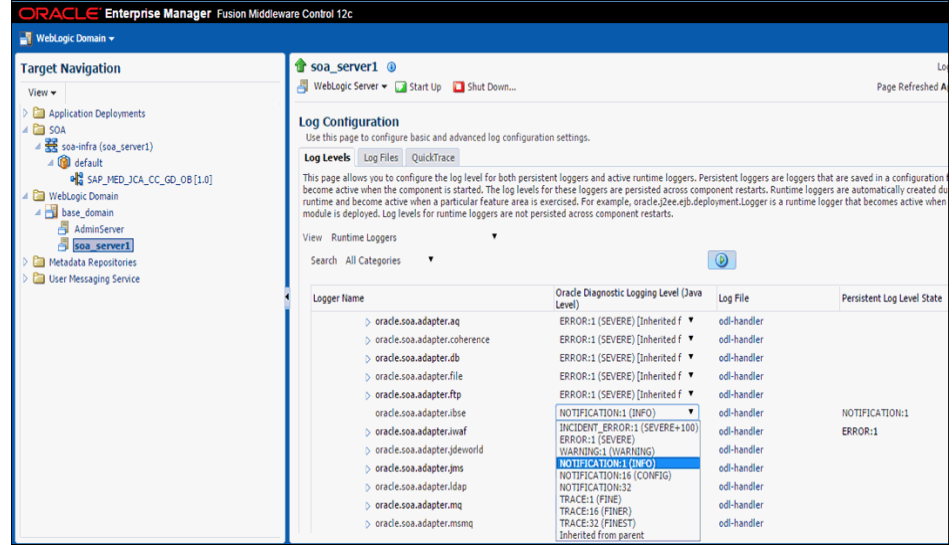

**4.** 「適用」をクリックします。

図 9-14 に示すように、更新が正常に完了したことを示す確認メッセージが表示さ れます。

#### 図 *9-14* 確認メッセージ

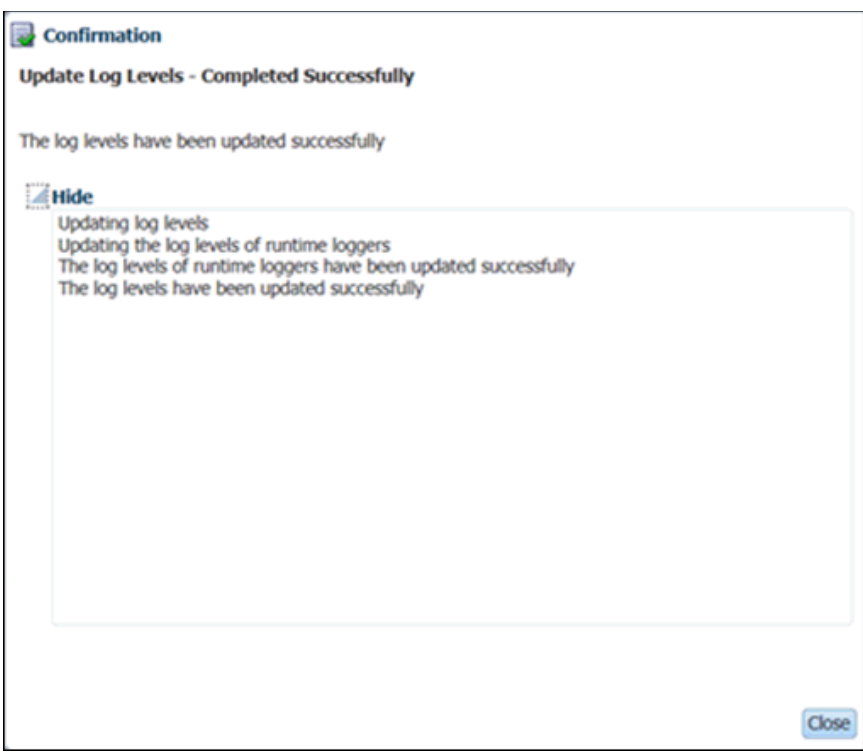

**5.** 「閉じる」をクリックします。

次の表は、「ログ・レベル」プロパティが *{server-name}*-diagnostic.log で EM コン ソール内の対応する「ログ・レベル」プロパティ設定に基づいてどのように更新 されるかを示しています。

表 *9-2* 「ログ・レベル」プロパティ設定

| EM コンソールで設定された<br>「ログ・レベル」 | {server-name}-diagnostic.log で更新された<br>「ログ・レベル」 |
|----------------------------|-------------------------------------------------|
| ERROR:1                    | <b>ERROR</b>                                    |
| WARNING:1                  | WARNING                                         |
| NOTIFICATION:1             | <b>NOTIFICATION</b>                             |
| NOTIFICATION:16            | <b>NOTIFICATION</b>                             |
| NOTIFICATION:32            | <b>NOTIFICATION</b>                             |
| TRACE:1                    | <b>NOTIFICATION</b>                             |
| TRACE:16                   | <b>NOTIFICATION</b>                             |
| TRACE:32                   | TRACE:32                                        |

ログの検証については、9.1.1 項「J2CA [コネクタ・アプリケーションのログ・](#page-346-1) [ファイル管理の構成」に](#page-346-1)示す J2CA ロギング機能のステップ 11 から 18 を参照し てください。

## <span id="page-356-0"></span>**9.2** 診断機能の構成

この項では、Oracle Fusion Middleware Application Adapters for Oracle WebLogic Server の診断機能を構成および使用する方法について説明します。次のトピックが含 まれています。

9.2.1 [項「サポートされるプロトコル」](#page-357-1)

診断機能は、アダプタのエンドポイント・ヘルス・ステータスを取得して ( 利用可能 な場合 )、対応するアラートを Oracle アダプタ・フレームワークに提供します。これ により、そのアラートを EM コンソールに表示できるようになります。

注意 **:** 診断機能でサポートされているのはインバウンド・アダプタ・ プロセスのみです。

次の項に進む前に、インバウンド・プロセスがデプロイされているこ とを確認してください。

この情報をアダプタについて表示するには、次のステップを実行します。

**1.** Oracle WebLogic Server を起動し、Web ブラウザで次の URL を入力して、Oracle WebLogic Server Enterprise Manager Console を起動します。

http://*host name*:*port*/em

ここで、*host name* は Oracle WebLogic Server が稼働しているシステムの名前で、 *port* は稼働している Oracle WebLogic Server のポートです。

- **2.** 管理者権限を持つアカウントを使用して、Oracle WebLogic Server 管理コンソー ルにログインします。
- **3.** 右ペインで、「**SOA**」、「**soa-Infra (server\_name)**」、「デフォルト」、デプロイ済イ ンバウンド・プロセスの順に展開します。
- **4.** プロセスをクリックし、図 9-15 に示すように、右ペインの「サービスと参照」セ クションに表示されているサービスを選択します。

#### 図 *9-15* 「サービスと参照」セクション

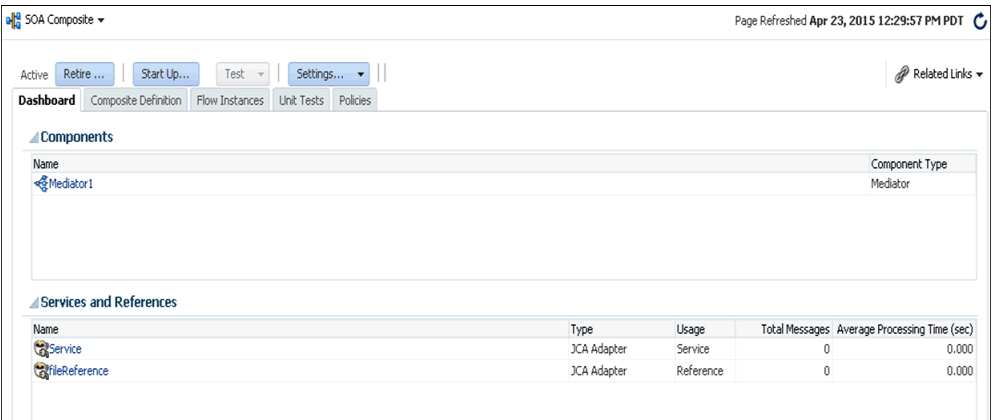

**5.** 「アダプタ・レポート」タブで、「レポートの有効化」チェック・ボックスを選択 し、「スナップショット・レポート」を展開して、EIS の停止時間の詳細を表示し ます。図 9-16 に示すように、「エラー・サマリー」をクリックするとスタック・ トレースが表示されます。

#### 図 *9-16* スタック・トレース

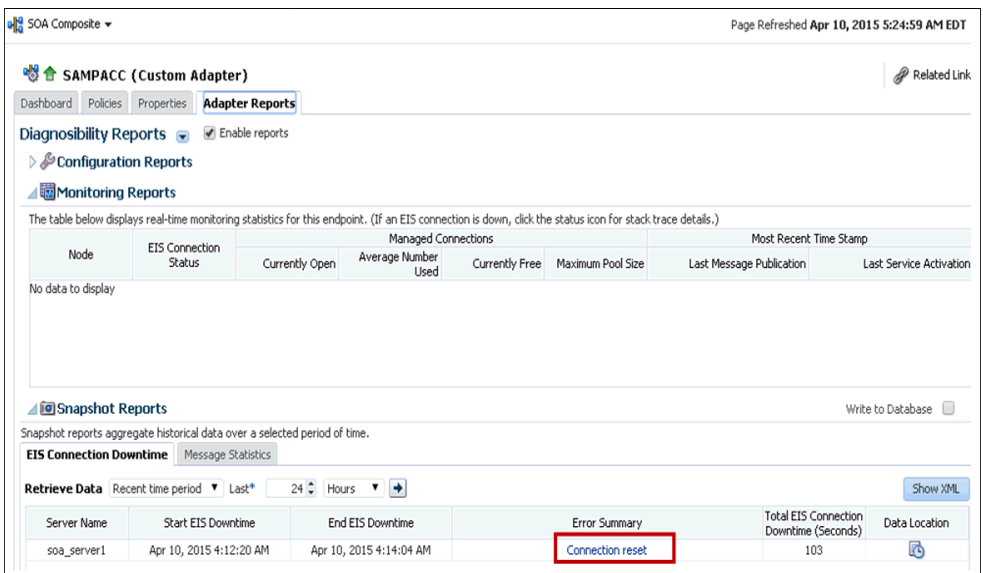

## <span id="page-357-1"></span>**9.2.1** サポートされるプロトコル

この項では、Oracle Fusion Middleware Oracle WebLogic Server Application Adapter for PeopleSoft でサポートされるプロトコルについて説明します。次のトピックで構 成されています。

9.2.1.1 項 「Oracle Fusion Middleware Oracle WebLogic Server Application Adapter for PeopleSoft [のエンドポイント・ステータス」](#page-357-2)

### <span id="page-357-2"></span>**9.2.1.1 Oracle Fusion Middleware Oracle WebLogic Server Application Adapter for PeopleSoft** のエンドポイント・ステータス

Oracle Fusion Middleware Oracle WebLogic Server Application Adapter for PeopleSoft ( インバウンド ) で使用できるプロトコルは次のとおりです。

- HTTP
- TCP
- ファイル ( サポートされていません )

HTTP と TCP のリスニング・プロトコル・アダプタは、ソケットでリスニングしま す。そのため、その性質上、ネットワークの反対側で何かが動作しているかどうか は、リクエストが受信されるまでわかりません。リクエストが受信された場合も、そ のリクエストの送信元を確実に特定することはできません。

これらのプロトコルでは、リクエストが受信されると、送信元は EIS と見なされ、 EIS が使用されます。EIS は、リクエストの受信時に通信エラーが発生していないか どうかを確認します。ただし、この確認はごく基本的なものにとどまります。

## <span id="page-357-0"></span>**9.3 SOA** デバッグ機能の構成

この項では、Oracle Application Adapter for PeopleSoft の SOA デバッグ機能を構成 および使用する方法について説明します。次のトピックが含まれています。

- 9.3.1 項「SOA [デバッガの使用のガイドライン」](#page-358-0)
- 9.3.2 [項「前提条件」](#page-358-1)
- 9.3.3 項「Oracle JDeveloper での BPEL [プロセスのデバッグ」](#page-358-2)
- 9.3.4 項「Oracle JDeveloper での OSB [プロセスのデバッグ」](#page-371-0)

注意 **:** 現在 SOA デバッグ機能がサポートされているのは J2CA 構成 のみです。BSE 構成では使用できません。

SOA については、この機能の説明には BPEL プロセスを使用します。 メディエータ・プロセスと BPM プロセスについても同様です。

## <span id="page-358-0"></span>**9.3.1 SOA** デバッガの使用のガイドライン

この項では、SOA デバッガの使用のガイドラインについて説明します。

- **1.** SOA デバッガに接続できるクライアントは一度に 1 つのみです。
- **2.** アダプタ・エンドポイント・エラーは、Oracle JDeveloper の SOA デバッガには表 示されません。これらのエラーはログ・ファイルに記録されます。

注意 **:** SOA デバッガは現在、BPEL、メディエータ、BPM、OSB の 各プロセスで、開発モードでのみ使用できます。

#### <span id="page-358-1"></span>**9.3.2** 前提条件

Oracle JDeveloper で *IntegratedWebLogicServer* ドメインと BPEL プロセスがすでに作 成されていることを確認してください。

#### <span id="page-358-2"></span>**9.3.3 Oracle JDeveloper** での **BPEL** プロセスのデバッグ

この項では、Oracle JDeveloper で BPEL プロセスをデバッグする方法について説明し ます。次のトピックが含まれています。

- 9.3.3.1 項「Oracle JDeveloper でのアウトバウンド BPEL [プロセスのデバッグ」](#page-358-3)
- 9.3.3.2 項「Oracle JDeveloper でのインバウンド BPEL [プロセスのデバッグ」](#page-367-0)

#### <span id="page-358-3"></span>**9.3.3.1 Oracle JDeveloper** でのアウトバウンド **BPEL** プロセスのデバッグ

- **1.** Oracle JDeveloper を開きます。
- **2.** *IntegratedWeblogicServer* ドメインを起動します。
	- **a.** 左ペインの「アプリケーション・サーバー」タブをクリックします。
	- **b.** 図 9-17 に示すように、「アプリケーション・サーバー」ノードの下の 「**IntegratedWeblogicServer**」を右クリックし、コンテキスト・メニューから 「サーバー・インスタンスの起動」を選択します。

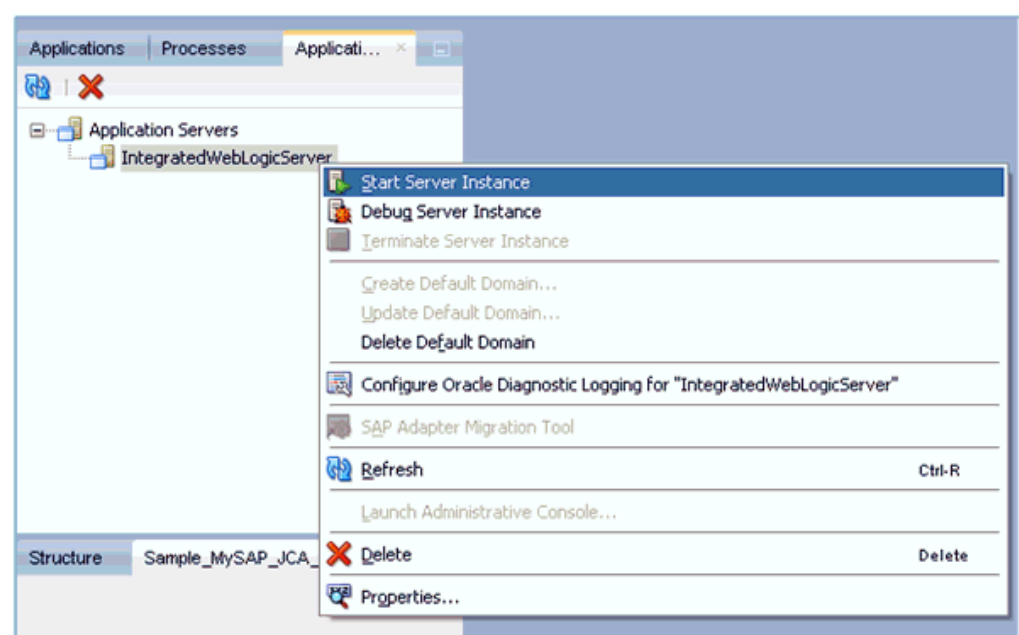

図 *9-17* サーバー・インスタンスの起動

- **3.** デバッグ環境を設定します。
	- **a.** 図 9-18 に示すように、「デバッグ」アイコンの横の下矢印をクリックし、コン テキスト・メニューから「実行構成の管理」を選択します。

#### 図 *9-18* 実行構成の管理

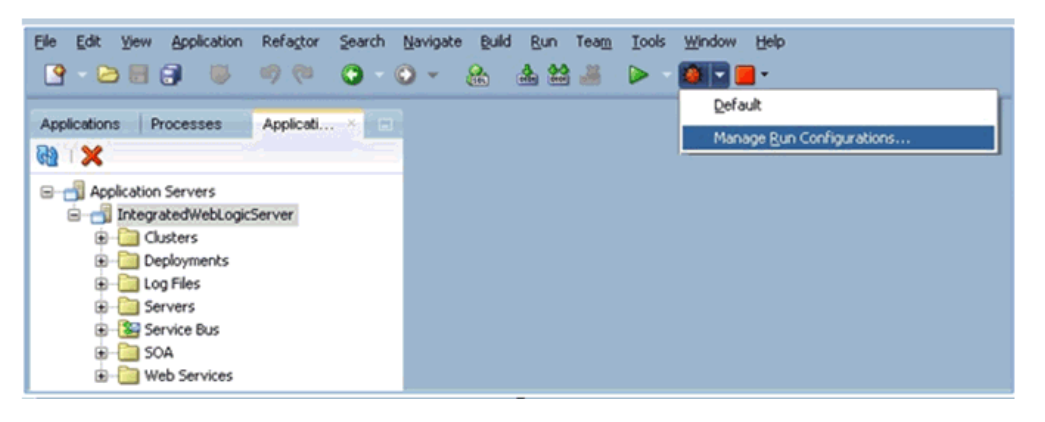

**b.** または、プロジェクトを右クリックし、「プロジェクト・プロパティ」を選択 します。

図 9-19 に示すように、「プロジェクト・プロパティ」ダイアログが表示され ます。
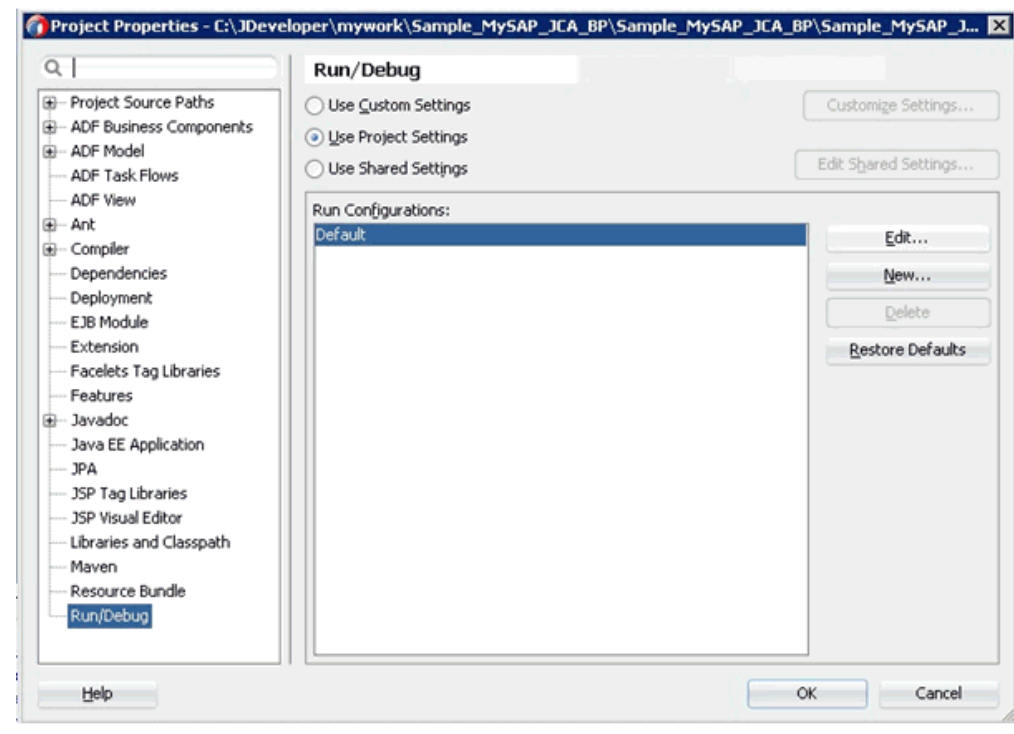

図 *9-19* 「プロジェクト・プロパティ」ダイアログ

**c.** 左ペインで「実行 **/** デバッグ」を選択し、「実行 / デバッグ」ペイン (「実行構 成」領域) で「編集」をクリックします。

図 9-20 に示すように、「実行構成の編集」ダイアログが表示されます。

# 図 *9-20* 「実行構成の編集」ダイアログ

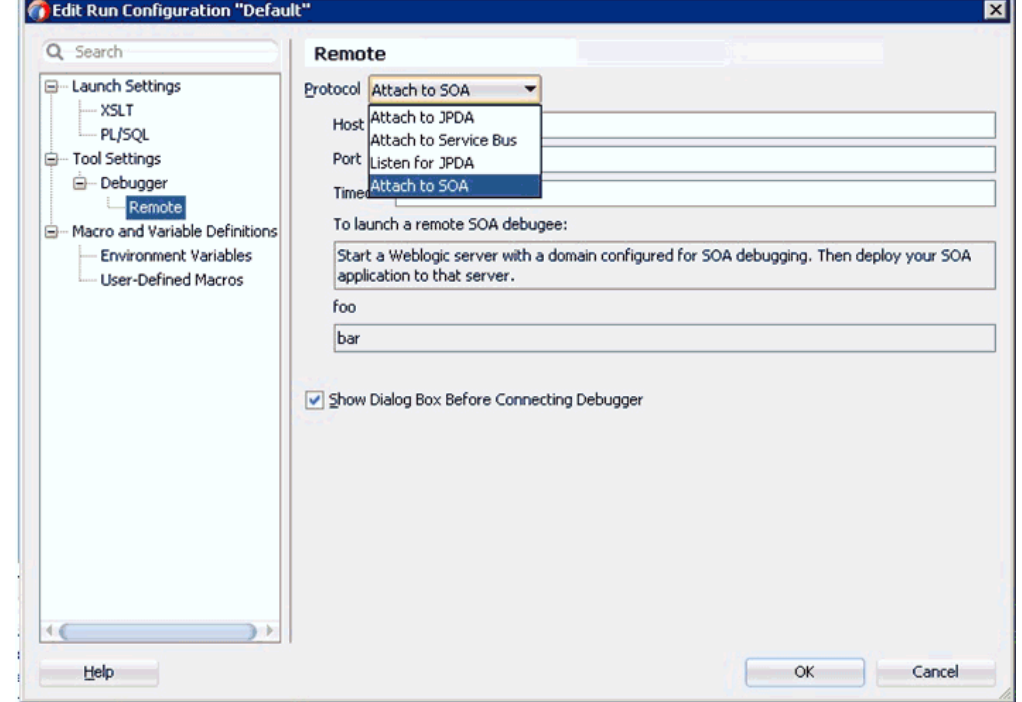

- **d.** 左ペインで、「ツール設定」、「デバッガ」の順に展開し、「リモート」をク リックします。
- **e.** 「プロトコル」リストから、「**SOA** にアタッチ」を選択します。
- **f.** 「ホスト」と「ポート」はデフォルト値のままにしておきます。
- **g.** 「**OK**」をクリックします。
- **4.** プロジェクトをデプロイします。
	- **a.** プロジェクトを右クリックし、「デプロイ」を選択します。 「デプロイメント・アクション」ダイアログが表示されます。 デプロイするアプリケーションを選択し、「次へ」をクリックします。 「構成のデプロイ」ダイアログが表示されます。
	- **b.** 「次へ」をクリックします。 「アプリケーション・サーバー」ダイアログが表示されます。
	- **c.** 「**IntegratedWebLogicServer**」を選択し、「終了」をクリックしてデプロイを 完了します。
	- **d.** 次のステップに進む前に、プロジェクトのデプロイが完了し、エラーや問題 が発生していないことを確認してください。
- **5.** BPEL プロセスを SOA デバッガに接続します。
	- **a.** 図 9-21 に示すように、左ペインの「アプリケーション」タブで、既存の BPEL プロセスのコンポジット XML またはコンポジット・プロジェクトを右クリッ クし、コンテキスト・メニューから「デバッグ」を選択します。

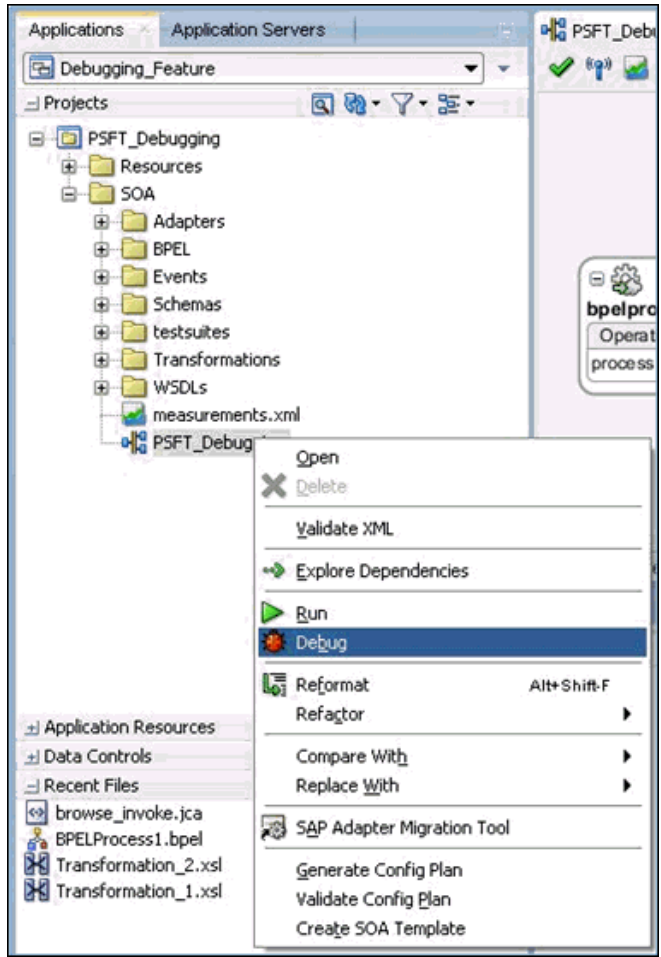

図 *9-21* デバッグする *BPEL* プロセスを選択

図 9-22 に示すように、「SOA デバッガ接続設定」ダイアログが表示されます。

図 *9-22* 「*SOA* デバッガ接続設定」ダイアログ

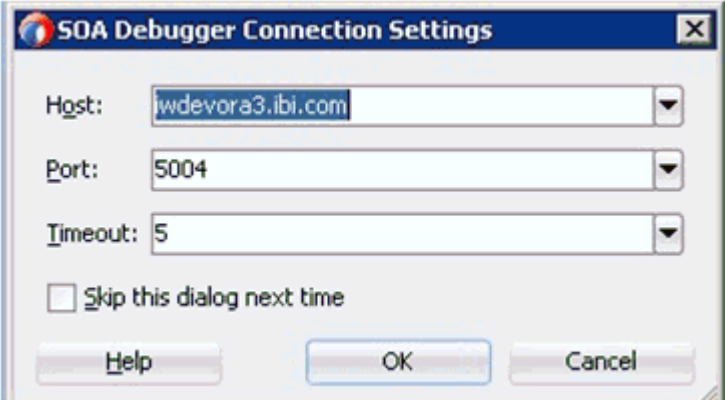

**b.** 「**OK**」をクリックします。

BPEL プロセスが SOA デバッガに接続されると、デバッグ・ログに次のメッ セージが表示されます。

デバッガは iwdevora3.ibi.com 5004 でリモート・プロセスに接続しようとしています。 デバッガは iwdevora3.ibi.com 5004 でリモート・プロセスに接続しました。 デバッガ・プロセスの仮想マシンは SOA デバッガです。

- **6.** ブレークポイントを設定してデバッグを開始します。
	- **a.** 図 9-23 に示すように、コンポーネントを右クリックし、設定するブレークポ イント・タイプを選択します。

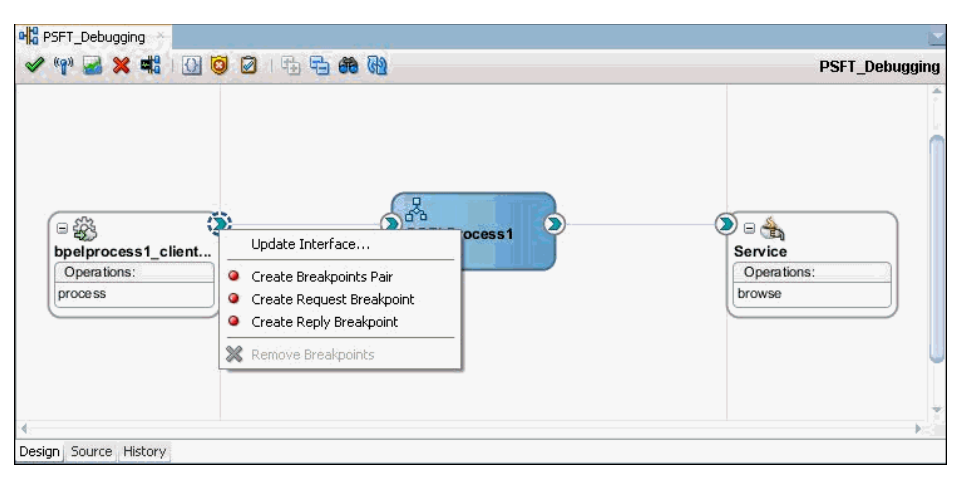

#### 図 *9-23* ブレークポイントの選択

ブレークポイント・ペアの作成 : リクエスト / リプライ ( アウトバウンド / イ ンバウンド ) 相互作用に対してはこのブレークポイント・タイプを設定しま す。リクエストとリプライの両方が重要となるシナリオに便利です。

リクエスト・ブレークポイントの作成 : リクエスト ( アウトバウンド ) 相互作 用に対してはこのブレークポイント・タイプを設定します。リクエストのみ が重要となるシナリオに便利です。

リプレイ・ブレークポイントの作成: リプライ (インバウンド)相互作用に対 してはこのブレークポイント・タイプを設定します。リプライのみが重要と なるシナリオに便利です。

**WS** デバッグの開始 : デバッグ・セッションを開始するにはこのブレークポイ ント・タイプを設定します。デバッグ・セッションには、たとえば、Web サービスから BPEL プロセスへの開始 SOAP リクエストから、アダプタ参照 バインディング・コンポーネントまでが含まれます。

**b.** ブレークポイントを設定したら、図 9-24 に示すように、右側のハンドルを右 クリックして「**WS** デバッグの開始」を選択します。

#### 図 *9-24 WS* デバッグの開始

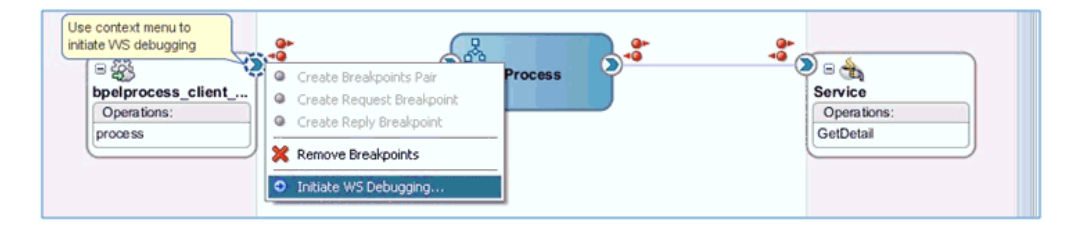

図 9-25 に示すように、「HTTP アナライザ」ダイアログが表示されます。

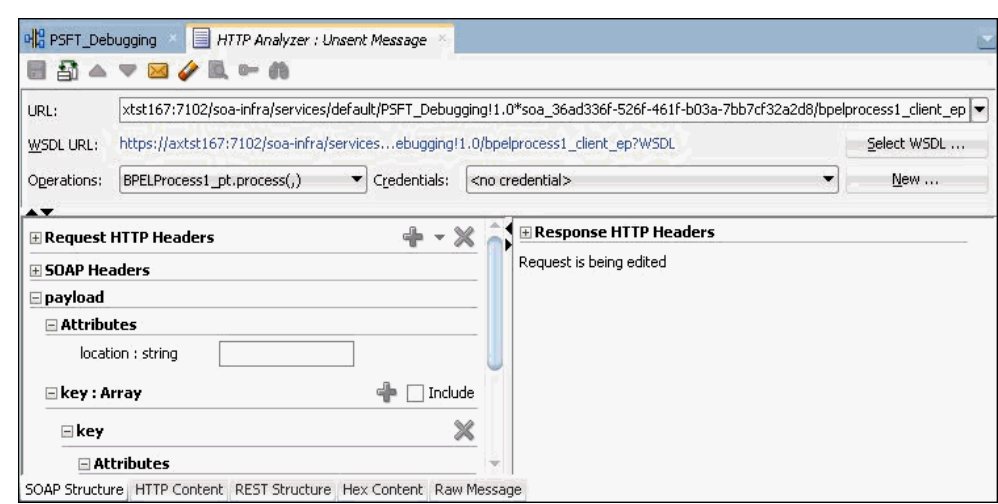

図 *9-25* 「*HTTP* アナライザ」ダイアログ

**c.** 下のタブから「HTTP コンテンツ」を選択します。ここで、図 9-26 に示すよう に、ペイロードをコピーして本文に貼り付けます。

## 図 *9-26* 「*HTTP* コンテンツ」を選択

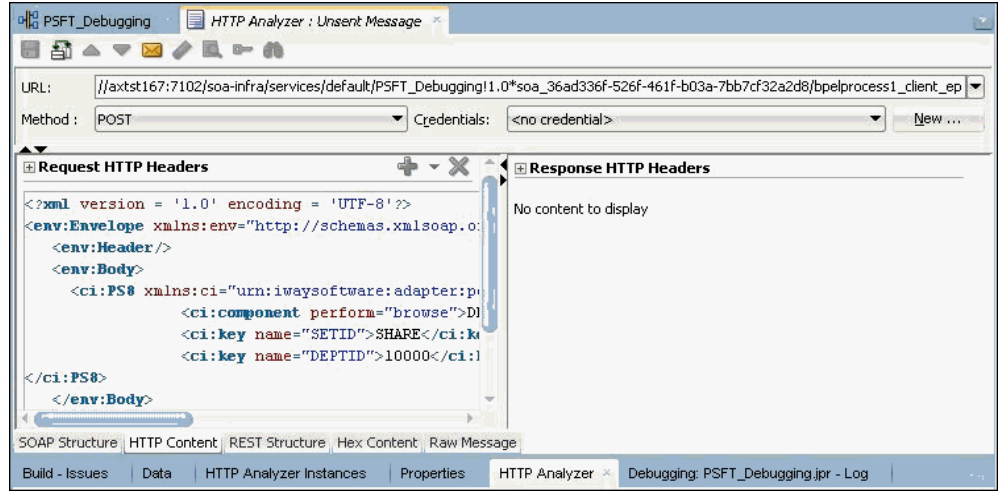

- **d.** 「リクエストの送信」をクリックします。
	- 図 9-27 に示すように、指定したブレークポイントで BPEL プロセスが停止し、 青く点滅します。

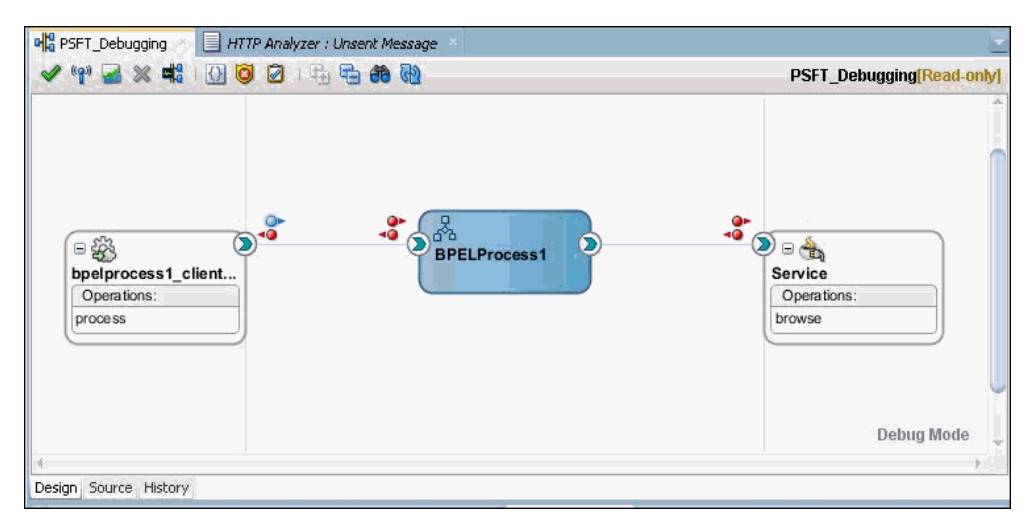

図 *9-27 BPEL* プロセスがブレークポイントで停止

**e.** 図 9-28 に示すように、使用可能な「ステップ」オプションを使用してデバッ グ・プロセスをステップ実行します。

## 図 *9-28* 「ステップ」オプション

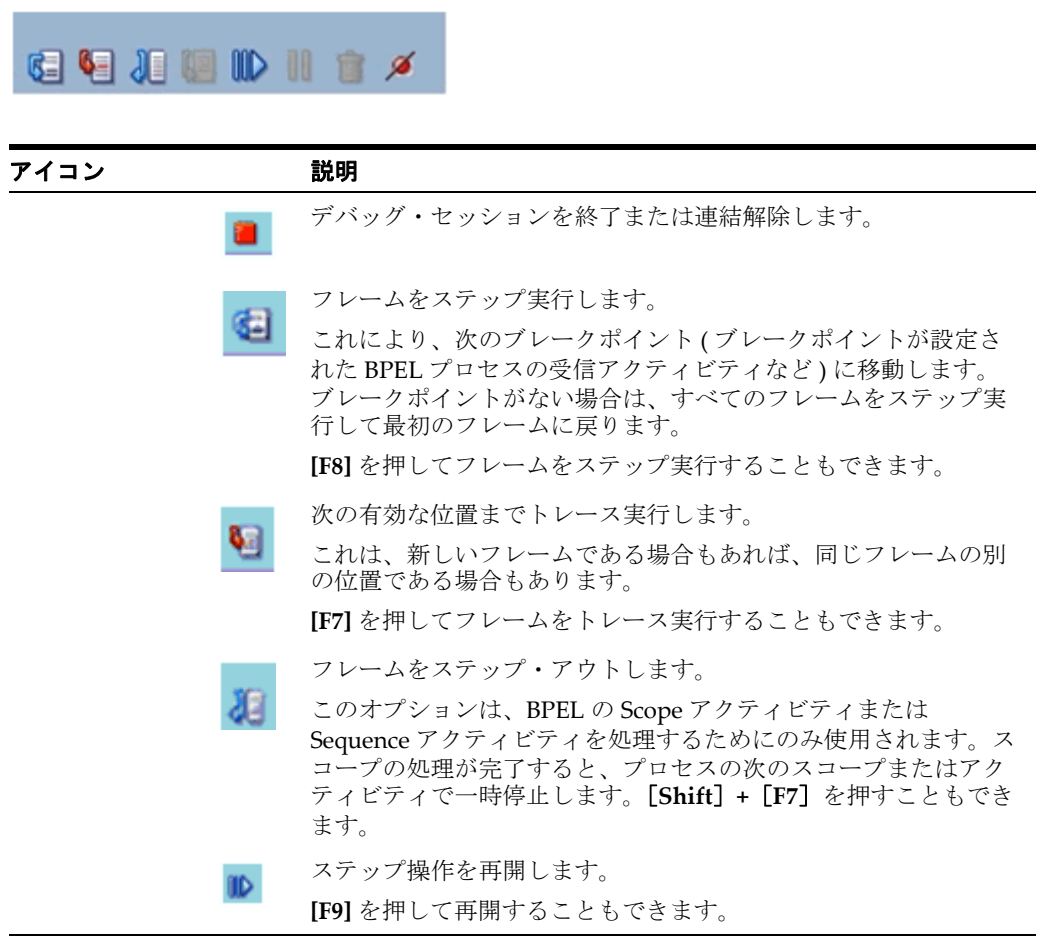

- **7.** リクエストのペイロードとヘッダー情報を表示します。
	- **a.** 「ウィンドウ」をクリックし、「デバッガ」、「データ」の順に選択します。

Oracle Application Adapter for PeopleSoft のリクエスト・ブレークポイント で停止したときのヘッダー情報のサンプルを図 9-29 に示します。

図 *9-29* ヘッダー情報

| Data<br>Build - Issues                                                                                                    |                                        | <b>HTTP Analyzer Instances</b> | Properties    | <b>HTTP Analyzer</b> | Debugging: PSFT_Debugging.jpr - Log |    |        |                         |
|----------------------------------------------------------------------------------------------------|----------------------------------------|--------------------------------|---------------|----------------------|-------------------------------------|----|--------|-------------------------|
| $\alpha$                                                                                                    |                                        |                                |               |                      |                                     |    | 田<br>ਬ | $\overline{\mathbf{Q}}$ |
| Name                                                                                                    | Value                                  | Type                           | Declared Type | <b>Hex Value</b>     | Address                             | ID | Count  |                         |
| $(x)$ completionPe null<br>$(x)$ ecid<br>(x) masterConve null<br>(x) MESH_METRICS null<br>(x) nativePayload<br>⊞<br>(x) replyToPortT null<br>$(x)$ transaction<br>(x) transport.htt 192.168.1<br>$(x)$ XID | 1b072b21-<br>國<br>Name=[EJ<br>BEA1-079 |                                |               |                      |                                     |    |        |                         |

Oracle Application Adapter for PeopleSoft のレスポンス・ペイロードのサン プルを図 9-30 に示します。

図 *9-30* レスポンス・ペイロードのサンプル

| Design Source History                                                                                                    |       |                                |               |                      |                                                                                                    |     |                |   |
|----------------------------------------------------------------------------------------------------|-------|--------------------------------|---------------|----------------------|----------------------------------------------------------------------------------------------------|-----|----------------|---|
| Build - Issues                                                                                                    | Data  | <b>HTTP Analyzer Instances</b> | Properties    | <b>HTTP Analyzer</b> | Debugging: PSFT_Debugging.jpr - Log                                                                                                    |     |                |   |
|                                                                                                    |       |                                |               |                      |                                                                                                    |     |                | Q |
| Name<br>(x) ica.iwayOut PeopleSoft<br>(x) jca.iwayOut PeopleSoft<br>(x) jca.iwayOut PeopleSoft<br>$(x)$ jca.iwayOut $\{\}$<br>(x) jca.iwayOut {HP_STATS<br>(x) jca.iwayOut {ADMIN_R | Value | Tyne<br>$BEL =$                | Declared Type | Hex Value            | Address<br>{HP_STATS_DPCD_NW=, AUS=, CLASS_UNIT_NZL=, ACCIDENT_INS=, BUDGET_LVL=D,<br>GVT PAR LINE3=, GVT PAR LINE2=10000, DEU=, GVT DESCR40=HR Department,<br>(x) jca.iwayOut PeopleSoft WORK_SECTOR_AUS=, ACCOUNTING_OWNER=, MEX=, MANAGER_POSN=, GVT_PAR_LINES=,<br>CAN=, GVT PAR_LINE4=, SETID=SHARE, DESCR=Human Resources, COMPANY=GBI,<br>MANAGER NAME=, APS AGENT CD AUS=0, GVT PAR DESCR4=, IND COMMITTEE BEL=,<br>GVT_PAR_DESCR3=, GVT_PAR_DESCR2=HR Department, DEPT_TENURE_FLG=N,<br>EEO4_FUNCTION=01, GVT_PAR_DESCR5=, USE_BUDGETS=N, ORGCHART_BTN=,<br>MANAGER ID=KUZ008, RISKCD=, HAZARD=, BUDGET YR END DT=0, USE ENCUMBRANCES=N,<br>DEPTID=10000, BUDGET_DEPTID=10000, FTE_EDIT_INDC=N, USE_DISTRIBUTION=N,<br>(x) jca.iwayOut {HP_STATS COUNTRY_GRP=, FRA=, CAN_IND_SECTOR=, HP_TENURE_PROC_LBL=, HP_COMM_ACCTG_LBL=,<br>(x) jca.iwayOut {HP_STATS ORG_UNIT_AUS=, SI_ACCIDENT_NUM=, TAX_LOCATION_CD=, TL_DISTRIB_INFO=N,<br>HP RTBC OPTION=B, HP AUTO RTBC=N, PRIOR BDGT DEPTID=10000, EFF STATUS=A,<br>NACE_CD_BEL=, GL_EXPENSE=610000, GVT_SUB_AGENCY=, DESCRSHORT=HR,<br>LOCATION=KUNY00, PRIOR_EFF_STATUS=A, NZL=, USA=, EFFDT=03/22/1985,<br>ESTABID=, SETID LOCATION=SHARE, HP STATS FACULTY=, HP STATS DEPT CD=, | ID. | Count<br>perty |   |

注意 **:** 図 9-30 のペイロードの表示は、画面サイズによって制限され ています。実際には、BPEL プロセスのブレークポイントでは完全な ペイロードが表示されます。画面をスクロールすると、ペイロードの すべての要素を表示できます。

- **8.** リクエスト・ペイロードのコンテンツを変更します。
	- **a.** 図 9-31 に示すように、SOAP リクエストを展開し、変更するフィールドを右ク リックして、コンテキスト・メニューから「値の変更」を選択します。

| $\alpha$              |            |                                               |               |                  |         |    | <b>E</b> | $\overline{\mathbb{Q}}$  |
|-----------------------|------------|-----------------------------------------------|---------------|------------------|---------|----|----------|--------------------------|
| Name<br>soapRequest + | Value      | Type<br>View Whole Value                      | Declared Type | <b>Hex Value</b> | Address | ID | Count    | $\overline{\phantom{a}}$ |
| <> component<br>E     | <b>DEP</b> | Use toString() for Value                      |               |                  |         |    |          |                          |
| 国<br><b>S2</b> key    | SHA        | Modify Value                                  |               |                  |         |    |          |                          |
| El <>> key            |            | 100 <sup>[22]</sup> Watch<br><b>Li</b> nspect |               |                  |         |    |          |                          |
|                       |            | Object Display Preferences                    |               |                  |         |    |          |                          |
|                       | $ \alpha $ | $\mathbf{r}_1$ Export<br>Preferences          |               |                  |         |    |          |                          |
|                       |            | Collapse All                                  |               |                  |         |    |          |                          |

図 *9-31* 値の変更

- **9.** デバッグ・セッションを終了または連結解除します。
	- **a.** 「ウィンドウ」、「プロセス」の順にクリックします。図 9-32 に示すように、 「プロセス」タブでプロセスを右クリックし、「連結解除」または「終了」を 選択します。

#### 図 *9-32* デバッグ・セッションの連結解除

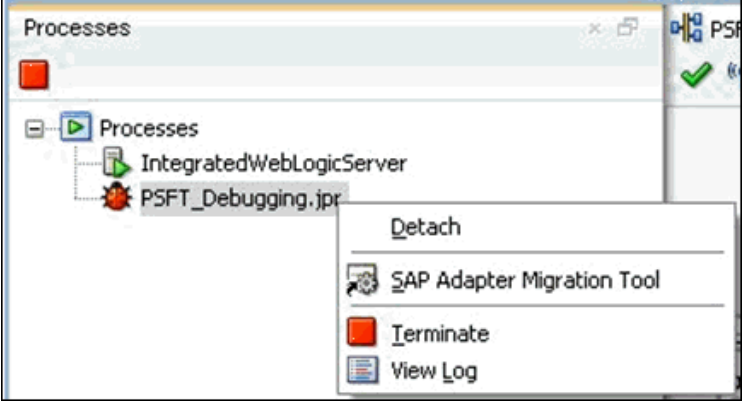

**b.** 次のいずれかのオプションを選択します。

連結解除 : デバッグ・プロセスを終了せずに SOA デバッガを削除します。 終了 : デバッグ・プロセスを終了します。

# **9.3.3.2 Oracle JDeveloper** でのインバウンド **BPEL** プロセスのデバッグ

- **1.** インバウンド BPEL プロセスをデプロイします。
	- **a.** プロジェクトを右クリックし、「デプロイ」を選択します。 「デプロイメント・アクション」ダイアログが表示されます。
	- **b.** 「アプリケーション・サーバーへのデプロイ」を選択し、「次へ」をクリック します。

「構成のデプロイ」ダイアログが表示されます。

- **c.** 「次へ」をクリックします。 「サーバーの選択」ダイアログが表示されます。
- **d.** デプロイするサーバーを選択し、「終了」をクリックします。
- **e.** 次のステップに進む前に、プロジェクトのデプロイが完了し、エラーや問題 が発生していないことを確認してください。
- **2.** BPEL プロセスを SOA デバッガに接続します。
	- **a.** 図 9-33 に示すように、インバウンド・コンポジットを右クリックし、「デバッ グ」を選択します。

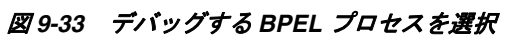

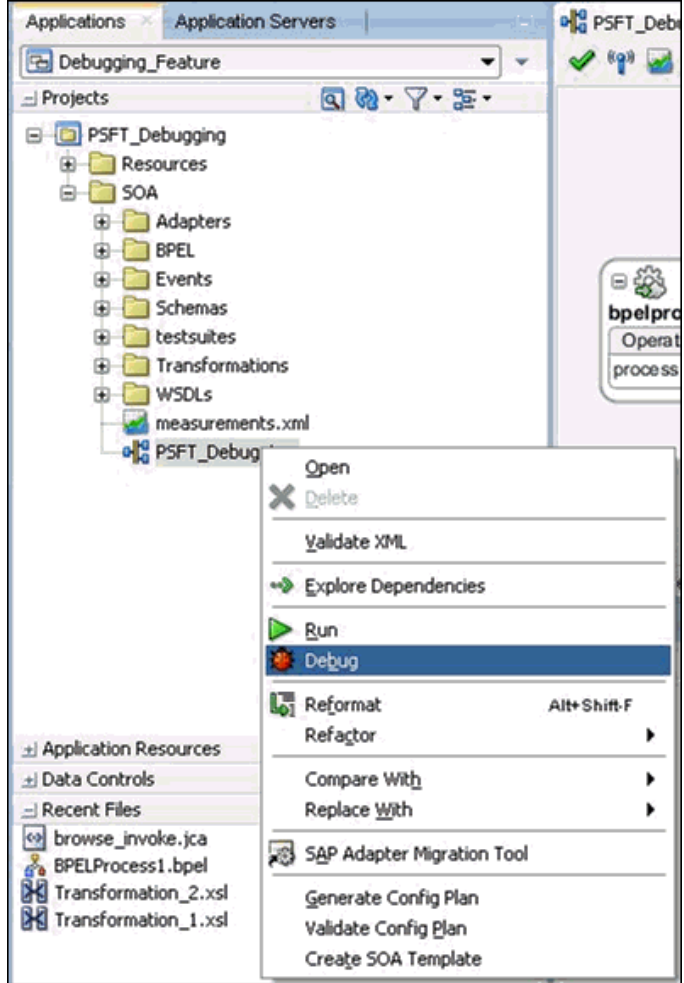

図 9-34 に示すように、「SOA デバッガ接続設定」ダイアログが表示されます。

図 *9-34* 「*SOA* デバッガ接続設定」ダイアログ

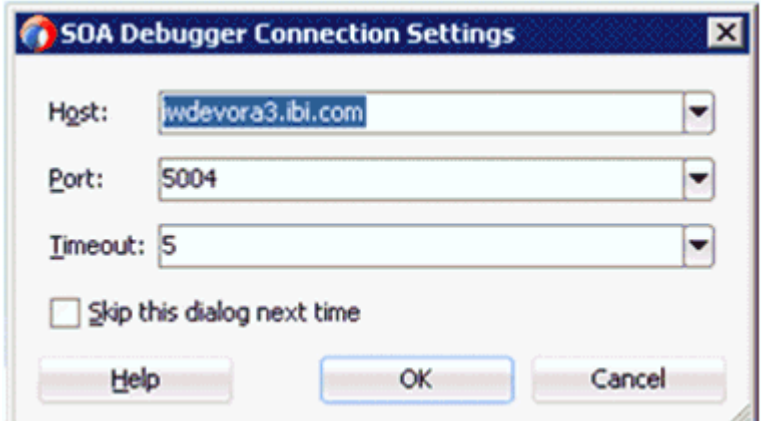

**b.** 「**OK**」をクリックします。

BPEL プロセスが SOA デバッガに接続されると、デバッグ・ログに次のメッ セージが表示されます。

デバッガは iwdevora3.ibi.com 5004 でリモート・プロセスに接続しようとしています。 デバッガは iwdevora3.ibi.com 5004 でリモート・プロセスに接続しました。 デバッガ・プロセスの仮想マシンは SOA デバッガです。

**3.** 図 9-35 に示すように、ブレークポイントを設定します。

図 *9-35* ブレークポイントの設定

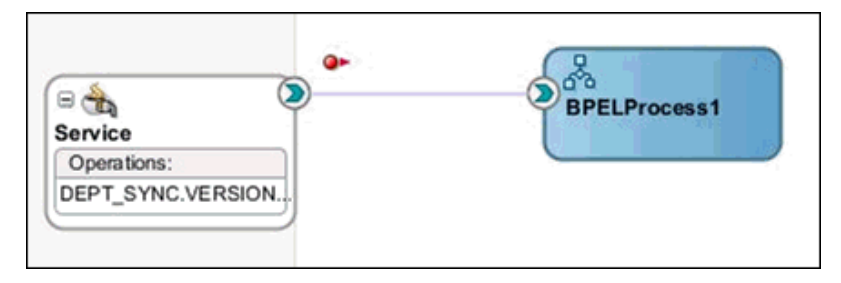

- **4.** ブレークポイントが設定されて、インバウンド・プロセスから (PeopleSoft からト リガーされるなどして ) メッセージが受信されると、図 9-36 に示すように、指定 したブレークポイントでプロセスが停止します。
- 図 *9-36* ブレークポイントでプロセスを停止

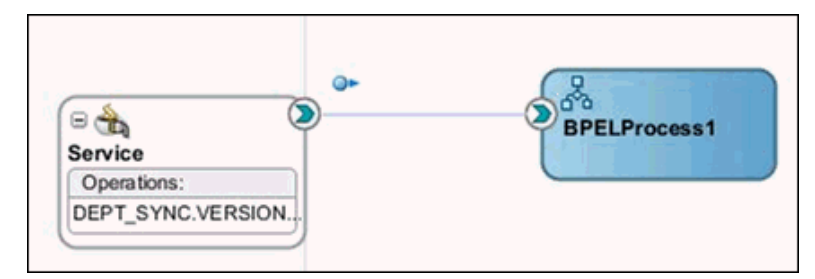

**5.** リクエストのペイロードとヘッダー情報を表示します。

**a.** 図 9-37 に示すように、「ウィンドウ」をクリックし、「デバッガ」、「データ」 の順に選択します。

図 *9-37* デバッガのデータ

| penaggung.gpr                                                                                                    | סמפטווייטוויס ולסטיו טעסטייט מסטימטים וואס ומענים ומאט ווייטע פאזווייט וויזוויס וויזוויס וויזוויס וויזוויס וויזווי |                      |                               |
|----------------------------------------------------------------------------------------------------|----------------------------------------------------------------------------------------------------|----------------------|-------------------------------|
| Build<br>Run<br>Tools<br><b>Window</b><br>Team                                                                                                    | xmlns:soap-env="http://schemas.xmlsoap.org/soap/envelope/"><br><m:msadata></m:msadata>                             |                      |                               |
| 蠢                                                                                                    | <m:transaction></m:transaction>                                                                                    |                      |                               |
| 邏<br>കജ<br>싦<br>⊳                                                                                                    | <m:dept_tbl class="R"></m:dept_tbl>                                                                                |                      |                               |
|                                                                                                    | <m:setid ischanged="Y">SHARE</m:setid>                                                                             |                      |                               |
| PSFT_Debugging                                                                                                    | <m:deptid ischanged="Y">MAR3 DEPT</m:deptid>                                                                       |                      |                               |
|                                                                                                    | <m:effdt ischanged="Y">2010-03-03</m:effdt>                                                                        |                      |                               |
| $-1 \times -100$                                                                                                    | <m:eff_status ischanged="Y">A</m:eff_status>                                                                       | Debugging[Read-only] |                               |
|                                                                                                    | <m:descr ischanged="Y">DEPT</m:descr>                                                                              |                      |                               |
|                                                                                                    | <m:descrshort ischanged="Y">QA</m:descrshort>                                                                      |                      |                               |
|                                                                                                    | <m:company ischanged="Y">AB</m:company>                                                                            |                      |                               |
|                                                                                                    | <m:setid_location></m:setid_location>                                                                              |                      |                               |
|                                                                                                    | <m:location></m:location>                                                                                          |                      |                               |
|                                                                                                    | <m:tax_location_cd></m:tax_location_cd>                                                                            |                      |                               |
|                                                                                                    | <m:manager_id></m:manager_id>                                                                                      |                      |                               |
|                                                                                                    | <m:manager posn=""></m:manager>                                                                                    |                      |                               |
| $\Box$                                                                                                    | <m:budget_yr_end_dt_ischanged="y">0</m:budget_yr_end_dt_ischanged="y">                                             |                      |                               |
| Service                                                                                                    | <m:budget_lvl ischanged="Y">D</m:budget_lvl>                                                                       |                      |                               |
| Operations:                                                                                                    | <m:gl_expense></m:gl_expense><br><m:eeo4_function></m:eeo4_function>                                               |                      |                               |
| DEPT SYNC.VERSION.                                                                                                    | <m:can_ind_sector></m:can_ind_sector>                                                                              |                      |                               |
|                                                                                                    | <m:accident_ins></m:accident_ins>                                                                                  |                      |                               |
|                                                                                                    | <m:si_accident_num></m:si_accident_num>                                                                            |                      |                               |
|                                                                                                    | <m:hazard></m:hazard>                                                                                              |                      |                               |
|                                                                                                    | <m:estabid></m:estabid>                                                                                            |                      |                               |
|                                                                                                    | <m:riskcd></m:riskcd>                                                                                              |                      |                               |
|                                                                                                    | <m:gvt_descr40></m:gvt_descr40>                                                                                    | <b>Debug Mode</b>    |                               |
|                                                                                                    | <m:gvt_sub_agency></m:gvt_sub_agency>                                                                              |                      |                               |
|                                                                                                    | <m:gvt_par_line2></m:gvt_par_line2>                                                                                |                      |                               |
| Design Source History                                                                                                    | <m:gvt_par_line3></m:gvt_par_line3>                                                                                |                      |                               |
| <b>HTTP</b><br>Build - Issues<br>Data                                                                                                    | <m:gvt line4="" par=""></m:gvt>                                                                                    | $or - Loq$           | $\Box$                        |
|                                                                                                    | <m:gvt line5="" par=""></m:gvt>                                                                                    |                      |                               |
| $\alpha$                                                                                                    | <m:gvt_par_descr2></m:gvt_par_descr2>                                                                              |                      | $\overline{\mathbf{a}}$<br>ਲਿ |
| Value<br>Name                                                                                                    | <m:gvt_par_descr3></m:gvt_par_descr3>                                                                              | Count                |                               |
|                                                                                                    | <m:gvt_par_descr4></m:gvt_par_descr4>                                                                              |                      |                               |
| $\triangle$ $\rightarrow$ nativePayload $\rightarrow$                                                                                                    | <m:gvt_par_descr5></m:gvt_par_descr5>                                                                              |                      |                               |
| $\Box$ body<br><m:dept s.<="" td=""><td><m:fte_edit_indc ischanged="Y">N</m:fte_edit_indc><br/><m:dept_tenure_flg ischanged="Y">N</m:dept_tenure_flg></td><td></td><td></td></m:dept> | <m:fte_edit_indc ischanged="Y">N</m:fte_edit_indc><br><m:dept_tenure_flg ischanged="Y">N</m:dept_tenure_flg>       |                      |                               |
|                                                                                                    | <m:tl distrib="" info="" ischanged="Y">N</m:tl>                                                                    |                      |                               |
|                                                                                                    | <m:use_budgets ischanged="Y">N</m:use_budgets>                                                                     |                      |                               |
|                                                                                                    | <m:use_encumbrances ischanged="Y">N</m:use_encumbrances>                                                           |                      |                               |
|                                                                                                    | <m:use_distribution ischanged="Y">N</m:use_distribution>                                                           |                      |                               |
|                                                                                                    | T. PUTTER TUTTING ON A BUILDING OFFICE AN INCHES                                                                   |                      |                               |

**b.** インバウンド・リクエスト・ブレークポイント (DEPT\_Sync) に対して表示さ れるヘッダー情報を図 9-38 に示します。

図 *9-38* インバウンド・リクエスト・ブレークポイント *(DEPT\_Sync)*

|   | Name                           | Value         | Type | Declared Type | Hex Value | Address | ID | Count |
|---|--------------------------------|---------------|------|---------------|-----------|---------|----|-------|
| △ | $\ddot{}$                      | <b>Sec</b>    |      |               |           |         |    |       |
|   | (x) jca.iwayInb POST           |               |      |               |           |         |    |       |
|   | (x) jca.iwayInb False          |               |      |               |           |         |    |       |
|   | (x) jca.iwayInb EXTERNAL       |               |      |               |           |         |    |       |
|   | (x) jca.iwayInb /psft          |               |      |               |           |         |    |       |
|   | $(x)$ jca.iwayInb Java1.5.0_04 |               |      |               |           |         |    |       |
|   | $(x)$ jca.iwayInb 0            |               |      |               |           |         |    |       |
|   | E (x) nativePayload            |               | 國    |               |           |         |    |       |
|   | $(x)$ subject                  | weblogic, A   |      |               |           |         |    |       |
|   | $(x)$ XID                      | <none></none> |      |               |           |         |    |       |

- **6.** デバッグ・セッションを終了または連結解除します。
	- **a.** 「ウィンドウ」、「プロセス」の順にクリックします。図 9-39 に示すように、 「プロセス」タブでプロセスを右クリックし、「連結解除」または「終了」を 選択します。

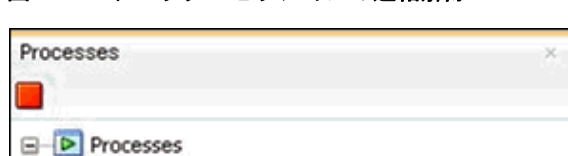

図 *9-39* デバッグ・セッションの連結解除

IntegratedWebLogicServer PSFT\_Debugging.jp

**b.** 次のいずれかのオプションを選択します。

Detach

Terminate View Log

SAP Adapter Migration Tool

連結解除 : デバッグ・プロセスを終了せずに SOA デバッガを削除します。 終了:デバッグ・プロセスを終了します。

**Pig PS** 

図 9-40 に示すように、プロセスが連結解除されて表示されます。

#### 図 *9-40* 連結解除された *BPEL* プロセス

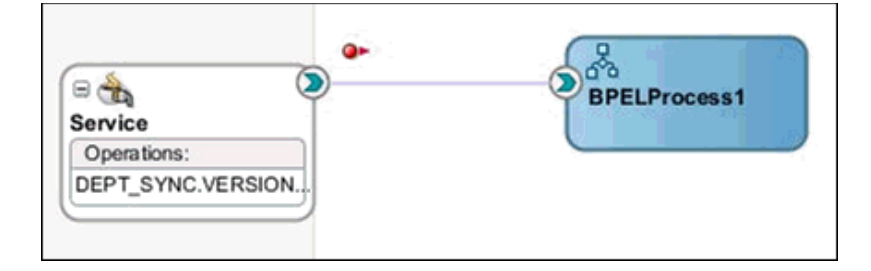

# **9.3.4 Oracle JDeveloper** での **OSB** プロセスのデバッグ

この項では、Oracle JDeveloper で OSB プロセスをデバッグする方法について説明し ます。次のトピックが含まれています。

- 9.3.4.1 [項「前提条件」](#page-371-0)
- 9.3.4.2 項「Oracle JDeveloper でのアウトバウンド OSB [プロセスのデバッグ」](#page-374-0)
- 9.3.4.3 項「Oracle JDeveloper でのインバウンド OSB [プロセスのデバッグ」](#page-381-0)

#### <span id="page-371-0"></span>**9.3.4.1** 前提条件

Oracle JDeveloper で、*IntegratedWebLogicServer* ドメインと、ファイル出力を含む OSB プロセスがすでに作成されていることを確認してください。

注意 **:** アプリケーション名とプロジェクト名が同じであることを確 認してください。

**1.** Oracle JDeveloper を開き、*IntegratedWeblogicServer* または *startWebLogic.cmd* を起動します。

**a.** 左ペインの「アプリケーション・サーバー」タブをクリックします。

**b.** 図 9-41 に示すように、「アプリケーション・サーバー」ノードの下の 「**IntegratedWeblogicServer**」を右クリックし、コンテキスト・メニューから 「サーバー・インスタンスの起動」を選択します。

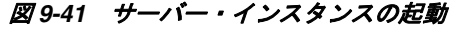

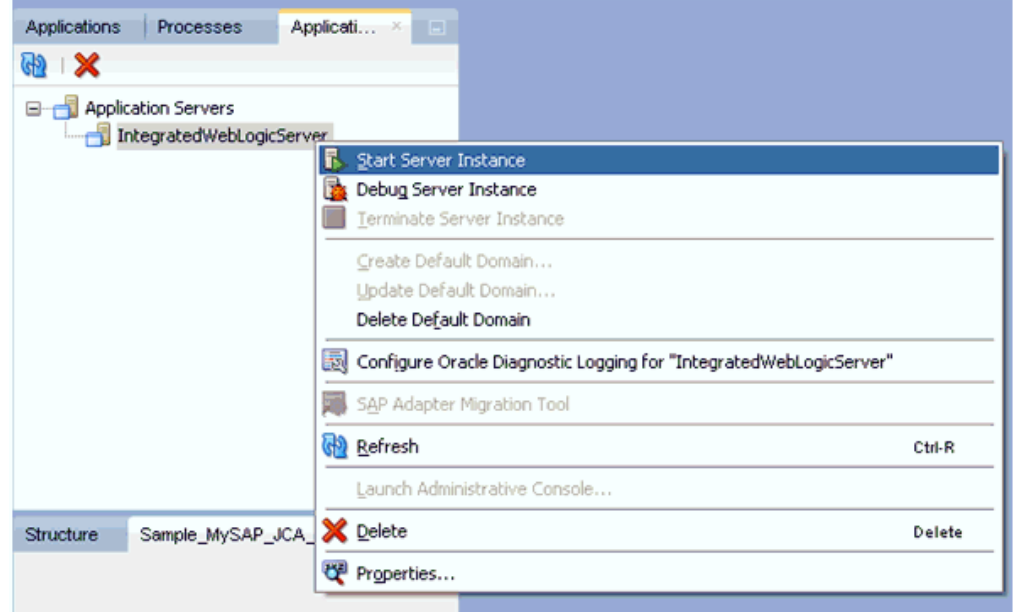

- **c.** または、*startWebLogic.cmd* を使用して、コマンド・プロンプトから Oracle WebLogic Server を起動します。
- **2.** デバッグ環境を設定します。
	- **a.** 図 9-42 に示すように、「デバッグ」アイコンの横の下矢印をクリックし、コン テキスト・メニューから「実行構成の管理」を選択します。

## 図 *9-42* 実行構成の管理

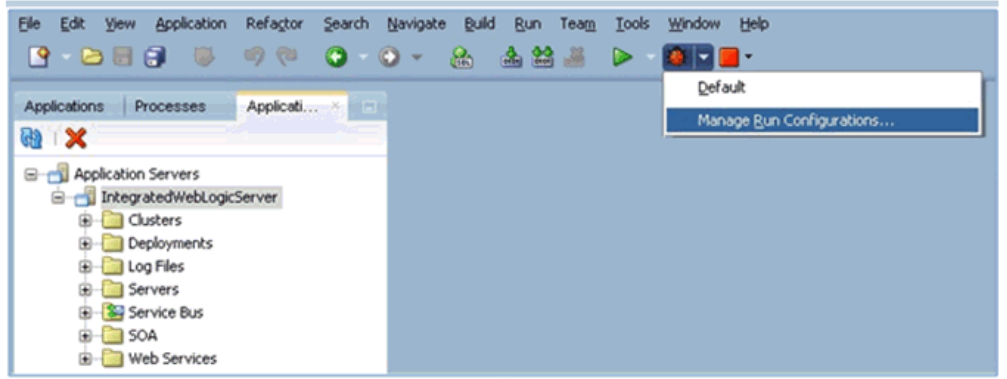

**b.** または、プロジェクトを右クリックし、「プロジェクト・プロパティ」を選択 します。

図 9-43 に示すように、「プロジェクト・プロパティ」ダイアログが表示され ます。

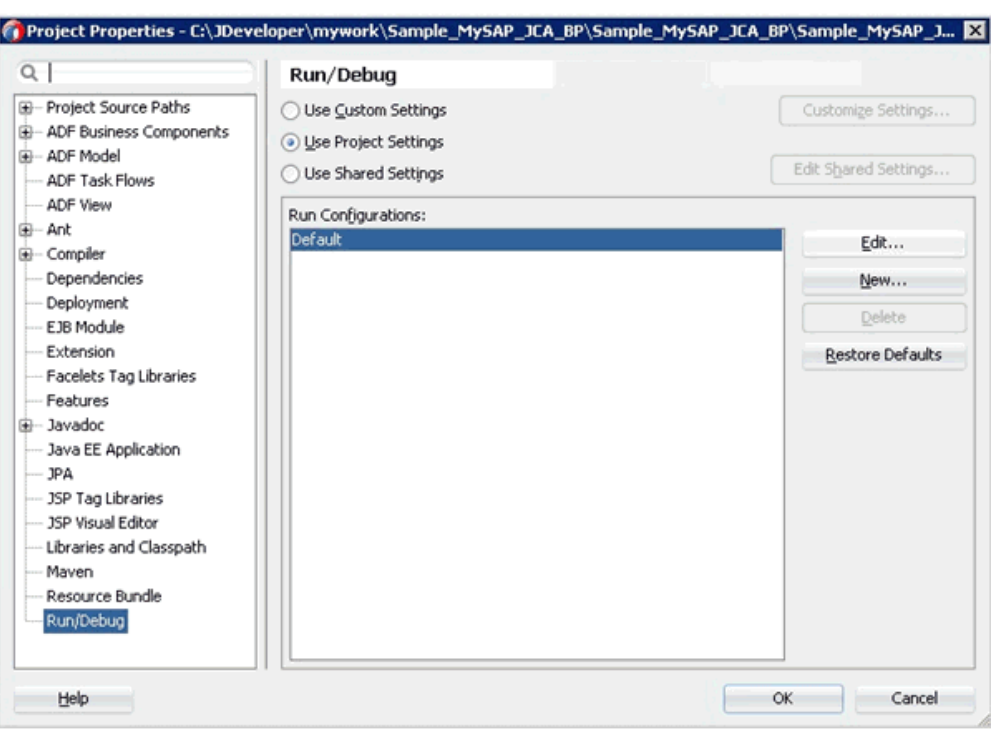

図 *9-43* 「プロジェクト・プロパティ」ダイアログ

**c.** 左ペインで「実行 **/** デバッグ」を選択し、「実行 / デバッグ」ペイン (「実行構 成」領域) で「編集」をクリックします。

図 9-44 に示すように、「実行構成の編集」ダイアログが表示されます。

## 図 *9-44* 「実行構成の編集」ダイアログ

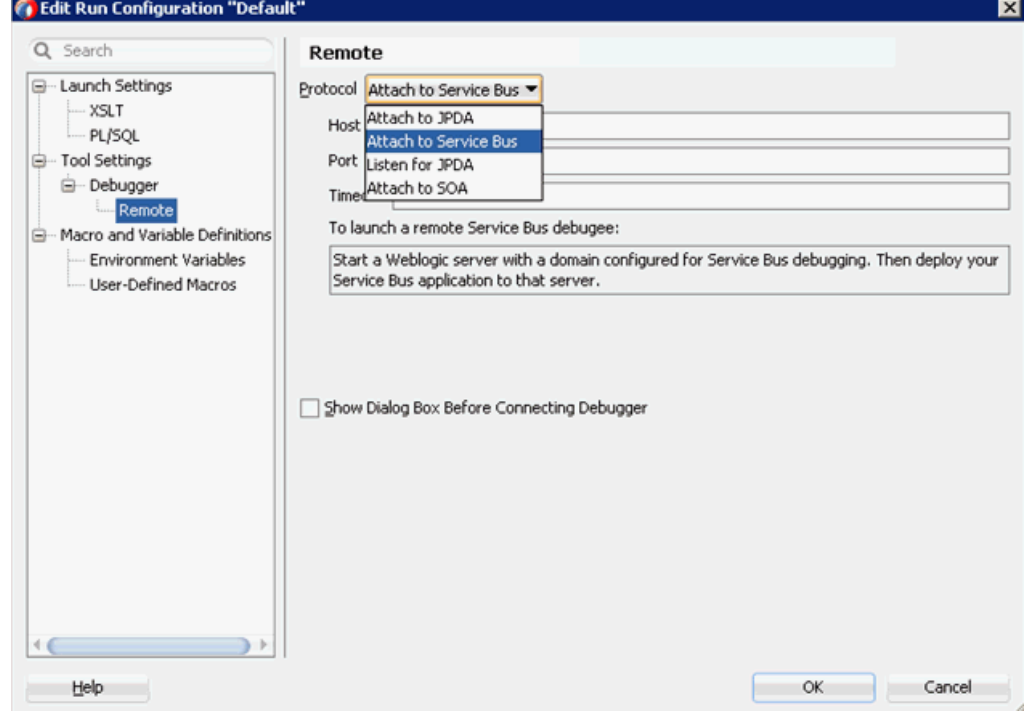

- **d.** 左ペインで、「ツール設定」、「デバッガ」の順に展開し、「リモート」をク リックします。
- **e.** 「プロトコル」リストから、「**Service Bus** にアタッチ」を選択します。
- **f.** 「ホスト」と「ポート」はデフォルト値のままにしておきます。
- **g.** 「**OK**」をクリックします。

## <span id="page-374-0"></span>**9.3.4.2 Oracle JDeveloper** でのアウトバウンド **OSB** プロセスのデバッグ

- **1.** プロジェクトをデプロイします。
	- **a.** プロジェクトを右クリックし、「デプロイ」を選択します。 「デプロイメント・アクション」ダイアログが表示されます。
	- **b.** デプロイするアプリケーションを選択し、「次へ」をクリックします。 「構成のデプロイ」ダイアログが表示されます。
	- **c.** 「次へ」をクリックします。 「アプリケーション・サーバー」ダイアログが表示されます。
	- **d.** 「**IntegratedWebLogicServer**」を選択し、「終了」をクリックしてデプロイを 完了します。
	- **e.** 次のステップに進む前に、プロジェクトのデプロイが完了し、エラーや問題 が発生していないことを確認してください。
- **2.** OSB プロセスを SOA デバッガに接続します。
	- **a.** 図 9-45 に示すように、左ペインの「アプリケーション」タブで、既存の OSB プ ロセスのコンポジット XML またはコンポジット・プロジェクトを右クリック し、コンテキスト・メニューから「デバッグ」を選択します。

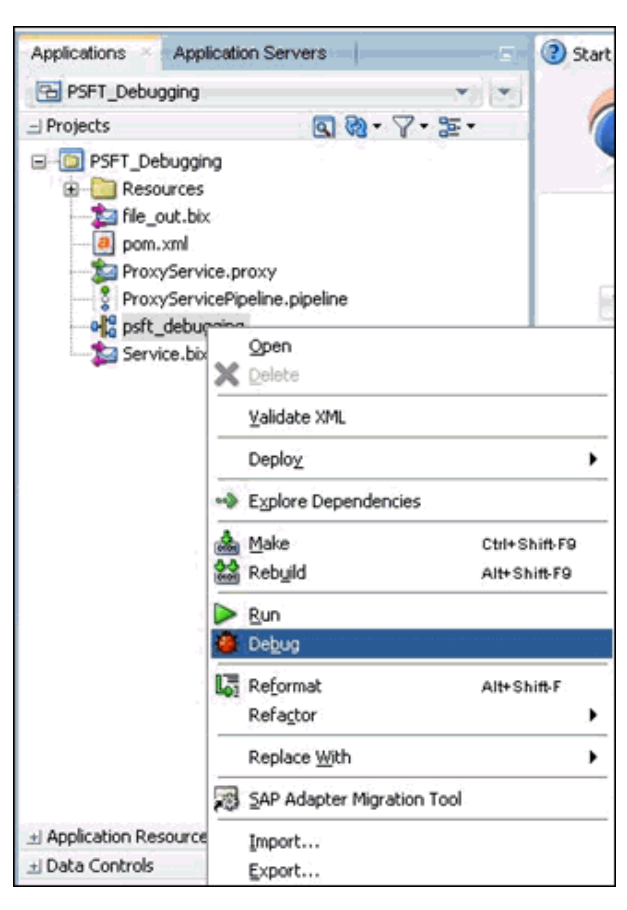

図 *9-45* デバッグする *OSB* プロセスを選択

図 9-46 に示すように、「SOA デバッガ接続設定」ダイアログが表示されます。

図 *9-46* 「*SOA* デバッガ接続設定」ダイアログ

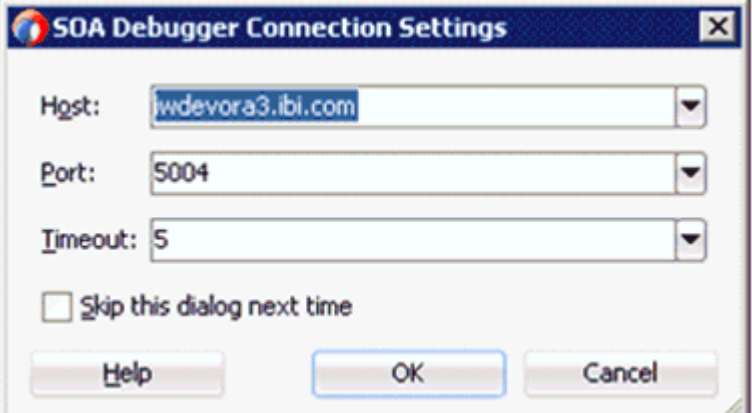

**b.** 「**OK**」をクリックします。

OSB プロセスが SOA デバッガに接続されると、デバッグ・ログに次のメッ セージが表示されます。

デバッガは iwdevora3.ibi.com 5004 でリモート・プロセスに接続しようとしています。 デバッガは iwdevora3.ibi.com 5004 でリモート・プロセスに接続しました。 デバッガ・プロセスの仮想マシンは SOA デバッガです。

- **3.** ブレークポイントを設定します。
	- **a.** 図 9-47 に示すように、パイプラインをダブルクリックしてエディタで開きま す。

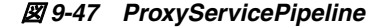

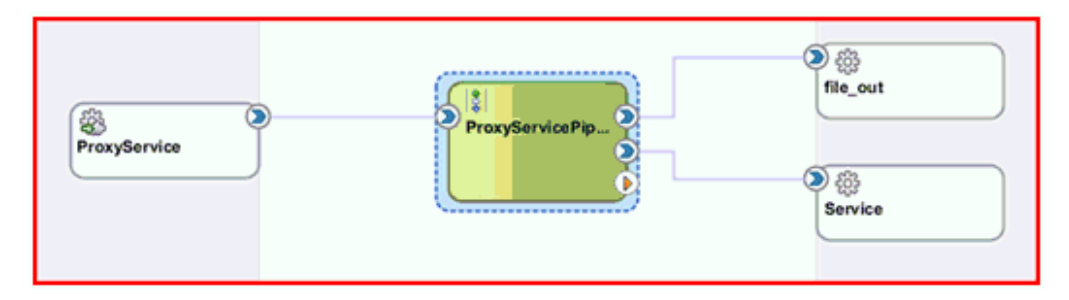

**b.** ブレークポイントを追加するノードが表示されるまでアクションを展開しま す。この例では、図 9-48 に示すように、**PipelinePairNode1** を展開し、「ス テージ **1**」ノード (「リクエスト・パイプライン」の下 ) を右クリックして、 コンテキスト・メニューから「ブレークポイントの切替え」を選択します。

図 *9-48* ブレークポイントの切替え

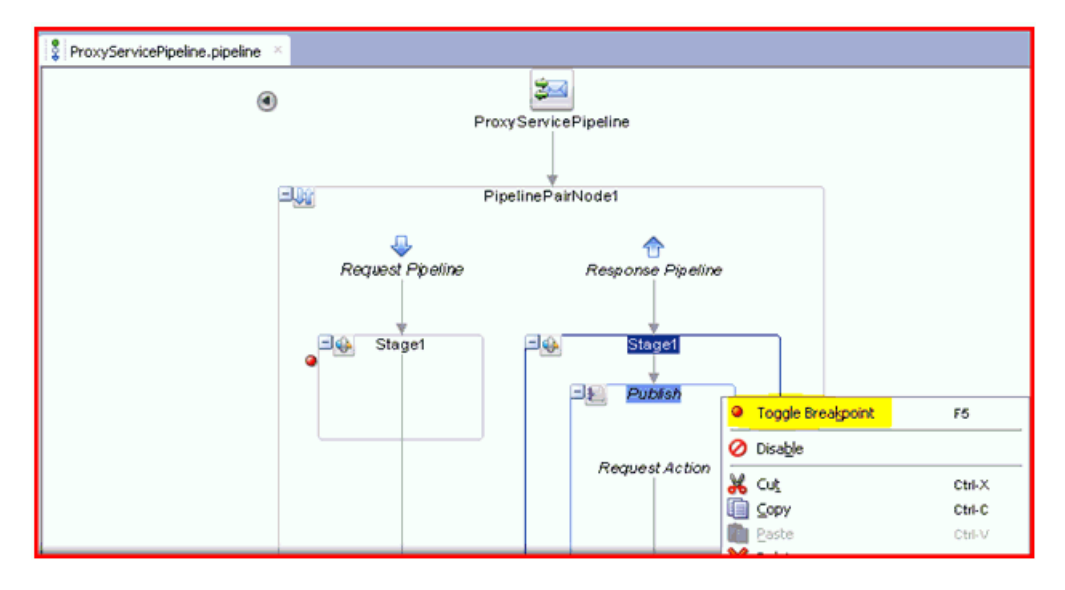

このステップを「パブリッシュ」ノード (「レスポンス・パイプライン」の下) に対して繰り返します。

ノードの横に、ブレークポイントが設定されたことを示す赤いアイコンが表 示されます。

注意 **:** ブレークポイントを無効にするには、ノードを右クリックし て「ブレークポイントの無効化」を選択します。

ブレークポイントを削除するには、ノードを右クリックして再度「ブ レークポイントの切替え」を選択します。

**4.** デバッグを開始します。

**a.** 図 9-49 に示すように、「アプリケーション・ナビゲータ」でパイプラインを右 クリックし、「デバッグ」を選択します。

図 *9-49* 「デバッグ」を選択

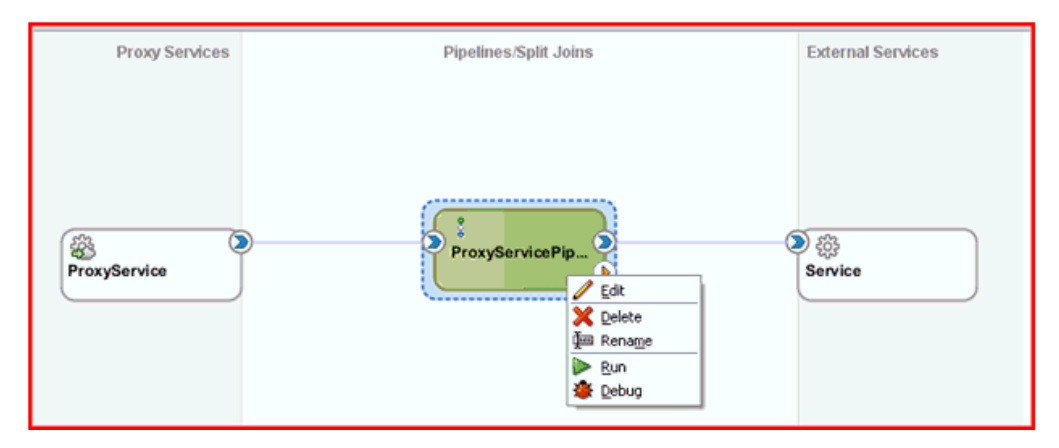

図 9-50 に示すように、プロセスが統合サーバーにデプロイされて、「構成の テスト」ペインが表示されます。

## 図 *9-50* 「構成のテスト」ペイン

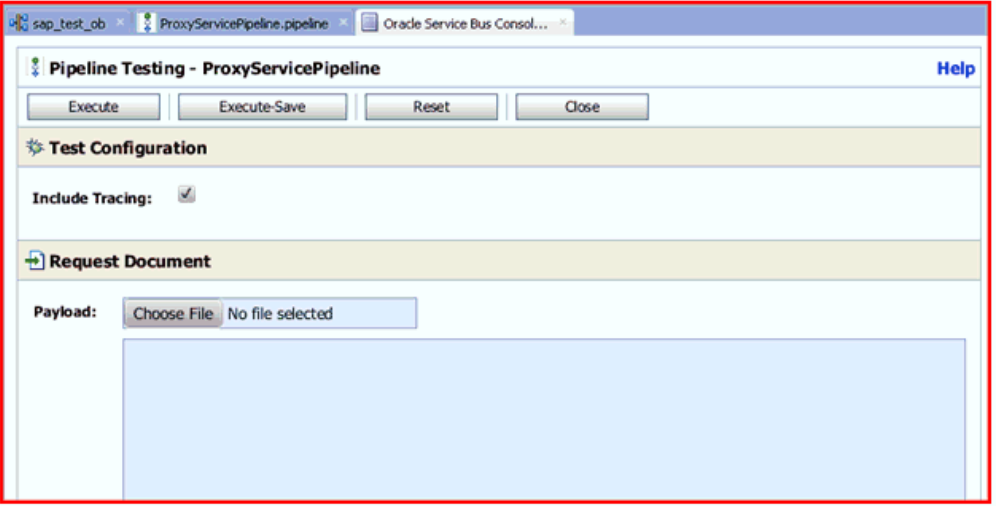

注意 **:** 現在実行されているドメインがない場合は、「デフォルト・ド メインの作成」ダイアログが表示されます。統合サーバーの接続情報 を入力し、「**OK**」をクリックします。このプロセスには数分かかる場 合があります。

**b.** 図 9-51 に示すように、「構成のテスト」ペインで、「リクエスト・ドキュメン ト」領域にテスト・データを入力し、必要に応じて追加の入力を構成します。

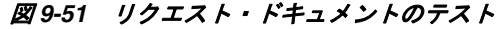

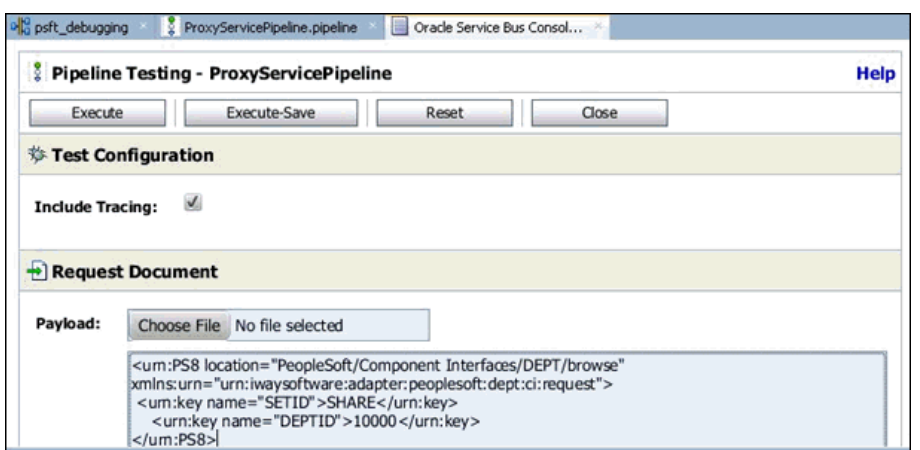

**c.** 「実行」をクリックします。

「構成のテスト」ペインでコマンドが実行されますが、図 9-52 に示すように、 指定したブレークポイントで OSB プロセスが停止し、青く点滅します。

図 *9-52 OSB* プロセスがブレークポイントで停止

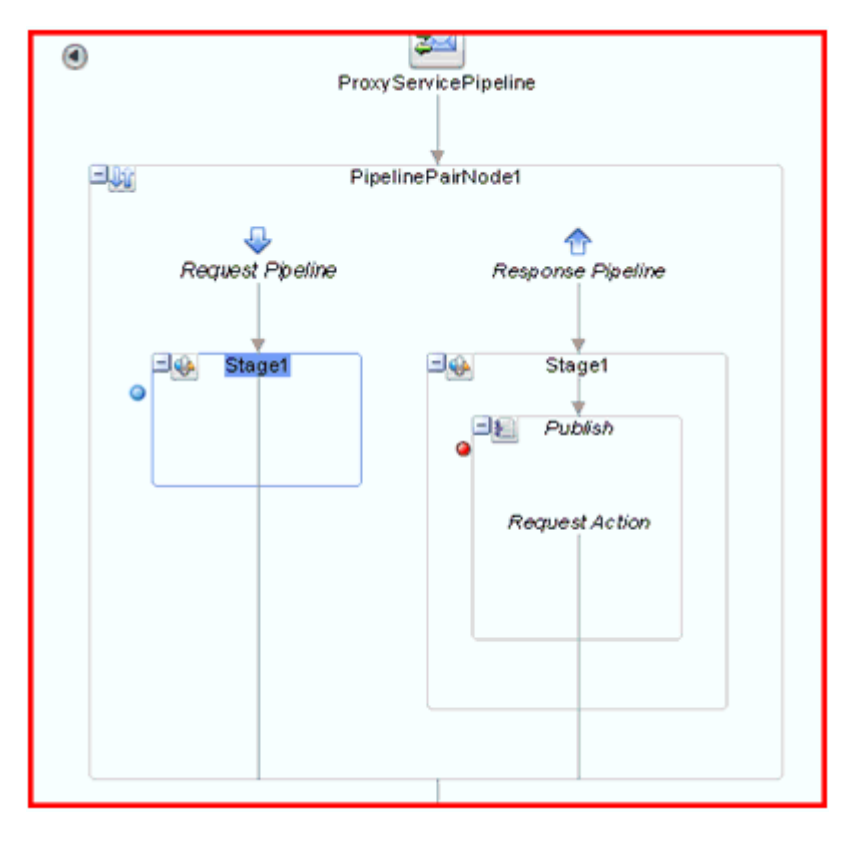

**d.** 図 9-53 に示すように、下部の「データ」タブで、入力が渡されたことを確認 します。

図 *9-53* 「データ」タブ

| Data  |                                 | Properties    |                                |                      |                                          |
|-------|---------------------------------|---------------|--------------------------------|----------------------|------------------------------------------|
|       |                                 |               |                                |                      |                                          |
| Value | Type                            | Declared Type | Hex Value                      | Address              | ID                                       |
|       |                                 |               |                                |                      |                                          |
|       |                                 |               |                                |                      |                                          |
|       |                                 |               |                                |                      |                                          |
|       |                                 |               |                                |                      |                                          |
|       |                                 |               |                                |                      |                                          |
|       |                                 |               |                                |                      |                                          |
|       |                                 |               |                                |                      |                                          |
|       | $\boldsymbol{\mathsf{shody}}$ + | 囻             | <b>HTTP Analyzer Instances</b> | <b>HTTP Analyzer</b> | Running: Integrated/VebLogicServer - Log |

**e.** 図 9-54 に示すように、使用可能な「ステップ」オプションを使用してデバッ グ・プロセスをステップ実行します。

## 図 *9-54* 「ステップ」オプション

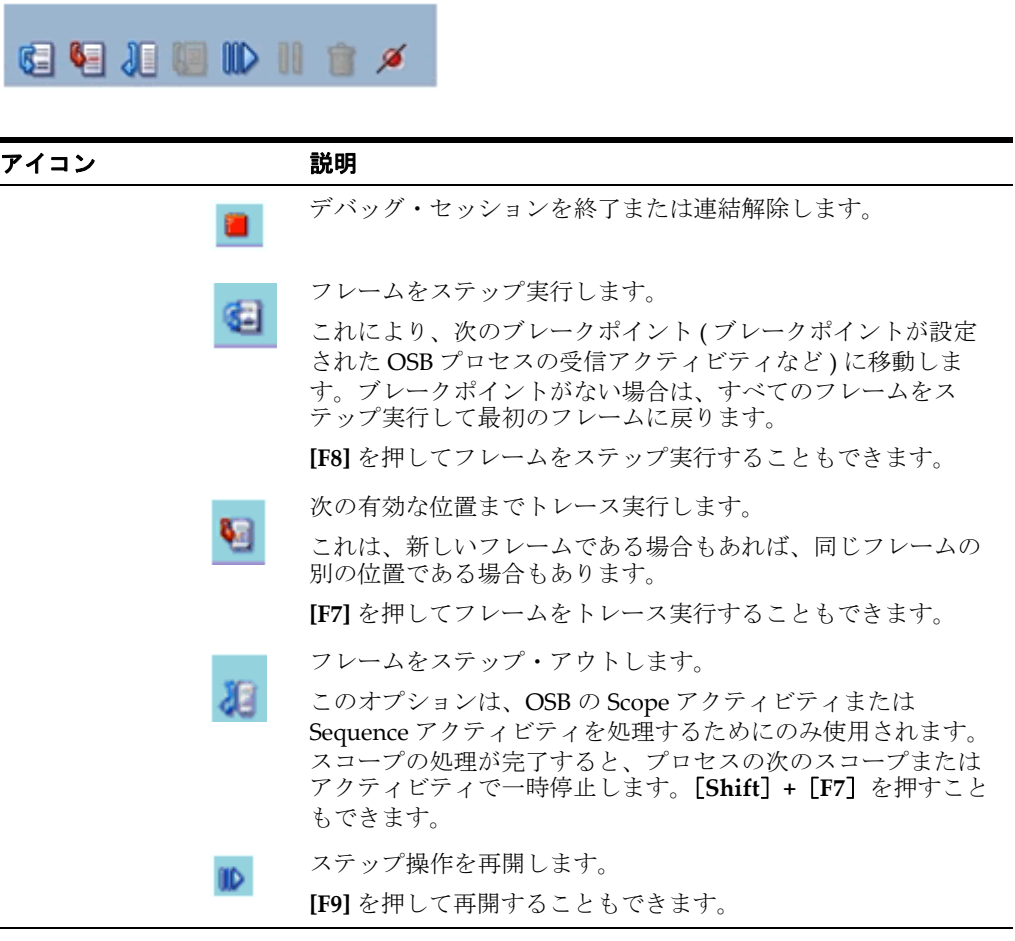

**f.** 「ステップ実行」を使用して、次のブレークポイント ( この例では「レスポン ス・パイプライン」) に移動します。

図 9-55 に示すように、「データ」タブで出力を確認できます。

図 *9-55* 「データ」タブの出力

| Build - Issues                                                                                                   | Data - | <b>HTTP Analyzer Instances</b> | Publish - Properties | <b>HTTP Analyzer</b> |                |     | Running: Integrated/VebLogicServer - . |
|----------------------------------------------------------------------------------------------------|--------|--------------------------------|----------------------|----------------------|----------------|-----|----------------------------------------|
| Q                                                                                                    |        |                                |                      |                      |                |     | <b>t</b><br>H                          |
| Name:                                                                                                    | Value  | Type:                          | Declared Type        | Hex Value            | <b>Address</b> | ID. | Count:                                 |
| <b>EXACCID</b><br>⊕<br>ACCOU<br>⊞<br><b>C</b> APS A 0<br>⊞<br><b>O</b> AUS<br>⊞<br><b>OBEL</b><br>$\blacksquare$ |        |                                |                      |                      |                |     |                                        |
| <b>EDDGE 10000</b><br>⊞<br><b>O</b> BUDGE D<br>⊕<br><b>EUDGE 0</b><br>⊞<br>E <b>O</b> CAN                        |        |                                |                      |                      |                |     |                                        |

また、図 9-56 に示すように、「Oracle Service Bus コンソール」でレスポンス を確認することもできます。

図 *9-56 Oracle Service Bus* コンソール

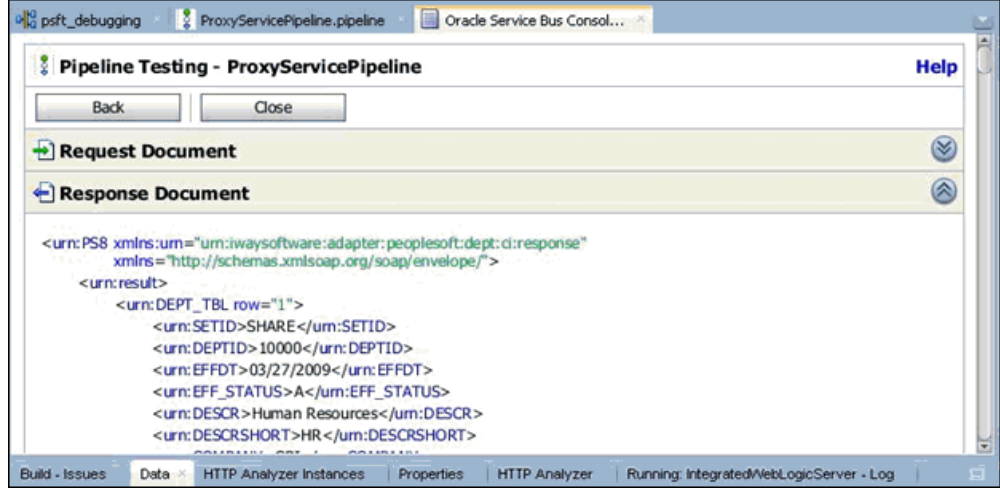

- **5.** デバッグ・セッションを終了または連結解除します。
	- **a.** 「ウィンドウ」、「プロセス」の順にクリックします。図 9-57 に示すように、 「プロセス」タブでプロセスを右クリックし、「連結解除」または「終了」を 選択します。

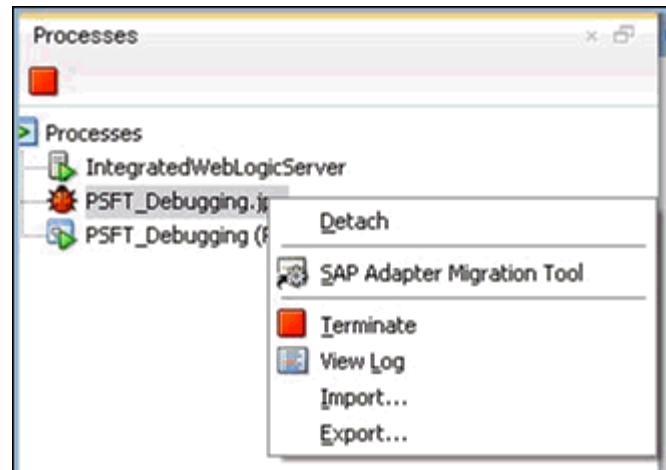

図 *9-57* デバッグ・セッションの連結解除

**b.** 次のいずれかのオプションを選択します。 連結解除 : デバッグ・プロセスを終了せずに SOA デバッガを削除します。 終了 : デバッグ・プロセスを終了します。

## <span id="page-381-0"></span>**9.3.4.3 Oracle JDeveloper** でのインバウンド **OSB** プロセスのデバッグ

**1.** インバウンド OSB プロセスを作成します。

アプリケーション名とプロジェクト名が同じであることを確認してください。

- **2.** プロジェクトをデプロイします。
	- **a.** プロジェクトを右クリックし、「デプロイ」を選択します。 「デプロイメント・アクション」ダイアログが表示されます。
	- **b.** デプロイするアプリケーションを選択し、「次へ」をクリックします。 「構成のデプロイ」ダイアログが表示されます。
	- **c.** 「次へ」をクリックします。 「アプリケーション・サーバー」ダイアログが表示されます。
	- **d.** 「**IntegratedWebLogicServer**」を選択し、「終了」をクリックしてデプロイを 完了します。
	- **e.** 次のステップに進む前に、プロジェクトのデプロイが完了し、エラーや問題 が発生していないことを確認してください。
- **3.** OSB プロセスを SOA デバッガに接続します。
	- **a.** 図 9-58 に示すように、左ペインの「アプリケーション」タブで、既存の OSB プ ロセスのコンポジット XML またはコンポジット・プロジェクトを右クリック し、コンテキスト・メニューから「デバッグ」を選択します。

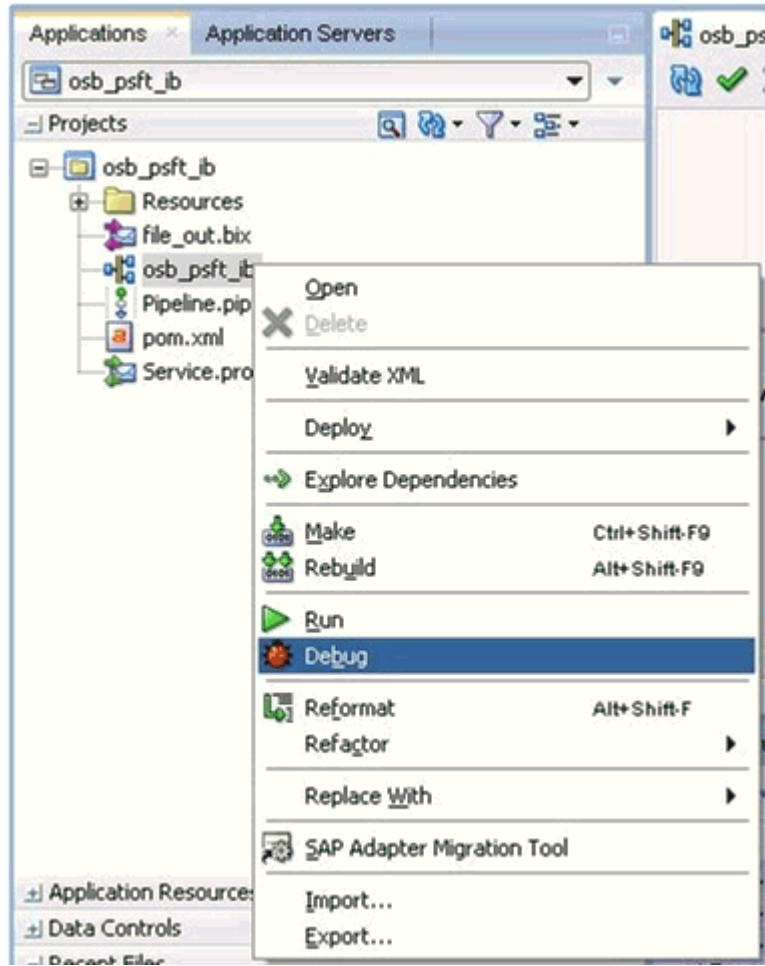

図 *9-58* デバッグする *OSB* プロセスを選択

図 9-59 に示すように、「SOA デバッガ接続設定」ダイアログが表示されます。

図 *9-59* 「*SOA* デバッガ接続設定」ダイアログ

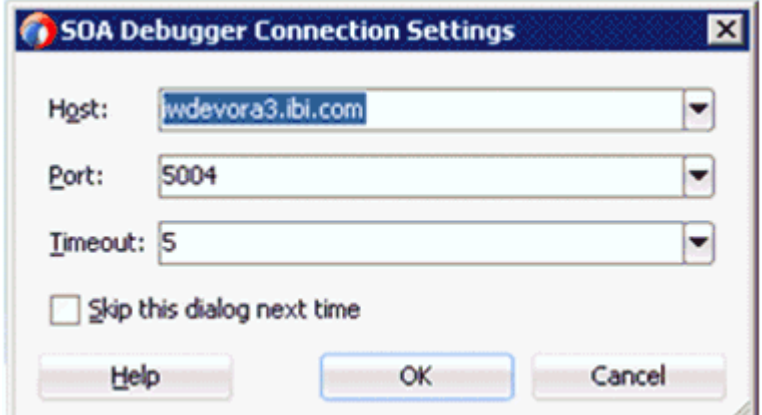

**b.** 「**OK**」をクリックします。

OSB プロセスが SOA デバッガに接続されると、デバッグ・ログに次のメッ セージが表示されます。

デバッガは iwdevora3.ibi.com 5004 でリモート・プロセスに接続しようとしています。 デバッガは iwdevora3.ibi.com 5004 でリモート・プロセスに接続しました。 デバッガ・プロセスの仮想マシンは SOA デバッガです。

- **4.** ブレークポイントを設定します。
	- **a.** 図 9-60 に示すように、パイプラインをダブルクリックしてエディタで開きま す。

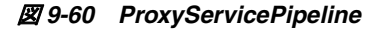

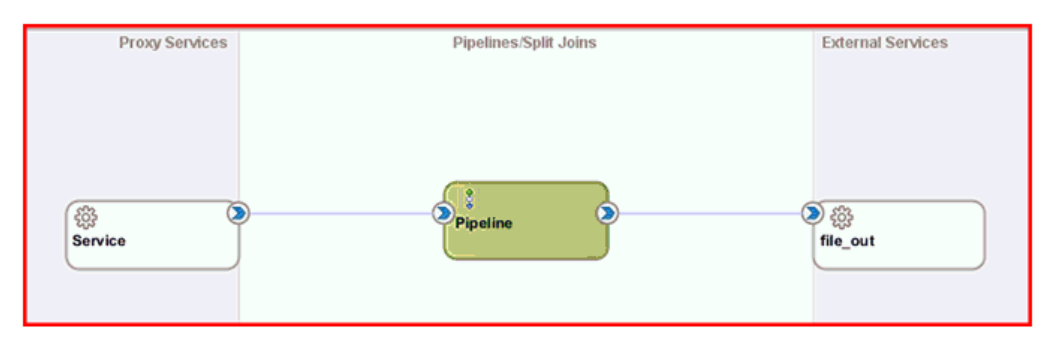

**b.** ブレークポイントを追加するノードが表示されるまでアクションを展開しま す。この例では、「ルーティング」が表示されるまで展開します。図 9-61 に 示すように、「ルーティング」ノードを右クリックし、コンテキスト・メ ニューから「ブレークポイントの切替え」を選択します。

図 *9-61* ブレークポイントの切替え

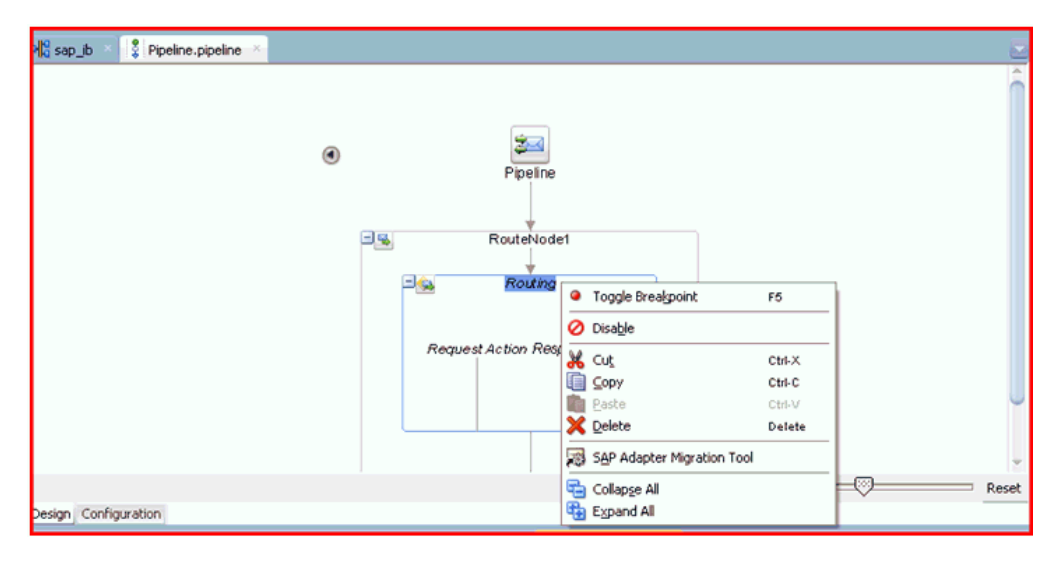

このステップを、ブレークポイントを追加する各ノードに対して繰り返しま す。この例では、ブレークポイントを設定するのは「ルーティング」ノード のみです。

図 9-62 に示すように、ブレークポイントが設定されたことを示す赤いアイコ ンがノードの横に表示されます。

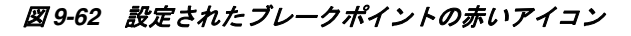

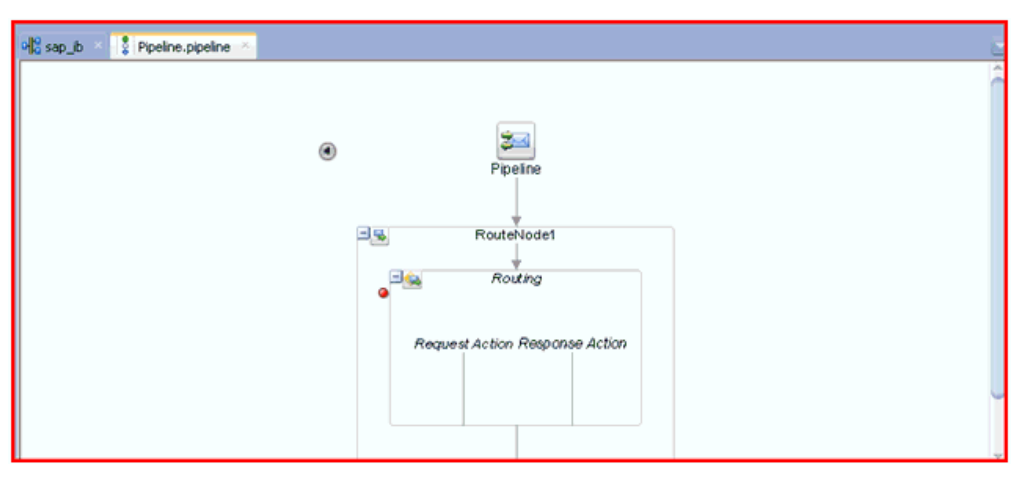

注意 **:** ブレークポイントを無効にするには、ノードを右クリックし て「ブレークポイントの無効化」を選択します。

ブレークポイントを削除するには、ノードを右クリックして再度「ブ レークポイントの切替え」を選択します。

- **5.** デバッグを開始します。
	- **a.** 図 9-63 に示すように、「アプリケーション・ナビゲータ」でパイプラインを右 クリックし、「デバッグ」を選択します。

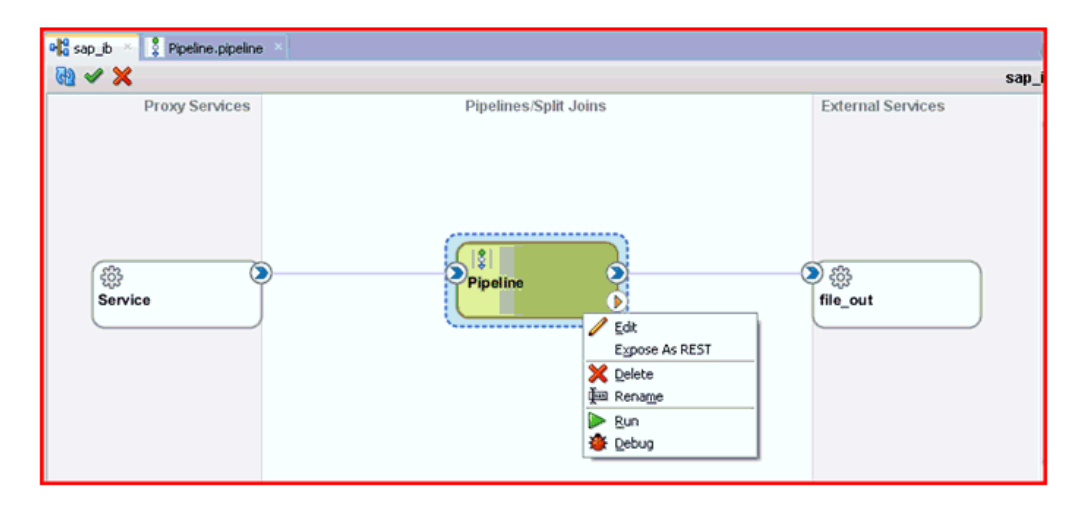

図 *9-63* 「デバッグ」を選択

図 9-64 に示すように、プロセスが統合サーバーにデプロイされて、「構成の テスト」ペインが表示されます。

図 *9-64* 「構成のテスト」ペイン

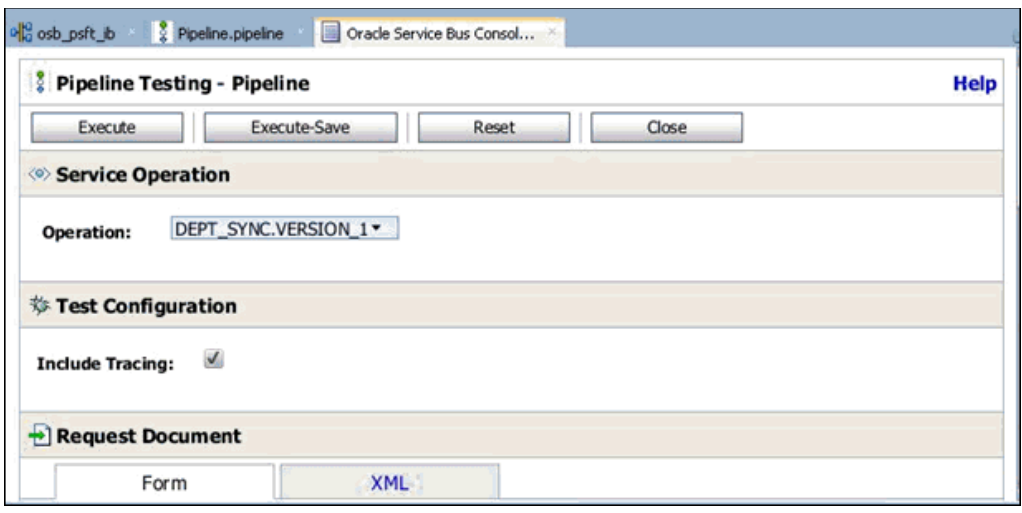

注意 **:** 現在実行されているドメインがない場合は、「デフォルト・ド メインの作成」ダイアログが表示されます。統合サーバーの接続情報 を入力し、「**OK**」をクリックします。このプロセスには数分かかる場 合があります。

**b.** 図 9-65 に示すように、「構成のテスト」ペインで、「リクエスト・ドキュメン ト」領域にテスト・データを入力し、必要に応じて追加の入力を構成します。

図 *9-65* リクエスト・ドキュメントのテスト

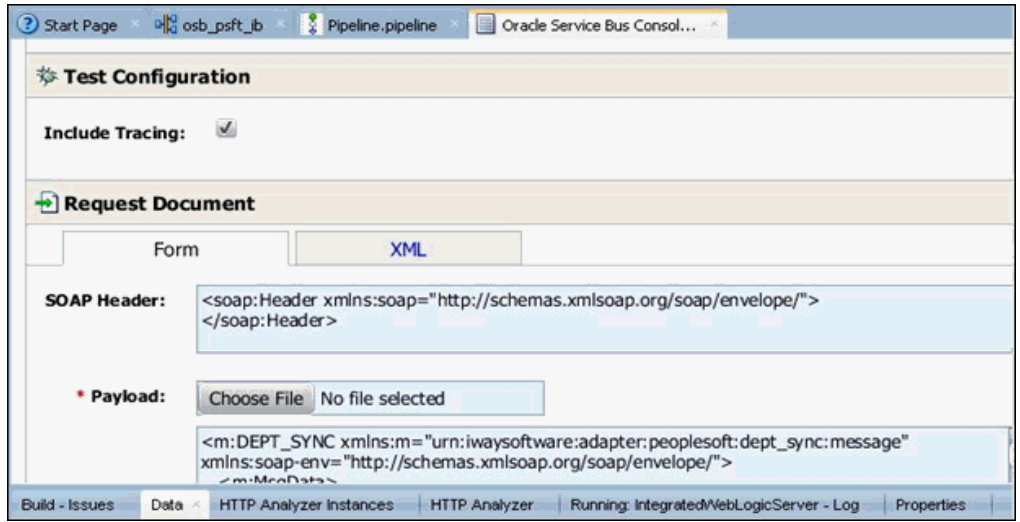

**c.** 「実行」をクリックします。

「構成のテスト」ペインでコマンドが実行されますが、図 9-66 に示すように、 指定したブレークポイントで OSB プロセスが停止し、青く点滅します。

四  $\circledcirc$ ProxyServicePipeline RouteNode1 甲醛 Routing 巴鱼  $\circ$ Request Action Response Action

図 *9-66 OSB* プロセスがブレークポイントで停止

- **d.** 図 9-67 に示すように、使用可能な「ステップ」オプションを使用してデバッ グ・プロセスをステップ実行します。
- 図 *9-67* 「ステップ」オプション

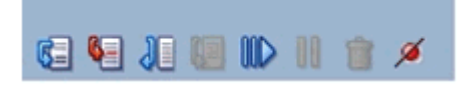

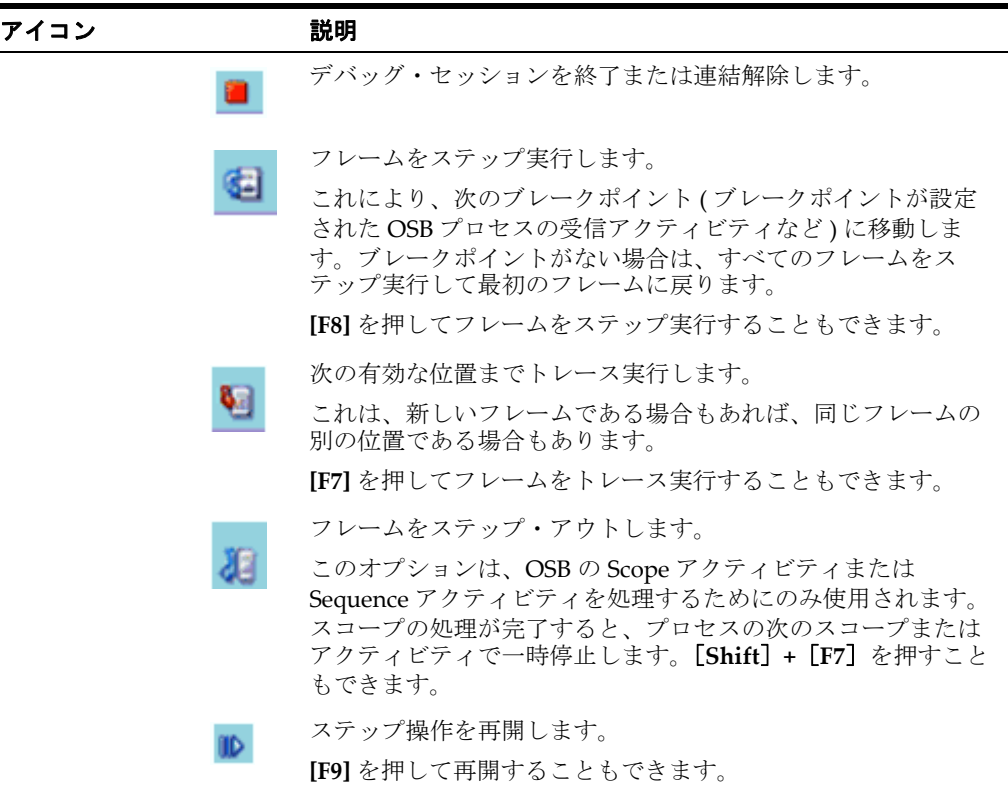

**e.** 「ステップ実行」を使用して、プロセスの実行を完了します。

注意 **:** この例にはブレークポイントが 1 つしかないため、「ステップ 実行」を使用するとプロセスの実行が完了します。

図 9-68 に示すように、「データ」タブでレスポンス・ドキュメントを確認で きます。

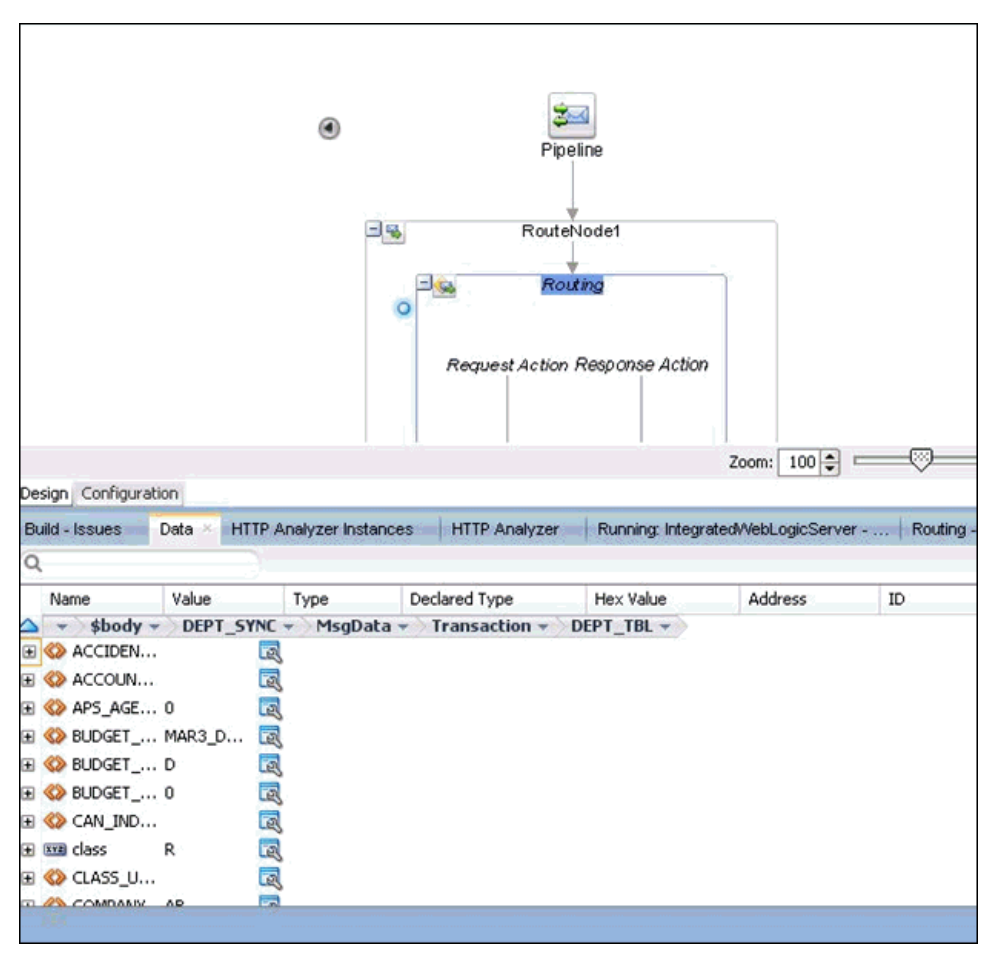

図 *9-68* 「データ」タブの出力

また、図 9-69 に示すように、「Oracle Service Bus コンソール」でレスポンス を確認することもできます。

図 *9-69 Oracle Service Bus* コンソール

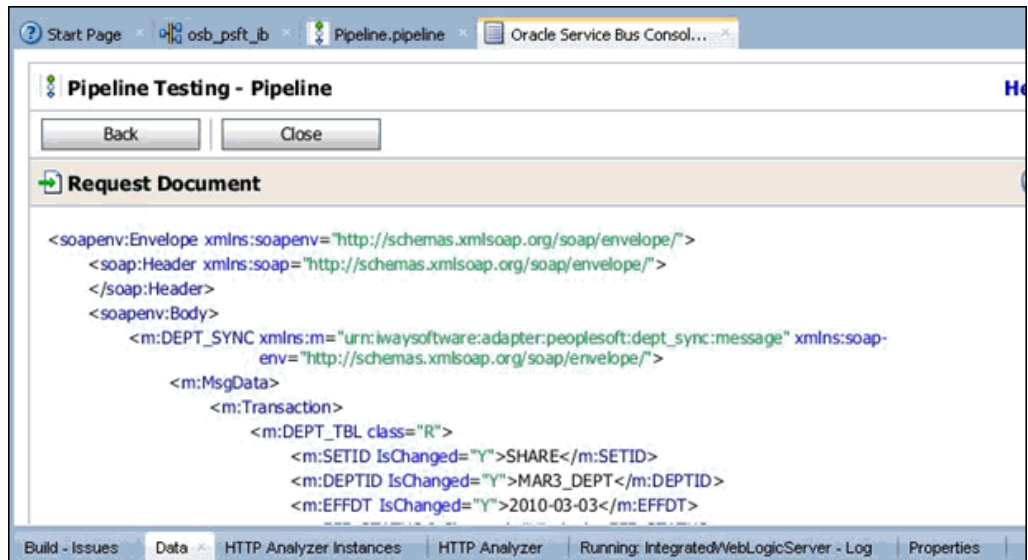

出力は、図 9-70 に示すように、構成済の出力場所にもあります。

#### 図 *9-70* 構成済の出力場所

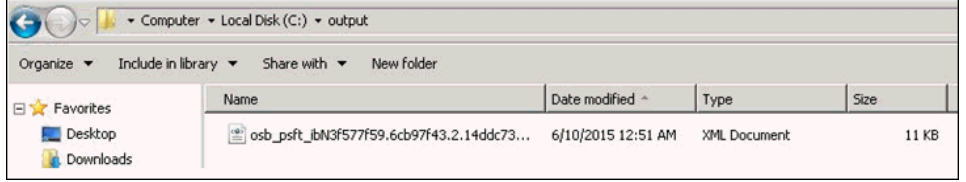

- **6.** デバッグ・セッションを終了または連結解除します。
	- **a.** 「ウィンドウ」、「プロセス」の順にクリックします。図 9-71 に示すように、 「プロセス」タブでプロセスを右クリックし、「連結解除」または「終了」を 選択します。

図 *9-71* デバッグ・セッションの連結解除

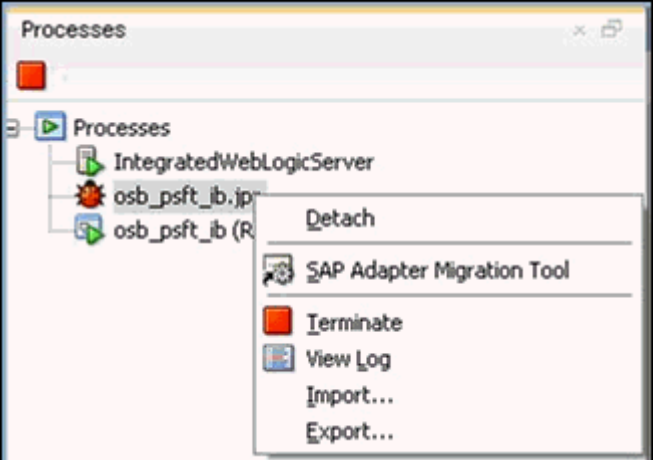

**b.** 次のいずれかのオプションを選択します。

連結解除 : デバッグ・プロセスを終了せずに SOA デバッガを削除します。

終了:デバッグ・プロセスを終了します。

# **9.4** 例外フィルタ

この項では、Oracle Application Adapter for PeopleSoft の例外フィルタ機能を構成す る方法について説明し、サンプルのテスト・シナリオを示します。この項では、次の トピックについて説明します。

■ 9.4.1 [項「例外フィルタの構成」](#page-389-0)

例外フィルタは、J2CA 構成を使用するアウトバウンド・プロセスについてのみサ ポートされます。この機能は、BSE 構成、および J2CA 構成を使用するインバウン ド・プロセスについてはサポートされていません。

例外フィルタでは、生成された例外をフィルタするために、 com.ibi.afjca.oracle.AdapterExceptionFilter クラスを使用します。この クラスにより、例外はフィルタされ、次のカテゴリに分類されます。

- PCRetriableResourceException
- PCResourceException

次の例外は、フォルト・ポリシー・ファイルに表示されます。

- PCRetriableResourceException リモート・フォルト。
- PCResourceException バインディング・フォルト。

## <span id="page-389-0"></span>**9.4.1** 例外フィルタの構成

例外フィルタの構成は、次のステップで構成されています。

- **1.** WSDL ファイルを生成します。
- **2.** 例外フィルタ機能を備えた BPEL プロセスを作成します。
- **3.** フォルト・ポリシー・ファイルおよびフォルト・バインディング・ファイルを作 成します。
- **4.** 例外フィルタ機能を備えた BPEL プロセスをデプロイおよびテストします。

#### **9.4.1.1 WSDL** ファイルの生成

WSDL ファイルを生成するには、次のステップを実行します。

- **1.** アプリケーション・エクスプローラを開き、J2CA 構成を作成します。 詳細は、2-3 [ページの](#page-26-0)「J2CA [用の構成の作成」を](#page-26-0)参照してください。
- **2.** PeopleSoft アダプタのターゲットを作成してから、そのターゲットに接続します。 詳細は、2-5 [ページの](#page-28-0)「PeopleSoft 用の接続 ( [ターゲット](#page-28-0) ) の確立」を参照してく ださい。
- **3.** 適切なオブジェクトの WSDL を生成します。 詳細は、2-10 [ページの](#page-33-0)「WSDL の生成 (J2CA [構成のみ](#page-33-0) )」を参照してください。

#### **9.4.1.2** 例外フィルタ機能を備えた **BPEL** プロセスの作成

例外フィルタ機能を備えた BPEL プロセスを作成するには、次のステップを実行しま す。

**1.** JDeveloper を開き、新規の SOA アプリケーションを作成します。

詳細は、4-9 [ページの](#page-64-0) 4.4.2 項「SOA [用の空のコンポジットの作成」](#page-64-0)を参照してく ださい。

- **2.** 新規の SOA プロジェクト (Exception\_Filter など ) を作成します。
- **3.** サード・パーティ・アダプタ・サービス・コンポーネントを作成します。

詳細は、4-11 [ページの](#page-66-0) 4.4.3.1 [項「サード・パーティ・アダプタ・サービス・コン](#page-66-0) [ポーネントの構成」](#page-66-0)を参照してください。

サード・パーティ・アダプタ・サービス・コンポーネントが作成されると、 WSDL ファイル ( 対応するスキーマおよび JCA ファイルを含む ) が JDeveloper プ ロジェクトにインポートされます。

詳細は、4-11 [ページの](#page-66-1) 4.4.3 項「BPEL [アウトバウンド・プロセスの定義」を](#page-66-1)参照 してください。

- **4.** インポートされた JCA ファイルを変更します。
	- **a.** 図 9-72 に示すように、インポートされた JCA ファイルを右クリックし、メ ニューの「開く」を選択します。

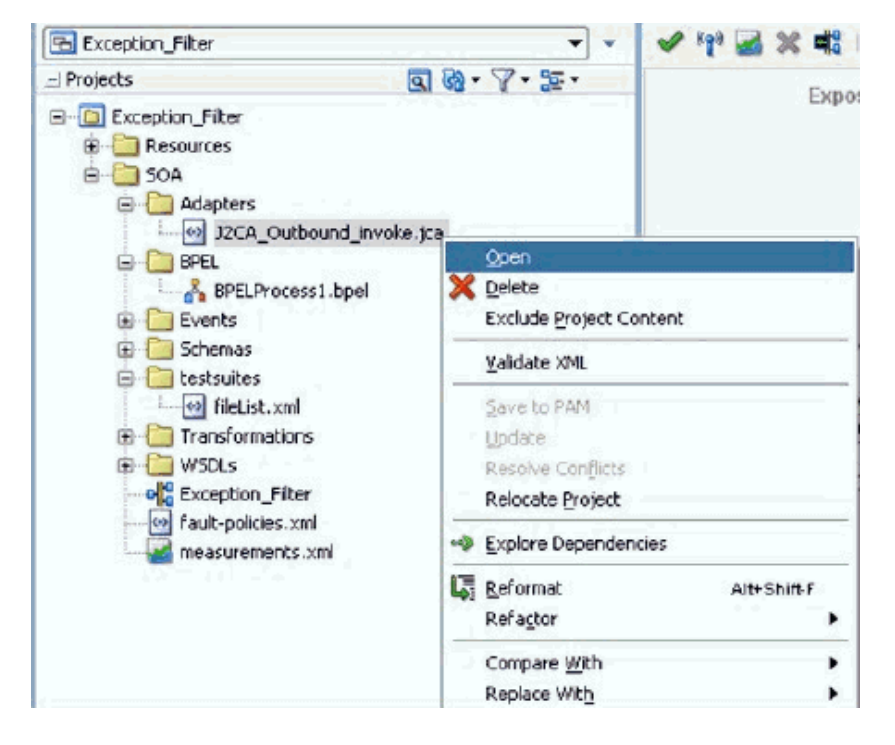

図 *9-72* 「アプリケーション・ナビゲータ」タブ

**b.** <interaction-spec> 要素に、ExceptionFilter プロパティを追加しま す。次に例を示します。

```
<interaction-spec className="com.ibi.afjca.cci.IWAFInteractionSpec">
<property name="FunctionName" value="PROCESS"/><property 
name="ExceptionFilter" 
value="com.ibi.afjca.oracle.AdapterExceptionFilter"/></interaction-spec>
```
**5.** サード・パーティ・アダプタ・サービス・コンポーネントが作成され、JCA ファ

**c.** 変更された JCA ファイルを保存します。

イルが変更されたら、BPEL プロセス作成の残りの部分を続行します。

詳細は、4-11 [ページの](#page-66-1) 4.4.3 項「BPEL [アウトバウンド・プロセスの定義」を](#page-66-1)参照 してください。

# **9.4.1.3** フォルト・ポリシー・ファイルおよびフォルト・バインディン グ・ファイルの作成

フォルト・バインディング・ファイルを作成するには、次のステップを実行します。

**1.** 図 9-73に示すように、作成されたSOAプロジェクト (Exception\_Filter など )を右ク リックして、「新規」を選択し、「ギャラリから」をクリックします。

#### 図 *9-73* 「アプリケーション」タブ

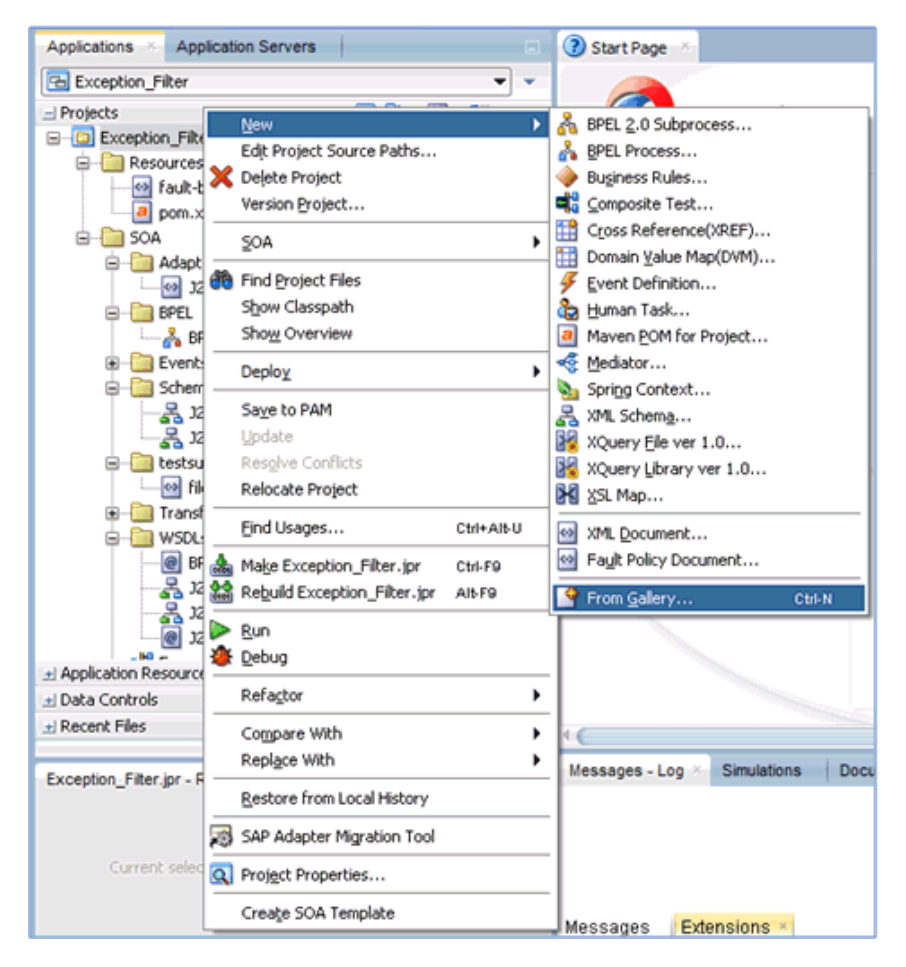

「新規ギャラリ」ダイアログが表示されます。図 9-74 に示すように、「一般」カテ ゴリの下の「**XML**」をクリックします。

図 *9-74* 「新規ギャラリ」ダイアログ

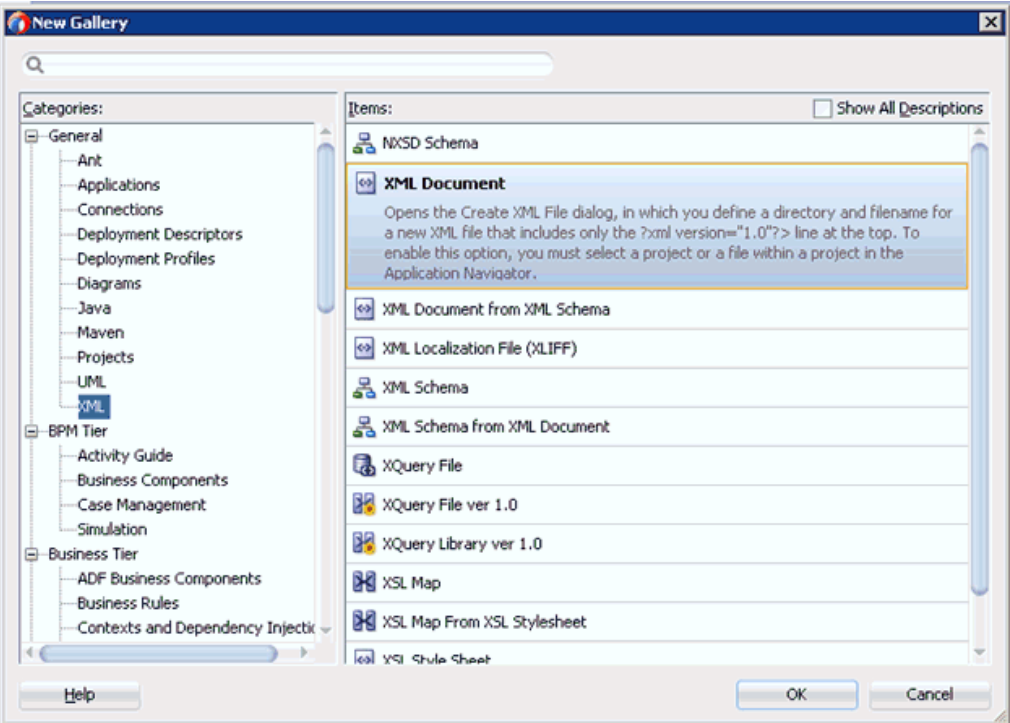

**2.** 「項目」の下の「**XML** 文書」を選択し、「**OK**」をクリックします。

図 9-75 に示すように、「XML ファイルの作成」ダイアログが表示されます。

図 *9-75* 「*XML* ファイルの作成」ダイアログ

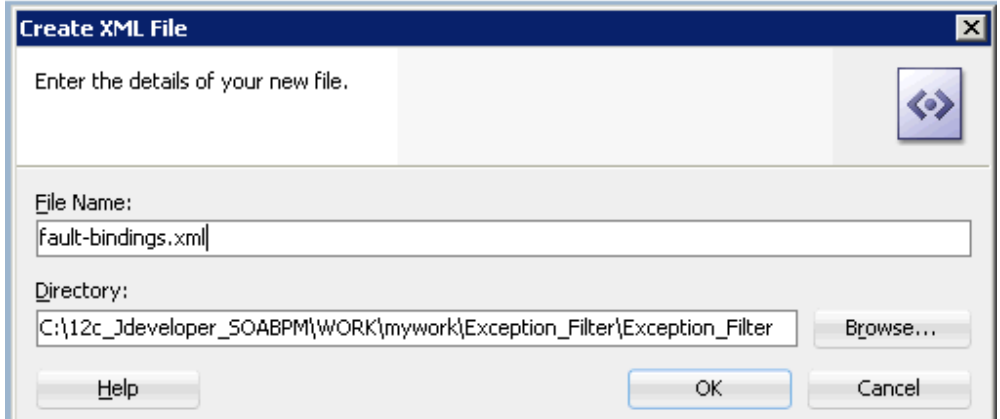

- **3.** 「ファイル名」フィールドに「**fault-bindings.xml**」と入力し、「**OK**」をクリック します。
- **4. fault-bindings.xml** ファイルに、適切なフォルト・バインディング機能を追加しま す。

サンプルの **fault-bindings.xml** ファイルを表示するには、9-48 ページの「サンプ ルの Fault-Bindings.xml ファイル」を参照してください。

```
注意 : <name> 要素内のパラメータは、作成された BPEL プロセスの
名前です。
```
**5. fault-bindings.xml** ファイルを保存します。

#### サンプルの **Fault-Bindings.xml** ファイル

<?xml version="1.0" encoding="UTF-8" ?> <faultPolicyBindings version="2.0.1" xmlns="http://schemas.oracle.com/bpel/faultpolicy" xmlns:xsi="http://www.w3.org/2001/XMLSchema-instance">

```
<component faultPolicy="bpelFaultHandling">
<name>BPELProcess1</name>
</component>
```
</faultPolicyBindings>

## フォルト・ポリシー・ファイルの作成

フォルト・ポリシー・ファイルを作成するには、次のステップを実行します。

**1.** 図 9-76に示すように、作成されたSOAプロジェクト (Exception\_Filter など )を右ク リックして、「新規」を選択し、「ギャラリから」をクリックします。

図 *9-76* 「アプリケーション」タブ

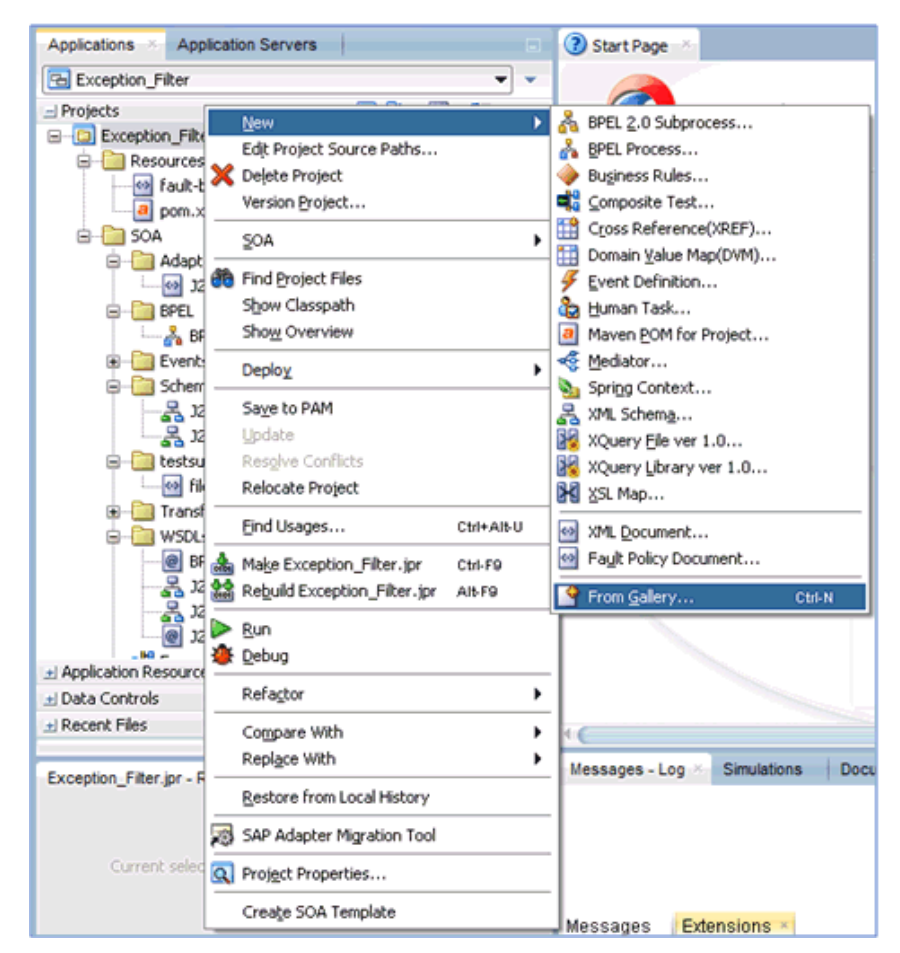

「新規ギャラリ」ダイアログが表示されます。図 9-77 に示すように、「SOA 層」 カテゴリの下の「フォルト」を選択します。

図 *9-77* 「新規ギャラリ」ダイアログ

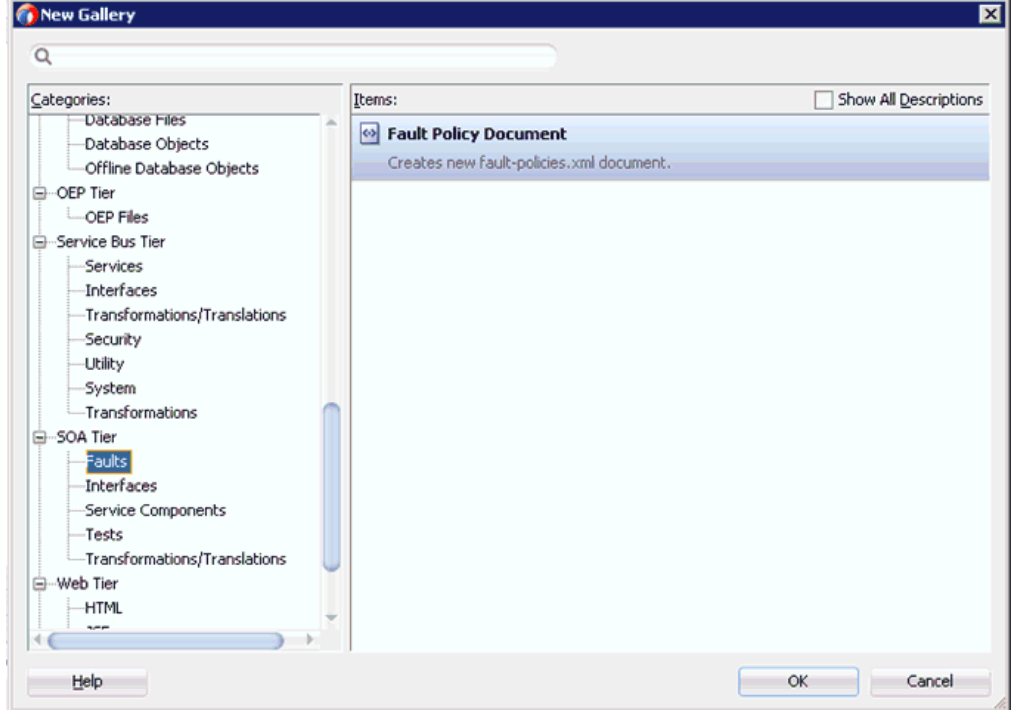

- **2.** 「項目」の下の「フォルト・ポリシー・ドキュメント」を選択し、「**OK**」をク リックします。
- **3.** 図 9-78 に示すように、「fault-policies.xml」タブで、「フォルト名」ドロップダウ ン・リストから「**bpelx:bindingFault**」を選択し、「デフォルト・アクション」ド ロップダウン・リストから「**[retry] default-retry**」を選択します。

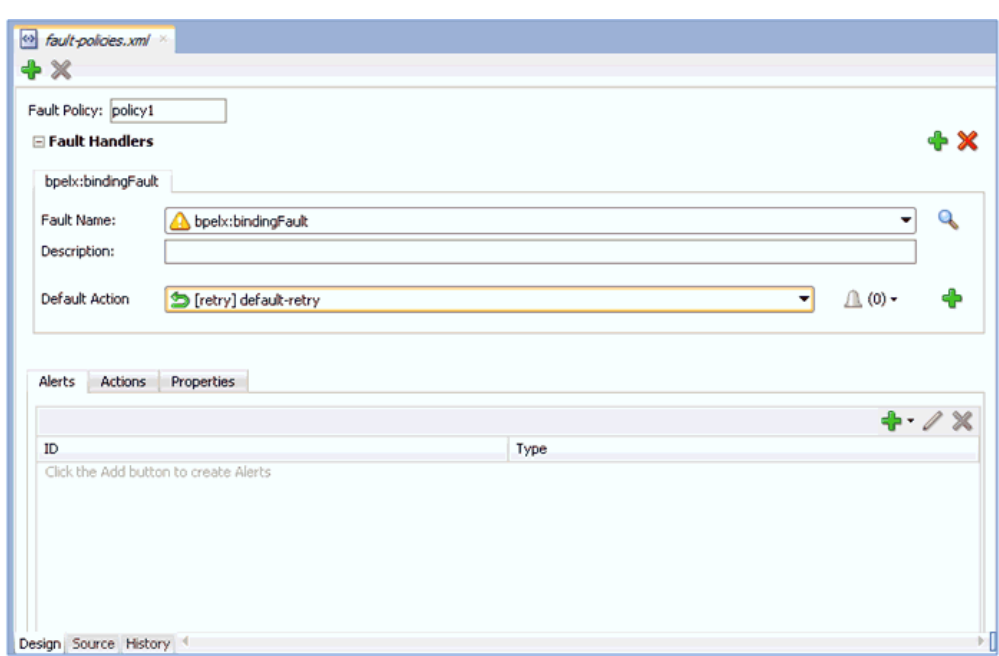

図 *9-78* 「*Fault-policies.xml*」タブ

**4.** 「アクション」タブをクリックし、「**default-retry**」をダブルクリックします。 図 9-79 に示すように、「再試行プロパティ」ダイアログ・ボックスが表示されま す。

図 *9-79* 「再試行プロパティ」ダイアログ・ボックス

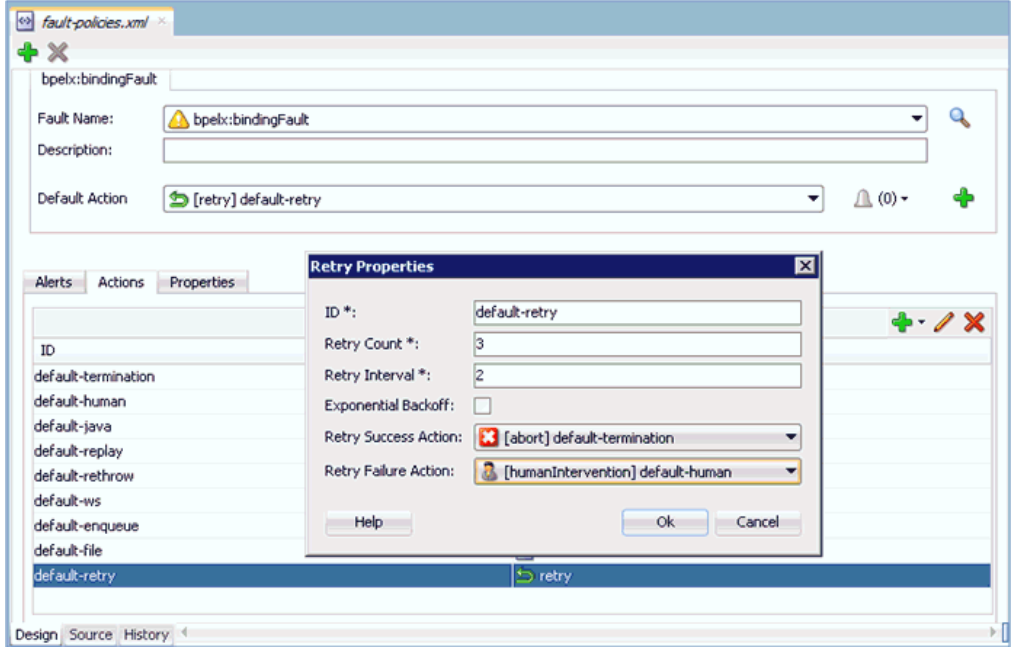

- **5.** 「再試行成功アクション」ドロップダウン・リストから「**[abort] default-termination**」を選択し、「再試行失敗アクション」ドロップダウン・リス トから「**[humanIntervention] default-human**」を選択します。
- **6.** 「**OK**」をクリックします。
**7.** 図 9-80 に示すように、別のフォルト・ハンドラを作成するには、「追加」をクリッ クします。

図 *9-80* 「*Fault-policies.xml*」タブ

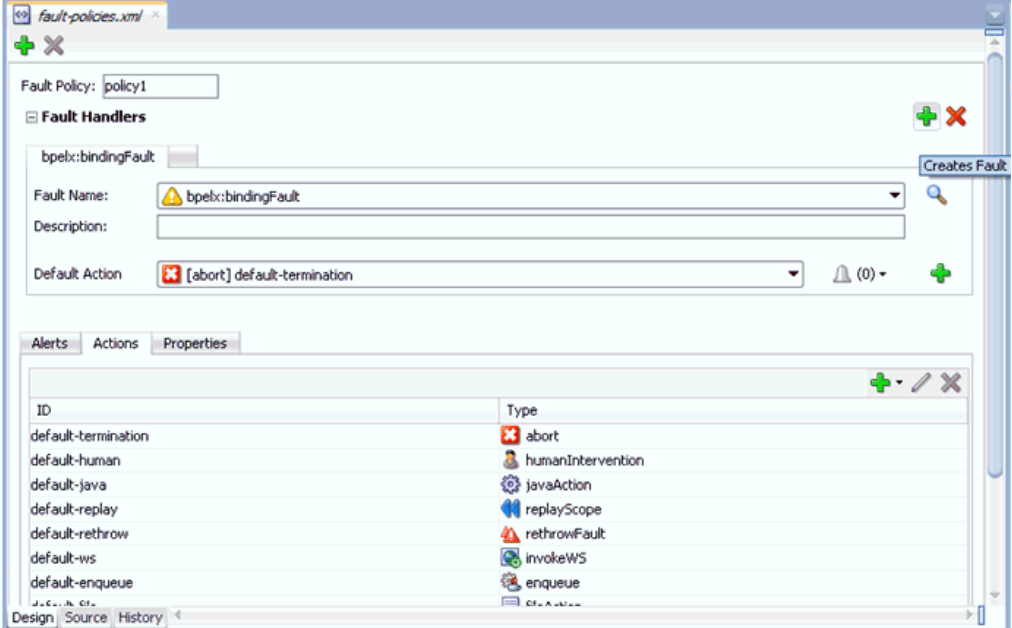

- **8.** 「fault-policies.xml」タブで、「フォルト名」ドロップダウン・リストから 「**bpelx:remoteFault**」を選択し、「デフォルト・アクション」ドロップダウン・リ ストから「**[abort] default-termination**」を選択します。
- **9.** 図 9-81 に示すように、「アクション」タブで、「追加」をクリックし、「**retry**」を選 択します。

図 *9-81* 「アクション」タブ

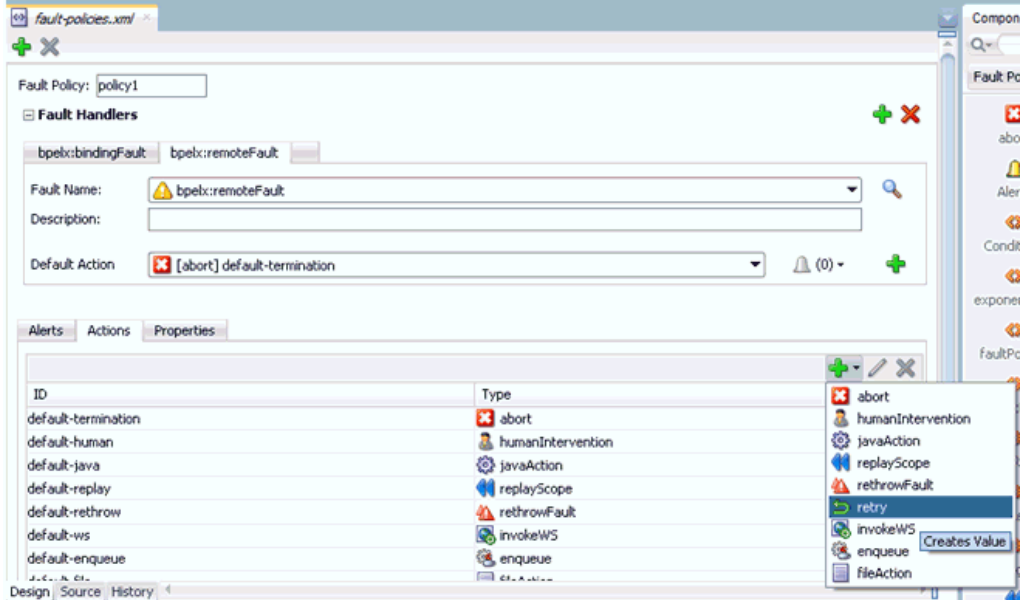

図 9-82 に示すように、「再試行プロパティ」ダイアログが表示されます。

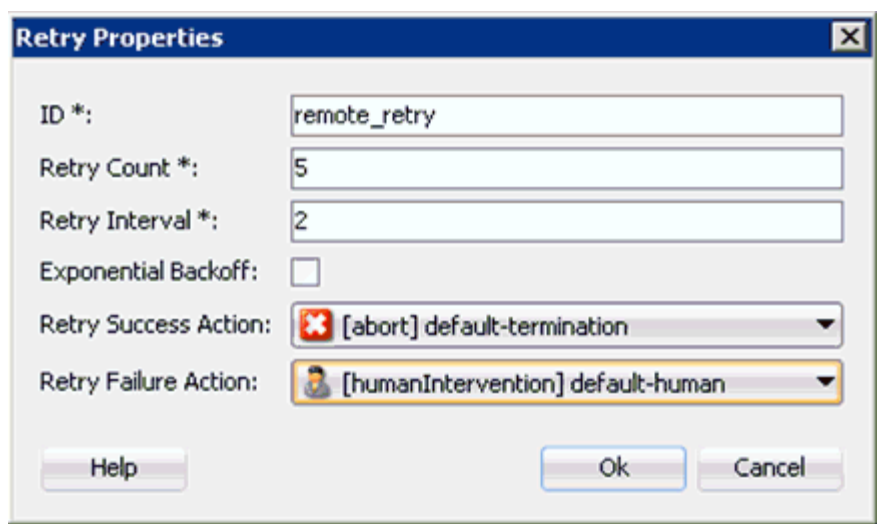

図 *9-82* 「再試行プロパティ」ダイアログ・ボックス

- **10.**「ID」、「再試行数」および「再試行間隔」の各フィールドに値を指定します。
- **11.**「再試行成功アクション」ドロップダウン・リストから「**[abort] default-termination**」を選択し、「再試行失敗アクション」ドロップダウン・リス トから「**[humanIntervention] default-human**」を選択します。
- **12.**「**OK**」をクリックします。

作成された再試行 ID が「アクション」タブに表示されます。

図 9-83 に示すように、「デフォルト・アクション」ドロップダウン・リストから、 新規に作成された再試行 ID (remote\_retry など ) を選択します。

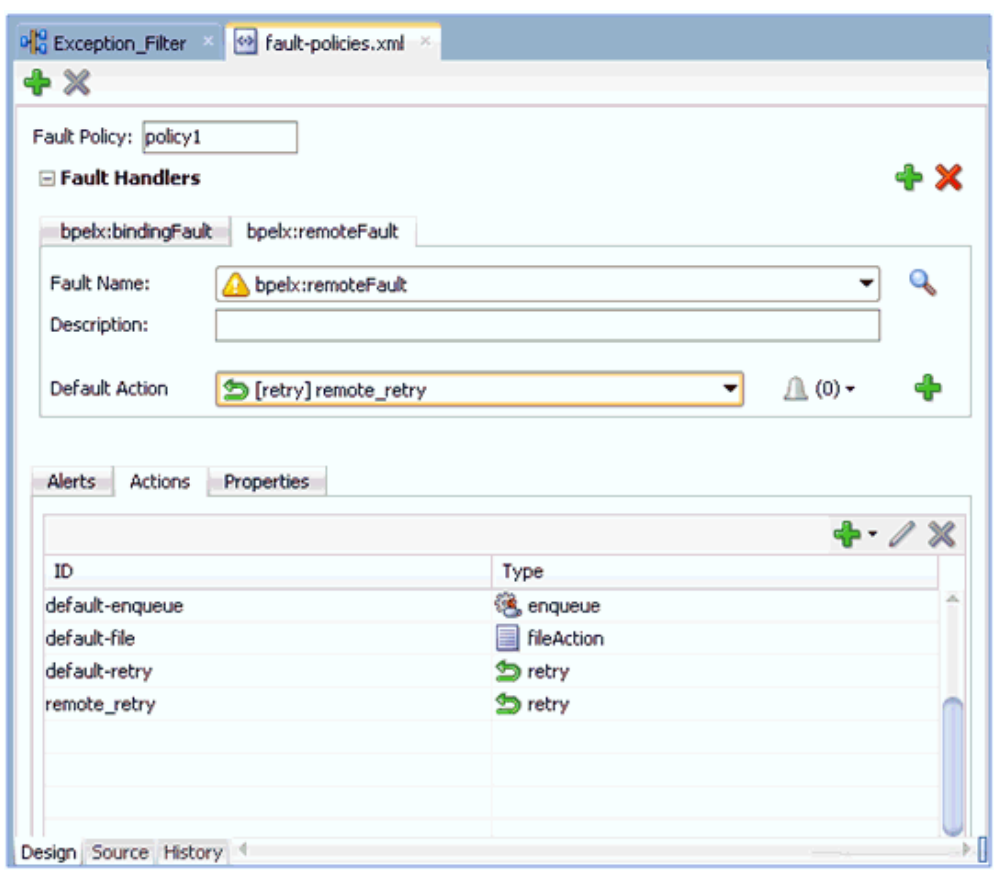

図 *9-83* 「*Fault-policies.xml*」タブ

- **13.**「すべて保存」をクリックします。
- **14.** 図 9-84 に示すように、「ソース」タブをクリックして、フォルト・ポリシーが正し く追加されていることを確認します。

図 *9-84* 「ソース」タブ

| <b>Exception_Filter</b> | <> fault-policies.xml                                                                                                    |  |  |  |  |  |  |  |  |
|-------------------------|----------------------------------------------------------------------------------------------------|--|--|--|--|--|--|--|--|
| Find                    | 喝   风 麻 腌   圖                                                                                                    |  |  |  |  |  |  |  |  |
|                         | xmlns:bpel2="http://docs.oasis-open.org/wsbpel/2.0/process/executable"                                                                                                    |  |  |  |  |  |  |  |  |
|                         | xmlns:medns="http://schemas.oracle.com/mediator/faults"                                                                                                    |  |  |  |  |  |  |  |  |
|                         | xmlns:rjm="http://schemas.oracle.com/sca/rejectedmessages">                                                                                                    |  |  |  |  |  |  |  |  |
|                         | xmlns="http://schemas.oracle.com/bpel/faultpolicy"                                                                                                    |  |  |  |  |  |  |  |  |
|                         | xmlns:bpelx="http://schemas.oracle.com/bpel/extension"                                                                                                    |  |  |  |  |  |  |  |  |
|                         | xmlns:bpell="http://schemas.xmlsoap.org/ws/2003/03/business-process/"                                                                                                    |  |  |  |  |  |  |  |  |
| Ξ                       | <faultname default-retry"="" name="bpelx:bindingFault" xmlns:bpelx="http://schemas.oracle.com/bpel/ex-&lt;/td&gt;&lt;/tr&gt;&lt;tr&gt;&lt;td&gt;Ξ&lt;/td&gt;&lt;td&gt;&lt;condition&gt;&lt;/td&gt;&lt;/tr&gt;&lt;tr&gt;&lt;td&gt;&lt;/td&gt;&lt;td&gt;&lt;action ref="></faultname> |  |  |  |  |  |  |  |  |
|                         |                                                                                                    |  |  |  |  |  |  |  |  |
| Ξ                       | <faultpolicy id="policyl"></faultpolicy>                                                                                                    |  |  |  |  |  |  |  |  |
| Ξ                       | <faultname_name="bpelx:remotefault"_xmlns:bpelx="http: <="" bpel="" ext="" schemas.oracle.com="" td=""></faultname_name="bpelx:remotefault"_xmlns:bpelx="http:>                                                                                                    |  |  |  |  |  |  |  |  |
| $\boxminus$             | <condition></condition>                                                                                                    |  |  |  |  |  |  |  |  |
|                         | <action ref="remote retry"></action>                                                                                                    |  |  |  |  |  |  |  |  |
|                         |                                                                                                    |  |  |  |  |  |  |  |  |
|                         | $\langle$ /condition>                                                                                                    |  |  |  |  |  |  |  |  |
|                         |                                                                                                    |  |  |  |  |  |  |  |  |
|                         | $\leq$ alerts $\geq$                                                                                                    |  |  |  |  |  |  |  |  |
| ⊟                       | $Actions$                                                                                                    |  |  |  |  |  |  |  |  |
| Θ                       | <betion id="default-termination"></betion>                                                                                                    |  |  |  |  |  |  |  |  |
|                         | <abort></abort>                                                                                                    |  |  |  |  |  |  |  |  |
|                         |                                                                                                    |  |  |  |  |  |  |  |  |
|                         | $\langle$ /Conditions>                                                                                                    |  |  |  |  |  |  |  |  |
|                         | $\langle$ Alerts/ $>$<br>action                                                                                                    |  |  |  |  |  |  |  |  |
| tpolicies $\sim$        | faultpolicy#policy1 $\sim$ conditions $\sim$ faultname $\sim$<br>condition $-$<br>20:21/28                                                                                                    |  |  |  |  |  |  |  |  |

**15.**「**Exception\_Filter**」プロジェクトをダブルクリックし、「コンポジット・フォル ト・ポリシーの編集」をクリックします。

「コンポジット・フォルト・ポリシー」ウィンドウが表示されます。図 9-85 に示 すように、フォルト・ポリシーおよびフォルト・バインディングが正しく選択さ れていることを確認します。

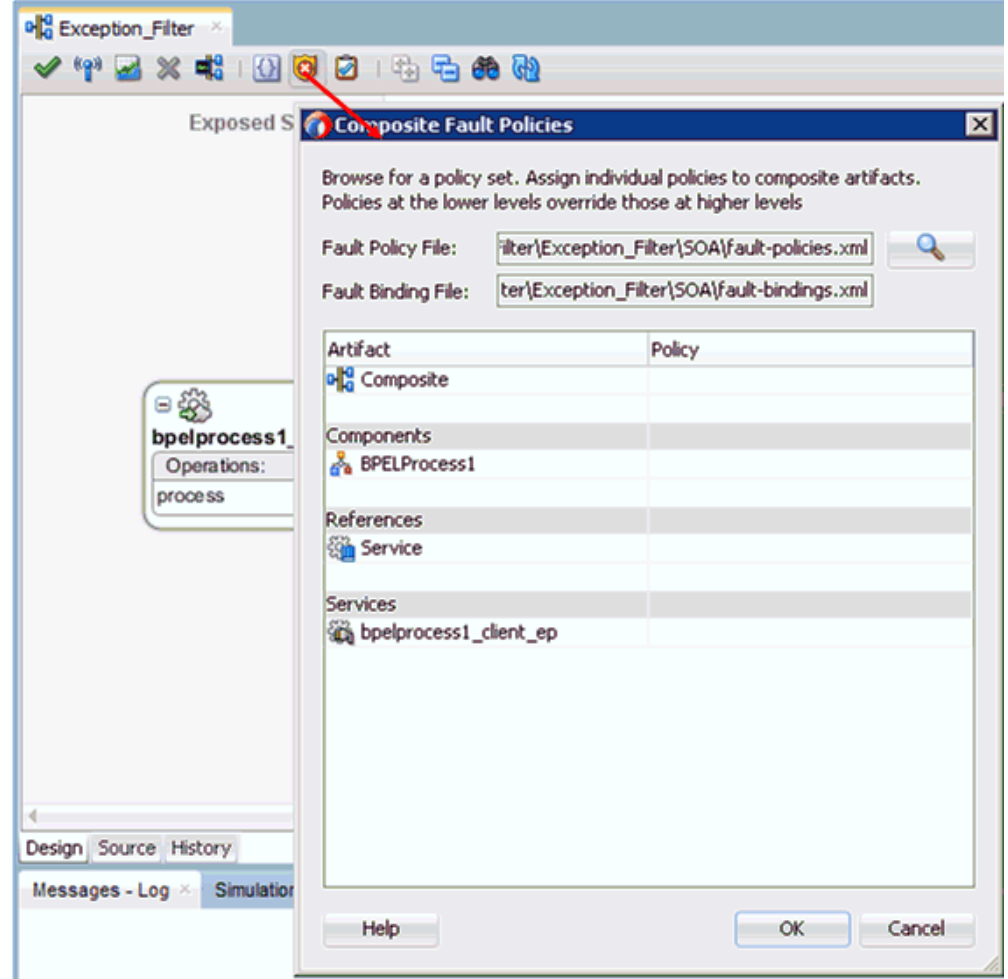

図 *9-85* 「コンポジット・フォルト・ポリシー」ウィンドウ

- **16.**「すべて保存」をクリックします。
- **17.** 図 9-86 に示すように、「ソース」タブをクリックして、*fault-bindings.xml* ファイルおよび *fault-policies.xml* ファイルが正しく追加されていることを 確認します。

### 図 *9-86* 「ソース」タブ

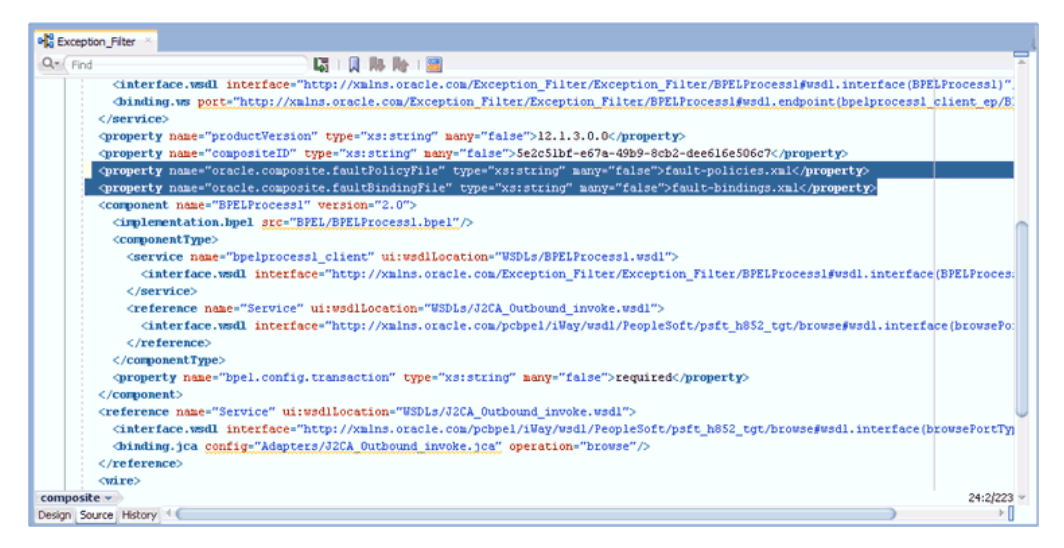

### **9.4.1.4 12c** でのデプロイメントに関する既知の問題への対応

12c でのデプロイメントに関する既知の問題への対応方法の詳細は、4-26 [ページの](#page-81-0) 4.4.3.3 項「12c [でのデプロイメントに関する既知の問題への対応」を](#page-81-0)参照してくださ い。

### **9.4.1.5** 例外フィルタ機能を備えた **BPEL** プロセスのデプロイおよびテスト

例外フィルタ機能を備えた BPEL プロセスをデプロイおよびテストするには、次のス テップを実行します。

**1.** 作成された BPEL プロセスをデプロイします。

詳細は、4-28 [ページの](#page-83-0) 4.4.4 項「BPEL [アウトバウンド・プロセスのデプロイ」を](#page-83-0) 参照してください。

- **2.** ( サーバーが実行中の ) システムをネットワークから切断して、通信エラーをシ ミュレートします。
- **3.** 有効な入力を使用して、デプロイされた BPEL プロセスを起動します。

詳細は、4-32 [ページの](#page-87-0) 4.4.5 項「[Oracle Enterprise Manager Console](#page-87-0) での入力 XML [ドキュメントの起動」を](#page-87-0)参照してください。

**4.** プロセス ID を選択します。

**fault-policies.xml** ファイルの構成に基づいて、再試行または中断されている BPEL プロセスを監視できます。

# **9.5 Oracle SOA Suite (BPEL**、メディエータまたは **BPM)** の資 格証明マッピング

この項では、Oracle SOA Suite (BPEL、メディエータまたは BPM) を使用する構成に おいて、Oracle Application Adapter for PeopleSoft 用に資格証明マッピング機能を構 成する方法について説明します。サンプルのテスト・シナリオも含まれます。この項 では、次のトピックについて説明します。

■ 9.5.1 [項「資格証明マッピングの構成」](#page-402-0)

資格証明マッピングは、J2CA 構成を使用するアウトバウンド・プロセスについての みサポートされます。この機能は、BSE 構成、および J2CA 構成を使用するインバウ ンド・プロセスについてはサポートされていません。

注意 **:** J2CA コネクタは、4 つのアプリケーション・アダプタ (SAP R/3、PeopleSoft、Siebel および J.D. Edwards OneWorld) すべてに共 通です。資格証明マッピングが必要な場合は、特定のインスタンスで アプリケーション・アダプタが 1 つのみ使用されていることを確認し ます。たとえば、あるアダプタ・インスタンスでは、PeopleSoft アプ リケーション・アダプタのみを使用できます。資格証明マッピング は、個々のアダプタ・レベルでは構成できません。2 つのアダプタに 対して資格証明マッピングを使用する必要がある場合は、両方のアダ プタが、独立した 2 つのアダプタ・インスタンスで実行されている必 要があります。

ユーザー資格証明を J2CA リソース・アダプタに渡すには、Oracle WebLogic Server ユーザー資格証明から EIS ユーザー資格証明 (PeopleSoft アダプタ ) への資格証明マッ プを作成します。これらの資格証明は、EIS ユーザー資格証明にマップされてから J2CA コンテナに渡され、J2CA コンテナによって EIS アダプタ (PeopleSoft) との接続 に使用されます。

### <span id="page-402-0"></span>**9.5.1** 資格証明マッピングの構成

この項では、資格証明マッピングの構成について説明します。次のステップおよびト ピックで構成されています。

**1.** アダプタをデプロイします。

詳細は、第3章「Oracle WebLogic Server [のデプロイメントおよび統合」を](#page-48-0)参照 してください。

**2.** Oracle WebLogic Server 資格証明を EIS 資格証明に関連付けます。

詳細は、9-57 [ページの](#page-402-1) 9.5.1.1 項「[Oracle WebLogic Server](#page-402-1) 資格証明の EIS 資格証 [明との関連付け」](#page-402-1)を参照してください。

**3.** WSDL ファイルを生成します。

詳細は、9-60 [ページの](#page-405-0) 9.5.1.2 項「WSDL [ファイルの生成」を](#page-405-0)参照してください。

**4.** アウトバウンド・プロセスを作成およびデプロイします。

詳細は、9-61 [ページの](#page-406-0) 9.5.1.3 [項「アウトバウンド・プロセスの作成およびデプロ](#page-405-1) [イ」](#page-405-1)を参照してください。

**5.** 起動して、EIS 資格証明が渡されたことを確認します。

詳細は、9-61 [ページの](#page-406-0) 9.5.1.4 項「EIS [資格証明の検証」を](#page-406-0)参照してください。

<span id="page-402-1"></span>**9.5.1.1 Oracle WebLogic Server** 資格証明の **EIS** 資格証明との関連付け Oracle WebLogic Server 資格証明を EIS 資格証明に関連付けるには、次のステップを 実行します。

- **1.** Oracle WebLogic Server 管理コンソールにログインします。
- **2.** 左ペインの「ドメイン構造」セクションで、「デプロイメント」をクリックしま す。

図 9-87 に示すように、「デプロイメント」ページが表示されます。

図 *9-87* 「デプロイメント」ページ

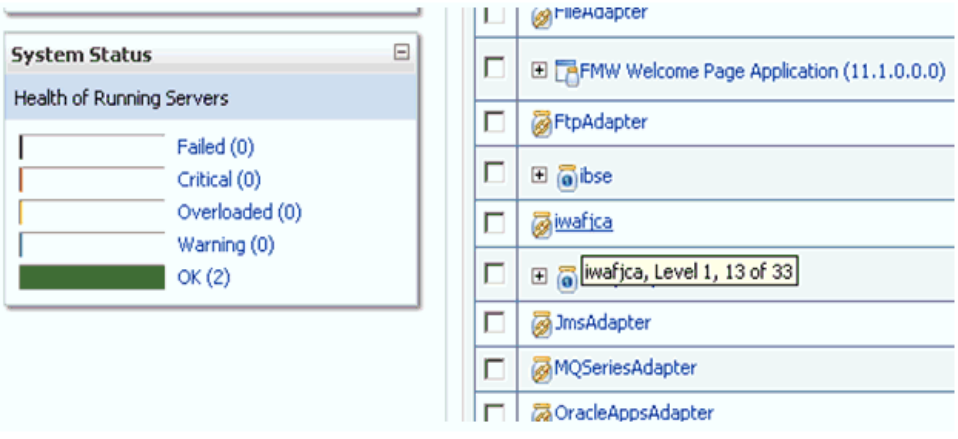

**3.** 「**iwafjca**」リソース・アダプタをクリックします。

図 9-88 に示すように、「iwafjca の設定」ページが表示されます。

図 *9-88* 「*iwafjca* の設定」ページ

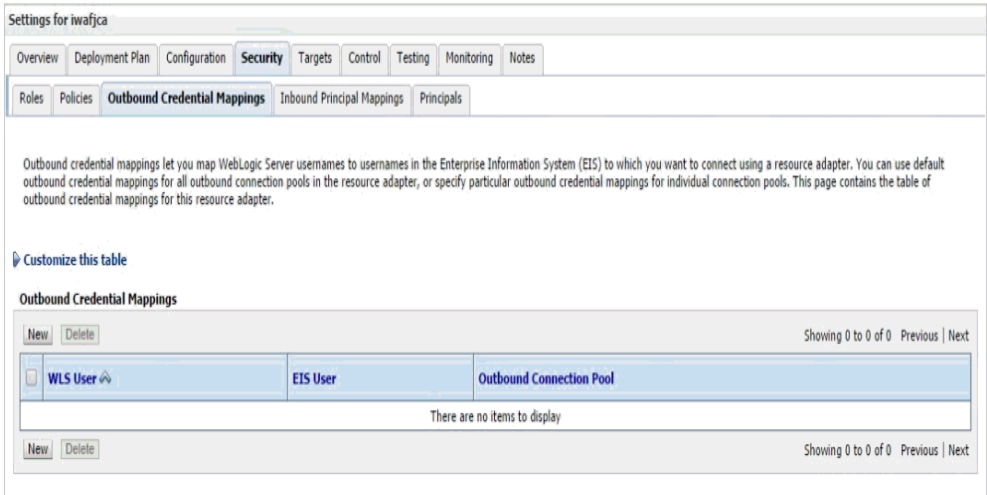

**4.** 「セキュリティ」タブの下の「アウトバウンド資格証明マッピング」タブをクリッ クし、「新規」をクリックします。

図 9-89 に示すように、「新しいセキュリティ資格証明マッピングの作成」ページ が表示されます。

### 図 *9-89* 「新しいセキュリティ資格証明マッピングの作成」ページ

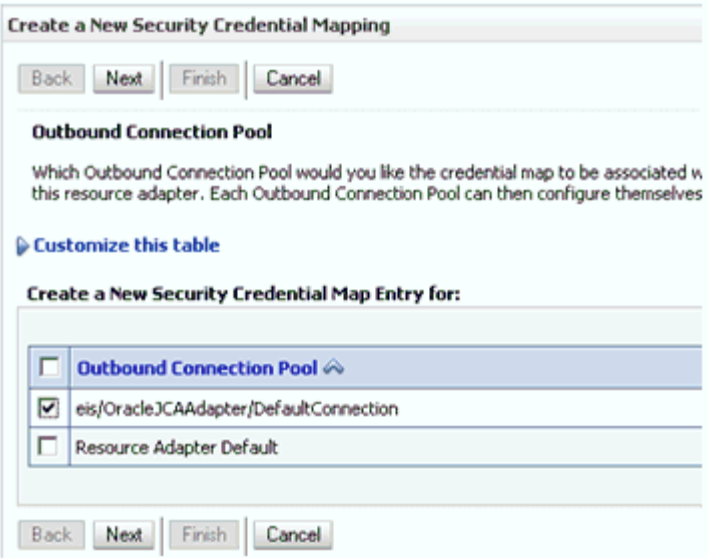

**5.** アウトバウンド接続プールを選択します。

次に例を示します。

eis/OracleJCAAdapter/DefaultConnection

**6.** 「次」をクリックします。

図 9-90 に示すように、「WebLogic Server ユーザー」ページが表示されます。

### 図 *9-90* 「*WebLogic Server* ユーザー」ページ

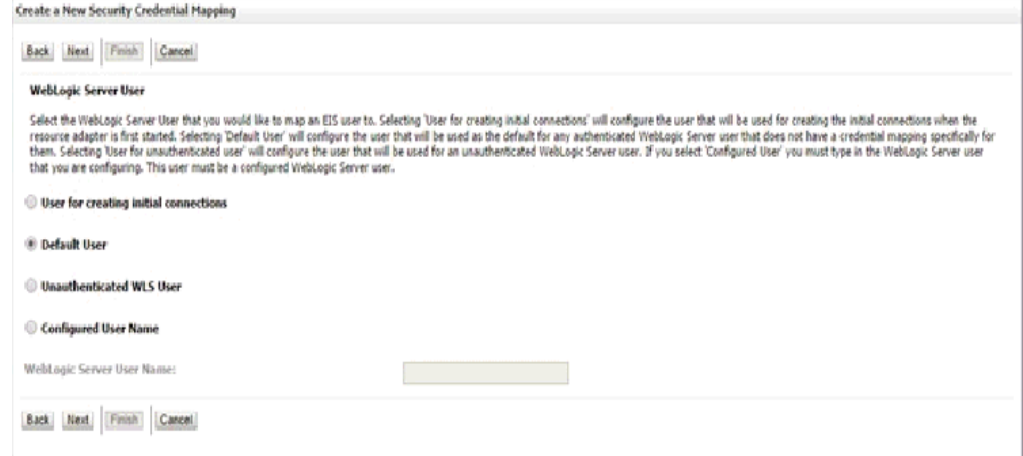

**7.** 「デフォルト・ユーザー」を選択し、有効な Oracle WebLogic Server ユーザー名を 入力して、「次」をクリックします。

図 9-91 に示すように、「EIS ユーザー名およびパスワード」ページが表示されま す。

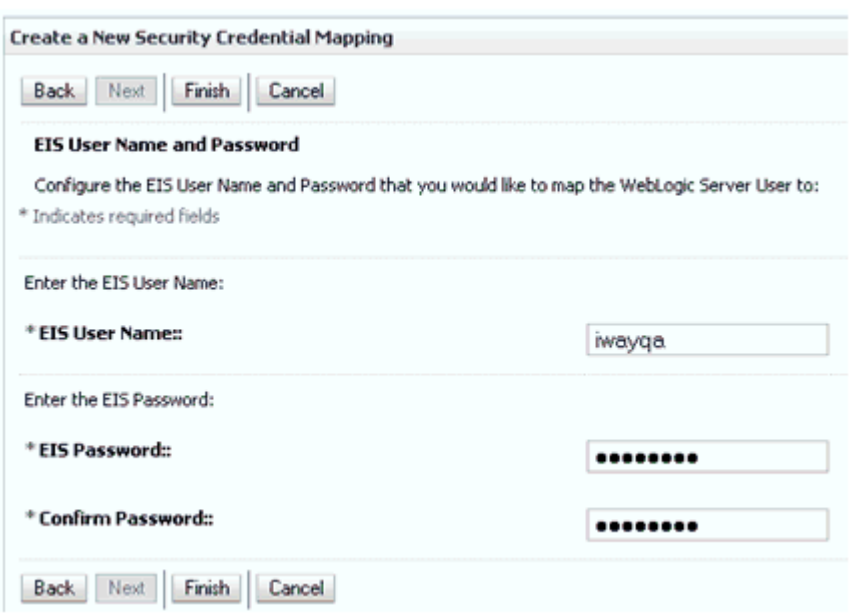

#### 図 *9-91* 「*EIS* ユーザー名およびパスワード」ページ

**8.** EIS のユーザー名およびパスワードを入力し、「終了」をクリックします。

これで、Oracle WebLogic Server ユーザーの資格証明は、EIS ユーザー (PeopleSoft) にマップされました。マッピングは、J2CA サービスの起動前に自動 的に起動されます。

### <span id="page-405-0"></span>**9.5.1.2 WSDL** ファイルの生成

WSDL ファイルを生成するには、次のステップを実行します。

**1.** アプリケーション・エクスプローラを開き、J2CA 構成を作成します。

詳細は、2-3 [ページの](#page-26-0) 2.3.2 項「J2CA [用の構成の作成」](#page-26-0)を参照してください。

- **2.** PeopleSoft アダプタのターゲットを作成してから、そのターゲットに接続します。 詳細は、2-5 [ページの](#page-28-0) 2.4 項「PeopleSoft 用の接続 ( [ターゲット](#page-28-0) ) の確立」を参照 してください。
- **3.** 適切なオブジェクトのアウトバウンド WSDL を生成します。

詳細は、2-10 [ページの](#page-33-0) 2.7 項「WSDL の生成 (J2CA [構成のみ](#page-33-0) )」を参照してくだ さい。

### <span id="page-405-1"></span>**9.5.1.3** アウトバウンド・プロセスの作成およびデプロイ

この項では、アウトバウンド・プロセスの構成方法について説明します。デモンスト レーションの目的で、BPEL アウトバウンド・プロセスを使用します。ただし、メ ディエータおよび BPM アウトバウンド・プロセスにも同じステップが適用されます。

メディエータ・アウトバウンド・プロセスの作成の詳細は、第 5 章「[Oracle SOA](#page-124-0)  Suite [でのメディエータ・サービス・コンポーネントとの統合」を](#page-124-0)参照してください。

BPM アウトバウンド・プロセスの作成の詳細は、第 6 章「[Oracle SOA Suite](#page-148-0) での BPM [サービス・コンポーネントの統合」](#page-148-0)を参照してください。

BPEL アウトバウンド・プロセスを作成およびデプロイするには、次の項を参照して ください。

■ 4.4.2 項「SOA [用の空のコンポジットの作成」](#page-64-0)

- 4.4.3 項「BPEL [アウトバウンド・プロセスの定義」](#page-66-0)
- 4.4.4 項「BPEL [アウトバウンド・プロセスのデプロイ」](#page-83-0)

### <span id="page-406-0"></span>**9.5.1.4 EIS** 資格証明の検証

入力 XML を起動し、EIS ターゲットの資格証明が、この項の説明に従って WebLogic 管理コンソールでデフォルト・ユーザー用に構成された資格証明でオーバーライドさ れることを確認してください。

**1.** 有効な入力を含む、デプロイされた BPEL アウトバウンド・プロセスを起動しま す。

詳細は、4-32 [ページの](#page-87-0) 4.4.5 項「[Oracle Enterprise Manager Console](#page-87-0) での入力 XML [ドキュメントの起動」を](#page-87-0)参照してください。

**2.** J2CA ログ・ファイルを確認し、ユーザー資格証明が Oracle WebLogic Server を介 して EIS に渡されたことを示す暗号化パスワードを見つけます。

次に例を示します。

FINEST IWAFManagedConnectionFactory com.ibi.afjca.Util getPasswordCredential(78) InLoop: User-iwayqa:Password-ENCR(3109311731831131382333215315332323192322731773172) FINEST IWAFManagedConnectionFactory com.ibi.afjca.Util getPasswordCredential(90) Use the system PasswordCredential: User-iwayqa:Password-ENCR(3109311731831131382333215315332323192322731773172)

## **9.6 Oracle Service Bus (OSB)** の資格証明マッピング

この項では、Oracle Service Bus (OSB) を使用する構成において、Oracle Application Adapter for PeopleSoft 用に資格証明マッピング機能を構成する方法について説明し ます。サンプルのテスト・シナリオも含まれます。この項では、次のトピックについ て説明します。

■ 9.6.1 [項「資格証明マッピングの構成」](#page-407-0)

資格証明マッピングは、J2CA 構成を使用するアウトバウンド・プロセスについての みサポートされます。この機能は、BSE 構成、および J2CA 構成を使用するインバウ ンド・プロセスについてはサポートされていません。

注意 **:** J2CA コネクタは、4 つのアプリケーション・アダプタ (SAP R/3、PeopleSoft、Siebel および J.D. Edwards OneWorld) すべてに共 通です。資格証明マッピングが必要な場合は、特定のインスタンスで アプリケーション・アダプタが 1 つのみ使用されていることを確認し ます。たとえば、あるアダプタ・インスタンスでは、PeopleSoft アプ リケーション・アダプタのみを使用できます。資格証明マッピング は、個々のアダプタ・レベルでは構成できません。2 つのアダプタに 対して資格証明マッピングを使用する必要がある場合は、両方のアダ プタが、独立した 2 つのアダプタ・インスタンスで実行されている必 要があります。

ユーザー資格証明を J2CA リソース・アダプタに渡すには、Oracle WebLogic Server ユーザー資格証明から EIS ユーザー資格証明 (PeopleSoft アダプタ ) への資格証明マッ プを作成します。次に、資格証明ポリシーを Web サービスに関連付けて、Oracle WebLogic Server ユーザー資格証明を使用して Web サービスを起動します。これらの 資格証明は、EIS ユーザー資格証明にマップされてから J2CA コンテナに渡され、 J2CA コンテナによって EIS アダプタ (PeopleSoft) との接続に使用されます。

# <span id="page-407-0"></span>**9.6.1** 資格証明マッピングの構成

資格証明マッピングの構成は、次のステップで構成されています。

**1.** アダプタをデプロイします。

詳細は、第3章「Oracle WebLogic Server [のデプロイメントおよび統合」を](#page-48-0)参照 してください。

**2.** Oracle WebLogic Server 資格証明を EIS 資格証明に関連付けます。

詳細は、9-62 [ページの](#page-407-1)「[Oracle WebLogic Server](#page-407-1) 資格証明の EIS 資格証明との関 [連付け」を](#page-407-1)参照してください。

**3.** WSDL ファイルを生成します。

詳細は、9-65 [ページの](#page-410-0)「WSDL [ファイルの生成」](#page-410-0)を参照してください。

**4.** Oracle Service Bus (OSB) アウトバウンド・プロセスを作成します。

詳細は、9-65 [ページの](#page-410-1) 9.6.1.3 項「[Oracle Service Bus \(OSB\)](#page-410-1) アウトバウンド・プ [ロセスの作成」を](#page-410-1)参照してください。

### <span id="page-407-1"></span>**9.6.1.1 Oracle WebLogic Server** 資格証明の **EIS** 資格証明との関連付け

Oracle WebLogic Server 資格証明を EIS 資格証明に関連付けるには、次のステップを 実行します。

- **1.** Oracle WebLogic Server 管理コンソールにログインします。
- **2.** 図 9-92 に示すように、左ペインの「ドメイン構造」セクションで、「デプロイメン ト」をクリックします。
- 図 *9-92* 「ドメイン構造」セクション

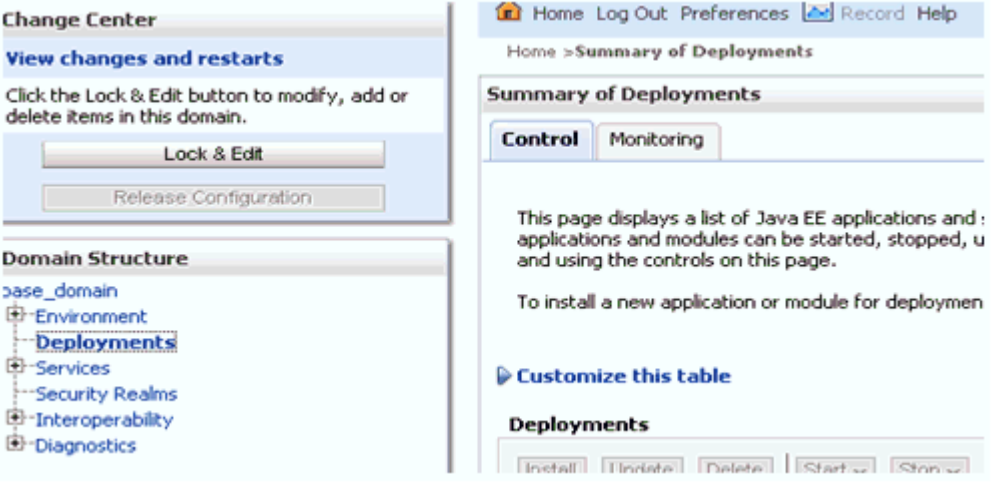

図 9-93 に示すように、「デプロイメント」ページが表示されます。

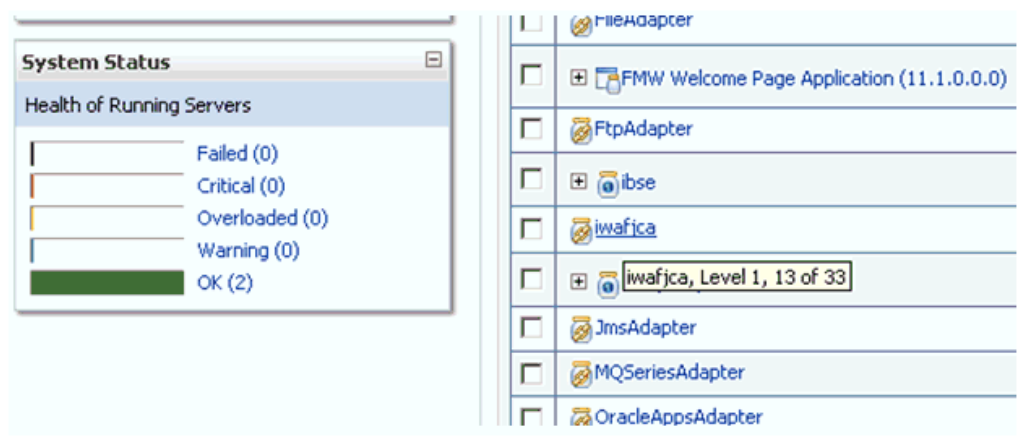

図 *9-93* 「デプロイメント」ページ

**3.** 「**iwafjca**」リソース・アダプタをクリックします。

図 9-94 に示すように、「iwafjca の設定」ページが表示されます。

図 *9-94* 「*iwafjca* の設定」ページ

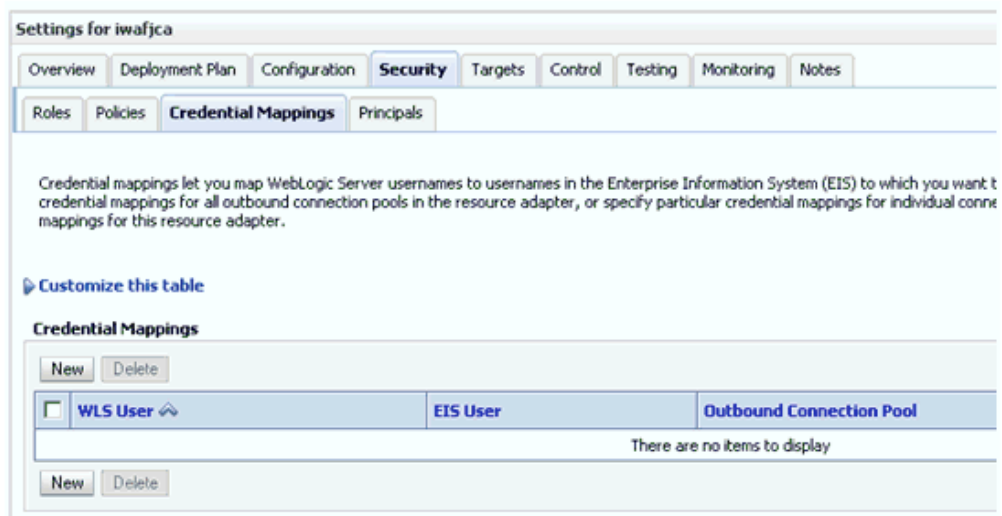

**4.** 「セキュリティ」タブの下の「資格証明マッピング」タブをクリックし、「新規」 をクリックします。

図 9-95 に示すように、「新しいセキュリティ資格証明マッピングの作成」ページ が表示されます。

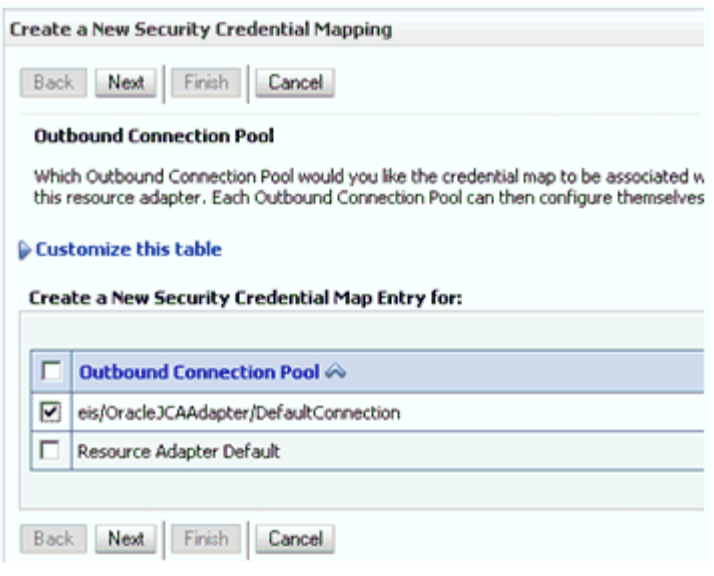

図 *9-95* 「新しいセキュリティ資格証明マッピングの作成」ページ

**5.** アウトバウンド接続プールを選択します。

次に例を示します。

eis/OracleJCAAdapter/DefaultConnection

**6.** 「次」をクリックします。

図 9-96 に示すように、「WebLogic Server ユーザー」ページが表示されます。

図 *9-96* 「*WebLogic Server* ユーザー」ページ

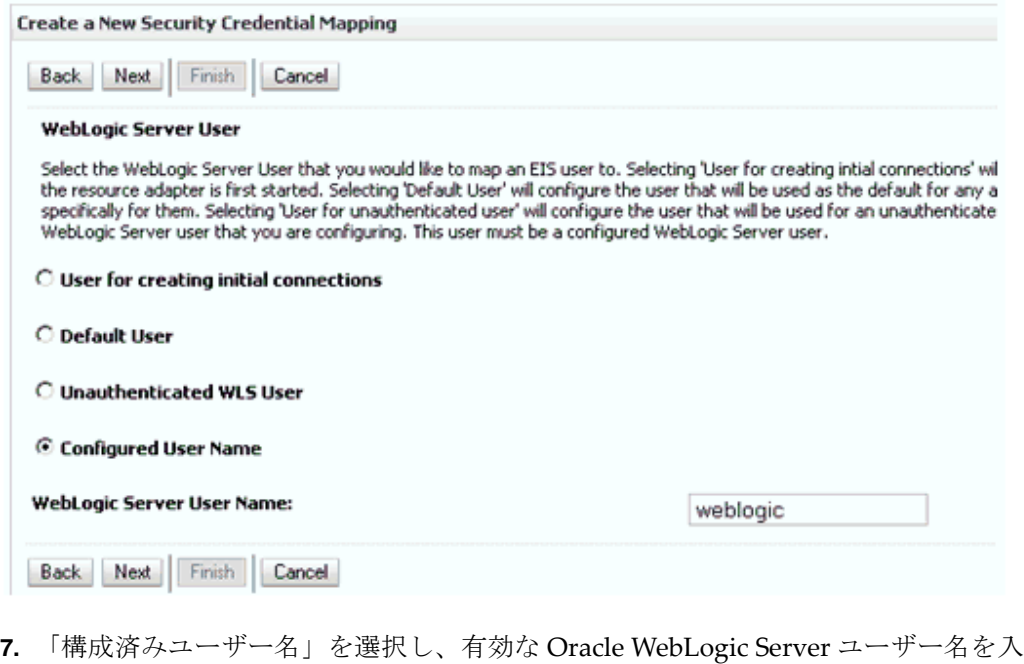

力して、「次」をクリックします。 図 9-97 に示すように、「EIS ユーザー名およびパスワード」ページが表示されま

す。

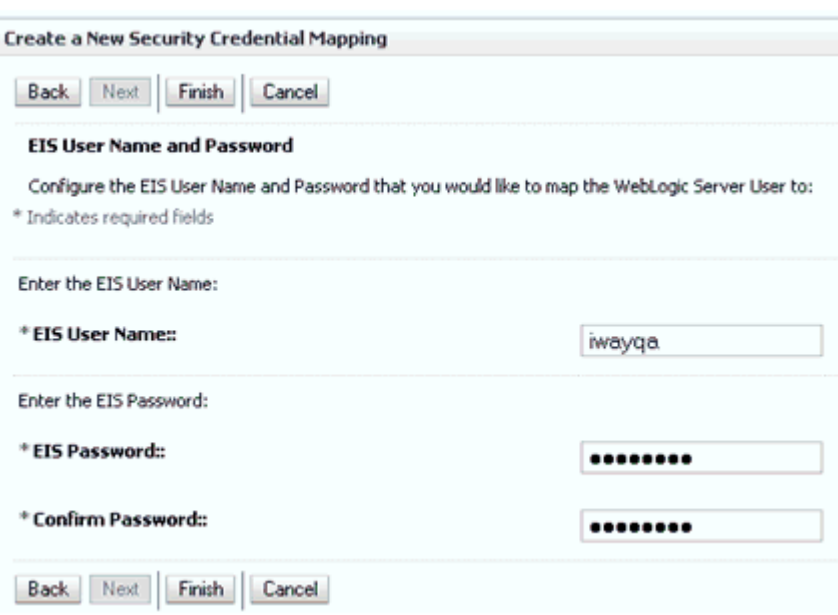

図 *9-97* 「*EIS* ユーザー名およびパスワード」ページ

**8.** EIS のユーザー名およびパスワードを入力し、「終了」をクリックします。

これで、Oracle WebLogic Server ユーザーの資格証明は、EIS ユーザー (PeopleSoft) にマップされました。マッピングは、J2CA サービスの起動前に自動 的に起動されます。

### <span id="page-410-0"></span>**9.6.1.2 WSDL** ファイルの生成

WSDL ファイルを生成するには、次のステップを実行します。

**1.** Oracle Service Bus (OSB) との統合のためのアプリケーション・エクスプローラの クラス・パスを設定します。

詳細は、7-6 [ページの](#page-217-0) 7.2.2 項「Oracle Service Bus [統合のためのアプリケーショ](#page-217-0) [ン・エクスプローラのクラス・パスの設定」](#page-217-0)を参照してください。

**2.** アプリケーション・エクスプローラを開き、J2CA 構成を作成します。

詳細は、2-3 [ページの](#page-26-0)「J2CA [用の構成の作成」を](#page-26-0)参照してください。

- **3.** PeopleSoft アダプタのターゲットを作成してから、そのターゲットに接続します。 詳細は、2-5 [ページの](#page-28-0)「PeopleSoft 用の接続 ( [ターゲット](#page-28-0) ) の確立」を参照してく ださい。
- **4.** 適切なオブジェクトの WSDL を生成します。

### <span id="page-410-1"></span>**9.6.1.3 Oracle Service Bus (OSB)** アウトバウンド・プロセスの作成

この項では、Oracle JDeveloper を使用して、資格証明マッピング機能を備えた Oracle Service Bus (OSB) アウトバウンド・プロセスを作成する方法について説明しま す。

Oracle Service Bus (OSB) アウトバウンド・プロセスの作成の詳細は、8-3 [ページの](#page-288-0) 8.1.2 項「OSB [アウトバウンド・プロセスの定義」](#page-288-0)を参照してください。

詳細は、4-8 [ページの](#page-63-0) 4.4.1 項「リクエスト / [レスポンス型のサービス用の](#page-63-0) WSDL [の生成」を](#page-63-0)参照してください。

**1.** 図 9-98 に示すように、OSB プロジェクトを右クリックし、「新規」を選択し、 「サービス・アカウント」をクリックして、サービス・アカウントを構成します。

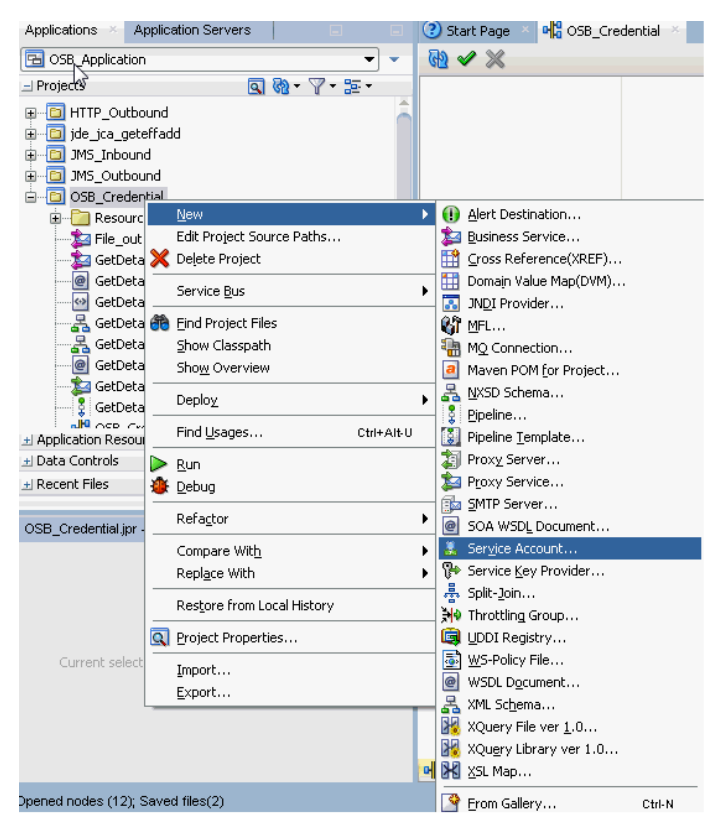

図 *9-98* 「サービス・アカウント」オプションの選択

図 9-99 に示すように、「サービス・アカウントの作成」ペインが表示されます。

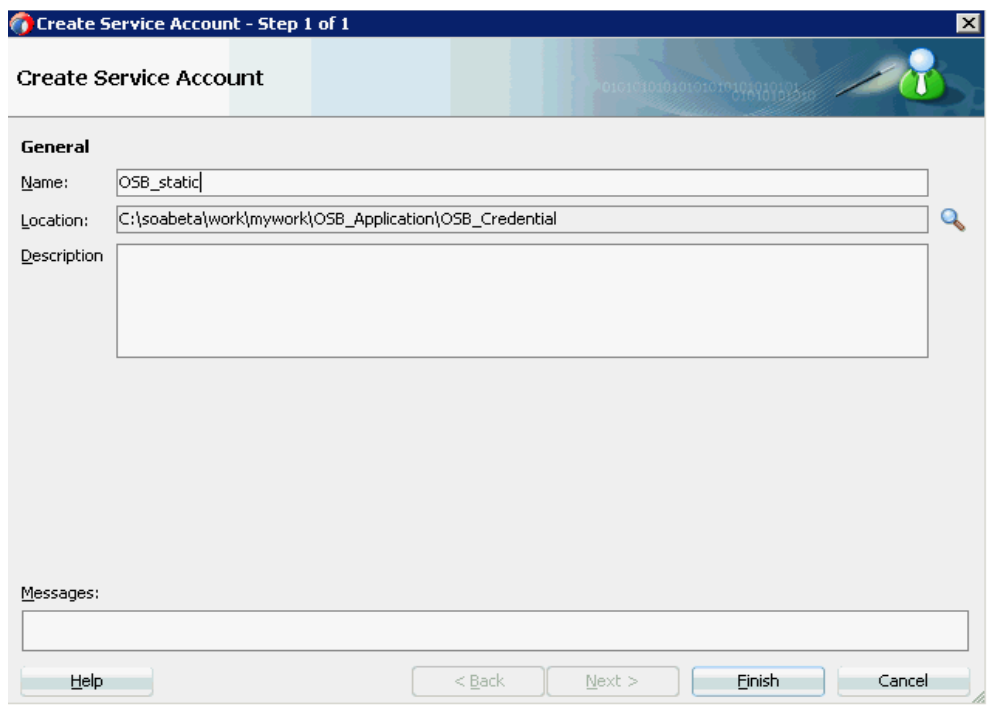

図 *9-99* 「サービス・アカウントの作成」ペイン

- **2.** サービス・アカウントの名前を入力し、「終了」をクリックします。 サービス・アカウントの構成ページが表示されます。
- **3.** 「リソース・タイプ」セクションで、「静的」を選択します。
- **4.** 図 9-100 に示すように、Oracle WebLogic Server 用の有効なユーザー名およびパス ワードを指定します。

### 図 *9-100* サービス・アカウントの構成ページ

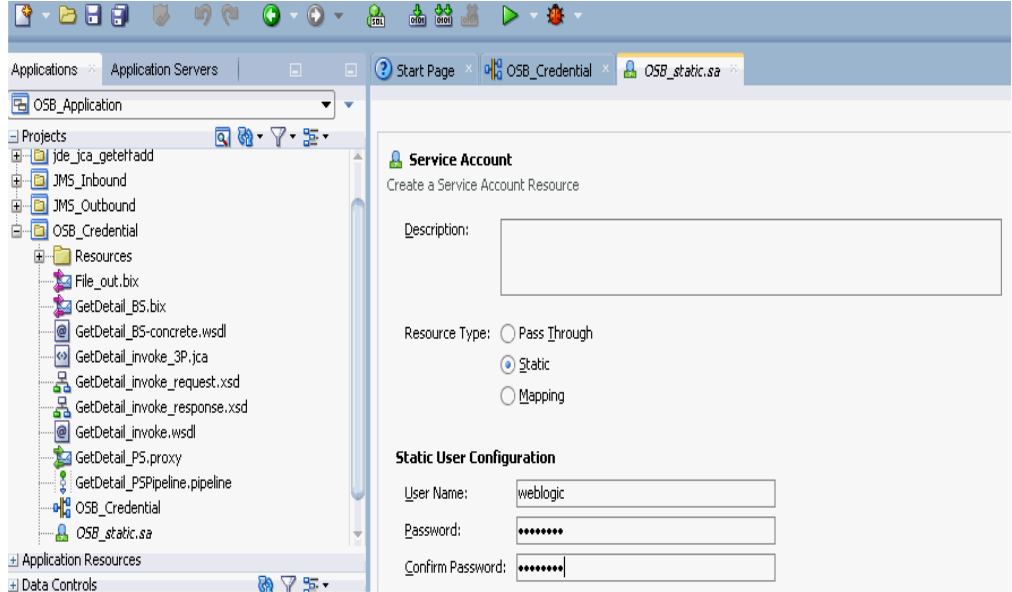

**5.** 構成ページを保存して閉じます。

**6.** コンポジット・エディタ・ウィンドウで、ステップ 3 で作成された WSDL ベースの ビジネス・サービスをダブルクリックします。

WSDL ベースのビジネス・サービスの構成ページが表示されます。

**7.** 図 9-101 に示すように、「トランスポートの詳細」タブを選択します。

### 図 *9-101* 「トランスポートの詳細」タブ

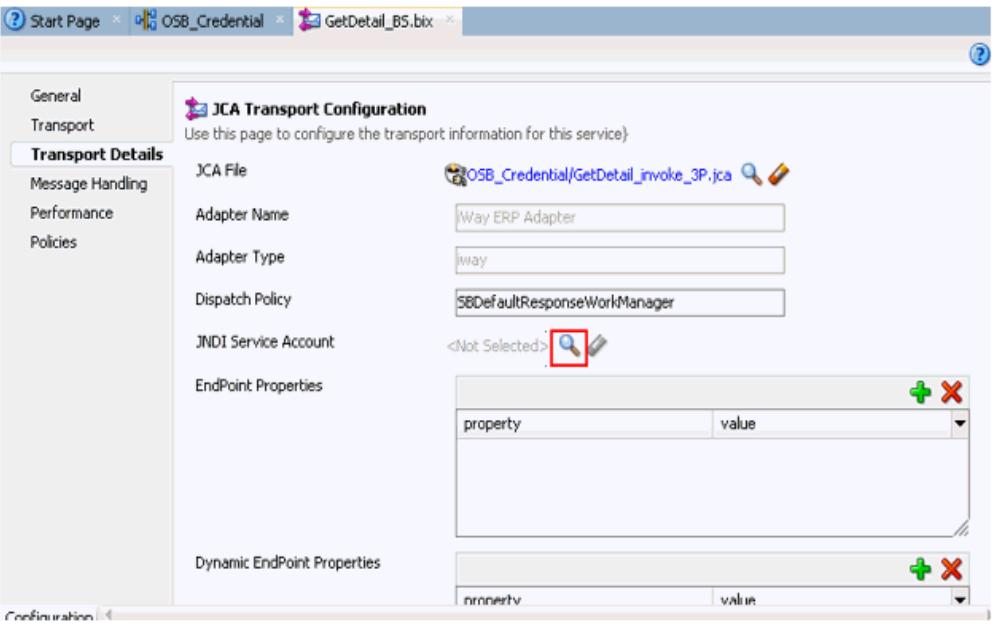

**8.** 「JNDI サービス・アカウント」セクションで、「参照」アイコンをクリックしま す。

「サービス・アカウントの選択」ウィンドウが表示されます。

**9.** 図 9-102 に示すように、作成されたサービス・アカウントを選択し、「**OK**」をク リックします。

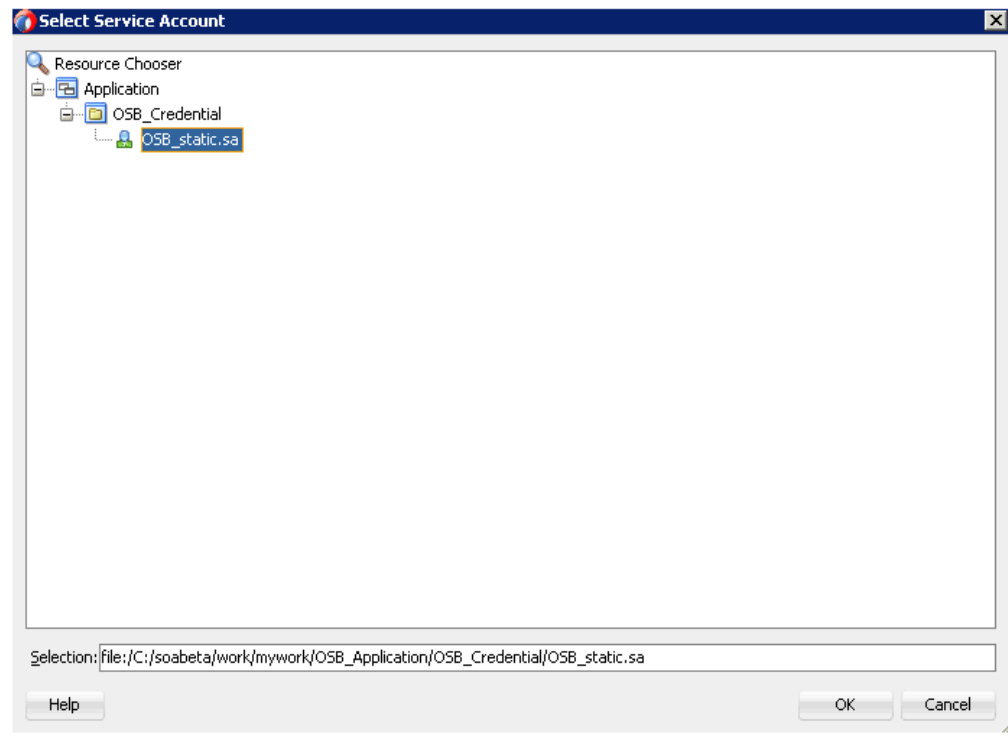

図 *9-102* サービス・アカウントの選択

**10.** 図 9-103 に示すように、構成ページを保存して閉じます。

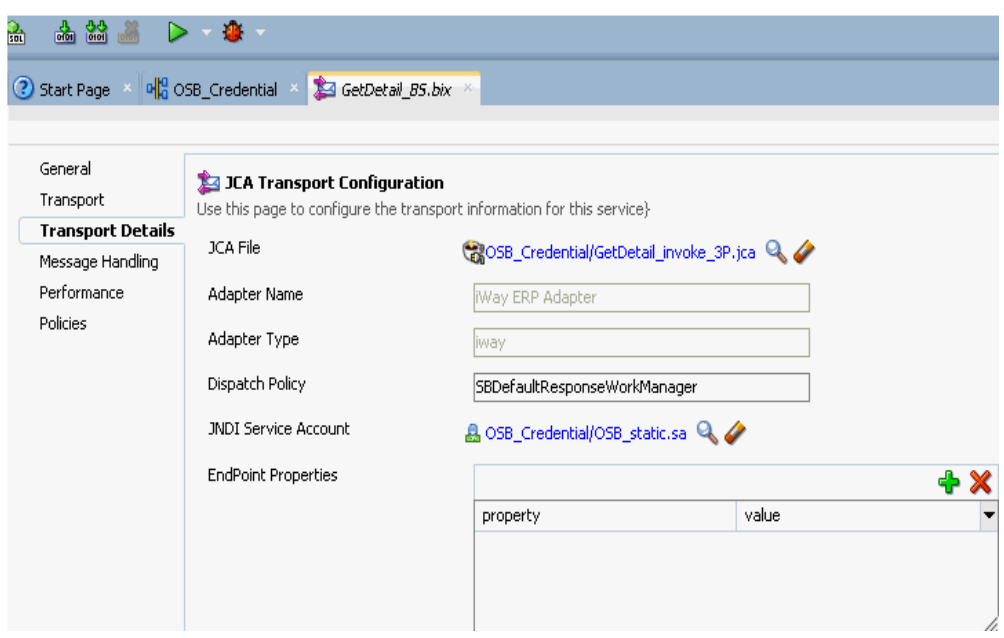

### 図 *9-103* ビジネス・サービスの構成ページ

**11.** OSB プロセスをデプロイします。

詳細は、8-16 [ページの](#page-301-0) 8.1.3 項「OSB [アウトバウンド・プロセスのデプロイ」を](#page-301-0) 参照してください。

- **12.** プロセスが正常にデプロイされた後、有効な入力 XML ファイルをコピーして構成 済の入力フォルダに貼り付け、構成済の出力場所で出力が受信されたことを確認 します。
- **13.** J2CA ログ・ファイルを確認し、ユーザー資格証明が Oracle WebLogic Server を介 して EIS に渡されたことを示す暗号化パスワードを見つけます。

次に例を示します。

```
FINEST IWAFManagedConnectionFactory com.ibi.afjca.Util 
getPasswordCredential(78) InLoop: 
User-iwayqa:Password-ENCR(3189319731831132182333215323332323192322731773252)
FINEST IWAFManagedConnectionFactory com.ibi.afjca.Util 
getPasswordCredential(90) Use the system PasswordCredential: 
User-iwayqa:Password-ENCR(3109313331831131702333215320132323192322731773236)
```
**10**

# <sup>10</sup> トラブルシューティングおよび エラー・メッセージ

この章では、PeopleSoft に接続する場合の制約事項および回避策について説明しま す。次の項があります。

- 10.1 [項「トラブルシューティング」](#page-416-0)
- 10.2 項「BSE [エラー・メッセージ」](#page-420-0)

この章に記載しているアダプタ特定のエラーは、Oracle Adapter J2CA または Oracle Adapter Business Services Engine (BSE) のいずれかの構成でアダプタを使用した場合 に発生する可能性があります。

# <span id="page-416-0"></span>**10.1** トラブルシューティング

この項では、PeopleSoft に関するトラブルシューティング情報を提供します。次のト ピックが含まれています。

- 10.1.1 [項「アプリケーション・エクスプローラ」](#page-416-1)
- 10.1.2 項「[PeopleSoft](#page-418-0)」
- 10.1.3 項 「[Oracle Adapter J2CA](#page-419-0)」

トラブルシューティングに関連する可能性があるログ・ファイル情報は、アダプタの インストール先に基づく次の場所にあります。

■ Oracle Adapter J2CA トレース情報は次のディレクトリにあります。

*<ADAPTER\_HOME>*\config\configuration\_name\log

■ BSEトレース情報は次のディレクトリにあります。

*<ORACLE\_HOME>*\user\_projects\domains\base\_domain\servers\soa\_ server1\stage\ibse\ibse.war\ibselogs

アプリケーション・エクスプローラのログ・ファイルは次のディレクトリにあり ます。

*<ADAPTER\_HOME>*\tools\iwae\bin

### <span id="page-416-1"></span>**10.1.1** アプリケーション・エクスプローラ

このトピックでは、アプリケーション・エクスプローラを使用する場合に発生する可 能性がある様々なエラー・タイプについて説明します。

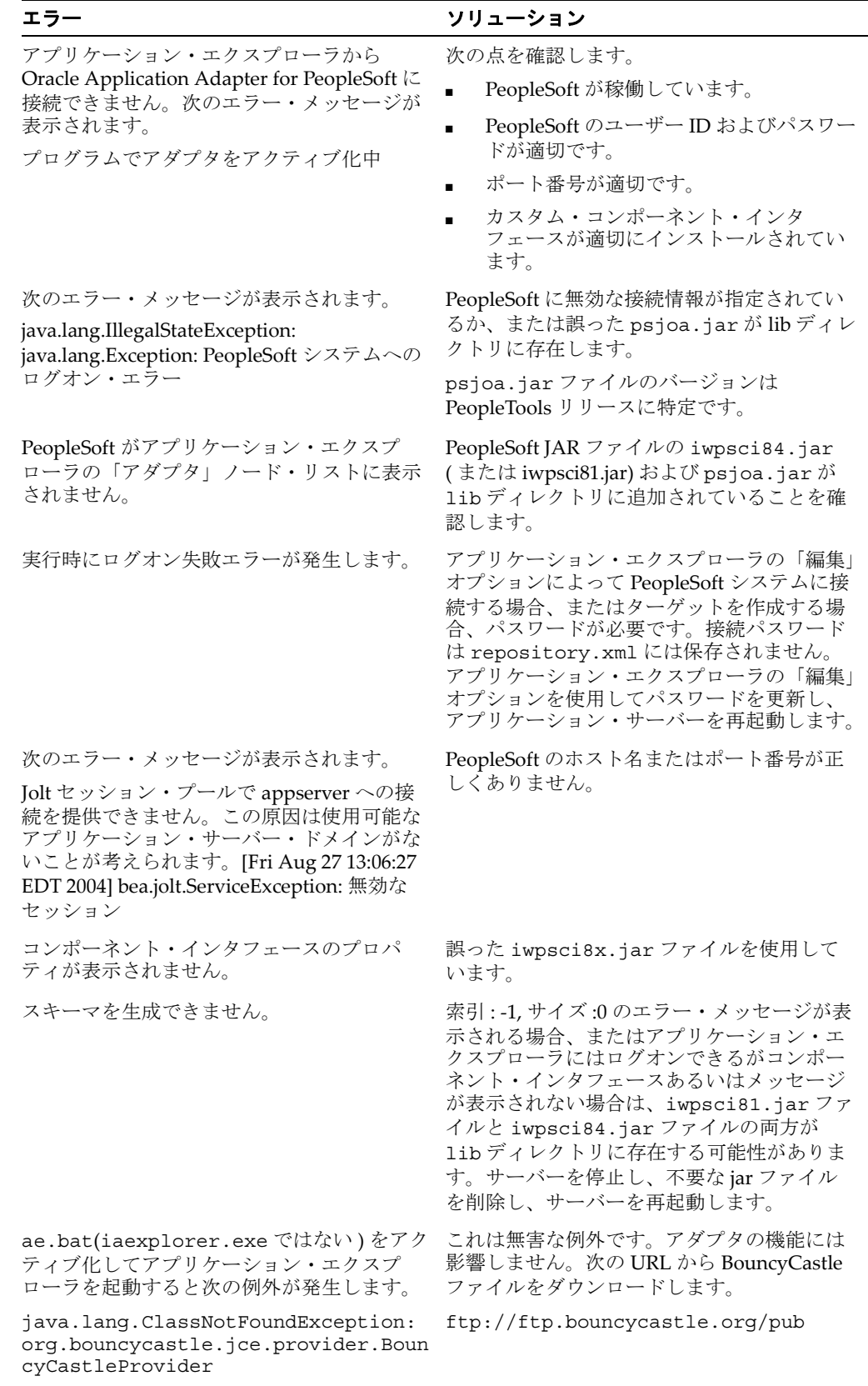

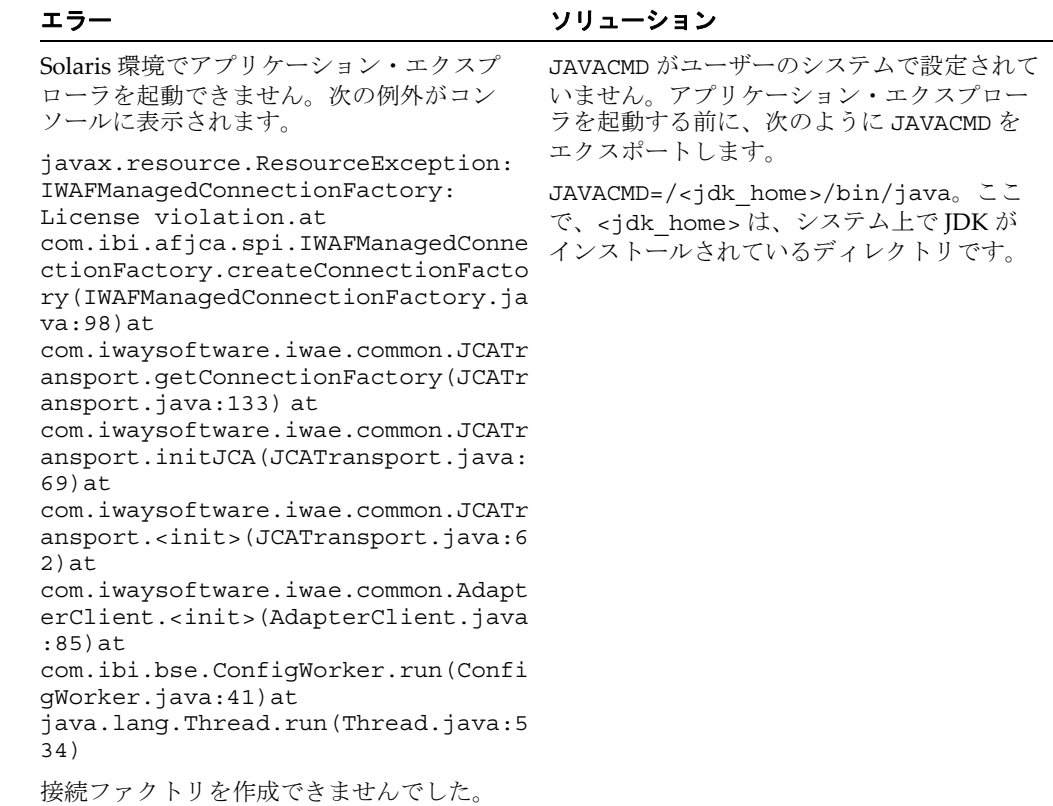

# <span id="page-418-0"></span>**10.1.2 PeopleSoft**

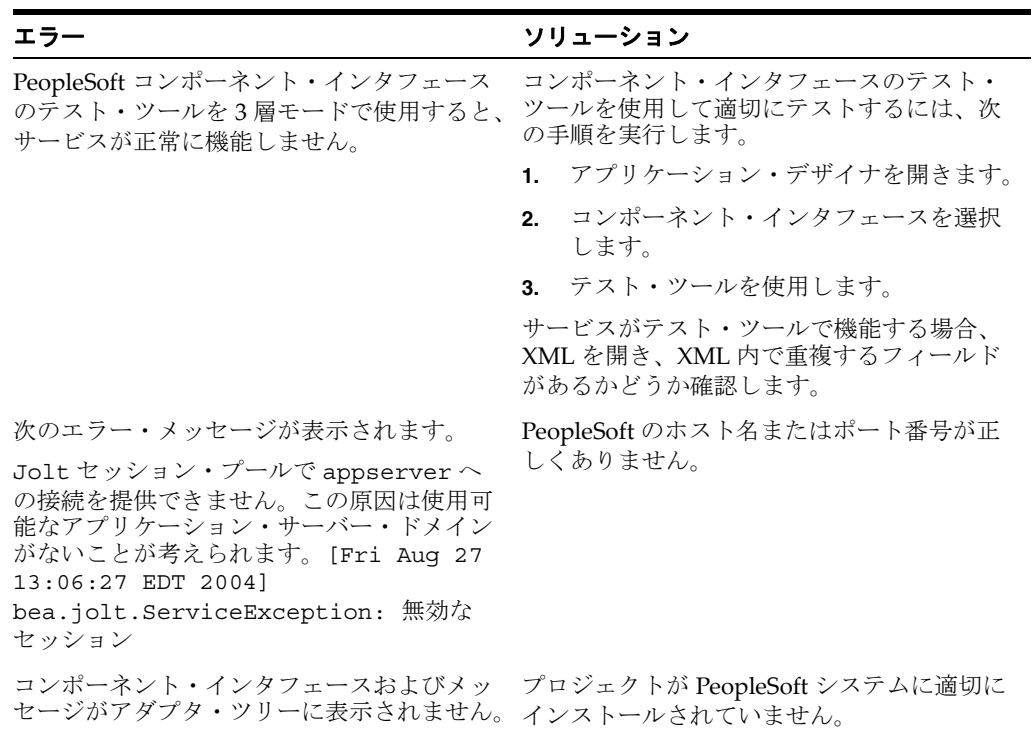

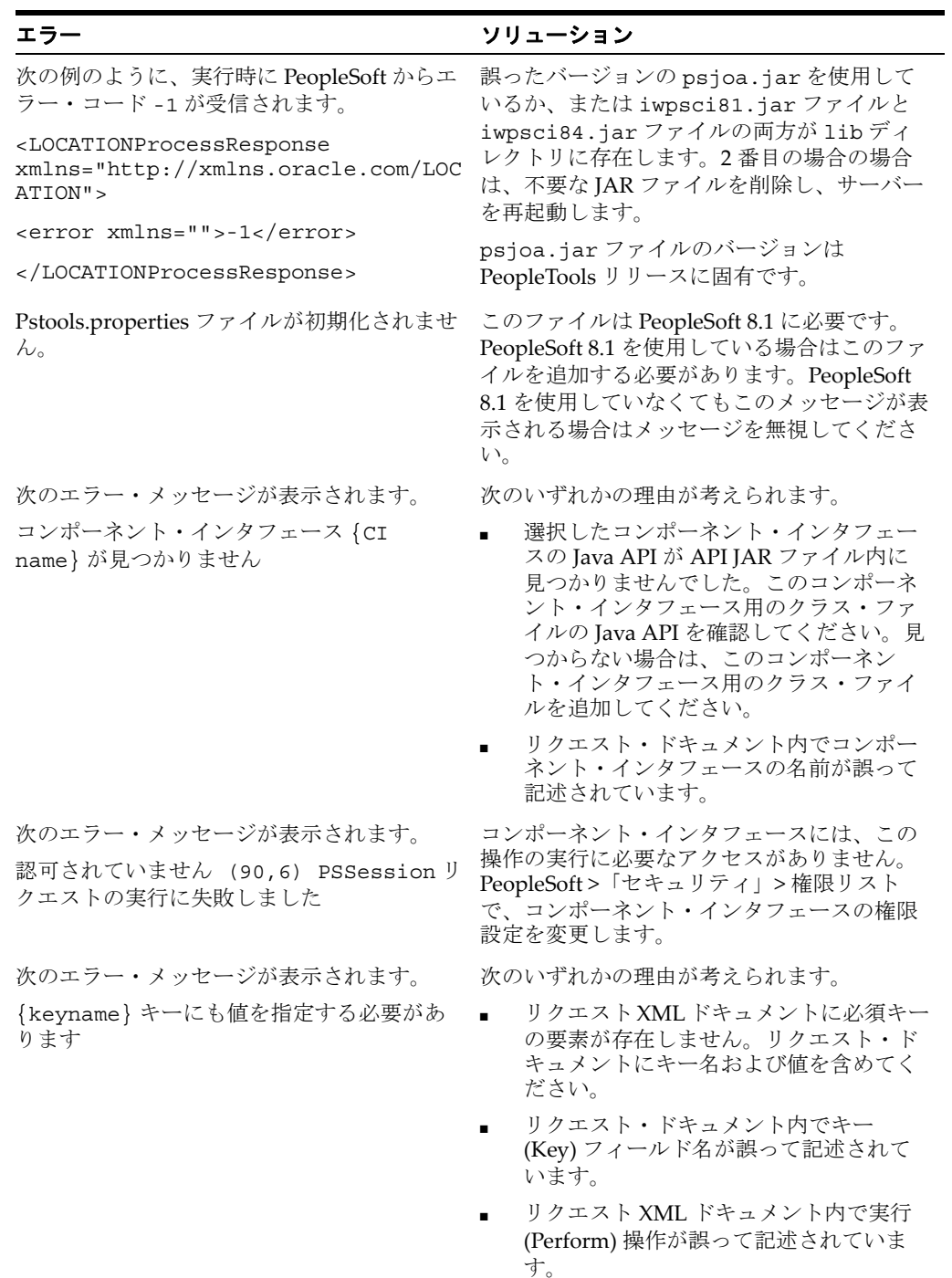

# <span id="page-419-0"></span>**10.1.3 Oracle Adapter J2CA**

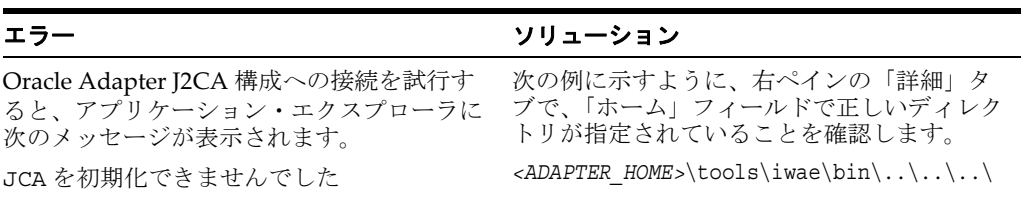

## <span id="page-420-0"></span>**10.2 BSE** エラー・メッセージ

この項では、Oracle WebLogic Server Adapter Business Services Engine (BSE) を使用 して Web サービスを処理する場合に発生する可能性がある様々なエラー・タイプに ついて説明します。

この項では、次のトピックについて説明します。

- 10.2.1 項「BSE [での一般的なエラー処理」](#page-420-1)
- 10.2.2 [項「アダプタ特定のエラー処理」](#page-420-2)

### <span id="page-420-1"></span>**10.2.1 BSE** での一般的なエラー処理

BSE は、アダプタ・フレームワークへの SOAP ゲートウェイと一部のアダプタのエン ジンの両方の役割を果たします。デザインタイムとランタイムの両方で、アダプタを 使用する Web サービスが実行されるときに様々な条件により BSE でエラーが発生す ることがあります。これらの条件とその結果発生するエラーは、特定のアダプタにか かわらず同様に公開されるものと、使用されるアダプタによって異なった形態で公開 されるものがあります。このトピックでは、アダプタ特定のもので、いくつかの一般 的なエラー条件の場合に発生するエラーについて説明します。

通常、BSE 内の SOAP ゲートウェイ ( [エージェント](#page-512-0)) は、SOAP リクエスト・メッ セージを Web サービスに必要なアダプタに渡します。エラーが発生した場合、公開 方法は、アダプタおよび API、またはアダプタで使用されるインタフェースによって 異なります。API は PeopleTools から生成され、PeopleTools のリリースに特定されま す。いくつかのシナリオで、SOAP ゲートウェイで SOAP フォルトが生成されます。 一般に、BSE 内の SOAP エージェントが無効な SOAP リクエストを受信するたびに、 SOAP フォルト要素が SOAP レスポンスで生成されます。SOAP フォルト要素には フォルト・ストリングおよびフォルト・コード要素が含まれます。フォルト・コード には、SOAP エージェント・エラーの記述が含まれます。

次の SOAP レスポンス・ドキュメントは、BSE が無効な SOAP リクエストを受信した ときに生成されます。

<SOAP-ENV:Envelope xmlns:SOAP-ENV="http://schemas.xmlsoap.org/soap/envelope/">

```
 <SOAP-ENV:Body>
       <SOAP-ENV:Fault>
          <faultcode>SOAP-ENV:Client</faultcode>
          <faultstring> パラメータ・ノードがありません </faultstring>
       </SOAP-ENV:Fault>
    </SOAP-ENV:Body>
</SOAP-ENV:Envelope>
```
この例では、BSE は、この Web サービスに必須の SOAP リクエスト・メッセージで 要素を受信しませんでした。

### <span id="page-420-2"></span>**10.2.2** アダプタ特定のエラー処理

アダプタでランタイム中に例外が発生すると、BSE 内の SOAP エージェントは生成さ れた SOAP レスポンス内に SOAP フォルト要素を含めます。SOAP フォルト要素に は、フォルト・コード要素およびフォルト・ストリング要素が含まれます。フォル ト・ストリングには、アダプタのターゲット・システムからのネイティブ・エラー記 述が含まれます。アダプタはターゲット・システムのインタフェースおよび API を使 用するので、例外が発生するかどうかはターゲット・システムのインタフェースまた は API によるエラー条件の処理方法によって決定されます。BSE 内の SOAP エー ジェントによって SOAP リクエスト・メッセージがアダプタに渡されるとき、リクエ

ストがそのサービスの WSDL に基づいて無効な場合、アダプタは SOAP フォルトを 起こす例外を発生することがあります。

アダプタで起こる可能性があるすべてのエラー条件を予期することはほぼ不可能です が、一般的なエラー条件をアダプタがどのように処理し、どのように Web サービス のコンシューマ・アプリケーションに公開されるかについて次に説明します。

この項では、次のトピックについて説明します。

- 10.2.2.1 項「[Oracle Application Adapter for PeopleSoft](#page-421-0) 無効な SOAP リクエスト」
- 10.2.2.2 項「PeopleSoft [リクエストからの空の結果」](#page-421-1)
- 10.2.2.3 項「PeopleSoft [への接続の失敗」](#page-422-0)
- 10.2.2.4 項「無効な SOAP [リクエスト」](#page-422-1)
- 10.2.2.5 項「[Oracle WebLogic Server Application Adapter](#page-422-2) リクエストからの空の結 [果」](#page-422-2)

### <span id="page-421-0"></span>**10.2.2.1 Oracle Application Adapter for PeopleSoft** 無効な **SOAP** リク エスト

PeopleSoft エージェントで、実行される Web サービスの WSDL に準拠しない SOAP リクエスト・メッセージが受信されると、次の SOAP レスポンスが生成されます。

```
<SOAP-ENV:Envelope xmlns:xsi="http://www.w3.org/1999/XMLSchema-instance"
xmlns:SOAP-ENV="http://schemas.xmlsoap.org/soap/envelope/" 
xmlns:xsd="http://www.w3.org/1999/XMLSchema">
   <SOAP-ENV:Body>
   <m:CARRIERResponse xmlns:m="urn:schemas-iwaysoftware-com:iwse"
   xmlns="urn:schemas-iwaysoftware-com:iwse"
   cid="2A3CB42703EB20203F91951B89F3C5AF">
   PSS8 <error> コンポーネント・インタフェース {VARRIER} が見つかりません (91,2) 初期化に
    失敗しました (90,7) 認可されていません (90,6)PSSession リクエストの実行に失敗しました コン
ポーネント・インタフェース {VARRIER} が見つかりません (91,2)</error> 
       </PS8>
```

```
 </m:CARRIERResponse>
    </SOAP-ENV:Body>
</SOAP-ENV:Envelope>
```
### <span id="page-421-1"></span>**10.2.2.2 PeopleSoft** リクエストからの空の結果

Oracle Application Adapter for PeopleSoft で、PeopleSoft 内のレコードと一致しな い、SOAP リクエスト内に渡された入力パラメータを使用してコンポーネント・イン タフェースが Web サービスとして実行される場合、次の SOAP レスポンスが生成さ れます。

```
<SOAP-ENV:Enve
lope xmlns:xsi="http://www.w3.org/1999/XMLSchema-instance"
xmlns:SOAP-ENV="http://schemas.xmlsoap.org/soap/envelope/" 
xmlns:xsd="http://www.w3.org/1999/XMLSchema">
  <SOAP-ENV:Body>
   <m:CARRIERResponse xmlns:m="urn:schemas-iwaysoftware-com:iwse"
xmlns="urn:schemas-iwaysoftware-com:iwse" cid="2A3CB42703EB20203F91951B89F3C5AF">
   <PS8 <error> 指定したキーに対応する行がありません。{CARRIER}(91,50)PSBusComp リクエストの
実行に失敗しました</error>
   </PS8> </m:CARRIERResponse>
  </SOAP-ENV:Body>
</SOAP-ENV:Envelope>
```
### <span id="page-422-0"></span>**10.2.2.3 PeopleSoft** への接続の失敗

Oracle Application Adapter for PeopleSoft が PeopleSoft に接続できない場合、次の SOAP レスポンスが生成されます。

```
<?xml version="1.0" enco
ding="ISO-8859-1" ?>
<SOAP-ENV:Envelope xmlns:SOAP-ENV="http://schemas.xmlsoap.org/soap/envelope/">
<SOAP-ENV:Body>
  <SOAP-ENV:Fault>
   <faultcode>SOAP-ENV:Server</faultcode>
  <faultstring>java.lang.Exception: PeopleSoft システムへのログオン・エラー
   <faultstring>
 </SOAP-ENV:Fault>
</SOAP-ENV:Body>
</SOAP-ENV:Envelope>
```
### <span id="page-422-1"></span>**10.2.2.4** 無効な **SOAP** リクエスト

Oracle WebLogic Server Application Adapter で、実行される Web サービスの WSDL に準拠しない SOAP リクエスト・メッセージが受信されると、次の SOAP レスポンス が生成されます。

```
<?xml version="1.0" encoding="ISO-8859-1"
 ?>
<SOAP-ENV:Envelope xmlns:SOAP-ENV="http://schemas.xmlsoap.org/soap/envelope/">
<SOAP-ENV:Body>
 <SOAP-ENV:Fault>
  <faultcode>SOAP-ENV:Server</faultcode>
  <faultstring>RPC サーバー接続に失敗しました : 接続が拒否されました : 接続 </faultstring>
 </SOAP-ENV:Fault>
</SOAP-ENV:Body>
</SOAP-ENV:Envelope>
```
### <span id="page-422-2"></span>**10.2.2.5 Oracle WebLogic Server Application Adapter** リクエストからの空 の結果

アダプタで、ターゲット・システム内のレコードと一致しない、渡された入力パラ メータを使用して SOAP リクエストが実行されると、次の SOAP レスポンスが生成さ れます。

注意 **:** このアダプタの条件では、SOAP フォルトは発生しません。

```
<SOAP-ENV:Envelope xmlns:xsi="http://www.w3.org/1999/XMLSchema-instance"
xmlns:SOAP-ENV="http://schemas.xmlsoap.org/soap/envelope/" 
xmlns:xsd="http://www.w3.org/1999/XMLSchema">
```

```
 <SOAP-ENV:Body>
       <m:RunDBQueryResponse xmlns:m="urn:schemas-iwaysoftware-com:iwse"
         xmlns="urn:schemas-iwaysoftware-com:iwse"
         cid="2A3CB42703EB20203F91951B89F3C5AF">
         <RunDBQueryResult run="1" />
      </m:RunDBQueryResponse>
   </SOAP-ENV:Body>
</SOAP-ENV:Envelope>
```
# <sup>A</sup> コンポーネント・インタフェース **API** の生成

この付録では、Oracle Application Adapter for PeopleSoft で使用するコンポーネン ト・インタフェース API の生成方法について説明します。この付録の内容は次のとお りです。

- A.1 項「[PeopleSoft API Java](#page-424-0) プログラムの構築」
- A.2 項「PeopleSoft API Java [プログラムのコンパイル」](#page-428-0)

# <span id="page-424-0"></span>**A.1 PeopleSoft API Java** プログラムの構築

PeopleSoft で提供される Enterprise Integration Point (EIP) またはカスタマイズされた コンポーネント・インタフェースのいずれを使用する場合でも、PeopleSoft アプリ ケーションとの通信を可能にするには PeopleSoft API を作成する必要があります。こ の API はクライアント・システム内に存在する Java クラス・ファイルの集合で、ク ライアント・アプリケーション・レイヤーと PeopleSoft 間の通信を介在します。

コンポーネント・インタフェースを使用する前に、セキュリティを適用し、テストす る必要があります。

PeopleSoft API Java プログラムを作成するには、次のステップを実行します。

**1.** 図 A-1 に示すように、PeopleSoft アプリケーション・デザイナを開きます。

| X Application Designer - Untitled - [JOBCODE (Component Interface)]                   |                              |             |                 |                   | $-0x$                    |
|---------------------------------------------------------------------------------------|------------------------------|-------------|-----------------|-------------------|--------------------------|
| Eile Edit View Insert Build Debug Tools Go Favorites Window Help                      |                              |             |                 |                   | $-17 \times$             |
| PeopleSoft APIs<br><b>BBO</b><br>$\overline{\mathbb{B}^2}$<br>$\bigcirc$              |                              |             |                 |                   |                          |
| Project<br>Man JOB_CODE_TBL (Compon                                                   | Name                         | Record      | Field           | Read Only Comment |                          |
| Settings<br>由务 JOBCODE_TBL (Table                                                     | <b>E-RA JOBCODE</b>          |             |                 |                   |                          |
| 白胃<br>Scroll - Level 0                                                                | <b>E</b> © GETKEYS           |             |                 |                   |                          |
| $\overline{B}$ + $\frac{G_0}{2}$ JOBCODE TBL (Table)                                  | <b>Co</b> SETID              | JOBCODE TBL | SETID           |                   |                          |
| HR_LBL_WRK (Derived)<br>由                                                             | <b>Co</b> JOBCODE            | JOBCODE TBL | <b>JOBCODE</b>  |                   |                          |
| DERIVED (Derived)<br>由<br>e                                                           | <b>E-CO FINDKEYS</b>         |             |                 |                   |                          |
| 由<br>旧<br>Scroll - Level 1 Primary Record: SET JOB BU VW                              | <b>Go</b> SETID              | JOBCODE TBL | SETID           |                   |                          |
| ė-p<br>Scroll - Level 1 Primary Record: JOBCODE TBL                                   | <b>Co</b> JOBCODE            | JOBCODE TBL | <b>JOBCODE</b>  |                   |                          |
| 名 JOBCODE_TBL (Table)<br>由                                                            | <b>Co</b> DESCR              | JOBCODE_TBL | DESCR           |                   |                          |
| FUNCLIB_HR (Derived)<br>庫                                                             | as GVT OCC SERIES            | JOBCODE TBL | GVT OCC SERIES  |                   |                          |
| 庙<br>DERIVED IC GBL (Derived)                                                         | <b>e</b> GVT OFFICIAL DESCR  | JOBCODE TBL | GVT OFFICIAL D  |                   |                          |
| Ė<br>EG_IC_WRK0 (Derived)                                                             | <b>E-CO CREATEKEYS</b>       |             |                 |                   |                          |
| 由<br>DERIVED_EG (Derived)                                                             | <b>Co</b> SETID              | JOBCODE_TBL | SETID           |                   |                          |
| GVT_DERIVED_LBL (Derived)                                                             | <b>Co</b> JOBCODE            | JOBCODE TBL | <b>JOBCODE</b>  |                   |                          |
| 由<br>DERIVED GVT (Derived)<br>HR LBL WRK (Derived)                                    | 白 <b>图 PROPERTIES</b>        |             |                 |                   |                          |
| Ė<br>Ė<br>FPS_LBL_WRK (Derived)                                                       | 由 <b>命</b> JOBCODE TBL       | JOBCODE TBL |                 |                   |                          |
| DERIVED_POPUP (Derived)<br>庫<br>s                                                     | <b>E-P METHODS</b><br>Cancel |             |                 |                   |                          |
| EXCH RT WRK (Derived)<br>庙                                                            | $\bullet$ Create             |             |                 |                   |                          |
| DERIVED HR CMP (Derived)<br>Ė                                                         | $\bullet$ Find               |             |                 |                   |                          |
| 由<br>Scroll - Level 2 Primary Record: GVT_JCOD_FCT                                    | $\bullet$ Get                |             |                 |                   |                          |
| 由<br>Scroll - Level 2 Primary Record: CAN_JOBCODE_CU                                  | Save                         |             |                 |                   |                          |
| 由<br>Scroll - Level 2 Primary Record: JOBCD TRN PROG                                  |                              |             |                 |                   |                          |
| 由唱<br>Scroll - Level 2 Primary Record: JOBCD SURVEY                                   |                              |             |                 |                   |                          |
| Scroll - Level 2 Primary Record: JBCD_CMP_RT2_VW<br>由                                 |                              |             |                 |                   |                          |
| Scroll - Level 2 Primary Record: SAL RATECD TBL<br>由                                  |                              |             |                 |                   |                          |
| Scroll - Level 2 Primary Record: JBCD CMP RT3 VW<br>中<br>増                            |                              |             |                 |                   |                          |
|                                                                                       |                              |             |                 |                   |                          |
|                                                                                       |                              |             |                 |                   |                          |
|                                                                                       |                              |             |                 |                   |                          |
|                                                                                       |                              |             |                 |                   |                          |
|                                                                                       |                              |             |                 |                   |                          |
|                                                                                       | $\blacksquare$               |             |                 |                   |                          |
|                                                                                       |                              |             |                 |                   |                          |
|                                                                                       |                              |             |                 |                   | $\triangle$              |
| Begin validating Component Interface integrity                                        |                              |             |                 |                   |                          |
| No errors found.                                                                      |                              |             |                 |                   |                          |
| End Component Interface validation                                                    |                              |             |                 |                   |                          |
|                                                                                       |                              |             |                 |                   | $\overline{\phantom{0}}$ |
| Build A<br>Find Object References $\wedge$ Upgrade $\wedge$ Results $\wedge$ Validate |                              |             |                 |                   |                          |
|                                                                                       |                              |             |                 |                   |                          |
|                                                                                       |                              |             | <b>H8170SUN</b> |                   |                          |

図 *A-1 PeopleSoft* アプリケーション・デザイナ・コンポーネント・インタフェース

- **2.** PeopleSoft アプリケーション・デザイナから、コンポーネント・インタフェース を開きます。
- **3.** 右ペインをクリックし、「作成」メニューから **PeopleSoft API** を選択します。

図 A-2 に示すように、PeopleSoft API バインドの作成ダイアログで、作成するバ インドのタイプを指定するように要求されます。

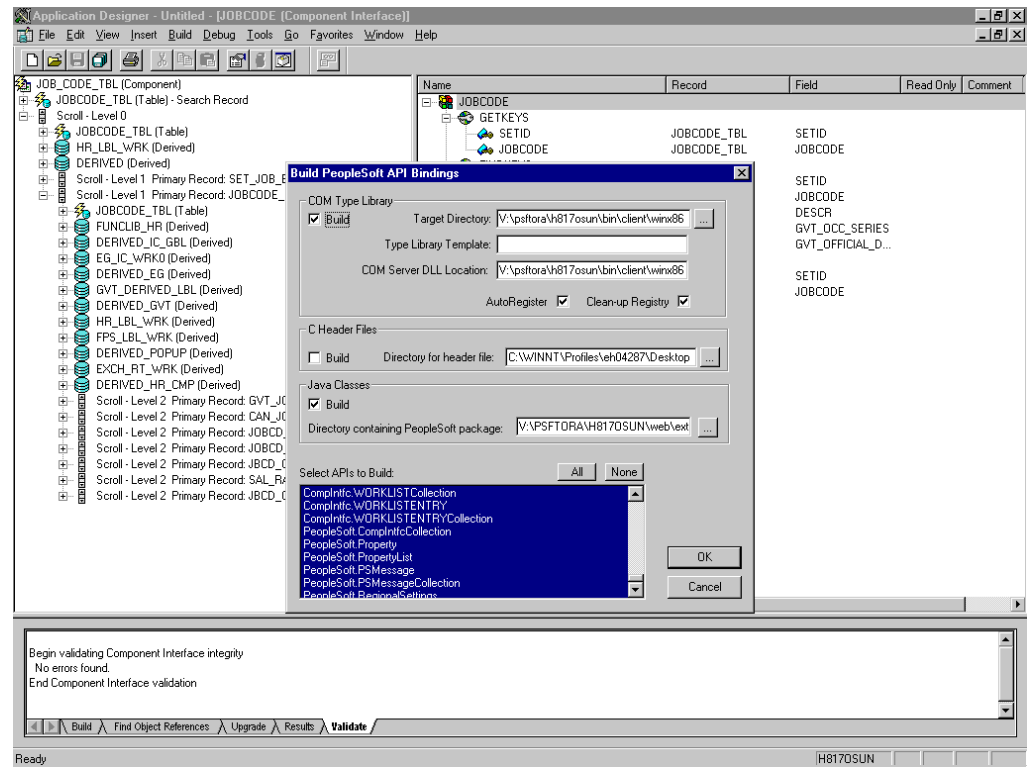

図 *A-2 PeopleSoft API* バインドの作成ダイアログ

- **4.** Java ファイルを作成するので、**COM** タイプ・ライブラリの作成が選択解除されて いることを確認します。
- **5. Java** クラスの作成が選択されていることを確認し、 c:\psoft8\_components な ど、ローカル・システム上の Java ファイルの格納場所となるディレクトリを選択 します。
	- すべての API ファイルを作成するには、デフォルトの「すべて」(多数になる 可能性あり ) を選択し、「**OK**」をクリックします。

PeopleSoft によりファイルが生成されます。これには数分かかります。処理 が完了したら、出力ウィンドウにメッセージが表示されます。

これで、Java ファイルをコンパイルする準備ができました。詳細は、 「PeopleSoft API Java [プログラムのコンパイル」](#page-428-0)(A-5 [ページ](#page-428-0) ) を参照してくだ さい。

図 A-3 に示すように、次のペインに HR 8.1 アプリケーションからの GP\_ PYE\_ERN\_DED\_ASGN コンポーネント・インタフェースが表示されます。

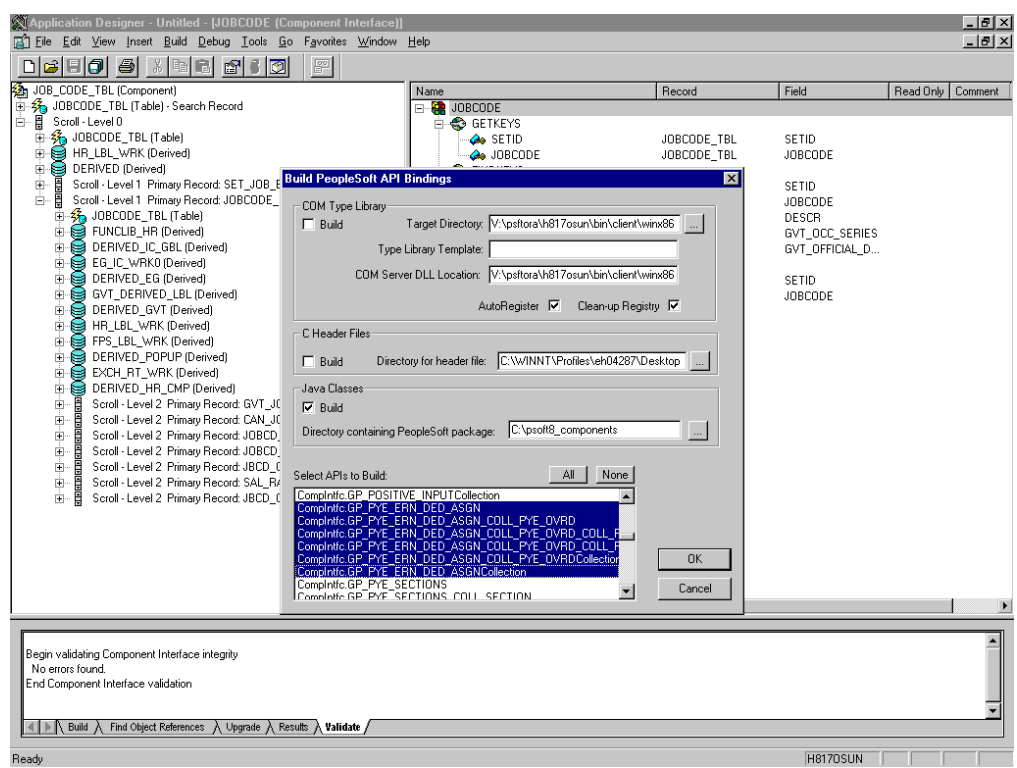

図 *A-3 GP\_PYE\_ERN\_DED\_ASGN* コンポーネント・インタフェース

■ 特定のコンポーネント・インタフェースの API を作成するには、「なし」をク リックします。

これにより、選択済の API が選択解除され、コンポーネント・インタフェー スに適切な API を選択できます。これらの API はコンポーネント・インタ フェースの名前から始まります。1 つのコンポーネント・インタフェースに対 し、API の数が 5 つ未満の場合もあれば、50 を超える場合もあります。

図 A-4 に示すように、次のダイアログに、汎用コンポーネント・インタ フェース・プロパティを含む、以下の API が表示されます。

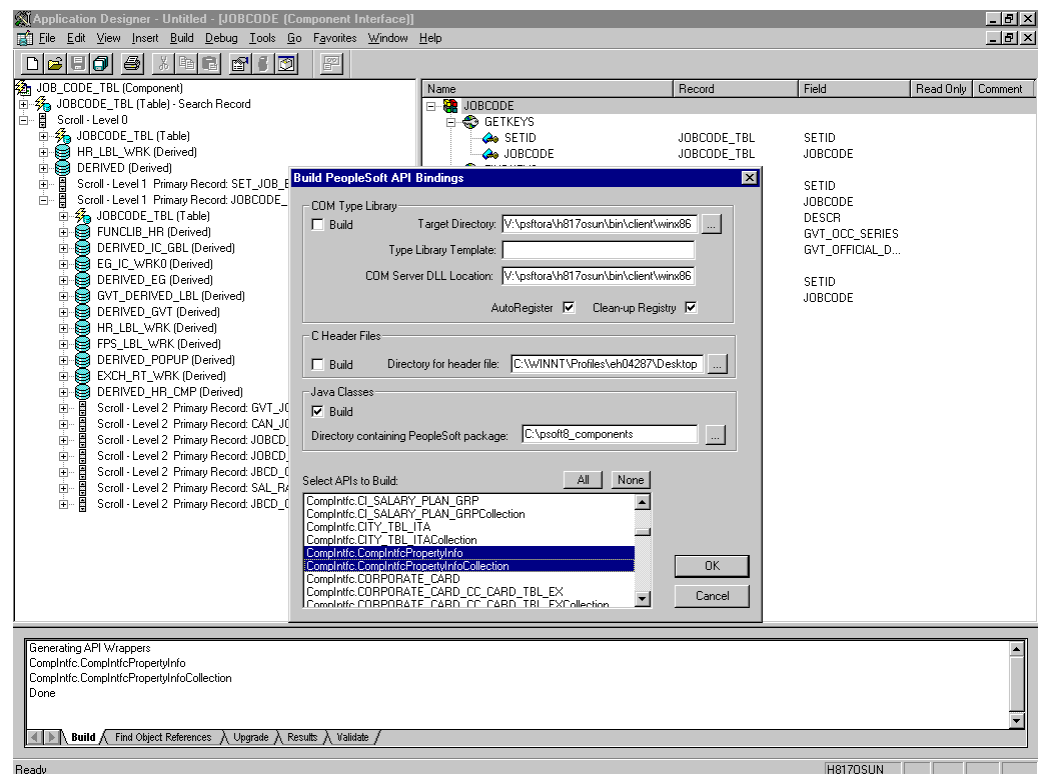

図 *A-4* 汎用コンポーネント・インタフェース・プロパティ

**a.** 選択されたコンポーネント・インタフェースの API の他に、次の汎用コンポー ネント・インタフェース・プロパティの API ファイルも生成する必要があり ます。

CompIntfcPropertyInfo

CompIntfcPropertyInfoCollection

これらのアイテムは、コンポーネント・インタフェースの構築と同じ手順で 選択するか、または別に選択することもできます。

**b.** 「**OK**」をクリックします。

PeopleSoft によりファイルが生成されます。これには数分かかります。処理 が完了したら、出力ウィンドウにメッセージが表示されます。これで、Java ファイルをコンパイルする準備ができました。詳細は、「[PeopleSoft API Java](#page-428-0) [プログラムのコンパイル」](#page-428-0)(A-5 [ページ](#page-428-0) ) を参照してください。

# <span id="page-428-0"></span>**A.2 PeopleSoft API Java** プログラムのコンパイル

PeopleSoft により、コンパイルする Java プログラムが *psoft8\_ components*\PeopleSoft\Generated\CompIntfc というディレクトリに置かれ ます。

ここで、psoft8 components は作成プロセス中に指定されるディレクトリです。

すべての API の生成を選択した場合、*psoft8\_*

*components\*PeopleSoft\Generated\PeopleSoft という 2 番目のディレクトリ がシステムにより作成されます。このディレクトリにアクセスする必要はありませ  $h_{\rm o}$ 

PeopleSoft API Java プログラムのコンパイル・プロセスは、アプリケーション・エク スプローラがインストールされているシステムでコンパイルするか、または他のシス テムでコンパイルするかによって異なります。

注意 **:** Java プログラムを作成したときに選択したすべての API ファ イルに各 2 つの Java プログラムがあります。詳細は、「[PeopleSoft](#page-424-0)  API Java [プログラムの構築」](#page-424-0)(A-1 [ページ](#page-424-0) ) を参照してください。

Java プログラムをコンパイルする前に、PeopleSoft Java オブジェクト・アダプタ、 psjoa.jar ファイルが、PeopleSoft アプリケーション・サーバー上の *PS\_ HOME*\Web\psjoa ディレクトリの下に存在することを確認しますこれは、インストー ル中に lib ディレクトリに配置したファイルです。

### アプリケーション・エクスプローラのインストール先と同じシステムでコンパイルす る場合

psjoa.jar ファイルを指定するか、または c:\psoft8\_components など、Java API ファイルを配置したディレクトリ内にコピーします。

### アプリケーション・エクスプローラのインストール先とは異なるシステムでコンパイ ルする場合

次のステップを実行します。

- **1.** psjoa.jar ファイルのコピーを PeopleSoft アプリケーション・サーバーから取得 します。プログラムをコンパイルする前に、psjoa.jar ファイルが Java クラ ス・パスに存在することを確認します。
- **2.** Java プログラムをコンパイルし、\PeopleSoft\Generated\CompIntfc パスに含め ます。

パスは大 / 小文字が区別されます。

次の Windows バッチ・ファイルを psoft8\_components ディレクトリから実行 することにより、Java API が適切にコンパイルされます。このコードでは、 psjoa.jar が psoft8 components 内に置かれていると想定しています。

```
@echo off
set JAVA_HOME=<my-java-home>
set PATH=%JAVA_HOME%\bin;%PATH%
set CLASSPATH=%JAVA HOME%\lib\tools.jar;psjoa.jar;%CLASSPATH%
javac -classpath %CLASSPATH% .\PeopleSoft\Generated\CompIntfc\*.java
```
ここで、<my-java-home> は Java ホーム・ディレクトリの完全修飾パス名です。

このコードでは、クラス・ファイルは Java ファイルと同じディレクトリに置かれ ますが、サイトの要件によって別の場所に置くこともできます。

**3.** クラス・ファイルを JAR ファイルに圧縮します。

```
次の Windows バッチ・ファイルを psoft8_components ディレクトリで実行す
ることにより、適切な JAR ファイルが作成されます。
```

```
@echo off
set JAVA_HOME= my-java-home
set PATH=%JAVA HOME%\bin;%PATH%
set CLASSPATH=%JAVA HOME%\lib\tools.jar;%CLASSPATH%
jar cvf my-jar-file.jar .\PeopleSoft\Generated\CompIntfc\*.class
```
必要に応じて、my-java-home および my-jar-file を変更します。

**4.** JAR ファイルが正常に作成されたことを確認するには、図 A-5 に示すように、 WinZip アプリケーションで開きます。

| WinZip - psGenCompH8170SUN.jar |                                 |           |     |         |      |                                             |                                                         |                                                                                   |            |                   | $-0x$     |
|--------------------------------|---------------------------------|-----------|-----|---------|------|---------------------------------------------|---------------------------------------------------------|-----------------------------------------------------------------------------------|------------|-------------------|-----------|
| File<br>Actions                | Options                         | Help      |     |         |      |                                             |                                                         |                                                                                   |            |                   |           |
|                                |                                 |           |     |         |      |                                             |                                                         |                                                                                   |            |                   |           |
| <b>New</b>                     | Open                            | Favorites | Add | Extract | View | CheckOut                                    | Wizard                                                  |                                                                                   |            |                   |           |
| Path                           |                                 |           |     |         | Name | A                                           |                                                         |                                                                                   | Type       | Modified          |           |
|                                | PeopleSoft\Generated\CompIntfc\ |           |     |         |      | ** AmountincJpn.class                       |                                                         |                                                                                   | CLASS File | 6/24/2003 4:56 PM |           |
|                                | PeopleSoft\Generated\CompIntfc\ |           |     |         |      | ** AmountincJpnCollection.class             |                                                         |                                                                                   | CLASS File | 6/24/2003 4:56 PM |           |
|                                | PeopleSoft\Generated\CompIntfc\ |           |     |         |      | ** AmountincJpnJob.class                    |                                                         |                                                                                   | CLASS File | 6/24/2003 4:56 PM |           |
|                                | PeopleSoft\Generated\CompIntfc\ |           |     |         |      | ** AmountincJpnJobCollection.class          |                                                         |                                                                                   | CLASS File | 6/24/2003 4:56 PM |           |
|                                | PeopleSoft\Generated\CompIntfc\ |           |     |         |      |                                             | AmountincJpnJobCompensation.class                       |                                                                                   | CLASS File | 6/24/2003 4:56 PM |           |
|                                | PeopleSoft\Generated\CompIntfc\ |           |     |         |      |                                             | ** AmountincJpnJobCompensationCollection.class          |                                                                                   | CLASS File | 6/24/2003 4:56 PM |           |
|                                | PeopleSoft\Generated\CompIntfc\ |           |     |         |      | BeaCiAttributes.class                       |                                                         |                                                                                   | CLASS File | 6/24/2003 4:56 PM |           |
|                                | PeopleSoft\Generated\CompIntfc\ |           |     |         |      |                                             | ** BeaCiAttributesBeaPsbcitemVw.class                   |                                                                                   | CLASS File | 6/24/2003 4:56 PM |           |
|                                | PeopleSoft\Generated\CompIntfc\ |           |     |         |      |                                             | ** BeaCiAttributesBeaPsbcitemVwCollection.class         |                                                                                   | CLASS File | 6/24/2003 4:56 PM |           |
|                                | PeopleSoft\Generated\CompIntfc\ |           |     |         |      | ** BeaCiAttributesCollection.class          |                                                         |                                                                                   | CLASS File | 6/24/2003 4:56 PM |           |
|                                | PeopleSoft\Generated\CompIntfc\ |           |     |         |      | ** BeaCiMessages.class                      |                                                         |                                                                                   | CLASS File | 6/24/2003 4:56 PM |           |
|                                | PeopleSoft\Generated\CompIntfc\ |           |     |         |      |                                             | BeaCiMessagesBeaPsmsgfldVw.class                        |                                                                                   | CLASS File | 6/24/2003 4:56 PM |           |
|                                | PeopleSoft\Generated\CompIntfc\ |           |     |         |      |                                             | BeaCiMessagesBeaPsmsgfldVwCollection.class              |                                                                                   | CLASS File | 6/24/2003 4:56 PM |           |
|                                | PeopleSoft\Generated\CompIntfc\ |           |     |         |      | BeaCiMessagesCollection.class               |                                                         |                                                                                   | CLASS File | 6/24/2003 4:56 PM |           |
|                                | PeopleSoft\Generated\CompIntfc\ |           |     |         |      | <a> CiCmpRuleDefn.class</a>                 |                                                         |                                                                                   | CLASS File | 6/24/2003 4:56 PM |           |
|                                | PeopleSoft\Generated\CompIntfc\ |           |     |         |      |                                             | <a><a></a>CiCmpRuleDefnCollCmpRuleDefn.class</a>        |                                                                                   | CLASS File | 6/24/2003 4:56 PM |           |
|                                | PeopleSoft\Generated\CompIntfc\ |           |     |         |      |                                             |                                                         | **   CiCmpRuleDefnCollCmpRuleDefnCollCmpRuleRatecd.class                          | CLASS File | 6/24/2003 4:56 PM |           |
|                                | PeopleSoft\Generated\CompIntfc\ |           |     |         |      |                                             |                                                         | ** CiCmpRuleDefnCollCmpRuleDefnCollCmpRuleRatecdCollection.class                  | CLASS File | 6/24/2003 4:56 PM |           |
|                                | PeopleSoft\Generated\CompIntfc\ |           |     |         |      |                                             |                                                         | **   CiCmpRuleDefnCollCmpRuleDefnCollCmpRuleWhere.class                           | CLASS File | 6/24/2003 4:56 PM |           |
|                                | PeopleSoft\Generated\CompIntfc\ |           |     |         |      |                                             |                                                         | ** CiCmpRuleDefnCollCmpRuleDefnCollCmpRuleWhereCollCmpRuleValues.class CLASS File |            | 6/24/2003 4:56 PM |           |
|                                | PeopleSoft\Generated\CompIntfc\ |           |     |         |      |                                             |                                                         | ** CiCmpRuleDefnCollCmpRuleDefnCollCmpRuleWhereCollCmpRuleValuesCol               | CLASS File | 6/24/2003 4:56 PM |           |
|                                | PeopleSoft\Generated\CompIntfc\ |           |     |         |      |                                             |                                                         | **   CiCmpRuleDefnCollCmpRuleDefnCollCmpRuleWhereCollection.class                 | CLASS File | 6/24/2003 4:56 PM |           |
|                                | PeopleSoft\Generated\CompIntfc\ |           |     |         |      |                                             | ** CiCmpRuleDefnCollCmpRuleDefnCollection.class         |                                                                                   | CLASS File | 6/24/2003 4:56 PM |           |
|                                | PeopleSoft\Generated\CompIntfc\ |           |     |         |      | <a><a></a>CiCmpRuleDefnCollection.class</a> |                                                         |                                                                                   | CLASS File | 6/24/2003 4:56 PM |           |
|                                | PeopleSoft\Generated\CompIntfc\ |           |     |         |      | <a> CiEmpl<br/>Ctg.class<br/></a>           |                                                         |                                                                                   | CLASS File | 6/24/2003 4:56 PM |           |
|                                | PeopleSoft\Generated\CompIntfc\ |           |     |         |      | ** CiEmplCtgCollection.class                |                                                         |                                                                                   | CLASS File | 6/24/2003 4:56 PM |           |
|                                | PeopleSoft\Generated\CompIntfc\ |           |     |         |      | ** CiEmplCtgCollEmplCtg.class               |                                                         |                                                                                   | CLASS File | 6/24/2003 4:56 PM |           |
|                                | PeopleSoft\Generated\CompIntfc\ |           |     |         |      |                                             | <a>ICiEmpl</a> CollEmplCtgCollection.class              |                                                                                   | CLASS File | 6/24/2003 4:56 PM |           |
|                                | PeopleSoft\Generated\CompIntfc\ |           |     |         |      | <sup>-2</sup> CiEmplCtgL1.class             |                                                         |                                                                                   | CLASS File | 6/24/2003 4:56 PM |           |
|                                | PeopleSoft\Generated\CompIntfc\ |           |     |         |      | <sup>2</sup> CiEmplCtgL1Collection.class    |                                                         |                                                                                   | CLASS File | 6/24/2003 4:56 PM |           |
|                                | PeopleSoft\Generated\CompIntfc\ |           |     |         |      |                                             |                                                         |                                                                                   | CLASS File | 6/24/2003 4:56 PM |           |
|                                | PeopleSoft\Generated\CompIntfc\ |           |     |         |      |                                             | ** CiEmplCtqL1CollEmplCtqL1Collection.class             |                                                                                   | CLASS File | 6/24/2003 4:56 PM |           |
|                                | PeopleSoft\Generated\CompIntfc\ |           |     |         |      |                                             | ** CiEmplCtqL1CollEmplCtqL1CollEmplCtqL2.class          |                                                                                   | CLASS File | 6/24/2003 4:56 PM |           |
|                                | PeopleSoft\Generated\CompIntfc\ |           |     |         |      |                                             | " CiEmplCtgL1CollEmplCtgL1CollEmplCtgL2Collection.class |                                                                                   | CLASS File | 6/24/2003 4:56 PM |           |
|                                | PeopleSoft\Generated\CompIntfc\ |           |     |         |      |                                             |                                                         | ** CiEmplCtgL1CollEmplCtgL1CollEmplCtgL2CollEmplCtgL3.class                       | CLASS File | 6/24/2003 4:56 PM |           |
|                                | PeopleSoft\Generated\CompIntfc\ |           |     |         |      |                                             |                                                         | ** CiEmplCtgL1CollEmplCtgL1CollEmplCtgL2CollEmplCtgL3Collection.class             | CLASS File | 6/24/2003 4:56 PM |           |
| $\blacksquare$                 |                                 |           |     |         |      |                                             |                                                         |                                                                                   |            |                   |           |
| Selected 0 files, 0 bytes      |                                 |           |     |         |      |                                             |                                                         | Total 1197 files, 2,497KB                                                         |            |                   | $\bullet$ |
|                                |                                 |           |     |         |      |                                             |                                                         |                                                                                   |            |                   |           |

図 *A-5 PeopleSoft Jar* ファイル

JAR ファイルで、PeopleSoft\Generated\CompIntfc\ パスが ( 大 / 小文字を 区別 ) 使用されていない場合、戻って修正する必要があります。

**5.** JAR ファイルをアダプタの共通の lib ディレクトリに置きます。これにより、 Oracle Application Adapter for PeopleSoft と PeopleSoft コンポーネント・インタ フェースとの通信が可能になります。

*<ADAPTER\_HOME>*\lib

注意 **:** UNIX で実行する場合は、コンパイルおよび JAR のステップ を Windows 上で行ってからファイルを UNIX システムに移動しま す。JAR ファイルはバイナリです。FTP ベースのツールを使用して JAR ファイルを Windows から UNIX に移動する場合、ファイル・ フォーマットをバイナリに設定する必要があります。
# <sup>B</sup> **PeopleSoft** メッセージ・ルーターの構成

この付録では、PeopleSoft 用に TCP/IP または HTTP ターゲット・コネクタおよび TCP/IP ハンドラを構成し、テストする方法について説明します。次のトピックが含 まれています。

- B.1 項「PeopleSoft 8.4 用 TCP/IP または HTTP [ターゲット・コネクタの構成」](#page-432-0)
- B.2 項「TCP/IP [ターゲット・コネクタの構成」](#page-433-0)
- B.3 項「TCP/IP 8.4 [コネクタ用のノードの構成」](#page-434-0)
- B.4 項「PeopleSoft 8.1 用 TCP/IP [ハンドラの構成」](#page-443-0)
- B.5 項「PeopleSoft 8.1 用 HTTP [ハンドラの構成」](#page-446-0)
- B.6 項「PeopleSoft [構成のテスト」](#page-446-1)

この付録の情報は、PeopleSoft インテグレーション・ブローカー ( リリース 8.4) また はアプリケーション・メッセージング ( リリース 8.1) を理解していることを前提とし ています。詳細は、付録 D「PeopleSoft [インテグレーション・ブローカーの使用」を](#page-470-0) 参照してください。Oracle Application Adapter for PeopleSoft での作業*前*の詳細は、 PeopleSoft ドキュメントを参照してください。

注意 **:** PeopleSoft リリース 8.1 では、メッセージング・アーキテク チャはアプリケーション・メッセージングと呼ばれ、アプリケーショ ン・メッセージング・ゲートウェイが含まれます。リリース 8.4 で は、メッセージング・アーキテクチャはインテグレーション・ブロー カーと呼ばれ、インテグレーション・ゲートウェイが含まれます。こ の項では、リリース特定ではない問題を扱う場合、リリース 8.4 の用 語を使用します。リリース特定の問題の場合は、各リリース特定の用 語を使用します。

# <span id="page-432-0"></span>**B.1 PeopleSoft 8.4** 用 **TCP/IP** または **HTTP** ターゲット・コネ クタの構成

このトピックの手順では、インテグレーション・ブローカーが構成済およびテスト済 であることを前提としています。詳細は、付録 D「PeopleSoft [インテグレーション・](#page-470-0) [ブローカーの使用」](#page-470-0)を参照してください。

**1.** TCP/IP ターゲット・コネクタまたは HTTP ターゲット・コネクタ用にゲートウェ イを構成します。詳細は、「TCP/IP [ターゲット・コネクタの構成」](#page-433-0)(B-2 [ページ](#page-433-0) ) を参照してください。

注意 **:** このステップは、HTTP コネクタを構成する場合はオプショ ンです。HTTP ターゲット・コネクタは PeopleSoft アプリケーション に装備されており、特別の構成ステップは必要ありません。必要に応 じて、ゲートウェイのデフォルトの接続値を構成できます。ノードを 構成する場合はこれらの値をオーバーライドできます。

**2.** ノードを構成します。詳細は、「TCP/IP 8.4 [コネクタ用のノードの構成」](#page-434-0)(B-3 [ペー](#page-434-0) [ジ](#page-434-0) ) を参照してください。

注意 **:** リリース 8.4 から、インテグレーション・ブローカーには HTTP アウトバウンド・コネクタが装備されています。詳細は、 「HTTP [コネクタの構成」](#page-439-0)(B-8 [ページ](#page-439-0) ) を参照してください。

## <span id="page-433-0"></span>**B.2 TCP/IP** ターゲット・コネクタの構成

TCP/IP ターゲット・コネクタ用のゲートウェイを構成するには

- **1.** Web ブラウザで、PeopleSoft リリース 8.4 アプリケーションを開きます。
- **2.** 「メニュー」ペインで、「**PeopleTools**」を展開し、「インテグレーション ブロー カー」を展開して、「ゲートウェイ」をクリックします。
- **3. LOCAL** ゲートウェイ **ID** を開きます。

図 B-1 に示すように、次の「ゲートウェイ ID」ペインと同様のペインが表示され ます。

図 *B-1* 「ゲートウェイ *ID*」ペイン

| Gateways - Microsoft Internet Explorer                                             |                                              |                                                            |                          |                   |                             |                                     | $\Box$ o $\Box$                           |
|------------------------------------------------------------------------------------|----------------------------------------------|------------------------------------------------------------|--------------------------|-------------------|-----------------------------|-------------------------------------|-------------------------------------------|
| Favorites<br>File<br>Edit<br>View                                                  | Tools<br>Help                                |                                                            |                          |                   |                             |                                     | 瓣                                         |
| $\mathbb{Z}$<br>⇦<br>-<br>Forward<br>Stop<br>Back                                  | A<br>ी<br>Refresh<br>Home                    | Q<br>Ø<br>来<br>Search Favorites<br>History                 | 尉.<br>巻·<br>size<br>Mail | <b>●</b><br>Print | 眉<br>Edit<br><b>Discuss</b> | &<br>aim                            |                                           |
| Address # http://isdsrv14.ibi.com/psp/ps/EMPLOYEE/ERP/c/IB PROFILE.IB GATEWAY.GBL  |                                              |                                                            |                          |                   |                             |                                     | $\hat{\alpha}$ Go<br>$\blacktriangledown$ |
|                                                                                    |                                              |                                                            | <b>C</b> Home            |                   | <b>Worklist</b>             | Search:<br>Add to Favorites         | GD<br>Sign out                            |
| Menu<br><b>FDM</b><br>▶ Government Resource<br>Directory<br>D Background Processes | $\blacktriangle$                             |                                                            |                          |                   |                             |                                     | New Window<br>Help                        |
| <b>D</b> Worklist<br>Tree Manager<br>Reporting Tools                               | Gateway ID:                                  | LOCAL<br><b>▽</b> Local Gateway                            |                          |                   |                             |                                     |                                           |
| ▼ PeopleTools                                                                      | Gateway URL:                                 | http://isdsrv14.ibi.com/PSIGW/PeopleSoftListeningConnector |                          |                   |                             |                                     |                                           |
| Security                                                                           |                                              |                                                            |                          |                   |                             |                                     |                                           |
| <b>D</b> Utilities<br><b>D</b> Workflow                                            |                                              | Refresh IntegrationGateway.properties file:                | Refresh                  |                   |                             |                                     |                                           |
| <b>D</b> Portal                                                                    | Load Connector Information:                  |                                                            | Load                     |                   |                             |                                     |                                           |
| Search Engine                                                                      | <b>Connectors</b>                            |                                                            |                          |                   |                             |                                     |                                           |
| Personalization                                                                    |                                              |                                                            |                          |                   |                             | Customize   HI                      | $1-9$ of $9$                              |
| Process Scheduler<br>Cube Manager                                                  |                                              | Properties *Connector ID                                   | Description              |                   |                             | 'Connector Class Name               |                                           |
| Application Engine                                                                 | 1 Properties                                 | <b>FILEOUTPUT</b>                                          |                          |                   |                             | SimpleFileTargetConnector           | $+$ $-$                                   |
| ▼ Integration Broker<br>Monitor                                                    | 2 Properties                                 | FTPTARGET                                                  |                          |                   |                             | FTPTargetConnector                  | $+$<br>$\overline{\phantom{a}}$           |
| - Node Definitions                                                                 | 3 Properties                                 | <b>HTTPTARGET</b>                                          |                          |                   |                             | HttpTargetConnector                 | $+$<br>$\overline{\phantom{a}}$           |
| - Gateways<br>- Relationships                                                      | 4 Properties                                 | <b>JMSTARGET</b>                                           |                          |                   |                             | JMSTargetConnector                  | $+$<br>٠                                  |
| - Codeset Groups<br>- Codesets                                                     | 5 Properties                                 | <b>POP3TARGET</b>                                          |                          |                   |                             | POP3TargetConnector                 | $+$<br>$\overline{\phantom{a}}$           |
| - Codeset Values<br>CTI Configuration                                              | 6 Properties                                 | PSFT81TARGET                                               |                          |                   |                             | ApplicationMessagingTargetConnector | ٠<br>$\overline{\phantom{0}}$             |
| Archive Data                                                                       | 7 Properties                                 | PSFTTARGET                                                 |                          |                   |                             | PeopleSoftTargetConnector           | $+$<br>$\overline{ }$                     |
| Translations<br>EDI Manager                                                        | 8 Properties                                 | SMTPTARGET                                                 |                          |                   |                             | SMTPTargetConnector                 | $\ddot{}$<br>$\overline{\phantom{0}}$     |
| Mass Changes<br>- Change My Password                                               | 9 Properties                                 | TCPIPTARGET84                                              |                          |                   | TCPIPTARGET84               |                                     | $\frac{1}{2}$                             |
| - My Personalizations<br>- My System Profile                                       | $\blacktriangledown$<br>$\overline{\bullet}$ |                                                            |                          |                   |                             |                                     | $\blacktriangleright$                     |
| $\bullet$                                                                          |                                              |                                                            |                          |                   |                             | <b>O</b> Internet                   |                                           |

**4.** 「TCPIPTARGET84」コネクタ ID が表示されない場合は、「ロード」をクリックし、 リストをスクロールして「**TCPIPTARGET84**」を見つけます。

「TCPIPTARGET84」がまだ表示されない場合は、このコネクタ・クラス・ファイ ルはインテグレーション・ゲートウェイにインストールされていません。

次のステップを実行します。

**a.** 「TCPIPTARGET84」の「プロパティ」URL をクリックします。

図 B-2 に示すように、「TCPIPTARGET84」の「プロパティ」ペインが表示さ れ、ホストおよびポートのデフォルト値が表示されます。複雑なビジネス環 境の場合は、各ノードのこの設定をオーバーライドできます。

図 *B-2* 「プロパティ」ペイン

| ig isdsrv14                                 |                                                                                        |                                                            | $\Box$ $\Box$ $\times$      |
|---------------------------------------------|----------------------------------------------------------------------------------------|------------------------------------------------------------|-----------------------------|
| Gateways - Microsoft Internet Explorer      |                                                                                        |                                                            | $-10 -$                     |
| Edit View Favorites Tools Help<br>File      |                                                                                        |                                                            |                             |
|                                             | ÷Back ▼ → ▼ ② ② △   ③Search ③Favorites ④Media ③   23 → ③ 回 目                           |                                                            |                             |
|                                             | Address @ http://isdsrv14.ibi.com/psp/ps/EMPLOYEE/ERP/c/IB_PROFILE.IB_GATEWAY.GBL      |                                                            | $\vert$<br>$\alpha$<br>Link |
|                                             |                                                                                        |                                                            |                             |
|                                             |                                                                                        | Search:                                                    | GO                          |
|                                             | <b>O</b> Home<br><b>@</b> Worklist                                                     | Add to Favorites                                           | Sign ou                     |
| Menu                                        |                                                                                        |                                                            |                             |
| Chain                                       | $\blacktriangle$                                                                       |                                                            | New Window<br>Help          |
| Define Integration Rules                    |                                                                                        |                                                            |                             |
| <b>FDM</b>                                  |                                                                                        |                                                            |                             |
| ▶ Government Resource                       | <b>Properties</b>                                                                      |                                                            |                             |
| Directory                                   |                                                                                        |                                                            |                             |
| <b>D</b> Background Processes               | Gateway ID:<br>LOCAL                                                                   |                                                            |                             |
| <b>D</b> Worklist                           |                                                                                        |                                                            |                             |
|                                             | Connector ID: TCPIPTARGET84                                                            |                                                            |                             |
| Tree Manager                                |                                                                                        |                                                            |                             |
| Reporting Tools                             | Customize  <br><b>Properties</b>                                                       | $\boxed{4}$ 1-4 of 4 $\boxed{2}$                           |                             |
| <b>▽</b> PeopleTools                        |                                                                                        |                                                            |                             |
| <b>D</b> Security                           | $\Box$<br>Properties<br>Data Type / Description                                        |                                                            |                             |
| <b>D</b> Utilities                          | Property ID<br><b>Property Name</b><br>Required<br>Value                               | Default                                                    |                             |
| <b>D</b> Workflow                           | Q sendUncompressed Q<br>v<br>1 HEADER<br>$\overline{\mathbf{v}}$                       |                                                            |                             |
| P Portal                                    |                                                                                        | $\overline{\mathbf{v}}$<br>$+1$<br>۰                       |                             |
| Search Engine                               | Q sendUncompressed Q<br>$\overline{\mathbb{N}}$<br>2 HEADER<br>$\overline{\mathbf{v}}$ | п<br>÷<br>-                                                |                             |
| P Personalization                           |                                                                                        |                                                            |                             |
| P Process Scheduler                         | 3 TCPIPTARGET84 Q Host<br>$\alpha$<br>$\overline{\mathbf{v}}$<br>172.19.25.152         | $\overline{\mathbf{v}}$<br>$+$<br>$\overline{\phantom{a}}$ |                             |
| Cube Manager                                |                                                                                        |                                                            |                             |
| Application Engine                          | 4 TCPIPTARGET84 Q Port<br>$\alpha$<br>$\overline{\mathbf{v}}$<br>3694                  | $\overline{\mathbf{v}}$<br>$+$ $-$                         |                             |
| ▼ Integration Broker                        |                                                                                        |                                                            |                             |
| Monitor                                     |                                                                                        |                                                            |                             |
| - Node Definitions                          |                                                                                        |                                                            |                             |
|                                             |                                                                                        |                                                            |                             |
| - Gateways                                  |                                                                                        |                                                            |                             |
| - Relationships                             |                                                                                        |                                                            |                             |
| - Codeset Groups                            | Cancel<br><b>OK</b>                                                                    |                                                            |                             |
| - Codesets                                  |                                                                                        |                                                            |                             |
|                                             |                                                                                        |                                                            |                             |
| - Codeset Values                            |                                                                                        |                                                            |                             |
| CTI Configuration                           |                                                                                        |                                                            |                             |
| Archive Data                                |                                                                                        |                                                            |                             |
| Translations                                |                                                                                        |                                                            |                             |
| EDI Manager                                 |                                                                                        |                                                            |                             |
| Mass Changes                                |                                                                                        |                                                            |                             |
| - Change My Password                        |                                                                                        |                                                            |                             |
| - My Personalizations                       |                                                                                        |                                                            |                             |
| - My System Profile<br>$\blacktriangleleft$ |                                                                                        |                                                            | ᅹ                           |

- **b.** PeopleSoft XML リスナーが受信メッセージをリスニングしているシステムの ホストおよびポートの値を入力します。
- **5.** 「**OK**」をクリックします。

ゲートウェイ・ウィンドウが表示されます。

**6.** ウィンドウの下部へスクロールし、「保存」をクリックします。

これで TCP/IP ターゲット・コネクタ用のゲートウェイの構成が完了しました。

### <span id="page-434-0"></span>**B.3 TCP/IP 8.4** コネクタ用のノードの構成

この項では、次のトピックについて説明します。

- B.3.1 項「HTTP [ターゲット・コネクタの構成」](#page-437-0)
- B.3.2 項「HTTP [コネクタの構成」](#page-439-0)

TCP/IP 8.4 コネクタ用のノードを構成するには、次のステップを実行します。

- **1.** 「メニュー」ペインで、「**PeopleTools**」、「インテグレーション ブローカー」の順 に選択し、「ノード定義」をクリックします。
- **2.** 構成するノードを選択します。

注意 **:** この手順では、「EXTERNAL」と呼ばれるノードを使用して います。ノードの作成および使用の詳細は、付録 D「[PeopleSoft](#page-470-0) イン [テグレーション・ブローカーの使用」](#page-470-0)または PeopleSoft ドキュメント を参照してください。

次のステップを実行します。

- **a.** 「ノード タイプ」リストから「外部」を選択します。
- **b.** 「ルーティング タイプ」リストから「暗黙」を選択します。
- **3.** 図 B-3 に示すように、「コネクタ」タブを選択します。

#### 図 *B-3* 「コネクタ」タブ

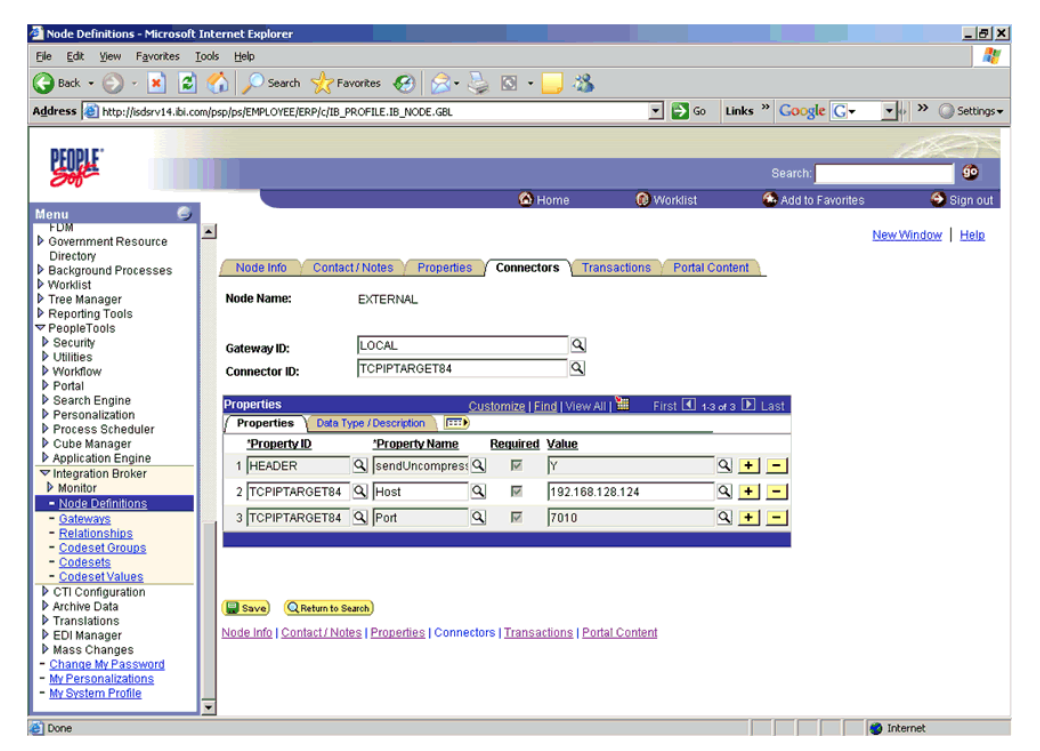

次のステップを実行します。

**a.** 「コネクタ ID」として「**TCPIPTARGET84**」を選択します。

ホストおよびポートのデフォルト値が表示されます。

- **b.** Oracle WebLogic Server に XML をルーティングするシステムのホストおよび ポートの値を入力します。各ノードのデフォルト値を受け入れるかオーバー ライドできます。
- **c.** 「保存」をクリックします。
- **4.** コネクタを変更するという警告が表示された場合は、「**OK**」をクリックします。
- **5.** 図 B-4 に示すように、「トランザクション」タブを選択します。

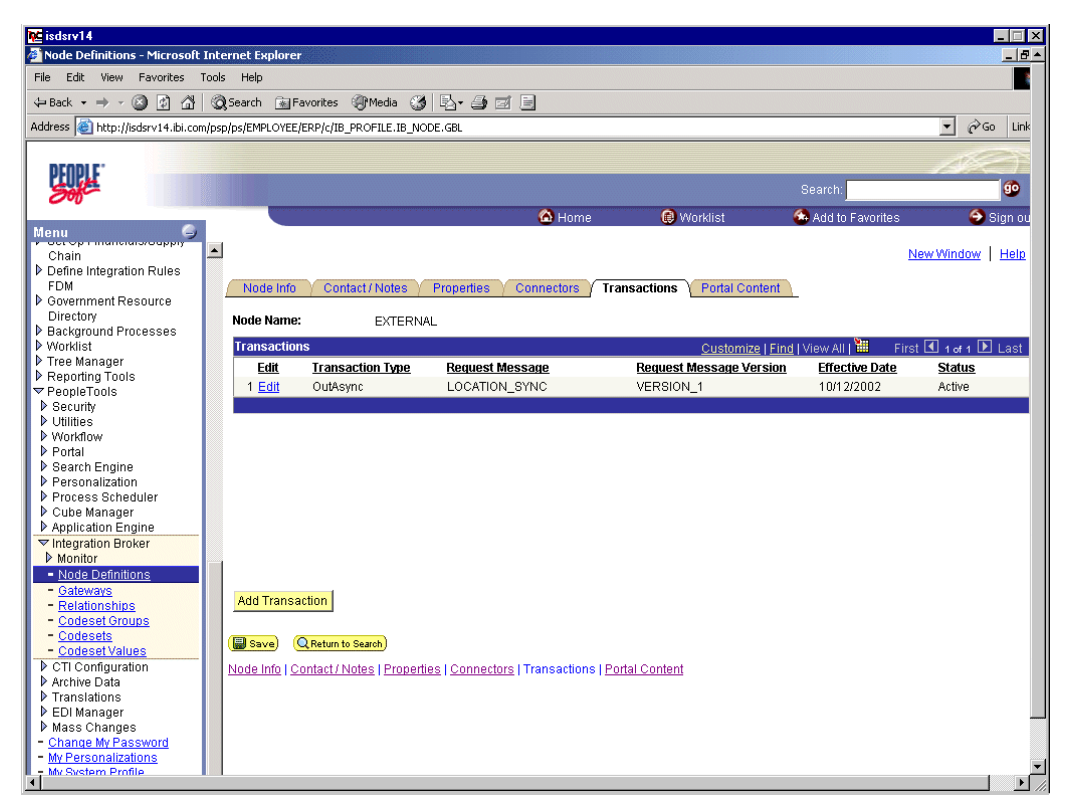

図 *B-4* 「トランザクション」タブ

次のステップを実行します。

- **a.** トランザクションがない場合は、「トランザクションの追加」をクリックし て、作業中のメッセージを追加します。この手順では、ノードはすでに 「LOCATION SYNC」メッセージで構成されています。
- **b.** 「LOCATION SYNC」メッセージのトランザクションの詳細を表示するには、 「編集」をクリックします。

図 B-5 に示すように、トランザクションの詳細タブが表示されます。

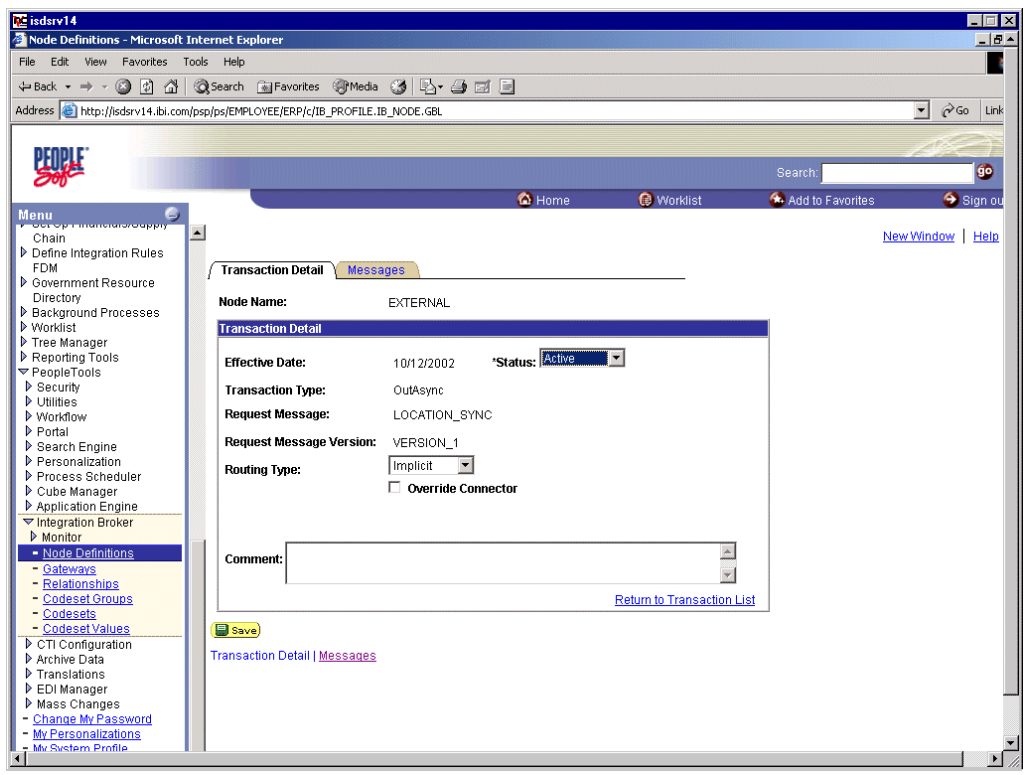

図 *B-5* トランザクションの詳細タブ

- **c.** 作業中のメッセージの追加
- **d.** 「ルーティング タイプ」が「暗黙」であることを確認します。
- **6.** 「保存」をクリックします。
- **7.** 「トランザクション」タブに戻ります。

次のステップを実行します。

- **a.** 「編集」をクリックし、トランザクションの詳細タブにナビゲートして、追加 のトランザクションを編集します。
- **b.** トランザクションの詳細タブで、「ステータス」リストから「非アクティブ」 を選択します。

「非アクティブ」ステータスは最初のテスト用のみです。構成のテスト後は、 ステータスを「アクティブ」に変更し、ビジネス要件を満たすのに必要な数 のノードおよびトランザクションを追加できます。

**8.** 「保存」をクリックします。

これで、XML メッセージを PeopleSoft XML リスナーに送信できるようになりまし た。

#### <span id="page-437-0"></span>**B.3.1 HTTP** ターゲット・コネクタの構成

HTTP ターゲット・コネクタは PeopleSoft アプリケーションに装備されており、特別 の構成ステップは必要ありません。必要に応じて、ゲートウェイのデフォルトの接続 値を構成できます。ノードを構成する場合はこれらの値をオーバーライドできます。 HTTP ターゲット・コネクタ用のゲートウェイを構成するには、次のステップを実行 します。

**1.** Web ブラウザで、PeopleSoft 8.4 アプリケーションを開きます。

- **2.** 「メニュー」ペインで、「**PeopleTools**」を展開し、「インテグレーション ブロー カー」を展開して、「ゲートウェイ」をクリックします。
- **3. LOCAL** ゲートウェイ **ID** を開きます。

図 B-6 に示すように、次の「ゲートウェイ ID」ペインと同様のペインが表示され ます。

#### 図 *B-6 HTTP* ターゲット・コネクタの「ゲートウェイ *ID*」ペイン

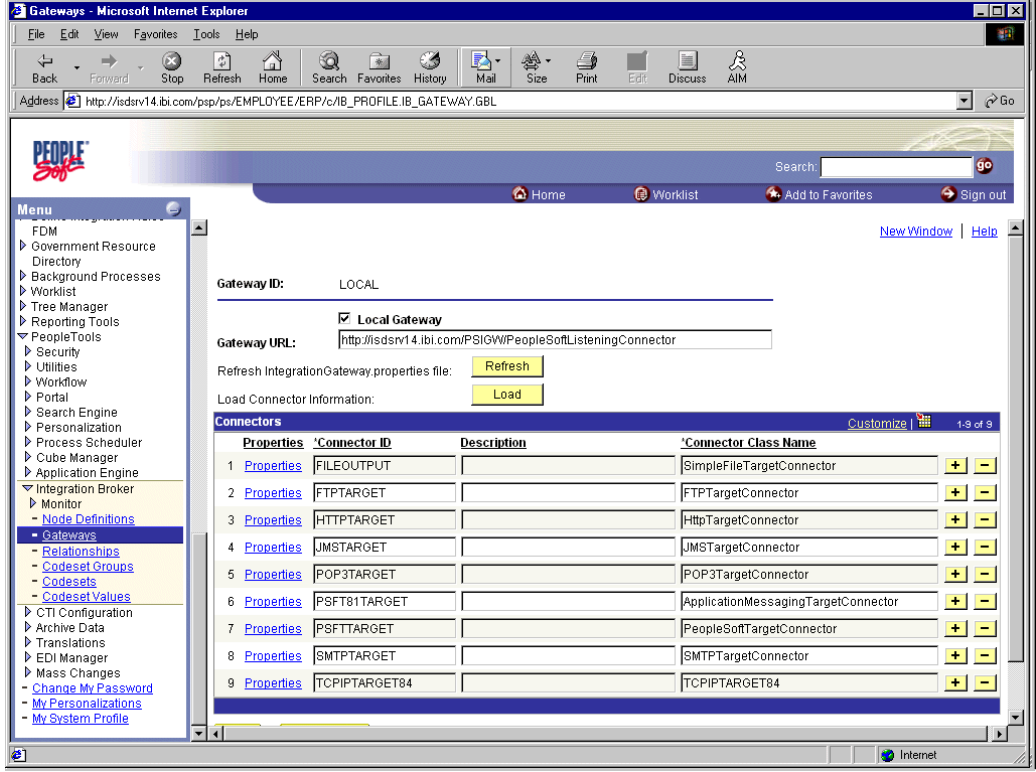

**4.** 「**HTTPTARGET**」コネクタ ID が表示されない場合は、「ロード」をクリックしま す。

それでも表示されない場合は、ゲートウェイが正常にインストールされていませ ん。PeopleSoft システム管理者に確認してください。

**5.** 「HTTPTARGET」の「プロパティ」URL をクリックします。

図 B-7 に示すように、「HTTPTARGET」の「プロパティ」ペインにデフォルト値 が表示されます。

| $\triangleright$ $\cdot$ $\rightarrow$ $\cdot$ 0 0 4 6 6 9 6 5 5 $\cdot$ 0 5 6 8 $\cdot$ |                          |                 |       |                         |          |                    |                           |      |                         |                                 |                  | 日 ×<br>翻<br>ı |  |
|------------------------------------------------------------------------------------------|--------------------------|-----------------|-------|-------------------------|----------|--------------------|---------------------------|------|-------------------------|---------------------------------|------------------|---------------|--|
|                                                                                          |                          |                 |       |                         |          |                    |                           |      |                         |                                 |                  |               |  |
| PeopleSoft.                                                                              |                          |                 |       |                         |          |                    |                           | Home |                         | <b>Worklist</b>                 | Add to Favorites | Sign out      |  |
| Menu                                                                                     |                          |                 |       |                         |          |                    |                           |      |                         |                                 |                  |               |  |
| $\nabla$ My Favorites                                                                    | $\blacktriangle$         | 38 HEADER       |       | Max-Forwards            |          | $Q$ $\Box$         |                           |      | П                       | $+$   $-$                       |                  |               |  |
| - ChartField Values<br>- Gateways                                                        |                          | 39 HEADER       |       | Q Pragma                |          | $Q \Box$           |                           |      | п                       | $+$                             |                  |               |  |
| - Location                                                                               |                          |                 |       |                         |          |                    |                           |      |                         | $\overline{ }$                  |                  |               |  |
| <b>Monitor Message</b>                                                                   |                          | 40 HEADER       |       | Q Proxy-Authenticate    |          | $Q \Box$           |                           |      | п                       | $+$ $-$                         |                  |               |  |
| <b>Node Definitions</b><br>SYNC TEST COMP GBL                                            |                          | 41 HEADER       |       | Q Proxy-Authorization   |          | $Q \Box$           |                           |      | п                       | $+$ $-$                         |                  |               |  |
| <b>Synchronous Details</b>                                                               |                          | 42 HEADER       |       | Q Range                 |          | $Q$ $\Box$         |                           |      | П                       | $+$<br>$\overline{\phantom{0}}$ |                  |               |  |
| - Web Services for CIs<br>- Edit Favorites                                               |                          |                 |       |                         |          |                    |                           |      |                         |                                 |                  |               |  |
| D Employee Self-Service                                                                  |                          | 43 HEADER       |       | Q Referer               |          | $Q \Box$           |                           |      | П                       | $+$<br>$\overline{\phantom{a}}$ |                  |               |  |
| Manager Self-Service                                                                     |                          | 44 HEADER       |       | Q Retry-After           |          | $Q$ $\Box$         |                           |      | П                       | $+$<br>$\overline{\phantom{a}}$ |                  |               |  |
| D Demand Planning<br>▷ Enterprise Planning                                               |                          | 45 HEADER       |       | Q SOAPAction            |          | $Q \Box$           |                           |      | П                       | $+$<br>$\overline{ }$           |                  |               |  |
| Production Planning                                                                      |                          | 46 HEADER       |       | Q TimeOut               |          | $Q \Box$           |                           |      | П                       | $+$<br>$\overline{a}$           |                  |               |  |
| <b>D</b> Customers<br>Products                                                           |                          |                 |       |                         |          |                    |                           |      |                         |                                 |                  |               |  |
| Promotions                                                                               |                          | 47 HEADER       |       | Q Trailer               |          | $Q \Box$           |                           |      | п                       | $+$<br>$\overline{a}$           |                  |               |  |
| Customer Contracts                                                                       |                          | 48 HEADER       |       | Q Transfer-Encoding     |          | $Q \Box$           |                           |      | П                       | $+$<br>$\overline{ }$           |                  |               |  |
| D Order Management<br>D Order Pricina                                                    |                          | 49 HEADER       |       | Q Upgrade               |          | $Q$ $\Box$         |                           |      | П                       | $+1$<br>$\overline{a}$          |                  |               |  |
| Customer Returns                                                                         |                          | 50 HEADER       |       | Q User-Agent            |          | $Q \Box$           |                           |      | П                       |                                 |                  |               |  |
| lems<br>D Cost Accounting                                                                |                          |                 |       |                         |          |                    |                           |      |                         | $+$<br>$\overline{ }$           |                  |               |  |
| <b>D</b> Vendors                                                                         |                          | 51 HEADER       |       | Q Vary                  |          | $Q \Box$           |                           |      | П                       | $+$<br>$\overline{\phantom{a}}$ |                  |               |  |
| Purchasing                                                                               |                          | 52 HEADER       | Q Via |                         |          | $Q \Box$           |                           |      | п                       | $+$ $-$                         |                  |               |  |
| <b>D</b> Inventory<br>DeProcurement                                                      |                          | 53 HEADER       |       | Q WWW-Authenticate      | $Q \Box$ |                    |                           |      | п                       | $+$<br>$\overline{\phantom{a}}$ |                  |               |  |
| Sourcina                                                                                 |                          |                 |       |                         |          |                    |                           |      |                         |                                 |                  |               |  |
| <b>D</b> Engineering<br>Manufacturing Definitions                                        |                          | 54 HEADER       |       | Q Warning               |          | $Q \Box$           |                           |      | П                       | $+$<br>$\overline{\phantom{a}}$ |                  |               |  |
| P Production Control                                                                     |                          | 55 HEADER       |       | Q sendUncompressed Q M  |          |                    | I۷                        |      | $\overline{\mathbf{v}}$ | $+$<br>$\overline{ }$           |                  |               |  |
| Configuration Modeler<br>Product Configurations                                          |                          | 56 HEADER       |       | Q sendUncompressed Q IZ |          |                    | м                         |      | П                       | $+ $<br>$\overline{a}$          |                  |               |  |
| <b>D</b> Quality                                                                         |                          | 57 HTTPPROPERTY |       | Q Method                |          | $Q \nabla$         | POST                      |      | $\overline{\mathbf{v}}$ | $+$<br>$\overline{\phantom{a}}$ |                  |               |  |
| <b>D</b> Grants                                                                          |                          |                 |       |                         |          |                    |                           |      |                         |                                 |                  |               |  |
| Projects<br>D Engagement Planning                                                        |                          | 58 HTTPPROPERTY |       | Q Method                |          | $Q \nabla$         | GET                       |      | п                       | $+$   $-$                       |                  |               |  |
| Resource Management                                                                      |                          | 59 PRIMARYURL   |       | Q URL                   |          | $Q$ $\overline{V}$ | http://172.30.172.39:5576 |      | $\overline{\mathbf{v}}$ | $+$ $-$                         |                  |               |  |
| Travel and Expenses<br><b>D</b> Billing                                                  |                          |                 |       |                         |          |                    |                           |      |                         |                                 |                  |               |  |
| D Accounts Receivable                                                                    |                          |                 |       |                         |          |                    |                           |      |                         |                                 |                  |               |  |
| Accounts Payable                                                                         |                          | 0K<br>Cancel    |       |                         |          |                    |                           |      |                         |                                 |                  |               |  |
| D eSettlements<br>D Asset Management                                                     | $\overline{\phantom{a}}$ |                 |       |                         |          |                    |                           |      |                         |                                 |                  |               |  |

図 *B-7* 「*HTTPTARGET*」の「プロパティ」ペイン

**6.** 下部へスクロールし、「**PRIMARYURL**」の値を入力します。

これは、PeopleSoft XML リスナーが受信メッセージをリスニングしているデフォ ルト HTTP アドレス ( システムのホストおよびポート ) です。

注意 **:** 複雑なビジネス環境の場合は、各ノードのこの設定をオー バーライドできます。

**7.** 「**OK**」をクリックします。

ゲートウェイ・ウィンドウが表示されます。

**8.** ウィンドウの下部へスクロールし、「保存」をクリックします。

これで HTTP ターゲット・コネクタ用のゲートウェイの構成が完了しました。

### <span id="page-439-0"></span>**B.3.2 HTTP** コネクタの構成

リリース 8.4 から、インテグレーション・ブローカーには HTTP アウトバウンド・コ ネクタが装備されています。このコネクタを TCP/IP 8.4 コネクタの代わりに Oracle WebLogic Server へのメッセージの送信用に使用できます。

HTTP コネクタを使用するノードを構成するには、次のステップを実行します。

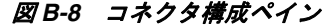

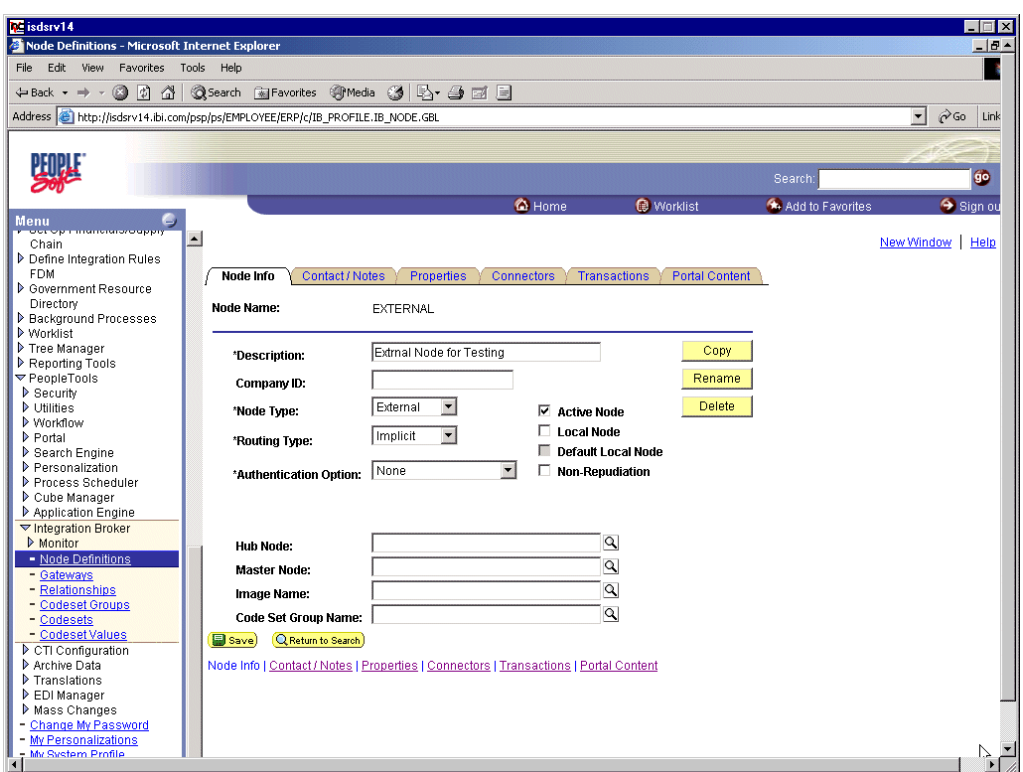

- **1.** 図 B-8 に示すように、「メニュー」ペインで、「**PeopleTools**」、「インテグレーショ ン ブローカー」の順に展開し、「ノード定義」をクリックします。
- **2.** 構成するノードを選択します。

注意 **:** この手順では、「EXTERNAL」と呼ばれるノードを使用して います。ノードの作成および使用の詳細は、付録 D「[PeopleSoft](#page-470-0) イン [テグレーション・ブローカーの使用」](#page-470-0)または PeopleSoft ドキュメント を参照してください。

次のステップを実行します。

- **a.** 「ノード タイプ」リストから、「外部」を選択します。
- **b.** 「ルーティング タイプ」リストから、「暗黙」を選択します。

|                                | $\Leftrightarrow$ $\rightarrow$ $\rightarrow$ 0 0 4 0 0 0 0 0 5 $\rightarrow$ 0 0 0 0 0       |                                |
|--------------------------------|-----------------------------------------------------------------------------------------------|--------------------------------|
| PeopleSoft.                    |                                                                                               |                                |
|                                |                                                                                               | Worklist<br>Home               |
| F.                             |                                                                                               |                                |
| Menu<br>▽ My Favorites         | $\blacktriangle$                                                                              |                                |
| Gateways                       |                                                                                               |                                |
| Location                       |                                                                                               |                                |
| <b>Monitor Message</b>         | Node Info<br>Contact / Notes<br><b>Properties</b><br><b>Transactions</b><br><b>Connectors</b> | <b>Portal Content</b>          |
| - Node Definitions             |                                                                                               |                                |
| <b>Synchronous Details</b>     | <b>Node Name:</b><br><b>EXTERNAL</b>                                                          |                                |
| Web Services for CIs           |                                                                                               |                                |
| <b>Edit Favorites</b>          |                                                                                               |                                |
| > Employee Self-Service        | $\alpha$<br>LOCAL<br>Gateway ID:                                                              |                                |
| Manager Self-Service           | $\alpha$<br><b>HTTPTARGET</b><br><b>Connector ID:</b>                                         |                                |
| Demand Planning                |                                                                                               |                                |
| D Enterprise Planning          | <b>Properties</b>                                                                             | First 4 1-3 of 3 <b>E</b> Last |
| Production Planning            | Customize   Find   View All   TH                                                              |                                |
| Customers<br><b>D</b> Products | <b>Properties</b><br>Data Type / Description<br><b>EED</b>                                    |                                |
| Promotions                     | *Property ID<br>*Property Name<br><b>Required Value</b>                                       |                                |
| Customer Contracts             | Q sendUncompress Q M<br>1 HEADER<br>l۷                                                        | $Q$ + -                        |
| Order Management               |                                                                                               |                                |
| Order Pricing                  | 2 HTTPPROPERTY<br>Q Method<br>$Q_F$<br>POST                                                   | $Q$ + -                        |
| De Customer Returns            |                                                                                               |                                |
| $\triangleright$ Items         | Q URL<br>$Q \nabla$<br>3 PRIMARYURL<br>http://172.30.172.39:5576                              | $Q + -$                        |
| Cost Accounting                |                                                                                               |                                |
| Vendors                        |                                                                                               |                                |
| Purchasing                     |                                                                                               |                                |
| Inventory                      |                                                                                               |                                |
| DeProcurement<br>Sourcing      | Save)<br>Q Return to Search                                                                   |                                |
| <b>D</b> Engineering           |                                                                                               |                                |
| Manufacturing Definitions      | Node Info   Contact / Notes   Properties   Connectors   Transactions   Portal Content         |                                |
| Production Control             |                                                                                               |                                |
| Configuration Modeler          |                                                                                               |                                |
| Product Configurations         |                                                                                               |                                |

図 *B-9 PeopleSoft* インテグレーション・ブローカーの「コネクタ」タブ

**3.** 図 B-9 に示すように、「コネクタ」タブを選択します。

次のステップを実行します。

- **a.** 「コネクタ ID」を「**HTTPTARGET**」に変更します。
- **b.** 次の表に基づいて、各プロパティの値を入力します。

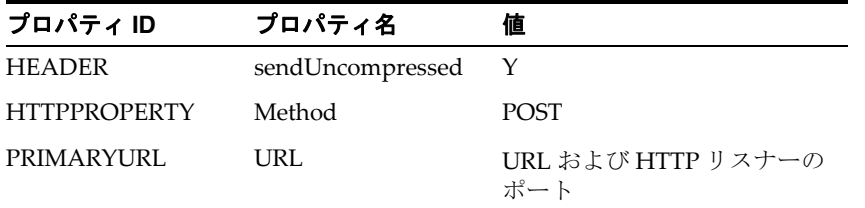

注意 **:** 複雑なビジネス環境の場合は、複数のノードおよび複数のリ スナーを構成できます。

- **4.** 「保存」をクリックします。
- **5.** コネクタを変更するという警告が表示された場合は、「**OK**」をクリックします。
- **6.** 図 B-10 に示すように、「トランザクション」タブを選択します。

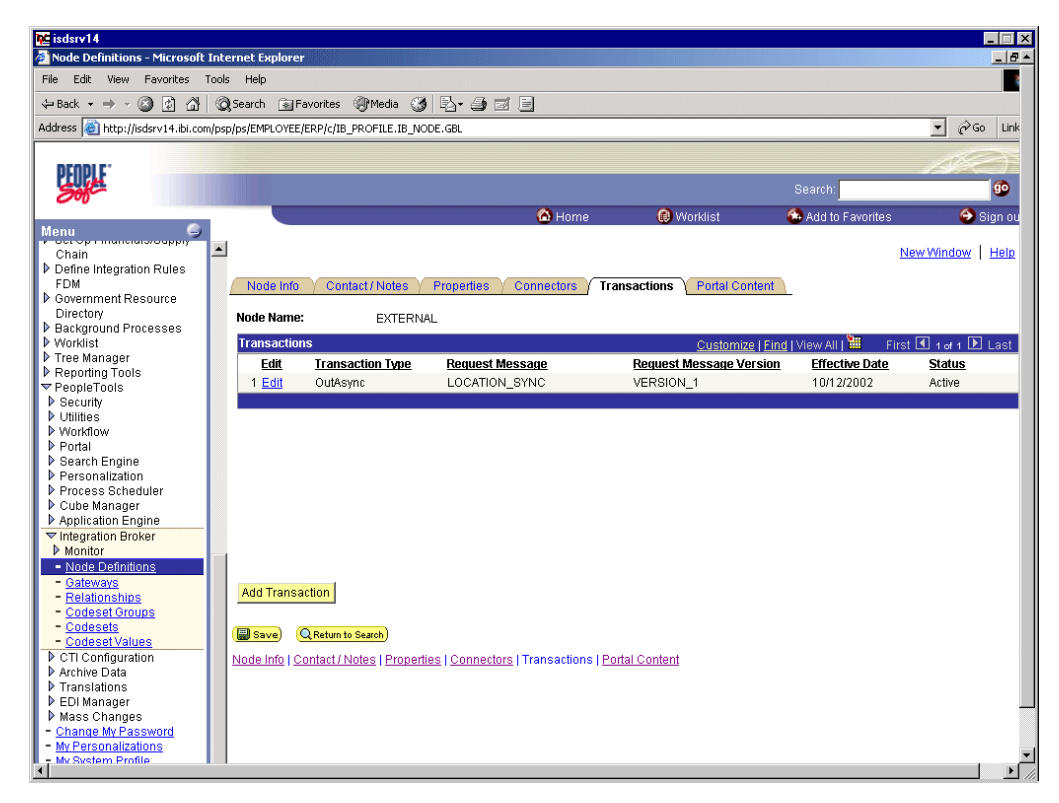

図 *B-10 PeopleSoft* インテグレーション・ブローカーの「トランザクション」タブ

**7.** トランザクションがない場合は、「トランザクションの追加」をクリックします。 この手順では、ノードはすでに「LOCATION\_SYNC」メッセージで構成されてい ます。

図 B-11 に示すように、トランザクションの詳細タブが表示されます。

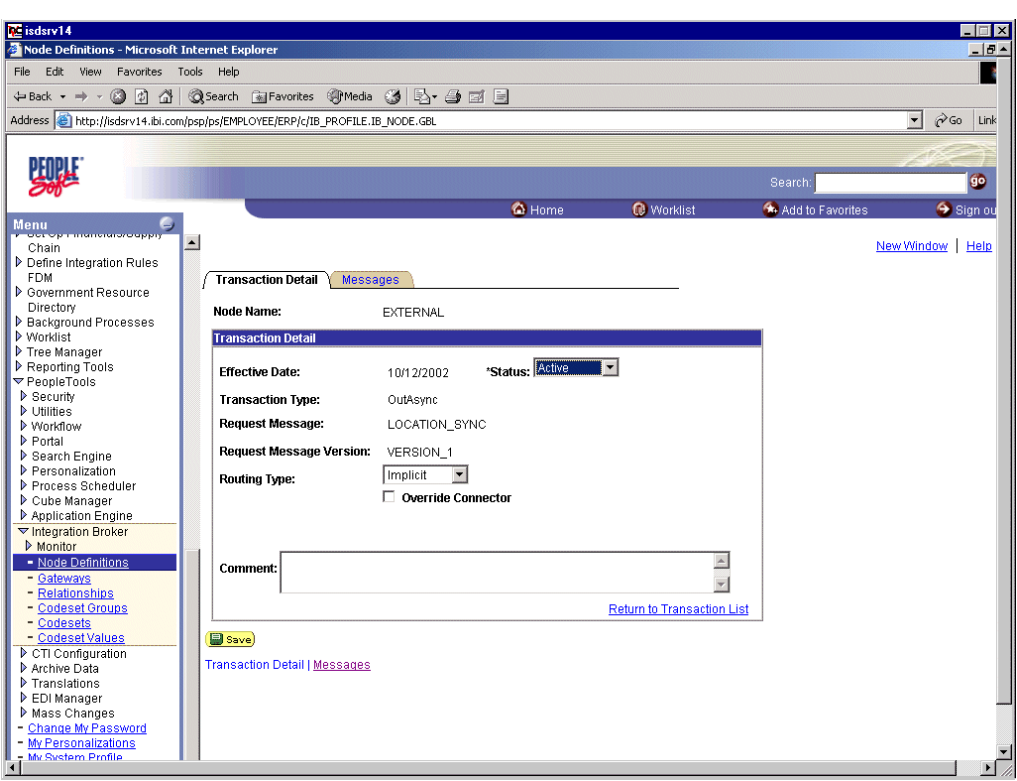

図 *B-11* トランザクションの詳細タブ

作業中のメッセージを追加できます。

- **a.** 「ルーティング タイプ」が「暗黙」であることを確認します。
- **b.** 「保存」をクリックします。
- **8.** トランザクション・リストに戻ります。次のステップを実行します。
	- **a.** 他のトランザクションが存在する場合は、編集します。
	- **b.** ステータスを「非アクティブ」に設定します。

「非アクティブ」ステータスは最初のテスト用のみです。構成のテスト後は、 ステータスを「アクティブ」に変更し、ビジネス要件を満たすのに必要な数 のノードおよびトランザクションを追加できます。

**9.** トランザクション・リストで「保存」をクリックします。

これで、XML メッセージを PeopleSoft XML リスナーに送信できるようになりまし た。

### <span id="page-443-0"></span>**B.4 PeopleSoft 8.1** 用 **TCP/IP** ハンドラの構成

次の手順では、アプリケーション・メッセージング環境が適切に構成済およびテスト 済であることを前提としています。詳細は、付録 D「PeopleSoft [インテグレーショ](#page-470-0) [ン・ブローカーの使用」](#page-470-0)を参照してください。

Oracle WebLogic Server へのメッセージの送信のために PeopleSoft 8.1 用 TCP/IP ハン ドラを構成するには、次のステップを実行します。

**1.** Web ブラウザで、**PeopleSoft 8.1** 構成サーブレット・インタフェースを起動しま す。

**2.** Simple File ハンドラが現在ロードされている場合は、続行する前にアンロードし、 削除します。

図 B-12 に示すように、空のハンドラ・ディレクトリが表示されます。

図 *B-12* 空のハンドラ・ディレクトリ

|                                                                          | 2 http://esdsun:18000/servlets/gateway.administration - Microsoft Internet Explorer                                                            | H                                         |
|--------------------------------------------------------------------------|----------------------------------------------------------------------------------------------------|-------------------------------------------|
| Edit<br>Favorites<br>Tools Help<br>File<br>View                          |                                                                                                    | 御                                         |
| 団<br>⇦<br>O<br>➡<br>Stop<br>Refresh<br>Back<br>Forward                   | 6<br>e-<br>28<br>Q<br>ø<br>眉<br>图<br>ಅ<br>國<br>Favorites<br><b>Print</b><br>Edit<br>History<br>Mail<br>AIM<br>Home<br>Search<br><b>Discuss</b> |                                           |
| Address <sup>3</sup> http://esdsun:18000/servlets/gateway.administration |                                                                                                    | $\hat{\alpha}$ Go<br>$\blacktriangledown$ |
|                                                                          | <b>PeopleSoft 8.17 Handler Directory</b>                                                                                                    |                                           |
| Handler                                                                  | <b>Status</b>                                                                                                    | Load Unload Configure Delete              |
| Add handler                                                              |                                                                                                    |                                           |
| e Done                                                                   |                                                                                                    | Local intranet                            |

**3.** 図 B-13 に示すように、ハンドラの追加をクリックします。

#### 図 *B-13* ロードされたハンドラの追加用ディレクトリ

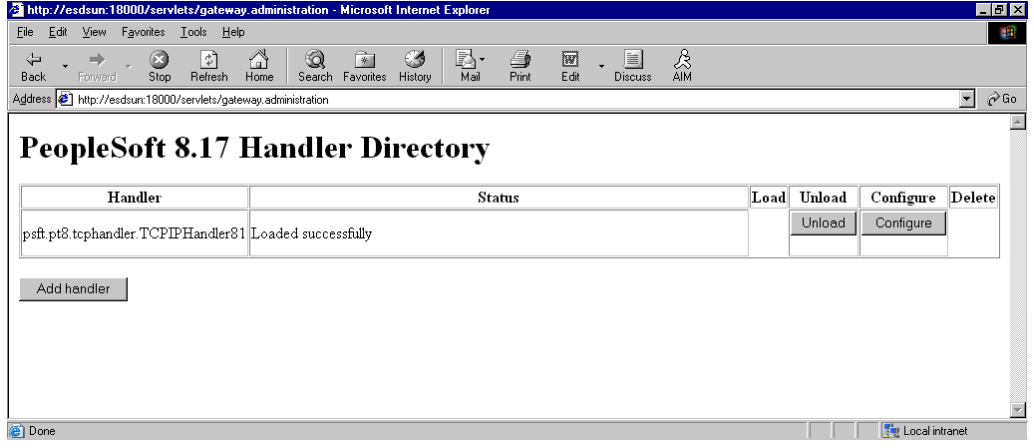

次のステップを実行します。

**a.** 次に示す PeopleSoft 8.1 用 TCP/IP ハンドラの完全パスを入力します。

psft.pt8.tcphandler.TCPIPHandler81

この値は大 / 小文字が区別されます。示されている値とまったく同じ値を入 力する必要があります。

- **b.** 「保存」をクリックします。
- **4.** 「ロード」をクリックします。 PeopleSoft ハンドラ・ディレクトリ・ウィンドウが表示されます。
- **5.** 「設定」をクリックします。 TCPIP81 ハンドラ・ディレクトリ・ウィンドウが表示されます。
- **6. TCPIP81** ノードの追加をクリックします。

注意 **:** この手順内の図では、「EXTERNAL」と呼ばれるノードを使 用してます。ノードの作成および使用の詳細は、付録 D「[PeopleSoft](#page-470-0) [インテグレーション・ブローカーの使用」ま](#page-470-0)たは PeopleSoft ドキュメ ントを参照してください。

図 B-14 に示すように、TCPIP81 ハンドラの追加ウィンドウが表示されます。

図 *B-14 TCPIP81* ハンドラの追加ウィンドウ

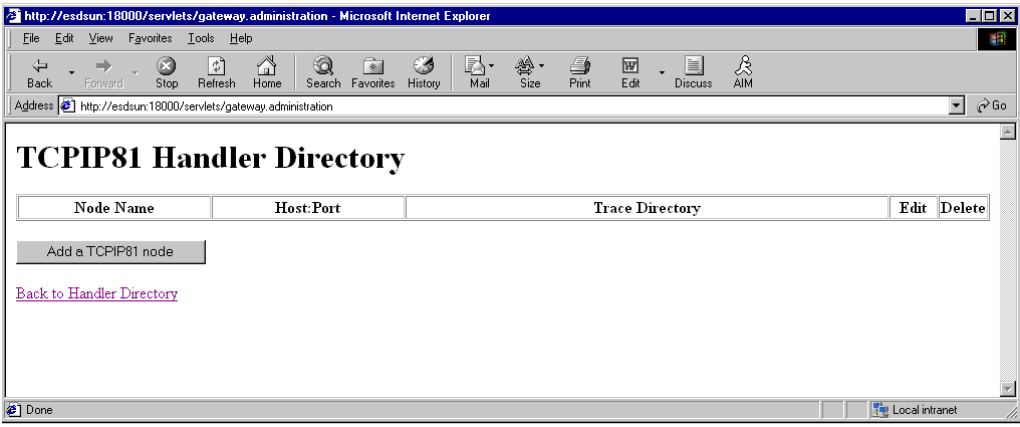

**7.** 次の表の情報に基づいて、必要な値を入力します。

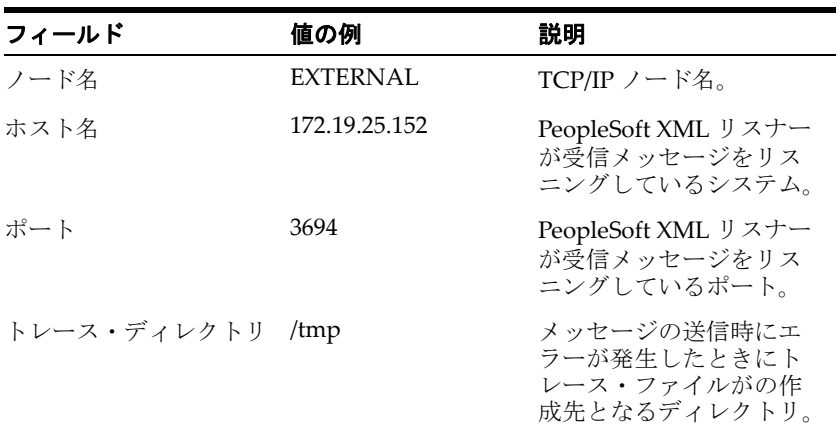

システムではエントリは検証されません。

**8.** 「保存」をクリックします。

図 B-15 に示すように、TCPIP81 ハンドラ・ディレクトリ・ウィンドウが表示され ます。

図 *B-15 TCPIP81* ハンドラ・ディレクトリ・ウィンドウ

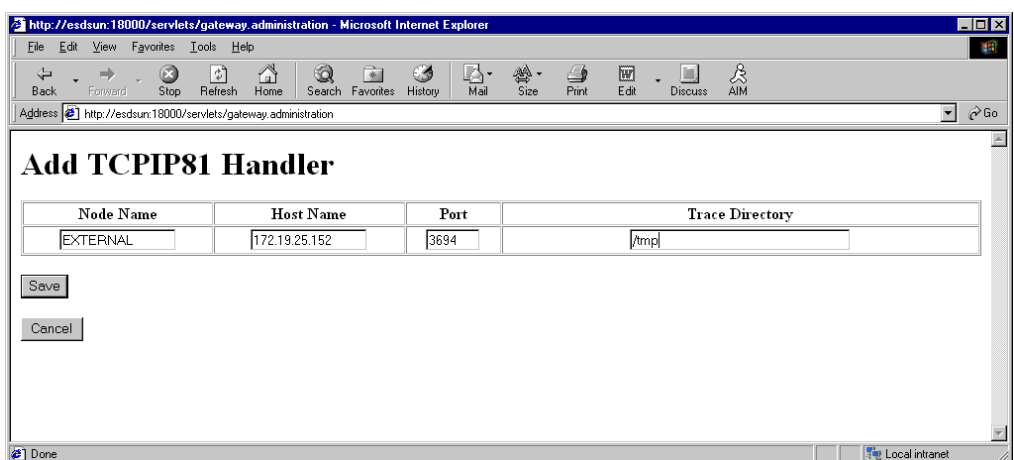

- **9.** 変更を適用するには、ハンドラ・ディレクトリに戻るをクリックし、PeopleSoft 8.1 ハンドラ・ディレクトリ・ウィンドウに戻ります。
- **10. Unload and re-Load TCPIPHandler81** のアンロードおよび再ロードをクリックし ます。

これで、PeopleSoft から Oracle Application Adapter for PeopleSoft にメッセージを送 信できるようになりました。

### <span id="page-446-0"></span>**B.5 PeopleSoft 8.1** 用 **HTTP** ハンドラの構成

TCP/IP ハンドラを構成した後、次のステップを実行して HTTP ハンドラを構成します。

- **1.** Web ブラウザで、**PeopleSoft 8.1** 構成サーブレット・インタフェースを起動しま す。
- **2.** ハンドラの追加をクリックします。
- **3.** 次に示す PeopleSoft 8.1 用 HTTP ハンドラの完全パスを入力します。 psft.pt8.tcphandler.HTTPHandler81

この値は大 / 小文字が区別されます。示されている値とまったく同じ値を入力す る必要があります。

- **4.** 「保存」をクリックします。
- **5.** ノードを構成する TCP/IP ハンドラをロードします。
- **6.** HTTP チャネル用に構成したポート番号を入力し、ハンドラを保存します。

詳細は、B.4 項「PeopleSoft 8.1 用 TCP/IP [ハンドラの構成」](#page-443-0)(B-12 [ページ](#page-443-0) ) のス テップ 7 を参照してください。

- **7.** TCP/IP ハンドラをアンロードします。
- **8.** HTTP ハンドラを再ロードし、イベントをトリガーします。

### <span id="page-446-1"></span>**B.6 PeopleSoft** 構成のテスト

PeopleSoft 8.1 および 8.4 には、構成のテスト用に ping ノード・メカニズムが装備さ れています。このメカニズムの機能は両バージョンとも同じです。

構成のテストは次を確認するために行います。

- Oracle WebLogic Server 起動しており実行中です。
- PeopleSoftとOracle WebLogic Serverのサーバー名およびポート番号が一致してい ます。
- HTTP 用のデフォルトのページが存在します。

PeopleSoft 構成をテストするには、次のステップを実行します。

- **1.** Web ブラウザで、PeopleSoft アプリケーションを開きます。
- **2.** メッセージの監視に関するメニューにナビゲートします。

PeopleSoft 8.4 の場合 :

- **a.** 「メニュー」ペインで、「**PeopleTools**」、「インテグレーション ブローカー」、 「モニター」の順に展開します。
- **b.** 「メッセージ モニター」を選択します。

PeopleSoft 8.1 の場合 :

- **a.** 「メニュー」ペインで、「ホーム」、「**PeopleTools**」、「アプリケーション メッ セージ モニター」、「使用」の順に展開します。
- **b.** 「アプリケーション メッセージ モニター」を選択します。
- **3.** 図 B-16 に示すように、「ノード ステータス」タブをクリックします。

#### 図 *B-16* 「ノード ステータス」タブ

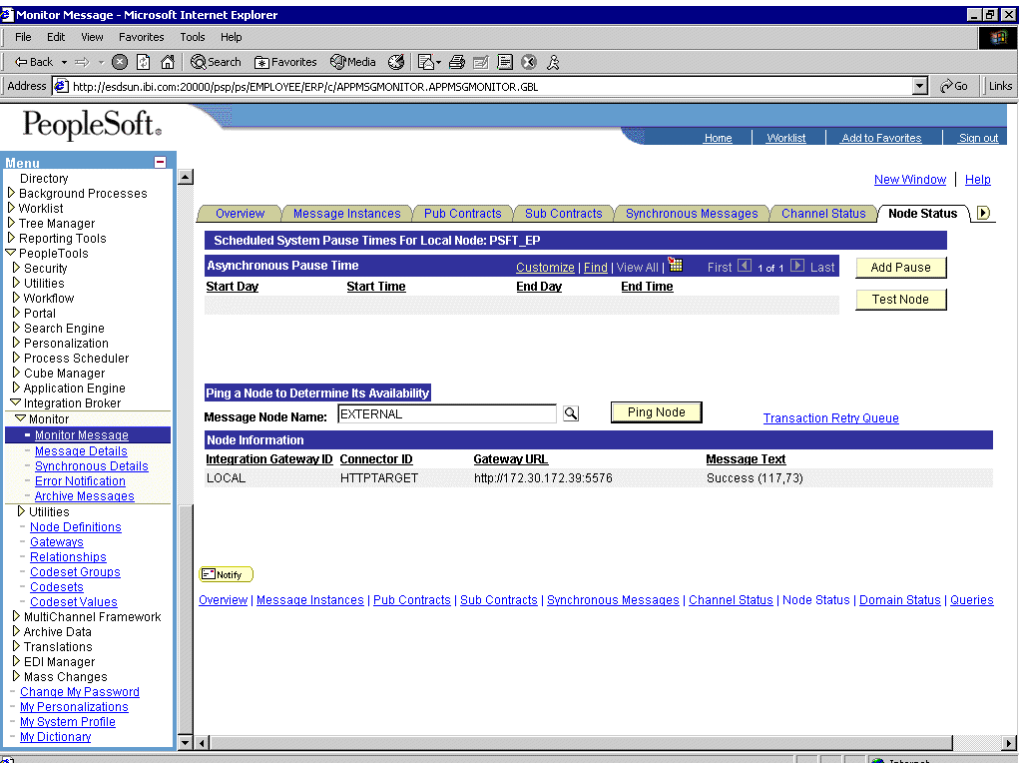

次のステップを実行します。

- **a.** メッセージ・ノード名リストからノードを選択します。
- **b.** 「**PING**」をクリックします。

PeopleSoft と Oracle WebLogic Server の両方が適切に構成されている場合、成功 のメッセージが表示されます。

エラーが発生した場合は構成に問題があります。詳細は、インテグレーション・ ブローカーのログを参照してください。

# <sup>C</sup> コンポーネント・インタフェースの使用

この付録では、Oracle Application Adapter for PeopleSoft で使用するためにコンポー ネント・インタフェースを新規作成または既存のコンポーネント・インタフェースを 変更する方法について説明します。また、これらのコンポーネント・インタフェース にセキュリティを適用し、テストする方法についても説明します。

内容は次のとおりです。

- PeopleSoft で提供されるコンポーネント・インタフェースをアプリケーションと もに使用します。
- コンポーネント・インタフェースは Enterprise Integration Points (EIP) とも呼ばれ ます。
- 既存のコンポーネント・インタフェースを変更します。
- 新規コンポーネント・インタフェースを作成します。

コンポーネント・インタフェースを使用する前に、セキュリティを適用し、テストす る必要があります。

コンポーネント・インタフェースのセキュリティ保護およびテスト後は、API を生成 する必要があります。詳細は、付録 A[「コンポーネント・インタフェース](#page-424-0) API の生 [成」](#page-424-0)を参照してください。

注意 **:** この項は、ユーザーに役立つ補足情報を提供することを目的 としており、PeopleSoft ドキュメントを代用するものではありませ ん。PeopleSoft コンポーネント・インタフェースに関する完全情報お よび最新情報は、PeopleSoft システムの PeopleSoft オンライン・ライ ブラリを参照してください。

この付録の内容は次のとおりです。

- C.1 [項「プロパティの操作」](#page-450-0)
- C.2 [項「コンポーネント・インタフェースのセキュリティ保護」](#page-454-0)
- C.3 [項「コンポーネント・インタフェースのテスト」](#page-463-0)

## <span id="page-450-0"></span>**C.1** プロパティの操作

コンポーネント・インタフェースは、PeopleSoft アプリケーション・デザイナを使用 して作成します。アプリケーション・デザイナの詳細は、PeopleSoft ドキュメントを 参照してください。

プロパティはコンポーネント・ビューのレコードから追加できます。公開しないコン ポーネント・インタフェース内のプロパティは削除できます。プロパティの名前変更 は、プロパティをクリックし、再度クリックして新規の名前を入力して行います。プ ロパティ名を変更した場合、コンポーネント・インタフェースでは基になるコンポー ネント名ではなく新規の名前で参照できます。

プロパティには様々なアイコンが付きます。たとえば、EMPLID には、基になるレ コードからのキー・レコードであることを示すアイコンが付きます。NAME には、 基になるレコードからの代替のキー・フィールドであることを示すアイコンが付きま す。プロパティのアイコンの完全なリストは、PeopleBooks のドキュメントを参照し てください。

この項では、次のトピックについて説明します。

- C.1.1 [項「新規コンポーネント・インタフェースの作成」](#page-451-0)
- C.1.2 [項「使用可能なメソッドの表示または変更」](#page-453-0)

#### <span id="page-451-0"></span>**C.1.1** 新規コンポーネント・インタフェースの作成

この項では、次のトピックについて説明します。

■ C.1.1.1 [項「標準メソッド」](#page-453-1)

コンポーネント・インタフェースを作成するには、次のステップを実行します。

- **1.** PeopleSoft アプリケーション・デザイナを開きます。
- **2.** 「ファイル」メニューから「新規」を選択します。

図 C-1 に示すように、「新規」ダイアログが表示されます。

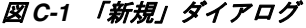

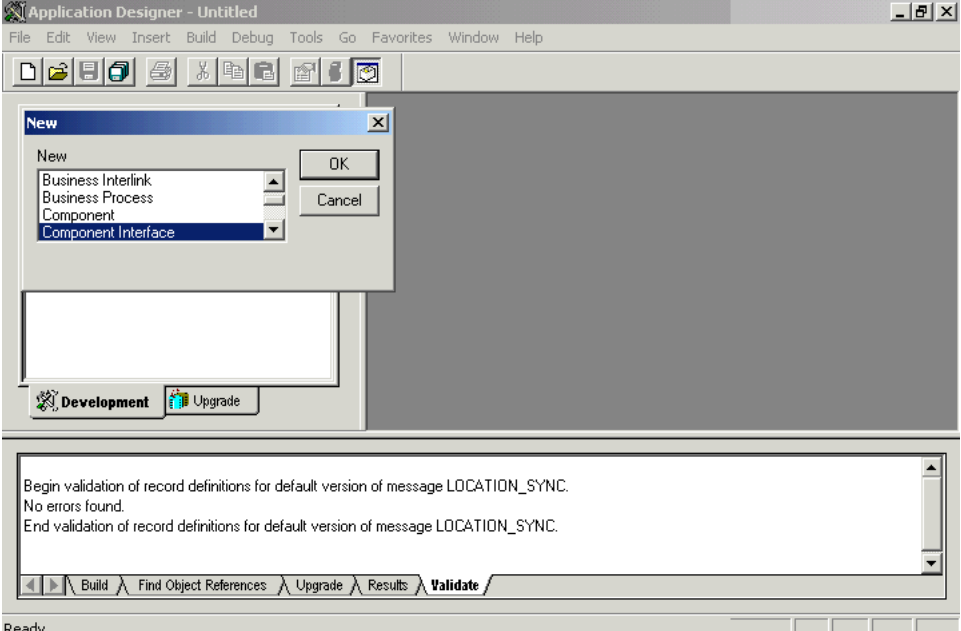

次のステップを実行します。

- **a.** コンポーネント・インタフェースを選択します。
- **b.** 「**OK**」をクリックします。

図 C-2 に示すように、コンポーネント・インタフェースのソース・コンポー ネントの選択ダイアログが表示されます。

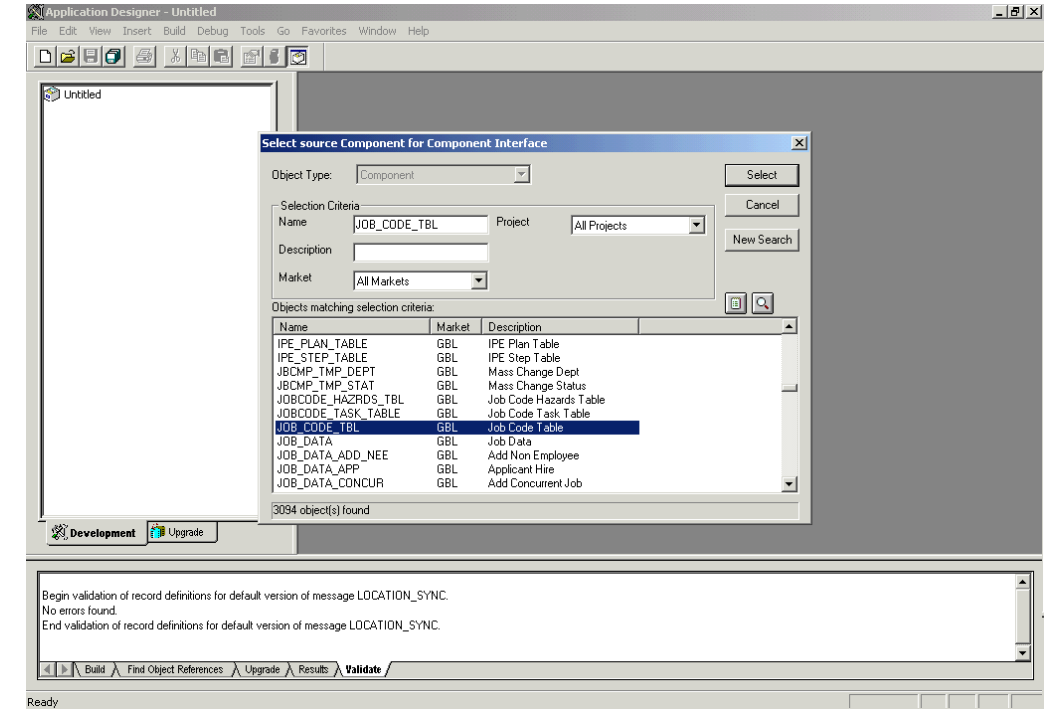

図 *C-2* コンポーネント・インタフェースのソース・コンポーネントの選択ダイアログ

**3.** コンポーネント・インタフェースの基礎として使用するコンポーネントを強調表 示し、「選択」をクリックします。

図 C-3 に示すように、アプリケーション・デザイナ・ダイアログが表示されます。

#### 図 *C-3* アプリケーション・デザイナ・ダイアログ

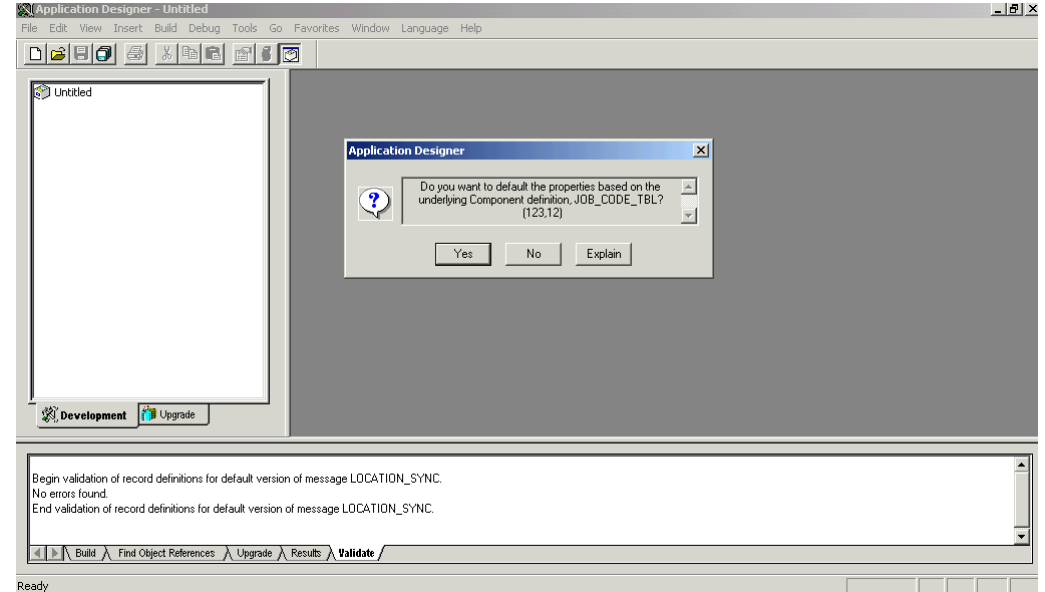

注意 **:** コンポーネント・インタフェースが大きい場合は、コンポー ネント・プロパティを手動で公開します。

**4.** プロパティを表示しないでコンポーネント・インタフェースを作成し、コンポー ネント・プロパティを手動で公開するには、「いいえ」をクリックします。

次のステップを実行します。

- **a.** 左ペインから関連フィールドを右ペインにドラッグします。
- **b.** 実行する様々なファンクションを選択するには、図 C-4 に示すように、右また は左ペインのうち、いずれかアクティブなペインを右クリックします。

```
ファンクションの全リストについては、PeopleBooks のドキュメントを参照
してください。
```
**5.** コンポーネント・インタフェースを作成し、基になるコンポーネント・インタ フェースのプロパティを表示するには、「はい」をクリックします。

図 *C-4* アプリケーション・デザイナ・コンポーネント・インタフェース

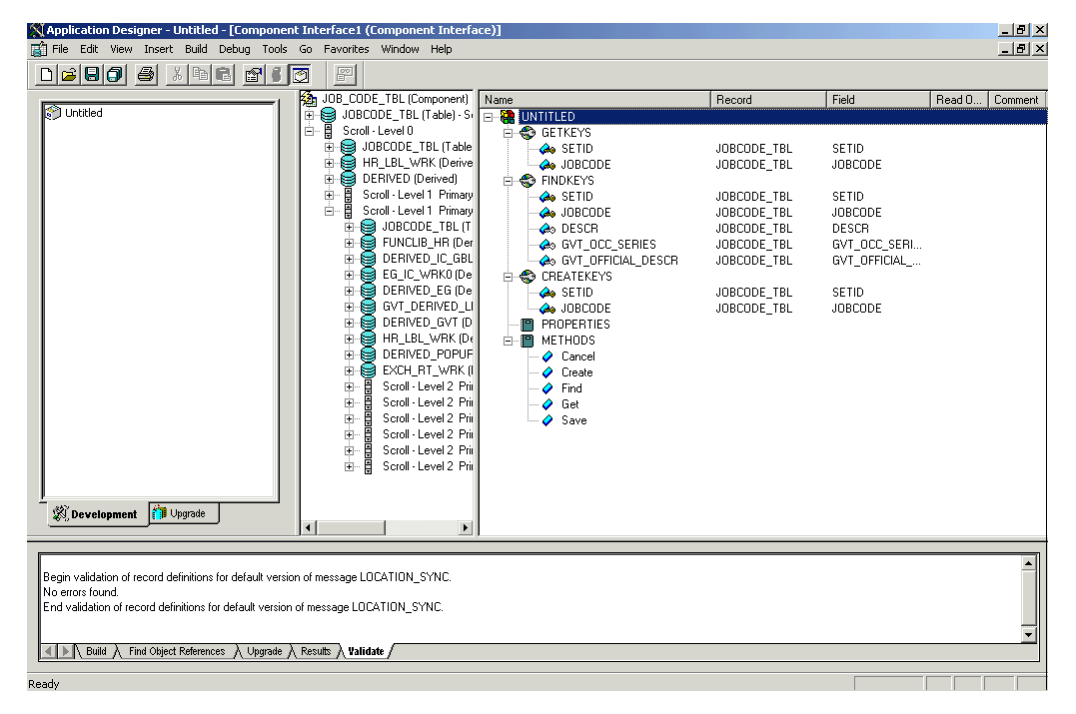

#### <span id="page-453-1"></span>**C.1.1.1** 標準メソッド

コンポーネント・インタフェースの標準メソッドは、次のとおりです。

- Create
- Find
- Get
- Save

基になるコンポーネント内にあるメソッドのみを使用できます。たとえば、基になる コンポーネントに Add 機能が含まれていない場合、Create は使用できません。

#### <span id="page-453-0"></span>**C.1.2** 使用可能なメソッドの表示または変更

使用可能なメソッドを表示または変更するには、次のステップを実行します。

**1.** 図 C-5 に示すように、コンポーネント・インタフェースのプロパティ・ダイアログ を表示します。

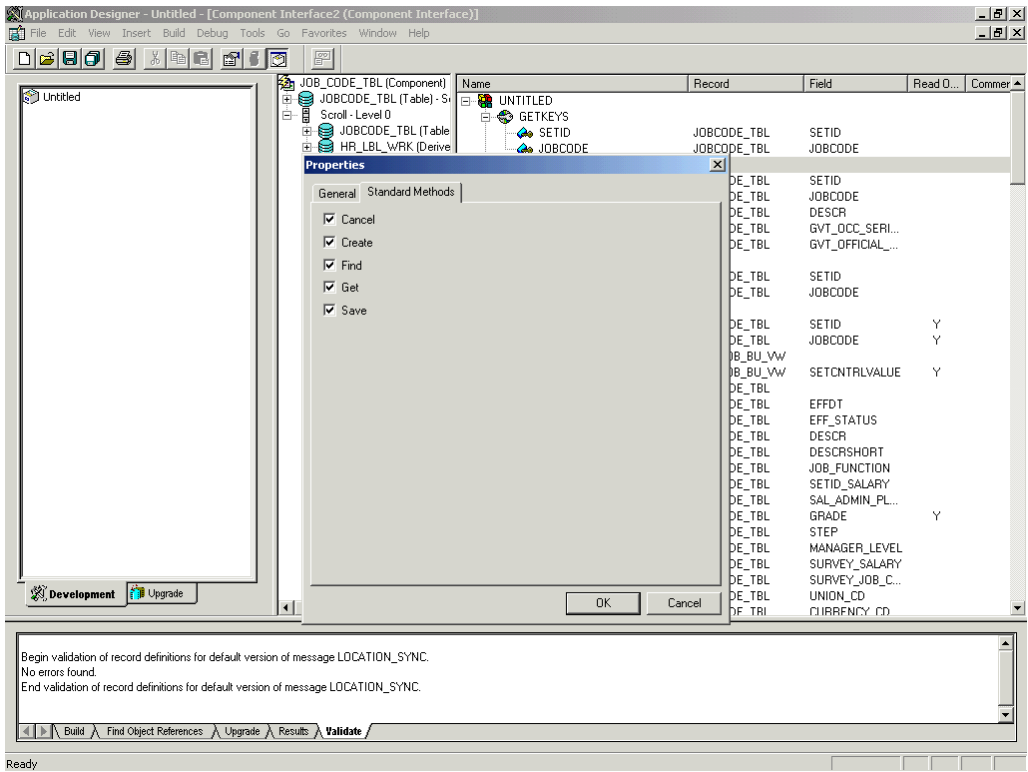

図 *C-5* コンポーネント・インタフェースのプロパティ・ダイアログ

- **2.** 標準メソッド・タブをクリックします。
- **3.** 希望のメソッドを選択します。

# <span id="page-454-0"></span>**C.2** コンポーネント・インタフェースのセキュリティ保護

コンポーネント・インタフェースのテストを開始する前に、セキュリティを設定する 必要があります。

この項では、次のトピックについて説明します。

- C.2.1 項「PeopleSoft バージョン 8.1x [用コンポーネント・インタフェースのセキュ](#page-454-1) [リティの構成」](#page-454-1)
- C.2.2 項「PeopleSoft バージョン 8.4 [以降用コンポーネント・インタフェースのセ](#page-457-0) [キュリティの構成」](#page-457-0)

### <span id="page-454-1"></span>**C.2.1 PeopleSoft** バージョン **8.1x** 用コンポーネント・インタフェースのセ キュリティの構成

次の項で、2 層および 3 層モードの PeopleSoft バージョン 8.1 用コンポーネント・イ ンタフェース・セキュリティの構成方法について説明します。

コンポーネント・インタフェース・セキュリティを構成するには、次のステップを実 行します。

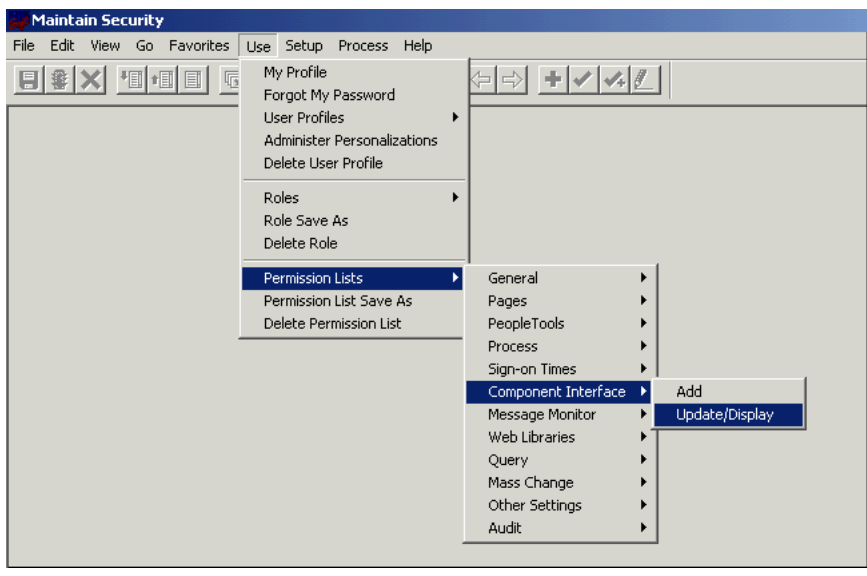

図 *C-6* コンポーネント・インタフェース・セキュリティ・オプション

**1.** 図 C-6 に示すように、使用メニューから、権限リスト、コンポーネント・インタ フェースの順に選択し、更新 **/** 表示をクリックします。

図 C-7 に示すように、権限リスト・ダイアログが表示されます。

図 *C-7* 権限リスト・ダイアログ

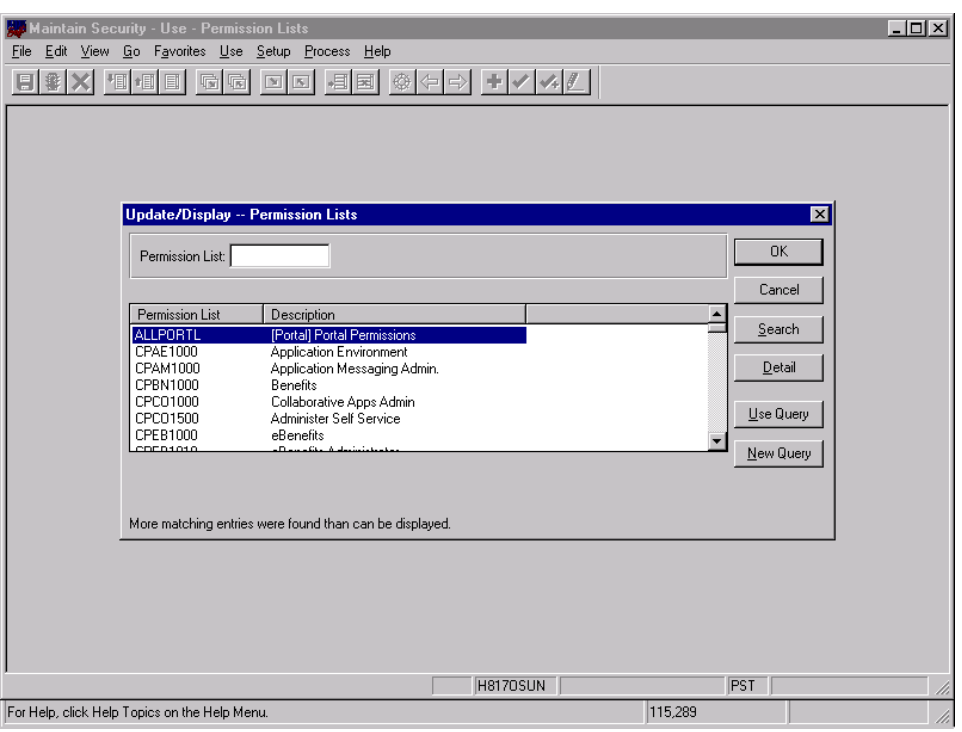

セキュリティを設定する前に、権限リストを確認する必要があります。

**2.** 関連する権限リストを選択し、「**OK**」をクリックします。 権限リストの詳細は、PeopleBooks のドキュメントを参照してください。 図 C-8 に示すように、権限リスト・ペインが表示されます。

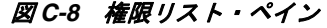

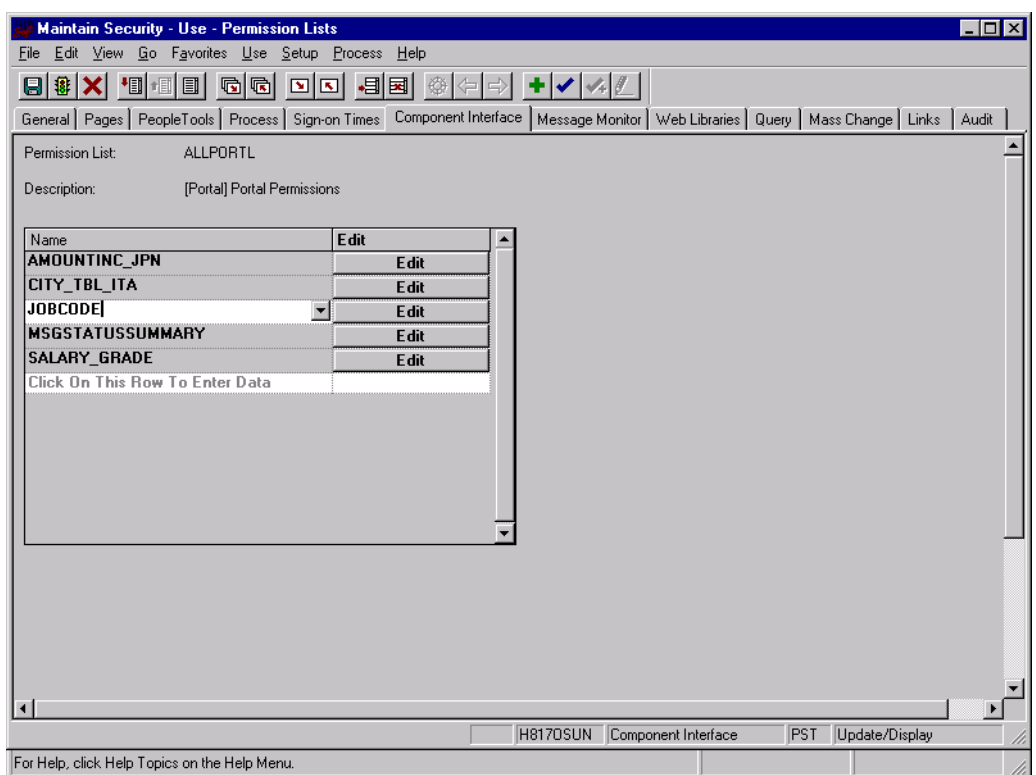

- **3.** 作成した新規コンポーネント・インタフェースを挿入します。
- **4.** 「編集」をクリックします。

コンポーネント・インタフェースを選択すると、ユーザー定義メソッドを含む、 すべての使用可能なメソッドが表示されます。この特定の権限リストに完全アク セスまたは部分的なアクセスが含まれるようにする必要があるかを指定できます。

図 C-9 に示すように、「ALLPORTL」権限リストではすべてのメソッドに対して 完全アクセスがあります。

#### 図 *C-9* 「*ALLPORTL*」権限リスト

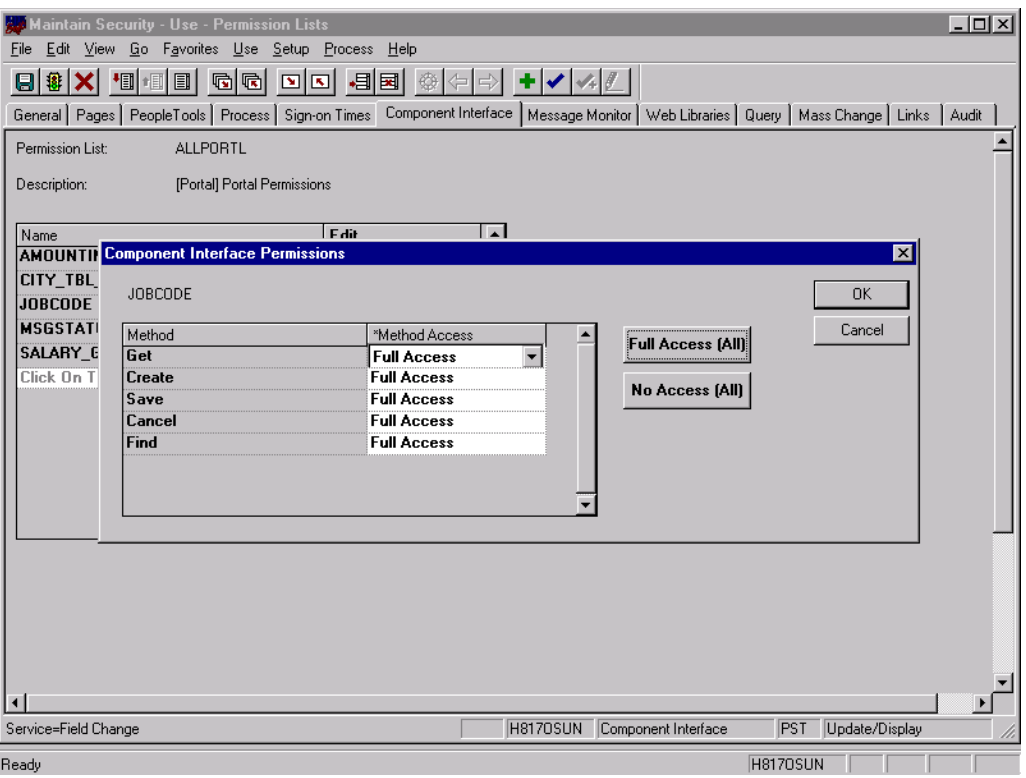

- **5.** 希望のアクセス・レベルを選択します。
- **6.** 「**OK**」をクリックします。

### <span id="page-457-0"></span>**C.2.2 PeopleSoft** バージョン **8.4** 以降用コンポーネント・インタフェースの セキュリティの構成

次の項で、PeopleSoft バージョン 8.4 以降用コンポーネント・インタフェース・セ キュリティの構成方法について説明します。

インタフェース・セキュリティを構成するには、次のステップを実行します。

| EMPLOYEE - Microsoft Internet Explorer                                 |                                                                                                    | $\Box P$ $\times$        |
|------------------------------------------------------------------------|----------------------------------------------------------------------------------------------------|--------------------------|
| File Edit View Favorites Tools Help                                    |                                                                                                    | 调                        |
| $\leftarrow$ Back → → ◎ ⑦ ③ ③ Search ③ Favorites ③ History             | $R$ $\rightarrow$ $B$ $\rightarrow$ $B$ $\rightarrow$ $\rightarrow$                                                                                       |                          |
| Address Was http://isdsrv14.ibi.com/psp/ps/EMPLOYEE/ERP/h/?tab=DEFAULT | $\overline{\phantom{a}}$                                                                                                    | $\hat{\alpha}$ Go        |
| Accounts Pavable                                                       |                                                                                                    | $\blacktriangle$         |
| eSettlements                                                           |                                                                                                    |                          |
| Asset Management                                                       |                                                                                                    |                          |
| <b>D</b> Banking                                                       |                                                                                                    |                          |
| Cash Management                                                        |                                                                                                    |                          |
| Deal Management<br>Risk Management                                     |                                                                                                    |                          |
| ▶ VAT and Intrastat                                                    |                                                                                                    |                          |
| Commitment Control                                                     |                                                                                                    |                          |
| General Ledger                                                         |                                                                                                    |                          |
| Allocations                                                            |                                                                                                    |                          |
| Statutory Reports                                                      |                                                                                                    |                          |
| Data Exchanges                                                         |                                                                                                    |                          |
| Set Up Financials/Supply Chain                                         |                                                                                                    |                          |
| Define Integration Rules FDM                                           |                                                                                                    |                          |
| ▶ Government Resource Directory                                        |                                                                                                    |                          |
| D Background Processes                                                 |                                                                                                    |                          |
| <b>D</b> Worklist                                                      |                                                                                                    |                          |
| Tree Manager                                                           |                                                                                                    |                          |
| Reporting Tools                                                        |                                                                                                    |                          |
| ▼ PeopleTools                                                          |                                                                                                    |                          |
| $\triangledown$ Security                                               |                                                                                                    |                          |
| User Profiles                                                          |                                                                                                    |                          |
| ▼ Permissions & Roles                                                  |                                                                                                    |                          |
| - Permission Lists<br>- Copy Permission Lists                          |                                                                                                    |                          |
| - Delete Permission Lists                                              |                                                                                                    |                          |
| - Roles                                                                |                                                                                                    |                          |
| - Copy Roles                                                           |                                                                                                    |                          |
| - Delete Roles                                                         |                                                                                                    |                          |
| - Execute Role Rules                                                   |                                                                                                    |                          |
| Directory                                                              |                                                                                                    |                          |
| ▶ Security Objects                                                     |                                                                                                    |                          |
| <b>D</b> Query Security                                                |                                                                                                    |                          |
| - Review Security Information                                          |                                                                                                    |                          |
| <b>D</b> Utilities                                                     |                                                                                                    |                          |
| Vvorkflow                                                              |                                                                                                    |                          |
| P Portal                                                               |                                                                                                    |                          |
| Search Engine<br>P Personalization                                     |                                                                                                    |                          |
| P Process Scheduler                                                    |                                                                                                    |                          |
| Cube Manager                                                           |                                                                                                    |                          |
| Application Engine                                                     |                                                                                                    | $\overline{\phantom{a}}$ |
|                                                                        |                                                                                                    |                          |
|                                                                        | <b>O</b> Internet<br>35c) javascript:Select("PT_PERMISSIONS_ROLES","http://jsdsrv14.ibi.com/psc/ps/EMPLOYEE/ERP/s/WEBLIB_PT_NAV.ISCRIPT1.FieldFormula.ISc |                          |

図 *C-10* コンポーネント・インタフェース・セキュリティの構成

- **1.** 図 C-10 に示すように、**PeopleTools**、「セキュリティ」、ユーザー・プロファイル、 権限とロールの順に展開し、権限リストをクリックします。
- **2.** 「検索」をクリックします。

権限リストの検索ペインが表示されます。

**3.** 図 C-11 に示すように、関連する権限リストを選択します。

### 図 *C-11* 権限リスト・ペイン

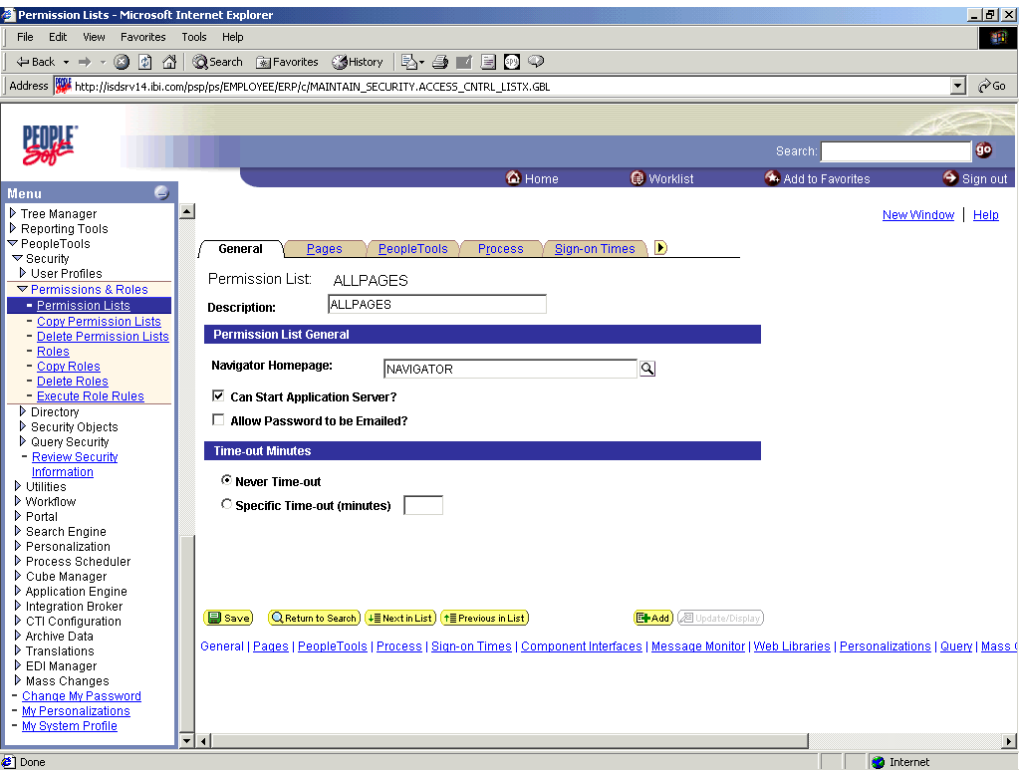

**4.** サインオン回数タブの横にある右矢印をクリックします。

図 C-12 に示すように、「コンポーネント インターフェイス」タブが表示されま す。

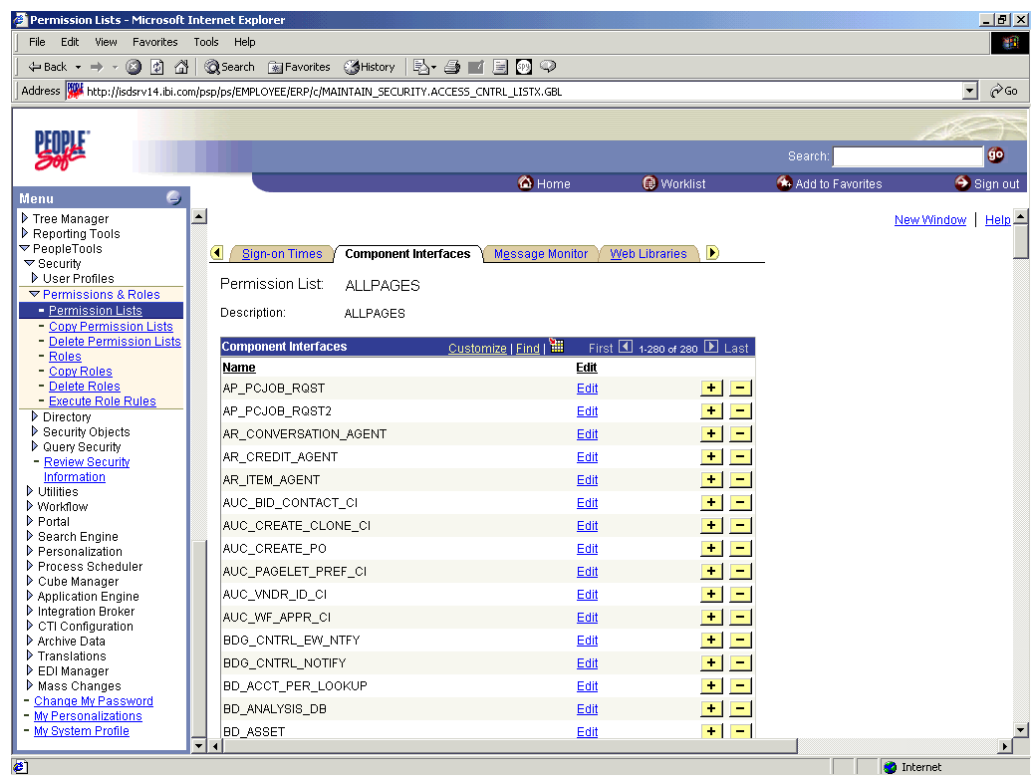

#### 図 *C-12* 「コンポーネント インターフェイス」タブ

- **5.** 「コンポーネント インターフェイス」タブをクリックします。
- **6.** 「コンポーネント インターフェイス」リストに新規の行を追加するには、「**+**」を クリックします。

図 C-13 に示すように、表示されるフィールドにコンポーネント・インタフェース の名前を入力します。

| <sup>2</sup> Permission Lists - Microsoft Internet Explorer |                                                                                                  |                                                |                                    |                  | $ p $ $\times$                        |
|-------------------------------------------------------------|--------------------------------------------------------------------------------------------------|------------------------------------------------|------------------------------------|------------------|---------------------------------------|
| Eile<br>Edit<br>View<br>Favorites                           | Tools Help                                                                                       |                                                |                                    |                  | 49                                    |
|                                                             |                                                                                                  |                                                |                                    |                  |                                       |
| $\odot$<br>⇦<br>$\Rightarrow$<br>Back<br>Stop.<br>Forward   | Å<br>拿<br>Ø<br>Q<br>岡<br>Refresh<br>Home<br>Search Favorites<br>History                          | 4<br>尉.<br>彎.<br>Print<br>Mail<br>Size<br>Edit | &<br>E.<br>AIM<br>Discuss          |                  |                                       |
|                                                             | Address 3 http://isdsrv14.ibi.com/psp/ps/EMPLOYEE/ERP/c/MAINTAIN_SECURITY.ACCESS_CNTRL_LISTX.GBL |                                                |                                    |                  | $\blacktriangledown$<br>$\partial$ Go |
|                                                             |                                                                                                  |                                                |                                    |                  |                                       |
|                                                             |                                                                                                  |                                                |                                    | Search:          | Ő.                                    |
| e,<br><b>Menu</b>                                           |                                                                                                  | <b>C</b> Home                                  | <b>O</b> Worklist                  | Add to Favorites | Sign out                              |
| Reporting Tools                                             | $\overline{\phantom{0}}$                                                                         |                                                |                                    |                  | New Window   Help                     |
| <b>▽ PeopleTools</b>                                        |                                                                                                  |                                                |                                    |                  |                                       |
| $\triangledown$ Security                                    | a<br><b>Component Interfaces</b><br><b>Sign-on Times</b>                                         | <b>Message Monitor</b><br><b>Web Libraries</b> | D                                  |                  |                                       |
| <b>D</b> User Profiles<br>▼ Permissions & Roles             | <b>Permission List:</b><br><b>ALLPAGES</b>                                                       |                                                |                                    |                  |                                       |
| - Permission Lists                                          |                                                                                                  |                                                |                                    |                  |                                       |
| - Copy Permission Lists                                     | <b>Description:</b><br><b>ALLPAGES</b>                                                           |                                                |                                    |                  |                                       |
| - Delete Permission Lists                                   |                                                                                                  |                                                |                                    |                  |                                       |
| - Roles<br>- Copy Roles                                     | <b>Component Interfaces</b>                                                                      | Customize   Find   TII                         | First 1 1-279 of 279 <b>E</b> Last |                  |                                       |
| - Delete Roles                                              | Name                                                                                             | Edit                                           |                                    |                  |                                       |
| - Execute Role Rules                                        | AP_PCJOB_RQST                                                                                    | Edit                                           | $+$<br>$\overline{ }$              |                  |                                       |
| D Directory                                                 | AP_PCJOB_RQST2                                                                                   | Edit                                           | $+$<br>٠                           |                  |                                       |
| <b>D</b> Security Objects<br><b>D</b> Query Security        | AR CONVERSATION AGENT                                                                            | Edit                                           | ÷<br>٠                             |                  |                                       |
| - Review Security                                           |                                                                                                  |                                                |                                    |                  |                                       |
| Information                                                 | AR CREDIT AGENT                                                                                  | Edit                                           | $+$<br>÷                           |                  |                                       |
| <b>D</b> Utilities                                          |                                                                                                  | Q Edit                                         | $\ddot{}$<br>٠                     |                  |                                       |
| <b>D</b> Workflow<br>P Portal                               | AUC BID CONTACT CI                                                                               | Edit                                           | ÷<br>$\overline{\phantom{a}}$      |                  |                                       |
| Search Engine                                               | AUC_CREATE_CLONE_CI                                                                              | Edit                                           | $\pm$<br>Ξ                         |                  |                                       |
| P Personalization                                           |                                                                                                  |                                                |                                    |                  |                                       |
| P Process Scheduler                                         | AUC CREATE PO                                                                                    | Edit                                           | $\ddot{}$<br>÷                     |                  |                                       |
| Cube Manager<br>Application Engine                          | AUC_PAGELET_PREF_CI                                                                              | Edit                                           | $\blacksquare$<br>$\sim$           |                  |                                       |
| Integration Broker                                          | AUC_VNDR_ID_CI                                                                                   | Edit                                           | $\ddot{}$<br>٠                     |                  |                                       |
| CTI Configuration                                           | AUC_WF_APPR_CI                                                                                   | Edit                                           | ÷<br>٠                             |                  |                                       |
| Archive Data                                                | BDG_CNTRL_EW_NTFY                                                                                |                                                | $\pm$<br>$\overline{\phantom{a}}$  |                  |                                       |
| Translations<br><b>D</b> EDI Manager                        |                                                                                                  | Edit                                           |                                    |                  |                                       |
| Mass Changes                                                | BDG_CNTRL_NOTIFY                                                                                 | Edit                                           | $\ddot{}$<br>-                     |                  |                                       |
| - Change My Password                                        | BD_ACCT_PER_LOOKUP                                                                               | Edit                                           | $+$<br>$\overline{\phantom{a}}$    |                  |                                       |
| - My Personalizations<br>- My System Profile                | BD_ANALYSIS_DB                                                                                   | Edit                                           | $\left  \cdot \right $<br>$\equiv$ |                  |                                       |
|                                                             | $\overline{\phantom{0}}$<br>$\blacktriangleleft$                                                 |                                                |                                    |                  | $\blacktriangleright$                 |
| $\mathbf{z}$                                                |                                                                                                  |                                                |                                    |                  | <b>D</b> Internet                     |

図 *C-13* コンポーネント・インタフェースの「名前」フィールド

**7.** コンポーネント・インタフェースの名前を入力し、「編集」をクリックします。 図 C-14 に示すように、この例ではコンポーネント・インタフェース「AR\_ITEM\_ AGENT」を使用しています。

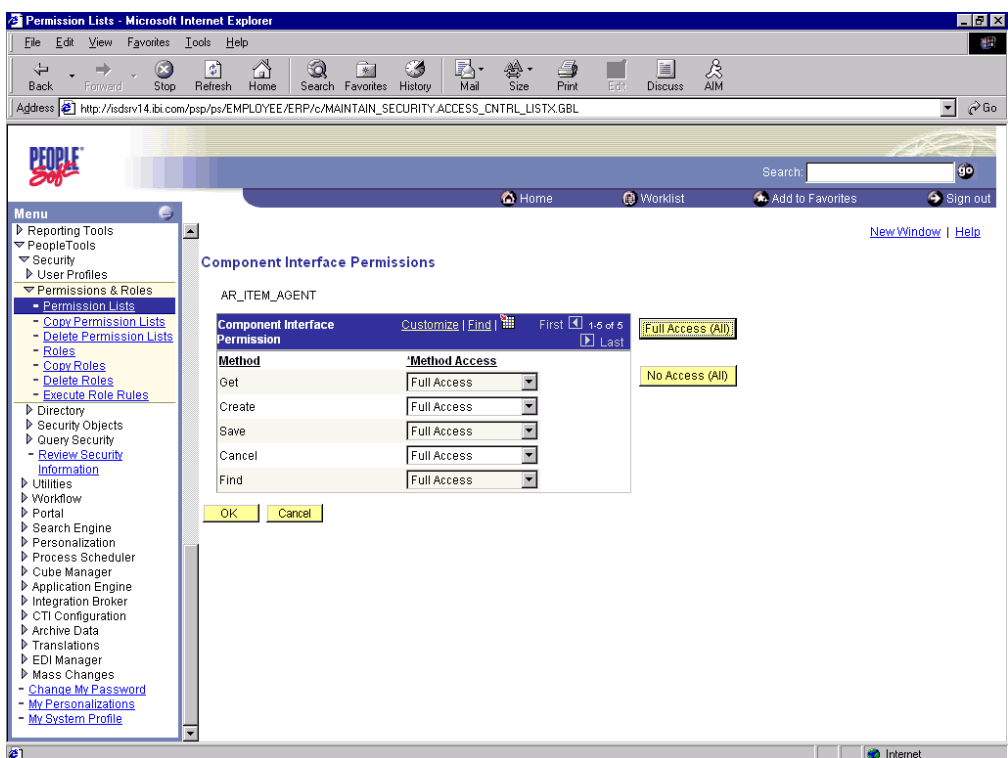

図 *C-14* コンポーネント・インタフェースの権限ウィンドウ

- **8.** リストから、各メソッドの希望のアクセス・レベルを選択します。
- **9.** 「**OK**」をクリックします。

図 C-15 に示すように、権限リスト・ウィンドウが表示されます。

図 *C-15* 権限リスト・ウィンドウ

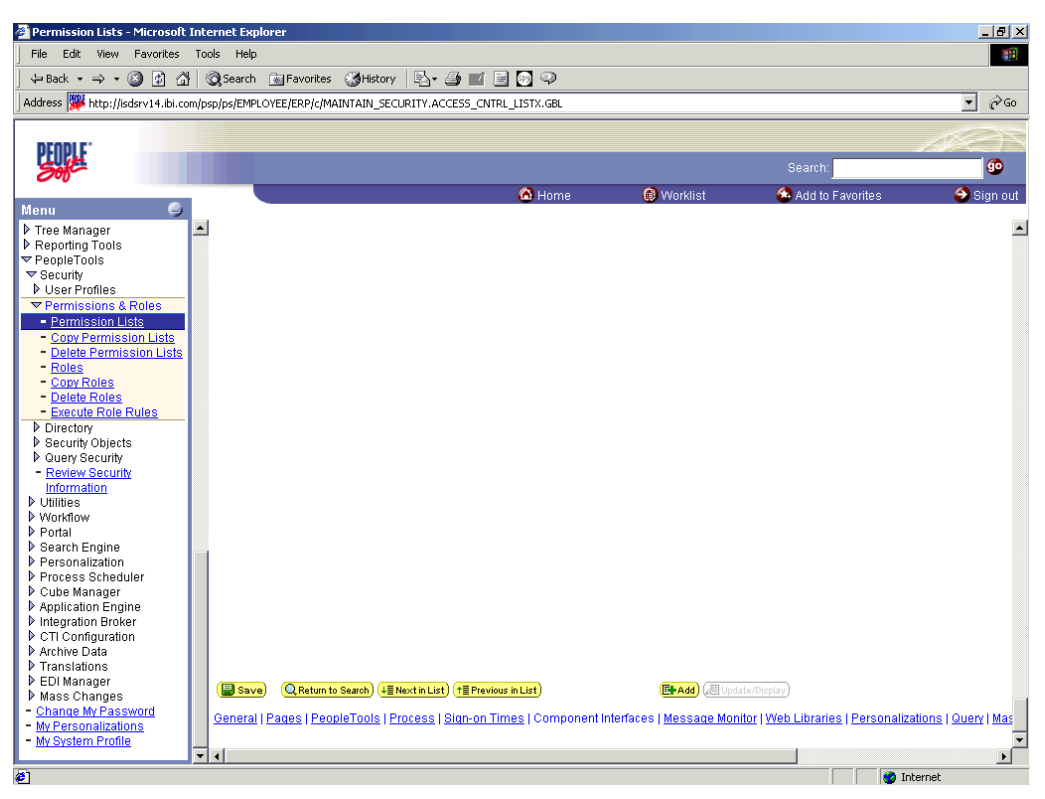

**10.** 右ペインで下へスクロールし、「保存」をクリックします。

# <span id="page-463-0"></span>**C.3** コンポーネント・インタフェースのテスト

Oracle Application Adapter for PeopleSoft は、PeopleSoft メタデータおよびコンポー ネント・インタフェースを使用するため、新規または変更されたコンポーネント・イ ンタフェースに対応できます。アダプタでは、論理的および有効であること以外に、 コンポーネント・インタフェースに関する想定は行われません。各コンポーネント・ インタフェースは、アダプタのソースとして使用される前にテストされる必要があり ます。

ユーザーまたは PeopleSoft のアップグレードによって、基になるアプリケーションが 変更され、それによりコンポーネント・インタフェースが無効になった場合、アダプ タによって使用される前に無効なコンポーネント・インタフェースを修復する必要が あります。

コンポーネント・インタフェースをテストするには、次のステップを実行します。

**1.** アプリケーション・デザイナで、「ツール」メニューからコンポーネント・インタ フェースのテストを選択します。

図 C-16 に示すように、コンポーネント・インタフェースのテスター・ダイアログ が表示されます。

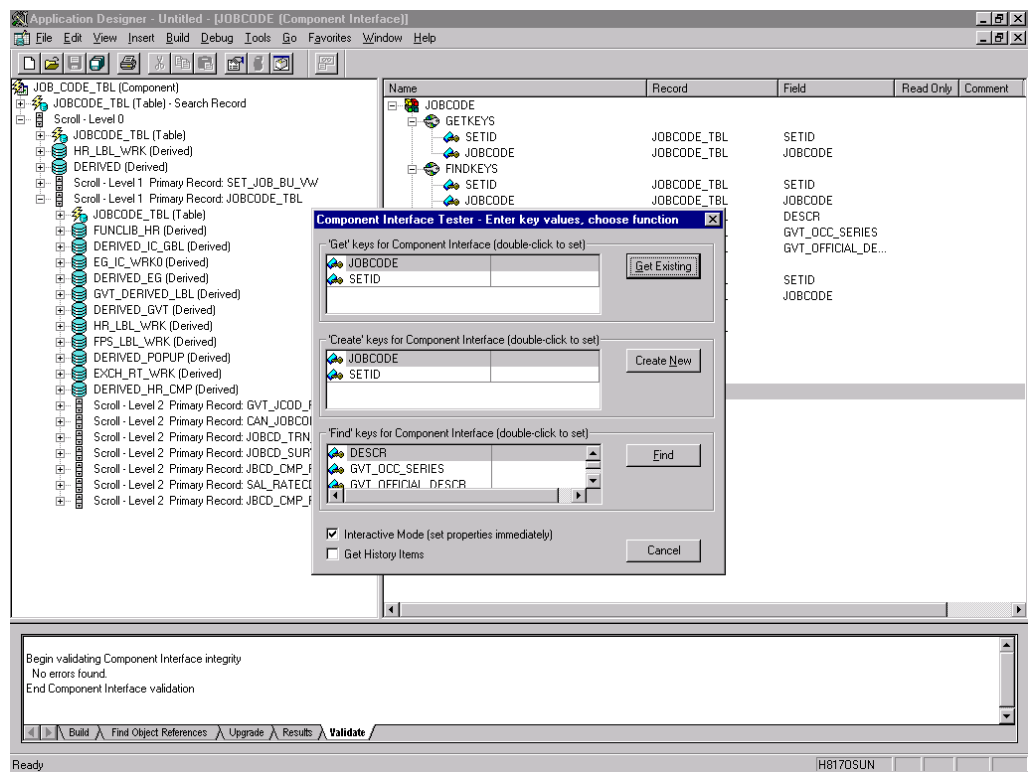

図 *C-16* コンポーネント・インタフェースのテスター・ダイアログ

- **2.** 必要に応じて、コンポーネント・インタフェースのテスター・ダイアログをク リックして、前面に出します。
- **3.** 次のいずれかのメソッドを使用して、コンポーネント・インタフェースをテスト します。
	- Find メソッドを使用してコンポーネント・インタフェースをテストするには、 「検索」をクリックします。

図 C-17 に示すように、基になるコンポーネントに該当するすべてのエントリ がコンポーネント・インタフェースのテスター - 検索結果ダイアログに表示 されます。エントリ数が 300 を超える場合はメッセージが表示されます。

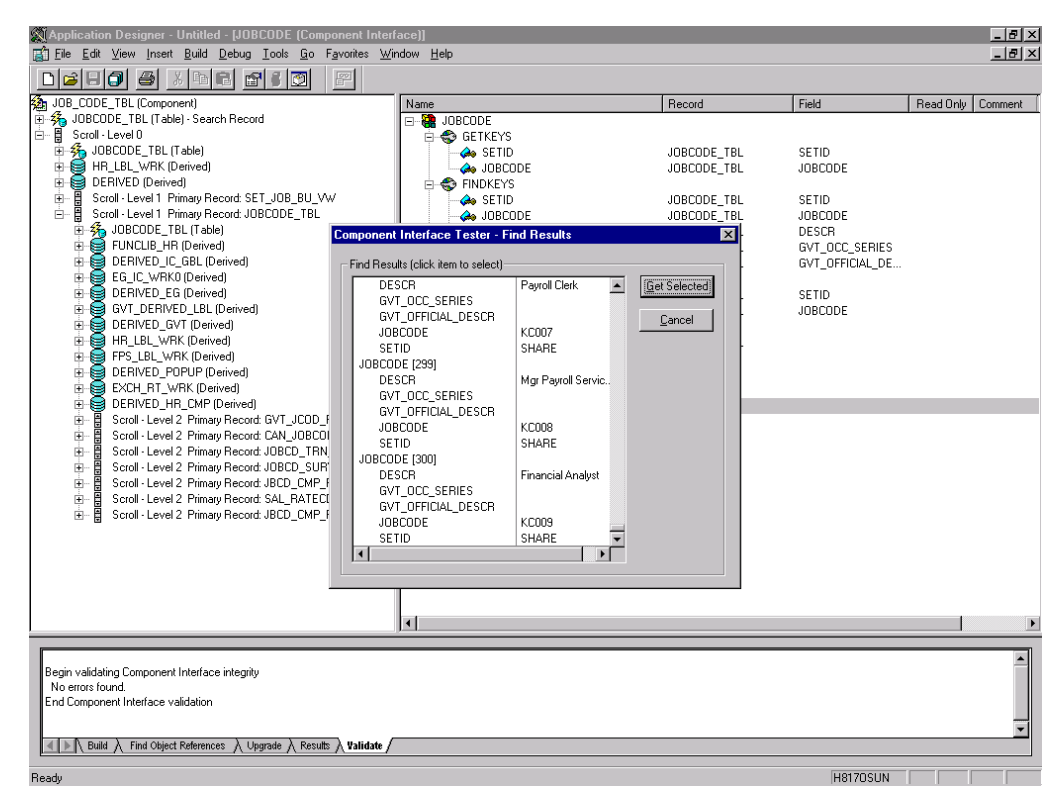

図 *C-17* コンポーネント・インタフェースのテスター *-* 検索結果ダイアログ

- 検索結果ダイアログの左ペインで、フィールドを1つ選択します。
- この特定のフィールドに関連するデータを表示するには、選択したアイテム を取得をクリックします。

図 C-18 に示すように、検索結果ダイアログが表示されます。

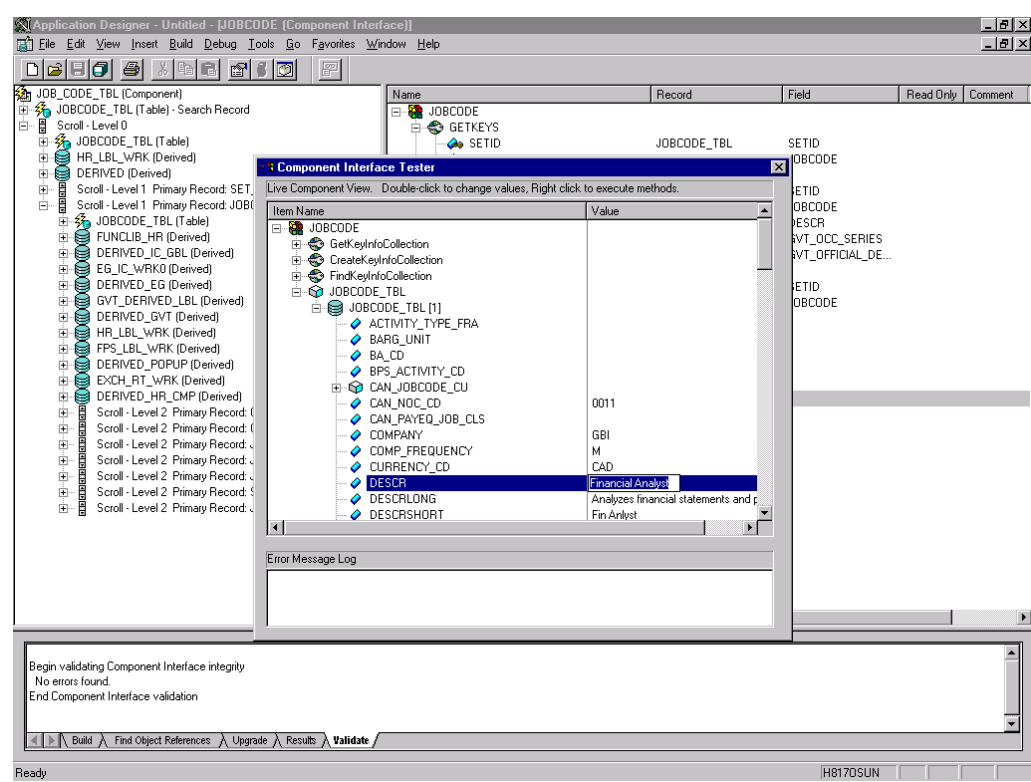

図 *C-18* 検索結果ダイアログ

- セキュリティ設定で許可されている場合、各フィールドの値を変更できます。
- **4.** Get メソッドを使用してコンポーネント・インタフェースをテストするには、次の ステップを実行します。
	- **a.** 既存のキーを入力します (1 つまたは複数 )。
	- **b.** 既存アイテムの取得をクリックします。
		- 入力したキーの公開済プロパティが表示されます。更新アクセスが指定され ている場合、値を変更できます。

または、図 C-19 に示すように、Create メソッドを使用してテストすることもで きます。

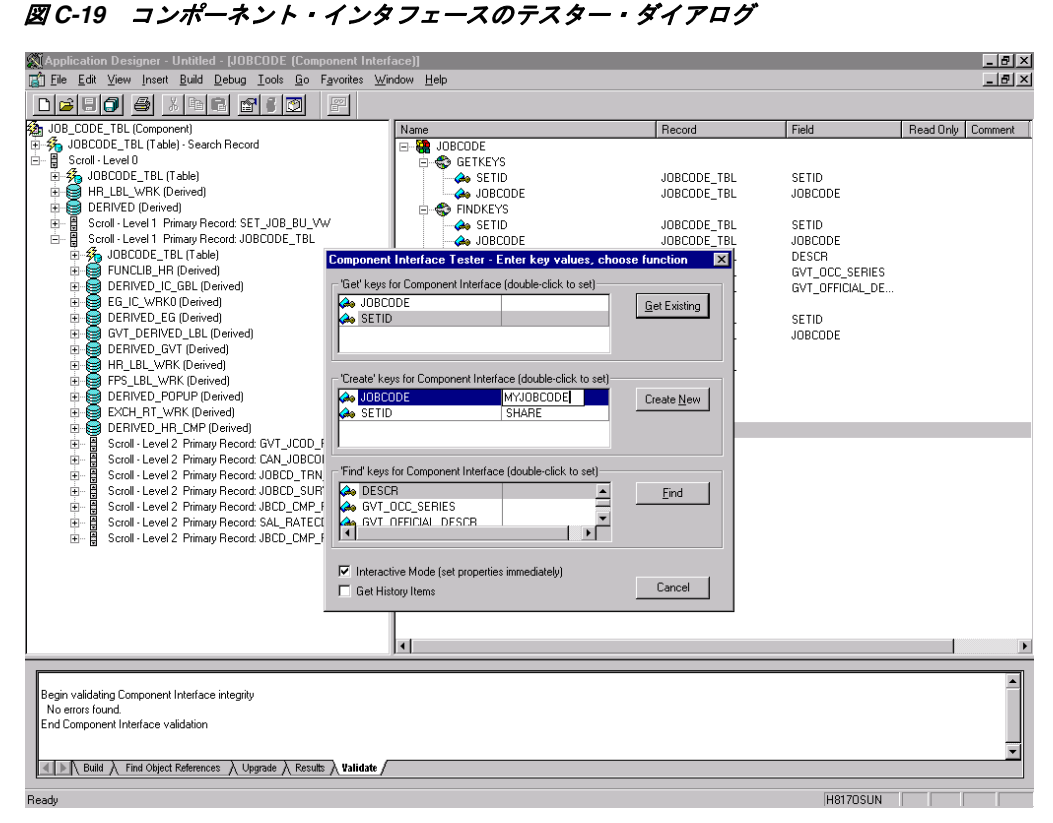

次のステップを実行します。

- **a.** すべての必要なキー値を入力します。
- **b.** 新規作成をクリックします。

Create キーに有効な値を入力すると、図 C-20 に示すように、表の名前および デフォルト値の展開後、ペインに JOBCODE データが表示されます。
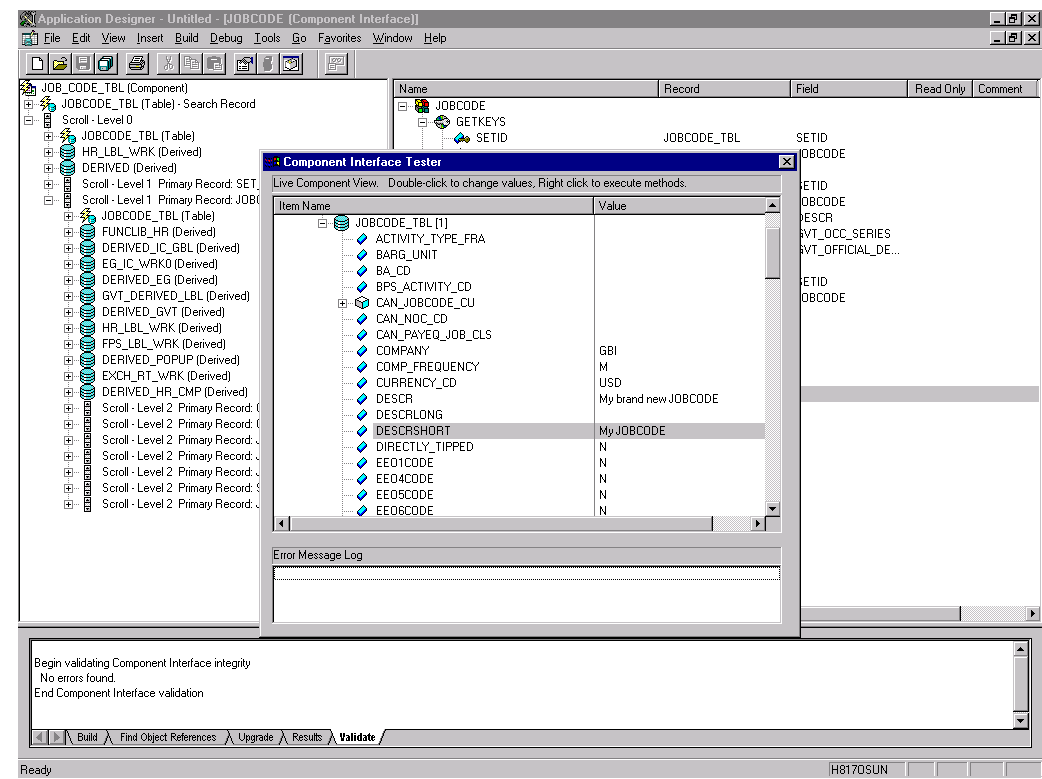

図 *C-20 JOBCODE* データ

この時点でフィールドを変更できます。変更内容はコンポーネントの基にな るビジネス・ロジックに対して検証されます。

- **c.** 変更が完了したら、ペインの最上部のアイテムを右クリックします。
- **5.** 変更内容を保存するには、「保存」をクリックします。

レコードの作成に使用されたキーは、Get メソッドとともにデータの表示に使用 できます。次の例に示すように、追加されたデータは、PeopleSoft コンポーネン トで表示できます。有効日はデフォルト値の 1 つです。

これで、コンポーネント・インタフェースのテストが完了しました。コンポーネン ト・インタフェースを使用する前に、API を生成する必要があります。詳細は[、付録](#page-424-0) A[「コンポーネント・インタフェース](#page-424-0) API の生成」を参照してください。

**D**

# <sup>D</sup> **PeopleSoft** インテグレーション・ブローカー の使用

この付録では、PeopleSoft 提供のファイル出力インタフェースを使用して、 PeopleSoft インテグレーション・ブローカー ( リリース 8.4) および PeopleSoft アプリ ケーション・メッセージング ( リリース 8.1) を構成およびテストする方法について説 明します。PeopleSoft リリース 8.1 では、メッセージング・アーキテクチャはアプリ ケーション・メッセージングと呼ばれ、アプリケーション・メッセージング・ゲート ウェイが含まれます。リリース 8.4 では、メッセージング・アーキテクチャはインテ グレーション・ブローカーと呼ばれ、インテグレーション・ゲートウェイが含まれま す。このセクションでは、リリース特定ではない問題を扱う場合、リリース 8.4 の用 語を使用します。リリース特定の問題の場合は、各リリース特定の用語を使用しま す。

注意 **:** この項は、PeopleSoft ドキュメントを代用するものではあ りません。PeopleSoft メッセージングおよびインテグレーション・ ブローカーに関する完全情報および最新情報は、PeopleSoft システ ムの *PeopleSoft* オンライン・ライブラリを参照してください。

この付録の内容は次のとおりです。

- D.1 項「PeopleSoft [インテグレーション・ブローカー」](#page-470-0)
- D.2 項「PeopleSoft リリース 8.1 [でのアプリケーション・メッセージングの構成」](#page-481-0)
- D.3 [項「メッセージ用の](#page-492-0) PeopleCode の表示」
- D.4 [項「インテグレーション・ブローカーのテスト」](#page-493-0)
- D.5 [項「アウトバウンド同期メッセージの使用」](#page-495-0)
- D.6 項「PeopleTools バージョン 8.48 [以降を使用したイベント生成」](#page-498-0)

# <span id="page-470-0"></span>**D.1 PeopleSoft** インテグレーション・ブローカー

PeopleSoft インテグレーション・ブローカーは、XML ファイルを使用した外界との 通信用メカニズムを提供します。通信は、異なる PeopleSoft アプリケーション間また は PeopleSoft とサード・パーティ・システムとの間で発生します。

データをサブスクライブするには、サード・パーティ・アプリケーションは、使用可 能な PeopleSoft コネクタを使用、またはカスタム構築されたコネクタをインテグレー ション・ゲートウェイに追加することにより、PeopleSoft によってポストされる XML メッセージを受け入れ、処理します。このトピックでは主に、提供されている ファイル出力コネクタを使用した PeopleSoft システムからサード・パーティ・アプリ ケーションへのアウトバウンド非同期メッセージの公開について説明します。アウト

バウンド同期メッセージの詳細は、D-26 [ページ「アウトバウンド同期メッセージの使](#page-495-0) [用」](#page-495-0)を参照してください。

メッセージを送信するには、様々な内部構造およびプロセスを適切に構成する必要が あります。次の記述は、たいていの場合リリースに特定されません。リリース 8.1 と 8.4 間の差異の詳細は、他のトピックで説明します。

■ メッセージ

メッセージは、XML に記述されるデータ用のコンテナです。レコードおよび フィールドなど、基本的な構造情報が含まれます。XML ファイルを送信するに は、メッセージがアクティブ・ステータスである必要があります。

■ メッセージ・チャネル

メッセージ・チャネルは、レコードを論理グループに構造化するためのメカニズ ムです。各メッセージは、1 つのメッセージ・チャネルにのみ属します。メッ セージが配信されるには、メッセージ・チャネルがアクティブ ( 実行 ) ステータ スである必要があります。

リリース 8.1 では、メッセージ・チャネルで事前ルーティング・インストラク ションも提供されるため、メッセージを処理するメッセージ・ノードを指定でき ます。各メッセージ・チャネルは複数のメッセージ・ノードにメッセージをルー ティングできます。

■ メッセージ・ノード

メッセージ・ノードの機能は 8.1 と 8.4 では異なります。

8.1 では、メッセージ・ノードの主な機能はメッセージを受信するゲートウェイを 指定することです。

リリース 8.4 では、メッセージ・チャネルに含まれていた機能の大部分はメッ セージ・ノードに移動しました。これにより、リリース 8.1 よりもより柔軟性が 提供されます。メッセージ・ノードで処理可能なメッセージを指定できます。ま た、ゲートウェイ・コネクタは、メッセージ・ノードにバインドされます。各 メッセージ・ノードは 1 つのコネクタにのみメッセージをルーティングできます。

■ インテグレーション・ゲートウェイ

インテグレーション・ゲートウェイは、PeopleSoft Web サーバー上で実行される プログラムで、PeopleSoft とサード・パーティ・システム間の物理的なハブです。

■ ターゲット・コネクタ / ハンドラ

コネクタは、インテグレーション・ゲートウェイの制御化で実行される Java プロ グラムで、XML ファイルの最終出力先を制御します。PeopleSoft リリース 8.4 に は、HTTP、FTP、SMTP、JMS、POP3、および Web サーバー上のディレクトリ内 にファイルを置く Simple File コネクタなど、いくつかのコネクタが装備され ています。この項では、Simple File コネクタについて説明します。

■ PeopleCode

PeopleCode は、複雑なアプリケーション機能の作成を可能にする、PeopleTools に付属のプログラミング・ツールです。メッセージは、特定の PeopleCode イン ストラクションを使用してのみ開始されます。通常、このコードは、オンライ ン・パネルまたはバッチ・ジョブによる新規データベース・エントリの作成など のアプリケーション・イベントによってトリガーされます。

この項の例の大部分では、PeopleSoft Enterprise Integration Point (EIP) であり、多く の PeopleSoft アプリケーションに装備されている LOCATION\_SYNC メッセージを使 用しています。LOCATION SYNC がパッケージに含まれていない場合は、提供されて いるいずれかのメッセージを使用できます。

この項では、次のトピックについて説明します。

■ D.1.1 項「PeopleSoft 8.4 [でのインテグレーション・ブローカーの構成」](#page-472-0)

# <span id="page-472-0"></span>**D.1.1 PeopleSoft 8.4** でのインテグレーション・ブローカーの構成

非同期アウトバウンド・メッセージをファイル出力コネクタに送信するように PeopleSoft 8.4 を構成できます。

この項では、次のトピックについて説明します。

- D.1.1.1 [項「メッセージがアクティブであり、適切にルーティングされていること](#page-472-1) [の確認」](#page-472-1)
- D.1.1.2 項「[IntegrationGateway.properties](#page-474-0) ファイルの構成」
- D.1.1.3 [項「インテグレーション・ゲートウェイおよびファイル出力コネクタの構](#page-475-0) [成」](#page-475-0)
- D.1.1.4 [項「新規のゲートウェイ・ノードの作成および構成」](#page-477-0)

PeopleSoft 8.4 でアプリケーション・メッセージングを構成するには :

- **1.** メッセージがアクティブで、適切なメッセージ・チャネルにルーティングされる ことを確認します。
- **2.** メッセージ・チャネルを構成します。
- **3.** 使用している PeopleSoft 8.4 と通信するように IntegrationGateway.properties ファ イルを構成します。
- **4.** インテグレーション・ゲートウェイおよびファイル出力コネクタを構成します。
- **5.** 新規のゲートウェイ・ノードを作成および構成します。

これらのタスクの詳細は、次の手順で説明します。

# <span id="page-472-1"></span>**D.1.1.1** メッセージがアクティブであり、適切にルーティングされている ことの確認

メッセージがアクティブで、適切なメッセージ・チャネルにルーティングされている ことを確認するには :

- **1.** アプリケーション・デザイナを開きます。
- **2.** 図 D-1 に示すように、「**File**」メニューで、「**Open**」を選択し、「**Message**」をク リックして、「**LOCATION\_SYNC**」メッセージを開きます。

| MApplication Designer - Untitled - [LOCATION_SYNC (Message)]                                                        |                                   |              |         |         | $-0x$                |
|----------------------------------------------------------------------------------------------------|-----------------------------------|--------------|---------|---------|----------------------|
| [11] File Edit View Insert Build Debug Tools Go Window Help                                                         |                                   |              |         |         | $-10$ $\times$       |
| $\text{D}[\text{B} \text{B} \text{C}] \triangleq \text{M}[\text{B} \text{C}] \triangleq \text{M}[\text{C}]$<br>面目目団 |                                   |              |         |         |                      |
| Message Structure                                                                                                   | <b>Field Name</b>                 | <b>Alias</b> | Include |         | $\blacktriangle$     |
| 百名 VERSION_1                                                                                                    | <b>SETID</b><br>$\mathbf{1}$      |              | ঢ়      |         |                      |
| <b>C</b> LOCATION TBL                                                                                               | <b>LOCATION</b><br>$\overline{2}$ |              | ⊽       |         |                      |
| Message Subscriptions                                                                                               | EFFDT<br>3                        |              | ⊽       |         |                      |
| LocationSync                                                                                                    | 4 EFF_STATUS                      |              | ঢ       |         |                      |
| LocationSyncEff                                                                                                    | 5 DESCR                           |              | ঢ       |         |                      |
|                                                                                                    | $\overline{6}$<br>DESCR_AC        |              | ⊽       |         |                      |
|                                                                                                    | $\overline{7}$<br>DESCRSHORT      |              | ⊽       |         |                      |
|                                                                                                    | $\overline{8}$<br>BUILDING        |              | ⊽       |         |                      |
|                                                                                                    | $9$ FLOOR                         |              | ⊽       |         |                      |
|                                                                                                    | 10 SECTOR                         |              | ⊽       |         |                      |
|                                                                                                    | 11 JURISDICTION                   |              | ⊽       |         |                      |
|                                                                                                    | 12 ATTN_TO                        |              | ⊽       |         |                      |
|                                                                                                    | 13 COUNTRY                        |              | ⊽       |         |                      |
|                                                                                                    | 14 ADDRESS1                       |              | ⊽       |         |                      |
|                                                                                                    | 15 ADDRESS2                       |              | ⊽       |         |                      |
|                                                                                                    | 16 ADDRESS3                       |              | ⊽       |         |                      |
|                                                                                                    | 17 ADDRESS4                       |              | ⊽       |         |                      |
|                                                                                                    | 18 CITY                           |              | ╔<br>⊽  |         |                      |
|                                                                                                    | <b>19 NUM1</b>                    |              |         |         |                      |
|                                                                                                    | <b>20 NUM2</b>                    |              | ╔<br>╔  |         |                      |
|                                                                                                    | 21 HOUSE_TYPE<br>22 ADDR FIELD1   |              | ⊽       |         |                      |
|                                                                                                    | 23 ADDR FIELD2                    |              | ঢ়      |         |                      |
|                                                                                                    | 24 ADDR FIELD3                    |              | ⊽       |         |                      |
|                                                                                                    | 25 COUNTY                         |              | ঢ়      |         |                      |
|                                                                                                    | 26 STATE                          |              | ঢ়      |         |                      |
|                                                                                                    | 27 POSTAL                         |              | ঢ়      |         |                      |
|                                                                                                    | 28 GEO CODE                       |              | ঢ়      |         |                      |
|                                                                                                    | 29 IN_CITY_LIMIT                  |              | ⊽       |         |                      |
|                                                                                                    | 30 COUNTRY_CODE                   |              | ⊽       |         |                      |
|                                                                                                    | 31 PHONE                          |              | ⊽       |         |                      |
|                                                                                                    | 32 EXTENSION                      |              | ⊽       |         |                      |
|                                                                                                    | 33 FAX                            |              | ⊽       |         |                      |
|                                                                                                    | 34 SETID_SALARY                   |              | ⊽       |         |                      |
|                                                                                                    | 35 SAL ADMIN_PLAN                 |              | ⊽       |         |                      |
|                                                                                                    | 36 LANG_CD                        |              | ⊽       |         |                      |
|                                                                                                    | 37 HOLIDAY_SCHED                  |              | ⊽       |         |                      |
|                                                                                                    | 38 ESTABID                        |              | ⊽       |         |                      |
|                                                                                                    | 39 LOCALITY                       |              | ⊽       |         |                      |
|                                                                                                    | 40 CAN_CMA                        |              | ⊽       |         |                      |
|                                                                                                    | 41 CAN_OEE_AREAC                  |              | ⊽       |         |                      |
|                                                                                                    | 42 GEOLOC CODE                    |              | ⊽       |         |                      |
|                                                                                                    | 43 OFFICE TYPE                    |              | ⊽       |         |                      |
|                                                                                                    | 44 NCR SW CAN                     |              | ⊽       |         | $\blacktriangledown$ |
| Ready                                                                                                    |                                   |              |         | F840DMO |                      |

図 *D-1 LOCATION\_SYNC* メッセージ

- **3.** メッセージに含まれているフィールドを表示するには、「**LOCATION\_TBL**」を強 調表示します。
- **4.** 「**LOCATION\_TBL**」を右クリックし、「**Properties**」を選択します。

図 D-2 に示すように、「Message Properties」ダイアログが表示されます。

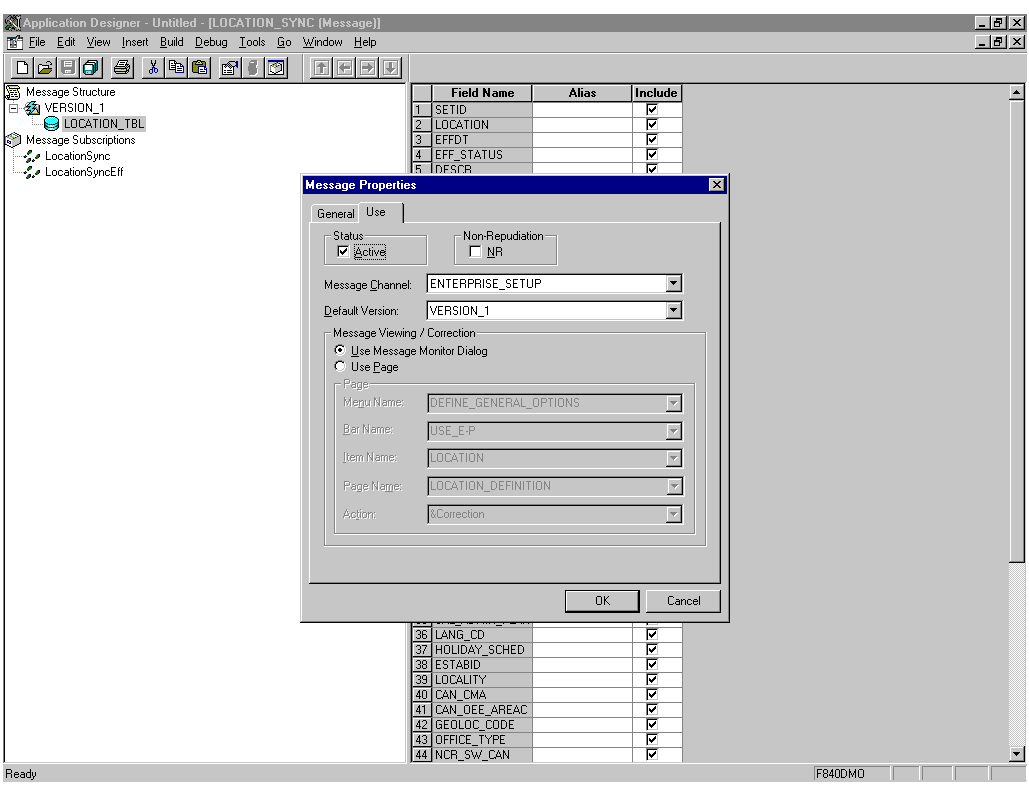

図 *D-2* 「*Message Properties*」ダイアログ

- **5.** 「**Use**」タブを選択します。
- **6.** 「**Active**」チェック・ボックスが選択されていることを確認します。

メッセージがメッセージ・チャネルの ENTERPRISE\_SETUP にルーティングされ、 デフォルト・メッセージ・バージョンは「VERSION\_1」となります ( メッセージ には複数のバージョンが存在する場合があります )。

**7.** 「**OK**」をクリックし、メッセージを保存します。

これで、メッセージがアクティブで、適切にルーティングされていることを確認 できました。

### <span id="page-474-0"></span>**D.1.1.2 IntegrationGateway.properties** ファイルの構成

IntegrationGateway.properties ファイルを構成するには :

- **1.** 任意のエディタで IntegrationGateway.properties ファイルを開きます。
- **2.** ファイル内で、デフォルトのアプリケーション・サーバー用の JOLT 接続文字列設 定を指定するセクションを見つけます。通常、これは 75 行目付近にあり、次のよ うな記述になっています。

## JOLT connect string setting for optional Default Application Server.Do NOT specify a NODENAME.

```
#
# Example:
#ig.isc.serverURL=//MYSERVER:9000
#ig.isc.userid=MYUSERID
#ig.isc.password=MYPASSWORD
#ig.isc.toolsRel=8.40
```
- **3.** 接続を指定している 4 行を非コメント化 ( またはコピーおよび非コメント化 ) しま す。
- **4.** 適切な情報を入力します。 次の例では、ツールのリリースは「8.40.09」です。 ig.isc.serverURL=//isdsrv14:9000 ig.isc.userid=VP1 ig.isc.password=VP1 ig.isc.toolsRel=8.40.09

PeopleSoft ツールのリリースは、最後の小数まで正確である必要があります。

注意 **:** リリース 8.42 では、パスワードは暗号化されたフォーマッ トで格納される必要があります。PeopleSoft には、暗号化用に PSCipher.bat(UNIX 上では PSCipher.sh) と呼ばれるスクリプ トが装備されています。通常、このスクリプトは IntegrationGateway.properties ファイルのパスに存在しま す。このスクリプトの実行方法は、PeopleSoft 提供のインストラク ションに従ってください。

これで、IntegrationGateway.properties ファイルの構成が完了しました。

# <span id="page-475-0"></span>**D.1.1.3** インテグレーション・ゲートウェイおよびファイル出力コネクタ の構成

インテグレーション・ゲートウェイおよびファイル出力コネクタを構成するには :

- **1.** Web ブラウザで、PeopleSoft 8.4 アプリケーションを 4 層モードで開きます。
- **2.** 「メニュー」ペインで、「**PeopleTools**」、「インテグレーション ブローカー」の順 に展開し、「ゲートウェイ」をクリックします。
- **3.** LOCAL ゲートウェイ ID を開き、次のゲートウェイの URL を入力します。

*host name*/PSIGW/PeopleSoftListeningConnector

host name は、PeopleSoft Web サーバーの名前です。

**4.** 「リフレッシュ」をクリックします。 図 D-3 に示すように、リフレッシュ処理の結果を示すメッセージが表示されま す。

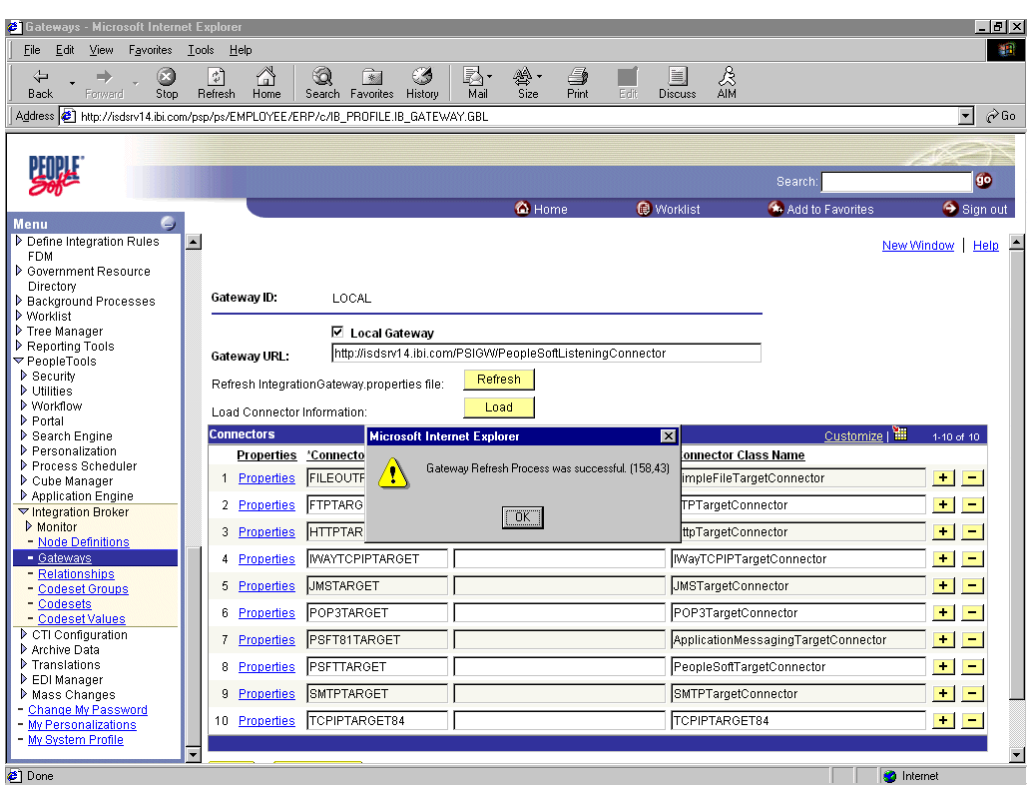

図 *D-3* リフレッシュ処理の結果を示すメッセージ

- **5.** 「**OK**」をクリックし、下へスクロールし、「保存」をクリックします。 続行する前に保存をクリックする必要があります。
- **6.** FILEOUTPUT コネクタ ID の「プロパティ」リンクをクリックします。 「FILEOUTPUT」コネクタのプロパティ・ウィンドウが表示されます。
- **7.** デフォルト値を受け入れるか、または上書きします。

図 D-4 に示すように、「FilePath PROPERTY」からの c:\temp default が d:\ps\cache に変更されました。

| <b>&amp;</b> Gateways - Microsoft Internet Explorer                                 |                  |                           |        |                         |                      |            |                         |                         |      |                     |          |                         |                                  |                          |                   | $\Box$ e $\times$      |
|-------------------------------------------------------------------------------------|------------------|---------------------------|--------|-------------------------|----------------------|------------|-------------------------|-------------------------|------|---------------------|----------|-------------------------|----------------------------------|--------------------------|-------------------|------------------------|
| <b>File</b><br>Edit<br>View<br>Favorites Tools                                      |                  | Help                      |        |                         |                      |            |                         |                         |      |                     |          |                         |                                  |                          |                   | 编辑                     |
| ø<br>⇦<br>→<br>Forward<br>Stop<br><b>Back</b>                                       |                  | A<br>引<br>Refresh<br>Home | Q      | 闲<br>Search Favorites   | Ø<br>History         | R.<br>Mail | 鶯·                      | G<br><b>Print</b>       | Edit | 圍<br><b>Discuss</b> | A<br>AIM |                         |                                  |                          |                   |                        |
| Address [3] http://isdsrv14.ibi.com/psp/ps/EMPLOYEE/ERP/c/IB PROFILE.IB GATEWAY.GBL |                  |                           |        |                         |                      |            |                         |                         |      |                     |          |                         |                                  |                          |                   | $\hat{\alpha}$ Go<br>न |
|                                                                                     |                  |                           |        |                         |                      |            |                         |                         |      |                     |          |                         |                                  |                          |                   |                        |
|                                                                                     |                  |                           |        |                         |                      |            |                         |                         |      |                     |          |                         | Search:                          |                          |                   | O                      |
|                                                                                     |                  |                           |        |                         |                      |            |                         |                         |      |                     |          |                         |                                  |                          |                   |                        |
| <b>Menu</b>                                                                         |                  |                           |        |                         |                      |            | O Home                  |                         |      | <b>O</b> Worklist   |          |                         |                                  | Add to Favorites         |                   | Sign out               |
| Define Integration Rules                                                            | $\blacktriangle$ |                           |        |                         |                      |            |                         |                         |      |                     |          |                         |                                  |                          |                   |                        |
| <b>FDM</b>                                                                          |                  |                           |        |                         |                      |            |                         |                         |      |                     |          |                         |                                  |                          |                   | New Window   Help      |
| <b>D</b> Government Resource                                                        |                  | <b>Properties</b>         |        |                         |                      |            |                         |                         |      |                     |          |                         |                                  |                          |                   |                        |
| Directory                                                                           |                  |                           |        |                         |                      |            |                         |                         |      |                     |          |                         |                                  |                          |                   |                        |
| <b>D</b> Background Processes<br>Vvorklist                                          |                  | Gateway ID:               | LOCAL  |                         |                      |            |                         |                         |      |                     |          |                         |                                  |                          |                   |                        |
| Tree Manager                                                                        |                  |                           |        |                         |                      |            |                         |                         |      |                     |          |                         |                                  |                          |                   |                        |
| Reporting Tools                                                                     |                  | Connector ID: FILEOUTPUT  |        |                         |                      |            |                         |                         |      |                     |          |                         |                                  |                          |                   |                        |
| ▼ PeopleTools                                                                       |                  |                           |        |                         |                      |            |                         |                         |      |                     |          |                         |                                  |                          |                   |                        |
| ▶ Security<br><b>D</b> Utilities                                                    |                  | <b>Properties</b>         |        |                         |                      |            |                         |                         |      | Customize   HII     |          |                         | $\boxed{4}$ 1-4 of 4 $\boxed{2}$ |                          |                   |                        |
| Vvorkflow                                                                           |                  | Properties                |        | Data Type / Description | <b>FEED</b>          |            |                         |                         |      |                     |          |                         |                                  |                          |                   |                        |
| P Portal                                                                            |                  | <b>Property ID</b>        |        |                         | <b>Property Name</b> |            | Required                | Value                   |      |                     |          | Default                 |                                  |                          |                   |                        |
| Search Engine                                                                       |                  | 1 HEADER                  |        |                         | Q sendUncompressed Q |            | $\overline{\mathbf{v}}$ | ╔                       |      |                     |          | $\overline{\mathbf{v}}$ | $+1$                             | $\overline{\phantom{0}}$ |                   |                        |
| P Personalization                                                                   |                  |                           |        |                         |                      |            |                         |                         |      |                     |          |                         |                                  |                          |                   |                        |
| P Process Scheduler<br>Cube Manager                                                 |                  | 2 HEADER                  |        |                         | Q sendUncompressed Q |            | $\overline{\mathbf{v}}$ | $\overline{\mathbb{N}}$ |      |                     |          | п                       | ÷                                | $\sim$                   |                   |                        |
| Application Engine                                                                  |                  | 3 PROPERTY                |        | Q FilePath              |                      | $\alpha$   | $\overline{\mathbf{v}}$ | d:\ps\cache             |      |                     |          | $\overline{\mathbf{v}}$ | $+1-$                            |                          |                   |                        |
| ▼ Integration Broker                                                                |                  |                           |        |                         |                      |            |                         |                         |      |                     |          |                         |                                  |                          |                   |                        |
| Monitor                                                                             |                  | 4 PROPERTY                |        | Q FileName              |                      | $\alpha$   | П                       |                         |      |                     |          | П                       | $+$ $-$                          |                          |                   |                        |
| - Node Definitions                                                                  |                  |                           |        |                         |                      |            |                         |                         |      |                     |          |                         |                                  |                          |                   |                        |
| - Gateways                                                                          |                  |                           |        |                         |                      |            |                         |                         |      |                     |          |                         |                                  |                          |                   |                        |
| - Relationships<br>- Codeset Groups                                                 |                  |                           |        |                         |                      |            |                         |                         |      |                     |          |                         |                                  |                          |                   |                        |
| - Codesets                                                                          |                  | <b>OK</b>                 | Cancel |                         |                      |            |                         |                         |      |                     |          |                         |                                  |                          |                   |                        |
| - Codeset Values                                                                    |                  |                           |        |                         |                      |            |                         |                         |      |                     |          |                         |                                  |                          |                   |                        |
| CTI Configuration                                                                   |                  |                           |        |                         |                      |            |                         |                         |      |                     |          |                         |                                  |                          |                   |                        |
| Archive Data                                                                        |                  |                           |        |                         |                      |            |                         |                         |      |                     |          |                         |                                  |                          |                   |                        |
| Translations                                                                        |                  |                           |        |                         |                      |            |                         |                         |      |                     |          |                         |                                  |                          |                   |                        |
| EDI Manager                                                                         |                  |                           |        |                         |                      |            |                         |                         |      |                     |          |                         |                                  |                          |                   |                        |
| Mass Changes<br>- Change My Password                                                |                  |                           |        |                         |                      |            |                         |                         |      |                     |          |                         |                                  |                          |                   |                        |
| - My Personalizations                                                               |                  |                           |        |                         |                      |            |                         |                         |      |                     |          |                         |                                  |                          |                   |                        |
| - My System Profile                                                                 |                  |                           |        |                         |                      |            |                         |                         |      |                     |          |                         |                                  |                          |                   |                        |
|                                                                                     | ▼                |                           |        |                         |                      |            |                         |                         |      |                     |          |                         |                                  |                          |                   |                        |
| <b>a</b> l Done                                                                     |                  |                           |        |                         |                      |            |                         |                         |      |                     |          |                         |                                  |                          | <b>O</b> Internet |                        |

図 *D-4* ゲートウェイ *ID* の「プロパティ」ペイン

- **8.** 「ゲートウェイ」ウィンドウに戻るには、「**OK**」をクリックします。
- **9.** 下へスクロールし、「保存」をクリックします。

これで、インテグレーション・ゲートウェイおよびファイル出力コネクタの構成 が完了しました。

#### <span id="page-477-0"></span>**D.1.1.4** 新規のゲートウェイ・ノードの作成および構成

新規のゲートウェイ・ノードを作成および構成するには:

- **1.** 「メニュー」ペインで、「**PeopleTools**」、「インテグレーション ブローカー」の順 に展開し、「ノード定義」をクリックします。
- **2.** 「新規値の追加」タブを選択します。
- **3.** 「ノード名」フィールドにノード名を入力します。

最初の ( 試行用 ) メッセージ・ノードは、「EXTERNAL」の名前を付けることをお 薦めします。このノードを使用して構成およびメッセージの送信に成功したら、 アプリケーションに適切な名前で追加のメッセージ・ノードを作成できます。

**4.** 「追加」をクリックします。

図 D-5 に示すように、「ノード情報」タブが表示されます。

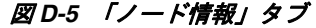

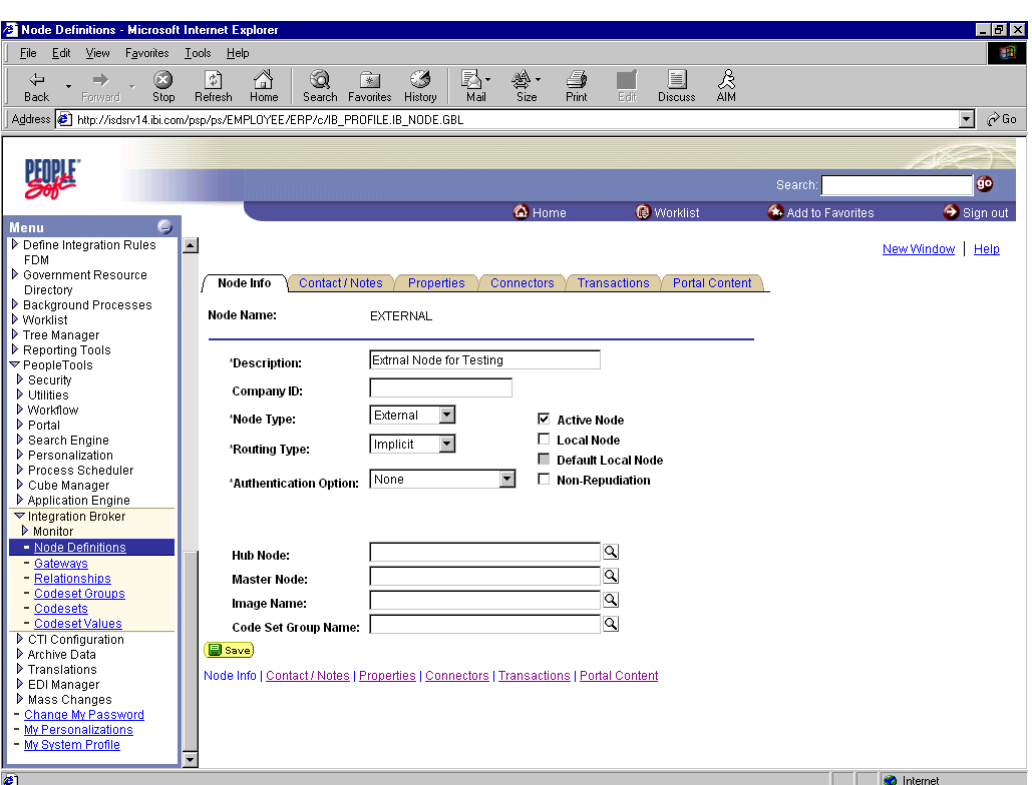

次のステップを実行します。

**a.** 「説明」フィールドで、適切な説明を入力します。

- **b.** 「ノード タイプ」リストから、「外部」を選択します。
- **c.** 「ルーティング タイプ」リストから、「暗黙」を選択します。
- **5.** 「コネクタ」タブを選択します。

図 D-6 に示すように、「コネクタ」タブが表示されます。

### 図 *D-6* 「コネクタ」タブ

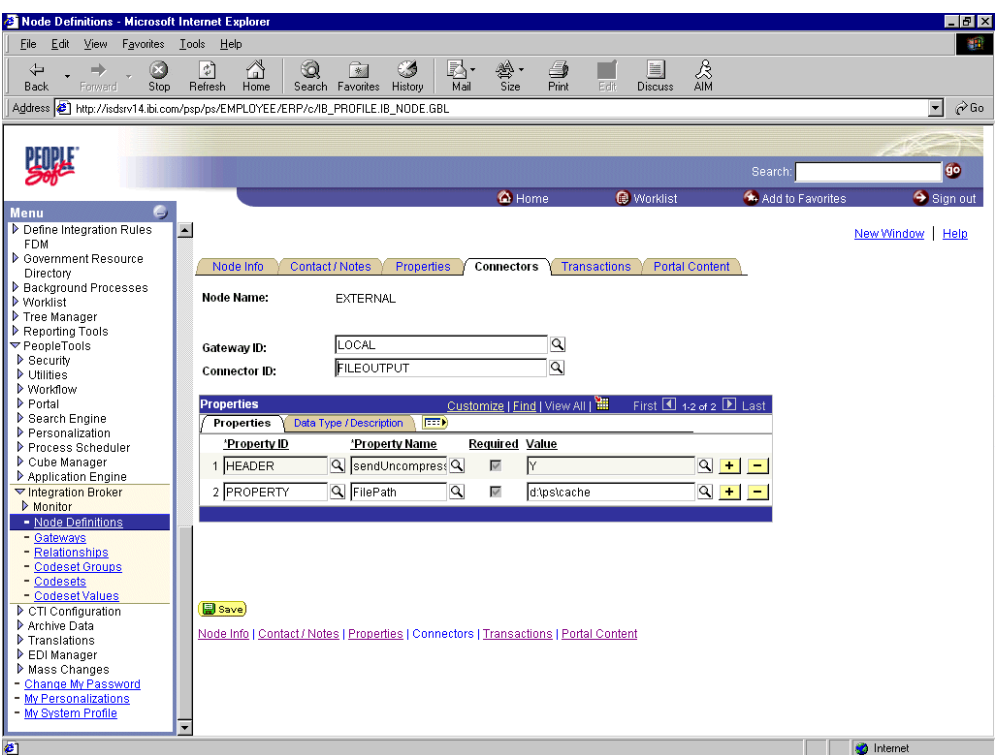

次のステップを実行します。

- **a.** 「ゲートウェイ **ID**」に「**LOCAL**」を指定します。
- **b.** 「コネクタ **ID**」に「**FILEOUTPUT**」を指定します。
- **c.** デフォルトのゲートウェイのプロパティ値を受け入れるか、または上書きし ます。
- **6.** 「保存」をクリックします。
- **7.** ノードにメッセージをルーティングするトランザクションを指定するには、「トラ ンザクション」タブを選択し、「トランザクションの追加」をクリックします。

図 D-7 に示すように、「ノード トランザクション」ペインが表示されます。

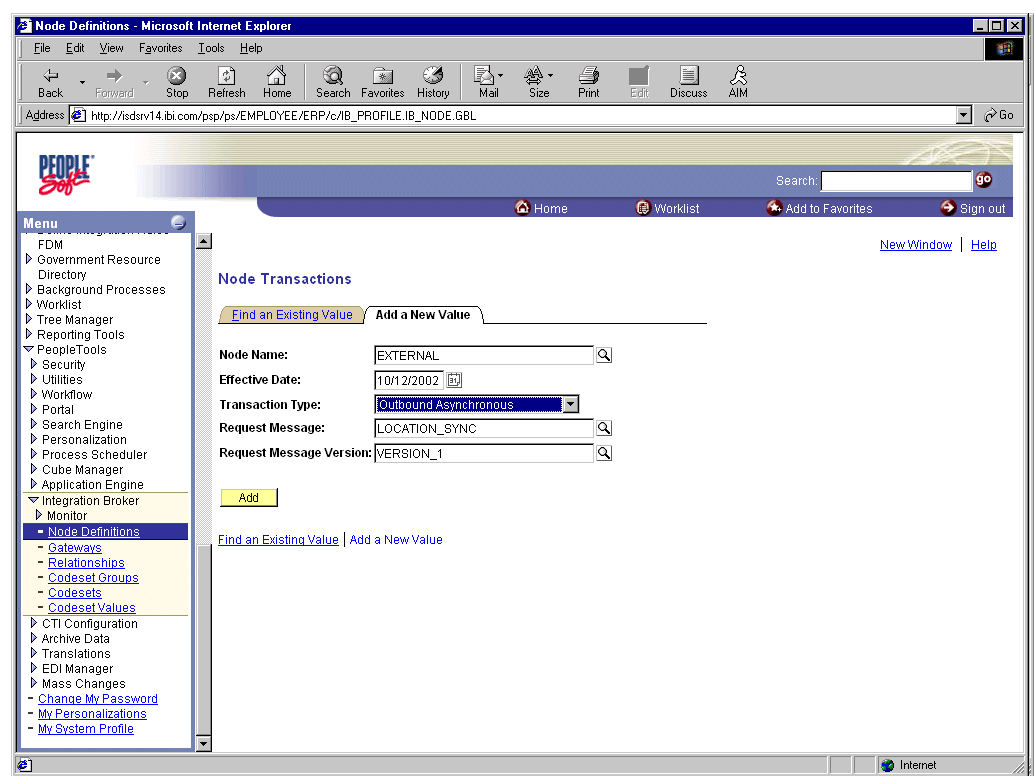

図 *D-7* 「ノード トランザクション」ペイン

次のステップを実行します。

- **a.** 「トランザクション タイプ」リストから、「アウトバウンド非同期」を選択 します。
- **b.** 「リクエスト メッセージ」フィールドで「**LOCATION\_SYNC**」を指定しま す。
- **c.** 「リクエスト メッセージ バージョン」フィールドで「**VERSION\_1**」を指定し ます。

「リクエスト メッセージ バージョン」フィールドで「**VERSION\_1**」を指定し ます。

**8.** 「追加」をクリックします。

図 D-8 に示すように、「トランザクション詳細」ペインが表示されます。

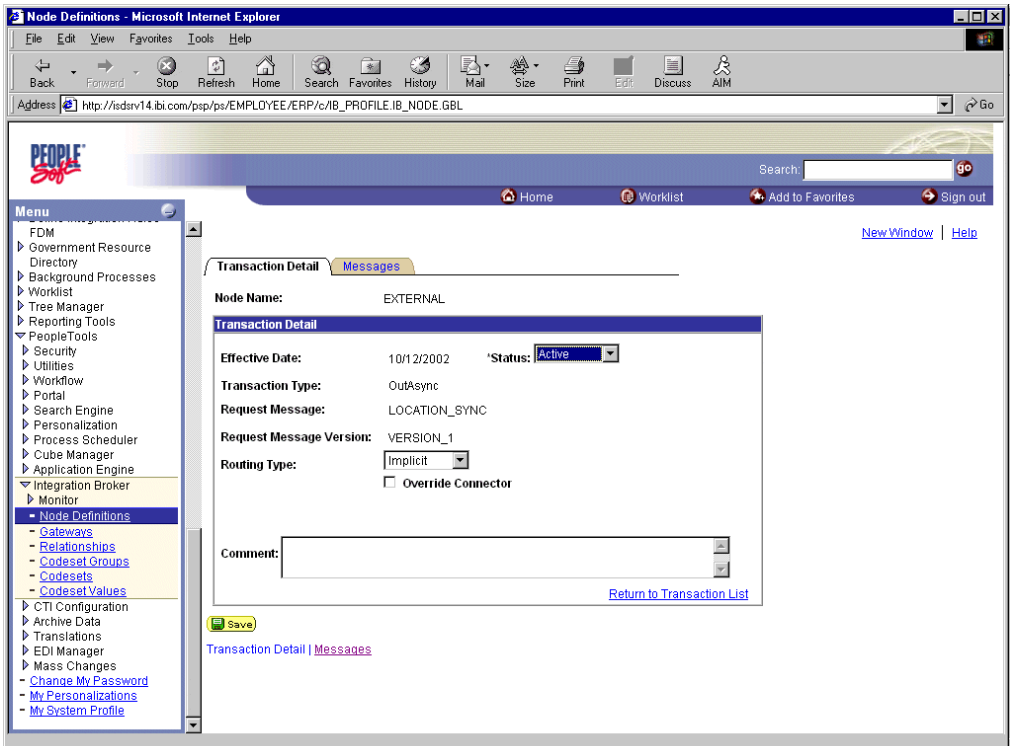

図 *D-8* 「トランザクション詳細」ペイン

次のステップを実行します。

- **a.** 「ルーティング タイプ」が「暗黙」であることを確認します。
- **b.** 「保存」をクリックし、「トランザクション リストに戻る」リンクをクリック します。
- **c.** データ・エントリが消失しないように、再度「保存」をクリックします。

これで、新規のゲートウェイ・ノードの作成および構成が完了しました。

詳細は、D-28 [ページ](#page-497-0)[「メッセージ用の](#page-492-0) PeopleCode の表示」を参照してください。

# <span id="page-481-0"></span>**D.2 PeopleSoft** リリース **8.1** でのアプリケーション・メッセー ジングの構成

非同期アウトバウンド・メッセージを Simple File ハンドラに送信するように PeopleSoft 8.1 を構成できます。

この項では、次のトピックについて説明します。

- D.2.1 [項「新規のメッセージ・ノードの作成および構成」](#page-482-0)
- D.2.2 [項「メッセージがアクティブであり、適切にルーティングされていることの](#page-485-0) [確認」](#page-485-0)
- D.2.3 [項「メッセージ・チャネルの構成」](#page-487-0)
- D.2.4 [項「ゲートウェイでの](#page-490-0) Simple File ハンドラの構成」

PeopleSoft 8.1 でアプリケーション・メッセージングを構成するには :

**1.** 新規のメッセージ・ノードを作成および構成します。

- **2.** メッセージがアクティブで、適切なメッセージ・チャネルにルーティングされる ことを確認します。
- **3.** メッセージ・チャネルを構成します。
- **4.** ゲートウェイで Simple File ハンドラを構成します。 これらのタスクの詳細は、次の手順で説明します。

# <span id="page-482-0"></span>**D.2.1** 新規のメッセージ・ノードの作成および構成

新規のメッセージ・ノードを作成および構成するには:

**1.** 「File」メニューから「**New**」を選択し、「**Message Node**」をクリックします。 図 D-9 に示すように、「Message Node」ウィンドウが表示されます。

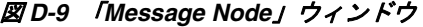

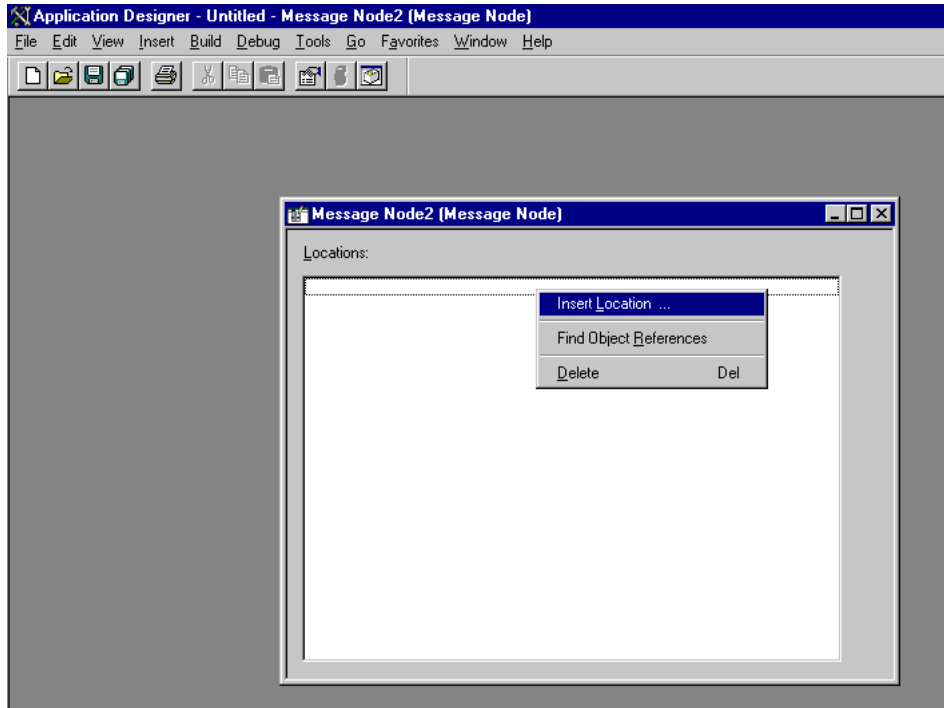

**2.** 空白部分内の任意の場所を右クリックし、「**Insert Location**」を選択します。 図 D-10 に示すように、「Location」の「URL」ボックスが表示されます。

図 *D-10* 「*Location*」の「*URL*」ボックス

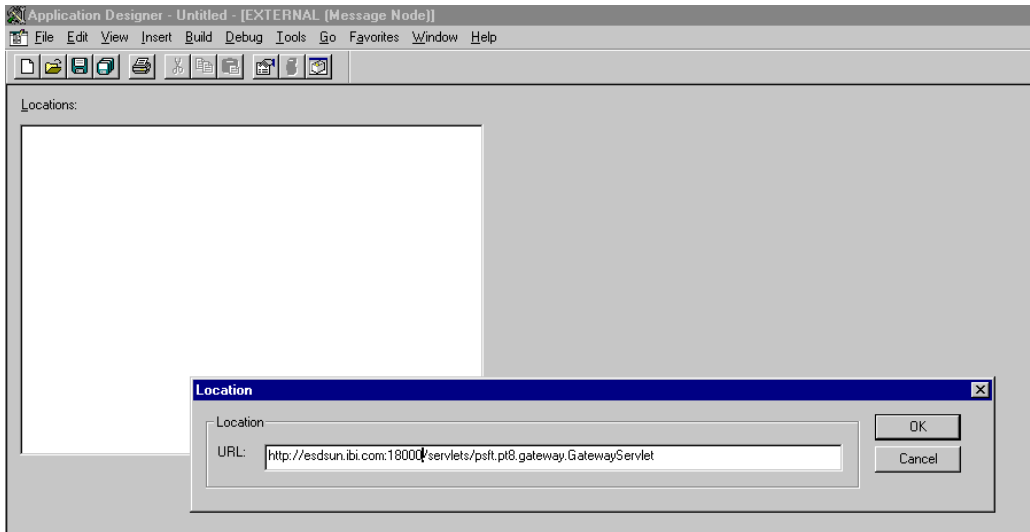

**3.** 次に示す PeopleSoft アプリケーション・ゲートウェイ ( ハンドラ・ディレクトリ ) の URL を入力します。

*host name*:*port*/servlets/psft.pt8.gateway.GatewayServlet

ここで、host name は PeopleSoft Web サーバーのホスト名で、port はサーバーが リスニングするソケットです。host name の後に入力する文字は大 / 小文字が区別 されます。

- **4.** 「**OK**」をクリックします。
- **5.** 図 D-11 に示すように、「Message Node Properties」ダイアログが表示されます。

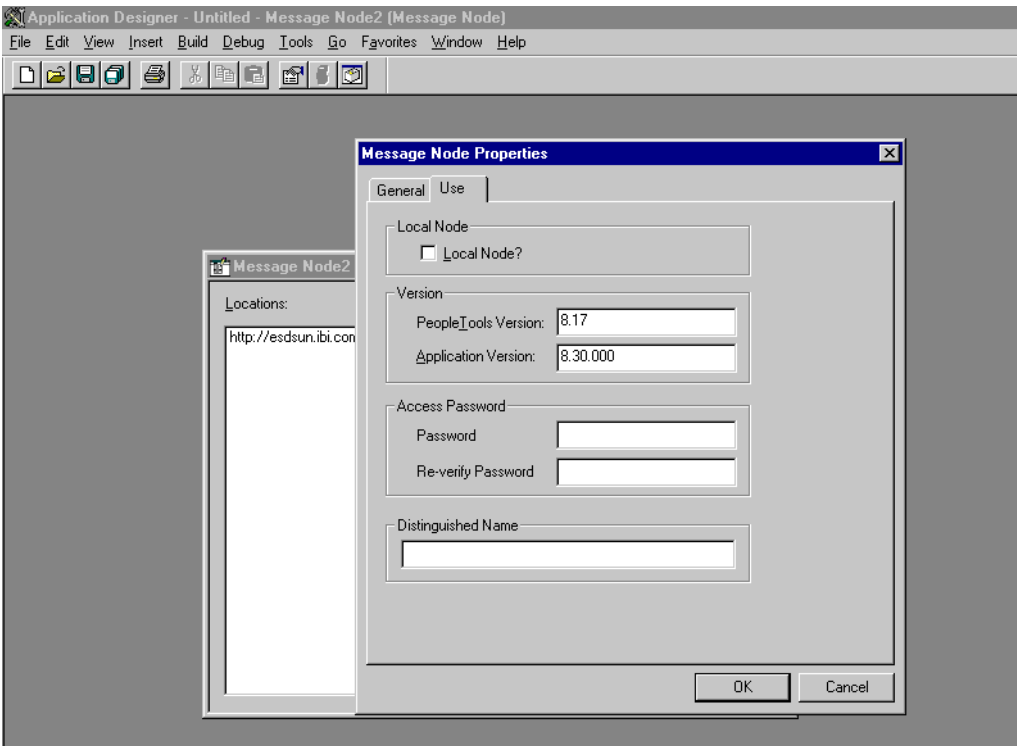

### 図 *D-11* 「*Message Node Properties*」ダイアログ

次のステップを実行します。

- **a.** 「**Use**」タブを選択します。
- **b.** テキスト・ボックスで、PeopleTools およびアプリケーションのバージョン番 号を入力します。
- **c.** 「**OK**」をクリックします。
- **6.** 図 D-12 に示すように、「Save As」ダイアログが表示されます。

図 *D-12* 「*Save As*」ダイアログ

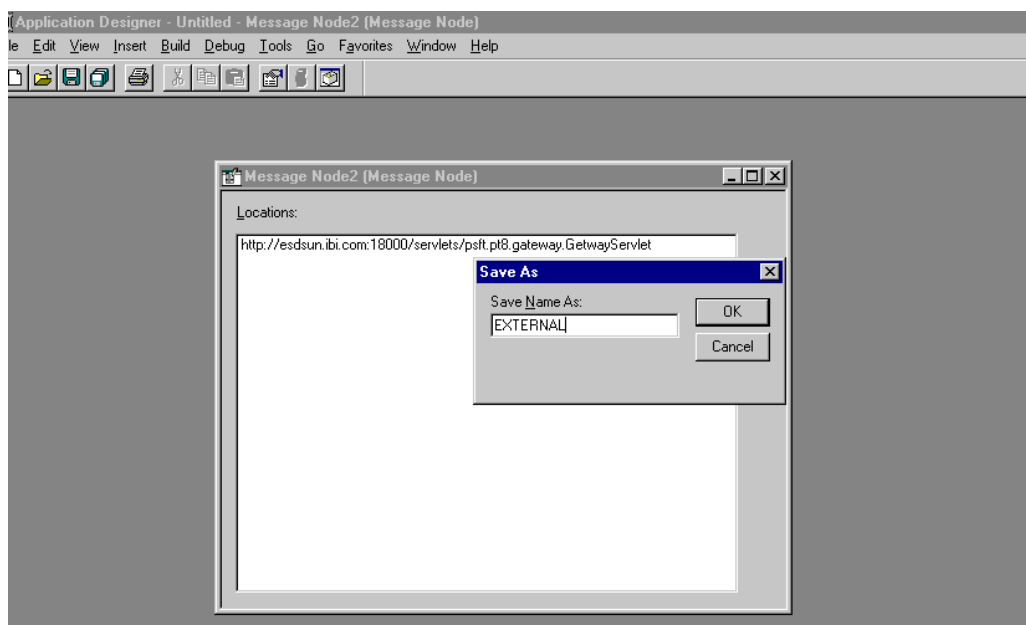

**7.** メッセージ・ノードを保存するには、「**OK**」をクリックします。

最初の ( 試行用 ) メッセージ・ノードは、「EXTERNAL」の名前を付けることをお 薦めします。このノードを使用して構成およびメッセージの送信に成功したら、 アプリケーションに適切な名前で追加のメッセージ・ノードを作成できます。

このメッセージ・ノードを別の PeopleSoft 環境 ( テストから QA への移行など ) に移行する場合は、PeopleSoft プロジェクトを作成し、このメッセージ・ノード をプロジェクトに挿入します。

これで、メッセージ・ノードの作成および構成が完了しました。

# <span id="page-485-0"></span>**D.2.2** メッセージがアクティブであり、適切にルーティングされていること の確認

メッセージがアクティブで、適切なメッセージ・チャネルにルーティングされている ことを確認するには :

- **1.** アプリケーション・デザイナを開きます。
- **2.** 図 D-13 に示すように、「**File**」メニューで、「**Open**」を選択し、「**Message**」をク リックして、「**LOCATION\_SYNC**」メッセージを開きます。

| <b>NApplication Designer - Untitled - [LOCATION_SYNC (Message)]</b>                                                                 |                |                            |              |         |                 | $-10$ $\times$ |
|----------------------------------------------------------------------------------------------------|----------------|----------------------------|--------------|---------|-----------------|----------------|
| The Edit View Insert Build Debug Tools Go Favorites Window Help                                                                     |                |                            |              |         |                 | $-10 \times$   |
| $D[\mathcal{B} \mathcal{B} \mathcal{G}] \triangleq  \mathcal{S} \mathcal{B} \mathcal{B} \mathcal{B} \mathcal{G}]$<br><b>6 8 8 9</b> |                |                            |              |         |                 |                |
|                                                                                                    |                |                            |              |         |                 |                |
| Message Structure                                                                                                    |                | <b>Field Name</b>          | <b>Alias</b> | Include |                 | $\hat{=}$      |
| 百名 VERSION_1                                                                                                    | 1              | <b>SETID</b>               |              | ঢ়      |                 |                |
| <b>C</b> LOCATION TBL                                                                                                    | $\overline{2}$ | <b>LOCATION</b>            |              | ⊽       |                 |                |
| Message Subscriptions                                                                                                    | 3              | <b>LEFFDT</b>              |              | ঢ়      |                 |                |
| LocationSync                                                                                                    | $\overline{4}$ | <b>EFF_STATUS</b>          |              | ঢ়      |                 |                |
| LocationSyncEff                                                                                                    |                | 5 DESCR                    |              | ঢ়      |                 |                |
|                                                                                                    |                | 6 DESCR AC                 |              | ঢ়      |                 |                |
|                                                                                                    | $\overline{7}$ | DESCRSHORT                 |              | ⊽       |                 |                |
|                                                                                                    | $\overline{8}$ | BUILDING                   |              | ঢ়      |                 |                |
|                                                                                                    |                | $9$ FLOOR                  |              | ঢ়      |                 |                |
|                                                                                                    |                | 10 SECTOR                  |              | ঢ়      |                 |                |
|                                                                                                    |                | 11 JURISDICTION            |              | ঢ়      |                 |                |
|                                                                                                    |                | 12 ATTN_TO                 |              | ঢ়      |                 |                |
|                                                                                                    |                | 13 COUNTRY                 |              | ⊽<br>ঢ় |                 |                |
|                                                                                                    |                | 14 ADDRESS1                |              | ঢ়      |                 |                |
|                                                                                                    |                | 15 ADDRESS2<br>16 ADDRESS3 |              | ⊽       |                 |                |
|                                                                                                    |                | 17 ADDRESS4                |              | ঢ়      |                 |                |
|                                                                                                    |                | 18 CITY                    |              | ঢ়      |                 |                |
|                                                                                                    |                | <b>19 NUM1</b>             |              | ঢ়      |                 |                |
|                                                                                                    |                | <b>20 NUM2</b>             |              | ঢ়      |                 |                |
|                                                                                                    |                | 21 HOUSE_TYPE              |              | ঢ়      |                 |                |
|                                                                                                    |                | 22 ADDR_FIELD1             |              | ⊽       |                 |                |
|                                                                                                    |                | 23 ADDR_FIELD2             |              | ঢ়      |                 |                |
|                                                                                                    |                | 24 ADDR_FIELD3             |              | ঢ়      |                 |                |
|                                                                                                    |                | 25 COUNTY                  |              | ঢ়      |                 |                |
|                                                                                                    |                | 26 STATE                   |              | ঢ়      |                 |                |
|                                                                                                    |                | 27 POSTAL                  |              | ⊽       |                 |                |
|                                                                                                    |                | 28 GEO_CODE                |              | ঢ়      |                 |                |
|                                                                                                    |                | 29 IN_CITY_LIMIT           |              | ঢ়      |                 |                |
|                                                                                                    |                | 30 COUNTRY_CODE            |              | ⊽       |                 |                |
|                                                                                                    |                | 31 PHONE                   |              | ⊽       |                 |                |
|                                                                                                    |                | 32 EXTENSION               |              | ঢ়      |                 |                |
|                                                                                                    |                | 33 FAX                     |              | ⊽       |                 |                |
|                                                                                                    |                | 34 SETID SALARY            |              | ঢ়      |                 |                |
|                                                                                                    |                | 35 SAL ADMIN_PLAN          |              | ঢ়      |                 |                |
|                                                                                                    |                | 36 LANG CD                 |              | ঢ়      |                 |                |
|                                                                                                    |                | 37 REG REGION              |              | ঢ়      |                 |                |
|                                                                                                    |                | 38 HOLIDAY_SCHED           |              | ঢ়      |                 |                |
|                                                                                                    |                | 39 LOCALITY                |              | ঢ়      |                 |                |
|                                                                                                    |                | 40 CAN CMA                 |              | ঢ়      |                 |                |
|                                                                                                    |                | 41 CAN_DEE_AREAC           |              | ঢ়      |                 |                |
|                                                                                                    |                | 42 GEOLOC CODE             |              | ঢ়      |                 |                |
|                                                                                                    |                | 43 OFFICE TYPE             |              | ঢ়      |                 |                |
|                                                                                                    |                | 44 NCR SW CAN              |              | ⊽       |                 | $\overline{ }$ |
| Ready                                                                                                    |                |                            |              |         | <b>H8170SUN</b> |                |

図 *D-13 LOCATION\_SYNC* メッセージ

- **3.** メッセージに含まれているフィールドを表示するには、「**LOCATION\_TBL**」を強 調表示します。
- **4.** 「**LOCATION\_TBL**」を右クリックし、「**Properties**」を選択します。

図 D-14 に示すように、「Message Properties」ダイアログが表示されます。

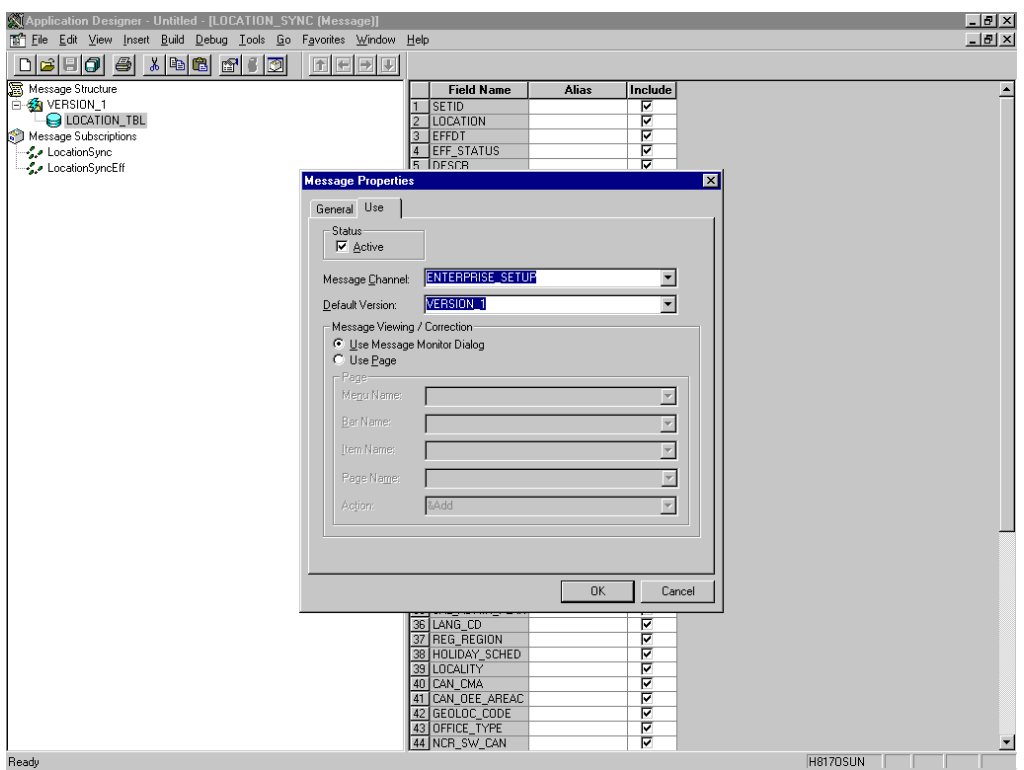

図 *D-14* 「*Message Properties*」ダイアログ

次のステップを実行します。

- **a.** 「**Use**」タブを選択します。
- **b.** メッセージがアクティブであることを示す、「**Status**」チェック・ボックスが 選択されていることを確認します。
- **c.** 「Message Channel」リストから、「**ENTERPRISE\_SETUP**」を選択します。
- **d.** 「Default Version」リストから、「**VERSION\_1**」を選択します ( メッセージに は複数のバージョンが存在する場合があります )。
- **5.** 「**OK**」をクリックします。
- **6.** メッセージを保存します。

# <span id="page-487-0"></span>**D.2.3** メッセージ・チャネルの構成

メッセージ・チャネルを構成するには :

- **1.** 「**File**」メニューから「**Open**」を選択し、「**Message Channel**」をクリックしま す。
- **2.** 「**ENTERPRISE\_SETUP**」メッセージ・チャネルを開くには、「**ENTERPRISE\_ SETUP**」を選択します。
- **3.** 「**ENTERPRISE\_SETUP**」を右クリックし、「**Properties**」を選択します。

図 D-15 に示すように、「Message Channel Properties」ダイアログが表示されま す。

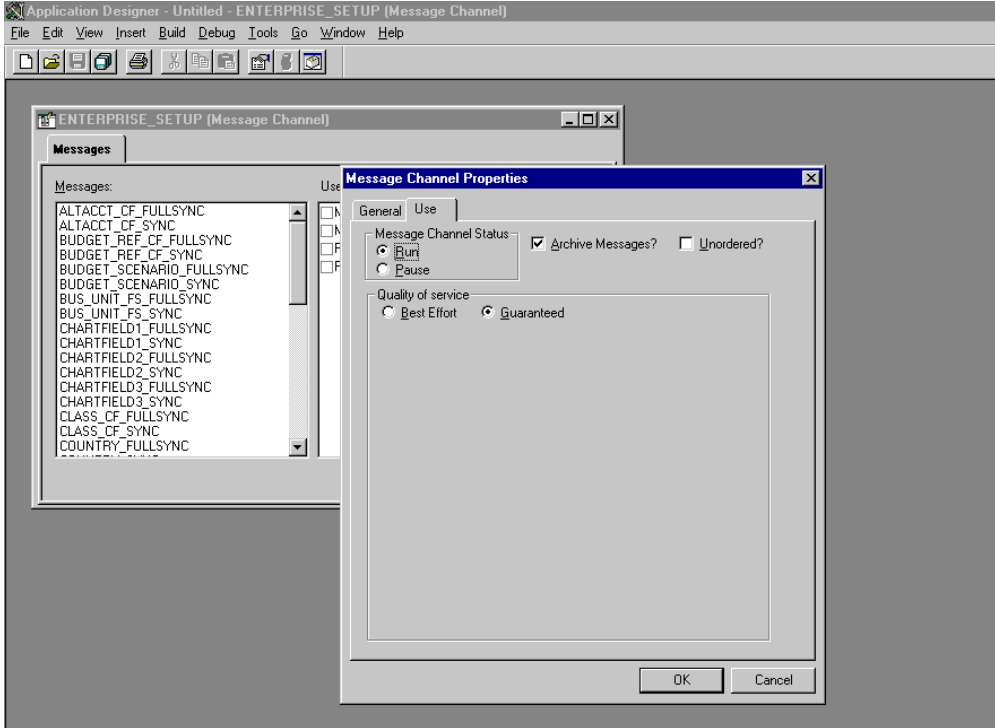

図 *D-15* 「*Message Channel Properties*」ダイアログ

次のステップを実行します。

- **a.** 「**Use**」タブを選択します。
- **b.** メッセージ・チャネルのステータスが「**Run**」になっていることを確認しま す。

**c.** 「**OK**」をクリックします。

**4.** 左ペインで、「**Routing Rules**」タブを選択します。

図 D-16 に示すように、ペインが空白になります。

図 *D-16* 「*Routing Rules*」ペイン

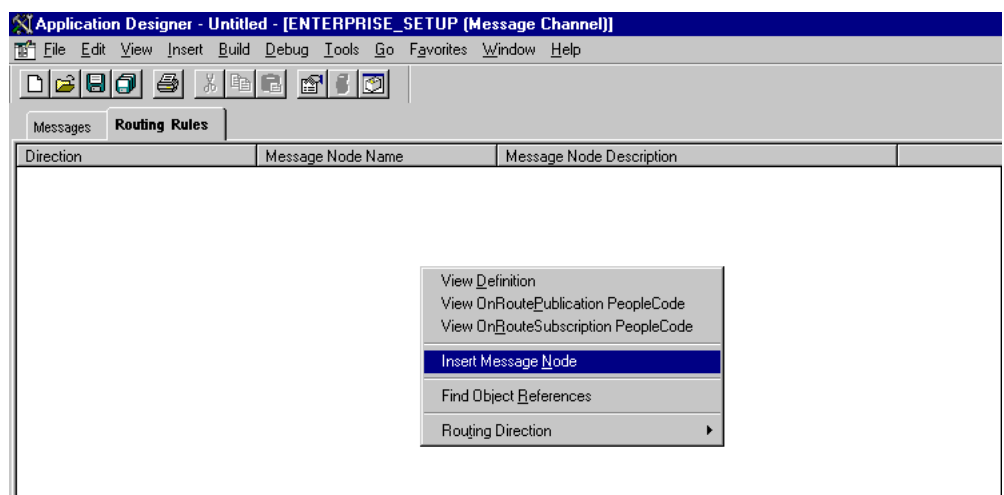

**5.** ペインを右クリックし、「**Insert Message Node**」を選択します。

図 D-17 に示すように、「Insert Message Node」ダイアログが表示されます。

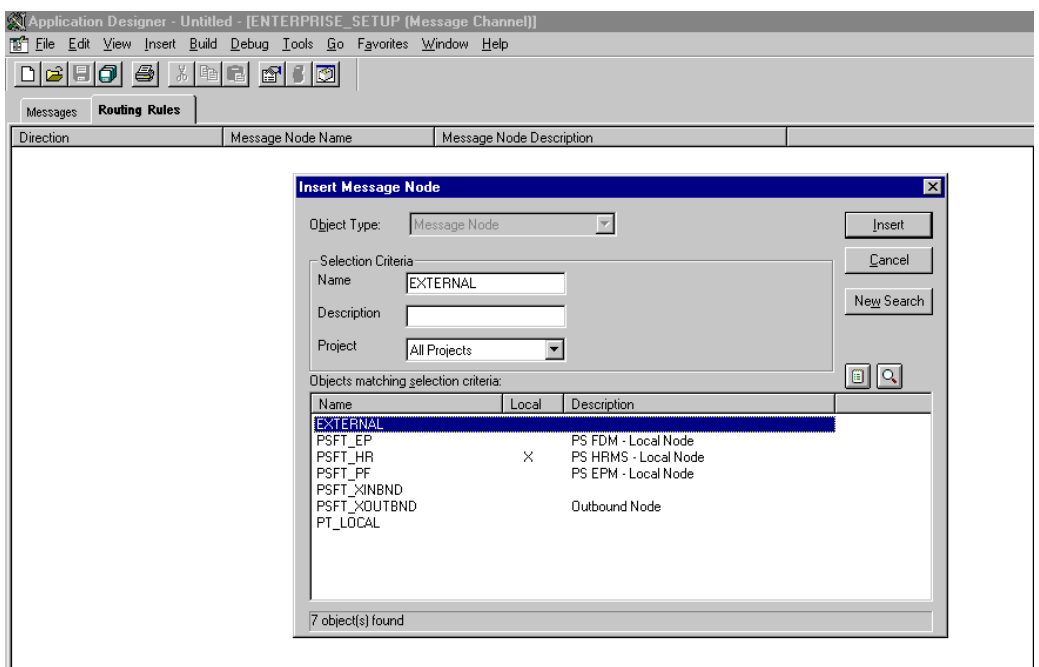

図 *D-17* 「*Insert Message Node*」ダイアログ

次のステップを実行します。

- **a.** 「EXTERNAL」など、D-13 [ページ「新規のメッセージ・ノードの作成および](#page-482-0) [構成」で](#page-482-0)作成したメッセージ・ノードを選択します。
- **b.** 「**Insert**」をクリックします。
- **6.** 「**Cancel**」をクリックします。

図 D-18 に示すように、「Routing Rules」タブに情報が表示されます。

#### 図 *D-18* 「*Routing Rules*」タブ

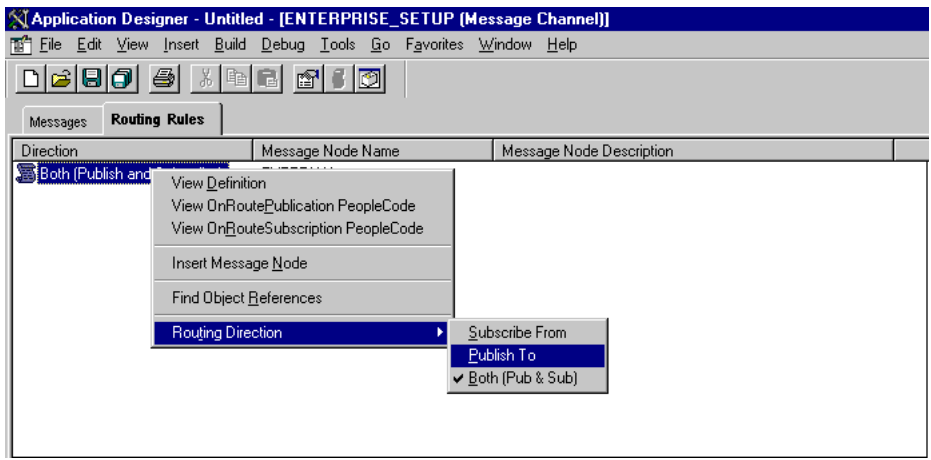

次のステップを実行します。

**a.** メッセージ・ノードを右クリックし、「**Routing Direction**」を選択します。

- **b.** 「**Routing Direction**」メニューから、「**Publish To**」を選択します。
- **7.** メッセージ・チャネルを保存し、必要に応じて、プロジェクト内に置きます。 これで、メッセージ・チャネルの構成が完了しました。

# <span id="page-490-0"></span>**D.2.4** ゲートウェイでの **Simple File** ハンドラの構成

ゲートウェイで Simple File ハンドラを構成するには :

**1.** Web ブラウザで、次の URL を入力して PeopleSoft 8.1 構成サーブレット・インタ フェース ( サーバー・ゲートウェイとも呼ばれる ) を起動します。

*host name*:*port*/servlets/gateway.administration

ここで、host name は PeopleSoft をホストするアプリケーション・サーバーの ホスト名で、port はアプリケーション・サーバーがリスニングするポート番号 です。

図 D-19 に示すように、ハンドラ・ディレクトリ・ウィンドウが表示されます。

図 *D-19* ハンドラ・ディレクトリ・ウィンドウ

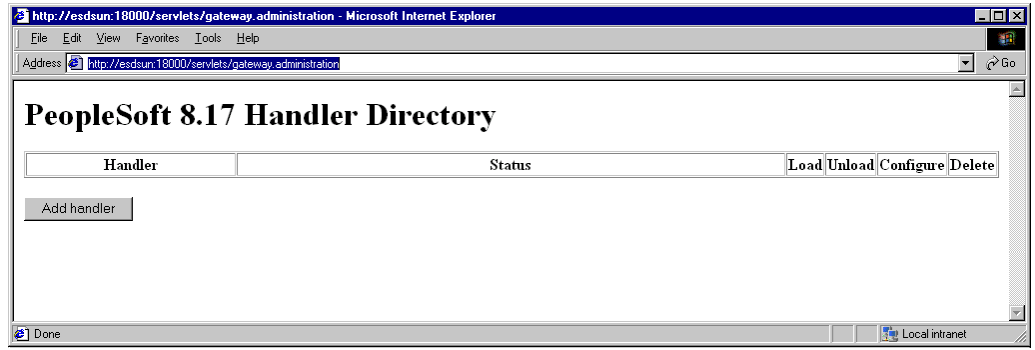

**2.** 「ハンドラの追加」をクリックします。

図 D-20 に示すように、「ハンドラの追加」ウィンドウが表示されます。

図 *D-20* 「ハンドラの追加」ウィンドウ

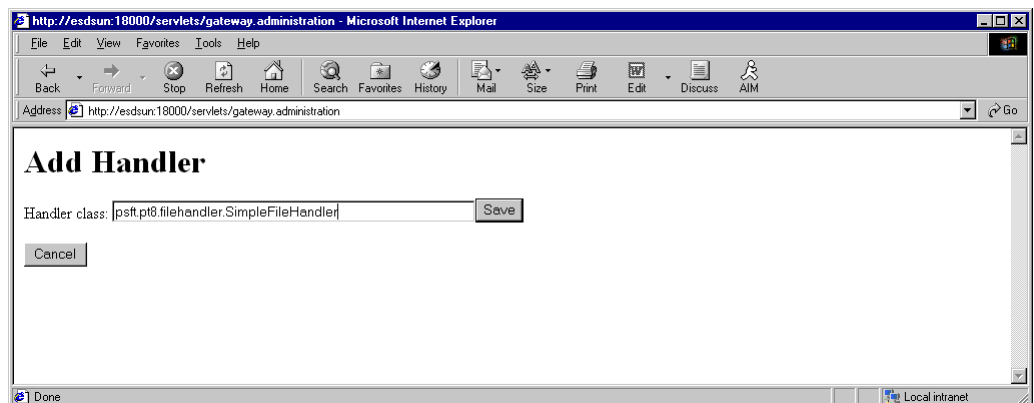

**3.** Simple File ハンドラ・クラス psft.pt8.filehandler.SimpleFileHandler の完全名を入力します。

注意 **:** 名前は大 / 小文字が区別されます。

**4.** 「保存」をクリックします。

図 D-21 に示すように、ハンドラ・ディレクトリ・ウィンドウが表示されます。

図 *D-21* ハンドラ・ディレクトリ・ウィンドウ

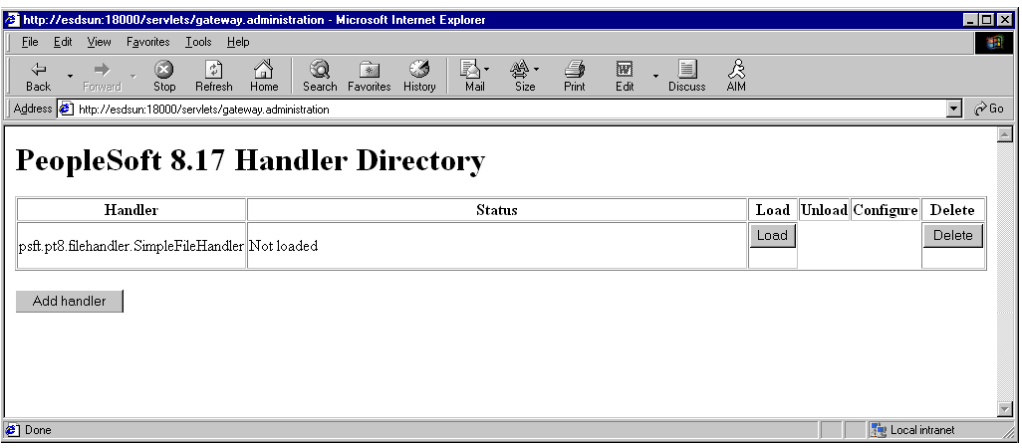

**5.** ハンドラをロードするには、「ロード」をクリックします。

ハンドラのロード後、「ステータス」列にロードに成功しましたというメッセージ が表示されます。

**6.** 「設定」をクリックします。

図 D-22 に示すように、Simple File ハンドラ・ディレクトリ・ウィンドウが表示 されます。

#### 図 *D-22 Simple File* ハンドラ・ディレクトリ・ウィンドウ

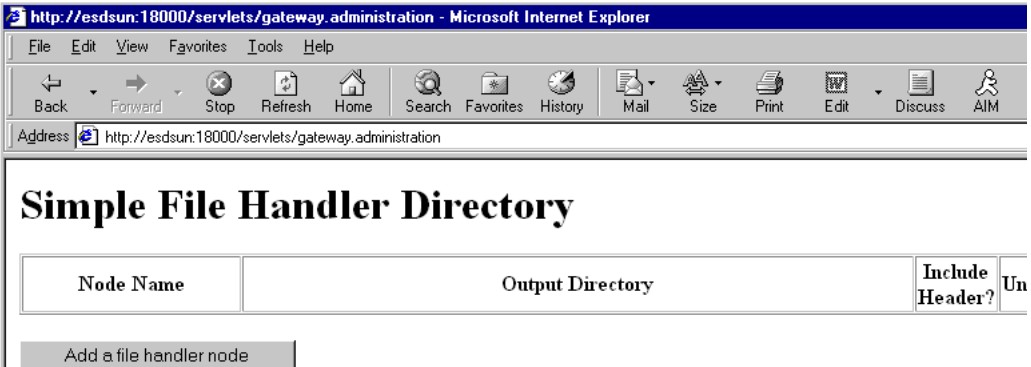

**7.** ファイル・ハンドラ・ノードの追加をクリックします。

図 D-23 に示すように、ファイル・ハンドラの追加ウィンドウが表示されます。

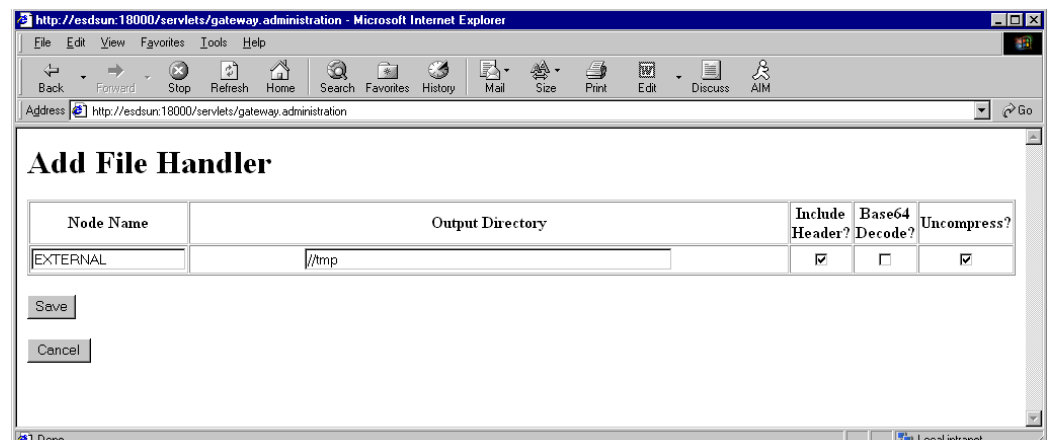

図 *D-23* ファイル・ハンドラの追加ウィンドウ

**8.** 「ノード名」フィールドで「EXTERNAL」など、D-13 [ページ「新規のメッセー](#page-482-0) [ジ・ノードの作成および構成」](#page-482-0)で作成したメッセージ・ノードの名前を入力しま す。

# <span id="page-492-0"></span>**D.3** メッセージ用の **PeopleCode** の表示

メッセージは、レコードに添付されている PeopleCode によって開始されます。通常、 このレコードはそのメッセージ自体に関連付けられているレコードの 1 つです。

**1.** 図 D-24 に示すように、アプリケーション・デザイナを開きます。

# 図 *D-24* アプリケーション・デザイナ

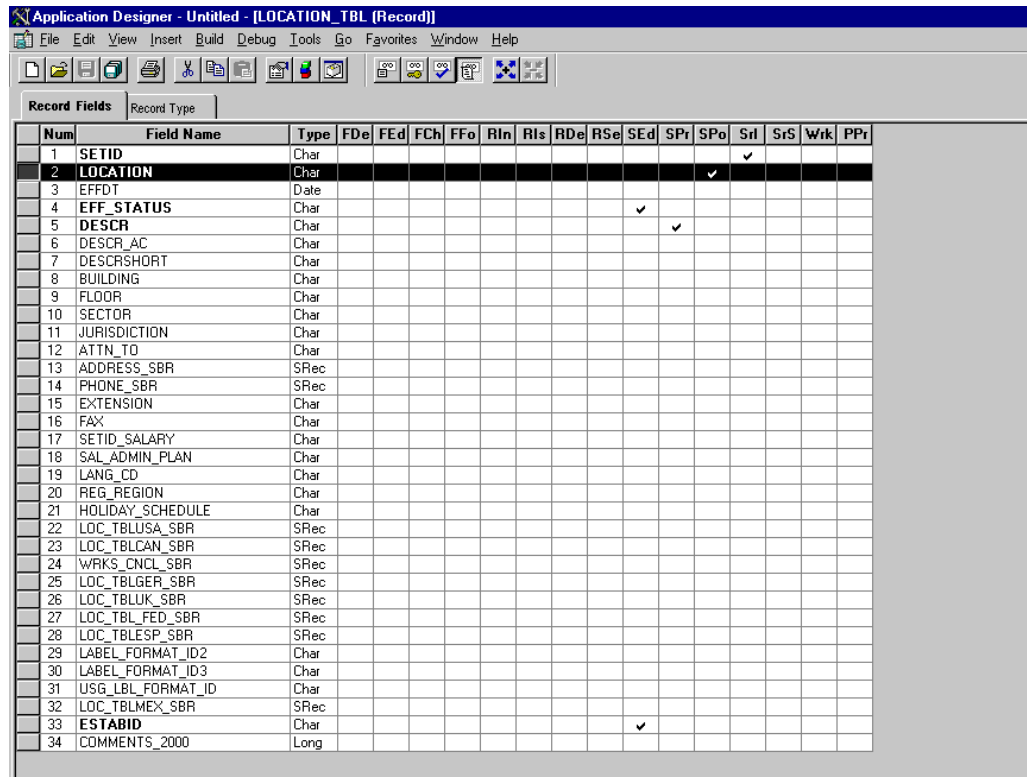

- **2.** 「**Record Fields**」タブを開き、「**LOCATION\_TBL**」レコードを選択します。
- **3.** PeopleCode 表示オプションを選択します。
- **4.** 「**LOCATION**」フィールドの「**Save PostChange (SPo)**」ボックスを選択します。

図 D-25 に示すように、次のウィンドウに、LOCATION\_SYNC メッセージを開始す る PeopleCode が表示されます。

#### 図 *D-25 PeopleCode*

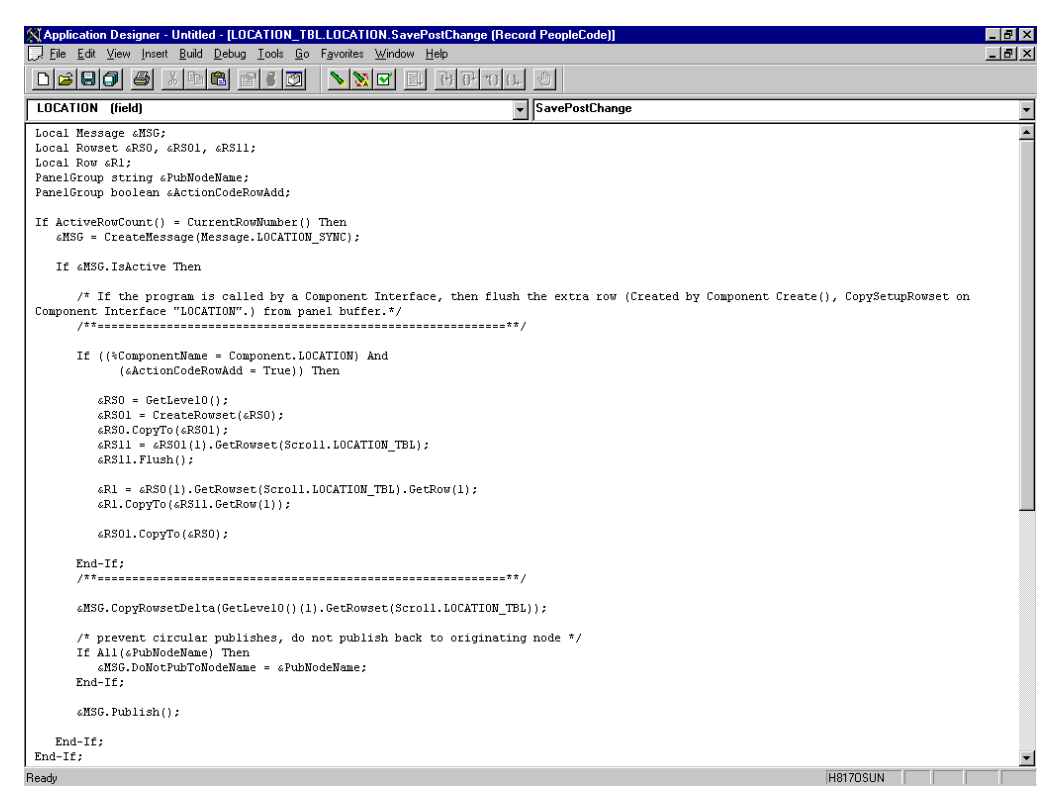

PeopleCode の詳細は、PeopleSoft オンライン・ライブラリを参照してください。

メッセージの PeopleCode の確認が完了しました。これで、インテグレーション・ブ ローカー (PeopleSoft 8.4 の場合 ) またはアプリケーション・メッセージング (PeopleSoft 8.1) をテストする準備ができました。

# <span id="page-493-0"></span>**D.4** インテグレーション・ブローカーのテスト

メッセージを生成することにより、インテグレーション・ブローカーをテストするに は、ロケーション・トランザクション・ウィンドウにナビゲートし、アプリケーショ ンでロケーション・エントリを追加、更新または削除できます。アプリケーションに 基づき、ナビゲート方法は異なります。

図 D-26 は、Financials 8.4 アプリケーションの例で、SetID が SHARE で、ロケー ション・コードが TEST001 の新規ロケーションが追加されています。

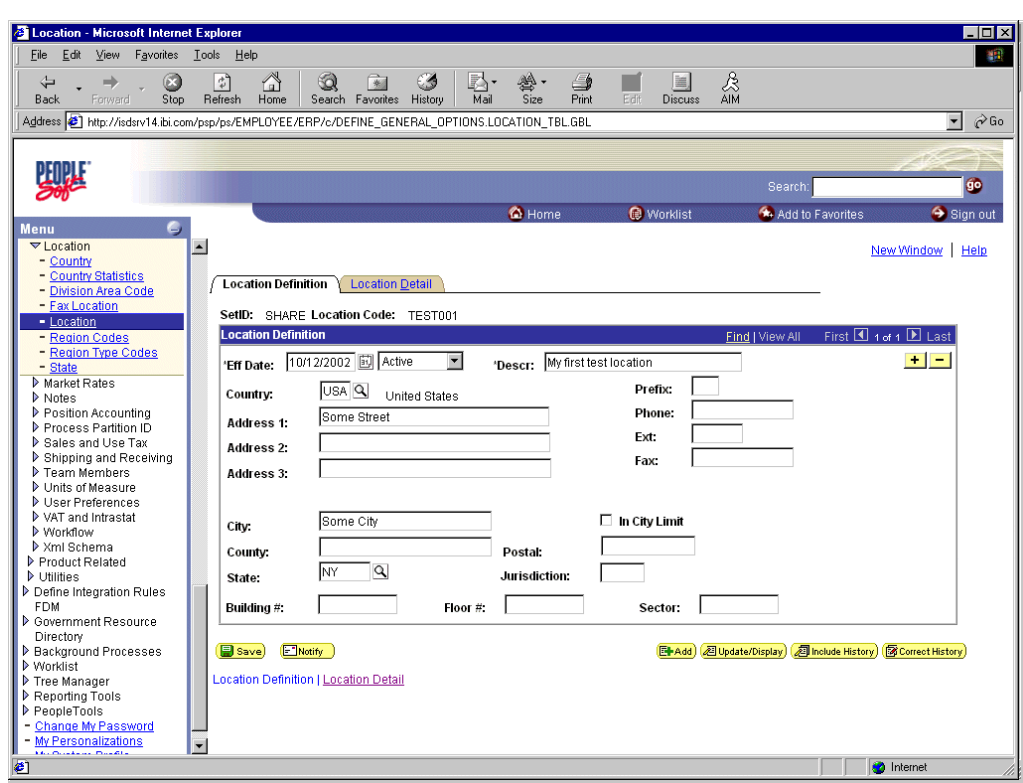

図 *D-26 Financials 8.4* アプリケーション

図 D-27 は、XML 出力の一部を示すものです。

図 *D-27 XML* 出力

| E:\PS\CACHE\PSFT_EP.LOCATION_SYNC.69.xml - Microsoft Internet Explorer<br>File Edit View Favorites Tools Help |            |                          |      |                                   | $ \Box$ $\times$                      |
|----------------------------------------------------------------------------------------------------|------------|--------------------------|------|-----------------------------------|---------------------------------------|
| ⚠<br>Q<br>闲<br>$\Rightarrow$                                                                                  | 63         |                          |      | E.                                |                                       |
| $\circledcirc$<br> z <br>⇚<br>Refresh<br>Search Favorites History<br><b>Back</b><br>Forward<br>Stop<br>Home   | R.<br>Mail | g,<br>叁<br>Print<br>Size | Edit | 2<br><b>AIM</b><br><b>Discuss</b> |                                       |
| Address   약 E:\PS\CACHE\PSFT_EP.LOCATION_SYNC.69.xml                                                          |            |                          |      |                                   | $\blacktriangledown$<br>$\partial$ Go |
|                                                                                                    |            |                          |      |                                   |                                       |
| $\leq$ ?xml version="1.0" ?>                                                                                  |            |                          |      |                                   |                                       |
| - <location sync=""></location>                                                                               |            |                          |      |                                   |                                       |
| - <fieldtypes></fieldtypes>                                                                                   |            |                          |      |                                   |                                       |
| + <location_tbl class="R"></location_tbl>                                                                     |            |                          |      |                                   |                                       |
| F <pscama class="R"></pscama>                                                                                 |            |                          |      |                                   |                                       |
| <language_cd type="CHAR"></language_cd>                                                                       |            |                          |      |                                   |                                       |
| <audit actn="" type="CHAR"></audit>                                                                           |            |                          |      |                                   |                                       |
| <base_language_cd_type="char"></base_language_cd_type="char">                                                 |            |                          |      |                                   |                                       |
| <msg_seq_flg type="CHAR"></msg_seq_flg>                                                                       |            |                          |      |                                   |                                       |
| <process_instance type="NUMBER"></process_instance>                                                           |            |                          |      |                                   |                                       |
| <publish_rule_id type="CHAR"></publish_rule_id>                                                               |            |                          |      |                                   |                                       |
| <msgnodename type="CHAR"></msgnodename>                                                                       |            |                          |      |                                   |                                       |
|                                                                                                    |            |                          |      |                                   |                                       |
|                                                                                                    |            |                          |      |                                   |                                       |
| - <msqdata></msqdata>                                                                                         |            |                          |      |                                   |                                       |
| $-$ <transaction></transaction>                                                                               |            |                          |      |                                   |                                       |
| - <location class="R" tbl=""></location>                                                                      |            |                          |      |                                   |                                       |
| <setid>SHARE</setid>                                                                                          |            |                          |      |                                   |                                       |
| <location>TEST001</location>                                                                                  |            |                          |      |                                   |                                       |
| <effdt>2002-10-12</effdt>                                                                                     |            |                          |      |                                   |                                       |
| <eff status="">A</eff>                                                                                        |            |                          |      |                                   |                                       |
| <descr>My first test location</descr>                                                                         |            |                          |      |                                   |                                       |
| <descr_ac></descr_ac>                                                                                         |            |                          |      |                                   |                                       |
| <descrshort></descrshort>                                                                                     |            |                          |      |                                   |                                       |
| <building></building>                                                                                         |            |                          |      |                                   |                                       |
| $<$ FLOOR $/$ >                                                                                               |            |                          |      |                                   |                                       |
| $<$ SECTOR $/$ >                                                                                              |            |                          |      |                                   |                                       |
| <jurisdiction></jurisdiction>                                                                                 |            |                          |      |                                   |                                       |
| <attn_to></attn_to>                                                                                           |            |                          |      |                                   |                                       |
| <country>USA</country>                                                                                        |            |                          |      |                                   |                                       |
| <address1>Some Street</address1>                                                                              |            |                          |      |                                   |                                       |
| <address2></address2>                                                                                         |            |                          |      |                                   |                                       |
| <address3></address3>                                                                                         |            |                          |      |                                   |                                       |
| <address4></address4>                                                                                         |            |                          |      |                                   |                                       |
| <city>Some City</city>                                                                                        |            |                          |      |                                   |                                       |
| <b>ZAILIMAY AL</b><br>$\bullet$                                                                               |            |                          |      |                                   | Local intranet                        |

注意 **:** このファイルの名前は PSFT\_EP.LOCATION\_SYNC.69.xml で、PSFT EP( ローカルの公開ノード)、メッセージの名前および公 開 ID を連結したものです。

メッセージが正常に送信されない場合、PeopleSoft にはメッセージの進捗監視用の一 連のツールが装備されています。リリース 8.1 では、アプリケーション・メッセージ ング・モニターと呼ばれるツールを使用します。リリース 8.4 では、インテグレー ション・ブローカーの「モニター」メニューを使用します。

メッセージ環境の問題の孤立および解決方法の詳細は、PeopleSoft オンライン・ライ ブラリを参照してください。XML ファイルをまだ送信できない場合は、PeopleSoft カスタマ・コネクションが問題解決のお手伝いをします。

# <span id="page-495-0"></span>**D.5** アウトバウンド同期メッセージの使用

PeopleTools 8.4 から、アウトバウンド同期メッセージを送信できるようになりまし た。概して、アウトバウンド同期とアウトバウンド非同期の主な差異は、アウトバウ ンド非同期の場合、メッセージが実際に送信または受信されたかどうかにかかわら ず、トランザクションは完了する点です。

この項では、次のトピックについて説明します。

- D.5.1 [項「アウトバウンド同期メッセージの構成」](#page-496-0)
- D.5.2 [項「同期メッセージ用の](#page-497-0) PeopleCode の表示」

同期アウトバウンド・メッセージには、次の特徴があります。

- トランザクションは、続行する前に外部システムからのレスポンスを待つ必要が あります。
- トランザクションは、レスポンス・メッセージを処理する必要があります。
- 外部システムが、レスポンス・メッセージが正しいフォーマットであることを確 認する必要があります。

Oracle Application Adapter for PeopleSoft では、PeopleSoft アウトバウンド同期メッ セージを使用できます。アウトバウンド同期メッセージの場合は、PeopleSoft 内と Oracle WebLogic Server の両方で追加の構成手順が必要です。このトピックでは、 PeopleSoft 内の構成要件について簡単に説明します。

注意 **:** このトピックのインストラクションは、アウトバウンド非同 期メッセージ用のインストラクションに基づきます。アウトバウンド 同期を試行する前に、アウトバウンド非同期メッセージングについて 理解することを強くお薦めします。アウトバウンド非同期メッセージ の詳細は、D-3 [ページ「](#page-472-0)PeopleSoft 8.4 [でのインテグレーション・ブ](#page-472-0) [ローカーの構成」](#page-472-0)を参照してください。

アウトバウンド・メッセージとインバウンド・メッセージの両方が作 成され、アクティブであることを確認します。PeopleSoft には、IB\_ INST\_VER\_SYNC\_MSG および IB\_INST\_VER\_RESP\_MSG と呼ばれ るテンプレート例が装備されています。これらのメッセージの確認の 詳細は、D-16 [ページ「メッセージがアクティブであり、適切にルー](#page-485-0) [ティングされていることの確認」](#page-485-0)を参照してください。

# <span id="page-496-0"></span>**D.5.1** アウトバウンド同期メッセージの構成

既存のノードを使用または新規ノードを作成して、アウトバウンド同期メッセージを 構成できます。ノードの作成および構成の詳細は、D-13 [ページ「新規のメッセージ・](#page-482-0) [ノードの作成および構成」](#page-482-0)を参照してください。いずれの場合も、アウトバウンド同 期トランザクションを設定する必要があります。

この項では、次のトピックについて説明します。

■ D.5.1.1 項「1 [つのアウトバウンド同期メッセージの構成」](#page-496-1)

次の例では、PeopleSoft 提供のノードおよびトランザクションを使用しています。た だし、この例は説明目的のみで、実際には追加の手順なしでは説明どおりには機能し ません。Financials リリース 8.42 の場合は、テスト目的で使用可能な事前構成済のア ウトバウンド同期トランザクションはありません。

# <span id="page-496-1"></span>**D.5.1.1 1** つのアウトバウンド同期メッセージの構成

アウトバウンド同期メッセージを構成するには :

- **1.** 「ノード定義」ページにナビゲートし、「**PT\_LOCAL**」ノードを開きます。
- **2.** 「トランザクション」タブをクリックします。

図 D-28 に示すように、「トランザクション」ペインが表示されます。

#### 図 *D-28* 「トランザクション」ペイン

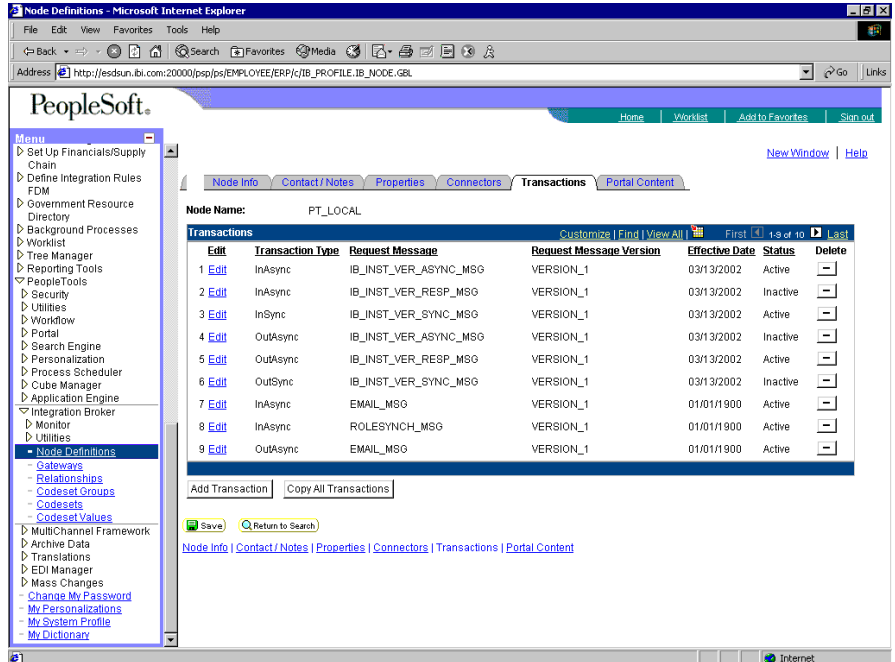

1つのアウトバウンド同期メッセージ、IB\_INST\_VER\_SYNC\_MSG が「トランザ クション タイプ」リストに表示されます。

**3.** IB INST VER SYNC MSG行の「編集」リンクをクリックします。 図 D-29 に示すように、次のペインが表示されます。

### 図 *D-29* 「メッセージ」タブ

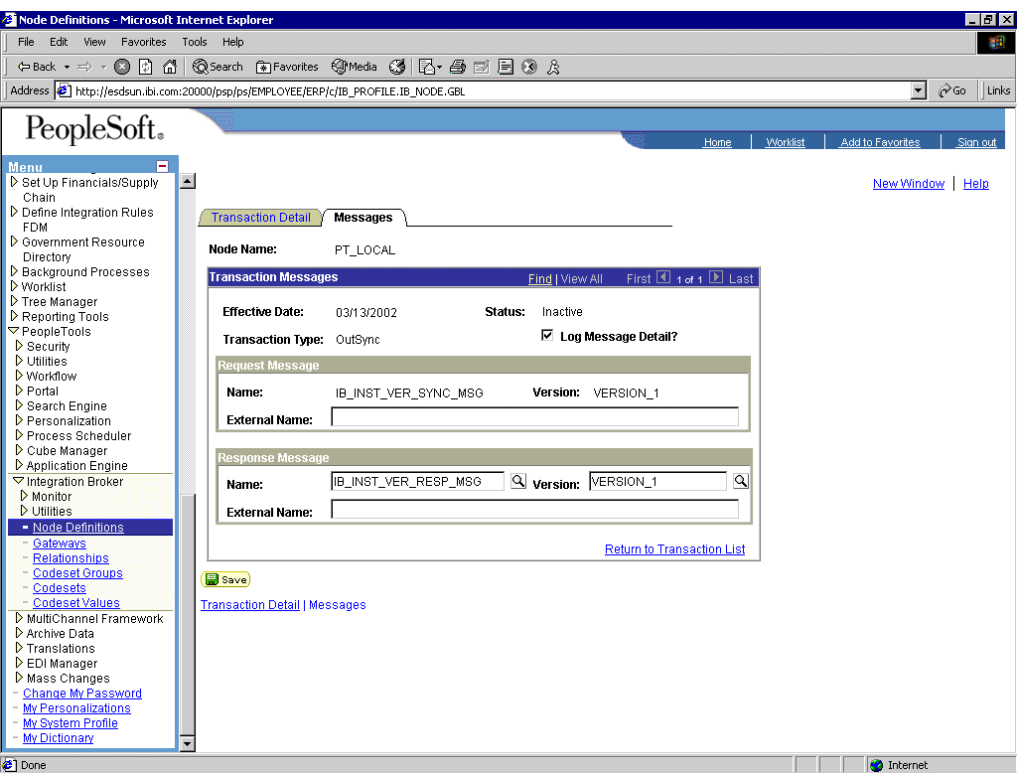

#### **4.** 「メッセージ」タブをクリックします。

リクエストおよびレスポンス・メッセージの両方が表示されます。ターゲット・シス テムで、レスポンス・メッセージがリクエスト・メッセージのフォーマットに従って いることが確認される必要があります。ターゲット・システムは、Oracle WebLogic Server で、最終送信先に送信し、戻された XML を変換する必要があります。

注意 **:** 同期アウトバウンド・メッセージを操作する場合、PeopleSoft 提供の HTTP ターゲット・コネクタを使用する必要があります。アウ トバウンド同期メッセージに TCPIP84TARGET コネクタは使用でき ません。

# <span id="page-497-0"></span>**D.5.2** 同期メッセージ用の **PeopleCode** の表示

次の例のサンプル PeopleCode は、同期アウトバウンド・メッセージ用で、レスポン ス・メッセージの処理が必要とされる点で非同期アウトバウンドとは異なります。

この項では、次のトピックについて説明します。

■ D.5.2.1 項「PeopleCode for a Financials [同期アウトバウンド・メッセージの表示」](#page-497-1)

### <span id="page-497-1"></span>**D.5.2.1 PeopleCode for a Financials** 同期アウトバウンド・メッセージの 表示

次のサンプル・コードは、Financials アプリケーションに装備されており、IB\_INST VER\_SYNC\_MSG および IB\_INST\_VER\_RESP\_MSG2 つのメッセージと関連付けられ ています。

このコードを表示するには、次のステップを実行します。

**1.** アプリケーション・デザイナで、「**PSINST\_VER**」レコードを開きます。

- **2.** 「**PeopleCode**」表示オプションを選択します。
- **3.** 「**IB\_SEND\_SOS\_BTN**」フィールドの「**Field Change (FCh)**」ボックスを選択し ます。

図 D-30 に示すように、次のウィンドウが表示されます。

#### 図 *D-30* 「*Field Change*」ボックス

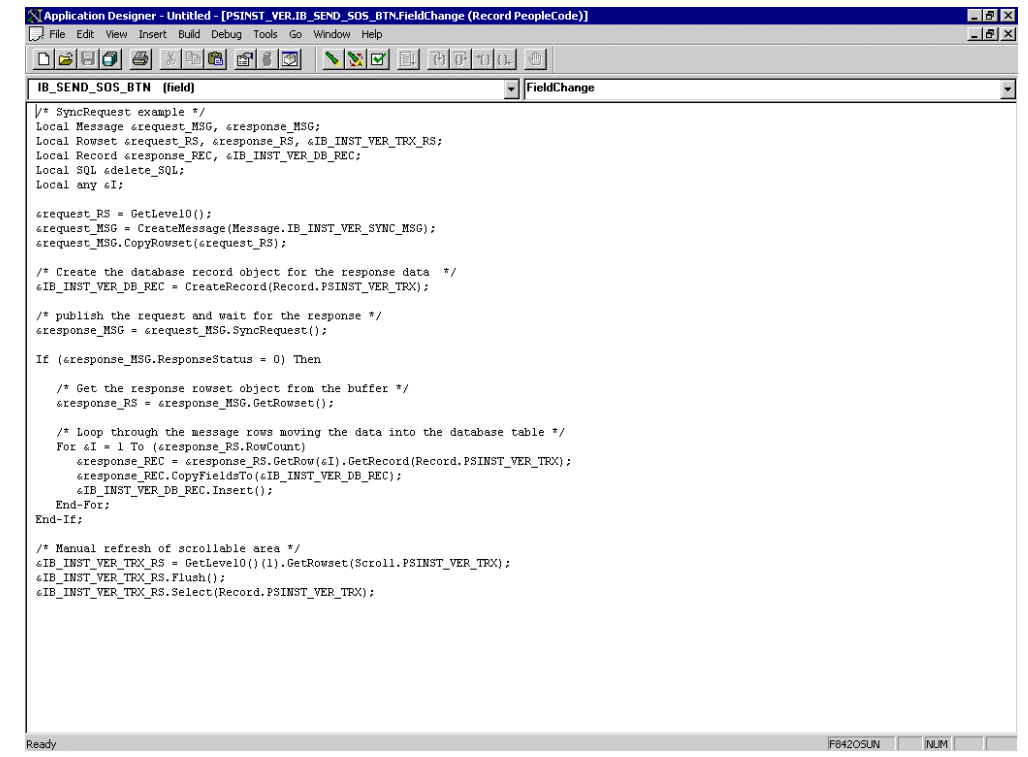

# <span id="page-498-0"></span>**D.6 PeopleTools** バージョン **8.48** 以降を使用したイベント生成

この項は、PeopleSoft のイベント生成プロセスについて説明するチュートリアルで す。サポートされている PeopleTools のバージョンは、8.48、8.49、8.50 および 8.51 です。このチュートリアルでは、PeopleTools バージョン 8.48.02 および 8.90 Financial / SCM アプリケーションを使用しています。このため、異なるプラットフォームを使 用している場合はそのオペレーティング・システムに特定の用語およびコマンドと置 き換えてください。詳細は、それぞれ特定のコンポーネントに適切なユーザー・ガイ ドを参照してください。

この項では、次のトピックについて説明します。

- D.6.1 項「PeopleSoft [サービスの構成」](#page-498-1)
- D.6.2 項「PeopleSoft [でのイベントのトリガー」](#page-508-0)
- D.6.3 [項「イベント結果の確認」](#page-509-0)

### <span id="page-498-1"></span>**D.6.1 PeopleSoft** サービスの構成

この項では、PeopleSoft サービスの構成方法について説明します。次のトピックで構 成されています。

■ D.6.1.1 [項「リモート・ノードの追加」](#page-499-0)

- D.6.1.2 [項「サービスの選択」](#page-500-0)
- D.6.1.3 [項「ゲートウェイのアクティブ化」](#page-503-0)
- D.6.1.4 [項「ドメインのアクティブ化」](#page-504-0)
- D.6.1.5 [項「サービスのアクティブ化」](#page-505-0)
- D.6.1.6 項「サービス操作 ( [キューおよびメッセージ・ノード](#page-506-0) ) のアクティブ化」

### <span id="page-499-0"></span>**D.6.1.1** リモート・ノードの追加

リモート・ノードを追加するには :

- **1.** ブラウザベースの GUI ( ピュア・インターネット・アーキテクチャ ) を使用して PeopleSoft にログオンします。
- **2.** 「**PeopleTools**」、「インテグレーション ブローカー」、「インテグレーション設定」、 「ノード」の順に選択します。

図 D-31 に示すように、「ノード定義」タブが表示されます。

### 図 *D-31* 「ノード定義」タブ

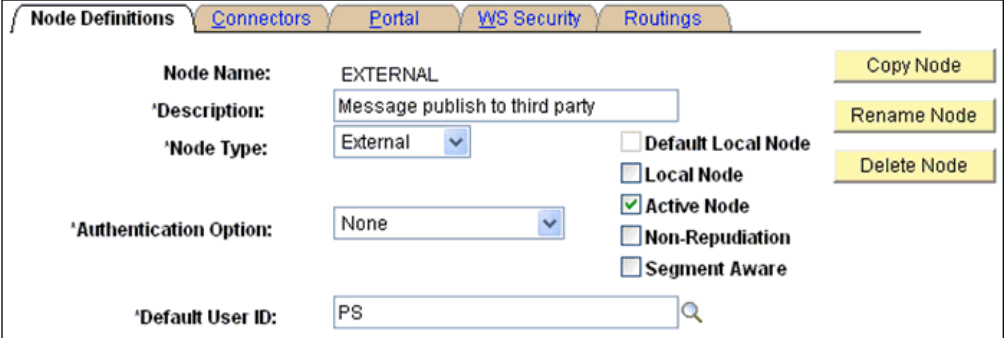

- **3.** 次のステップを実行します。
	- **a.** 「ノード名」フィールドで、「**EXTERNAL**」など、新規のノード定義の名前を 入力します。
	- **b.** 説明フィールドで、新規のノード定義に関する簡単な説明を入力します。
	- **c.** 「ノード タイプ」ドロップダウン・リストから「外部」を選択します。
	- **d.** 「認証オプション」ドロップダウン・リストでデフォルトのオプションである 「なし」が選択されていることを確認します。
	- **e.** 「デフォルト ユーザー ID」フィールドで、「**PS**」など、PeopleSoft システムで 使用されるユーザー ID を入力します。
	- **f.** 「アクティブ ノード」チェック・ボックスを選択します。
- **4.** 「コネクタ」タブをクリックします。

図 D-32 に示すように、「コネクタ」タブが表示されます。

図 *D-32* 「コネクタ」タブ

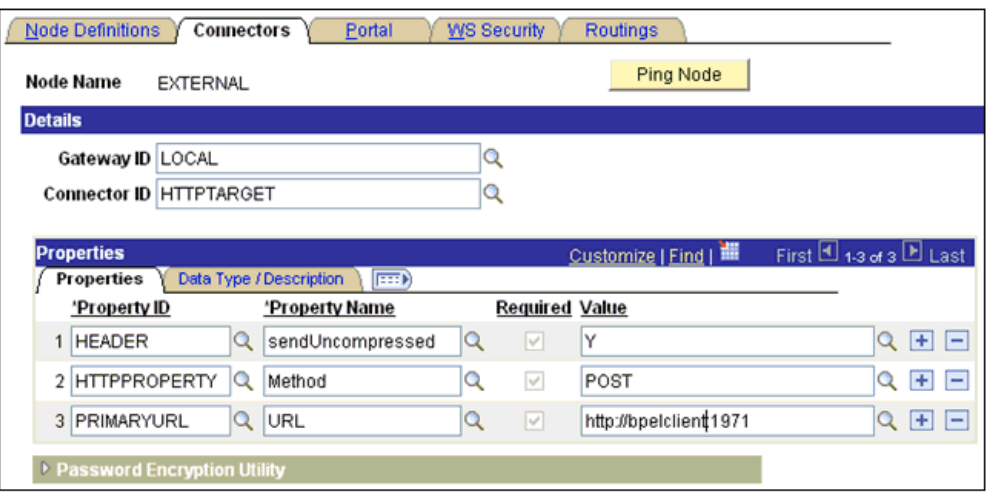

- **5.** 次のステップを実行します。
	- **a.** 「ゲートウェイ ID」フィールドに「**LOCAL**」を入力します。
	- **b.** 「コネクタ ID」フィールドに「**HTTPTARGET**」を入力します。
	- **c.** 「PRIMARYURL」値には、イベントのリスニングに使用される PeopleSoft ア ダプタ・インスタンスのホストおよびポート番号を入力します。
	- **d.** 残りのプロパティはデフォルト値のままにします。
- **6.** 変更を保存します。

### <span id="page-500-0"></span>**D.6.1.2** サービスの選択

サービスを選択するには :

- **1.** 「**PeopleTools**」、「インテグレーション ブローカー」、「インテグレーション設定」、 「サービス」の順に選択します。
- **2.** 「DEPT\_SYNC」サービスを検索し、選択します。 図 D-33 に示すように、DEPT\_SYNC の「サービス」ペインが表示されます。

DEPT SYNC.VERSION 1

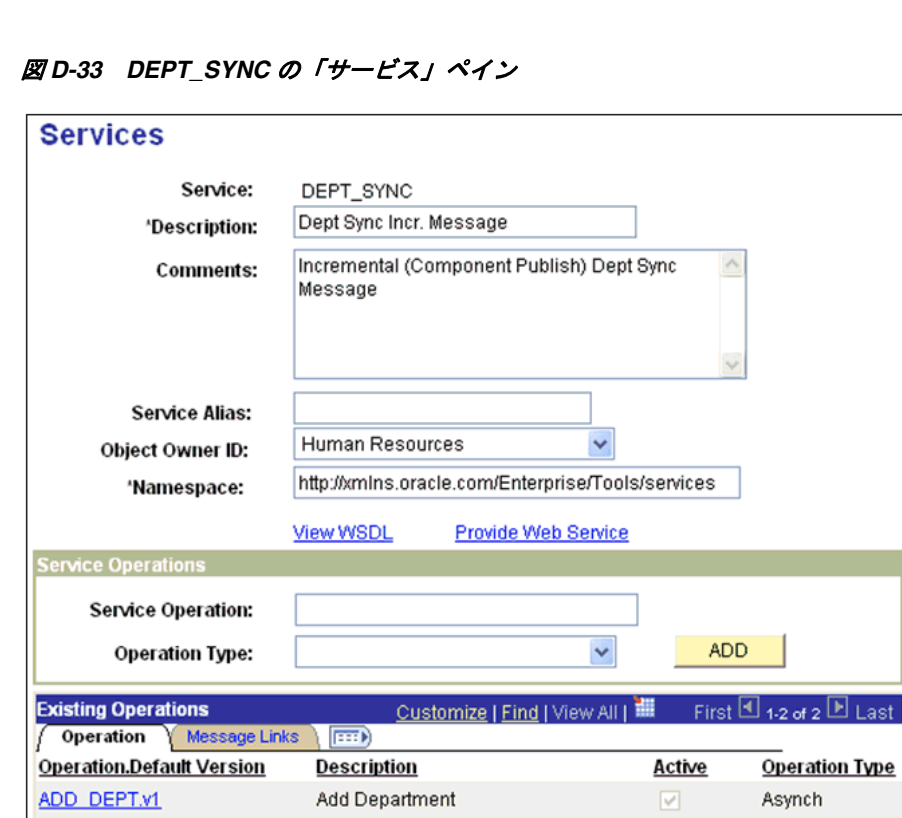

Dept Sync Incr. Message

**3.** 左下部の「既存オペレーション」セクションで「**DEPT\_SYNC.VERSION\_1**」 サービス操作をクリックします。

図 D-34 に示すように、サービス オペレーション - 全般ペインが表示されます。

 $\sqrt{s}$ 

Asynch

st

### 図 *D-34* サービス オペレーション *-* 全般ペイン

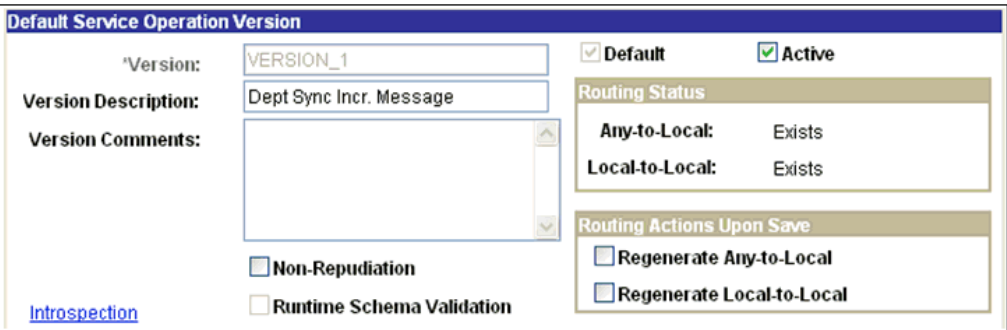

- **4.** 「アクティブ」チェック・ボックスをクリックします。
- **5.** 図 D-35 に示すように、「ルーティング」タブをクリックして、新規のルーティン グを追加します。

図 *D-35* 「ルーティング」タブ

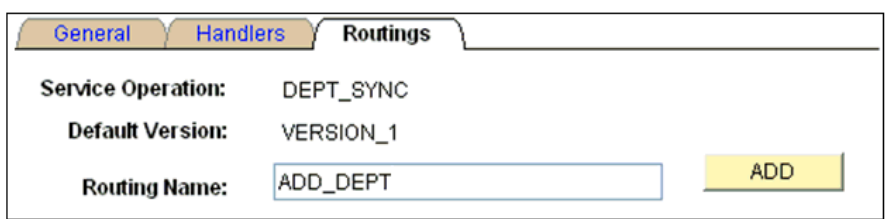

- **6.** 「ルーティング名」フィールドで、「**ADD\_DEPT**」など、新規のルーティングの名 前を入力します。
- **7.** 「追加」をクリックします。
- **8.** 図 D-36 に示すように、「ルーティング定義」タブをクリックして、新規のルー ティング定義を追加します。

図 *D-36* 「ルーティング定義」タブ

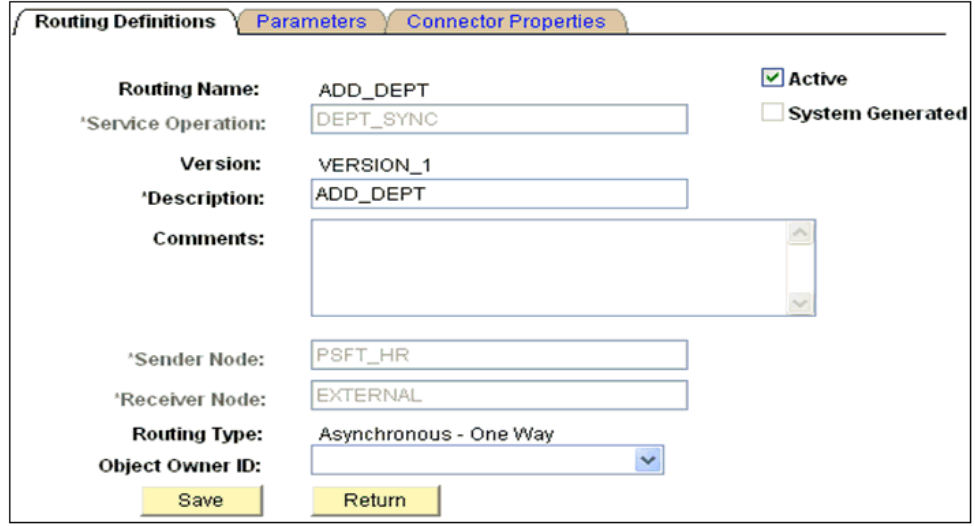

- **9.** 次のステップを実行します。
	- **a.** 「送信元ノード」フィールドで、メッセージを公開するデフォルトの PeopleSoft ノードである「**PSFT\_HR**」を入力します。
	- **b.** 「受信元ノード」フィールドで、PeopleSoft により公開されるメッセージをサ ブスクライブするために作成された新規ノードである「**EXTERNAL**」を入力 します。
- **10.** 図 D-37 に示すように、「コネクタ プロパティ」タブをクリックします。

図 *D-37* 「コネクタ プロパティ」タブ

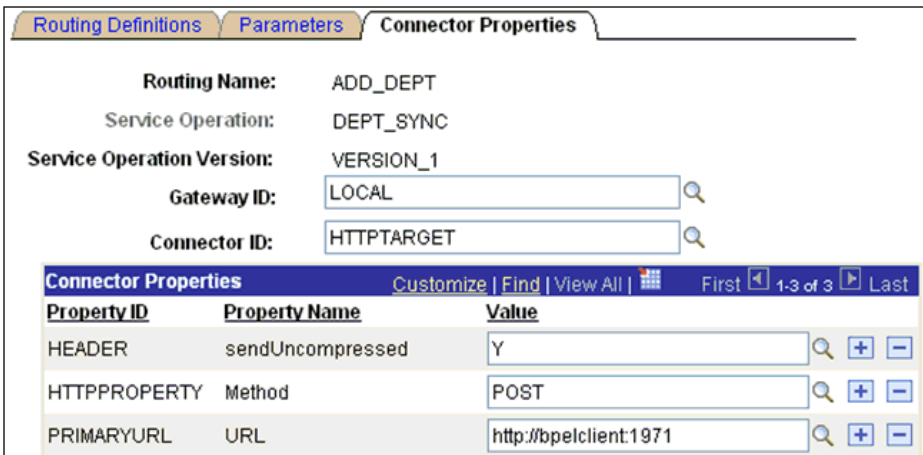

- **11.** 次のステップを実行します。
	- **a.** 「ゲートウェイ ID」フィールドに「**LOCAL**」を入力します。
	- **b.** 「コネクタ ID」フィールドに「**HTTPTARGET**」を入力します。
	- **c.** 「PRIMARYURL」値には、イベントのリスニングに使用される PeopleSoft ア ダプタ・インスタンスのホストおよびポート番号を入力します。
- **12.**「保存」をクリックし、「戻る」をクリックします。

「ルーティング定義」ペインに戻ります。図 D-38 に示すように、新規のルーティ ング定義 (ADD\_DEPT) がリストに追加されたことがわかります。

### 図 *D-38* 「ルーティング定義」ペイン

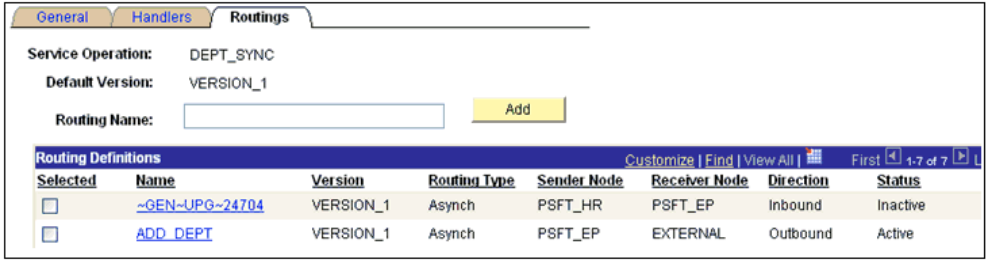

**13.**「保存」をクリックし、「サービス オペレーション」の詳細を保存します。

- **14.**「サービスに戻る」リンクをクリックして、「サービス」ペインに戻ります。
- **15.**「サービス」ペインで「保存」をクリックします。

### <span id="page-503-0"></span>**D.6.1.3** ゲートウェイのアクティブ化

ゲートウェイをアクティブ化するには :

- **1.** 「**PeopleTools**」、「インテグレーション ブローカー」、「設定」、「ゲートウェイ」の 順に選択します。
- **2.** 「**Local**」など、インテグレーション・ゲートウェイ ID を検索し、選択します。 図 D-39 に示すように、「ゲートウェイ」ペインが表示されます。
図 *D-39* 「ゲートウェイ」ペイン

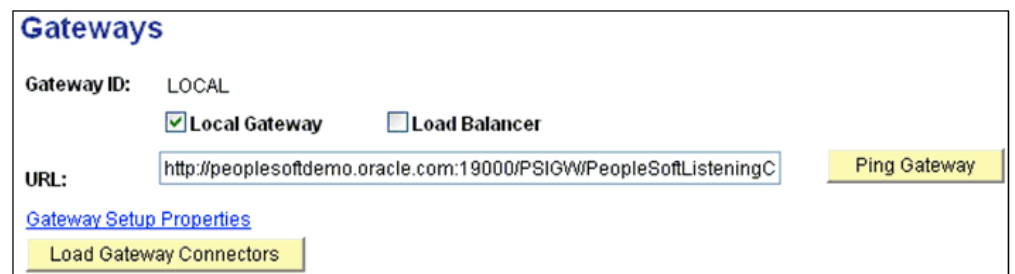

**3.** 「ゲートウェイ **PING**」をクリックします。

図 D-40 に示すように、新規のブラウザ・ウィンドウが表示され、ゲートウェイ がアクティブであることが示されます。

#### 図 *D-40* 新規のブラウザ・ウィンドウ

# **PeopleSoft Integration Gateway**

PeopleSoft Listening Connector Tools Version: 8.48.02 Status: ACTIVE

**4.** 図 D-41 に示すように、新規ブラウザ・ウィンドウを閉じて「ゲートウェイ」ペイ ンに戻ります。

#### 図 *D-41* 「ゲートウェイ」ペイン

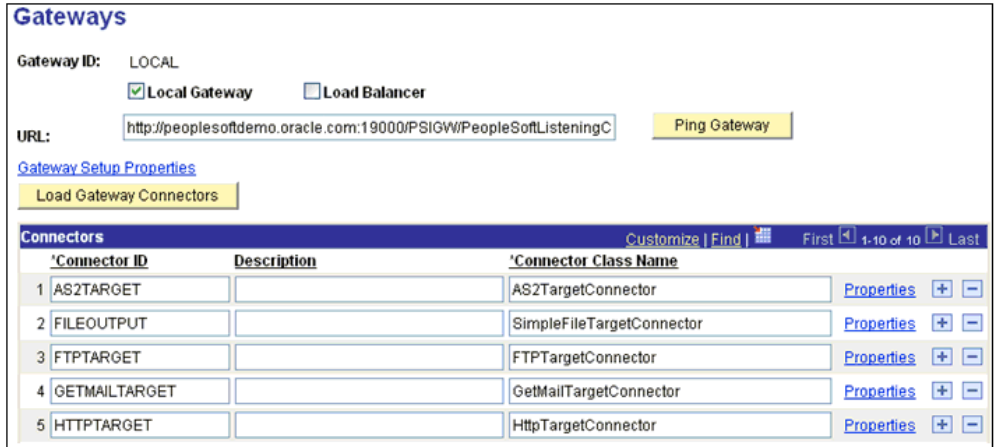

**5.** 「コネクタ」セクションに「**HTTPTARGET**」がリストされていることを確認しま す。リストされていない場合は、「ゲートウェイ コネクタをロード」をクリック して、使用可能なコネクタをリフレッシュします。

#### **D.6.1.4** ドメインのアクティブ化

ドメインをアクティブ化するには :

**1.** 「**PeopleTools**」、「インテグレーション ブローカー」、「設定」、「クイック設定」の 順に選択します。

図 D-42 に示すように、「クイック設定」ペインが表示されます。

#### 図 *D-42* 「クイック設定」ペイン

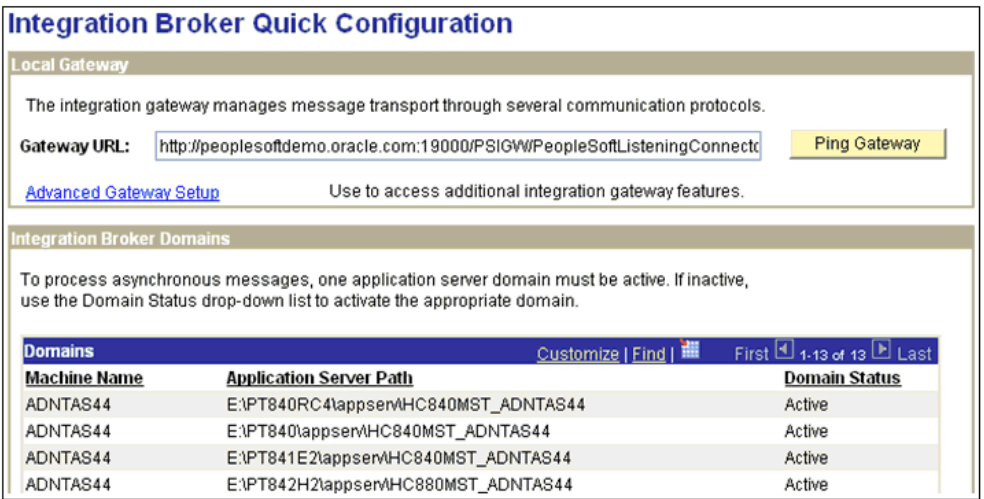

**2.** ドメインがアクティブであることを確認します。

## **D.6.1.5** サービスのアクティブ化

サービスをアクティブ化するには :

**1.** 「**PeopleTools**」、「インテグレーション ブローカー」、「インテグレーション設定」、 「サービス」の順に選択します。

図 D-43 に示すように、「サービス」ペインが表示されます。

#### 図 *D-43* 「サービス」ペイン

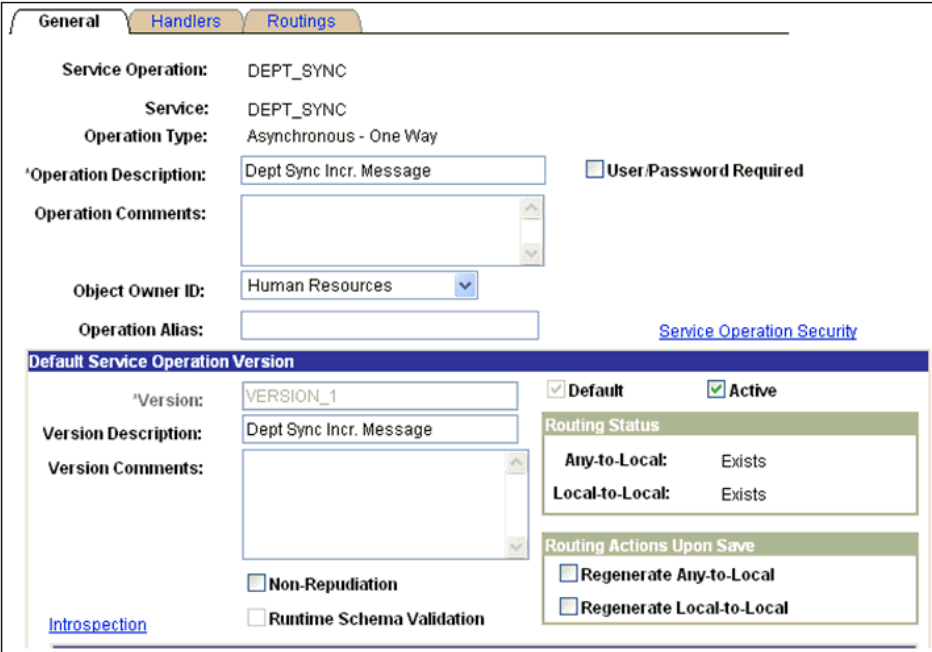

**2.** サービスがアクティブであることを確認します。

**D.6.1.6** サービス操作 **(** キューおよびメッセージ・ノード **)** のアクティブ化 サービス操作をアクティブ化するには :

**1.** 「**PeopleTools**」、「インテグレーション ブローカー」、「設定」、「インテグレーショ ン設定」、「サービス」の順に選択します。

図 D-44 に示すように、「サービス」ペインが表示されます。

#### 図 *D-44* 「サービス」ペイン

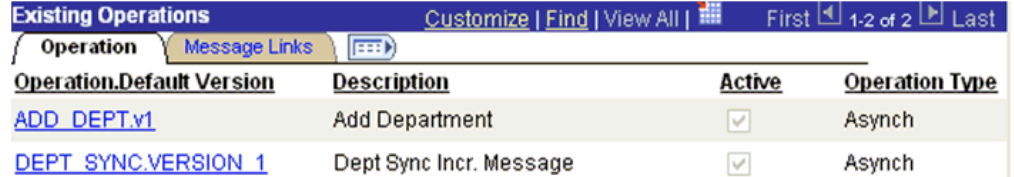

**2.** 左下部の「既存オペレーション」セクションで「**DEPT\_SYNC.VERSION\_1**」 サービス操作をクリックします。

図 D-45 に示すように、サービス オペレーション - 全般ペインが表示されます。

#### 図 *D-45* サービス オペレーション *-* 全般ペイン

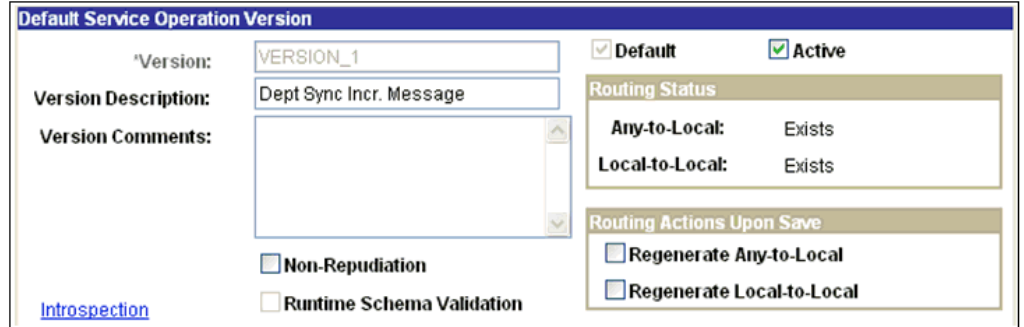

**3.** 図 D-46 に示すように、ページの下部のメッセージ情報セクションで、サービス操 作の「キュー名」フィールドの値を確認します。

#### 図 *D-46* メッセージ情報セクション

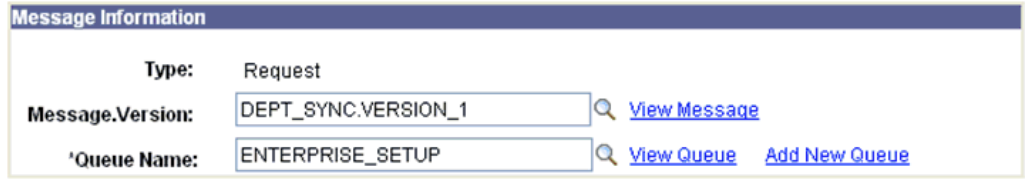

**4.** 「キューの表示」リンクをクリックします。

図 D-47 に示すように、「キュー定義」ペインが表示されます。

#### 図 *D-47* 「キュー定義」ペイン

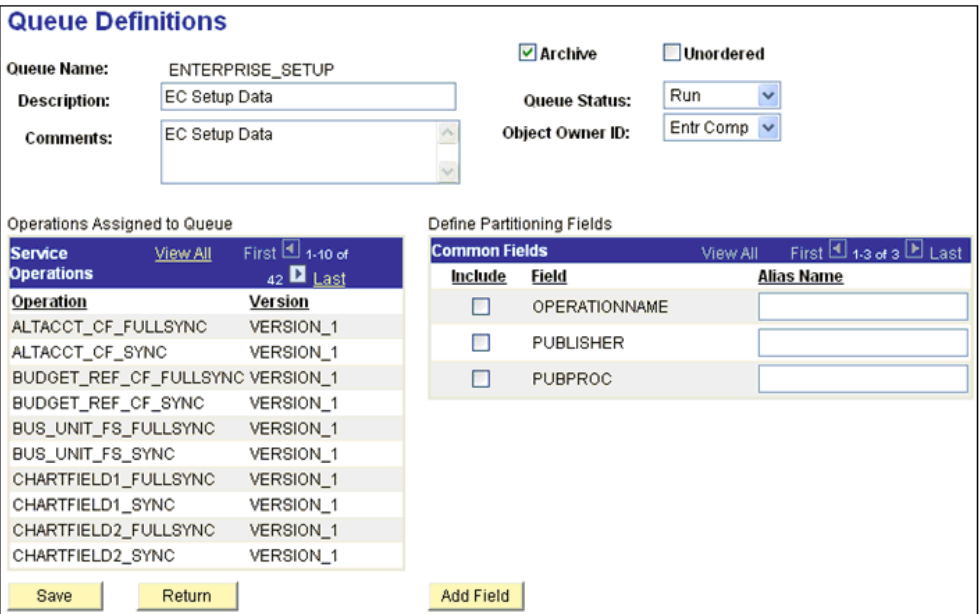

- **5.** 「キュー ステータス」ドロップダウン・リストで「実行」が選択されていること を確認します。
- **6.** 「戻る」をクリックして、「サービス オペレーション」ペインに戻ります。
- **7.** 図 D-48 に示すように、「ルーティング」タブをクリックします。

図 *D-48* 「ルーティング」タブ

| <b>Handlers</b><br><b>Routings</b><br>General                                                           |                               |                      |                     |                     |                      |                  |               |
|----------------------------------------------------------------------------------------------------|-------------------------------|----------------------|---------------------|---------------------|----------------------|------------------|---------------|
| <b>Service Operation:</b><br>DEPT SYNC                                                                  |                               |                      |                     |                     |                      |                  |               |
| <b>Default Version:</b>                                                                                 | VERSION 1                     |                      |                     |                     |                      |                  |               |
| <b>Routing Name:</b>                                                                                    |                               |                      | <b>ADD</b>          |                     |                      |                  |               |
| First $\boxtimes$ 1-6 of 8 $\boxtimes$<br>Customize   Find   View All    <br><b>Routing Definitions</b> |                               |                      |                     |                     |                      |                  |               |
| Selected                                                                                                | Name                          | Version              | <b>Routing Type</b> | <b>Sender Node</b>  | <b>Receiver Node</b> | <b>Direction</b> | <b>Status</b> |
| $\Box$                                                                                                  | ~GENERATED~94652240 VERSION 1 |                      | Asynch              | $~\sim$ ANY $~\sim$ | PSFT HR              | Inbound          | Active        |
| П                                                                                                    | ~GEN~UPG~12357                | VERSION 1            | Asynch              | PSFT HR             | PSFT CR              | Outbound         | Inactive      |
| □                                                                                                    | ADD DEPT                      | VERSION 1            | Asynch              | PSFT HR             | <b>EXTERNAL</b>      | Outbound         | Active        |
| П                                                                                                    | ~GEN~UPG~20085                | VERSION 1            | Asynch              | PSFT HR             | PSFT EP              | Outbound         | Inactive      |
| П                                                                                                    | ~GEN~UPG~25397                | VERSION <sub>1</sub> | Asynch              | PSFT HR             | PSFT HR              | Local            | Inactive      |
|                                                                                                    | ~GEN~UPG~13180                | <b>VERSION 1</b>     | Asynch              | PSFT HR             | PSFT LM              | Outbound         | Inactive      |

- **8.** ルーティングがアクティブであることを確認します。
- **9.** ペイン下部の「サービスに戻る」リンクをクリックして、「サービス」ペインに戻 ります。
- **10.**「検索に戻る」をクリックし、「サービス検索」ペインに移動します。

前述の手順で、いずれかのコンポーネントのいずれかのペインでステータスがア クティブになっている場合、ステータスを適切なペインおよび各コンポーネント で保存します。

**11.**「**PeopleTools**」、「インテグレーション ブローカー」、「設定」、「インテグレーショ ン設定」、「サービス」、「ノード」の順に選択します。

図 D-49 に示すように、「ノード定義」ペインが表示されます。

**Node Definitions** Connectors Portal WS Security Routings Copy Node **Node Name: EXTERNAL** Message publish to third party \*Description: Rename Node External Default Local Node  $\checkmark$ 'Node Type: Delete Node Local Node Active Node None  $\checkmark$ 'Authentication Option: Non-Repudiation Segment Aware

図 *D-49* 「ノード定義」ペイン

**12.**「EXTERNAL」ノードのステータスがアクティブであることを確認します。

これで、PeopleSoft 側の構成が完了しました。

# <span id="page-508-0"></span>**D.6.2 PeopleSoft** でのイベントのトリガー

この項では、PeopleSoft でのイベントのトリガー方法について説明します。次のト ピックで構成されています。

D.6.2.1 [項「イベントのトリガー」](#page-508-0)

#### **D.6.2.1** イベントのトリガー

イベントをトリガーするには :

- **1.** ブラウザベースの GUI ( ピュア・インターネット・アーキテクチャ ) を使用して PeopleSoft にログオンします。
- **2.** 「メイン メニュー」、**HRMS** の設定、ファウンデーション表、「部門」の順にナビ ゲートします。

図 D-50 に示すように、「部門」ペインが表示されます。

#### 図 *D-50* 「部門」ペイン

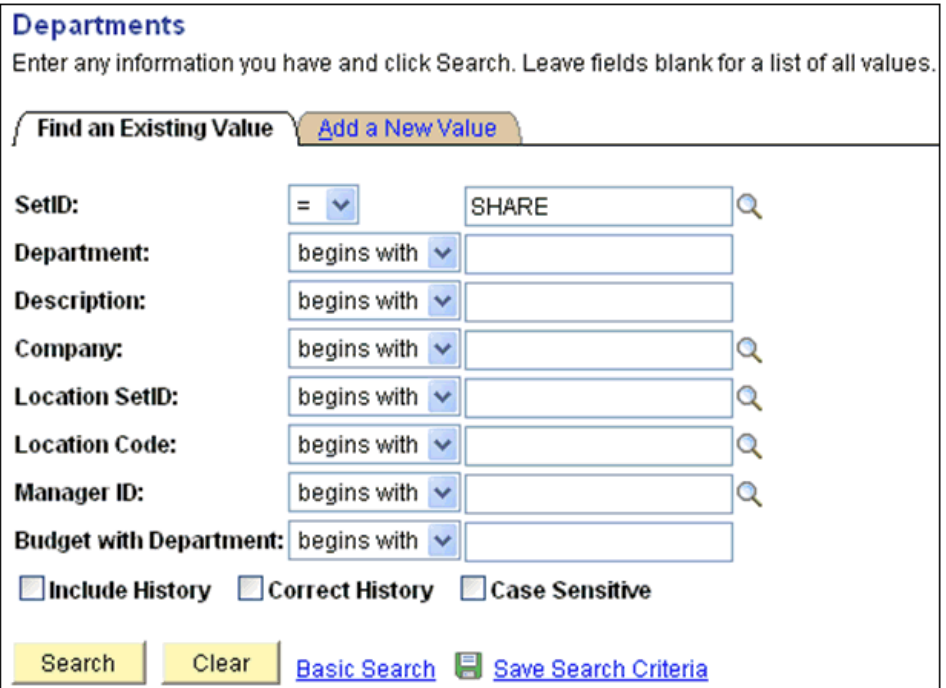

- **3.** 図 D-51 に示すように、「新規値の追加」タブをクリックします。
- 図 *D-51* 「新規値の追加」タブ

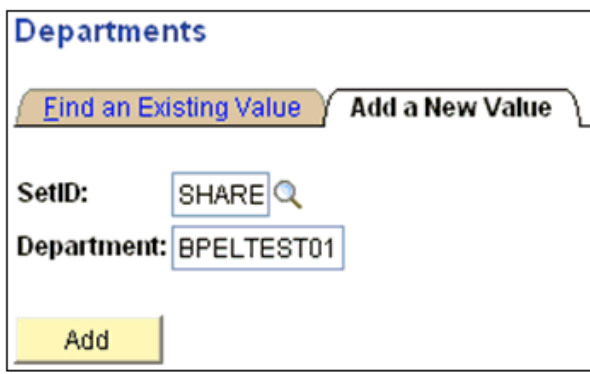

- **4.** SetID および部門フィールドに適切な値を入力します。
- **5.** 「追加」をクリックします。

図 D-52 に示すように、部門プロファイル・タブが表示されます。

#### 図 *D-52* 部門プロファイル・タブ

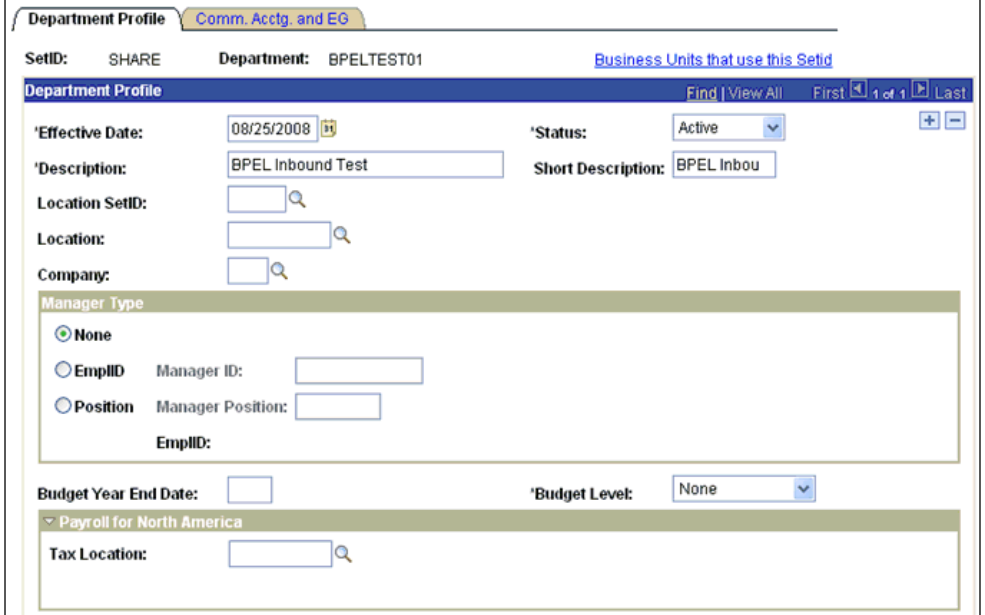

- **6.** 新規の部門レコード作成の要件に応じて必要な情報を入力します。
- **7.** 完了したら、ペイン下部の「保存」をクリックします。

## **D.6.3** イベント結果の確認

この項では、イベント結果の確認方法について説明します。次のトピックで構成され ています。

■ D.6.3.1 [項「結果の確認」](#page-510-0)

#### <span id="page-510-0"></span>**D.6.3.1** 結果の確認

結果を確認するには:

- **1.** ブラウザベースの GUI ( ピュア・インターネット・アーキテクチャ ) を使用して PeopleSoft にログオンします。
- **2.** 「メイン メニュー」、「**PeopleTools**」、「インテグレーション ブローカー」、「サービ スオペレーションモニター」、「非同期サービス」の順に選択します。

図 D-53 に示すように、「モニター概要」タブが表示されます。

#### 図 *D-53* 「モニター概要」タブ

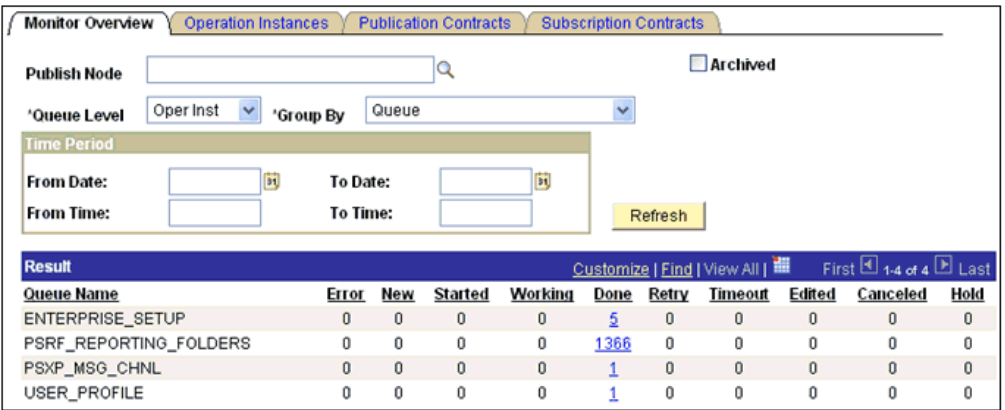

ここではイベントの結果をキュー・レベルで表示できます。

**3.** 「結果」セクションで番号リンク (**5**) キュー (Enterprise\_Setup) をクリックします。 図 D-54 に示すように、「オペレーション インスタンス」タブが表示されます。

#### 図 *D-54* 「オペレーション インスタンス」タブ

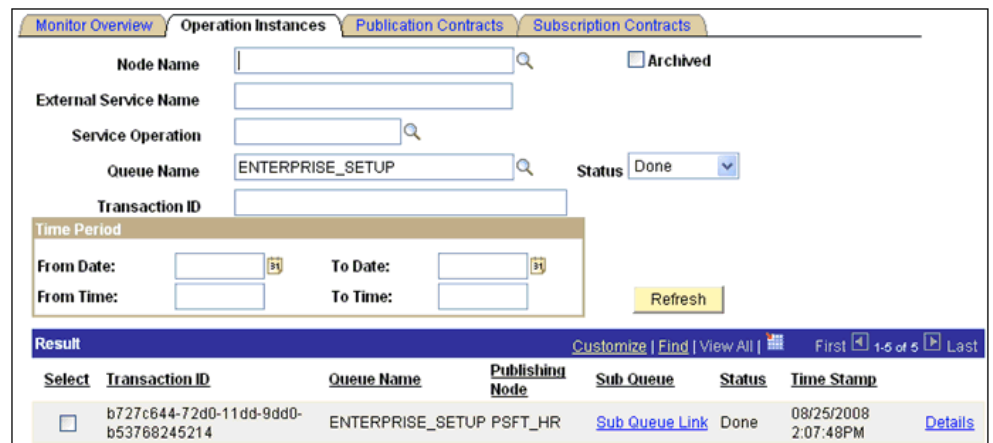

イベント (部門)の新規レコードが作成されたことがわかります。

**4.** 右下の「詳細」リンクをクリックします。

図 D-55 に示すように、新規のブラウザ・ウィンドウ (「非同期詳細」) が表示さ れます。

#### 図 *D-55* 「非同期詳細」

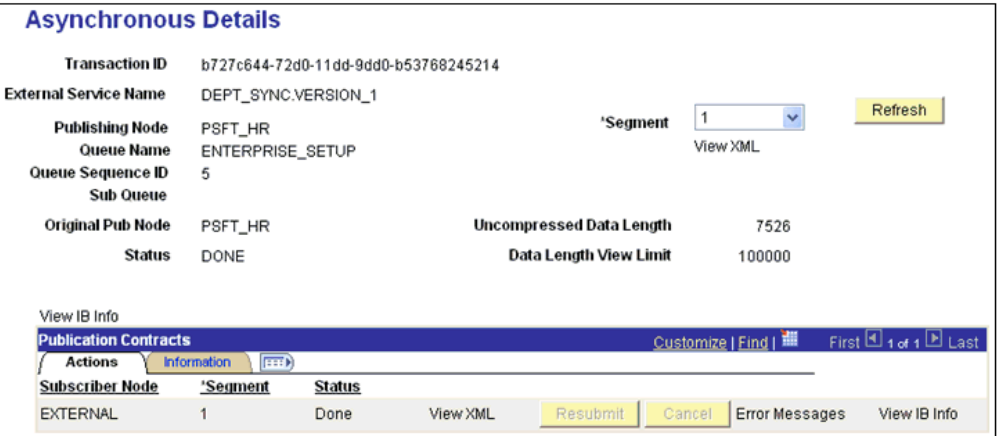

「パブリッシュ ノード」および「サブスクライブ ノード」のトランザクションの ステータスが**「完了」**であることを確認します。

# 用語集

#### アダプタ

1 つの電子的インタフェースを別の電子的インタフェースに適応させることにより ( 機能を損なうことなく ) 一般的な接続性を提供します。

#### エージェント

リスナーおよびドキュメントにおけるサービス・プロトコルをサポートします。

#### ビジネス・サービス

Web サービスとしても知られます。Web サービスは、独立型でモジュール化された 機能で、オープン標準を使用してネットワーク間で公開およびアクセスが可能です。 コンポーネント別のインタフェースの実装で、実行可能なエンティティです。

#### チャネル

バックエンド・システムの特定のインスタンスへの構成済接続を表します。1 つの チャネルは、アダプタで管理される特定のリスナーへの 1 つ以上のイベント・ポート をバインドします。

#### リスナー

クライアント・アプリケーションからのリクエストを受け入れるコンポーネントで す。

#### ポート

アダプタにより公開される特定のビジネス・オブジェクトを特定の配置と関連付けま す。この場合の配置とは、プロトコルおよびイベント・データの場所を定義する URL です。ポートはイベント使用のエンドポイントを定義します。

# 索引

#### **A**

API Java プログラム [コンパイル,](#page-428-0) A-5  $\sim$  [A-7](#page-430-0) [作成,](#page-424-0) A-1  $\sim$  [A-5](#page-428-1) [Application Adapter](#page-12-0),  $1-1 \sim 1-2$  $1-1 \sim 1-2$ [BPEL Process Manager](#page-56-0) との統合, 4-1, [6-1](#page-148-0) [構成,](#page-49-0)3-2  $\vec{y}$   $\vec{y}$   $\vec{y}$   $\vec{y}$   $\vec{z}$   $\vec{z}$   $\vec{z}$  1-1, [1-4](#page-15-0), [3-1](#page-48-0)  $\sim$  [3-2](#page-49-0), [4-2](#page-57-0) [トラブルシューティング,](#page-416-0)10-1 ~ [10-7](#page-422-0)

## **B**

BPEL Process Manager [OracleAS Adapter for PeopleSoft](#page-56-1) および, 4-1 [アダプタとの統合,](#page-56-0)4-1,[6-1](#page-148-0) BPEL [デザイナ,](#page-56-2) 4-1, [6-1](#page-148-1) [BSE \(OracleAS Adapter Business Services Engine\)](#page-25-0), 2-2 [構成,](#page-25-1)2-2 [トラブルシューティング,](#page-420-0)10-5 [BSE \(OracleWLS Adapter Business Services Engine\)](#page-12-2), [1-1](#page-12-2),[1-4](#page-15-1) BSE [デプロイメント,](#page-15-1)1-4

## **C**

CCI  $\Box - \nu$ , 3-1

## **E**

Eclipse「[JDeveloper](#page-62-0)」を参照 [EIP \(Enterprise Integration Points\)](#page-14-0), 1-3 [EJB \(Enterprise Java Beans\)](#page-48-0), 3-1 [Enterprise Connector for J2EE Connector Architecture](#page-15-2)   $(J2CA), 1-4$ [Enterprise Integration Points \(EIP\)](#page-14-0), 1-3 [Enterprise Java Beans \(EJB\)](#page-48-0), 3-1

#### **H**

HTTP  $\mathcal{V} \square \vdash \square \mathcal{V}$ , 2-19

## **I**

「iBSE URL[」フィールド,](#page-26-0)2-3 IntegrationGateway.properties ファイル [構成,](#page-474-0)D-5  $\sim$  [D-6](#page-475-0) [IntegrationGateway.properties](#page-474-0) ファイルの構成, D-5  $\sim$  [D-6](#page-475-0) 「IWayConfig[」パラメータ,](#page-51-0) 3-4 「IWayHome[」パラメータ,](#page-51-0)3-4 「[IWayRepoPassword](#page-51-0)」パラメータ, 3-4 「IWayRepoURL[」パラメータ,](#page-51-0) 3-4 「IWayRepoUser[」パラメータ,](#page-51-0) 3-4 [iwpsci84.jar](#page-417-0) ファイル, 10-2 [iwpsci8x.jar](#page-417-1) ファイル, 10-2

# **J**

[J2CA \(Enterprise Connector for J2EE Connector](#page-15-2)  Architecture), 1-4 [OracleAS Adapter](#page-48-0) および, 3-1 J2CA 構成 [アプリケーション・エクスプローラおよび,](#page-49-0)3-2 J2CA [サービス,](#page-90-0) 4-35 J2CA [リソース・アダプタ,](#page-12-1) 1-1, [3-1](#page-48-0) JAR [ファイル,](#page-417-0) 10-2 [エラーおよび,](#page-417-2)10-2 Java [プログラム・クライアント,](#page-48-0) 3-1 [JDeveloper](#page-56-2), 4-1, [6-1](#page-148-1)

## **L**

「LogLevel[」パラメータ,](#page-51-0) 3-4

## **M**

[ManagedConnectionFactory](#page-51-0) パラメータ, 3-4 [MySAP Easy Access](#page-102-0) ウィンドウ, 4-47 MySAP ERP [でのイベントのトリガー,](#page-102-0) 4-47 [MySAP Workbench](#page-102-0), 4-47

## **O**

[OC4J-ra.xml](#page-49-0) ファイル, 3-2  $\sim$  [3-4](#page-51-1) Oracle Application Server [コネクタのデプロイ,](#page-48-0)3-1 [Oracle JDeveloper](#page-56-2), 4-1, [6-1](#page-148-1) [Oracle JDeveloper BPEL](#page-89-0) デザイナ「BPEL デザイナ」、

「JDeveloper」または「[Oracle JDeveloper](#page-89-0)」を参 照 [Oracle Unified Method \(OUM\)](#page-10-0), xi OracleAS Adapter J2CA [および,](#page-48-0) 3-1 [インストール・ディレクトリおよび,](#page-51-0)3-4 [OracleAS Adapter Business Services Engine \(BSE\)](#page-25-0), 2-2 [構成,](#page-25-1)2-2 [トラブルシューティング,](#page-420-0)10-5 OracleAS Adapter for PeopleSoft [BPEL Process Manager](#page-56-1) および,4-1 [デプロイ,](#page-57-0)  $4-2$ [トラブルシューティング,](#page-416-0)10-1 ~ [10-7](#page-422-0) [OracleAS Adapter J2CA](#page-25-2),  $2-2 \sim 2-3$  $2-2 \sim 2-3$ [アプリケーション・エクスプローラおよび,](#page-419-0)10-4 [接続,](#page-419-0)10-4 [OracleAS Adapter J2CA](#page-419-0) への接続, 10-4 [OracleWLS Adapter Application Explorer,](#page-13-1) アプリ ケーション・エクスプローラも参照 [OracleWLS Adapter Business Services Engine \(BSE\)](#page-12-2), [1-1](#page-12-2),1-4 OracleWLS Application Adapter for PeopleSoft [構成,](#page-24-0)  $2-1 \sim 2-23$  $2-1 \sim 2-23$ [デプロイ,](#page-12-1)1-1 Oracle [データベース,](#page-51-0) 3-4

#### **P**

PeopleSoft [接続,](#page-28-0)  $2-5 \sim 2-7$  $2-5 \sim 2-7$ , [10-2](#page-417-0), [10-7](#page-422-1) PeopleSoft API Java プログラム [コンパイル,](#page-428-0)  $A-5 \sim A-7$  $A-5 \sim A-7$ [作成,](#page-424-0)  $A-1 \sim A-5$  $A-1 \sim A-5$ [PeopleSoft Java API](#page-13-2), 1-2 [PeopleSoft XML](#page-13-2), 1-2 PeopleSoft [ターゲットからの接続の切断,](#page-31-0)2-8 「PeopleSoft[」ノード,](#page-29-0) 2-6, [4-37](#page-92-0) PeopleSoft [ビジネス・オブジェクト,](#page-28-1) 2-5 PeopleSoft [への接続,](#page-28-0) 2-5 ~ [2-7](#page-30-0), [10-2](#page-417-0), [10-7](#page-422-1), [4-37](#page-92-1) Process Manager「[BPEL Process Manager](#page-56-1)」を参照 psjoa.jar [ファイル,](#page-417-0) 10-2

## **S**

SOAP [エージェント,](#page-420-1)10-5 SOAP [フォルト,](#page-420-1)10-5 SOAP [リクエスト,](#page-420-1)  $10-5 \sim 10-7$  $10-5 \sim 10-7$ [エラーおよび,](#page-420-1)  $10-5 \sim 10-7$  $10-5 \sim 10-7$ SOAP [レスポンス,](#page-420-1)  $10-5 \sim 10-7$  $10-5 \sim 10-7$ SOA ( [サービス指向アーキテクチャ](#page-56-1)), 4-1

# **T**

TCP/IP 8.4 [コネクタ・ノード,](#page-434-0) B-3  $\sim$  [B-6](#page-437-0) TCP [プロトコル,](#page-42-0) 2-19 TCP [リスナー・ダイアログ,](#page-42-1) 2-19

#### **W**

[Web Service Definition Language \(WSDL\)](#page-33-0),  $2-10 \sim$ [2-12](#page-35-0) Web  $\uparrow - \text{C} \times$ , 1-1 ~ [1-3](#page-14-1), [2-2](#page-25-0) [作成,](#page-35-1)  $2-12 \sim 2-13$  $2-12 \sim 2-13$ [テスト,](#page-37-0) 2-14 [デプロイ,](#page-421-0)10-6 [統合,](#page-56-1)4-1 [トラブルシューティング,](#page-420-0)10-5 ~ [10-7](#page-422-0) [リポジトリ・プロジェクトおよび,](#page-25-3)2-2 Web [サービスの作成,](#page-35-1)2-12 ~ [2-13](#page-36-0) Web [サービスのテスト,](#page-37-0) 2-14 Web [サービス名,](#page-36-1) 2-13 [WSDL \(Web Service Definition Language\)](#page-33-0),  $2-10 \sim$ [2-12](#page-35-0) WSDL [ドキュメント,](#page-56-1) 4-1 「WSDL [のエクスポート」ダイアログ・ボックス,](#page-92-2) 4-37 WSDL [ファイル,](#page-56-0) 4-1, [6-1](#page-148-0) [アプリケーション・エクスプローラおよび,](#page-90-0)4-35 [作成,](#page-90-0) 4-35

# **X**

XML [スキーマ,](#page-13-1) 1-2, [2-1](#page-24-0), [2-10](#page-33-1) [作成,](#page-33-2) 2-10 「XML[」パラメータ,](#page-42-2) 2-19 XML [メッセージ,](#page-12-4)1-1

## あ

[アウトバウンド](#page-63-0) JCA サービスの作成 ( リクエスト / レ スポンス), 4-8 [アクセス方法,](#page-13-3)1-2 [アダプタ,](#page-12-0)1-1 ~ [1-2](#page-13-0) [BPEL Process Manager](#page-56-0) との統合, 4-1, [6-1](#page-148-0) [構成,](#page-24-0)  $2-1 \sim 2-23$  $2-1 \sim 2-23$ ,  $3-2$ [デプロイ,](#page-12-1) 1-1, [1-4](#page-15-0), [3-1](#page-48-0)  $\sim$  [3-2](#page-49-0), [4-2](#page-57-0) [トラブルシューティング,](#page-416-0)10-1 ~ [10-7](#page-422-0) アダプタ構成 [更新,](#page-49-0)3-2 [アダプタ構成の更新,](#page-49-0)3-2 アダプタ・タイプ [リソース,](#page-12-1)1-1,[3-1](#page-48-0) ~ [3-2](#page-49-0) [「アダプタ」ノード,](#page-92-3)4-37 [アダプタの構成,](#page-49-0)3-2 [アダプタのデプロイ,](#page-48-0)3-1 ~ [3-2](#page-49-0),[4-2](#page-57-0) [アダプタの例外,](#page-417-3)10-2 ~ [10-3](#page-418-0) アプリケーション・アダプタ [構成,](#page-24-0)  $2-1 \sim 2-23$  $2-1 \sim 2-23$ [アプリケーション・エクスプローラ,](#page-13-1)1-2 ~ [1-4](#page-15-3),[2-5](#page-28-1), [2-9](#page-32-0),[4-7](#page-62-0),[4-34](#page-89-0) **J2CA [構成および,](#page-49-0) 3-2** [OracleAS Adapter J2CA](#page-419-0) および, 10-4 WSDL [ファイルおよび,](#page-90-0) 4-35 [アプリケーション・システムおよび,](#page-28-2)2-5 [テストおよび,](#page-416-1)10-1 ~ [10-2](#page-417-4) [デバッグおよび,](#page-416-1)10-1 ~ [10-2](#page-417-4) [トラブルシューティング,](#page-416-0)10-1 ~ [10-2](#page-417-5)

[「アプリケーション・サーバー」ダイアログ・ボック](#page-29-1) ス,2-6 [「アプリケーション・サーバー」パラメータ,](#page-29-2)2-6 アプリケーション・システム [アプリケーション・エクスプローラおよび,](#page-28-2)2-5 [サポート,](#page-28-3)2-5 [アプリケーション・システム・オブジェクト,](#page-32-0)2-9 [アプリケーション・メッセージング,](#page-13-4)1-2 [アプリケーション・メッセージング・マネージャ,](#page-15-4) 1-4

#### い

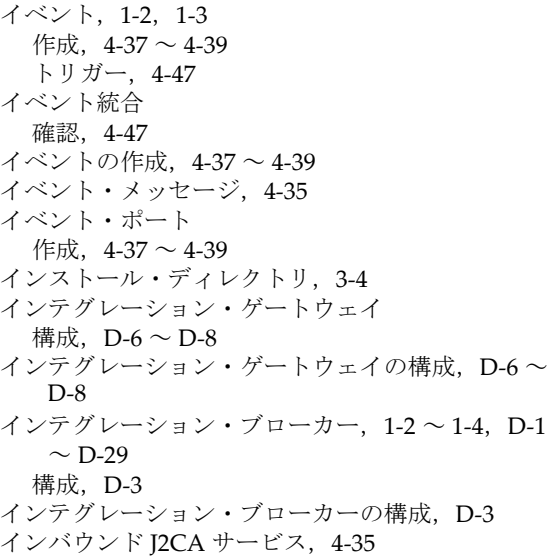

## え

[「エラー・ディレクトリ」パラメータ,](#page-45-0) 2-22 [エラー・メッセージ,](#page-417-6)10-2 ~ [10-7](#page-422-0) [ターゲット・システムおよび,](#page-420-2)10-5

#### か

[管理対象コネクタ・ファクトリ,](#page-49-0) 3-2 [管理対象コネクタ・ファクトリ・オブジェクト,](#page-49-0) 3-2 [複数,](#page-51-1)3-4

## き

[キープ・アライブパラメータ,](#page-42-2) 2-19 [「既存のサービス名」リスト,](#page-36-1) 2-13

#### け

[ゲートウェイ・ノード,](#page-477-1)  $D-8 \sim D-12$  $D-8 \sim D-12$ 

#### こ

構成 [上書き,](#page-51-0)3-4 [接続,](#page-27-0)2-4 [定義,](#page-25-4)  $2-2 \sim 2-4$  $2-2 \sim 2-4$ [テスト,](#page-446-0) B-15 ~ [B-17](#page-448-0) [「構成」ノード,](#page-26-2)2-3 [構成のテスト,](#page-446-0)B-15 ~ [B-17](#page-448-0) [構成パラメータ,](#page-51-0)3-4 [IWayConfig](#page-51-0), 3-4 [IWayHome](#page-51-0), 3-4 [IWayRepoPassword](#page-51-0),3-4 [IWayRepoURL](#page-51-0), 3-4 [IWayRepoUser](#page-51-0), 3-4 [LogLevel](#page-51-0), 3-4 コネクタ [Oracle Application Server](#page-48-0) へのデプロイ,3-1 [構成,](#page-432-0)  $B-1 \sim B-15$  $B-1 \sim B-15$ [コネクタ・ファクトリ,](#page-49-0)3-2 [コネクタ・ファクトリ・オブジェクト,](#page-49-0)3-2 [複数,](#page-51-1)3-4 [コンポーネント・インタフェース,](#page-13-7)1-2 ~ [1-3](#page-14-3),[2-9](#page-32-1) [作成,](#page-450-0)  $C-1 \sim C-4$  $C-1 \sim C-4$ [セキュリティおよび,](#page-454-0)C-5 ~ [C-14](#page-463-0) [テスト,](#page-463-1) C-14 ~ [C-19](#page-468-0) [コンポーネント・インタフェース](#page-14-1) API, 1-3 [コンポーネント・インタフェースのテスト,](#page-463-1)C-14 ~ [C-19](#page-468-0) コンポーネント・インタフェースのテスト・ツール 3 [層モードおよび,](#page-418-1)10-3 [コンポーネント・インタフェース・プロパティ,](#page-417-1)10-2 [コンポーネント・メソッド,](#page-14-4)1-3

# さ

[サーバー・ポート・パラメータ,](#page-40-0)2-17,[4-36](#page-91-0) [サービス,](#page-13-8)1-2,[1-3](#page-14-2) [作成,](#page-35-1)  $2-12 \sim 2-13$  $2-12 \sim 2-13$ [テスト,](#page-37-0) 2-14 [「サービス・アダプタ」ノード,](#page-29-0)2-6 [サービス指向アーキテクチャ](#page-56-1) (SOA), 4-1 [「サービス・プロバイダ」リスト,](#page-26-3)2-3 ~ [2-4](#page-27-2) [サービス名,](#page-36-1) 2-13 [サーブレット,](#page-48-0)3-1

## し

[システム・オブジェクト,](#page-32-0)2-9 [「詳細」タブ,](#page-45-0)2-22 [「処理モード」パラメータ,](#page-45-0) 2-22 [「新規構成」ダイアログ・ボックス,](#page-26-4)2-3 ~ [2-4](#page-27-2)

#### す

[スキーマ,](#page-33-1) 2-10 [作成,](#page-14-5)1-3,[2-10](#page-33-2),[10-2](#page-417-5) [スキーマの作成,](#page-33-2)2-10,[10-2](#page-417-5) [スキーマの生成,](#page-33-2) 2-10, [10-2](#page-417-5) [「スレッド制限」パラメータ,](#page-45-0) 2-22

#### せ

セキュリティ [コンポーネント・インタフェースおよび,](#page-454-0)C-5 [~](#page-463-0) [C-14](#page-463-0) 接続 [確立,](#page-28-0)  $2-5 \sim 2-7$  $2-5 \sim 2-7$ ,  $4-37$ 

[削除,](#page-32-2)2-9 [閉じる,](#page-31-0) 2-8 [「接続」ダイアログ・ボックス,](#page-92-5)4-37 [接続の削除,](#page-32-2)2-9 [接続パラメータ,](#page-29-3) 2-6 ~ [2-7](#page-30-1), [4-36](#page-91-1) ~ [4-37](#page-92-5), [10-2](#page-417-0) [アプリケーション・サーバー,](#page-29-2)2-6 [パスワード,](#page-29-2)2-6  $\mathcal{R} - \mathcal{R}$ , 2-6, [2-17](#page-40-0), [4-36](#page-91-0), [10-2](#page-417-7) ~ [10-3](#page-418-2) [ホスト名,](#page-26-5)2-3,[10-2](#page-417-7) ~ [10-3](#page-418-2) [ユーザー,](#page-29-2) 2-6 [接続を閉じる,](#page-31-0) 2-8 [接頭辞の長さパラメータ,](#page-42-2) 2-19 [「説明」フィールド,](#page-36-1)2-13

# た

ターゲット [削除,](#page-32-2)2-9 [接続,](#page-28-0) 2-5 ~ [2-7](#page-30-0), [4-37](#page-92-5), [10-7](#page-422-1) [接続の切断,](#page-31-0)2-8 [定義,](#page-28-0)  $2-5 \sim 2-7$  $2-5 \sim 2-7$ [編集,](#page-31-1)2-8 ターゲット・コネクタ [構成,](#page-432-0)  $B-1 \sim B-15$  $B-1 \sim B-15$ [ターゲット・コネクタの構成,](#page-432-0) B-1 ~ [B-15](#page-446-1) ターゲット・システム [エラーおよび,](#page-420-2)10-5 [ターゲットの編集,](#page-31-1)2-8

# ち

[チャネル,](#page-38-0) 2-15~?? [開始,](#page-43-0)2-20,[4-36](#page-91-2) [削除,](#page-45-1)2-22 [作成,](#page-38-1)  $2-15 \sim 2-22$  $2-15 \sim 2-22$ ,  $4-35 \sim 4-36$  $4-35 \sim 4-36$  $4-35 \sim 4-36$ [停止,](#page-43-1)2-20,[4-36](#page-91-2) [テストおよびデバッグ,](#page-91-2) 4-36 [編集,](#page-45-1)2-22 [ポートおよび,](#page-42-0)2-19 [チャネル](#page-13-9),「リスナー」も参照 [チャネル構成パラメータ,](#page-42-3) 2-19 [XML](#page-42-2), 2-19 [エラー・ディレクトリ,](#page-45-3) 2-22 [キープ・アライブ,](#page-42-2) 2-19 [サーバー・ポート,](#page-40-0)2-17,[4-36](#page-91-4) [処理モード,](#page-45-3)2-22 [スレッド制限,](#page-45-3)2-22 [接頭辞の長さ,](#page-42-2)2-19 [同期タイプ,](#page-42-4)2-19 ~ [2-21](#page-44-0) [ファイル・マスク,](#page-44-1) 2-21 [ポート,](#page-40-0)2-17,[4-36](#page-91-4) [ポート番号,](#page-43-2)2-20 [ポーリング間隔,](#page-45-3)2-22 [ポーリング場所,](#page-44-1) 2-21 [ホスト,](#page-43-2) 2-20 レスポンス /Ack [ディレクトリ,](#page-44-2) 2-21 チャネル・タイプ [ファイル,](#page-43-3)2-20 ~ [2-22](#page-45-4) [チャネルの開始,](#page-43-0)2-20 [チャネルの削除,](#page-45-1)2-22

[チャネルの作成,](#page-38-1)2-15 ~ [2-22](#page-45-2),[4-35](#page-90-0) ~ [4-36](#page-91-3) [「チャネルの追加」ダイアログ・ボックス,](#page-41-0) 2-18 [チャネルの停止,](#page-43-1) 2-20 [チャネルの編集,](#page-45-1)2-22

## て

データベース [Oracle](#page-51-0), 3-4 [接続,](#page-51-0)3-4 データベース接続 [開く,](#page-51-0)3-4 [デザインタイム,](#page-90-0) 4-35 [構成,](#page-62-0)4-7,[4-34](#page-89-0) デプロイメント [BSE](#page-15-1),1-4

# と

[同期サポート,](#page-13-10)1-2 [「同期タイプ」パラメータ,](#page-42-4) 2-19 ~ [2-21](#page-44-0) [トラブルシューティング,](#page-416-0)10-1 ~ [10-7](#page-422-0) BSE,[10-5](#page-420-0) Web [サービス,](#page-420-0)  $10-5 \sim 10-7$  $10-5 \sim 10-7$ [アプリケーション・エクスプローラ,](#page-416-0)10-1 ~ [10-2](#page-417-5) [トランザクション処理,](#page-13-11)1-2 [トレース情報,](#page-416-2)10-1

# の

ノード [PeopleSoft](#page-29-0), 2-6, [4-37](#page-92-0) TCP/IP 8.4 [コネクタ,](#page-434-0) B-3  $\sim$  [B-6](#page-437-0) [アダプタ,](#page-92-3)4-37 [ゲートウェイ,](#page-477-1) D-8  $\sim$  [D-12](#page-481-0) [構成,](#page-26-2)2-3 [サービス・アダプタ,](#page-29-0)2-6 [接続,](#page-92-5)4-37 ノードの構成 TCP/IP 8.4 [コネクタ,](#page-434-0) B-3 ~ [B-6](#page-437-0) [ゲートウェイ,](#page-477-1)  $D-8 \sim D-12$  $D-8 \sim D-12$ [ノードのリスト,](#page-417-4)10-2 [ノード・リスト,](#page-417-4)10-2

## は

[パスワード,](#page-51-0)3-4 [「パスワード」パラメータ,](#page-29-2)2-6 [バッチ・スクリプト,](#page-416-1)10-1 パラメータ・タイプ [構成,](#page-51-0)3-4 [接続,](#page-29-2) 2-6, [4-36](#page-91-1)  $\sim$  [4-37](#page-92-5), [10-2](#page-417-0) [チャネル構成,](#page-42-3)2-19

# ひ

[ビジネス・オブジェクト,](#page-28-1)2-5 [参照,](#page-32-1)2-9 ビジネス・サービス [作成,](#page-35-1)  $2-12 \sim 2-13$  $2-12 \sim 2-13$ [テスト,](#page-37-0)2-14

[「ビジネス・サービスの作成」ダイアログ・ボックス,](#page-36-2) 2-13 [ビジネス・イベント,](#page-13-5)1-2 [ビジネス・ファンクション,](#page-36-3) 2-13 [ビジネス・プロセス,](#page-14-0)1-3 [非同期サポート,](#page-13-10)1-2

### ふ

ファイル出力コネクタ [構成,](#page-475-1)D-6  $\sim$  [D-8](#page-477-0) [ファイル出力コネクタの構成,](#page-475-1)D-6 ~ [D-8](#page-477-0) [ファイル・チャネル,](#page-43-3)2-20 ~ [2-22](#page-45-4) [「ファイル・マスク」パラメータ,](#page-44-1)2-21 [フォルト・コード要素,](#page-420-3)10-5 [フォルト・ストリング要素,](#page-420-3)10-5 [「プロトコル」リスト,](#page-42-0)2-19 [プロパティ,](#page-51-0)3-4

## ほ

ポート [作成,](#page-92-1)  $4-37 \sim 4-39$  $4-37 \sim 4-39$ [チャネルおよび,](#page-42-0)2-19 [「ポート」パラメータ,](#page-29-2)2-6,[2-17](#page-40-0),[4-36](#page-91-4),[10-2](#page-417-7) ~ [10-3](#page-418-2) [「ポート番号」パラメータ,](#page-26-5) 2-3, [2-20](#page-43-2) [「ポーリング位置」パラメータ,](#page-44-1) 2-21 [「ポーリング間隔」パラメータ,](#page-45-0) 2-22 [「ホスト」パラメータ,](#page-43-2) 2-20 [ホスト名パラメータ,](#page-26-5) 2-3, [10-2](#page-417-7) ~ [10-3](#page-418-2)

# め

メソッド [表示,](#page-453-1) C-4 [変更,](#page-453-1) C-4 [メソッドの表示,](#page-453-1)C-4 [「メソッド名」フィールド,](#page-36-1) 2-13 [メタデータ,](#page-32-0)2-9 [参照,](#page-32-1) 2-9 [メタデータの参照,](#page-32-1)2-9 [メッセージ,](#page-12-4)1-1,[1-3](#page-14-6) ~ [1-4](#page-15-6) メッセージ・タイプ [イベント,](#page-90-0) 4-35 メッセージ・チャネル [構成,](#page-487-0)  $D-18 \sim D-21$  $D-18 \sim D-21$ [メッセージ・チャネルの構成,](#page-487-0)D-18 ~ [D-21](#page-490-0) メッセージ・ルーター [構成,](#page-432-0)  $B-1 \sim B-15$  $B-1 \sim B-15$ [メッセージ・ルーターの構成,](#page-432-0)B-1 ~ [B-15](#page-446-1) [メディエータ・アウトバウンド・プロセス,](#page-125-0)5-2 [メディエータ・インバウンド・プロセス,](#page-134-0)5-11

## ゆ

「ユーザー ID[」パラメータ,](#page-29-2)2-6

# ら

[ライセンス,](#page-36-1) 2-13 [ライセンスおよびメソッドに関するダイアログ・ボッ](#page-36-1) クス, 2-13 [「ライセンス」フィールド,](#page-36-1)2-13

# り

[「リクエスト・スキーマ」タブ,](#page-33-3)2-10 [「リクエスト」タブ,](#page-44-3)2-21 [リクエスト・ドキュメント,](#page-33-1)2-10 [リスナー,](#page-16-0) 1-5, [B-10](#page-441-0) [リソース・アダプタ,](#page-12-1)1-1,[3-1](#page-48-0) ~ [3-2](#page-49-0) リポジトリ・プロジェクト Web [サービスおよび,](#page-25-3)2-2 [作成,](#page-25-5)  $2-2 \sim 2-4$  $2-2 \sim 2-4$ [リポジトリ・プロジェクトの作成,](#page-25-5)2-2 ~ [2-4](#page-27-3)

# れ

レスポンス /Ack [ディレクトリパラメータ,](#page-44-2) 2-21 [「レスポンス・スキーマ」タブ,](#page-33-3)2-10 [「レスポンス」タブ,](#page-44-2)2-21 [レスポンス・ドキュメント,](#page-33-1)2-10

# ろ

[ログ・ファイル,](#page-416-2)10-1 ログ・レベル [上書き,](#page-51-2)3-4